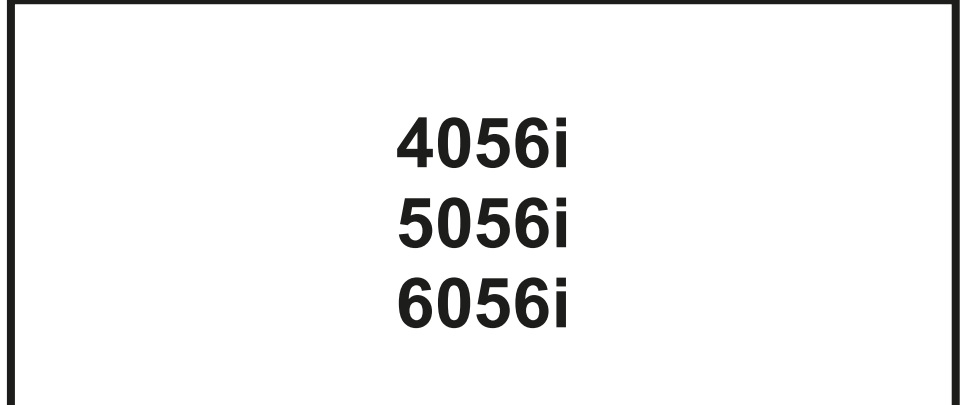

# **GUIDA ALLE FUNZIONI**

ı

Leggere questa guida prima di iniziare ad utilizzare il sistema; conservarla in prossimità della macchina in modo da poterla facilmente consultare all'occorrenza.

### <span id="page-1-0"></span>Introduzione

Vi ringraziamo per aver acquistato questo sistema.

La Guida alle funzioni fornisce all'utente le istruzioni necessarie per l'utilizzo corretto del sistema, l'esecuzione della manutenzione di routine e della ricerca guasti di base al fine di assicurare alla periferica condizioni operative ottimali.

Leggere questa guida prima di iniziare a utilizzare la periferica.

#### **Si raccomanda di utilizzare materiali di consumo originali.**

Utilizzare solo le nostre cartucce toner originali, costantemente sottoposte a rigorosi test di controllo della qualità.

L'utilizzo di cartucce toner non originali può causare danni alla periferica.

Si declina ogni responsabilità per danni riconducibili all'utilizzo di materiali di consumo non originali su questa periferica.

#### **Controllo del numero di serie della periferica**

Il numero di serie della periferica è riportato nella posizione indicata in figura.

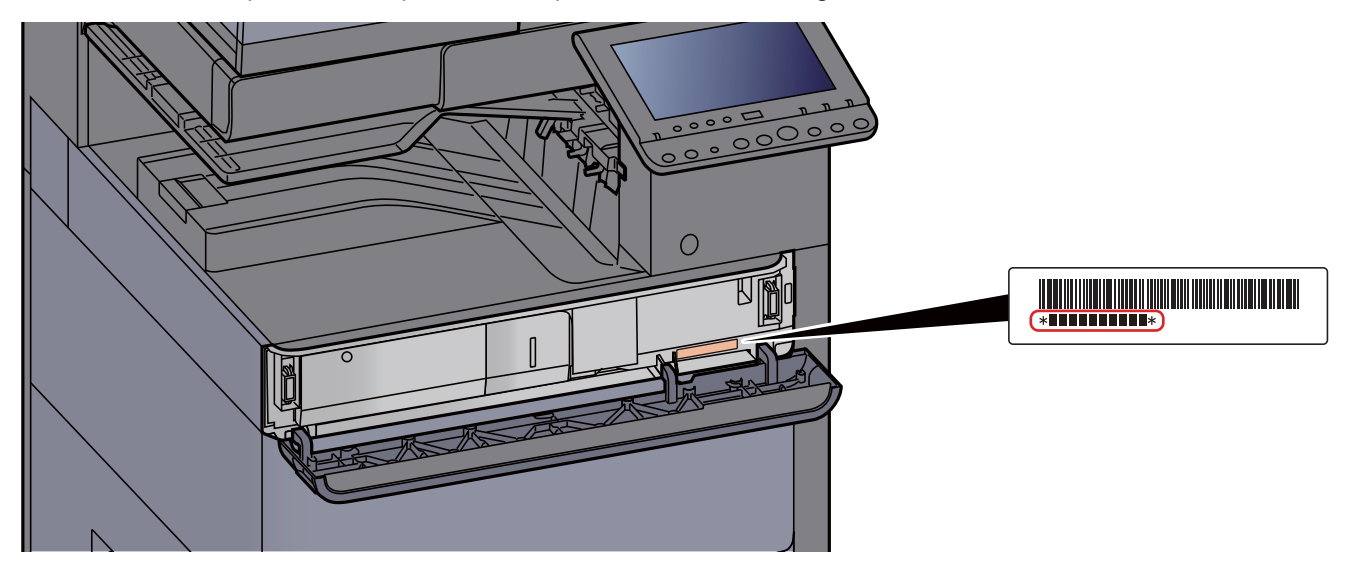

Il numero di serie della periferica verrà richiesto quando si contatta il centro di assistenza. Annotare il numero di serie prima di contattare il centro di assistenza.

### <span id="page-2-0"></span>**Sommario**

1

 $\overline{2}$ 

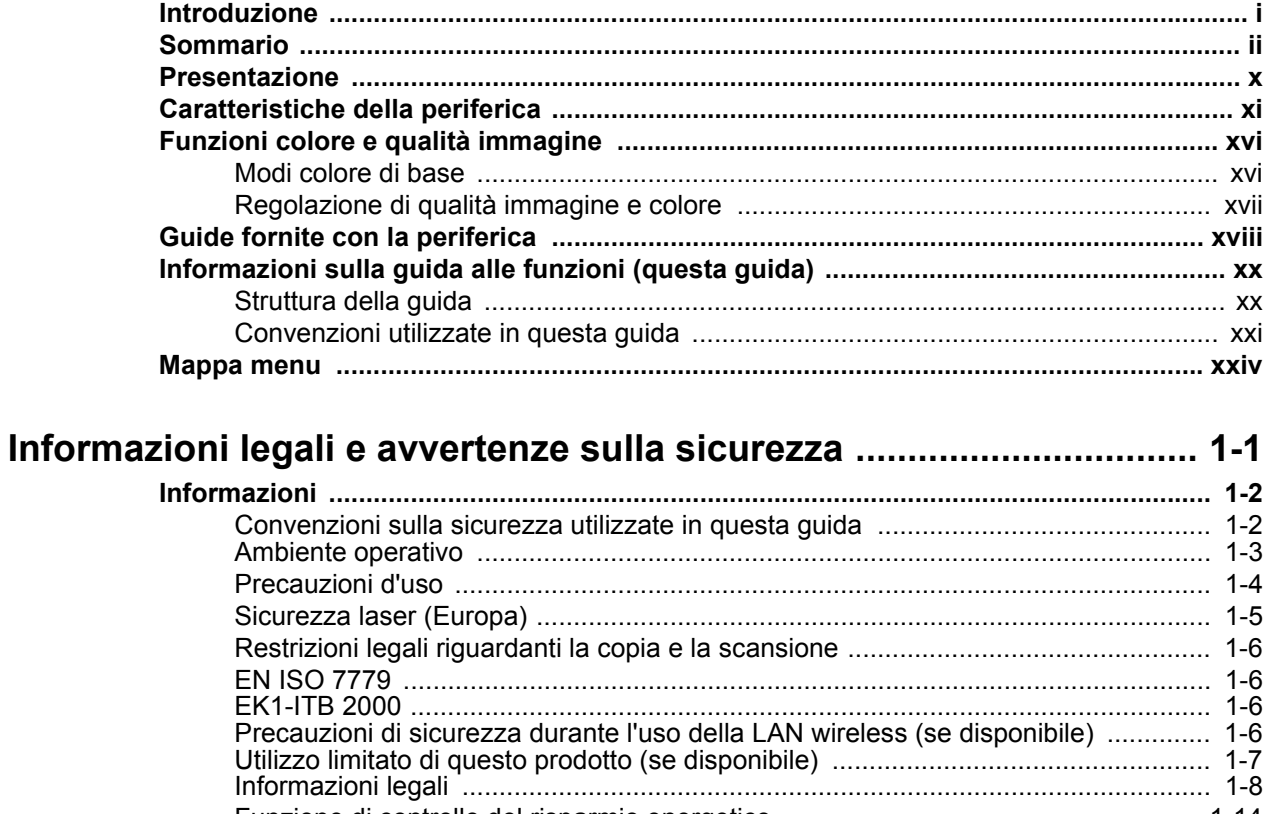

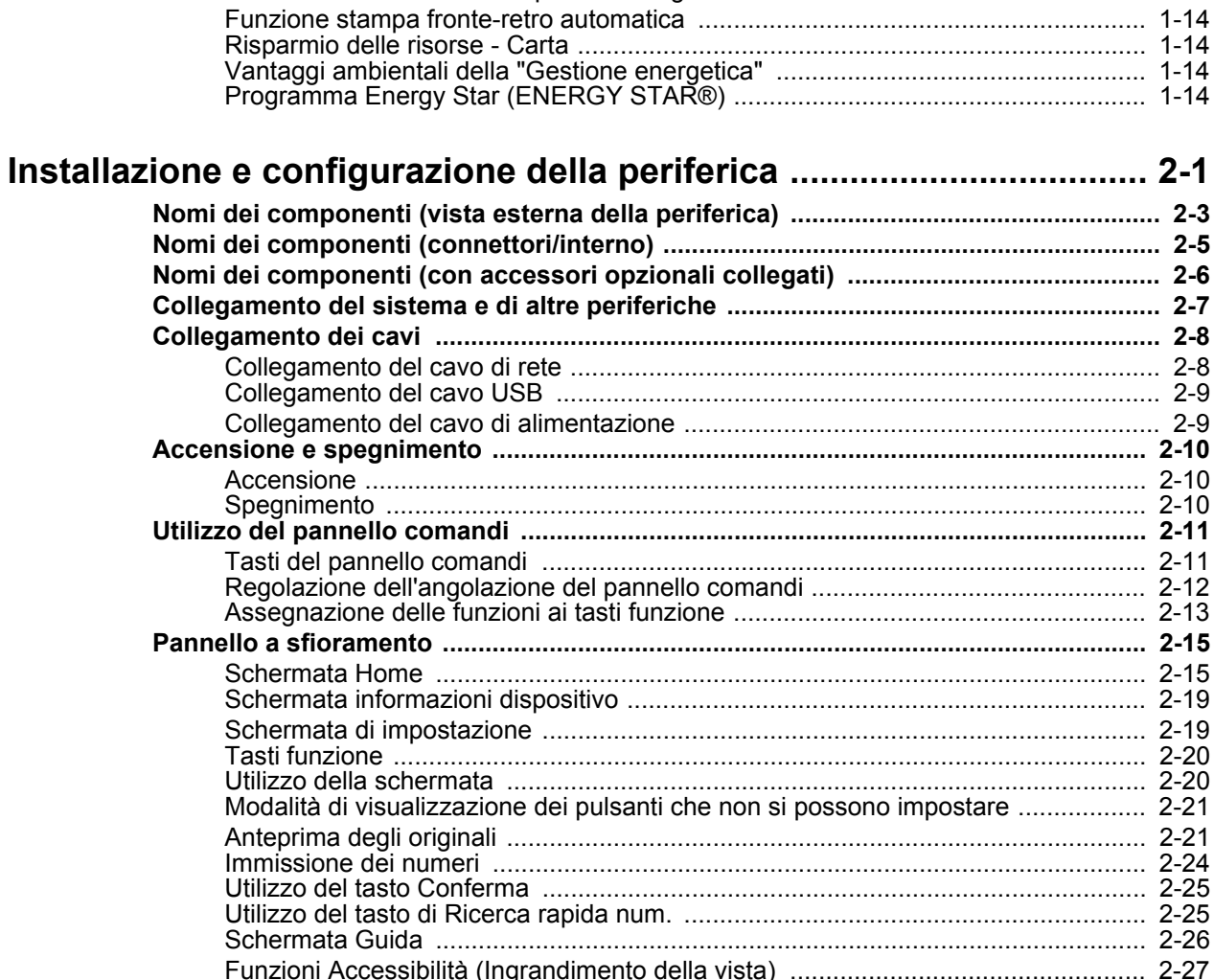

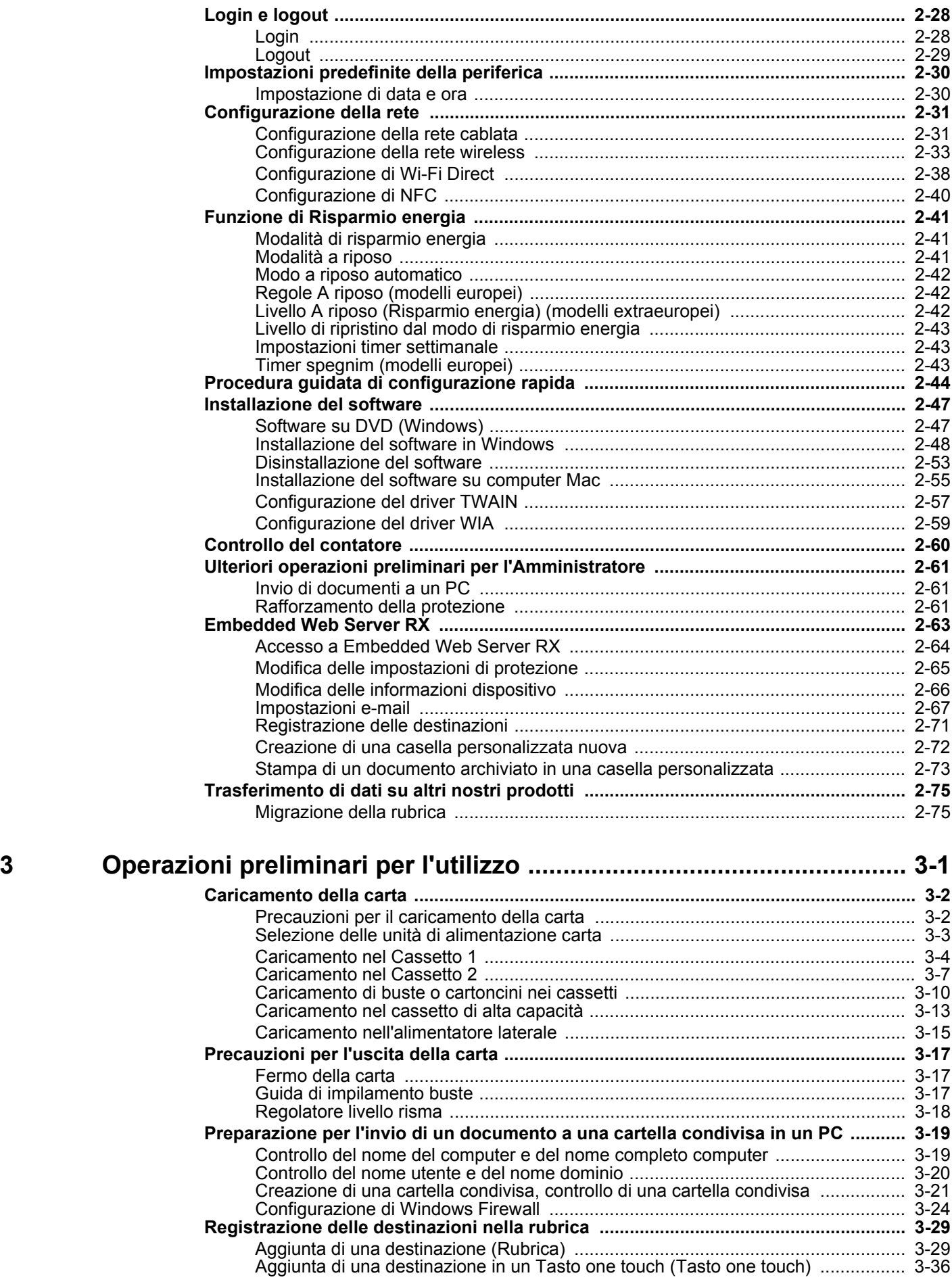

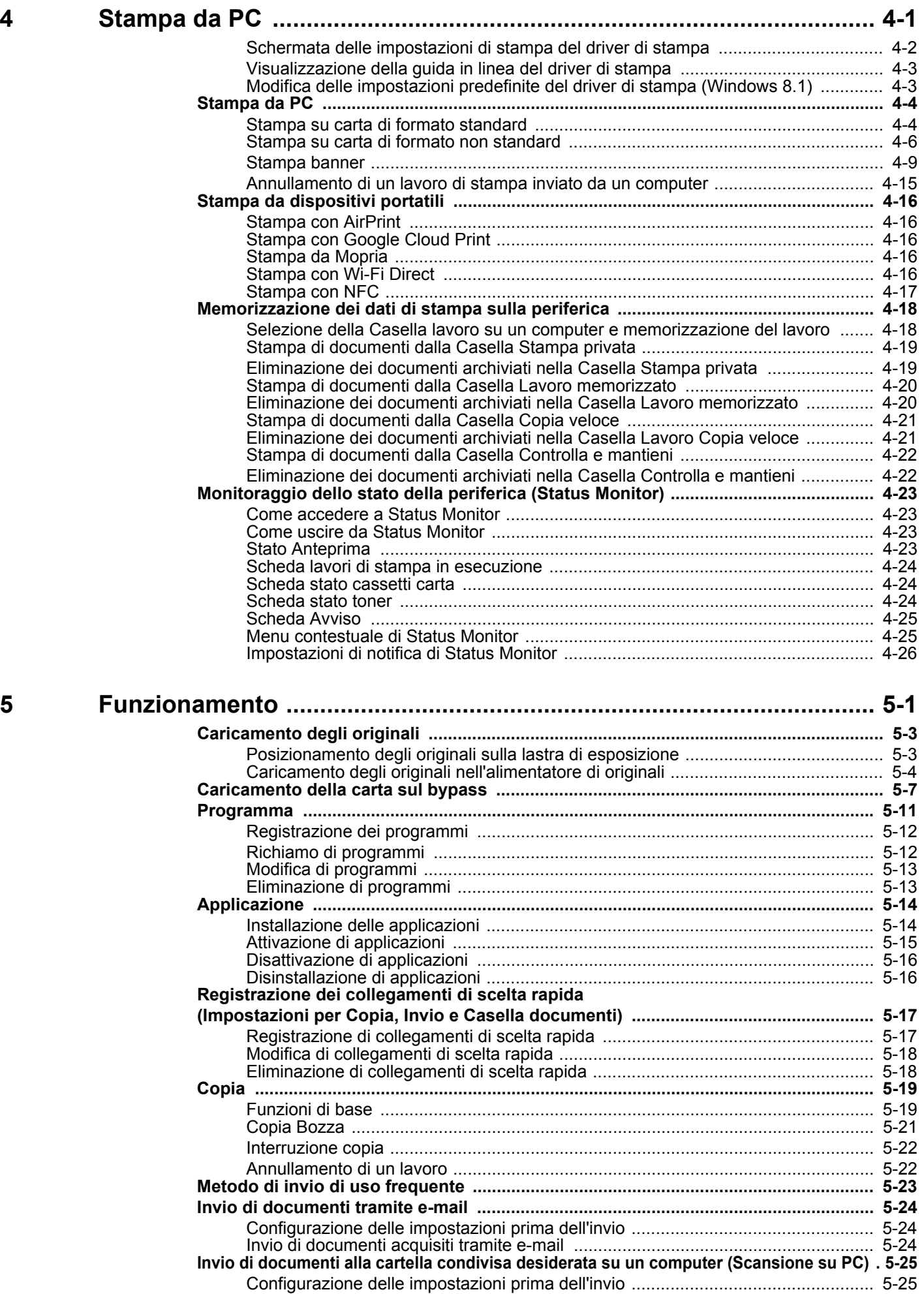

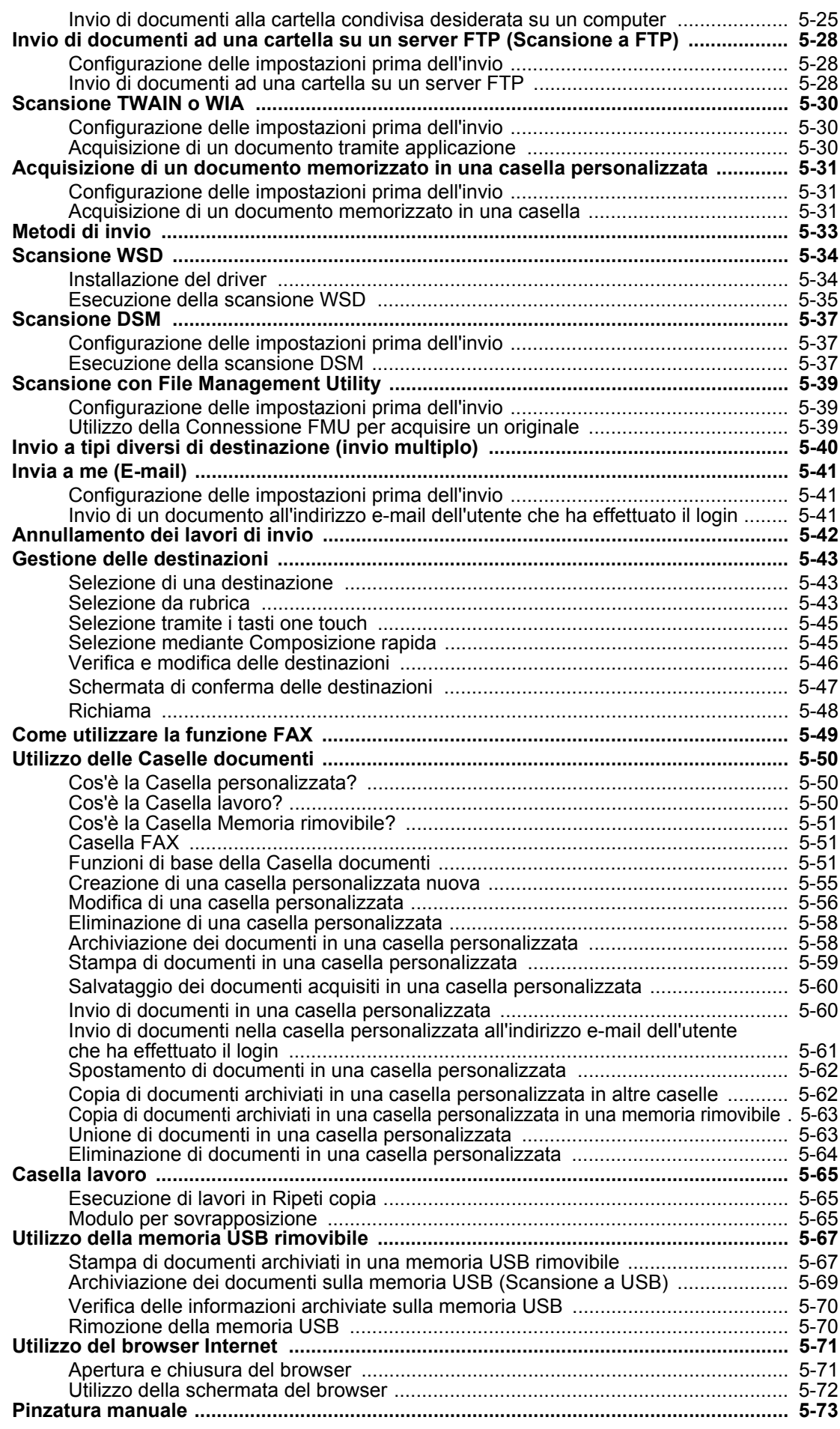

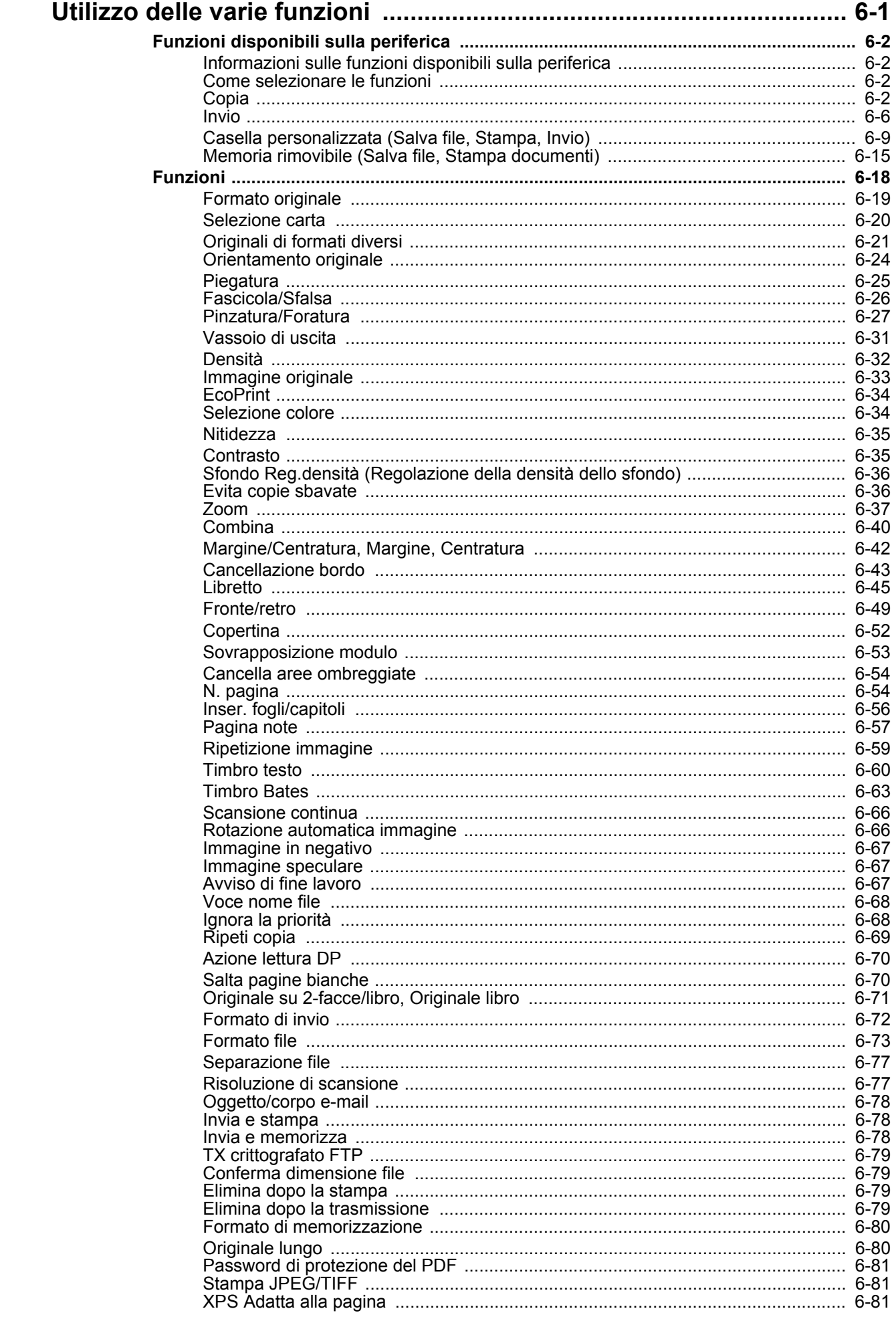

 $\boldsymbol{6}$ 

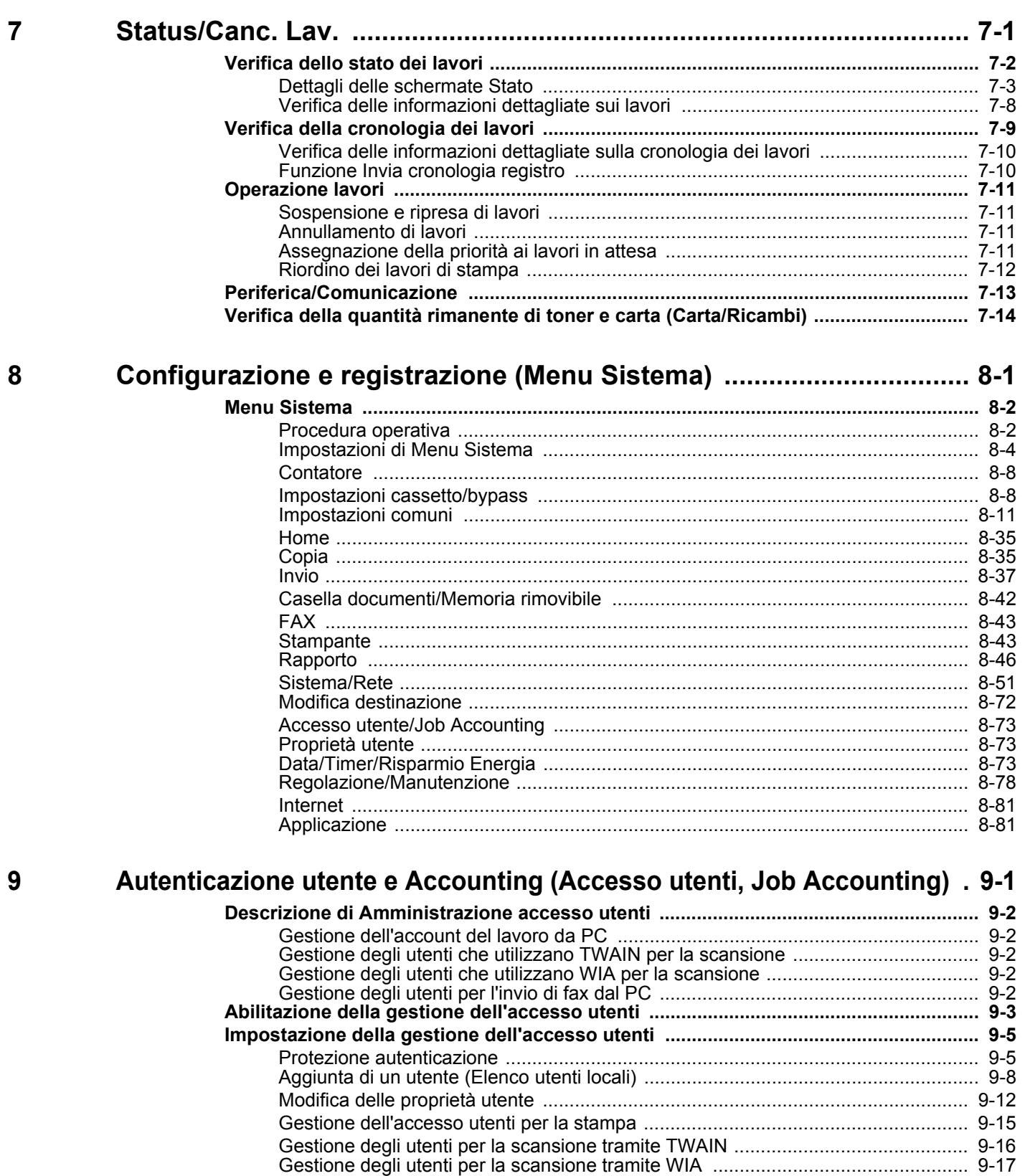

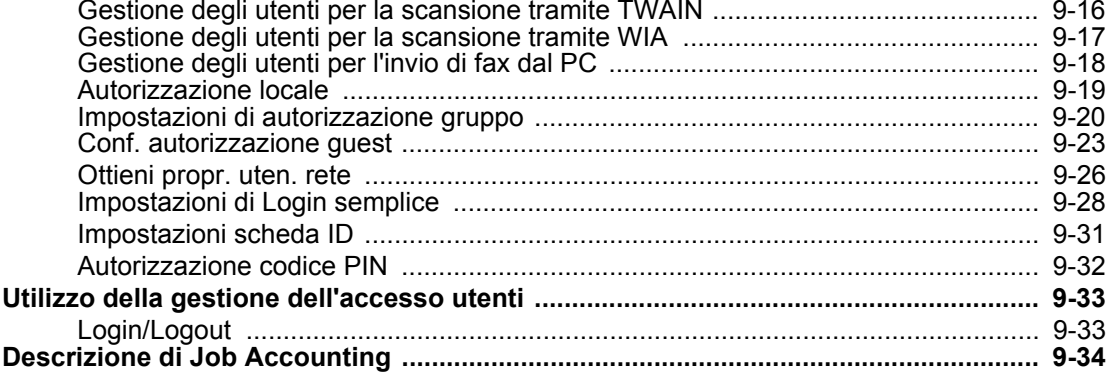

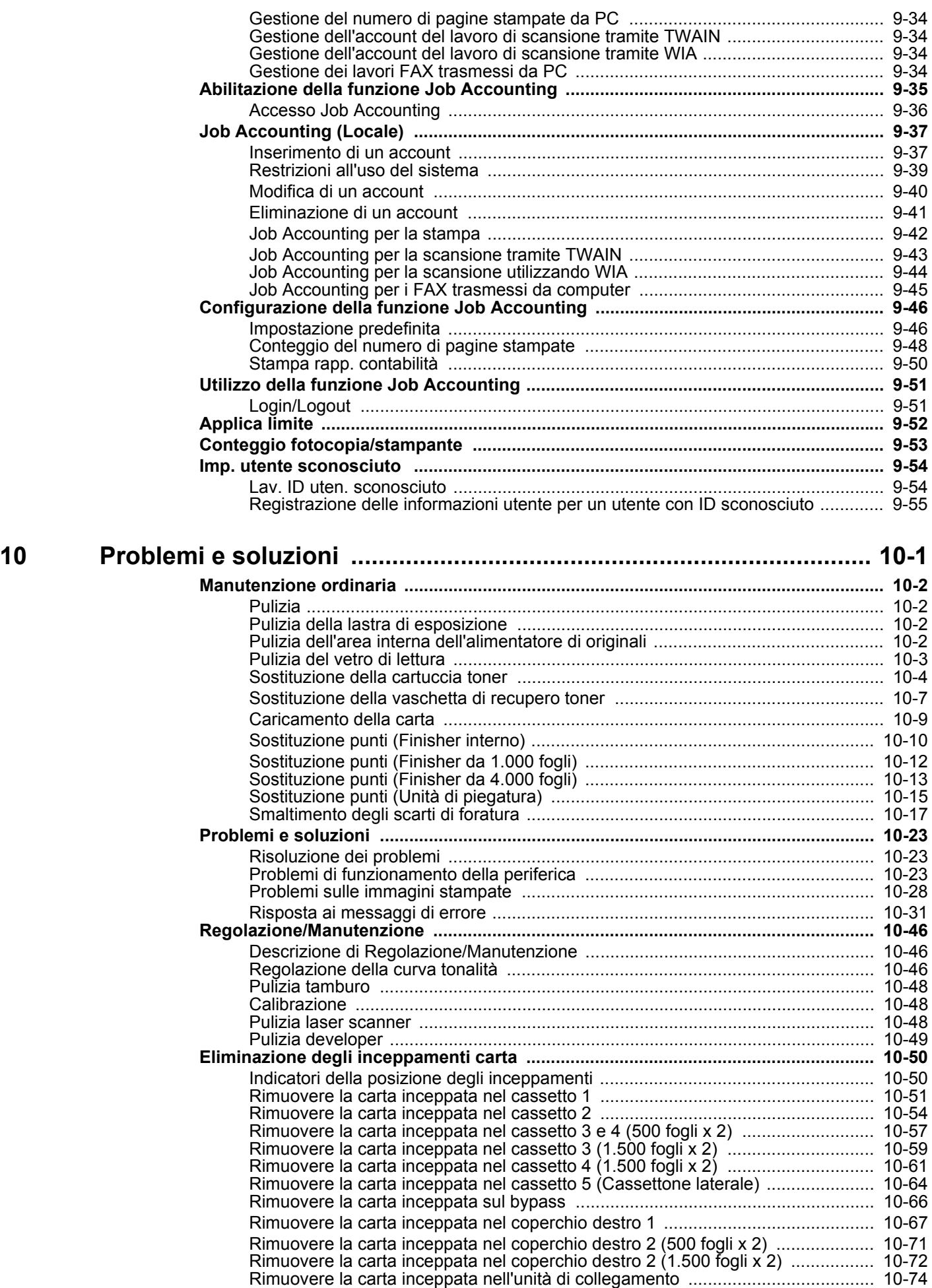

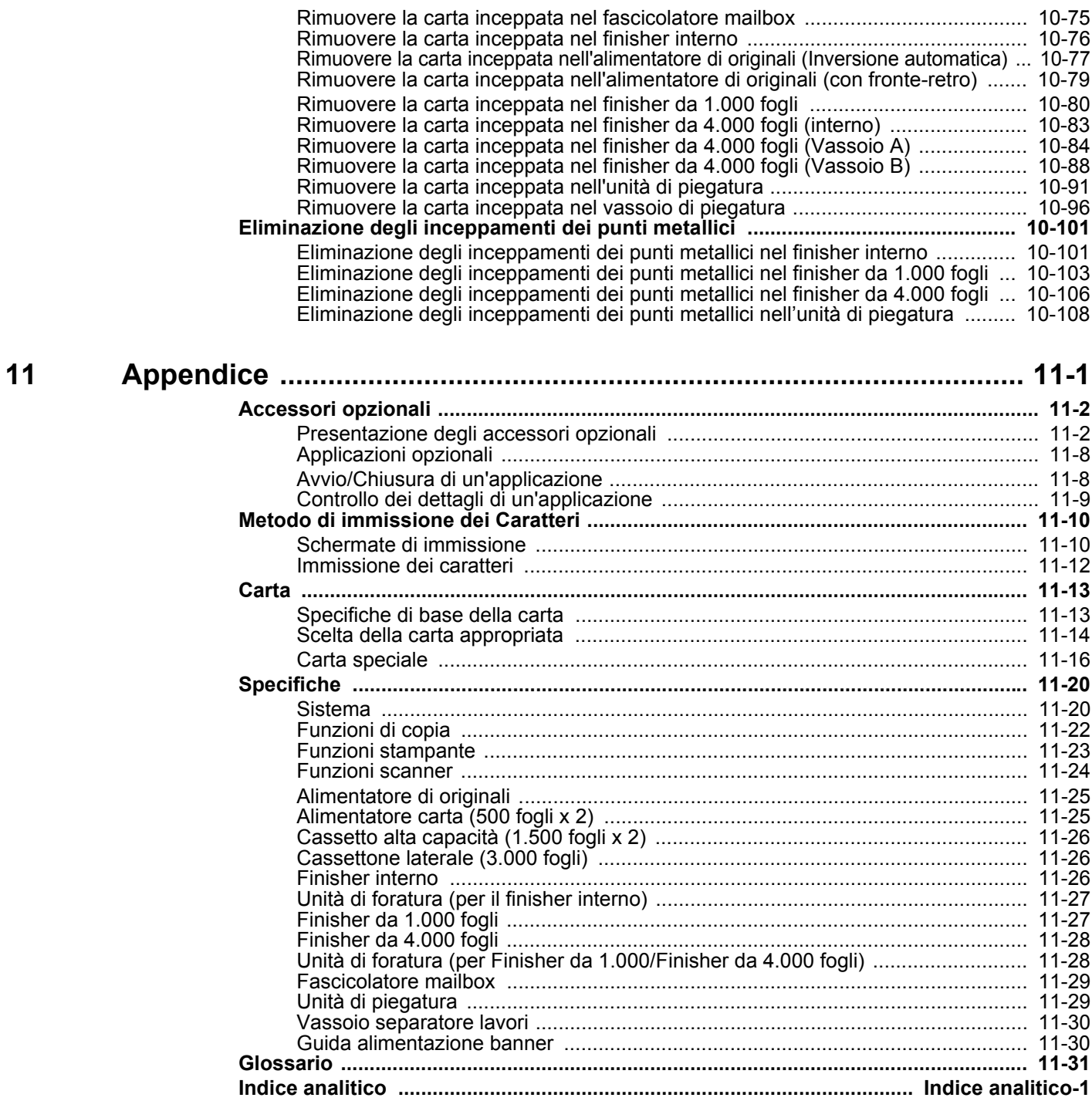

# <span id="page-10-0"></span>Presentazione

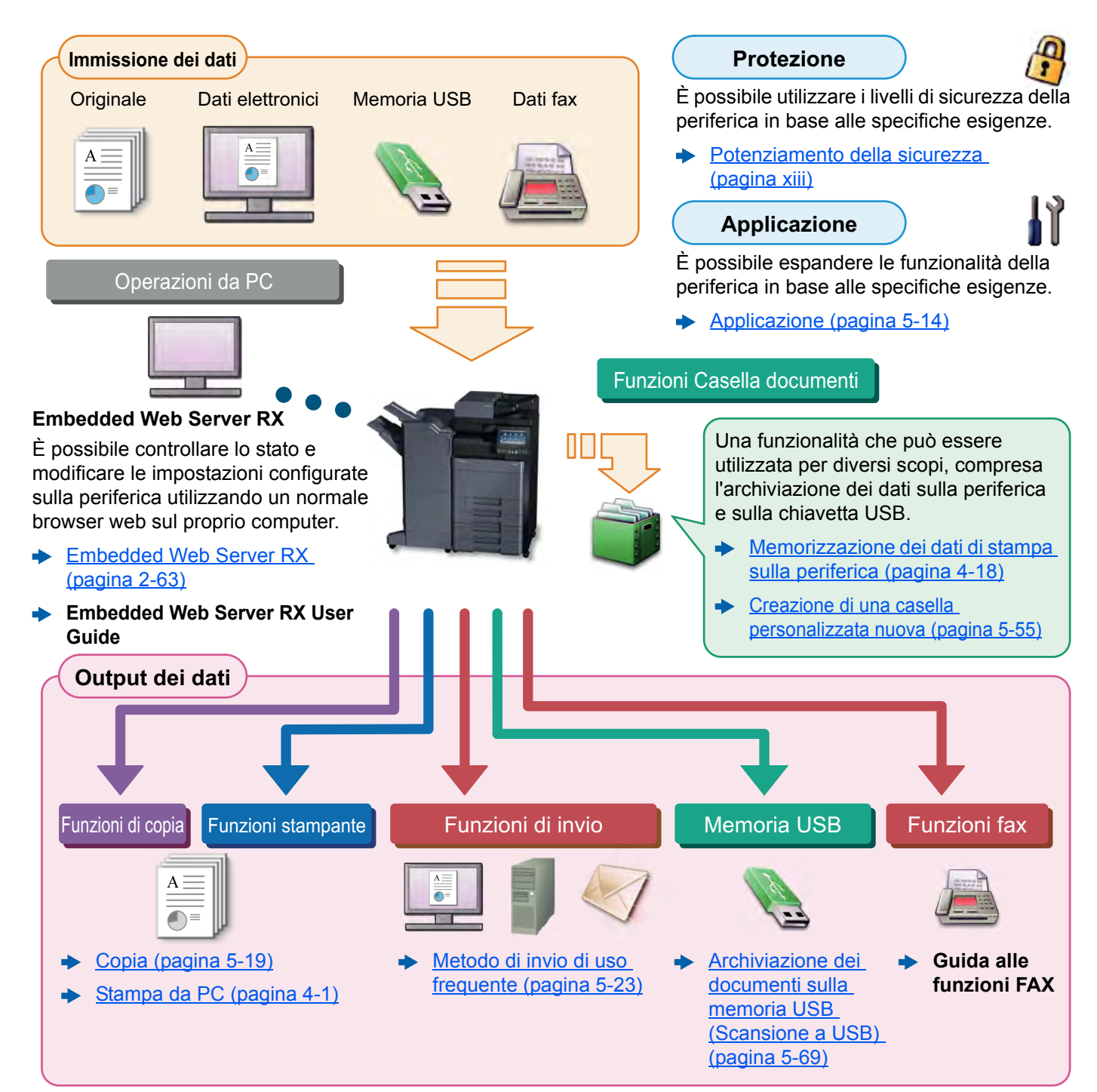

### **QNOTA**

- Prima di utilizzare la periferica, leggere:
	- $\rightarrow$  [Informazioni legali e avvertenze sulla sicurezza \(pagina 1-1\)](#page-47-1)
- Per preparare il sistema all'utilizzo, i cavi da collegare e per installare il software, vedere:
	- $\rightarrow$  [Installazione e configurazione della periferica \(pagina 2-1\)](#page-61-1)
- Per le procedure di caricamento della carta, creazione di cartelle condivise e inserimento degli indirizzi nella rubrica, vedere:
	- **→** [Operazioni preliminari per l'utilizzo \(pagina 3-1\)](#page-141-1)

# <span id="page-11-0"></span>Caratteristiche della periferica

Questa periferica è dotata di numerose utili funzioni.

[Utilizzo delle varie funzioni \(pagina 6-1\)](#page-278-1)

Ecco alcuni esempi.

#### **Ottimizzazione del flusso di lavoro dell'ufficio**

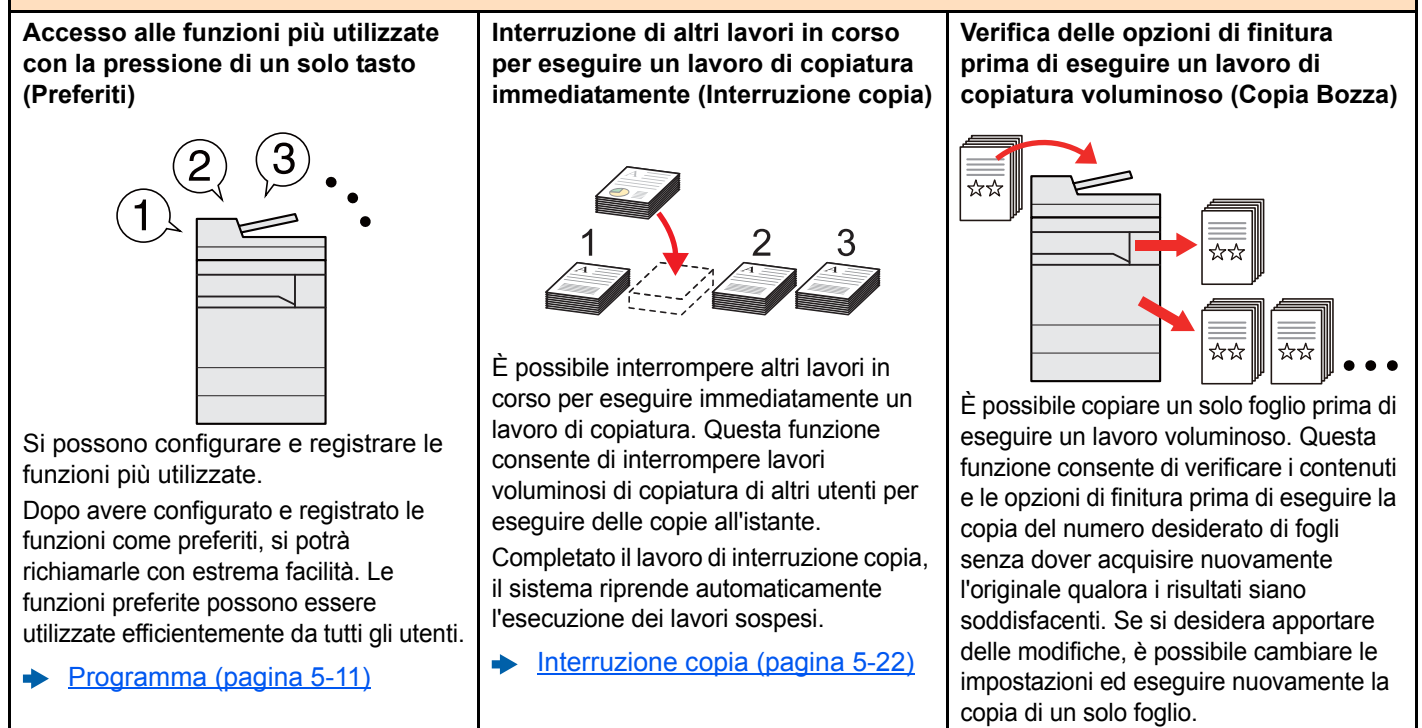

```
Copia Bozza (pagina 5-21)
```
#### **Ottimizzazione del flusso di lavoro dell'ufficio Scansione simultanea di originali di È possibile acquisire molti originali Un'unica trasmissione con molteplici diverso formato (Originali di formati in gruppi separati ed elaborarli come opzioni di invio (Invio multiplo) diversi) unico lavoro (Scansione continua) 1 11 211**  $\frac{1}{2}$  $1 - 10$  $11 - 20$ 21~30 1~30 È possibile trasmettere lo stesso Questa funzione è utile, ad esempio, Questa funzione può essere utile, ad documento a più destinazioni per preparare i materiali da utilizzare esempio, nella preparazione di opuscoli utilizzando metodi di invio diversi. nelle conferenze. multi pagina. Si possono inserire più originali di Quando non è possibile inserire Si possono specificare più destinazioni diverso formato con un'unica contemporaneamente nell'alimentatore con diversi metodo di invio, ad esempio operazione, senza necessità di dover di originali tutti i documenti da e-mail, SMB e Fax. ogni volta riposizionare gli originali. riprodurre, li si può acquisire in gruppi Questa funzione migliora l'efficienza del separati e riprodurli quindi in un unico flusso di lavoro consentendo appunto [Originali di formati diversi](#page-298-1)  ciclo di copiatura. l'invio di un lavoro a più destinazioni [\(pagina 6-21\)](#page-298-1) con un'unica operazione.  $\rightarrow$  Scansione continua [\(pagina 6-66\)](#page-343-2) Invio a tipi diversi di destinazione  $\blacklozenge$ [\(invio multiplo\) \(pagina 5-40\)](#page-243-1)

#### xi

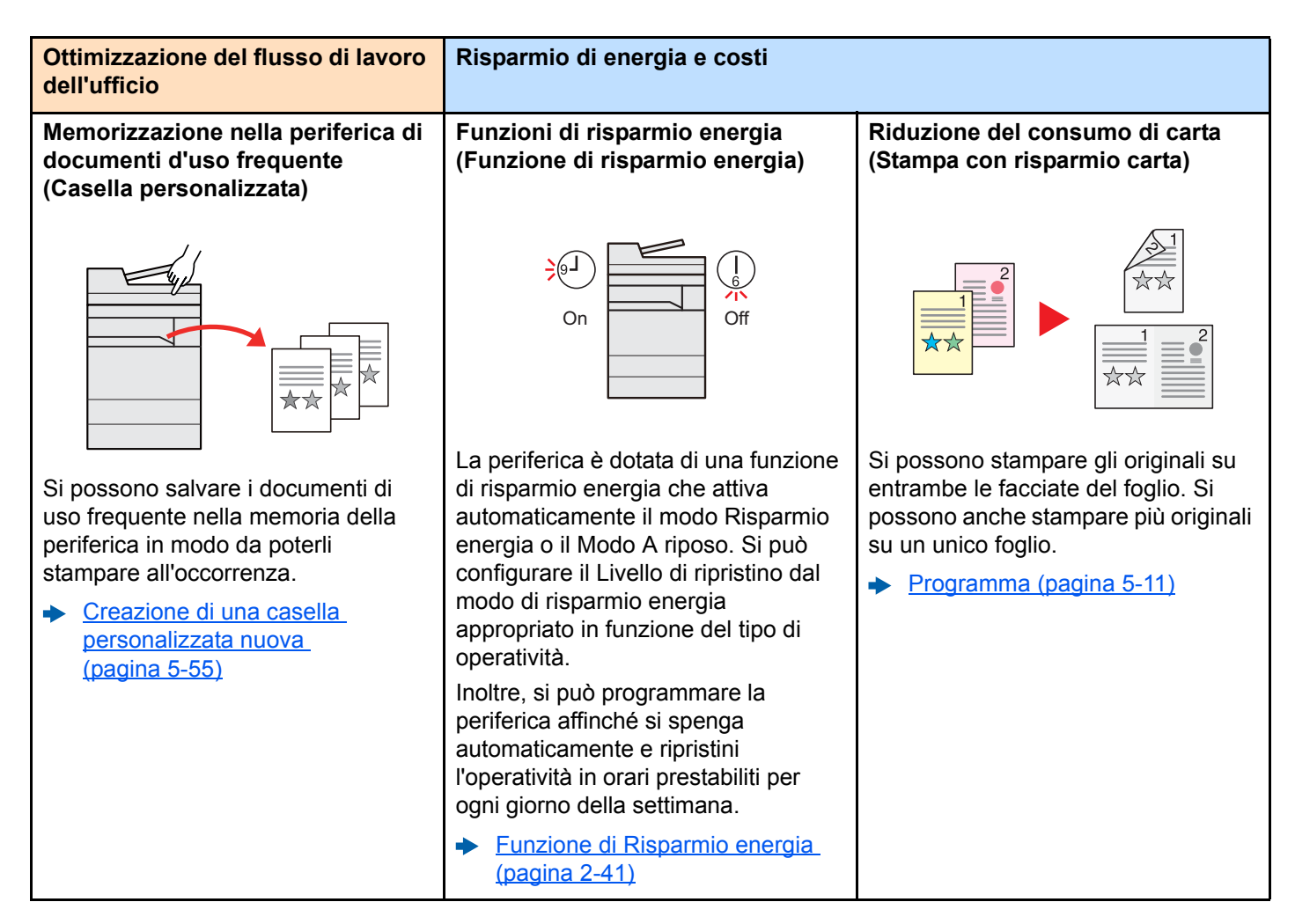

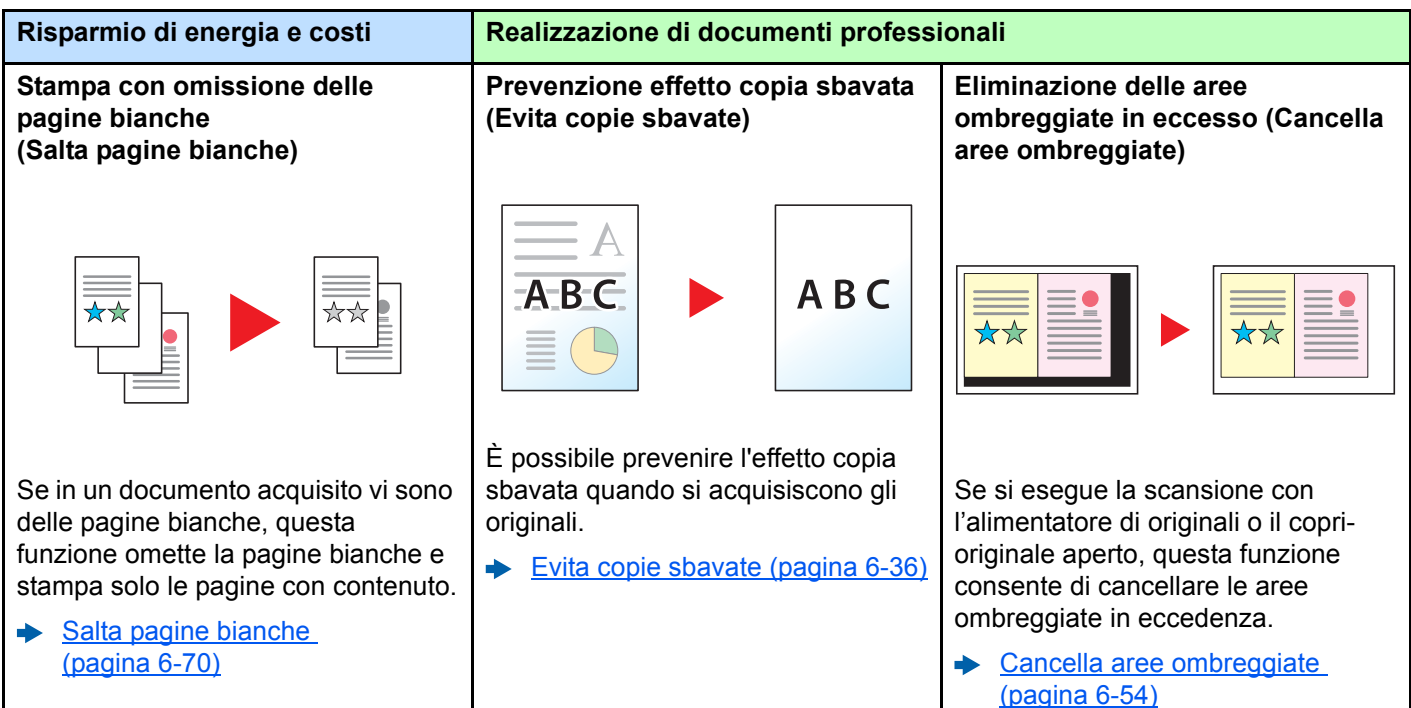

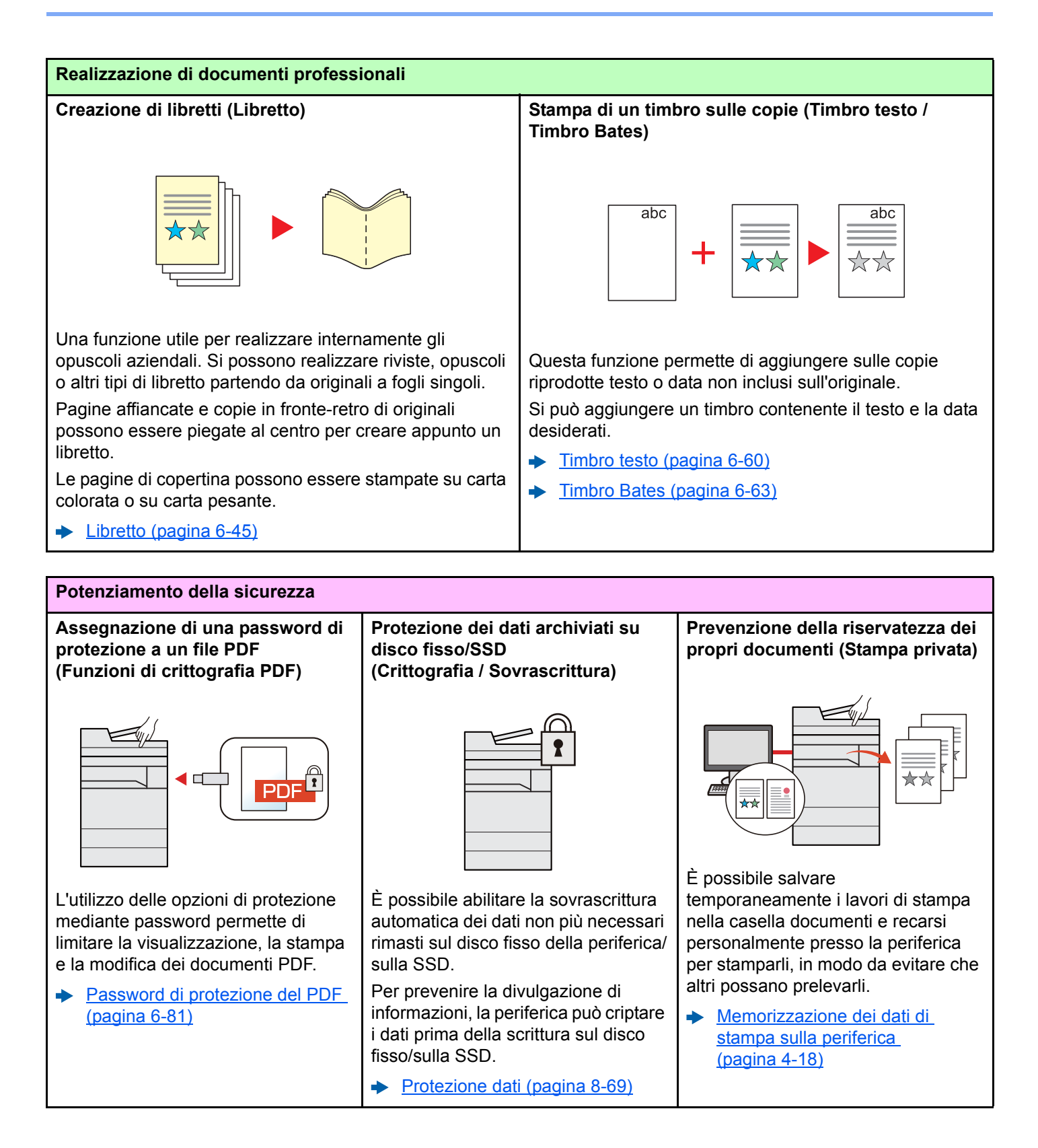

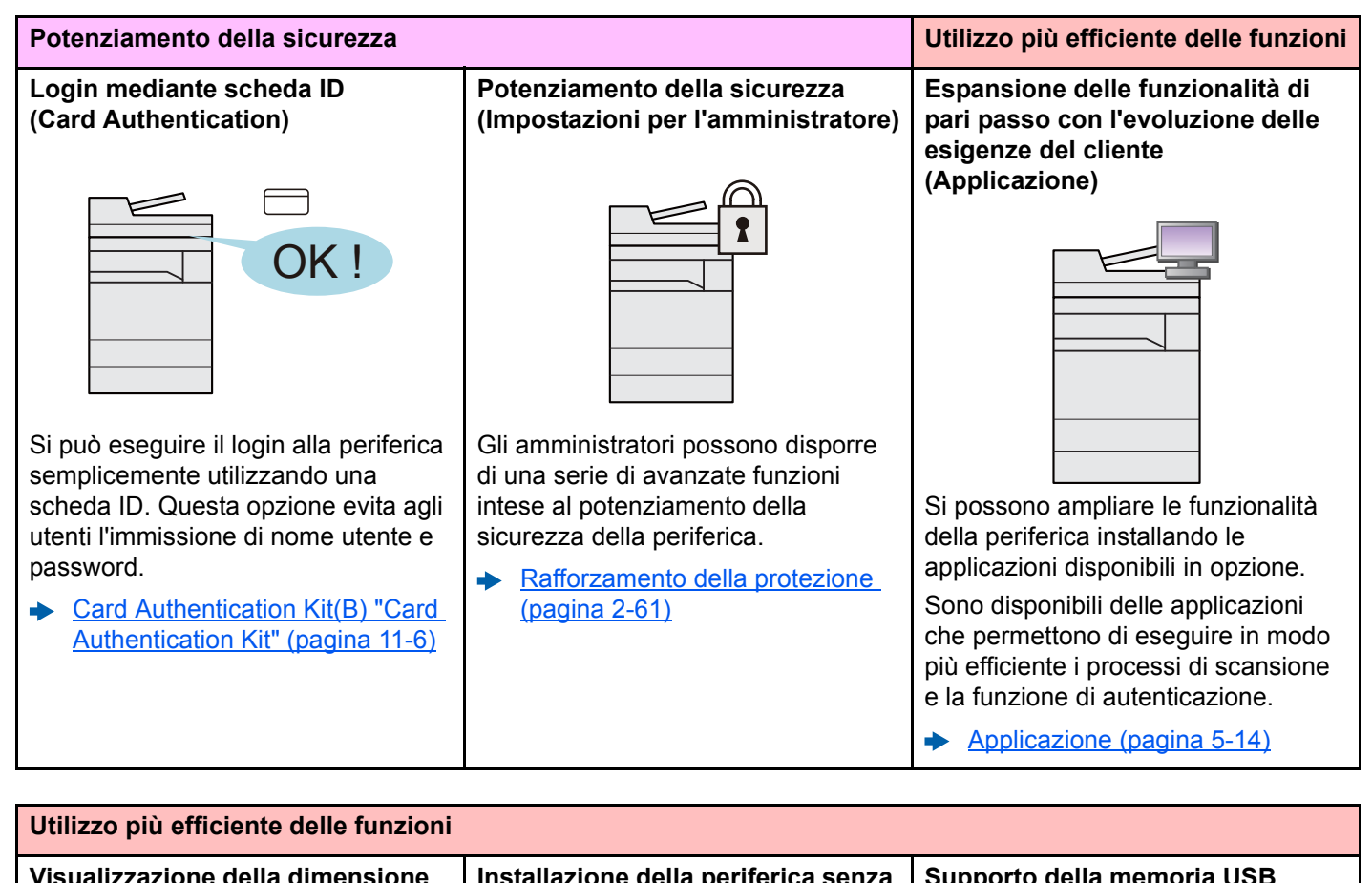

**memorizzazione di un lavoro (Conferma dimensione file)** 1 MB

**file prima dell'invio o della** 

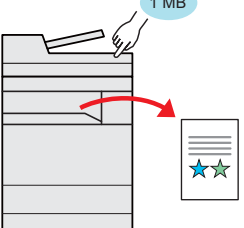

Prima dell'invio/memorizzazione dell'originale si può controllare la dimensione del file.

Se il server in uso specifica un limite per la dimensione delle e-mail, l'utente può preventivamente controllarne e modificarne la dimensione.

[Conferma dimensione file](#page-356-4)  [\(pagina 6-79\)](#page-356-4)

**Installazione della periferica senza problemi di cavi di rete (Rete wireless)**

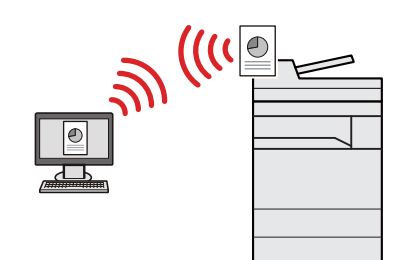

In ambienti in cui è presente una rete wireless, è possibile installare la periferica senza problemi di cavi di rete. Inoltre sono supportati Wi-Fi Direct ecc.

- **►** Configurazione della rete [wireless \(pagina 2-33\)](#page-93-1)
- **← Configurazione di Wi-Fi Direct** [\(pagina 2-38\)](#page-98-1)
- **►** Configurazione di NFC [\(pagina 2-40\)](#page-100-1)

#### **Supporto della memoria USB (Memoria USB)**

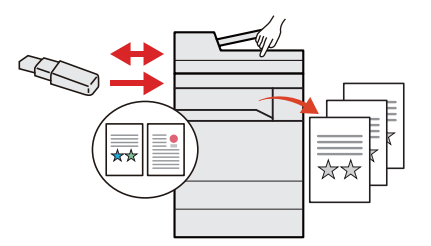

Può essere utile, ad esempio, per stampare dei documenti quando si è fuori ufficio oppure quando non è possibile stampare i documenti dal proprio PC.

Si può dunque stampare il documento direttamente dalla chiavetta USB collegata alla periferica.

Sulla chiavetta USB si possono anche memorizzare gli originali acquisiti dalla periferica.

- Stampa di documenti archiviati in [una memoria USB rimovibile](#page-270-2)  [\(pagina 5-67\)](#page-270-2)
- [Archiviazione dei documenti sulla](#page-272-1)  [memoria USB \(Scansione a](#page-272-1)  [USB\) \(pagina 5-69\)](#page-272-1)

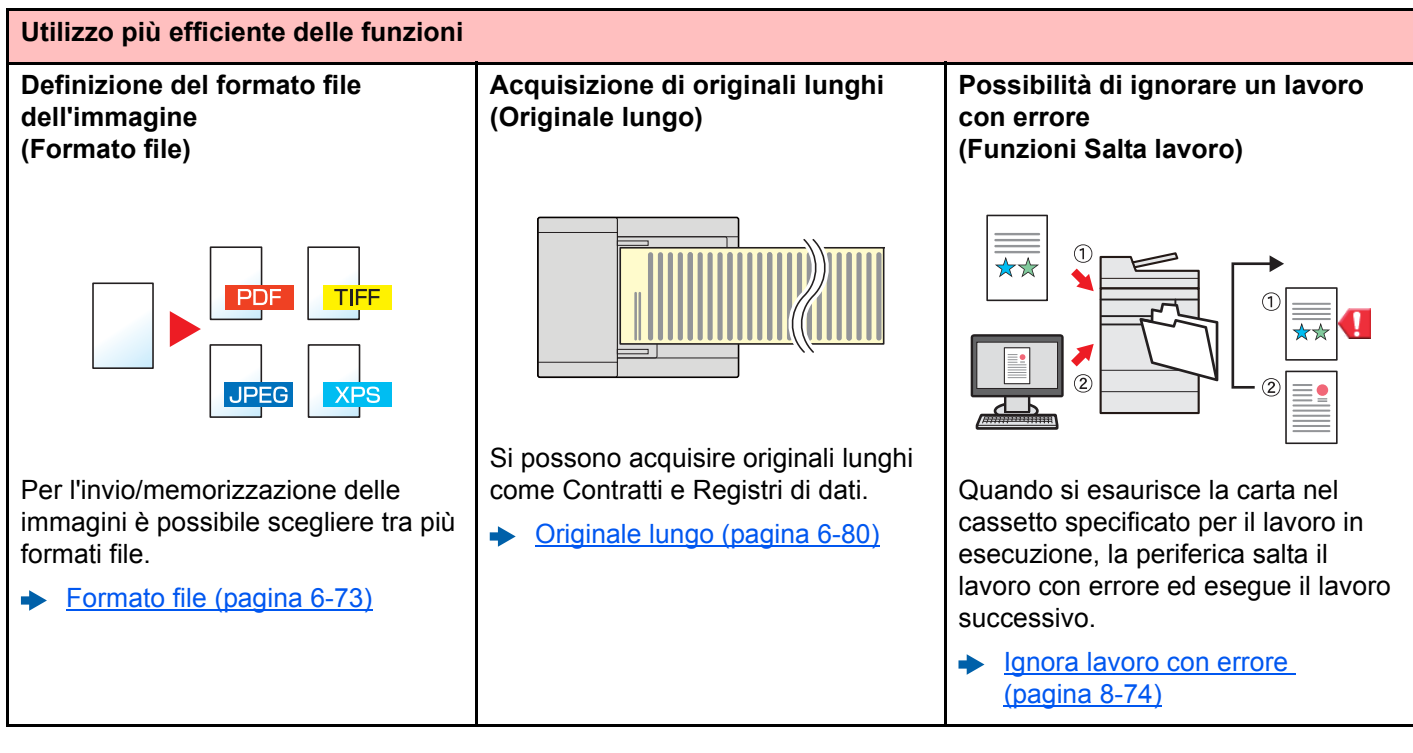

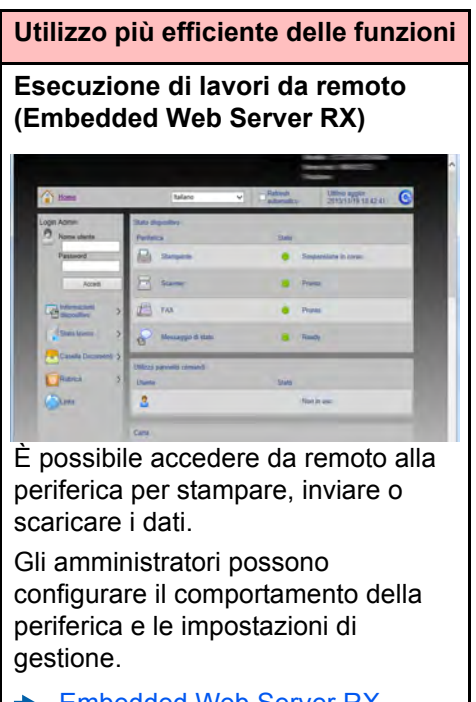

[Embedded Web Server RX](#page-123-1)  [\(pagina 2-63\)](#page-123-1)

# <span id="page-16-0"></span>Funzioni colore e qualità immagine

Questa periferica prevede varie funzioni dedicate al colore e alla qualità immagine. Si possono regolare le immagini acquisite come desiderato.

### <span id="page-16-1"></span>Modi colore di base

I modi colore di base sono i seguenti.

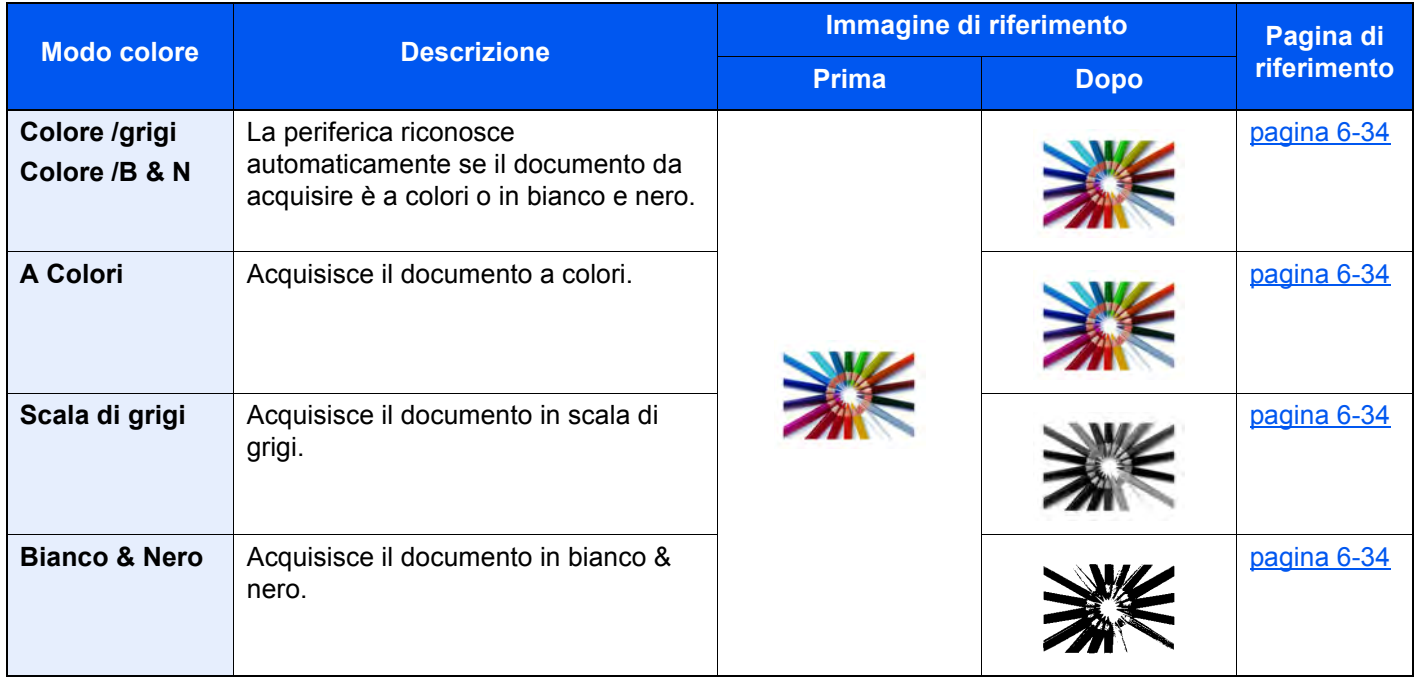

Per i dettagli, vedere:

 $\rightarrow$  [Selezione colore \(pagina 6-34\)](#page-311-6)

### <span id="page-17-0"></span>Regolazione di qualità immagine e colore

Per regolare la qualità immagine o il colore di un'immagine, utilizzare le seguenti funzioni.

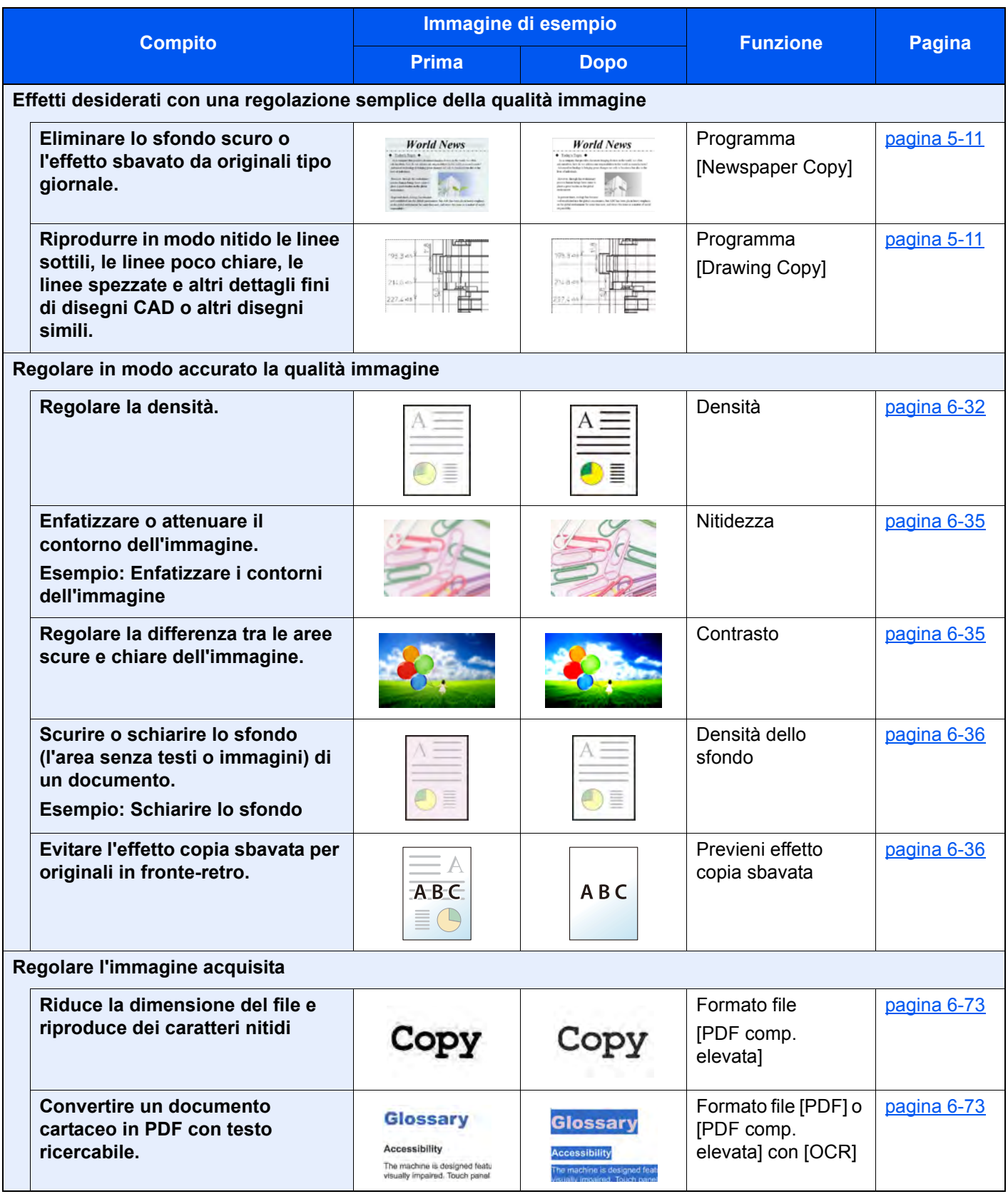

## <span id="page-18-0"></span>Guide fornite con la periferica

Con il sistema vengono fornite le seguenti guide. Fare riferimento alla guida appropriata.

Il contenuto delle guide è soggetto a modifiche senza obbligo di avviso per riflettere i miglioramenti alle prestazioni della periferica.

#### **Guide stampate**

**Per imparare velocemente a utilizzare la periferica**

#### **Per l'utilizzo sicuro della periferica**

#### **Quick Guide**

Spiega come utilizzare le funzioni di base della periferica, come utilizzare le funzioni pratiche della periferica, come eseguire la manutenzione ordinaria e cosa fare quando si verifica un problema.

#### **Guida alla sicurezza**

Riporta avvertenze e informazioni sulla sicurezza riguardanti l'ambiente di installazione e l'utilizzo della periferica. Leggere questa guida prima di utilizzare il sistema.

#### **Guida alla sicurezza (4056i/5056i/6056i)**

Descrive le dimensioni d'ingombro del sistema, le etichette di avvertenza e altre informazioni utili per la sicurezza. Leggere questa guida prima di utilizzare il sistema.

#### **Guide (PDF) su DVD (Product Library)**

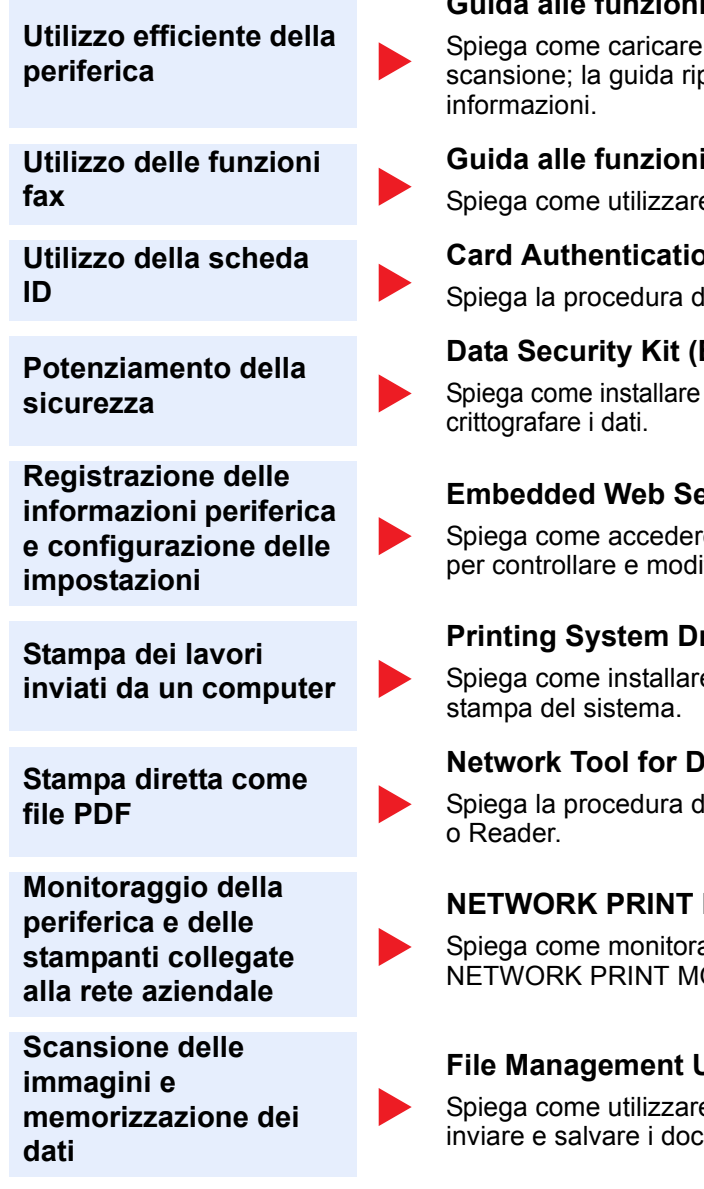

#### **Guida alle funzioni (questa guida)**

Spiega come caricare la carta e come eseguire i lavori di copiatura, stampa e scansione; la guida riporta anche le impostazioni predefinite e altre utili

#### **Guida alle funzioni FAX**

Spiega come utilizzare la funzionalità fax della periferica.

#### **Card Authentication Kit (B) Operation Guide**

Spiega la procedura di autenticazione con la scheda ID.

#### **Data Security Kit (E) Operation Guide**

Spiega come installare e utilizzare il Data Security kit (E) e come sovrascrivere e

#### **Embedded Web Server RX User Guide**

Spiega come accedere alla periferica tramite browser web del proprio computer per controllare e modificare le impostazioni.

#### **Printing System Driver User Guide**

Spiega come installare il driver di stampa e come utilizzare la funzionalità di

### **Network Tool for Direct Printing Operation Guide**

Spiega la procedura di stampa diretta dei file PDF senza aprirli in Adobe Acrobat

#### **NETWORK PRINT MONITOR User Guide**

Spiega come monitorare il sistema di stampa della rete (la periferica) con NETWORK PRINT MONITOR.

#### **File Management Utility User Guide**

Spiega come utilizzare File Management Utility per configurare i vari parametri e inviare e salvare i documenti acquisiti.

Installare le seguenti versioni di Adobe Reader per visualizzare i manuali su DVD.

Versione 8.0 o successiva

# <span id="page-20-0"></span>Informazioni sulla guida alle funzioni (questa guida)

### <span id="page-20-1"></span>Struttura della guida

Questa guida è suddivisa nei seguenti capitoli.

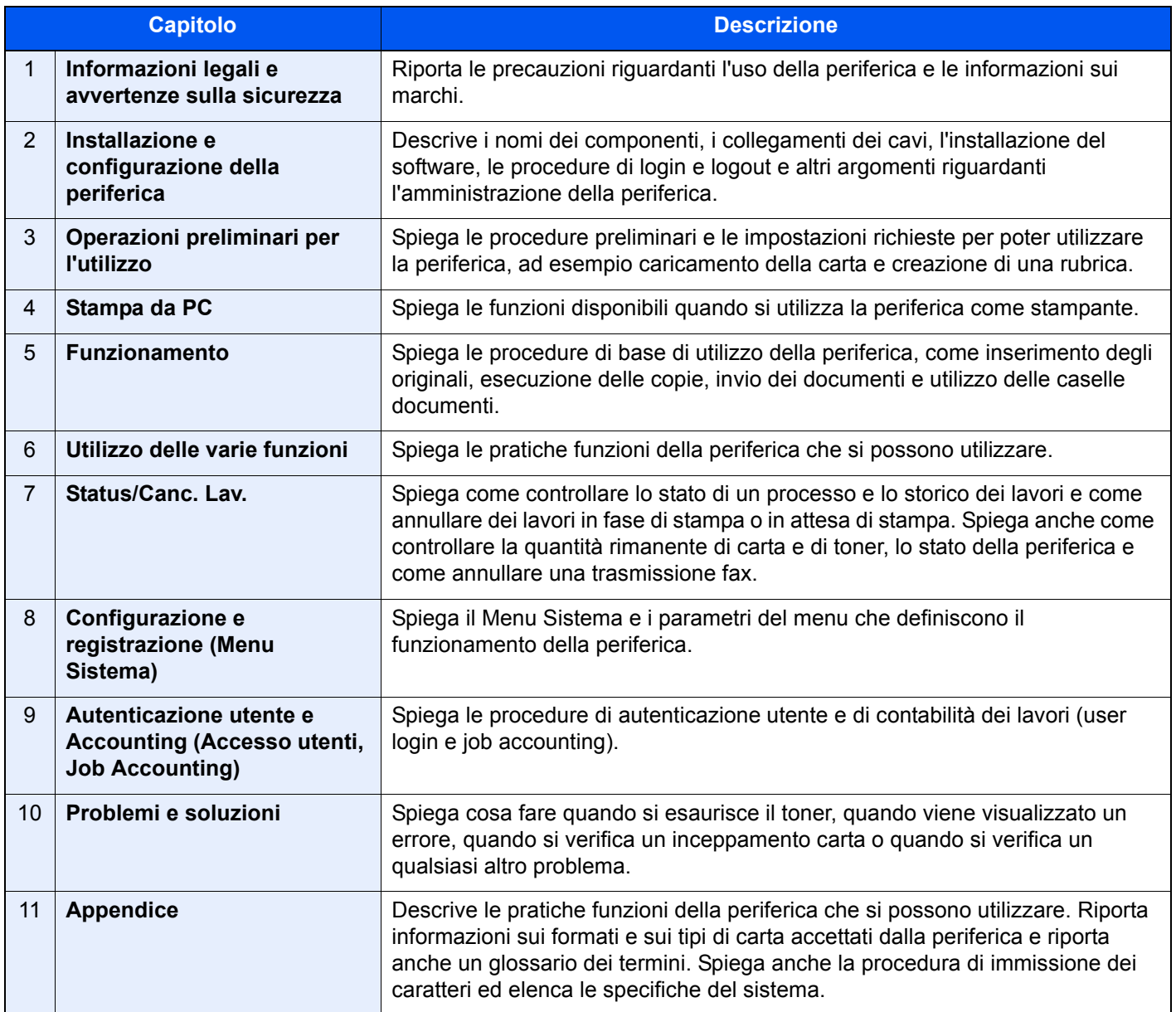

### <span id="page-21-0"></span>Convenzioni utilizzate in questa guida

L'esempio qui riportato fa riferimento ad Adobe Reader XI.

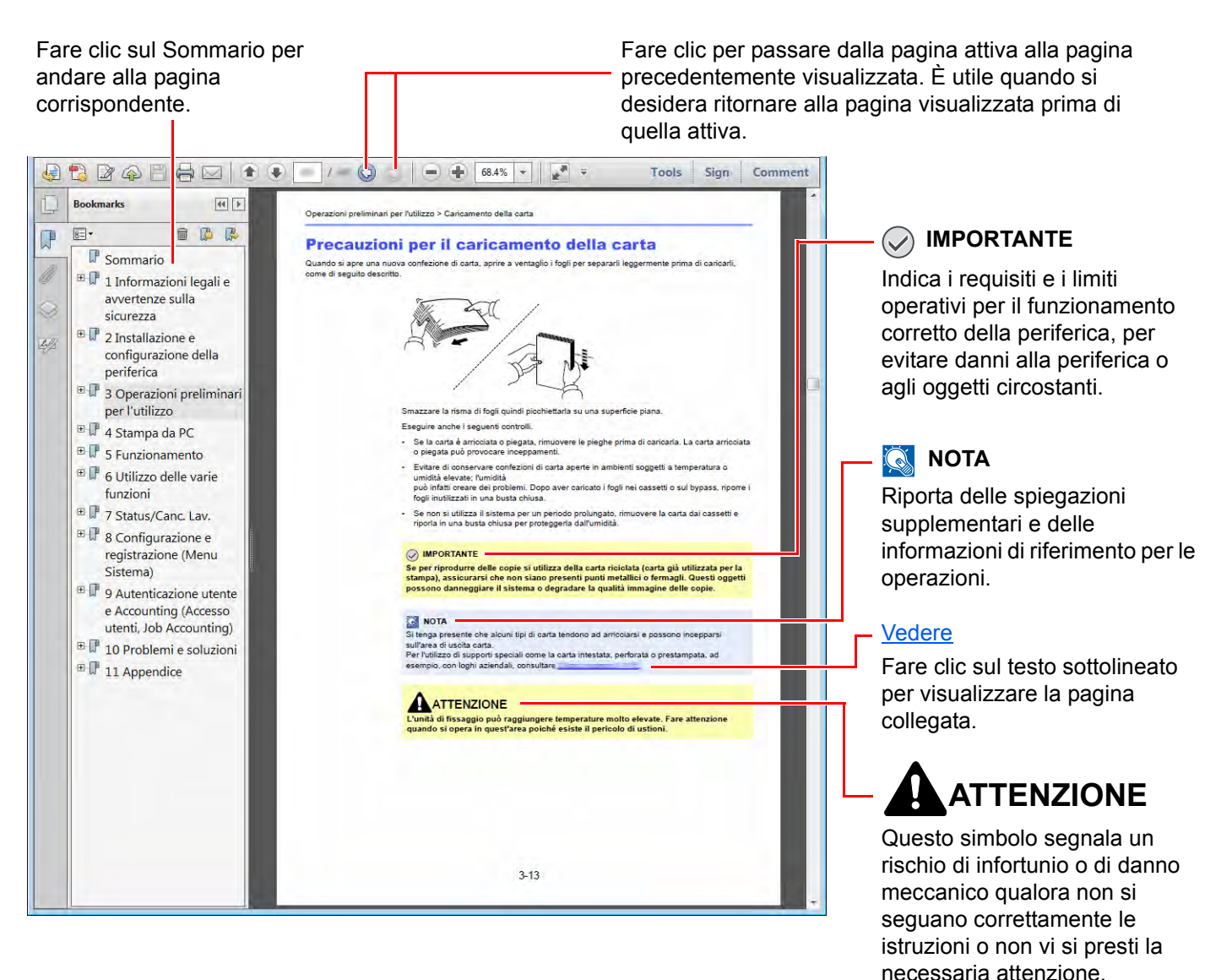

#### **NOTA**

Le voci che vengono visualizzate in Adobe Reader variano in funzione delle modalità di utilizzo. Se non vengono visualizzati il sommario e gli strumenti, vedere la guida in linea di Adobe Reader.

Nella guida vengono utilizzate le seguenti convenzioni.

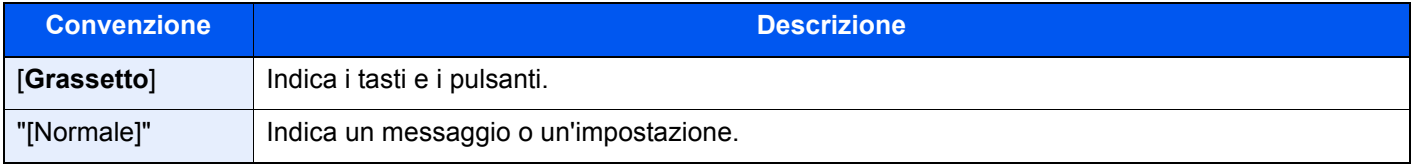

#### **Convezioni utilizzate nelle procedure operative**

In questa guida, la sequenza dei pulsanti sul pannello a sfioramento è la seguente:

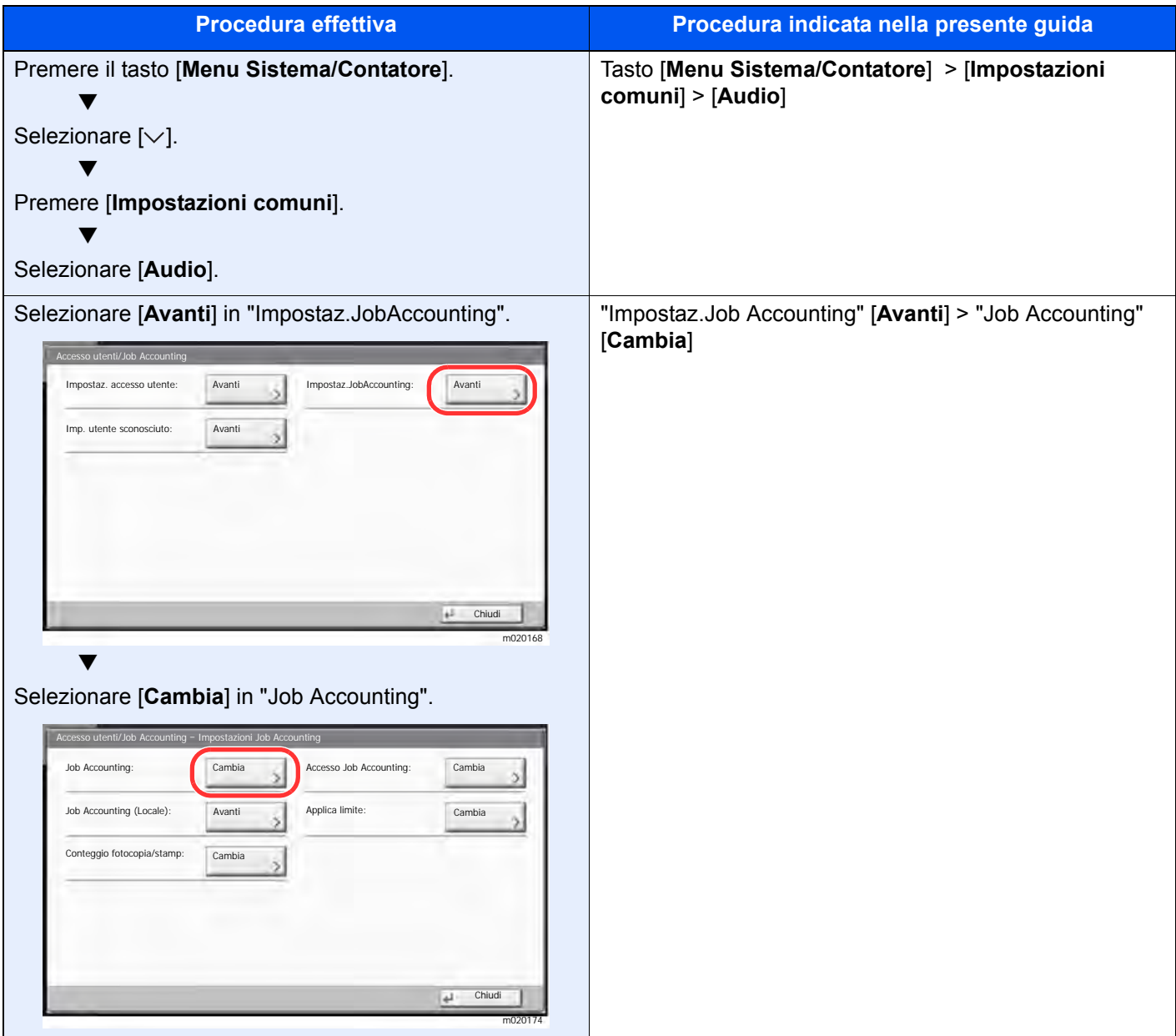

#### **Formato e orientamento di originali e carta**

I formati degli originali e della carta A4, B5 e Letter possono essere utilizzati con orientamento sia orizzontale sia verticale. Per indicare l'orientamento quando si utilizzano questi formati, viene aggiunta una "R" al nome dei formati utilizzati con orientamento orizzontale. L'orientamento dell'originale e della carta è indicato dalle seguenti icone visualizzate sul pannello a sfioramento.

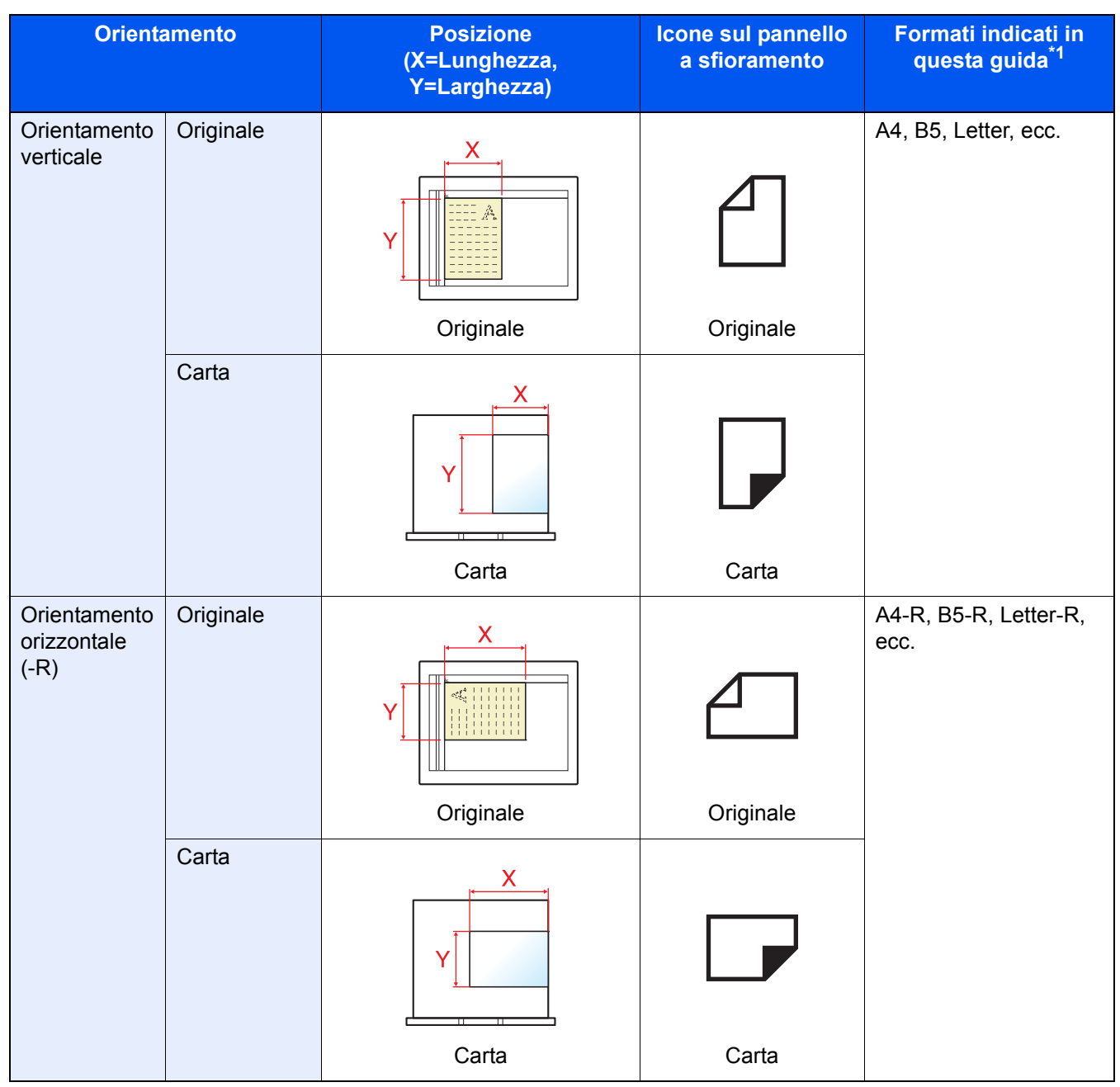

\*1 I formati di originale/carta utilizzabili variano in base al cassetto carta e alla funzione selezionata. Per i dettagli, vedere:

◆ [Specifiche \(pagina 11-20\)](#page-641-2)

### <span id="page-24-0"></span>Mappa menu

Viene di seguito riportato l'elenco dei menu visualizzati sul pannello a sfioramento. In funzione delle impostazioni configurate, è possibile che alcuni menu non vengano visualizzati. I nomi di alcuni menu possono differire dai nomi riportati nei titoli

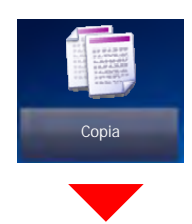

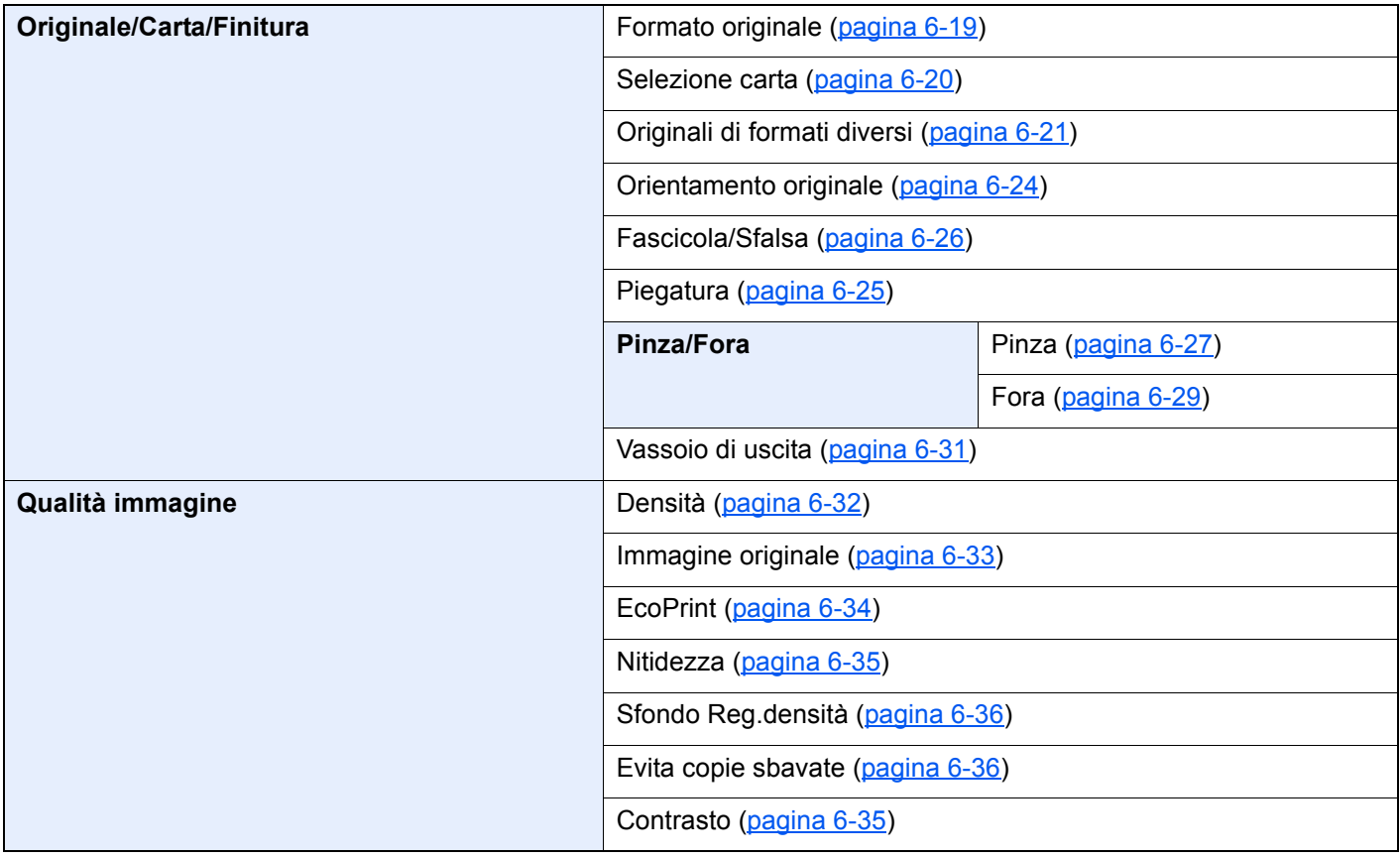

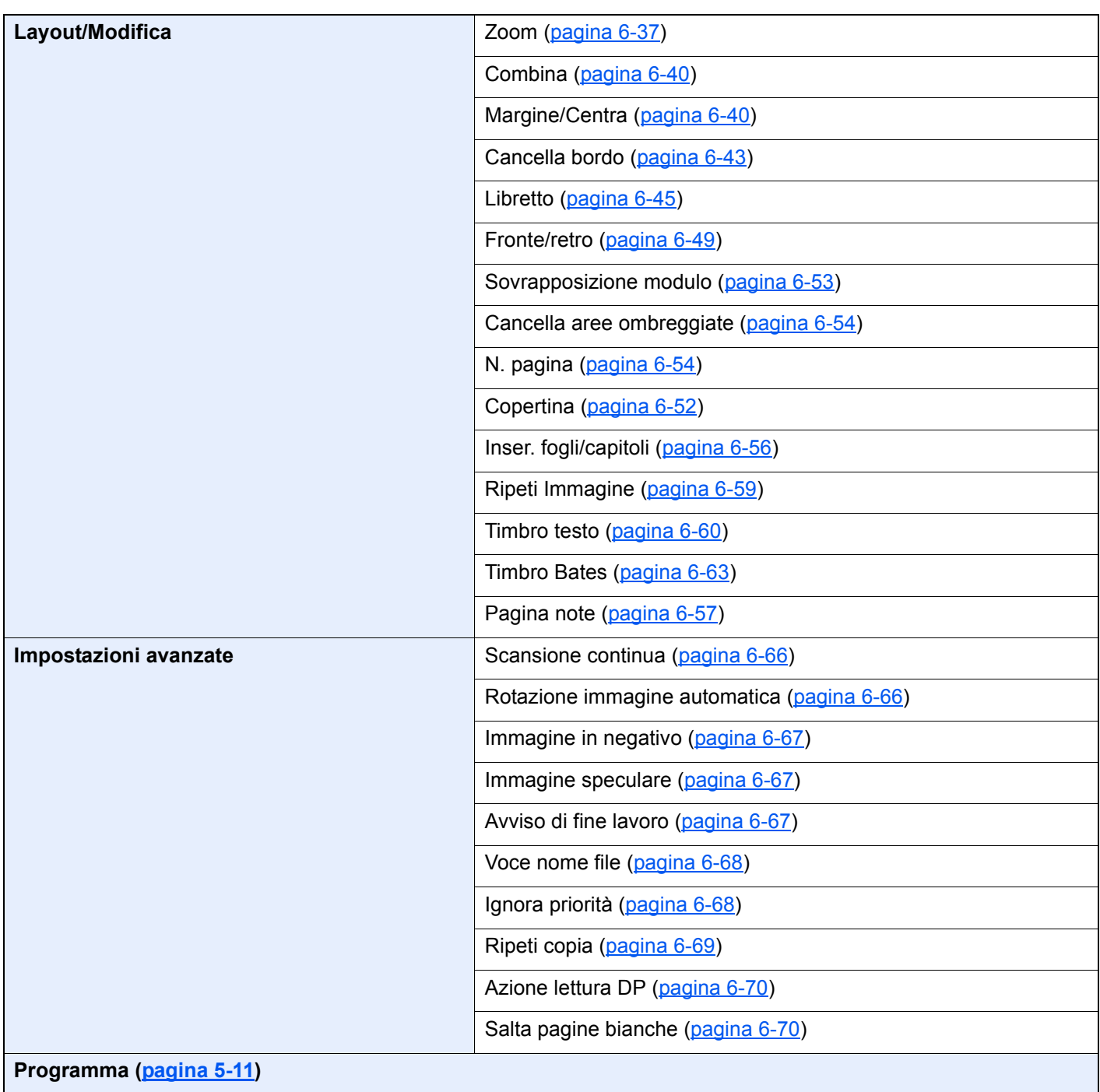

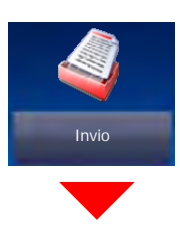

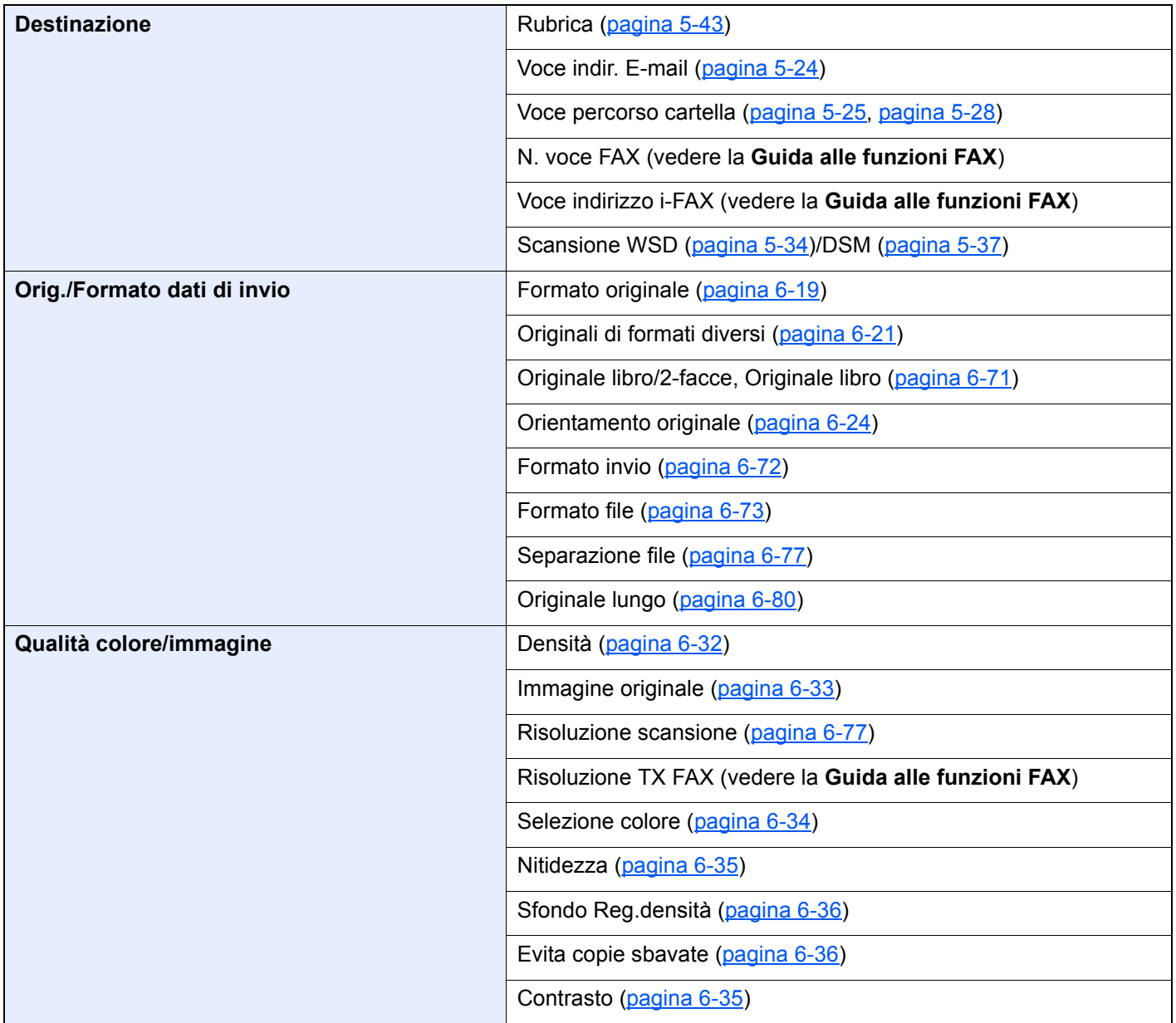

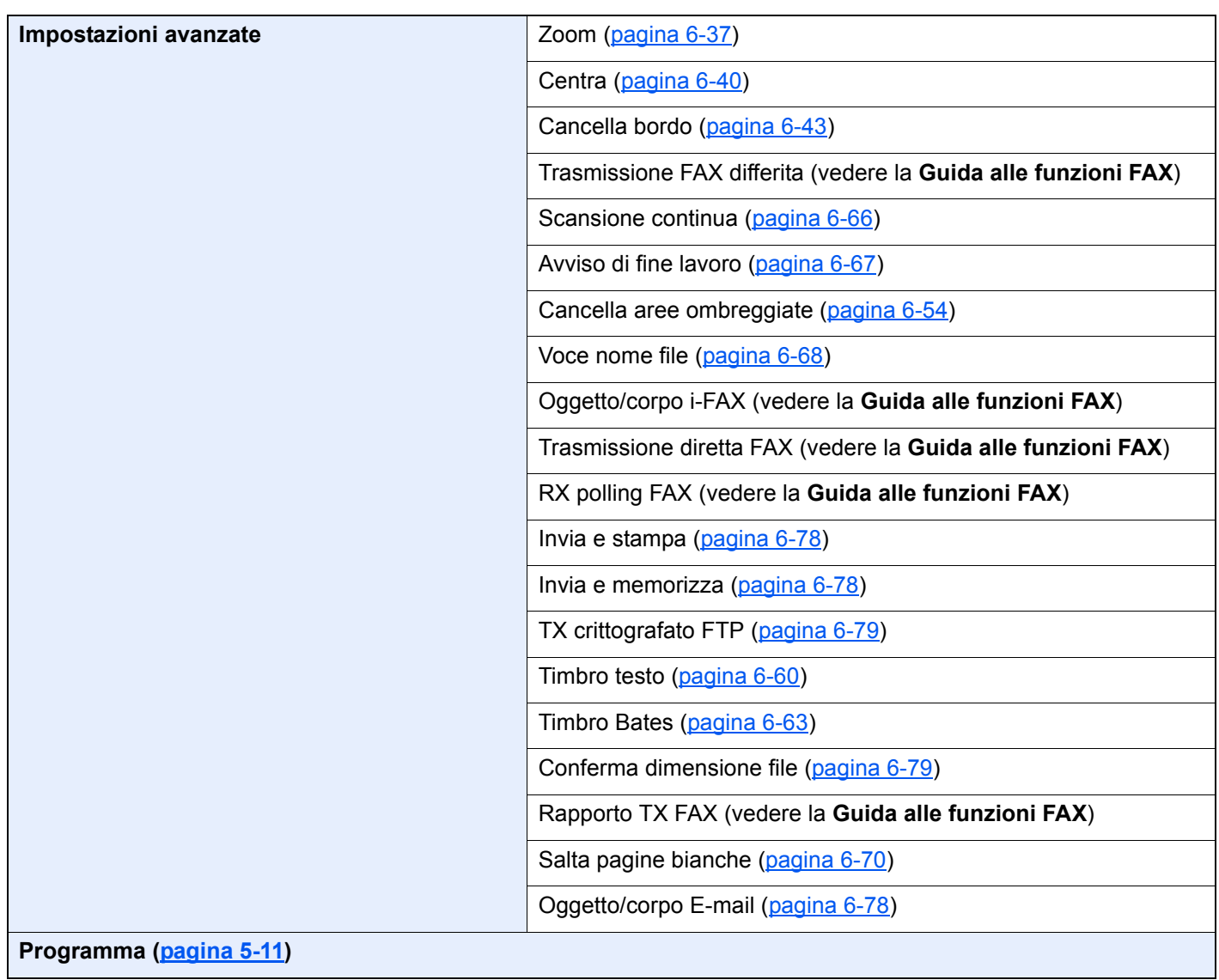

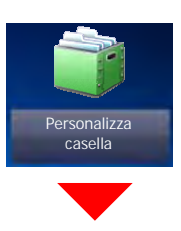

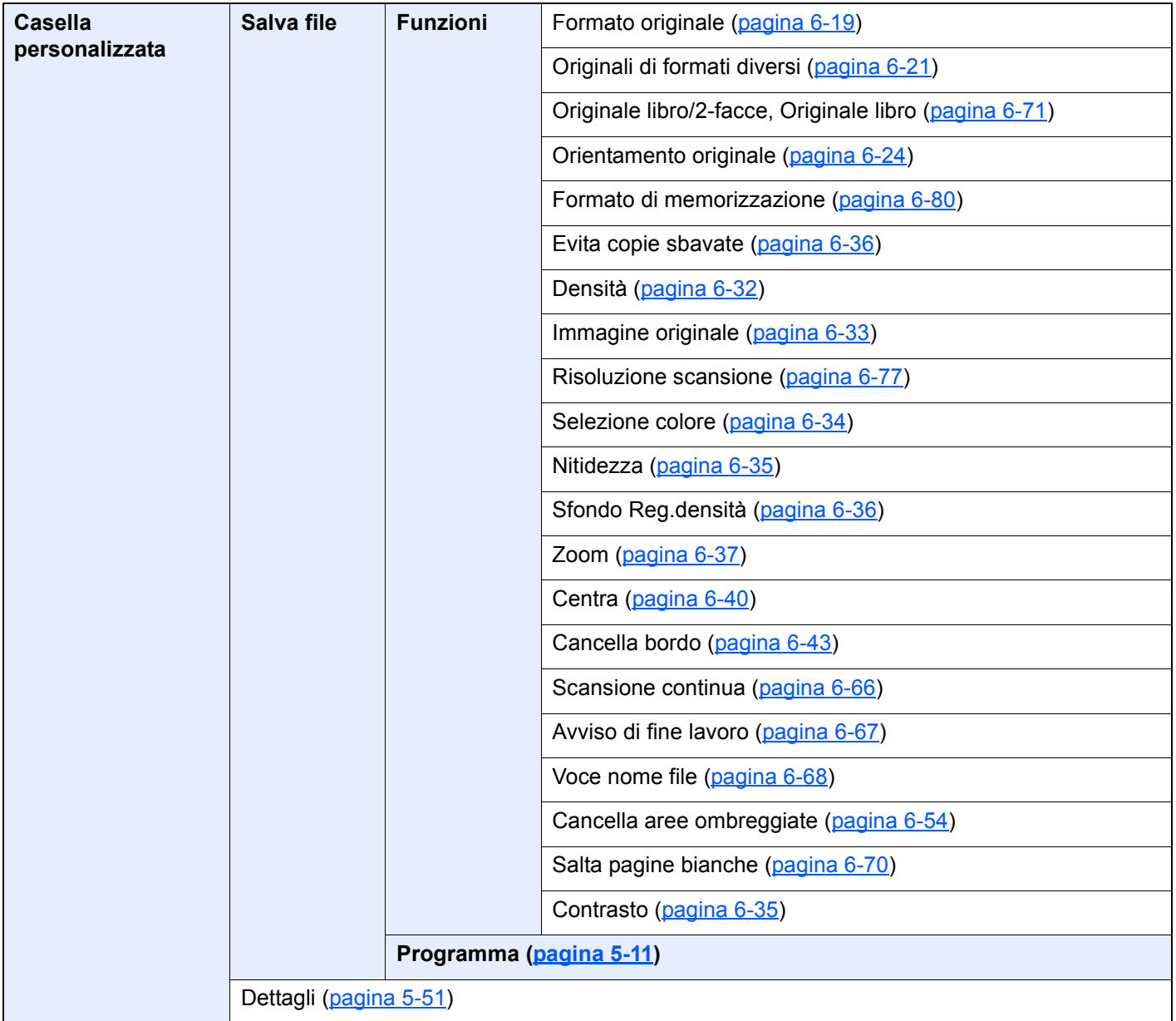

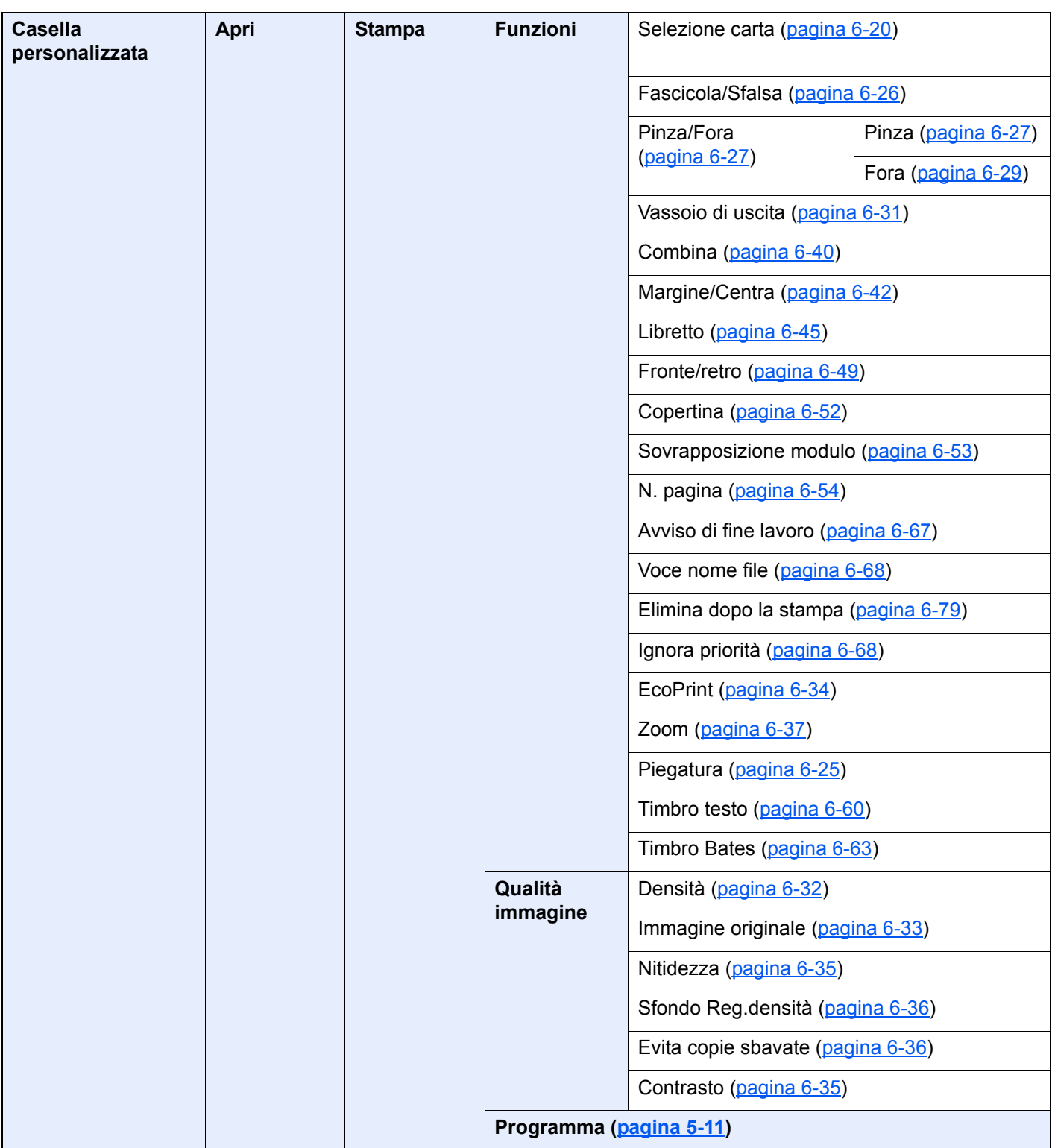

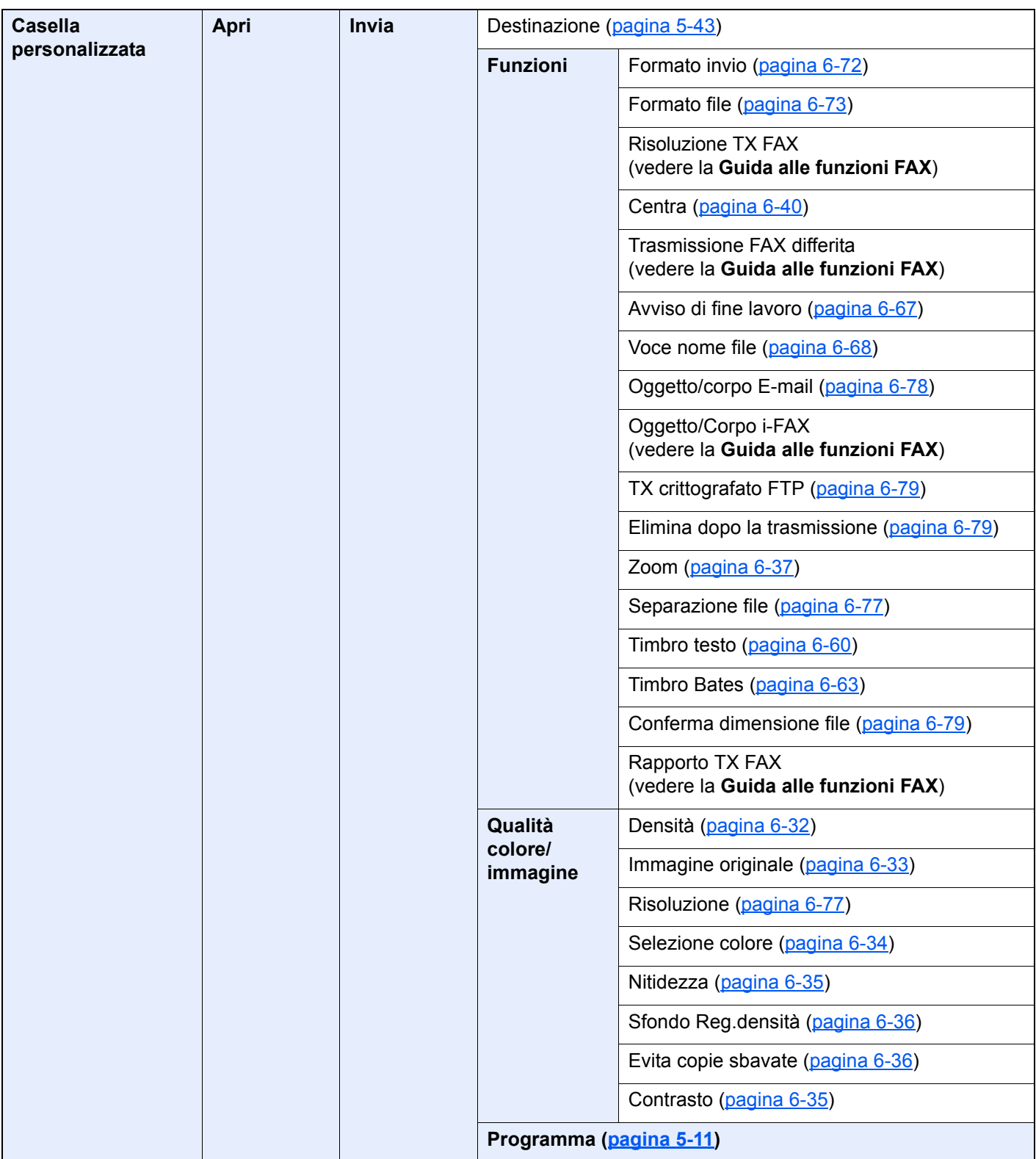

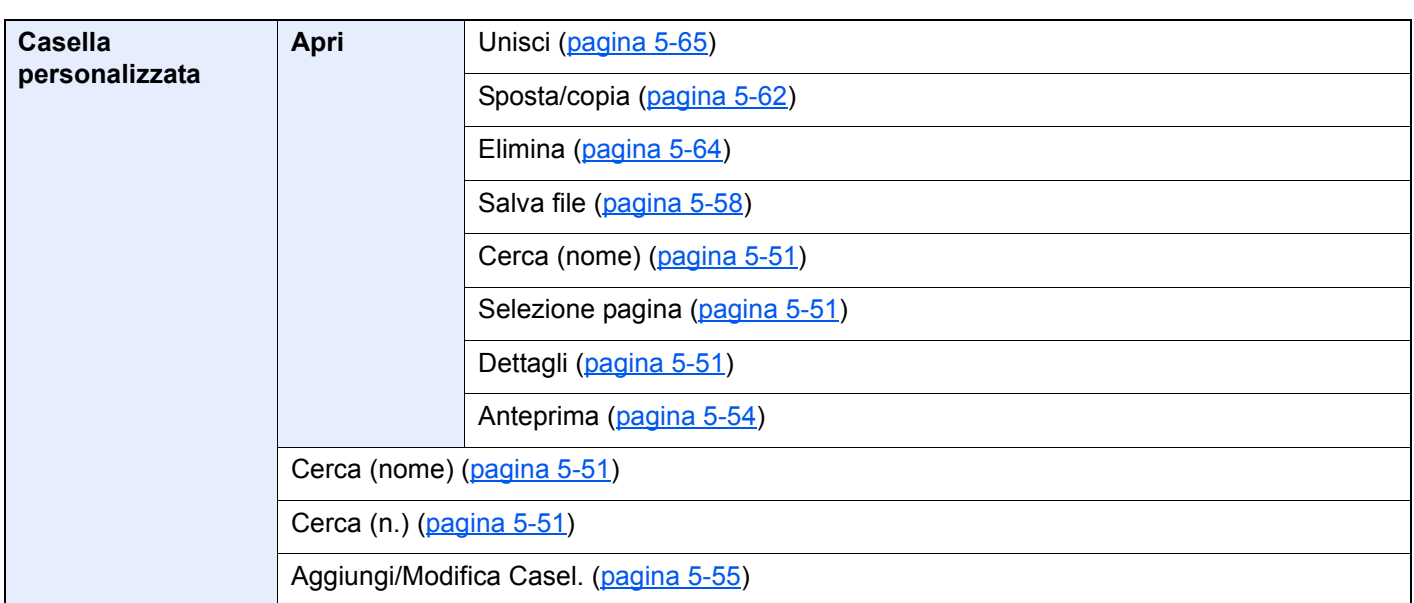

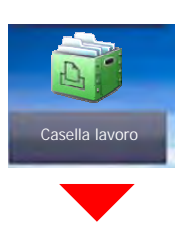

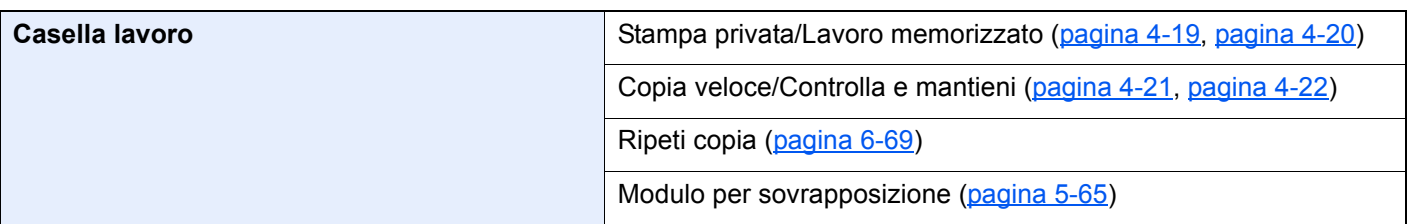

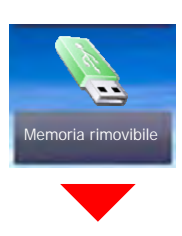

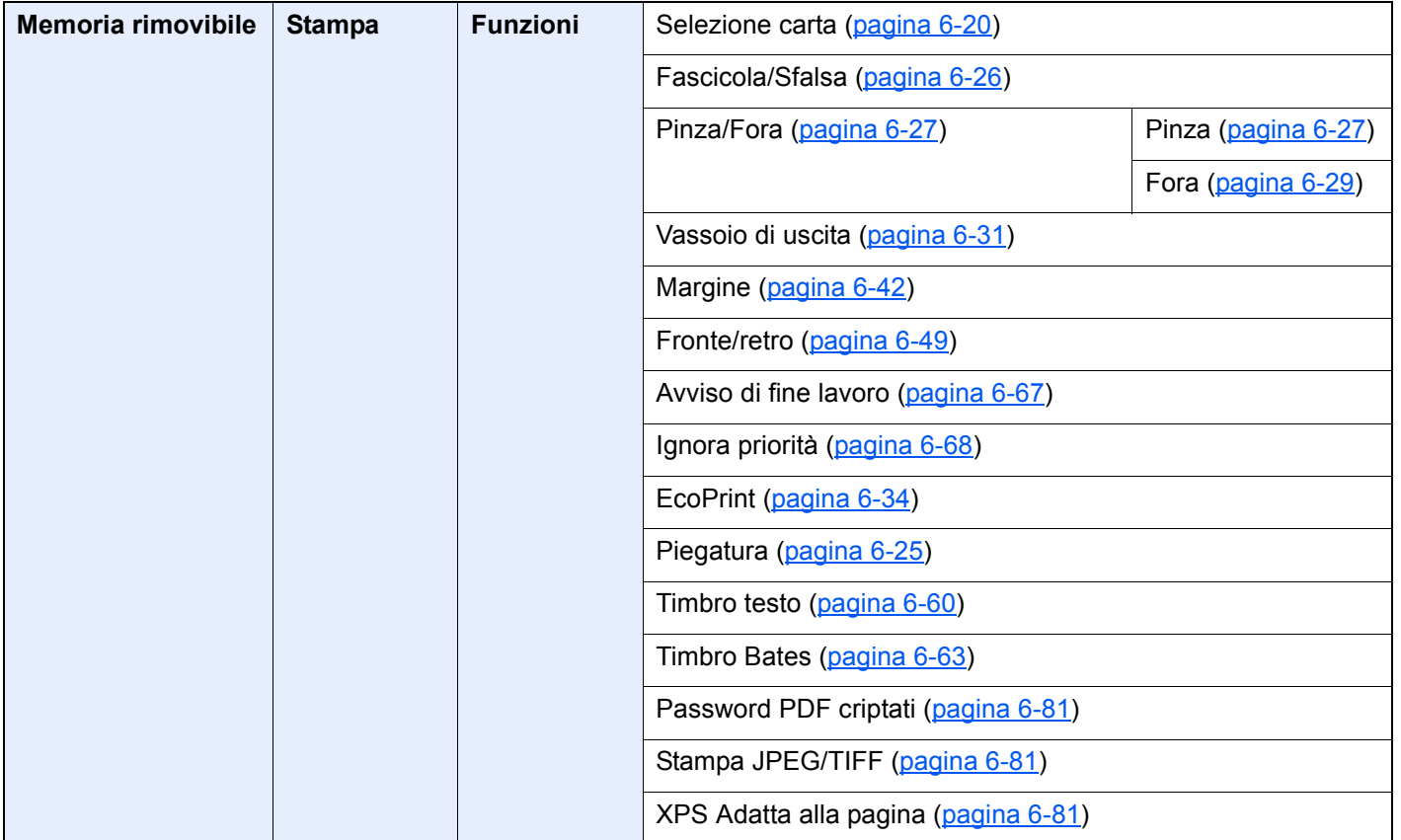

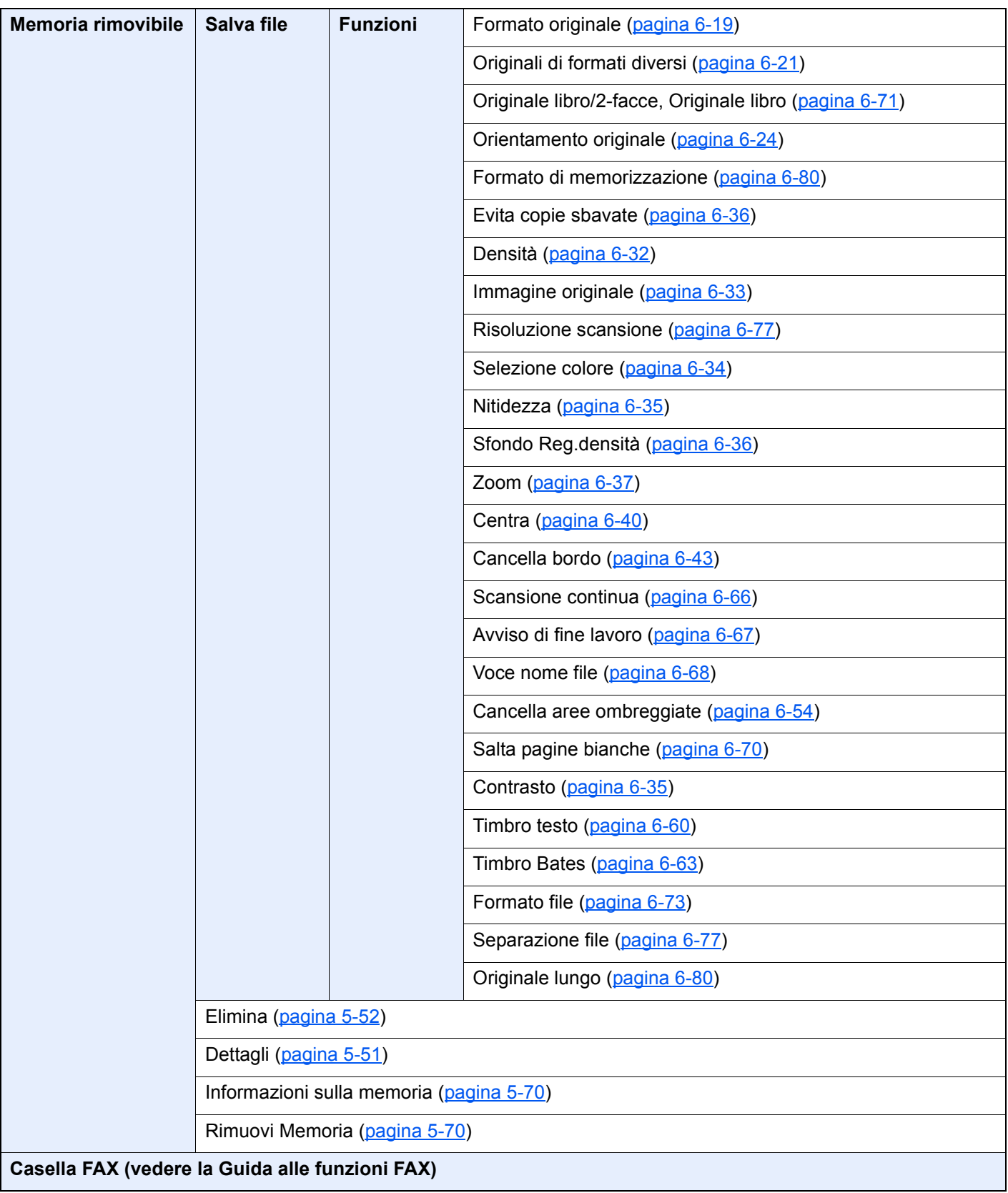

Status /<br>Canc. Lav.

 $\bigcirc$ 

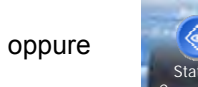

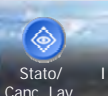

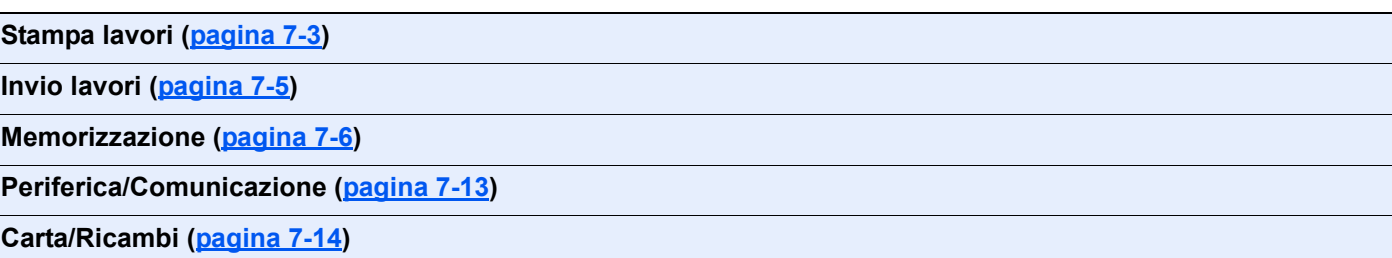

e<br>S
Menu Sistema / Contatore

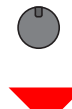

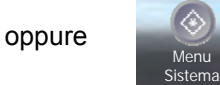

Menu

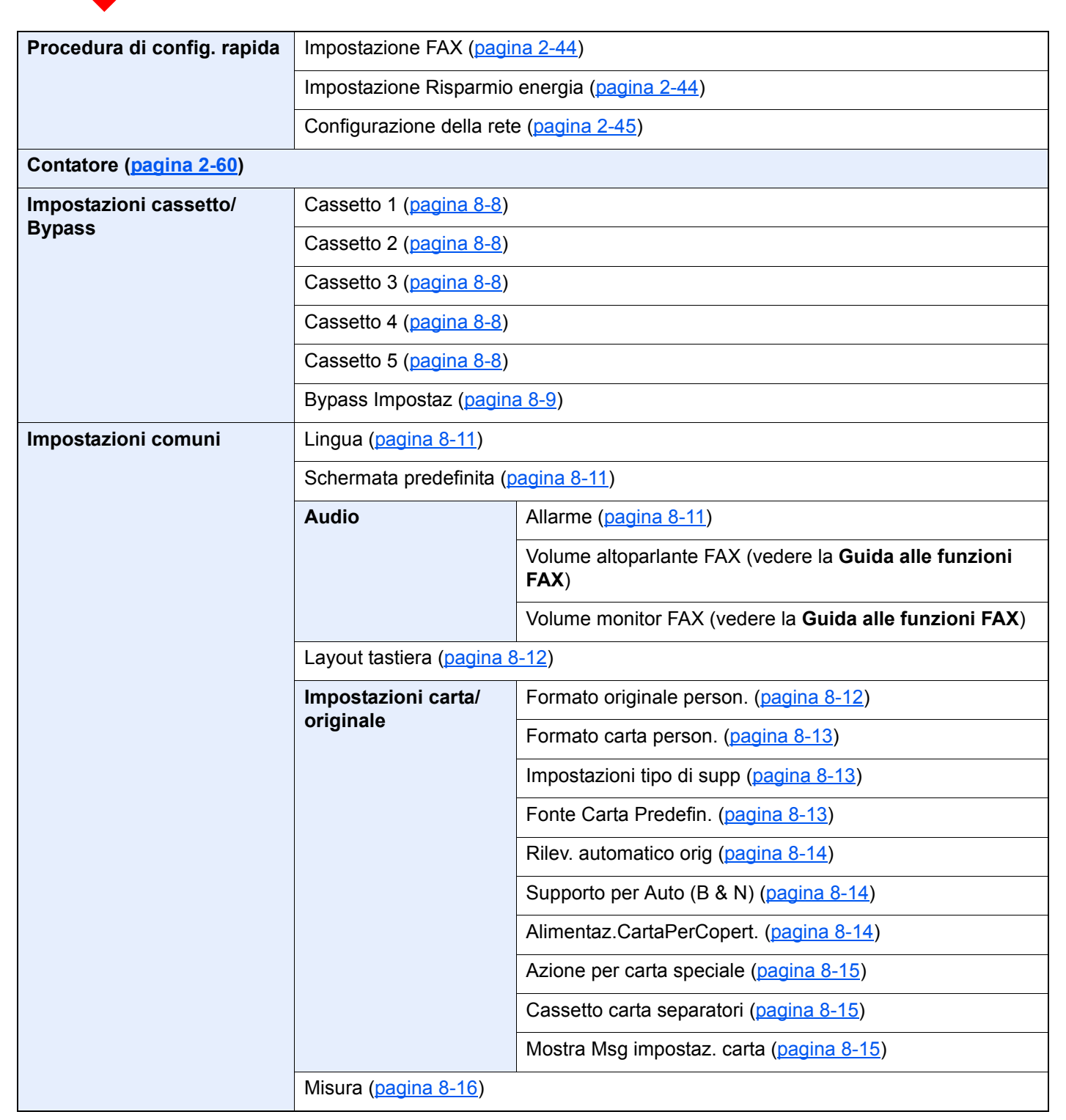

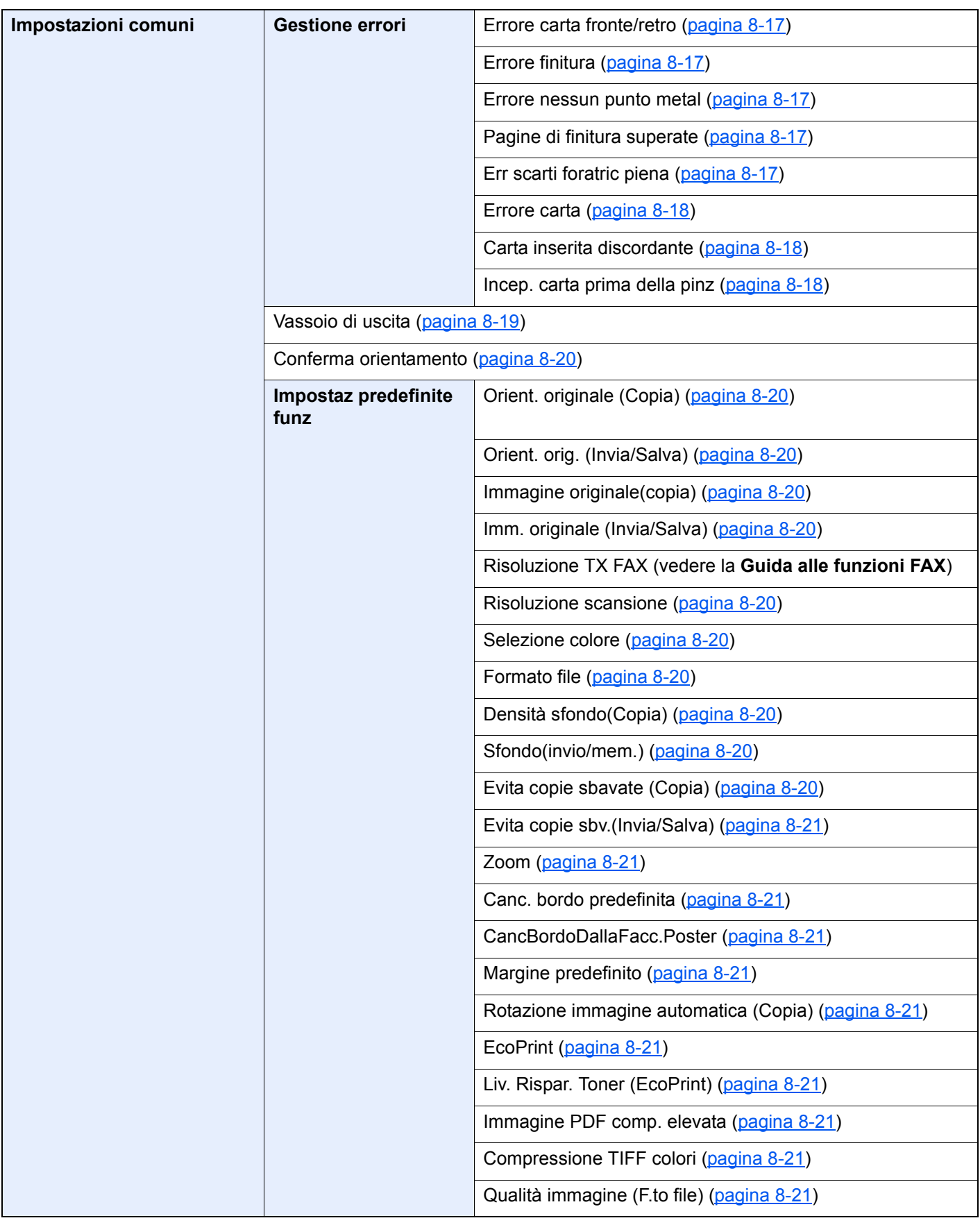

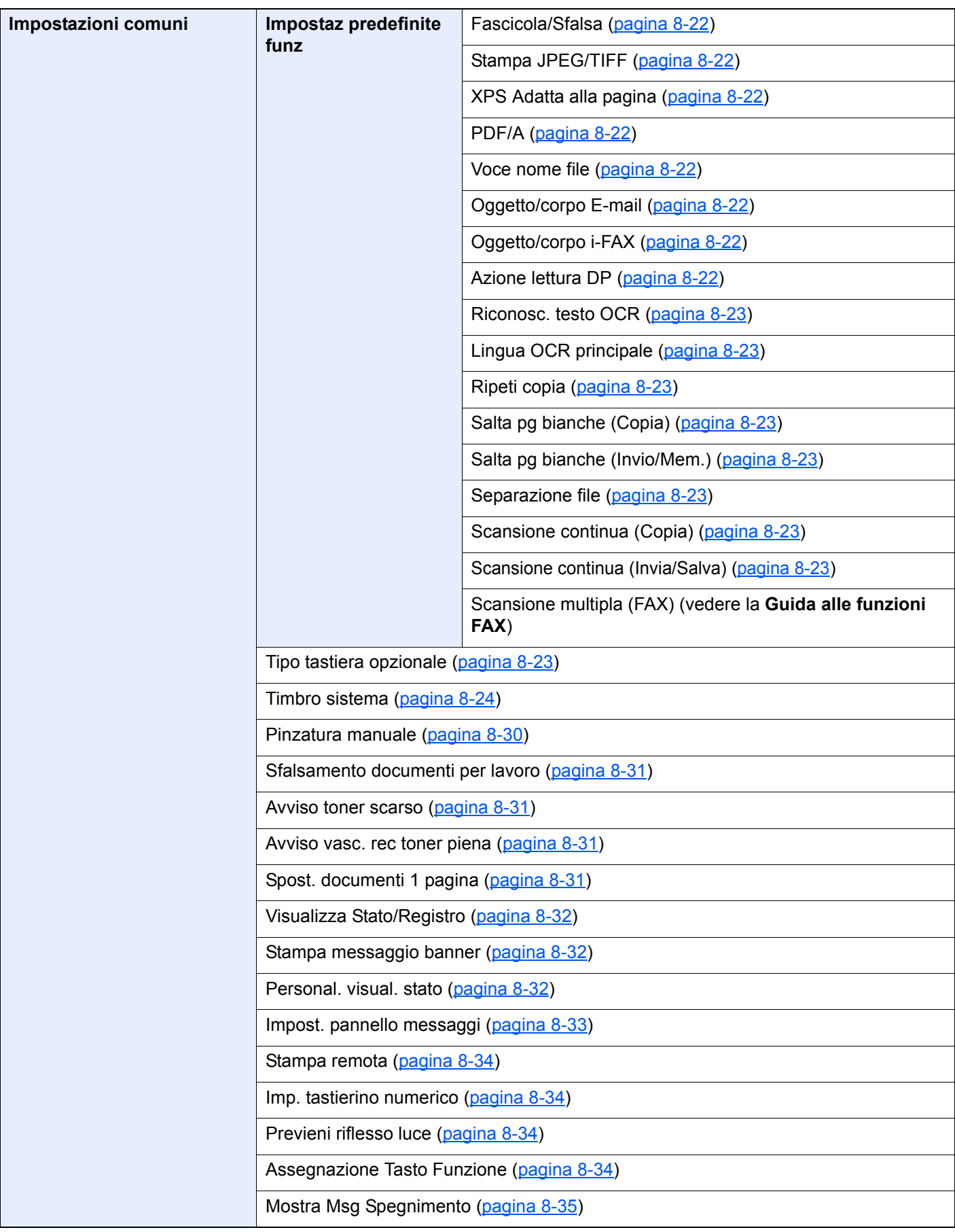

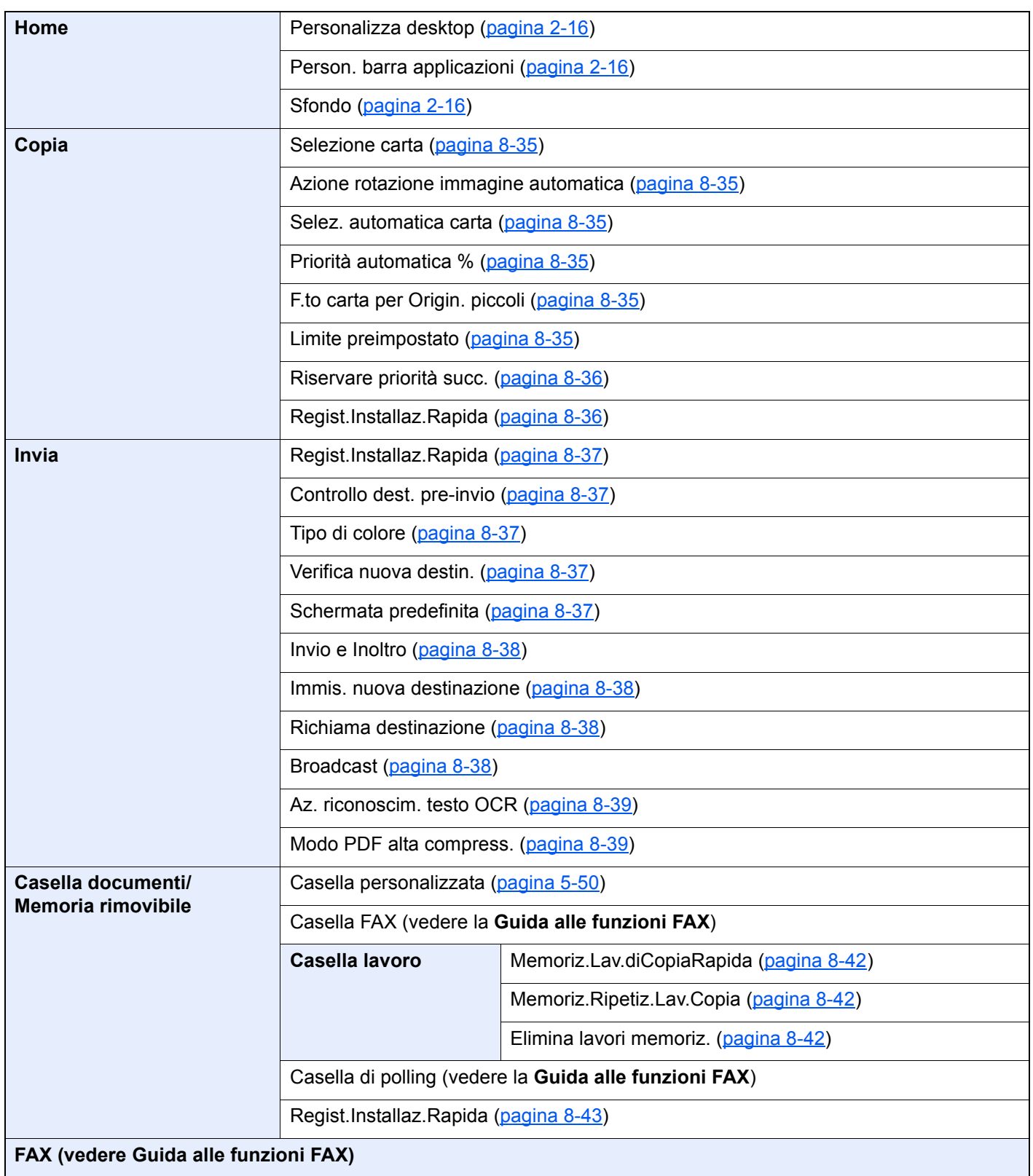

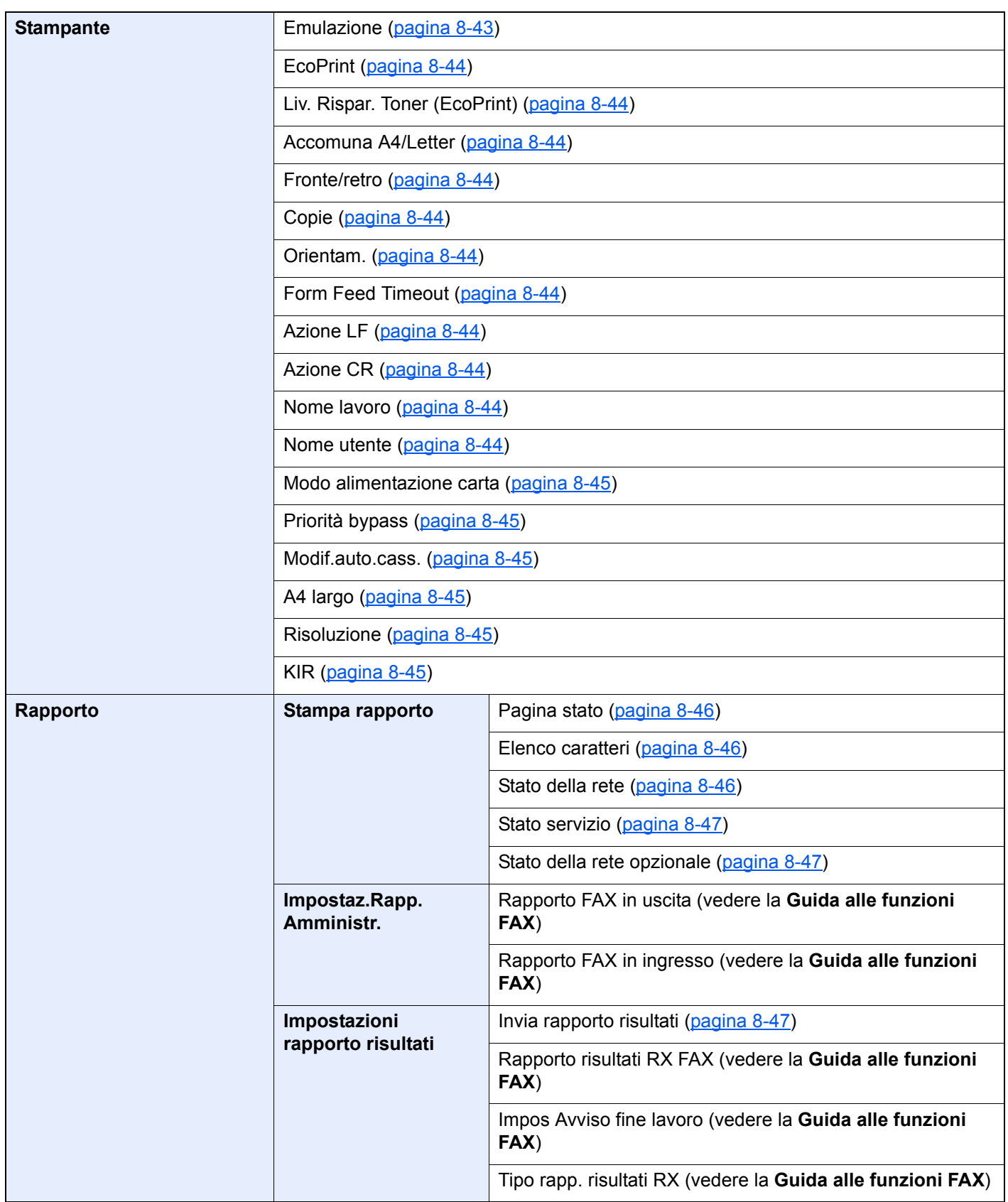

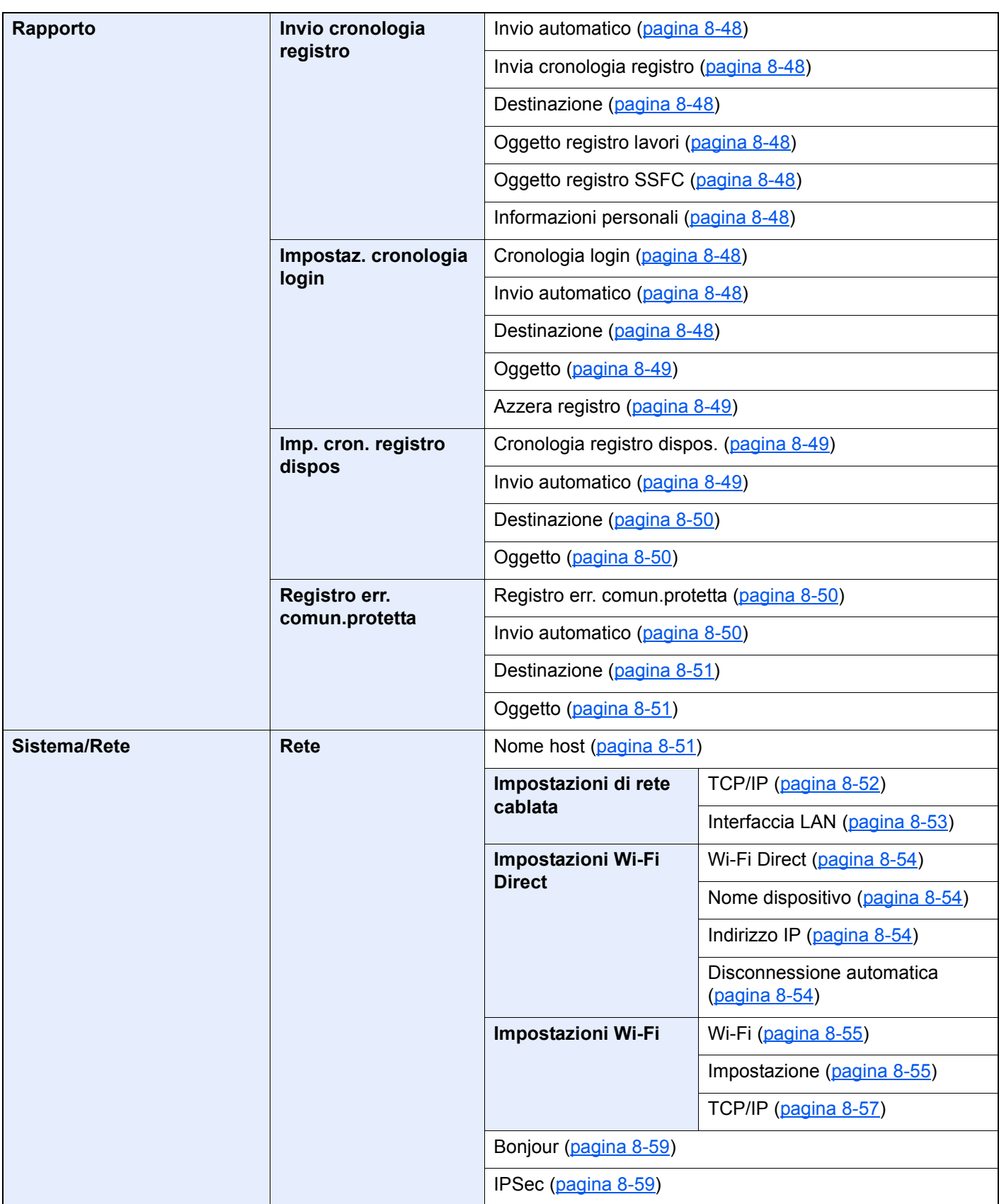

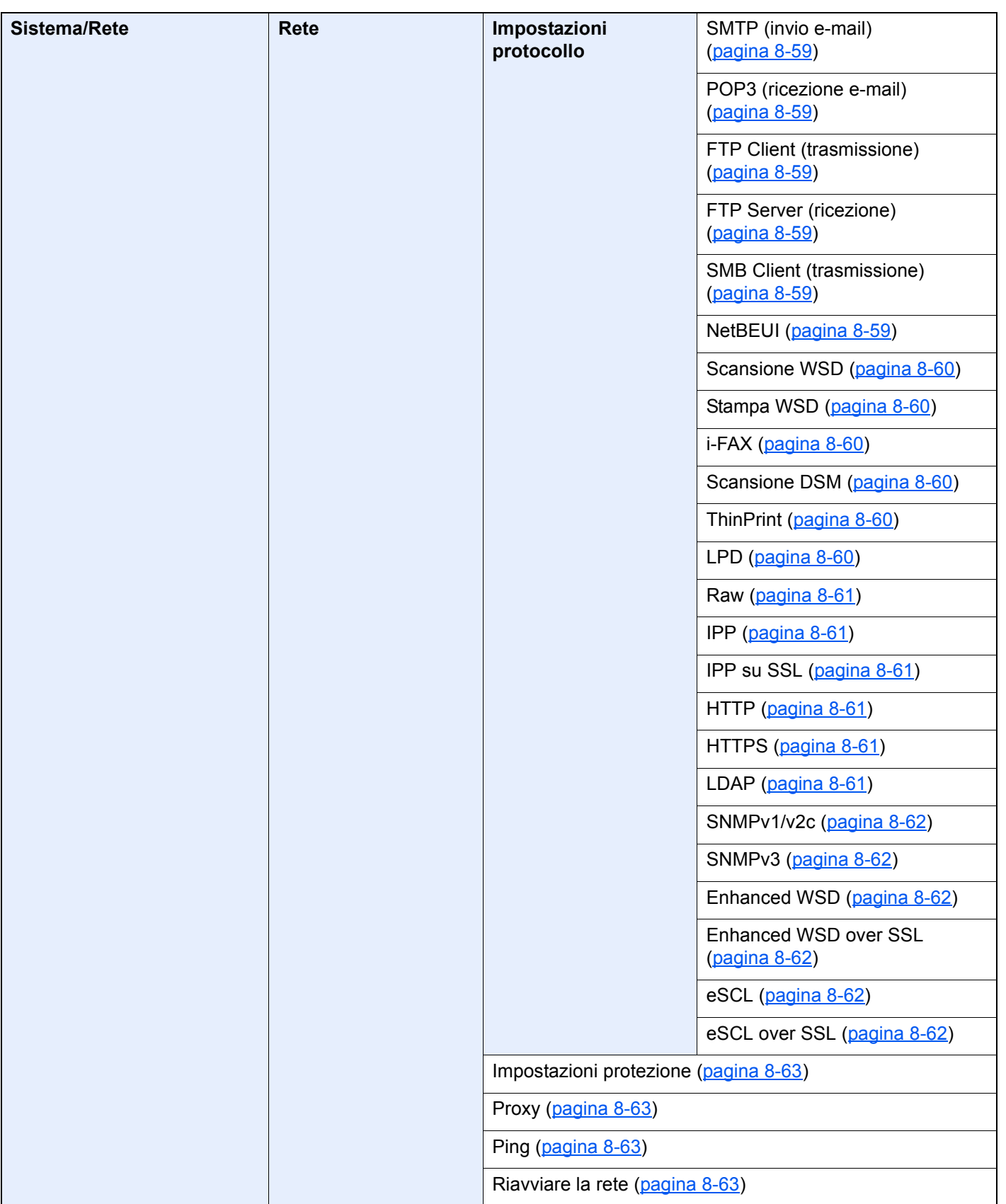

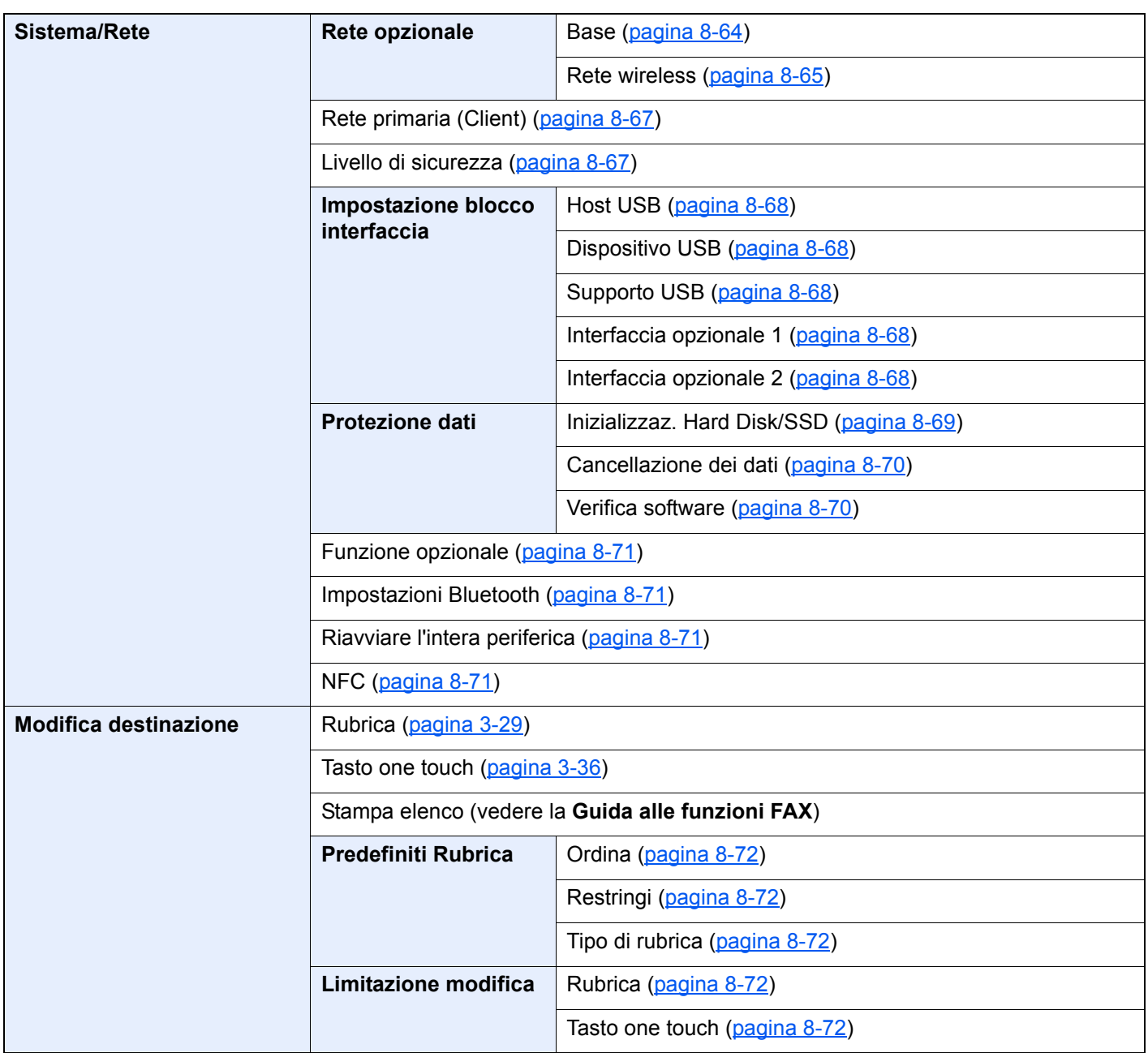

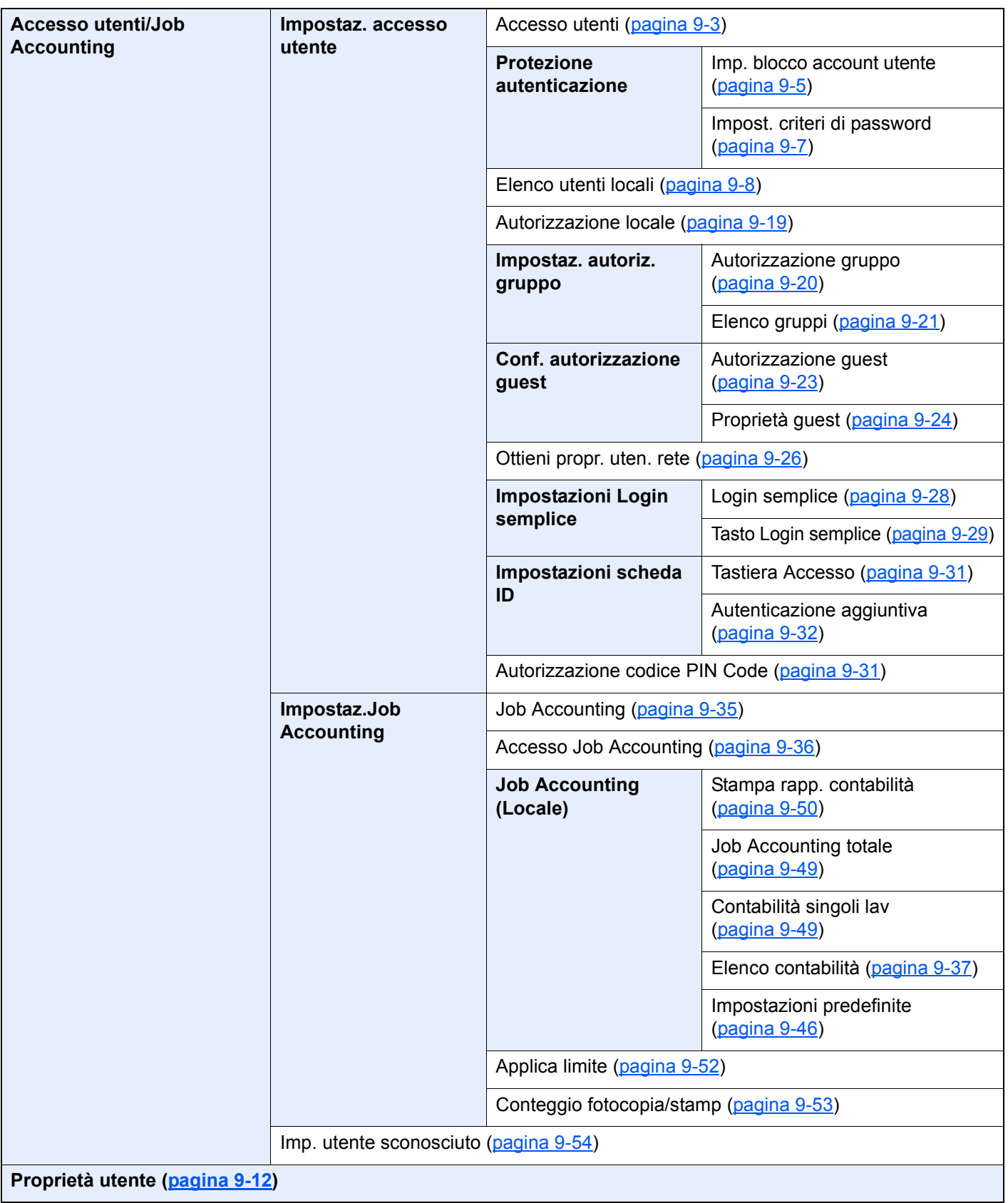

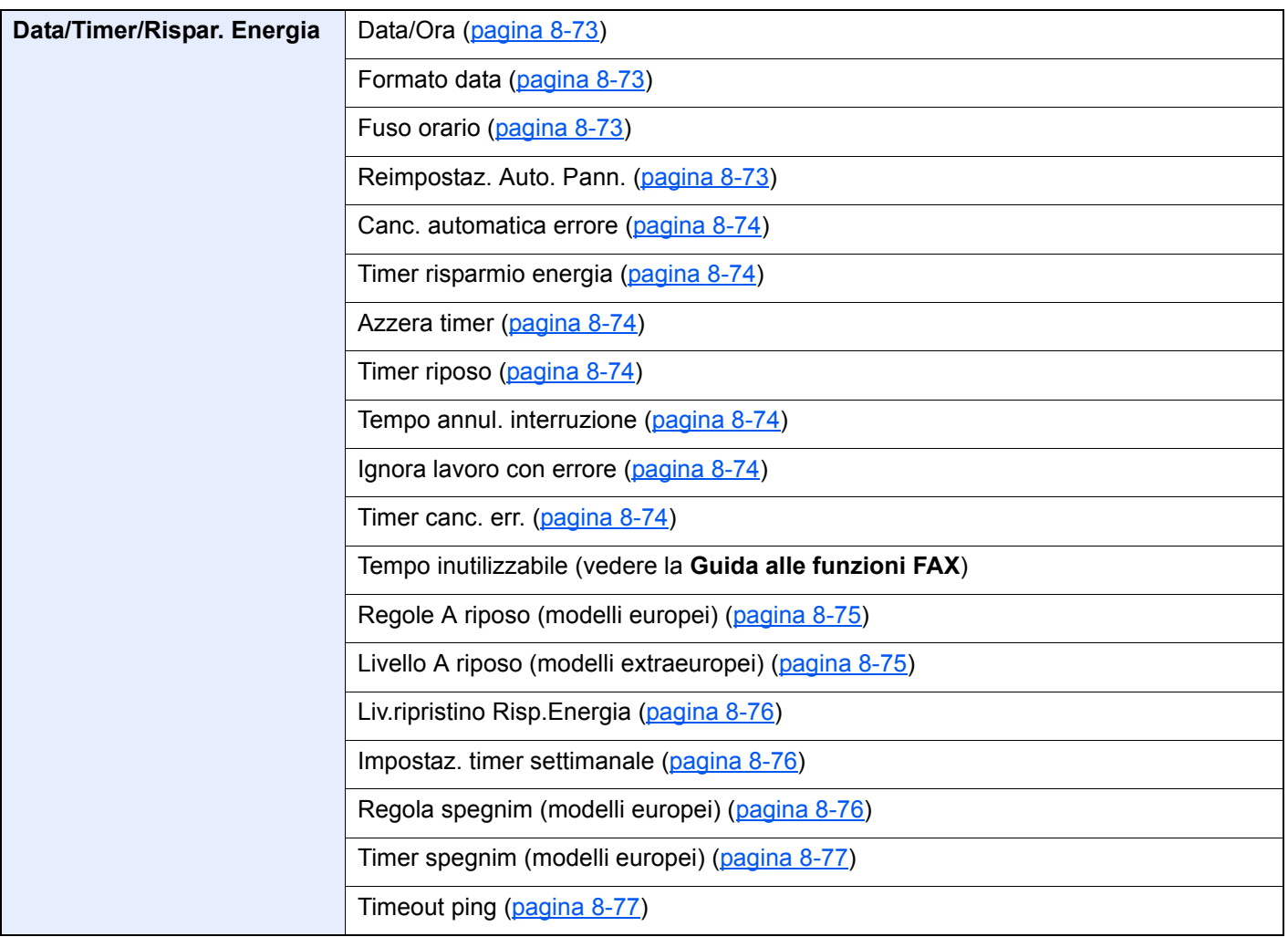

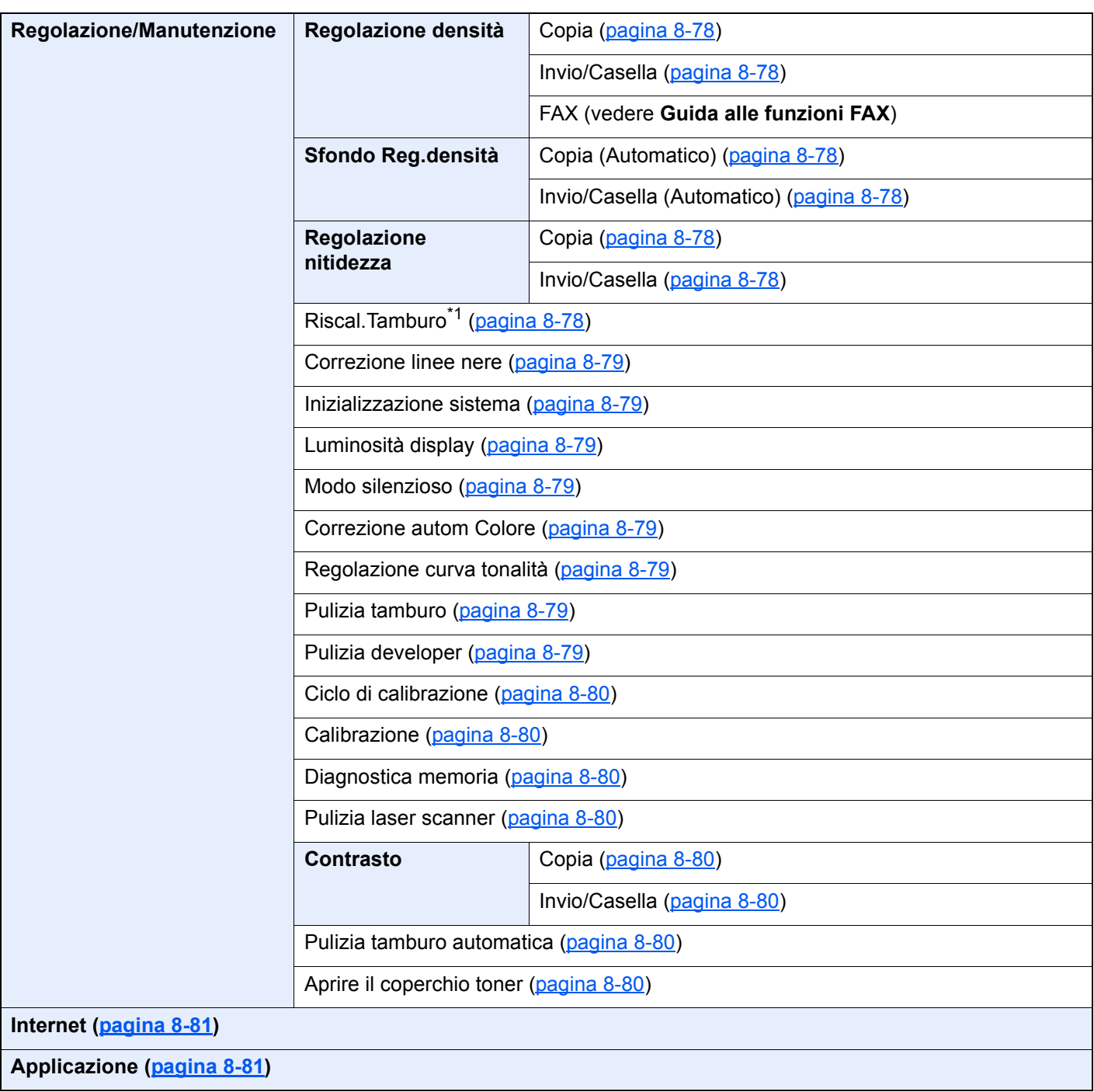

\*1 Questa impostazione non viene visualizzata in alcuni paesi.

# Informazioni legali e 1 avvertenze sulla sicurezza

Prima di utilizzare il sistema, leggere attentamente queste informazioni. In questo capitolo vengono fornite informazioni riguardanti i seguenti argomenti.

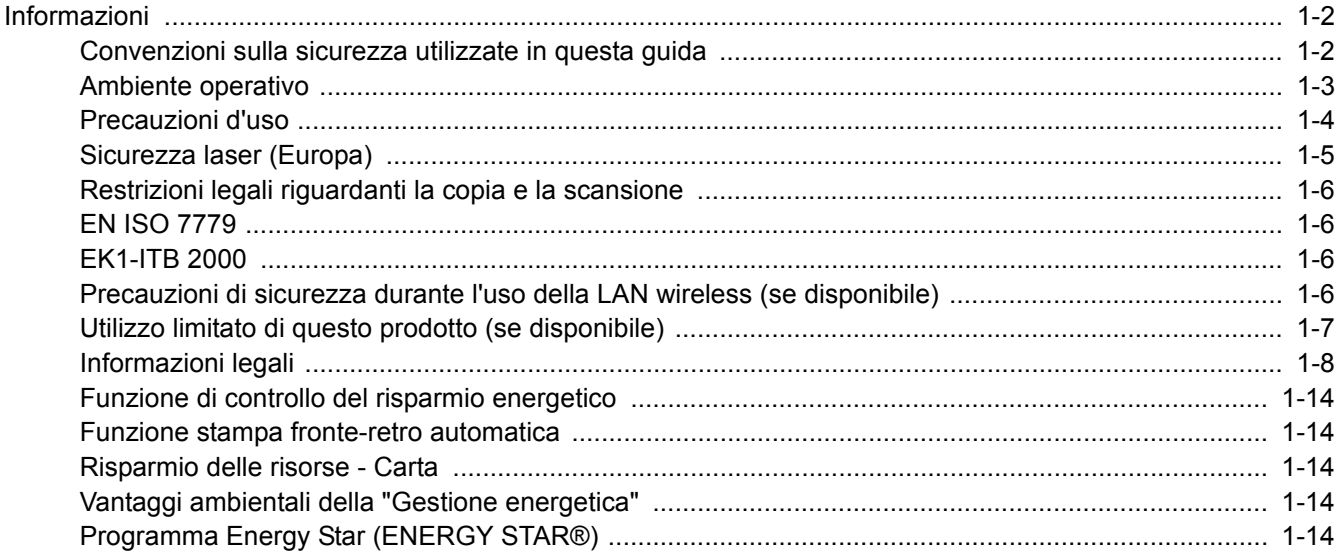

# <span id="page-48-0"></span>Informazioni

### <span id="page-48-1"></span>Convenzioni sulla sicurezza utilizzate in questa guida

Le sezioni di questa guida e i componenti del sistema contrassegnati con dei simboli sono avvertenze di sicurezza intese a proteggere l'utente, gli altri operatori e gli oggetti presenti nelle vicinanze nonché a garantire un utilizzo sicuro della macchina. Di seguito si riportano i simboli e i rispettivi significati.

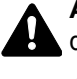

**AVVERTENZA**: Questo simbolo segnala un potenziale rischio di lesioni gravi o di morte  $\Box$  qualora non si seguano correttamente le istruzioni o non vi si presti la necessaria attenzione.

**ATTENZIONE**: Questo simbolo segnala un potenziale rischio di lesioni alle persone o di danni meccanici qualora non si seguano correttamente le istruzioni o non vi si presti la necessaria attenzione.

### **Simboli**

Il simbolo  $\triangle$  indica che nella relativa sezione sono incluse delle avvertenze sulla sicurezza. All'interno del simbolo sono indicati specifici punti ai quali prestare attenzione.

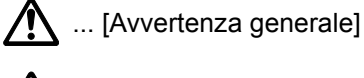

 $\sqrt{\mathbb{N}}$  ... [Temperatura elevata]

Il simbolo  $\odot$  indica che nella relativa sezione sono riportate informazioni sulle azioni vietate. All'interno del simbolo sono specificate le azioni vietate.

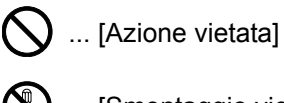

 $\bigcirc$  ... [Smontaggio vietato]

Il simbolo ● indica che nella relativa sezione sono riportate informazioni sulle azioni da eseguire. All'interno del simbolo sono specificate le azioni richieste.

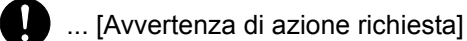

... [Scollegare la spina di alimentazione dalla presa di corrente]

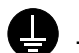

... [Collegare sempre il sistema a una presa con collegamento a massa]

Se le avvertenze sulla sicurezza del manuale sono illeggibili, oppure se si è smarrita la guida, rivolgersi al rivenditore di fiducia per ordinare una copia (a pagamento).

### **QNOTA**

Questo sistema è dotato di una funzione di prevenzione delle contraffazioni che, in alcuni rari casi, può inibire la riproduzione corretta di originali molto simili ad una banconota.

### <span id="page-49-0"></span>Ambiente operativo

Le condizioni ambientali operative sono le seguenti:

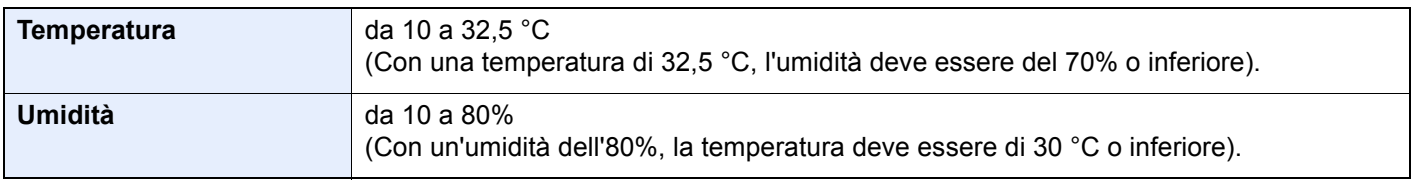

Quando si sceglie la posizione di installazione evitare i seguenti luoghi.

- Luoghi vicini ad una finestra o esposti alla luce diretta del sole.
- Luoghi soggetti a vibrazioni.
- Luoghi soggetti a bruschi sbalzi di temperatura.
- Luoghi direttamente esposti ad aria calda o fredda.
- Luoghi scarsamente aerati.

Se il pavimento è delicato, fare attenzione quando si sposta la periferica dopo l'installazione poiché le rotelle possono danneggiare il pavimento.

Durante la copiatura vi è un rilascio di ozono ma in quantità talmente minime da non comportare alcun rischio per la salute delle persone. Tuttavia, in caso di utilizzo prolungato o intensivo del sistema in ambienti scarsamente aerati, l'odore potrebbe risultare sgradevole. Per un ambiente operativo ottimale è consigliabile assicurare un'adeguata aerazione del locale.

### <span id="page-50-0"></span>Precauzioni d'uso

#### **Precauzioni durante la manipolazione dei materiali di consumo**

## **ATTENZIONE**

È vietato incenerire tutti i componenti che contengono toner. Potrebbero sprigionarsi scintille pericolose.

Conservare i componenti che contengono toner fuori dalla portata dei bambini.

In caso di fuoriuscita toner, evitare l'inalazione o l'ingestione nonché il contatto con occhi e cute.

- In caso di inalazione del toner, uscire all'aperto e fare gargarismi con abbondante acqua. In caso di tosse persistente, rivolgersi a un medico.
- In caso di ingestione del toner, risciacquare la bocca e bere 1 o 2 bicchieri di acqua per diluire il contenuto dello stomaco. Se necessario, rivolgersi a un medico.
- In caso di contatto con gli occhi, risciacquarli abbondantemente con acqua. In caso di irritazione persistente o ipersensibilità, rivolgersi a un medico.
- In caso di contatto con la cute, lavare con acqua e sapone.

Non tentare di aprire o manomettere componenti che contengono toner.

#### **Altre precauzioni**

Restituire la cartuccia toner e la vaschetta di recupero del toner sostituite al rivenditore o ad un centro di assistenza. Le cartucce e le vaschette raccolte verranno riciclate o smaltite in conformità con le normative vigenti.

Per il magazzinaggio del sistema, scegliere un luogo non esposto alla luce diretta del sole.

Conservare il sistema in un luogo con temperatura ambiente inferiore ai 40 °C e non soggetto a sbalzi di temperatura e umidità.

In caso di inutilizzo del sistema per un periodo prolungato, rimuovere la carta dal cassetto e dal bypass, riporla nella confezione originale e chiuderla ermeticamente.

### Sicurezza laser (Europa)

Le radiazioni laser possono essere pericolose per il corpo umano. Per tale motivo, le radiazioni laser emesse all'interno del sistema sono sigillate ermeticamente all'interno dell'alloggiamento di protezione e del pannello esterno. Durante il normale utilizzo del prodotto da parte dell'utente non vi sono fuoriuscite di radiazioni dalla macchina.

Questo sistema è classificato come prodotto laser di Class 1 ai sensi della direttiva IEC/EN 60825-1:2007.

**Attenzione**: l'esecuzione di procedure diverse da quelle specificate nel manuale può comportare l'esposizione a radiazioni pericolose.

Queste etichette sono apposte sull'unità di scansione laser all'interno del sistema, in un'area non accessibile dall'operatore.

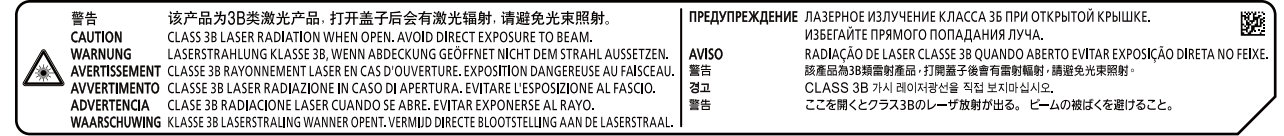

Sui prodotti laser di CLASS 1 viene apposta l'etichetta sottostante.

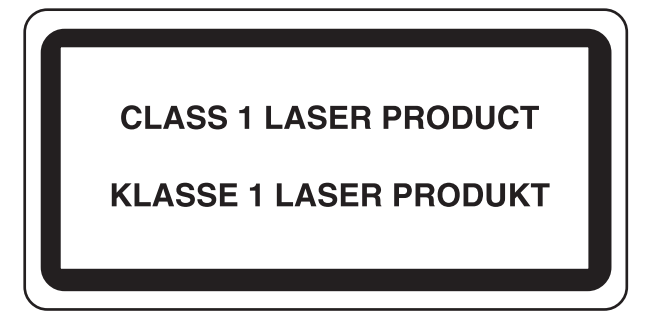

### <span id="page-52-0"></span>Restrizioni legali riguardanti la copia e la scansione

Sono vietate la riproduzione e la scansione di materiale protetto da diritti d'autore senza la preventiva autorizzazione del detentore del copyright.

La riproduzione e la scansione dei materiali di seguito elencati sono proibite e possono essere perseguibili per legge. Oltre a quelli elencati, il divieto potrebbe riguardare anche altri materiali. È proibito copiare/scansire scientemente materiale la cui riproduzione/scansione è vietata.

- **Cartamoneta**
- Banconote
- Valori
- **Francobolli**
- Passaporti
- **Certificati**

Le leggi e le normative locali potrebbero proibire o limitare anche la copia/scansione di altri materiali non riportati in elenco.

### <span id="page-52-1"></span>EN ISO 7779

Maschinenlärminformations-Verordnung 3. GPSGV, 06.01.2004: Der höchste Schalldruckpegel beträgt 70 dB (A) oder weniger gemäß EN ISO 7779.

### <span id="page-52-2"></span>EK1-ITB 2000

Das Gerät ist nicht für die Benutzung im unmittelbaren Gesichtsfeld am Bildschirmarbeitsplatz vorgesehen. Um störende Reflexionen am Bildschirmarbeitsplatz zu vermeiden, darf dieses Produkt nicht im unmittelbaren Gesichtsfeld platziert werden.

### <span id="page-52-3"></span>Precauzioni di sicurezza durante l'uso della LAN wireless (se disponibile)

Invece di utilizzare un cavo di rete, la LAN wireless consente lo scambio di informazioni tra Access Point wireless: la connessione LAN wireless può così essere stabilita liberamente entro l'area di trasmissione delle onde radio.

Tuttavia, se non sono configurate le impostazioni di sicurezza, si potrebbero verificare i seguenti problemi, legati al fatto che le onde radio attraversano gli ostacoli (inclusi i muri) e raggiungono qualsiasi punto entro una certa area.

#### **Visualizzazione segreta dei contenuti della comunicazione**

Un estraneo con finalità dolose potrebbe intenzionalmente monitorare le onde radio e accedere senza autorizzazione ai seguenti contenuti della comunicazione:

- Informazioni personali quali ID, password e numeri di carta di credito
- Contenuto dei messaggi e-mail

#### **Intrusione illegale**

Un estraneo potrebbe accedere con finalità dolose alle reti personali o aziendali e perpetrare le seguenti azioni illecite:

- Estrazione di informazioni personali e confidenziali (divulgazione di informazioni)
- Intromissione nella comunicazione personificando una persona specifica e distribuendo informazioni non autorizzate (spoofing)
- Modifica e ritrasmissione delle comunicazioni intercettate (falsificazione)
- Trasmissione di virus del computer e distruzione di dati e sistemi (distruzione)

Le schede LAN wireless e gli Access Point wireless possiedono meccanismi di sicurezza integrati per prevenire questi problemi e ridurre la possibilità che si verifichino, configurando le impostazioni di sicurezza dei prodotti LAN wireless in uso.

Si consiglia ai clienti di fare attenzione e di utilizzare il buon senso durante la configurazione delle impostazioni di sicurezza, nonché di assicurarsi di aver compreso appieno i problemi che potrebbero verificarsi se il prodotto venisse utilizzato senza tali configurazioni.

### <span id="page-53-0"></span>Utilizzo limitato di questo prodotto (se disponibile)

- Le onde radio trasmesse da questo prodotto possono interferire con le apparecchiature medicali. Quando si usa questo prodotto all'interno di istituti medici o in prossimità di strumentazione medica, attenersi alle istruzioni e alle precauzioni di utilizzo del prodotto fornite dall'amministratore dell'istituto o a quelle indicate sulla strumentazione medicale.
- Le onde radio trasmesse da questo prodotto possono interferire con apparecchiature di controllo automatico, tra cui porte automatiche e allarmi antincendio. Se si utilizza questo prodotto in prossimità di tali apparecchiature, attenersi alle istruzioni e alle precauzioni fornite sulle apparecchiature stesse.
- Se si utilizza questo prodotto con dispositivi che sono direttamente correlati all'operatività di aeroplani, treni, navi e automobili, o se si utilizza questo prodotto con applicazioni che richiedono un elevato grado di affidabilità e sicurezza di funzionamento e con dispositivi che richiedono precisione, come quelli usati nella prevenzione di calamità e crimini e quelli usati per vari scopi di sicurezza, valutare la sicurezza dell'intero sistema prima del suo utilizzo, compresa l'adozione di un design fail-safe e ridondante in grado di assicurare l'affidabilità, la manutenzione e la sicurezza dell'intero sistema. Il prodotto non è destinato all'uso con applicazioni che richiedono un elevato grado di affidabilità e sicurezza, tra cui strumentazione aerospaziale, apparecchiature per la comunicazione trunk, apparecchiature per il controllo di energia nucleare e dispositivi medici; valutare scrupolosamente la decisione di utilizzare il prodotto con queste applicazioni.

### Informazioni legali

È vietata la copia o altra forma di riproduzione, totale o parziale, della presente guida senza previo consenso scritto del proprietario del copyright.

È vietata la copia o altra forma di riproduzione, totale o parziale, della presente guida senza previo consenso del detentore del Copyright.

#### **Nomi commerciali**

- PRESCRIBE è un marchio registrato depositato di Kyocera Corporation.
- KPDL è un marchio registrato di Kyocera Corporation.
- Microsoft, Windows, Windows XP, Windows Server 2003, Windows Vista, Windows Server 2008, Windows 7, Windows Server 2012, Windows 8, Windows 8.1, Windows 10 e Internet Explorer sono marchi registrati o marchi registrati depositati di Microsoft Corporation negli U.S.A. e/o altri paesi.
- PCL è un marchio registrato di Hewlett-Packard Company.
- Adobe Acrobat, Adobe Reader e PostScript sono marchi registrati di Adobe Systems Incorporated.
- Ethernet è un marchio registrato depositato di Xerox Corporation.
- IBM e IBM PC/AT sono marchi registrati di International Business Machines Corporation.
- AppleTalk, Bonjour, Macintosh e Mac OS sono marchi registrati di Apple Inc. negli U.S.A. e/o in altri paesi.
- Tutti i font delle lingue europee installati su questo sistema sono utilizzati sotto accordo di licenza con Monotype Imaging Inc.
- Helvetica, Palatino e Times sono marchi registrati di Linotype GmbH.
- ITC Avant Garde Gothic, ITC Bookman, ITC ZapfChancery e ITC ZapfDingbats sono marchi registrati depositati di International Typeface Corporation.
- ThinPrint è un marchio registrato di Cortado AG in Germania e in altri paesi.
- Su questo sistema sono installati i font UFST™ MicroType® di Monotype Imaging Inc.
- Il software di questo sistema integra i moduli sviluppati da Independent JPEG Group.
- Questo prodotto integra il Browser NetFront di ACCESS CO., LTD.
- ACCESS, il logo ACCESS e NetFront sono marchi registrati o marchi depositati di ACCESS CO., LTD negli Stati Uniti, in Giappone e in altri paesi.
- © 2011 ACCESS CO., LTD. Tutti i diritti riservati.
- Java è un marchio registrato depositato di Oracle e/o di sue filiali.

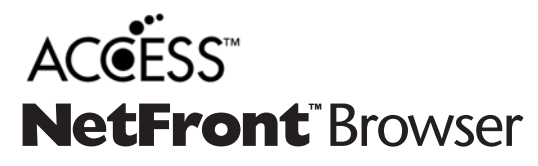

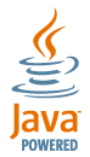

- iPad, iPhone e iPod touch sono marchi registrati di Apple Inc., negli U.S.A. e/o in altri paesi.
- AirPrint e il logo AirPrint sono marchi registrati di Apple Inc.
- iOS è un marchio registrato o un marchio registrato depositato di Cisco negli U.S.A. e/o in altri paesi su licenza di Apple Inc.
- Google e Google Cloud Print™ sono marchi registrati e/o marchi registrati depositati di Google Inc.
- Mopria™ è un marchio registrato depositato di Mopria™ Alliance.
- Wi-Fi e Wi-Fi Direct sono marchi registrati e/o marchi registrati depositati di Wi-Fi Alliance.

Tutti gli altri nomi e marchi dei prodotti sono marchi depositati o marchi registrati delle rispettive aziende. In questa guida, non vengono utilizzati i simboli ™ e ®.

#### **GPL/LGPL**

Il firmware di questo sistema utilizza, in parte, i codici applicati GPL (http://www.gnu.org/licenses/gpl.html) e/o LGPL (http://www.gnu.org/licenses/lgpl.html). L'utente può ottenere il codice sorgente ed è autorizzato a copiarlo, ridistribuirlo e modificarlo nel rispetto dei termini e delle condizioni di GPL/LGPL.

#### **OpenSSL License**

Copyright (c) 1998-2006 The OpenSSL Project. All rights reserved.

Redistribution and use in source and binary forms, with or without modification, are permitted provided that the following conditions are met:

- 1. Redistributions of source code must retain the above copyright notice, this list of conditions and the following disclaimer.
- 2. Redistributions in binary form must reproduce the above copyright notice, this list of conditions and the following disclaimer in the documentation and/or other materials provided with the distribution.
- 3. All advertising materials mentioning features or use of this software must display the following acknowledgment: "This product includes software developed by the OpenSSL Project for use in the OpenSSL Toolkit. (http://www.openssl.org/)"
- 4. The names "OpenSSL Toolkit" and "OpenSSL Project" must not be used to endorse or promote products derived from this software without prior written permission. For written permission, please contact openssl-core@openssl.org.
- 5. Products derived from this software may not be called "OpenSSL" nor may "OpenSSL" appear in their names without prior written permission of the OpenSSL Project.
- 6. Redistributions of any form whatsoever must retain the following acknowledgment: "This product includes software developed by the OpenSSL Project for use in the OpenSSL Toolkit (http://www.openssl.org/)"

THIS SOFTWARE IS PROVIDED BY THE OpenSSL PROJECT "AS IS" AND ANY EXPRESSED OR IMPLIED WARRANTIES, INCLUDING, BUT NOT LIMITED TO, THE IMPLIED WARRANTIES OF MERCHANTABILITY AND FITNESS FOR A PARTICULAR PURPOSE ARE DISCLAIMED. IN NO EVENT SHALL THE OpenSSL PROJECT OR ITS CONTRIBUTORS BE LIABLE FOR ANY DIRECT, INDIRECT, INCIDENTAL, SPECIAL, EXEMPLARY, OR CONSEQUENTIAL DAMAGES (INCLUDING, BUT NOT LIMITED TO, PROCUREMENT OF SUBSTITUTE GOODS OR SERVICES; LOSS OF USE, DATA, OR PROFITS; OR BUSINESS INTERRUPTION) HOWEVER CAUSED AND ON ANY THEORY OF LIABILITY, WHETHER IN CONTRACT, STRICT LIABILITY, OR TORT (INCLUDING NEGLIGENCE OR OTHERWISE) ARISING IN ANY WAY OUT OF THE USE OF THIS SOFTWARE, EVEN IF ADVISED OF THE POSSIBILITY OF SUCH DAMAGE.

#### **Original SSLeay License**

Copyright (C) 1995-1998 Eric Young (eay@cryptsoft.com) All rights reserved.

This package is an SSL implementation written by Eric Young (eay@cryptsoft.com). The implementation was written so as to conform with Netscapes SSL.

This library is free for commercial and non-commercial use as long as the following conditions are adhered to. The following conditions apply to all code found in this distribution, be it the RC4, RSA, lhash, DES, etc., code; not just the SSL code. The SSL documentation included with this distribution is covered by the same copyright terms except that the holder is Tim Hudson (tih@cryptsoft.com).

Copyright remains Eric Young's, and as such any Copyright notices in the code are not to be removed.

If this package is used in a product, Eric Young should be given attribution as the author of the parts of the library used.

This can be in the form of a textual message at program startup or in documentation (online or textual) provided with the package.

Redistribution and use in source and binary forms, with or without modification, are permitted provided that the following conditions are met:

- 1. Redistributions of source code must retain the copyright notice, this list of conditions and the following disclaimer.
- 2. Redistributions in binary form must reproduce the above copyright notice, this list of conditions and the following disclaimer in the documentation and/or other materials provided with the distribution.
- 3. All advertising materials mentioning features or use of this software must display the following acknowledgement: "This product includes cryptographic software written by Eric Young (eay@cryptsoft.com)" The word 'cryptographic' can be left out if the routines from the library being used are not cryptographic related :-).
- 4. If you include any Windows specific code (or a derivative thereof) from the apps directory (application code) you must include an acknowledgement: "This product includes software written by Tim Hudson (tjh@cryptsoft.com)"

THIS SOFTWARE IS PROVIDED BY ERIC YOUNG "AS IS" AND ANY EXPRESS OR IMPLIED WARRANTIES, INCLUDING, BUT NOT LIMITED TO, THE IMPLIED WARRANTIES OF MERCHANTABILITY AND FITNESS FOR A PARTICULAR PURPOSE ARE DISCLAIMED. IN NO EVENT SHALL THE AUTHOR OR CONTRIBUTORS BE LIABLE FOR ANY DIRECT, INDIRECT, INCIDENTAL, SPECIAL, EXEMPLARY, OR CONSEQUENTIAL DAMAGES (INCLUDING, BUT NOT LIMITED TO, PROCUREMENT OF SUBSTITUTE GOODS OR SERVICES; LOSS OF USE, DATA, OR PROFITS; OR BUSINESS INTERRUPTION) HOWEVER CAUSED AND ON ANY THEORY OF LIABILITY, WHETHER IN CONTRACT, STRICT LIABILITY, OR TORT (INCLUDING NEGLIGENCE OR OTHERWISE) ARISING IN ANY WAY OUT OF THE USE OF THIS SOFTWARE, EVEN IF ADVISED OF THE POSSIBILITY OF SUCH DAMAGE.

The licence and distribution terms for any publically available version or derivative of this code cannot be changed. i.e. this code cannot simply be copied and put under another distribution licence [including the GNU Public Licence.]

#### **Monotype Imaging License Agreement**

- 1 *Software* shall mean the digitally encoded, machine readable, scalable outline data as encoded in a special format as well as the UFST Software.
- 2 You agree to accept a non-exclusive license to use the Software to reproduce and display weights, styles and versions of letters, numerals, characters and symbols (*Typefaces*) solely for your own customary business or personal purposes at the address stated on the registration card you return to Monotype Imaging. Under the terms of this License Agreement, you have the right to use the Fonts on up to three printers. If you need to have access to the fonts on more than three printers, you need to acquire a multiuser license agreement which can be obtained from Monotype Imaging. Monotype Imaging retains all rights, title and interest to the Software and Typefaces and no rights are granted to you other than a License to use the Software on the terms expressly set forth in this Agreement.
- 3 To protect proprietary rights of Monotype Imaging, you agree to maintain the Software and other proprietary information concerning the Typefaces in strict confidence and to establish reasonable procedures regulating access to and use of the Software and Typefaces.
- 4 You agree not to duplicate or copy the Software or Typefaces, except that you may make one backup copy. You agree that any such copy shall contain the same proprietary notices as those appearing on the original.
- 5 This License shall continue until the last use of the Software and Typefaces, unless sooner terminated. This License may be terminated by Monotype Imaging if you fail to comply with the terms of this License and such failure is not remedied within thirty (30) days after notice from Monotype Imaging. When this License expires or is terminated, you shall either return to Monotype Imaging or destroy all copies of the Software and Typefaces and documentation as requested.
- 6 You agree that you will not modify, alter, disassemble, decrypt, reverse engineer or decompile the Software.
- 7 Monotype Imaging warrants that for ninety (90) days after delivery, the Software will perform in accordance with Monotype Imaging-published specifications, and the diskette will be free from defects in material and workmanship. Monotype Imaging does not warrant that the Software is free from all bugs, errors and omissions.

The parties agree that all other warranties, expressed or implied, including warranties of fitness for a particular purpose and merchantability, are excluded.

8 Your exclusive remedy and the sole liability of Monotype Imaging in connection with the Software and Typefaces is repair or replacement of defective parts, upon their return to Monotype Imaging.

In no event will Monotype Imaging be liable for lost profits, lost data, or any other incidental or consequential damages, or any damages caused by abuse or misapplication of the Software and Typefaces.

9 Massachusetts U.S.A. law governs this Agreement.

- 10 You shall not sublicense, sell, lease, or otherwise transfer the Software and/or Typefaces without the prior written consent of Monotype Imaging.
- 11 Use, duplication or disclosure by the Government is subject to restrictions as set forth in the Rights in Technical Data and Computer Software clause at FAR 252-227-7013, subdivision (b)(3)(ii) or subparagraph (c)(1)(ii), as appropriate. Further use, duplication or disclosure is subject to restrictions applicable to restricted rights software as set forth in FAR 52.227-19 (c)(2).
- 12 You acknowledge that you have read this Agreement, understand it, and agree to be bound by its terms and conditions. Neither party shall be bound by any statement or representation not contained in this Agreement. No change in this Agreement is effective unless written and signed by properly authorized representatives of each party. By opening this diskette package, you agree to accept the terms and conditions of this Agreement.

#### **Knopflerfish License**

This product includes software developed by the Knopflerfish Project. http://www.knopflerfish.org

Copyright 2003-2010 The Knopflerfish Project. All rights reserved.

Redistribution and use in source and binary forms, with or without modification, are permitted provided that the following conditions are met:

- Redistributions of source code must retain the above copyright notice, this list of conditions and the following disclaimer.
- Redistributions in binary form must reproduce the above copyright notice, this list of conditions and the following disclaimer in the documentation and/or other materials provided with the distribution.
- Neither the name of the KNOPFLERFISH project nor the names of its contributors may be used to endorse or promote products derived from this software without specific prior written permission.

THIS SOFTWARE IS PROVIDED BY THE COPYRIGHT HOLDERS AND CONTRIBUTORS "AS IS" AND ANY EXPRESS OR IMPLIED WARRANTIES, INCLUDING, BUT NOT LIMITED TO, THE IMPLIED WARRANTIES OF MERCHANTABILITY AND FITNESS FOR A PARTICULAR PURPOSE ARE DISCLAIMED. IN NO EVENT SHALL THE COPYRIGHT OWNER OR CONTRIBUTORS BE LIABLE FOR ANY DIRECT, INDIRECT, INCIDENTAL, SPECIAL, EXEMPLARY, OR CONSEQUENTIAL DAMAGES (INCLUDING, BUT NOT LIMITED TO, PROCUREMENT OF SUBSTITUTE GOODS OR SERVICES; LOSS OF USE, DATA, OR PROFITS; OR BUSINESS INTERRUPTION) HOWEVER CAUSED AND ON ANY THEORY OF LIABILITY, WHETHER IN CONTRACT, STRICT LIABILITY, OR TORT (INCLUDING NEGLIGENCE OR OTHERWISE) ARISING IN ANY WAY OUT OF THE USE OF THIS SOFTWARE, EVEN IF ADVISED OF THE POSSIBILITY OF SUCH DAMAGE.

#### **Apache License (Version 2.0)**

Apache License Version 2.0, January 2004 http://www.apache.org/licenses/

TERMS AND CONDITIONS FOR USE, REPRODUCTION, AND DISTRIBUTION

1. Definitions.

"License" shall mean the terms and conditions for use, reproduction, and distribution as defined by Sections 1 through 9 of this document.

"Licensor" shall mean the copyright owner or entity authorized by the copyright owner that is granting the License.

"Legal Entity" shall mean the union of the acting entity and all other entities that control, are controlled by, or are under common control with that entity. For the purposes of this definition, "control" means (i) the power, direct or indirect, to cause the direction or management of such entity, whether by contract or otherwise, or (ii) ownership of fifty percent (50%) or more of the outstanding shares, or (iii) beneficial ownership of such entity.

"You" (or "Your") shall mean an individual or Legal Entity exercising permissions granted by this License.

"Source" form shall mean the preferred form for making modifications, including but not limited to software source code, documentation source, and configuration files.

"Object" form shall mean any form resulting from mechanical transformation or translation of a Source form, including but not limited to compiled object code, generated documentation, and conversions to other media types.

"Work" shall mean the work of authorship, whether in Source or Object form, made available under the License, as indicated by a copyright notice that is included in or attached to the work (an example is provided in the Appendix below).

"Derivative Works" shall mean any work, whether in Source or Object form, that is based on (or derived from) the Work and for which the editorial revisions, annotations, elaborations, or other modifications represent, as a whole, an original work of authorship. For the purposes of this License, Derivative Works shall not include works that remain separable from, or merely link (or bind by name) to the interfaces of, the Work and Derivative Works thereof.

"Contribution" shall mean any work of authorship, including the original version of the Work and any modifications or additions to that Work or Derivative Works thereof, that is intentionally submitted to Licensor for inclusion in the Work by the copyright owner or by an individual or Legal Entity authorized to submit on behalf of the copyright owner. For the purposes of this definition, "submitted" means any form of electronic, verbal, or written communication sent to the Licensor or its representatives, including but not limited to communication on electronic mailing lists, source code control systems, and issue tracking systems that are managed by, or on behalf of, the Licensor for the purpose of discussing and improving the Work, but excluding communication that is conspicuously marked or otherwise designated in writing by the copyright owner as "Not a Contribution."

"Contributor" shall mean Licensor and any individual or Legal Entity on behalf of whom a Contribution has been received by Licensor and subsequently incorporated within the Work.

- 2. Grant of Copyright License. Subject to the terms and conditions of this License, each Contributor hereby grants to You a perpetual, worldwide, non-exclusive, no-charge, royalty-free, irrevocable copyright license to reproduce, prepare Derivative Works of, publicly display, publicly perform, sublicense, and distribute the Work and such Derivative Works in Source or Object form.
- 3. Grant of Patent License. Subject to the terms and conditions of this License, each Contributor hereby grants to You a perpetual, worldwide, non-exclusive, no-charge, royalty-free, irrevocable (except as stated in this section) patent license to make, have made, use, offer to sell, sell, import, and otherwise transfer the Work, where such license applies only to those patent claims licensable by such Contributor that are necessarily infringed by their Contribution(s) alone or by combination of their Contribution(s) with the Work to which such Contribution(s) was submitted. If You institute patent litigation against any entity (including a cross-claim or counterclaim in a lawsuit) alleging that the Work or a Contribution incorporated within the Work constitutes direct or contributory patent infringement, then any patent licenses granted to You under this License for that Work shall terminate as of the date such litigation is filed.
- 4. Redistribution. You may reproduce and distribute copies of the Work or Derivative Works thereof in any medium, with or without modifications, and in Source or Object form, provided that You meet the following conditions:
	- (a)You must give any other recipients of the Work or Derivative Works a copy of this License; and
	- (b)You must cause any modified files to carry prominent notices stating that You changed the files; and
	- (c)You must retain, in the Source form of any Derivative Works that You distribute, all copyright, patent, trademark, and attribution notices from the Source form of the Work, excluding those notices that do not pertain to any part of the Derivative Works; and
	- (d)If the Work includes a "NOTICE" text file as part of its distribution, then any Derivative Works that You distribute must include a readable copy of the attribution notices contained within such NOTICE file, excluding those notices that do not pertain to any part of the Derivative Works, in at least one of the following places: within a NOTICE text file distributed as part of the Derivative Works; within the Source form or documentation, if provided along with the Derivative Works; or, within a display generated by the Derivative Works, if and wherever such third-party notices normally appear. The contents of the NOTICE file are for informational purposes only and do not modify the License. You may add Your own attribution notices within Derivative Works that You distribute, alongside or as an addendum to the NOTICE text from the Work, provided that such additional attribution notices cannot be construed as modifying the License.

You may add Your own copyright statement to Your modifications and may provide additional or different license terms and conditions for use, reproduction, or distribution of Your modifications, or for any such Derivative Works as a whole, provided Your use, reproduction, and distribution of the Work otherwise complies with the conditions stated in this License.

- 5. Submission of Contributions. Unless You explicitly state otherwise, any Contribution intentionally submitted for inclusion in the Work by You to the Licensor shall be under the terms and conditions of this License, without any additional terms or conditions. Notwithstanding the above, nothing herein shall supersede or modify the terms of any separate license agreement you may have executed with Licensor regarding such Contributions.
- 6. Trademarks. This License does not grant permission to use the trade names, trademarks, service marks, or product names of the Licensor, except as required for reasonable and customary use in describing the origin of the Work and reproducing the content of the NOTICE file.
- 7 Disclaimer of Warranty. Unless required by applicable law or agreed to in writing, Licensor provides the Work (and each Contributor provides its Contributions) on an "AS IS" BASIS, WITHOUT WARRANTIES OR CONDITIONS OF ANY KIND, either express or implied, including, without limitation, any warranties or conditions of TITLE, NON-INFRINGEMENT, MERCHANTABILITY, or FITNESS FOR A PARTICULAR PURPOSE. You are solely responsible for determining the appropriateness of using or redistributing the Work and assume any risks associated with Your exercise of permissions under this License.
- 8. Limitation of Liability. In no event and under no legal theory, whether in tort (including negligence), contract, or otherwise, unless required by applicable law (such as deliberate and grossly negligent acts) or agreed to in writing, shall any Contributor be liable to You for damages, including any direct, indirect, special, incidental, or consequential damages of any character arising as a result of this License or out of the use or inability to use the Work (including but not limited to damages for loss of goodwill, work stoppage, computer failure or malfunction, or any and all other commercial damages or losses), even if such Contributor has been advised of the possibility of such damages.
- 9. Accepting Warranty or Additional Liability. While redistributing the Work or Derivative Works thereof, You may choose to offer, and charge a fee for, acceptance of support, warranty, indemnity, or other liability obligations and/or rights consistent with this License. However, in accepting such obligations, You may act only on Your own behalf and on Your sole responsibility, not on behalf of any other Contributor, and only if You agree to indemnify, defend, and hold each Contributor harmless for any liability incurred by, or claims asserted against, such Contributor by reason of your accepting any such warranty or additional liability.

#### END OF TERMS AND CONDITIONS

APPENDIX: How to apply the Apache License to your work.

To apply the Apache License to your work, attach the following boilerplate notice, with the fields enclosed by brackets "[]" replaced with your own identifying information. (Don't include the brackets!) The text should be enclosed in the appropriate comment syntax for the file format. We also recommend that a file or class name and description of purpose be included on the same "printed page" as the copyright notice for easier identification within third-party archives.

#### Copyright [yyyy] [name of copyright owner]

Licensed under the Apache License, Version 2.0 (the "License"); you may not use this file except in compliance with the License. You may obtain a copy of the License at

#### http://www.apache.org/licenses/LICENSE-2.0

Unless required by applicable law or agreed to in writing, software distributed under the License is distributed on an "AS IS" BASIS, WITHOUT WARRANTIES OR CONDITIONS OF ANY KIND, either express or implied. See the License for the specific language governing permissions and limitations under the License.

### <span id="page-60-0"></span>Funzione di controllo del risparmio energetico

Il sistema è dotato della modalità di Risparmio energia, durante la quale il consumo energetico viene ulteriormente ridotto dopo un certo periodo di inattività, e della modalità A riposo, durante la quale le funzioni stampante e fax restano in stato di attesa ma il consumo di corrente è comunque ridotto al mimino quando il sistema rimane inutilizzato per un periodo di tempo predefinito.

- [Modalità di risparmio energia \(pagina 2-41\)](#page-101-0)
- [Modalità a riposo \(pagina 2-41\)](#page-101-1)
- [Timer spegnim \(modelli europei\) \(pagina 2-43\)](#page-103-0)

### <span id="page-60-1"></span>Funzione stampa fronte-retro automatica

Questa stampante integra di serie la stampa in fronte-retro. La stampa in fronte-retro riduce il consumo di carta poiché consente di stampare su un unico foglio due originali stampati su una sola facciata.

[Fronte/retro \(pagina 6-49\)](#page-326-0)

La stampa in modalità fronte-retro riduce il consumo di carta e contribuisce a preservare le risorse forestali. Il modo fronte-retro contribuisce anche a ridurre i costi di acquisto della carta. Per le periferiche dotate di funzione fronte-retro, si consiglia di configurare il modo fronte-retro come impostazione predefinita.

### <span id="page-60-2"></span>Risparmio delle risorse - Carta

Per la tutela dell'ambiente e lo sfruttamento sostenibile delle foreste, si raccomanda di utilizzare carta riciclata oppure carta vergine certificata da iniziative di protezione ambientale o certificata Ecolabel, rispondente alle disposizioni dello standard di qualità EN 12281:2002<sup>\*</sup> o equivalente.

Questa periferica supporta anche la stampa su carta con grammatura di 64 g/m<sup>2</sup>. L'utilizzo di questi tipi di carta che contengono meno materiali grezzi può ulteriormente contribuire a una gestione sostenibile delle foreste.

\* : EN12281:2002 "Stampa e carta - Requisiti della carta per i processi di elaborazione delle immagini con toner secco".

Per informazioni sui tipi di carta consigliati, rivolgersi al rivenditore di fiducia o al centro di assistenza.

### <span id="page-60-3"></span>Vantaggi ambientali della "Gestione energetica"

Per ridurre il consumo di energia durante i periodi di inattività, questa periferica è dotata di un sistema di gestione energetica che attiva automaticamente il modo di risparmio energia quando il sistema rimane inattivo per un determinato periodo di tempo.

Il ripristino dell'attività dal modo di risparmio di energia richiede un po' più di tempo, compensato però dalla notevole riduzione del consumo di energia. Si consiglia di configurare l'attivazione del modo di risparmio energia come impostazione predefinita.

### <span id="page-60-4"></span>Programma Energy Star (ENERGY STAR®)

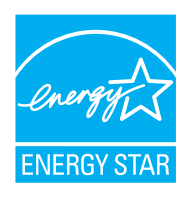

In qualità di azienda partecipante al Programma internazionale Energy Star, la società dichiara che questo prodotto è conforme alle direttive specificate nel Programma internazionale Energy Star. ENERGY STAR® è un programma volontario di efficienza energetica ideato per sviluppare e promuovere l'uso di prodotti ad alta efficienza energetica al fine di prevenire il riscaldamento del globo. Acquistando un prodotto certificato ENERGY STAR<sup>®</sup> si riducono i costi energetici e si può contribuire fattivamente a ridurre le emissioni di gas serra associate al funzionamento del prodotto.

# 2 Installazione e configurazione della periferica

In questo capitolo si riportano informazioni utili per l'amministratore della periferica, come descrizione dei componenti, collegamenti dei cavi e installazione del software.

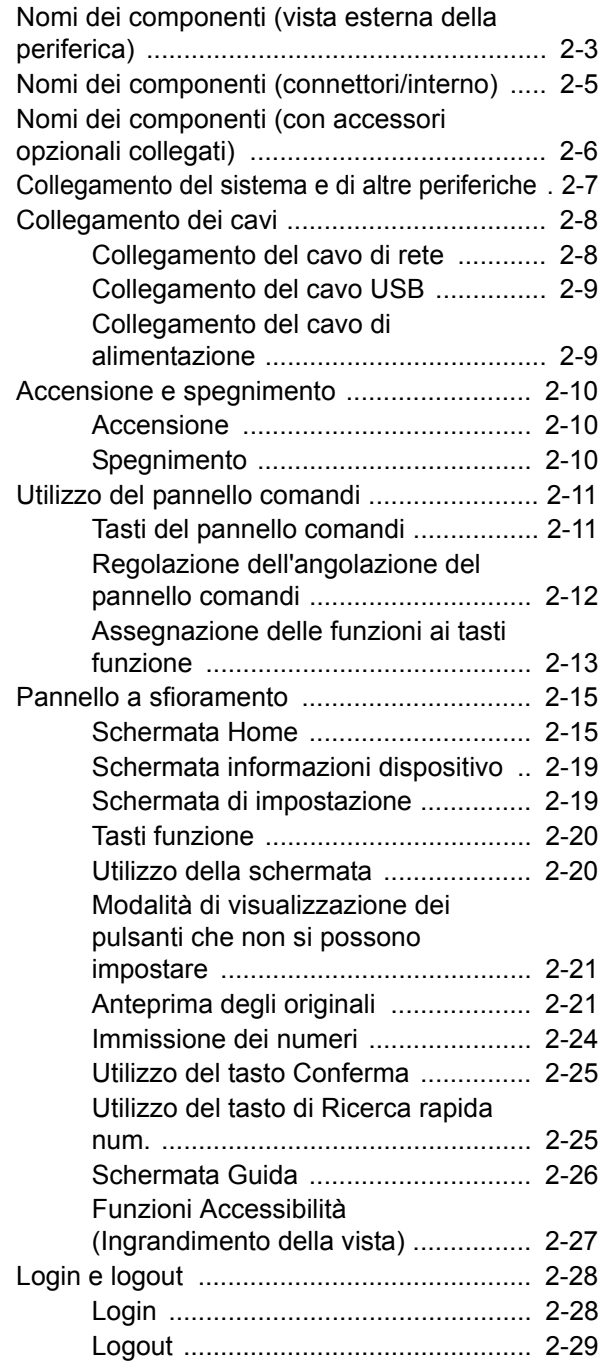

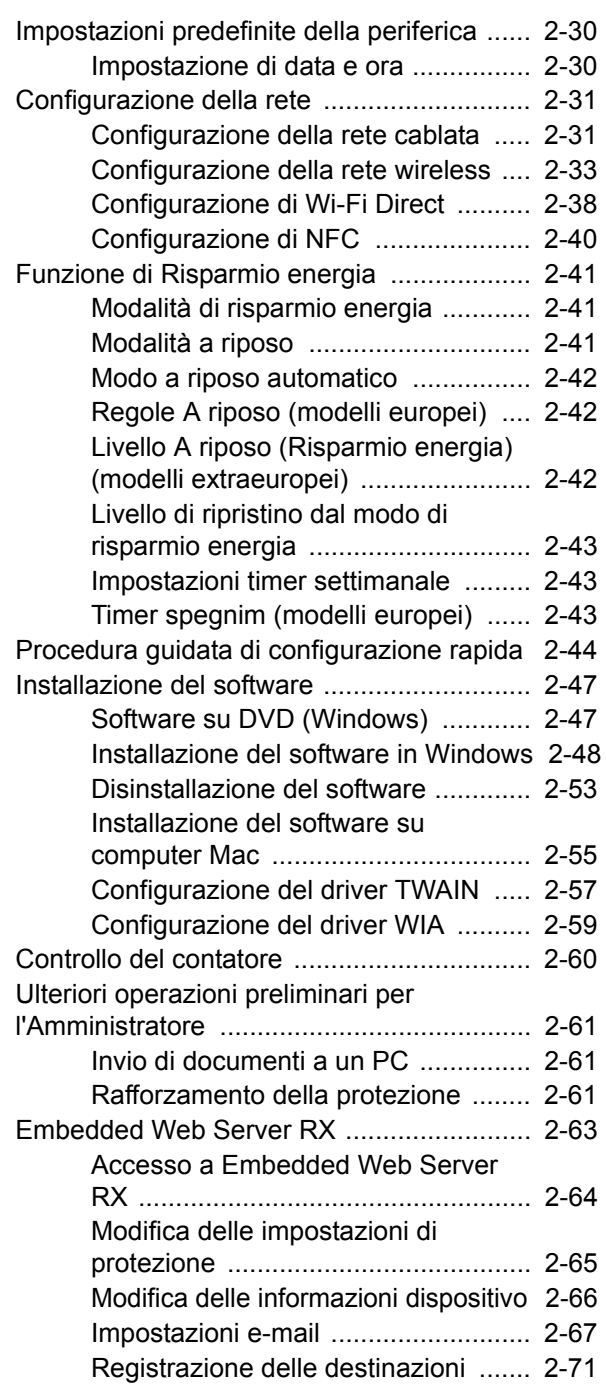

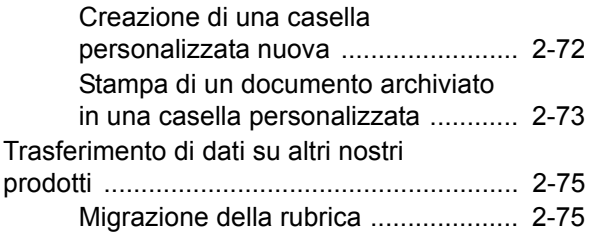

# <span id="page-63-0"></span>Nomi dei componenti (vista esterna della periferica)

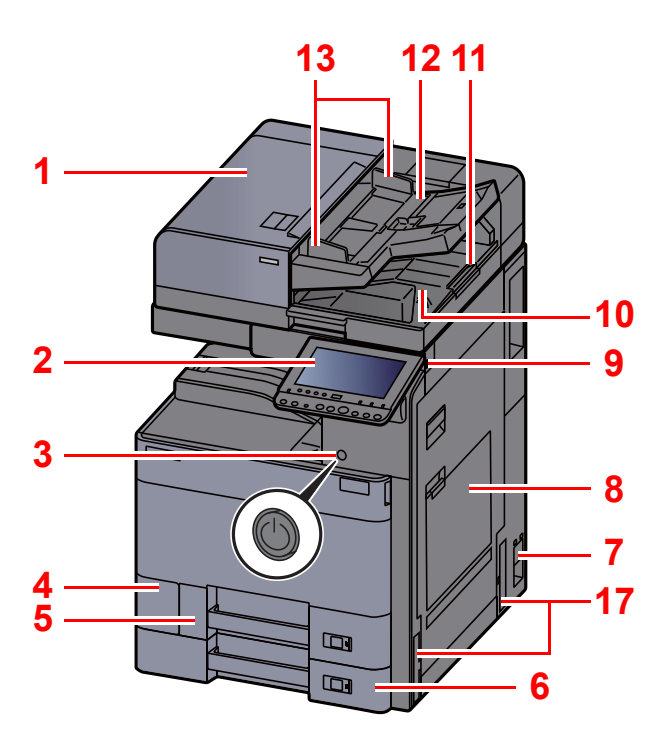

- <span id="page-63-1"></span>1 Alimentatore di originali
- <span id="page-63-2"></span>2 Pannello comandi
- <span id="page-63-3"></span>3 Interruttore di alimentazione
- <span id="page-63-4"></span>4 Coperchio della vaschetta di recupero toner
- <span id="page-63-17"></span>5 Cassetto 1
- <span id="page-63-18"></span>6 Cassetto 2
- <span id="page-63-19"></span>7 Interruttore di alimentazione
- <span id="page-63-5"></span>8 Bypass
- <span id="page-63-6"></span>9 Slot memoria USB
- <span id="page-63-7"></span>10 Vassoio di uscita degli originali

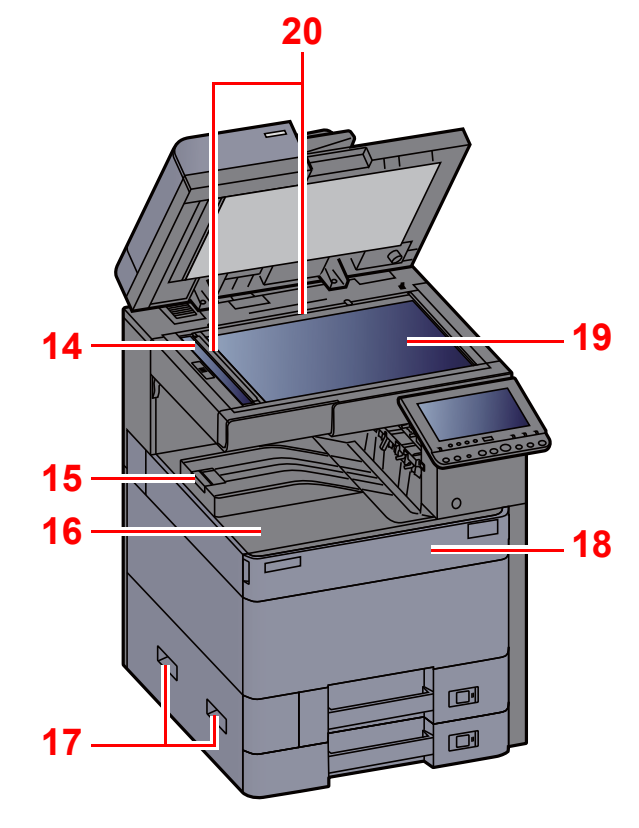

- <span id="page-63-16"></span>11 Fermo degli originali
- <span id="page-63-8"></span>12 Vassoio di inserimento degli originali
- <span id="page-63-9"></span>13 Guide larghezza originali
- <span id="page-63-10"></span>14 Vetro di lettura
- <span id="page-63-20"></span>15 Fermo della carta
- <span id="page-63-11"></span>16 Vassoio interno
- <span id="page-63-12"></span>17 Maniglia
- <span id="page-63-14"></span>18 Pannello anteriore
- <span id="page-63-15"></span>19 Lastra di esposizione
- <span id="page-63-13"></span>20 Targhette indicatrici del formato degli originali

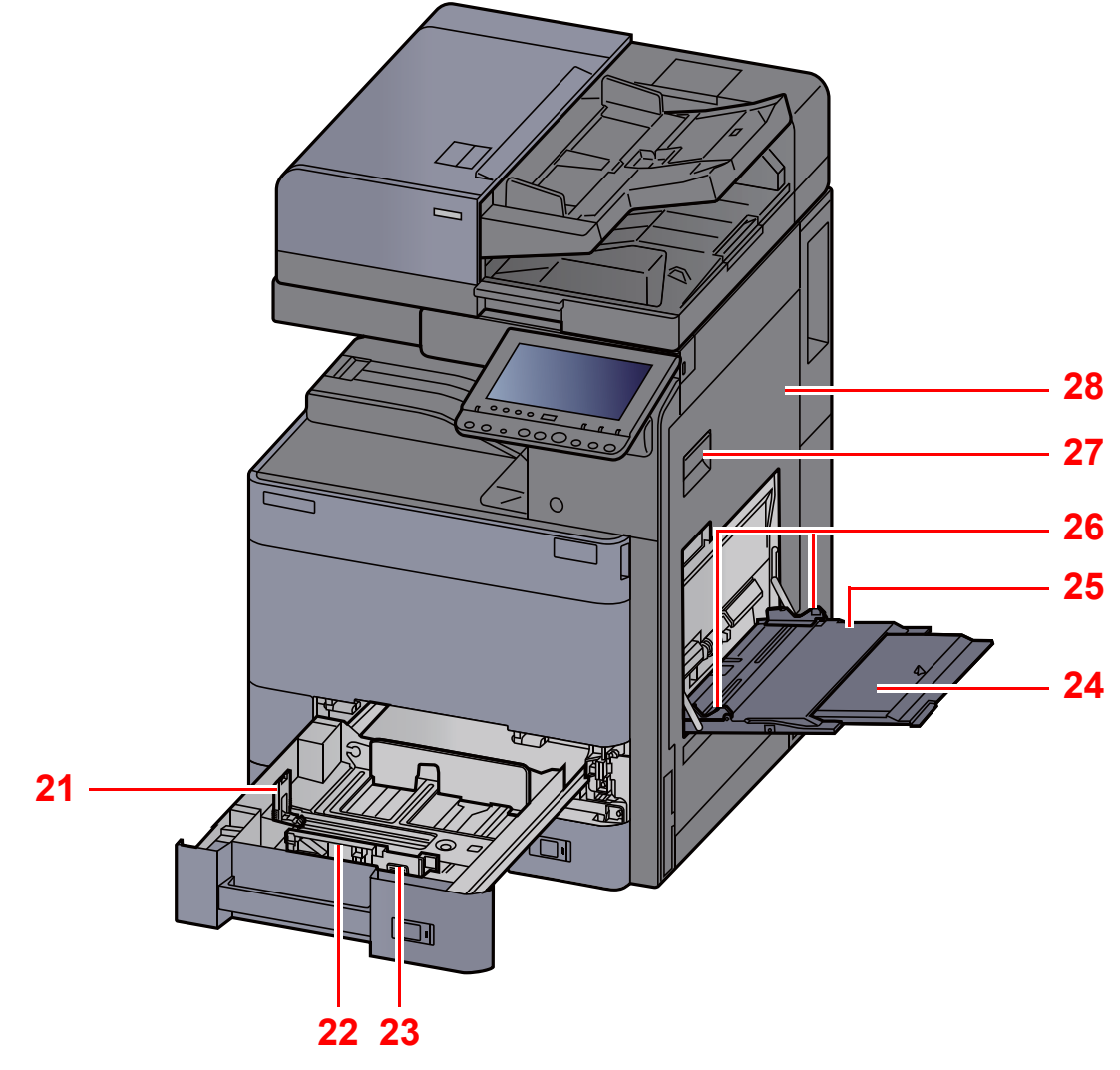

- <span id="page-64-0"></span>21 Guida di lunghezza carta
- <span id="page-64-1"></span>22 Guida di larghezza carta
- <span id="page-64-2"></span>23 Linguetta di regolazione larghezza carta
- <span id="page-64-3"></span>24 Sezione vassoio di supporto del bypass
- <span id="page-64-4"></span>25 Bypass
- <span id="page-64-6"></span>26 Guida di larghezza carta
- <span id="page-64-5"></span>27 Leva coperchio destro 1
- <span id="page-64-7"></span>28 Coperchio destro 1

# <span id="page-65-0"></span>Nomi dei componenti (connettori/interno)

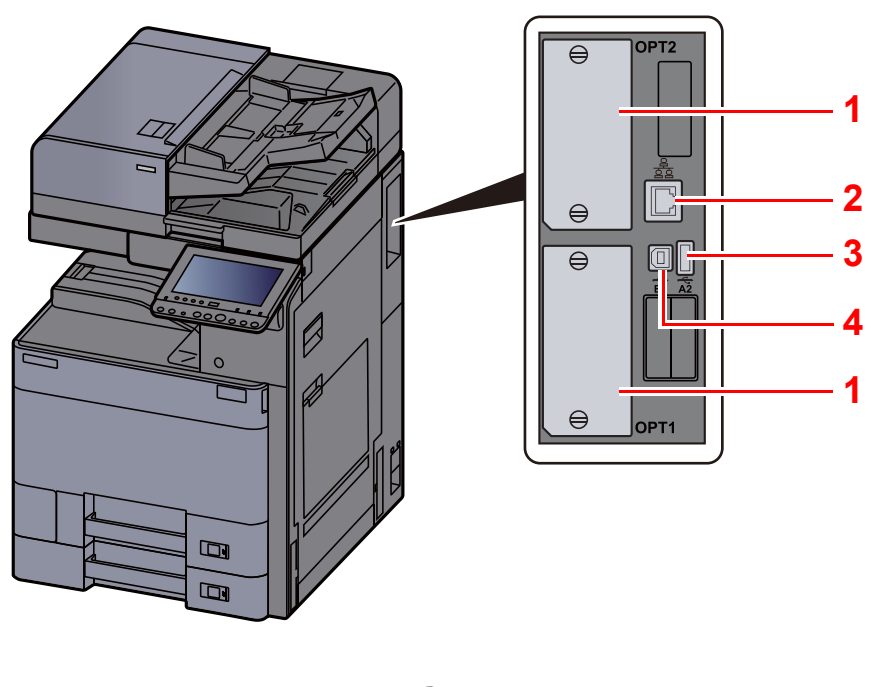

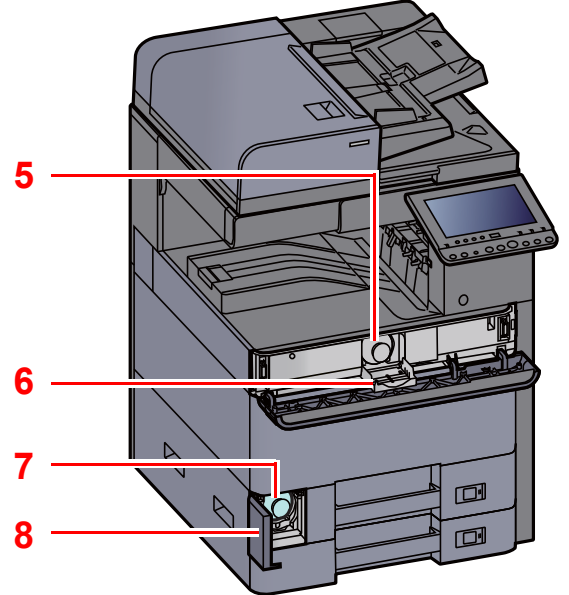

- <span id="page-65-5"></span>1 Slot interfaccia opzionale
- <span id="page-65-1"></span>2 Connettore d'interfaccia di rete
- <span id="page-65-3"></span>3 Porta USB
- <span id="page-65-4"></span>4 Connettore interfaccia USB
- <span id="page-65-2"></span>5 Cartuccia toner (Nero)
- <span id="page-65-7"></span>6 Coperchio della cartuccia toner
- <span id="page-65-8"></span>7 Vaschetta di recupero toner
- <span id="page-65-6"></span>8 Coperchio della vaschetta di recupero toner

# <span id="page-66-0"></span>Nomi dei componenti (con accessori opzionali collegati)

<span id="page-66-12"></span><span id="page-66-11"></span><span id="page-66-10"></span><span id="page-66-9"></span><span id="page-66-8"></span><span id="page-66-7"></span><span id="page-66-6"></span><span id="page-66-5"></span><span id="page-66-4"></span><span id="page-66-3"></span><span id="page-66-2"></span><span id="page-66-1"></span>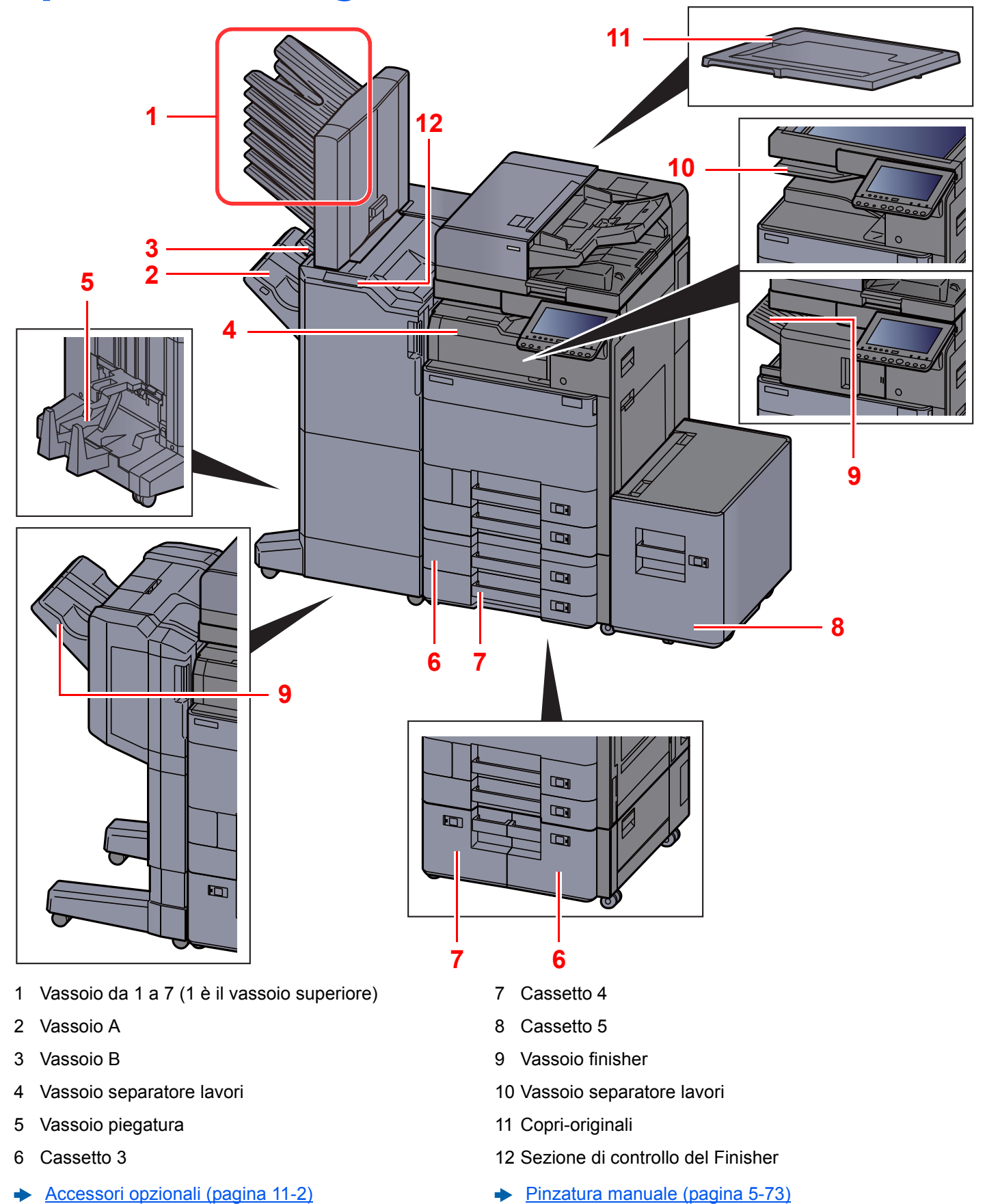

Installazione e configurazione della periferica > Collegamento del sistema e di altre periferiche

# <span id="page-67-0"></span>Collegamento del sistema e di altre periferiche

Preparare i cavi necessari in funzione dell'ambiente e del tipo di utilizzo cui il sistema è destinato.

#### **Quando si collega la periferica al PC tramite USB**

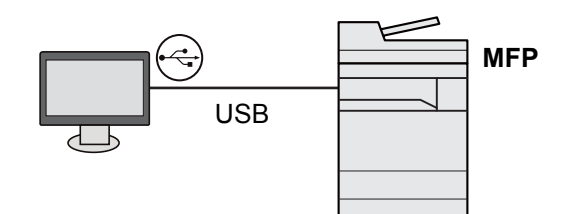

**Quando si collega la periferica al PC in rete**

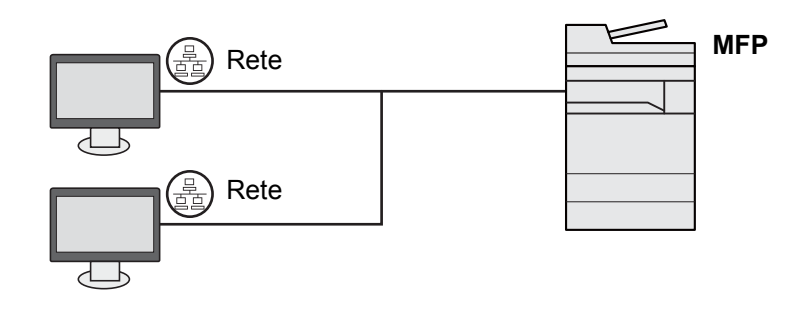

#### **QNOTA**

Se al dispositivo è collegato il Kit d'interfaccia wireless, opzionale, il collegamento del cavo di rete non è necessario. Per utilizzare una rete wireless è necessario modificare le impostazioni predefinite del sistema utilizzando il Menu Sistema.

[Rete opzionale \(pagina 8-64\)](#page-436-1) alisi

#### **Cavi utilizzabili**

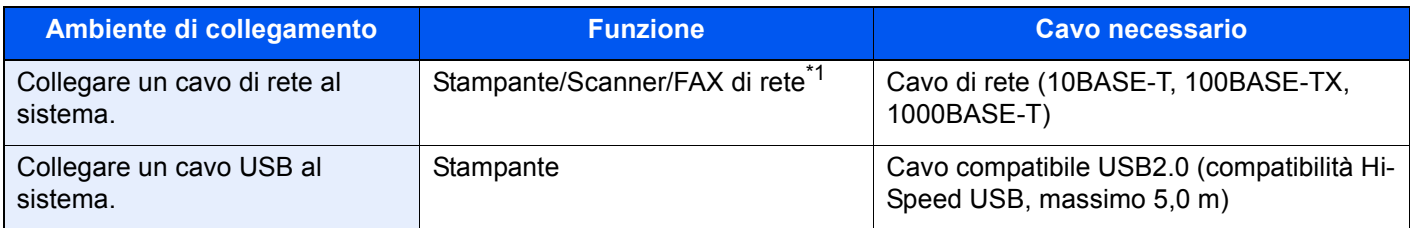

\*1 Funzione disponibile con modulo fax opzionale. Per informazioni sull'utilizzo della funzione FAX di rete, vedere la **Guida alle funzioni FAX**.

# <span id="page-68-0"></span>Collegamento dei cavi

### <span id="page-68-1"></span>Collegamento del cavo di rete

#### **IMPORTANTE**

- **Se la periferica è accesa, spegnerla tramite l'interruttore.**
- $\rightarrow$  [Spegnimento \(pagina 2-10\)](#page-70-2)

### **1** Collegare il cavo alla periferica.

1 Collegare il cavo di rete al connettore d'interfaccia di rete.

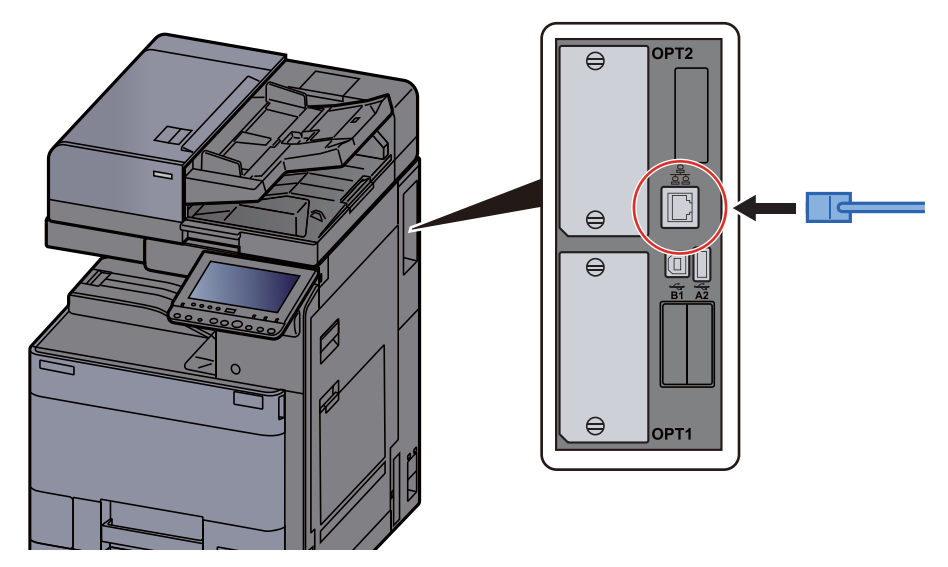

2 Collegare l'altra estremità del cavo all'hub.

### 2 Accendere la periferica e configurare la rete.

[Configurazione della rete \(pagina 2-31\)](#page-91-0)

### <span id="page-69-0"></span>Collegamento del cavo USB

**IMPORTANTE**

**Se la periferica è accesa, spegnerla tramite l'interruttore.**

[Spegnimento \(pagina 2-10\)](#page-70-2)

#### **1** Collegare il cavo alla periferica.

1 Collegare il cavo USB al connettore dell'interfaccia USB posto sul lato destro della periferica.

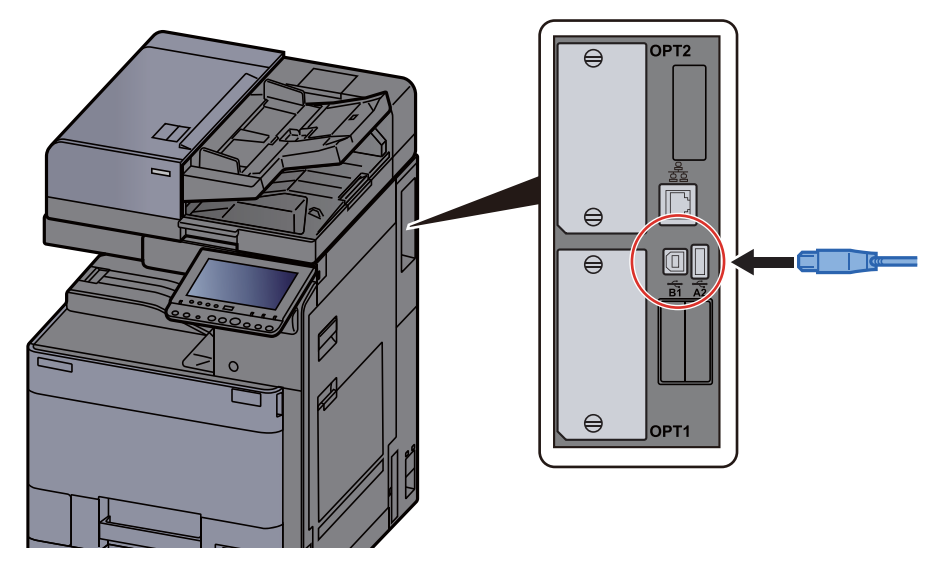

- 2 Collegare l'altra estremità del cavo al PC.
- **2** Accendere il sistema.

### <span id="page-69-1"></span>Collegamento del cavo di alimentazione

#### **1** Collegare il cavo alla periferica.

Collegare un'estremità del cavo di alimentazione fornito alla periferica e l'altra alla presa di corrente.

**IMPORTANTE**

**Utilizzare unicamente il cavo di alimentazione fornito con il sistema.** 

# <span id="page-70-0"></span>Accensione e spegnimento

### <span id="page-70-1"></span>Accensione

Accendere il sistema con l'interruttore.

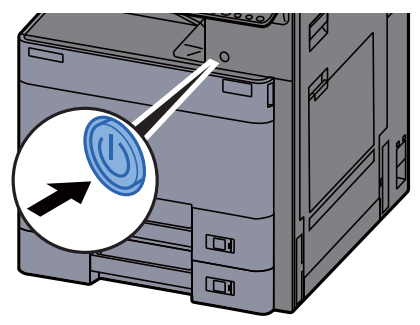

### <span id="page-70-2"></span>**Spegnimento**

Spegnere il sistema con l'interruttore.

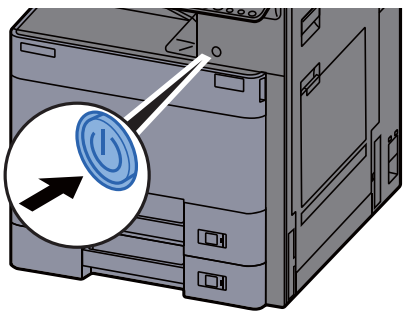

Il messaggio di conferma dello spegnimento del sistema viene visualizzato se [**Mostra Msg Spegnimento**] è impostato su [**On**].

Lo spegnimento richiede 3 minuti circa.

# **ATTENZIONE**

**In caso di inutilizzo del sistema per un periodo prolungato (ad esempio di notte), spegnere l'interruttore. In caso di periodi di inattività più lunghi (ad esempio durante le vacanze), scollegare anche la spina di alimentazione del sistema dalla presa di corrente per maggiore sicurezza.**

### **IMPORTANTE**

**Quando si utilizzano i prodotti dotati di funzione Fax, si tenga presente che spegnendo l'interruttore le attività di trasmissione e ricezione fax non saranno possibili. Rimuovere la carta dai cassetti e riporla in una confezione sigillata per proteggerla dall'umidità.**

# <span id="page-71-0"></span>Utilizzo del pannello comandi

<span id="page-71-1"></span>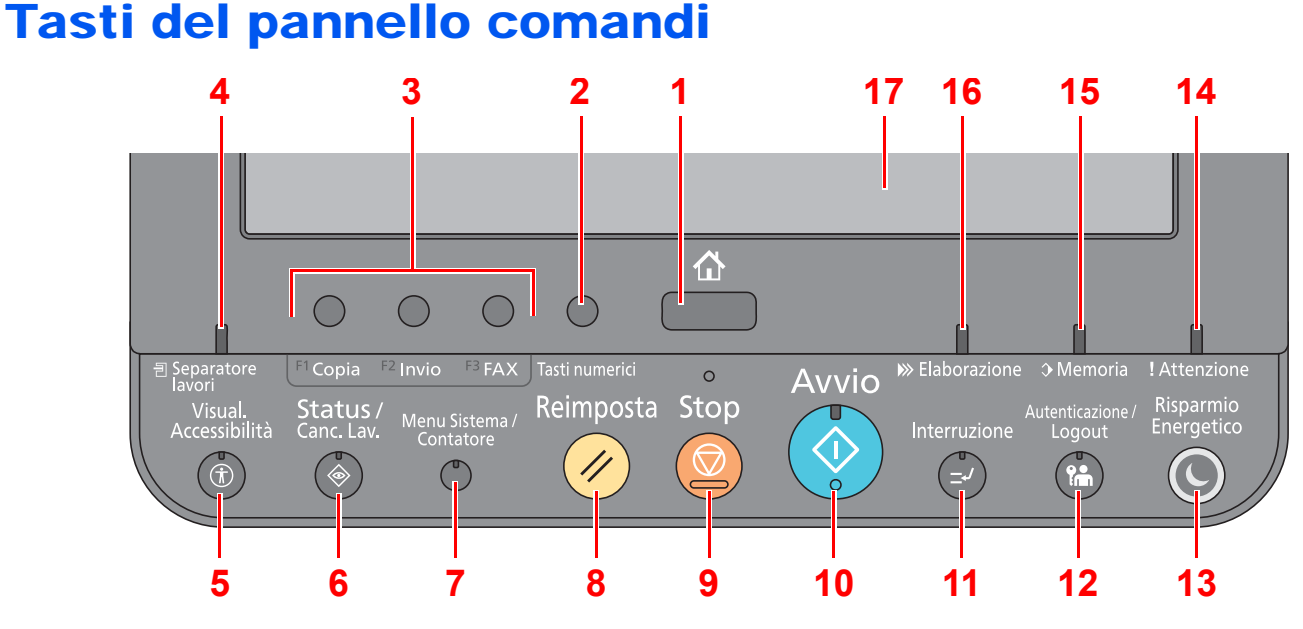

- <span id="page-71-2"></span>1 Tasto [**Home**]: Visualizza la schermata Home.
- <span id="page-71-18"></span>2 Tasto [**Tasti numerici**]: Visualizza i tasti numerici sul pannello a sfioramento.
- <span id="page-71-3"></span>3 Tasto funzione: Questi pulsanti consentono di registrare varie funzioni e applicazioni, incluse copia e scansione.
	- [Assegnazione delle funzioni ai tasti funzione \(pagina 2-13\)](#page-73-0)
- <span id="page-71-4"></span>4 Indicatore [**Separatore lavori**]: Si illumina quando è caricata della carta sul vassoio del separatore lavori.
- <span id="page-71-5"></span>5 Tasto [**Visual. Accessibilità**]: Ingrandisce la visualizzazione della schermata Copia e della schermata Invio.
- <span id="page-71-6"></span>6 Tasto [**Status/Canc. Lav.**]: Visualizza la schermata Status/Canc. Lav.
- <span id="page-71-7"></span>7 Tasto [**Menu Sistema/Contatore**]: Visualizza la schermata Menu Sistema.
- <span id="page-71-8"></span>8 Tasto [**Reimposta**]: Ripristina le impostazioni predefinite dei parametri.
- <span id="page-71-9"></span>9 Tasto [**Stop**]: Annulla o sospende il lavoro attivo.
- <span id="page-71-10"></span>10 Tasto [**Avvio**]: Premere per avviare un lavoro di copiatura e di scansione oppure per eseguire delle impostazioni.
- <span id="page-71-11"></span>11 Tasto [**Interruzione**]: Visualizza la schermata Interruzione copia.
- <span id="page-71-12"></span>12 Tasto [**Autenticazione/Logout**]: Premere questo pulsante per eseguire le attività di autenticazione utente e di logout utente.
- <span id="page-71-13"></span>13 Tasto [**Risparmio Energetico**]: Predispone il sistema in modalità A riposo. Ripristina l'operatività del sistema dalla modalità A riposo.
- <span id="page-71-16"></span>14 Indicatore [**Attenzione**]: Si accende o lampeggia quando si è verificato un errore che ha comportato l'interruzione del lavoro.
- <span id="page-71-15"></span>15 Indicatore [**Memoria**]: Lampeggia quando il sistema sta accedendo al disco fisso, alla memoria fax o alla memoria USB (indicazione generica).
- <span id="page-71-14"></span>16 Indicatore [**Elaborazione**]: Lampeggia durante la stampa o la trasmissione/ricezione.
- <span id="page-71-17"></span>17 Pannello a sfioramento: Visualizza le icone utilizzate per configurare le impostazioni del sistema.
### Regolazione dell'angolazione del pannello comandi

È possibile regolare l'angolo del pannello comandi.

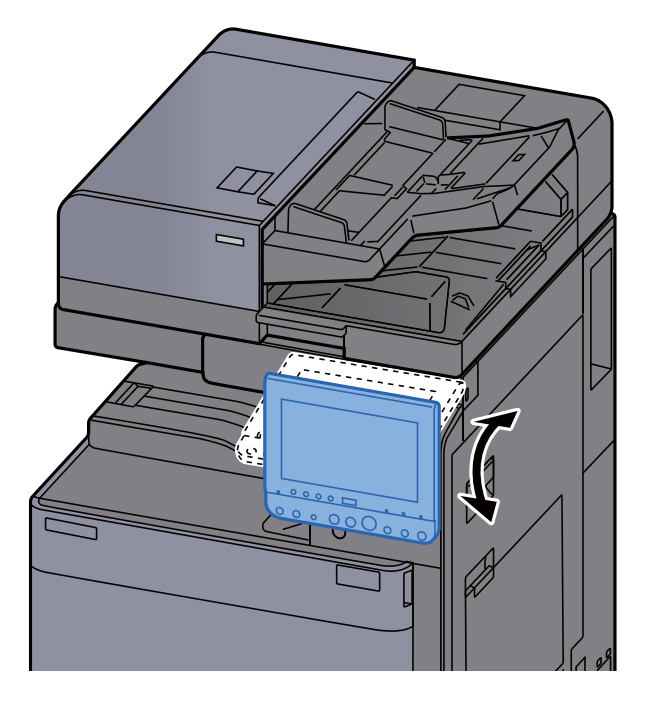

### Assegnazione delle funzioni ai tasti funzione

Sono i tasti a cui è possibile assegnare varie funzioni e applicazioni, incluse copia e scansione. È possibile assegnare le funzioni e le applicazioni più utilizzate e richiamare agevolmente la relativa schermata.

Le seguenti funzioni sono pre-assegnate sul sistema; tuttavia, è possibile registrare altre funzioni riassegnandole ai tasti.

- [**F1**] (Tasto Funzione 1): Copia
- [**F2**] (Tasto Funzione 2:): Invio
- [**F3**] (Tasto Funzione 3:): FAX (opzionale)

#### **1** Visualizzare la schermata.

Tasto [**Menu Sistema/Contatore**] > [**Impostazioni comuni**] > [**Assegnazione Tasto Funzione**]

#### **<b>NOTA**

Se sul sistema è abilitata la gestione dell'accesso utente, si possono modificare le impostazioni soltanto effettuando il login con privilegi di amministratore. Nome utente e password di login predefiniti in fabbrica sono quelli di seguito descritti.

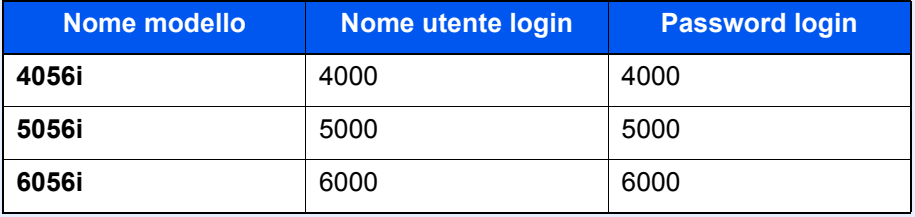

#### **2** Configurare le impostazioni.

- 1 Selezionare [**Cambia**] per abilitare la configurazione del tasto funzione.
- 2 Selezionare la funzione da assegnare.

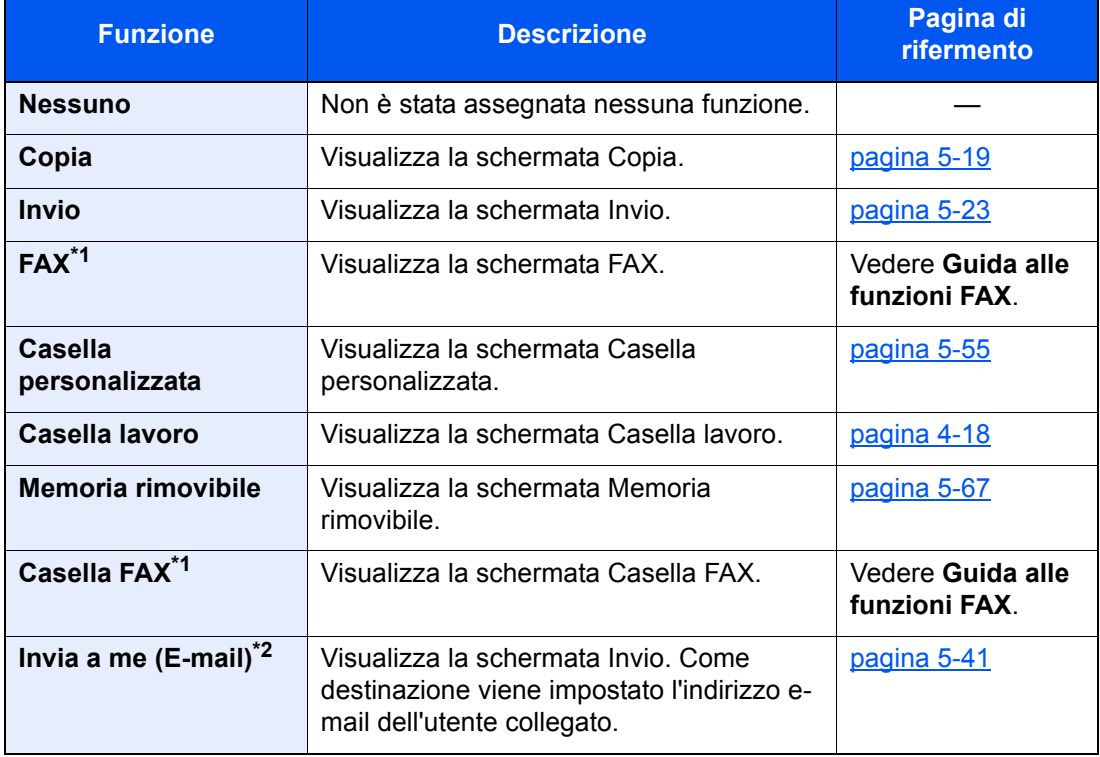

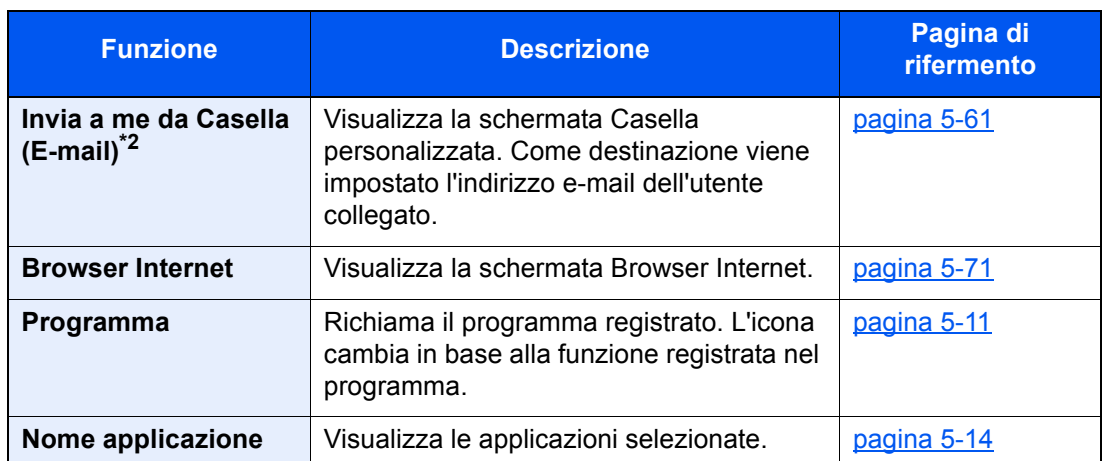

<span id="page-74-0"></span>\*1 Visualizzata solo su prodotti con installata la funzione fax.

<span id="page-74-1"></span>\*2 Visualizzata quando è abilitata la gestione dell'accesso utenti.

# Pannello a sfioramento

### Schermata Home

Questa schermata viene visualizzata selezionando il tasto [**Home**] sul pannello comandi. Sfiorando un'icona si aprirà la corrispondente schermata.

È possibile modificare le icone che si desidera vengano visualizzate sulla schermata Home nonché lo sfondo.

[Modifica della schermata Home \(pagina 2-16\)](#page-76-0)

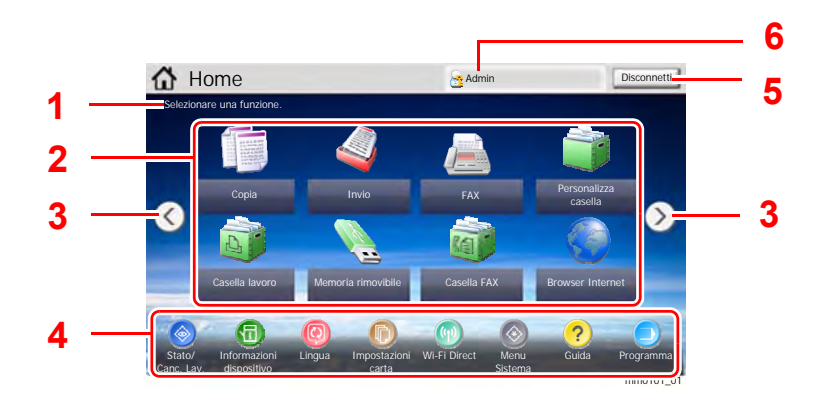

\* L'aspetto può differire rispetto alla schermata attuale in funzione della configurazione periferica e delle impostazioni delle opzioni.

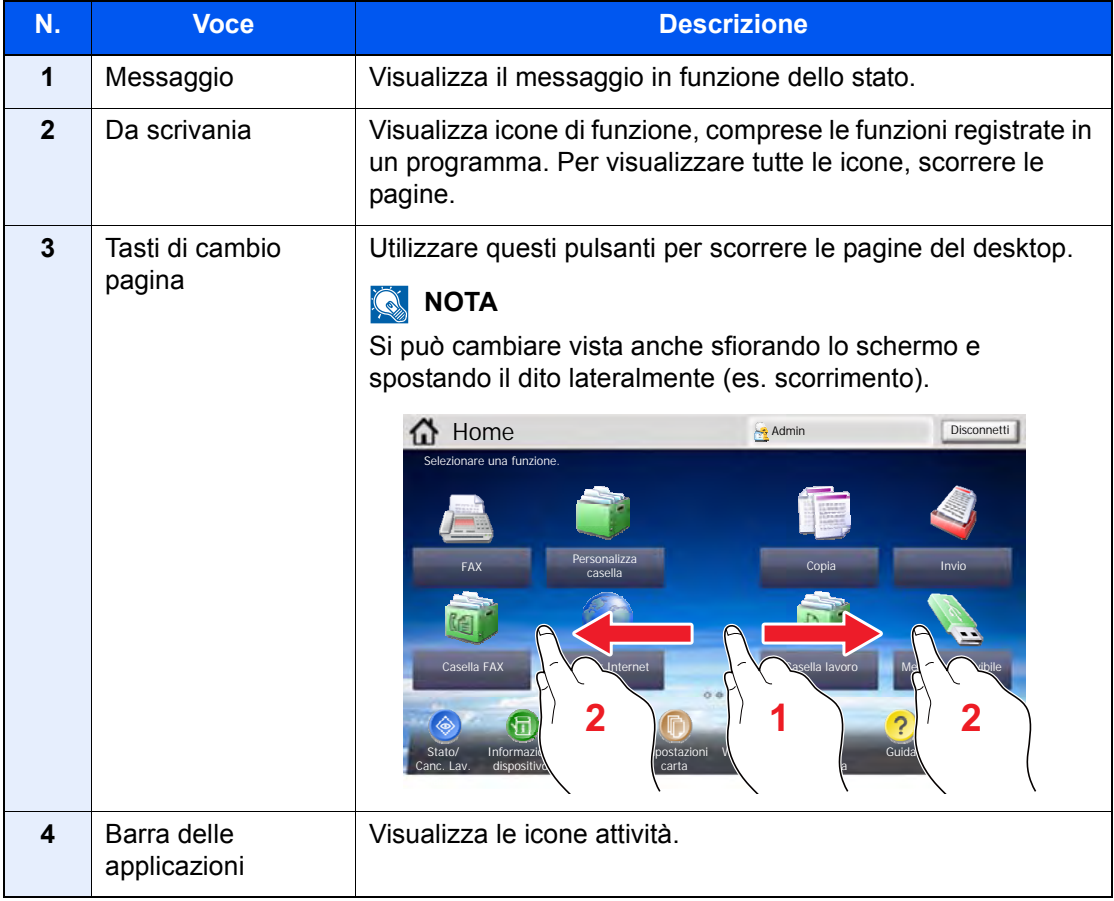

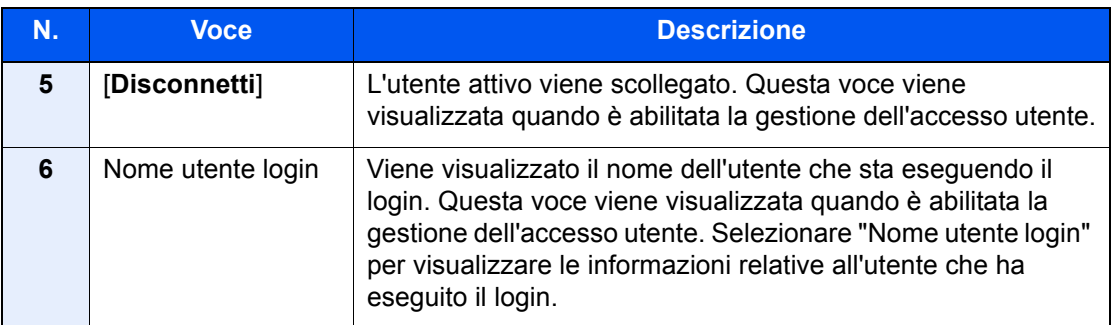

#### <span id="page-76-0"></span>**Modifica della schermata Home**

È possibile cambiare lo sfondo della schermata Home e scegliere le icone da visualizzare.

#### 1 Visualizzare la schermata.

1 Tasto [**Menu Sistema/Contatore**] > [**Home**]

#### **<b>NOTA**

Se sul sistema è abilitata la gestione dell'accesso utente, si possono modificare le impostazioni soltanto effettuando il login con privilegi di amministratore. Nome utente e password di login predefiniti in fabbrica sono quelli di seguito descritti.

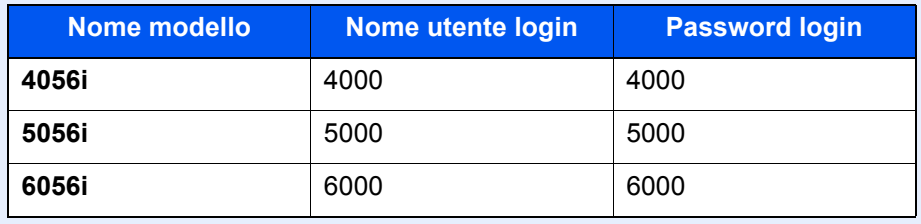

#### 2 Configurare le impostazioni.

Le impostazioni disponibili sono le seguenti.

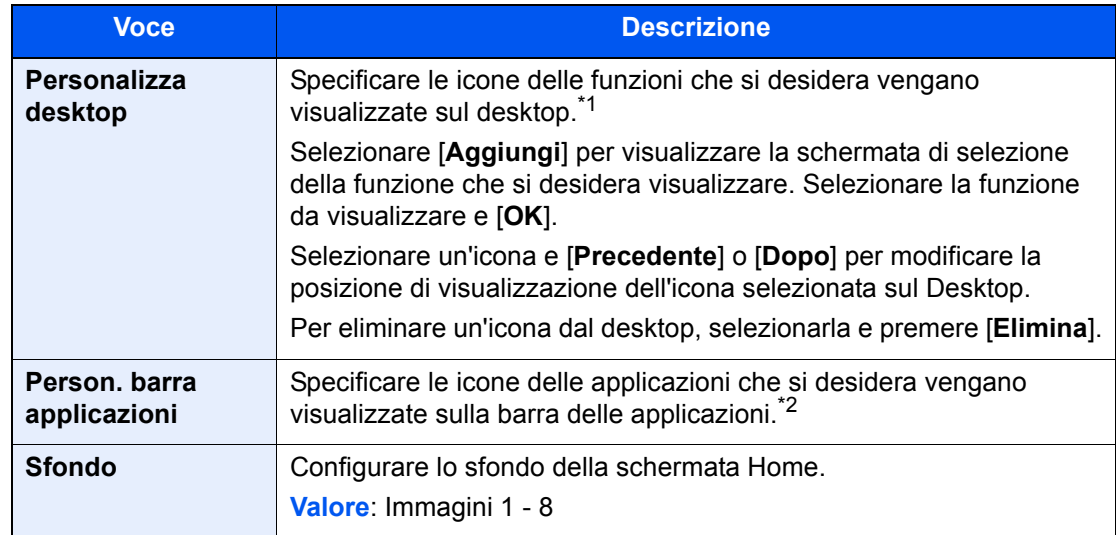

\*1 È possibile visualizzare fino a 58 icone funzione, incluse quelle delle applicazioni installate e delle funzioni utilizzabili quando sono installati gli accessori opzionali.

\*2 Si possono visualizzare 8 icone attività.

#### **Funzioni che si possono visualizzare sul desktop**

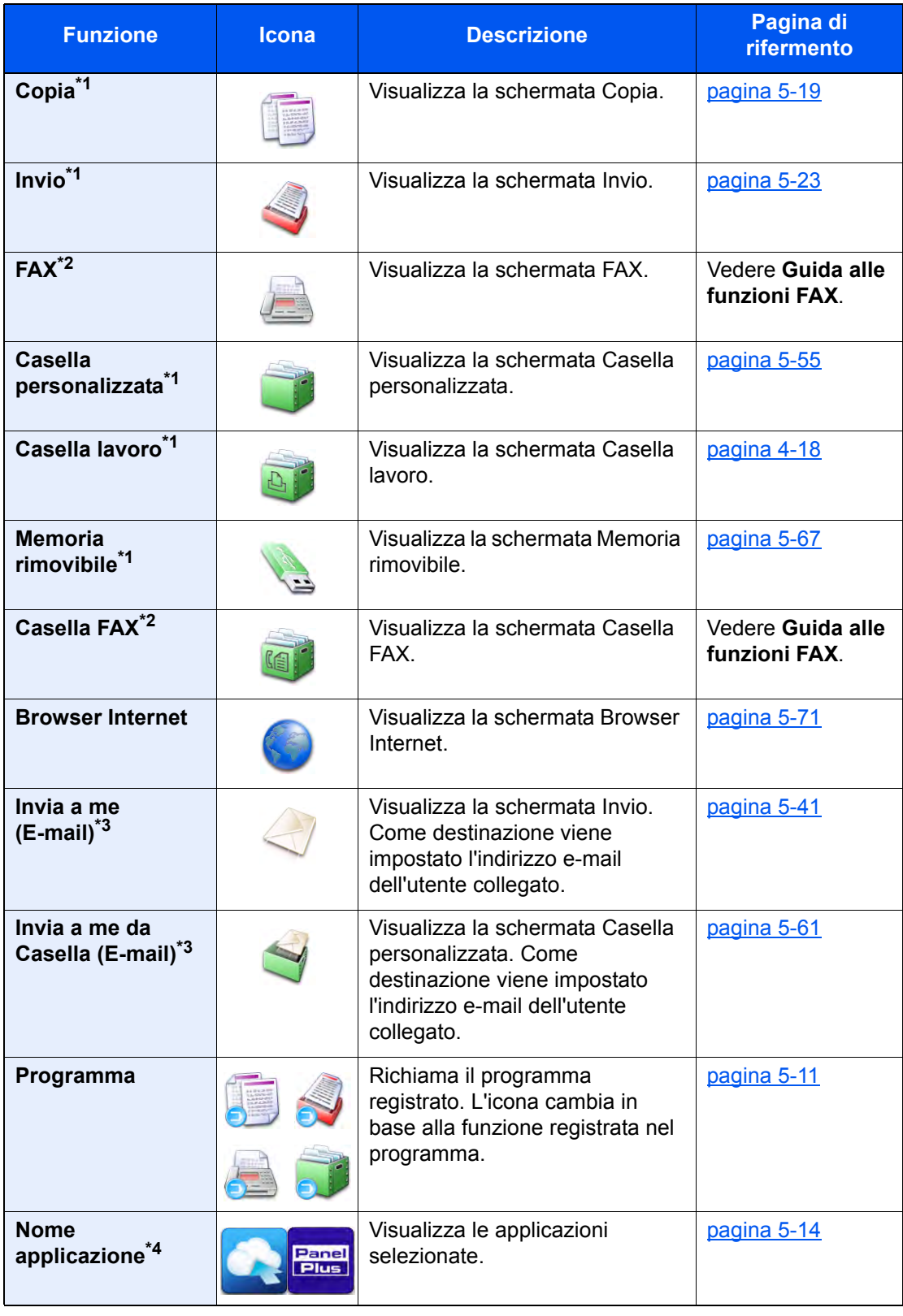

<span id="page-77-0"></span>\*1 Selezionata come impostazione di fabbrica.

<span id="page-77-1"></span>\*2 Visualizzata solo su prodotti con installata la funzione fax.

<span id="page-77-2"></span>\*3 Visualizzata quando è abilitata la gestione dell'accesso utenti.

\*4 Viene visualizzata l'icona dell'applicazione.

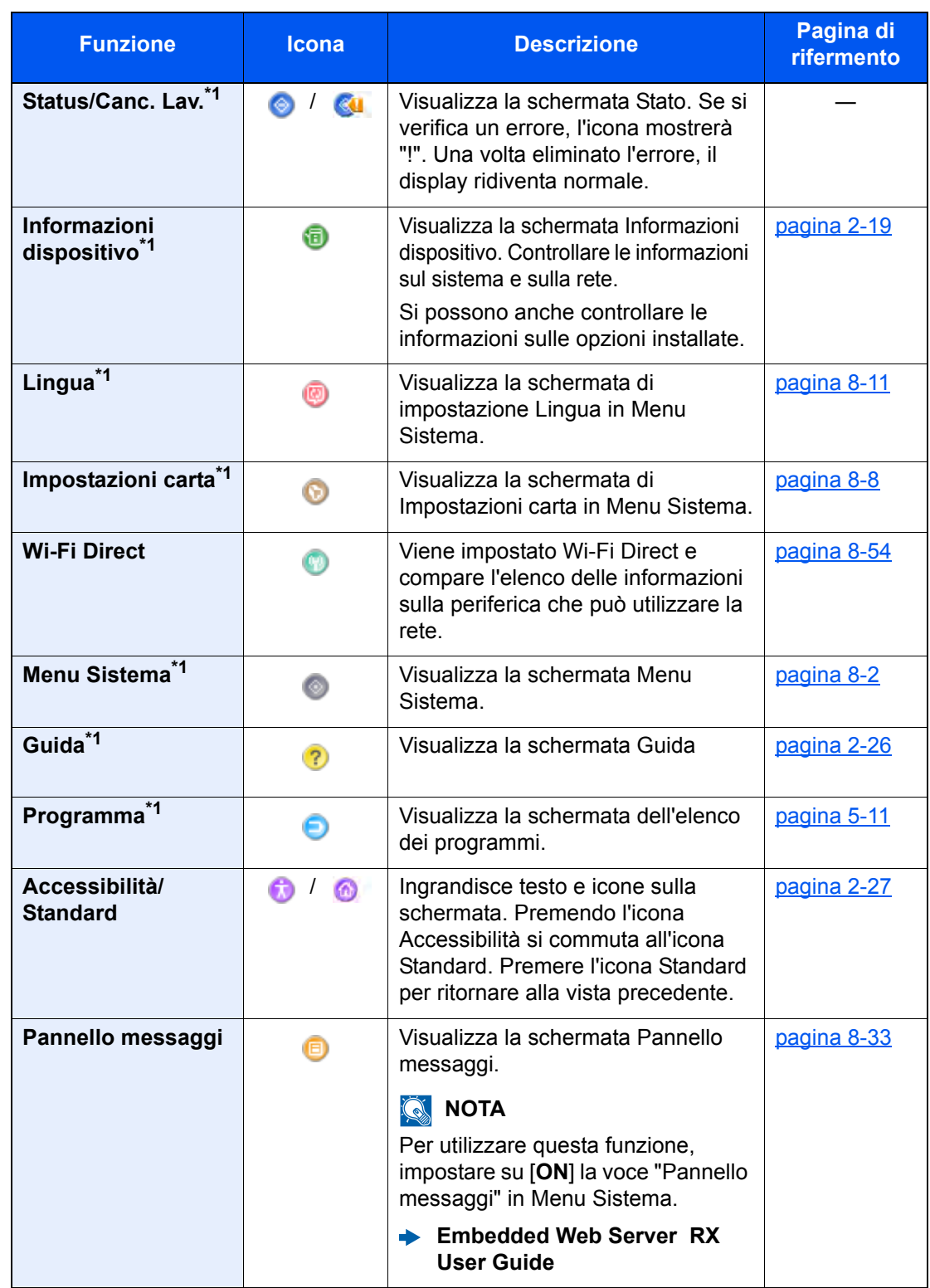

#### **Funzioni che si possono visualizzare sulla barra delle applicazioni**

<span id="page-78-0"></span>\*1 Selezionata come impostazione di fabbrica.

### <span id="page-79-0"></span>Schermata informazioni dispositivo

Questa schermata mostra le informazioni dispositivo. Si possono controllare le informazioni sulla periferica, sulla rete ma anche sulle opzioni installate.

- 1 Tasto [**Home**] > [**Informazioni dispositivo**]
- 2 Controllare le informazioni dispositivo.

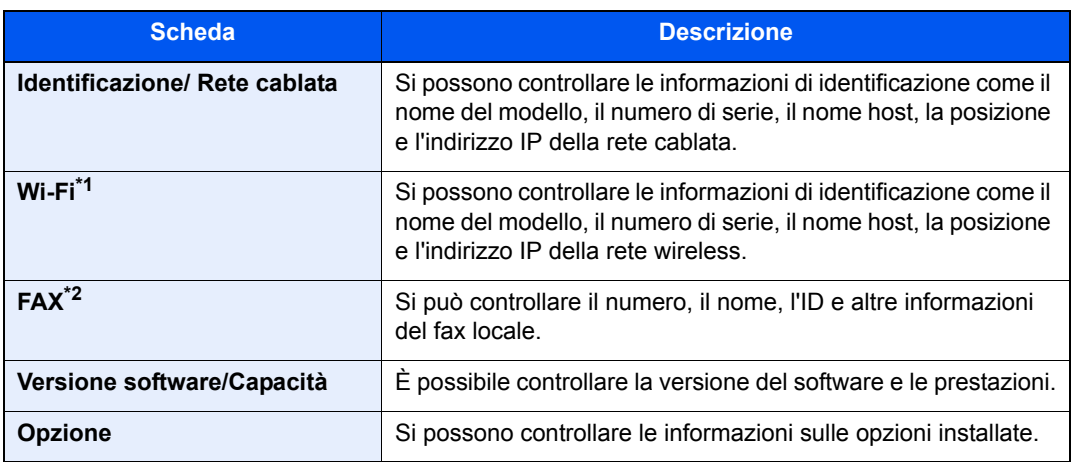

\*1 Questa opzione viene visualizzata solo quando è installato il Kit d'interfaccia di rete wireless. Per alcuni modelli, il Kit d'interfaccia di rete wireless è opzionale. Per i dettagli, rivolgersi al rivenditore, al rappresentante o al centro di assistenza. [IB-35 "Kit d'interfaccia di rete wireless" \(pagina 11-6\)](#page-627-0)

\*2 Visualizzata solo su prodotti con installata la funzione fax.

### Schermata di impostazione

La seguente procedura descrive un esempio di schermata Copia.

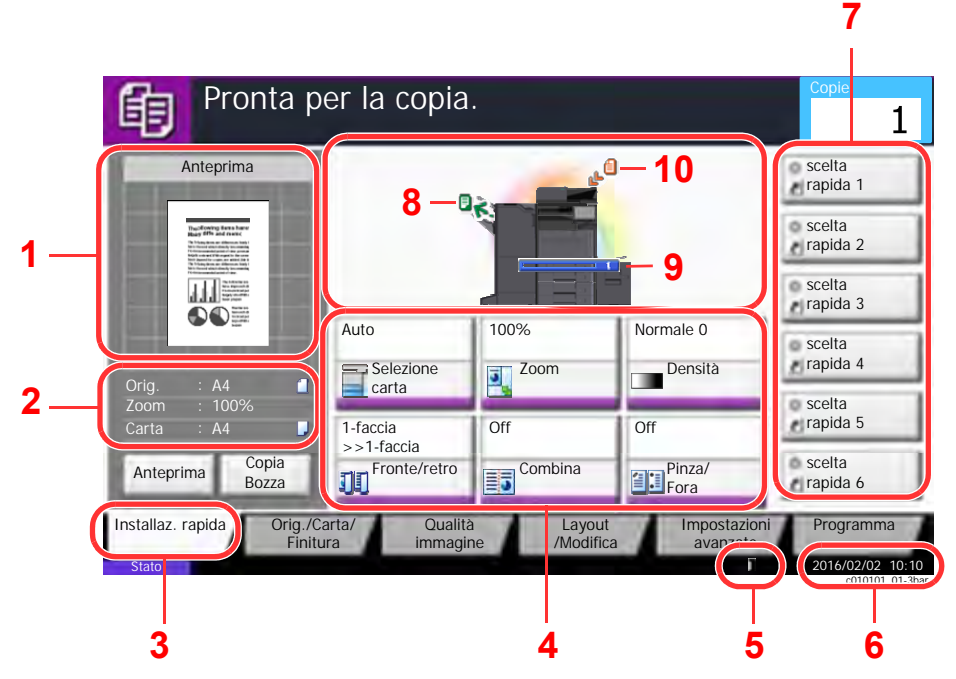

- 1 Mostra l'anteprima del lavoro di stampa.
- 2 Orig.: Mostra il formato dell'originale inserito.
	- Zoom: Mostra il rapporto di ingrandimento/riduzione del documento da stampare.
	- Carta: Mostra il formato carta.
- 3 Mostra la schermata Installazione rapida.
- 4 Imposta le funzioni di copiatura.
- 5 Quantità rimanente di toner
- 6 Visualizza l'ora.
- 7 Visualizza i collegamenti di scelta rapida registrati.
- 8 Visualizza il vassoio di uscita.
- 9 Visualizza la fonte di alimentazione.
- 10 Visualizza la posizione dell'originale.

### Tasti funzione

Per configurare le impostazioni delle funzioni, selezionare la scheda e premere il pulsante della funzione.

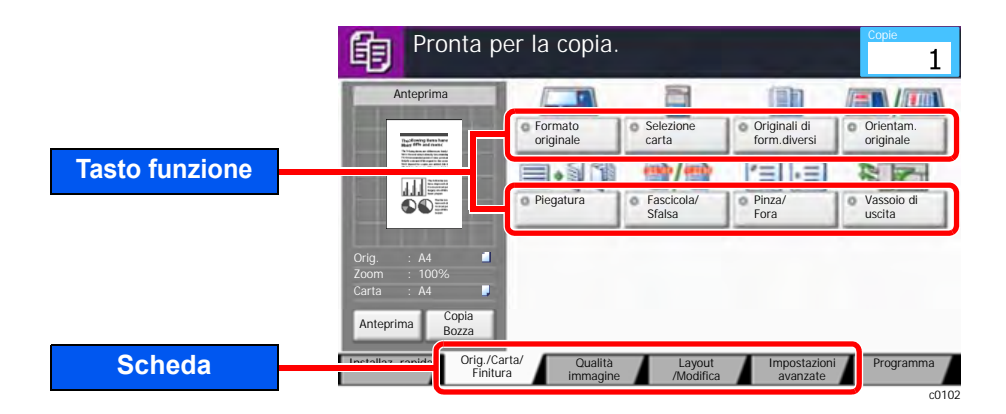

### Utilizzo della schermata

I pulsanti attivati sul pannello a sfioramento sono evidenziati con un riquadro rosso.

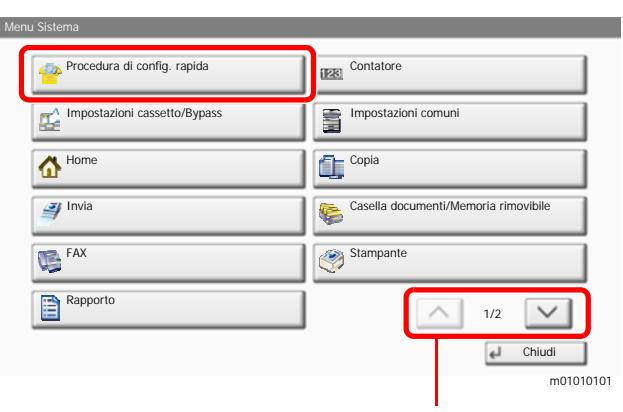

Selezionare  $[\wedge]$  o  $[\vee]$  per scorrere le voci.

### Modalità di visualizzazione dei pulsanti che non si possono impostare

I pulsanti di funzioni che non si possono utilizzare, perché associati a opzioni non installate oppure perché sono attivate delle restrizioni di combinazione pulsanti, sono visualizzati in uno stato non selezionabile.

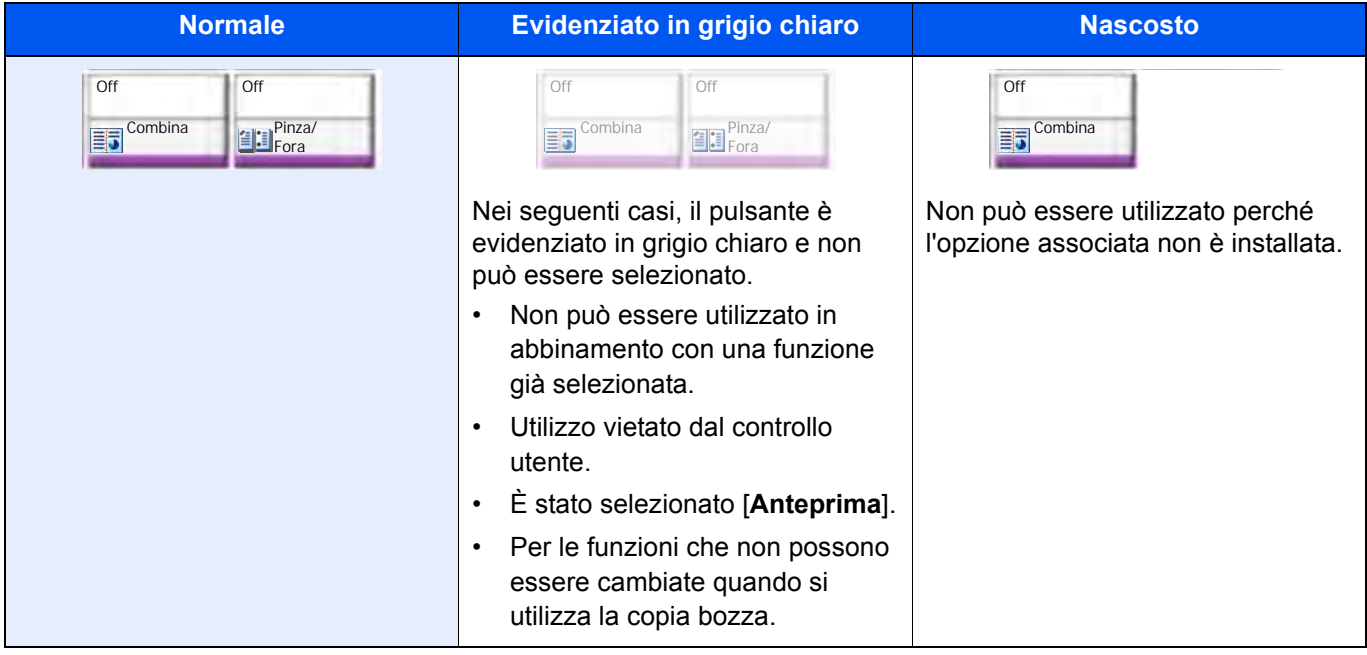

### **<b>NOTA**

Se il pulsante che si desidera utilizzare appare evidenziato in grigio chiaro, è possibile che siano ancora attive le impostazioni dell'utente precedente. In questo caso, selezionare [**Reimposta**] e riprovare.

Se il pulsante appare ancora evidenziato in grigio anche dopo la pressione di [**Reimposta**], è possibile che la gestione utente attiva non consenta all'utente l'utilizzo di questa funzione. Rivolgersi all'amministratore della periferica.

### Anteprima degli originali

È possibile visualizzare l'immagine di anteprima del documento acquisito sul pannello.

### **QNOTA**

- Per visualizzare l'anteprima di un'immagine memorizzata in una casella personalizzata, vedere:
- [Anteprima dei documenti/Controllo dei dettagli di un documento \(pagina 5-54\)](#page-257-0)
- La procedura qui descritta si riferisce alla copia di un originale composto da una sola pagina.

1 Visualizzare la schermata.

Tasto [**Home**] > [**Copia**]

Posizionare gli originali.

#### 3 Visualizzare l'anteprima.

1 Selezionare [**Anteprima**].

Il sistema avvia la scansione dell'originale. Una volta completata la scansione, sul pannello viene visualizzata l'immagine di anteprima.

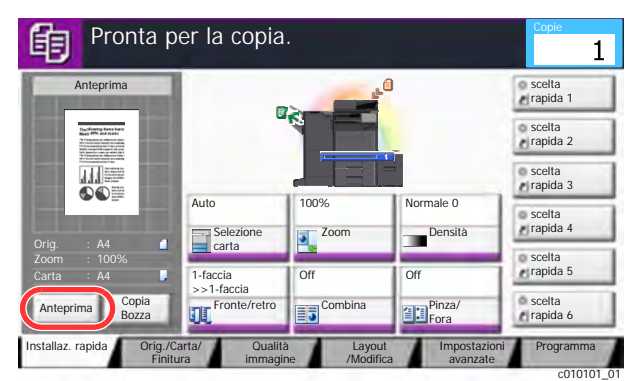

#### 2 Selezionare [**Dettagli**].

È possibile controllare l'immagine finita con una ricchezza di dettagli superiore.

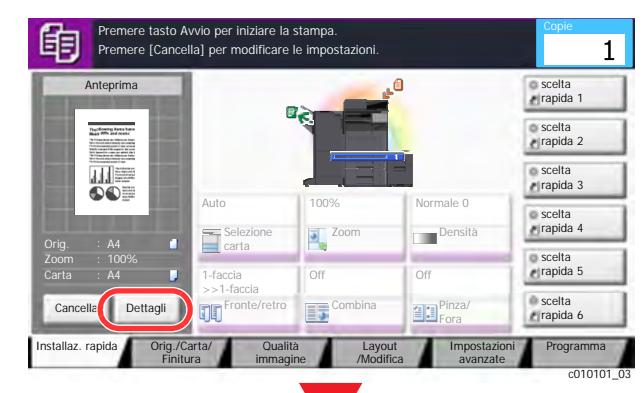

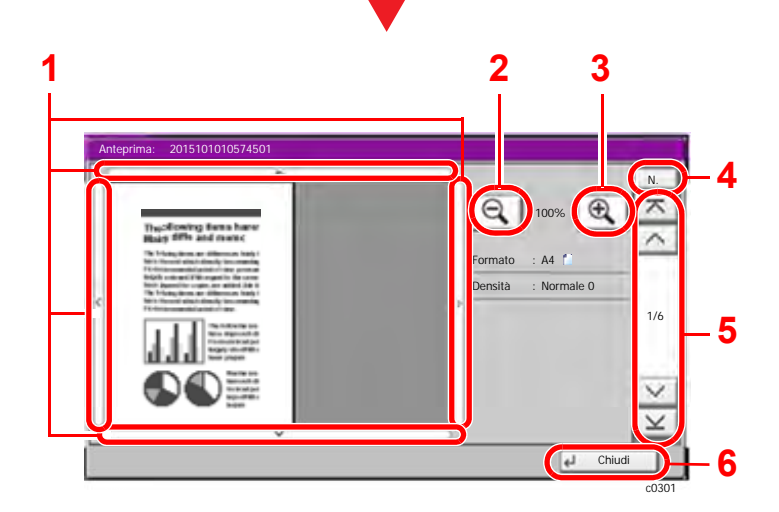

- 1 Nella vista ingrandita, è possibile spostare il range di visualizzazione.
- 2 Zoom indietro.
- 3 Zoom avanti.
- 4 Nel caso di documenti multi pagina, è possibile cambiare pagina immettendo il numero di pagina desiderato.
- 5 Nei documenti multi pagina, è possibile utilizzare questi pulsanti per scorrere le pagine.
- 6 Chiude la schermata di anteprima.

#### **Stampa fronte/retro**

Si aprono le impostazioni per la stampa in fronte/retro.

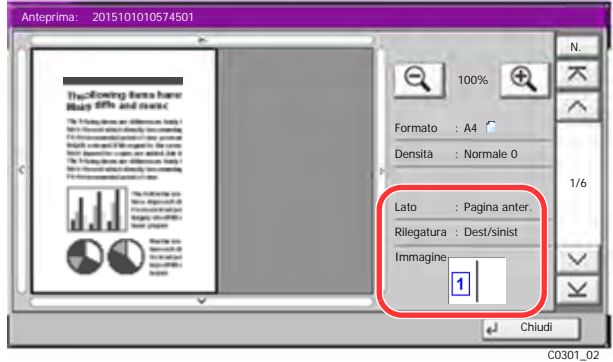

#### **A** NOTA

- Per modificare la qualità o il layout, selezionare [**Cancella**] o il tasto [**Stop**]. Modificare le impostazioni e selezionare di nuovo [**Anteprima**] per visualizzare l'anteprima con le nuove impostazioni.
- In base alla funzione attiva, anche se si acquisisce un originale multi-pagina, come anteprima si può visualizzare solo la prima pagina.
- 3 Se sull'anteprima non si riscontrano problemi, premere il tasto [**Avvio**].

Viene avviata la copiatura.

#### **Utilizzo della schermata di anteprima**

Sulla schermata Anteprima, è sufficiente sfiorare con un dito il pannello per eseguire le seguenti operazioni.

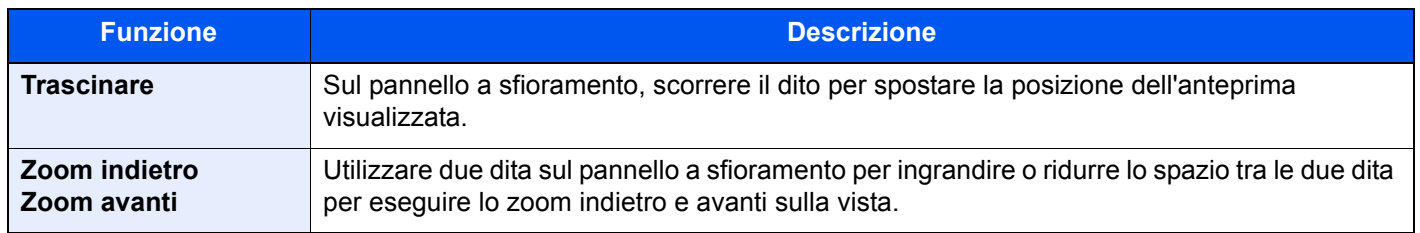

### Immissione dei numeri

Per l'immissione di numeri, i tasti numerici sono visualizzati sul pannello a sfioramento selezionando il tasto [**Tasti numerici**] da pannello di controllo oppure selezionando l'area di immissione.

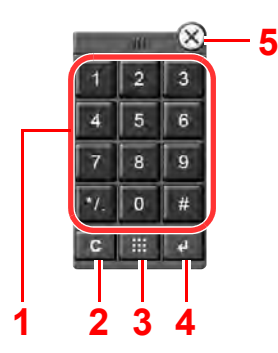

- 1 Utilizzati per immettere numeri e simboli.
- 2 Cancella i numeri immessi.
- 3 Tasto Ricerca rapida num.

[Utilizzo del tasto di Ricerca rapida num. \(pagina 2-25\)](#page-85-0)

- 4 Conferma l'immissione tramite tasti numerici.
	- [Utilizzo del tasto Conferma \(pagina 2-25\)](#page-85-1)
- 5 Chiude il tastierino numerico.

#### $\ddot{\mathbb{Q}}$ **NOTA**

- I tasti numerici non vengono visualizzati sul pannello a sfioramento se è installato un tastierino numerico opzionale.
- I tasti numerici riportano anche i caratteri alfabetici se è installato il modulo FAX opzionale. Utilizzare i caratteri alfabetici per richiamare i numeri di fax.

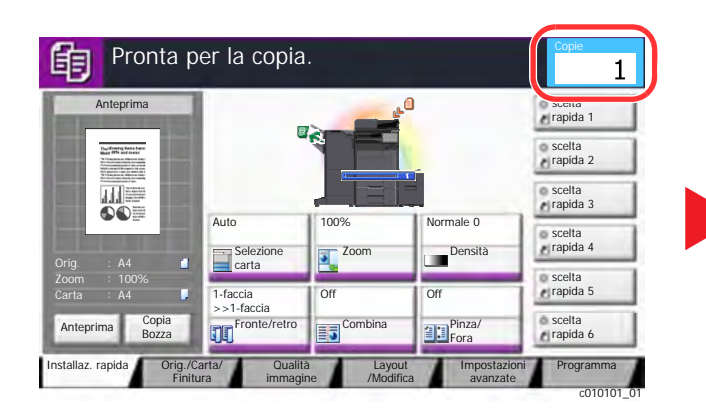

#### **Esempio: Se si specifica il numero di copie**

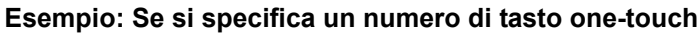

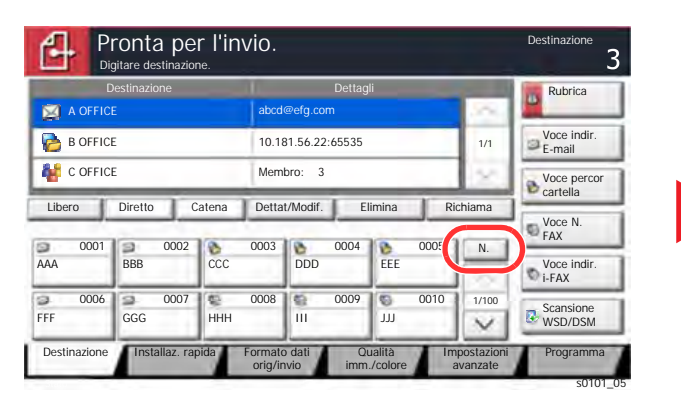

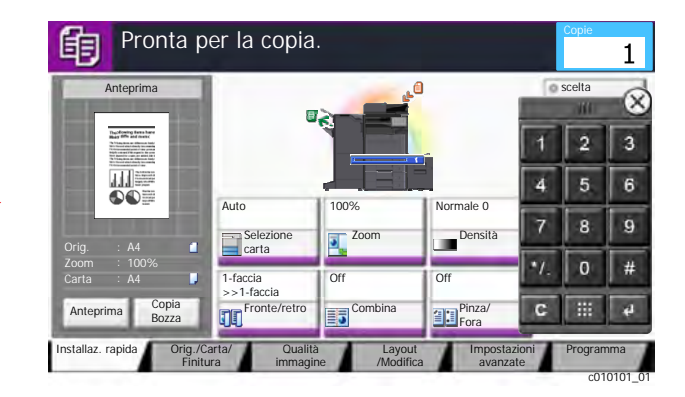

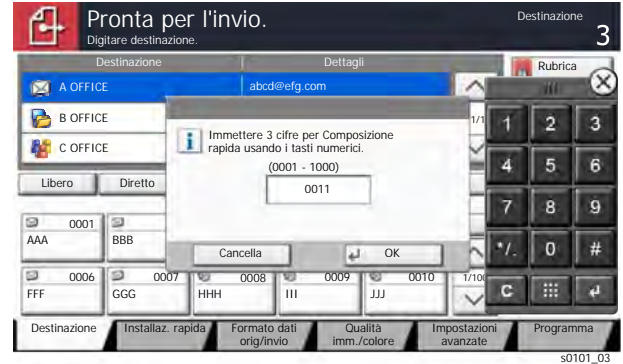

#### **Esempio: Se si seleziona un numero di indirizzo**

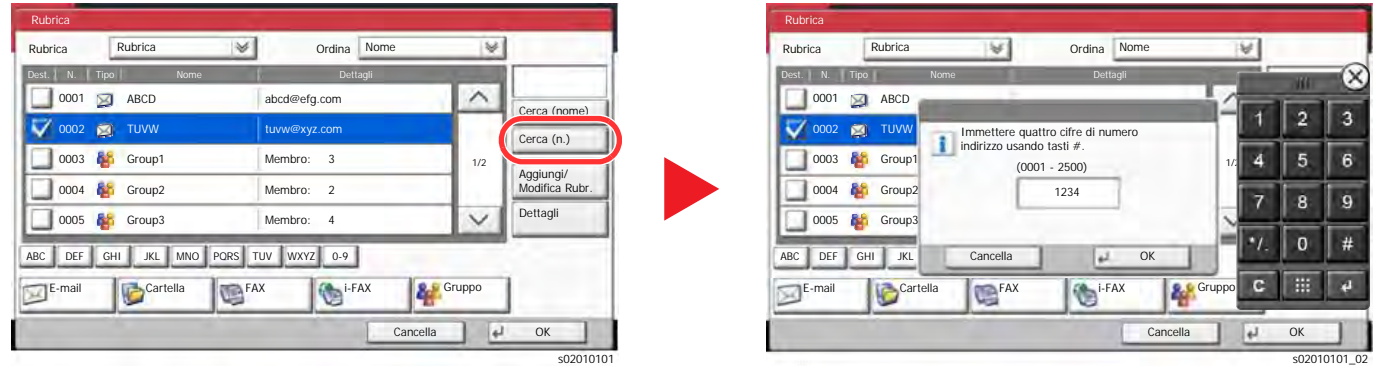

#### **NOTA Q**

• Toccare la parte superiore del tastierino numerico con il dito per selezionare i vari tasti. (Funzione di trascinamento)

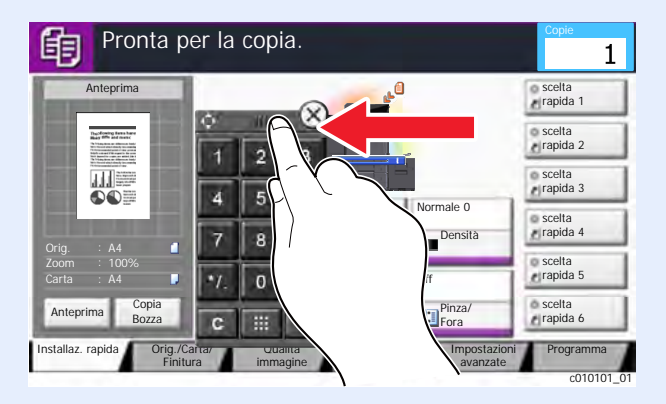

- È possibile impostare preventivamente la visualizzazione dei tasti numerici per le schermate di copiatura e stampa. Inoltre, si può selezionare il layout dei tasti numerici utilizzati con l'applicazione.
	- $\rightarrow$  [Imp. tastierino numerico \(pagina 8-34\)](#page-406-0)

### <span id="page-85-1"></span>Utilizzo del tasto Conferma

Il tasto Conferma ha la stessa funzione del tasto con il simbolo Invio  $($ <sup>1</sup>), come [OK  $\leftarrow$  ] e [Chiudi  $\leftarrow$  ].

### <span id="page-85-0"></span>Utilizzo del tasto di Ricerca rapida num.

Il tasto di Ricerca rapida num. svolge la stessa azione del pulsante [**N.**] visualizzato sul pannello a sfioramento. Utilizzare i tasti di Ricerca rapida num. per eseguire un'azione semplicemente immettendo un numero con i tasti numerici. Ad esempio, è possibile specificare la composizione rapida per la selezione di una destinazione oppure è possibile richiamare un programma digitando il numero ad esso associato.

Per maggiori informazioni sulla composizione rapida, vedere:

[Selezione di una destinazione \(pagina 5-43\)](#page-246-0)

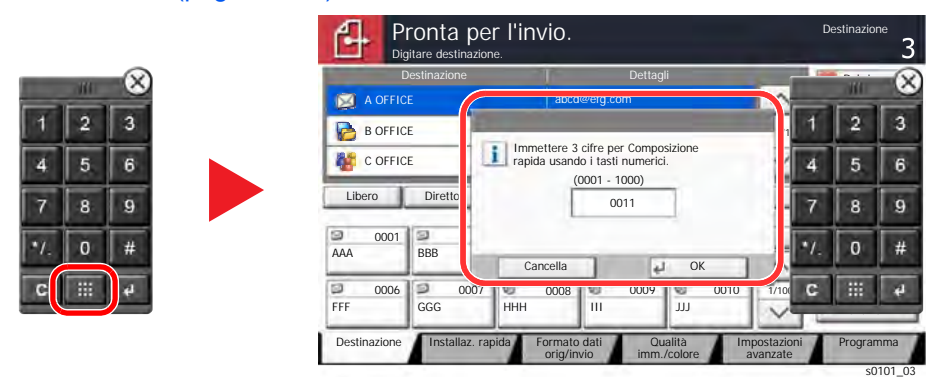

### <span id="page-86-0"></span>Schermata Guida

Se si riscontrano delle difficoltà nell'utilizzo del sistema, è possibile verificare le modalità di utilizzo accedendo alla guida in linea sul pannello a sfioramento.

Per visualizzare la schermata Guida per una data funzione, selezionare il tasto [**Guida**] sul pannello della schermata di impostazione della funzione in oggetto. Questa schermata descrive le funzioni e spiega come utilizzarle.

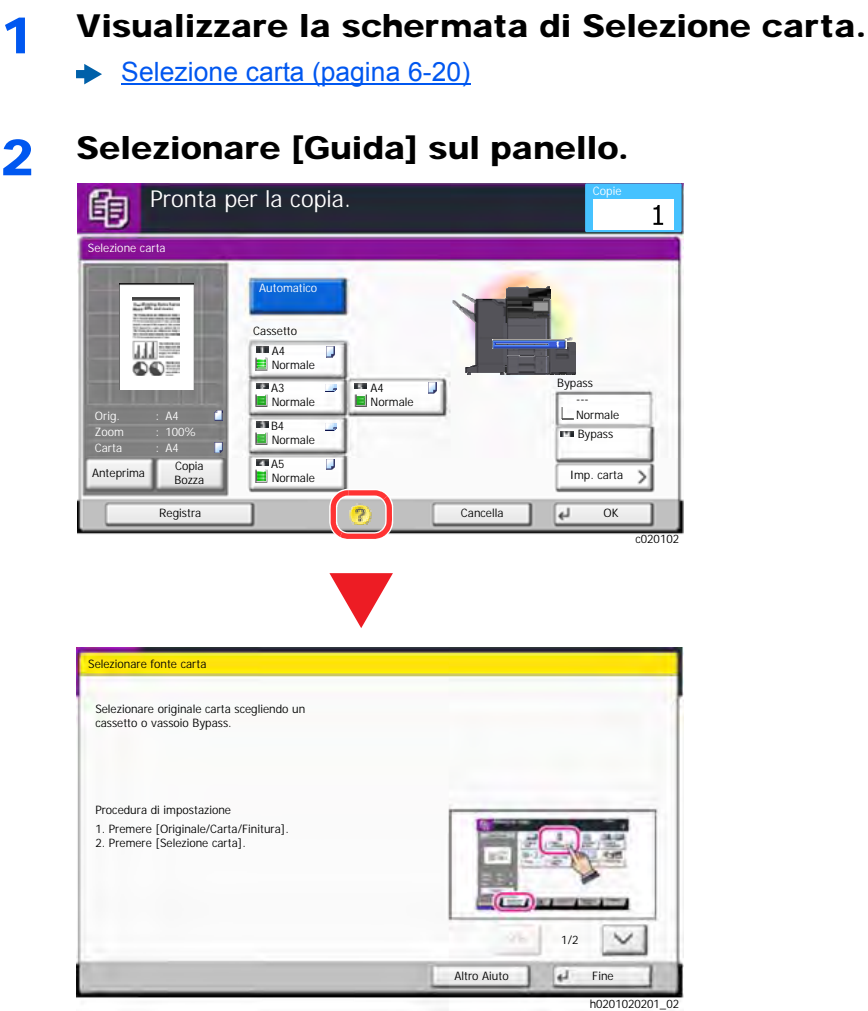

**Selezione di [Guida] sulla schermata Home.**

Visualizza l'elenco della guida.

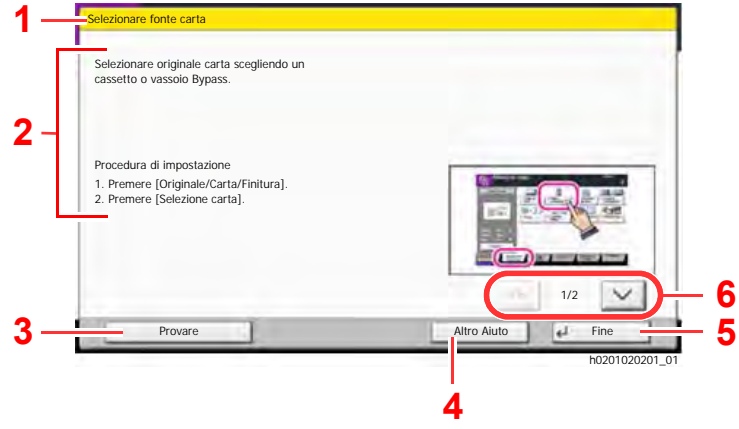

- 1 Titoli della guida in linea.
- 2 Visualizza le informazioni sulle funzioni e sull'operatività del sistema.
- 3 Mostra la schermata della scheda che include la funzione spiegata nella Guida. (Nel caso della schermata qui riportata, la schermata che compare dopo il punto 1 di "Procedura di impostazione").
- 4 Visualizza l'elenco della guida.
- 5 Chiude la schermata della guida in linea e torna alla schermata originale.
- 6 Utilizzare questo cursore per scorrere il testo della guida in linea.

### <span id="page-87-0"></span>Funzioni Accessibilità (Ingrandimento della vista)

Si possono ingrandire testo e pulsanti visualizzati sul pannello a sfioramento. È anche possibile selezionare le voci e spostarle sulla schermata utilizzando i tasti numerici.

#### $\mathbb{Q}$ **NOTA**

- Si può utilizzare questa funzione sulla schermata Home oppure per le funzioni registrate con Installaz. Rapida Copia/Invio.
- Per configurare una funzione non visualizzata sulla schermata Accessibilità, ritornare alla vista originale. Selezionare di nuovo il tasto [**Visual. Accessibilità**].

Mentre è in uso la funzione Copia o Invio, selezionare il tasto [**Visual. Accessibilità**].

Sul pannello a sfioramento i tasti e il testo vengono visualizzati ingranditi.

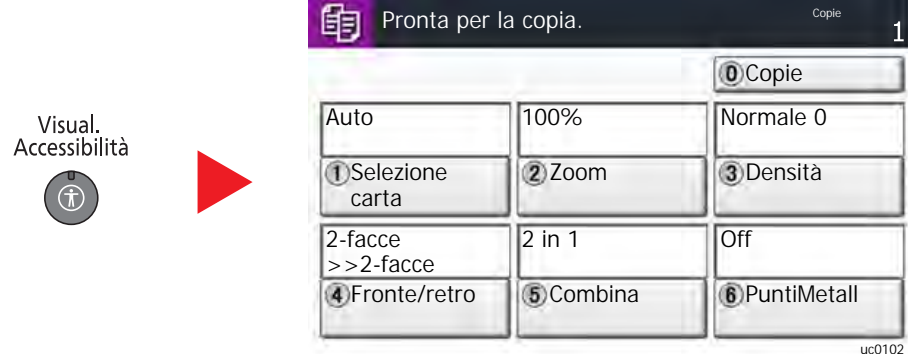

È anche possibile controllare la schermata utilizzando il tasto che corrisponde al numero nel cerchio. (Esempio: Premere il tasto [2] sul tastierino numerico per zoomare).

Controllare le funzioni in base al display della schermata.

# Login e logout

Quando si configura una funzione che richiede l'accesso con diritti di amministratore, oppure quando è attivata la gestione dell'accesso utente, occorre immettere nome utente e password di login.

### **QNOTA**

Nome utente e password di login predefiniti in fabbrica sono quelli di seguito descritti.

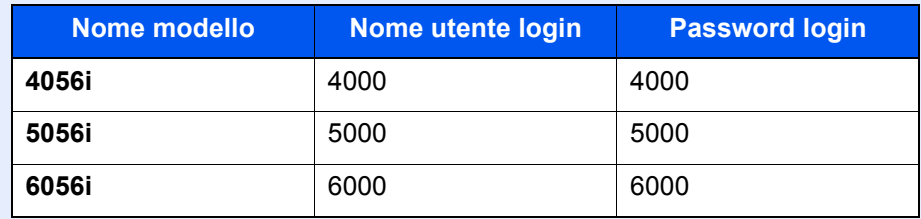

Se si dimentica il nome utente o la password di login assegnati non sarà possibile accedere al sistema. In tal caso, accedere al sistema con privilegi di amministratore e cambiare il proprio nome utente o la propria password di login.

### Login

#### **Login normale**

#### 1 Immettere nome utente e password di login per accedere.

1 Se durante la procedura viene visualizzata questa schermata, selezionare [**Nome utente accesso**] per immettere il nome utente di login.

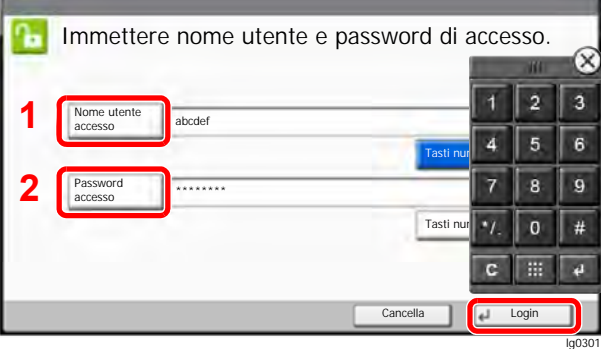

- ◆ [Metodo di immissione dei Caratteri \(pagina 11-10\)](#page-631-0)
- 2 [**Password accesso**] > Immettere la password di login > [**OK**]

#### **<b>QNOTA**

- Selezionare [**Tasti numerici**] per immettere il numero con i tasti numerici sul pannello comandi.
- Se, come metodo di autenticazione utente, è selezionata l'opzione [**Autenticazione rete**], sono visualizzate le destinazioni di autenticazione e come destinazione di autenticazione si può scegliere [**Locale**] o [**Rete**].
- Per eseguire l'autenticazione con ID Card, selezionare [**Scheda ID Accesso**].

#### **2** Selezionare [Login].

#### **Login semplice**

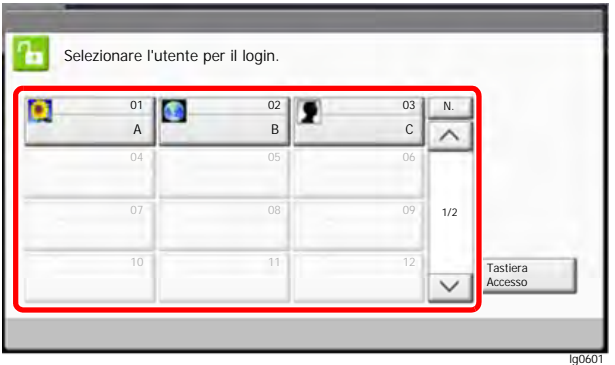

Se durante la procedura viene visualizzata questa schermata, selezionare un utente e accedere.

### **<b>NOTA**

Se è richiesta una password utente, si aprirà la schermata di immissione.

[Impostazioni di Login semplice \(pagina 9-28\)](#page-481-0)

### Logout

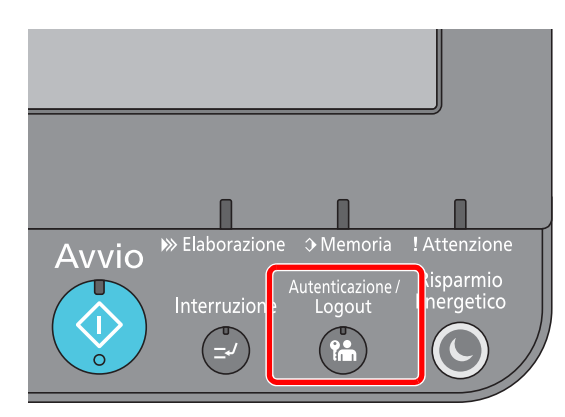

Per scollegarsi dal sistema, selezionare il tasto [**Autenticazione/Logout**] e ritornare alla schermata di immissione di nome utente/password di accesso.

Gli utenti vengono automaticamente scollegati nei seguenti casi:

- Quando il sistema commuta nel modo a riposo.
- Quando viene attivata la funzione di reset automatico pannello.

# Impostazioni predefinite della periferica

Si possono modificare le impostazioni predefinite della periferica nel Menu Sistema. Prima di utilizzare la periferica si devono preventivamente configurare alcuni parametri come data e ora, configurazione di rete e le funzioni di risparmio energia.

### **QNOTA**

Per le impostazioni configurabili nel Menu Sistema, vedere:

[Configurazione e registrazione \(Menu Sistema\) \(pagina 8-1\)](#page-373-0)

### Impostazione di data e ora

Attenersi alla seguente procedura per impostare la data e l'ora locali.

Quando si invia un messaggio e-mail utilizzando la funzione di trasmissione, la data e l'ora impostate verranno riportate nell'intestazione del messaggio. Specificare la data, l'ora e il fuso orario del luogo di installazione del sistema.

### **QNOTA**

- Per apportare delle modifiche dopo la configurazione iniziale, vedere:
- **→ [Data/Timer/Risparmio Energia \(pagina 8-73\)](#page-445-0)**
- Si può periodicamente impostare l'ora corretta richiedendola al time server della rete.
- **Embedded Web Server RX User Guide**

#### 1 Visualizzare la schermata.

Tasto [**Menu Sistema/Contatore**] > [**Data/Timer/Rispar. energia**]

#### **2** Configurare le impostazioni.

[**Fuso orario**] > [**Data/Ora**] > [**Formato data**]

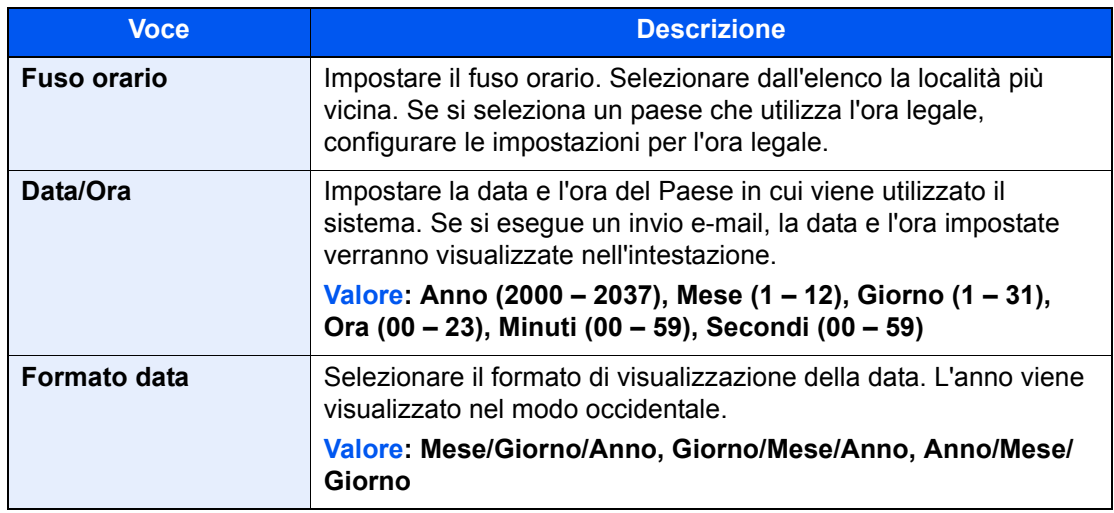

# Configurazione della rete

### Configurazione della rete cablata

Il sistema è dotato di un'interfaccia di rete, compatibile con i protocolli di rete TCP/IP (IPv4), TCP/IP (IPv6), NetBEUI e IPSec. Tale interfaccia abilita la stampa in rete in Windows, Macintosh, UNIX e altre piattaforme.

Configurare il protocollo TCP/IP (IPv4) per collegarsi alla rete Windows.

Assicurarsi di aver collegato il cavo di rete prima di configurare le impostazioni.

**← [Collegamento del cavo di rete \(pagina 2-8\)](#page-68-0)** 

Per la configurazione di altri protocolli di rete, vedere:

 $\rightarrow$  [Rete \(pagina 8-51\)](#page-423-0)

#### **QNOTA**

Se è abilitata la gestione con login utente, è possibile modificare le impostazioni soltanto effettuando il login con privilegi di amministratore.

Se la gestione dell'accesso utente è disabilitata, viene visualizzata la schermata di autenticazione utente. Immettere nome utente e password di login, quindi selezionare [**Login**].

Nome utente e password di login predefiniti in fabbrica sono quelli di seguito descritti.

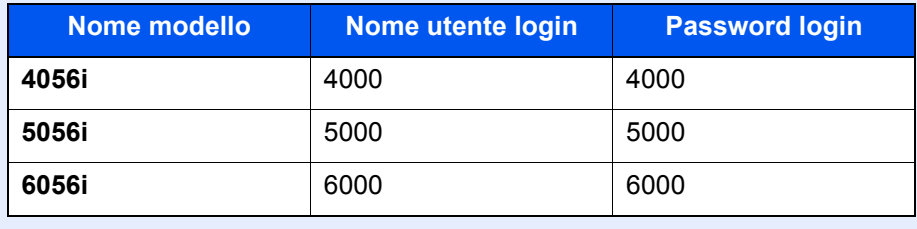

#### **Impostazione IPv4**

#### Visualizzare la schermata.

Tasto [**Menu Sistema/Contatore**] > [**Sistema/Rete**] > "Rete" [**Avanti**] > "Impostazioni di rete cablata" [**Avanti**] > "TCP/IP" [**Avanti**] > "IPv4" [**Cambia**]

#### **2** Configurare le impostazioni.

**Quando si utilizza il server DHCP**

[**DHCP**]: Impostare su [**On**].

**Quando si configura l'indirizzo IP statico**

[**DHCP**]: Impostare su [**Off**].

[**Indirizzo IP**]: Inserire l'indirizzo.

[**Subnet Mask**]: Immettere la subnet mask in formato decimale (0 – 255).

[**Valore pred. Gateway**]: Inserire l'indirizzo.

Se si utilizza Auto-IP, immettere "0.0.0.0" in [**Indirizzo IP**].

#### **IMPORTANTE**

**Dopo aver modificato le impostazioni, riavviare la rete dal Menu Sistema, oppure spegnere e riaccendere la periferica.**

Riavviare la rete (pagina  $8-63$ )

#### **<b>NOTA**

Per configurare questo parametro occorre preventivamente richiedere l'indirizzo IP all'amministratore della rete.

Nei seguenti casi, impostare l'indirizzo IP del server DNS in Embedded Web Server RX.

- Quando si utilizza il nome host con l'opzione "DHCP" impostata su "Off".
- Quando si utilizza il server DNS con l'indirizzo IP non assegnato automaticamente mediante protocollo DHCP.

Per configurare l'indirizzo IP del server DNS, vedere:

**Embedded Web Server RX User Guide**

### Configurazione della rete wireless

Quando sul sistema è installato il Kit d'interfaccia di rete wireless (IB-35 e IB-51) e sono state configurate le impostazioni di collegamento, è possibile stampare o inviare documenti in un ambiente di rete wireless (LAN wireless). I metodi di configurazione sono i seguenti:

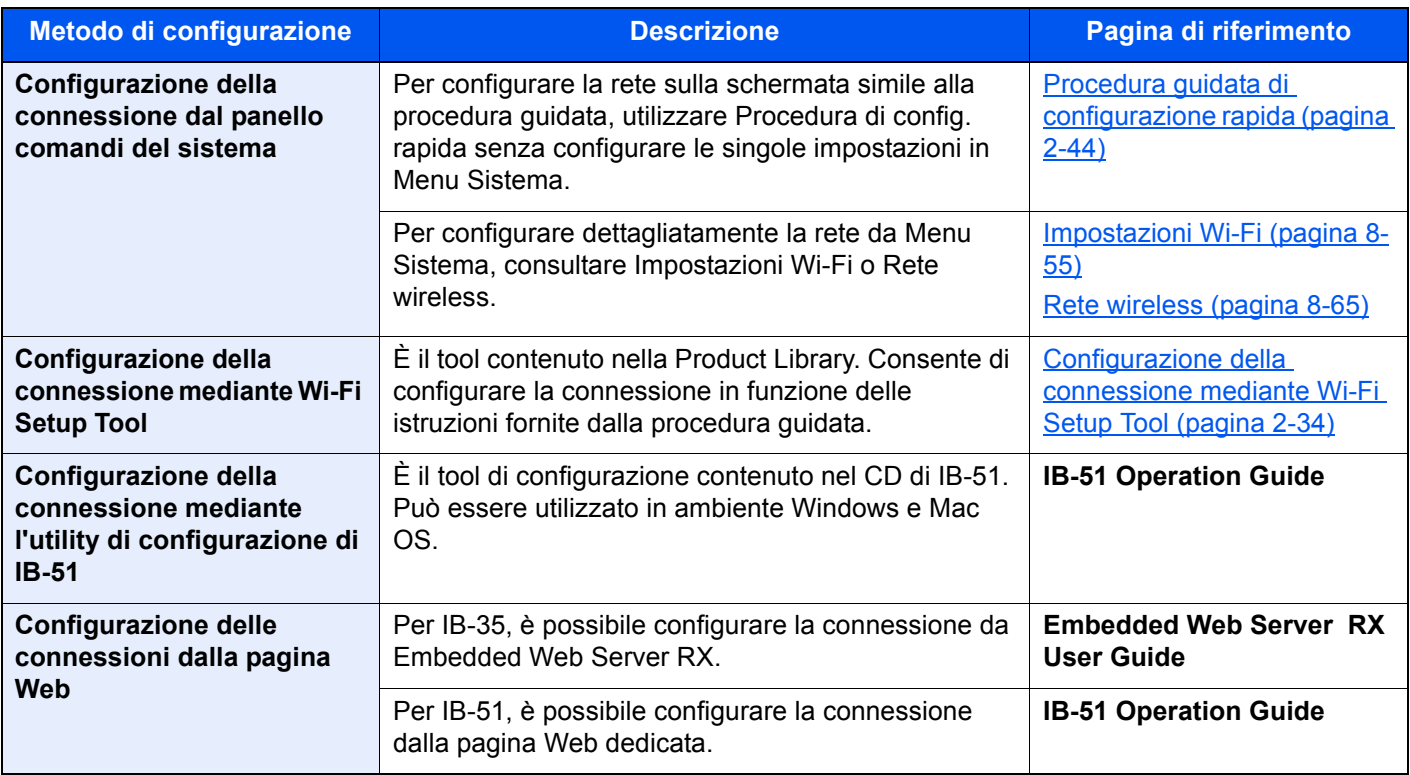

#### **QNOTA**

- Il Kit d'interfaccia di rete wireless (IB-35) è opzionale su alcuni modelli mentre il Kit d'interfaccia di rete wireless (IB-51) è opzionale su tutti i modelli. Per i dettagli, rivolgersi al rivenditore, al rappresentante o al centro di assistenza.
	- [IB-35 "Kit d'interfaccia di rete wireless" \(pagina 11-6\)](#page-627-0)
	- **► [IB-51 "Kit d'interfaccia di rete wireless" \(pagina 11-6\)](#page-627-1)**
- Per passare a un'interfaccia di rete diversa da quella cablata (predefinita) dopo aver installato un Kit d'interfaccia di rete (IB-50) e un Kit d'interfaccia di rete wireless (IB-35 o IB-51) opzionali, selezionare l'impostazione desiderata in "Rete primaria (Client)".
	- Rete primaria (Client) (pagina  $8-67$ )

#### <span id="page-94-0"></span>**Configurazione della connessione mediante Wi-Fi Setup Tool**

Per inviare al sistema le impostazioni Wi-Fi configurate in Wi-Fi Setup Tool, collegare localmente il computer o il dispositivo portatile. I metodi di connessione sono la connessione cablata mediante cavo LAN e la connessione LAN wireless (Wi-Fi Direct).

#### **QNOTA**

- Prima di utilizzare il Wi-Fi Setup Tool, collegare localmente il computer al sistema mediante cavo LAN o Wi-Fi Direct.
- Prima di utilizzare Wi-Fi Direct, verificare che Wi-Fi Direct sia attivato (Wi-Fi Direct impostato su [**ON**]) e riavviare la rete dal pannello comandi per collegare il computer al sistema tramite Wi-Fi Direct.
- Per utilizzare un cavo LAN collegato direttamente al sistema, al sistema e al computer viene assegnato un indirizzo Auto-IP (LinkLocal). Auto-IP è un'impostazione predefinita di questo sistema.
- Se il computer supporta la configurazione WPS, configurare le impostazioni dal pannello comandi.
	- **► [Impostazioni Wi-Fi \(pagina 8-55\)](#page-427-0)**
	- $\rightarrow$  [Rete wireless \(pagina 8-65\)](#page-437-0)

#### **Connessione cablata con cavo LAN**

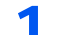

#### Collegare il sistema al computer.

- 1 Accendere il sistema e collegarlo a un computer mediante cavo LAN.
- 2 Accendere il computer.

L'indirizzo IP (locale) (indirizzo LinkLocal) del sistema e del computer vengono generati automaticamente.

#### **2** Inserire il DVD nel lettore.

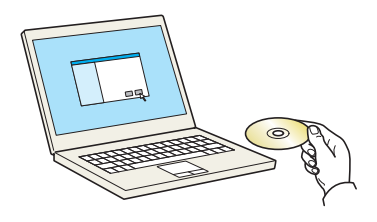

#### **QNOTA**

- L'installazione del software in Windows può essere eseguita da utenti che accedono con privilegi di amministratore.
- Se si apre la finestra di dialogo "**Installazione guidata nuovo hardware**", selezionare [**Annulla**].
- Se compare la schermata Autorun, fare clic su [**Eseguire setup.exe**].
- Se si apre la finestra di gestione account utente, fare clic su [**Sì**] ([**Consenti**]).

3 Visualizzare la schermata.

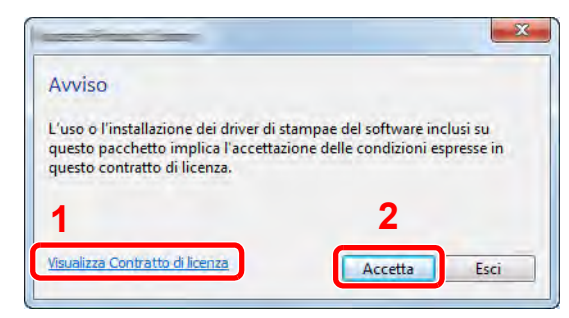

- 1 Fare clic su [**Visualizza Contratto di licenza**] e leggere il Contratto di licenza.
- 2 Fare clic su [**Accetta**].

**4** Selezionare [Manutenzione].

#### 5 [Strumenti di installazione Wi-Fi] > [Esegui]

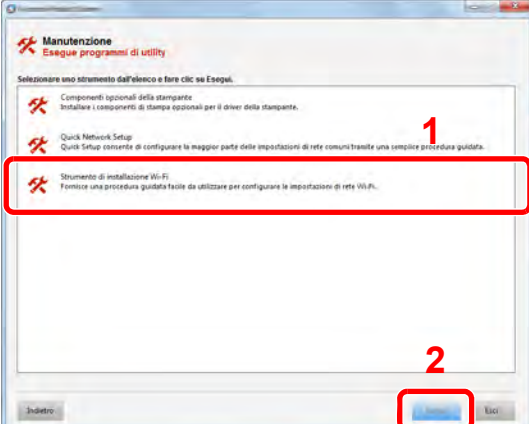

- 6 Configurare le impostazioni.
	- 1 [**Non utilizzare la configurazione automatica**] > [**Avanti**] > [**Avanti**]
	- 2 [**Utilizzare il cavo LAN**] > [**Avanti**] > [**Avanti**]
	- 3 [**Configurazione semplice**] > [**Avanti**]

Il sistema viene rilevato.

#### **QNOTA**

- Wi-Fi Setup Tool consente di rilevare un solo sistema. Il rilevamento del sistema può richiedere molto tempo.
- Se il sistema non viene rilevato, selezionare [**Configurazione avanzata**] > [**Avanti**]. Come metodo di rilevamento del dispositivo, selezionare [**Rapido**] o [**Personalizzato**] e specificare l'indirizzo IP o il nome host per cercare il sistema.
- 4 Selezionare il sistema > [**Avanti**]
- 5 Selezionare [**Utilizza le impostazioni del dispositivo.**] in [**Modo di autenticazione**] e digitare nome utente e password di login. Nome utente e Password di login sono entrambi Admin.
- 6 Configurare le impostazioni di comunicazione > [**Avanti**]
- 7 Se necessario, configurare le impostazioni dell'access point > [**Avanti**]

La rete è configurata.

#### **Connessione LAN wireless mediante Wi-Fi Direct**

#### **1** Visualizzare la schermata.

Tasto [**Menu Sistema/Contatore**] > [**Sistema/Rete**] > "Rete" [**Avanti**] > "Impostazioni Wi-Fi Direct" [**Avanti**] > "Wi-Fi Direct" [**Cambia**]

### **2** Configurare le impostazioni.

[**On**] > [**OK**]

#### 3 Riavviare la rete.

Tasto [**Menu Sistema/Contatore**] > [**Sistema/Rete**] > "Rete" [**Avanti**] > "Riavviare la rete" [**Avvio**] > [**Sì**]

#### **1** Collegare il computer o il dispositivo portatile al sistema.

**← [Configurazione di Wi-Fi Direct \(pagina 2-38\)](#page-98-0)** 

### 5 Inserire il DVD nel lettore.

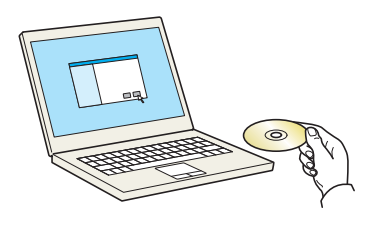

#### **QNOTA**

- L'installazione del software in Windows può essere eseguita da utenti che accedono con privilegi di amministratore.
- Se si apre la finestra di dialogo "**Installazione guidata nuovo hardware**", selezionare [**Annulla**].
- Se compare la schermata Autorun, fare clic su [**Eseguire setup.exe**].
- Se si apre la finestra di gestione account utente, fare clic su [**Sì**] ([**Consenti**]).

#### 6 Visualizzare la schermata.

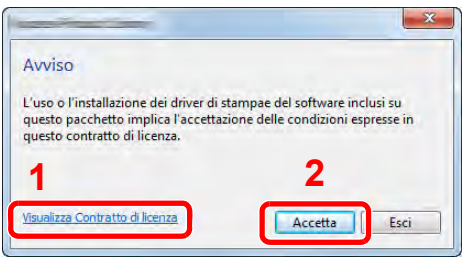

- 1 Fare clic su [**Visualizza Contratto di licenza**] e leggere il Contratto di licenza.
- 2 Fare clic su [**Accetta**].

Selezionare [Manutenzione].

#### [Strumenti di installazione Wi-Fi] > [Esegui]

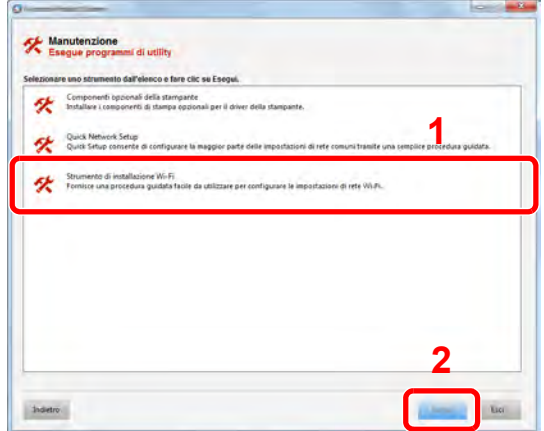

#### Configurare le impostazioni.

- [**Non utilizzare la configurazione automatica**] > [**Avanti**] > [**Avanti**]
- [**Wi-Fi Direct**] > [**Avanti**] > [**Avanti**]
- [**Configurazione avanzata**] > [**Avanti**]

Come metodo di rilevamento del dispositivo, selezionare [**Rapido**] o [**Personalizzato**] e specificare l'indirizzo IP o il nome host per cercare il sistema.

- Selezionare il sistema > [**Avanti**]
- Selezionare [**Utilizza le impostazioni del dispositivo.**] in [**Modo di autenticazione**] e digitare nome utente e password di login. Nome utente e Password di login sono entrambi Admin.
- Configurare le impostazioni di comunicazione > [**Avanti**]
- Se necessario, configurare le impostazioni dell'access point > [**Avanti**]

La rete è configurata.

### <span id="page-98-0"></span>Configurazione di Wi-Fi Direct

La configurazione di Wi-Fi Direct consente di stampare da un ambiente Wi-Fi Direct. I metodi di configurazione sono i seguenti:

#### $\mathbb{Q}$ **NOTA**

Per utilizzare Wi-Fi Direct, il Kit d'interfaccia di rete wireless (IB-35) deve essere installato sul sistema. Il Kit d'interfaccia di rete wireless (IB-35) è opzionale per alcuni modelli. Per i dettagli, rivolgersi al rivenditore, al rappresentante o al centro di assistenza.

[IB-35 "Kit d'interfaccia di rete wireless" \(pagina 11-6\)](#page-627-0)

#### **Configurazione della connessione dal panello comandi del sistema**

**Connessione a computer o dispositivi portatili che supportano Wi-Fi Direct**

#### 1 Visualizzare la schermata.

Tasto [**Menu Sistema/Contatore**] > [**Sistema/Rete**] > "Rete" [**Avanti**] > "Impostazioni Wi-Fi Direct" [**Avanti**] > "Wi-Fi Direct" [**Cambia**]

#### **2** Configurare le impostazioni.

[**On**] > [**OK**]

#### **3** Riavviare la rete.

Tasto [**Menu Sistema/Contatore**] > [**Sistema/Rete**] > "Rete" [**Avanti**] > "Riavviare la rete" [**Avvio**] > [**Sì**]

#### 4 Specificare il nome del sistema dal computer o dal dispositivo portatile.

Se sul pannello comandi del sistema compare un messaggio di conferma, selezionare [**Sì**].

La rete tra il sistema e il dispositivo portatile è configurata.

#### **Connessione a computer o dispositivi portatili che non supportano Wi-Fi Direct**

In queste pagine spiegheremo le procedure per la connessione a dispositivi portatili iOS.

#### **1** Visualizzare la schermata.

Tasto [**Menu Sistema/Contatore**] > [**Sistema/Rete**] > "Rete" [**Avanti**] > "Impostazioni Wi-Fi Direct" [**Avanti**] > "Wi-Fi Direct" [**Cambia**]

#### **2** Configurare le impostazioni.

[**On**] > [**OK**]

#### **3** Riavviare la rete.

Tasto [**Menu Sistema/Contatore**] > [**Sistema/Rete**] > "Rete" [**Avanti**] > "Riavviare la rete" [**Avvio**] > [**Sì**]

### A Tasto [Home] > [Wi-Fi Direct]

5 Annotare il nome della rete (SSID), l'indirizzo IP e la password.

#### 6 Configurare il dispositivo portatile.

- 1 [**Impostazioni**] > [**Wi-Fi**]
- 2 Selezionare il nome (SSID) visualizzato al punto 5.
- 3 Digitare la password fornita al punto 5 > [**Connetti**]

La rete tra il sistema e il dispositivo portatile è configurata.

#### **Configurazione della connessione con il metodo Pulsante**

Se il computer o il dispositivo portatile supportano WPS ma non Wi-Fi Direct, è possibile configurare la rete con il metodo Pulsante.

#### 1 Visualizzare la schermata.

Tasto [**Menu Sistema/Contatore**] > [**Sistema/Rete**] > "Rete" [**Avanti**] > "Impostazioni Wi-Fi Direct" [**Avanti**] > "Wi-Fi Direct" [**Cambia**]

#### **2** Configurare le impostazioni.

[**On**] > [**OK**]

#### **2** Riavviare la rete.

Tasto [**Menu Sistema/Contatore**] > [**Sistema/Rete**] > "Rete" [**Avanti**] > "Riavviare la rete" [**Avvio**] > [**Sì**]

**1** Tasto [Home] > [Wi-Fi Direct]

#### 5 Premere il pulsante di comando del computer o del dispositivo portatile e selezionare contemporaneamente [Pulsante] sulla schermata del pannello comandi.

La rete tra il sistema e il computer o il dispositivo portatile è configurata.

#### **IMPORTANTE**

**Con l'impostazione Wi-Fi Direct si possono collegare contemporaneamente fino a tre dispositivi portatili. Una volta collegati i dispositivi che supportano Wi-Fi Direct, se si desidera collegare un altro dispositivo, scollegare dalla rete i dispositivi già connessi. I metodi di disconnessione sono i seguenti:**

- **Disconnessione della rete dal computer o dal dispositivo portatile.**
- **Disconnessione di tutti i dispositivi dalla rete da pannello comandi. Selezionare [Home] > [Wi-Fi Direct] > [Elenco disp. connessi] > [Disconnetti tutti]**
- **Configurazione dell'intervallo di disconnessione automatica da Menu Sistema.**
	- ◆ [Impostazioni Wi-Fi Direct \(pagina 8-54\)](#page-426-0)
- **Configurazione dell'intervallo di disconnessione automatica da Embedded Web Server RX.**
	- **Embedded Web Server RX User Guide**

### Configurazione di NFC

NFC (Near Field Communication) è lo standard interno per la comunicazione di prossimità con cui la distanza di comunicazione dei dati è limitata a 10 cm circa. Per stabilire la comunicazione dati, è sufficiente mostrare al sistema il dispositivo portatile che supporta NFC.

I metodi di configurazione sono i seguenti:

#### **Configurazione delle connessioni dalla pagina Web**

È possibile configurare NFC da Embedded Web Server RX.

**Embedded Web Server RX User Guide**

#### **Configurazione della connessione dal panello comandi del sistema**

Configurare NFC da Menu Sistema.

 $\rightarrow$  [NFC \(pagina 8-71\)](#page-443-0)

Questa sezione illustra un esempio di configurazione di NFC da Menu Sistema.

#### **1** Visualizzare la schermata.

Tasto [**Menu Sistema/Contatore**] > [**Sistema/Rete**] > "NFC" [**Cambia**]

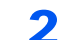

#### **2** Configurare le impostazioni.

[**On**] > [**OK**]

# Funzione di Risparmio energia

Allo scadere dell'intervallo di tempo predefinito dall'ultimo utilizzo, la periferica commuta automaticamente in modalità di risparmio energia per ridurre il consumo di corrente. Allo scadere di un ulteriore periodo di tempo di inutilizzo, la periferica commuta automaticamente in modalità A riposo per minimizzare ulteriormente il consumo di corrente.

### Modalità di risparmio energia

Se il sistema rimane inutilizzato per un dato periodo di tempo, l'indicatore risparmio energetico si illumina e la schermata si oscura per ridurre il consumo di energia. Questo stato è denominato Modalità risparmio energia.

Sulla schermata compare "Risparmio energia.".

Intervallo di tempo che deve trascorrere prima della commutazione del sistema in modalità di risparmio energia: 3 minuti (impostazione predefinita).

Se vengono ricevuti dei dati di stampa durante la Modalità risparmio energia, il sistema ripristina automaticamente l'operatività e stampa i dati. Se vengono ricevuti dei fax mentre è attiva la Modalità risparmio energia, il sistema ripristina automaticamente l'operatività e avvia la stampa.

Per ripristinare l'operatività, eseguire una delle seguenti operazioni.

- Premere un tasto sul pannello comandi.
- Toccare il pannello a sfioramento.
- Aprire il copri-originali opzionale o l'alimentatore di originali opzionale.
- Posizionare degli originali nell'alimentatore di originali opzionale.

Il tempo di ripristino dell'operatività dal modo di risparmio energia è:

• entro 15 secondi

Si tenga presente che in presenza di determinate condizioni ambientali, ad esempio la ventilazione, il tempo di risposta del sistema può essere più lento.

#### $\mathbb{Q}$ **NOTA**

Se il tempo impostato per il Timer risparmio energia è uguale a quello impostato per il Timer riposo, il Modo a riposo ha la precedenza.

### Modalità a riposo

Per attivare la modalità a riposo, selezionare il tasto [**Risparmio Energetico**]. Il pannello a sfioramento e tutti gli indicatori sul pannello comandi si spegneranno per risparmiare corrente, tranne l'indicatore Risparmio energetico. Questo stato è indicato come Modalità a riposo.

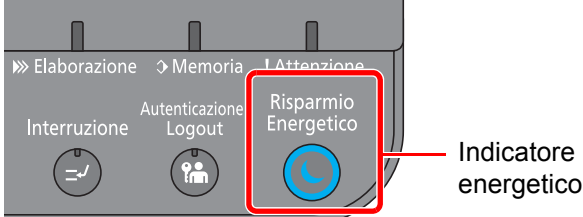

Se vengono ricevuti dei dati di stampa durante il Modo a riposo, il sistema ripristina automaticamente l'operatività e stampa i dati.

Se vengono ricevuti dei fax mentre è attivo il Modo a riposo, il sistema ripristina automaticamente l'operatività e avvia la stampa.

Risparmio

Per ripristinare l'operatività, eseguire le seguenti operazioni.

- Premere un tasto sul pannello comandi.
- Toccare il pannello a sfioramento.
- Posizionare degli originali nell'alimentatore di originali opzionale.

Il tempo di ripristino dell'operatività dal modo di risparmio energia è:

• entro 17 secondi

Si tenga presente che in presenza di determinate condizioni ambientali, ad esempio la ventilazione, il tempo di risposta del sistema può essere più lento.

### Modo a riposo automatico

Nella modalità a riposo automatico, il sistema passa automaticamente in modalità a riposo dopo un periodo di inattività predefinito.

L'intervallo di tempo prima della commutazione in modalità a riposo è:

• 10 minuti (impostazione predefinita).

Per modificare il tempo predefinito per il modo a riposo, vedere:

[Procedura guidata di configurazione rapida \(pagina 2-44\)](#page-104-0)

#### **NOTA**

Se il tempo impostato per il Timer risparmio energia è uguale a quello impostato per il Timer riposo, il Modo a riposo ha la precedenza.

### Regole A riposo (modelli europei)

È possibile definire se attivare il Modo a riposo per ogni funzione. Quando la periferica commuta nel Modo a riposo, non è in grado di riconoscere la scheda ID (ID card).

Per maggiori informazioni sulla configurazione dell'opzione Regole A riposo, vedere:

[Regole A riposo \(modelli europei\) \(pagina 8-75\)](#page-447-0)

### Livello A riposo (Risparmio energia) (modelli extraeuropei)

Questa modalità riduce ulteriormente il consumo di corrente rispetto al Modo a riposo normale e permette di configurare la modalità a riposo per ogni funzione. La stampa da un computer collegato mediante cavo USB non è disponibile quando la periferica è in modalità a riposo. Per il ripristino dell'operatività dal modo di risparmio energia si richiede un tempo superiore a quello richiesto dal modo a riposo normale.

#### **QNOTA**

Non è possibile abilitare la funzione Risparmio Energia se sul sistema è installato il Kit d'interfaccia di rete opzionale.

Per maggiori informazioni sulla configurazione dell'opzione Livello A riposo (Risparmio energia), vedere:

[Procedura guidata di configurazione rapida \(pagina 2-44\)](#page-104-0)

### Livello di ripristino dal modo di risparmio energia

Il sistema può ridurre il consumo di corrente quando ripristina l'operatività dal modo Risparmio energia.

Per Liv.ripristino Risp.Energia si possono selezionare le seguenti impostazioni: "Ripristino completo", "Ripristino normale" o "Ripristino risp. energetico".

"Ripristino normale" è l'impostazione predefinita.

Per maggiori informazioni sulla configurazione dell'opzione Modo risparmio energia, vedere:

- [Procedura guidata di configurazione rapida \(pagina 2-44\)](#page-104-0)
- [Liv.ripristino Risp.Energia \(pagina 8-76\)](#page-448-0)

### Impostazioni timer settimanale

Si possono configurare gli orari per lo spegnimento automatico e il ripristino dell'operatività per ogni giorno della settimana.

Per maggiori informazioni sulle impostazioni del timer settimanale, vedere:

[Procedura guidata di configurazione rapida \(pagina 2-44\)](#page-104-0)

### Timer spegnim (modelli europei)

Il sistema si spegne automaticamente se non viene utilizzato mentre si trova nel Modo a riposo. Timer spegnim serve a impostare l'intervallo di tempo che deve trascorrere per lo spegnimento del sistema.

L'impostazione predefinita dell'intervallo di tempo che precede lo spegnimento è: 3 giorni

 $\rightarrow$  [Timer spegnim \(modelli europei\) \(pagina 8-77\)](#page-449-0)

# <span id="page-104-0"></span>Procedura guidata di configurazione rapida

Per le funzioni FAX e Risparmio Energia, e per le impostazioni riguardanti la carta e la rete, si possono configurare le seguenti opzioni su una schermata stile procedura guidata.

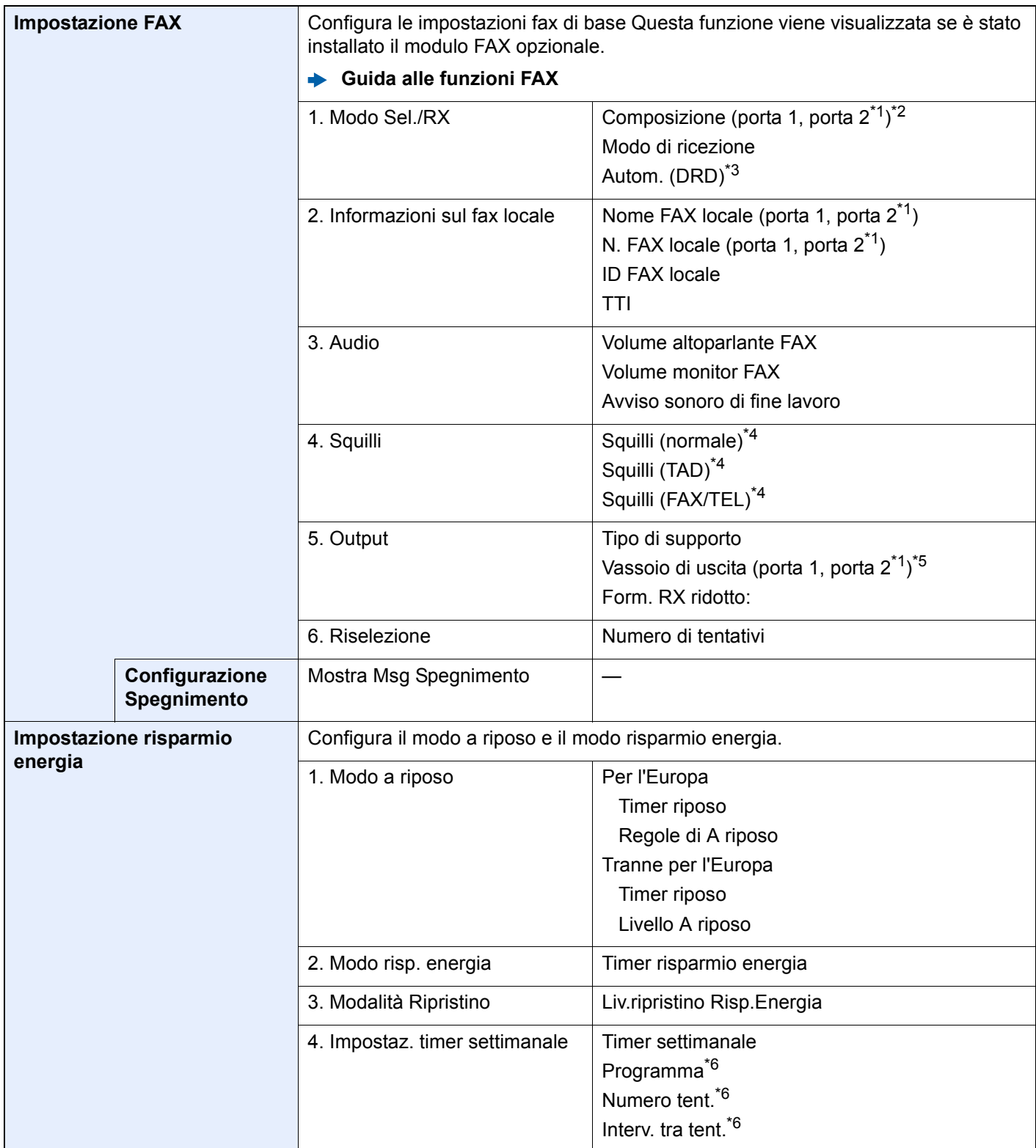

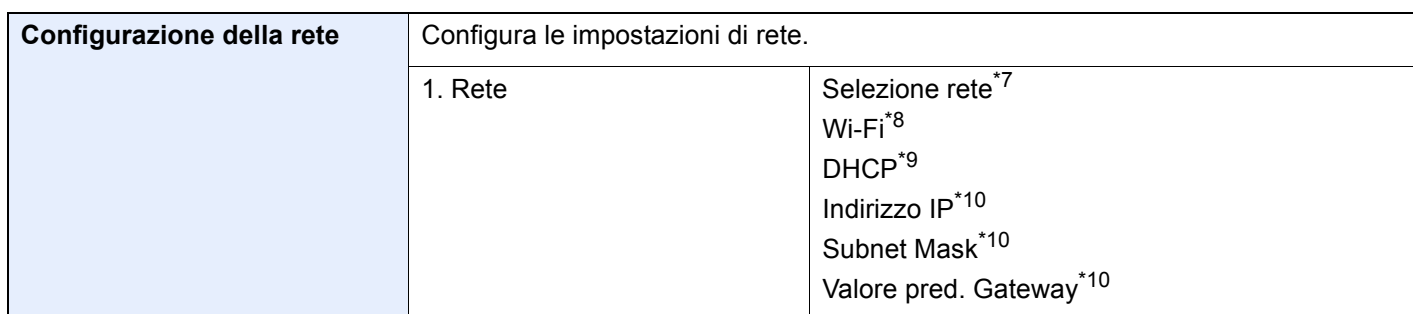

<span id="page-105-0"></span>\*1 Questa impostazione viene visualizzata se sono installati due moduli FAX opzionali.

- \*2 Solo versione in pollici.
- \*3 La modalità di ricezione DRD è disponibile solo per alcuni paesi.
- <span id="page-105-1"></span>\*4 Questa impostazione non viene visualizzata in alcuni paesi.
- \*5 Questo parametro viene visualizzato quando è installato il separatore lavori, il fascicolatore mailbox o il finisher da 4.000 fogli. Questa funzione non è disponibile quando è installato un finisher interno o un finisher da 1.000 fogli.
- <span id="page-105-2"></span>\*6 Questa funzione è visualizzata solo quanto l'opzione [**Timer settimanale**] è impostata su [**On**].
- \*7 Questa funzione viene visualizzata quando è installato il Kit d'interfaccia di rete wireless (IB-35). Per alcuni modelli, il Kit d'interfaccia di rete wireless è opzionale. Per i dettagli, rivolgersi al rivenditore, al rappresentante o al centro di assistenza. [IB-35 "Kit d'interfaccia di rete wireless" \(pagina 11-6\)](#page-627-0)
- \*8 Questa funzione è visualizzata solo quando l'opzione [**Selezione rete**] è impostata su [**Wi-Fi**].
- \*9 Questa funzione è visualizzata solo quando l'opzione [**Selezione rete**] è impostata su [**Rete cablata**].
- <span id="page-105-3"></span>\*10 Questa funzione è abilitata solo quando [**DHCP**] è impostato su [**Off**].

#### **QNOTA**

Se compare la schermata di autenticazione utente, immettere nome utente e password di login, quindi selezionare [**Login**].

Nome utente e password di login predefiniti in fabbrica sono quelli di seguito descritti.

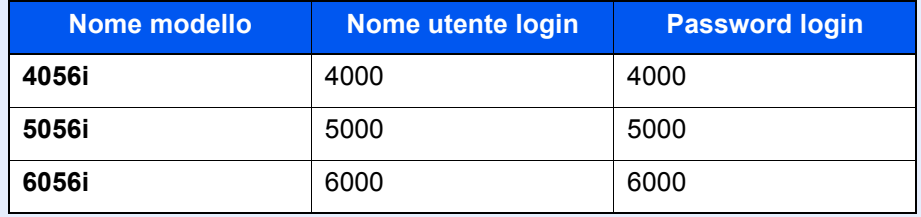

#### 1 Visualizzare la schermata.

Tasto [**Menu Sistema/Contatore**] > [**Procedura di config. rapida**]

2 Selezionare una funzione.

#### **3** Configurare le impostazioni.

Avviare la procedura guidata. Per configurare i parametri, seguire le istruzioni visualizzate.

#### **NOTA**

In caso di difficoltà nella configurazione delle impostazioni, vedere:

[Schermata Guida \(pagina 2-26\)](#page-86-0)

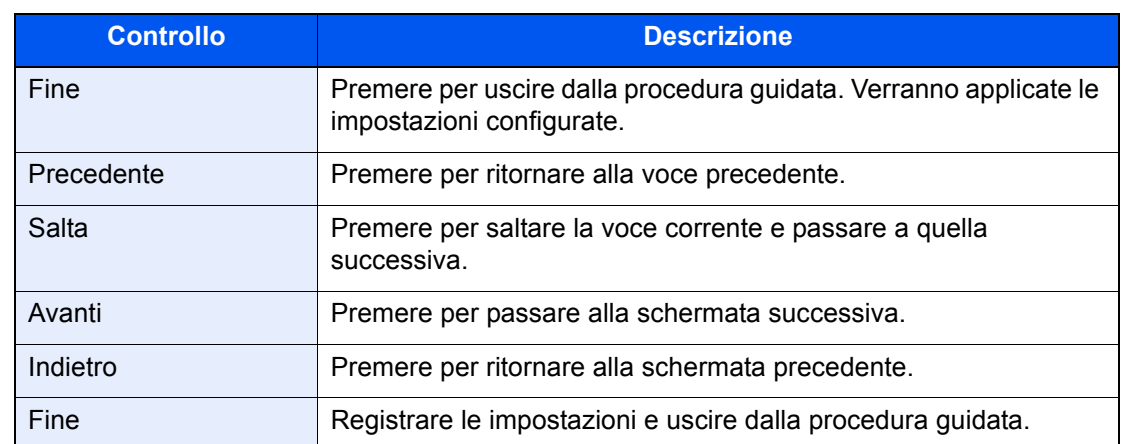

## Installazione del software

Per poter utilizzare le funzionalità di stampa oppure di trasmissione TWAIN/WIA e FAX di rete dal proprio PC, occorre installare sul computer il software appropriato, reperibile sul DVD (Product Library) fornito con il sistema.

### Software su DVD (Windows)

Come metodo di installazione si può scegliere tra [**Installazione rapida**] e [**Installazione personalizzata**]. [**Installazione rapida**] è il metodo di installazione standard. Per installare dei componenti che non si possono installare con [**Installazione rapida**], utilizzare [**Installazione personalizzata**].

Per i dettagli sull'Installazione personalizzata, vedere:

 $\rightarrow$  [Installazione personalizzata \(pagina 2-50\)](#page-110-0)

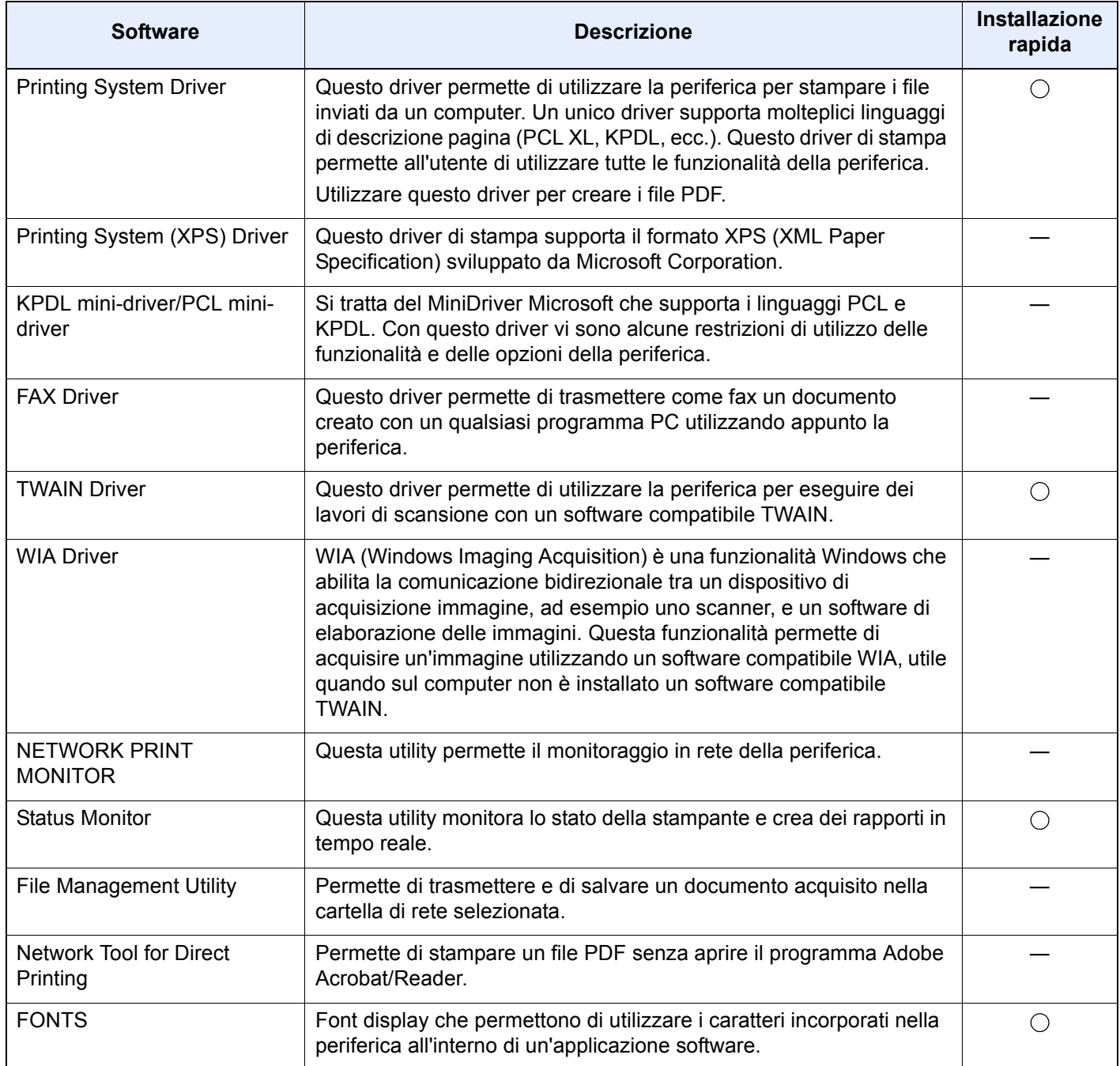
#### **NOTA**

- L'installazione del software in Windows può essere eseguita da utenti che accedono con privilegi di amministratore.
- Per poter utilizzare la funzionalità fax del sistema, occorre installare il modulo fax opzionale.
- Il driver WIA e Printing System (XPS) Driver non possono essere installati in Windows XP.

## Installazione del software in Windows

#### **Installazione rapida**

La procedura descrive un esempio di installazione del software in Windows 8.1 con il metodo [**Installazione rapida**]. Per i dettagli sull'Installazione personalizzata, vedere:

 $\rightarrow$  [Installazione personalizzata \(pagina 2-50\)](#page-110-0)

#### 1 Inserire il DVD nel lettore.

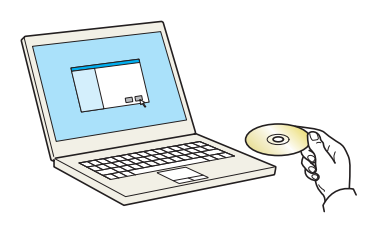

#### **<b>NOTA**

- L'installazione del software in Windows può essere eseguita da utenti che accedono con privilegi di amministratore.
- Se si apre la finestra di dialogo "**Installazione guidata nuovo hardware**", selezionare [**Annulla**].
- Se compare la schermata Autorun, fare clic su [**Eseguire setup.exe**].
- Se si apre la finestra di gestione account utente, fare clic su [**Sì**] ([**Consenti**]).

#### **2** Visualizzare la schermata.

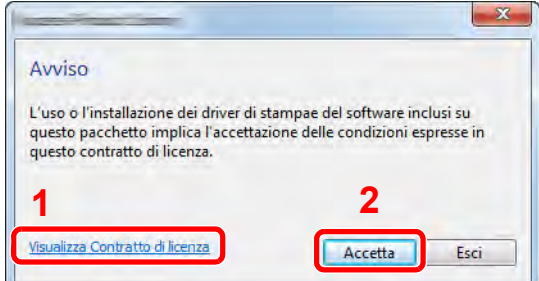

- 1 Fare clic su [**Visualizza Contratto di licenza**] e leggere il Contratto di licenza.
- 2 Fare clic su [**Accetta**].
- 2 Selezionare [Installazione rapida].

A Installare il software.

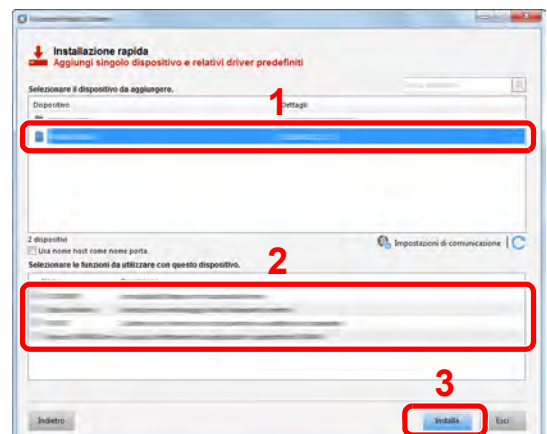

Si può anche selezionare [**Usa nome host per il nome porta**] e configurare l'utilizzo del nome host della porta TCP/IP standard. (Non è consentito l'utilizzo di una connessione USB).

#### **IMPORTANTE**

**Se è abilitato Wi-Fi o Wi-Fi Direct, specificare l'indirizzo IP per il nome della porta. È possibile che l'installazione non vada a buon fine se si specifica il nome host.**

#### **QNOTA**

- Il sistema può essere rilevato solo se è acceso. Se il computer non riesce a rilevare il sistema, controllare che la periferica sia collegata al computer tramite un cavo di rete o USB e che sia accesa, quindi fare clic su  $\mathbb C$  (Ricaricare).
- Se si apre la finestra di protezione di Windows, fare clic su [**Installa il software del driver**].
- Per installare Status Monitor su versioni Windows precedenti a Windows 8, occorre dapprima installare Microsoft .NET Framework 4.0.

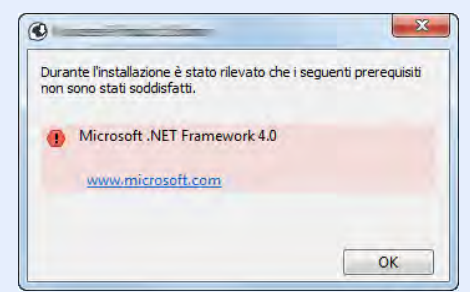

#### 5 Terminare l'installazione.

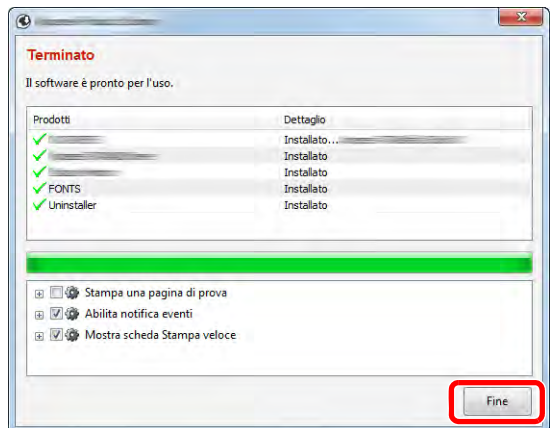

Quando compare "**Software pronto all'uso**", si può utilizzare il software. Per stampare una pagina di prova, attivare la casella di spunta "**Stampa pagina di prova**" e selezionare la periferica.

Fare clic su [**Fine**] per uscire dalla procedura guidata.

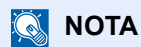

Se in Windows XP è stata selezionata l'opzione [**Impostazioni dispositivo**] dopo aver fatto clic su [**Fine**] si apre la finestra di dialogo delle impostazioni dispositivo. Configurare le impostazioni delle opzioni installate sulla periferica. Al termine dell'installazione si possono configurare le impostazioni dispositivo.

**Printing System Driver User Guide**

Se viene visualizzato un messaggio che invita l'utente a riavviare il sistema, riavviare il computer seguendo le indicazioni visualizzate. Con questa operazione termina la procedura di installazione del driver di stampa.

Per installare il driver TWAIN, proseguire con la configurazione di:

**►** [Configurazione del driver TWAIN \(pagina 2-57\)](#page-117-0)

#### <span id="page-110-0"></span>**Installazione personalizzata**

La procedura descrive un esempio di installazione del software in Windows 8.1 con il metodo [**Installazione personalizzata**].

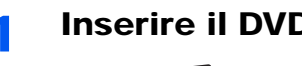

#### Inserire il DVD nel lettore.

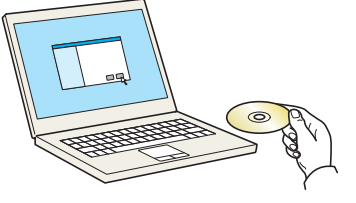

#### **<b>NOTA**

- L'installazione del software in Windows può essere eseguita da utenti che accedono con privilegi di amministratore.
- Se si apre la finestra di dialogo "**Installazione guidata nuovo hardware**", selezionare [**Annulla**].
- Se compare la schermata Autorun, fare clic su [**Eseguire setup.exe**].
- Se si apre la finestra di gestione account utente, fare clic su [**Sì**] ([**Consenti**]).

#### Visualizzare la schermata.

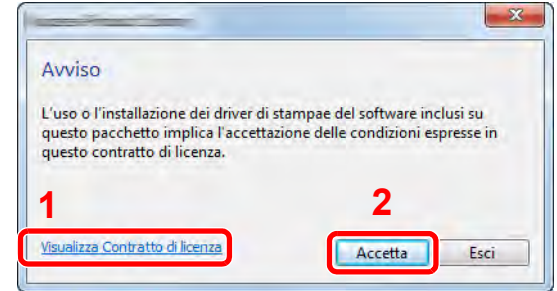

- 1 Fare clic su [**Visualizza Contratto di licenza**] e leggere il Contratto di licenza.
- 2 Fare clic su [**Accetta**].
- 2 Selezionare [Installazione personalizzata].

#### **4** Installare il software.

1 Selezionare il dispositivo da installare.

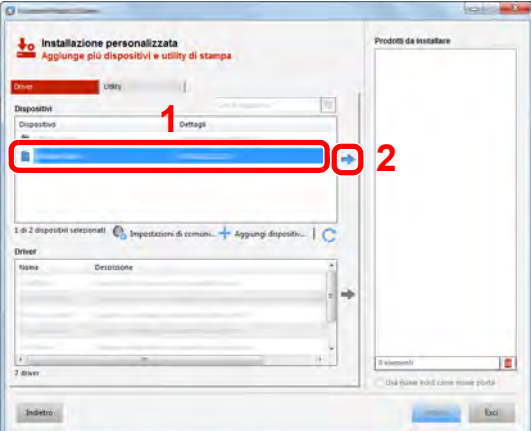

#### **IMPORTANTE**

**Se è abilitato Wi-Fi o Wi-Fi Direct, specificare l'indirizzo IP per il nome della porta. È possibile che l'installazione non vada a buon fine se si specifica il nome host.**

#### **<b>QNOTA**

- Il sistema può essere rilevato solo se è acceso. Se il computer non riesce a rilevare il sistema, controllare che la periferica sia collegata al computer tramite un cavo di rete o USB e che sia accesa, quindi fare clic su  $\mathbb C$  (Ricaricare).
- Se il dispositivo desiderato non è presente tra quelli visualizzati, premere [**Aggiungi dispositivo personalizzato**] per selezionare direttamente il dispositivo.
- 2 Selezionare il driver da installare.

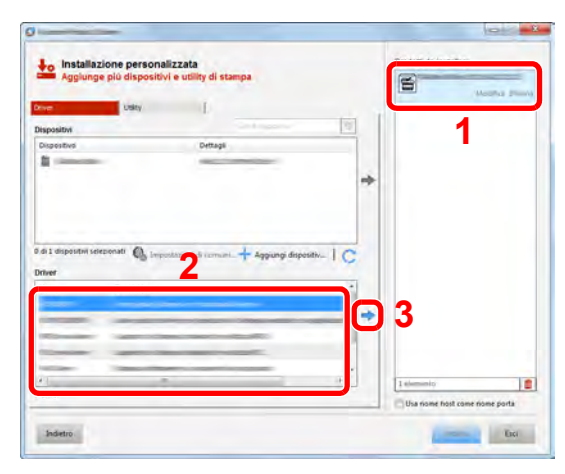

3 Selezionare la scheda [**Utility**] e l'utility da installare.

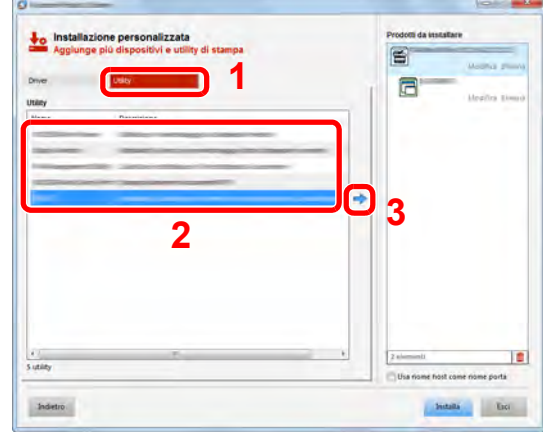

4 Fare clic su [**Installa**].

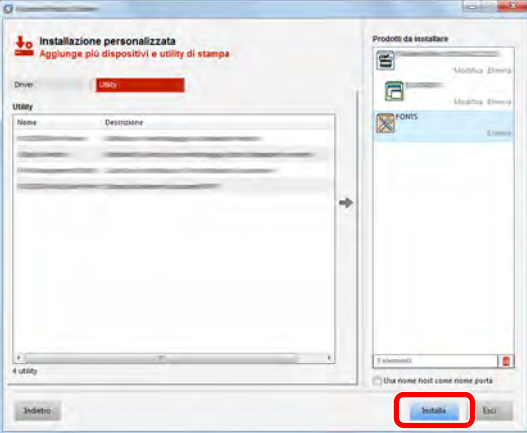

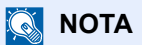

Per installare Status Monitor su versioni Windows precedenti a Windows 8, occorre dapprima installare Microsoft .NET Framework 4.0.

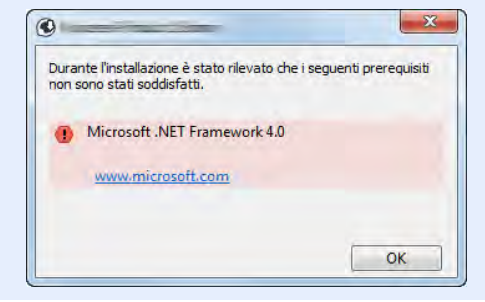

5 Terminare l'installazione.

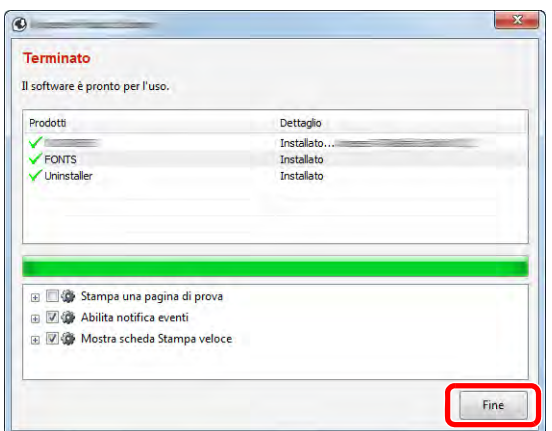

Quando compare "**Software pronto all'uso**", si può utilizzare il software. Per stampare una pagina di prova, attivare la casella di spunta "**Stampa pagina di prova**" e selezionare la periferica.

Fare clic su [**Fine**] per uscire dalla procedura guidata.

#### **QNOTA**

Se in Windows XP è stata selezionata l'opzione [**Impostazioni dispositivo**], dopo aver fatto clic su [**Fine**] si apre la finestra di dialogo delle impostazioni dispositivo. Configurare le impostazioni delle opzioni installate sulla periferica. Al termine dell'installazione si possono configurare le impostazioni dispositivo.

#### **Printing System Driver User Guide**

Se viene visualizzato un messaggio che invita l'utente a riavviare il sistema, riavviare il computer seguendo le indicazioni visualizzate. Con questa operazione termina la procedura di installazione del driver di stampa.

Per installare il driver TWAIN, proseguire con la configurazione di:

[Configurazione del driver TWAIN \(pagina 2-57\)](#page-117-0)

### Disinstallazione del software

Attenersi alla seguente procedura per rimuovere il software dal computer.

#### **QNOTA**

La rimozione del software in Windows può essere eseguita da utenti che accedono con privilegi di amministratore.

#### Visualizzare la schermata.

Fare clic su [**Cerca**] in Accessi, quindi immettere "Disinstalla Product Library" nella casella di ricerca. Selezionare [**Disinstalla Product Library**] nell'elenco dei risultati.

#### **QNOTA**

In Windows 7, fare clic sul menu [**Start**] di Windows e selezionare [**Tutti i programmi**], [(Nome del distributore)] e [**Disinstalla Product Library**] per eseguire la disinstallazione guidata.

#### 2 Disinstallare il software.

Attivare la casella di spunta accanto al software che si desidera rimuovere.

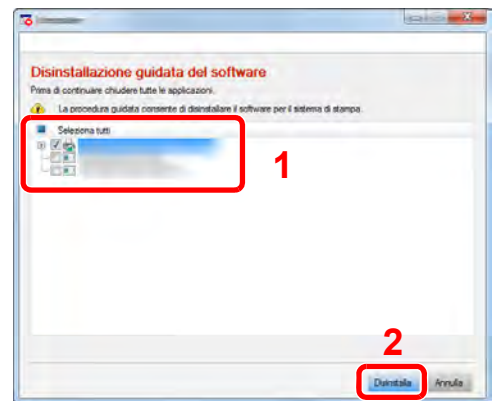

#### 3 Terminare la procedura di rimozione.

Se viene visualizzato un messaggio che invita l'utente a riavviare il sistema, riavviare il computer seguendo le indicazioni visualizzate. La procedura di disinstallazione del software è terminata.

#### **QNOTA**

- È anche possibile disinstallare il software utilizzando la Product Library.
- Nella schermata Product Library, fare clic su [**Disinstalla**] e seguire le istruzioni visualizzate per disinstallare il software.

## Installazione del software su computer Mac

Si può utilizzare la funzionalità di stampa del sistema anche su computer Mac.

#### $\mathbb{Q}$ **NOTA**

- L'installazione del software in ambiente Mac OS può essere eseguita da utenti che accedono con privilegi di amministratore.
- Quando si stampa da un computer Macintosh, impostare [**KPDL**] o [**KPDL(Auto)**].
- $\rightarrow$  [Stampante \(pagina 8-43\)](#page-415-0)
- Se per il collegamento si utilizza il protocollo Bonjour, abilitare Bonjour nelle impostazioni di rete del sistema.
	- $\rightarrow$  [Bonjour \(pagina 8-59\)](#page-431-0)
- Sulla schermata di Autenticazione, immette il nome e la password utilizzati per accedere al sistema operativo.
- Per la stampa AiPrint, non è necessario installare il software.

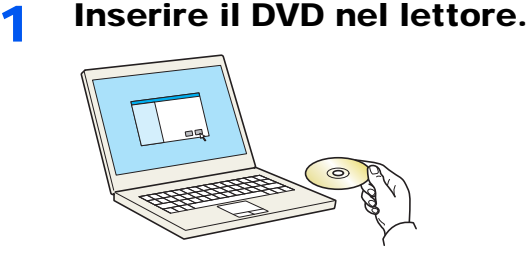

Fare doppio clic sull'icona [**GEN\_LIB**].

#### 2 Visualizzare la schermata.

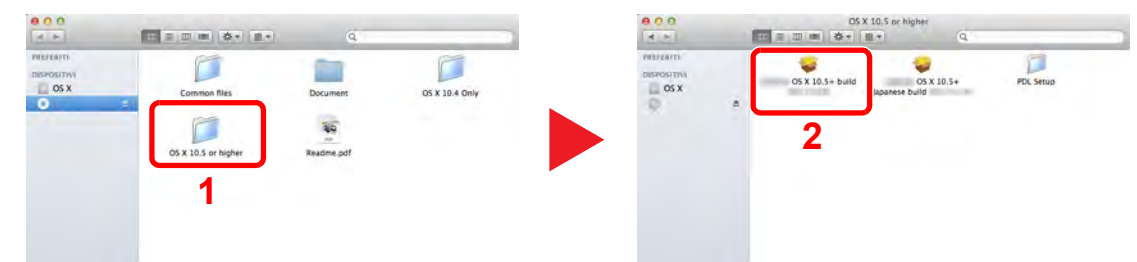

Fare doppio clic su [(Nome marchio) **OS X x.x**] in funzione della versione Mac OS installata.

## **3** Installare il driver di stampa.

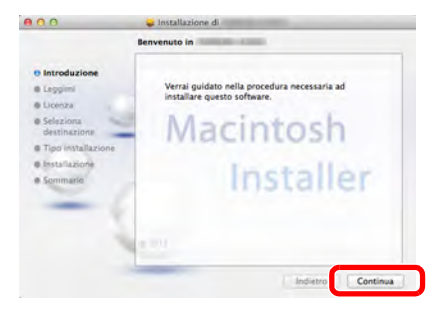

Installare il driver di stampa seguendo le istruzioni visualizzate dal software di installazione.

Con questa operazione termina la procedura di installazione del driver di stampa.

Se si utilizza una connessione USB, il sistema viene riconosciuto e collegato automaticamente.

Se si utilizza una connessione IP, si devono configurare le impostazioni di seguito indicate.

#### **A** Configurare la stampante.

1 Aprire Preferenze di Sistema e aggiungere la stampante.

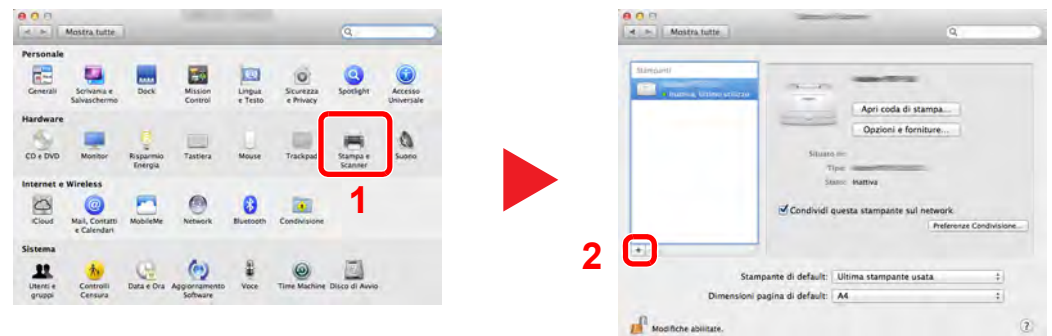

2 Selezionare [**Default**] e fare clic sulla voce che appare nel campo "Nome".

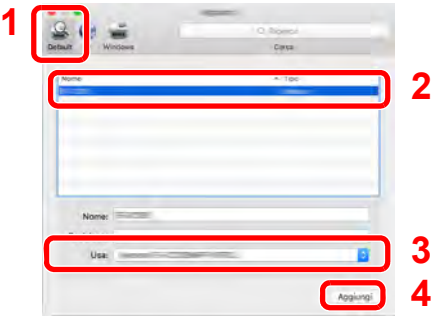

3 Selezionare il driver in "Stampa con".

#### **QNOTA**

Quando si utilizza la connessione IP, fare clic sull'icona IP per avviare la connessione IP quindi inserire il nome host e l'indirizzo IP. In "Nome" comparirà automaticamente il numero che è stato immesso in corrispondenza di "Indirizzo". Modificarlo, se necessario.

3 Selezionare le opzioni disponibili per la periferica.

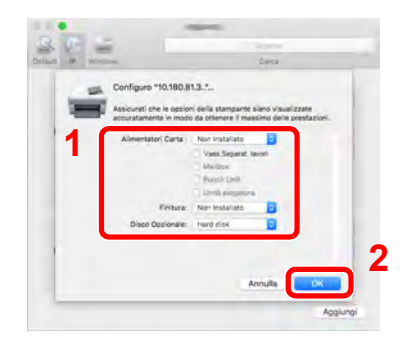

4 La periferica selezionata viene aggiunta.

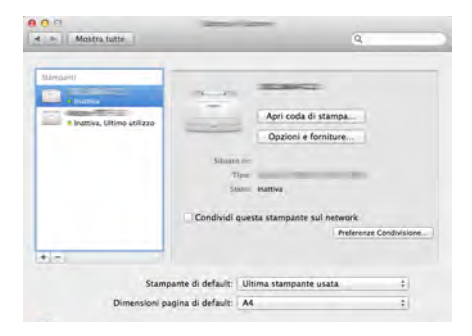

## <span id="page-117-0"></span>Configurazione del driver TWAIN

Registrare la periferica in Driver TWAIN. Le istruzioni qui riportate sono quelle visualizzate sulle schermate di Windows 8.1.

1 Visualizzare la schermata.

1 Fare clic su [**Cerca**] in Accessi, quindi immettere "TWAIN Driver Setting" nella casella di ricerca. Selezionare [**TWAIN Driver Setting**] nell'elenco di ricerca.

#### **NOTA**

In Windows 7, fare clic sul tasto [**Start**] di Windows e selezionare [**Tutti i programmi**], [(Nome marchio)] quindi [**TWAIN Driver Setting**]. Si apre la schermata TWAIN Driver.

#### 2 Fare clic su [**Aggiungi**].

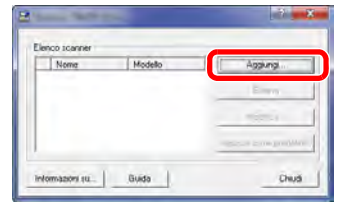

#### **2** Configurare il Driver TWAIN.

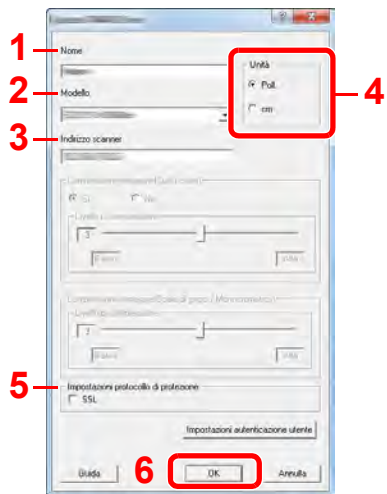

- 1 Immettere il nome del sistema.
- 2 Selezionare il sistema dall'elenco.
- 3 Immettere l'indirizzo IP della periferica o il nome host.
- 4 Impostare l'unità di misura.
- 5 Quando si utilizza il protocollo SSL, attivare la casella di spunta accanto a SSL.
- 6 Fare clic su [**OK**].

#### **QNOTA**

Se non si conosce l'indirizzo IP del sistema o il nome host, rivolgersi all'amministratore.

### 3 Completare la registrazione.

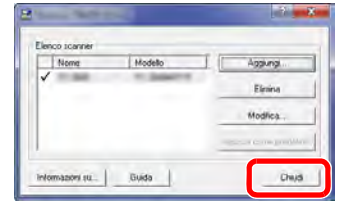

#### **<b>Q NOTA**

Fare clic su [**Elimina**] per eliminare la periferica aggiunta. Fare clic su [**Modifica**] per modificare i nomi.

## Configurazione del driver WIA

Registrare la periferica in Driver WIA. Le istruzioni qui riportate sono quelle visualizzate sulle schermate di Windows 8.1.

#### Visualizzare la schermata.

1 Fare clic su [**Cerca**] in Accessi, quindi immettere "Visualizza scanner e fotocamere" nella casella di ricerca. Nell'elenco di ricerca, fare clic su [**Visualizza scanner e fotocamere**]; si aprirà la schermata Scanner e fotocamere digitali.

#### **<b>Q**</u> NOTA

In Windows 7, fare clic sul tasto [**Start**] di Windows e selezionare [**Scanner** ] in [**Cerca programmi e file**]. Nell'elenco di ricerca, fare clic su [**Visualizza scanner e fotocamere**]; si aprirà la schermata Scanner e fotocamere digitali.

2 Selezionare lo stesso nome della periferica in WIA Driver, quindi fare clic su [**Proprietà**].

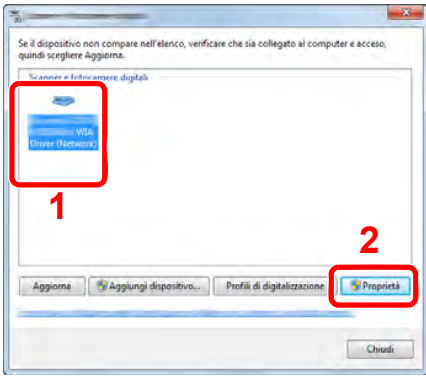

#### **2** Configurare il Driver WIA.

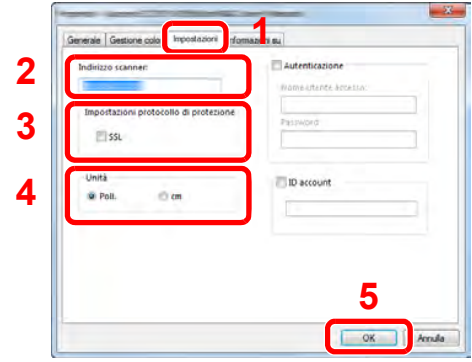

- 1 Fare clic sulla scheda [**Impostazioni**].
- 2 Immettere l'indirizzo IP della periferica o il nome host.
- 3 Quando si utilizza il protocollo SSL, attivare la casella di spunta accanto a SSL.
- 4 Impostare l'unità di misura.
- 5 Fare clic su [**OK**].

## Controllo del contatore

Verificare il numero di pagine stampate e digitalizzate.

### 1 Visualizzare la schermata.

Tasto [**Menu Sistema/Contatore**] > [**Contatore**]

2 Controllare il contatore.

## Ulteriori operazioni preliminari per l'Amministratore

Oltre alle informazioni descritte nel presente capitolo, l'amministratore della periferica deve controllare le seguenti voci e configurare le impostazioni necessarie.

## Invio di documenti a un PC

#### **Invio a una cartella condivisa (Invio a cartella (SMB))**

Per inviare un documento a un PC, è necessario dapprima creare una cartella di condivisione in cui ricevere il documento sul proprio computer.

[Preparazione per l'invio di un documento a una cartella condivisa in un PC \(pagina 3-19\)](#page-159-0)

#### **Invio e-mail di immagini acquisite (Invio come E-mail)**

È possibile inviare un'immagine acquisita come allegato a una e-mail.

[Impostazioni e-mail \(pagina 2-67\)](#page-127-0)

## Rafforzamento della protezione

La periferica viene fornita con due utenti predefiniti registrati, uno con privilegi di Amministratore periferica e uno con privilegi di amministratore. L'accesso alla periferica come utente con privilegi di amministratore permette di configurare tutte le impostazioni; è pertanto consigliabile cambiare nome utente e password di login.

Inoltre, la periferica è dotata della funzione di autenticazione utente che può essere configurata per limitare l'accesso solo agli utenti che hanno registrato il proprio nome utente e la propria password di login.

[Autenticazione utente e Accounting \(Accesso utenti, Job Accounting\) \(pagina 9-1\)](#page-454-0)

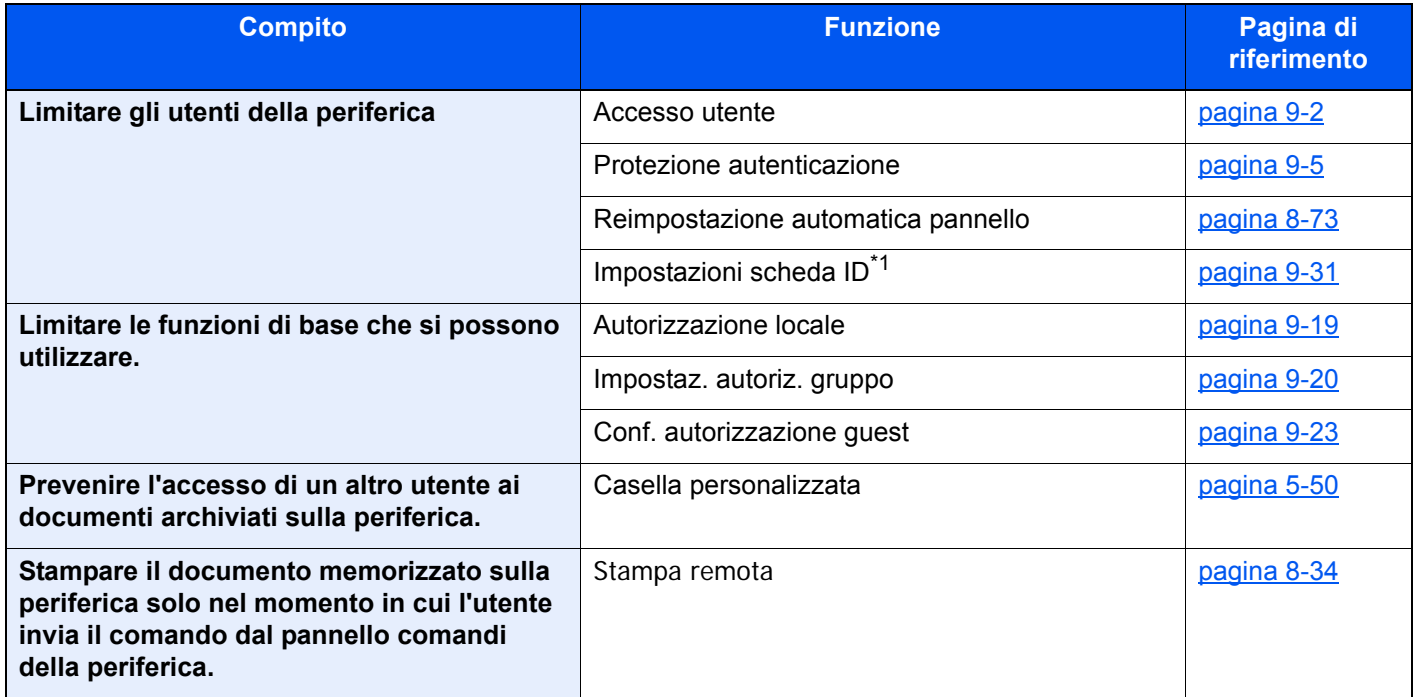

\*1 Si richiede l'installazione dell'opzione Card Authentication Kit.

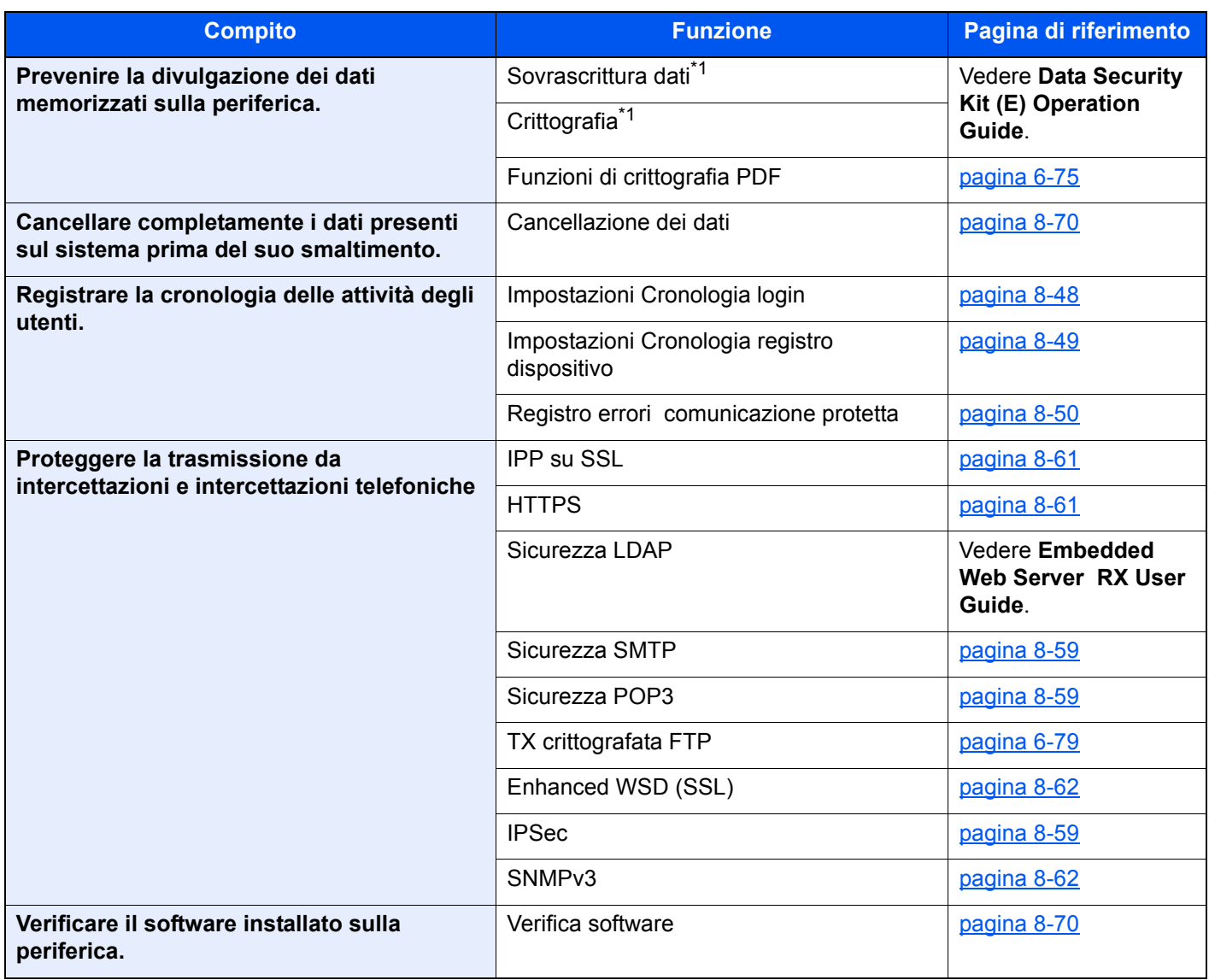

<span id="page-122-0"></span>\*1 Si richiede il Data Security Kit opzionale.

## Embedded Web Server RX

Se il sistema è collegato alla rete si possono configurare i vari parametri utilizzando Embedded Web Server RX.

Questa sezione spiega come accedere a Embedded Web Server RX e come modificare le impostazioni di protezione e il nome host.

#### **Embedded Web Server RX User Guide**

#### **QNOTA**

Per l'accesso completo alle funzioni delle pagine di Embedded Web Server RX, immettere Nome utente e Password, quindi fare clic su [**Login**]. L'immissione della password amministratore predefinita permette all'utente di accedere a tutte le pagine, comprese le schermate Casella documenti, Rubrica e Impostazioni nel menu di navigazione. L'impostazione predefinita in fabbrica per l'utente predefinito con privilegi di amministratore è la seguente. (Per nome utente e password di accesso rispettare le maiuscole e le minuscole).

**Nome utente accesso: Admin Password di accesso: Admin**

Le impostazioni che l'amministratore e gli utenti generici possono configurare in Embedded Web Server RX sono le seguenti.

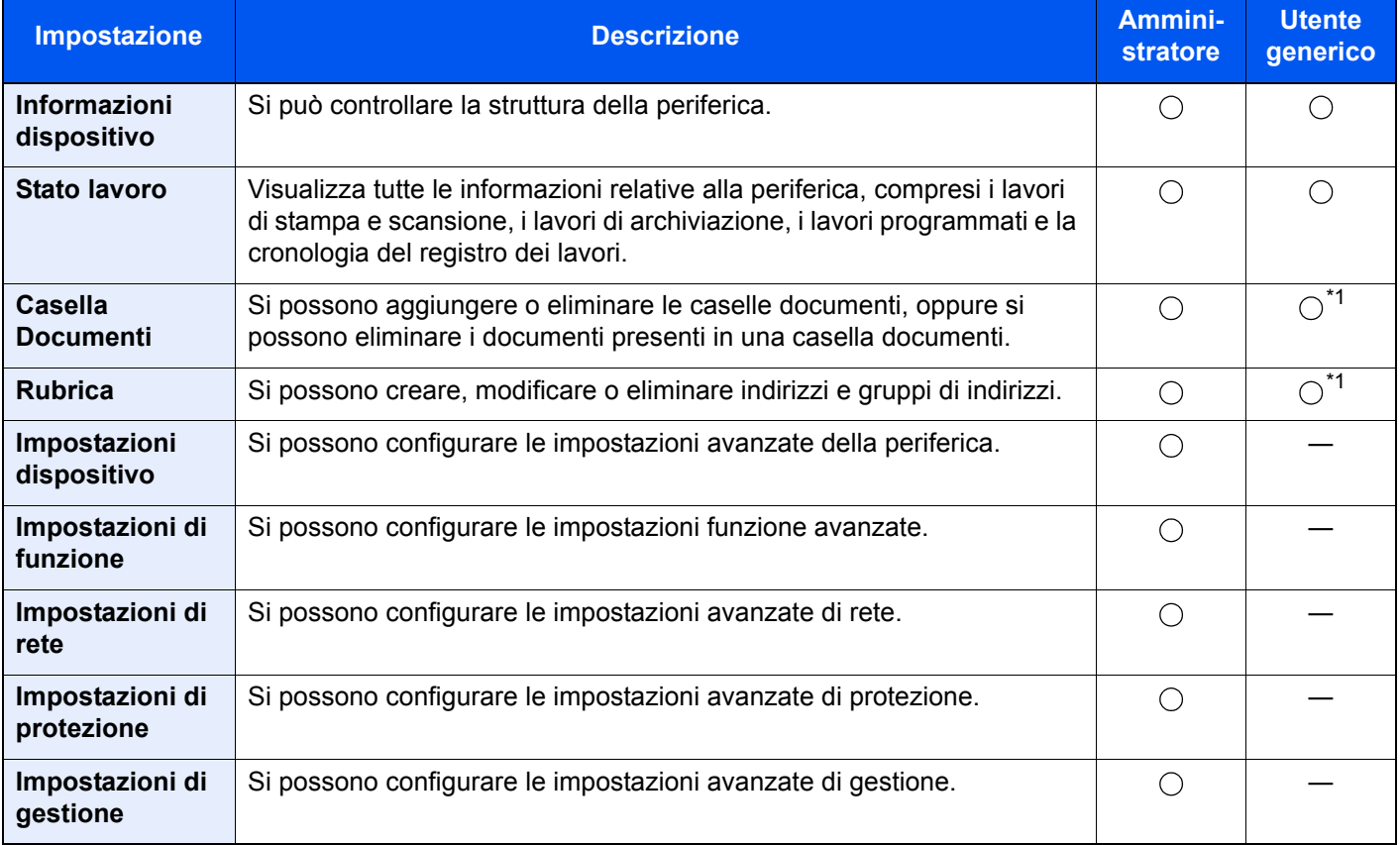

<span id="page-123-0"></span>\*1 L'utente collegato potrebbe non essere in grado di configurare alcune impostazioni, in funzione dei permessi a lui attribuiti.

#### **QNOTA**

Per poter utilizzare la funzionalità fax del sistema, occorre installare il modulo fax opzionale. In questa guida, sono state omesse le informazioni relative alle impostazioni FAX.

**Guida alle funzioni FAX**

## Accesso a Embedded Web Server RX

#### Visualizzare la schermata.

- 1 Avviare il browser Web.
- 2 Nella barra Indirizzo o Percorso, inserire l'indirizzo IP del sistema o il nome host.

Premere le seguenti opzioni sul pannello comandi per controllare l'indirizzo IP e il nome host del sistema.

[**Informazioni dispositivo**] nella schermata Home > [**Identificazione/Rete cablata**]

Esempi: https://10.180.81.3/ (per indirizzo IP) https://MFP001 (dove "MFP001" è il nome host)

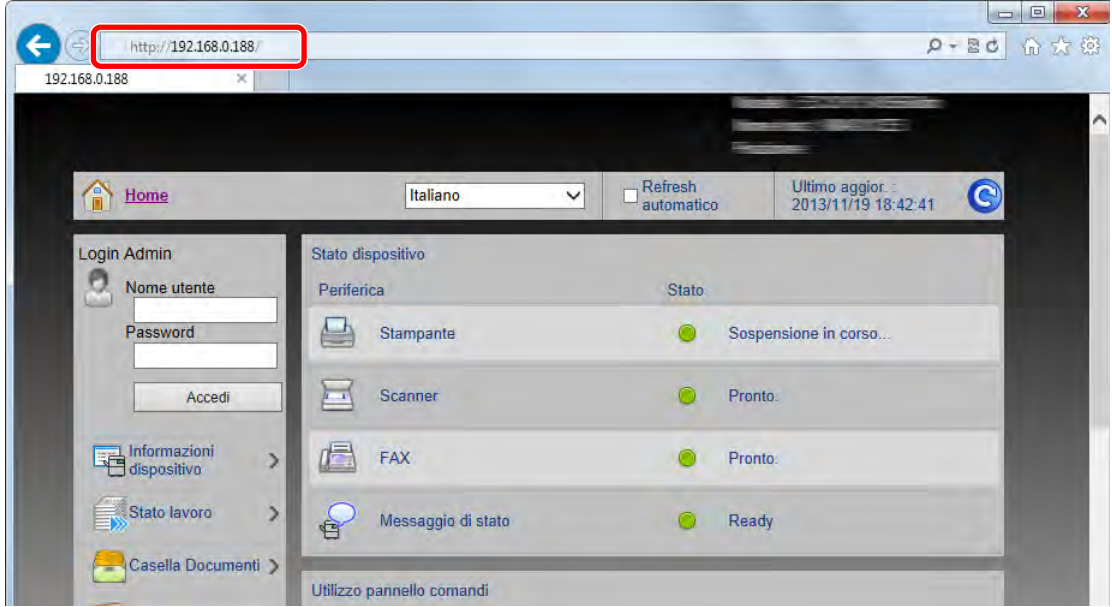

La pagina web visualizza delle informazioni di base sul sistema e su Embedded Web Server RX nonché il loro stato corrente.

#### **NOTA**

Se viene visualizzato il messaggio "Vi è un problema con il certificato di sicurezza di questo sito web", configurare il certificato.

**Embedded Web Server RX User Guide**

È comunque possibile proseguire con l'operazione anche senza configurare il certificato.

#### **2** Configurare la funzione.

Sulla barra di navigazione, visualizzata sul lato sinistro, selezionare una categoria.

#### **QNOTA**

Per l'accesso completo alle funzioni delle pagine di Embedded Web Server RX, immettere Nome utente e Password, quindi fare clic su [**Login**]. L'immissione della password amministratore predefinita permette all'utente di accedere a tutte le pagine, comprese le schermate Casella documenti, Rubrica e Impostazioni nel menu di navigazione. L'impostazione predefinita in fabbrica per l'utente predefinito con privilegi di amministratore è la seguente. (Per nome utente e password di accesso rispettare le maiuscole e le minuscole).

**Nome utente accesso: Admin Password di accesso: Admin**

## Modifica delle impostazioni di protezione

#### Visualizzare la schermata.

- 1 Avviare il browser Web.
- 2 Nella barra Indirizzo o Percorso, inserire l'indirizzo IP del sistema o il nome host.

Premere le seguenti opzioni sul pannello comandi per controllare l'indirizzo IP e il nome host del sistema.

[**Informazioni dispositivo**] nella schermata Home > [**Identificazione/Rete cablata**]

3 Accedere con privilegi di amministratore.

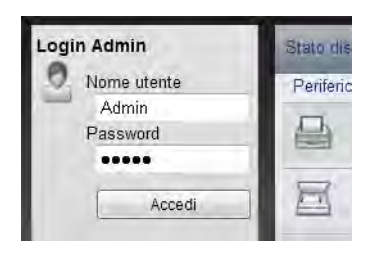

L'impostazione predefinita in fabbrica per l'utente predefinito con privilegi di amministratore è la seguente. (Per nome utente e password di accesso rispettare le maiuscole e le minuscole).

Nome utente accesso: Admin Password di accesso: Admin

4 Fare clic su [**Impostazioni di protezione**].

#### **2** Configurare le impostazioni di protezione.

Nel menu [**Impostazioni di protezione**] selezionare l'impostazione da configurare.

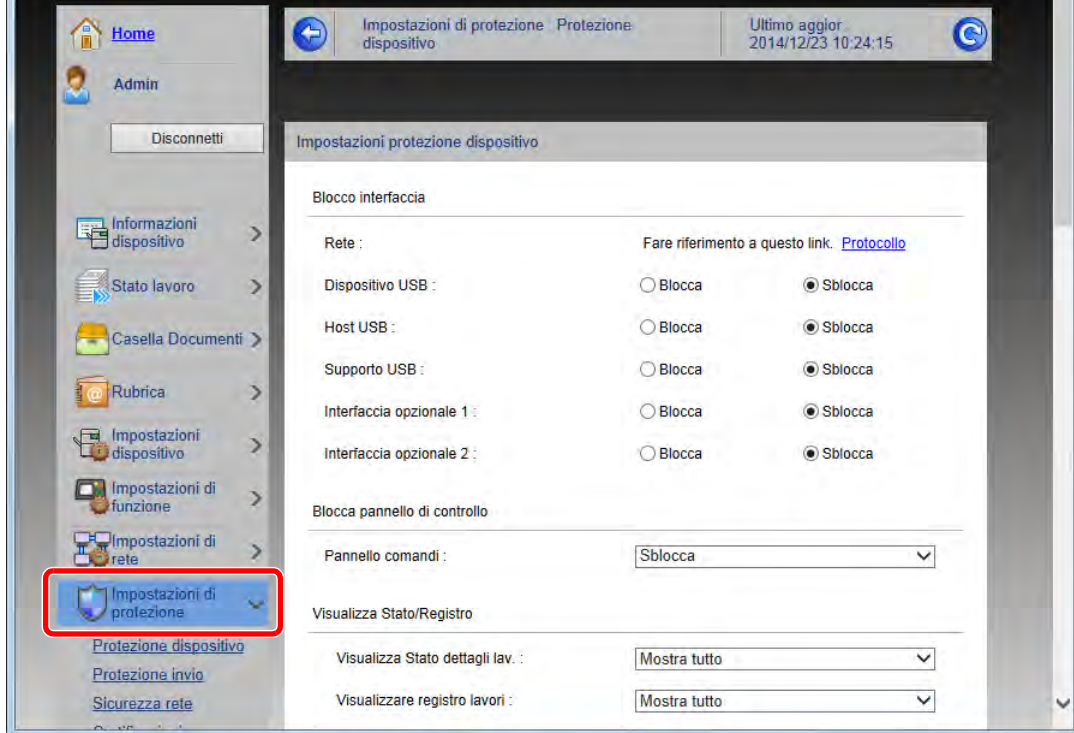

#### **<b>NOTA**

Per i dettagli sulle impostazioni riguardanti i certificati, vedere:

**Embedded Web Server RX User Guide**

## Modifica delle informazioni dispositivo

#### 1 Visualizzare la schermata.

- 1 Avviare il browser Web.
- 2 Nella barra Indirizzo o Percorso, inserire l'indirizzo IP del sistema o il nome host.

Premere le seguenti opzioni sul pannello comandi per controllare l'indirizzo IP e il nome host del sistema.

[**Informazioni dispositivo**] nella schermata Home > [**Identificazione/Rete cablata**]

3 Accedere con privilegi di amministratore.

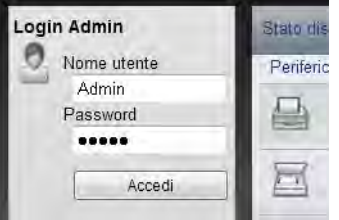

L'impostazione predefinita in fabbrica per l'utente predefinito con privilegi di amministratore è la seguente. (Per nome utente e password di accesso rispettare le maiuscole e le minuscole).

```
Nome utente accesso: Admin
Password di accesso: Admin
```
4 Nel menu [**Impostazioni dispositivo**], fare clic su [**Sistema**].

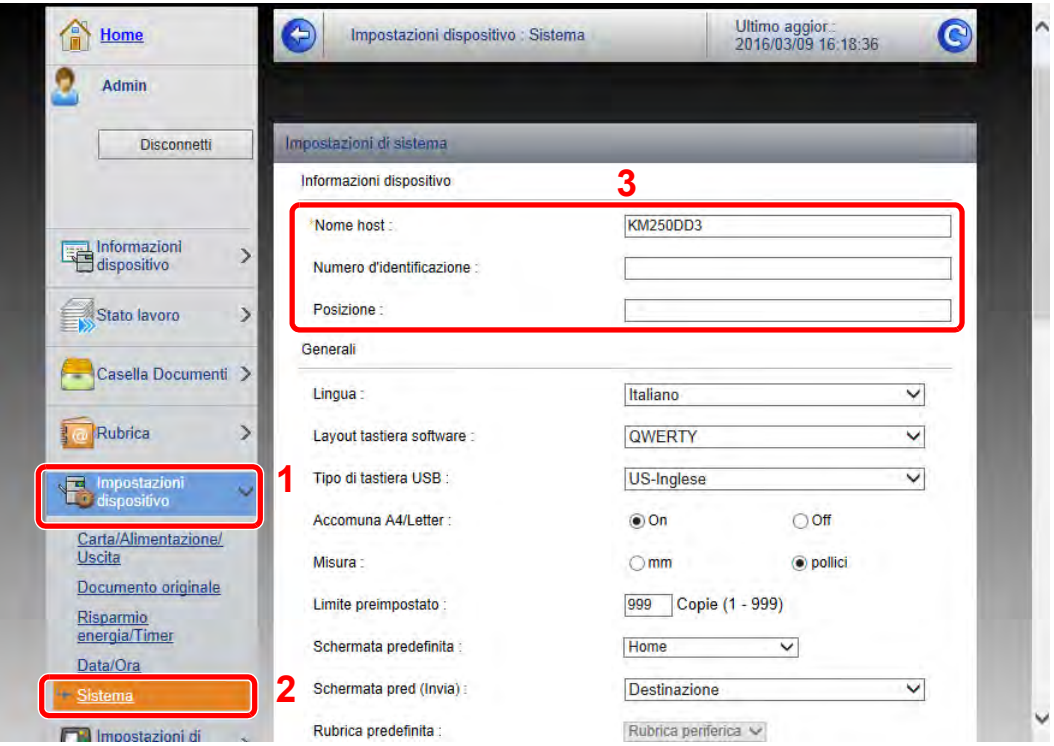

#### **2** Specificare il nome host.

Immettere le informazioni dispositivo e fare clic su [**Invia**].

#### **IMPORTANTE**

**Dopo aver modificato l'impostazione, riavviare la rete oppure spegnere/riaccendere il sistema.**

**Per riavviare la scheda d'interfaccia di rete, fare clic su [Reimposta] nel menu [Impostazioni di gestione], quindi fare clic su [Riavviare la rete] in "Riavvia".**

## <span id="page-127-0"></span>Impostazioni e-mail

Configurando le impostazioni SMTP è possibile inviare le immagini acquisite dal sistema come allegati e-mail e anche trasmettere via e-mail l'avviso di fine lavoro.

Per utilizzare questa funzione, occorre collegare il sistema a un server di posta tramite il protocollo SMTP.

Configurare anche i seguenti parametri.

- Impostazioni SMTP Voce: "Protocollo SMTP" e "Nome server SMTP" in "SMTP"
- Indirizzo del mittente per la trasmissione di e-mail dal sistema Voce: "Indirizzo mittente" in "Impostazioni di invio e-mail"
- Impostazione per limitare le dimensioni delle e-mail Voce: "Limite dim. email" in "Impostazioni di invio e-mail"

La procedura di configurazione delle impostazioni SMTP è la seguente.

#### Visualizzare la schermata.

Visualizzare la schermata Protocollo SMTP.

- 1 Avviare il browser Web.
- 2 Nella barra Indirizzo o Percorso, inserire l'indirizzo IP del sistema o il nome host.

Premere le seguenti opzioni sul pannello comandi per controllare l'indirizzo IP e il nome host del sistema.

[**Informazioni dispositivo**] nella schermata Home > [**Identificazione/Rete cablata**]

3 Accedere con privilegi di amministratore.

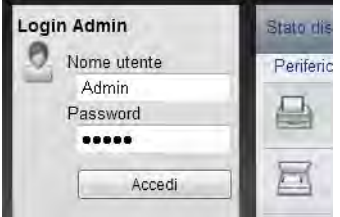

L'impostazione predefinita in fabbrica per l'utente predefinito con privilegi di amministratore è la seguente. (Per nome utente e password di accesso rispettare le maiuscole e le minuscole).

Nome utente accesso: Admin Password di accesso: Admin

4 Nel menu [**Impostazioni di rete**], fare clic su [**Protocollo**].

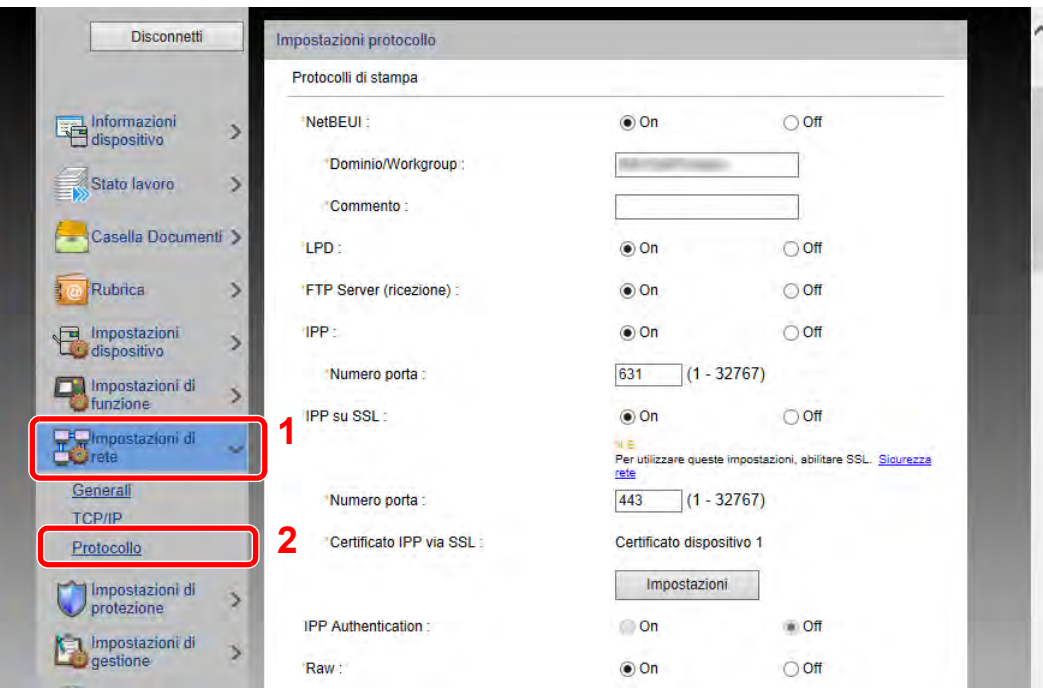

### 2 Configurare le impostazioni.

Impostare "SMTP (invio e-mail)" su [**On**] in "Protocolli di invio".

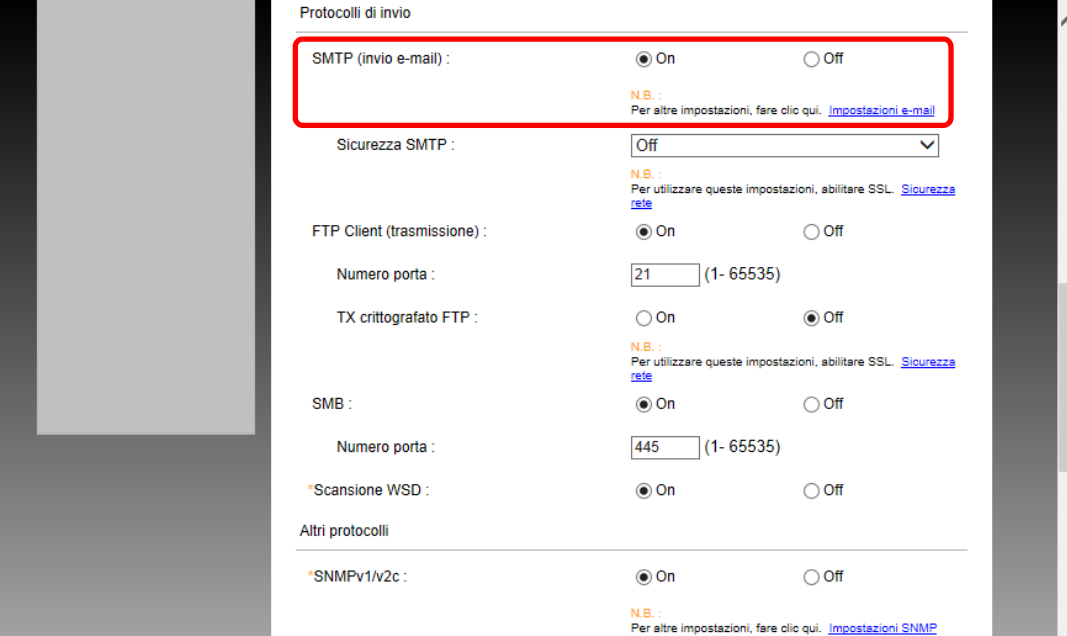

### 3 Visualizzare la schermata.

Visualizzare la schermata Impostazioni e-mail.

Nel menu [**Impostazioni di funzione**] fare clic su [**Posta elettron.**].

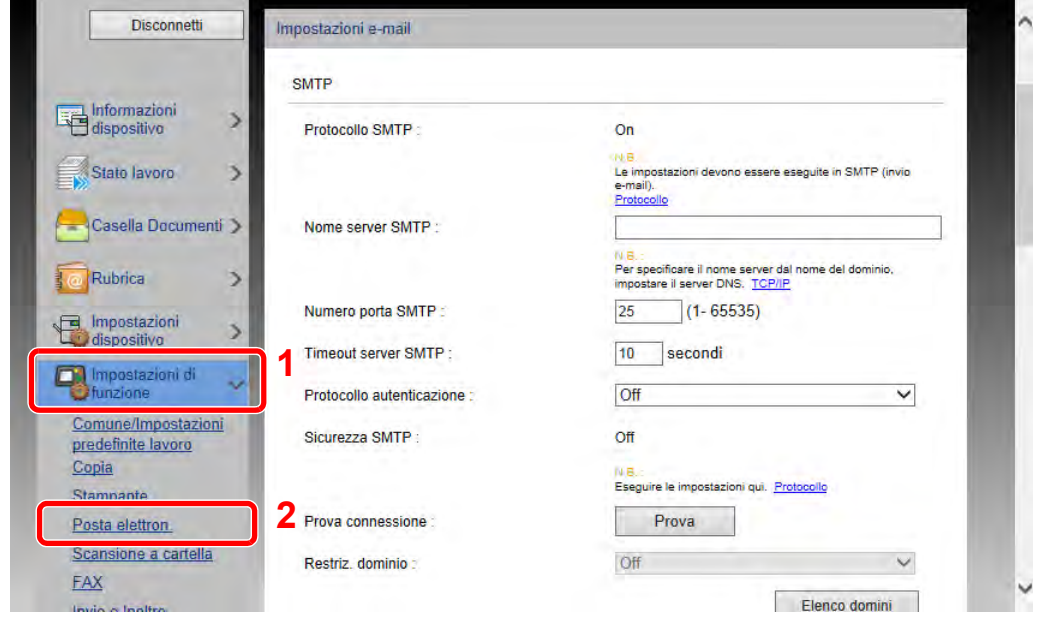

#### **4** Configurare le impostazioni.

Immettere i valori nei campi "SMTP" e "Impostazioni di invio e-mail".

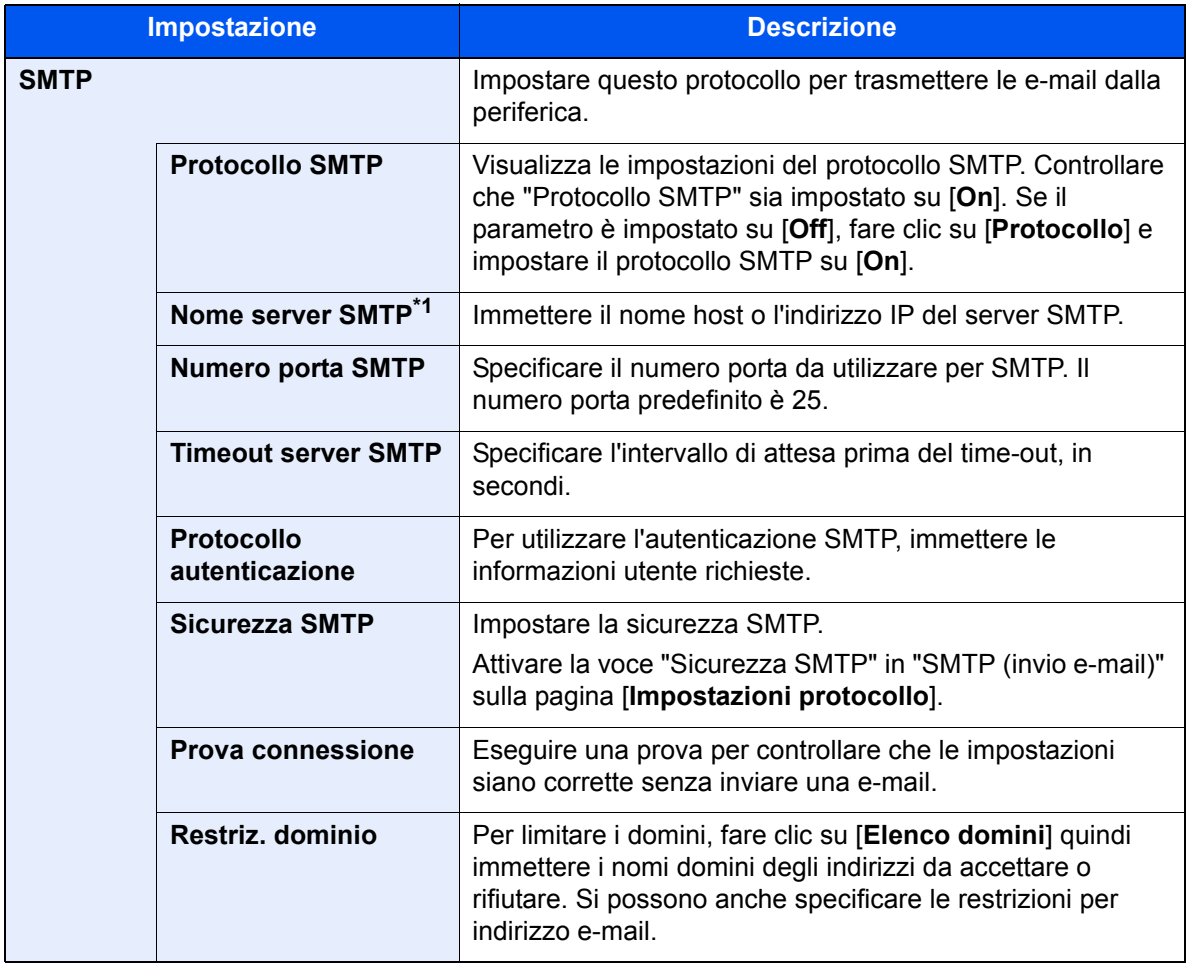

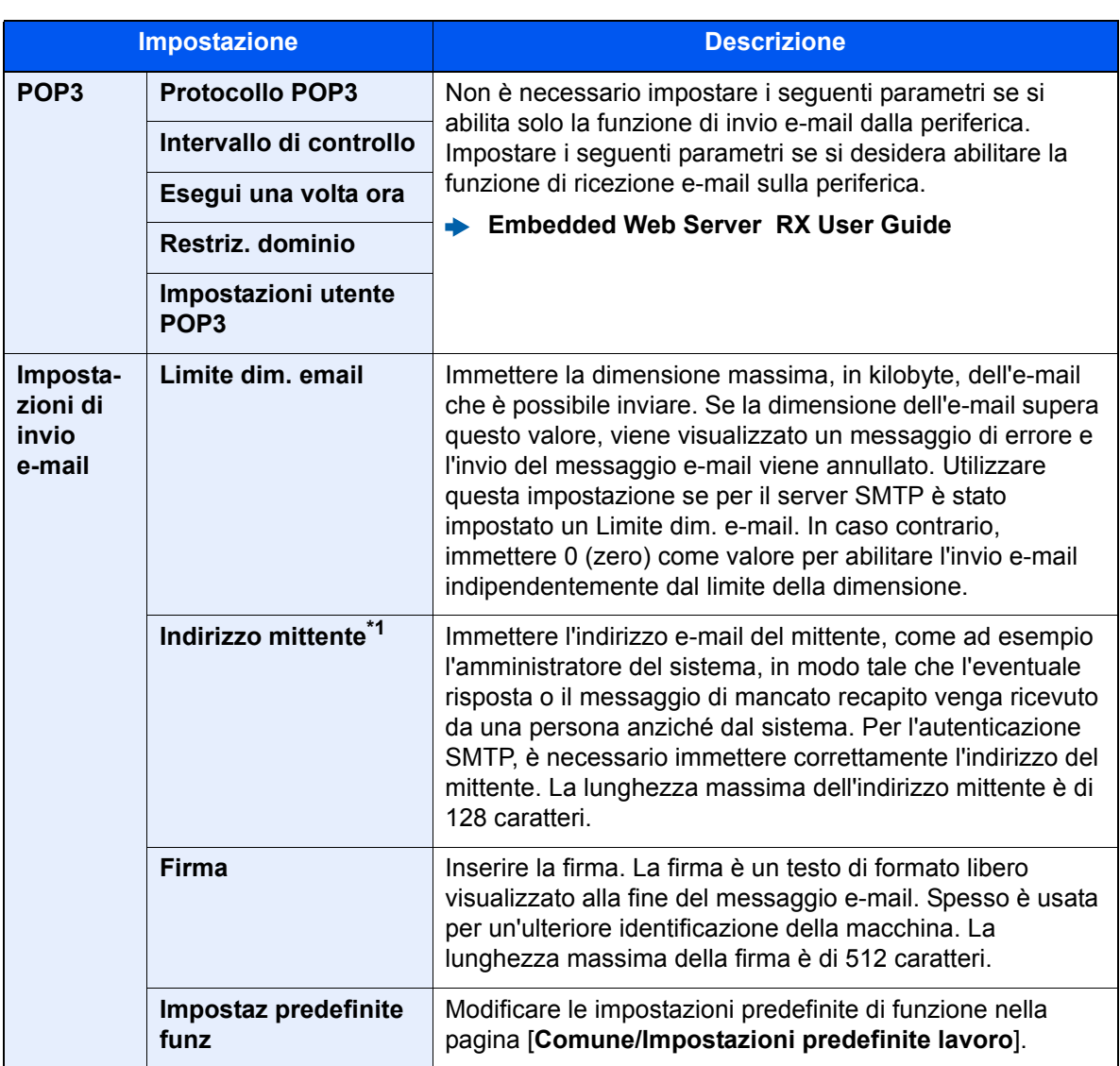

<span id="page-130-0"></span>\*1 Verificare di avere impostato i parametri.

### 5 Fare clic su [Invia].

## Registrazione delle destinazioni

#### Visualizzare la schermata.

- 1 Avviare il browser Web.
- 2 Nella barra Indirizzo o Percorso, inserire l'indirizzo IP del sistema o il nome host.

Premere le seguenti opzioni sul pannello comandi per controllare l'indirizzo IP e il nome host del sistema.

[**Informazioni dispositivo**] nella schermata Home > [**Identificazione/Rete cablata**]

3 Accedere con privilegi di amministratore.

L'impostazione predefinita in fabbrica per l'utente predefinito con privilegi di amministratore è la seguente. (Per nome utente e password di accesso rispettare le maiuscole e le minuscole).

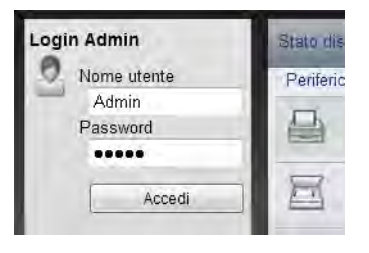

Nome utente accesso: Admin Password di accesso: Admin

4 Nel menu [**Rubrica**] fare clic su [**Rubrica periferica**].

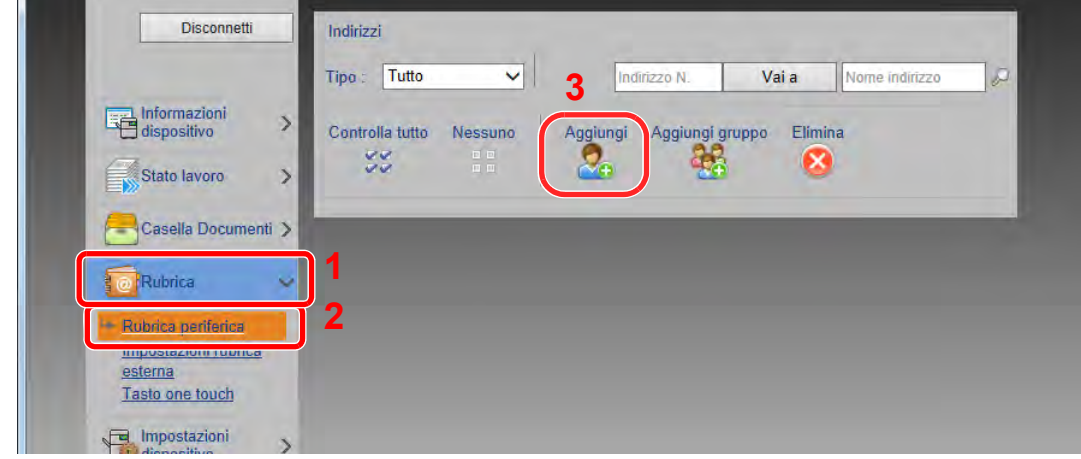

5 Fare clic su [**Aggiungi**].

#### **2** Compilare i campi.

1 Immettere le informazioni sulla destinazione.

Immettere le informazioni relative alla destinazione che si desidera registrare. I campi di immissione sono identici a quelli da compilare quando si effettuano le registrazioni sulla periferica.

- [Registrazione delle destinazioni nella rubrica \(pagina 3-29\)](#page-169-0)
- 2 Fare clic su [**Invia**].

## Creazione di una casella personalizzata nuova

#### 1 Visualizzare la schermata.

- 1 Avviare il browser Web.
- 2 Nella barra Indirizzo o Percorso, inserire l'indirizzo IP del sistema o il nome host.

Premere le seguenti opzioni sul pannello comandi per controllare l'indirizzo IP e il nome host del sistema.

[**Informazioni dispositivo**] nella schermata Home > [**Identificazione/Rete cablata**]

3 Nel menu [**Casella documenti**], fare clic su [**Casella personalizzata**].

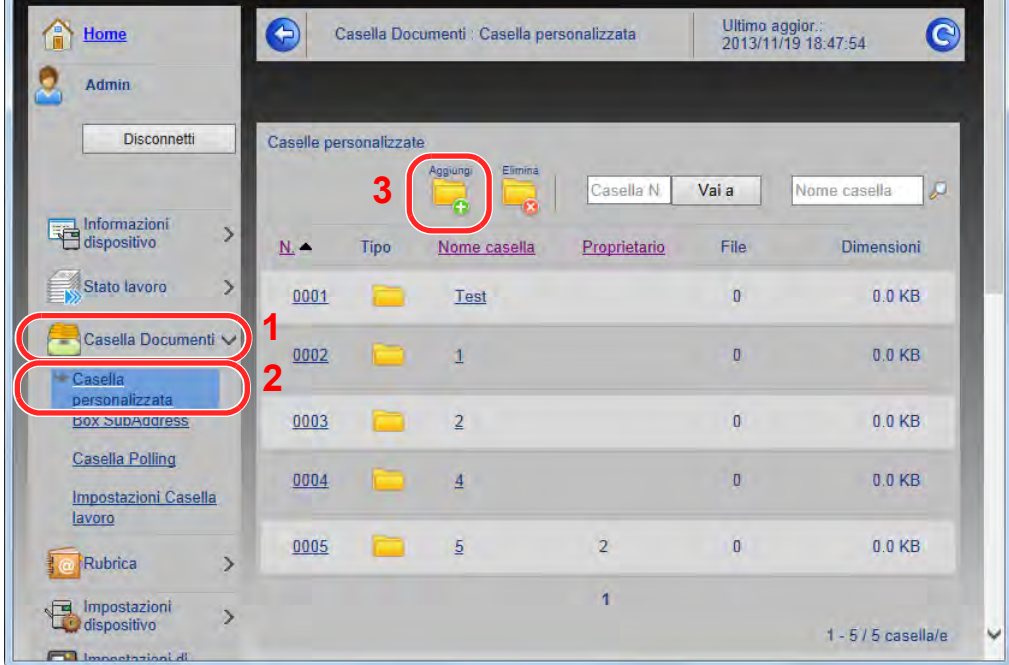

4 Fare clic su [**Aggiungi**].

#### **2** Configurare la Casella personalizzata.

1 Immettere i dettagli della casella.

Immettere le informazioni relative alla casella personalizzata che si desidera registrare. Per i dettagli sui campi da compilare, vedere:

- **Embedded Web Server RX User Guide**
- 2 Fare clic su [**Invia**].

## Stampa di un documento archiviato in una casella personalizzata

1 Visualizzare la schermata.

- 1 Avviare il browser Web.
- 2 Nella barra Indirizzo o Percorso, inserire l'indirizzo IP del sistema o il nome host.

Premere le seguenti opzioni sul pannello comandi per controllare l'indirizzo IP e il nome host del sistema.

[**Informazioni dispositivo**] nella schermata Home > [**Identificazione/Rete cablata**]

3 Nel menu [**Casella documenti**], fare clic su [**Casella personalizzata**].

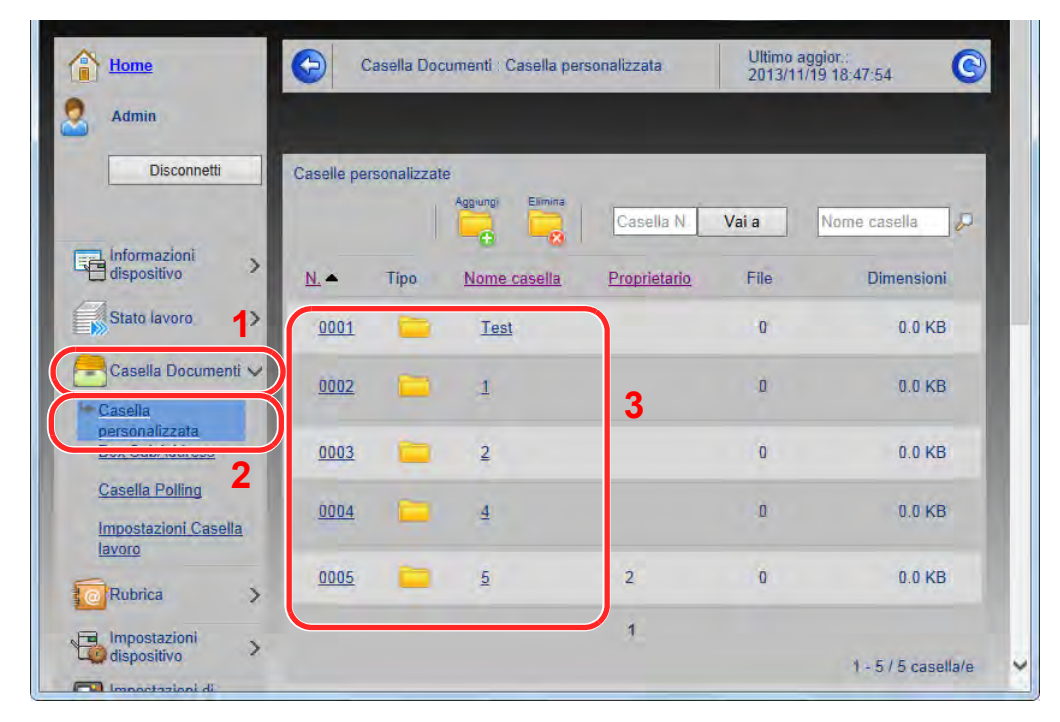

4 Fare clic sul numero o sul nome della casella personalizzata in cui è archiviato il documento.

2 Stampare il documento.

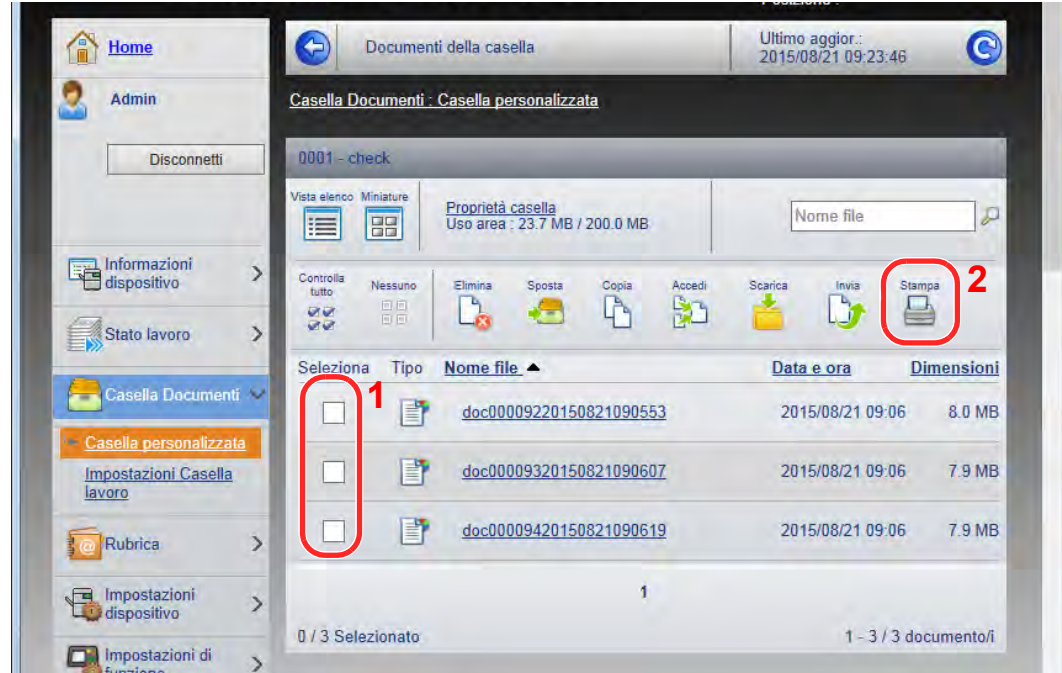

- 1 Selezionare il documento che si desidera stampare. Attivare la casella di spunta del documento da stampare.
- 2 Fare clic su [**Stampa**].
- 3 Configurare le impostazioni per la stampa e fare clic su [**Stampa**].

## Trasferimento di dati su altri nostri prodotti

In caso di sostituzione della periferica, questa utility permette l'agevole migrazione dei dati delle rubriche.

Questa sezione spiega come trasferire i dati tra i nostri prodotti.

## Migrazione della rubrica

È possibile eseguire il backup o trasferire i dati della rubrica registrata sulla periferica utilizzando NETWORK PRINT MONITOR, reperibile sul DVD in dotazione.

Per i dettagli sul funzionamento di NETWORK PRINT MONITOR, vedere:

**NETWORK PRINT MONITOR User Guide** 

#### **Backup dei dati rubrica sul PC**

#### 1 Avviare NETWORK PRINT MONITOR.

#### **2** Creare un backup.

1 Fare clic con il tasto destro sul nome del modello per il quale si desidera eseguire il backup della rubrica, selezionare [**Avanzate**] - [**Imposta più dispositivi**].

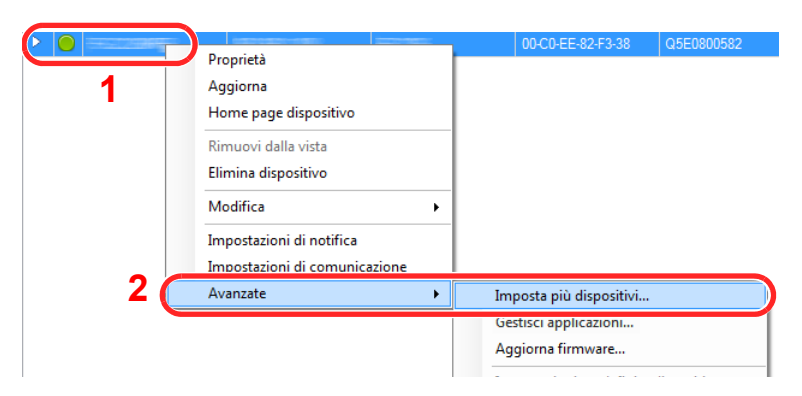

2 Selezionare [**Modalità personalizzata**] e fare clic su [**Avanti**].

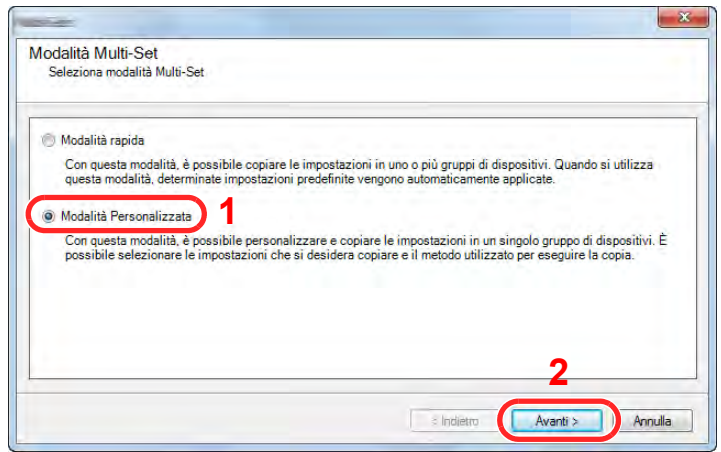

Selezionare il gruppo del dispositivo di destinazione e fare clic su [**Avanti**].

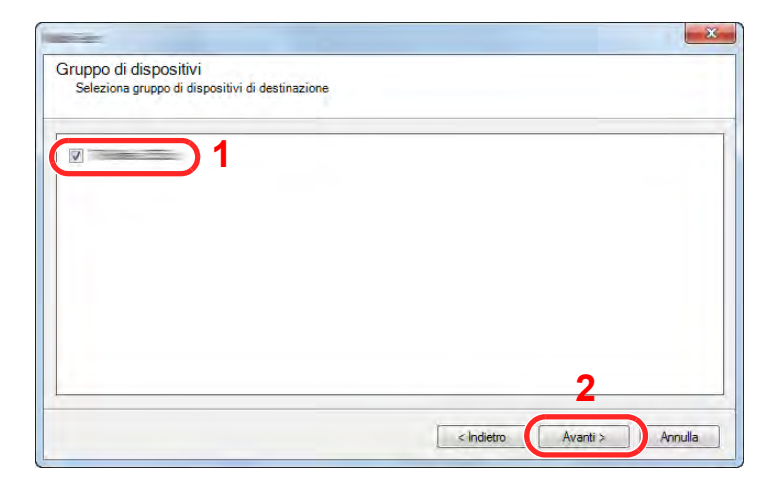

Selezionare [**Rubrica periferica**] e fare clic su [**Avanti**].

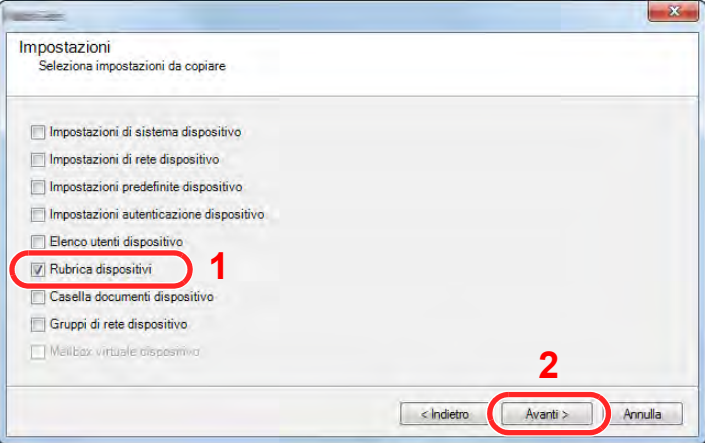

 Selezionare [**Crea da dispositivo**] e deselezionare la casella di spunta [**Sovrascrivi impostazioni su destinaz.**], quindi fare clic su [**Avanti**].

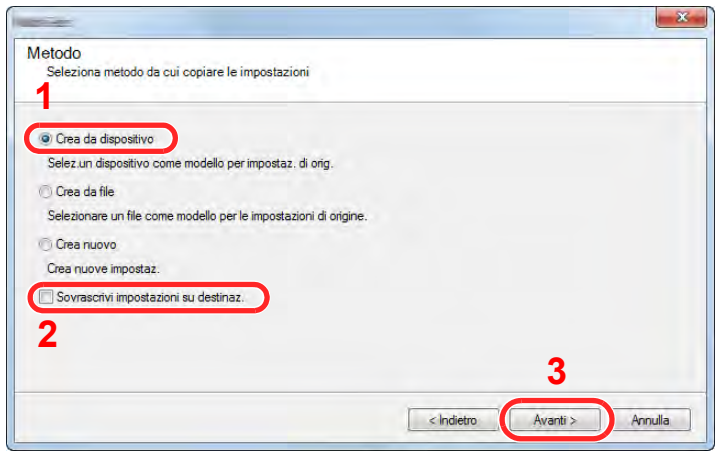

6 Selezionare il modello per il quale si desidera eseguire il backup e fare clic su [**Avanti**].

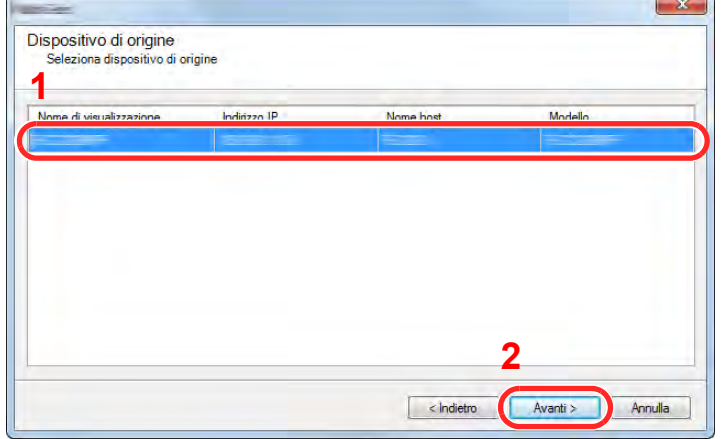

#### **QNOTA**

Se si apre la schermata "Login Admin" immettere "Login Admin" e "Password di accesso", quindi fare clic su [**OK**]. Le impostazioni predefinite sono le seguenti (Per nome utente e password di accesso rispettare le maiuscole e le minuscole).

**Nome utente per accesso: Admin Password per accesso Admin**

7 Fare clic su [**Salva su file**].

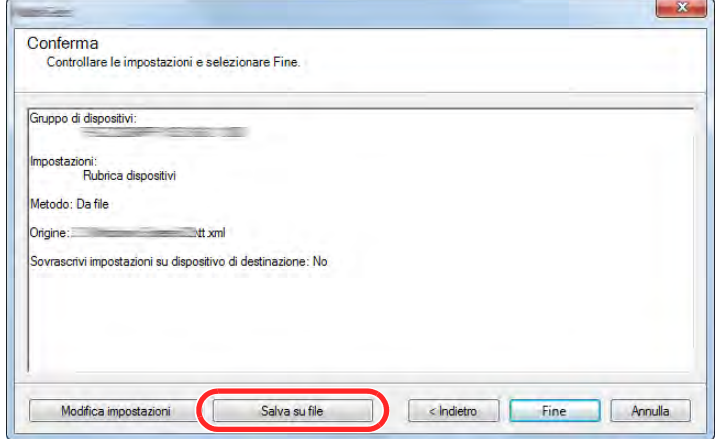

8 Specificare il percorso in cui salvare il file, immettere il nome del file e fare clic su [**Salva**]. Per "Salva come", selezionare "File XML".

9 Dopo aver salvato il file, fare sempre clic su [**Annulla**] per chiudere la schermata.

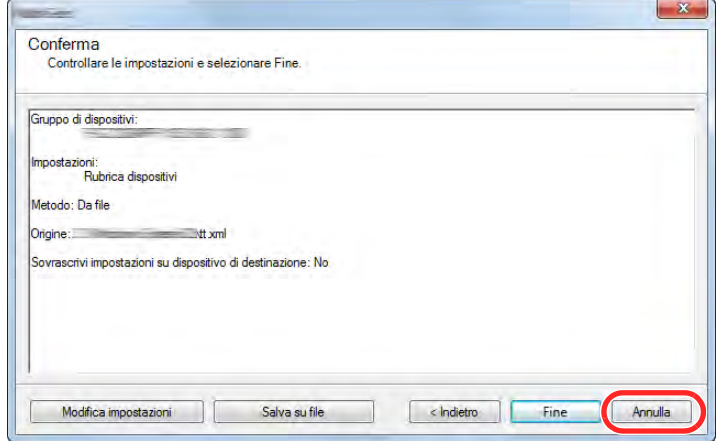

Si tenga presente che selezionando [**Fine**] si sovrascriveranno i dati sulla rubrica della periferica.

#### **Sovrascrittura dati della rubrica della periferica**

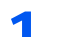

#### 1 Avviare NETWORK PRINT MONITOR.

#### 2 Utilizzo dei dati della Rubrica

1 Fare clic con il tasto destro sul nome del modello di destinazione sul quale si desidera trasferire la rubrica, selezionare [**Avanzate**] - [**Imposta più dispositivi**].

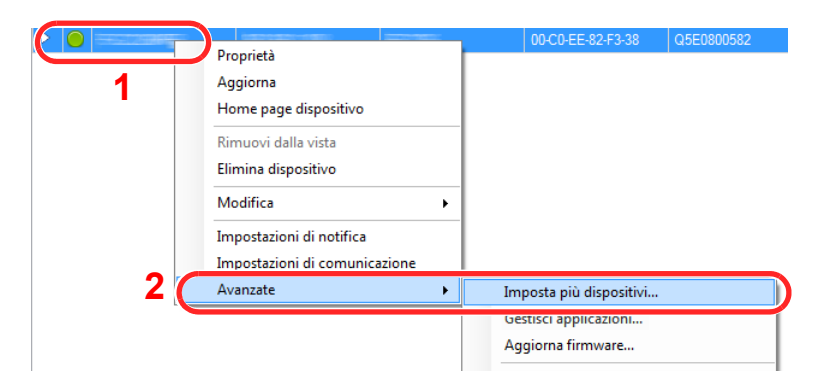

2 Selezionare [**Modalità personalizzata**] e fare clic su [**Avanti**].

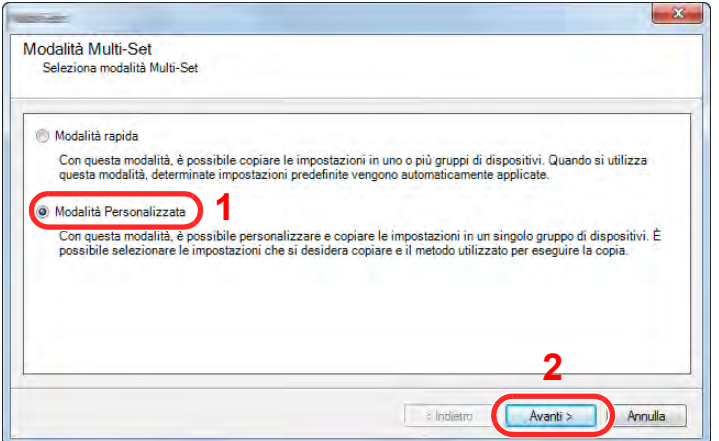

Selezionare il gruppo del dispositivo di destinazione e fare clic su [**Avanti**].

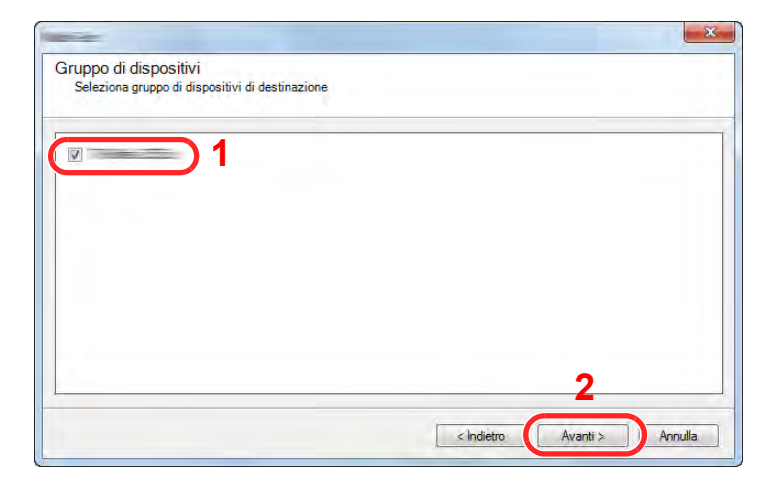

Selezionare [**Rubrica periferica**] e fare clic su [**Avanti**].

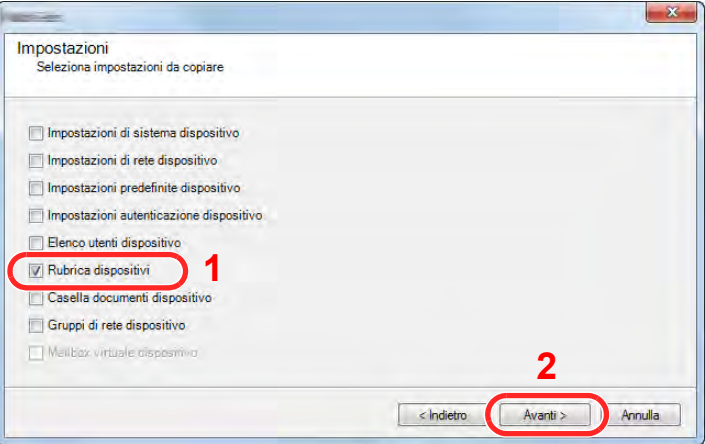

 Selezionare [**Crea da file**] e deselezionare la casella di spunta [**Sovrascrivi impostazioni su destinaz.**], quindi fare clic su [**Avanti**].

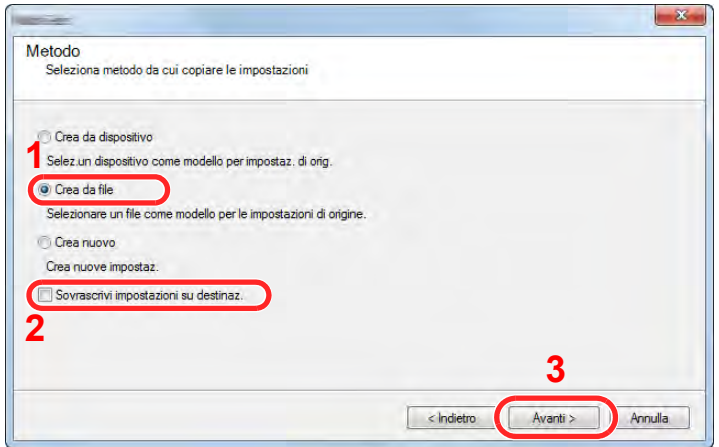

Selezionando la casella di spunta [**Sovrascrivi impostazioni su destinaz.**] si sovrascriverà la rubrica della periferica a partire dall'immissione N. 1.

Fare clic su [**Sfoglia**], selezionare il file rubrica di backup, quindi fare clic su [**Avanti**].

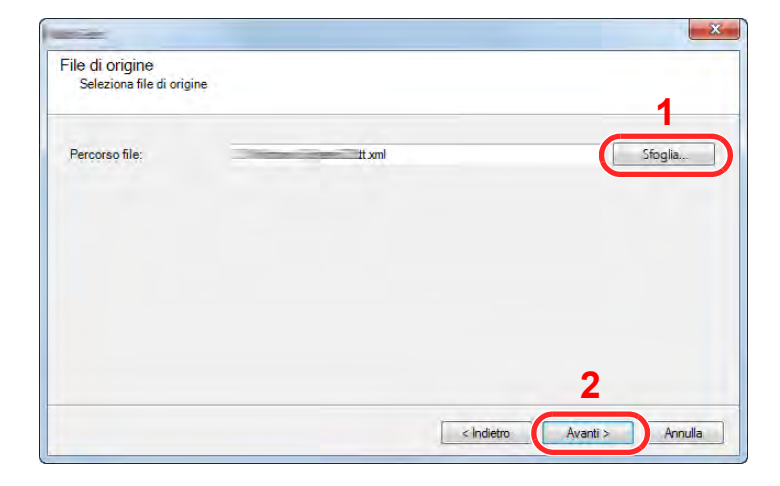

Fare clic su [**Fine**].

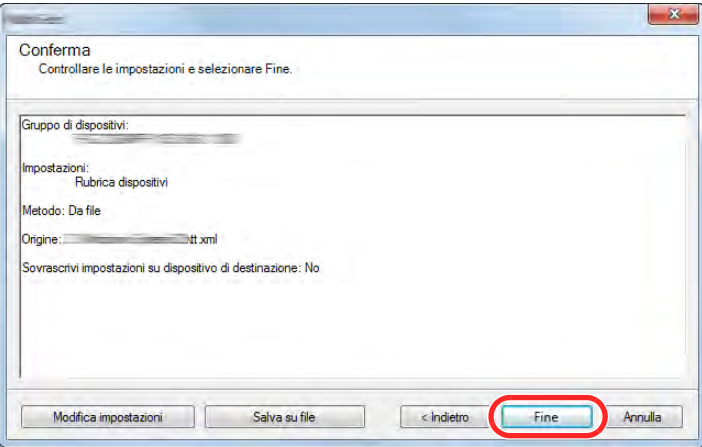

Inizia il processo di scrittura dei dati della Rubrica.

Al termine del processo di scrittura, fare clic su [**Chiudi**].

# 3 Operazioni preliminari per l'utilizzo

In questo capitolo vengono descritte le seguenti funzioni.

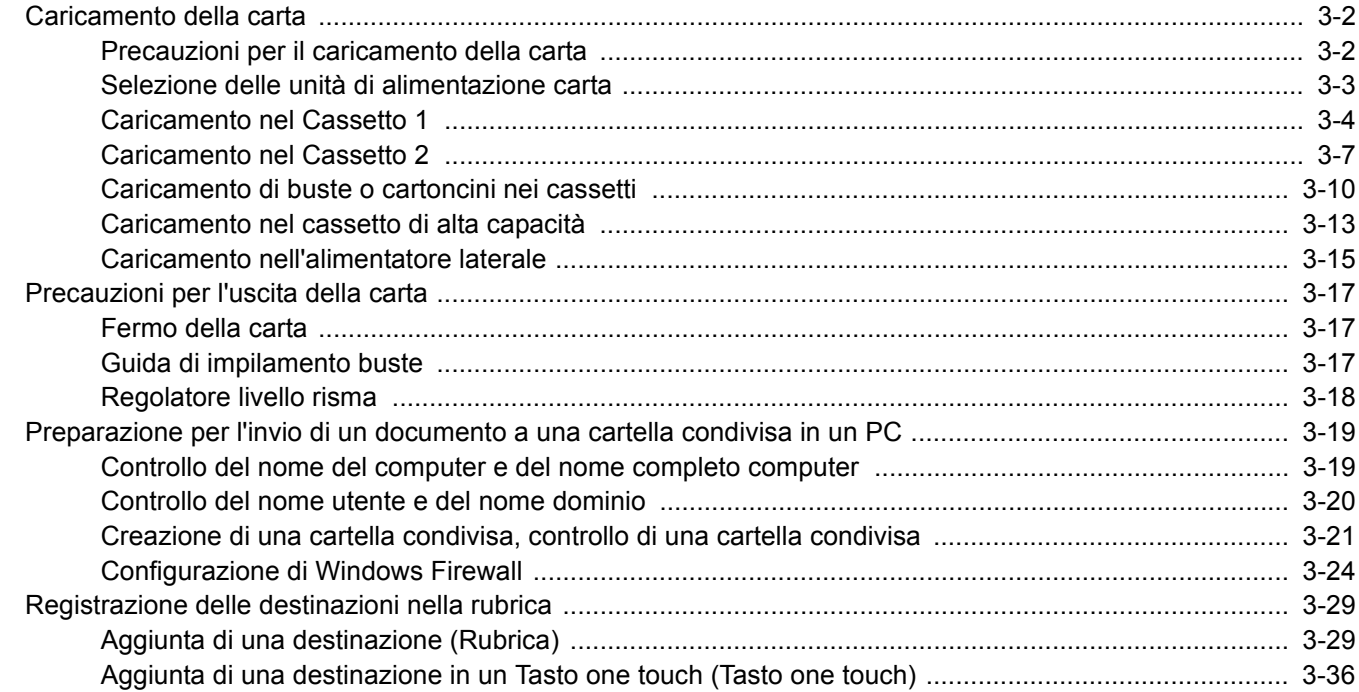

## <span id="page-142-0"></span>Caricamento della carta

## <span id="page-142-1"></span>Precauzioni per il caricamento della carta

Quando si apre una nuova confezione di carta, aprire a ventaglio i fogli per separarli leggermente prima di caricarli, come di seguito descritto.

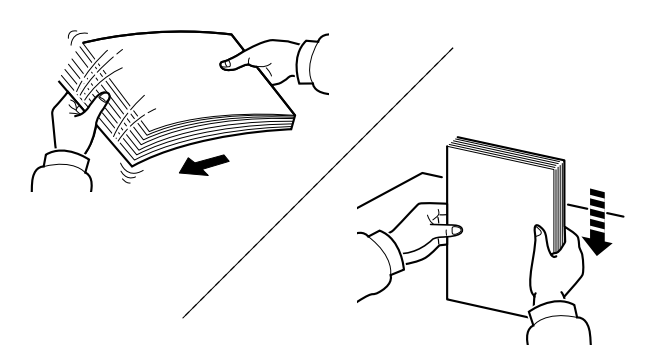

Smazzare la risma di fogli quindi picchiettarla su una superficie piana.

Eseguire anche i seguenti controlli.

- Se la carta è arricciata o piegata, rimuovere le pieghe prima di caricarla. La carta arricciata o piegata può provocare inceppamenti.
- Evitare di conservare confezioni di carta aperte in ambienti soggetti a umidità elevata; l'umidità può infatti creare dei problemi. Dopo aver caricato i fogli nei cassetti o sul bypass, riporre i fogli inutilizzati in una busta chiusa.
- Non lasciare la carta nel cassetto troppo a lungo; il calore generato dal riscaldatore del cassetto può far scolorire la carta.
- Se non si utilizza il sistema per un periodo prolungato, rimuovere la carta dai cassetti e riporla in una busta chiusa per proteggerla dall'umidità.

#### **IMPORTANTE**

**Se per riprodurre delle copie si utilizza della carta riciclata (carta già utilizzata per la stampa), assicurarsi che non siano presenti punti metallici o fermagli. Questi oggetti possono danneggiare il sistema o degradare la qualità immagine delle copie.**

#### **QNOTA**

Per l'utilizzo di supporti speciali come la carta intestata, perforata o prestampata, ad esempio, con loghi aziendali, vedere:

 $\rightarrow$  [Carta \(pagina 11-13\)](#page-634-0)

## <span id="page-143-0"></span>Selezione delle unità di alimentazione carta

Selezionare le unità di alimentazione in funzione del formato e del tipo di carta.

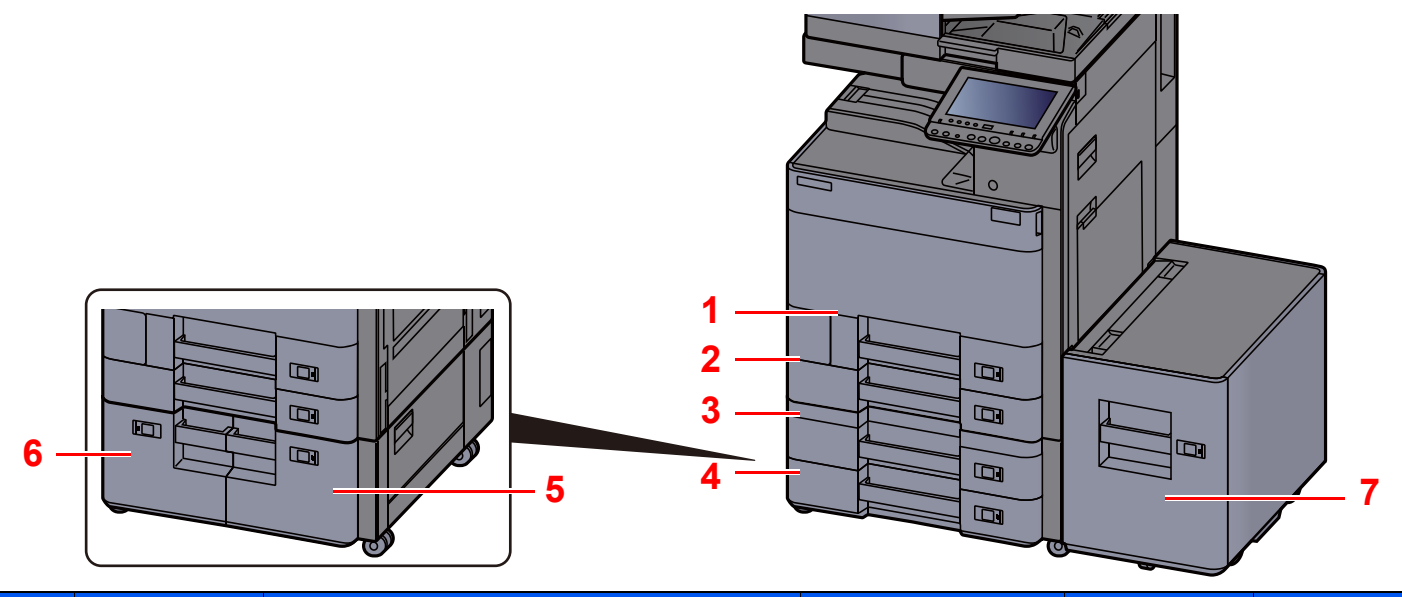

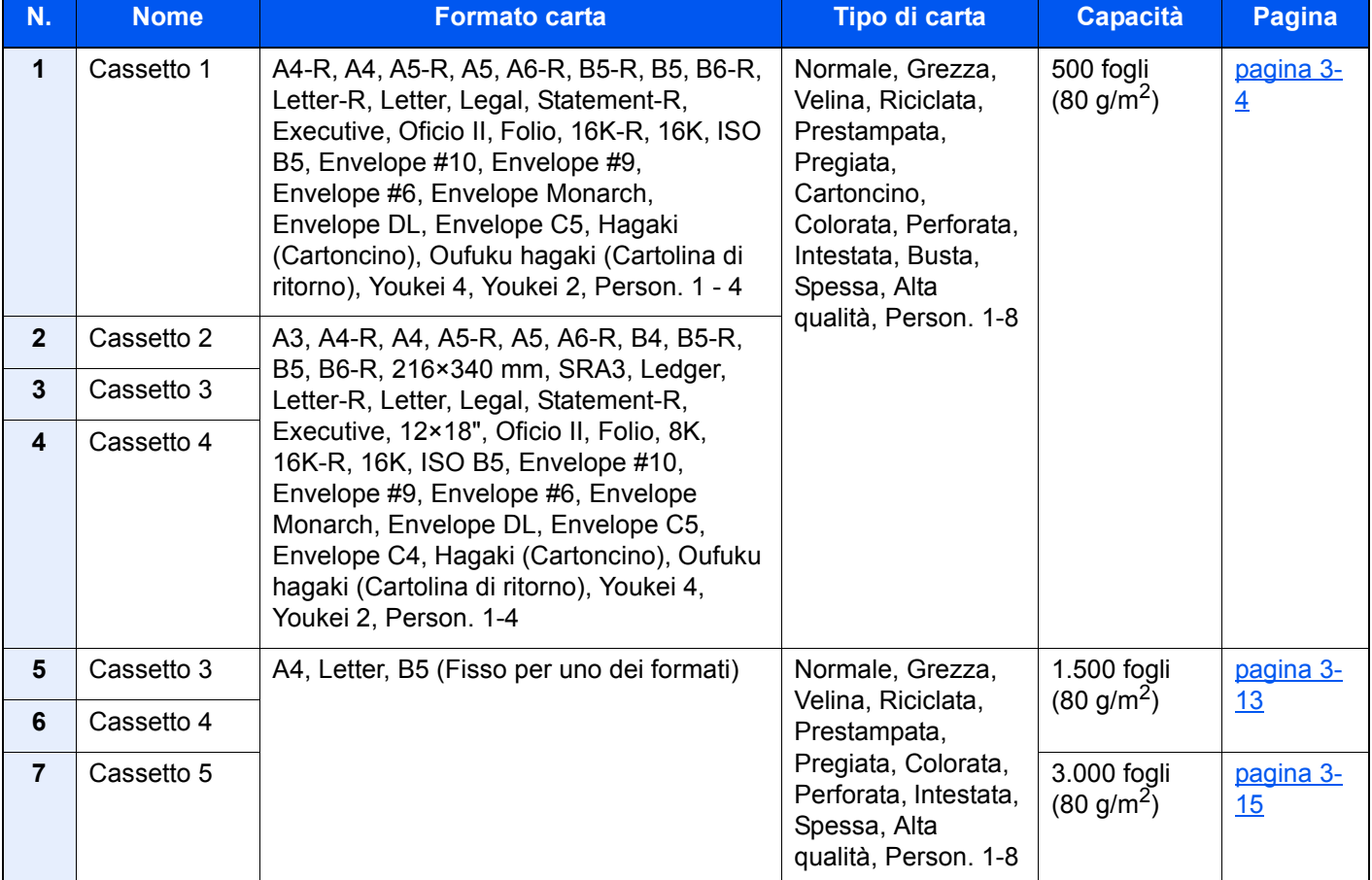

#### **QNOTA**

- Il numero di fogli accettati varia in base all'ambiente operativo e al tipo di carta.
- Non utilizzare carta per stampanti a getto d'inchiostro o carta con patinatura speciale. (Questi tipi di carta possono causare inceppamenti o altri inconvenienti).
- Per stampe a colori di alta qualità, utilizzare carta speciale per il colore.
## Caricamento nel Cassetto 1

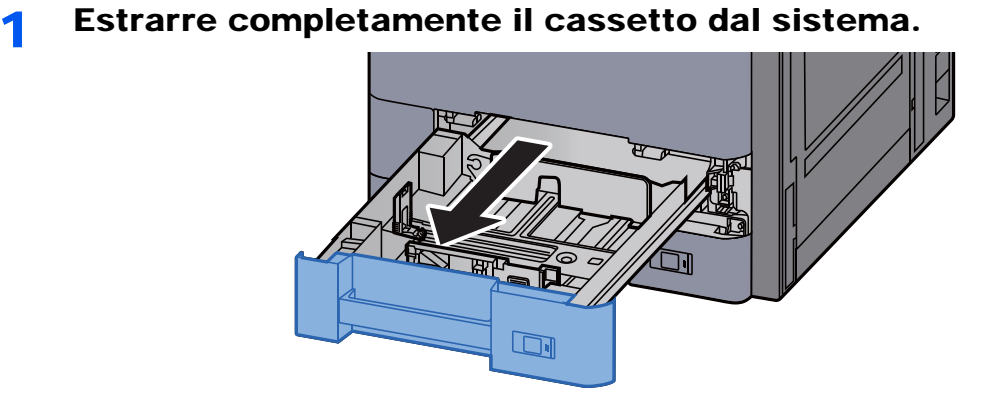

#### **QNOTA**

Non aprire più di un cassetto alla volta.

2 Regolare la guida della lunghezza carta in corrispondenza del formato carta desiderato.

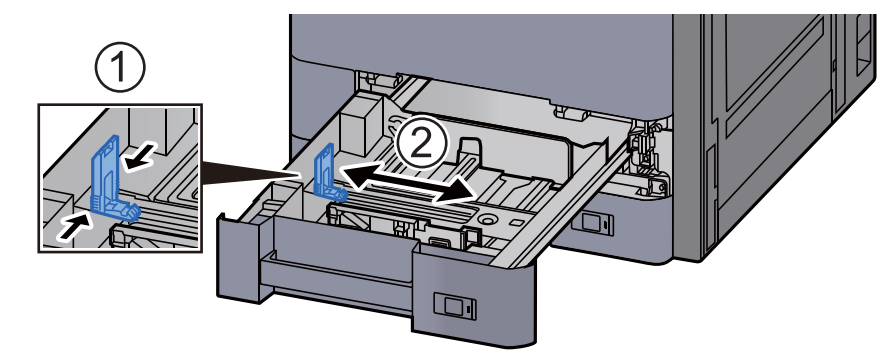

#### **QNOTA**

Quando si utilizza carta di formato Legal, spostare la guida di lunghezza carta all'estrema sinistra e abbassarla.

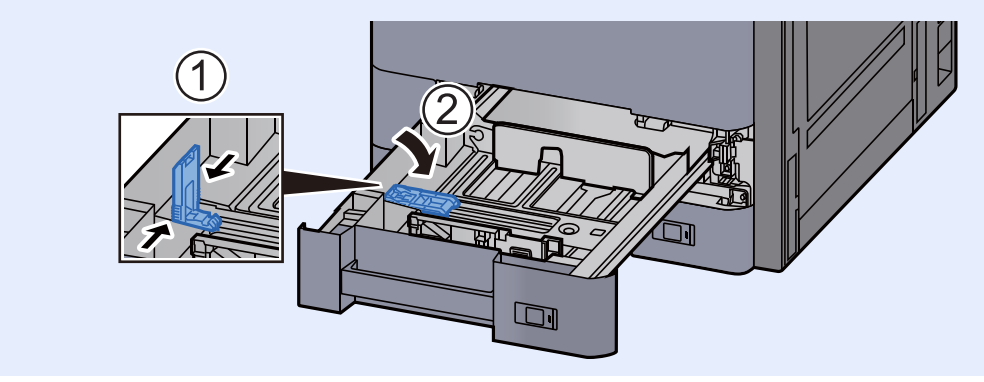

3 Regolare la posizione delle guide di larghezza carta sui lati sinistro e destro del cassetto.

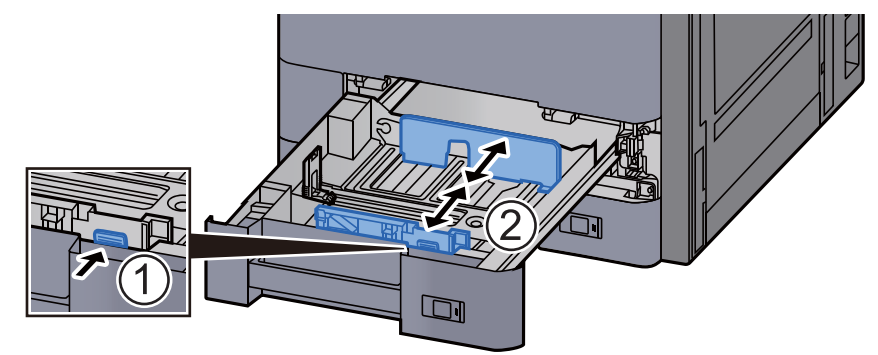

A Caricare la carta.

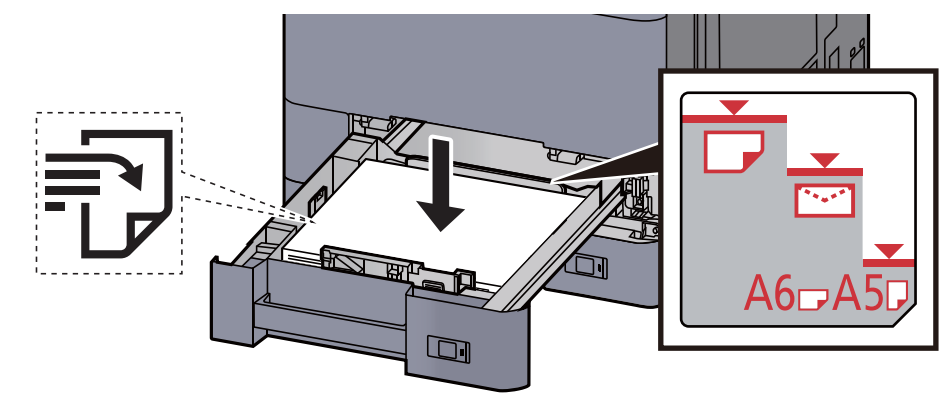

#### **IMPORTANTE**

- **Caricare la carta con il lato di stampa rivolto verso l'alto.**
- **Dopo aver tolto la carta dalla confezione, smazzare i fogli prima di caricarli nel cassetto.**
- [Precauzioni per il caricamento della carta \(pagina 3-2\)](#page-142-0)
- **Prima di caricare la carta, verificare che non sia arricciata o piegata. La carta arricciata o piegata può provocare inceppamenti.**
- **Verificare che la carta caricata non superi il livello indicato (vedere la figura).**
- **Se si carica la carta senza regolare le guide di larghezza e di lunghezza carta si possono verificare problemi di alimentazione obliqua dei fogli o di inceppamento.**

#### 5 Controllare che le guide di larghezza e lunghezza carta siano a contatto con la risma di fogli.

Se tra le guide e la carta vi è dello spazio, regolare nuovamente le guide per adattarle al formato carta utilizzato.

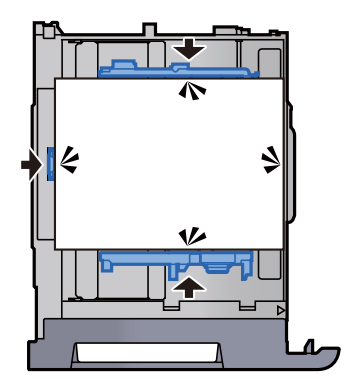

6 Richiudere delicatamente il cassetto.

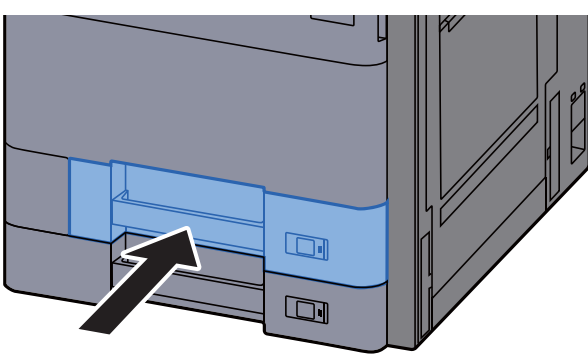

7 Inserire l'indicazione corretta per il formato e il tipo di carta da caricare.

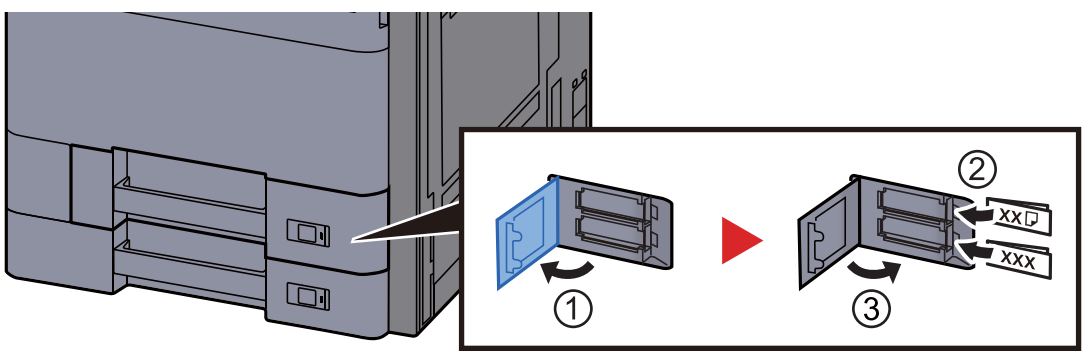

#### 8 Visualizzare la schermata.

Tasto [**Menu Sistema/Contatore**] > [**Impostazioni cassetto/Bypass**] > "Cassetto 1" [**Avanti**]

#### **9** Configurare la funzione.

Selezionare il formato e il tipo di carta.

 $\triangle$  [Cassetto 1 \(a 5\) \(pagina 8-8\)](#page-380-0)

#### **<b>NOTA**

Il formato carta può essere rilevato e selezionato automaticamente, vedere:

- $\rightarrow$  [Selezione carta \(pagina 6-20\)](#page-297-0)
- [Cassetto 1 \(a 5\) \(pagina 8-8\)](#page-380-0)

## Caricamento nel Cassetto 2

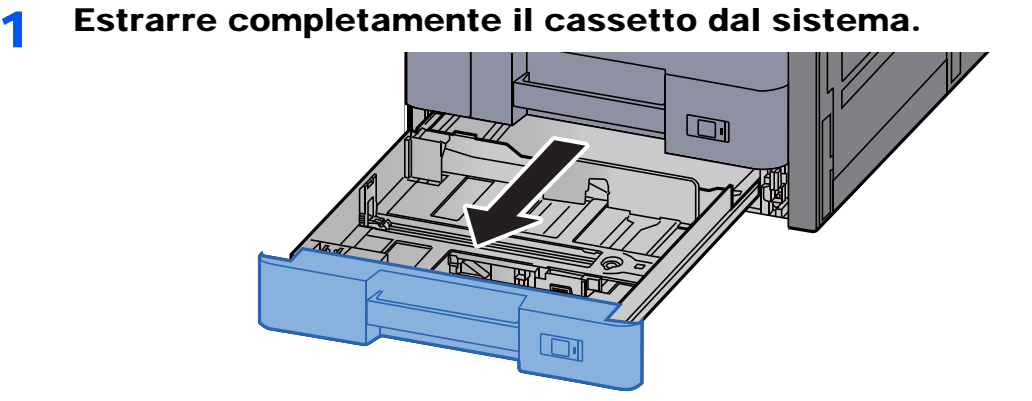

#### **QNOTA**

Non aprire più di un cassetto alla volta.

2 Regolare la guida della lunghezza carta in corrispondenza del formato carta desiderato.

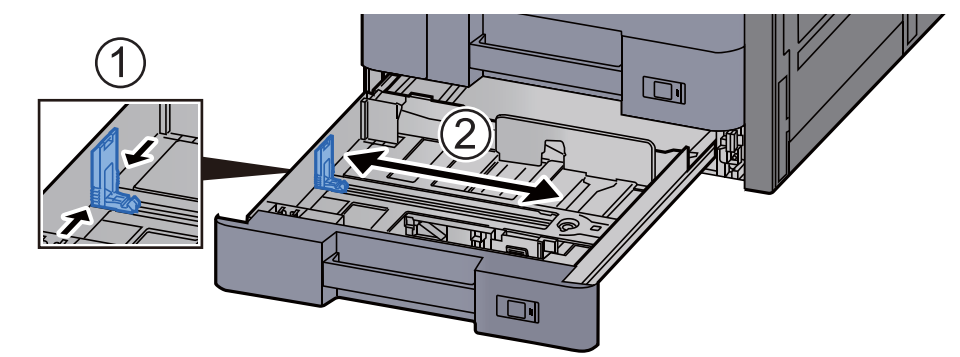

#### **QNOTA**

Quando si utilizza carta di formato 12×18", spostare la guida di lunghezza carta all'estrema sinistra e abbassarla.

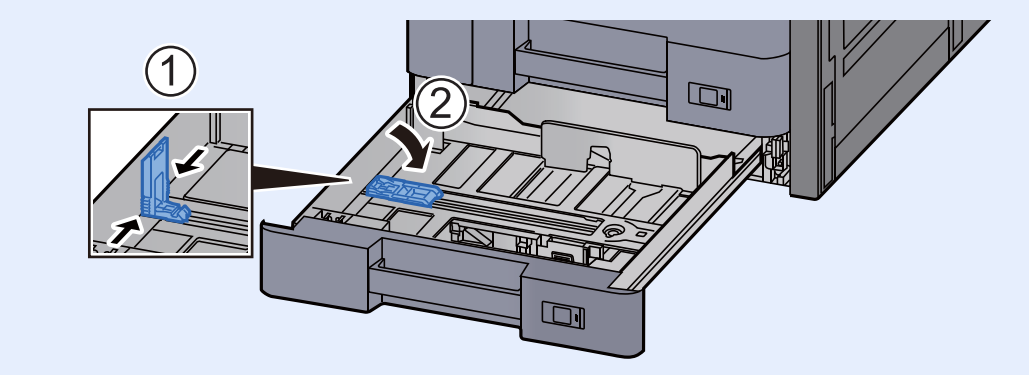

3 Regolare la posizione delle guide di larghezza carta sui lati sinistro e destro del cassetto.

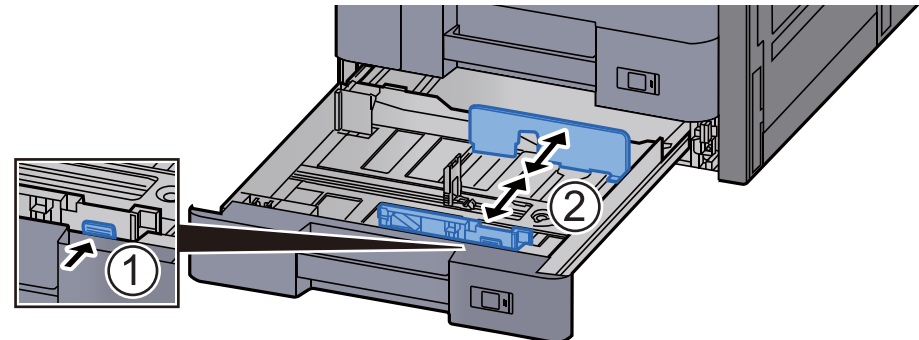

### **QNOTA**

Quando si utilizza carta di formato SRA3/12×18", A3, o Ledger, regolare la guida ausiliaria di conseguenza.

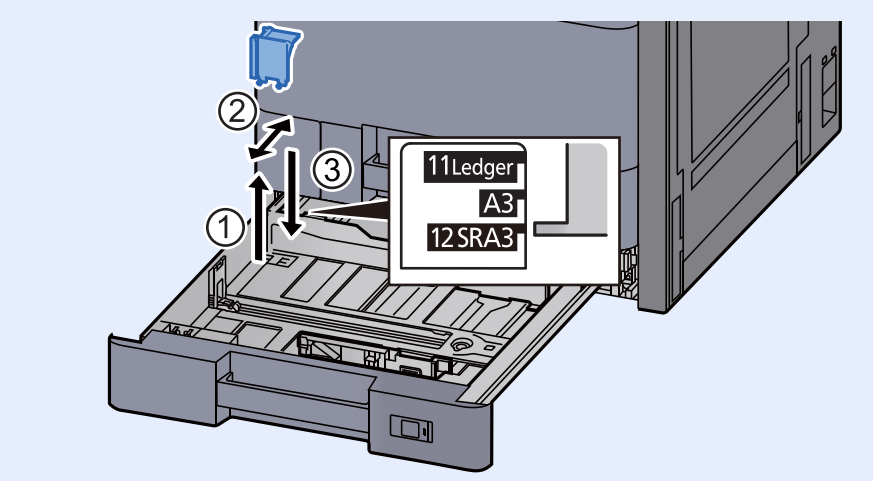

**4** Caricare la carta.

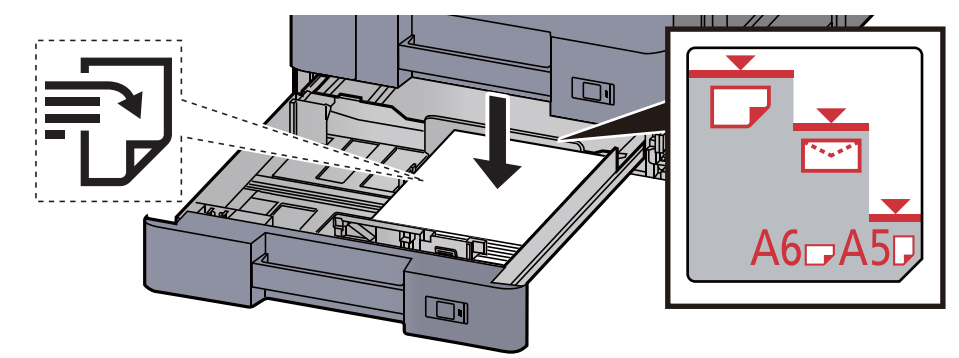

#### **IMPORTANTE**

- **Caricare la carta con il lato di stampa rivolto verso l'alto.**
- **Dopo aver tolto la carta dalla confezione, smazzare i fogli prima di caricarli nel cassetto.** 
	- [Precauzioni per il caricamento della carta \(pagina 3-2\)](#page-142-0)
- **Prima di caricare la carta, verificare che non sia arricciata o piegata. La carta arricciata o piegata può provocare inceppamenti.**
- **Verificare che la carta caricata non superi il livello indicato (vedere la figura).**
- **Se si carica la carta senza regolare le guide di larghezza e di lunghezza carta si possono verificare problemi di alimentazione obliqua dei fogli o di inceppamento.**

#### 5 Controllare che le guide di larghezza e lunghezza carta siano a contatto con la risma di fogli.

Se tra le guide e la carta vi è dello spazio, regolare nuovamente le guide per adattarle al formato carta utilizzato.

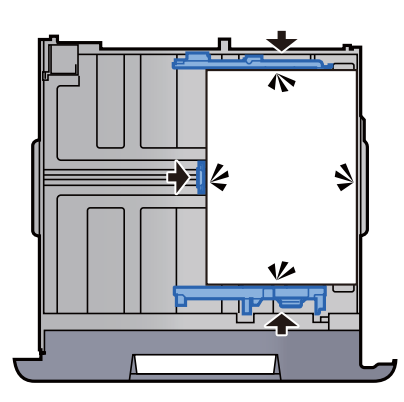

#### 6 Richiudere delicatamente il cassetto.

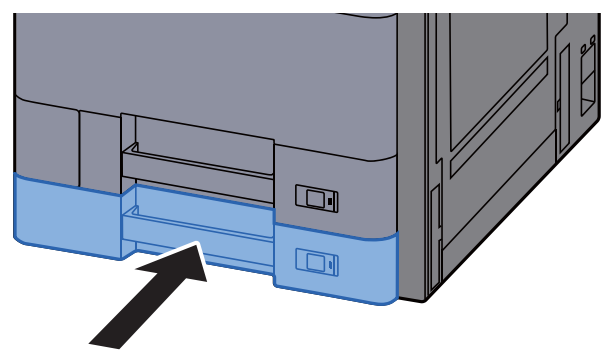

7 Inserire l'indicazione corretta per il formato e il tipo di carta da caricare.

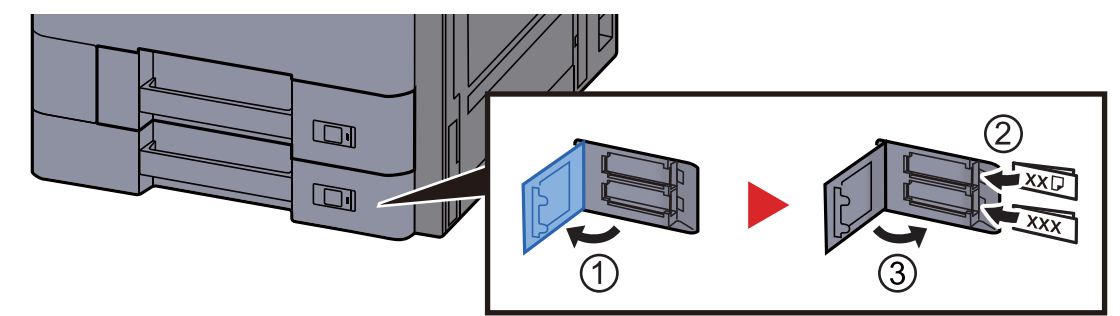

#### 8 Visualizzare la schermata.

Tasto [**Menu Sistema/Contatore**] > [**Impostazioni cassetto/Bypass**] > "Cassetto 2" [**Avanti**]

#### **9** Configurare la funzione.

Selezionare il formato e il tipo di carta.

 $\rightarrow$  [Cassetto 1 \(a 5\) \(pagina 8-8\)](#page-380-0)

#### **QNOTA**

Il formato carta può essere rilevato e selezionato automaticamente, vedere:

- [Selezione carta \(pagina 6-20\)](#page-297-0)
- [Cassetto 1 \(a 5\) \(pagina 8-8\)](#page-380-0)

## Caricamento di buste o cartoncini nei cassetti

Caricare le buste o i cartoncini nei cassetti. In queste pagine, a titolo esemplificativo, spiegheremo le procedure per il cassetto 1.

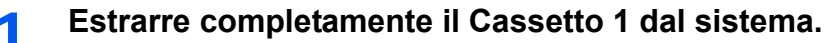

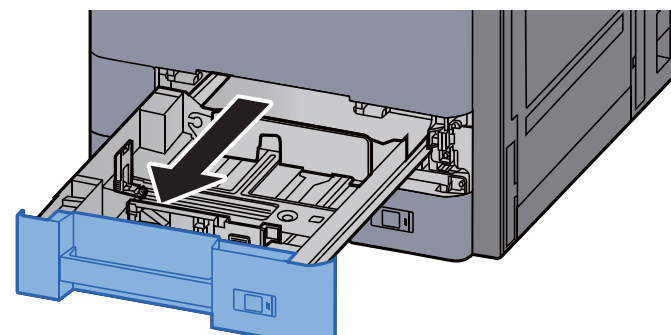

#### **QNOTA**

Non aprire più di un cassetto alla volta.

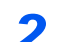

#### 2 **Rimuovere la guida di alimentazione buste.**

Passare al punto 5 se si carica carta in formato Cartoncino.

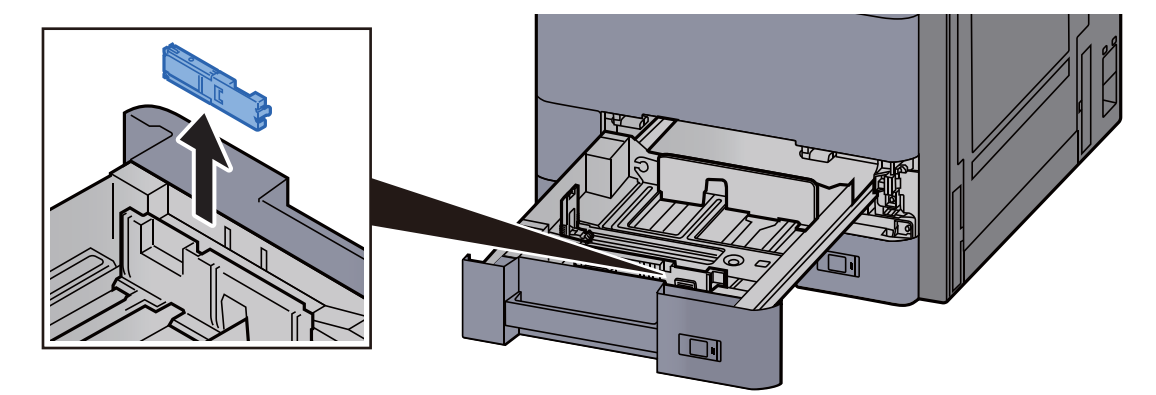

3 **Aprire la leva della guida di alimentazione buste quando si alimentano buste più grandi del formato Envelope C5 con larghezza di 162 mm.**

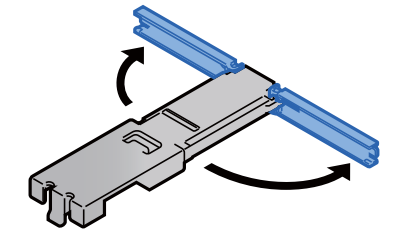

4 **Collegare la guida di alimentazione buste come indicato in figura.**

L'illustrazione riportata di seguito mostra la leva della guida di alimentazione buste aperta.

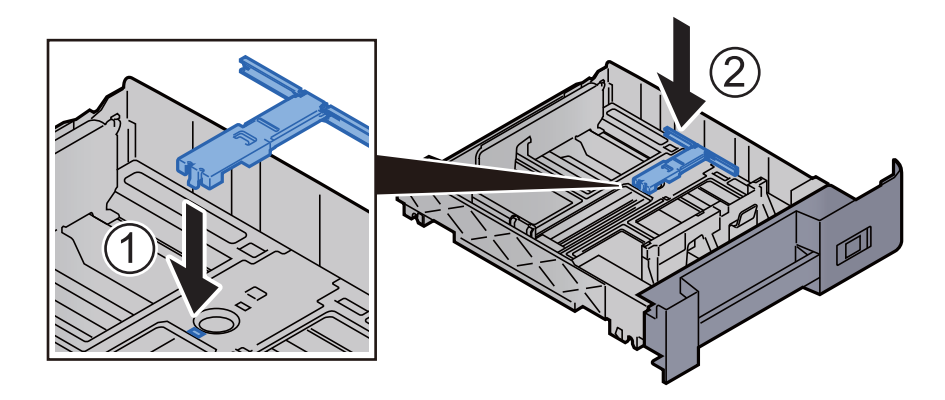

5 **Regolare la guida della lunghezza carta in corrispondenza del formato carta desiderato.**

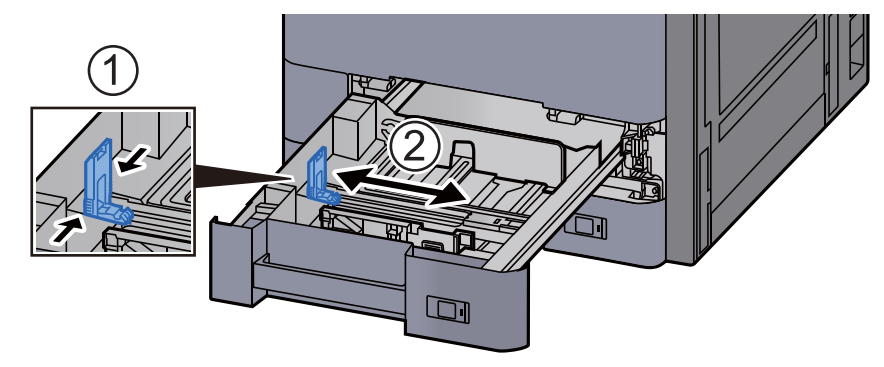

6 **Regolare la posizione delle guide di larghezza carta sui lati sinistro e destro del cassetto.**

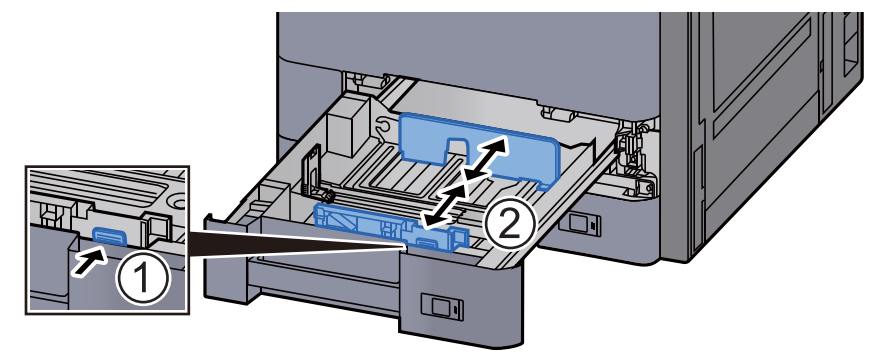

#### 7 **Caricare la busta con il lato di stampa rivolto verso l'alto.**

Esempio: Quando si stampa l'indirizzo.

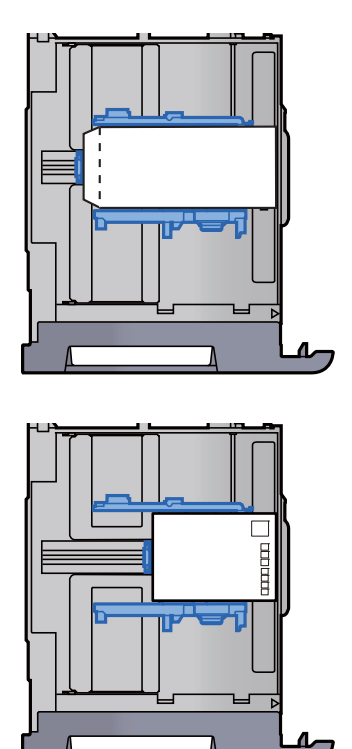

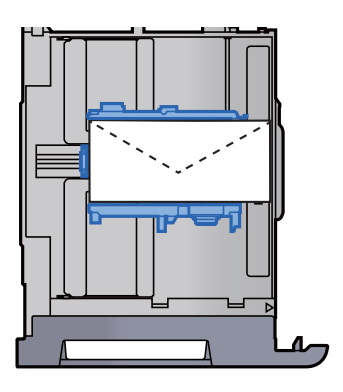

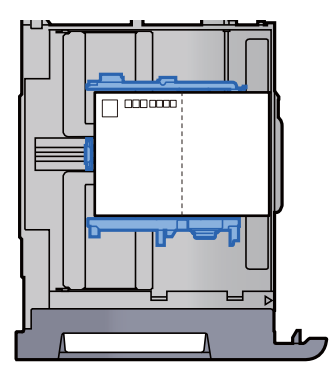

#### **IMPORTANTE**

- **L'inserimento delle buste (orientamento e disposizione) varia in funzione del tipo di busta utilizzato. Accertarsi che le buste siano state inserite correttamente; diversamente, è possibile che vengano stampate in direzione errata o sul lato sbagliato.**
- **Verificare che le buste caricate non superino il limite indicato.**

#### **<b>QNOTA**

Si possono caricare fino a 100 cartoline o 30 buste circa.

#### 8 Richiudere delicatamente il Cassetto 1.

#### 9 Visualizzare la schermata.

Tasto [**Menu Sistema/Contatore**] > [**Impostazioni cassetto/Bypass**] > "Cassetto 1" [**Avanti**]

#### 10 Configurare la funzione.

Selezionare il formato carta e il tipo di busta.

 $\rightarrow$  [Cassetto 1 \(a 5\) \(pagina 8-8\)](#page-380-0)

#### 11 Configurare l'impostazione utilizzando il driver di stampa sul computer.

Selezionare il formato carta e il tipo di busta utilizzando il driver di stampa sul computer.

- [Stampa su carta di formato standard \(pagina 4-4\)](#page-181-0)
- [Stampa su carta di formato non standard \(pagina 4-6\)](#page-183-0)

## Caricamento nel cassetto di alta capacità

A titolo esemplificativo, spiegheremo le procedure per il cassetto 3.

1 Estrarre completamente il cassetto dal sistema.

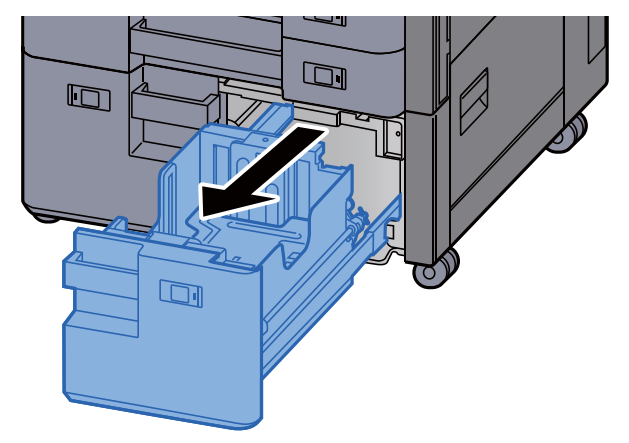

#### **2** Caricare la carta.

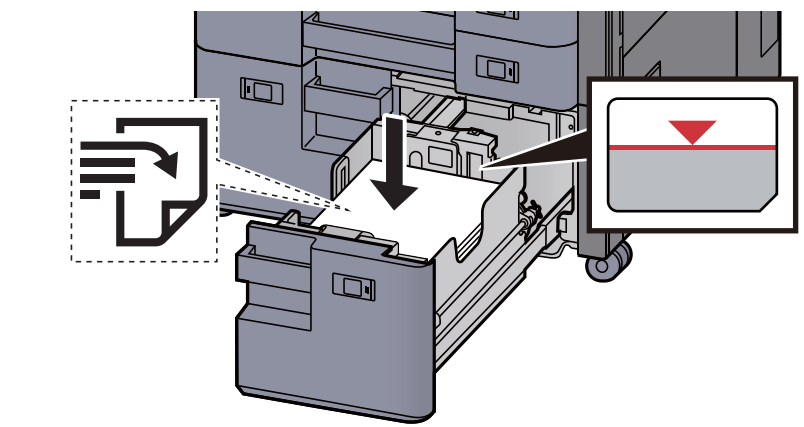

#### **IMPORTANTE**

- **Caricare la carta con il lato di stampa rivolto verso l'alto.**
- **Dopo aver tolto la carta dalla confezione, smazzare i fogli prima di caricarli nel cassetto.** 
	- [Precauzioni per il caricamento della carta \(pagina 3-2\)](#page-142-0)
- **Prima di caricare la carta, verificare che non sia arricciata o piegata. La carta arricciata o piegata può provocare inceppamenti.**
- **Assicurarsi che la carta caricata non superi il limite indicato.**

#### 3 Richiudere delicatamente il cassetto.

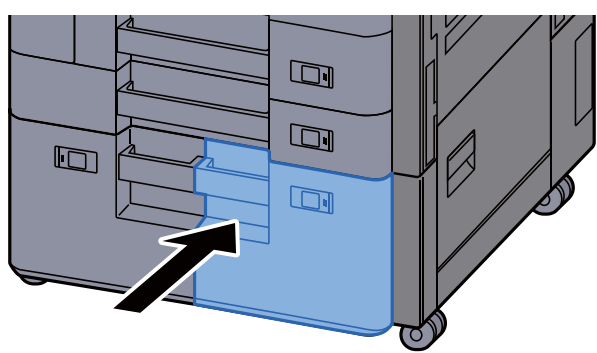

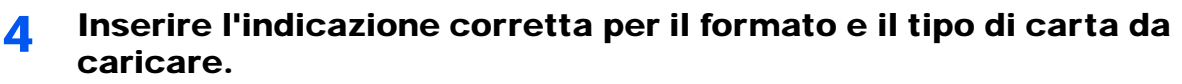

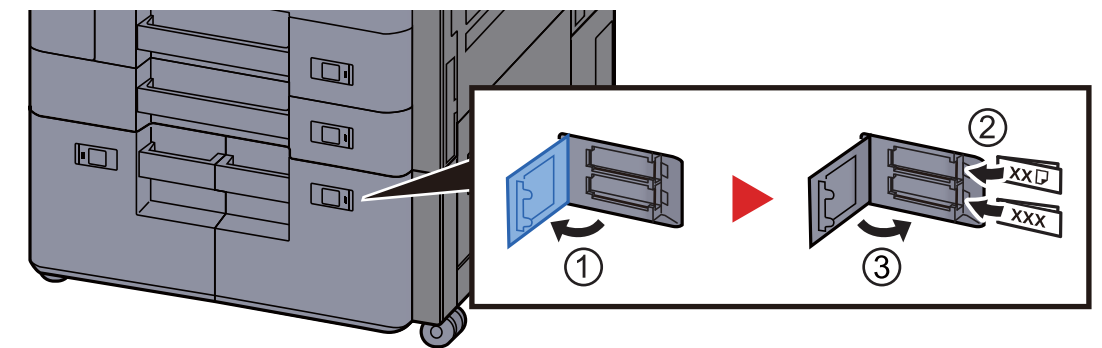

### 5 Visualizzare la schermata.

Tasto [**Menu Sistema/Contatore**] > [**Impostazioni cassetto/Bypass**] > "Cassetto 3" [**Avanti**] > "Tipo di supporto" [**Cambia**]

#### 6 Configurare la funzione.

Selezionare il tipo di carta.

 $\rightarrow$  [Cassetto 1 \(a 5\) \(pagina 8-8\)](#page-380-0)

## Caricamento nell'alimentatore laterale

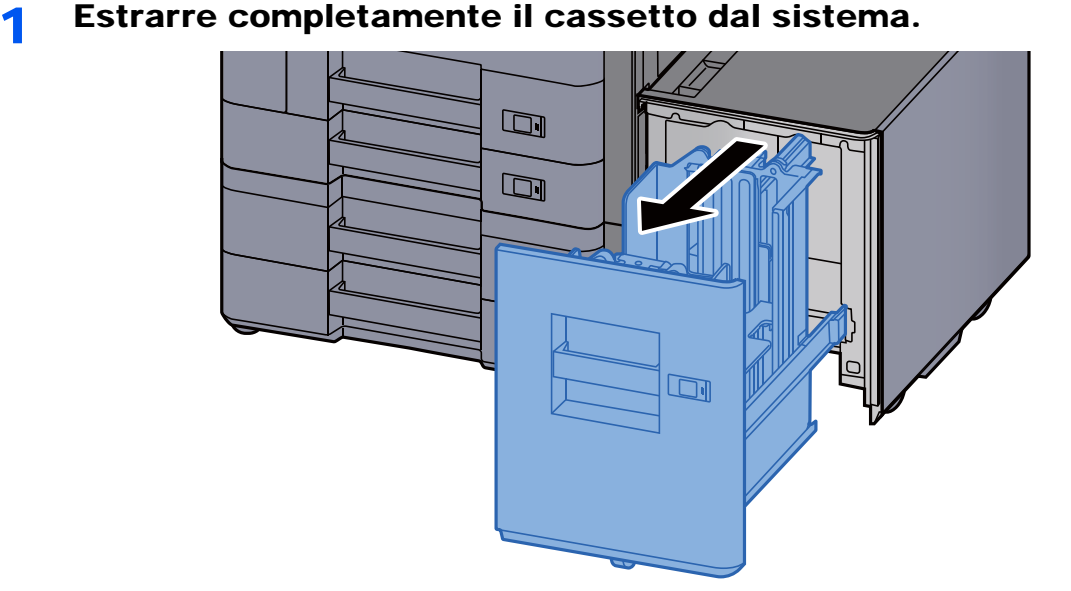

2 Caricare la carta.

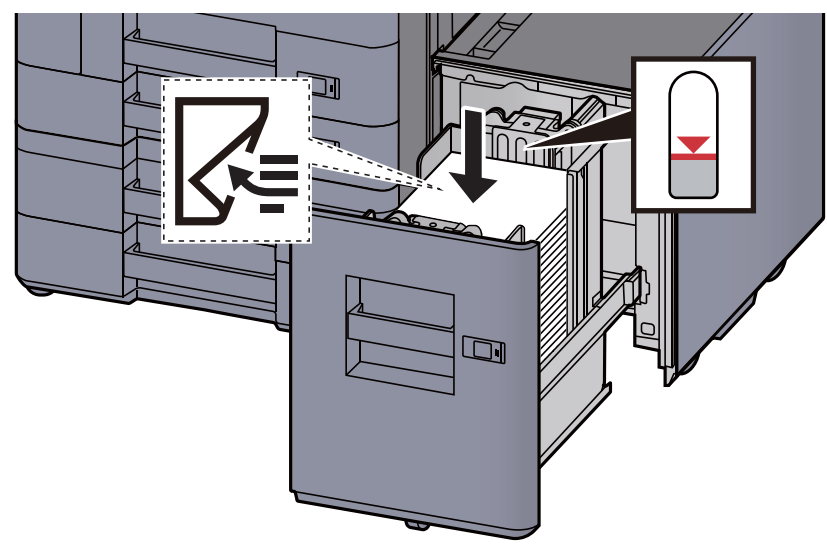

#### **IMPORTANTE**

- **Caricare la carta con il lato di stampa rivolto verso il basso.**
- **Dopo aver tolto la carta dalla confezione, smazzare i fogli prima di caricarli nel cassetto.** 
	- [Precauzioni per il caricamento della carta \(pagina 3-2\)](#page-142-0)
- **Prima di caricare la carta, verificare che non sia arricciata o piegata. La carta arricciata o piegata può provocare inceppamenti.**
- **Assicurarsi che la carta caricata non superi il limite indicato.**

3 Richiudere delicatamente il cassetto.

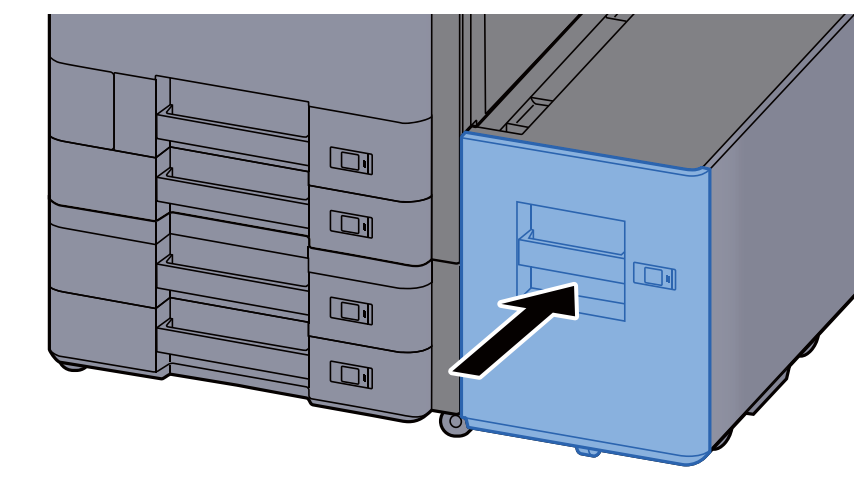

**4** Inserire l'indicazione corretta per il formato e il tipo di carta da caricare.

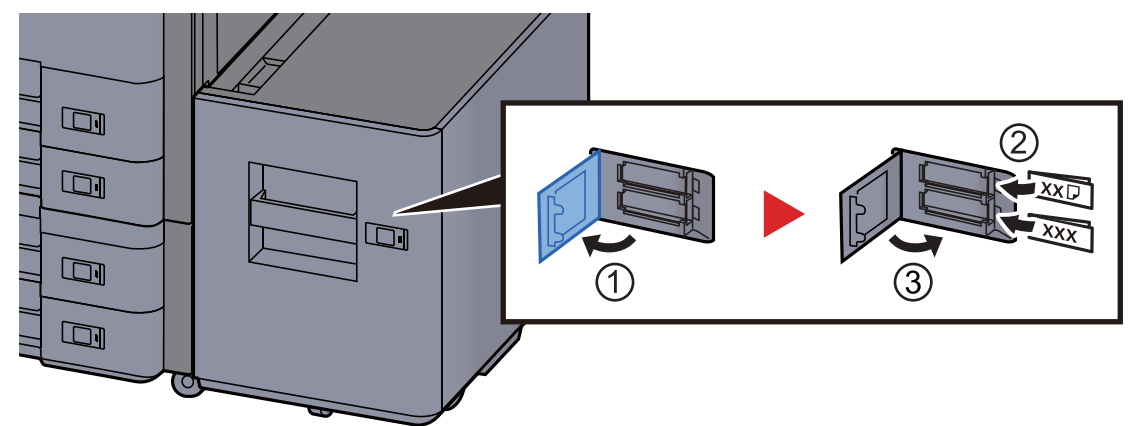

#### 5 Visualizzare la schermata.

Tasto [**Menu Sistema/Contatore**] > [**Impostazioni cassetto/Bypass**] > "Cassetto 5" [**Avanti**] > "Tipo di supporto" [**Cambia**]

#### 6 Configurare la funzione.

Selezionare il tipo di carta.

 $\rightarrow$  [Cassetto 1 \(a 5\) \(pagina 8-8\)](#page-380-0)

# Precauzioni per l'uscita della carta

## Fermo della carta

Quando si utilizza carta di larghezza superiore ad A3/Ledger, aprire il fermo della carta mostrato in figura.

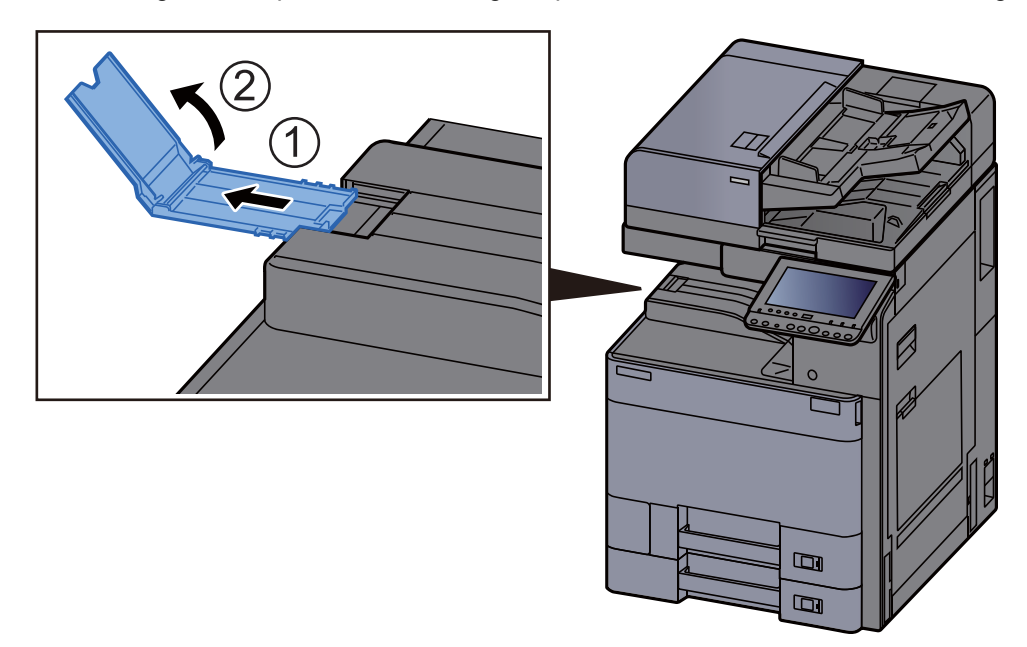

#### **QNOTA**

Quando si utilizza il Separatore lavori, se necessario è possibile aprire il relativo fermo della carta.

## Guida di impilamento buste

Quando si utilizzano le buste, aprire la guida di impilamento buste come indicato in figura.

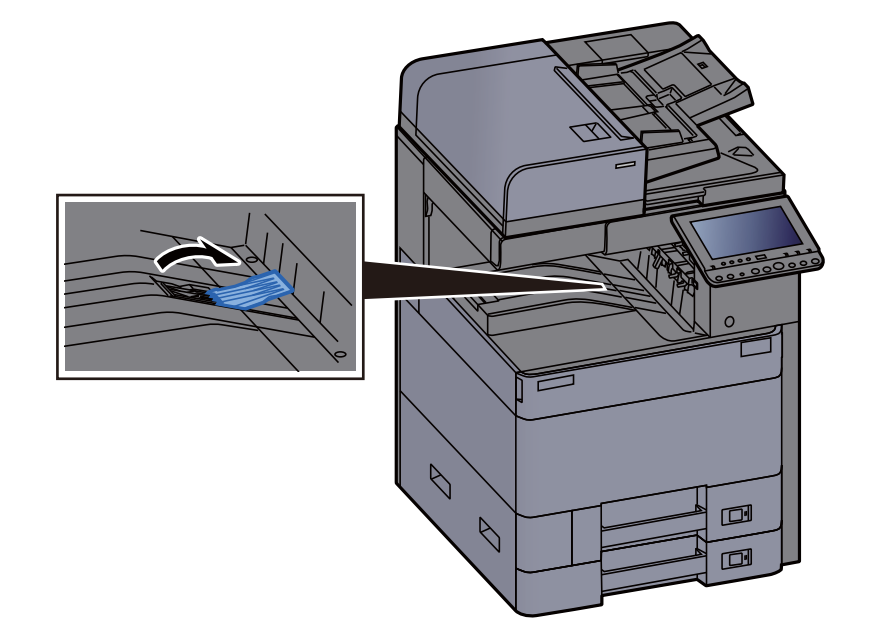

## Regolatore livello risma

Se le stampe consegnate nel Separatore lavori presentano visibilmente delle pieghe, estendere il regolatore livello risma come indicato.

#### **Estendere il regolatore livello risma**

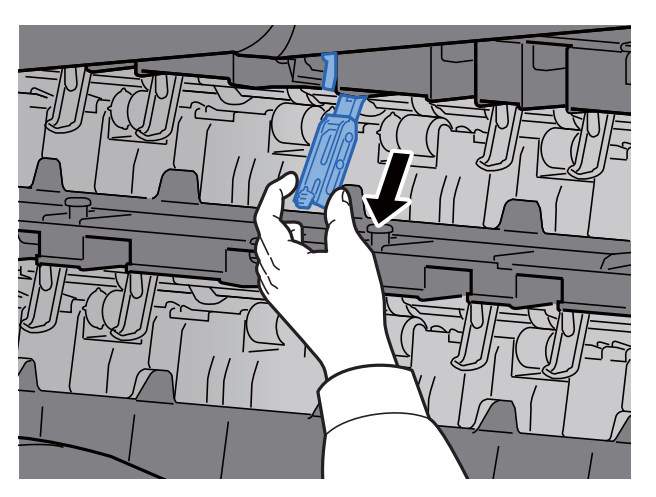

**Riportare il regolatore livello risma in posizione originale**

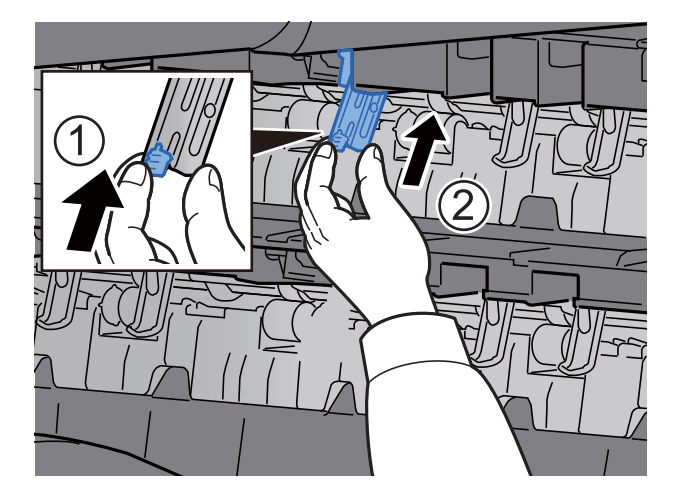

## <span id="page-159-1"></span>Preparazione per l'invio di un documento a una cartella condivisa in un PC

Controllare le informazioni che si devono impostare sul sistema e creare sul PC una cartella di destinazione. Le schermate riportate si riferiscono a Windows 8.1. Su altre versioni di Windows, le voci visualizzate sulle schermate possono essere diverse.

#### **KNOTA**

Accedere a Windows con privilegi di amministratore.

## <span id="page-159-0"></span>Controllo del nome del computer e del nome completo computer

Controllo del nome del computer e del nome completo del computer.

#### 1 Visualizzare la schermata.

In Windows 8.1, fare clic con il tasto destro del mouse su [**PC**] sulla schermata Start e selezionare [**Proprietà**]. Oppure, fare clic con il tasto destro del mouse sull'icona Windows e selezionare [**Sistema**].

In Windows 8, selezionare il Desktop sulla schermata Start, fare clic con il tasto destro del mouse su [**Computer**] in [**Raccolte**], quindi selezionare [**Proprietà**].

#### **<b>Q**</u> NOTA

In Windows XP, fare clic con il tasto destro del mouse su [**Risorse del computer**] e selezionare [**Proprietà**]. Viene visualizzata la finestra di dialogo [**Proprietà del sistema**]. Sulla finestra visualizzata, fare clic sulla scheda [**Nome computer**].

In Windows 7, dal menu [**Start**] di Windows, selezionare [**Computer**] e [**Proprietà del sistema**].

In Windows 10, fare clic con il tasto destro del mouse sul menu [**Start**] di Windows e selezionare [**Sistema**].

#### **2** Controllare il nome del computer.

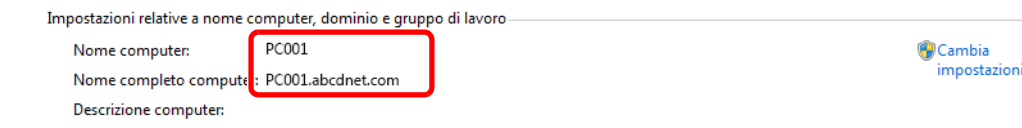

Controllo del nome del computer e del nome completo del computer.

Esempio di schermata: Nome computer: PC001 Nome completo computer: PC001.abcdnet.com

#### **Windows XP:**

Se il nome completo del computer non ha un punto (.), nome completo computer e nome computer sono identici.

Se il nome completo del computer ha un (.), la stringa di testo prima del punto nel nome completo del computer corrisponde al nome del computer.

Esempio: PC001.abcdnet.com PC001 è il nome del computer PC001.abcdnet.com è il nome completo del computer Dopo aver controllato il nome del computer, fare clic sul pulsante **[xetter] Chiudi**] per chiudere la schermata "**Proprietà del sistema**".

In Windows XP, dopo aver controllato il nome del computer, fare clic sul tasto [**Annulla**] per chiudere la schermata "**Proprietà del sistema**".

### <span id="page-160-0"></span>Controllo del nome utente e del nome dominio

Controllare il nome del dominio e il nome utente di login a Windows.

#### 1 Visualizzare la schermata.

Fare clic su [**Cerca**] in Accessi, quindi immettere "Prompt dei comandi" nella casella di ricerca. Selezionare [**Prompt dei comandi**] nell'elenco di ricerca.

In Windows 7, dal menu [**Start**] di Windows, selezionare [**Tutti i programmi**] (oppure [**Programmi**]), [**Accessori**] e [**Prompt dei comandi**].

In Windows 10, fare clic con il tasto destro del mouse sul menu [**Start**] di Windows e selezionare [**Prompt dei comandi**].

Si apre la finestra Prompt dei comandi.

#### 2 Controllare il nome del dominio e il nome utente.

Sulla finestra Prompt dei comandi, digitare "net config workstation" e premere [**Invio**].

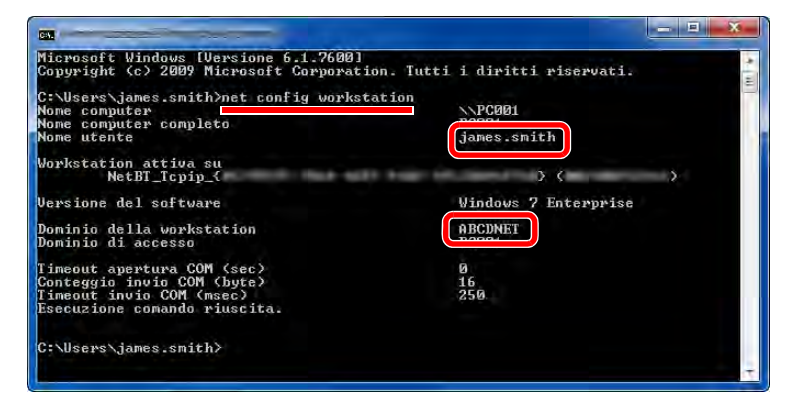

Controllare il nome utente e il nome del dominio.

Esempio di schermata: Nome utente: james.smith Nome dominio: ABCDNET

### Creazione di una cartella condivisa, controllo di una cartella condivisa

Creare una cartella condivisa per ricevere i documenti sul computer di destinazione.

#### **QNOTA**

Se in Proprietà del sistema è specificato un gruppo di lavoro, configurare le seguenti impostazioni per limitare l'accesso alla cartella a un utente specifico o a un gruppo di lavoro specifico.

> 1 Selezionare [**Impostazioni**] in Accessi sul Desktop, quindi selezionare [**Pannello di controllo**], [**Aspetto e personalizzazione**] e [**Opzioni cartella**].

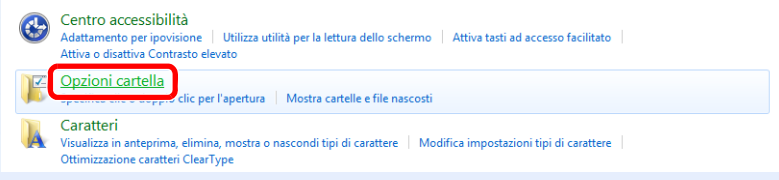

In Windows XP, fare clic su [**Risorse del computer**] e selezionare [**Opzioni cartella**] in [**Strumenti**].

In Windows 7, dal menu [**Start**] di Windows, selezionare [**Pannello di controllo**], [**Aspetto e personalizzazione**] e [**Opzioni cartella**].

In Windows 10, aprire una finestra in Esplora File e selezionare [**Visualizzazione**], [**Opzioni**] e [**Opzioni cartella**].

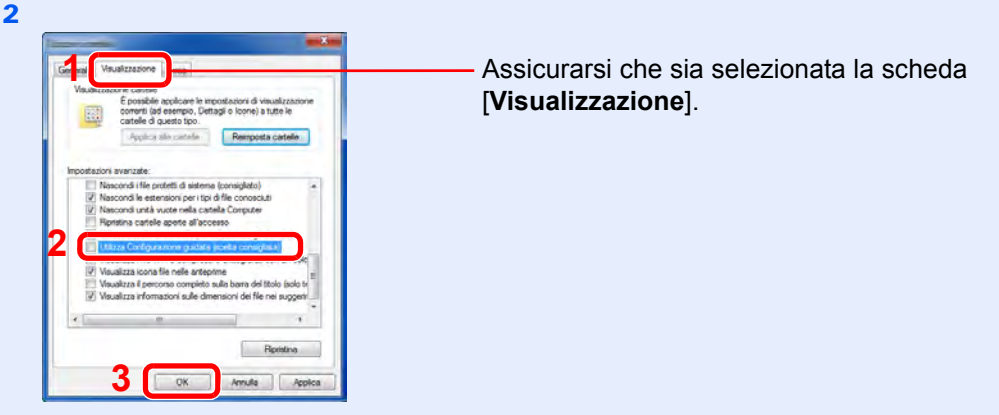

Deselezionare il segno di spunta accanto a [**Utilizza configurazione guidata (scelta consigliata)**] in "Impostazioni Avanzate".

In Windows XP, fare clic sulla scheda [**Visualizzazione**] e deselezionare la casella di spunta di [**Utilizza configurazione guidata (scelta consigliata)**] in "Impostazioni Avanzate".

#### **1** Creare una cartella.

1 Creare una cartella sul proprio computer.

Ad esempio, creare una cartella denominata **"scannerdata"** sul desktop.

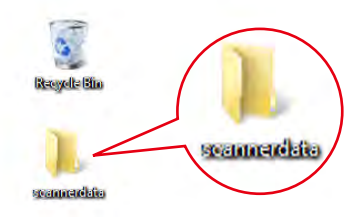

2 Fare clic con il tasto destro del mouse sulla cartella **"scannerdata"**, quindi selezionare [**Proprietà**], [**Condivisione**] e [**Condivisione avanzata**].

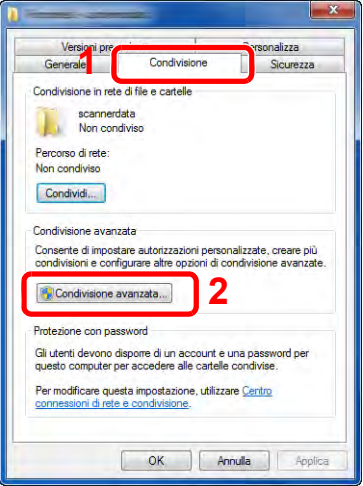

In Windows XP, fare clic con il tasto destro del mouse sulla cartella "scannerdata" e selezionare [**Condivisione e protezione**] (o su [**Condivisione**]).

#### 2 Configurare le impostazioni delle autorizzazioni.

1 Attivare la casella di spunta di [**Condividi la cartella**] e fare clic sul tasto [**Autorizzazioni**].

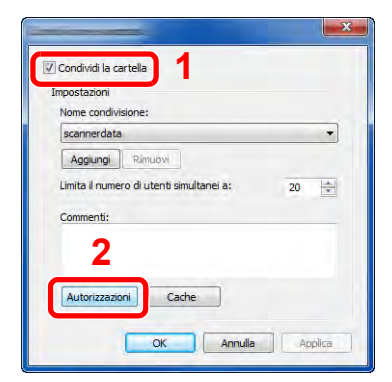

In Windows XP, selezionare [**Condividi la cartella**] e fare clic sul tasto [**Autorizzazioni**].

- 2 Controllare il [**Nome condivisione**].
- 3 Fare clic sul tasto [**Aggiungi**].

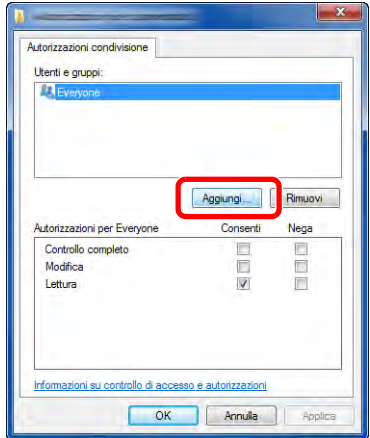

4 Specificare il percorso.

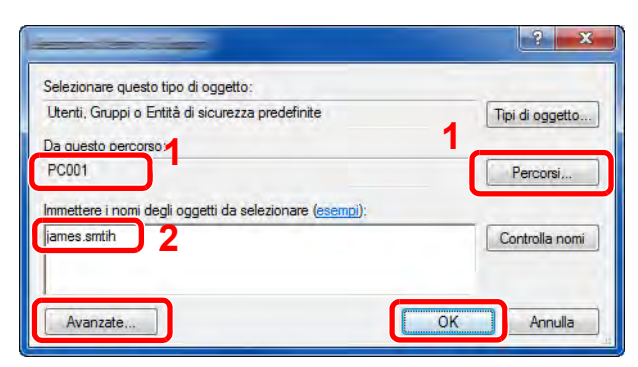

1 Se il nome computer controllato come indicato a [pagina 3-19](#page-159-0) è lo stesso del nome dominio.

Se il nome computer non compare in "Da questo percorso", fare clic sul tasto [**Percorsi**]**,** selezionare il nome del computer e premere [**OK**].

Esempio: PC001

Se il nome computer controllato come indicato a [pagina 3-19](#page-159-0) non è lo stesso del nome dominio.

Se il testo dopo il primo punto (.) del nome computer completo non compare in "Da questo percorso", fare clic sul tasto [**Percorsi**], selezionare il testo dopo il punto (.) e premere [**OK**].

Esempio: abcdnet.com

[Controllo del nome utente e del nome dominio \(pagina 3-20\)](#page-160-0)

2 Nel campo di immissione, digitare il nome utente controllato come indicato a [pagina 3-20](#page-160-0) e premere [**OK**].

È possibile immettere il nome utente anche facendo clic sul tasto [**Avanzate**] e selezionando un utente.

5 Impostare il permesso di accesso per l'utente selezionato.

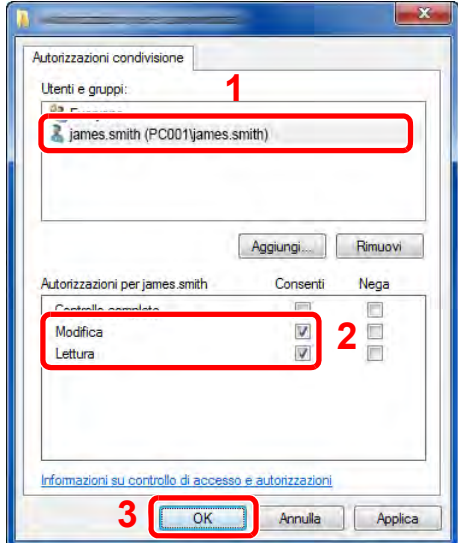

- 1 Selezionare l'utente immesso.
- 2 Attivare la casella di spunta [**Consenti**] in "Cambia" e selezionare "Lettura" come autorizzazione.
- 3 Premere [**OK**].

In Windows XP, passare al punto 7.

#### **NOTA**

"**Everyone**" autorizza la condivisione a tutti gli utenti della rete. Per potenziare la protezione, si consiglia di selezionare "**Everyone**" e deselezionare il segno di spunta da "**Lettura**" [**Consenti**].

- 6 Fare clic su [**OK**] sulla schermata "**Condivisione avanzata**" per chiudere la schermata.
- 7 Controllare i dettagli impostati nella scheda [**Sicurezza**].

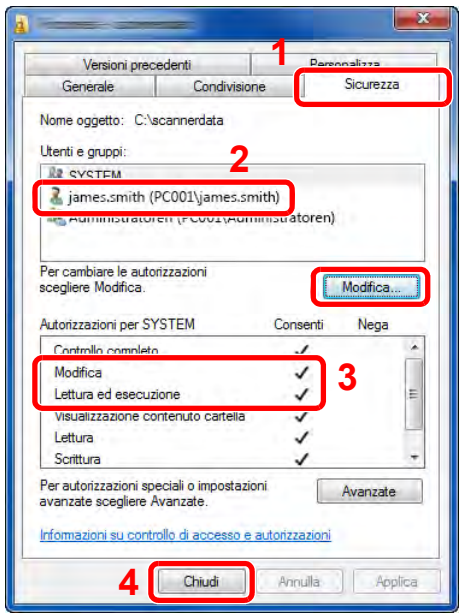

- 1 Selezionare la scheda [**Sicurezza**].
- 2 Selezionare l'utente immesso. Se l'utente non compare in "Utenti e gruppi", fare clic sul tasto [**Modifica**] per aggiungere l'utente in modo analogo alla procedura di "configurazione delle impostazioni delle autorizzazioni".
- 3 Controllare che sotto la colonna [**Consenti**] compaia il segno di spunta in corrispondenza delle autorizzazioni "**Modifica**" e "**Lettura ed esecuzione**".
- 4 Fare clic sul tasto [**Chiudi**].

In Windows XP, controllare che sotto la colonna [**Consenti**] compaia il segno di spunta in corrispondenza delle autorizzazioni "**Modifica**" e "**Lettura ed esecuzione**", quindi fare clic su [**OK**].

## <span id="page-164-0"></span>Configurazione di Windows Firewall

Permette di condividere i file e le stampanti nonché di impostare la porta da utilizzare per la trasmissione SMB.

#### **QNOTA**

Accedere a Windows con privilegi di amministratore.

**1** Controllare la condivisione di file e stampante.

1 In Accesso sul Desktop, fare clic su [**Impostazioni**], [**Pannello di controllo**], [**Sistema e sicurezza**], e [**Windows Firewall**].

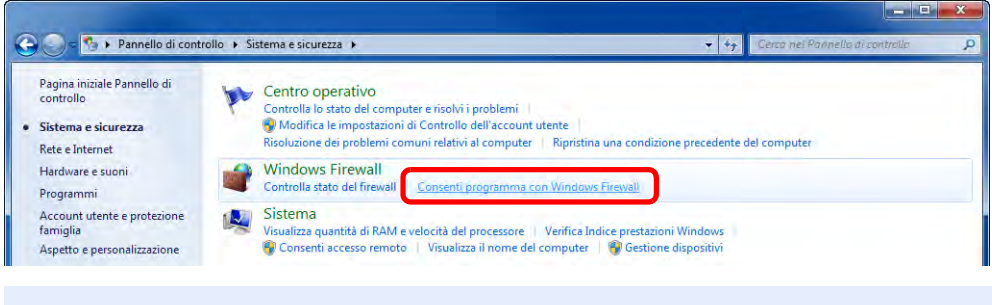

#### **QNOTA**

Se si apre la finestra Controllo account utente, fare clic sul tasto [**Continua**].

Attivare la casella di spunta [**Condivisione file e stampanti**].

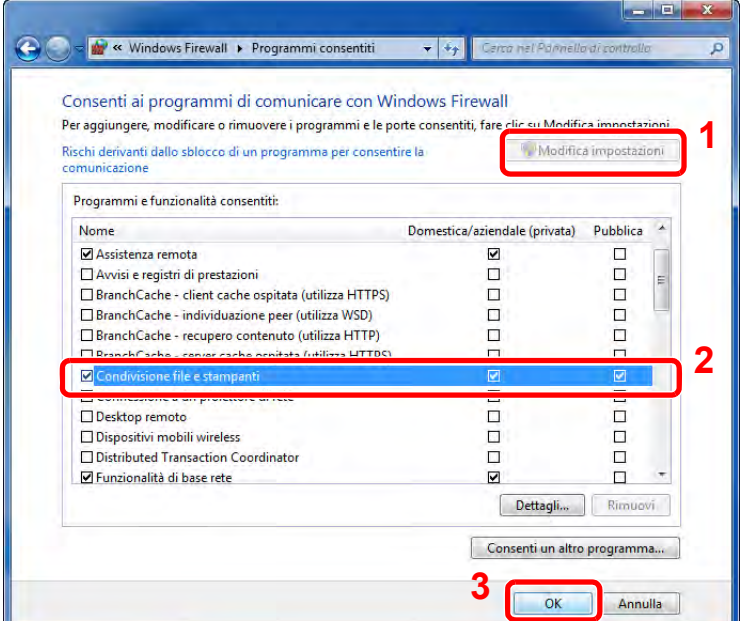

#### 2 Aggiungere una porta.

 In Accesso sul Desktop, fare clic su [**Impostazioni**], [**Pannello di controllo**], [**Sistema e sicurezza**], e [**Controlla stato del firewall**].

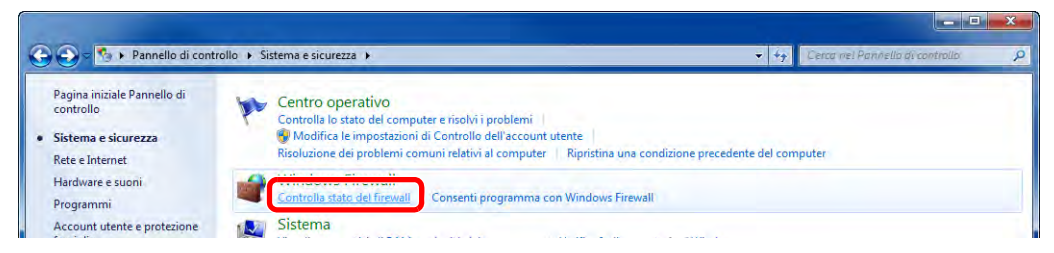

Premere [**Impostazioni avanzate**].

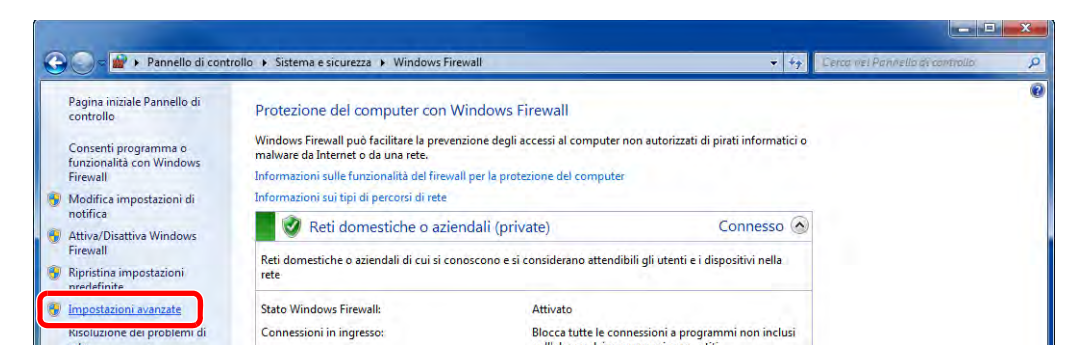

Premere [**Regole connessioni in entrata**].

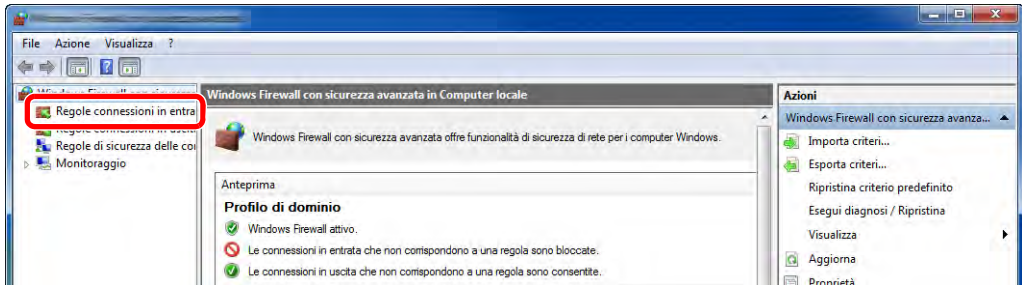

Premere [**Nuova regola**].

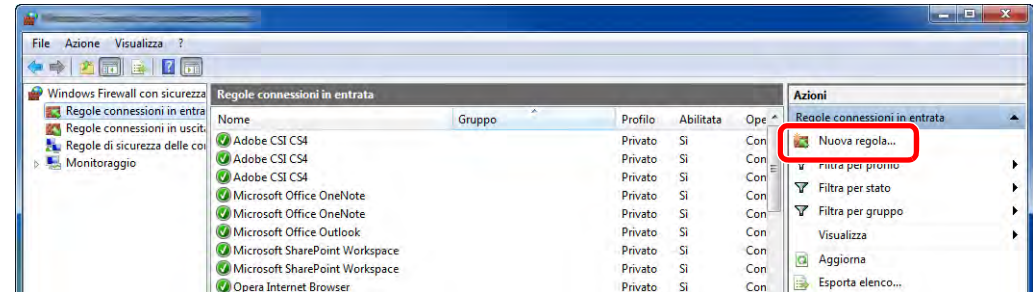

#### Premere [**Porta**].

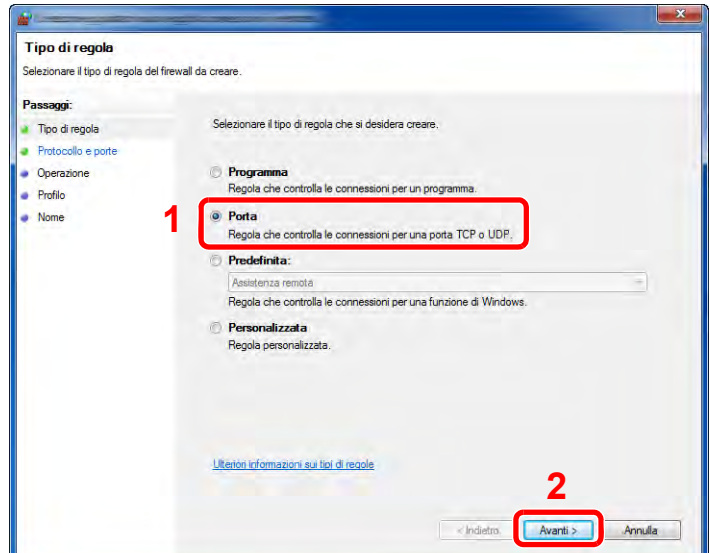

 Selezionare [**TCP**] come porta cui applicare la regola. Quindi selezionare [**Porte locali specifiche**], immettere "445" e fare clic su [**Avanti**].

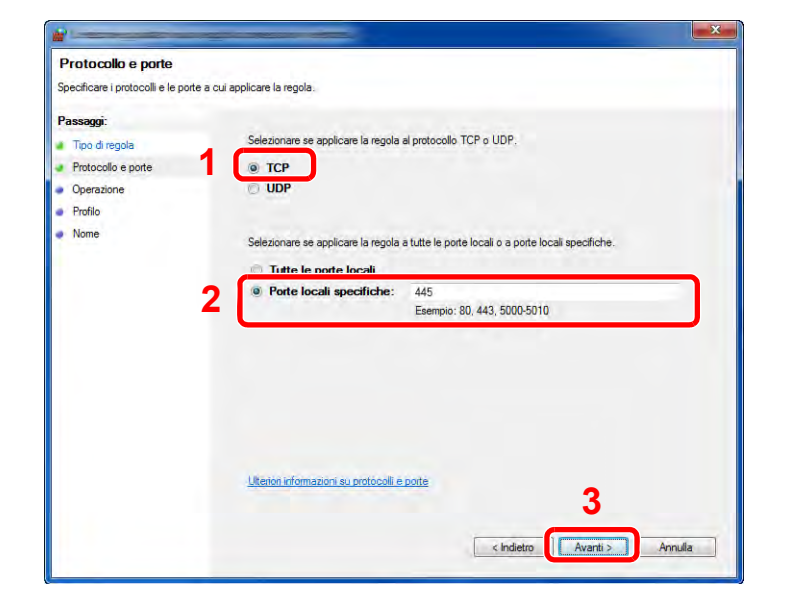

Selezionare [**Consenti la connessione**], quindi fare clic su [**Avanti**].

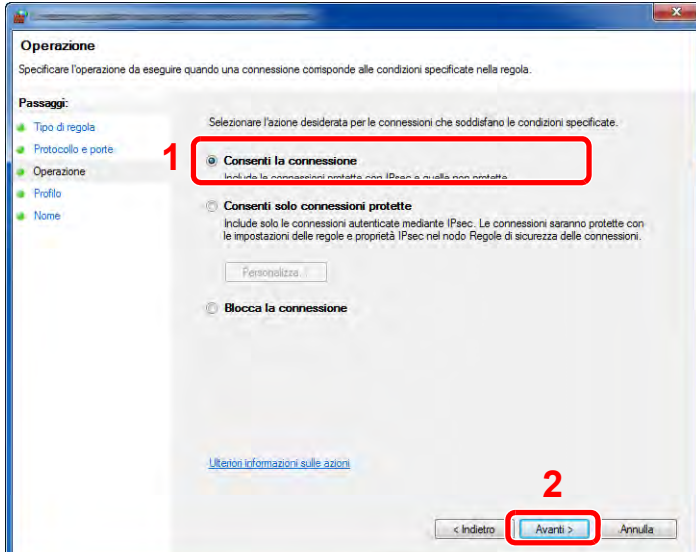

8 Controllare che siano attivate le caselle di spunta di tutte le voci, quindi fare clic su [**Avanti**].

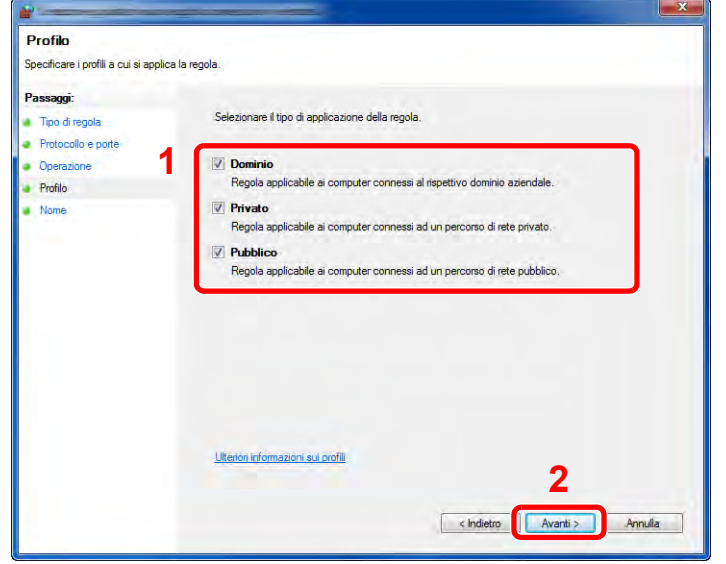

Immettere **"Scan to SMB"** in "**Nome**" e fare clic su [**Fine**].

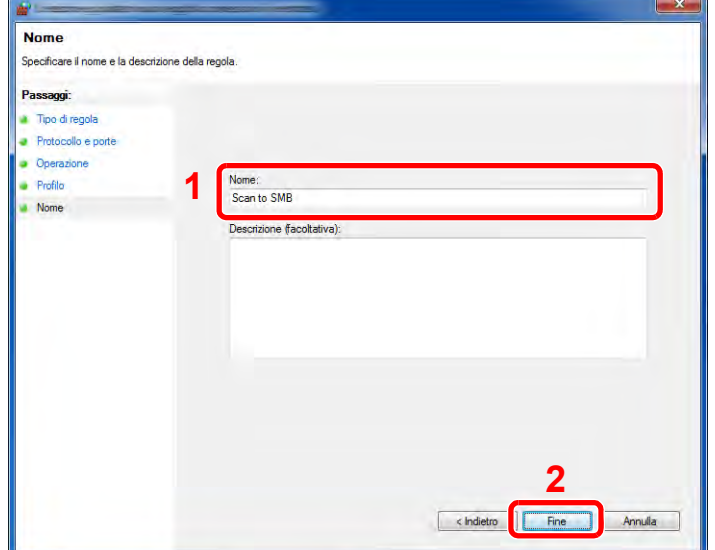

#### **In Windows 7**

1 In Windows 7, dal menu [**Start**] di Windows, selezionare [**Pannello di controllo**], [**Sistema e sicurezza**] e [**Consenti programma con Windows Firewall**].

Se si apre la finestra Controllo account utente, fare clic sul tasto [**Continua**].

- 2 Configurare le impostazioni.
	- **← [Configurazione di Windows Firewall \(pagina 3-24\)](#page-164-0)**

#### **In Windows XP o Windows Vista**

1 In Windows XP, dal menu [**Start**] di Windows, selezionare [**Pannello di controllo**] e [**Windows Firewall**].

In Windows Vista, dal menu [**Start**] di Windows, selezionare [**Pannello di controllo**], [**Sicurezza**], [**Attiva/Disattiva Windows Firewall**].

Se si apre la finestra Controllo account utente, fare clic sul tasto [**Continua**].

- 2 Fare clic sulla scheda [**Eccezioni**] e sul tasto [**Aggiungi porta**].
- 3 Definire le impostazioni di Aggiungi porta.

Immettere un nome in corrispondenza di "**Nome**" (esempio: Scan to SMB). Il nome immesso sarà il nome della nuova porta. Immettere "445" in "**Numero porta**". Selezionare [**TCP**] in "**Protocollo**".

4 Fare clic sul tasto [**OK**].

#### **In Windows 10**

1 In Windows 10, fare clic con il tasto destro del mouse sul menu [**Start**] di Windows, selezionare [**Pannello di controllo**], [**Sistema e sicurezza**] e [**Consenti programma con Windows Firewall**].

Se si apre la finestra Controllo account utente, fare clic sul tasto [**Continua**].

- 2 Configurare le impostazioni.
	- **← [Configurazione di Windows Firewall \(pagina 3-24\)](#page-164-0)**

## Registrazione delle destinazioni nella rubrica

Registrare le destinazioni maggiormente utilizzate nella Rubrica o nei Tasti one touch. Le destinazioni salvate possono essere modificate. Le destinazioni sono disponibili per Invio come E-mail, Invio a cartella e per la trasmissione fax (solo su prodotti con installata la funzione fax).

### **QNOTA**

- Registrazione e modifica della Rubrica si possono eseguire anche in Embedded Web Server RX.
- **► [Registrazione delle destinazioni \(pagina 2-71\)](#page-131-0)**
- La modifica della rubrica e dei tasti one touch può essere limitata ai soli amministratori.
- $\rightarrow$  [Limitazione modifica \(pagina 8-72\)](#page-444-0)

## <span id="page-169-0"></span>Aggiunta di una destinazione (Rubrica)

È possibile aggiungere una nuova destinazione nella rubrica. Sono disponibili due metodi di registrazione, per i singoli contatti e per i gruppi. Quando si aggiunge un gruppo, immettere il nome del gruppo e selezionarne i membri dalla rubrica.

#### **NOTA**

Se le funzioni di registrazione e modifica della rubrica sono limitate agli amministratori, è possibile modificare la rubrica eseguendo il login come utente con privilegi di amministratore.

- [Limitazione modifica \(pagina 8-72\)](#page-444-0)
- **Embedded Web Server RX User Guide**

#### **Registrazione di un indirizzo di contatto**

Si possono registrare fino 2.000 contatti. Ogni indirizzo può includere le seguenti informazioni: nome destinazione, indirizzo e-mail, percorso cartella server FTP, percorso cartella computer e numero di fax. (Solo su prodotti con installata la funzione fax).

#### 1 Visualizzare la schermata.

Tasto [**Menu Sistema/Contatore**] > [**Modifica destinazione**] > "Rubrica" [**Aggiungi/ Modifica**] > [**Aggiungi**] > [**Contatto**] > [**Avanti**]

#### 2 Aggiungere il nome.

- 1 Selezionare "Numero civico" [**Cambia**].
- 2 Utilizzare [**+**] / [**-**] o i tasti numerici per immettere un numero di indirizzo (da 1 a 2.500).

Per assegnare automaticamente il numero, immettere "0000".

#### **QNOTA**

Il numero dell'indirizzo è l'ID della destinazione. È possibile selezionare un qualsiasi numero tra i 2.000 disponibili per i contatti e i 500 per i gruppi.

Se si specifica un numero già assegnato, selezionando [**Salva**] viene visualizzato un messaggio di errore e il numero non verrà registrato. Se, come numero indirizzo, si imposta "0000", l'indirizzo verrà registrato in corrispondenza del numero più basso disponibile.

3 Selezionare [**OK**].

Viene nuovamente visualizzata la schermata riportata al punto 1.

- 4 Selezionare "Nome" [**Cambia**].
- 5 Immettere il nome della destinazione (massimo 32 caratteri) da visualizzare nella rubrica e selezionare [**OK**].

Viene nuovamente visualizzata la schermata riportata al punto 1.

#### **QNOTA**

Per i dettagli sull'immissione dei caratteri, vedere:

[Metodo di immissione dei Caratteri \(pagina 11-10\)](#page-631-0)

#### 3 Aggiungere l'indirizzo.

#### **Indirizzo e-mail**

"Indirizzo E-mail" [**Cambia**] > Immettere l'indirizzo E-mail > [**OK**]

#### **<b>Q**<br>**NOTA**

Per i dettagli sull'immissione dei caratteri, vedere:

[Metodo di immissione dei Caratteri \(pagina 11-10\)](#page-631-0)

#### **Indirizzo cartella (SMB)**

"Nome host", "Percorso", "Nome utente login" e "Password login" [**Cambia**] > Immettere le informazioni > [**OK**].

### **<b>Q**</u> NOTA

Per il nome computer, il nome condivisione e il nome utente, immettere le informazioni annotate quando è stata creata la cartella di condivisione. Per i dettagli sulla creazione delle cartelle di condivisione, vedere:

[Preparazione per l'invio di un documento a una cartella condivisa in un PC \(pagina 3-](#page-159-1) [19\)](#page-159-1)

La tabella spiega le informazioni che si devono immettere.

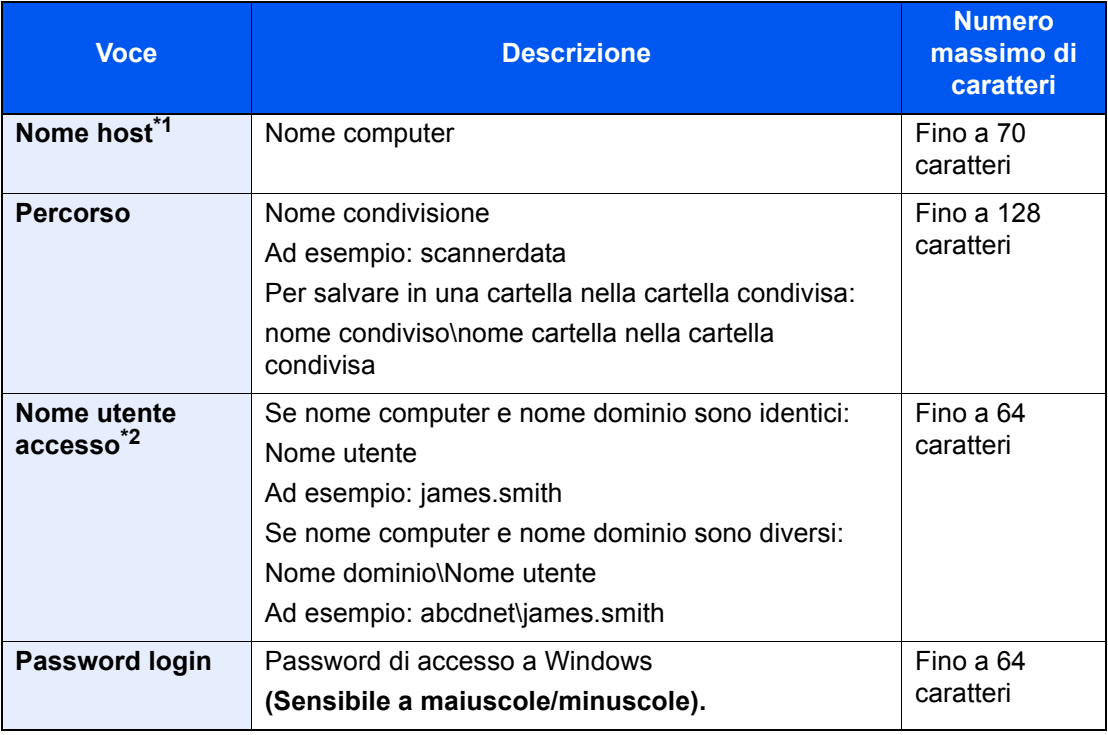

\*1 Si può specificare anche il numero della porta. Utilizzare il seguente formato separando i dati con due punti.

"Nome host: numero porta" o "Indirizzo IP: numero porta"

Per immettere l'indirizzo IPv6, racchiudere l'indirizzo tra parentesi quadre []. (Esempio: [2001:db8:a0b:12f0::10]:445)

Se non si specifica il numero della porta in [Nome host], verrà utilizzato il numero predefinito 445.

\*2 Quando si trasmette un documento mediante un'interfaccia di rete opzionale (IB-50 o IB-51), il simbolo "\(back slash)" non può essere usato. Se il nome computer è diverso dal nome dominio, il nome utente login deve essere inserito utilizzando il simbolo "@." (Esempio: james.smith@abcdnet)

Per ricercare una cartella su un PC collegato in rete, selezionare "Ricerca cartelle in rete" o "Ricerca cartelle per nome host" [**Avanti**].

Se si seleziona "Ricerca cartelle in rete" [**Avanti**], si può immettere "Dominio/ Workgroup" e "Nome host" per ricercare una destinazione sui PC collegati in rete.

Se si seleziona "Ricerca cartelle per nome host" [**Avanti**], si può ricercare una destinazione su tutti i PC collegati in rete.

Si possono registrare fino a 500 indirizzi. Selezionare il nome host (nome PC) che si desidera specificare sulla schermata visualizzata, quindi selezionare [**Avanti**]. Si apre la schermata di immissione di nome utente e password di login.

Dopo aver immesso il nome utente di login e la password di login, vengono visualizzate le cartelle condivise sul PC di destinazione. Selezionare la cartella che si desidera specificare e premere [**Avanti**]. Viene impostato l'indirizzo della cartella condivisa selezionata.

Selezionare la cartella dall'elenco dei risultati di ricerca.

#### **QNOTA**

- Per i dettagli sull'immissione dei caratteri, vedere:
	- [Metodo di immissione dei Caratteri \(pagina 11-10\)](#page-631-0)
- Selezionare [**Prova connessione**] per controllare la connessione al server selezionato. Se la connessione non viene eseguita, controllare i dati immessi.

#### **Indirizzo cartella (FTP)**

"Nome host", "Percorso", "Nome utente login" e "Password login" [**Cambia**] > Immettere le informazioni > [**OK**].

La tabella spiega le informazioni che si devono immettere.

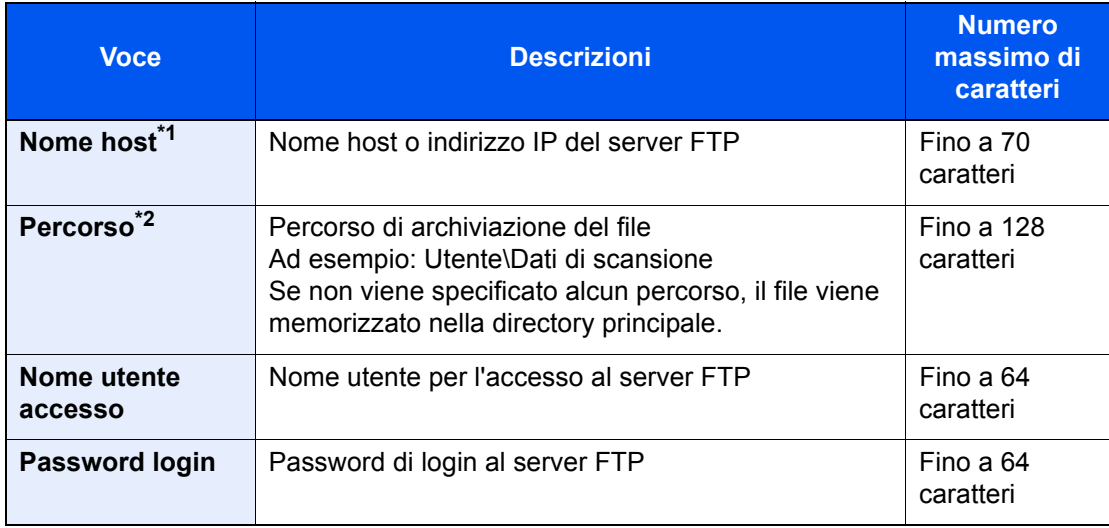

\*1 Si può specificare anche il numero della porta. Utilizzare il seguente formato separando i dati con due punti.

"Nome host: numero porta" o "Indirizzo IP: numero porta"

Per immettere l'indirizzo IPv6, racchiudere l'indirizzo tra parentesi quadre [ ]. (Esempio: [2001:db8:a0b:12f0::10]:21)

Se non si specifica il numero della porta in [Nome host], verrà utilizzato il numero predefinito 21.

\*2 Quando il server FTP utilizza il sistema operativo Linux/UNIX, per indicare il percorso comprensivo di sottocartella si utilizza il simbolo "/" e non il back-slash.

#### **QNOTA**

• Per i dettagli sull'immissione dei caratteri, vedere:

[Metodo di immissione dei Caratteri \(pagina 11-10\)](#page-631-0)

• Selezionare [**Prova connessione**] per controllare la connessione al server FTP selezionato. Se la connessione non viene eseguita, controllare i dati immessi.

#### **A** Controllare che la destinazione sia stata immessa correttamente > [Salva]

La destinazione viene aggiunta alla rubrica.

Per registrare l'indirizzo in un tasto one-touch, selezionare [**Salva**] > [**Sì**]

#### **QNOTA**

Per la registrazione del Tasto one touch, vedere:

[Aggiunta di una destinazione in un Tasto one touch \(Tasto one touch\) \(pagina 3-36\)](#page-176-0)

#### <span id="page-173-0"></span>**Aggiungere il gruppo**

In un gruppo si possono inserire due o più contatti. In un gruppo si possono aggiungere più contatti contemporaneamente. Quando si aggiunge un gruppo, nella rubrica si possono inserire fino a 500 gruppi.

#### **QNOTA**

Per aggiungere un gruppo occorre dapprima inserire le singole destinazioni. Registrare una o più destinazioni come necessario prima di proseguire. È possibile registrare fino a 100 destinazioni per la trasmissione e-mail, 500 destinazioni per la trasmissione fax, 100 destinazioni per i-FAX e un totale di 10 destinazioni totali per le trasmissioni FTP e SMB per ciascun gruppo.

#### **1** Visualizzare la schermata.

Tasto [**Menu Sistema/Contatore**] > [**Modifica destinazione**] > "Rubrica" [**Aggiungi/ Modifica**] > [**Aggiungi**] > [**Gruppo**] > [**Avanti**]

#### 2 Aggiungere il nome.

- 1 Selezionare "Numero civico" [**Cambia**].
- 2 Utilizzare [**+**] / [**-**] o i tasti numerici per immettere un numero di indirizzo (da 1 a 2.500).

Per assegnare automaticamente il numero, immettere "0000".

#### **QNOTA**

- Il numero dell'indirizzo (numero civico) è l'ID del gruppo. È possibile selezionare un qualsiasi numero tra i 2.000 disponibili per i contatti e i 500 per i gruppi.
- Se si specifica un numero già assegnato, selezionando [**Salva**] viene visualizzato un messaggio di errore e il numero non verrà registrato. Se, come numero indirizzo, si imposta "0000", l'indirizzo verrà registrato in corrispondenza del numero più basso disponibile.
- 3 Selezionare [**OK**]. Ricompare la schermata "Aggiungi gruppo".
- 4 Selezionare "Nome" [**Cambia**].
- 5 Immettere il nome del gruppo che si desidera venga visualizzato nella rubrica > [**OK**]

Ricompare la schermata "Aggiungi gruppo".

#### **QNOTA**

Si possono inserire fino a 32 caratteri. Per i dettagli sull'immissione dei caratteri, vedere:

**►** [Metodo di immissione dei Caratteri \(pagina 11-10\)](#page-631-0)

#### 3 Selezionare i membri (destinazioni).

- 1 [**Membro**] > [**Aggiungi**]
- 2 Selezionare le destinazioni (contatti) da aggiungere al gruppo > [**OK**]

#### **QNOTA**

Le destinazioni possono essere ordinate o ricercate per nome o numero di indirizzo.

[Verifica e modifica delle destinazioni \(pagina 5-46\)](#page-249-0)

Per aggiungere più destinazioni, ripetere i punti da 2 a 3.

#### **4** Controllare che la destinazione selezionata sia presente nel gruppo > [Salva]

Il gruppo viene aggiunto alla rubrica.

Per registrare l'indirizzo in un tasto one-touch, selezionare [**Salva**] > [**Sì**]

#### **QNOTA**

Per la registrazione del Tasto one touch, vedere:

[Aggiunta di una destinazione in un Tasto one touch \(Tasto one touch\) \(pagina 3-36\)](#page-176-0)

#### **Eliminazione delle voci della rubrica**

Modificare le destinazioni (contatti) che sono state inserite in rubrica.

#### 1 Visualizzare la schermata.

- 1 Tasto [**Menu Sistema/Contatore**] > [**Modifica destinazione**] > "Rubrica" [**Aggiungi / Modifica**]
- 2 Selezionare una destinazione o un gruppo da modificare > [**Dettagli**]

#### **QNOTA**

Le destinazioni possono essere ordinate o ricercate per nome o numero di indirizzo.

[Selezione di una destinazione \(pagina 5-43\)](#page-246-0)

#### 2 Modificare la destinazione.

#### **Modifica di un contatto**

- 1 Modificare "Nome", "Numero civico", tipo di destinazione e indirizzo.
	- [Aggiunta di una destinazione \(Rubrica\) \(pagina 3-29\)](#page-169-0)
- 2 [**Salva**] > [**Sì**]

Registrare la destinazione modificata.

#### **Aggiungere una destinazione a un gruppo**

- 1 Modificare "Nome" e "Numero civico". [Aggiungere il gruppo \(pagina 3-33\)](#page-173-0)
- 2 [**Membro**] > [**Aggiungi**]

3 Al termine delle modifiche, [**Salva**] > [**Sì**]

Registrare la destinazione modificata.

#### **Per eliminare una destinazione dal gruppo**

- 1 [**Membro**] > Selezionare la destinazione da eliminare > [**Elimina**] > [**Sì**]
- 2 Al termine delle modifiche, [**Salva**] > [**Sì**] Registrare la destinazione modificata.

#### **Eliminazione delle voci della rubrica**

Eliminare le destinazioni (contatti) che sono state inserite in rubrica.

#### 1 Visualizzare la schermata.

- 1 Tasto [**Menu Sistema/Contatore**] > [**Modifica destinazione**] > "Rubrica" [**Aggiungi / Modifica**]
- 2 Selezionare una destinazione o un gruppo da eliminare.

#### **QNOTA**

Le destinazioni possono essere ordinate o ricercate per nome o numero di indirizzo.

[Selezione di una destinazione \(pagina 5-43\)](#page-246-0)

### $2$  [Elimina] > [Sì]

Eliminare il contatto o il gruppo.

### <span id="page-176-0"></span>Aggiunta di una destinazione in un Tasto one touch (Tasto one touch)

Registrare una nuova destinazione (contatto o gruppo) in un tasto one touch. Si possono registrare fino 1.000 destinazioni.

#### **QNOTA**

- Per l'utilizzo del Tasto one touch, vedere:
	- **► [Selezione di una destinazione \(pagina 5-43\)](#page-246-0)**
- È possibile aggiungere dei tasti one touch e modificare le loro impostazioni in Embedded Web Server RX.
	- [Registrazione delle destinazioni \(pagina 2-71\)](#page-131-0)
- Se le funzioni di registrazione e modifica del tasto one touch sono limitate agli amministratori, è possibile modificare il tasto one touch eseguendo il login come utente con privilegi di amministratore.
	- $\rightarrow$  [Limitazione modifica \(pagina 8-72\)](#page-444-0)
	- **Embedded Web Server RX User Guide**

**1** Visualizzare la schermata.

Tasto [**Menu Sistema/Contatore**] > [**Modifica destinazione**] > "Tasto one touch" [**Aggiungi/Modifica**]

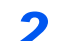

#### **2** Aggiungere dei tasti one touch.

1 Scegliere il numero del Tasto one touch (0001 - 1000) da associare alla destinazione > [**Aggiungi/Modifica**].

Selezionando il tasto [**N.**] o il tasto Ricerca rapida num. sul tastierino numerico è possibile digitare direttamente il numero del tasto one touch.

#### **QNOTA**

Per ulteriori dettagli sul tasto Ricerca rapida num., vedere:

[Utilizzo del tasto di Ricerca rapida num. \(pagina 2-25\)](#page-85-0)

Selezionare un tasto one touch libero.

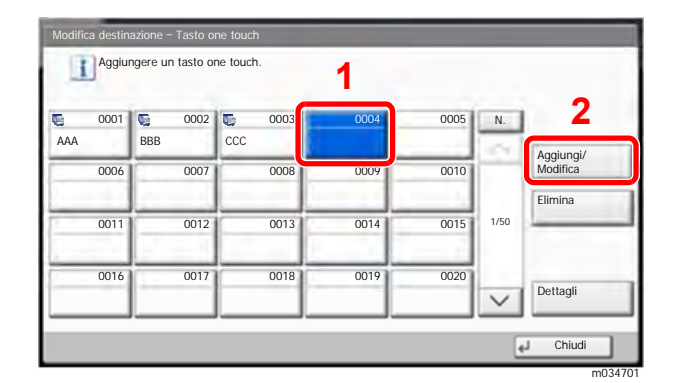

- 2 Selezionare "Nome mostrato" [**Cambia**].
- 3 Immettere il nome del tasto one touch mostrato sulla schermata principale di invio > [**OK**]

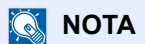

Si possono inserire fino a 24 caratteri. Per i dettagli sull'immissione dei caratteri, vedere:

- [Metodo di immissione dei Caratteri \(pagina 11-10\)](#page-631-0)
- 4 Selezionare "Destinazione" [**Cambia**].

Viene visualizzata la rubrica.

5 Selezionare una destinazione (contatto o gruppo) da assegnare al numero del tasto one touch > [**Avanti**]

Selezionando [**Dettagli**], si possono visualizzare i dettagli della destinazione selezionata.

#### **QNOTA**

Le destinazioni possono essere ordinate o ricercate per nome o numero di indirizzo.

**► [Selezione di una destinazione \(pagina 5-43\)](#page-246-0)** 

#### 6 Selezionare [**Salva**].

La destinazione verrà aggiunta al tasto one touch.

#### **Modifica del tasto one touch**

#### 1 Visualizzare la schermata.

- 1 Tasto [**Menu Sistema/Contatore**] > [**Modifica destinazione**] > "Tasto one touch" [**Aggiungi/Modifica**]
- 2 Selezionare il numero del Tasto one touch (da 0001 a 1000) da modificare. Selezionando il tasto [**N.**] o il tasto Ricerca rapida num. sul tastierino numerico è possibile digitare direttamente il numero del tasto one touch.

#### **2** Modifica delle informazioni registrate.

- 1 Selezionare [**Aggiungi/Modifica**].
- 2 Selezionare una nuova destinazione (contatto o gruppo). Selezionando [**Dettagli**], si possono visualizzare i dettagli della destinazione selezionata.

#### **QNOTA**

Le destinazioni possono essere ordinate o ricercate per nome o numero di indirizzo.

- [Selezione di una destinazione \(pagina 5-43\)](#page-246-0)
- 3 [**OK**] > [**Salva**] > [**Sì**]

Aggiungere la destinazione al tasto one touch.

#### **Eliminazione della destinazione aggiunta al tasto one touch**

#### Visualizzare la schermata.

- 1 Tasto [**Menu Sistema/Contatore**] > [**Modifica destinazione**] > "Tasto one touch" [**Aggiungi/Modifica**]
- 2 Selezionare il numero del Tasto one touch (da 0001 a 1000) da modificare. Selezionando il tasto [**N.**] o il tasto Ricerca rapida num. sul tastierino numerico è possibile digitare direttamente il numero del tasto one touch.

#### **2** Eliminare le informazioni registrate.

Selezionare [**Elimina**] > [**Sì**]

I dati registrati nel tasto one touch vengono eliminati.

## Stampa da PC  $\overline{\mathbf{4}}$

In questo capitolo vengono trattati i seguenti argomenti:

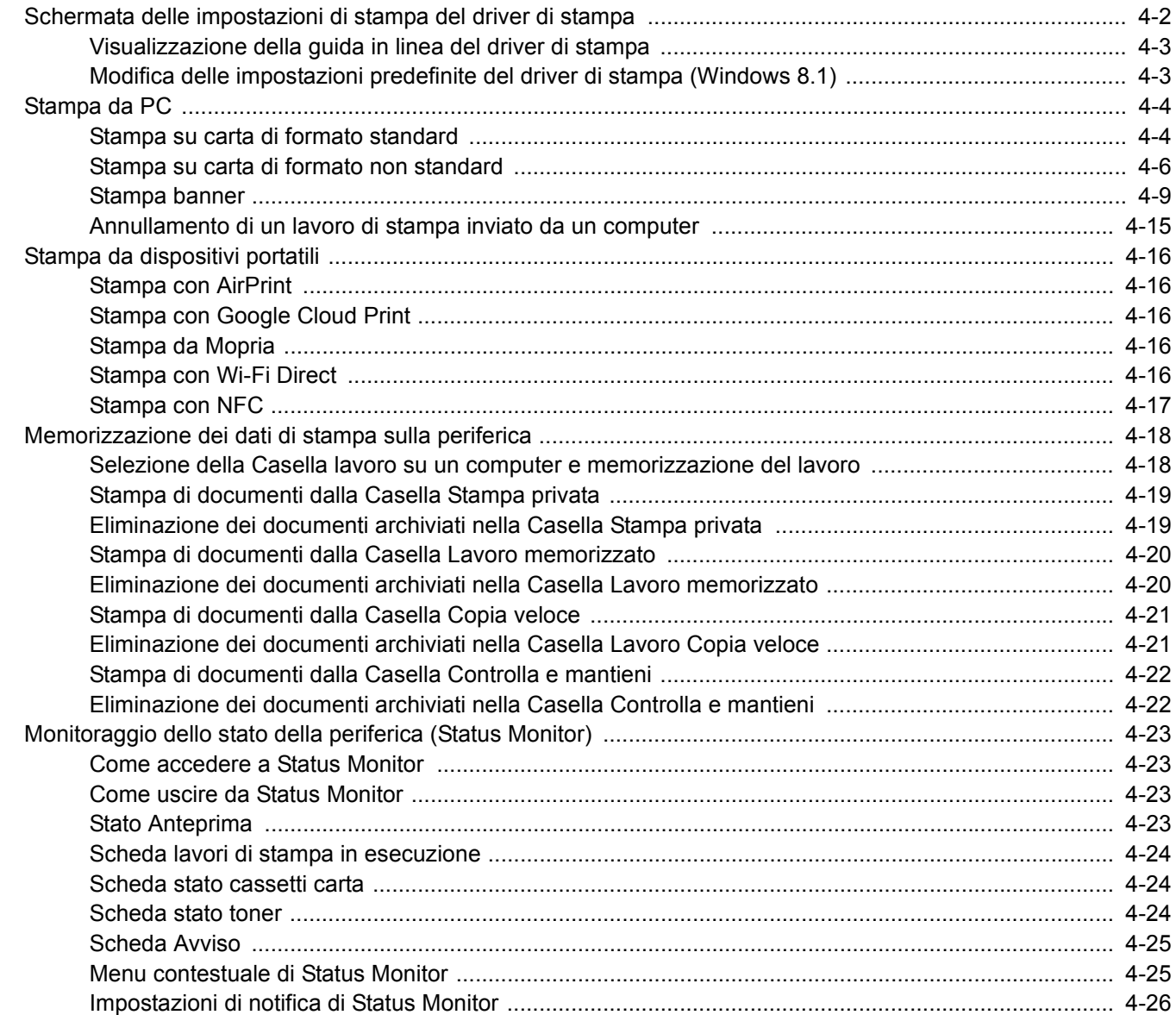

## <span id="page-179-0"></span>Schermata delle impostazioni di stampa del driver di stampa

La schermata Preferenze stampa permette di configurare una serie di parametri riguardanti la stampa.

**Printing System Driver User Guide**

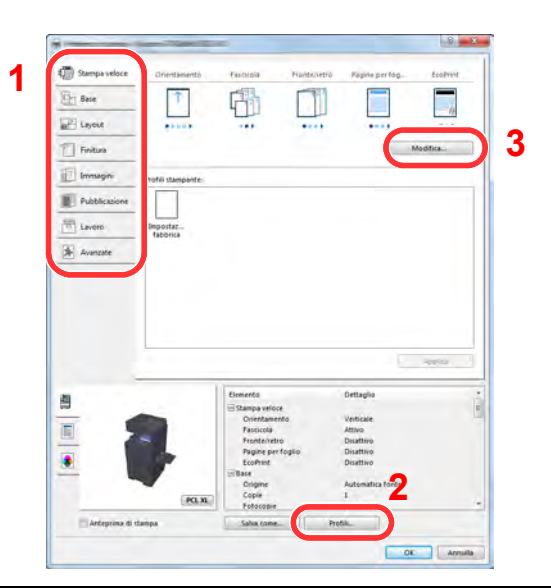

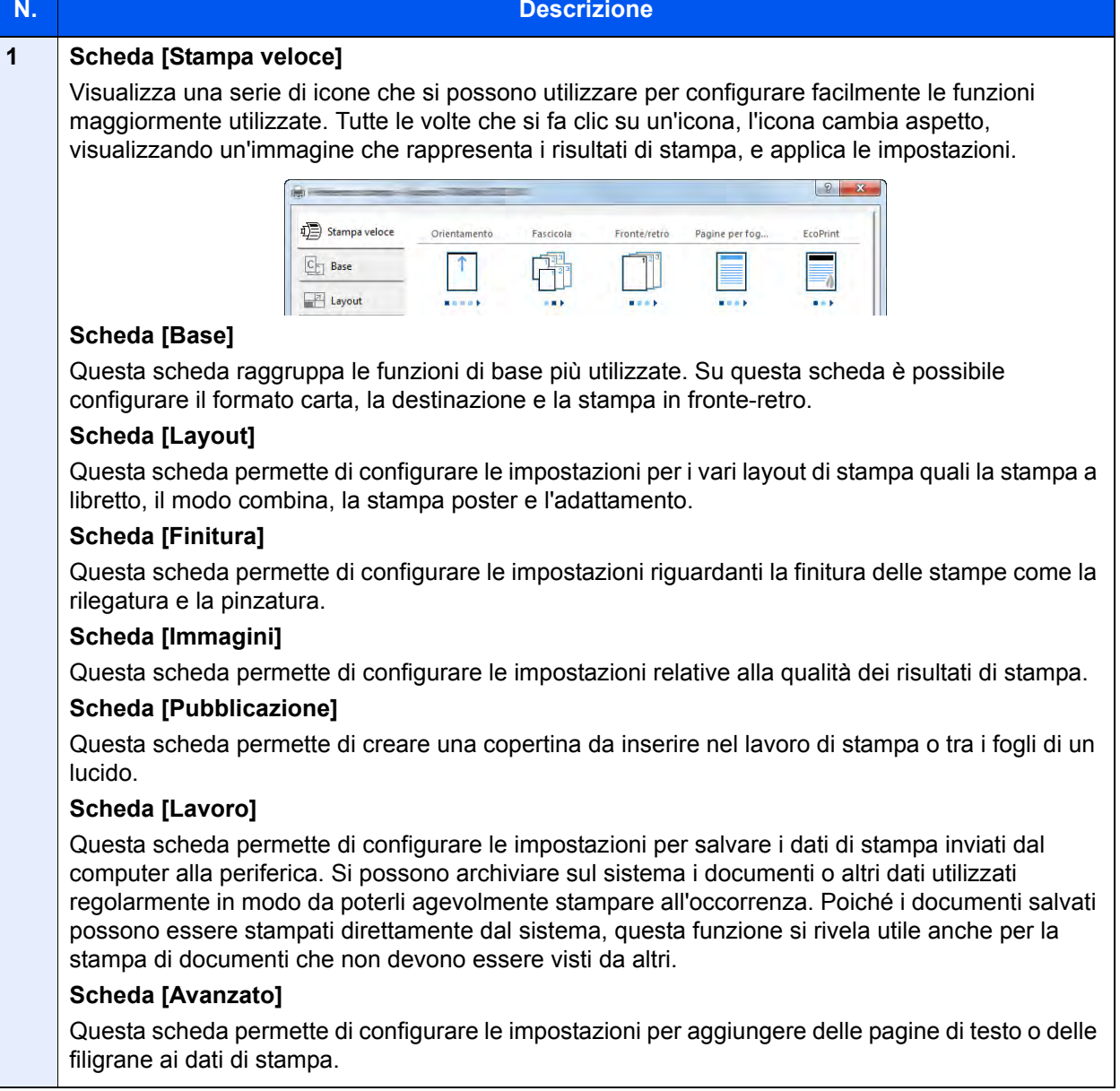
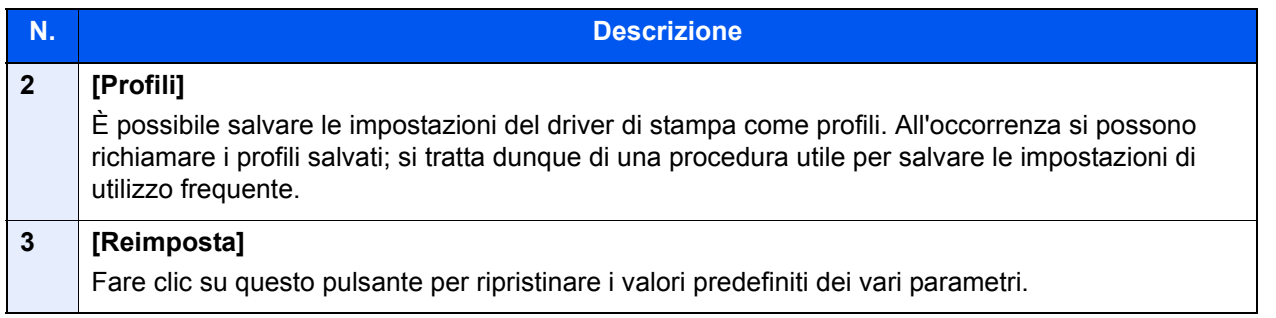

## Visualizzazione della guida in linea del driver di stampa

Il driver di stampa include una guida in linea. Per approfondire le procedure riguardanti i parametri di stampa, accedere alla schermata di impostazione stampa del driver di stampa e visualizzare la guida in linea come segue.

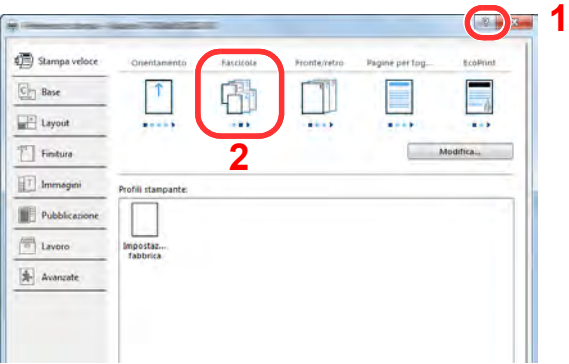

- 1 Fare clic sul tasto [**?**] visualizzato nell'angolo in alto a destra della schermata.
- 2 Fare clic sull'argomento che si desidera consultare.

## **QNOTA**

Per visualizzare la guida in linea, fare clic sull'argomento che si desidera consultare, quindi premere il tasto [**F1**] sulla tastiera.

## Modifica delle impostazioni predefinite del driver di stampa (Windows 8.1)

Si possono modificare le impostazioni predefinite del driver di stampa. La programmazione delle impostazioni più utilizzate permette di evitare dei passaggi quando si esegue la stampa. Per le impostazioni, vedere:

- **Printing System Driver User Guide**
	- 1 In Accesso sul Desktop, fare click su [Impostazioni], [Pannello di controllo] e [Dispositivi e stampanti].
	- 2 Fare clic con il tasto destro del mouse sull'icona del driver di stampa della periferica, quindi selezionare il menu [Proprietà stampante] del driver di stampa.
	- Fare clic sul tasto [Base] sulla scheda [Generale].
	- **A** Definire le impostazioni predefinite e fare clic sul tasto [OK].

# Stampa da PC

Questa sezione spiega come stampare utilizzando Printing System Driver.

## **QNOTA**

- Per stampare un documento dalle applicazioni, installare sul proprio PC il driver di stampa reperibile sul DVD (Product Library).
- In alcuni ambienti, le impostazioni correnti sono visualizzate nell'area inferiore del driver di stampa.

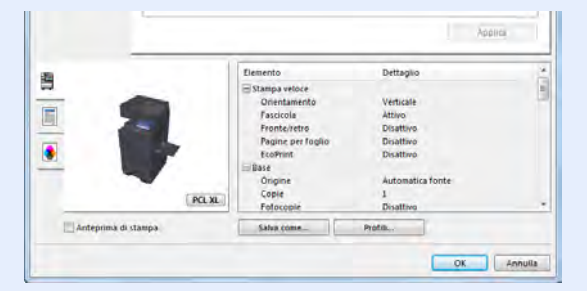

- Quando si stampa su cartoncino o su buste, caricare il supporto di stampa sul bypass prima di eseguire la seguente procedura.
	- **← [Caricamento della carta sul bypass \(pagina 5-7\)](#page-210-0)**

## Stampa su carta di formato standard

Se si carica della carta in un formato incluso tra quelli di stampa della periferica, selezionare il formato nella scheda [**Base**] sulla schermata delle impostazioni di stampa del driver.

## **<b>NOTA**

Specificare il formato carta e il tipo di supporto dal pannello comandi.

 $\rightarrow$  [Impostazioni cassetto/bypass \(pagina 8-8\)](#page-380-0)

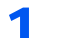

#### Visualizzare la schermata.

Fare clic su [**File**] e selezionare [**Stampa**] nell'applicazione.

2 Configurare le impostazioni.

1 Selezionare la periferica nel menu "Stampante", quindi fare clic sul tasto [**Proprietà**].

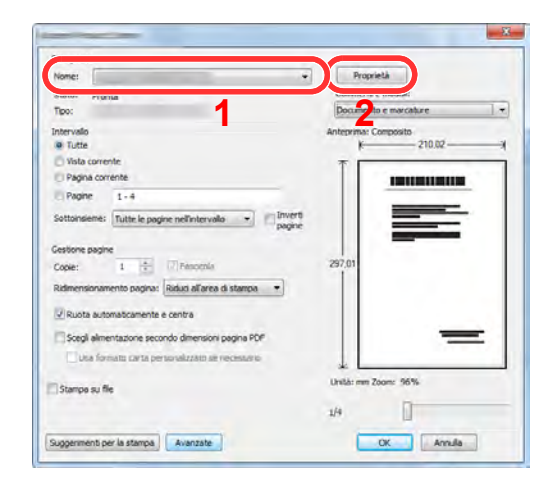

- 2 Selezionare la scheda [**Base**].
- 3 Fare clic su "Formato stampa" per selezionare il formato carta da utilizzare per la stampa.

Per caricare della carta in un formato non incluso tra quelli di stampa della periferica, come i cartoncini o le buste, è dapprima necessario registrare il formato della carta.

[Stampa su carta di formato non standard \(pagina 4-6\)](#page-183-0)

Per stampare su supporti speciali quali carta spessa o lucidi, fare clic sul menu "Tipo di supporto" e selezionare il tipo di supporto.

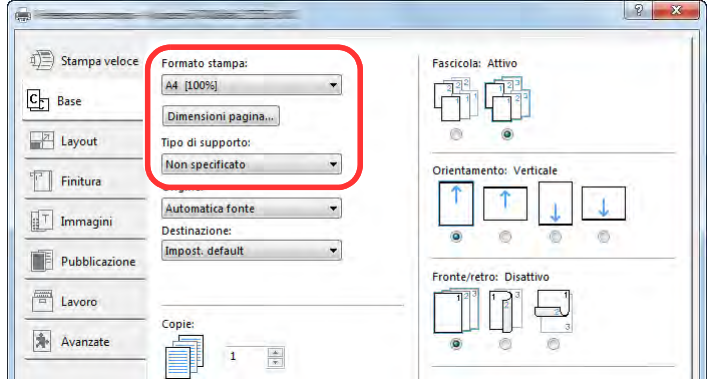

4 Fare clic sul tasto [**OK**] per tornare alla finestra di dialogo Stampa.

## 3 Avviare la stampa.

Fare clic sul tasto [**OK**].

## <span id="page-183-0"></span>Stampa su carta di formato non standard

Se si carica della carta in un formato non incluso tra quelli di stampa della periferica, registrare il formato nella scheda [**Base**] sulla schermata delle impostazioni di stampa del driver.

Il formato registrato sarà quindi selezionabile nel menu "Formato di stampa".

## **<b>NOTA**

Per eseguire la stampa sulla periferica, impostare formato e tipo di carta come indicato in:

[Impostazioni carta/originale \(pagina 8-12\)](#page-384-0)  $\blacktriangleright$ 

### 1 Visualizzare la schermata.

1 In Accesso sul Desktop, fare click su [**Impostazioni**], [**Pannello di controllo**] e [**Dispositivi e stampanti**].

#### **NOTA**

In Windows 7, fare clic sul menu [**Start**] di Windows e selezionare [**Dispositivi e stampanti**].

- 2 Fare clic con il tasto destro del mouse sull'icona del driver di stampa della periferica, quindi selezionare il menu [**Proprietà stampante**] del driver di stampa.
- 3 Fare clic sul tasto [**Base**] sulla scheda [**Generale**].

## **2** Registrare il formato carta.

1 Fare clic sulla scheda [**Base**].

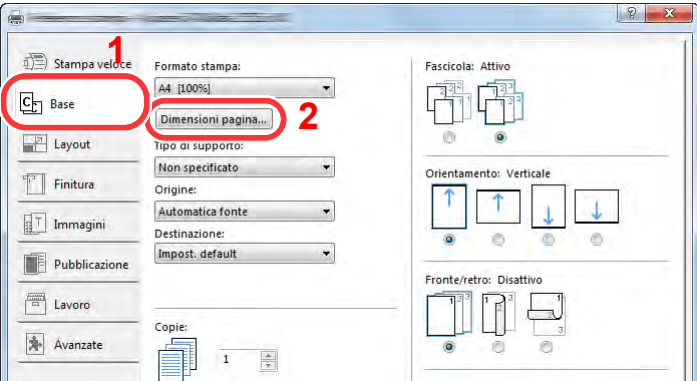

- 2 Fare clic sul tasto [**Dimensioni pagina**].
- 3 Fare clic sul pulsante [**Nuovo**].

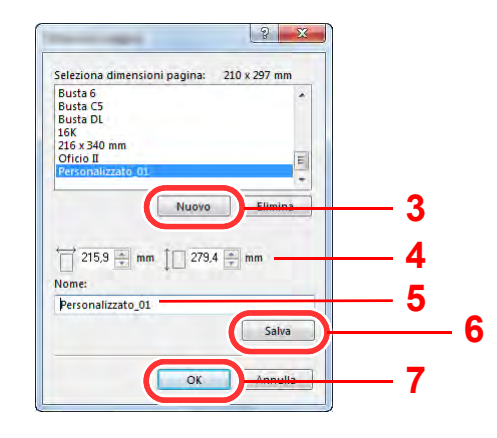

4 Immettere il formato carta.

- Immettere il nome della carta.
- Fare clic sul tasto [**Salva**].
- Fare clic sul tasto [**OK**].
- Fare clic sul tasto [**OK**].

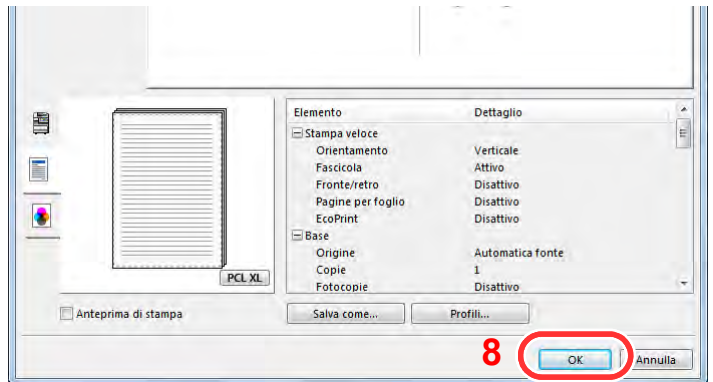

## Visualizzare la schermata delle impostazioni di stampa.

Fare clic su [**File**] e selezionare [**Stampa**] nell'applicazione.

#### Selezionare il formato e il tipo di carta non-standard.

Selezionare la periferica nel menu "Stampante", quindi fare clic sul tasto [**Proprietà**].

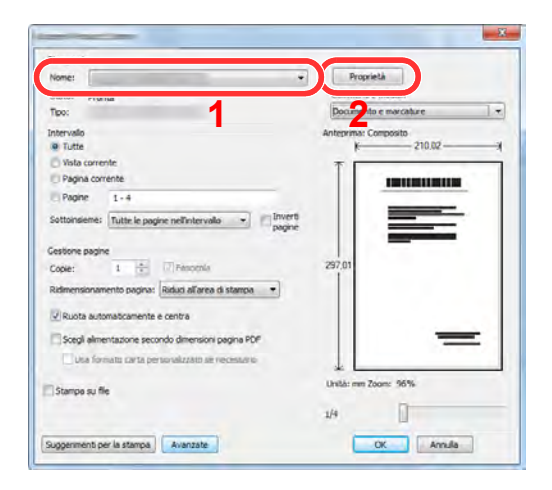

Selezionare la scheda [**Base**].

3 Fare clic su "Formato stampa" e selezionare il formato carta registrato al punto 2.

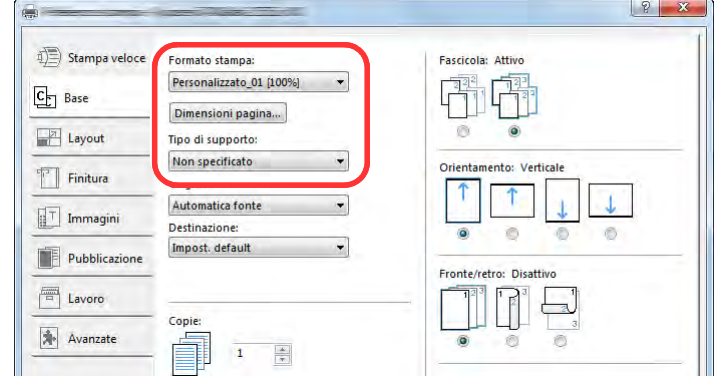

Per stampare su supporti speciali quali carta spessa o lucidi, fare clic sul menu "Tipo di supporto" e selezionare il tipo di supporto.

## **<b>NOTA**

Se si carica un cartoncino o una busta, nel menu "Tipo di supporto" selezionare [**Cartoncino**] o [**Busta**].

- 4 Selezionare il cassetto nel menu "Origine".
- 5 Fare clic sul tasto [**OK**] per tornare alla finestra di dialogo Stampa.

## 5 Avviare la stampa.

Fare clic sul tasto [**OK**].

## Stampa banner

Quando si invia alla stampante un documento con una lunghezza compresa tra 470,1 mm e 1.220,0 mm (massimo), il lavoro verrà elaborato come una stampa di documenti lunghi.

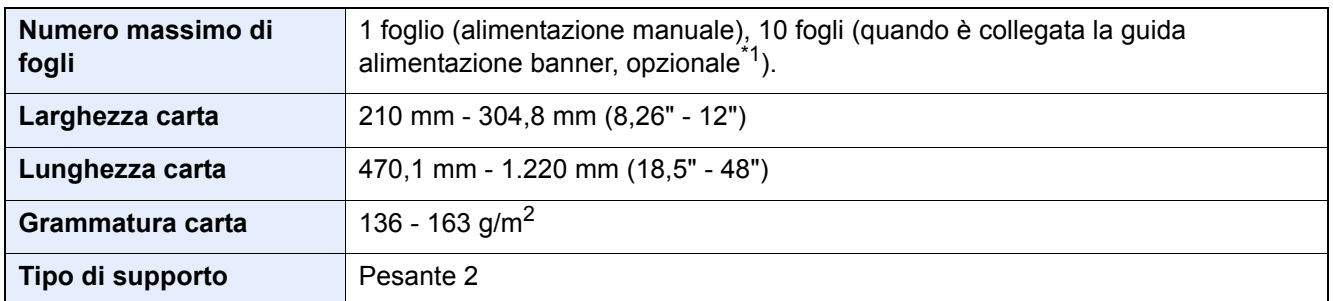

\*1 Se è installata la guida alimentazione banner (opzionale), si possono alimentare in continuo fino a 10 fogli. Per ulteriori dettagli, vedere:

[Come utilizzare la guida alimentazione banner \(opzionale\) \(pagina 4-12\)](#page-189-0)

#### <span id="page-186-0"></span>**Utilizzo del bypass**

#### **1** Visualizzare la schermata.

Fare clic su [**File**] e selezionare [**Stampa**] nell'applicazione.

## 2 Configurare le impostazioni.

1 Selezionare la periferica nel menu "Stampante", quindi fare clic sul tasto [**Proprietà**].

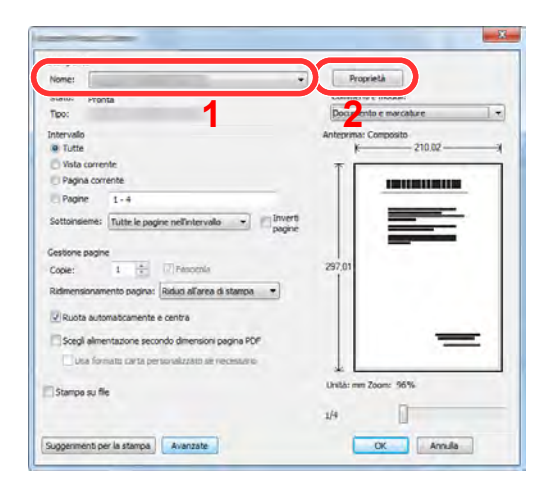

2 Selezionare la scheda [**Base**].

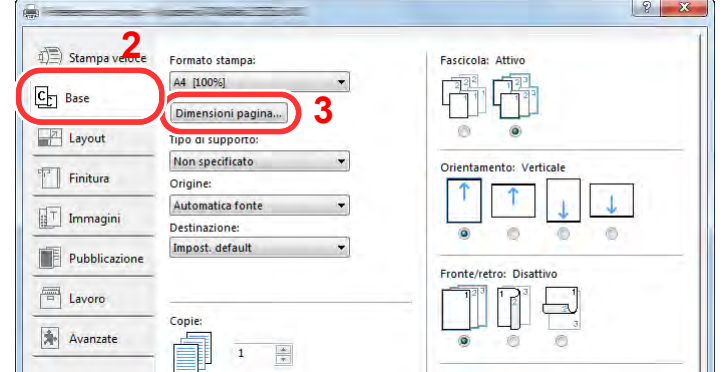

3 Fare clic sul tasto [**Dimensioni pagina**].

## Registrare il formato carta.

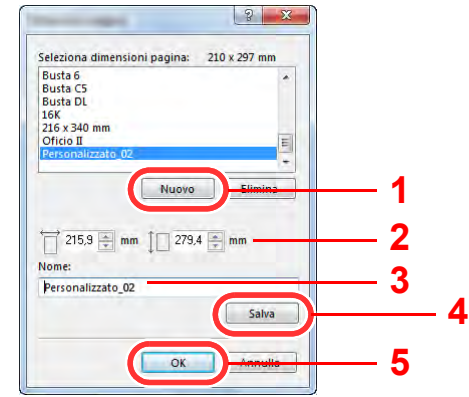

- Fare clic sul tasto [**Nuovo**].
- Immettere la lunghezza (470,1 mm (18,51") o superiore) e la larghezza del formato carta personalizzato da registrare.
- Immettere il nome della carta.
- Fare clic sul tasto [**Salva**].
- Fare clic sul tasto [**OK**].

#### Configurare il formato carta.

Fare clic su "Formato stampa" e selezionare il formato carta registrato al punto 3.

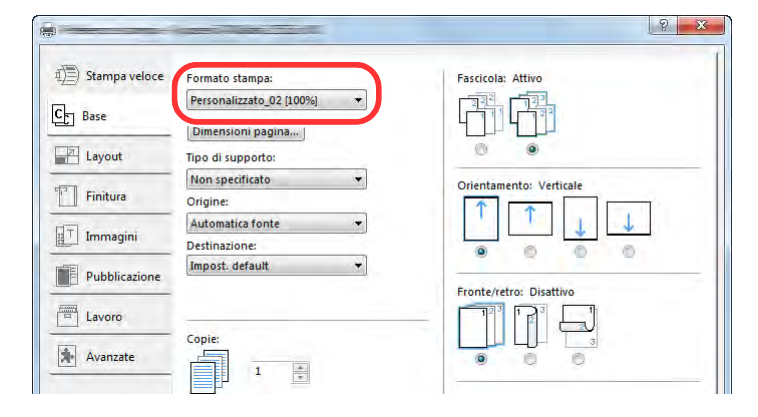

Fare clic sul tasto [**OK**].

### **QNOTA**

Quando si utilizza KPDL per le impostazioni "PDL" del driver di stampa, una lunghezza carta di 470,5 mm (18,53") o superiore verrà gestita come stampa banner.

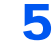

## 5 Avviare la stampa.

Fare clic sul tasto [**OK**].

Quando si esegue questo tipo di stampa, sul pannello comandi del sistema viene visualizzato un messaggio. Posizionare la carta sul bypass, reggendola per non farla cadere, quindi selezionare [**Continua**]. Per annullare la stampa, selezionare [**Cancella**].

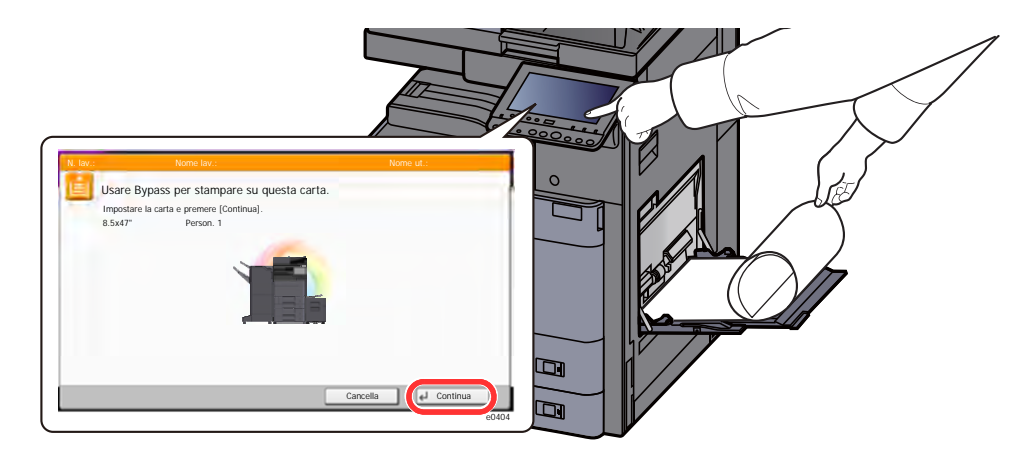

#### **IMPORTANTE**

- **Se nel driver di stampa è selezionato un vassoio di uscita che non può essere utilizzato per la stampa banner, come il fascicolatore mailbox (opzionale), tale vassoio verrà automaticamente sostituito con uno compatibile.**
- **Dopo aver premuto [Continua], reggere il foglio con entrambe le mani in modo che venga alimentato correttamente.**

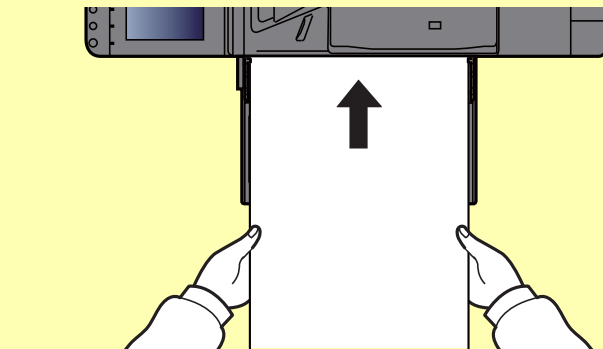

**• Quando viene avviata la stampa, reggere il foglio sul vassoio di uscita per evitare che cada. Quando si utilizza il vassoio interno come destinazione, non sollevare il fermo.**

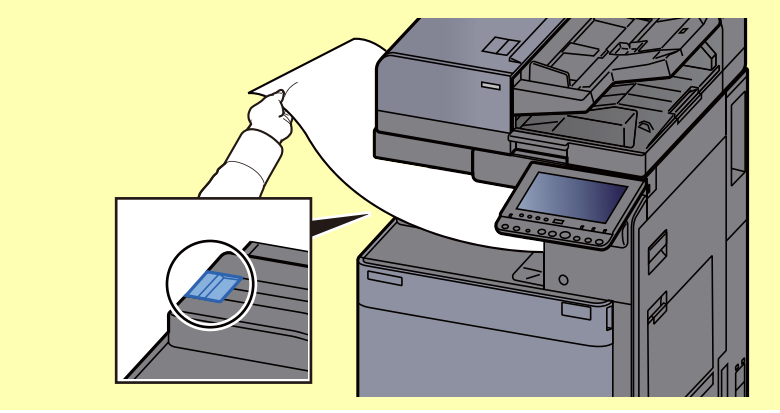

Abilitare o escludere la visualizzazione della schermata di conferma prima della stampa di ogni singolo foglio durante un lavoro di stampa banner su più fogli.

[Stampa messaggio banner \(pagina 8-32\)](#page-404-0)

## <span id="page-189-0"></span>**Come utilizzare la guida alimentazione banner (opzionale)**

Se è installata la guida alimentazione banner (opzionale), si possono alimentare in continuo fino a 10 fogli.

La procedura per impostare la carta banner mediante il driver di stampa è identica a quella descritta per l'utilizzo del bypass.

 $\rightarrow$  [Utilizzo del bypass \(pagina 4-9\)](#page-186-0)

#### $\widehat{\mathbb{Q}}$ **NOTA**

La guida di alimentazione banner supporta carta di formato compreso tra 470,1 mm e 1.220 mm.

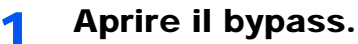

Aprire completamente il bypass.

Non aprire il vassoio di prolunga del bypass.

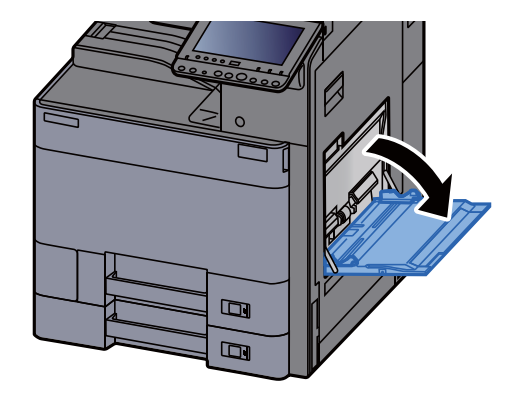

## 2 Collegare la guida alimentazione banner.

1 Rilasciare il blocco della guida di larghezza carta sulla guida alimentazione banner e aprirla sulla massima larghezza.

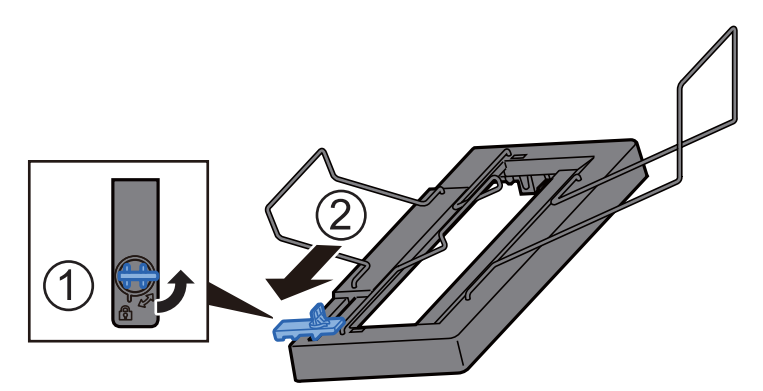

2 Collegare la guida alimentazione banner al bypass.

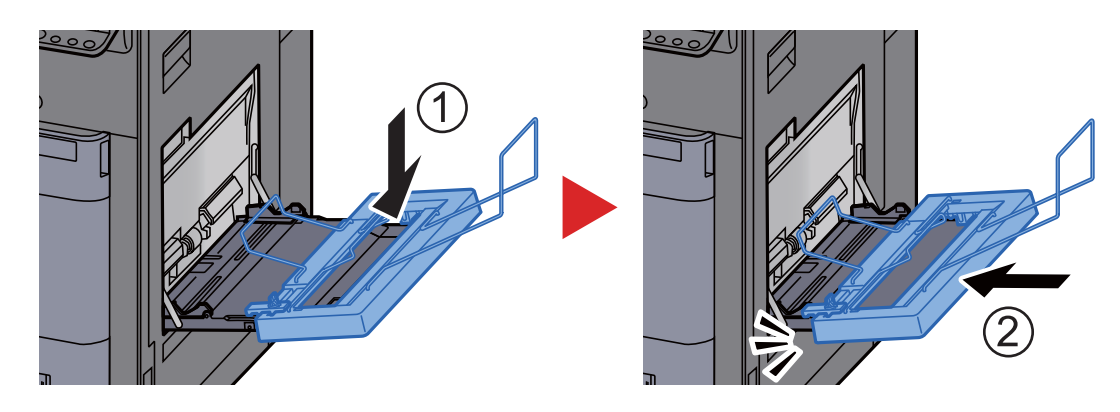

## 3 Caricare la carta.

1 Aprire le guide di larghezza carta del bypass sulla massima larghezza.

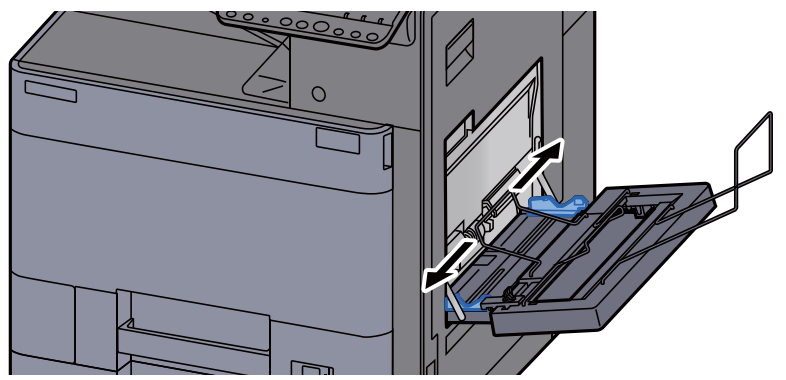

La guida alimentazione banner deve essere collegata in modo tale che le sue guide di larghezza carta siano all'esterno rispetto alle guide di larghezza carta del bypass.

2 Caricare i fogli lunghi (carta banner) in modo che passino sotto la barra premi carta.

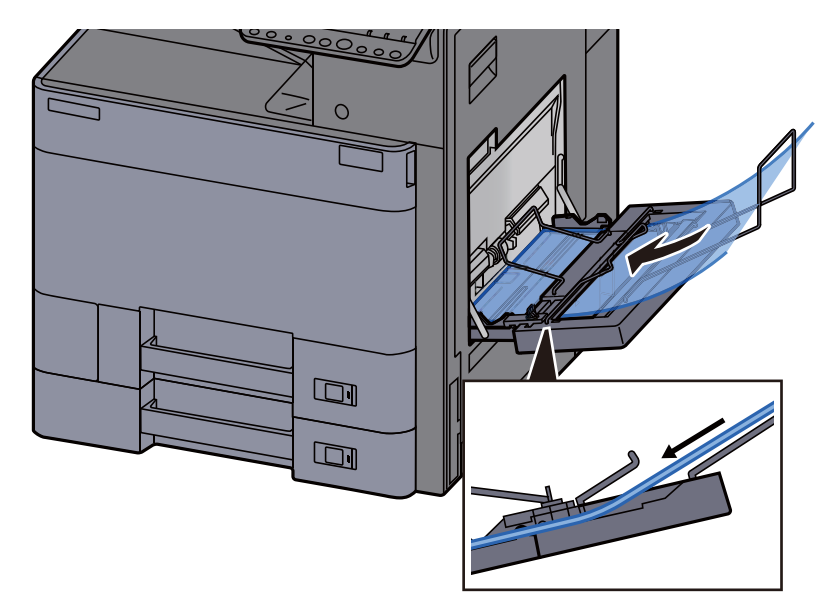

3 Rigirare indietro il foglio lungo e posizionare l'estremità sul supporto carta.

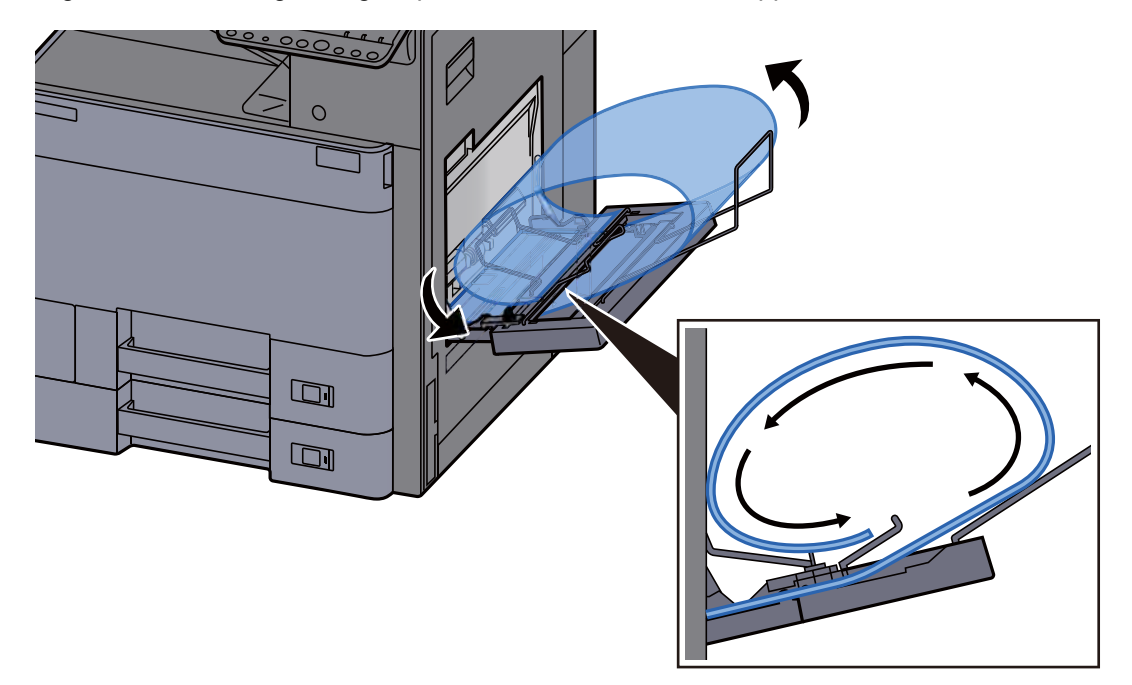

4 Regolare le guide della larghezza della carta in base alla larghezza della carta.

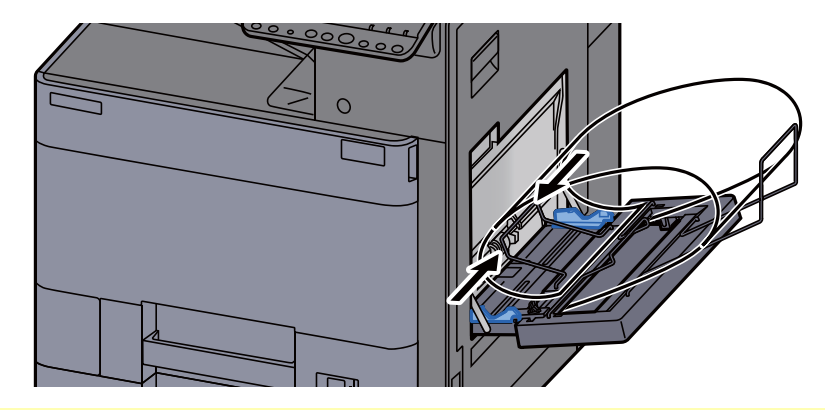

#### **IMPORTANTE**

**Se tra le guide di larghezza carta e la carta vi è dello spazio, regolare nuovamente le guide per adattarle al formato carta utilizzato in modo da prevenire errori di alimentazione e inceppamenti.**

5 Regolare le guide di larghezza sulla guida alimentazione banner sulla stessa larghezza delle guide di larghezza carta del bypass e fissarle in posizione.

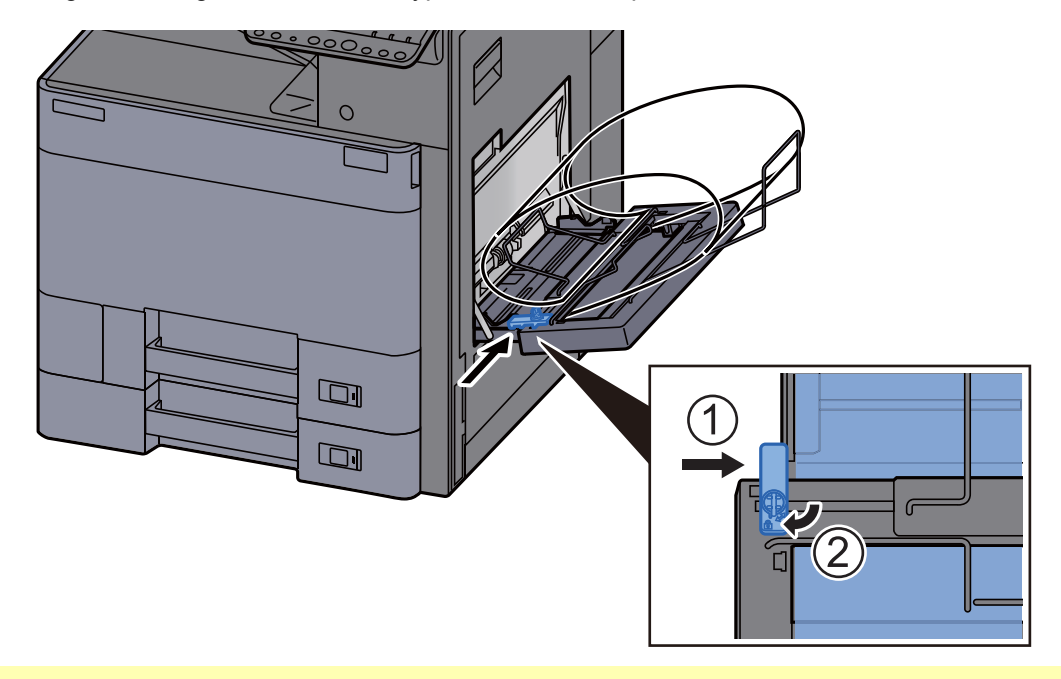

#### **IMPORTANTE**

**Rimuovere i fogli al termine della stampa banner o quando non si utilizza la guida alimentazione banner.**

#### **<b>NOTA**

Nel Menu Sistema è possibile disabilitare la visualizzazione della schermata di conferma stampa quando è collegata la guida alimentazione banner. Questa impostazione permette la stampa continua di più fogli. Vedere:

[Stampa messaggio banner \(pagina 8-32\)](#page-404-0)

## Annullamento di un lavoro di stampa inviato da un computer

Per annullare un lavoro di stampa eseguito utilizzando il driver di stampa, prima che la stampa inizi, procedere come segue:

## **<b>Q**<br>**NOTA**

Per annullare un lavoro di stampa inviato dal sistema, vedere:

- [Annullamento di un lavoro \(pagina 5-22\)](#page-225-0)
- 1 Fare doppio clic sull'icona stampante ( **...**) visualizzata sulla barra delle applicazioni nell'area in basso a destra sul desktop di Windows per aprire la finestra di dialogo della stampante.
- 2 Fare clic sul file per il quale si desidera annullare la stampa, quindi selezionare [Annulla] dal menu "Documento".

# Stampa da dispositivi portatili

Questo sistema supporta la stampa AirPrint, Google Cloud Print e Mopria. In base al sistema operativo e all'applicazione supportati, è possibile stampare un lavoro da qualsiasi dispositivo o computer portatile senza installare il driver di stampa.

## Stampa con AirPrint

AirPrint è una funzione di stampa inclusa nel pacchetto iOS 4.2 e prodotti successivi e in Mac OS X 10.7 e versioni successive.

Per utilizzare AirPrint, assicurarsi che in Embedded Web Server RX sia abilitata l'impostazione AirPrint.

**Embedded Web Server RX User Guide**

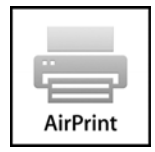

## Stampa con Google Cloud Print

Google Cloud Print è un servizio di stampa fornito da Google. Questo servizio permette agli utenti che dispongono di un account Google di stampare da una periferica collegata a Internet.

La periferica può essere configurata in Embedded Web Server RX.

#### **Embedded Web Server RX User Guide**

## **QNOTA**

Per utilizzare il servizio Google Cloud Print si richiede un account Google. Se non si dispone di un account Google, crearlo.

È anche necessario registrare preventivamente la periferica al servizio Google Cloud Print. La periferica può essere registrata da un PC collegato alla stessa rete.

## Stampa da Mopria

Mopria è uno standard sulla funzione di stampa incluso nei prodotti Android 4.4 o successivi.

Mopria Print Service deve essere preventivamente installato e abilitato.

Per informazioni dettagliate sulle modalità d'uso, consultare il sito Web di Mopria Alliance.

## Stampa con Wi-Fi Direct

Wi-Fi Direct è uno standard LAN wireless definito da Wi-Fi Alliance. È una delle funzioni LAN wireless che consente ai dispositivi di comunicare direttamente tra loro peer to peer senza essere collegati a un access point o a un router LAN wireless.

La procedura di stampa con Wi-Fi Direct è identica a quella descritta per i normali dispositivi portatili.

Se nelle impostazioni della porta nelle proprietà della stampante si specifica un nome per la stampante o un nome Bonjour, è possibile stampare il lavoro specificandone il nome alla connessione Wi-Fi Direct.

Se per la porta si utilizza un indirizzo IP, specificare l'indirizzo IP della periferica.

## Stampa con NFC

Se Wi-Fi e Wi-Fi Direct sono stati preventivamente configurati, sarà possibile configurare la rete tra il sistema e il dispositivo mobile semplicemente toccando il tag NFC.

- [Configurazione della rete wireless \(pagina 2-33\)](#page-93-0)
- [Configurazione di Wi-Fi Direct \(pagina 2-38\)](#page-98-0)∙

# Memorizzazione dei dati di stampa sulla periferica

È possibile salvare il lavoro di stampa nella Casella lavoro di questa periferica e stamparlo quando necessario.

Se si configurano le impostazioni sulla scheda [**Lavoro**] del driver di stampa e poi si esegue la stampa, il lavoro di stampa verrà salvato in memoria nella periferica.

Per utilizzare la Casella lavoro attenersi al flusso di lavoro illustrato di seguito.

Selezione della Casella lavoro su un computer e invio del lavoro di stampa. ([pagina 4-18\)](#page-195-0)

Utilizzo del pannello comandi per la selezione e la stampa di un file memorizzato in una casella.

Si possono stampare i documenti dalle seguenti caselle.

- **► [Stampa di documenti dalla Casella Stampa privata \(pagina 4-19\)](#page-196-0)**
- [Stampa di documenti dalla Casella Lavoro memorizzato \(pagina 4-20\)](#page-197-0)
- [Stampa di documenti dalla Casella Copia veloce \(pagina 4-21\)](#page-198-0)
- [Stampa di documenti dalla Casella Controlla e mantieni \(pagina 4-22\)](#page-199-0)

## <span id="page-195-0"></span>Selezione della Casella lavoro su un computer e memorizzazione del lavoro

- 1 Fare clic su [File] e selezionare [Stampa] nell'applicazione. Si apre la finestra di dialogo Stampa.
- **2** Selezionare la periferica nel menu "Nome".
- **2** Fare clic sul tasto [Proprietà].

Si apre la finestra di dialogo Proprietà.

**1** Fare clic sulla scheda [Lavoro] e selezionare la casella di spunta [Archiviazione del lavoro (e-MPS)] per impostare la funzione.

### **QNOTA**

Per informazioni sull'utilizzo del software del driver di stampa, vedere:

**Printing System Driver User Guide**

## <span id="page-196-0"></span>Stampa di documenti dalla Casella Stampa privata

In Stampa privata, l'utente può specificare che il suo lavoro potrà essere stampato solo previo sblocco da pannello comandi. Se un lavoro viene inviato da un programma software, specificare un codice di accesso di 4 cifre nel driver di stampa. Per poter stampare il lavoro, è necessario immettere il codice di accesso sul pannello comandi. Questa funzione è utile per garantire la riservatezza del lavoro di stampa. I dati verranno cancellati al termine della stampa oppure dopo lo spegnimento dell'interruttore di alimentazione.

#### Visualizzare la schermata.

- 1 Tasto [**Home**] > [**Casella lavoro**]
- 2 [**Stampa privata/Lavoro memorizzato**] > [**Apri**]
- 3 Selezionare l'utente che ha creato il documento > [**Apri**]

## **2** Stampare il documento.

- 1 Selezionare il documento da stampare > [**Stampa**]
- 2 Immettere il codice di accesso.
- 3 Specificare il numero di copie da stampare.
- 4 Selezionare [**Avvia stampa**].

La stampa viene avviata. Una volta completata la stampa, il lavoro di stampa privata viene automaticamente cancellato.

## Eliminazione dei documenti archiviati nella Casella Stampa privata

#### 1 Visualizzare la schermata.

- 1 Tasto [**Home**] > [**Casella lavoro**]
- 2 [**Stampa privata/Lavoro memorizzato**] > [**Apri**]
- 3 Selezionare l'utente che ha creato il documento > [**Apri**]

### **2** Eliminare il documento.

Selezionare il documento da eliminare > [**Elimina**] > Immettere il codice di accesso

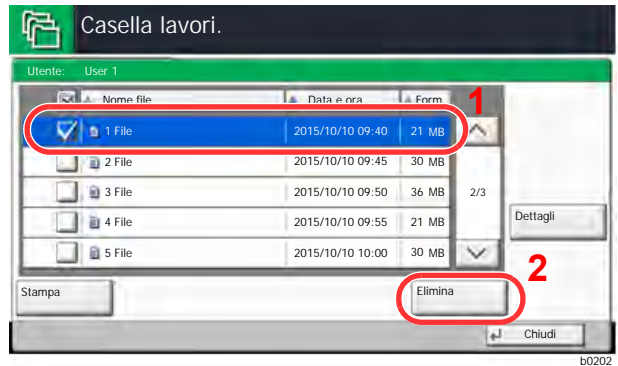

Il documento viene eliminato.

## <span id="page-197-0"></span>Stampa di documenti dalla Casella Lavoro memorizzato

In Lavoro memorizzato si possono salvare dei dati di stampa inviati dall'applicazione. Se necessario, è anche possibile configurare un codice di accesso. In tal caso, per poter stampare un lavoro sarà necessario immettere il codice di accesso associato. Dopo la stampa, i dati di stampa verranno memorizzati nella Casella Lavoro memorizzato e sarà possibile stamparli ogniqualvolta necessario.

## Visualizzare la schermata.

- 1 Tasto [**Home**] > [**Casella lavoro**]
- 2 [**Stampa privata/Lavoro memorizzato**] > [**Apri**]
- 3 Selezionare l'utente che ha creato il documento > [**Apri**]

## **2** Stampare il documento.

- 1 Selezionare il documento da stampare > [**Stampa**]
- 2 Specificare il numero di copie da stampare.
- 3 Selezionare [**Avvia stampa**].

La stampa viene avviata.

## **QNOTA**

Se al documento è stato assegnato un codice di protezione, si aprirà la schermata di immissione password. Immettere la password utilizzando i tasti numerici.

## Eliminazione dei documenti archiviati nella Casella Lavoro memorizzato

### 1 Visualizzare la schermata.

- 1 Tasto [**Home**] > [**Casella lavoro**]
- 2 [**Stampa privata/Lavoro memorizzato**] > [**Apri**]
- 3 Selezionare l'utente che ha creato il documento > [**Apri**]

## **2** Eliminare il documento.

- 1 Selezionare il documento da eliminare > [**Elimina**]
- 2 Se il documento è protetto da un codice di accesso, immettere questo codice. Il documento viene eliminato.

## <span id="page-198-0"></span>Stampa di documenti dalla Casella Copia veloce

La funzione Copia veloce facilita la stampa di ulteriori copie di un documento già stampato. Se viene attivata l'opzione Copia veloce e se la stampa viene eseguita utilizzando il driver di stampa, i dati di stampa verranno memorizzati nella casella per i lavori di copia veloce. Se sono richieste copie addizionali del lavoro, è possibile stampare nuovamente il numero necessario dal pannello a sfioramento. L'impostazione predefinita consente di memorizzare fino a 32 documenti. Se il sistema viene spento, tutti i lavori memorizzati saranno cancellati.

## **QNOTA**

- Quando il numero dei lavori raggiunge il limite massimo, il lavoro più obsoleto viene sovrascritto con quello nuovo.
- Per preservare lo spazio libero sulla casella, è possibile impostare il numero massimo di lavori memorizzati.
	- [Memorizzazione lavori di copia rapida \(pagina 8-42\)](#page-414-0)

## 1 Visualizzare la schermata.

- 1 Tasto [**Home**] > [**Casella lavoro**]
- 2 [**Copia veloce/Controlla e mantieni**] > [**Apri**]
- 3 Selezionare l'utente che ha creato il documento > [**Apri**]

## **2** Stampare il documento.

- 1 Selezionare il documento da stampare > [**Stampa**]
- 2 Specificare il numero di copie da stampare.
- 3 Selezionare [**Avvia stampa**].

La stampa viene avviata.

## Eliminazione dei documenti archiviati nella Casella Lavoro Copia veloce

## Visualizzare la schermata.

- 1 Tasto [**Home**] > [**Casella lavoro**]
- 2 [**Copia veloce/Controlla e mantieni**] > [**Apri**]
- 3 Selezionare l'utente che ha creato il documento > [**Apri**]

## **2** Eliminare il documento.

Selezionare il documento da eliminare > [**Elimina**]> [**Sì**] Il documento viene eliminato.

## <span id="page-199-0"></span>Stampa di documenti dalla Casella Controlla e mantieni

La funzione Controlla e mantieni consente di eseguire una stampa di prova di un lavoro di stampa multiplo lasciando le altre copie in attesa. Se si stampa un lavoro di stampa multiplo specificando questa funzione e utilizzando il driver di stampa, è possibile stampare una copia di prova e conservare i dati del documento nella Casella lavoro. Per stampare le altre copie, utilizzare il pannello a sfioramento. È possibile modificare il numero di copie da stampare.

## **1** Visualizzare la schermata.

- 1 Tasto [**Home**] > [**Casella lavoro**]
- 2 [**Copia veloce/Controlla e mantieni**] > [**Apri**]
- 3 Selezionare l'utente che ha creato il documento > [**Apri**]

## **2** Stampare il documento.

- 1 Selezionare il documento da stampare > [**Stampa**]
- 2 Specificare il numero di copie da stampare.
- 3 Selezionare [**Avvia stampa**].

La stampa viene avviata.

## Eliminazione dei documenti archiviati nella Casella Controlla e mantieni

### 1 Visualizzare la schermata.

- 1 Tasto [**Home**] > [**Casella lavoro**]
- 2 [**Copia veloce/Controlla e mantieni**] > [**Apri**]
- 3 Selezionare l'utente che ha creato il documento > [**Apri**]

## 2 Eliminare il documento. Selezionare il documento da eliminare > [**Elimina**] > [**Sì**]

Il documento viene eliminato.

# Monitoraggio dello stato della periferica (Status Monitor)

Status Monitor monitorizza lo stato della stampante e rende disponibile una funzionalità continua di reporting.

## **<b>NOTA**

Quando si attiva Status Monitor, controllare le seguenti condizioni.

- Printing System Driver installato.
- Il parametro [**Enhanced WSD**] o [**Enhanced WSD(SSL)**] è abilitato.
	- $\rightarrow$  [Rete \(pagina 8-51\)](#page-423-0)

## Come accedere a Status Monitor

Status Monitor si attiva all'accensione della stampante.

## Come uscire da Status Monitor

Per uscire da Status Monitor, utilizzare uno dei seguenti metodi.

- Chiusura manuale: Fare clic sull'icona impostazioni e selezionare Esci nel menu per chiudere Status Monitor.
- Chiusura automatica: Status Monitor si chiude automaticamente dopo 7 minuti di inattività.

## Stato Anteprima

Lo stato della stampante viene visualizzato tramite l'ausilio di icone. Si possono visualizzare informazioni dettagliate cliccando sul pulsante Espandi.

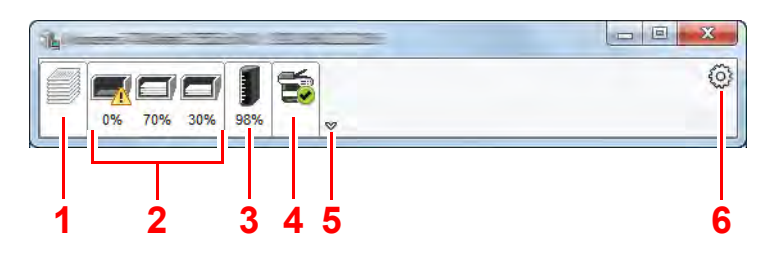

- 1 Scheda lavori di stampa in esecuzione
- 2 Scheda stato cassetti carta
- 3 Scheda stato toner
- 4 Scheda Avviso
- 5 Pulsante Espandi
- 6 Icona Impostazioni

Fare clic sulle singole icone per visualizzare informazioni dettagliate.

## Scheda lavori di stampa in esecuzione

Viene visualizzato lo stato dei lavori di stampa.

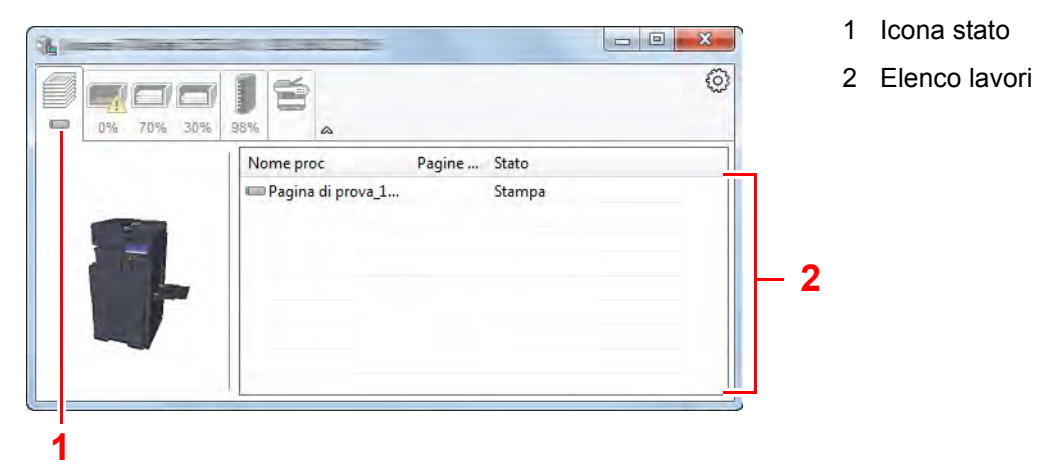

Selezionando un lavoro nell'elenco dei lavori, lo si può annullare utilizzano il menu che si apre facendo clic con il tasto destro del mouse.

## Scheda stato cassetti carta

Vengono visualizzate le informazioni sulla carta caricata nella stampante e sulla quantità di carta rimanente.

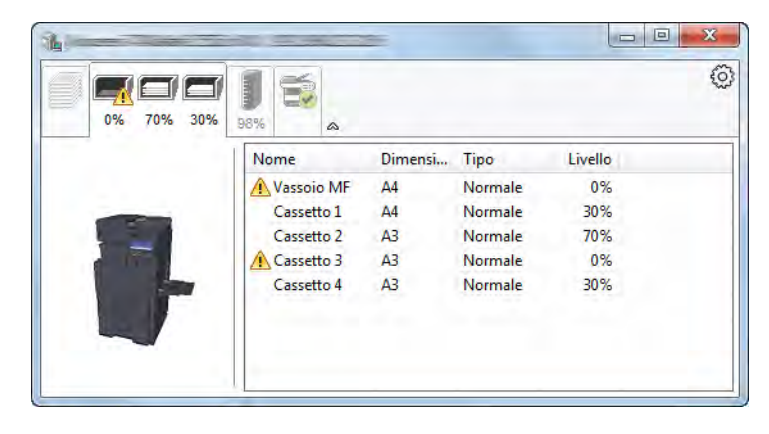

## Scheda stato toner

Viene visualizzata la quantità di toner rimanente.

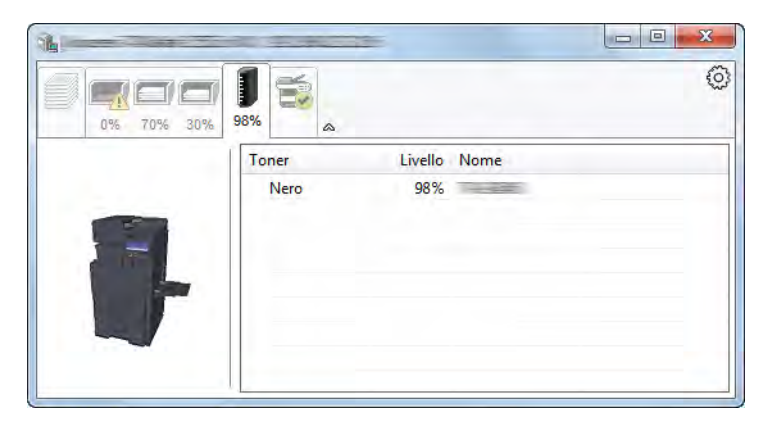

## Scheda Avviso

Se si verifica un errore, viene visualizzato un avviso composto da un'immagine 3D e da un messaggio.

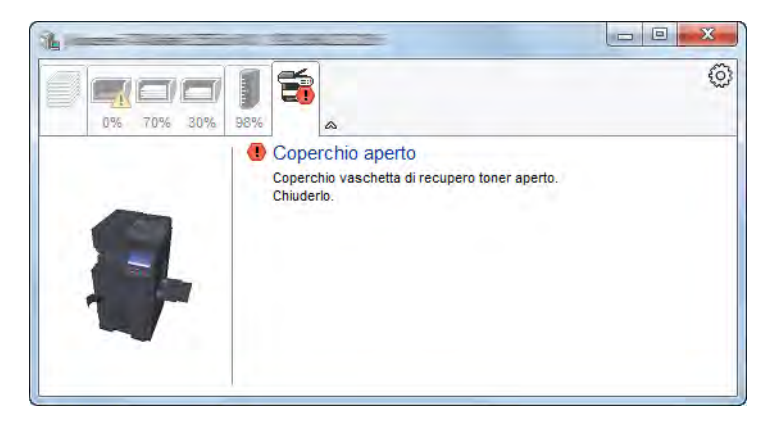

## Menu contestuale di Status Monitor

Cliccando sull'icona impostazioni si apre il sottostante menu.

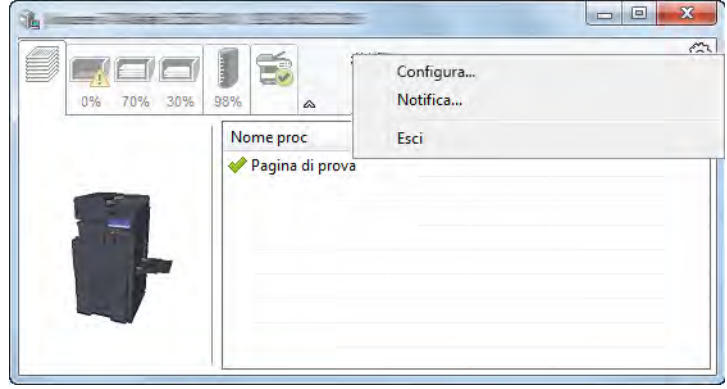

#### • **Embedded Web Server RX**

Se la stampante è collegata ad una rete TCP/IP ed ha un indirizzo IP proprio, utilizzare un browser web per accedere a Embedded Web Server RX e modificare o confermare le impostazioni di rete. Questo menu non viene visualizzato quando si utilizza la connessione USB.

#### **Embedded Web Server RX User Guide**

• **Notifica...**

Permette di configurare la schermata di Status Monitor. ◆ [Impostazioni di notifica di Status Monitor \(pagina 4-26\)](#page-203-0)

• **Esci**

Chiude Status Monitor.

## <span id="page-203-0"></span>Impostazioni di notifica di Status Monitor

Vengono visualizzati le impostazioni di Status Monitor e l'elenco delle attività o eventi.

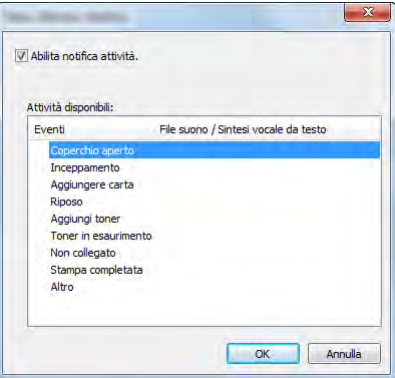

È possibile abilitare o escludere la notifica quando si verifica un errore inserito nell'elenco delle attività.

### 1 Selezionare Abilita notifica attività.

Se questa voce è impostata su Off, Status Monitor non si attiverà neppure quando viene eseguita un'attività di stampa.

### 2 Selezionare l'evento da associare alla funzione di Sintesi vocale da testo in Attività disponibili.

### 3 Fare clic sulla colonna File suono / Sintesi vocale da testo.

Fare clic su Sfoglia (...) per notificare un evento mediante File suono.

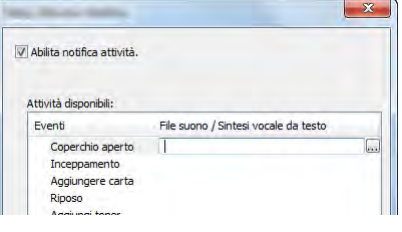

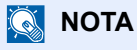

Il formato file disponibile è WAV.

Per personalizzare i testi del messaggio da riprodurre, immettere i testi desiderati nella casella testo.

# 5 Funzionamento

In questo capitolo vengono trattati i seguenti argomenti:

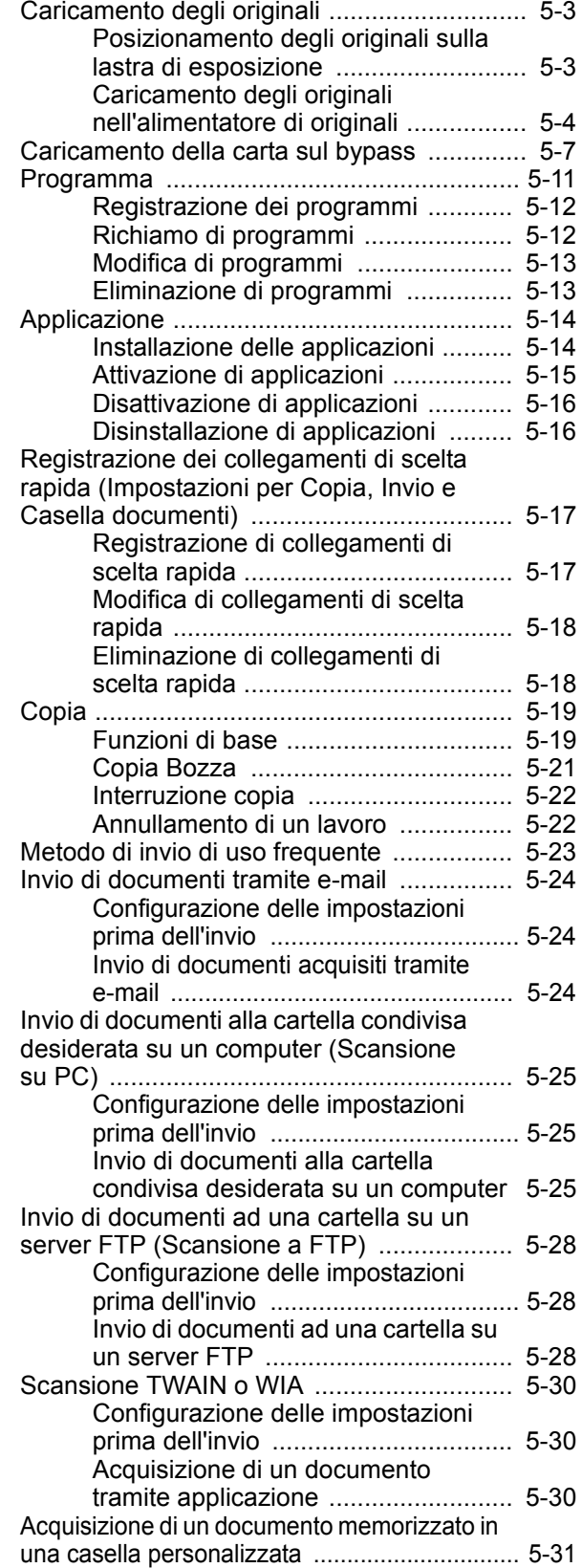

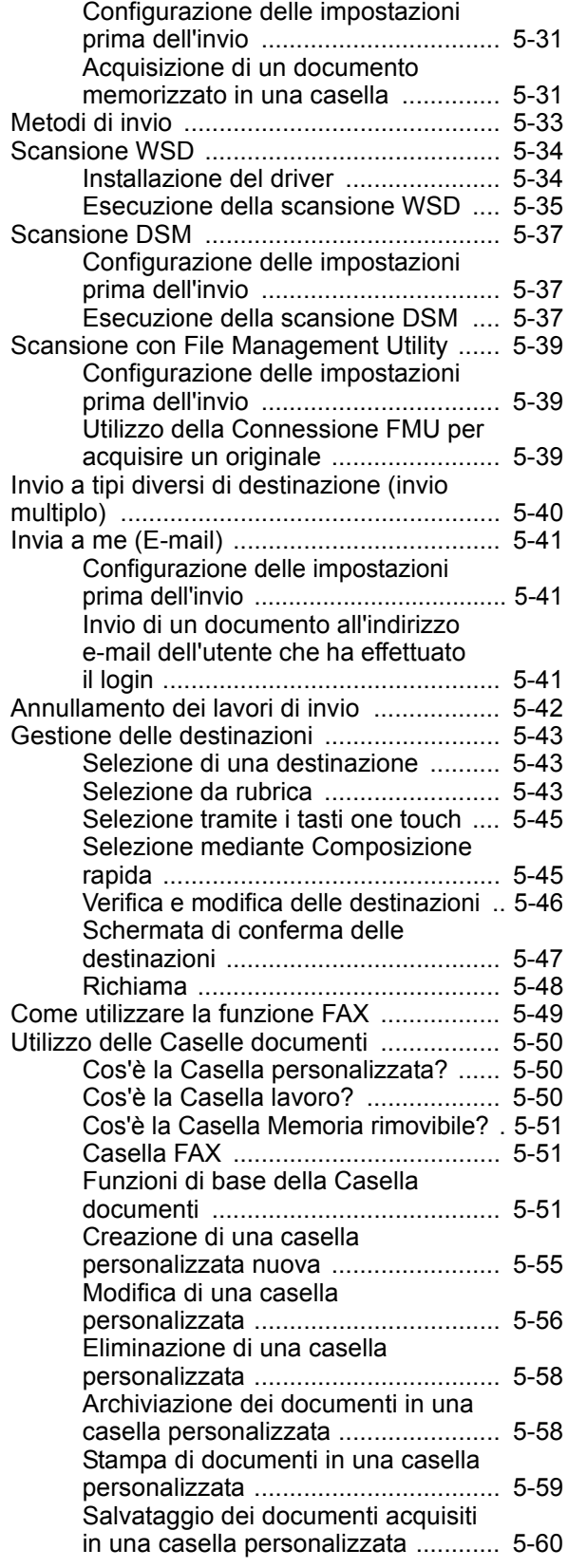

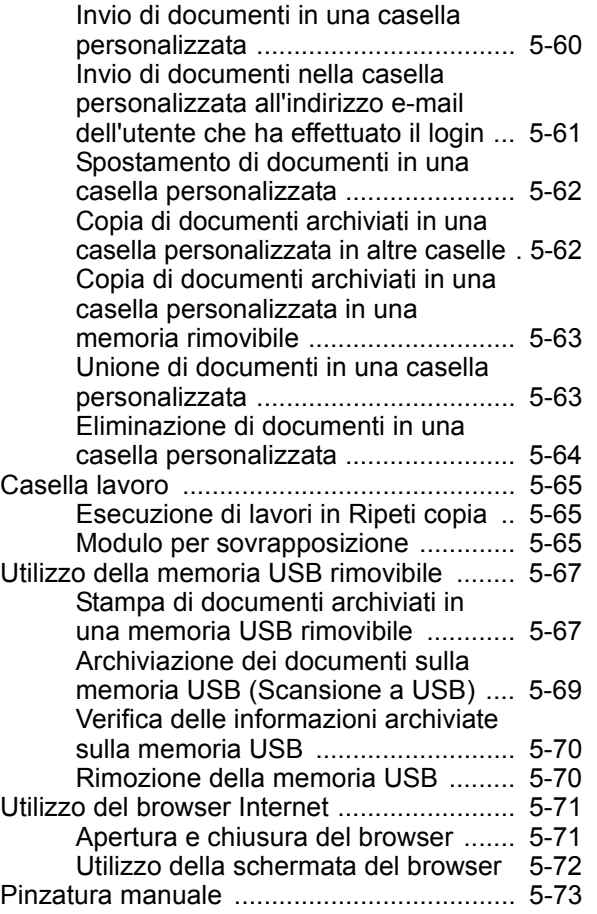

# <span id="page-206-0"></span>Caricamento degli originali

Caricare gli originali sulla lastra di esposizione o nell'alimentatore di originali, in funzione del formato, del tipo e della quantità di originali e della funzione selezionata.

- Lastra di esposizione: posizionare il foglio, il libro, le cartoline e le buste.
- Alimentatore di originali: posizionare gli originali multi-pagina. È anche possibile posizionare originali fronte-retro.

## <span id="page-206-1"></span>Posizionamento degli originali sulla lastra di esposizione

Oltre a normali fogli, sulla lastra è possibile posizionare anche libri o riviste.

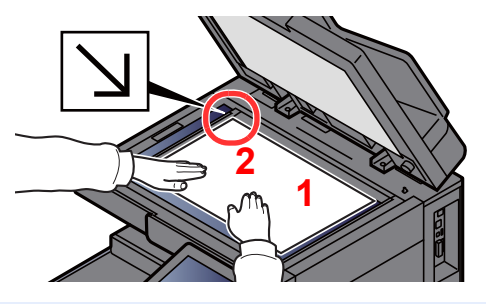

- <span id="page-206-5"></span>1 Il lato da acquisire deve essere posizionato a faccia in giù.
- <span id="page-206-4"></span>2 Allineare l'originale in piano contro le piastre di indicazione formato, prendendo come riferimento l'angolo posteriore sinistro.

#### **NOTA**  $\mathbb{Q}$

- Il formato A5 viene rilevato come A4-R. Utilizzare il tasto funzione sul pannello a sfioramento per impostare A5 come formato carta.
- $\rightarrow$  [Formato originale \(pagina 6-19\)](#page-296-0)
- Per i dettagli sull'orientamento degli originali, vedere:
	- **← [Orientamento originale \(pagina 6-24\)](#page-301-0)**

#### **Posizionamento di buste o Cartoncino sulla lastra di esposizione**

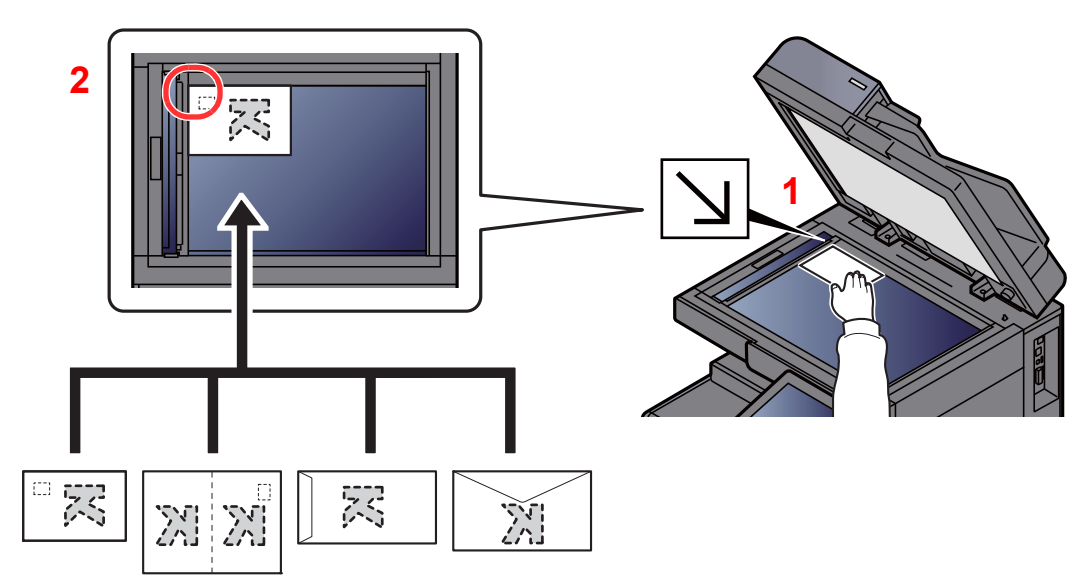

- <span id="page-206-3"></span>1 Il lato da acquisire deve essere posizionato a faccia in giù.
- <span id="page-206-2"></span>2 Allineare l'originale in piano contro le piastre di indicazione formato, prendendo come riferimento l'angolo posteriore sinistro.

#### $|\widehat{\mathbb{Q}}|$ **NOTA**

Per la procedura di alimentazione di buste o cartoncini, vedere:

- [Caricamento di buste o cartoncini nei cassetti \(pagina 3-10\)](#page-150-0)
- [Caricamento di buste o cartoncini sul bypass \(pagina 5-9\)](#page-212-0)

# **ATTENZIONE**

**Per motivi di sicurezza, non lasciare aperto l'alimentatore di originali.**

#### **IMPORTANTE**  $(\vee)$

- **Richiudere l'alimentatore di originali delicatamente, senza forzarlo. Una pressione eccessiva può causare la rottura della lastra di esposizione.**
- **Quando si posizionano dei libri o delle riviste, aprire l'alimentatore di originali.**

## <span id="page-207-0"></span>Caricamento degli originali nell'alimentatore di originali

L'alimentatore di originali acquisisce automaticamente i singoli fogli di documenti multi-pagina. Vengono acquisite entrambe le facciate di originali stampati in fronte-retro.

L'alimentatore di originali supporta i seguenti tipi di documenti.

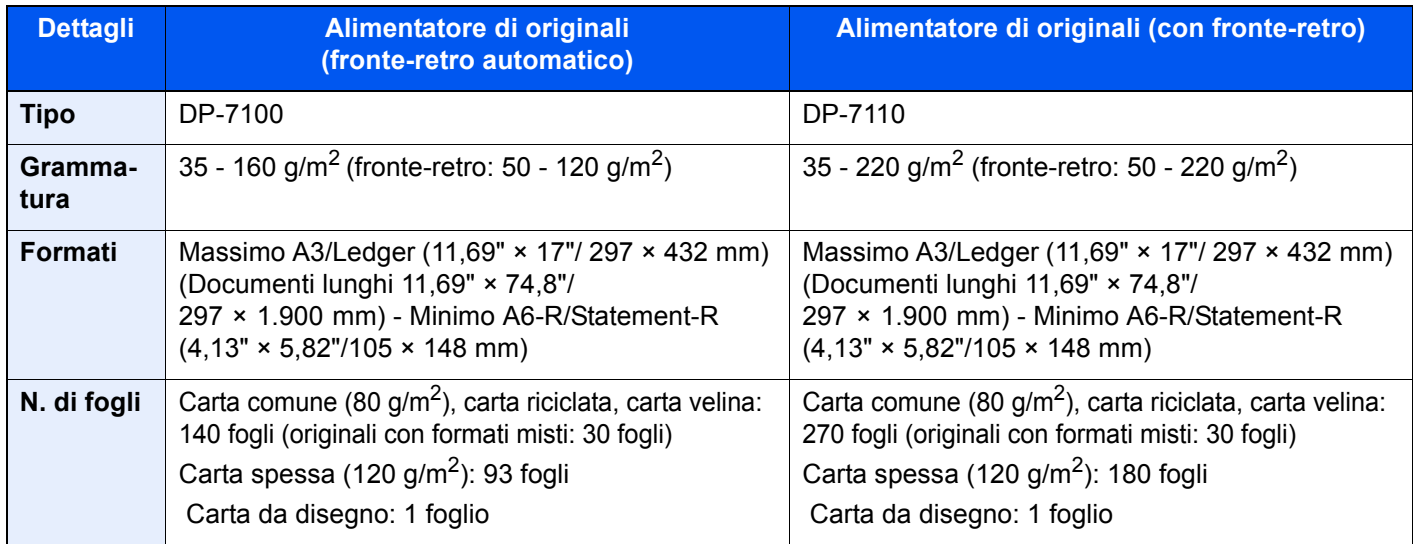

Non utilizzare l'alimentatore di originali per i seguenti tipi di documenti. In caso contrario, gli originali possono incepparsi o l'alimentatore di originali può sporcarsi.

- Originali con fermagli o punti (rimuovere i fermagli o i punti ed eliminare arricciature e pieghe prima del caricamento, in caso contrario potrebbero verificarsi degli inceppamenti).
- Originali con nastro adesivo o colla
- Originali con sezioni tagliate
- Originale curvato
- Originali con pieghe (eliminare le pieghe prima del caricamento; in caso contrario potrebbero verificarsi degli inceppamenti).
- Carta autocopiante
- Carta sgualcita

#### **IMPORTANTE**  $\bigcirc$

- **Prima di caricare gli originali, verificare che sul vassoio di uscita non siano rimasti degli originali. I fogli presenti sul vassoio di uscita possono causare l'inceppamento dei nuovi originali.**
- **Non esercitare pressione sul coperchio superiore dell'alimentatore di originali, ad esempio per allineare i fogli. Questa azione può causare errori nell'alimentatore di originali.**

Regolare le guide di larghezza degli originali.

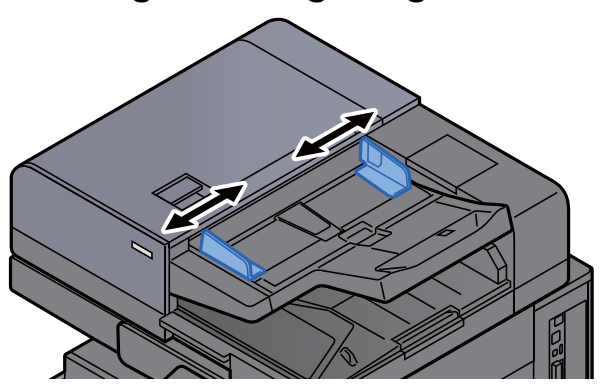

## 2 Posizionare gli originali.

1 Posizionare la facciata da acquisire (o il fronte di originali stampati in fronte-retro) rivolta verso l'alto. Inserire a fondo il bordo superiore dell'originale nell'alimentatore. Quando il documento è posizionato correttamente, l'indicatore di inserimento degli originali si illumina.

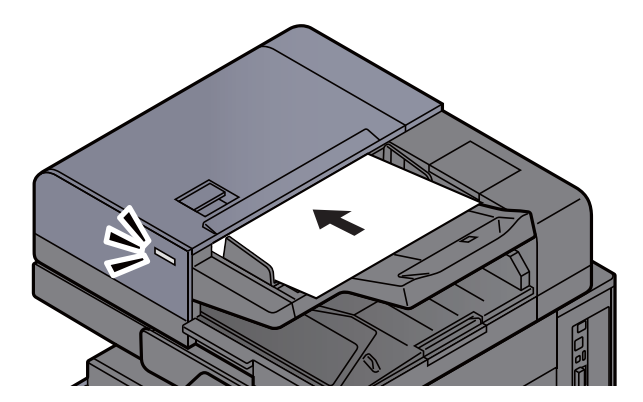

## **QNOTA**

Per i dettagli sull'orientamento degli originali, vedere:

[Orientamento originale \(pagina 6-24\)](#page-301-0)

#### **IMPORTANTE**  $\mathcal{O}$

**• Verificare che le guide di larghezza siano perfettamente allineate agli originali. Se vi è dello spazio, regolare nuovamente le guide di larghezza degli originali. Lo spazio tra le guide e l'originale può causare inceppamenti.**

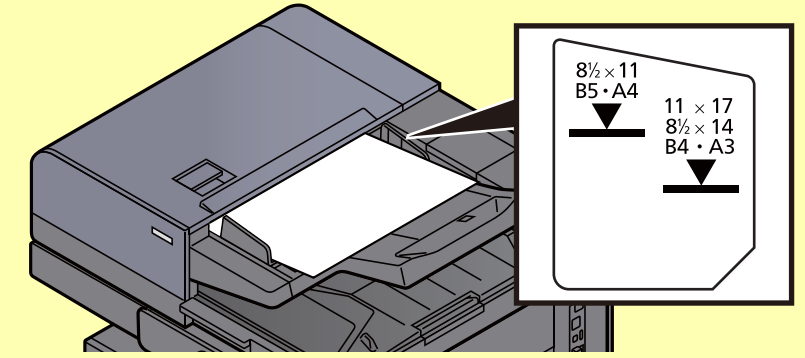

- **Verificare che gli originali caricati non superino il limite indicato. In caso contrario, gli originali potrebbero incepparsi.**
- **Posizionare gli originali perforati o con linee di tratteggio in modo che i fori o le linee di tratteggio vengono acquisiti per ultimi (non per primi).**

2 Aprire il fermo degli originali in corrispondenza del formato dell'originale inserito. (Formato originale: B4/Legal o superiore).

DP-7100/DP-7110

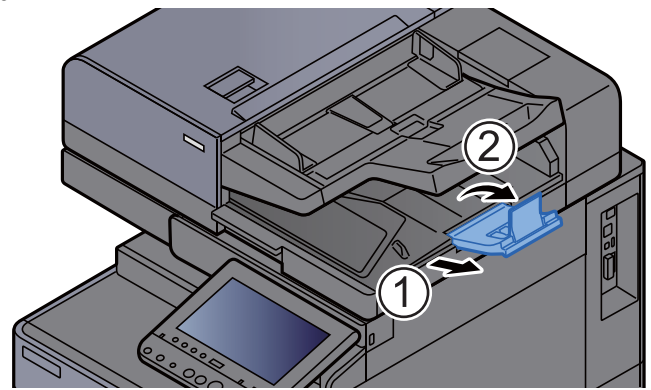

# <span id="page-210-1"></span><span id="page-210-0"></span>Caricamento della carta sul bypass

Per ulteriori dettagli sui formati carta supportati, vedere:

- [Scelta della carta appropriata \(pagina 11-14\)](#page-635-0)
- Per l'impostazione del tipo di carta, vedere:
- $\rightarrow$  [Impostazione tipo di supporto \(pagina 8-16\)](#page-388-0)

Utilizzare il bypass quando si utilizzano supporti di stampa speciali.

#### **IMPORTANTE**

- **Se si utilizza della carta con grammatura di 106 g/m2 o superiore, impostare Spessa come tipo di supporto e specificare la grammatura della carta utilizzata.**
- **Rimuovere ogni singolo lucido dal vassoio interno subito dopo la stampa. Lasciare i lucidi sul vassoio interno può causare la generazione di un inceppamento carta.**

La capacità del vassoio bypass è la seguente.

- Carta normale in formato A4 o inferiore (80 g/m<sup>2</sup>), carta riciclata o carta colorata: 150 fogli
- Carta normale in formato B4 o superiore (80 g/m<sup>2</sup>), carta riciclata o carta colorata: 50 fogli
- Carta spessa (209 g/m<sup>2</sup>): 10 fogli
- Carta spessa (157 g/m<sup>2</sup>): 50 fogli
- Carta spessa (104,7  $g/m<sup>2</sup>$ ): 50 fogli
- Hagaki (Cartoncino): 30 fogli
- Envelope DL, Envelope C5, Envelope #10, Envelope #9, Envelope #6 3/4, Envelope Monarch, Youkei 4, Youkei 2: 10 fogli
- Lucidi OHP: 10 fogli
- Patinata: 10 fogli
- Carta banner: 470,1 mm fino a massimo 1220,0 mm: 1 foglio (alimentazione manuale), 10 fogli (quando è collegata la guida alimentazione banner, opzionale).
- Separatore per rubrica: 15 fogli

## **QNOTA**

- Quando si caricano formati carta personalizzati, immettere il formato carta facendo riferimento a:
	- ◆ [Impostazioni carta/originale \(pagina 8-12\)](#page-384-0)
- Quando si utilizzano tipi di carta speciale, come lucidi o carta spessa, selezionare il tipo di carta facendo riferimento a:  $\rightarrow$  [Impostazione vassoio bypass \(pagina 8-9\)](#page-381-0)
- Il formato carta può essere rilevato e selezionato automaticamente, vedere:
	- $\blacktriangleright$  [Selezione carta \(pagina 6-20\)](#page-297-0)
	- [Impostazione vassoio bypass \(pagina 8-9\)](#page-381-0)

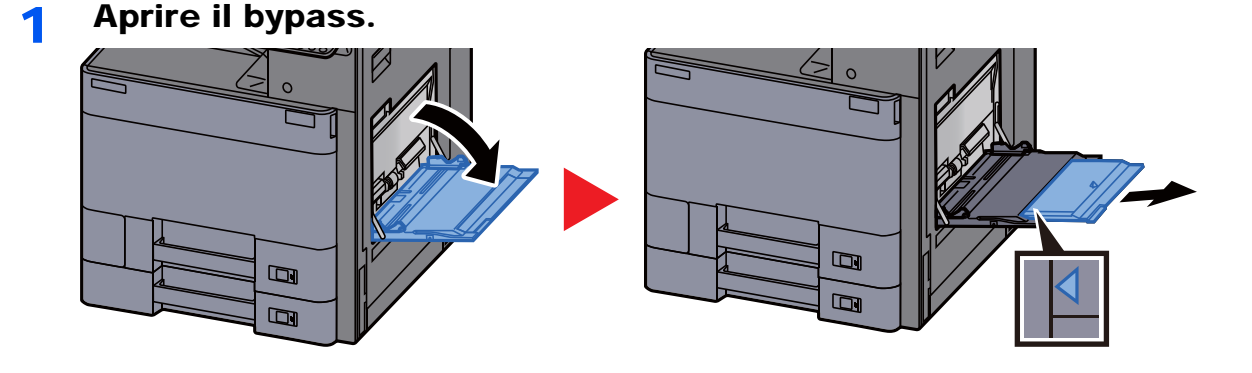

## **2** Regolare il formato carta del bypass.

I formati carta sono contrassegnati sul bypass.

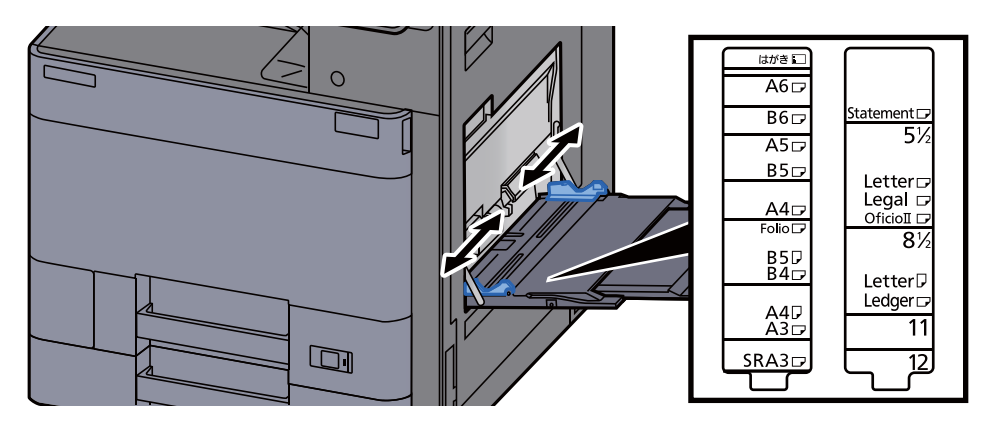

## Caricare la carta.

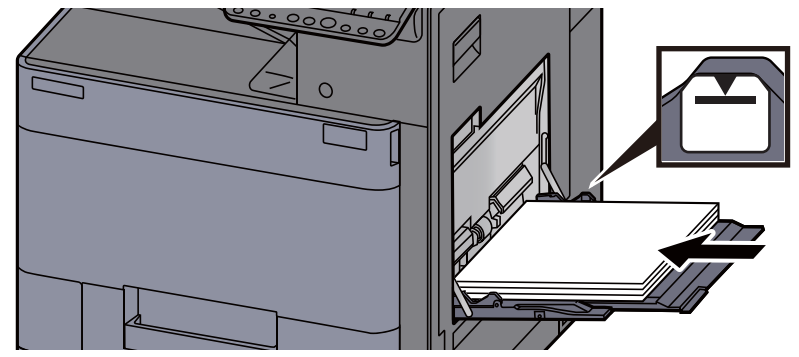

Inserire la carta sul bypass lungo le guide della larghezza finché non si blocca.

Dopo aver tolto la carta dalla confezione, smazzare i fogli prima di caricarli sul bypass.

[Precauzioni per il caricamento della carta \(pagina 3-2\)](#page-142-0)

#### **IMPORTANTE**

- **Caricare la carta con il lato di stampa rivolto verso il basso.**
- **Eliminare eventuali pieghe o arricciature dalla carta prima di utilizzarla.**
- **Prima di caricare la carta, verificare che sul bypass non siano rimasti dei fogli del lavoro precedente. Se sul bypass è rimasta della carta del lavoro precedente alla quale si desidera aggiungere altri fogli, rimuovere i fogli residui e unirli alla nuova risma di fogli, quindi inserirli sul bypass.**
- **Se tra le guide di larghezza carta e la carta vi è dello spazio, regolare nuovamente le guide per adattarle al formato carta utilizzato in modo da prevenire errori di alimentazione e inceppamenti.**
- **Assicurarsi che la carta caricata non superi il limite indicato.**

## **1** Impostare il tipo di carta caricato sul bypass utilizzando il pannello comandi.

 $\rightarrow$  [Impostazione vassoio bypass \(pagina 8-9\)](#page-381-0)

## <span id="page-212-0"></span>**Caricamento di buste o cartoncini sul bypass**

Caricare la carta con il lato di stampa rivolto verso l'alto. Per la procedura di stampa, vedere:

#### **Printing System Driver User Guide**

Esempio: Quando si stampa l'indirizzo.

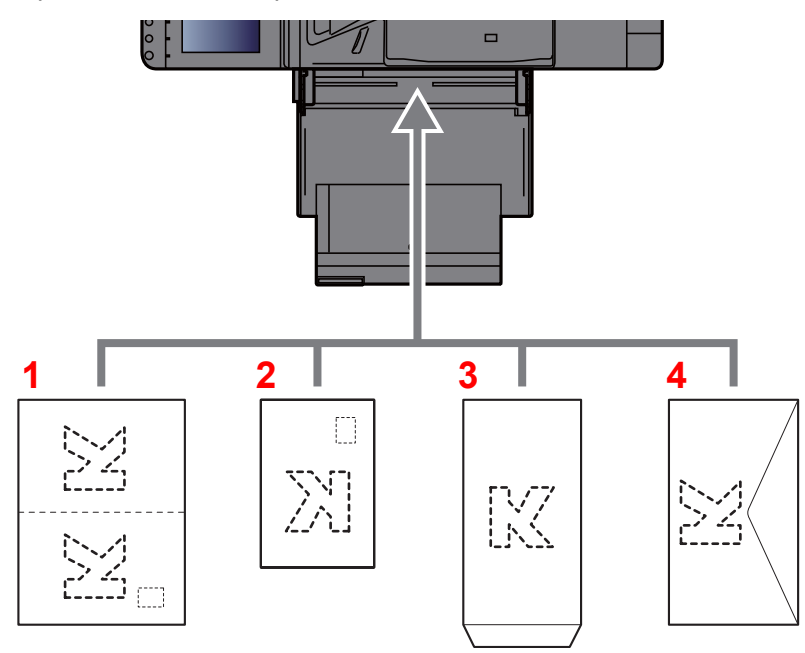

- 1 Oufuku Hagaki (Cartolina di ritorno)
- 2 Hagaki (Cartoncino)
- 3 Buste quadrate (aprire il lembo)
- 4 Buste rettangolari (chiudere il lembo)

#### **IMPORTANTE**  $\odot$

- **Utilizzare cartoline di ritorno Oufuku Hagaki non piegate.**
- **L'inserimento delle buste (orientamento e disposizione) varia in funzione del tipo di busta utilizzato. Accertarsi che le buste siano state inserite correttamente; diversamente, è possibile che vengano stampate in direzione errata o sul lato sbagliato.**

## **QNOTA**

Quando si caricano delle buste sul bypass, selezionare il tipo di busta facendo riferimento a:

 $\rightarrow$  [Impostazioni cassetto/bypass \(pagina 8-8\)](#page-380-0)

### **Caricamento di separatori per rubrica sul bypass**

#### **1** Preparare la carta.

Ordinare le pagine in modo che la prima pagina sia in fondo alla risma.

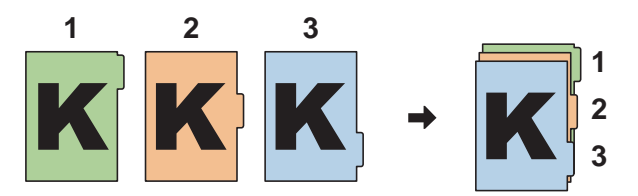

## 2 Ordinare i fogli in modo che abbiano tutti lo stesso orientamento.

Caricare la carta con il lato di stampa rivolto verso il basso, orientata in modo che le linguette vengano a trovarsi sul lato inferiore della carta quando viene alimentata nella periferica.

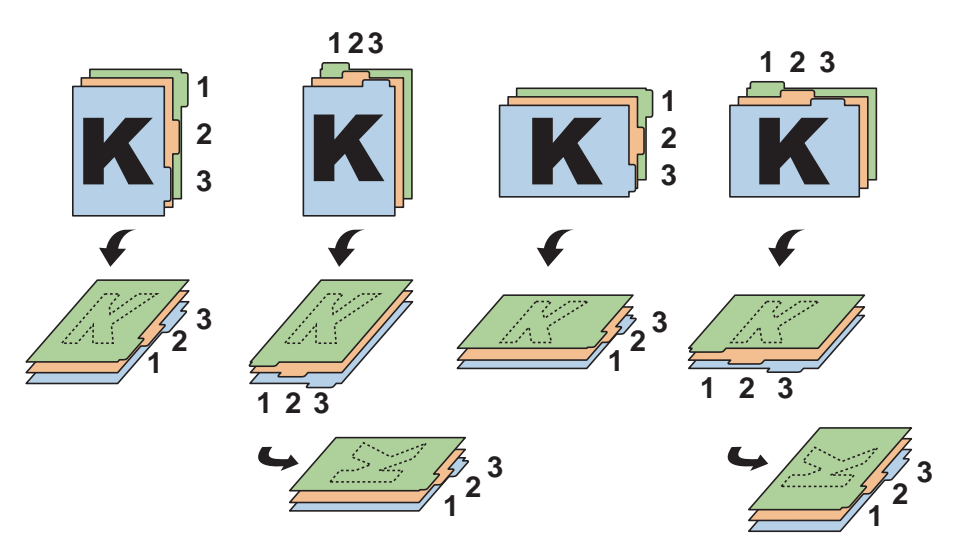

## 3 Caricare la carta.

Caricare la carta sul bypass.

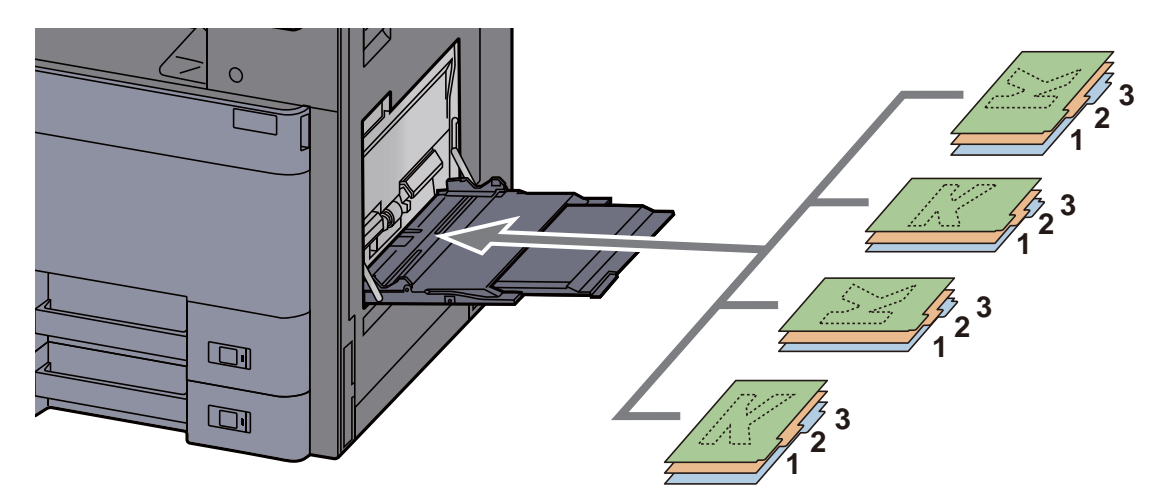

Per la procedura di stampa, vedere:

#### **Printing System Driver User Guide**

I separatori per rubrica devono rispondere ai seguenti requisiti.

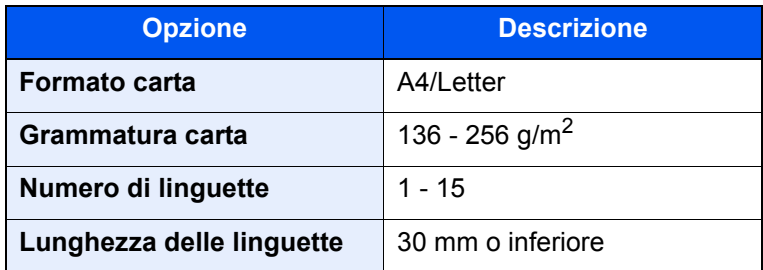

# <span id="page-214-0"></span>Programma

Registrando in un unico programma gruppi di funzioni frequentemente utilizzate, sarà sufficiente premere il numero del programma per richiamarle. Per agevolare l'individuazione è anche possibile assegnare ai programmi un nome specifico.

I programmi sotto elencati sono pre-registrati. Il contenuto registrato può essere registrato di nuovo e ottimizzato per l'ambiente operativo in uso.

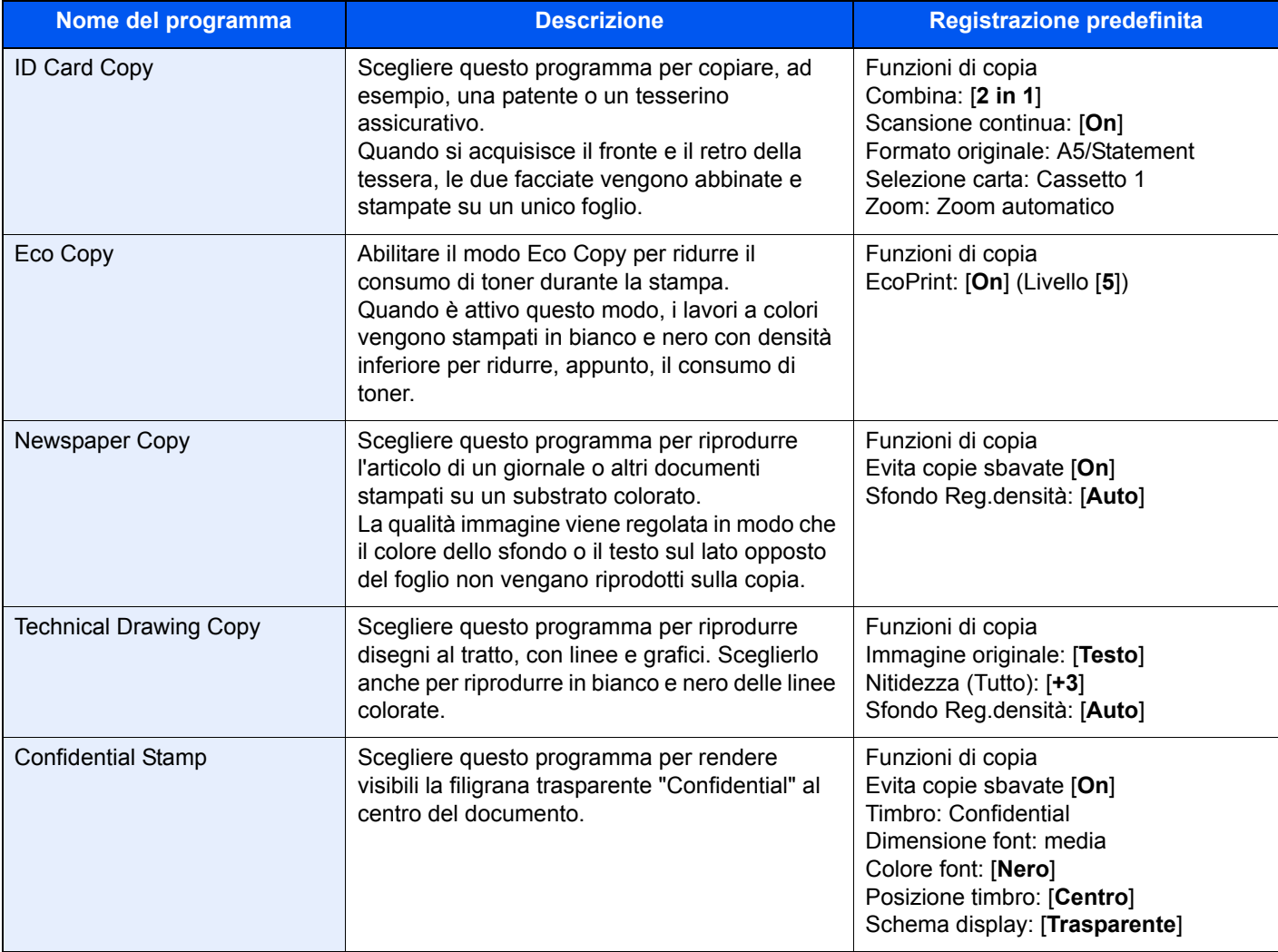

## **<b>NOTA**

In un programma si possono registrare fino a 50 funzioni di copia e invio abbinate.

Se è abilitata la gestione dell'accesso utente, per registrare delle funzioni è necessario eseguire il login con privilegi di amministratore.

## <span id="page-215-0"></span>Registrazione dei programmi

La procedura qui descritta è un esempio di registrazione della funzione di copiatura.

## Visualizzare la schermata.

- 1 Tasto [**Home**] > [**Copia**]
- 2 Selezionare la scheda [**Programma**] mentre si accede al modo Copia.

## **2** Registrare il programma.

1 [**Aggiungi**] > Selezionare un numero (da 01 a 50) da assegnare al programma > [**Avanti**]

## **NOTA**

Se si seleziona un numero programma già assegnato, è possibile sostituire le funzioni registrate con un nuovo set di funzioni.

2 Immettere il nome del programma > [**Salva**]

Il programma viene registrato.

Per visualizzare un programma registrato sulla schermata Home, selezionare [**Sì**] sulla schermata di conferma e passare al punto 2-3.

- 3 Specificare la posizione in cui si desidera appaia l'icona del programma registrato.
- 4 Selezionare [**Salva**].

## <span id="page-215-1"></span>Richiamo di programmi

## Richiamare il programma.

1 Selezionare [**Programma**] sulla schermata Home oppure il tasto del programma registrato.

Selezionando il tasto del programma registrato si richiamerà il programma. Se invece si seleziona [**Programma**], passare al punto 1-2.

2 Selezionare il tasto che corrisponde al numero di programma che si desidera richiamare.

Selezionare [**N.**] o il tasto Ricerca rapida num. sul tastierino numerico per immettere direttamente il numero del programma (da 01 a 50) da richiamare.

## **QNOTA**

Se non è possibile richiamare il programma desiderato, è probabile che sia stata cancellata la casella documenti o la sovrapposizione moduli specificata nel programma. Controllare la casella documenti.

## Eseguire il programma.

Posizionare gli originali > Tasto [**Avvio**]

## **QNOTA**

Si può premere il pulsante [**Programma**] sulla schermata delle singole funzionalità del sistema per richiamare il programma registrato per la funzione.
## Modifica di programmi

È possibile modificare il numero e il nome di un programma.

### 1 Visualizzare la schermata.

- 1 Tasto [**Home**] > [**Programma**]
- 2 Selezionare [**Modifica**].

### 2 Modificare il programma.

- 1 Selezionare il o i tasti che corrispondono al numero del programma (da 01 a 50) da modificare.
- 2 Selezionare [**Modifica**] per modificare il numero e il nome del programma.
	- [Registrazione dei programmi \(pagina 5-12\)](#page-215-0)
- 3 [**Salva**] > [**Sì**]

### Eliminazione di programmi

### 1 Visualizzare la schermata.

- 1 Tasto [**Home**] > [**Programma**]
- 2 Selezionare [**Modifica**].

### 2 Eliminare il programma.

- 1 Selezionare il o i tasti che corrispondono al numero del programma (da 01 a 50) da eliminare.
- 2 [**Elimina**] > [**Sì**]

# Applicazione

Con l'installazione delle applicazioni si possono ampliare le funzionalità della periferica.

Sono disponibili delle applicazioni che permettono di eseguire in modo più efficiente i processi di scansione e la funzione di autenticazione.

Per i dettagli, rivolgersi al rappresentante o al rivenditore locale.

## Installazione delle applicazioni

Per utilizzare le applicazioni è necessario dapprima installarle sul sistema e attivarle.

#### $\mathbb{Q}$ **NOTA**

Sulla periferica si possono installare applicazioni e certificati. Il numero di applicazioni che possono essere eseguite varia in funzione del tipo di applicazione.

### 1 Visualizzare la schermata.

Tasto [**Menu Sistema/Contatore**] > [**Applicazione**]

### **QNOTA**

• Se compare la schermata di autenticazione utente, immettere nome utente e password di login, quindi selezionare [**Login**]. Per questo, è necessario effettuare il login con i privilegi di amministratore. Nome utente e password di login predefiniti in fabbrica sono quelli di seguito descritti.

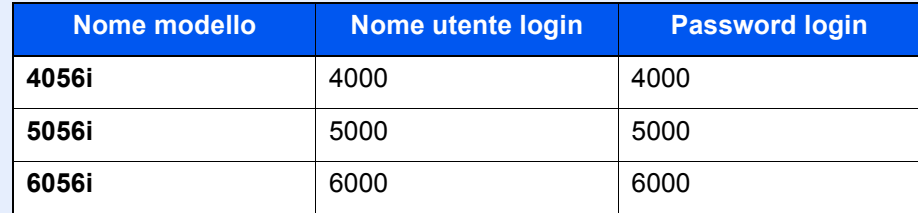

• Selezionare [**Stampa Rapporto**] per stampare il rapporto di un'applicazione.

### **2** Installare l'applicazione.

- 1 [**Aggiungi**] > [**OK**]
- 2 Inserire la memoria rimovibile che contiene l'applicazione da installare nello slot memoria USB.

### **QNOTA**

Quando viene visualizzato il messaggio "Memoria rimovibile riconosciuta. Visualizzazione dei file. Confermare?", selezionare [**No**].

3 Selezionare l'applicazione da installare > [**Installa**]

Per visualizzare informazioni dettagliate sull'applicazione selezionata, selezionare [**Dettagli**].

4 Selezionare [**Sì**].

Inizia l'installazione dell'applicazione. Per alcuni tipi di applicazione, l'installazione può richiedere del tempo.

Al termine dell'installazione ricompare la schermata originale.

### **QNOTA**

- Per installare un'altra applicazione, ripetere i punti 2-3 e 2-4.
- Per rimuovere la chiavetta USB, selezionare [**Rimuovi Memoria**] e attendere la comparsa del messaggio "È possibile togliere memoria rimovibile". Rimuovere la chiavetta USB.

### Attivazione di applicazioni

#### Visualizzare la schermata.

Tasto [**Menu Sistema/Contatore**] > [**Applicazione**]

### **<b>Q**</u> NOTA

Se compare la schermata di autenticazione utente, immettere nome utente e password di login, quindi selezionare [**Login**]. Per questo, è necessario effettuare il login con i privilegi di amministratore. Nome utente e password di login predefiniti in fabbrica sono quelli di seguito descritti.

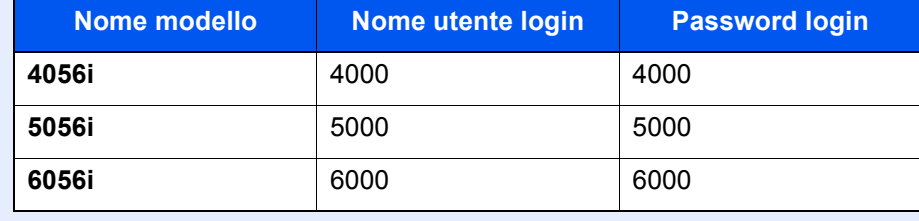

### 2 Attivare l'applicazione.

1 Selezionare l'applicazione desiderata > [**Attivare**].

Per visualizzare informazioni dettagliate sull'applicazione selezionata, selezionare [**Dettagli**].

2 Digitare il codice di licenza > [**Ufficiale**].

Alcune applicazioni non richiedono l'immissione di una chiave di licenza. Se non viene visualizzata la schermata di immissione del codice di licenza, passare al punto 3-3. Per utilizzare l'applicazione come prova, selezionare [**Valutazione**] senza immettere il codice di licenza.

3 Selezionare [**Sì**].

#### **IMPORTANTE**

- **Se si modifica la data/ora mentre è in esecuzione la versione demo di un'applicazione non sarà più possibile utilizzare l'applicazione.**
- **Le icone dell'applicazione attivata vengono visualizzate sulla schermata Home.**

### 3 Selezionare l'icona dell'applicazione sulla schermata Home.

Selezionare l'icona dell'applicazione.

L'applicazione si apre.

### Disattivazione di applicazioni

### **1** Visualizzare la schermata.

Tasto [**Menu Sistema/Contatore**] > [**Applicazione**]

### **<b>Q**</u> NOTA

Se compare la schermata di autenticazione utente, immettere nome utente e password di login, quindi selezionare [**Login**]. Per questo, è necessario effettuare il login con i privilegi di amministratore. Nome utente e password di login predefiniti in fabbrica sono quelli di seguito descritti.

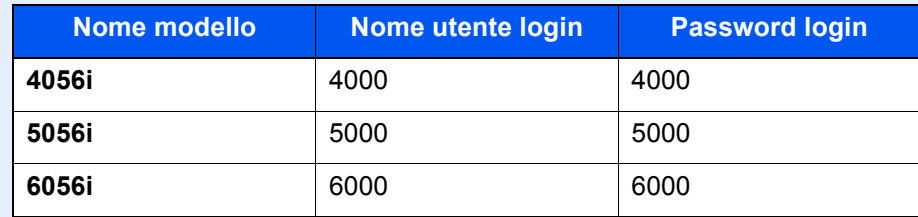

### 2 Disattivare l'applicazione.

Selezionare l'applicazione che si desidera disattivare > [**Disattivare**].

### **<b>Q**</u> NOTA

Se si desidera chiudere un'applicazione già attivata, selezionare [**x**] sulla schermata. Per alcune applicazioni la procedura di uscita può essere diversa.

### Disinstallazione di applicazioni

#### 1 Visualizzare la schermata.

Tasto [**Menu Sistema/Contatore**] > [**Applicazione**]

### **QNOTA**

Se compare la schermata di autenticazione utente, immettere nome utente e password di login, quindi selezionare [**Login**]. Per questo, è necessario effettuare il login con i privilegi di amministratore. Nome utente e password di login predefiniti in fabbrica sono quelli di seguito descritti.

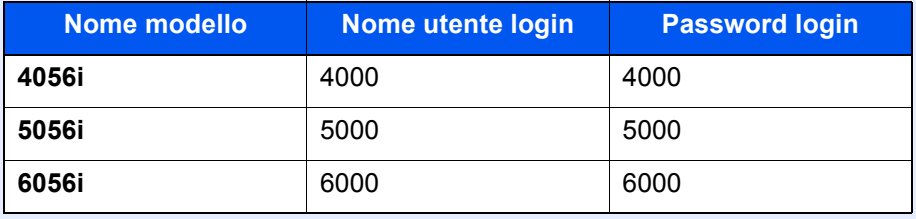

### 2 Disattivare l'applicazione.

1 Selezionare l'applicazione da eliminare > [**Elimina**].

Per visualizzare informazioni dettagliate sull'applicazione selezionata, selezionare [**Dettagli**].

2 Selezionare [**Sì**].

## Registrazione dei collegamenti di scelta rapida (Impostazioni per Copia, Invio e Casella documenti)

È possibile registrare dei collegamenti di scelta rapida nella schermata di installazione rapida in modo da accedere più facilmente alle funzioni maggiormente utilizzate. Si possono anche registrare le impostazioni configurate per la funzione selezionata. Se necessario, è possibile modificare il nome della funzione associata a un collegamento di scelta rapida registrato.

## Registrazione di collegamenti di scelta rapida

La registrazione dei collegamenti viene eseguita sulla schermata di configurazione di ogni funzione. È possibile registrare collegamenti di scelta rapida per tutte le funzioni sulla cui schermata compare [**Registra**].

### 1 Per ogni funzione, visualizzare la schermata di configurazione che si desidera registrare.

### Registrare i collegamenti di scelta rapida.

- 1 Selezionare l'impostazione che si desidera aggiungere.
- 2 Selezionare [**Registra**].

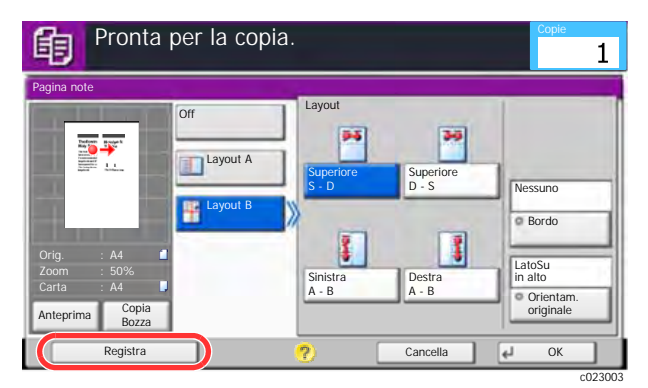

3 Selezionare i tasti corrispondenti al numero del collegamento (da 01 a 06) da registrare.

### **NOTA**

Se si seleziona un numero di un collegamento già registrato, è possibile sostituire quest'ultimo con il nuovo.

4 Immettere il nome del collegamento di scelta rapida > [**Salva**].

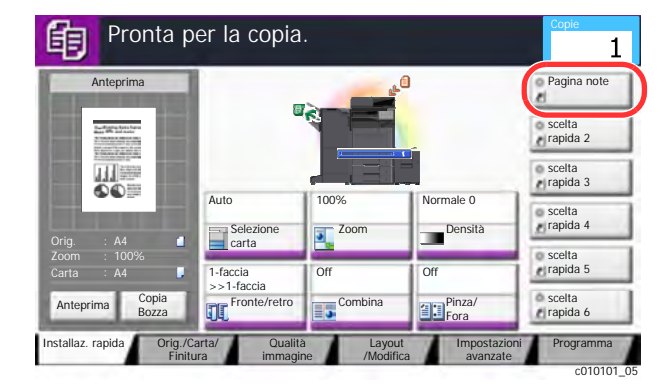

Il collegamento di scelta rapida viene registrato.

## Modifica di collegamenti di scelta rapida

1 Sulla parte inferiore della schermata di configurazione di ogni funzione, selezionare [Registra].

### 2 Modificare il collegamento di scelta rapida.

- 1 Selezionare [**Modifica**].
- 2 Selezionare il pulsante di scelta rapida che si desidera modificare.
- 3 Selezionare "N. scelta rapida" [**Cambia**] o "Nome selezione rapida" [**Cambia**] > Modificare le impostazioni > [**OK**].
- 4 [**Salva**] > [**Sì**]

## Eliminazione di collegamenti di scelta rapida

- 1 Sulla parte inferiore della schermata di configurazione di ogni funzione, selezionare [Registra].
- **2** Eliminare il collegamento di scelta rapida.
	- 1 Selezionare [**Modifica**].
	- 2 Selezionare il pulsante di scelta rapida che si desidera eliminare > [**Elimina collegamento**] > [**Sì**]

# Copia

Le seguenti procedure descrivono le funzioni di base e la modalità di annullamento di un lavoro di copiatura.

## Funzioni di base

### 1 Tasto [Home] > [Copia]

### 2 Posizionare gli originali.

1 Posizionare gli originali.

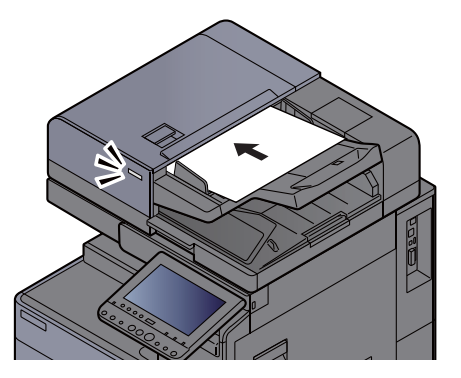

- [Caricamento degli originali \(pagina 5-3\)](#page-206-0)
- 2 Controllare l'anteprima.

Controllare le impostazioni Orig., Zoom e Carta.

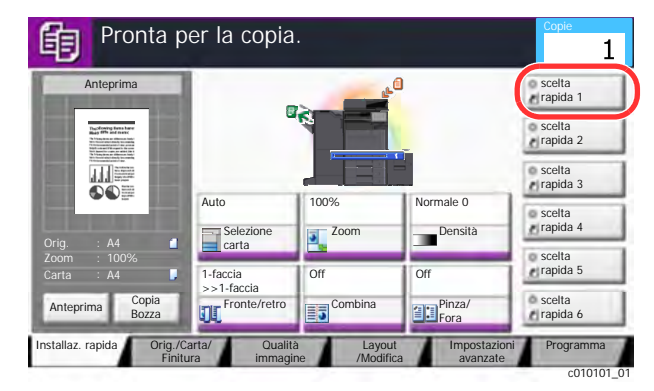

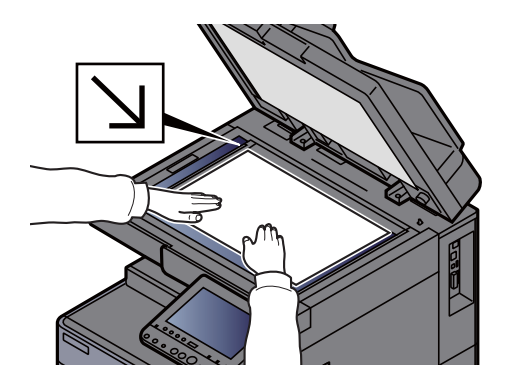

### **<b>NOTA**

Selezionare [**Anteprima**] per visualizzare l'anteprima.

[Anteprima degli originali \(pagina 2-21\)](#page-81-0)  $\ddot{\phantom{1}}$ 

### 3 Selezionare le funzioni.

Per configurare le impostazioni delle funzioni, premere il pulsante della funzione.

[Come selezionare le funzioni \(pagina 6-2\)](#page-279-0)

### 4 Utilizzare i tasti numerici per specificare il numero di copie.

Selezionare il tasto [**Tasti numerici**] o l'area di immissione del numero di fogli per visualizzare il tastierino numerico. È possibile specificare fino a 999 copie.

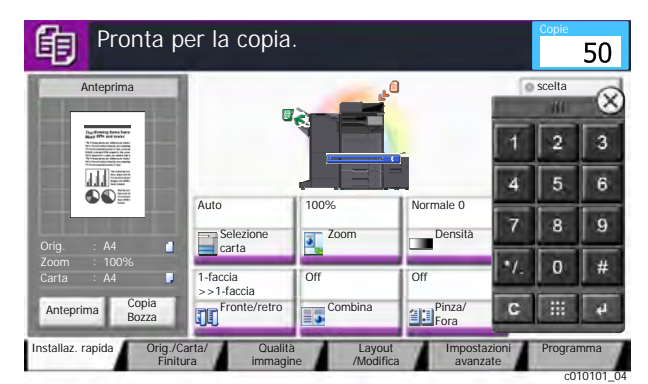

### 5 Premere il tasto [Avvio].

La copia ha inizio.

### **<b>NOTA**

Questa funzione permette di prenotare il successivo lavoro di copiatura durante la stampa. Con questa funzione, l'originale verrà acquisito contestualmente alla stampa. Il lavoro di copia prenotato verrà stampato dopo il completamento del lavoro di stampa in esecuzione. Quando l'opzione "Riservare priorità succ." è impostata su [**Off**], compare [**Prenota succ.**]. Selezionare [**Prenota succ.**] e configurare il lavoro di copiatura.

[Riservare priorità succ. \(pagina 8-36\)](#page-408-0)

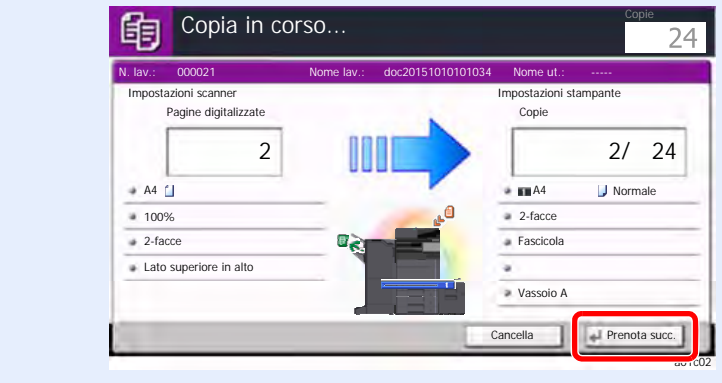

## Copia Bozza

È possibile copiare un solo foglio prima di eseguire un lavoro voluminoso. Questa funzione consente di verificare i contenuti e le opzioni di finitura prima di eseguire la copia del numero desiderato di fogli senza dover acquisire nuovamente l'originale qualora i risultati siano soddisfacenti. Se si desidera apportare delle modifiche, è possibile cambiare le impostazioni ed eseguire nuovamente la copia di un solo foglio.

### 1 Configurare le impostazioni.

Posizionare gli originali da acquisire configurare le impostazioni di copiatura.

### 2 Selezionare [Copia Bozza].

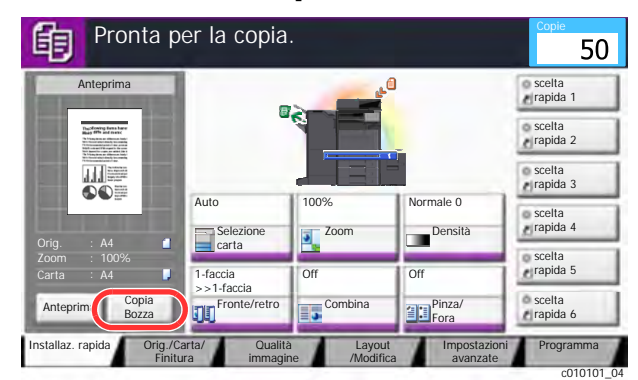

### 3 Verificare.

Verificare i contenuti e le opzioni di finitura.

Modificare le impostazioni di copiatura in base ai risultati ottenuti. È possibile selezionare tutte le funzioni visualizzate sul pannello a sfioramento a eccezione di quelle evidenziate in grigio.

Per eseguire un'altra copia bozza, selezionare nuovamente [**Copia Bozza**].

### **4** Premere il tasto [Avvio].

I restanti fogli vengono copiati.

### Interruzione copia

Questa funzione permette di sospendere temporaneamente i lavori in svolgimento per eseguire immediatamente delle copie.

Completato il lavoro di interruzione copia, il sistema riprende automaticamente l'esecuzione dei lavori sospesi.

### **QNOTA**

• Se non viene eseguita alcuna azione per 60 secondi, il lavoro di interruzione copia viene automaticamente annullato e il sistema riprende la stampa dei lavori sospesi.

È possibile modificare il lasso di tempo per l'annullamento dei lavori di interruzione copia. Modificare l'intervallo di tempo come necessario.

- **► [Tempo annul. interruzione \(pagina 8-74\)](#page-446-0)**
- In funzione dello stato di utilizzo del finisher, la funzione di interruzione copia potrebbe non essere disponibile. In questo caso, provare ad assegnare la priorità.
	- $\rightarrow$  [Ignora la priorità \(pagina 6-68\)](#page-345-0)

### Configurare le impostazioni.

1 Selezionare il tasto [**Interruzione**].

Il lavoro di stampa in esecuzione viene temporaneamente sospeso.

2 Posizionare gli originali da acquisire per il lavoro di interruzione copia e configurare le impostazioni.

### **2** Premere il tasto [Avvio].

Viene avviato il lavoro di copia con interruzione.

2 Al termine del lavoro, selezionare il tasto [Interruzione].

La macchina riprende l'esecuzione dei lavori di stampa sospesi.

### Annullamento di un lavoro

- Selezionare [Stop] con visualizzata la schermata Copia.
- 2 Annullare un lavoro.

### **Annullamento di un lavoro di scansione**

Il lavoro di copiatura viene annullato.

### **Annullamento di un lavoro di stampa o di un lavoro in attesa**

Viene visualizzata la schermata Annullamento lavoro. Il lavoro di stampa in esecuzione viene temporaneamente sospeso.

Selezionare il lavoro da annullare > [**Cancella**] > [**Sì**]

### **QNOTA**

Se l'opzione "Riservare priorità succ." è impostata su [**Off**], sul pannello a sfioramento viene visualizzata la schermata Copia in corso. In questo caso, selezionando il tasto [**Stop**] o [**Cancella**] si annullerà il lavoro in corso.

[Riservare priorità succ. \(pagina 8-36\)](#page-408-0)

## Metodo di invio di uso frequente

È possibile utilizzare il sistema per inviare un'immagine acquisita come allegato di un messaggio e-mail oppure a un PC collegato alla rete. Per eseguire questa operazione, è necessario registrare gli indirizzi del mittente e del destinatario (contatto) sulla rete.

Per l'invio di e-mail si richiede un ambiente di rete che consenta il collegamento del sistema ad un server di posta. Le migliori prestazioni, in termini di velocità di trasmissione e di protezione, si ottengono utilizzando una rete LAN.

Per le operazioni di invio di base, procedere come segue. Sono disponibili le seguenti quattro opzioni.

- Invio come e-mail (Immissione indirizzo E-mail): l'immagine originale acquisita viene inviata come allegato di un messaggio e-mail.
- [Invio di documenti tramite e-mail \(pagina 5-24\)](#page-227-0)

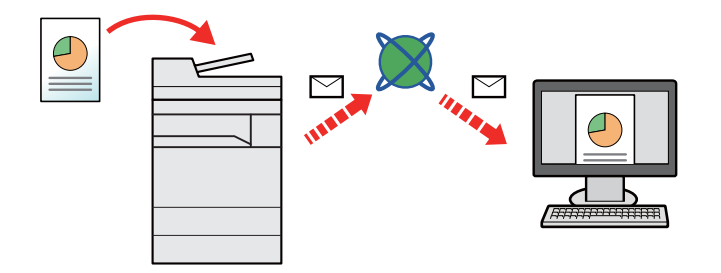

- Invio a cartella (SMB): l'immagine originale acquisita viene salvata in una cartella condivisa su un PC.
- [Invio di documenti alla cartella condivisa desiderata su un computer \(Scansione su PC\) \(pagina 5-25\)](#page-228-0)
- Invio a cartella (FTP): l'immagine originale acquisita viene salvata in una cartella sul server FTP.
- [Invio di documenti ad una cartella su un server FTP \(Scansione a FTP\) \(pagina 5-28\)](#page-231-0)

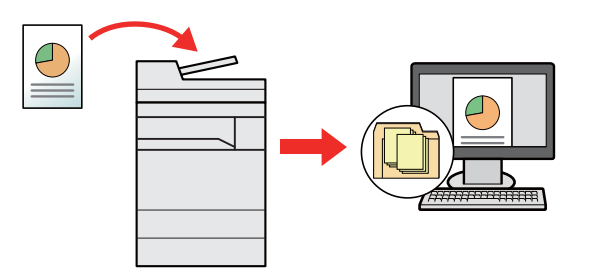

- Scansione dei dati immagine con TWAIN / WIA: i documenti vengono acquisiti con un programma compatibile TWAIN o WIA.
- [Scansione TWAIN o WIA \(pagina 5-30\)](#page-233-0)

#### $\widehat{\mathbb{C}}$ **NOTA**

- È possibile specificare più opzioni di invio abbinate.
	- Invio a tipi diversi di destinazione (invio multiplo) (pagina  $5-40$ )
- È possibile utilizzare la funzione fax solo sui prodotti dotati di questa funzionalità.
	- **Guida alle funzioni FAX**

## <span id="page-227-0"></span>Invio di documenti tramite e-mail

Quando si inviano i documenti mediante LAN wireless, selezionare preventivamente l'interfaccia dedicata per la funzione di invio.

[Rete primaria \(Client\) \(pagina 8-67\)](#page-439-0)

## Configurazione delle impostazioni prima dell'invio

Prima di inviare un'e-mail, configurare le impostazioni SMTP ed e-mail utilizzando Embedded Web Server RX.

**► [Impostazioni e-mail \(pagina 2-67\)](#page-127-0)** 

## Invio di documenti acquisiti tramite e-mail

- 1 Tasto [Home] > [Invio]
- Posizionare gli originali.

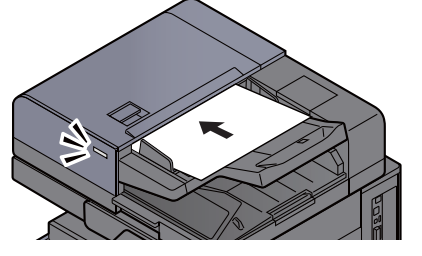

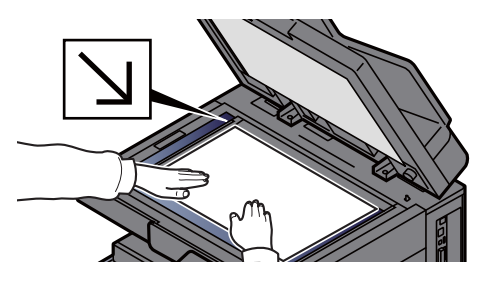

[Caricamento degli originali \(pagina 5-3\)](#page-206-0)

### 3 Sulla schermata principale di invio, premere [Voce indir. E-mail].

### 4 Immettere l'indirizzo e-mail della destinazione > [OK]

Si possono inserire fino a 128 caratteri.

[Metodo di immissione dei Caratteri \(pagina 11-10\)](#page-631-0)

Per immettere più destinazioni, selezionare [**Dest.success**] e immettere la destinazione successiva. È possibile specificare fino a 100 indirizzi e-mail.

Si può registrare l'indirizzo e-mail immesso nella Rubrica selezionando [**Aggiungi a Rubrica**]. È anche possibile sostituire l'informazione per una destinazione registrata in precedenza.

Le destinazioni si possono modificare in un secondo momento.

[Schermata di conferma delle destinazioni \(pagina 5-47\)](#page-250-0)

### **QNOTA**

Se [**Proibisci**] è impostato su "Broadcast", non è possibile immettere destinazioni multiple.

 $\rightarrow$  [Broadcast \(pagina 8-38\)](#page-410-0)

### 5 Selezionare le funzioni.

Premere le schede per visualizzare altre funzioni.

 $\rightarrow$  [Invio \(pagina 6-6\)](#page-283-0)

### **6** Premere il tasto [Avvio].

Viene avviato l'invio.

## <span id="page-228-0"></span>Invio di documenti alla cartella condivisa desiderata su un computer (Scansione su PC)

È possibile archiviare il documento acquisito in una cartella condivisa sul computer.

## Configurazione delle impostazioni prima dell'invio

Prima di inviare un documento, configurare le seguenti impostazioni.

- Controllare il nome del computer e il nome completo del computer [Controllo del nome del computer e del nome completo computer \(pagina 3-19\)](#page-159-0)
- Controllare il nome utente e il nome dominio
	- [Controllo del nome utente e del nome dominio \(pagina 3-20\)](#page-160-0)
- Creare una cartella condivisa e controllare una cartella condivisa
	- [Creazione di una cartella condivisa, controllo di una cartella condivisa \(pagina 3-21\)](#page-161-0)
- Configurare il Windows Firewall
	- [Configurazione di Windows Firewall \(pagina 3-24\)](#page-164-0)

### Invio di documenti alla cartella condivisa desiderata su un computer

Quando si inviano i documenti mediante LAN wireless, selezionare preventivamente l'interfaccia dedicata per la funzione di invio.

- Rete primaria (Client) (pagina  $8-67$ )
	- 1 Tasto [Home] > [Invio]
	-
- Posizionare gli originali.

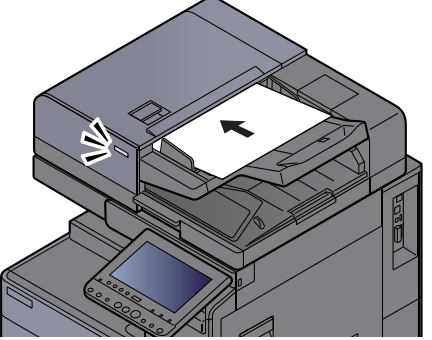

[Caricamento degli originali \(pagina 5-3\)](#page-206-0)

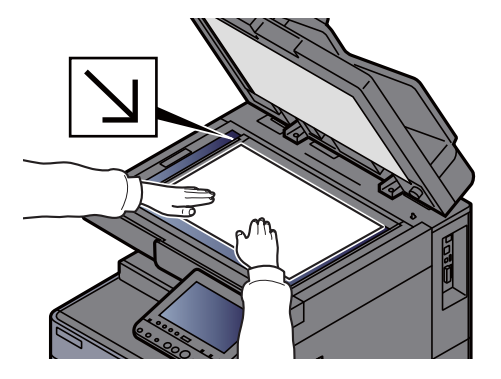

3 Sulla schermata principale di invio, selezionare [Voce percor cartella].

### **1** Immettere le informazioni sulla destinazione.

1 Selezionare [**SMB**].

2 Selezionare il tasto corrispondente a ciascuna voce > immettere i dati della destinazione > [**OK**]. [Metodo di immissione dei Caratteri \(pagina 11-10\)](#page-631-0)

La tabella elenca le voci da impostare.

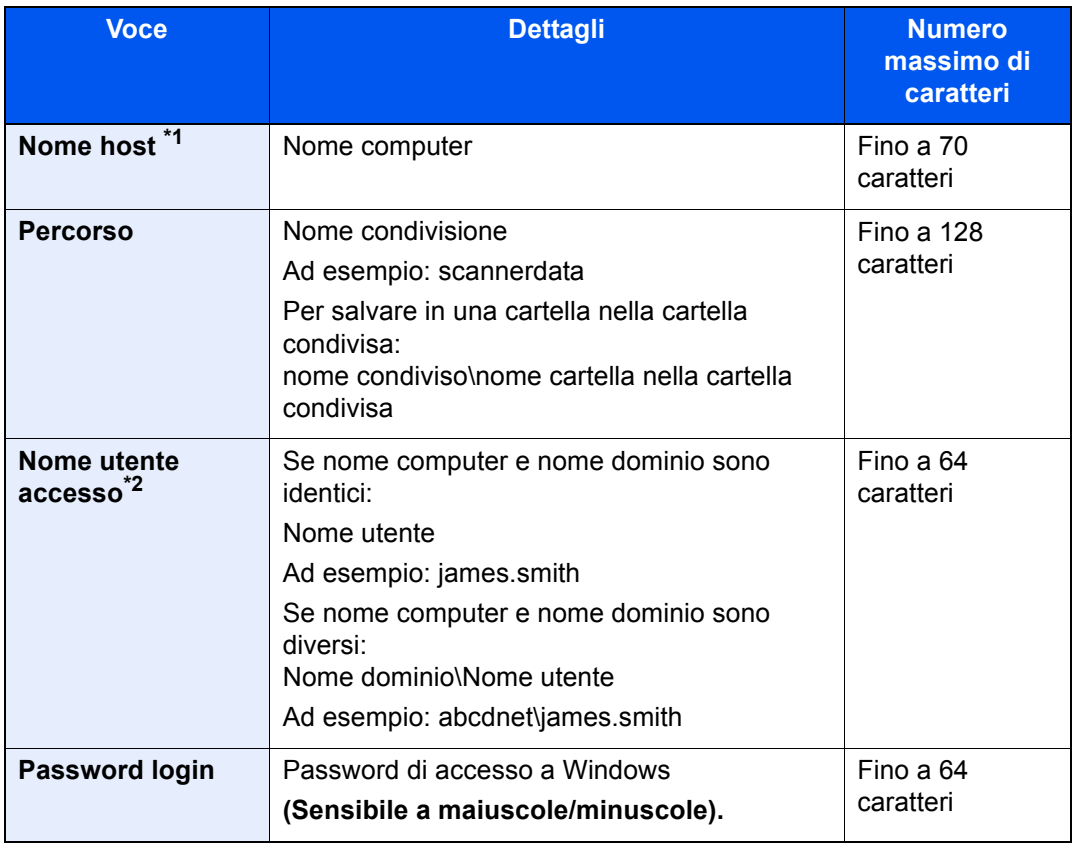

\*1 Si può specificare anche il numero della porta. Utilizzare il seguente formato separando i dati con due punti. "Nome host: numero porta" o "Indirizzo IP: numero porta" Per immettere l'indirizzo IPv6, racchiudere l'indirizzo tra parentesi quadre []. (Esempio: [2001:db8:a0b:12f0::10]:445) Se non si specifica il numero della porta in [Nome host], verrà utilizzato il numero predefinito 445.

\*2 Quando si trasmette un documento mediante un'interfaccia di rete opzionale (IB-50 o IB-51), il simbolo "\(back slash)" non può essere usato. Se il nome computer è diverso dal nome dominio, il nome utente login deve essere inserito utilizzando il simbolo "@." (Esempio: james.smith@abcdnet)

Per ricercare una cartella su un PC collegato in rete, selezionare "Ricerca cartelle in rete" o "Ricerca cartelle per nome host" [**Avanti**].

Se si seleziona "Ricerca cartelle in rete" [**Avanti**], si può immettere "Dominio/Gruppo di lavoro" e "Nome host" per ricercare una destinazione sui PC collegati in rete.

Se si seleziona "Ricerca cartelle per nome host" [**Avanti**], si può ricercare una destinazione su tutti i PC collegati in rete.

Si possono inserire fino a 500 indirizzi. Selezionare il nome host (nome PC) che si desidera specificare sulla schermata visualizzata, quindi selezionare [**Avanti**]. Si apre la schermata di immissione di nome e password di login.

Dopo aver immesso il nome utente di login e la password di login, vengono visualizzate le cartelle condivise sul PC di destinazione. Selezionare la cartella che si desidera specificare e premere [**Avanti**]. Viene impostato l'indirizzo della cartella condivisa selezionata.

Selezionare la cartella nell'elenco dei risultati della ricerca.

### 5 Controllare lo stato.

1 Controllare le informazioni.

Modificare l'intervallo di tempo come necessario.

2 Selezionare [**Prova connessione**] per controllare la connessione.

Se il collegamento alla destinazione viene stabilito correttamente, compare il messaggio "Connesso". Se compare il messaggio "Impossibile connettersi", controllare i dati immessi.

Per immettere più destinazioni, selezionare [**Dest.success**] e immettere la destinazione successiva. Si possono specificare fino a 10 cartelle di destinazione SMB e FTP.

Si può registrare l'indirizzo e-mail immesso nella Rubrica selezionando [**Aggiungi a Rubrica**].

### **NOTA**

Se [**Proibisci**] è impostato su "Broadcast", non è possibile immettere destinazioni multiple.

**[Broadcast \(pagina 8-38\)](#page-410-0)** 

### 6 Selezionare [OK].

Le destinazioni si possono modificare anche in un secondo momento.

[Schermata di conferma delle destinazioni \(pagina 5-47\)](#page-250-0)

### **7** Selezionare le funzioni.

Selezionare le schede per visualizzare altre funzioni.

 $\rightarrow$  [Invio \(pagina 6-6\)](#page-283-0)

### 8 Premere il tasto [Avvio].

Viene avviato l'invio.

## <span id="page-231-0"></span>Invio di documenti ad una cartella su un server FTP (Scansione a FTP)

## Configurazione delle impostazioni prima dell'invio

Prima di inviare un documento, configurare FTP Client (Trasmissione).

**► [Impostazioni protocollo \(pagina 8-59\)](#page-431-0)** 

### Invio di documenti ad una cartella su un server FTP

Quando si inviano i documenti mediante LAN wireless, selezionare preventivamente l'interfaccia dedicata per la funzione di invio.

- [Rete primaria \(Client\) \(pagina 8-67\)](#page-439-0)
	- 1 Tasto [Home] > [Invio]
	- 2 Posizionare gli originali.

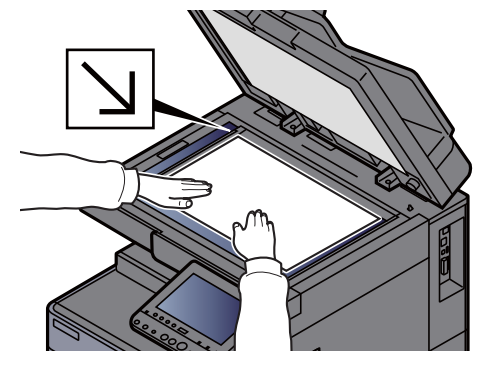

- [Caricamento degli originali \(pagina 5-3\)](#page-206-0)
- 3 Sulla schermata principale di invio, selezionare [Voce percor cartella].

### 4 Immettere le informazioni sulla destinazione.

- 1 Selezionare [**FTP**].
- 2 Selezionare il tasto corrispondente a ciascuna voce > immettere i dati della destinazione > [**OK**].
	- [Metodo di immissione dei Caratteri \(pagina 11-10\)](#page-631-0)

La tabella elenca le voci da impostare.

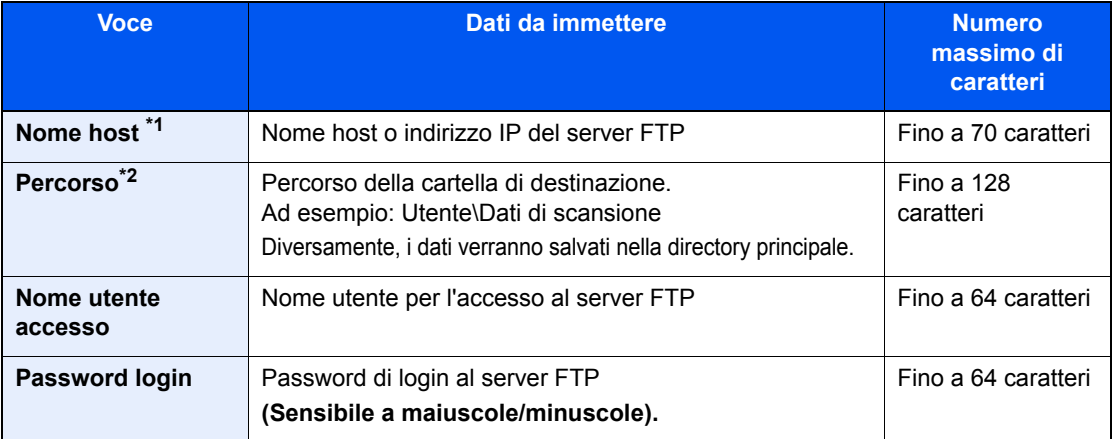

\*1 Si può specificare anche il numero della porta. Utilizzare il seguente formato separando i dati con due punti.

"Nome host: numero porta" o "Indirizzo IP: numero porta" Per immettere l'indirizzo IPv6, racchiudere l'indirizzo tra parentesi quadre [ ]. (Esempio: [2001:db8:a0b:12f0::10]:21) Se non si specifica il numero della porta in [Nome host], verrà utilizzato il numero predefinito 21.

\*2 Quando il server FTP utilizza il sistema operativo Linux/UNIX, per indicare il percorso comprensivo di sottocartella si utilizza il simbolo "/" e non il back-slash.

### **5** Controllare lo stato.

1 Controllare le informazioni.

Modificare l'intervallo di tempo come necessario.

2 Selezionare [**Prova connessione**] per controllare la connessione.

Se il collegamento alla destinazione viene stabilito correttamente, compare il messaggio "Connesso". Se compare il messaggio "Impossibile connettersi", controllare i dati immessi.

Per immettere più destinazioni, selezionare [**Dest.success**] e immettere la destinazione successiva.

Si può registrare l'indirizzo e-mail immesso nella Rubrica selezionando [**Aggiungi a Rubrica**].

### **A** NOTA

Se [**Proibisci**] è impostato su "Broadcast", non è possibile immettere destinazioni multiple.

 $\rightarrow$  [Broadcast \(pagina 8-38\)](#page-410-0)

### 6 Selezionare [OK].

Le destinazioni si possono modificare anche in un secondo momento.

[Schermata di conferma delle destinazioni \(pagina 5-47\)](#page-250-0)

### Selezionare le funzioni.

Selezionare le schede per visualizzare altre funzioni.

 $\rightarrow$  [Invio \(pagina 6-6\)](#page-283-0)

### 8 Premere il tasto [Avvio].

Viene avviato l'invio.

## <span id="page-233-0"></span>Scansione TWAIN o WIA

Quando si inviano i documenti mediante LAN wireless, selezionare preventivamente l'interfaccia dedicata per la funzione di invio.

[Rete primaria \(Client\) \(pagina 8-67\)](#page-439-0)

## Configurazione delle impostazioni prima dell'invio

Prima di inviare un documento, verificare che il driver TWAIN/WIA sia installato sul computer e che le impostazioni siano state configurate.

- [Configurazione del driver TWAIN \(pagina 2-57\)](#page-117-0)
- [Configurazione del driver WIA \(pagina 2-59\)](#page-119-0)

## Acquisizione di un documento tramite applicazione

Questa sottosezione spiega come acquisire un originale utilizzando il protocollo TWAIN. La procedura di utilizzo del driver WIA è identica.

#### **1 Visualizzare la schermata.**

- 1 Attivare il programma software TWAIN compatibile.
- 2 Selezionare il sistema dall'applicazione e visualizzare la finestra di dialogo.

### **NOTA**

Per selezionare il sistema, vedere la Guida alle funzioni o la guida relativa all'applicazione specifica.

### **2** Configurare le impostazioni di scansione.

Selezionare le impostazioni di scansione sulla finestra di dialogo che si apre.

#### **<b>Q**</u> NOTA

Per le impostazioni, vedere la finestra di dialogo della Guida.

### 2 Posizionare gli originali.

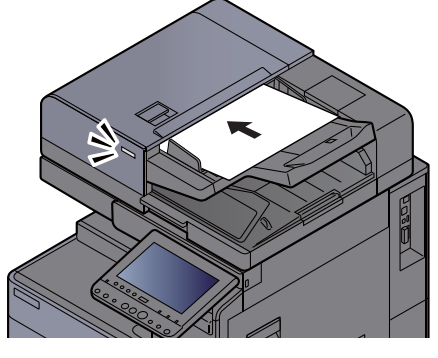

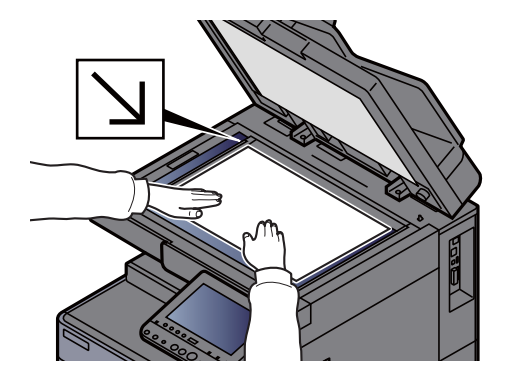

[Caricamento degli originali \(pagina 5-3\)](#page-206-0)

### A Acquisire gli originali.

Fare clic sul pulsante [**Digitalizza**]. Viene eseguita la scansione dei dati del documento.

## Acquisizione di un documento memorizzato in una casella personalizzata

Attenersi alla seguente procedura per acquisire un documento memorizzato in una casella personalizzata utilizzando il driver TWAIN.

Quando si inviano i documenti mediante LAN wireless, selezionare preventivamente l'interfaccia dedicata per la funzione di invio.

Rete primaria (Client) (pagina  $8-67$ )

## Configurazione delle impostazioni prima dell'invio

Prima di inviare un documento, verificare che il driver TWAIN sia installato sul computer e che le impostazioni siano state configurate.

**►** [Configurazione del driver TWAIN \(pagina 2-57\)](#page-117-0)

### Acquisizione di un documento memorizzato in una casella

Questa sottosezione spiega come acquisire un originale utilizzando un'applicazione che supporta il protocollo TWAIN.

### Visualizzare la schermata.

- 1 Attivare il programma software TWAIN compatibile.
- 2 Selezionare il sistema dall'applicazione e visualizzare la finestra di dialogo.

### *NOTA*

Per selezionare il sistema, vedere la Guida alle funzioni o la guida relativa all'applicazione specifica.

### **2** Visualizzare gli elenchi dei documenti.

1 Selezionare la casella personalizzata in cui è memorizzato il documento.

Se alla casella è assegnata una password, viene visualizzata la schermata di immissione password. Immettere la password e fare clic sul pulsante [**OK**]. Quando si seleziona una casella, i file di documenti presenti nella casella personalizzata compaiono in "Elenco documenti".

2 Specificare la modalità di visualizzazione dei dati del documento. Fare clic su [**Impostazione**] per selezionare le varie voci.

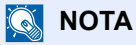

Per le impostazioni, vedere la finestra di dialogo della Guida.

3 Fare clic sul pulsante [**OK**].

### 3 Acquisire gli originali.

1 In "Elenco documenti" selezionare i dati del documento da acquisire.

Digitare il nome del documento nel campo Cerca [Nome] per ricercare i dati che hanno lo stesso nome o il cui nome presenta la stessa parte iniziale.

Fare clic su [**Dettaglio**] per visualizzare i dati selezionati. Se il documento comprende più pagine, attivare la casella di spunta accanto alle pagine che si desidera acquisire. Viene eseguita la scansione delle pagine selezionate.

### **<b>NOTA**

In questo caso, le pagine acquisite o i dati selezionati non verranno eliminati dalla Casella personalizzata.

2 Fare clic sul pulsante [**Acquisisci**].

Viene eseguita la scansione dei dati del documento.

## Metodi di invio

Si possono specificare i seguenti metodi di acquisizione (invio).

Scansione WSD: Salva le immagini degli originali acquisiti dal sistema come file su un computer compatibile WSD.

#### [Scansione WSD \(pagina 5-34\)](#page-237-0)

Scansione DSM: Un documento digitalizzato può essere archiviato automaticamente in un qualunque formato file oppure può essere inviato alla destinazione desiderata mediante lettura di un processo di scansione in Active Directory.

[Scansione DSM \(pagina 5-37\)](#page-240-0)

Scansione con File Management Utility: Acquisisce un documento utilizzando le impostazioni di File Management Utility e lo salva nella cartella di rete specificata o sul PC.

**► [Scansione con File Management Utility \(pagina 5-39\)](#page-242-0)** 

Invio a tipi di destinazione diversi (invio multiplo): Invia un documento a diversi tipi di destinazione (indirizzo e-mail, cartelle, ecc.) con un'unica operazione.

**[Invio a tipi diversi di destinazione \(invio multiplo\) \(pagina 5-40\)](#page-243-0)** 

Invia a me (E-mail): Invia un documento all'indirizzo e-mail dell'utente che ha effettuato il login, quando è abilitato l'accesso utenti.

Invia a me (E-mail) (pagina  $5-41$ )

## <span id="page-237-0"></span>Scansione WSD

La funzione Scansione WSD salva le immagini degli originali acquisiti dal sistema come file su un computer compatibile WSD.

### **QNOTA**

- Per utilizzare la funzione Scansione WSD, controllare che il computer utilizzato per la scansione WSD e il sistema siano collegati alla rete e che, nelle configurazioni della rete, l'opzione "Scansione WSD" sia impostata su [**On**].
	- $\rightarrow$  [Scansione WSD \(pagina 8-60\)](#page-432-0)
- Per informazioni sull'operatività del computer, leggere la guida in linea del computer oppure il manuale del software.

Quando si inviano i documenti mediante LAN wireless, selezionare preventivamente l'interfaccia dedicata per la funzione di invio.

[Rete primaria \(Client\) \(pagina 8-67\)](#page-439-0)

## Installazione del driver

### **Per Windows 8, Windows 8.1 e Microsoft Windows Server 2012**

### 1 Fare clic su [Cerca] in Accessi, [Pannello di controllo] e infine [Visualizza dispositivi e stampanti].

### **2** Installare il driver.

Fare clic su [**Aggiungi un dispositivo**]. Selezionare l'icona del sistema, quindi fare clic su [**Avanti**].

Quando l'icona del sistema compare in "**Stampanti**" sulla schermata [**Dispositivi e stampanti**], l'installazione è completata.

### **Per Windows 7**

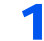

### Visualizzare [Rete] nel menu Start.

In Windows, fare clic su [**Start**] e selezionare [**Rete**].

### **<b>QNOTA**

Se nel menu Start di Windows non compare l'opzione [**Rete**] eseguire la seguente procedura.

- 1 Fare clic con il tasto destro del mouse su [**Start**] e selezionare [**Proprietà**] nel menu che compare.
- 2 Selezionare la scheda [**Menu [Start]**] sulla schermata "**Proprietà della barra delle applicazioni e del menu [Start]**", quindi fare clic su [**Personalizza**].
- 3 Quando si apre la schermata "**Personalizzazione menu [Start]**", attivare la casella di spunta "**Rete**" e fare clic su [**OK**].

### 2 Installare il driver.

Fare clic con il tasto destro del mouse sull'icona del sistema e selezionare [**Installa**].

### **<b>Q**</u> NOTA

Se si apre la finestra "**Controllo account utente**", fare clic su [**Continua**]. Se si apre la finestra "**Trovato nuovo hardware**", fare clic su [**Annulla**].

Durante l'installazione, fare doppio clic sull'icona visualizzata sulla barra delle applicazioni per aprire la schermata "**Installazione driver**". Il messaggio "**Dispositivi pronti all'uso**" che compare sulla schermata di [**Installazione driver**] indica che l'installazione è stata completata.

### **Per Windows 10**

### **1** Fare clic con il tasto destro del mouse sul menu [Start] di Windows, selezionare [Pannello di controllo] e [Visualizza dispositivi e stampanti].

### **2** Installare il driver.

Fare clic su [**Aggiungi un dispositivo**]. Selezionare l'icona del sistema, quindi fare clic su [**Avanti**].

Quando l'icona del sistema compare in "**Stampanti**" sulla schermata [**Dispositivi e stampanti**], l'installazione è completata.

### Esecuzione della scansione WSD

- 1 Tasto [Home] > [Invio]
- Posizionare gli originali.

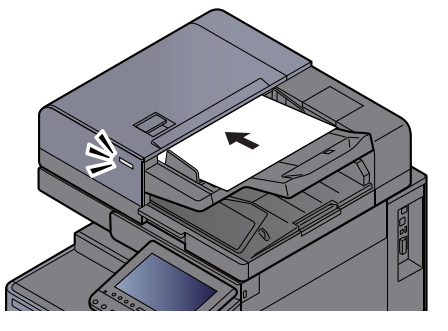

[Caricamento degli originali \(pagina 5-3\)](#page-206-0)

### 3 Visualizzare la schermata.

#### Selezionare [**Scansione WSD/Scansione DSM**].

Se nelle impostazioni di rete, Scansione DSM è impostato su [**Off**], selezionare [**Scansione WSD**] e passare al punto 4.

[Scansione DSM \(pagina 8-60\)](#page-432-1)

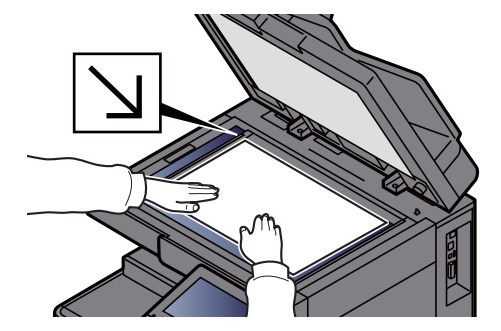

### 4 Acquisire gli originali.

#### **Procedura quando si utilizza questo sistema**

- 1 [**Da pannello comandi**] > [**Avanti**]
- 2 Selezionare il computer di destinazione > [**OK**].

Selezionare [**Ricaricare**] per ricaricare l'elenco dei computer.

Per visualizzare informazioni dettagliate sul computer selezionato, selezionare [**Dettagli**].

- 3 Selezionare il tipo di originale, il formato file e tutti gli altri parametri come opportuno.
- 4 Premere il tasto [**Avvio**].

Ha inizio l'invio e viene attivato il software installato sul computer.

#### **Procedura dal computer**

- 1 [**Da computer**] > [**Avvio**]
- 2 Utilizzare il software installato sul computer per inviare le immagini.

## <span id="page-240-0"></span>Scansione DSM

Un documento digitalizzato può essere archiviato automaticamente in un qualunque formato file oppure può essere inviato alla destinazione desiderata mediante lettura di un processo di scansione in Active Directory. Questa funzione supporta solo i computer sui quali è installato Windows Server 2008 R2 o Windows Server 2012.

Quando si inviano i documenti mediante LAN wireless, selezionare preventivamente l'interfaccia dedicata per la funzione di invio.

Rete primaria (Client) (pagina  $8-67$ )

## Configurazione delle impostazioni prima dell'invio

Prima di eseguire una scansione DSM eseguire i seguenti controlli.

- La periferica deve essere collegata in rete all'Active Directory in corrispondenza della quale è archiviato il processo di scansione.
- I parametri "Scansione DSM", "LDAP" e "HTTP" devono essere impostati su [**On**] in Rete.
	- [Impostazioni protocollo \(pagina 8-59\)](#page-431-0)
- Il parametro "SSL" deve essere impostato su [**On**] in Rete.
	- [Impostazioni di protezione \(pagina 8-63\)](#page-435-0)
- Deve essere configurato il parametro [**Autenticazione rete**]. [Abilitazione della gestione dell'accesso utenti \(pagina 9-3\)](#page-456-0)

### **QNOTA**

Se l'Active Directory di riferimento del processo di scansione non si trova sul server di autenticazione rete, occorre impostare DSM in Embedded Web Server RX.

**Embedded Web Server RX User Guide**

### Esecuzione della scansione DSM

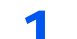

### 1 Tasto [Home] > [Invio]

### **QNOTA**

In funzione delle impostazioni è possibile che si apra la schermata della rubrica. In questo caso, selezionare [**Cancella**] per visualizzare la schermata di invio.

### Posizionare gli originali.

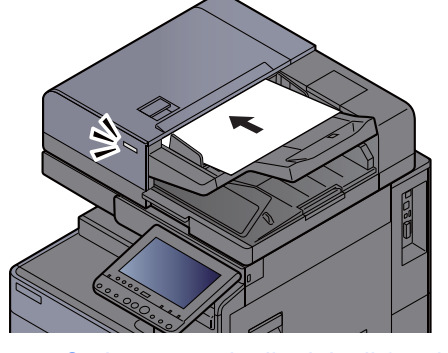

[Caricamento degli originali \(pagina 5-3\)](#page-206-0)

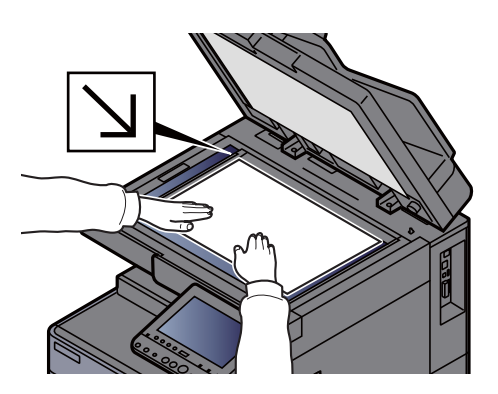

### 3 Visualizzare la schermata.

Selezionare [**Scansione WSD/Scansione DSM**].

Se nelle impostazioni di rete, Scansione WSD è impostato su [**Off**], selezionare [**Scansione DSM**] e passare al punto 5.

◆ [Scansione WSD \(pagina 8-60\)](#page-432-0)

### 4 [Scansione DSM] > [Avanti]

### 5 Selezionare il processo di scansione desiderato > [OK].

Selezionare [**Ricaricare**] per ricaricare l'elenco dei computer.

Per controllare le impostazioni, selezionare [**Dettagli**].

### 6 Modificare le impostazioni e aggiungere le destinazioni, se necessario.

Come destinazioni si possono aggiungere solo indirizzi e-mail. Sulla schermata principale di invio, selezionare [**Dettat/Modif.**], [**Destinazione**], quindi [**Rubrica**] oppure [**Voce indir. E-mail**], e aggiungere una destinazione. Con alcuni processi di scansione potrebbe essere impossibile modificare le impostazioni o aggiungere delle destinazioni.

### Premere il tasto [Avvio].

Viene avviato l'invio.

## <span id="page-242-0"></span>Scansione con File Management Utility

La funzione "FMU Connection" è installata sul sistema come applicazione standard.

Si può utilizzare questa funzione per acquisire un originale in conformità con le impostazioni configurate con "File Management Utility", reperibile sul DVD fornito, e salvare i dati immagine e le informazioni relative alla scansione su un server specificato o in una specifica cartella. A differenza delle normali funzioni di trasmissione, questa applicazione permette di utilizzare dei metadata come la data e l'ora di scansione e il formato dei dati.

## Configurazione delle impostazioni prima dell'invio

Per poter utilizzare la Connessione FMU, occorre dapprima attivarla in Menu Sistema.

[Applicazione \(pagina 8-81\)](#page-453-0)

Per utilizzare questa funzione, occorre installare File Management Utility sul computer e configurare le impostazioni che l'MFP dovrà utilizzare, le condizioni di scansione e la destinazione del file. Per la procedura di installazione di File Management Utility, vedere:

 $\rightarrow$  [Installazione del software \(pagina 2-47\)](#page-107-0)

### **QNOTA**

Per informazioni sull'utilizzo di File Management Utility, vedere:

**File Management Utility User Guide**

### Utilizzo della Connessione FMU per acquisire un originale

- **1** Controllare che File Management Utility sia in esecuzione sul computer (o server) sul quale è installato.
- **2** Posizionare l'originale.
- **3** Selezionare [FMU Connection].

Il programma si avvia.

- 4 Seguire le istruzioni visualizzate per immettere le informazioni necessarie e selezionare [Avanti].
- 5 Quando si apre la schermata di impostazione scansione, selezionare e configurare le varie voci.

Le funzioni che si possono impostare dipendono da File Management Utility.

6 Premere il tasto [Avvio].

Viene avviato l'invio.

# <span id="page-243-0"></span>Invio a tipi diversi di destinazione (invio multiplo)

Si possono specificare più destinazioni che abbinano indirizzi e-mail, cartelle (SMB o FTP), numeri di fax e i-FAX. Questa funzione è denominata Invio multiplo. È utile per inviare un documento a diversi tipi di destinazione (indirizzo email, cartelle, ecc.) con un'unica operazione.

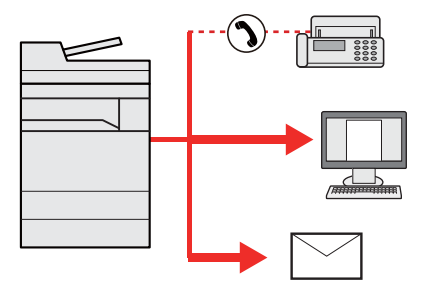

N. di destinazioni consentite: fino a 500

Tuttavia, il numero delle destinazioni è limitato per le seguenti opzioni di invio.

- E-mail: fino a 100
- Cartelle (SMP, FTP): 10 in totale (SMB e FTP)
- i-FAX: fino a 100

È anche possibile, in funzione delle impostazioni configurate, inviare e stampare allo stesso tempo un documento.

La procedura da seguire corrisponde a quelle utilizzate per specificare ciascun tipo di destinazione. Immettere l'indirizzo e-mail o il percorso della cartella in modo che appaia nell'elenco delle destinazioni. Premere **[Avvio**] per avviare la trasmissione a tutte le destinazioni contemporaneamente.

### **QNOTA**

- Se nelle destinazioni è incluso un fax, le immagini inviate a tutte le destinazioni saranno in bianco e nero.
- Se [**Proibisci**] è impostato su "Broadcast", non è possibile specificare destinazioni multiple.
	- $\rightarrow$  [Broadcast \(pagina 8-38\)](#page-410-0)

## <span id="page-244-0"></span>Invia a me (E-mail)

Quando è abilitata la gestione dell'accesso utenti, i documenti presenti nella casella dell'utente vengono inviati all'indirizzo e-mail dell'utente che ha effettuato il login.

## Configurazione delle impostazioni prima dell'invio

Per utilizzare questa funzione, configurare i seguenti parametri.

- Per utilizzare questa funzione, è necessario che sulla schermata Home sia visualizzata l'icona della funzione.
- [Modifica della schermata Home \(pagina 2-16\)](#page-76-0)
- È necessario che sia impostato un indirizzo e-mail nel login utente per l'utente che effettua l'accesso.
- [Aggiunta di un utente \(Elenco utenti locali\) \(pagina 9-8\)](#page-461-0)

### Invio di un documento all'indirizzo e-mail dell'utente che ha effettuato il login

**1** Selezionare il tasto [Home].

**2** Selezionare [Invia a me (E-mail)].

## Annullamento dei lavori di invio

### 1 Selezionare [Stop] con visualizzata la schermata Invio.

### 2 Annullare un lavoro.

### **Annullamento di un lavoro di scansione**

Si apre la finestra Annullamento lavoro.

### **Annullamento di un lavoro in fase di invio o di un lavoro in attesa**

Viene visualizzata la schermata Annullamento lavoro. Selezionare il lavoro da annullare > [**Cancella**] > [**Sì**]

### **<b>NOTA**

La selezione del tasto [**Stop**] non annullerà il lavoro di invio già iniziato.

## Gestione delle destinazioni

Questa sezione spiega come selezionare e confermare la destinazione.

## <span id="page-246-1"></span>Selezione di una destinazione

Selezionare la destinazione utilizzando uno dei seguenti metodi, che non includono l'immissione diretta dell'indirizzo:

- Selezione da rubrica
	- $\rightarrow$  [Selezione da rubrica \(pagina 5-43\)](#page-246-0)
- Selezione dalla rubrica esterna Per ulteriori dettagli sulla rubrica esterna, vedere:
	- **Embedded Web Server RX User Guide**
- Selezione tramite i tasti one touch
	- **► [Selezione tramite i tasti one touch \(pagina 5-45\)](#page-248-0)**
- Selezione mediante Composizione rapida **► [Selezione mediante Composizione rapida \(pagina 5-45\)](#page-248-1)**
- Selezione dal FAX
	- **Guida alle funzioni FAX**

### **QNOTA**

- Si può configurare il sistema in modo da visualizzare la schermata Rubrica quando viene selezionato il tasto [**Invio**].
	- $\rightarrow$  [Schermata predefinita \(pagina 8-37\)](#page-409-0)
- Quando si utilizzano i prodotti dotati di funzione Fax, si può specificare la destinazione fax. Immettere il numero di fax remoto con i tasti numerici.

## <span id="page-246-0"></span>Selezione da rubrica

Per ulteriori informazioni sulla registrazione delle destinazioni nella rubrica, vedere:

[Registrazione delle destinazioni nella rubrica \(pagina 3-29\)](#page-169-0)

Sulla schermata principale di invio, selezionare [Rubrica].

### **<b>Q**</u> NOTA

Per ulteriori dettagli sulla rubrica esterna, vedere:

**Embedded Web Server RX User Guide**

### **2** Selezionare le destinazioni.

Attivare la relativa casella di spunta per selezionare la destinazione desiderata dall'elenco. Le destinazioni selezionate sono contrassegnate da un segno di spunta. Per utilizzare una rubrica sul server LDAP, selezionare "Rubrica" [**Rubrica est**].

È anche possibile modificare l'ordine delle destinazioni nell'elenco selezionando [**Nome**] o [**N.**] in "Ordina".

### **QNOTA**

- Per annullare la selezione, selezionare di nuovo la casella di spunta per cancellare il segno di spunta.
- Se [**Proibisci**] è impostato su "Broadcast", non è possibile selezionare destinazioni multiple, anche in caso di gruppo in cui sono registrate destinazioni multiple.
	- **► [Broadcast \(pagina 8-38\)](#page-410-0)**

### **Ricerca di una destinazione**

È possibile ricercare le destinazioni che sono state registrate nella rubrica. È anche possibile eseguire una ricerca avanzata per tipo o per iniziale del nome.

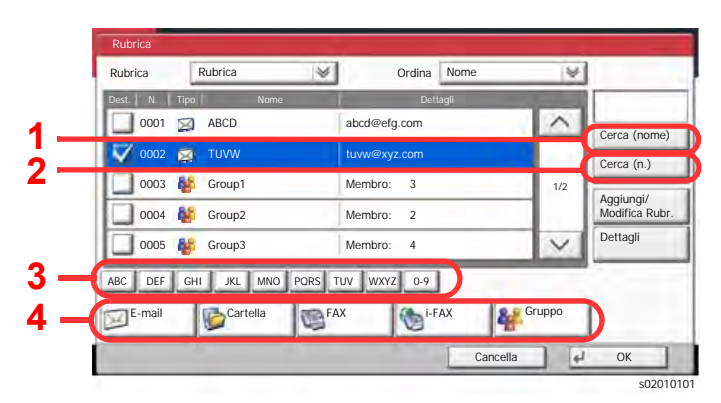

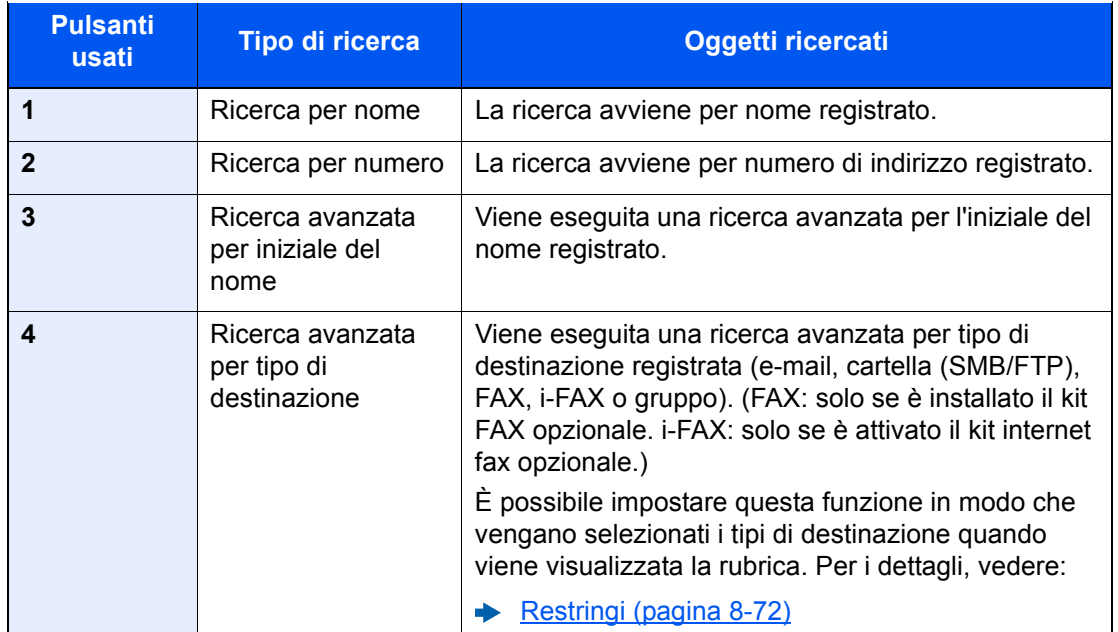

### 3 Accettare la destinazione > [OK].

Le destinazioni si possono modificare anche in un secondo momento.

[Schermata di conferma delle destinazioni \(pagina 5-47\)](#page-250-0)

### **<b>NOTA**

- Per eliminare una destinazione, selezionarla e premere [**Elimina**].
- Si possono definire le impostazioni predefinite di "Ordina".
	- $\rightarrow$  [Ordina \(pagina 8-72\)](#page-444-1)

## <span id="page-248-0"></span>Selezione tramite i tasti one touch

Sulla schermata principale di invio, selezionare il tasto one touch in corrispondenza del quale è registrata la destinazione.

### **QNOTA**

Se il tasto one touch per la destinazione desiderata non è visualizzato, selezionare  $[\triangle]$  o  $[\triangle]$  per scorrere l'elenco e visualizzare il tasto precedente o successivo. Questa procedura presuppone la preventiva registrazione dei tasti one touch. Per maggiori informazioni sulla registrazione di altri tasti one touch, vedere:

[Aggiunta di una destinazione in un Tasto one touch \(Tasto one touch\) \(pagina 3-36\)](#page-176-0)

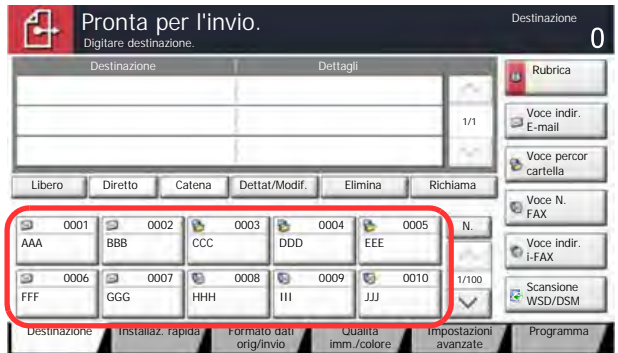

s0101\_04

s0101\_04

## <span id="page-248-1"></span>Selezione mediante Composizione rapida

Stato

È possibile ricercare una destinazione specificando un numero di 4 cifre (0001 - 1000) (composizione rapida).

Sulla schermata principale di invio, selezionare il tasto [**N.**] oppure Ricerca rapida num. sul tastierino numerico quindi utilizzare i tasti numerici per immettere il numero di composizione rapida sulla schermata di immissione numerica.

### **QNOTA**

Se si specifica un numero di composizione rapida composto da 1 - 3 cifre, selezionare [**OK**].

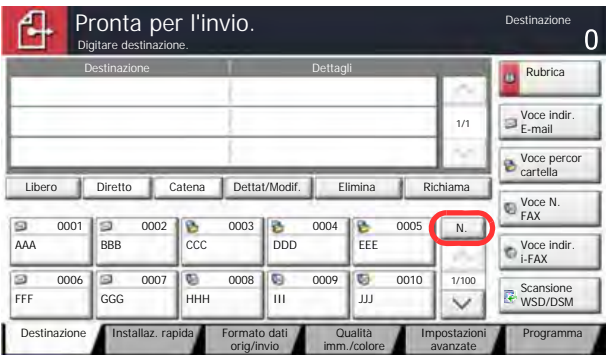

## Verifica e modifica delle destinazioni

### 1 Visualizzare la schermata.

Specificare la destinazione.

[Selezione di una destinazione \(pagina 5-43\)](#page-246-1)

### 2 Controllare e modificare la destinazione.

Selezionare una destinazione e premere [**Dettat/Modif.**] per controllarla. È possibile modificare gli indirizzi immessi se sono stati specificati.

Selezionare una destinazione e premere [**Elimina**] per rimuoverla dall'elenco.

### **QNOTA**

- Selezionando [**On**] per l'opzione Verifica nuova destin., si apre la schermata di conferma. Digitare di nuovo la stessa destinazione e selezionare [**OK**].
	- ◆ [Verifica nuova destin. \(pagina 8-37\)](#page-409-1)
- Selezionando [**On**] per l'opzione Controllo dest. pre-invio, si aprirà la schermata di conferma dopo la pressione del tasto [**Avvio**].
	- ◆ [Controllo dest. pre-invio \(pagina 8-37\)](#page-409-2)
	- [Schermata di conferma delle destinazioni \(pagina 5-47\)](#page-250-0)

## <span id="page-250-0"></span>Schermata di conferma delle destinazioni

Selezionando [**On**] per l'opzione Controllo dest. pre-invio, si aprirà la schermata di conferma delle destinazioni dopo la pressione del tasto [**Avvio**].

[Controllo dest. pre-invio \(pagina 8-37\)](#page-409-2)

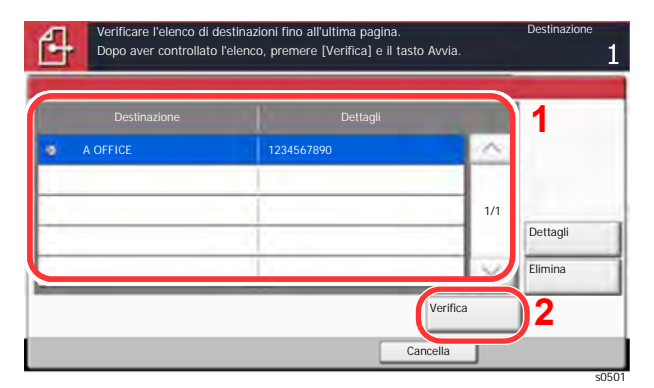

**1** Selezionare  $[\vee]$  o  $[\wedge]$  per confermare ogni singola destinazione.

Selezionando [**Dettagli**], si possono visualizzare i dettagli della destinazione selezionata. Per eliminare una destinazione, selezionarla > [**Elimina**] > [**Sì**]

Per aggiungere una destinazione, selezionare [**Cancella**] e ritornare alla schermata delle destinazioni.

2 Selezionare [**Verifica**].

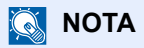

Confermare ogni singola destinazione visualizzandola sul pannello a sfioramento. Il pulsante [**Verifica**] è disponibile solo dopo la conferma di ogni singola destinazione.

## Richiama

La funzione Richiama consente di ripetere l'invio di un documento all'ultima destinazione immessa. Per inviare l'immagine alla stessa destinazione, selezionare [**Richiama**], per riselezionare la destinazione sull'elenco delle destinazioni.

### **1** Selezionare [Richiama].

La destinazione verso la quale è stato effettuato l'invio compare nell'elenco delle destinazioni.

### **<b>NOTA**

Se l'ultimo invio include destinazioni FAX, cartelle ed e-mail, anche queste verrano visualizzate. Aggiungere o eliminare la destinazione, se necessario.

### 2 Premere il tasto [Avvio].

Viene avviato l'invio.

### **<b>Q**</u> NOTA

- Quando si seleziona [**On**] per "Controllo dest. pre-invio", premendo il tasto [**Avvio**] si apre una schermata di conferma destinazione.
	- [Schermata di conferma delle destinazioni \(pagina 5-47\)](#page-250-0)
- Le informazioni necessarie per la funzione di richiamata andranno perse nei seguenti casi.
	- Quando si spegne il sistema
	- Quando si effettua una nuova trasmissione (vengono registrate le informazioni relative alla nuova chiamata)
	- Quando si chiude la sessione
# Come utilizzare la funzione FAX

La funzionalità fax è disponibile sui prodotti che integrano questa funzione. Per poter utilizzare la funzionalità fax del sistema, occorre installare il modulo FAX opzionale.

#### **Guida alle funzioni FAX**

# Utilizzo delle Caselle documenti

Casella documenti è una funzione che consente di salvare i dati di stampa inviati da un computer e di condividerli con più utenti.

Sono disponibili le seguenti Caselle documenti: casella personalizzata, casella lavoro, casella memoria rimovibile e casella fax.

## Cos'è la Casella personalizzata?

La casella personalizzata è una casella che si può creare all'interno della Casella documenti per memorizzare dei dati, richiamabili in un secondo momento. È possibile creare o eliminare una casella personalizzata.

Si possono eseguire le seguenti operazioni:

- Creazione di una casella personalizzata nuova
- Stampa di un documento in una casella personalizzata
- Salvataggio dei documenti acquisiti in una casella personalizzata
- Invio di documenti in una casella personalizzata
- Modifica di documenti in una casella personalizzata
- Eliminazione di documenti da una casella personalizzata

#### **QNOTA**

Le operazioni eseguite sulla Casella personalizzata dal pannello comandi possono essere eseguite anche utilizzando Embedded Web Server RX.

**Embedded Web Server RX User Guide**

## Cos'è la Casella lavoro?

Casella documenti è il nome generico per "Casella Stampa privata/Lavoro memorizzato", "Casella Copia veloce/ Controlla e Mantieni", "Casella Ripeti copia" e "Casella Modulo per sovrapposizione". L'utente non può creare o eliminare le Caselle lavoro.

#### **QNOTA**

- È possibile programmare l'eliminazione automatica dei documenti temporanei archiviati nelle caselle lavoro.
- [Eliminazione lavori memorizzati \(pagina 8-42\)](#page-414-0)
- Per i dettagli sul funzionamento della Casella lavoro, vedere:
	- [Memorizzazione dei dati di stampa sulla periferica \(pagina 4-18\)](#page-195-0)

#### **Casella Ripeti copia**

La funzione Ripeti copia consente di memorizzare nella casella lavori i dati di un originale già stampato per riprodurne altre copie all'occorrenza. L'impostazione predefinita consente di memorizzare fino a 32 documenti. Se il sistema viene spento, tutti i lavori memorizzati saranno cancellati.

[Esecuzione di lavori in Ripeti copia \(pagina 5-65\)](#page-268-0)

#### **QNOTA**

Se sul sistema è installato il kit di sicurezza dati opzionale, la funzione Ripeti copia non è disponibile.

#### **Modulo per sovrapposizione**

Questa funzione consente di copiare originali sovrapponendoli a moduli o immagini. Questa casella viene utilizzata per memorizzare i moduli o le immagini da usare per la sovrapposizione.

[Modulo per sovrapposizione \(pagina 5-65\)](#page-268-1)

## Cos'è la Casella Memoria rimovibile?

È possibile collegare allo slot USB della periferica una chiavetta USB e stampare direttamente i file salvati. I dati possono essere stampati direttamente dalla memoria USB, senza richiederne l'apertura su PC. Sul supporto USB si possono anche archiviare i dati di scansione come file in formato PDF, TIFF, JPEG, XPS, OpenXPS o PDF ad alta compressione (Scansione a USB).

## Casella FAX

La casella FAX consente di memorizzare i fax in arrivo. Per poter utilizzare la funzionalità fax del sistema, occorre installare il modulo FAX opzionale.

**Guida alle funzioni FAX**

## Funzioni di base della Casella documenti

Questa sezione spiega le procedure di base riguardanti le caselle documento; gli esempi proposti si riferiscono ad attività eseguite nelle caselle personalizzate.

#### Q **NOTA**

La procedura qui descritta prevede l'attivazione della funzione di gestione dell'accesso utenti. Per ulteriori dettagli sui privilegi di accesso utente, vedere:

[Modifica di una casella personalizzata \(pagina 5-56\)](#page-259-0)

#### **Elenco caselle**

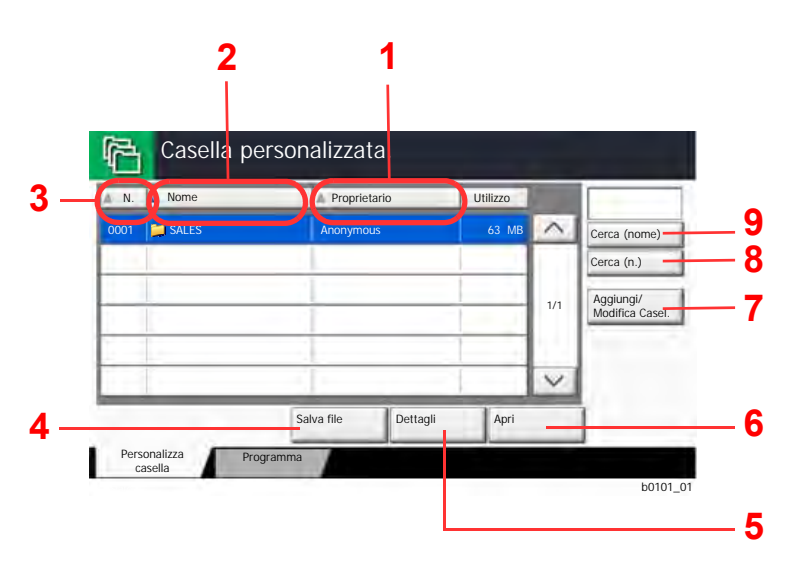

- 1 Elenco in ordine alfabetico dei nomi dei proprietari.
- 2 Elenco in ordine alfabetico dei nomi.
- 3 Elenco delle caselle per numero, in ordine ascendente/discendente.
- 4 Premere per salvare il documento nella casella selezionata.
- 5 Premere per visualizzare i dettagli sulla casella selezionata.
- 6 Premere per aprire la casella selezionata.
- 7 Premere questo pulsante per registrare nuove caselle oppure per controllare, modificare o cancellare le informazioni memorizzate nella casella.
- 8 Si può ricercare una casella per Numero.
- 9 Si può ricercare una casella per Nome.

#### **Elenco dei documenti**

L'elenco dei documenti contiene i documenti memorizzati nella casella personalizzata. I documenti possono essere elencati per nome oppure come anteprime. L'elenco può essere utilizzato come indicato di seguito.

#### **Elenco**

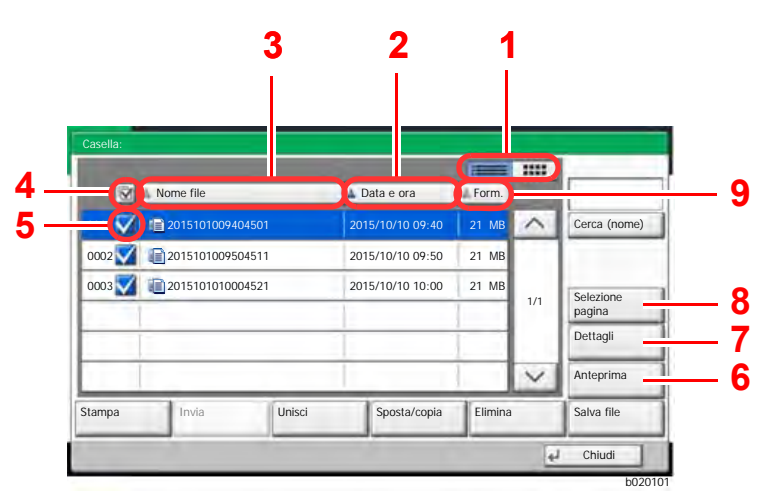

#### **Miniature**

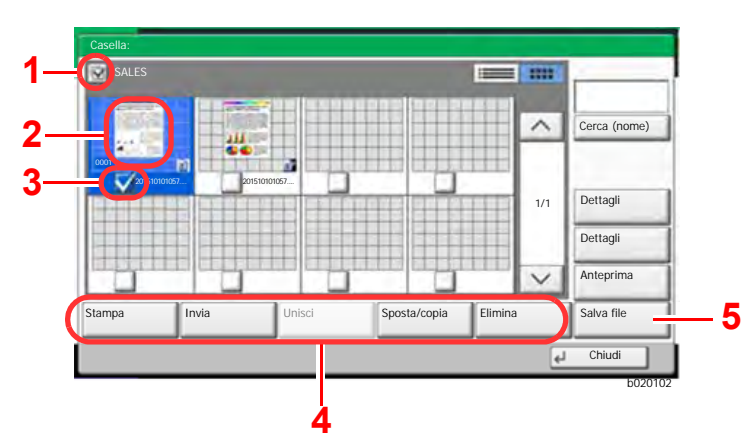

- 1 Premere per passare dalla vista elenco alla vista anteprime.
- 2 Elenco per data di aggiornamento in ordine ascendente o discendente.
- 3 Elenco per nome in ordine alfabetico.
- 4 Selezione di più documenti per volta.
- 5 Selezione dei documenti tramite casella di spunta.
- 6 Anteprima del documento selezionato.
- 7 Selezionare un documento nell'Elenco documenti, quindi premere [**Dettagli**] per visualizzare i dettagli del documento selezionato.
- 8 Selezionare un documento nell'Elenco documenti, quindi premere [**Selezione pagina**] per visualizzare il documento selezionato.
- 9 Elenco per dimensioni dei documenti in ordine ascendente o discendente.
- 1 Selezione di più documenti per volta.
- 2 Evidenziazione di un documento per visualizzarne i dettagli tramite l'opzione [**Dettagli**].
- 3 Selezione dei documenti tramite casella di spunta.
- 4 Premere per stampare, inviare, unire, spostare, copiare o eliminare i documenti selezionati.
- 5 Premere per salvare il documento nella casella selezionata.

#### **NOTA**  $\mathbb{Q}$

Si possono selezionare più documenti attivando le rispettive caselle di spunta. Non è però possibile selezionare più documenti mentre è in esecuzione l'invio dei documenti.

#### **Visualizzazione dei dettagli di una casella**

- 1 Selezionare [Aggiungi/Modifica Casel.] sulla schermata dell'elenco delle caselle.
- 2 Evidenziare la casella da controllare o modificare, quindi selezionare [Dettagli/Modifica].

#### **QNOTA**

Se la casella personalizzata è protetta da password, immettere la password corretta.

3 Controllare i dettagli della casella.

#### 4 [Cancella] > [Chiudi]

Viene nuovamente visualizzata la schermata Casella documenti predefinita.

#### **Modifica dei dettagli di una casella**

- 1 Selezionare [Aggiungi/Modifica Casel.] sulla schermata dell'elenco delle caselle.
- 2 Evidenziare la casella da controllare o modificare, quindi selezionare [Dettagli/Modifica].

#### **QNOTA**

Se la casella personalizzata è protetta da password, immettere la password corretta.

3 Controllare i dettagli della casella.

Per modificare i dettagli, selezionare [**Cambia**] accanto al dettaglio che si desidera modificare. Apportare le modifiche desiderate e selezionare [**OK**].

#### 4 Dopo la modifica dei dettagli, selezionare [Salva] e [Sì] sulla finestra di dialogo di conferma.

Se non sono state apportate modifiche ai dettagli, selezionare [**No**].

#### 5 Selezionare [Chiudi].

Viene nuovamente visualizzata la schermata Casella documenti predefinita.

#### **Anteprima dei documenti/Controllo dei dettagli di un documento**

1 Selezionare (evidenziare) il documento da visualizzare in anteprima, quindi selezionare [Anteprima] o [Dettagli].

#### 2 Visualizzare l'anteprima del documento o controllare i dettagli del documento.

Le operazioni disponibili sulla schermata di anteprima sono le seguenti.

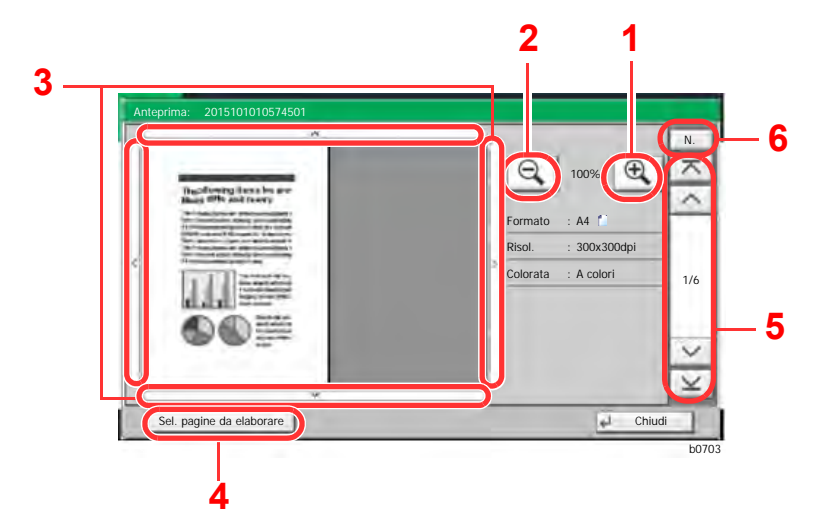

- 1 Zoom avanti.
- 2 Zoom indietro.
- 3 Dopo aver effettuato un ingrandimento con lo zoom avanti, è possibile utilizzare questi pulsanti per spostare l'area visualizzata.
- 4 Premere per selezionare la pagina del documento aperto da stampare, inviare o copiare sulla memoria rimovibile.
- [Selezione di una pagina \(pagina 5-55\)](#page-258-0)
- 5 Nei documenti multi pagina, è possibile utilizzare questi pulsanti per scorrere le pagine.
- 6 Nel caso di documenti multi pagina, è possibile cambiare pagina immettendo il numero di pagina desiderato.

#### **QNOTA**

Si può regolare la visualizzazione dell'anteprima spostando le dita sul pannello a sfioramento.

- [Anteprima degli originali \(pagina 2-21\)](#page-81-0)
- 2 Controllare il o i documenti e selezionare [Chiudi].

#### <span id="page-258-0"></span>**Selezione di una pagina**

È possibile specificare le pagine desiderate per la stampa, l'invio o la copia di un documento archiviato in una Casella personalizzata.

Selezionare [**Selezione pagina**] sulla schermata che visualizza l'elenco dei documenti della Casella personalizzata, oppure premere [**Sel. pagine da elaborare**] sulla finestra Anteprima per visualizzare la schermata di selezione pagina. Selezionare le pagine da elaborare, quindi premere [**Stampa**], [**Invia**] o [**Copia in Mem. rimovibile**].

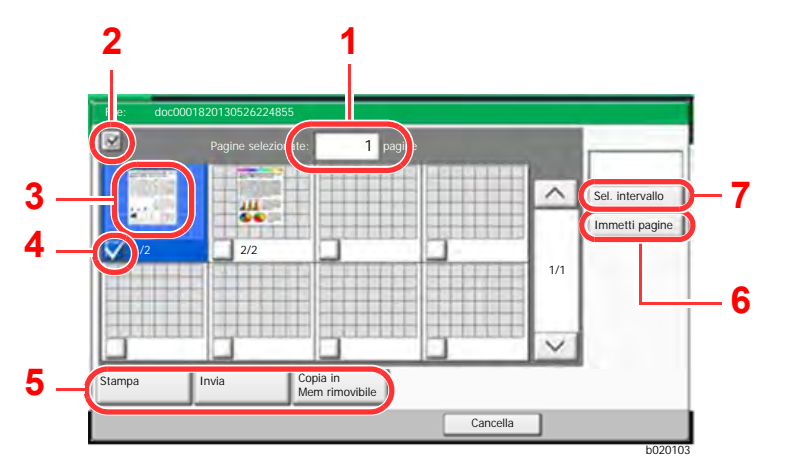

- 1 Visualizza il numero di pagine selezionate.
- 2 Selezione di più documenti per volta.
- 3 Evidenzia il documento selezionato.
- 4 Selezione dei documenti tramite casella di spunta.
- 5 Le pagine selezionate possono essere stampate, inviate o copiate nella casella personalizzata.
- 6 Si possono specificare le pagine da selezionare anche premendo [**Immetti pagine**].
- 7 Si può anche specificare un intervallo di selezione pagina premendo [**Sel. intervallo**].
- [Stampa di documenti in una casella personalizzata \(pagina 5-59\)](#page-262-0)
- [Invio di documenti in una casella personalizzata \(pagina 5-60\)](#page-263-0)
- [Spostamento di documenti in una casella personalizzata \(pagina 5-62\)](#page-265-0)

## <span id="page-258-1"></span>Creazione di una casella personalizzata nuova

#### **NOTA**  $\ddot{\mathbb{Q}}$

• Se è abilitata la gestione con login utente, è possibile modificare le impostazioni soltanto effettuando il login con privilegi di amministratore. Nome utente e password di login predefiniti in fabbrica sono quelli di seguito descritti.

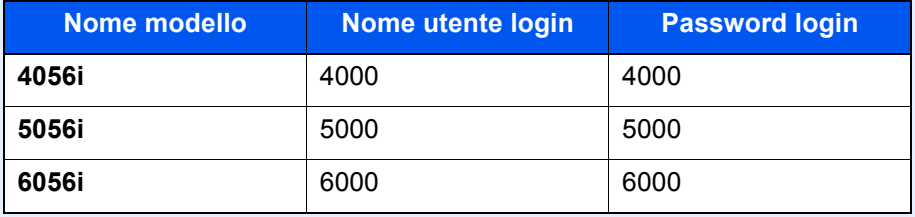

- Se è abilitata la gestione con login utente, eseguire il login con privilegi di amministratore per eseguire le seguenti operazioni. Non è possibile eseguire queste operazioni con privilegi di utente.
	- Creazione casella
	- Eliminazione di una casella il cui proprietario è un altro utente.

#### Visualizzare la schermata.

1 Tasto [**Home**] > [**Casella personalizzata**] > [**Aggiungi/Modifica Casel.**]

#### **2** Configurare la casella personalizzata.

1 [**Aggiungi**] > Immettere le informazioni su ogni voce > [**OK**]

La tabella elenca le voci da impostare.

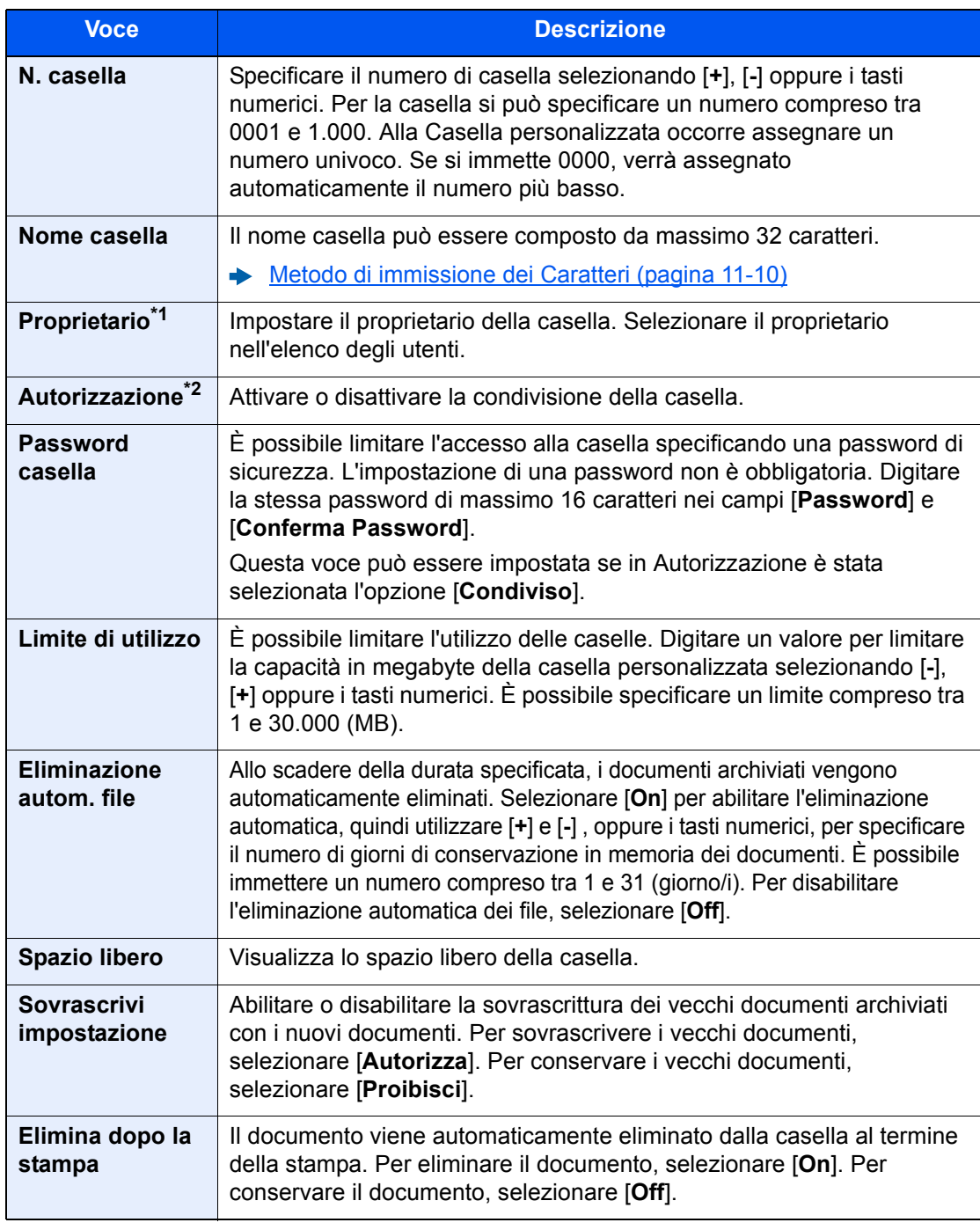

\*1 Voce visualizzata quando è abilitata la gestione dell'accesso utenti.

\*2 Questa voce non compare quando "Proprietario" è impostato su [**Nessun proprietario**].

2 Selezionare [**Aggiungi**].

La casella personalizzata viene creata.

## <span id="page-259-0"></span>Modifica di una casella personalizzata

#### 1 Visualizzare la schermata.

Tasto [**Home**] > [**Casella personalizzata**] > [**Aggiungi/Modifica Casel.**]

#### 2 Modificare la Casella personalizzata.

1 Selezionare la casella > [**Dettat/Modif.**] > Immettere le informazioni per ogni voce > [**OK**] > [**Modifica**]

#### **<b>NOTA**

- Se si accede come utente si può solo modificare la casella di cui l'utente è proprietario.
- Se si accede come amministratore si possono invece modificare tutte le caselle.

Quando è abilitata la gestione dell'accesso utenti, le impostazioni che si possono modificare variano in base ai privilegi assegnati all'utente.

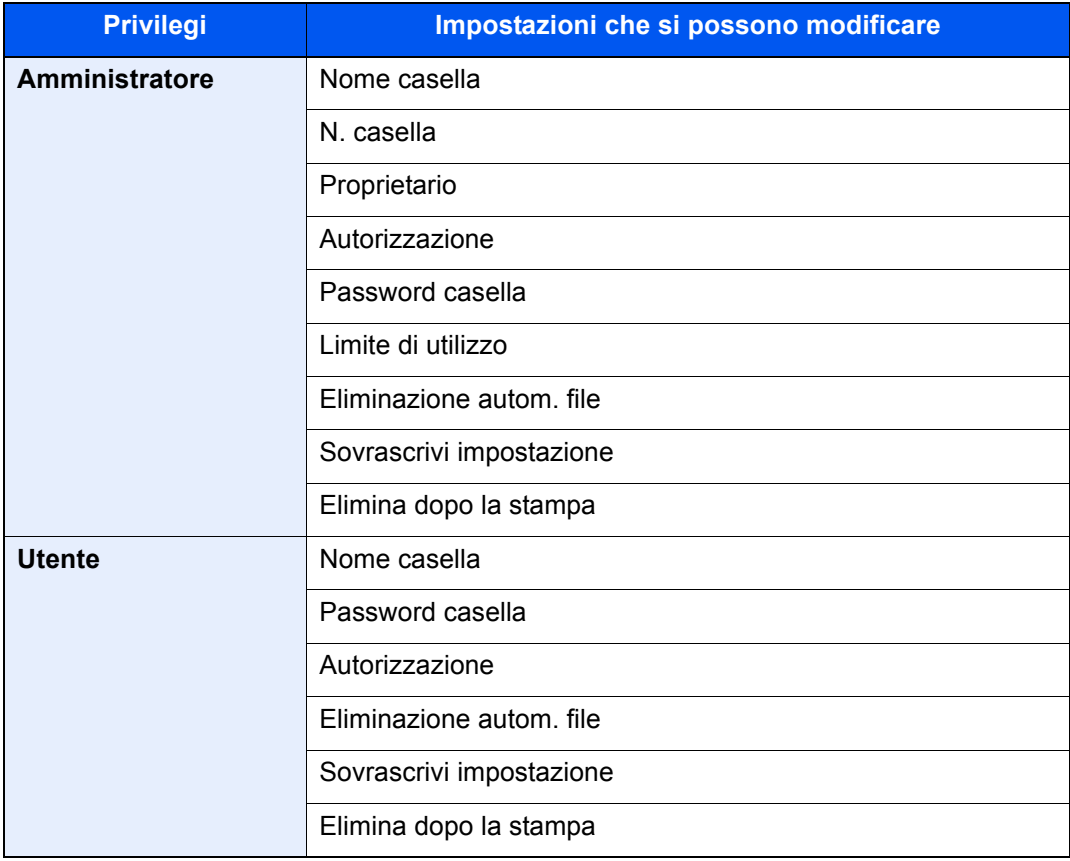

[Creazione di una casella personalizzata nuova \(pagina 5-55\)](#page-258-1)

### 3 [Salva] > [Chiudi]

Viene nuovamente visualizzata la schermata Casella documenti predefinita.

## Eliminazione di una casella personalizzata

#### 1 Visualizzare la schermata.

Tasto [**Home**] > [**Casella personalizzata**] > [**Dettat/Modif.**]

#### **2** Eliminare la Casella personalizzata.

Selezionare la casella > [**Elimina**] > [**Sì**]

#### **NOTA**

- Se si accede come utente si può solo eliminare la casella di cui l'utente è proprietario.
- Se si accede come amministratore si possono invece eliminare tutte le caselle.

## Archiviazione dei documenti in una casella personalizzata

Le caselle personalizzate consentono di archiviare i dati di stampa inviati da un PC. Per la procedura di stampa da PC, vedere :

**Printing System Driver User Guide**

## <span id="page-262-0"></span>Stampa di documenti in una casella personalizzata

#### Visualizzare la schermata.

- 1 Tasto [**Home**] > [**Casella personalizzata**]
- 2 Selezionare la casella che contiene il documento da stampare.

#### **QNOTA**

Se la casella personalizzata è protetta da password, immettere la password corretta.

3 Selezionare [**Apri**].

### **2** Stampare il documento.

1 Dall'elenco, selezionare il documento da stampare selezionando la casella di spunta corrispondente.

Il documento scelto è contrassegnato da un segno di spunta.

### **QNOTA**

Per annullare la selezione, selezionare di nuovo la casella di spunta per cancellare il segno di spunta.

- 2 Selezionare [**Stampa**].
- 3 Modificare i parametri di selezione carta, stampa in fronte/retro, ecc., come opportuno.

Per maggiori informazioni sulle funzioni che si possono selezionare, vedere:

[Casella personalizzata \(Salva file, Stampa, Invio\) \(pagina 6-9\)](#page-286-0)

Se si seleziona un documento archiviato da un computer, si apre la schermata di selezione delle impostazioni di stampa.

- Per utilizzare le impostazioni di stampa (quando il documento è stato salvato), selezionare [**Stampa così com'è**]. Selezionare [**Avvia stampa**] per eseguire la stampa.
- Per modificare le impostazioni di stampa, selezionare [**Stampa dopo cambio impostaz.**] e modificare le impostazioni di stampa. Dopo aver selezionato un documento salvato sulla periferica è possibile che sulla schermata di impostazioni della funzione da utilizzare compaia il pulsante [**Usa Impost. file**].
- Per utilizzare le impostazioni salvate con il documento, selezionare [**Usa Impost. file**].
- Per modificare le impostazioni di stampa, selezionare [**Stampa dopo cambio impostaz.**].
- 4 Premere il tasto [**Avvio**].

Inizia la stampa del documento selezionato.

## Salvataggio dei documenti acquisiti in una casella personalizzata

#### Visualizzare la schermata.

Tasto [**Home**] > [**Casella personalizzata**]

Posizionare gli originali.

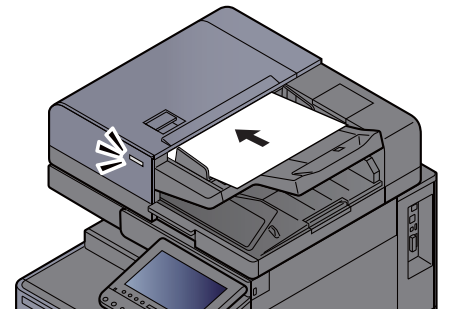

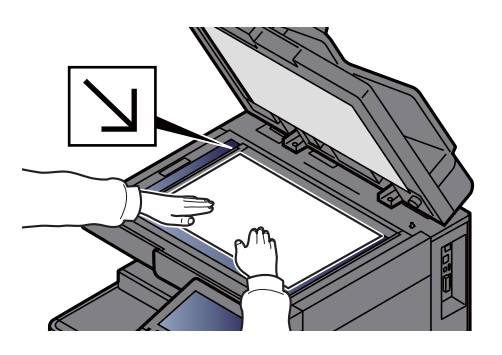

[Caricamento degli originali \(pagina 5-3\)](#page-206-0)

#### 3 Archiviare il documento.

- 1 Selezionare la casella > [**Salva file**]
- 2 Selezionare le funzioni.

Per configurare le impostazioni delle funzioni, premere il pulsante della funzione. Selezionando [**schede**], compare una lista di altre funzioni selezionabili.

[Casella personalizzata \(Salva file, Stampa, Invio\) \(pagina 6-9\)](#page-286-0)

#### **QNOTA**

Il nome del file può essere composto da massimo 32 caratteri.

3 Premere il tasto [**Avvio**].

L'originale viene acquisito e i dati memorizzati nella casella personalizzata specificata.

## <span id="page-263-0"></span>Invio di documenti in una casella personalizzata

Quando si inviano i documenti mediante LAN wireless, selezionare preventivamente l'interfaccia dedicata per la funzione di invio.

[Rete primaria \(Client\) \(pagina 8-67\)](#page-439-0)

#### **1** Visualizzare la schermata.

Tasto [**Home**] > [**Casella personalizzata**] > Selezionare la casella > [**Apri**]

#### **<b>NOTA**

Se la casella personalizzata è protetta da password, immettere la password corretta.

#### **2** Selezionare il documento.

1 Selezionare il documento che si desidera inviare attivando la relativa casella di spunta. Il documento scelto è contrassegnato da un segno di spunta.

#### **NOTA**

Non si possono selezionare e trasmettere più documenti. Per annullare la selezione, premere di nuovo la casella di spunta per cancellare il segno di spunta.

2 Selezionare [**Invia**].

#### **A** NOTA

In funzione delle impostazioni è possibile che si apra la schermata della rubrica.

3 Specificare la destinazione.

Per maggiori informazioni sulla selezione delle destinazioni, vedere:

- **► [Selezione di una destinazione \(pagina 5-43\)](#page-246-0)**
- 4 Definire il formato di invio, l'immagine originale e gli altri parametri, come necessario.

Per maggiori informazioni sulle funzioni che si possono selezionare, vedere:

- [Casella personalizzata \(Salva file, Stampa, Invio\) \(pagina 6-9\)](#page-286-0)
- 5 Premere il tasto [**Avvio**].

Inizia l'invio del documento selezionato.

## Invio di documenti nella casella personalizzata all'indirizzo e-mail dell'utente che ha effettuato il login

Quando è abilitata la gestione dell'accesso utenti, i documenti presenti nella casella personalizzata vengono inviati all'indirizzo e-mail dell'utente che ha effettuato il login.

#### **Impostazione prima dell'invio**

Prima di utilizzare questa funzione, è necessario che:

- Sulla schermata Home sia visualizzata l'icona della funzione.
	- ◆ [Modifica della schermata Home \(pagina 2-16\)](#page-76-0)
- Sia impostato un indirizzo e-mail nel login utente per l'utente che effettua l'accesso.
	- [Aggiunta di un utente \(Elenco utenti locali\) \(pagina 9-8\)](#page-461-0)

#### **Invio all'indirizzo e-mail dell'utente che ha effettuato il login.**

Quando è abilitata la gestione dell'accesso utenti, i documenti presenti nella casella personalizzata vengono inviati all'indirizzo e-mail dell'utente che ha effettuato il login.

Invio all'indirizzo e-mail dell'utente che ha effettuato il login. Attenersi alla seguente procedura.

#### Selezionare il tasto [Home].

Selezionare [Invia a me da Casella (E-mail)].

#### **NOTA**

Quando si utilizza questa funzione non si possono utilizzare funzioni diverse dalla trasmissione.

## <span id="page-265-0"></span>Spostamento di documenti in una casella personalizzata

#### Visualizzare la schermata.

Tasto [**Home**] > [**Casella personalizzata**] > Selezionare la casella > [**Apri**]

#### **QNOTA**

Se la casella personalizzata è protetta da password, immettere la password corretta.

#### **2** Spostare i documenti.

1 Dall'elenco, selezionare il documento da spostare selezionando la casella di spunta corrispondente.

Il documento scelto è contrassegnato da un segno di spunta.

#### **QNOTA**

Per annullare la selezione, selezionare di nuovo la casella di spunta per cancellare il segno di spunta.

2 [**Sposta/Copia**] > [**Sposta in Casella pers.**] > [**Avanti**] > selezionare la destinazione dello spostamento > [**Sposta/Copia**] > [**OK**]

Il documento selezionato viene spostato.

#### **NOTA**  $\mathbb{Q}$

Se la casella di destinazione è protetta da password, immettere la password corretta.

## Copia di documenti archiviati in una casella personalizzata in altre caselle

#### Visualizzare la schermata.

Tasto [**Home**] > [**Casella personalizzata**] > Selezionare la casella > [**Apri**]

#### **QNOTA**

Se la casella personalizzata è protetta da password, immettere la password corretta.

#### 2 Copiare i documenti.

1 Dall'elenco, selezionare il documento da copiare selezionando la casella di spunta corrispondente.

Il documento scelto è contrassegnato da un segno di spunta.

#### **NOTA**

Per annullare la selezione, selezionare di nuovo la casella di spunta per cancellare il segno di spunta.

2 [**Sposta/Copia**] > [**Copia in Casella pers.**] > [**Avanti**] > selezionare la destinazione della copia > [**Copia**] > [**OK**]

Il documento selezionato viene copiato.

#### **QNOTA**

Se la casella in cui il documento deve essere copiato è protetta da password, immettere la password corretta.

## Copia di documenti archiviati in una casella personalizzata in una memoria rimovibile

#### 1 Visualizzare la schermata.

Tasto [**Home**] > [**Casella personalizzata**] > Selezionare la casella > [**Apri**]

#### **QNOTA**

Se la casella personalizzata è protetta da password, immettere la password corretta.

#### **2** Copiare i documenti.

1 Dall'elenco, selezionare il documento da copiare selezionando la casella di spunta corrispondente.

Il documento scelto è contrassegnato da un segno di spunta.

#### **QNOTA**

Per annullare la selezione, selezionare di nuovo la casella di spunta per cancellare il segno di spunta.

2 [**Sposta/Copia**] > [**Copia in Mem rimovibile**] > [**Avanti**] > selezionare la destinazione della copia > [**Avanti**] > [**Copia**] > [**OK**]

Il documento selezionato viene copiato.

## Unione di documenti in una casella personalizzata

Si possono unire in un solo file i documenti presenti nella casella personalizzata.

#### **QNOTA**

È possibile unire un documento ad altri documenti archiviati nella stessa casella personalizzata. Se necessario, spostare preventivamente i documenti di unione.

#### Visualizzare la schermata.

Tasto [**Home**] > [**Casella personalizzata**] > Selezionare la casella > [**Apri**]

#### **QNOTA**

Se la casella personalizzata è protetta da password, immettere la password corretta.

#### **2** Unire il documento.

1 Dall'elenco, selezionare i documenti di unione attivando la casella di spunta corrispondente.

Il documento scelto è contrassegnato da un segno di spunta.

Si possono unire fino a 10 documenti.

#### **QNOTA**

Per annullare la selezione, selezionare di nuovo la casella di spunta per cancellare il segno di spunta.

- 2 Selezionare [**Unisci**].
- 3 Disporre i documenti nell'ordine in cui si desidera vengano uniti.

Evidenziare il documento da riordinare, quindi selezionare [**Su**] o [**Giù**] per spostarlo nella posizione corretta in sequenza.

4 [**Avanti**] > [**Nome file**] > specificare il nome da assegnare al lavoro di unione > [**OK**]

#### **QNOTA**

Il nome del file può essere composto da massimo 64 caratteri.

5 [**Unisci**] > [**Sì**]

I documenti vengono uniti.

#### **QNOTA**

Dopo l'unione, i documenti originali rimarranno invariati. Se non sono più necessari, eliminarli.

## Eliminazione di documenti in una casella personalizzata

#### Visualizzare la schermata.

- 1 Tasto [**Home**] > [**Casella personalizzata**]
- 2 Selezionare la casella contenente il documento > [**Apri**]

#### **QNOTA**

Se la casella personalizzata è protetta da password, immettere la password corretta.

#### **2** Eliminare il documento.

1 Dall'elenco, selezionare il documento da eliminare selezionando la casella di spunta corrispondente.

Il documento scelto è contrassegnato da un segno di spunta.

#### **QNOTA**

- [**Elimina**] è disabilitato finché non viene selezionato un documento.
- Per annullare la selezione, selezionare di nuovo la casella di spunta per cancellare il segno di spunta.

#### 2 [**Elimina**] > [**Sì**]

Il documento viene eliminato.

## Casella lavoro

Questa sezione descrive la Casella Ripeti copia e la Casella Modulo per sovrapposizione. Per la Casella Stampa privata/Lavoro memorizzato e la Casella Copia veloce/Controlla e mantieni, vedere:

[Memorizzazione dei dati di stampa sulla periferica \(pagina 4-18\)](#page-195-0)

## <span id="page-268-0"></span>Esecuzione di lavori in Ripeti copia

La funzione Ripeti copia consente di memorizzare nella casella lavori i dati di un originale già stampato per riprodurne altre copie all'occorrenza. L'impostazione predefinita consente di memorizzare fino a 32 documenti. Se il sistema viene spento, tutti i lavori memorizzati saranno cancellati. Questa sezione spiega come stampare i documenti salvati con la funzione Ripeti copia.

[Ripeti copia \(pagina 6-69\)](#page-346-0)

#### Visualizzare la schermata.

- 1 Tasto [**Home**] > [**Casella lavori**]
- 2 [**Ripeti copia**] > [**Apri**]

#### **2** Stampare il documento.

1 Selezionare il documento da stampare > [**Stampa**]

Se il documento è protetto da password, digitare la password con i tasti numerici.

2 Specificare il numero di copie da stampare > [**Avvia stampa**]

La stampa ha inizio.

Il lavoro contenuto nella casella Ripeti copia verrà eliminato quando viene spento l'interruttore di alimentazione.

## <span id="page-268-1"></span>Modulo per sovrapposizione

Questa funzione consente di copiare originali sovrapponendoli a moduli o immagini. Questa casella viene utilizzata per memorizzare i moduli o le immagini da usare per la sovrapposizione.

#### **Memorizzazione di un modulo**

È possibile memorizzare i moduli da utilizzare per la sovrapposizione immagine nella casella lavori. In un modulo si può registrare una sola pagina.

Posizionare l'originale.

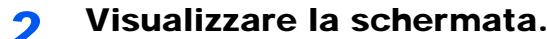

- 1 Tasto [**Home**] > [**Casella lavori**]
- 2 [**Modulo per sovrapposizione**] > [**Apri**]

#### 2 Memorizzare i moduli.

- 1 Selezionare [**Salva file**].
- 2 Se necessario, selezionare il tipo di originale, la densità di scansione, ecc. prima di acquisire l'originale.

3 Premere il tasto [**Avvio**].

L'originale viene acquisito e memorizzato nella casella [**Modulo per sovrapposizione**].

#### **Eliminazione di un modulo memorizzato**

È possibile eliminare il modulo archiviato nella casella lavori.

#### 1 Visualizzare la schermata.

- 1 Tasto [**Home**] > [**Casella lavori**]
- 2 [**Modulo per sovrapposizione**] > [**Apri**]

#### 2 Memorizzare i moduli.

Selezionare il modulo da eliminare > [**Elimina**] > [**Sì**] Il modulo viene eliminato.

# Utilizzo della memoria USB rimovibile

Collegando il supporto USB direttamente sul sistema è possibile stampare, in modo facile e veloce, i file archiviati sul supporto USB senza dover utilizzare un computer.

Si possono stampare i seguenti tipi di file:

- File PDF (Versione 1.7 o inferiore)
- File TIFF (formato TIFF V6/TTN2)
- File JPEG
- File XPS
- File OpenXPS
- File PDF criptati

Questa funzione permette inoltre di archiviare i file delle scansioni sul supporto USB collegato al sistema.

Si possono archiviare i seguenti tipi di file:

- Formato file PDF
- Formato file TIFF
- Formato file JPEG
- Formato file XPS
- Formato file OpenXPS
- Formato file PDF a compressione elevata

## Stampa di documenti archiviati in una memoria USB rimovibile

#### **QNOTA**

- I file PDF da stampare devono avere un'estensione (.pdf).
- I file da stampare devono essere salvati ad un livello di ramificazione cartelle non inferiore al terzo, compresa la cartella radice.
- Utilizzare una memoria USB correttamente formattata da questo sistema.
- Inserire la memoria USB nello slot USB del sistema.

#### **1 Collegare il supporto USB.**

1 Inserire la memoria USB nell'apposito slot.

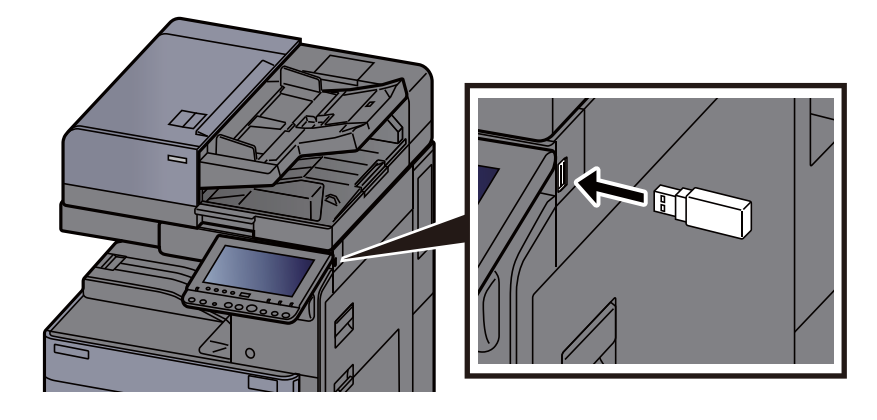

2 Quando il sistema legge la memoria USB, compare il messaggio "Memoria rimovibile riconosciuta. Visualizzazione dei file. Confermare?". Selezionare [**Sì**].

Visualizza la schermata Memoria rimovibile.

#### **QNOTA**

Se il messaggio non compare, selezionare [**Memoria rimovibile**] sulla schermata Home.

### Stampare il documento.

1 Selezionare la cartella con il file da stampare.

Il sistema può visualizzare i documenti fino al terzo livello di cartelle, compresa la cartella radice.

#### **QNOTA**

- Si possono visualizzare 1.000 documenti.
- Per tornare a un livello cartella superiore, selezionare [**Su**].
- 2 Selezionare il file da stampare > [**Stampa**].
- 3 Specificare il numero di copie da stampare, la stampa in fronte-retro, ecc. come opportuno.

Per maggiori informazioni sulle funzioni che si possono selezionare, vedere:

[Memoria rimovibile \(Salva file, Stampa documenti\) \(pagina 6-15\)](#page-292-0)

#### **<b>NOTA**

Dopo aver selezionato un documento salvato sulla periferica è possibile che sulla schermata di impostazioni della funzione da utilizzare compaia [**Usa Impost. file**].

- Per utilizzare le impostazioni salvate con il documento, premere [**Usa Impost. file**].
- Se necessario, modificare le impostazioni di stampa.
- 4 Premere il tasto [**Avvio**].

Inizia la stampa del file selezionato.

## Archiviazione dei documenti sulla memoria USB (Scansione a USB)

Attenersi alla seguente procedura per archiviare i documenti acquisiti su una memoria USB rimovibile

### **QNOTA**

Si possono archiviare fino a 1.000 file.

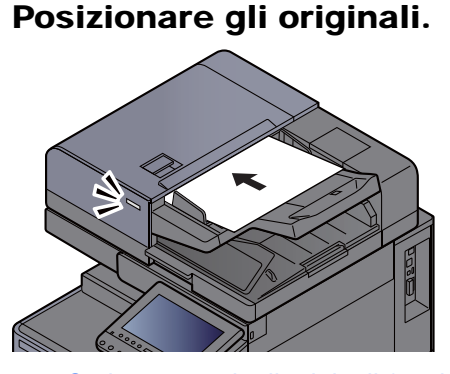

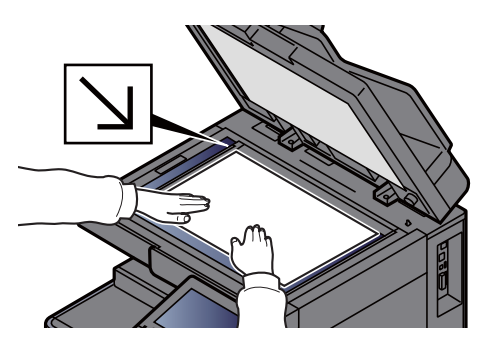

[Caricamento degli originali \(pagina 5-3\)](#page-206-0)

### **2** Collegare il supporto USB.

1 Inserire la memoria USB nell'apposito slot.

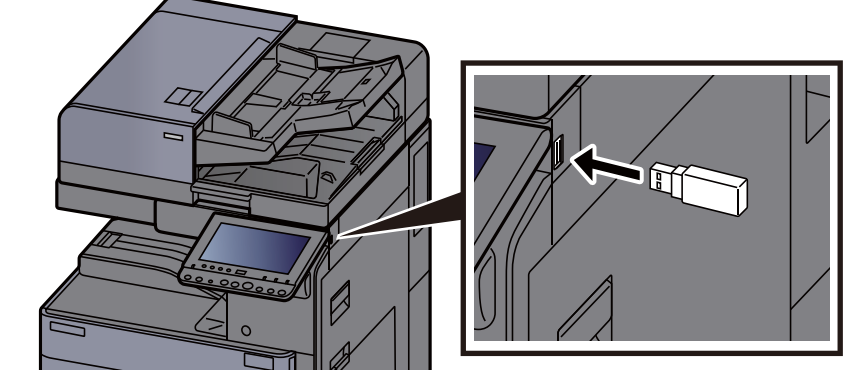

2 Quando il sistema legge la memoria USB, compare il messaggio "Memoria rimovibile riconosciuta. Visualizzazione dei file. Confermare?". Selezionare [**Sì**] per visualizzare la schermata del supporto rimovibile.

Visualizza la schermata Memoria rimovibile.

#### **QNOTA**

Se il messaggio non compare, selezionare [**Memoria rimovibile**] sulla schermata Home.

### 3 Archiviare il documento.

1 Selezionare la cartella in cui archiviare il file > [**Apri**].

Il sistema può visualizzare fino al terzo livello di cartelle, compresa la cartella radice.

2 Selezionare [**Salva file**].

- 3 Selezionare il tipo di originale, il formato file e tutti gli altri parametri come opportuno. Per maggiori informazioni sulle funzioni che si possono selezionare, vedere:
	- [Memoria rimovibile \(Salva file, Stampa documenti\) \(pagina 6-15\)](#page-292-0)
- 4 Controllare l'immagine da archiviare.
- 5 Premere il tasto [**Avvio**].

L'originale viene acquisito e i dati vengono archiviati sul supporto USB.

## Verifica delle informazioni archiviate sulla memoria USB

- 1 Sulla schermata Memoria rimovibile, selezionare [Informazioni sulla memoria].
- 2 Dopo avere controllato le informazioni, selezionare [Chiudi].

## Rimozione della memoria USB

#### **IMPORTANTE**

**Seguire la procedura corretta per evitare di danneggiare i dati o il supporto USB.**

#### **1** Visualizzare la schermata.

Tasto [**Home**] > [**Rimuovi Memoria**]

#### 2 Selezionare [Rimuovi Memoria].

Selezionare [**OK**] e rimuovere la memoria USB quando compare il messaggio "È possibile togliere memoria rimovibile".

#### **QNOTA**

È possibile rimuovere la memoria USB anche dopo aver controllato lo stato della periferica.

[Periferica/Comunicazione \(pagina 7-13\)](#page-371-0)

# Utilizzo del browser Internet

Se la periferica è collegata in rete è possibile navigare in Internet sul pannello a sfioramento.

### **<b>NOTA**

Per poter utilizzare il browser internet è necessario configurare "Impostazione browser Internet" su [**On**] in Internet.

 $\rightarrow$  [Internet \(pagina 8-81\)](#page-453-1)

## Apertura e chiusura del browser

#### Visualizzare la schermata.

1 Tasto [**Home**] > [**Browser Internet**]

Il browser Internet si apre.

2 Utilizzare la schermata del browser per sfogliare le pagine web.

Per informazioni sull'utilizzo della schermata del browser, vedere:

- [Utilizzo della schermata del browser \(pagina 5-72\)](#page-275-0)  $\blacktriangleright$
- 3 Per chiudere il browser, selezionare [**X**] (Chiudi) e [**Sì**] sulla schermata di conferma chiusura.

#### **QNOTA**

Si possono specificare le impostazioni preferite, ad esempio la modalità di visualizzazione della schermata del browser Internet.

[Ambiente browser \(pagina 8-81\)](#page-453-0)

## <span id="page-275-0"></span>Utilizzo della schermata del browser

Le operazioni disponibili sulla schermata del browser Internet sono le seguenti.

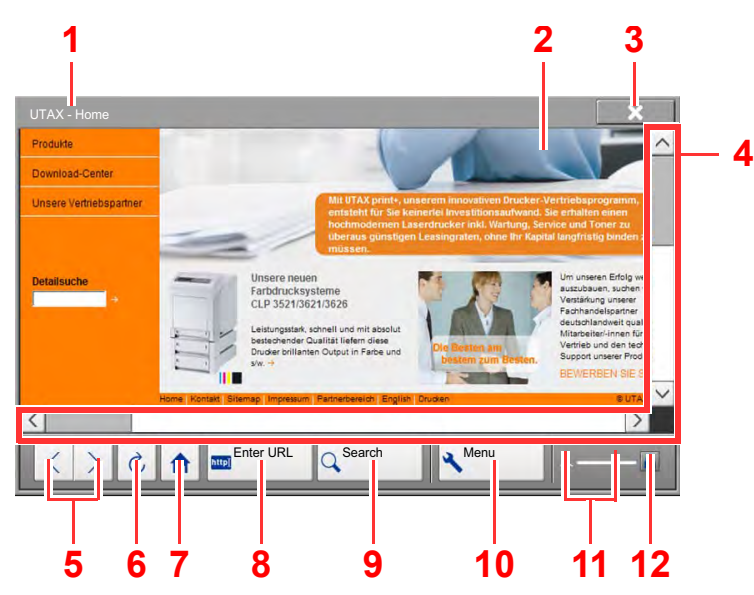

- 1 **Barra del titolo**: Visualizza il titolo della pagina.
- 2 **Casella di testo**: Quando ci si posiziona sulla casella di testo viene visualizzata una tastiera che permette all'utente di digitare il testo.
- 3 **Chiudi**: Chiude il browser Internet e ritorna alla schermata dell'elenco delle applicazioni.
- 4 **Barre di scorrimento**: Consentono all'utente di scorrere la pagina visualizzata in alto, in basso, a sinistra e a destra selezionando  $[\wedge]$ ,  $[\vee]$ ,  $[\langle]$  o [>] oppure spostando con le dita le barre a scorrimento.
- 5 **Indietro/Avanti**: Visualizza la pagina precedente o quella successiva.
- 6 **Ricarica**: Aggiorna la pagina.
- 7 **Home page**: Visualizza la home page desiderata. È possibile specificare la home page desiderata.
	- [Ambiente browser \(pagina 8-81\).](#page-453-0)
- 8 **Inserire URL**: Utilizzato per inserire l'indirizzo URL della pagina web che si desidera visualizzare.
- 9 **Cerca (Cerca in Internet/Trova nella pagina)**: Visualizza un menu di ricerca in cui è possibile selezionare "Trova nella pagina" oppure ricercare un sito in Internet.

Cerca in Internet: Utilizzare il sito di ricerca selezionato per eseguire una ricerca con la parola chiave immessa.

Trova nella pagina: Eseguire la ricerca con la parola chiave immessa sulla pagina correntemente visualizzata. È possibile proseguire la ricerca selezionando [**Cerca su**] o [**Cerca giù**].

- 10 **Menu**: Visualizza il menu di configurazione del browser. Utilizzare questo menu per definire la percentuale di ingrandimento/riduzione per la visualizzazione del browser, impostare lo schema di codifica del testo e controllare il certificato del server.
- 11 **Barra di caricamento/avanzamento**: Mostra lo stato di caricamento della pagina. Quando il browser sta caricando una pagina web, la barra di caricamento cambia in un display animato.
- 12 **Icona di blocco sicurezza**: Compare quando si tenta di visualizzare una pagina protetta.

#### **QNOTA**

Se si seleziona il tasto [**Reimposta**] mentre è visualizzato il browser Internet, si esce dal browser e si ritorna alla schermata dell'elenco delle applicazioni senza visualizzazione della procedura di chiusura del browser.

# Pinzatura manuale

Si possono pinzare manualmente i fogli già copiati senza alcuna operazione di stampa. Questa funzione può essere utile, ad esempio, quando ci si dimentica di impostare il modo di fascicolazione con pinzatura prima di eseguire le copie oppure per pinzare gli originali.

#### **NOTA**  $\widehat{\mathbb{Q}}$

- Questa funzione richiede l'installazione del finisher documenti opzionale:
	- [Finisher da 4.000 fogli \(pagina 11-28\)](#page-649-0)
- Se si esauriscono i punti durante la pinzatura manuale, lampeggiano gli indicatori di posizione pinzatura e i LED dei pulsanti di posizione pinzatura. Aggiungere punti metallici.
	- ◆ [Sostituzione punti \(Finisher da 4.000 fogli\) \(pagina 10-13\)](#page-521-0)
- Non è possibile eseguire la pinzatura manuale quando la periferica sta eseguendo altri lavori.

#### **Numero massimo di fogli accettati per la pinzatura manuale**

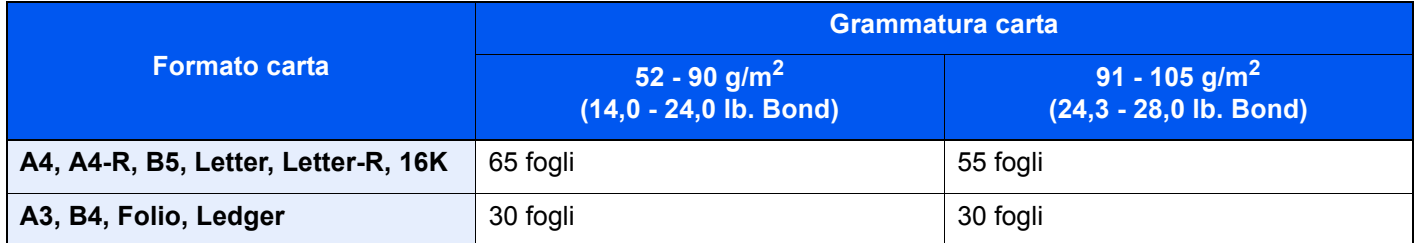

Utilizzare i pulsanti della sezione di controllo del Finisher (opzionale) per la pinzatura manuale.

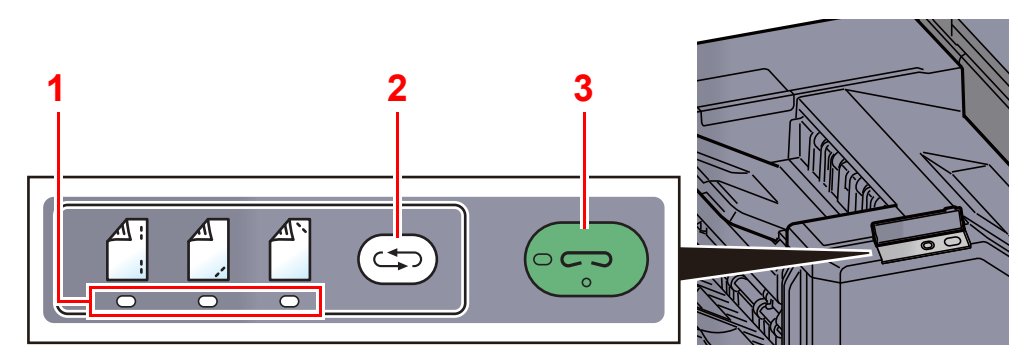

- 1 Indicatori di posizione pinzatura
- 2 Tasto posizione pinzatura
- 3 Tasto/Indicatore di pinzatura

#### Premere il pulsante di pinzatura sulla sezione di controllo pinzatura.

L'otturatore dell'area di uscita carta si apre e il sistema passa in modalità di pinzatura manuale.

#### 2 Impostare la posizione di pinzatura.

Premere il tasto di posizione pinzatura per selezionare la posizione di pinzatura.

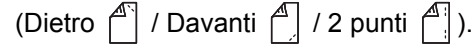

Non è possibile eseguire l'operazione quando lampeggiano gli indicatori di posizione pinzatura. Prima di procedere, attendere che gli indicatori rimangano accesi.

#### 2 Caricare la carta.

Allineare i bordi della carta e posizionare la carta con il lato anteriore verso il basso nell'apertura dell'otturatore dell'unità di uscita.

Per pinzare il foglio sul lato anteriore ( $\int_{0}^{\Delta}$ ), posizionare la carta allineata contro la guida anteriore (A).

Per pinzare il foglio sul lato posteriore( $\binom{m}{1}$ ), posizionare la carta allineata contro la guida posteriore (B).

Per pinzare il foglio con  $(\begin{bmatrix} \mathbb{A} \\ \mathbb{B} \end{bmatrix})$  due punti metallici,

posizionare la carta al centro, allineata al punto centrale tra le due guide laterali (A e B).

# **ATTENZIONE**

**Fare attenzione a non inserire le mani all'interno dell'otturatore aperto.**

#### **QNOTA**

- Premere il pulsante di posizione pinzatura prima di posizionare i fogli. Una volta posizionati i fogli, non sarà più possibile utilizzare il pulsante di posizione pinzatura.
- Quando i fogli sono posizionati correttamente, si accende l'indicatore di pinzatura. Se non si accende, riposizionare i fogli.

#### **4** Pinzare i fogli.

Posizionare i fogli e premere il pulsante di pinzatura.

Viene avviata l'operazione di pinzatura. Al termine della pinzatura il foglio viene consegnato sul vassoio.

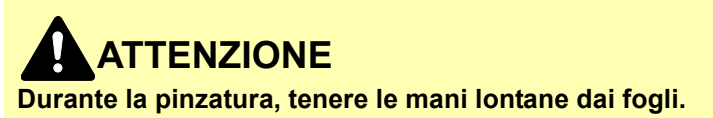

#### **Al termine di una pinzatura manuale**

Premere più volte il pulsante della posizione pinzatura fino a quando non si spengono gli indicatori della posizione di pinzatura. L'otturatore dell'area di uscita carta si chiude ad indicare che l'operazione di pinzatura manuale si è conclusa. Se non viene eseguita alcuna operazione per 10 secondi circa, il modo di pinzatura manuale viene automaticamente terminato.

#### $|\mathbb{Q}|$ **NOTA**

È possibile modificare l'intervallo di tempo per l'annullamento automatico del modo di pinzatura manuale.

[Pinzatura manuale \(pagina 8-30\)](#page-402-0)

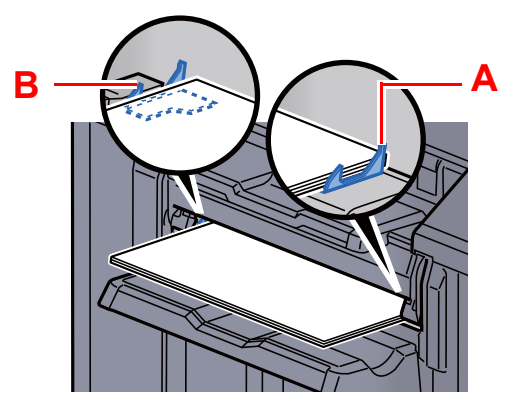

# 6 Utilizzo delle varie funzioni

In questo capitolo vengono trattati i seguenti argomenti:

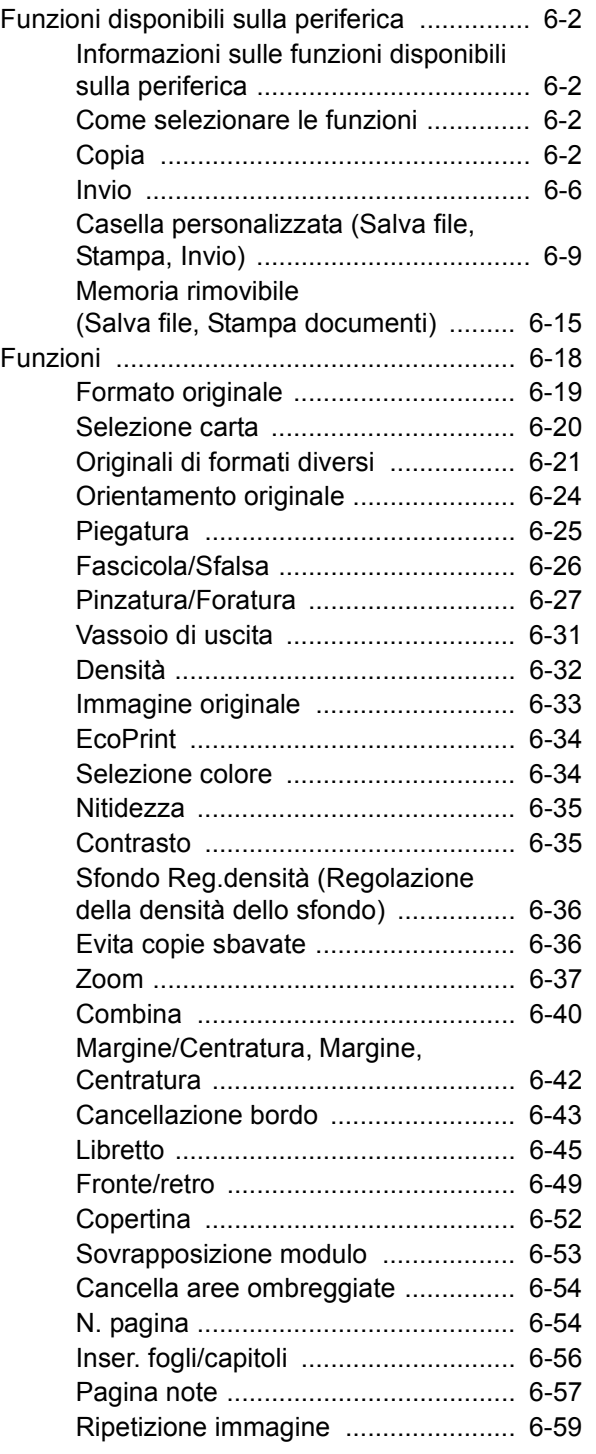

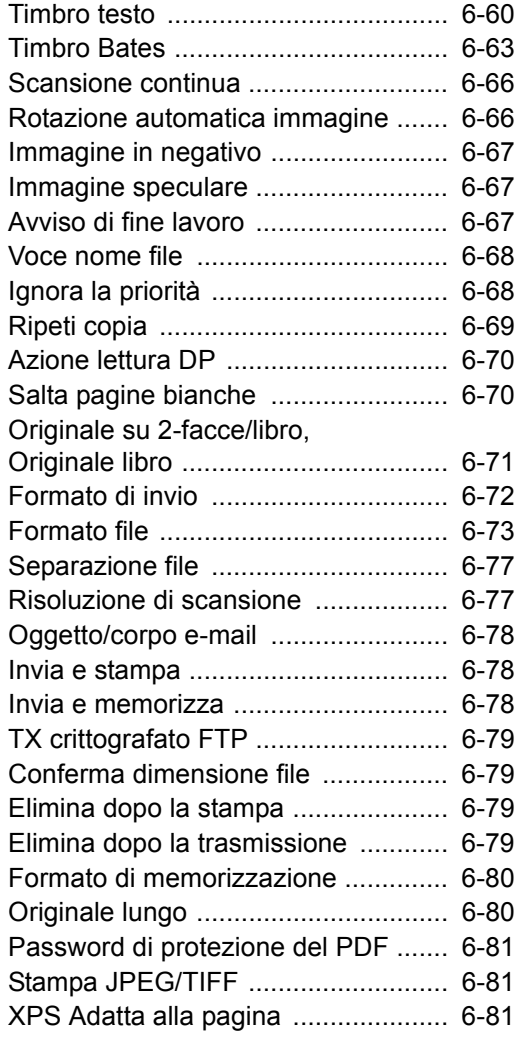

# <span id="page-279-0"></span>Funzioni disponibili sulla periferica

## <span id="page-279-1"></span>Informazioni sulle funzioni disponibili sulla periferica

Questa periferica mette a disposizione una serie di funzioni.

## <span id="page-279-2"></span>Come selezionare le funzioni

Per configurare le impostazioni delle funzioni, selezionare la scheda e premere il pulsante della funzione.

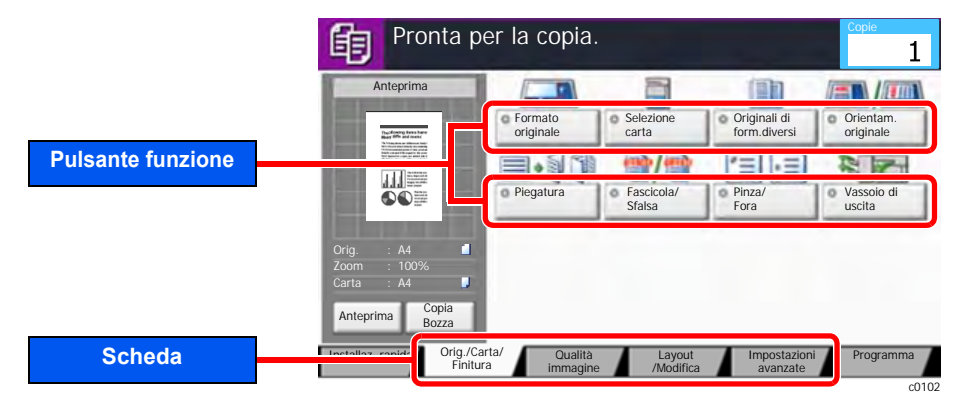

## <span id="page-279-3"></span>**Copia**

Per i dettagli sulle singole funzioni, vedere la tabella sottostante.

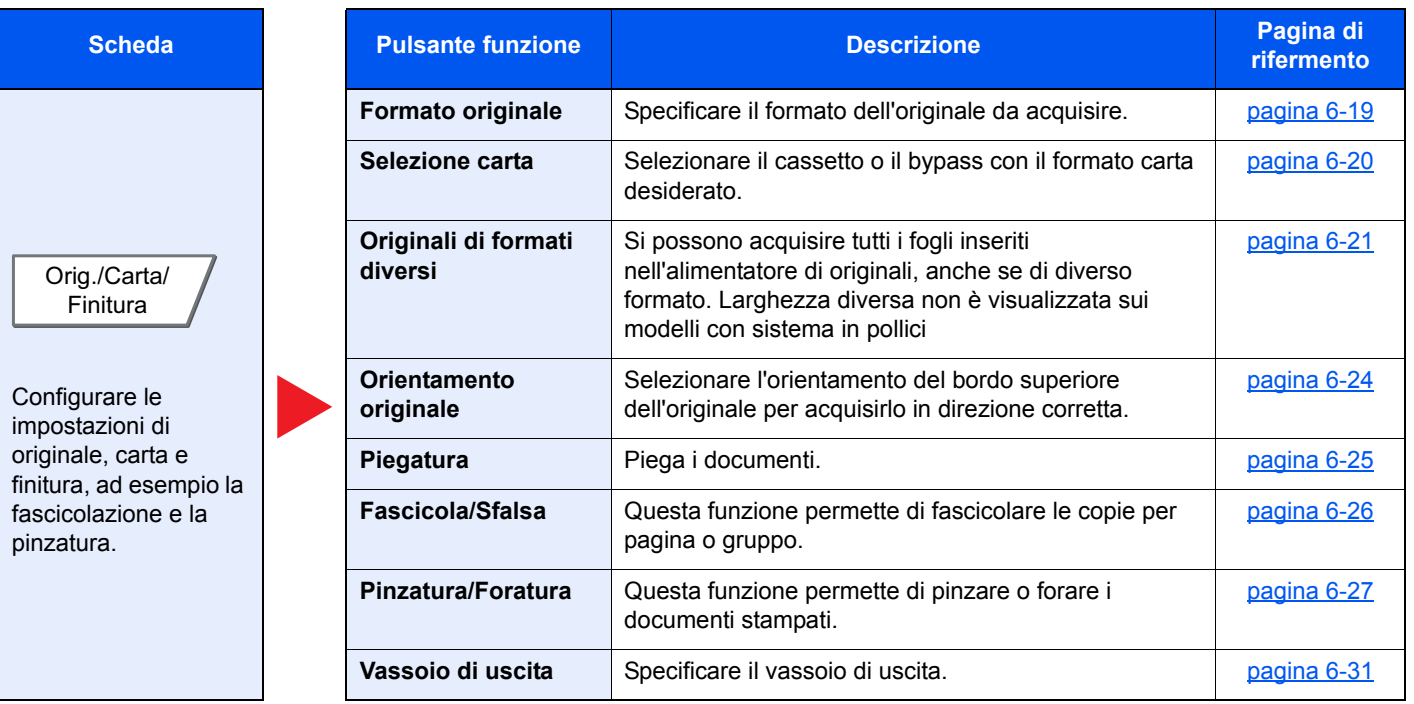

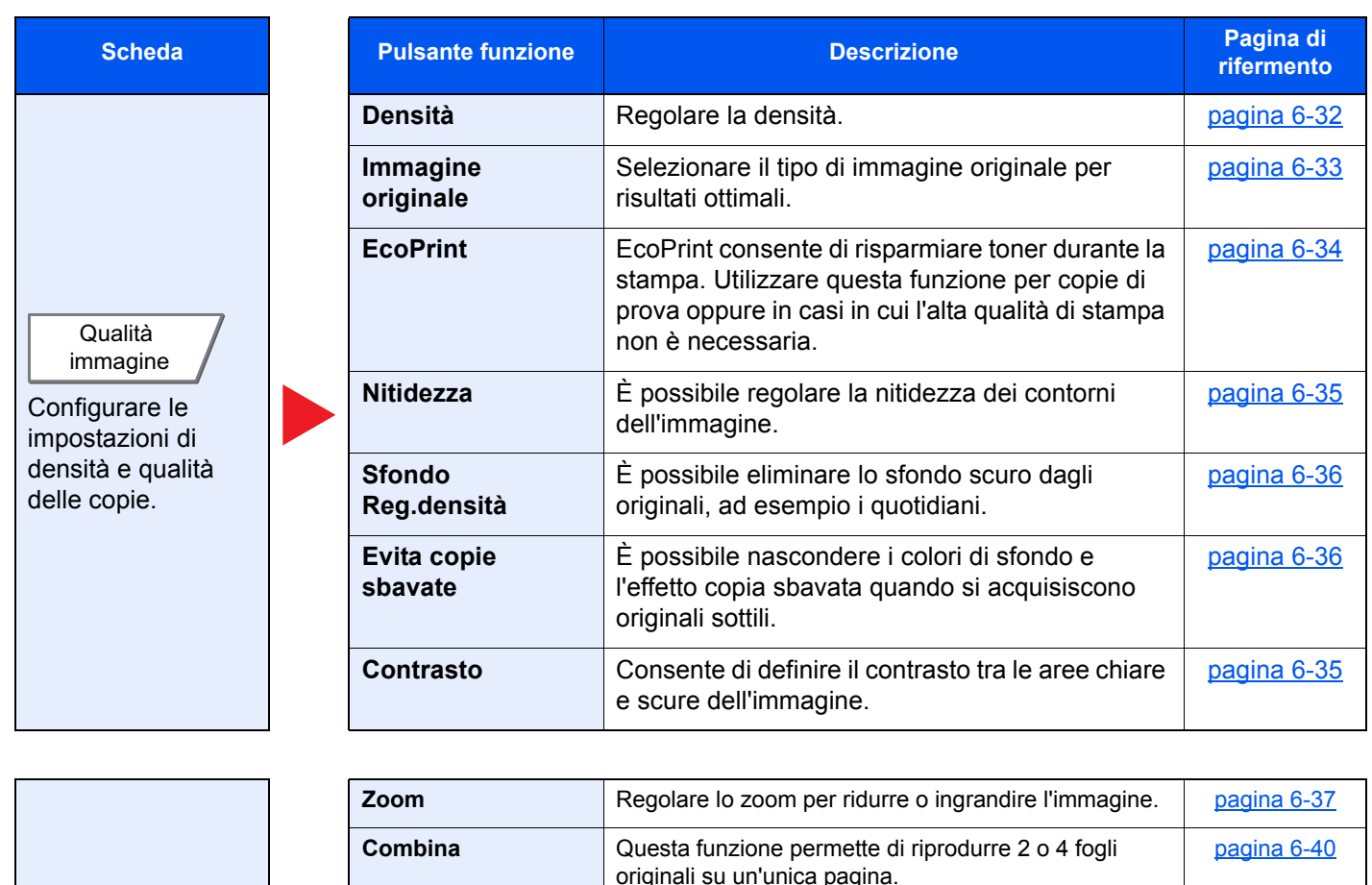

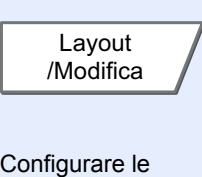

impostazioni per la stampa in fronte-retro e per la funzione timbro.

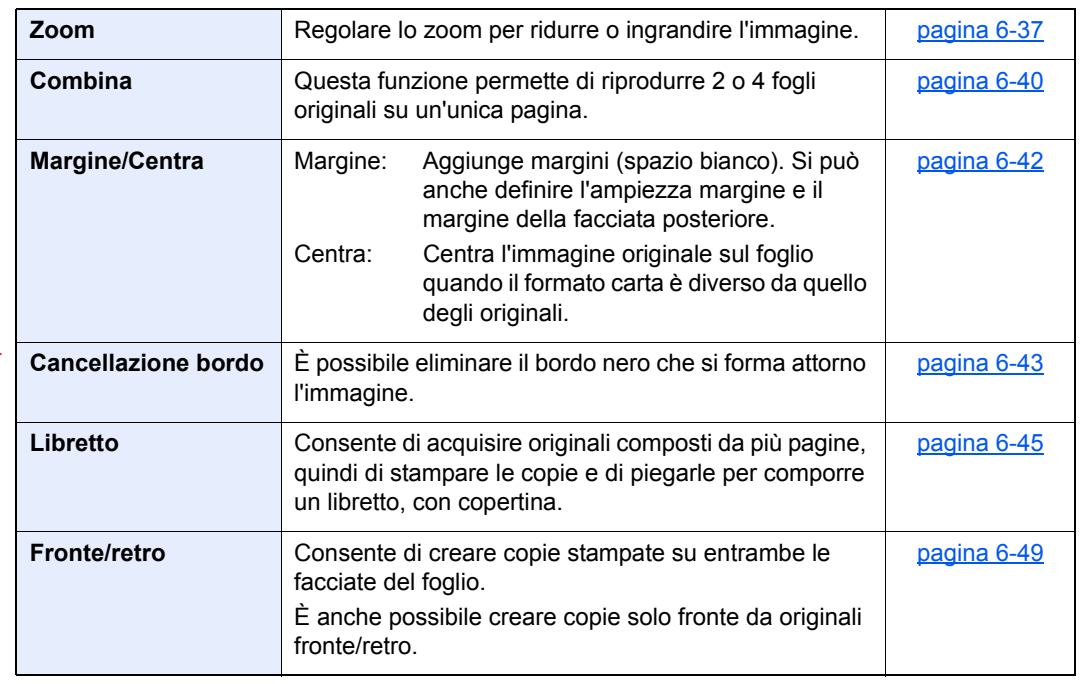

#### Utilizzo delle varie funzioni > Funzioni disponibili sulla periferica

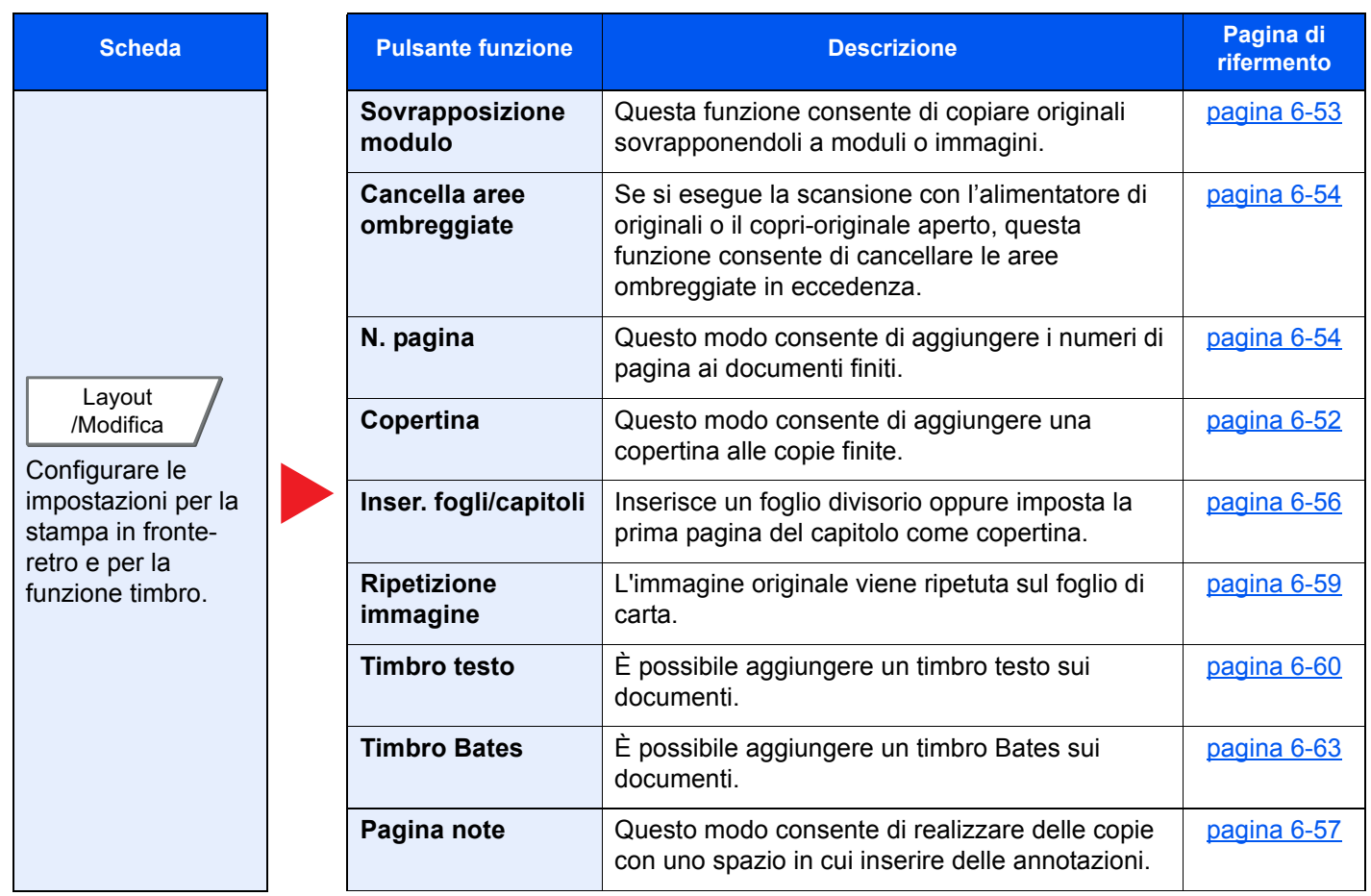

#### Utilizzo delle varie funzioni > Funzioni disponibili sulla periferica

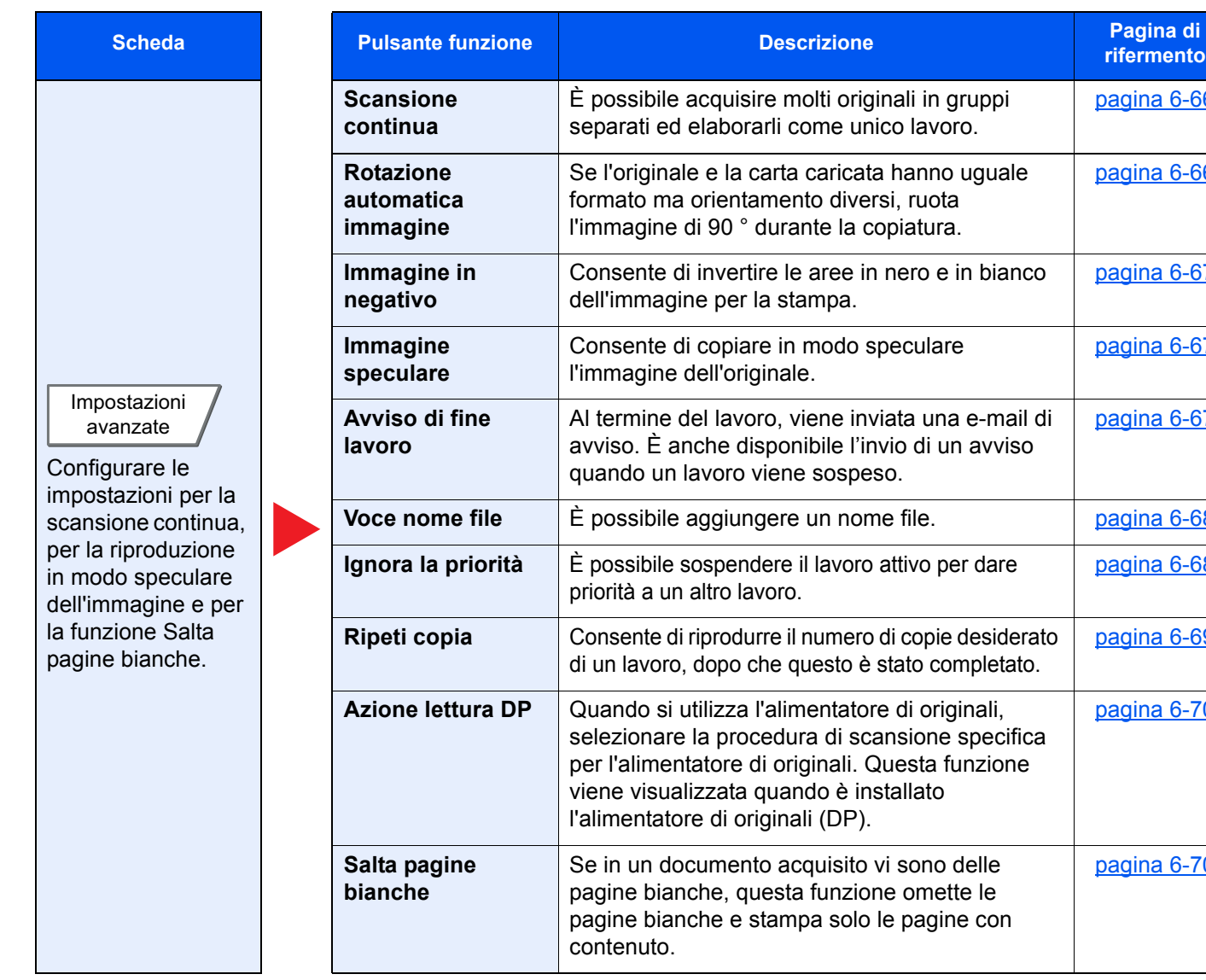

[pagina 6-66](#page-343-0)

**rifermento**

[pagina 6-66](#page-343-1)

[pagina 6-67](#page-344-0)

[pagina 6-67](#page-344-1)

[pagina 6-67](#page-344-2)

[pagina 6-68](#page-345-0)

[pagina 6-68](#page-345-1)

[pagina 6-69](#page-346-1)

[pagina 6-70](#page-347-0)

[pagina 6-70](#page-347-1)

## <span id="page-283-0"></span>**Invio**

Per configurare le impostazioni delle funzioni, selezionare la scheda e premere il pulsante della funzione.

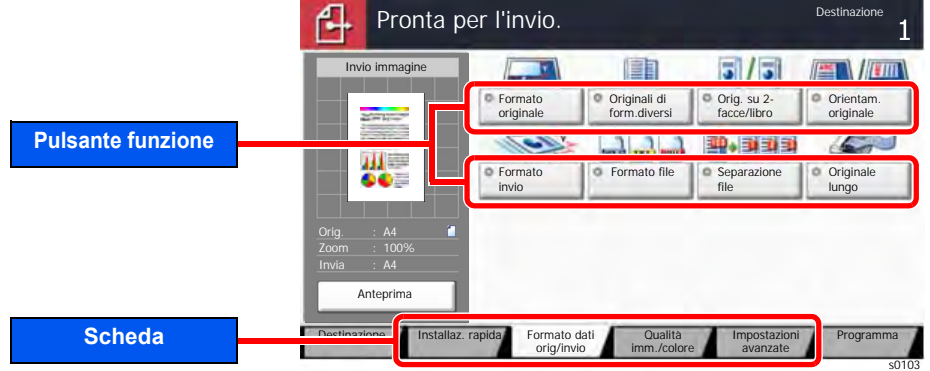

Per i dettagli sulle singole funzioni, vedere la tabella sottostante.

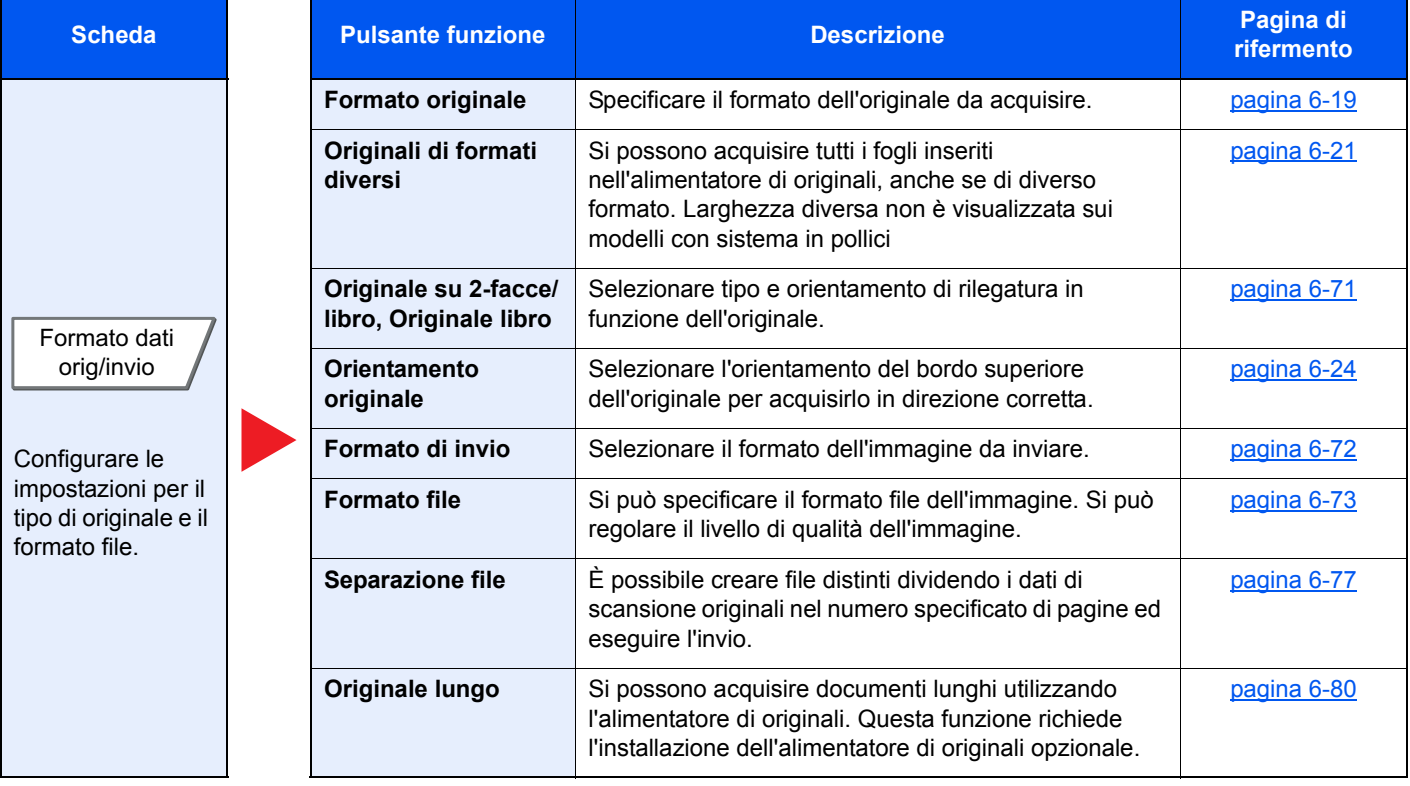

#### Utilizzo delle varie funzioni > Funzioni disponibili sulla periferica

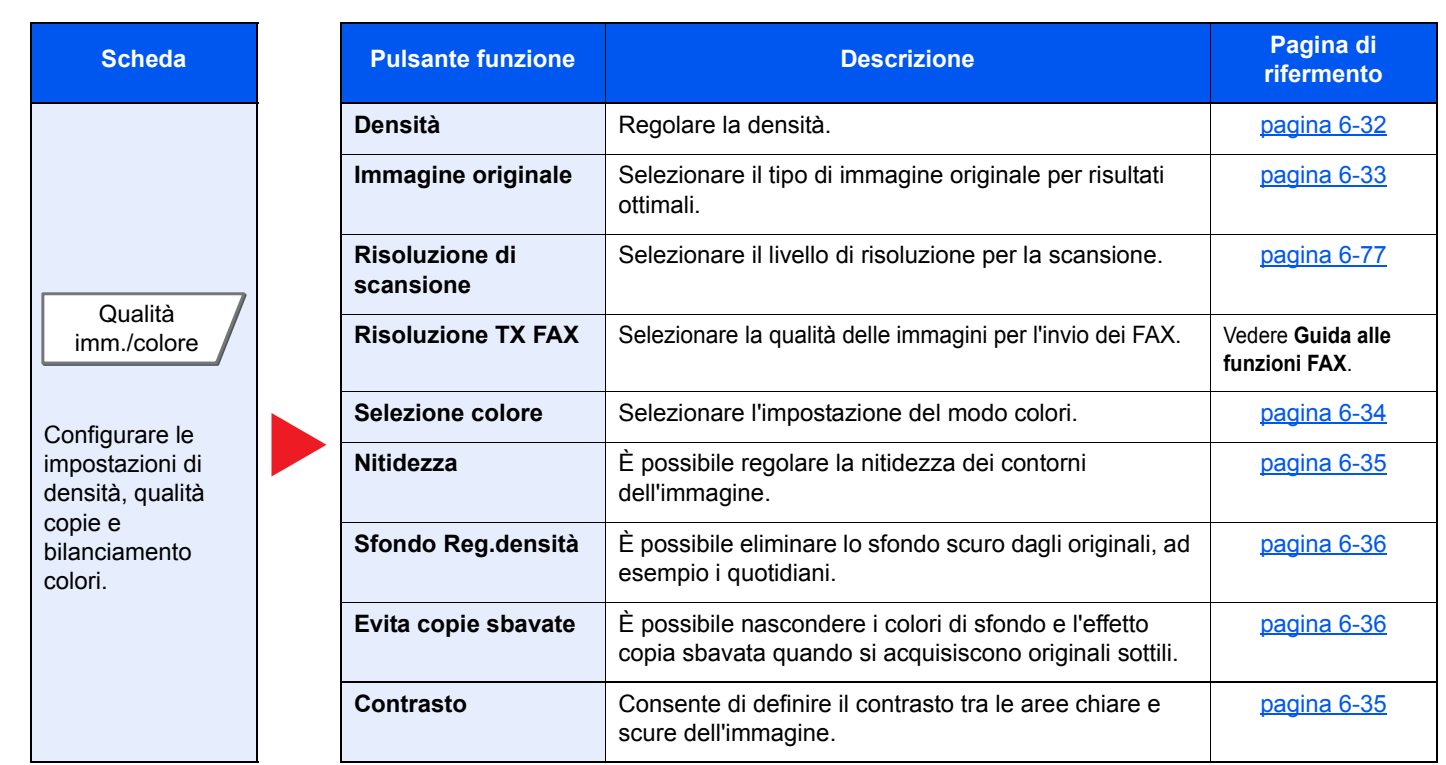

#### Utilizzo delle varie funzioni > Funzioni disponibili sulla periferica

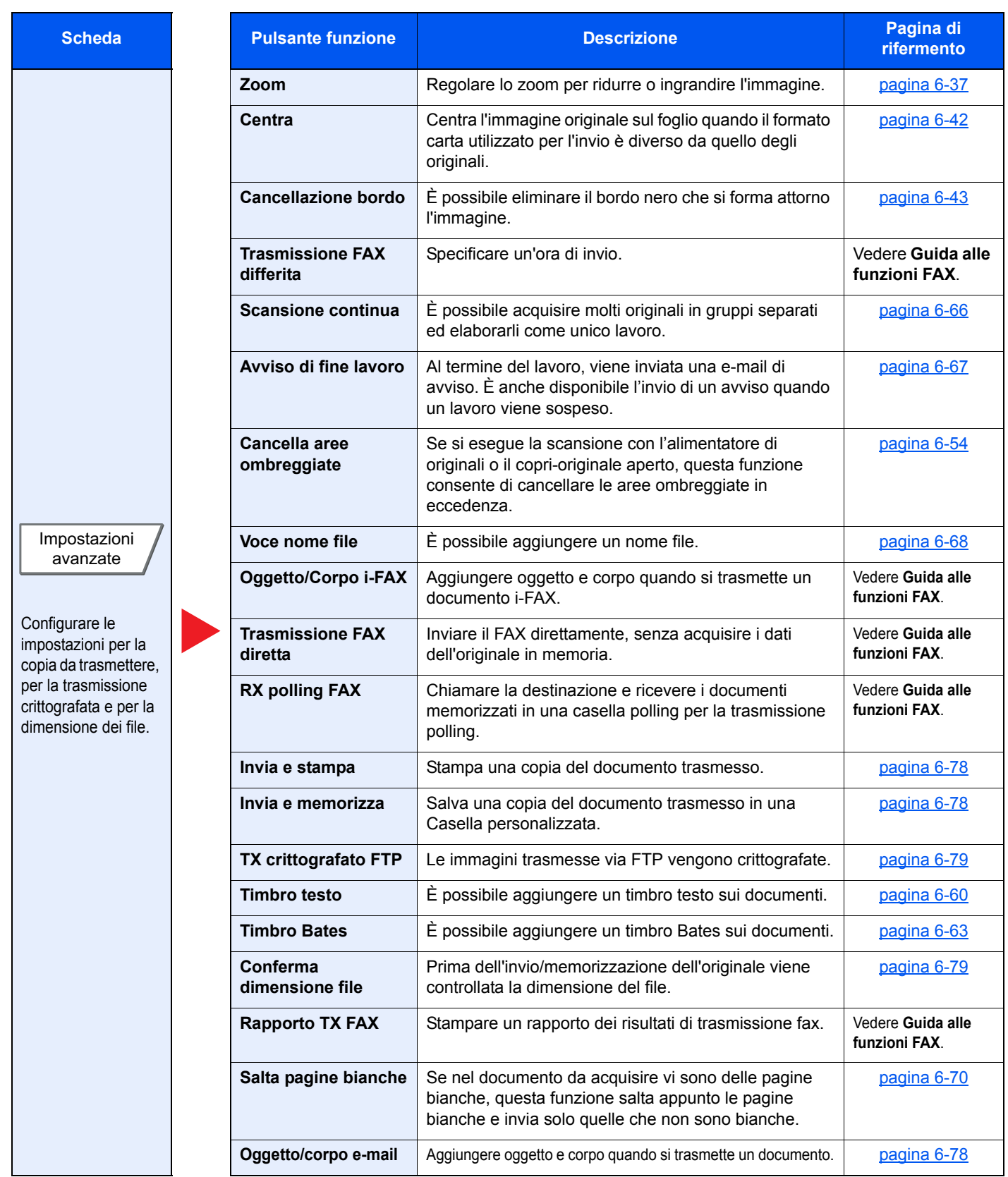

## <span id="page-286-1"></span><span id="page-286-0"></span>Casella personalizzata (Salva file, Stampa, Invio)

Per configurare le impostazioni delle funzioni, selezionare la scheda e premere il pulsante della funzione.

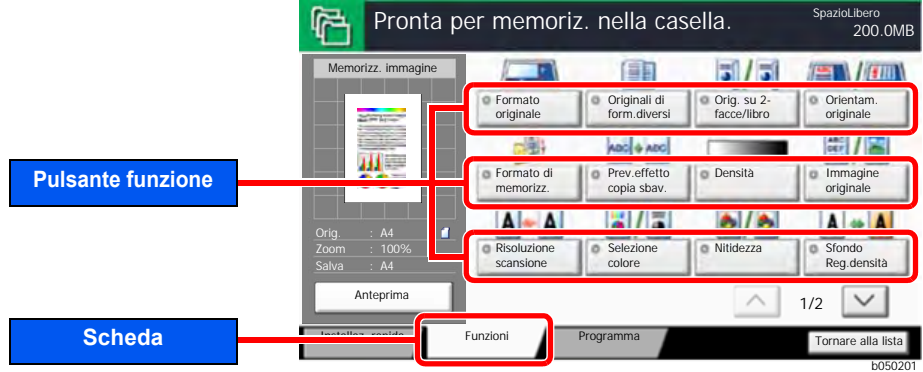

Per i dettagli sulle singole funzioni, vedere la tabella sottostante.

#### **Salva file**

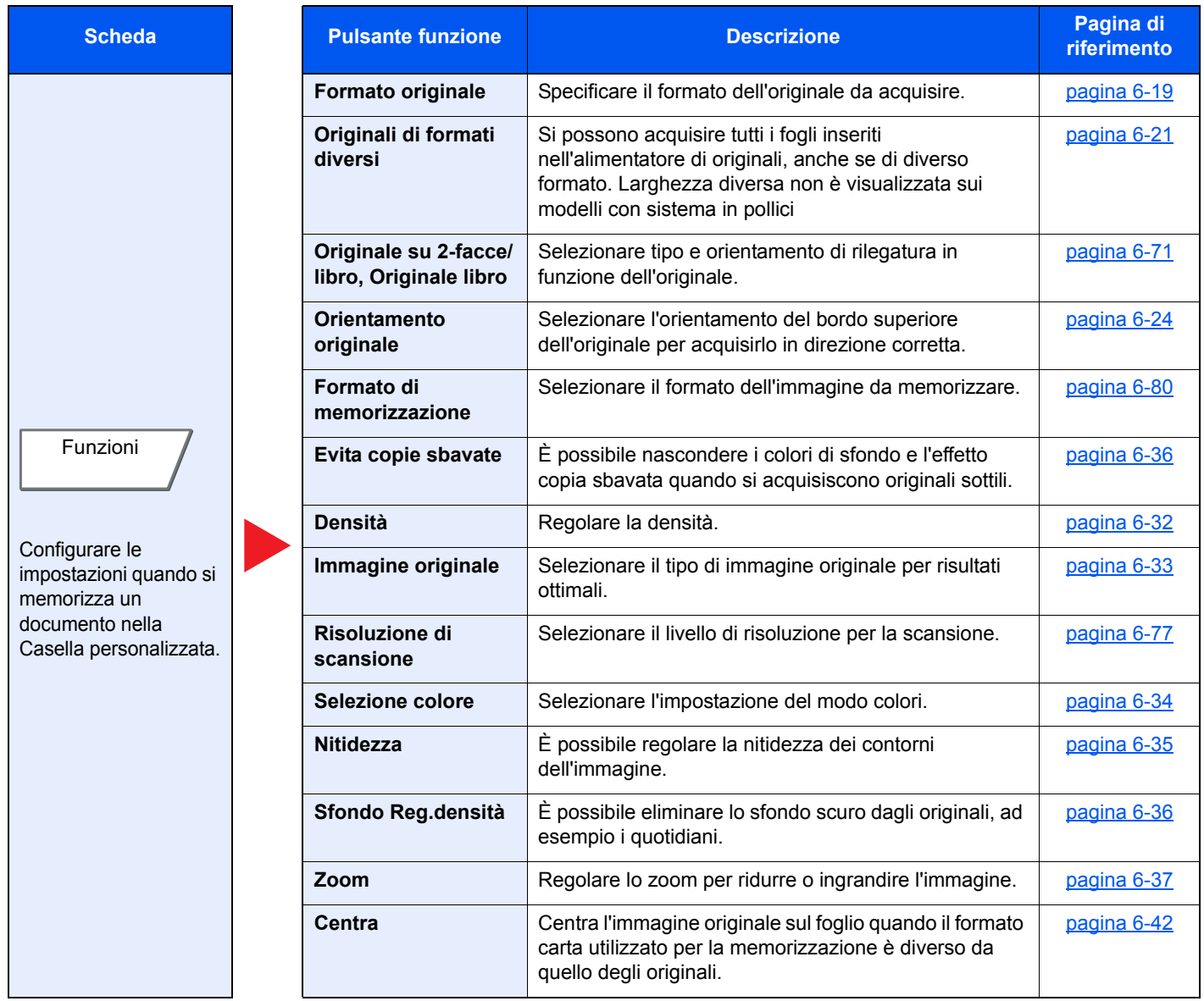

#### Utilizzo delle varie funzioni > Funzioni disponibili sulla periferica

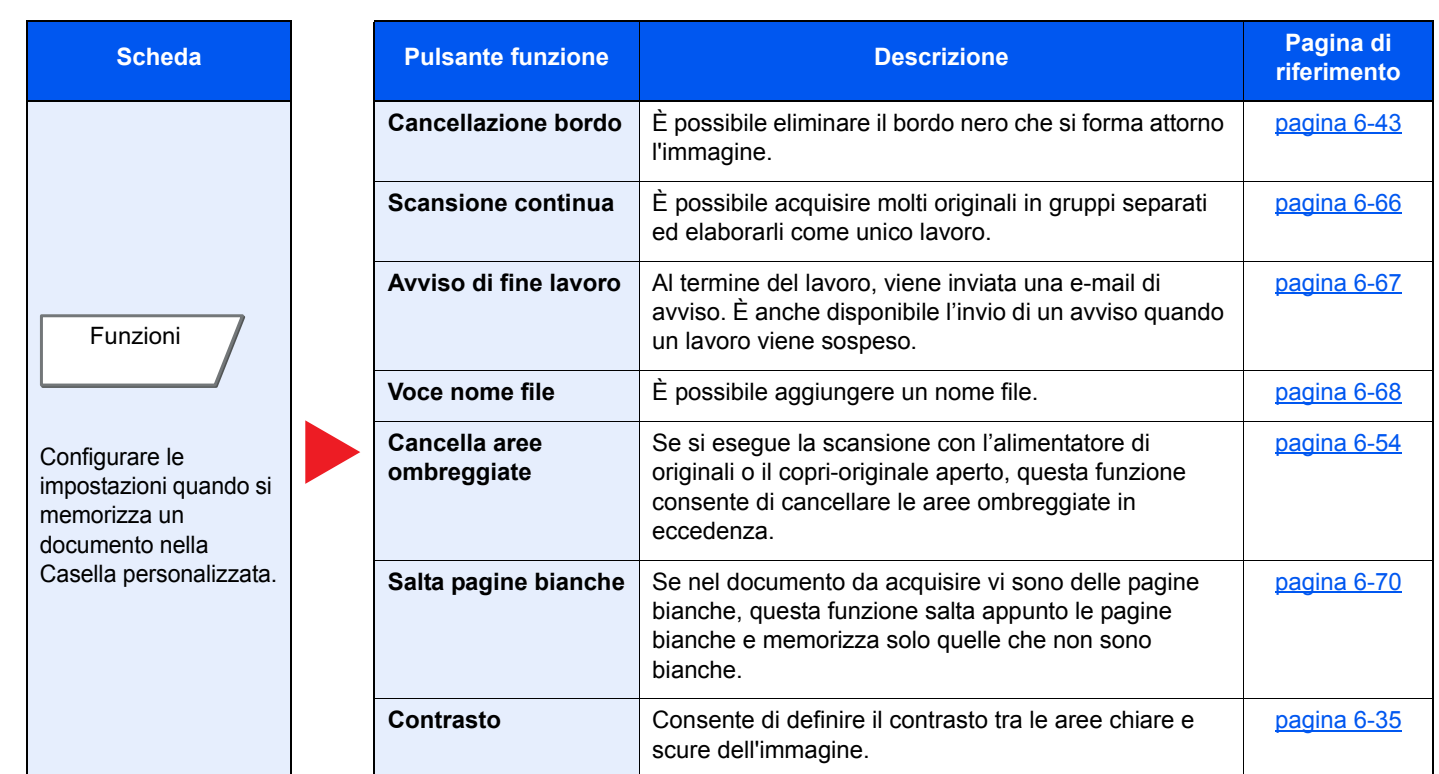
## **Stampa**

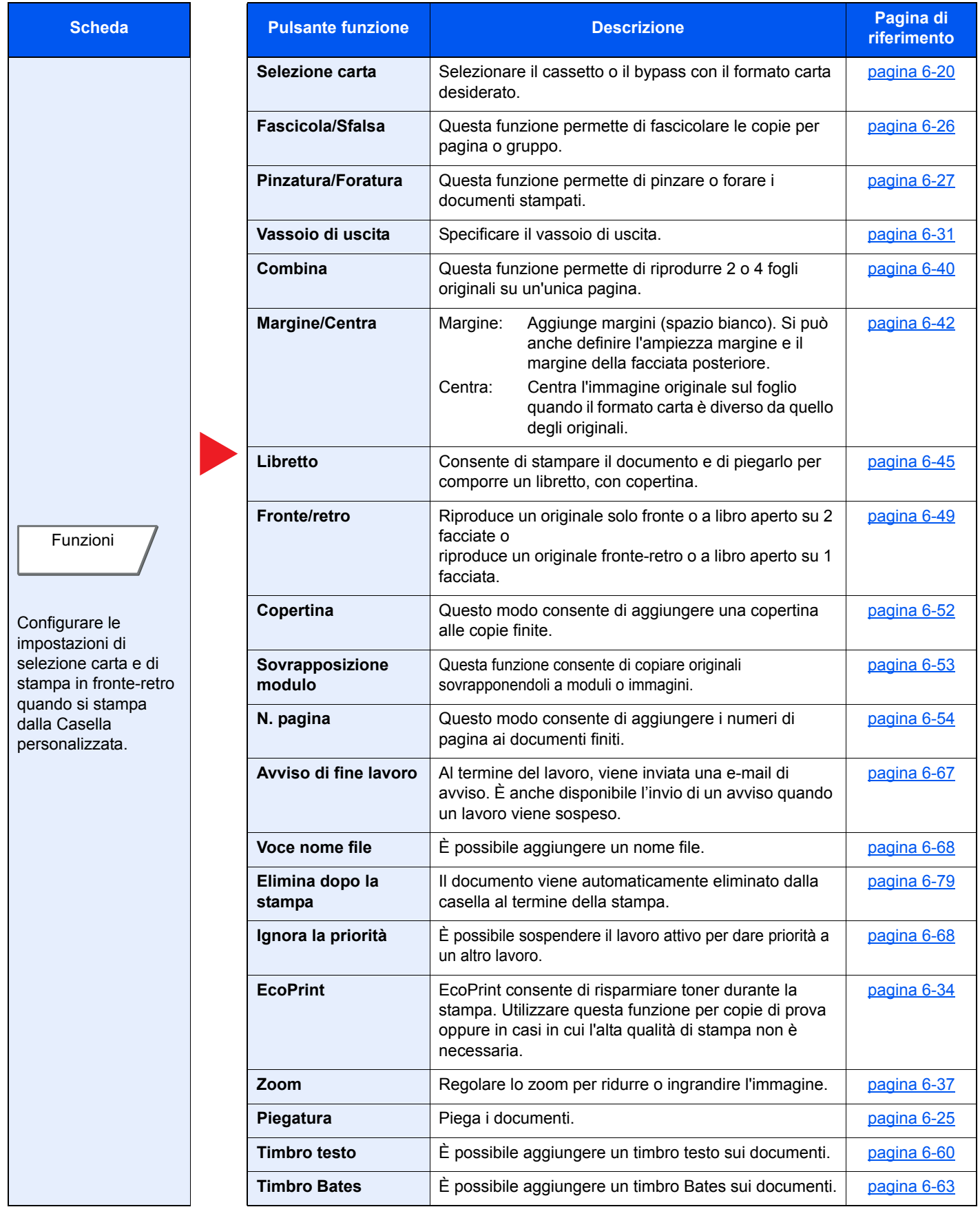

#### Utilizzo delle varie funzioni > Funzioni disponibili sulla periferica

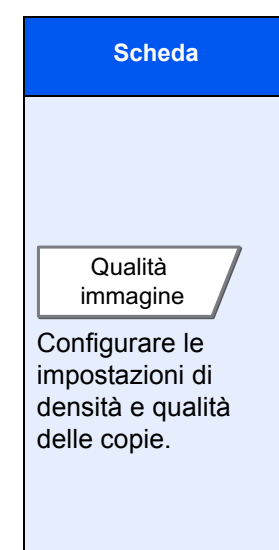

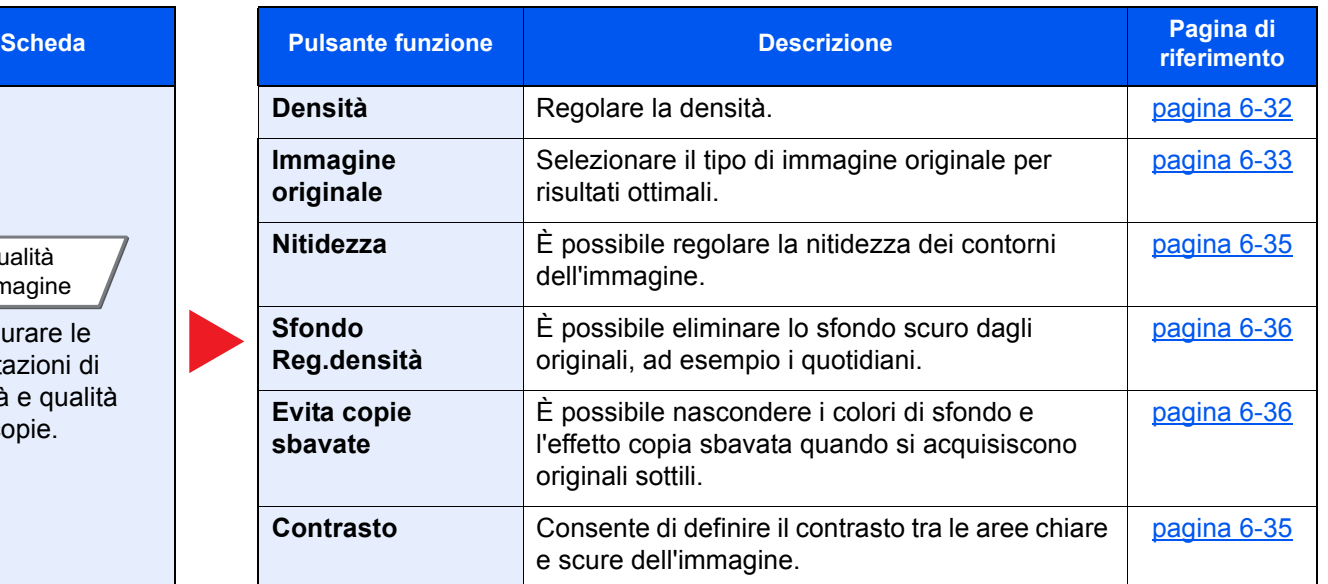

### **Invio**

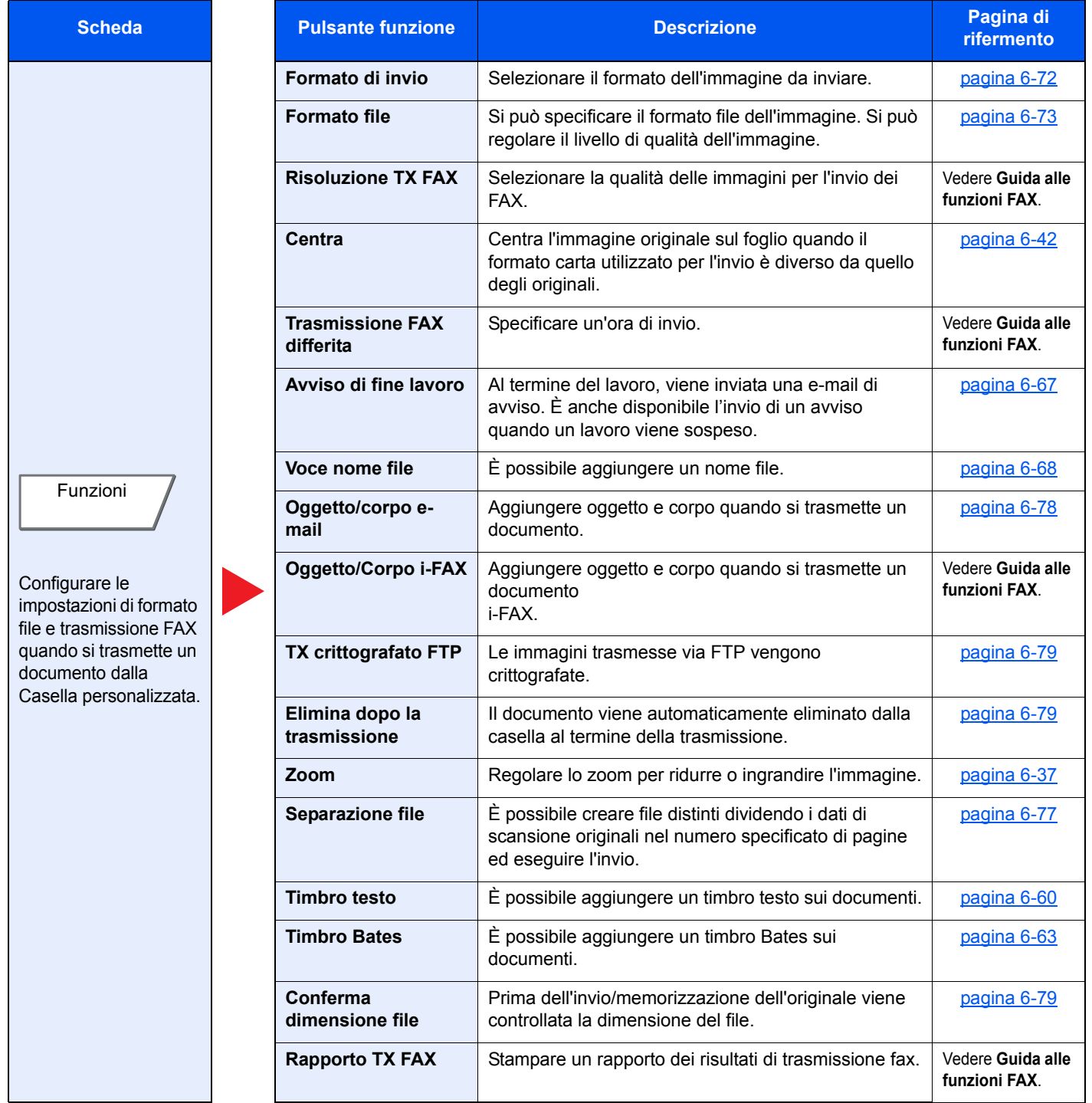

### Utilizzo delle varie funzioni > Funzioni disponibili sulla periferica

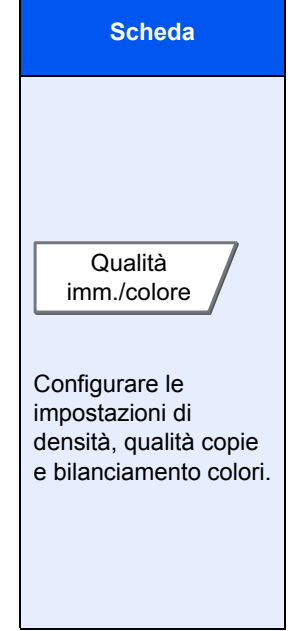

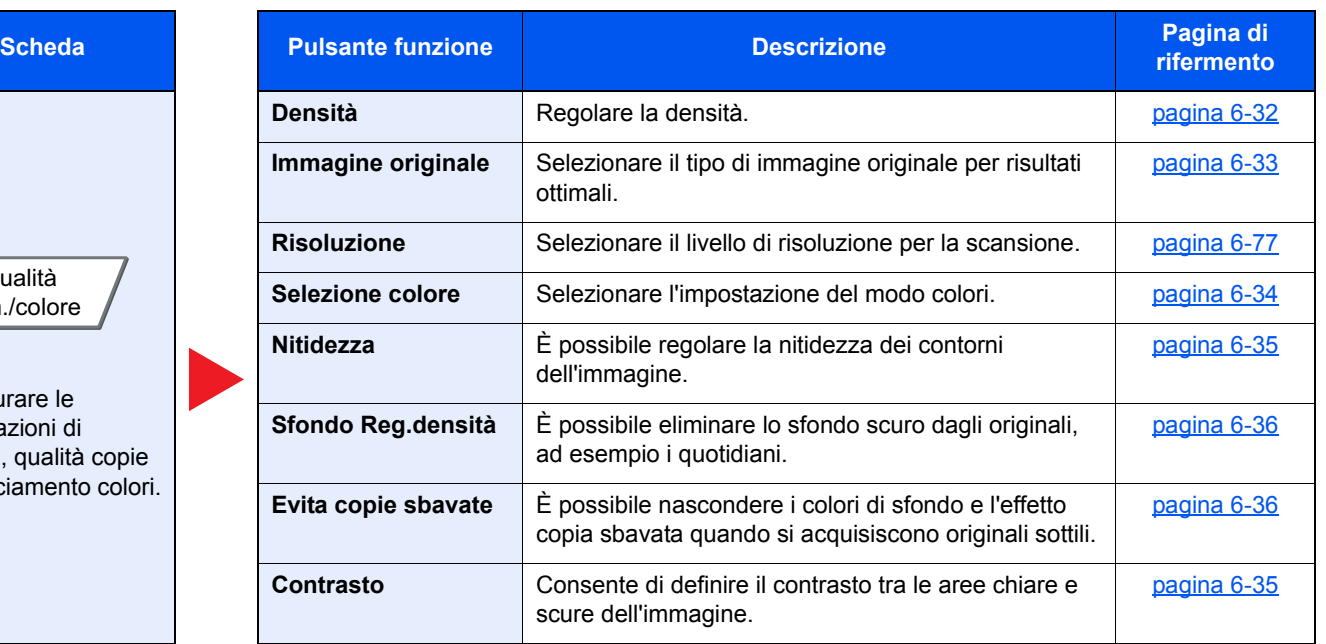

# Memoria rimovibile (Salva file, Stampa documenti)

Per configurare le impostazioni delle funzioni, selezionare la scheda e premere il pulsante della funzione.

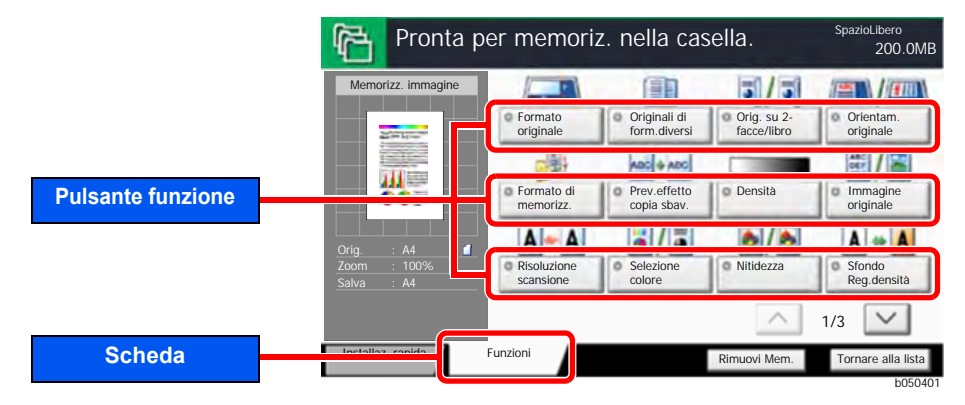

Per i dettagli sulle singole funzioni, vedere la tabella sottostante.

## **Salva file**

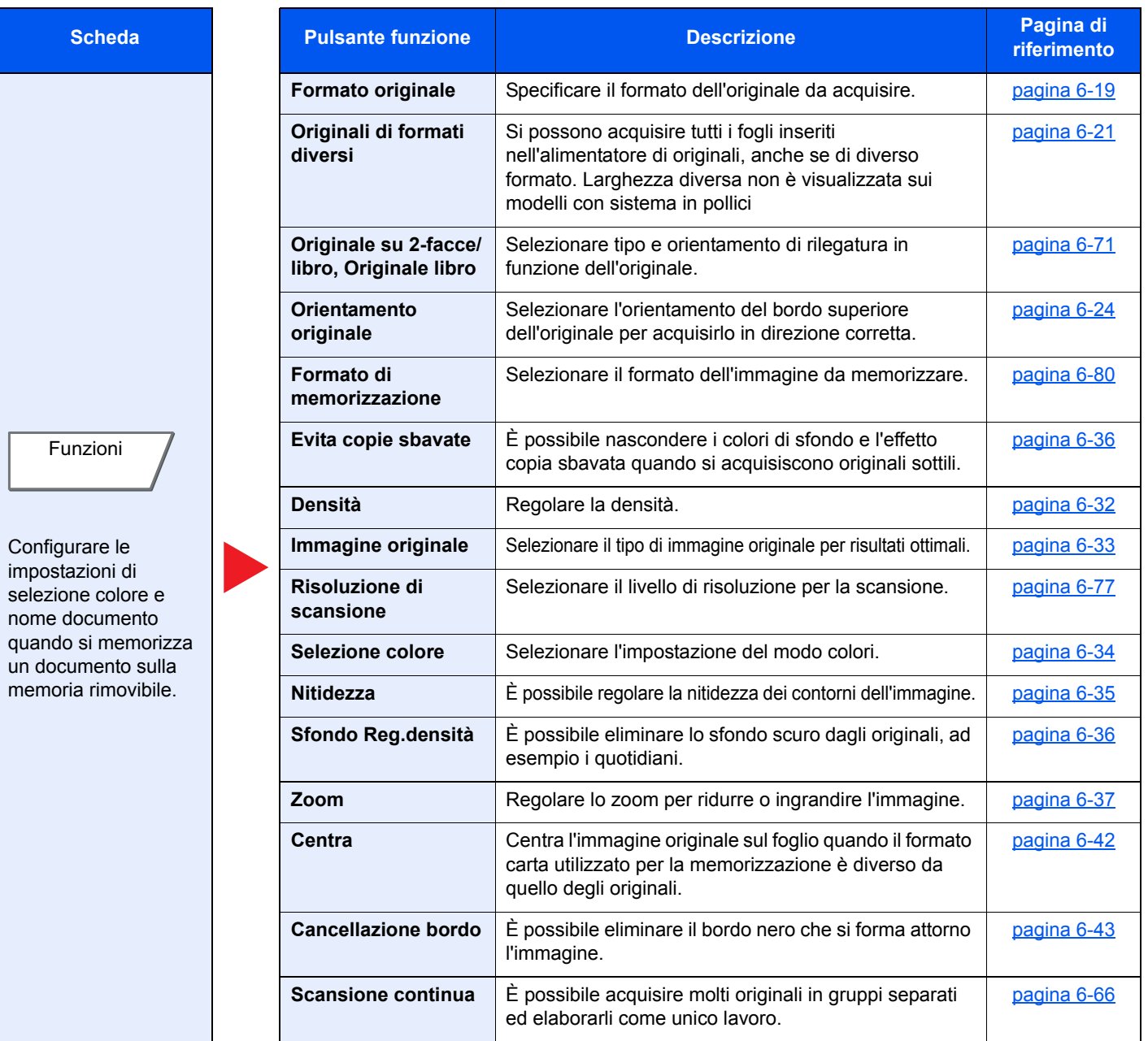

#### Utilizzo delle varie funzioni > Funzioni disponibili sulla periferica

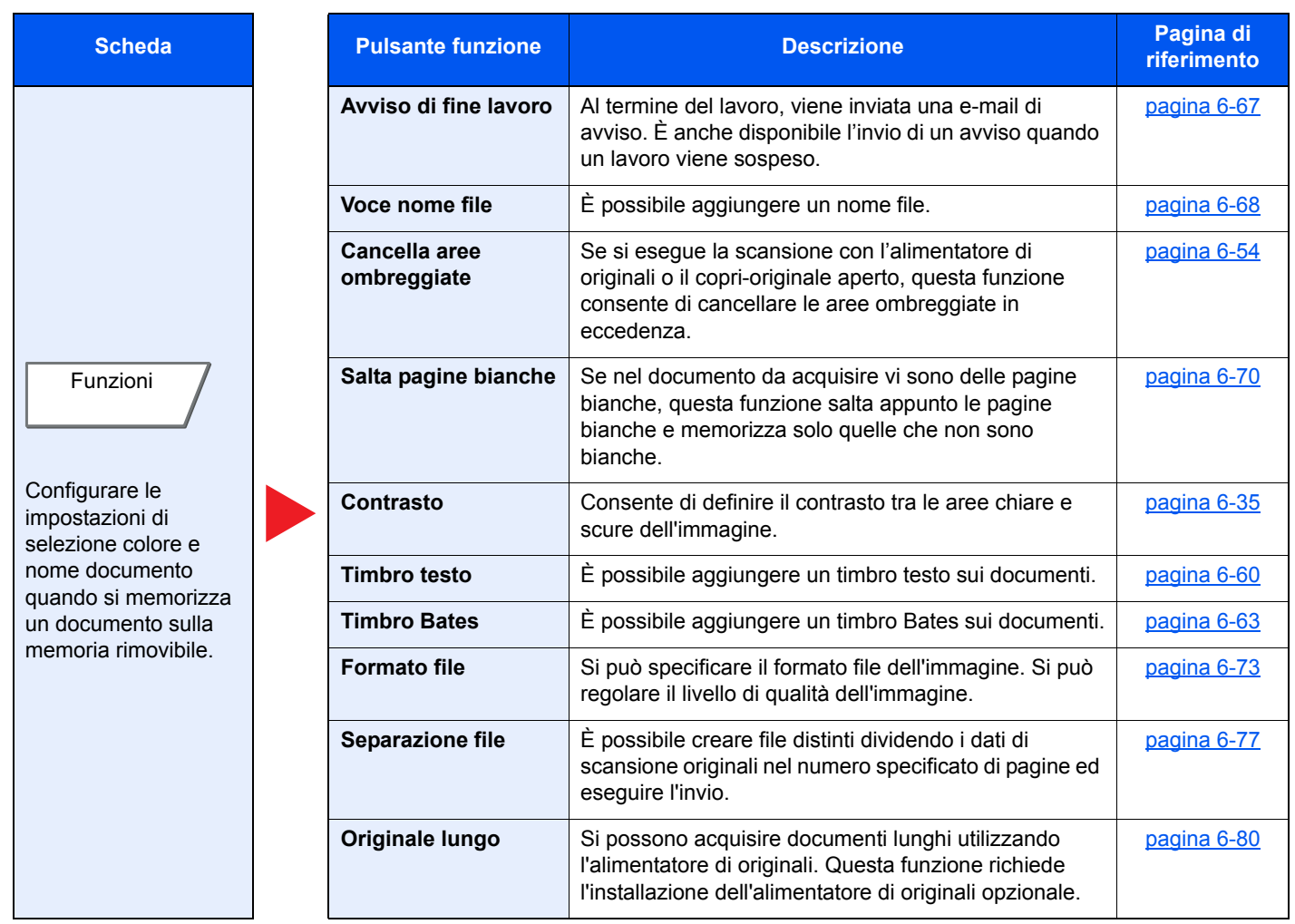

## **Stampa dei documenti**

Funzioni

Configurare le impostazioni di selezione carta e di stampa in fronte-retro quando si stampa dalla memoria rimovibile.

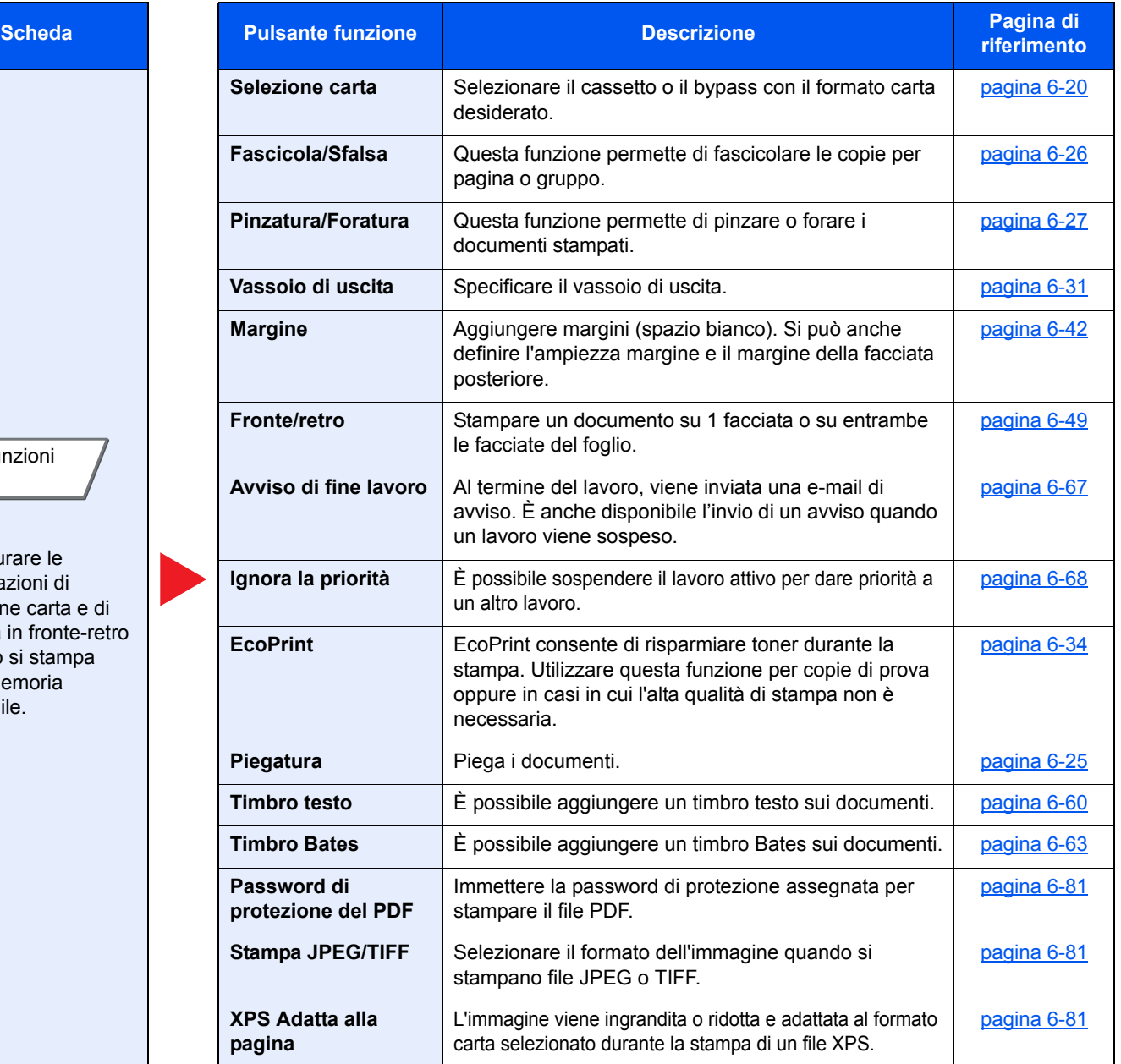

# Funzioni

Sulle pagine che spiegano una funzione utile, i modi in cui è possibile utilizzare la funzione sono indicati mediante icone.

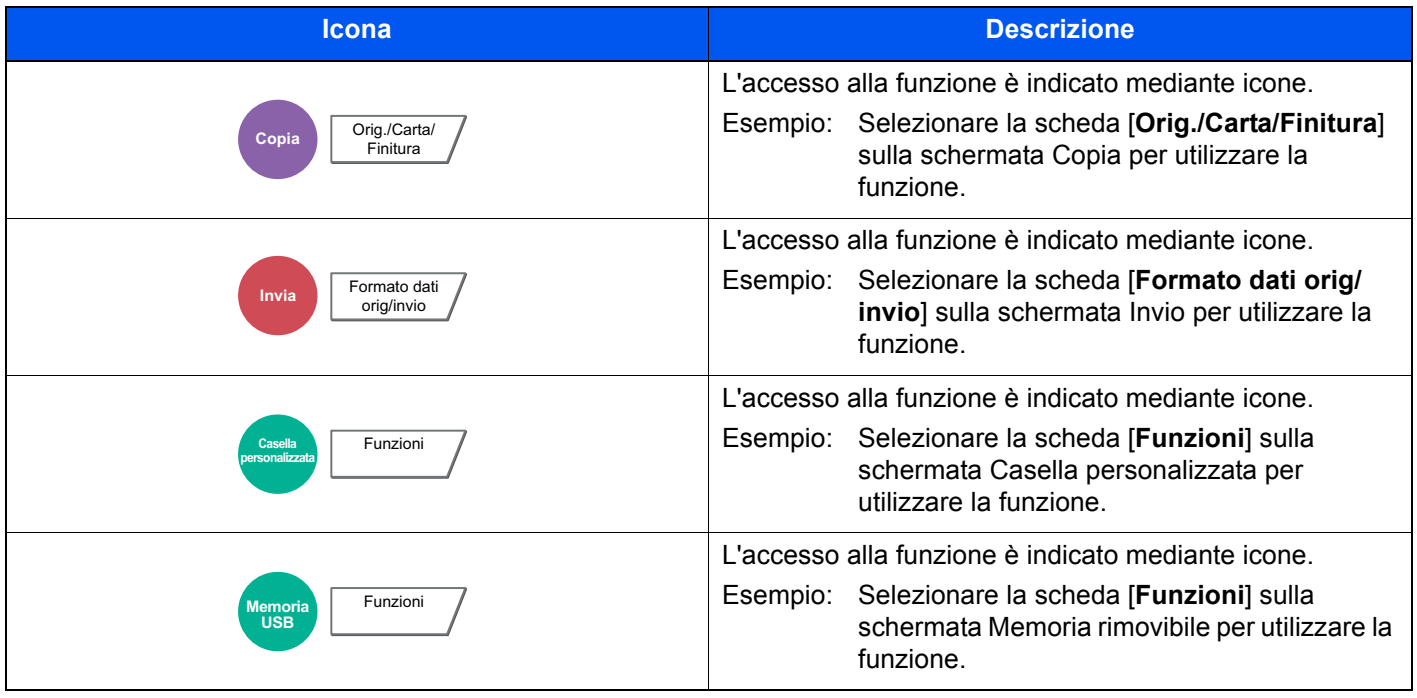

## <span id="page-296-0"></span>Formato originale

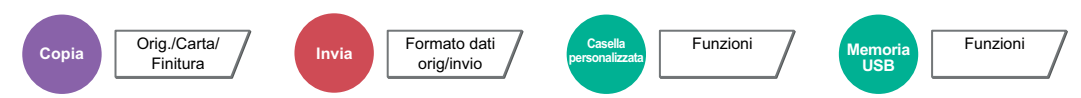

<span id="page-296-1"></span>Specificare il formato dell'originale da acquisire.

Selezionare [**Standard Formato 1**], [**Standard Formato 2**], [**Altro**] o [**Voce formato**] per selezionare il formato dell'originale.

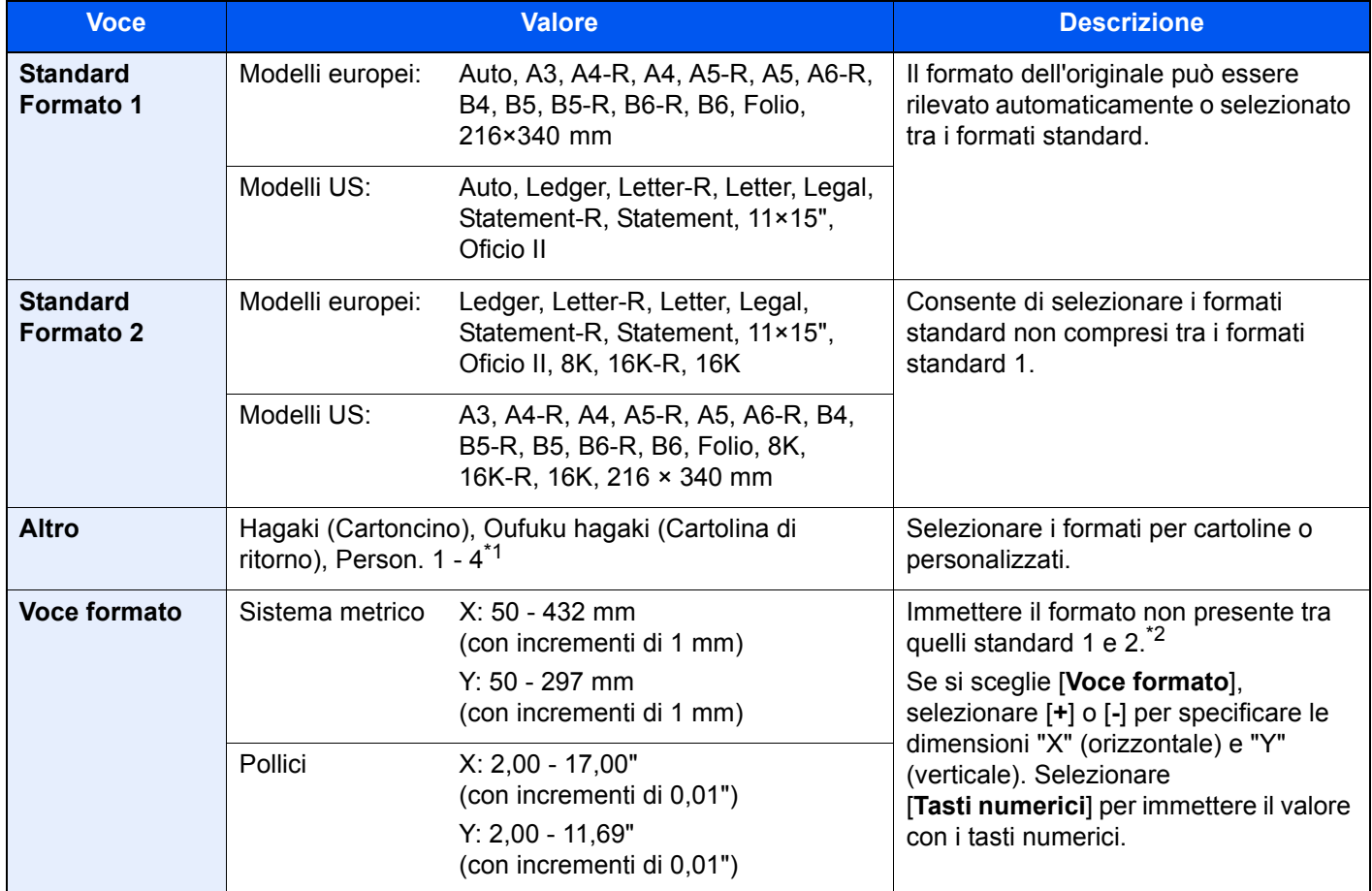

\*1 Per le istruzioni relative alla registrazione di formati personalizzati (Person. da 1 a 4), vedere. **► [Formato originale personalizzato \(pagina 8-12\)](#page-384-0)** 

\*2 Per modificare le unità di misura, accedere al Menu Sistema. Per i dettagli, vedere:

 $\rightarrow$  [Misura \(pagina 8-16\)](#page-388-0)

## **QNOTA**

Specificare sempre il formato originale quando si utilizzano originali di formato personalizzato.

## <span id="page-297-0"></span>Selezione carta

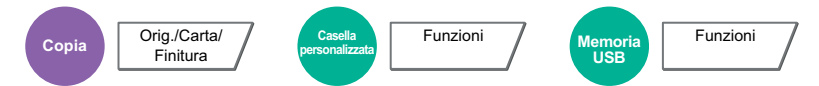

<span id="page-297-1"></span>Selezionare il cassetto o il bypass con il formato carta desiderato.

Se è attivata l'opzione [**Automatico**] , viene automaticamente selezionata la carta che corrisponde al formato dell'originale.

### **NOTA**

- Specificare preventivamente il formato e il tipo della carta caricata nel cassetto.
- ◆ [Impostazioni cassetto/bypass \(pagina 8-8\)](#page-380-0)
- Ulteriori cassetti oltre il Cassetto 3 vengono visualizzati solo se è installato il cassetto carta opzionale.

Per selezionare [**Bypass**], selezionare [**Formato carta**] e [**Tipo di supporto**], quindi specificare il formato e tipo di carta. I formati carta e i tipi di supporto disponibili sono indicati nella sottostante tabella.

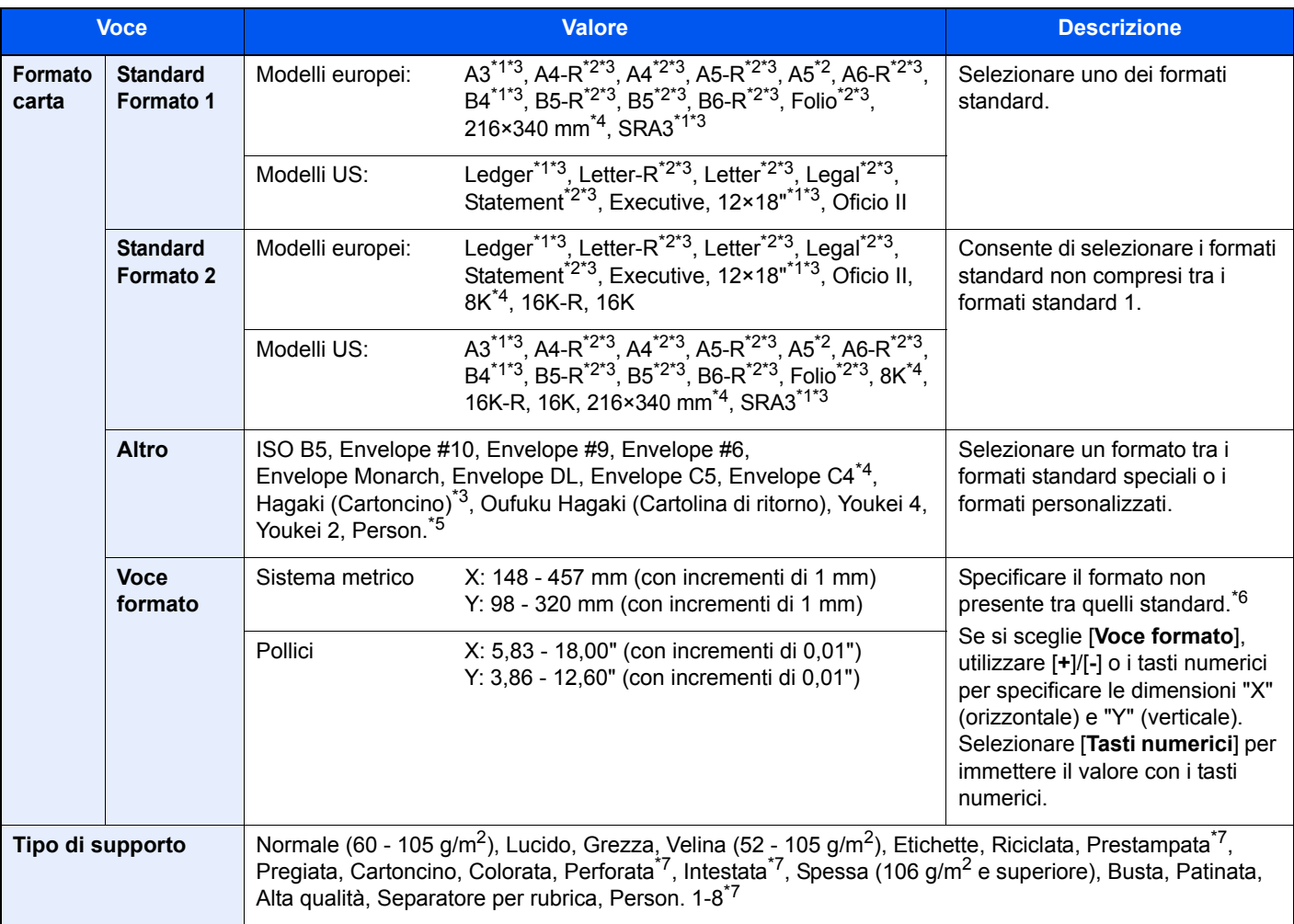

<span id="page-297-4"></span>\*1 Il formato della carta viene rilevato automaticamente nel cassetto (a eccezione del Cassetto 1).

- <span id="page-297-3"></span>\*2 Il formato della carta viene rilevato automaticamente nel cassetto.
- <span id="page-297-2"></span>\*3 Il formato della carta viene rilevato automaticamente nel bypass.
- <span id="page-297-5"></span>\*4 Non è possibile usare questa carta nel Cassetto 1.

\*5 Per le istruzioni riguardanti la selezione del formato carta personalizzato, vedere:

**[Formato carta personalizzato \(pagina 8-13\)](#page-385-0)** 

\*6 È possibile modificare le unità di misura in Menu Sistema. Per i dettagli, vedere:

 $\blacktriangleright$  [Misura \(pagina 8-16\)](#page-388-0)

<span id="page-297-6"></span>\*7 Per le istruzioni riguardanti la selezione dei tipi di carta personalizzati da 1 a 8, vedere:  $\rightarrow$  [Impostazione tipo di supporto \(pagina 8-16\)](#page-388-1)

Per stampare su carta prestampata, su carta perforata o su carta intestata, vedere:

[Azione per carta speciale \(pagina 8-15\)](#page-387-0)

#### **IMPORTANTE**  $\bigodot$

**Quando sono definiti formato e tipo di carta per il bypass, l'opzione [Impostazioni carta] è selezionata. Se a questo punto della procedura si preme [Bypass], le impostazioni verranno annullate.**

## **NOTA**

- È possibile selezionare in anticipo il formato e il tipo di carta maggiormente utilizzati e impostare tali valori come predefiniti.
	- ◆ [Impostazione vassoio bypass \(pagina 8-9\)](#page-381-0)
- Se nel cassetto o sul bypass non è caricato il tipo di supporto specificato, si apre una schermata di conferma. Quando si seleziona [**Automatico**] e nei cassetti non è caricato un formato carta corrispondente al formato dell'originale, si apre una schermata di conferma. Caricare la carta desiderata sul bypass e premere [**Continua**] per eseguire la copia.

## <span id="page-298-0"></span>Originali di formati diversi

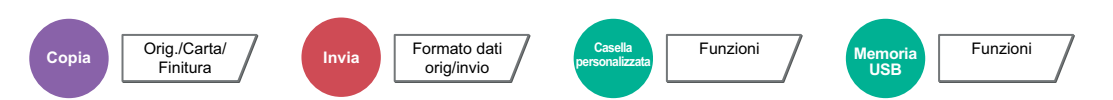

<span id="page-298-1"></span>Si possono acquisire tutti i fogli inseriti nell'alimentatore di originali, anche se di diverso formato. Larghezza diversa non è visualizzata sui modelli con sistema in pollici

### **Copia**

#### **Modelli europei**

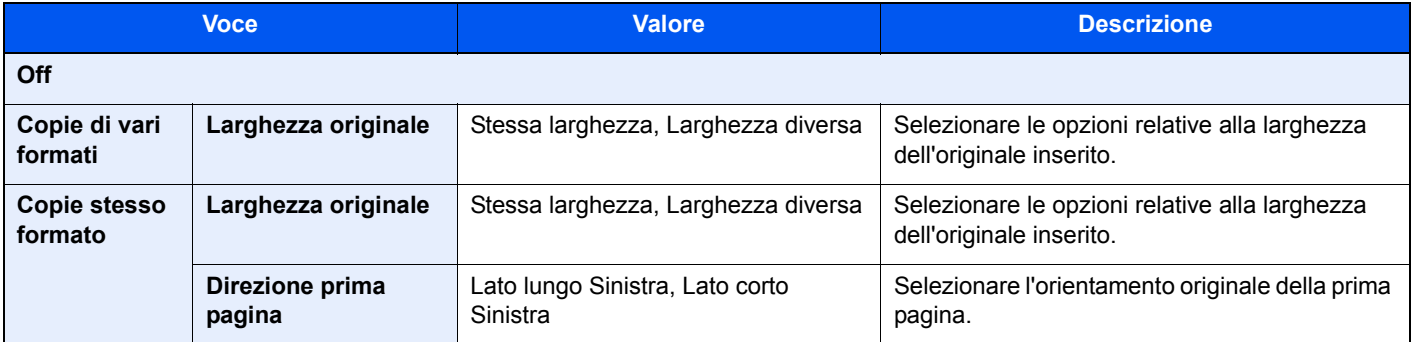

#### **Modelli US**

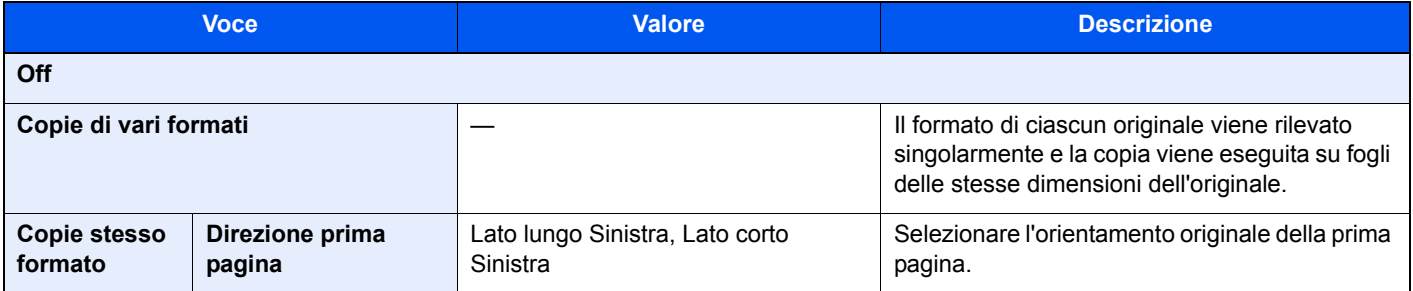

#### **Invio**

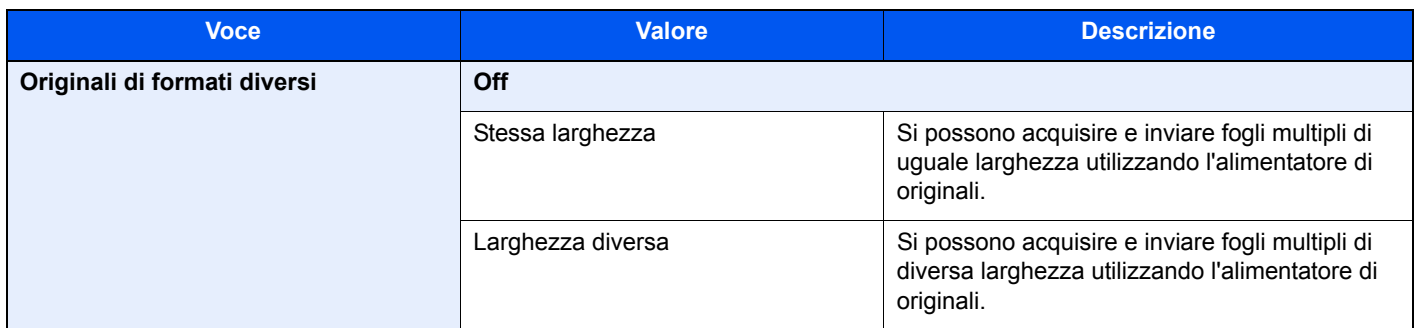

#### **Memorizzazione**

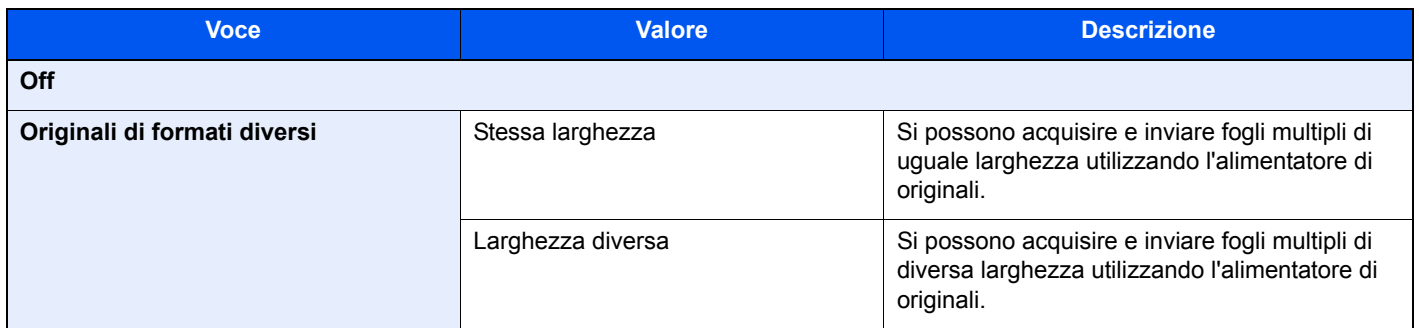

### **Combinazioni di originali supportate**

#### **Stessa larghezza**

Se gli originali hanno la stessa larghezza, si possono inserire le seguenti combinazioni di originali.

- B4 e B5
- Ledger e Letter (A3 e A4)
- Legal e Letter-R (Folio e A4-R)

#### **Esempio: B4 e B5**

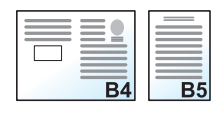

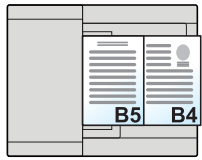

## **QNOTA**

Se si utilizzano le seguenti combinazioni di originali di diverso formato, assicurarsi che il parametro "Rilev. automatico orig" sia impostato su [**On**] per "Folio".

Folio e A4

 $\rightarrow$  [Rilev. automatico orig \(pagina 8-14\)](#page-386-0)

#### **Originali di diversa larghezza (solo per i modelli EU con sistema metrico)**

Le combinazioni di originali supportate sono le seguenti.

- A3, B4, A4, B5
- B4, A4-R, B5
- A4-R, B5-R, Folio

#### **Esempio: A3, B4, A4, B5**

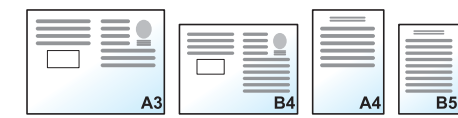

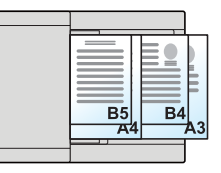

### **QNOTA**

- Numero di fogli che possono essere inseriti nell'alimentatore di documenti: fino a 30
- Se si utilizzano le seguenti combinazioni di originali di diverso formato, assicurarsi che il parametro "Rilev. automatico orig" sia impostato su [On] per "Folio".

A4-R, B5-R e Folio

Rilev. automatico orig (pagina  $8-14$ )

### **IMPORTANTE**

**Quando si inseriscono originali di diversa larghezza, allineare i bordi sinistro e superiore e posizionare i fogli allineati con la guida larghezza più lontana. Se gli originali non sono ben allineati, è possibile che non vengano acquisiti correttamente oppure che si verifichino errori di alimentazione o di inceppamento degli originali.**

### **Selezione della modalità di copia degli originali**

Specificare il formato carta (dimensione copia) quando si stampa un documento acquisito. È possibile scegliere se creare singole copie su fogli di dimensioni diverse corrispondenti a quelle originali oppure produrre copie di un unico formato.

### **QNOTA**

Questa funzione è disponibile indipendentemente dal fatto che gli originali abbiano la stessa larghezza.

#### **Copie di vari formati**

Il formato di ciascun originale viene rilevato singolarmente e la copia viene eseguita su fogli delle stesse dimensioni dell'originale.

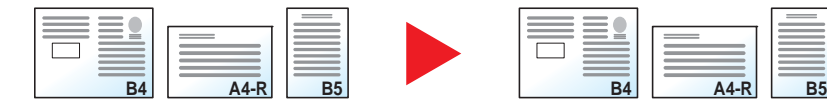

#### **Copie stesso formato**

Gli originali vengono riprodotti su fogli di uguale formato.

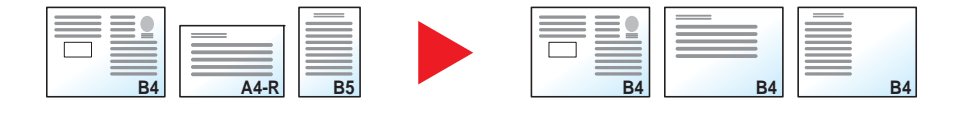

# <span id="page-301-0"></span>Orientamento originale

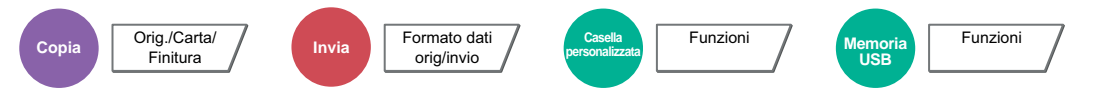

<span id="page-301-1"></span>Selezionare l'orientamento del bordo superiore dell'originale per acquisirlo in direzione corretta.

Per utilizzare le funzioni elencate è necessario specificare l'orientamento dell'originale.

- Zoom (Zoom XY)
- Fronte/retro
- Margine/Centra
- Cancella bordo
- Combina
- Pagina note
- N. pagina
- Libretto
- Pinzatura/Foratura (funzione opzionale)
- Originale 2-facce/libro
- Timbro testo
- Timbro Bates

## **QNOTA**

Se si seleziona [**On**] per Orientamento originale in Menu sistema, scegliendo una delle funzioni sopra elencate si aprirà la schermata di selezione dell'orientamento dell'originale.

**← [Conferma orientamento \(pagina 8-20\)](#page-392-0)** 

Per l'orientamento dell'originale scegliere tra [**Lato superiore in alto**], [**Lato superiore a sinistra**] o [**Auto**].

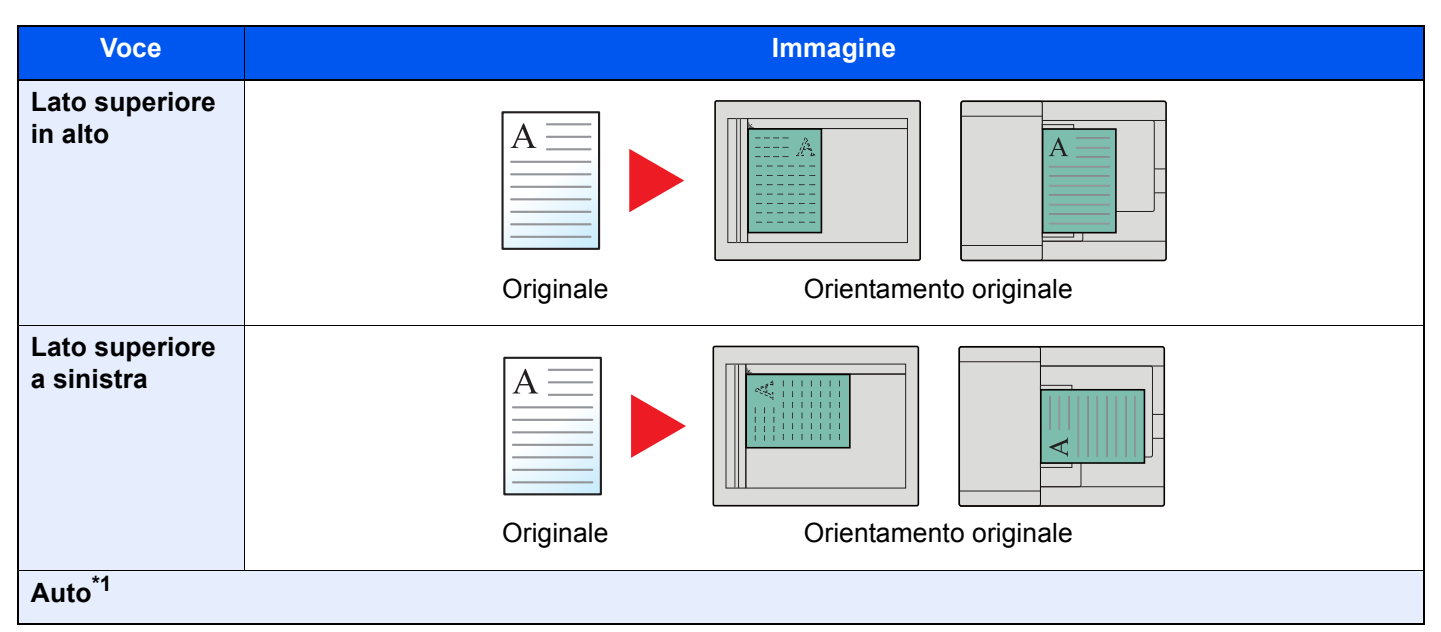

\*1 Si può utilizzare questa funzione solo se è installato il kit opzionale OCR Scan Activation.

#### **NOTA**  $\mathbb{Q}$

È possibile modificare l'impostazione predefinita per l'Orientamento originale.

[Orient. originale \(Copia\) \(pagina 8-20\)](#page-392-1)

## <span id="page-302-0"></span>Piegatura

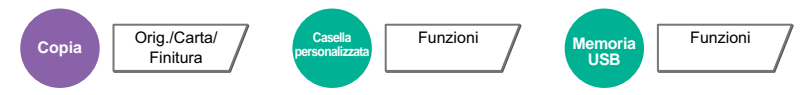

Piega i documenti. Selezionare il metodo di piegatura.

Sono disponibili le opzioni di pinzatura e gli orientamenti di seguito illustrati.

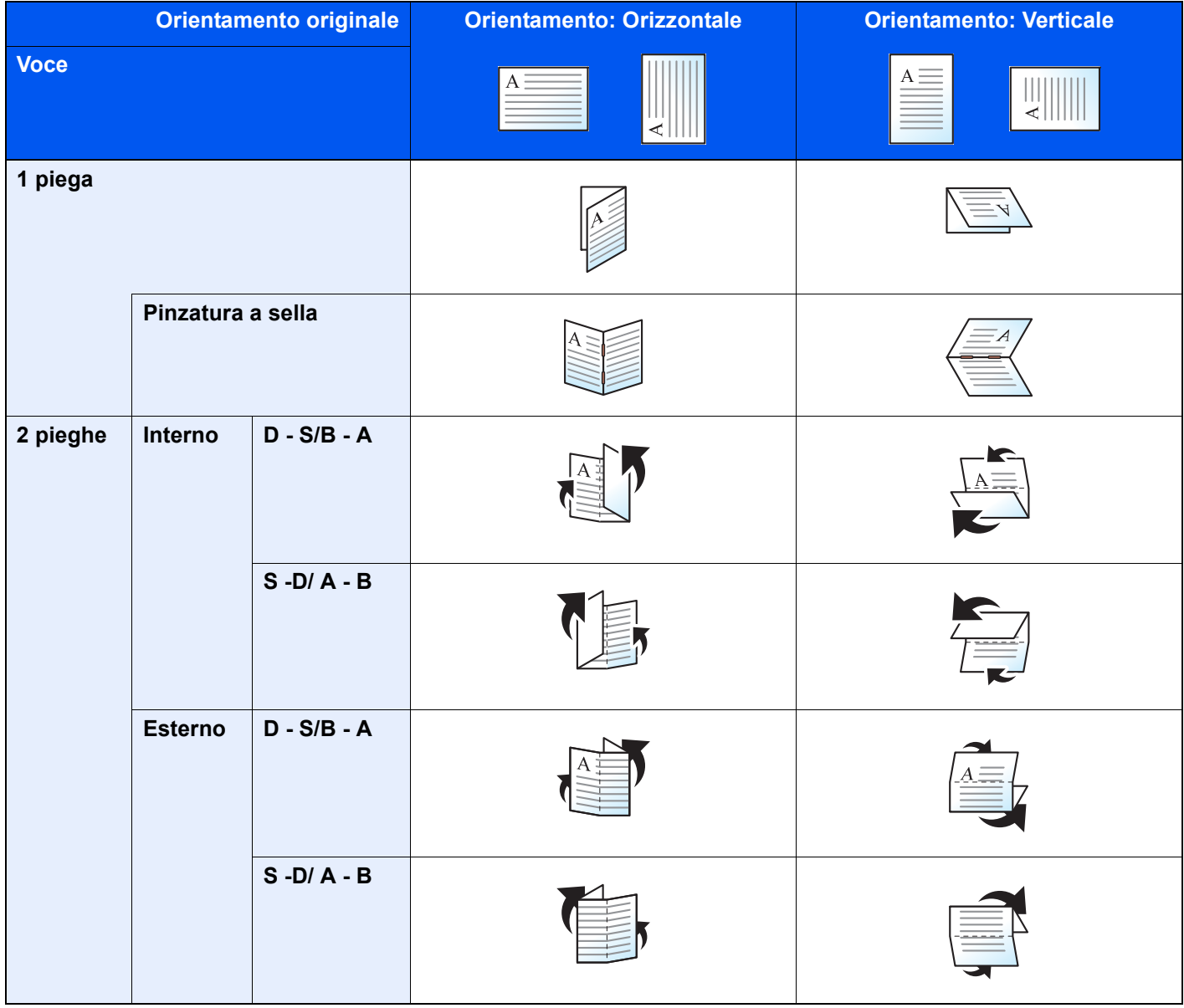

#### $\mathbb{Q}$ **NOTA**

- La funzione di piegatura è disponibile quando al sistema è collegato il finisher opzionale da 4.000 fogli con unità di piegatura.
- Per i dettagli sui formati carta e sul numero di fogli che si possono piegare, vedere:
	- [Unità di piegatura \(pagina 11-29\)](#page-650-0)

## <span id="page-303-0"></span>Fascicola/Sfalsa

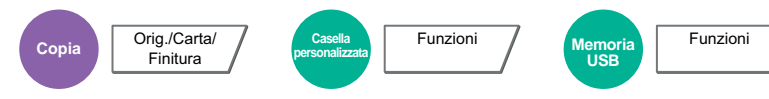

<span id="page-303-1"></span>Questa funzione permette di fascicolare le copie per pagina o gruppo.

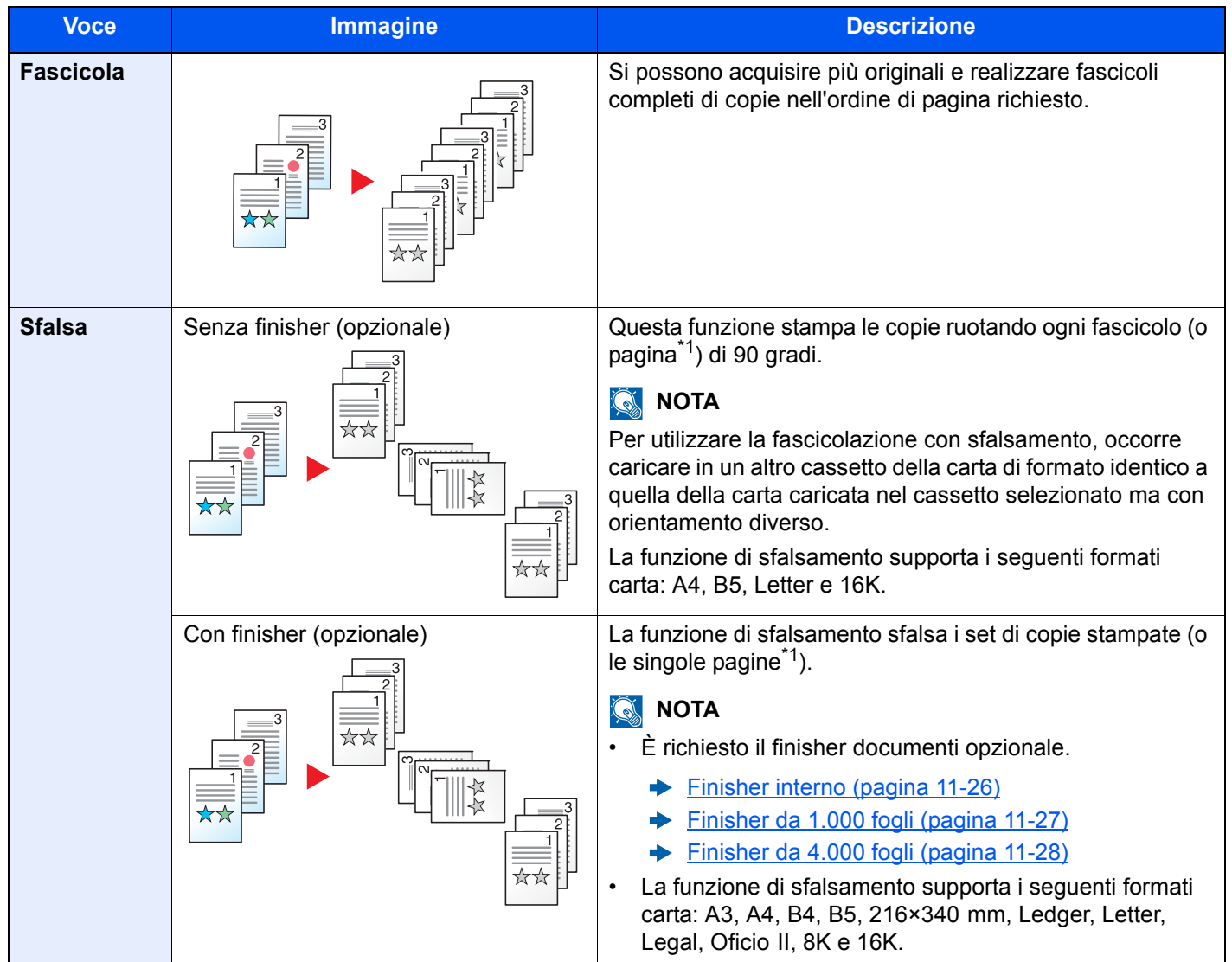

<span id="page-303-2"></span>\*1 Se si seleziona [**Off**] per l'impostazione "Fascicola", compare la voce [**Ogni pagina**]. Se si seleziona [**On**], compare invece la voce [**Ogni gruppo**].

# <span id="page-304-0"></span>Pinzatura/Foratura

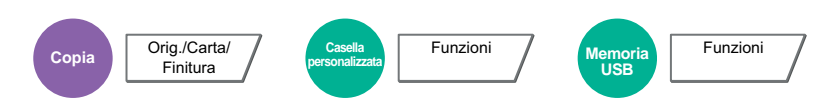

## **Pinzatura**

## **QNOTA**

Questa funzione richiede l'installazione del finisher documenti opzionale. La pinzatura a sella (pinzatura al centro) richiede l'installazione dell'unità di piegatura.

Per i dettagli sui formati carta e sul numero di fogli che si possono pinzare, vedere:

- [Finisher interno \(pagina 11-26\)](#page-647-0)  $\blacktriangleright$
- [Finisher da 1.000 fogli \(pagina 11-27\)](#page-648-0)
- [Finisher da 4.000 fogli \(pagina 11-28\)](#page-649-0)  $\blacktriangleright$
- [Unità di piegatura \(pagina 11-29\)](#page-650-0)

Questa funzione permette di pinzare i documenti finiti. Si può selezionare la posizione di pinzatura.

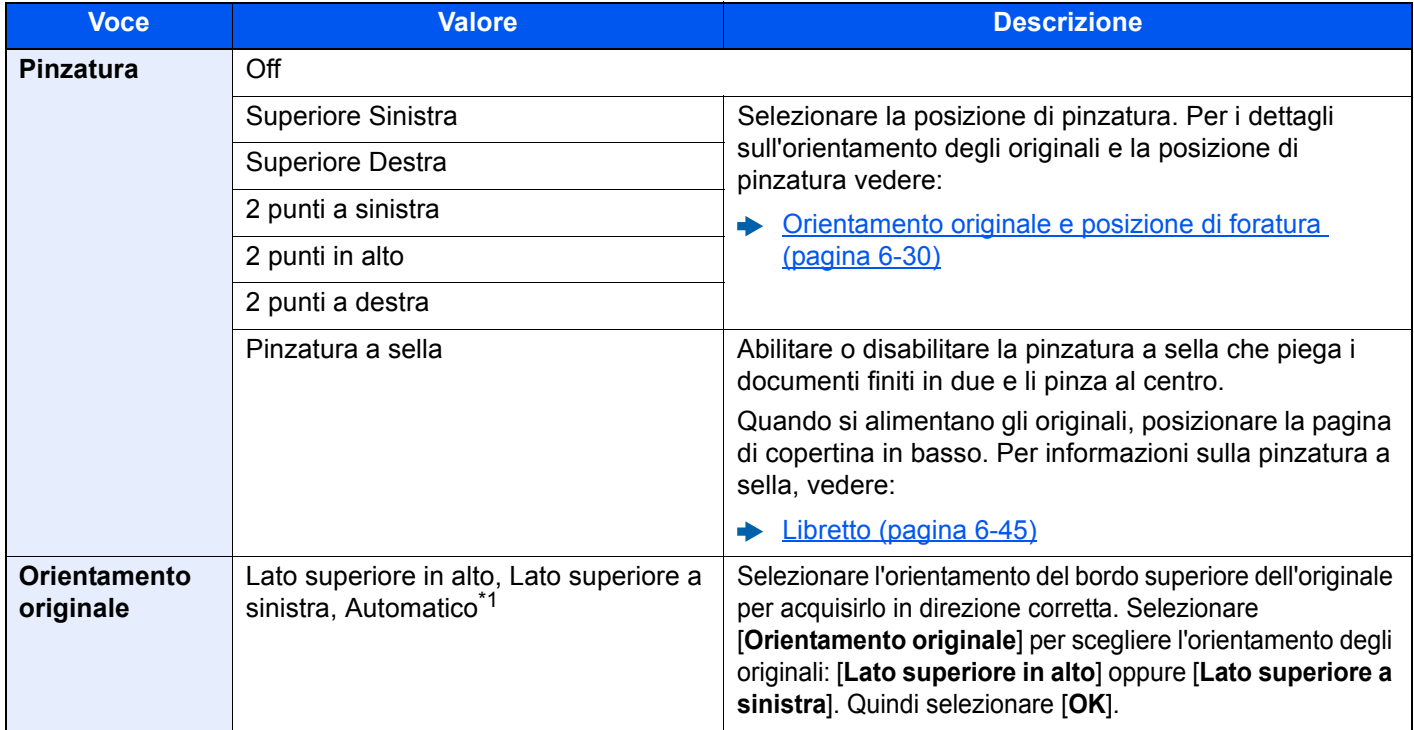

\*1 Si può utilizzare questa funzione solo se è installato il kit opzionale OCR Scan Activation.

## **Orientamento originale e posizione di pinzatura**

Finisher da 1.000 fogli, Finisher da 4.000 fogli

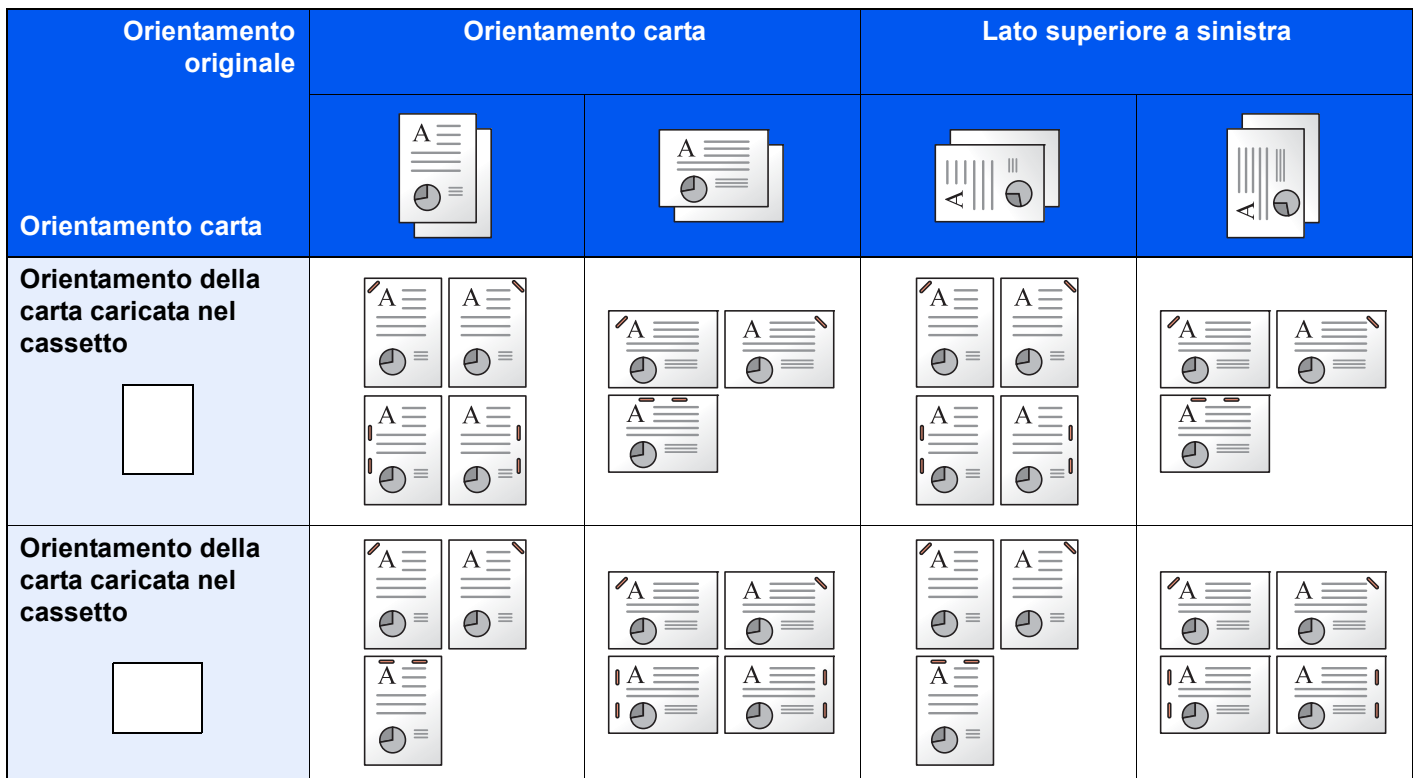

#### Finisher interno

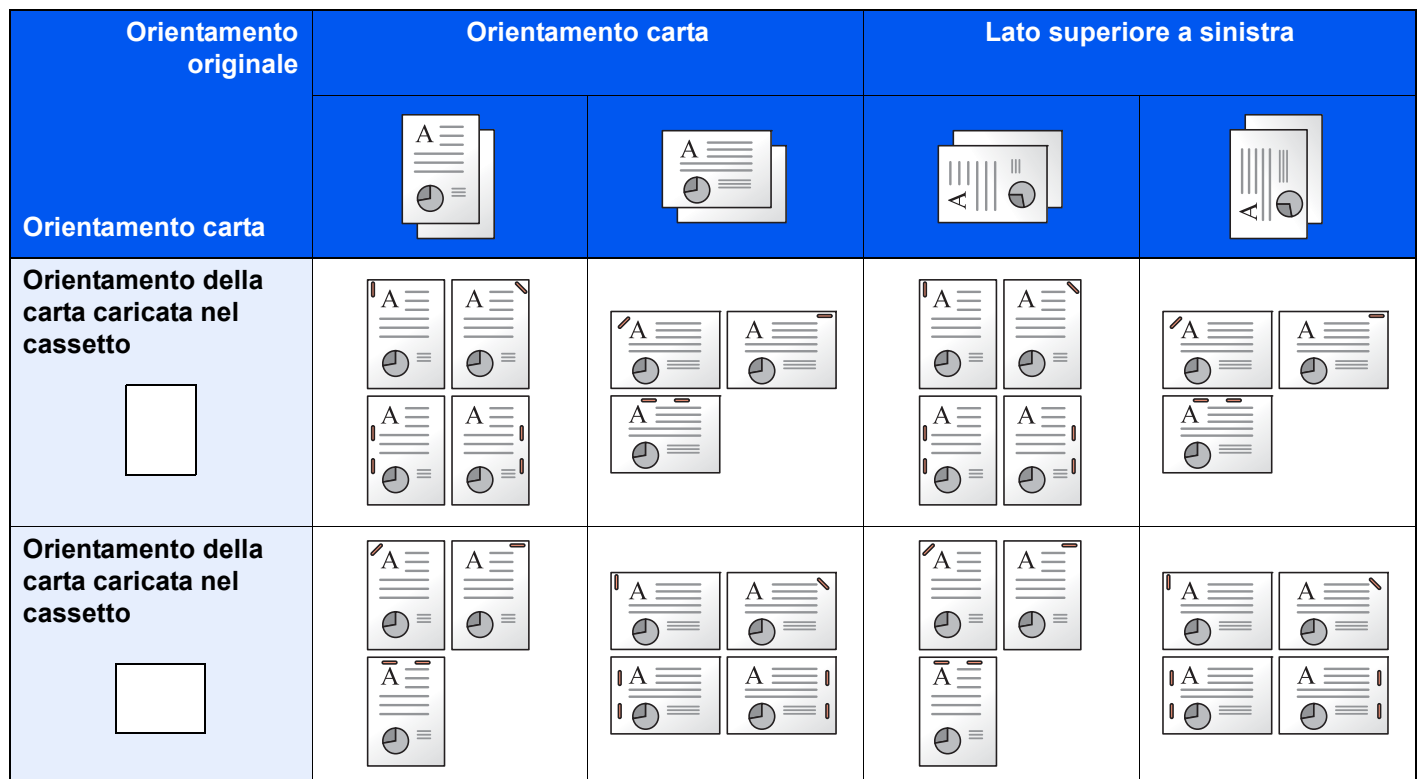

## **<b>Q** NOTA

Con i seguenti formati il punto singolo non è in diagonale. B5-R, 16K-R

#### **Pinzatura di formati misti**

Si possono pinzare fogli di formati misti purché abbiano la stessa larghezza nelle combinazioni sotto elencate. Si possono pinzare insieme fogli di formato Letter e Legal.

- $\cdot$  A3 e A4
- B4 e B5
- Ledger e Letter
- Ledger e Letter-R
- 8K e 16K

### **A** NOTA

- Numero di fogli che possono essere pinzati: fino a 30.
- Per la procedura di Pinzatura di formati misti, vedere:
	- ◆ [Originali di formati diversi \(pagina 6-21\)](#page-298-0)

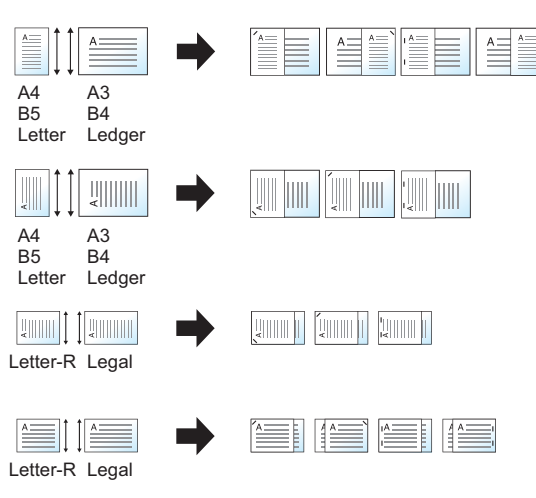

### **Foratura**

Si possono praticare dei fori sui fascicoli di documenti finiti.

## **QNOTA**

- Questa funzione richiede l'installazione del finisher documenti opzionale e dell'unità di foratura.
- Per i dettagli sui formati carta accettati dalla funzione di foratura, vedere:
	- [Unità di foratura \(per il finisher interno\) \(pagina 11-27\)](#page-648-1)
	- [Unità di foratura \(per Finisher da 1.000/Finisher da 4.000 fogli\) \(pagina 11-28\)](#page-649-1)
- Sui modelli in pollice si può scegliere la foratura a due o a tre fori. Sui modelli in sistema metrico si può scegliere la pinzatura a due o a quattro fori.

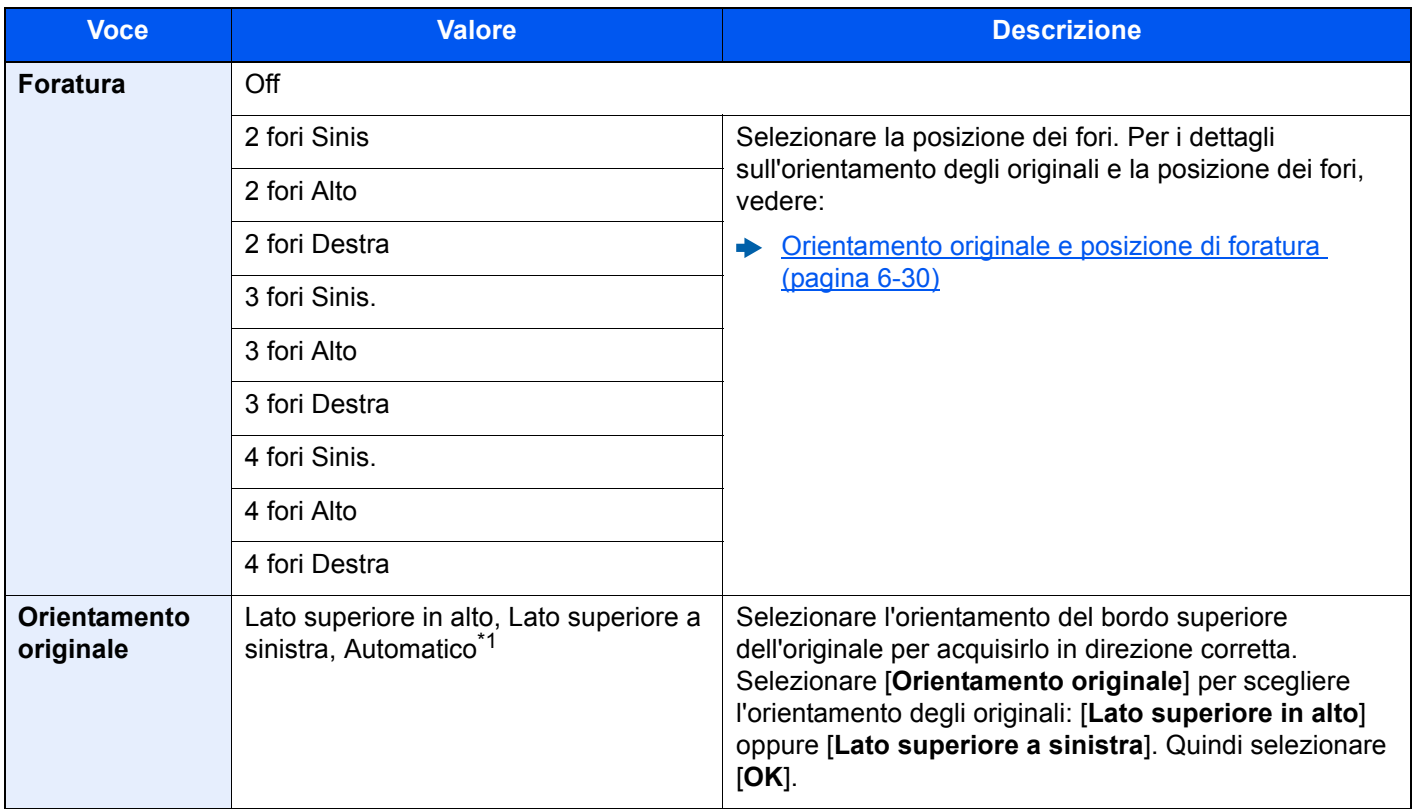

\*1 Si può utilizzare questa funzione solo se è installato il kit opzionale OCR Scan Activation.

#### <span id="page-307-0"></span>**Orientamento originale e posizione di foratura**

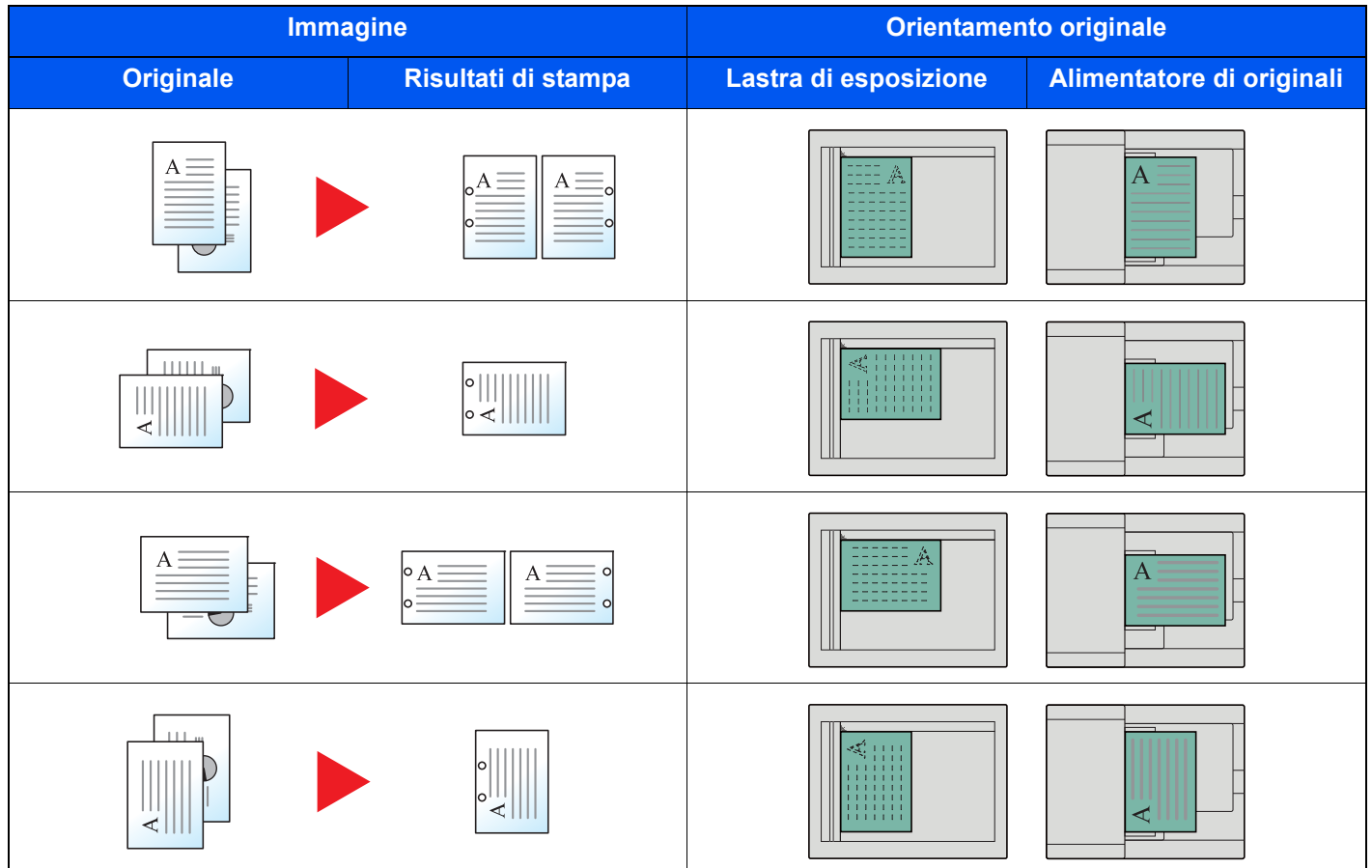

## **<b>NOTA**

Sui modelli in pollice si può scegliere la pinzatura a due o a tre fori. Sui modelli in sistema metrico si può scegliere la pinzatura a due o a quattro fori.

# <span id="page-308-0"></span>Vassoio di uscita

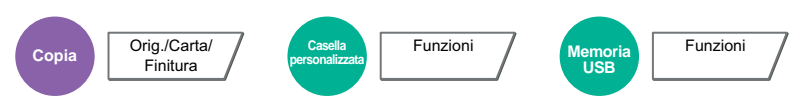

<span id="page-308-1"></span>Specificare il vassoio di uscita.

### **con Separatore lavori opzionale**

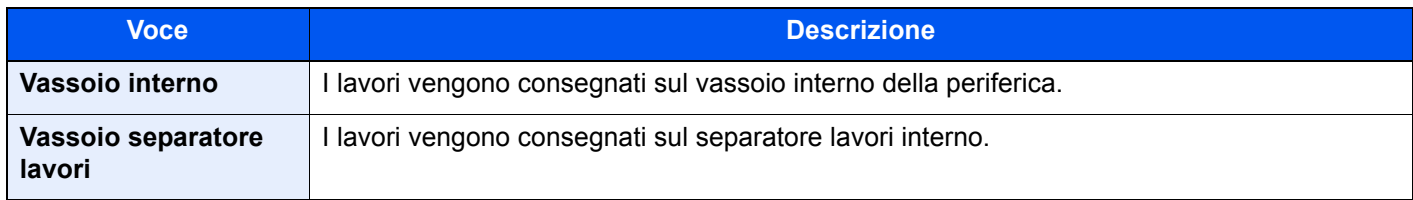

## **con finisher da 1.000 fogli opzionale**

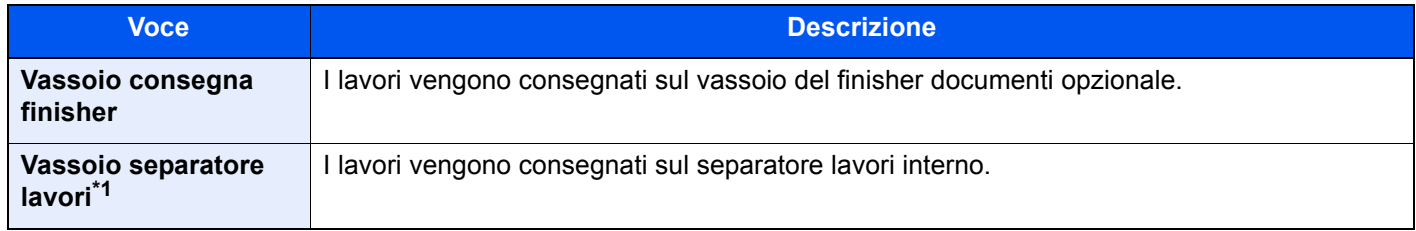

\*1 I seguenti formati carta non possono essere consegnati sul Separatore lavori: A3, Ledger.

### **con finisher da 4.000 fogli opzionale**

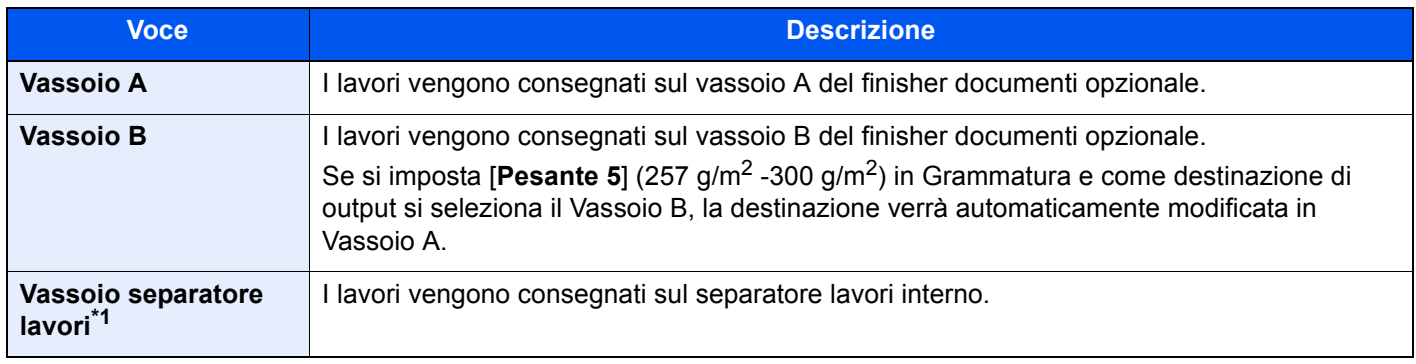

\*1 I seguenti formati carta non possono essere consegnati sul Separatore lavori: A3, Ledger.

## **con fascicolatore mailbox opzionale**

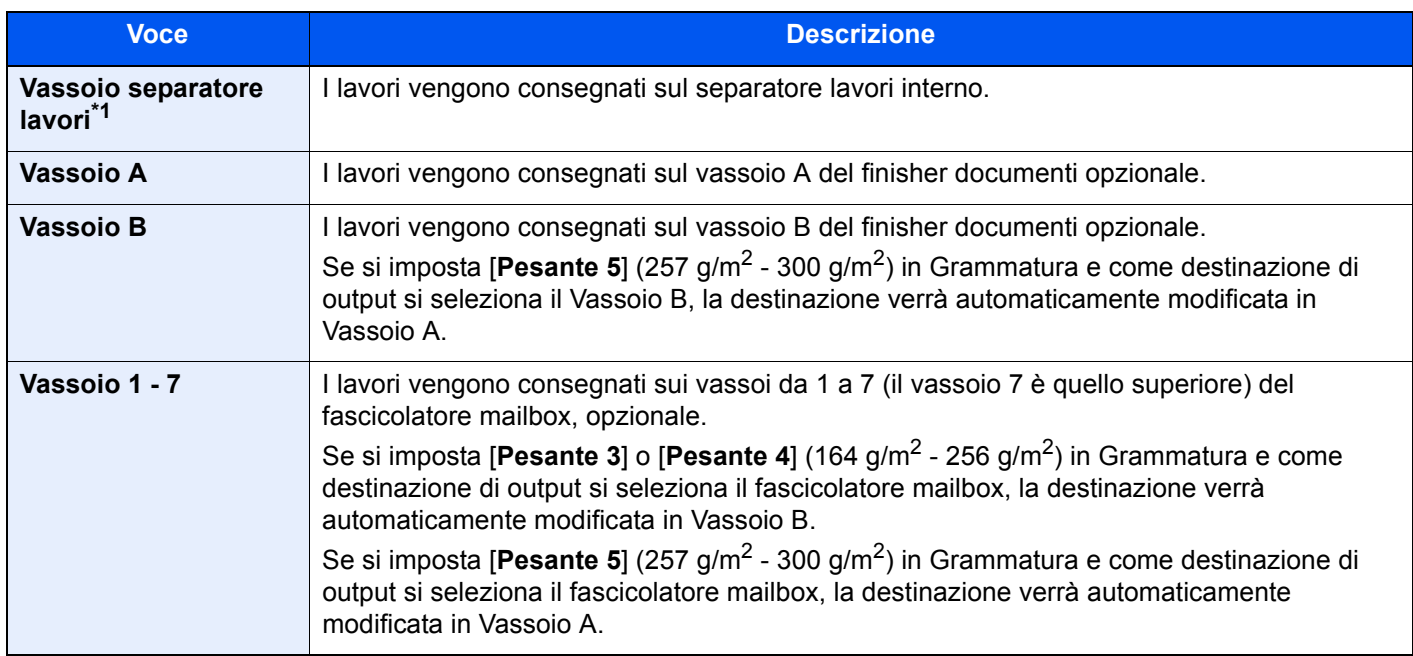

\*1 I seguenti formati carta non possono essere consegnati sul Separatore lavori: A3, Ledger.

## **<b>NOTA**

- Questa opzione può essere selezionata quando è installato il Separatore lavori o il finisher documenti opzionali (da 1.000 fogli o da 4.000 fogli). Non è disponibile per la selezione quando è installato il finisher interno opzionale.
- È possibile modificare l'impostazione predefinita per il Vassoio di uscita.
	- ◆ [Vassoio di uscita \(pagina 8-19\)](#page-391-0)

## <span id="page-309-0"></span>**Densità**

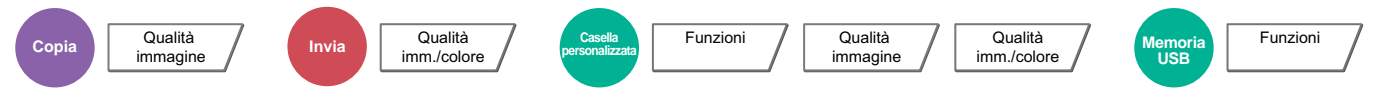

<span id="page-309-1"></span>Regolare la densità.

(Valore: Da [**-4**] (Più chiaro) a [**+4**] (Più scuro))

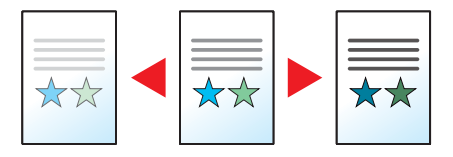

# <span id="page-310-0"></span>Immagine originale

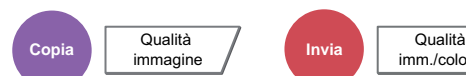

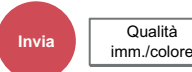

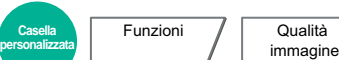

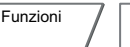

Qualità imm./colore

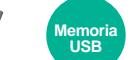

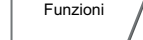

<span id="page-310-1"></span>Selezionare il tipo di immagine originale per risultati ottimali.

## **Copia**

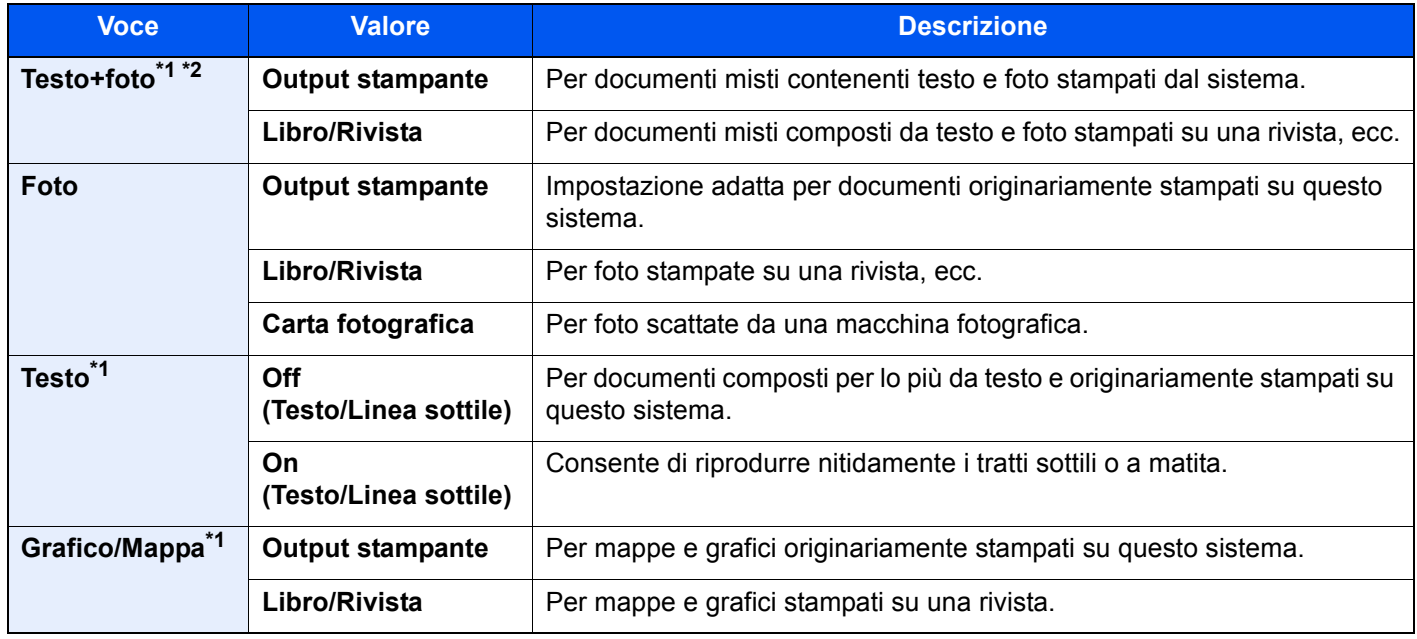

\*1 Si può selezionare "Evidenziatore". Selezionare questa opzione per riprodurre nitidamente testo o grafica apportati con un evidenziatore. Riproduce il più nitidamente possibile il colore dell'evidenziatore.

\*2 Se il testo in grigio non viene stampato correttamente con il parametro [**Testo + Foto**], selezionare [**Testo**] per migliorare il risultato.

### **Invio/Stampa/Memorizzazione**

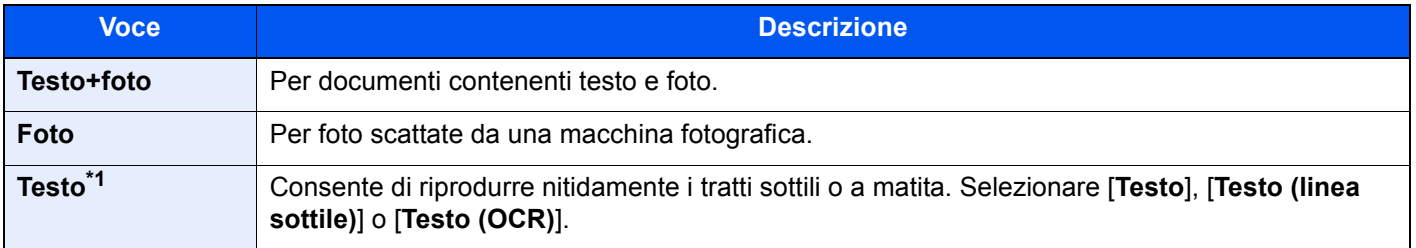

\*1 Si può configurare l'impostazione "per OCR". Quando si seleziona [**Testo (OCR)**], la scansione produce un'immagine adatta per l'elaborazione OCR. Questa funzione è disponibile solo se Selezione colore è impostata su Bianco & nero.

[Selezione colore \(pagina 6-34\)](#page-311-2)

## <span id="page-311-0"></span>**EcoPrint**

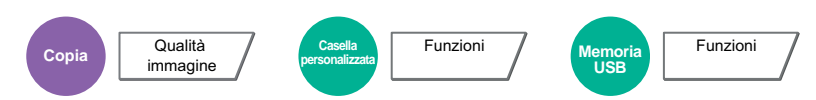

<span id="page-311-1"></span>EcoPrint consente di risparmiare toner durante la stampa. Utilizzare questa funzione per copie di prova oppure in casi in cui l'alta qualità di stampa non è necessaria.

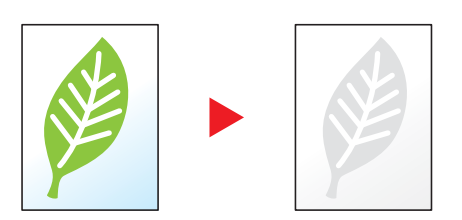

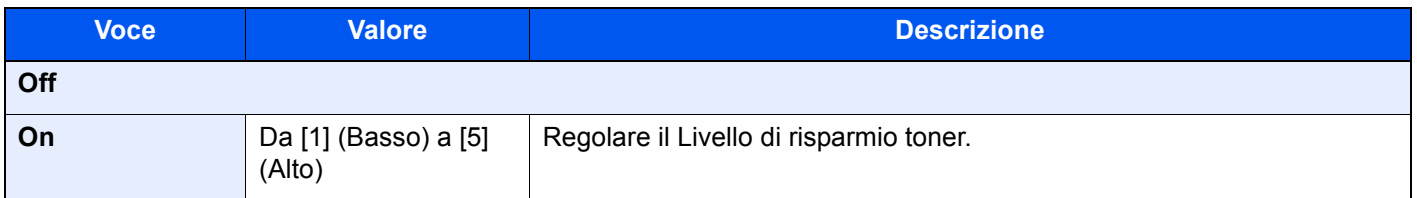

## <span id="page-311-2"></span>Selezione colore

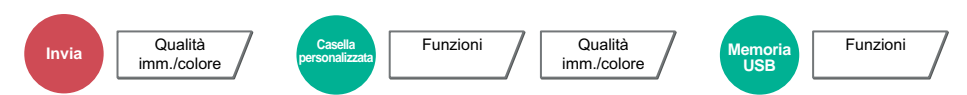

<span id="page-311-3"></span>Selezionare l'impostazione del modo colori.

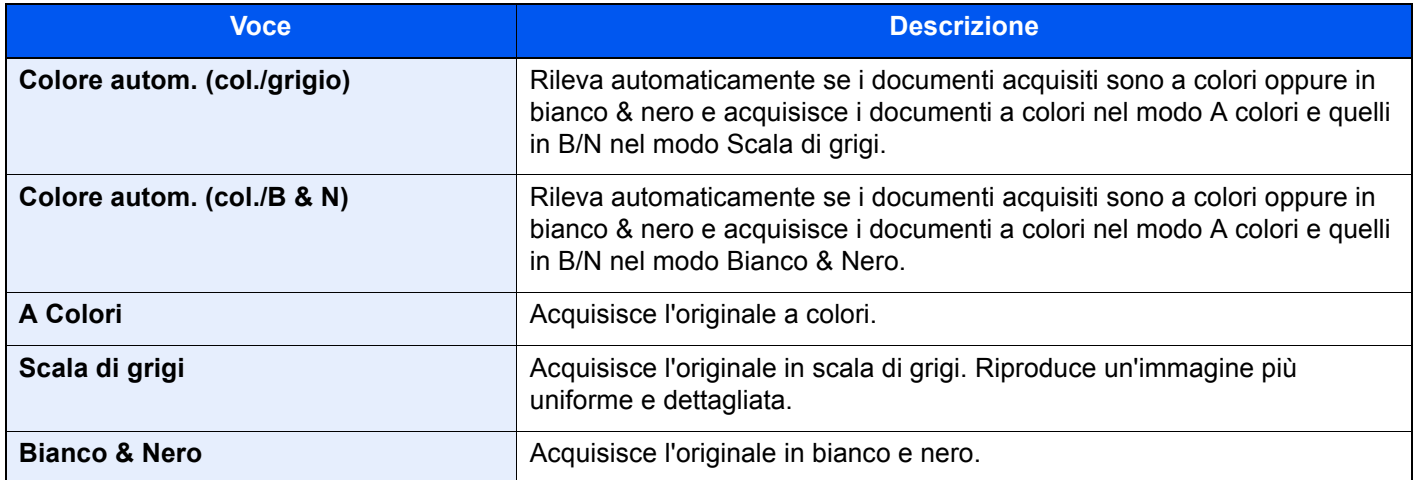

## <span id="page-312-0"></span>**Nitidezza**

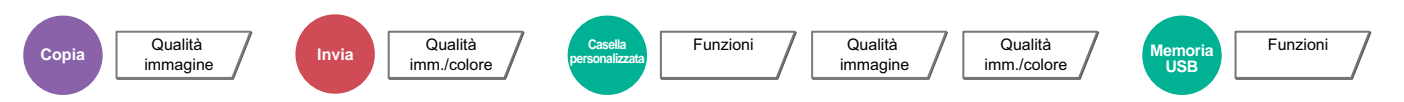

<span id="page-312-1"></span>È possibile regolare la nitidezza dei contorni dell'immagine.

Quando si devono riprodurre degli originali scritti a matita che contengono linee non omogenee o interrotte, è possibile migliorare la qualità delle copie regolando la nitidezza su "Nitido". Quando si devono riprodurre delle immagini caratterizzate da retinatura, come ad esempio le foto di una rivista, soggette alla comparsa dell'effetto moiré<sup>\*1</sup>, è possibile ammorbidire i contorni e attenuare l'effetto moiré impostando la nitidezza su "Attenua".

Quando si seleziona [**Tutto**] selezionare da [**-3**] a [**3**] (Attenua - Nitido) per regolare la nitidezza. Quando si seleziona [**Testo/Linea sottile**], selezionare da [**0**] a [**3**] (Normale - Nitido) per regolare la nitidezza.

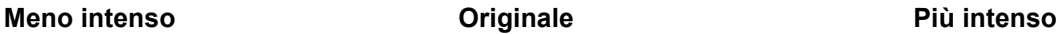

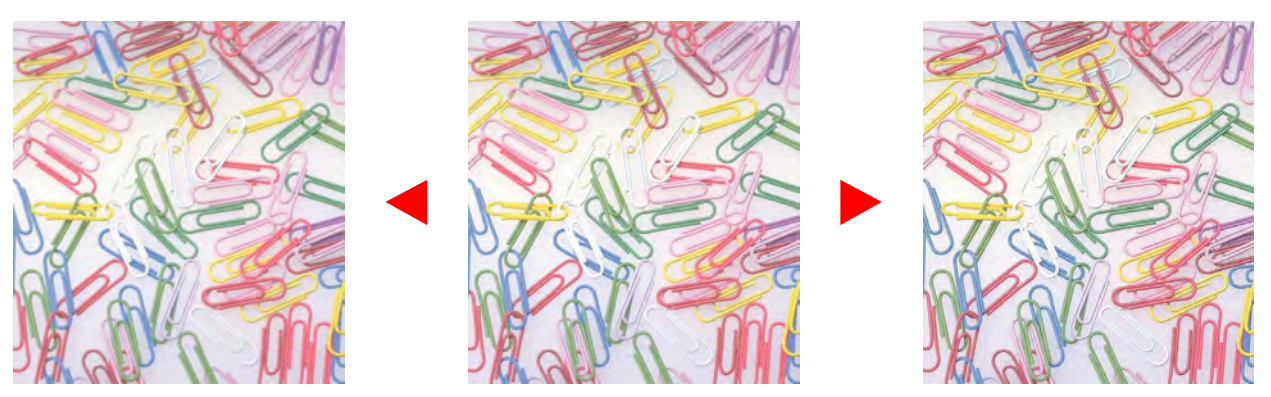

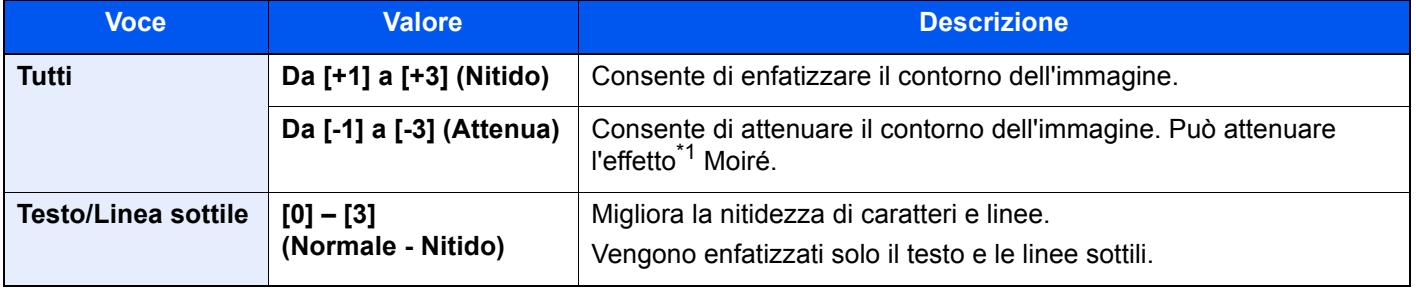

\*1 Schemi creati dalla distribuzione irregolare dei punti a mezzetinte.

## <span id="page-312-2"></span>**Contrasto**

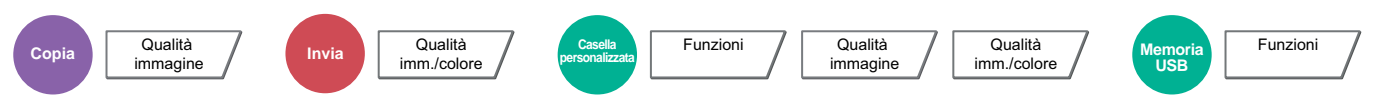

<span id="page-312-3"></span>Consente di definire il contrasto tra le aree chiare e scure dell'immagine.

#### **Più basso Originale Più alto**

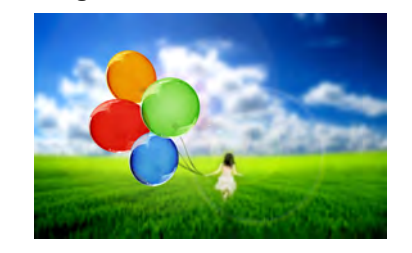

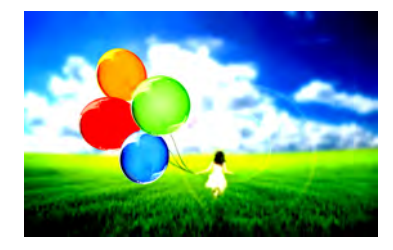

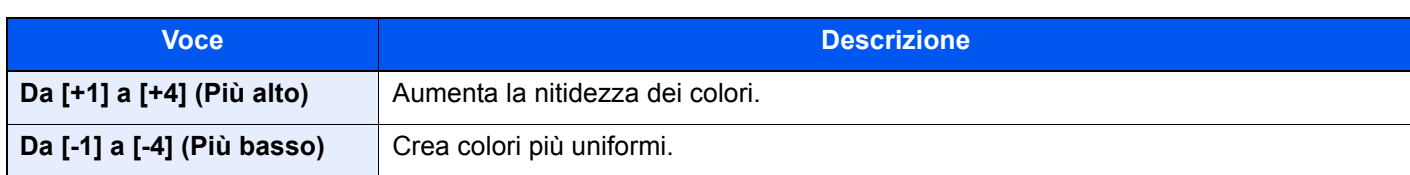

## <span id="page-313-1"></span>Sfondo Reg.densità (Regolazione della densità dello sfondo)

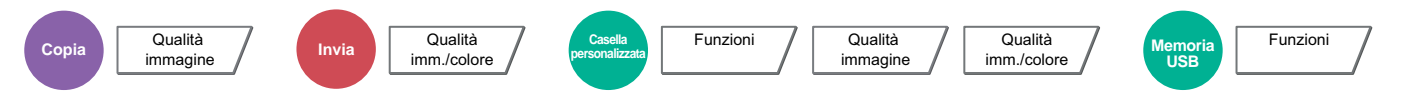

<span id="page-313-0"></span>È possibile eliminare lo sfondo scuro dagli originali, ad esempio i quotidiani.

Funzione disponibile con i modi a colori e Colore automatico. La regolazione della densità dello sfondo è disabilitata se la funzione Colore automatico rileva originali in bianco e nero.

Se il colore di sfondo è fastidioso, selezionare [**Automatico**]. Se l'impostazione su [**Automatico**] di questo parametro non risolve il problema del colore di sfondo, selezionare [**Manuale**] e regolare la densità del colore dello sfondo.

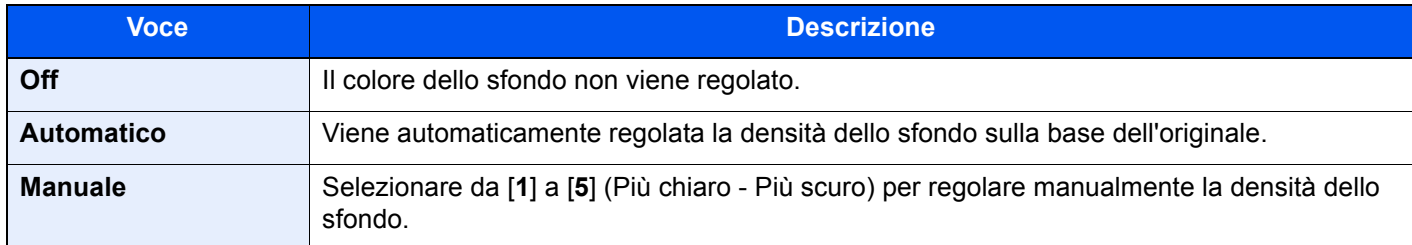

## <span id="page-313-2"></span>Evita copie sbavate

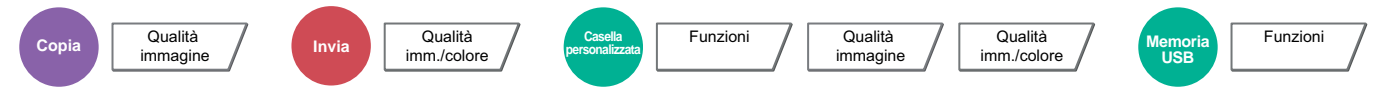

<span id="page-313-3"></span>È possibile nascondere i colori di sfondo e l'effetto copia sbavata quando si acquisiscono originali sottili. (**Valore**: [**Off**] / [**On**])

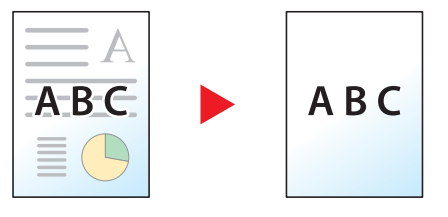

## <span id="page-314-0"></span>Zoom

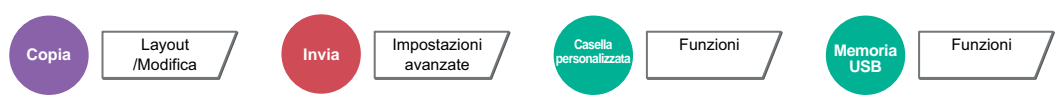

<span id="page-314-1"></span>Regolare lo zoom per ridurre o ingrandire l'immagine.

### **Copia**

Sono disponibili le seguenti opzioni zoom.

#### **Zoom standard**

#### **Automatico**

L'immagine viene adattata al formato carta.

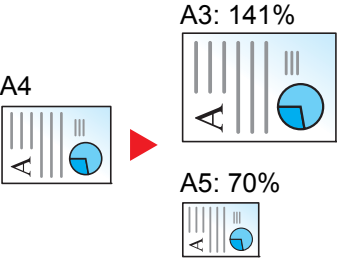

#### **Zoom standard**

L'immagine viene ridotta o ingrandita secondo rapporti di riproduzione predefiniti.

#### **Immissione del valore di ingrandimento o riduzione**

È possibile ridurre o ingrandire manualmente l'originale, immettendo un valore compreso tra il 25% e il 400%, con incrementi dell'1%. Utilizzare i tasti numerici oppure selezionare [+] o [-] per impostare il rapporto di ingrandimento/riduzione desiderato.

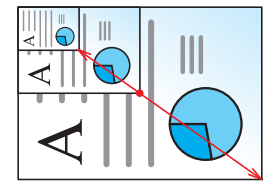

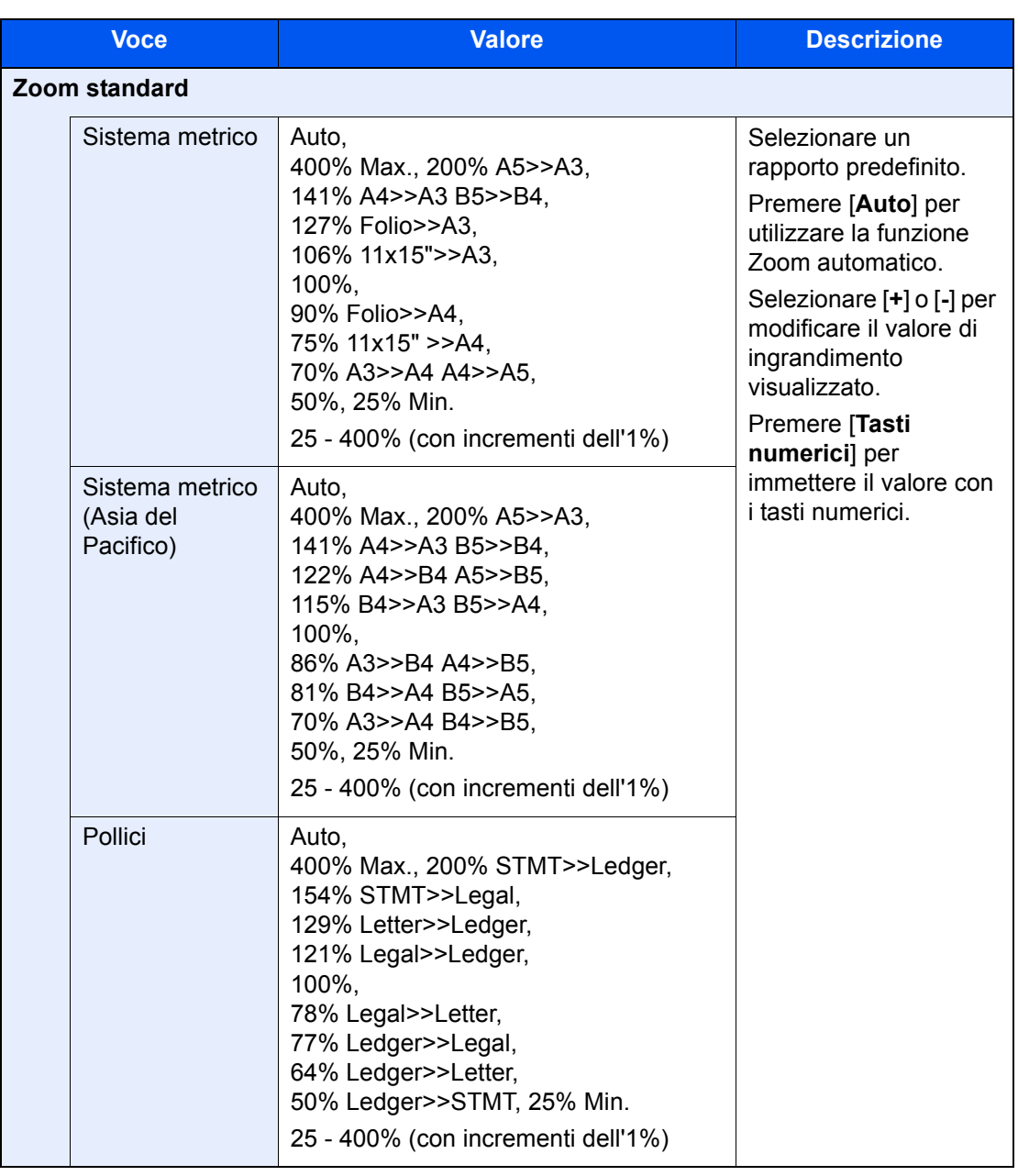

#### **Zoom XY**

#### **Zoom XY**

Consente di regolare separatamente i rapporti di riproduzione orizzontale e verticale. Si può regolare l'ingrandimento a incrementi dell'1% secondo una valore compreso tra il 25% e il 400%.

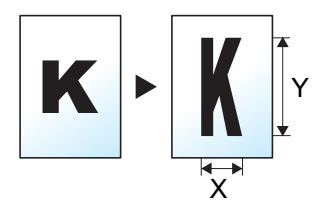

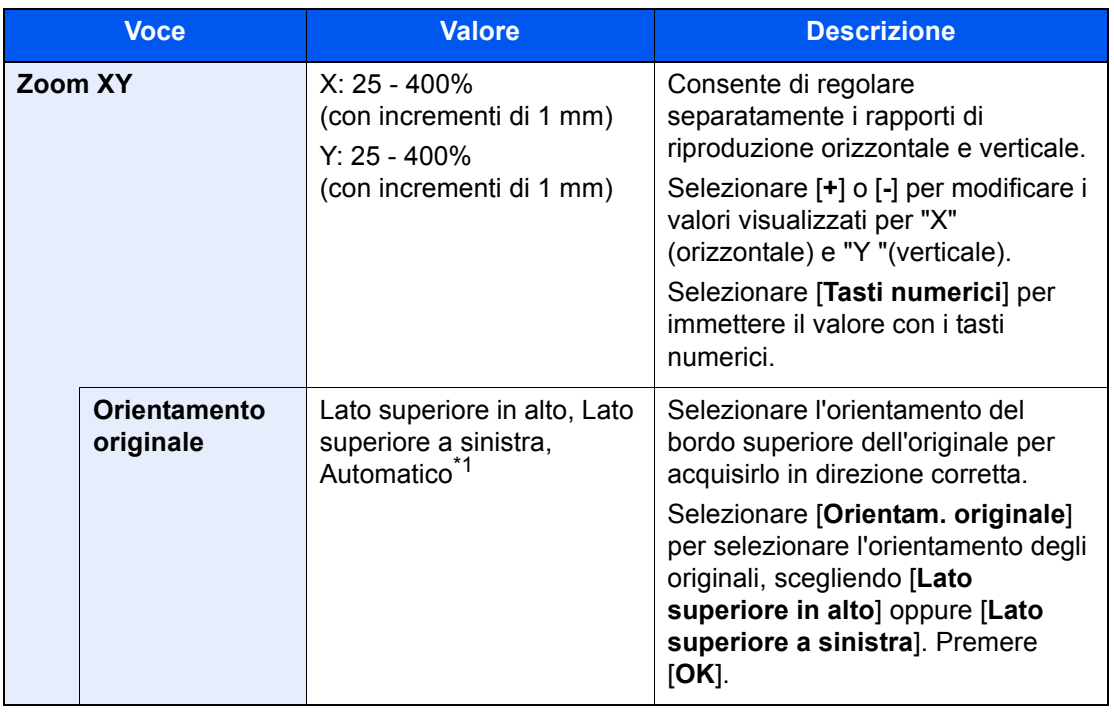

\*1 Si può utilizzare questa funzione solo se è installato il kit opzionale OCR Scan Activation.

#### **Stampa/Invio/Memorizzazione**

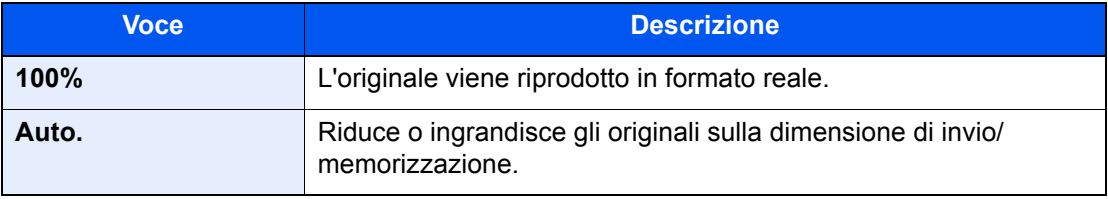

### **K** NOTA

- Per ridurre o ingrandire l'immagine, selezionare il formato carta, il formato di invio o il formato di memorizzazione.
	- [Selezione carta \(pagina 6-20\)](#page-297-0)
	- ◆ [Formato di invio \(pagina 6-72\)](#page-349-0)
	- **► [Formato di memorizzazione \(pagina 6-80\)](#page-357-0)**
- Alcune combinazioni di dimensione originale e dimensione carta o dimensione di invio possono causare il posizionamento dell'immagine sul bordo del foglio. Per centrare l'originale orizzontalmente o verticalmente sulla pagina, utilizzare la funzione Centra.
	- [Margine/Centratura, Margine, Centratura \(pagina 6-42\)](#page-319-0)

## <span id="page-317-0"></span>**Combina**

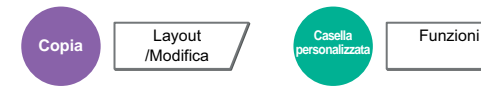

<span id="page-317-1"></span>Questa funzione permette di riprodurre 2 o 4 fogli originali su un'unica pagina.

Si può selezionare il layout pagina e il tipo di linee divisorie attorno alle pagine.

Per la separazione delle pagine, è possibile scegliere uno dei seguenti tipi di linea.

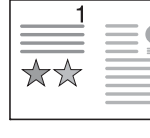

 $\overline{c}$ 

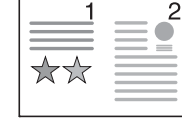

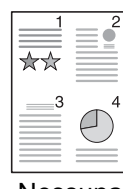

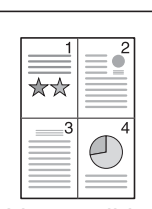

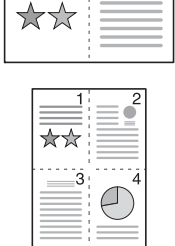

 $\mathcal{P}$ 

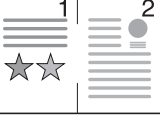

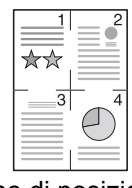

Nessuna Linea solida Linea tratteggiata Segno di posizionamento

| <b>Voce</b> |                        | <b>Valore</b>                                                                                            | <b>Descrizione</b>                                                                                                    |
|-------------|------------------------|----------------------------------------------------------------------------------------------------|----------------------------------------------------------------------------------------------------|
| Off         |                        |                                                                                                    |                                                                                                    |
| $2$ in 1    | Layout                 | Sx a Dx/Alto a Basso, Dx a Sx/Basso<br>a Alto                                                            | Selezionare il layout pagina degli originali<br>acquisiti.                                                                                                    |
|             | <b>Bordo</b>           | Nessuno, Linea solida, Linea<br>tratteggiata, Segno di posizionamento                                    | Scegliere il tipo di linea divisoria.<br>Selezionare [Bordo] per scegliere la linea<br>di separazione delle pagine, quindi<br>premere [OK].                                                                                                    |
|             | Orientamento originale | Lato superiore in alto, Lato superiore<br>a sinistra, Automatico <sup>*1</sup>                           | Selezionare l'orientamento del bordo<br>superiore dell'originale per acquisirlo in<br>direzione corretta.                                                                                                    |
|             |                        |                                                                                                    | Selezionare [Orientamento originale] per<br>scegliere l'orientamento degli originali: [Lato<br>superiore in alto] oppure [Lato superiore a<br>sinistra]. Quindi selezionare [OK].                                                                                                    |
| 4 in 1      | Layout                 | Destra, quindi In basso, Sinist, quindi<br>In basso, In basso, quindi Destra, In<br>basso, quindi Sinist | Selezionare il layout pagina degli originali<br>acquisiti.                                                                                                    |
|             | <b>Bordo</b>           | Nessuno, Linea solida, Linea<br>tratteggiata, Segno di posizionamento                                    | Scegliere il tipo di linea divisoria.<br>Selezionare [Bordo] per scegliere la linea<br>di separazione delle pagine, quindi<br>premere [OK].                                                                                                    |
|             | Orientamento originale | Lato superiore in alto, Lato superiore<br>a sinistra, Automatico <sup>*1</sup>                           | Selezionare l'orientamento del bordo<br>superiore dell'originale per acquisirlo in<br>direzione corretta.<br>Selezionare [Orientamento originale] per<br>scegliere l'orientamento degli originali: [Lato<br>superiore in alto] oppure [Lato superiore a<br>sinistra]. Quindi selezionare [OK]. |

<span id="page-317-2"></span>\*1 Si può utilizzare questa funzione solo se è installato il kit opzionale OCR Scan Activation.

### **Layout immagine**

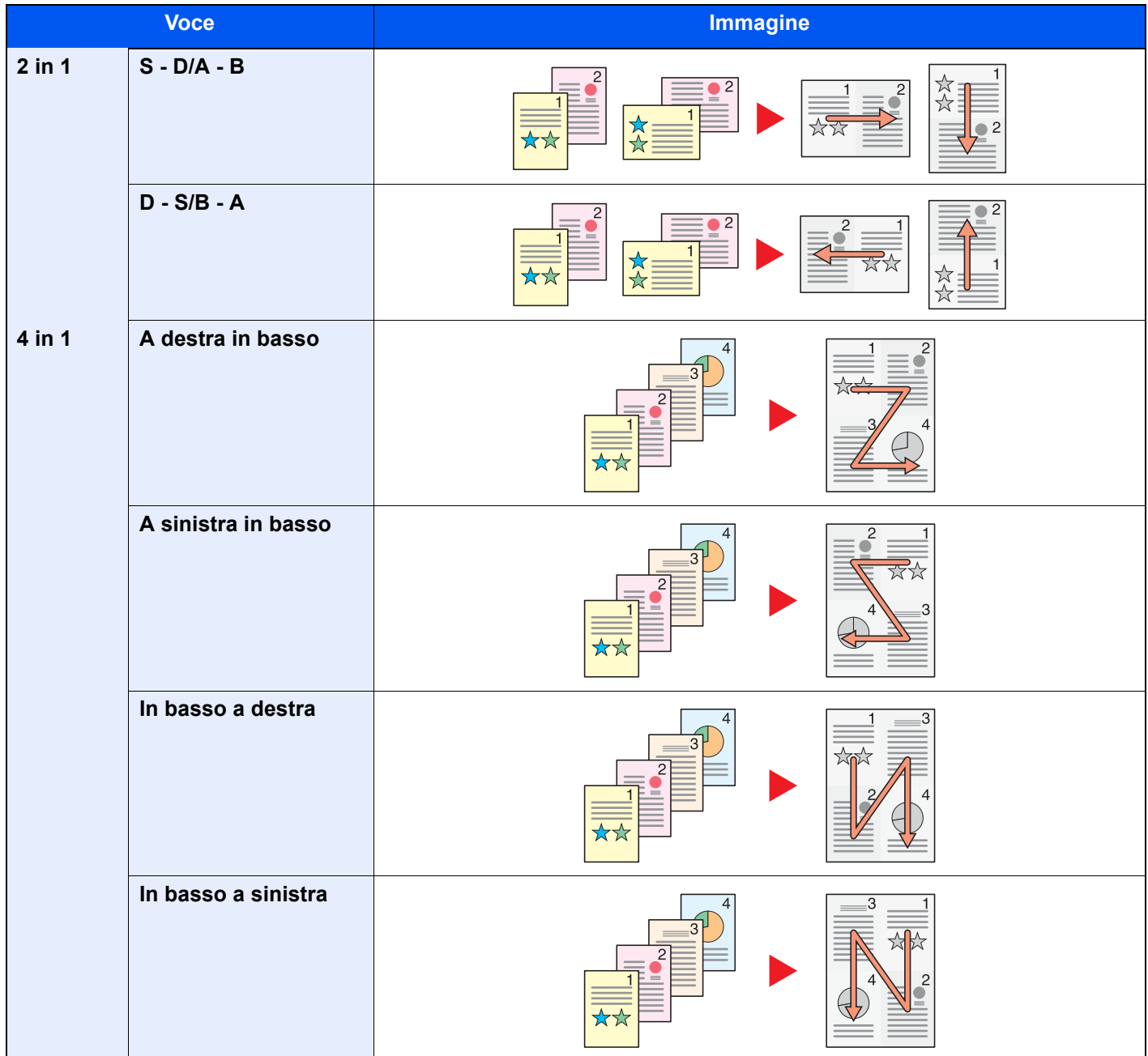

## **QNOTA**

- La funzione Combina supporta i seguenti formati carta: A3, A4-R, A4, A5-R, A5, B4, B5-R, B5, Folio, 216×340 mm, SRA3, Ledger, Letter-R, Letter, Legal, Statement-R, Oficio II, 8K, 16K-R e 16K.
- Se l'originale è posizionato sulla lastra di esposizione, copiare gli originali in ordine di pagina.

# <span id="page-319-0"></span>Margine/Centratura, Margine, Centratura

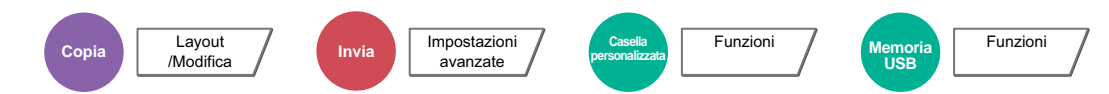

### **Copiatura/Stampa**

Aggiungere margini (spazio bianco). Si può anche definire l'ampiezza margine e il margine della facciata posteriore. Centra: Centra l'immagine originale sul foglio quando il formato carta è diverso da quello degli originali.

### **QNOTA**

È possibile modificare l'impostazione predefinita per il margine.

**[Margine predefinito \(pagina 8-21\)](#page-393-0)** 

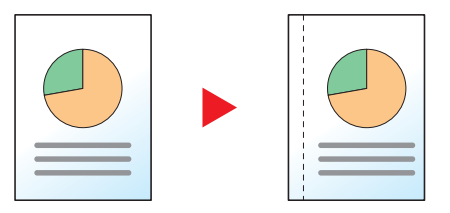

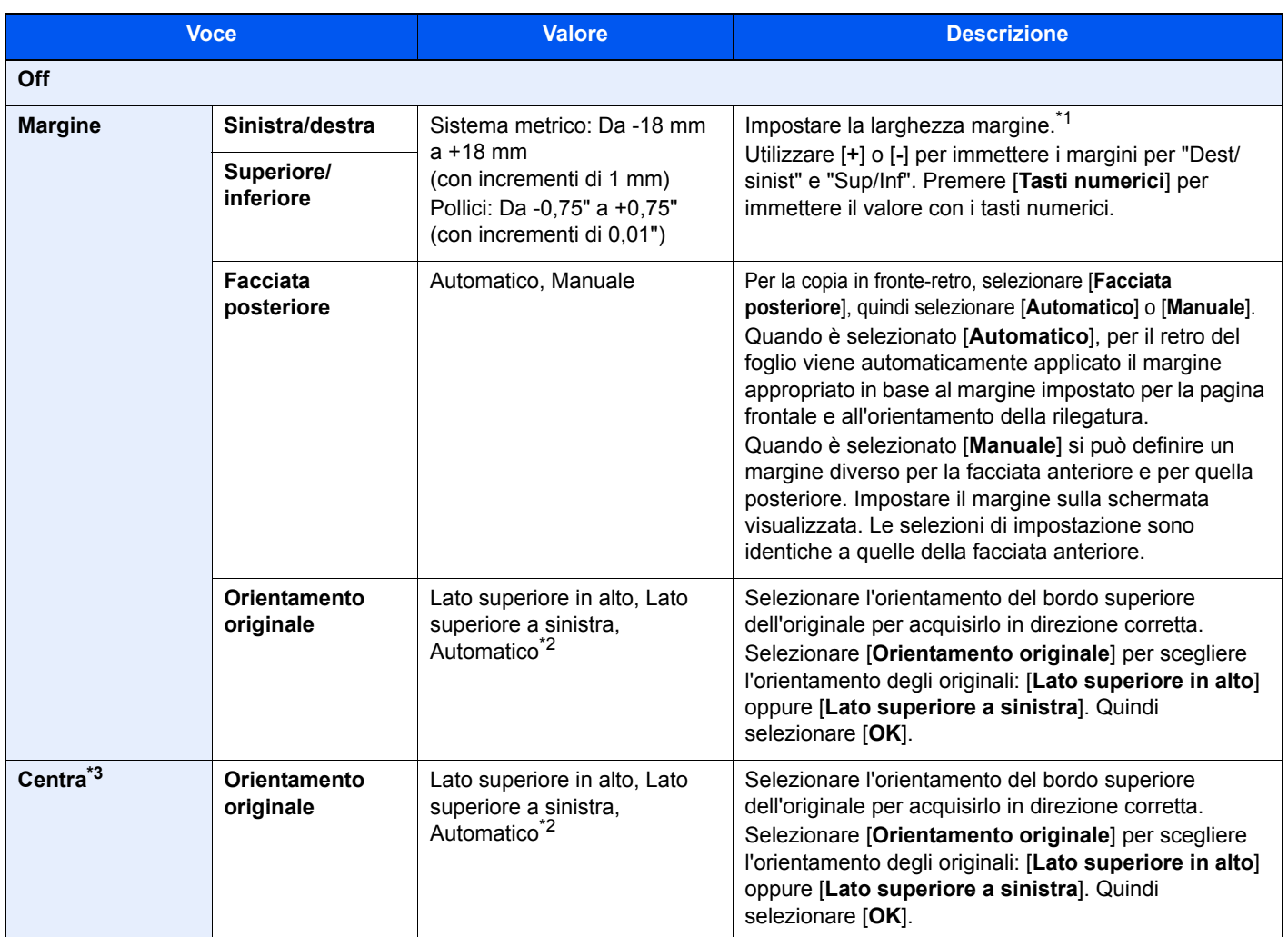

\*1 È possibile modificare le unità di misura in Menu Sistema.

 $\rightarrow$  [Misura \(pagina 8-16\)](#page-388-0)

- <span id="page-319-1"></span>\*2 Si può utilizzare questa funzione solo se è installato il kit opzionale OCR Scan Activation.
- \*3 Voce non visualizzata quando si stampa un documento memorizzato sulla memoria rimovibile.

### **Invio/Memorizzazione**

Quando si invia/acquisisce un originale dopo aver specificato formato originale e formato di invio/acquisizione, è possibile che sul lato inferiore, sinistro o destro della pagina si crei un margine. L'utilizzo della funzione di Centratura permette di posizionare l'immagine con un margine uguale per tutti i bordi.

(**Valore**: [**Off**] / [**On**])

## <span id="page-320-0"></span>Cancellazione bordo

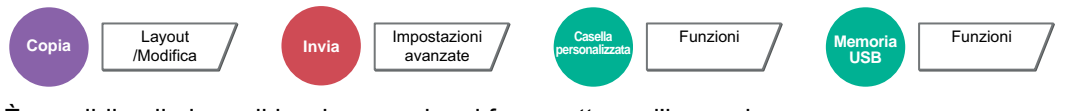

<span id="page-320-1"></span>È possibile eliminare il bordo nero che si forma attorno l'immagine. Sono disponibili i seguenti modi.

## **Cancella bordo Foglio**

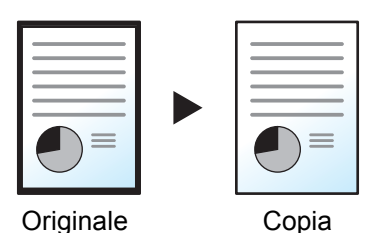

Consente di cancellare i bordi neri attorno all'originale a foglio singolo.

### **Cancella bordo Libro**

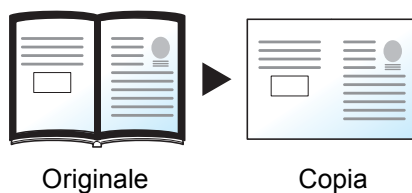

Cancella i bordi neri che si creano intorno ai margini e al centro dell'originale quando si riproduce un libro voluminoso. È possibile specificare separatamente la larghezza dell'area da eliminare dai bordi e dal centro del libro.

### **Cancella bordo singolo**

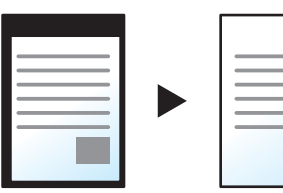

È possibile eliminare singolarmente tutti i bordi.

Originale Copia

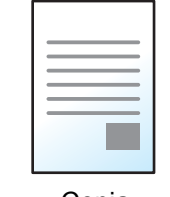

#### **Q NOTA**

- È possibile modificare l'impostazione predefinita per la funzione di cancellazione bordo.
	- [Cancellazione bordo predefinita \(pagina 8-21\)](#page-393-1)
- È possibile modificare l'impostazione predefinita per la facciata posteriore.
	- [Cancella bordo dalla facciata posteriore \(pagina 8-21\)](#page-393-2)

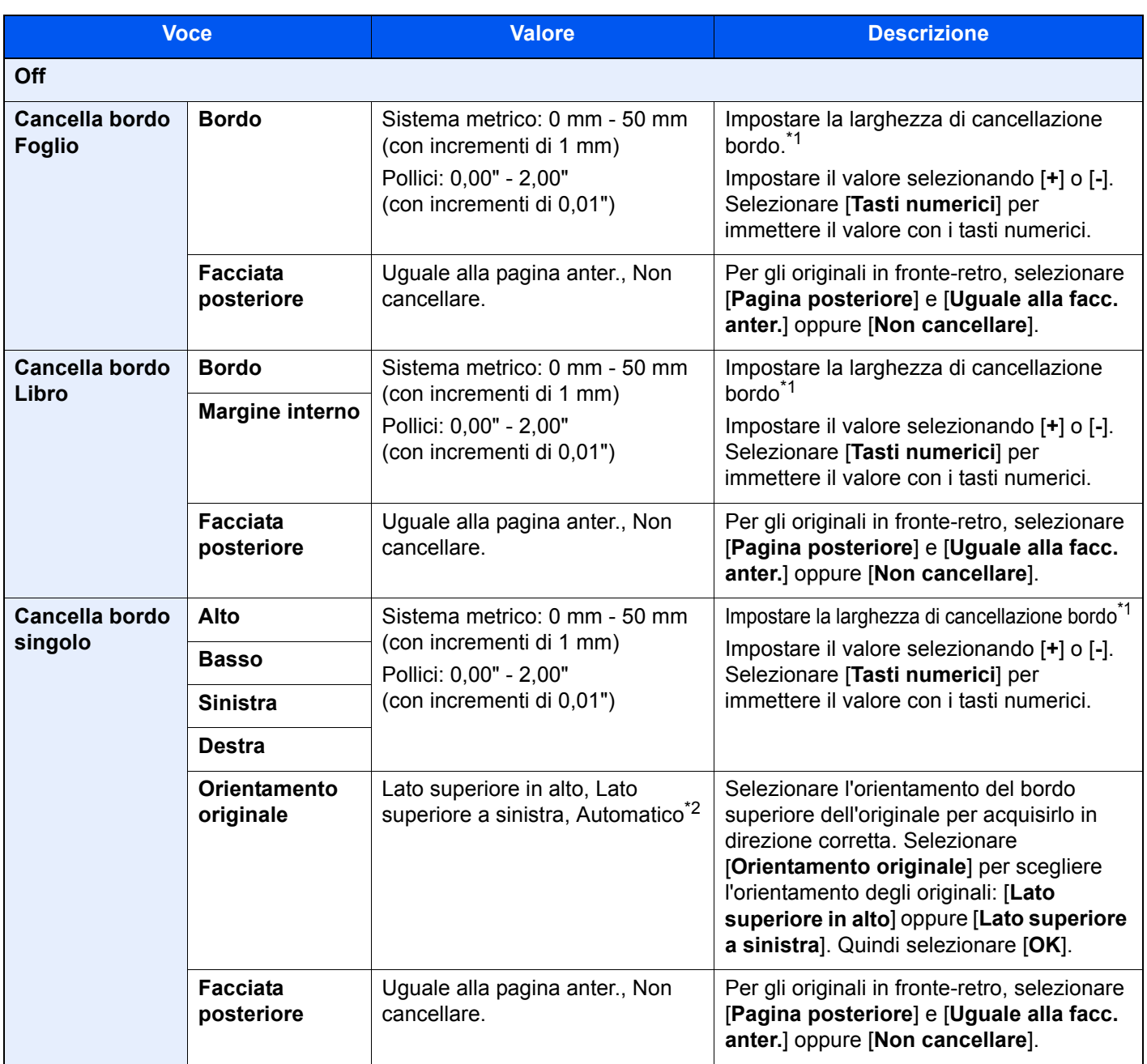

<span id="page-321-0"></span>\*1 Per modificare le unità di misura, accedere al Menu Sistema.

◆ [Misura \(pagina 8-16\)](#page-388-0)

\*2 Si può utilizzare questa funzione solo se è installato il kit opzionale OCR Scan Activation.

## <span id="page-322-0"></span>Libretto

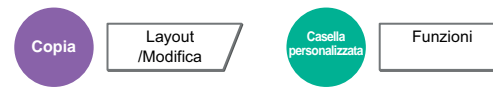

L'opzione Libretto consente di copiare gli originali a fogli singoli e di realizzare libretti quali piccole brochure e opuscoli. Per produrre un libretto, ad esempio una rivista, è necessario piegare i fogli al centro.

È possibile copiare la copertina su carta colorata o carta spessa. La carta utilizzata per le copertine viene alimentata dal bypass. Per alimentare la carta per copertine da un cassetto, vedere:

#### [Alimentaz.CartaPerCopert. \(pagina 8-14\)](#page-386-1)

#### Ó **NOTA**

Se al sistema sono collegati il finisher documenti da 4.000 fogli e l'unità di piegatura è possibile eseguire la pinzatura a sella delle copie (copie piegate e pinzate al centro). Sono accettati i seguenti formati carta: A3, A4-R, B4, Ledger, Letter-R, Legal, Oficio II e 8K.

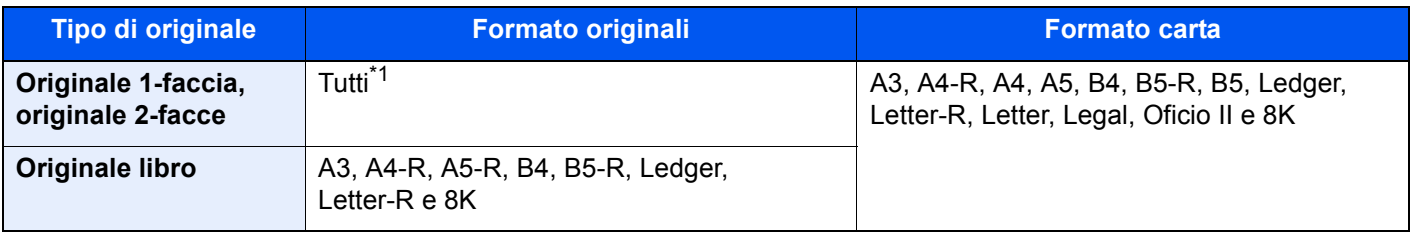

\*1 Eccetto gli originali di formato personalizzato.

### **Rilegatura a sinistra**

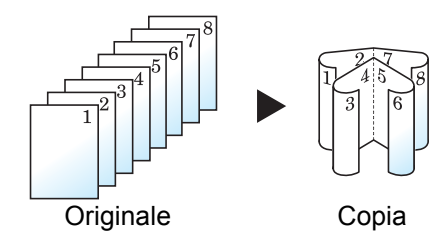

Le copie piegate possono essere lette da sinistra a destra.

**Rilegatura a destra**

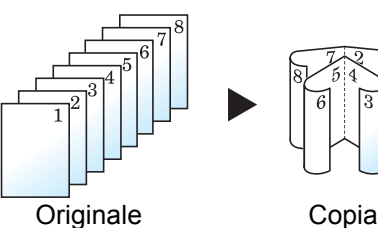

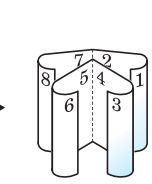

Le copie piegate possono essere lette da destra a sinistra.

### **Rilegatura in alto**

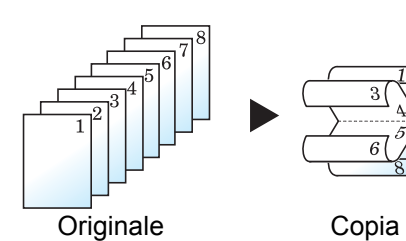

Le copie piegate possono essere lette dall'alto in basso.

## **Copia**

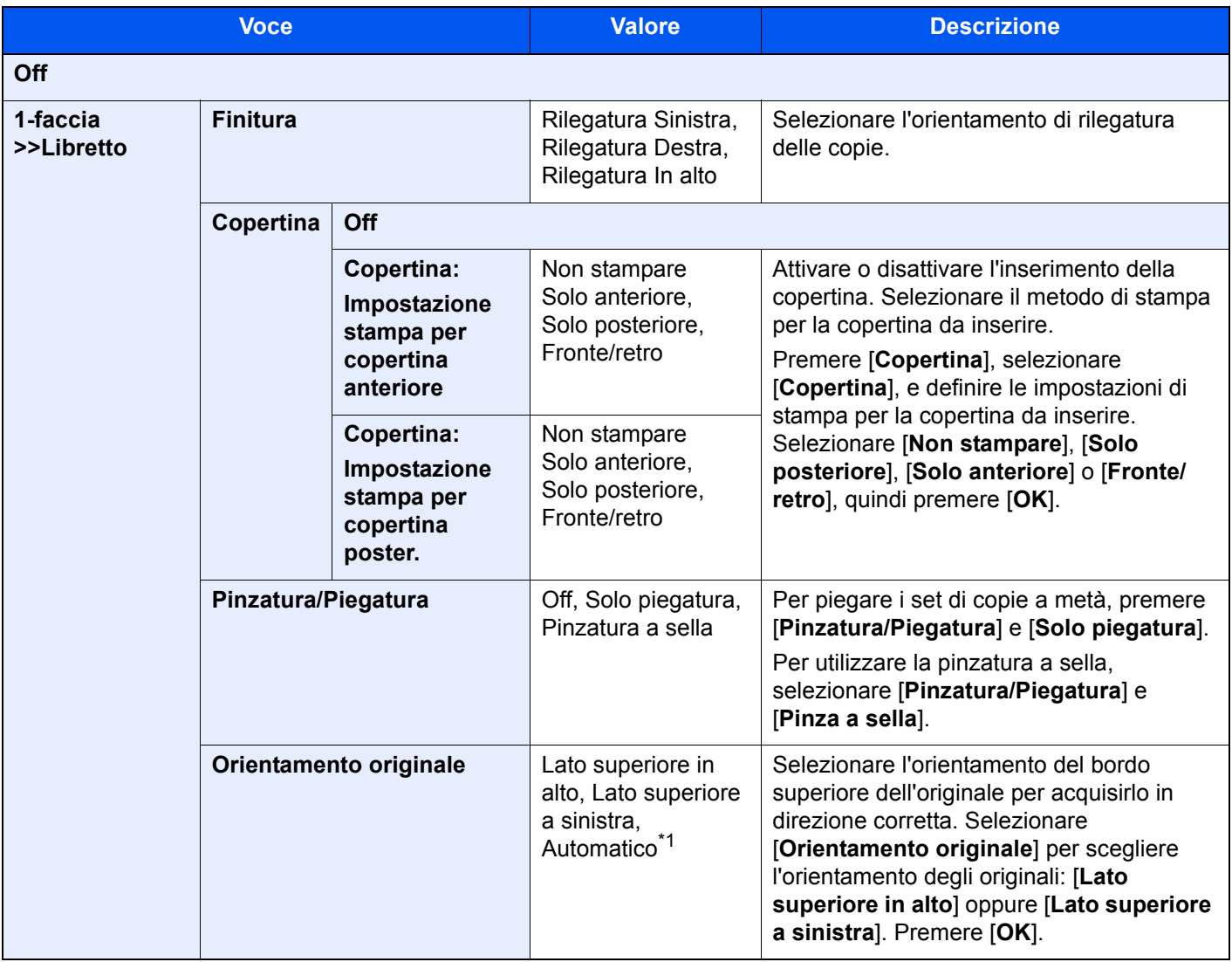
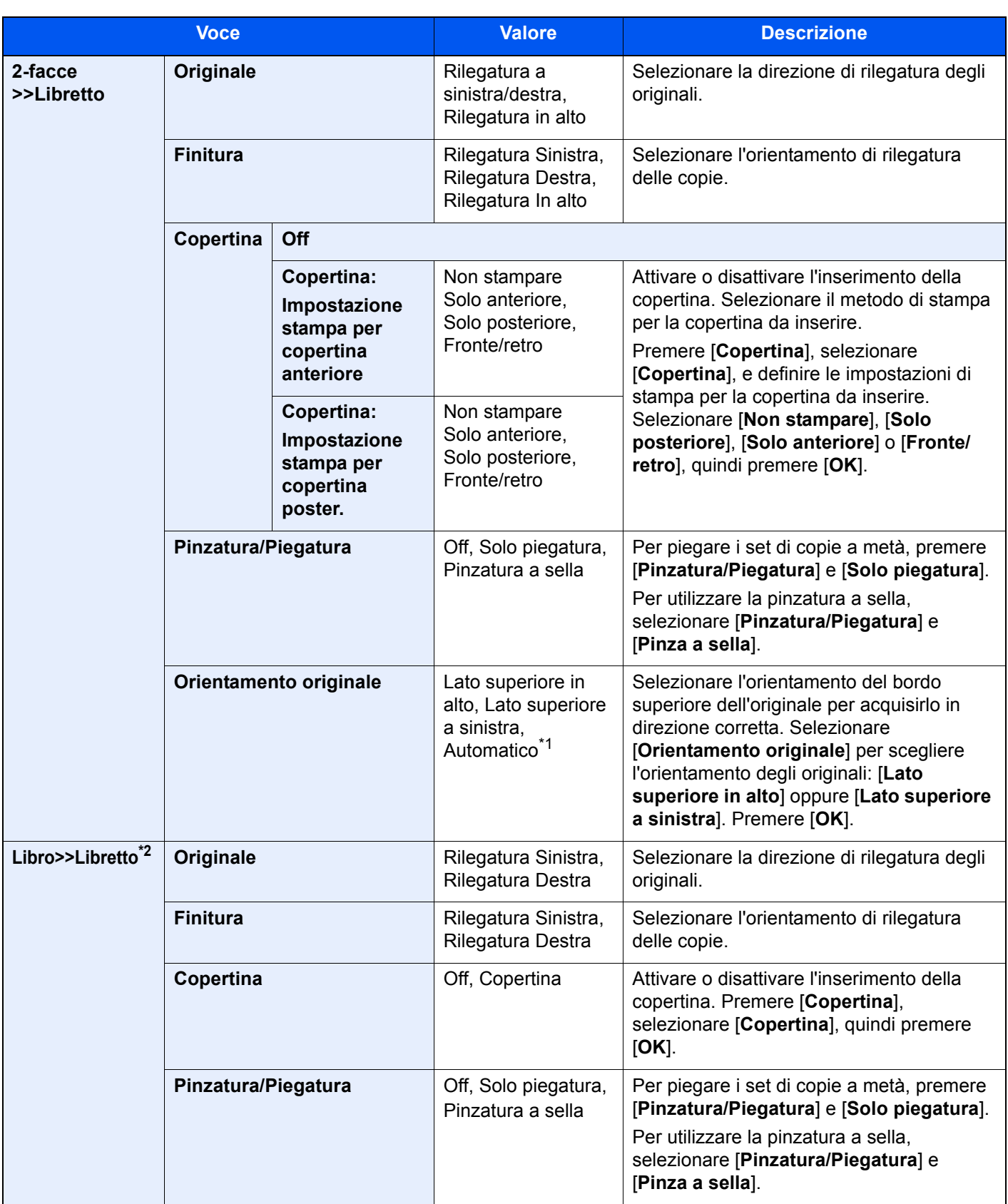

<span id="page-324-0"></span>\*1 Si può utilizzare questa funzione solo se è installato il kit opzionale OCR Scan Activation.

\*2 "Orientamento originale" è impostato su [**Lato superiore in alto**].

### **Stampa**

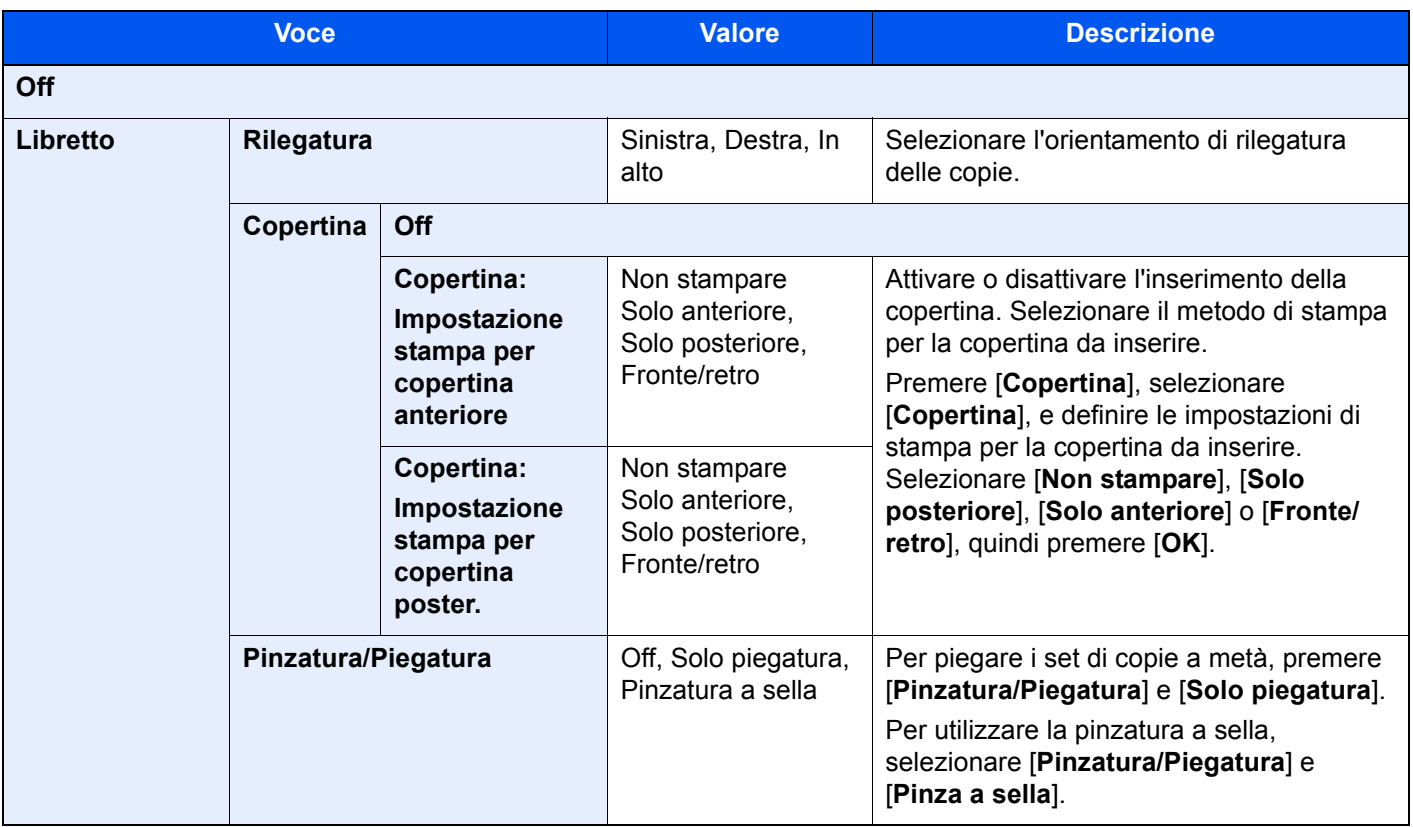

## **QNOTA**

• Il numero di fogli che si possono piegare o pinzare a sella dipende dalla grammatura carta. Per i dettagli, vedere:

[Unità di piegatura \(pagina 11-29\)](#page-650-0)

• Quando si posiziona l'originale sulla lastra di esposizione, assicurarsi di posizionare gli originali in ordine di pagina.

## <span id="page-326-0"></span>Fronte/retro

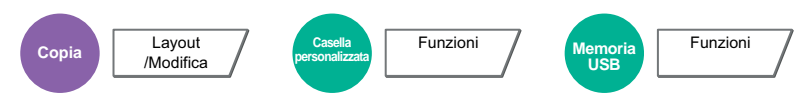

Consente di creare copie stampate su entrambe le facciate del foglio. È anche possibile creare copie solo fronte da originali fronte/retro.

Sono disponibili i seguenti modi.

### **Originale solo fronte - Copia in fronte-retro**

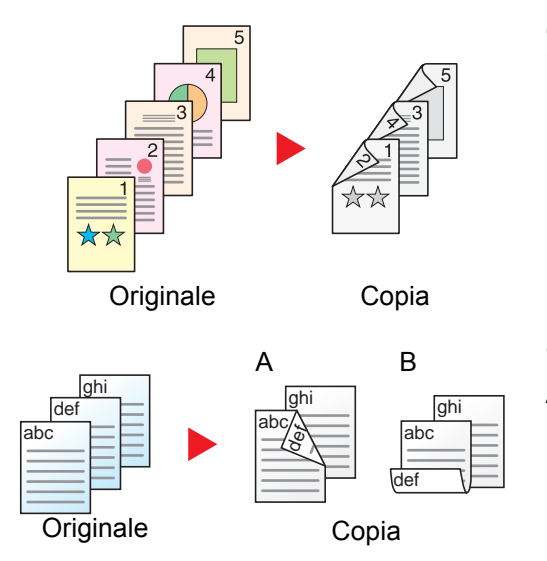

Consente di realizzare delle copie in fronte-retro da originali solo fronte. Se il numero degli originali è dispari, il retro dell'ultima copia risulterà vuoto.

Sono disponibili le seguenti opzioni di rilegatura.

- A Rilegatura Dest/sinis: le immagini sul retro del foglio non vengono ruotate.
- B Rilegatura In alto: le immagini sul retro del foglio vengono ruotate di 180 gradi. Le copie possono essere rilegate sul margine superiore in modo tale che, quando si girano le pagine, l'orientamento sia sempre lo stesso.

### **Originale fronte-retro - Copia solo fronte**

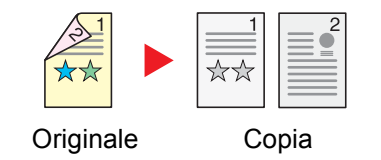

Consente di riprodurre un originale stampato su 2 facciate su due fogli distinti. È richiesto l'alimentatore di originali opzionale.

Sono disponibili le seguenti opzioni di rilegatura.

- Rilegatura Sinistra/Destra: le immagini sul retro del foglio non vengono ruotate.
- Rilegatura in alto: le immagini sul retro del foglio vengono ruotate di 180 gradi.

### **Originali in fronte-retro - Copia in fronte-retro**

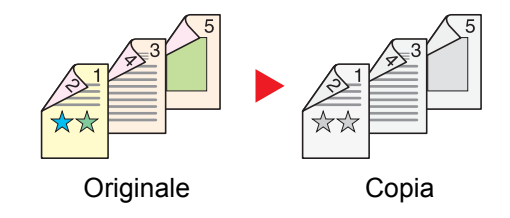

Consente di riprodurre delle copie in fronte/retro da originali stampati su due facciate. È richiesto l'alimentatore di originali opzionale.

#### Ó **NOTA**

La funzione Fronte/retro supporta i seguenti formati carta: A3, A4-R, A4, A5-R, A5, A6-R, B4, B5-R, B5, B6-R, 216×340 mm, SRA3, Ledger, Letter-R, Letter, Legal, Statement-R, Executive, 12×18", Oficio II, Folio, 8K, 16K-R, 16K, ISO B5, Hagaki (Cartoncino), Oufuku hagaki (Cartolina di ritorno) e Person. 1 - 4.

## **Originale a libro - Copia solo fronte**

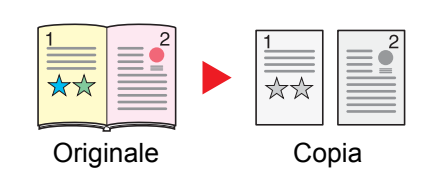

Consente di ottenere una copia solo fronte da originali in fronte-retro o da un libro aperto.

Sono disponibili le seguenti opzioni di rilegatura.

Rilegatura Sinistra: gli originali con pagine affiancate vengono copiati da sinistra a destra.

Rilegatura Destra: gli originali con pagine affiancate vengono copiati da destra a sinistra.

#### **NOTA** Ö.

- I formati originali accettati per il modo Originale a libro copia solo fronte sono: A3, A4-R, A5-R, B4, B5-R, Ledger, Letter-R e 8K
- I formati carta accettati per il modo Originale a libro copia solo fronte sono: A4-R, A4, A5, B5-R, B5, Letter-R, Letter, 16K-R e 16K

### **Originale a libro - Copia in fronte-retro**

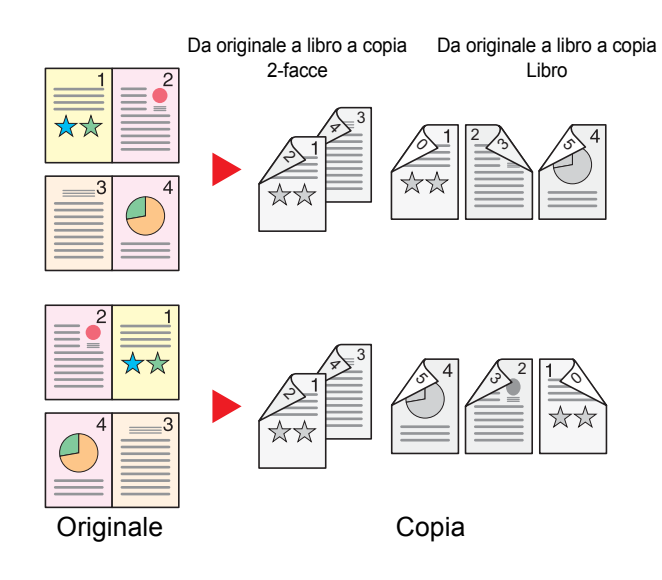

Consente di ottenere copie fronte/retro da originali quali, ad esempio, libri con pagine affiancate.

## **QNOTA**

- I formati originali accettati per il modo Da originale a libro a copia in fronte-retro sono: A3, A4-R, A5-R, B4, B5-R, Ledger, Letter-R e 8K
- I formati carta accettati per il modo Da originale a libro a copia in fronte-retro sono: A4-R, A4, A5, B5-R, B5, Letter-R, Letter, 16K-R e 16K

### **Copia**

Copiare originali solo fronte o a libro aperto su 2 facciate, o originali fronte-retro e a libro aperto su 1 facciata. Selezionare l'orientamento di rilegatura per originale e documenti finiti.

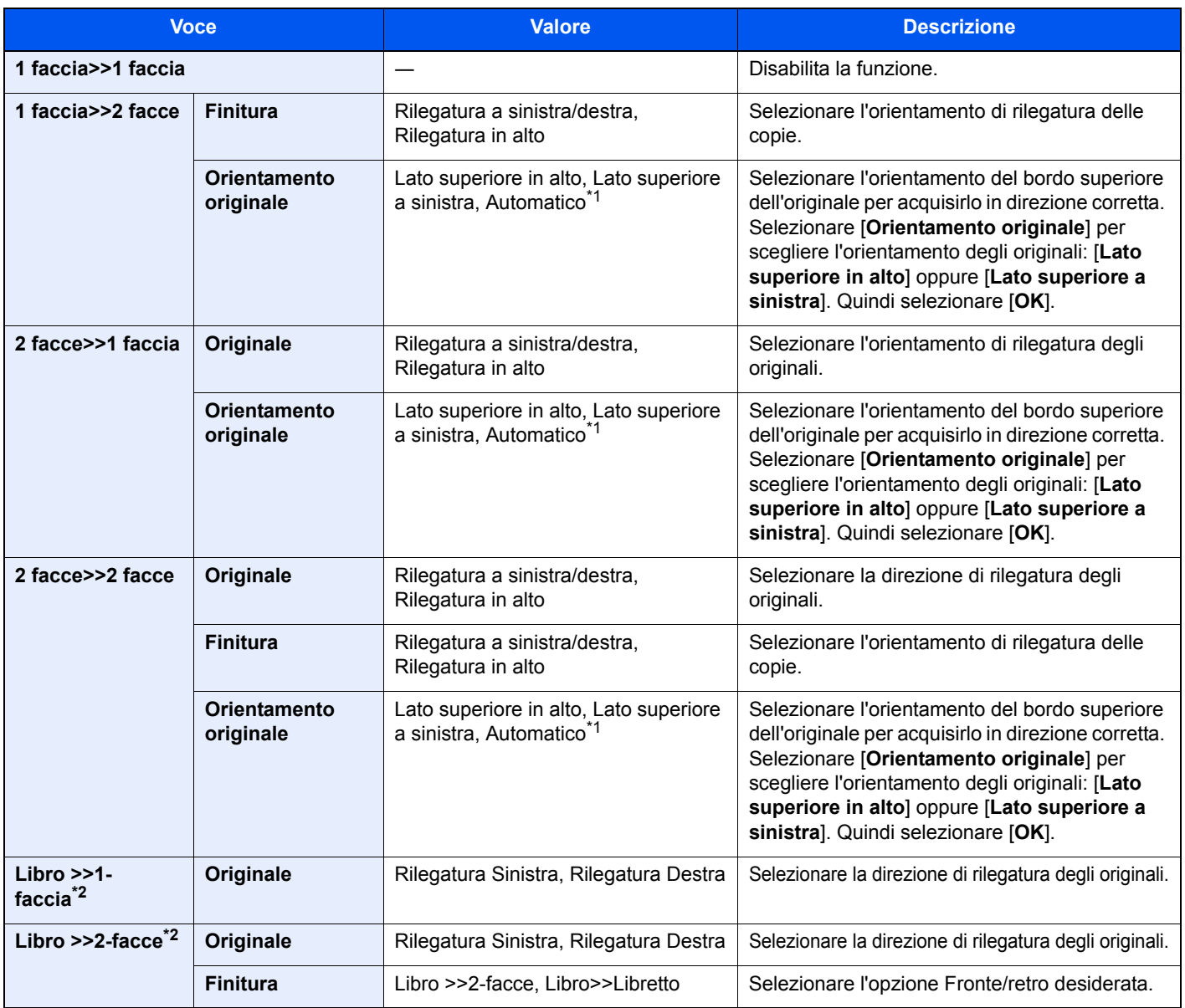

<span id="page-328-0"></span>\*1 Si può utilizzare questa funzione solo se è installato il kit opzionale OCR Scan Activation.<br>\*2 "Orientamento originale" è impostato su [Lato superiore in alto].

<span id="page-328-1"></span>\*2 "Orientamento originale" è impostato su [**Lato superiore in alto**].

Se per la copia si utilizza la lastra di esposizione, posizionare l'originale successivo e premere il tasto [**Avvio**].

Completata la scansione di tutti gli originali, selezionare [**Scans. compl.**] per eseguire la copia.

### **Stampa**

Stampare un documento su 1 facciata o su entrambe le facciate del foglio.

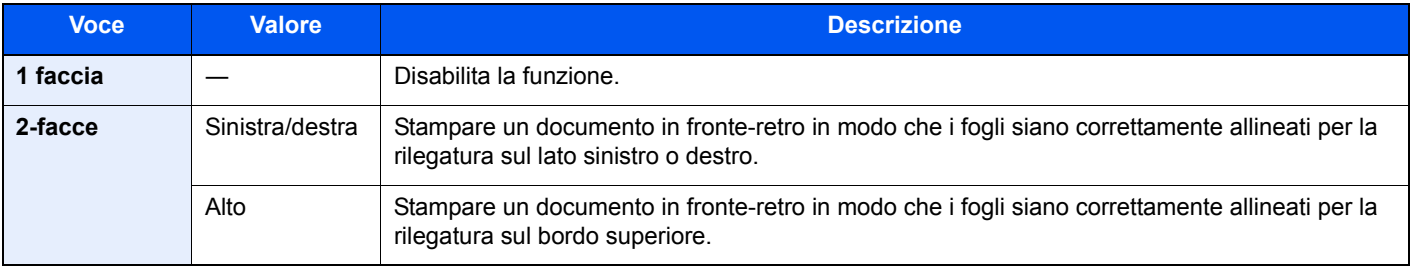

## **Copertina**

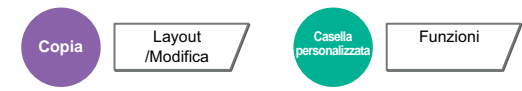

Questo modo consente di aggiungere una copertina alle copie finite.

È possibile stampare la prima e/o l'ultima pagina su carta colorata o carta spessa alimentata da un cassetto diverso da quello utilizzato normalmente. Sono disponibili le seguenti due opzioni. La carta utilizzata per le copertine viene alimentata dal bypass. Per alimentare la carta per copertine da un cassetto, vedere:

### [Alimentaz.CartaPerCopert. \(pagina 8-14\)](#page-386-0)

Si può impostare il metodo di stampa per le copertine. Specificare l'impostazione di stampa per le singole copertine.

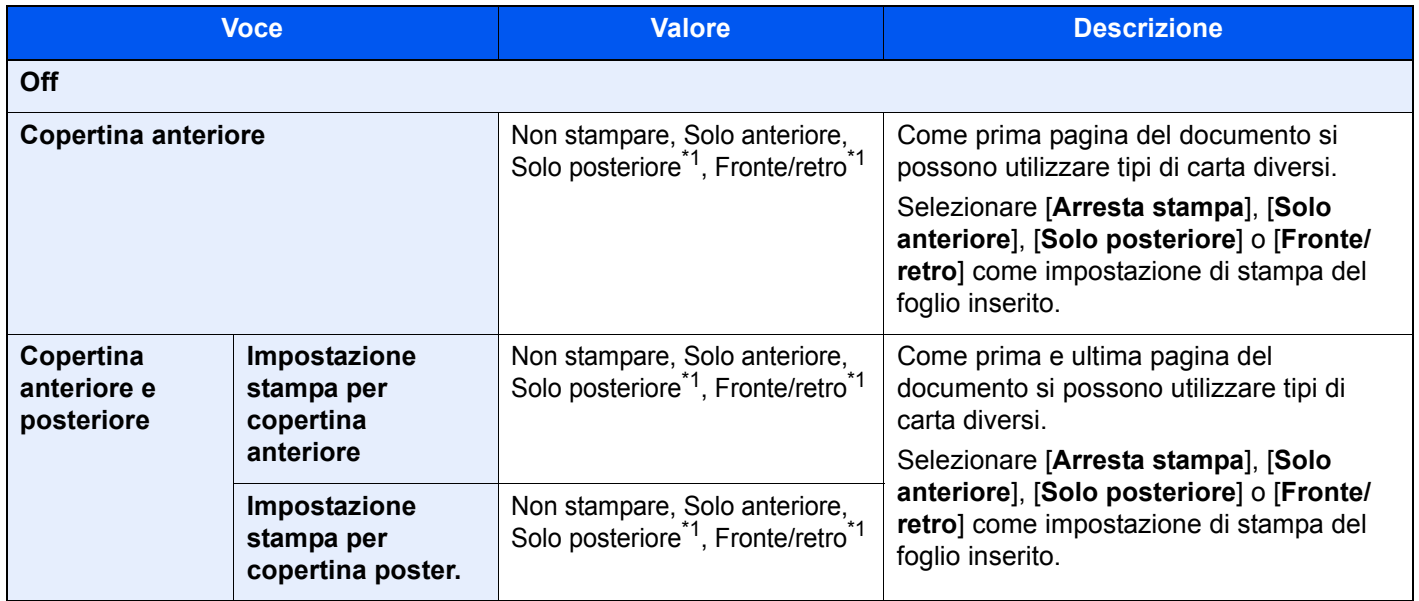

<span id="page-329-0"></span>\*1 Questa voce è disponibile quando in "Fronte/retro" la finitura è impostata su 2-facce.

[Fronte/retro \(pagina 6-49\)](#page-326-0)

# Sovrapposizione modulo

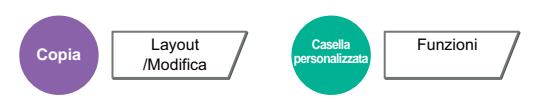

Questa funzione consente di copiare originali sovrapponendoli a moduli o immagini.

Il modulo acquisito e registrato viene sovrapposto all'originale. È anche possibile utilizzare un modulo preventivamente registrato nella Casella lavori

Posizionare l'originale da sovrapporre al modulo in cima a tutti gli altri. Se si utilizza l'alimentatore opzionale, la prima pagina degli originali deve essere posizionata in cima.

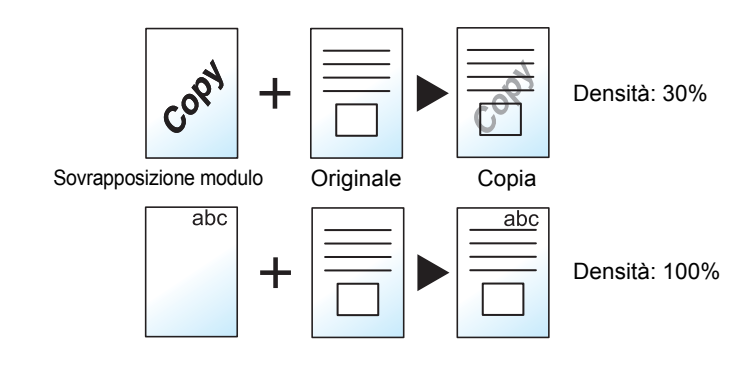

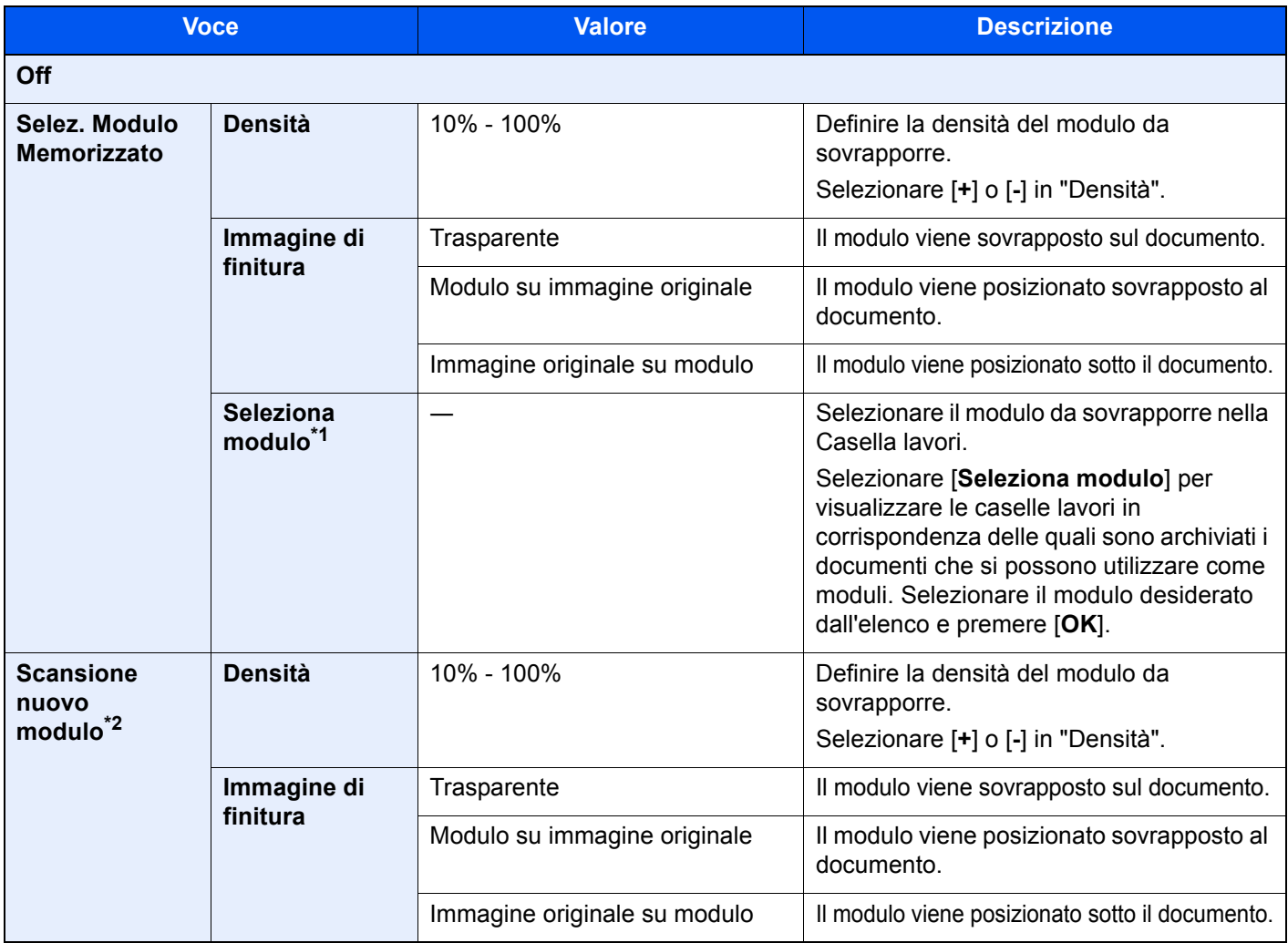

\*1 Occorre preventivamente memorizzare il modulo nella Casella lavori.

[Modulo per sovrapposizione \(pagina 5-65\)](#page-268-0)

\*2 Voce non visualizzata quando si stampa dalla casella personalizzata.

# Cancella aree ombreggiate

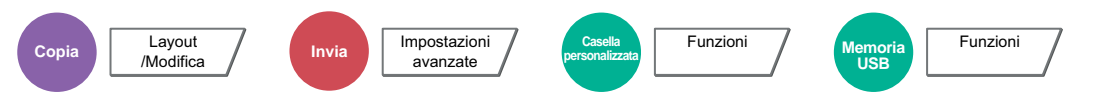

Se si esegue la scansione con l'alimentatore di originali o il copri-originale aperto, questa funzione consente di cancellare le aree ombreggiate in eccedenza.

### (Valore: [**Off**] / [**On**])

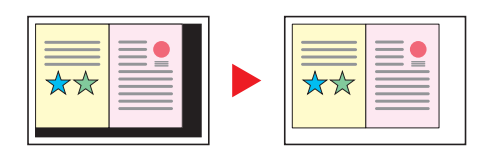

## N. pagina

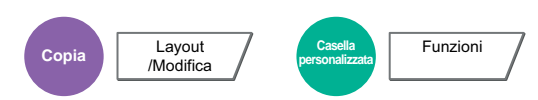

Questo modo consente di aggiungere i numeri di pagina ai documenti finiti.

I formati disponibili di numerazione sono [**-1-**], [**P.1**] e [**1/n**]. Il formato [**1/n**] stampa il numero totale delle pagine anziché il "n".

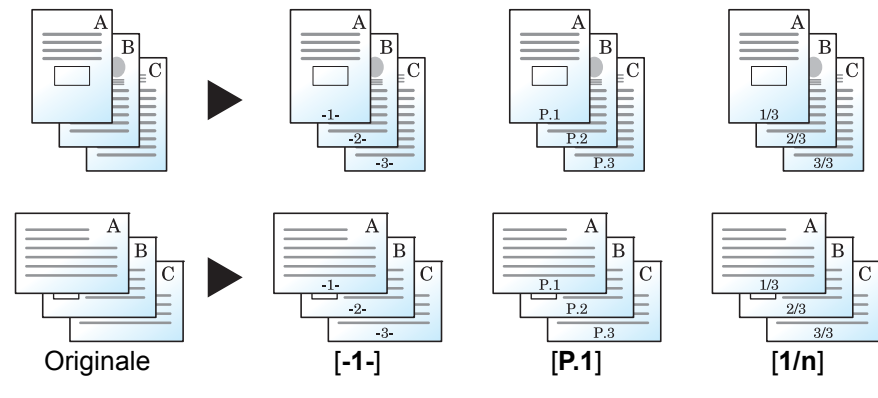

Scegliere il formato di numerazione tra [**-1-**], [**P.1**] o [**1/n**].

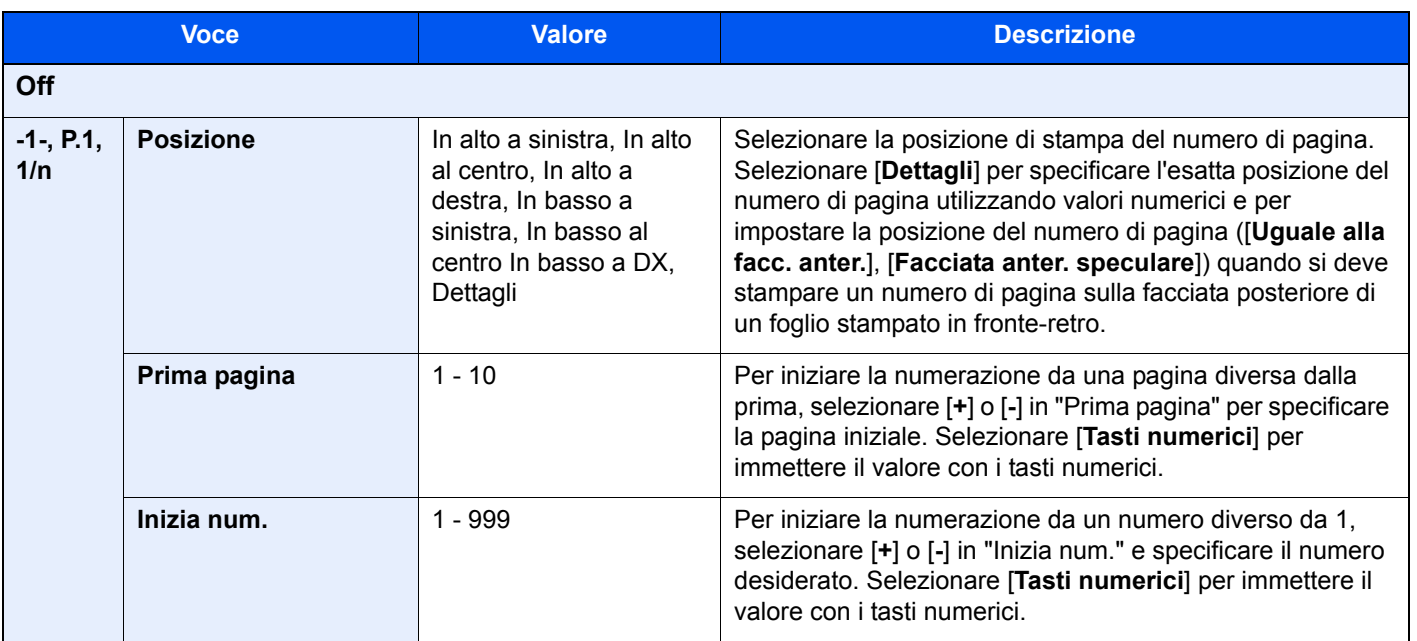

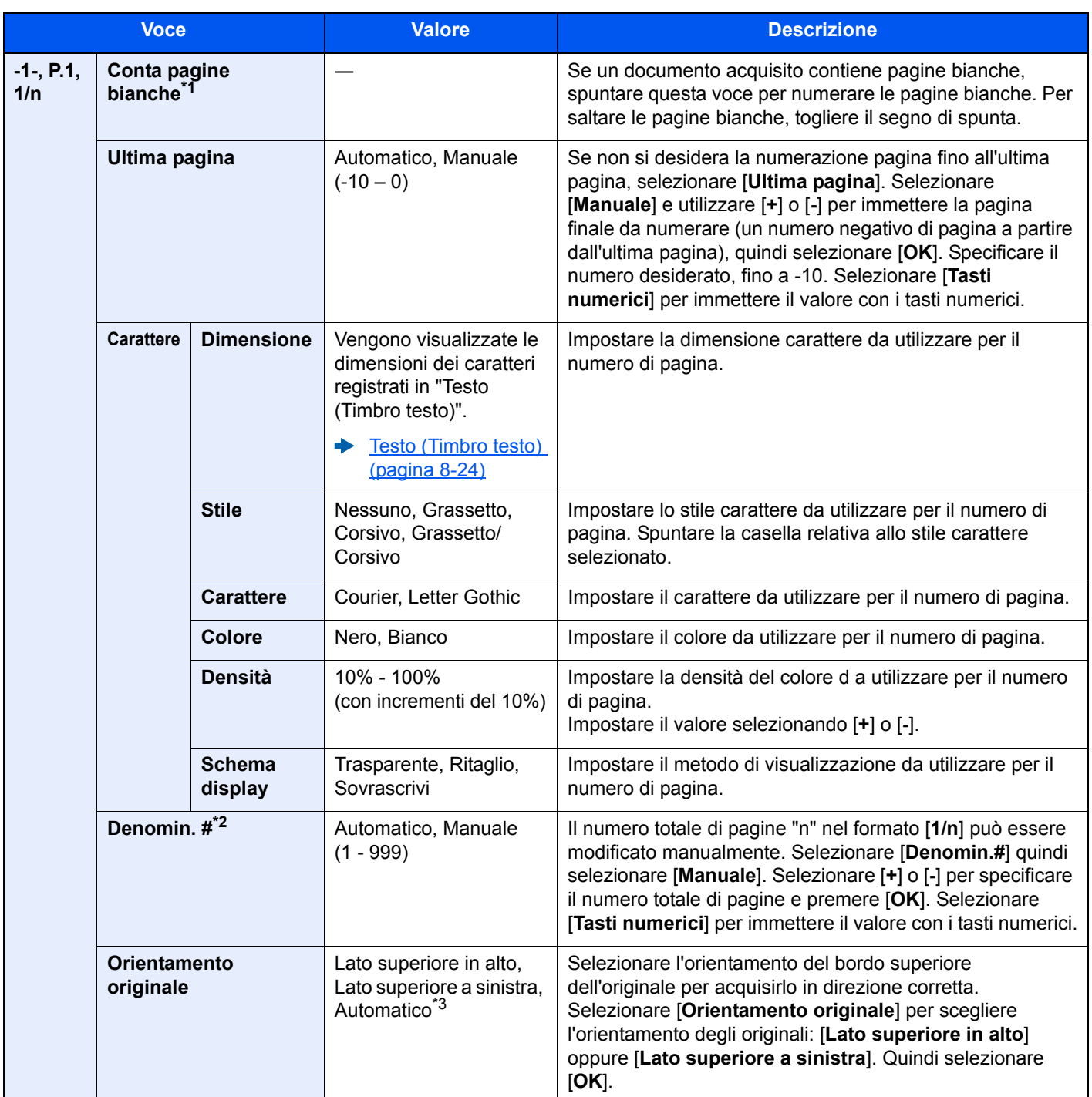

**\*1 Voce non visualizzata quando si stampa dalla casella personalizzata.**

**\*2 Questa voce viene visualizzata quando è selezionato il formato [1/n].**

\*3 Si può utilizzare questa funzione solo se è installato il kit opzionale OCR Scan Activation.

# Inser. fogli/capitoli

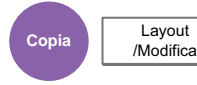

Inserisce un foglio divisorio oppure imposta la prima pagina del capitolo come copertina durante la stampa in fronte-retro. Le pagine configurate vengono visualizzate nell'elenco.

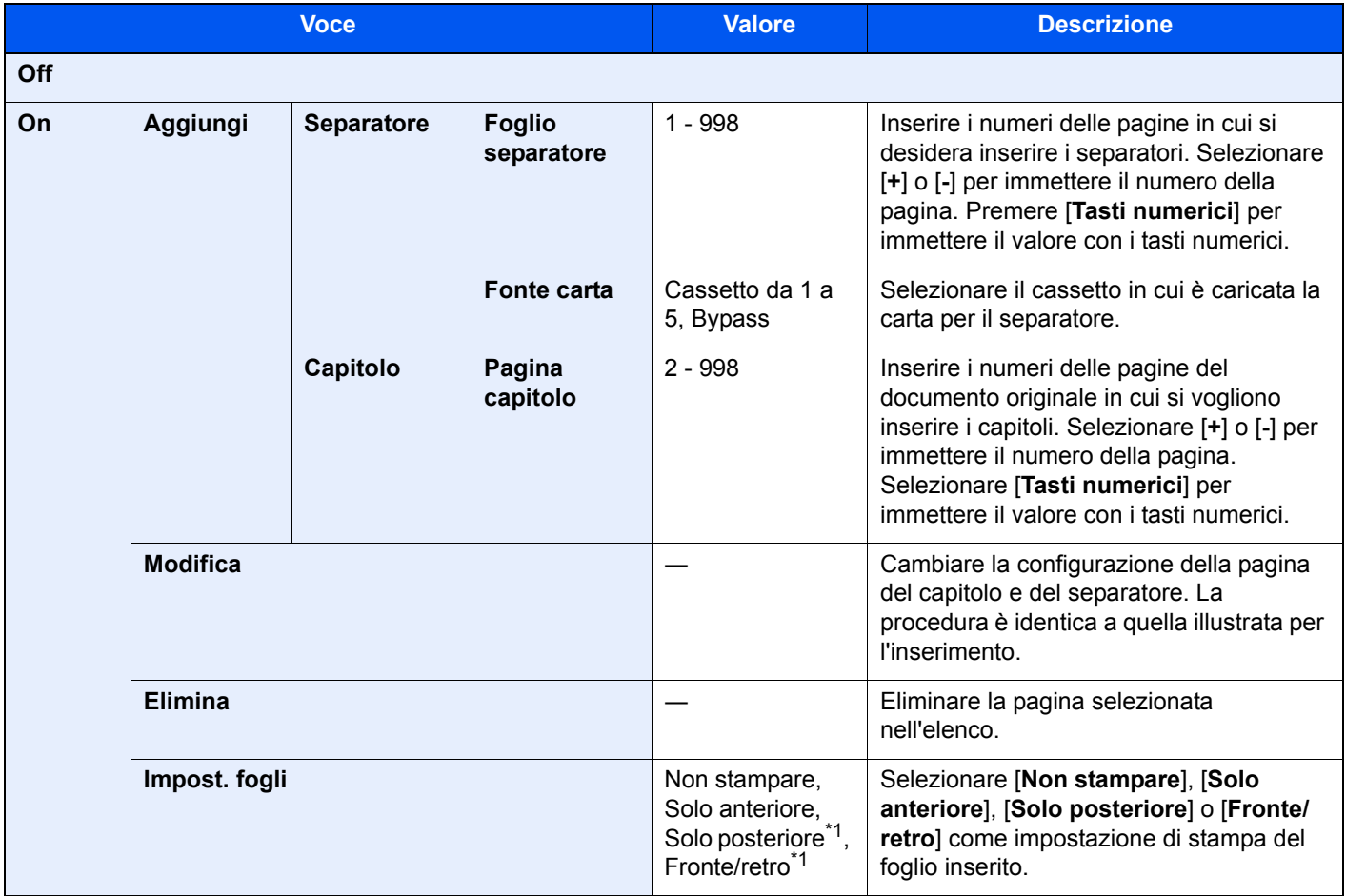

<span id="page-333-0"></span>\*1 Questa voce è disponibile quando in "Fronte/retro" la finitura è impostata su 2-facce. [Fronte/retro \(pagina 6-49\)](#page-326-0)

## Pagina note

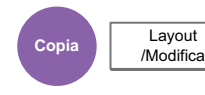

Questo modo consente di realizzare delle copie con uno spazio in cui inserire delle annotazioni.

È anche possibile stampare due originali sullo stesso foglio con uno spazio o aggiungere delle linee di separazione tra le pagine.

Selezionare [**Layout A**] o [**Layout B**], quindi scegliere il layout pagina in "Layout".

## **NOTA**

I formati carta supportati dalla funzione Pagina note sono: A3, A4-R, A4, A5-R, A5, B4, B5-R, B5, 216×340 mm, Ledger, Letter-R, Letter, Legal, Statement-R, Oficio II, Folio, 8K, 16K-R e 16K

## **Layout A**

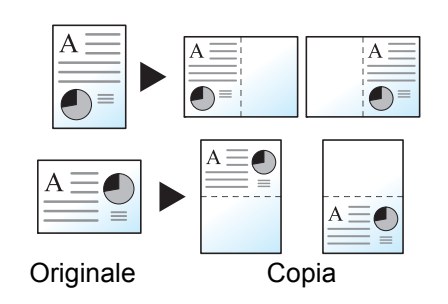

L'opzione Layout A consente di ridurre le immagini di ciascuna pagina di un originale e stamparle sulla metà di una pagina, lasciando vuota l'altra metà per inserire le annotazioni.

## **Layout B**

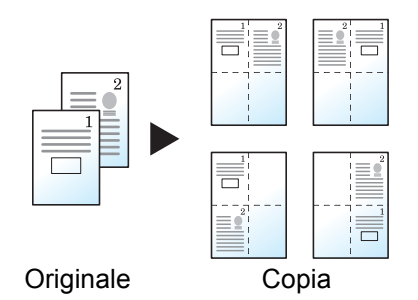

L'opzione Layout B consente di ridurre le immagini di due pagine originali e stamparle sulla metà di una pagina, lasciando vuota l'altra metà per inserire le annotazioni.

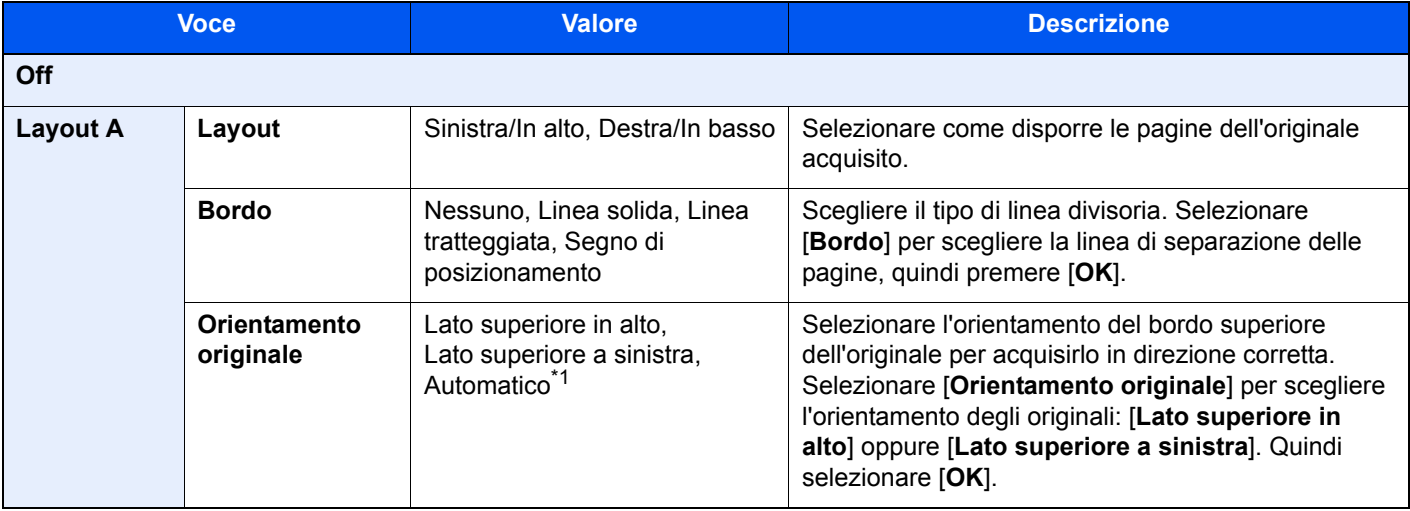

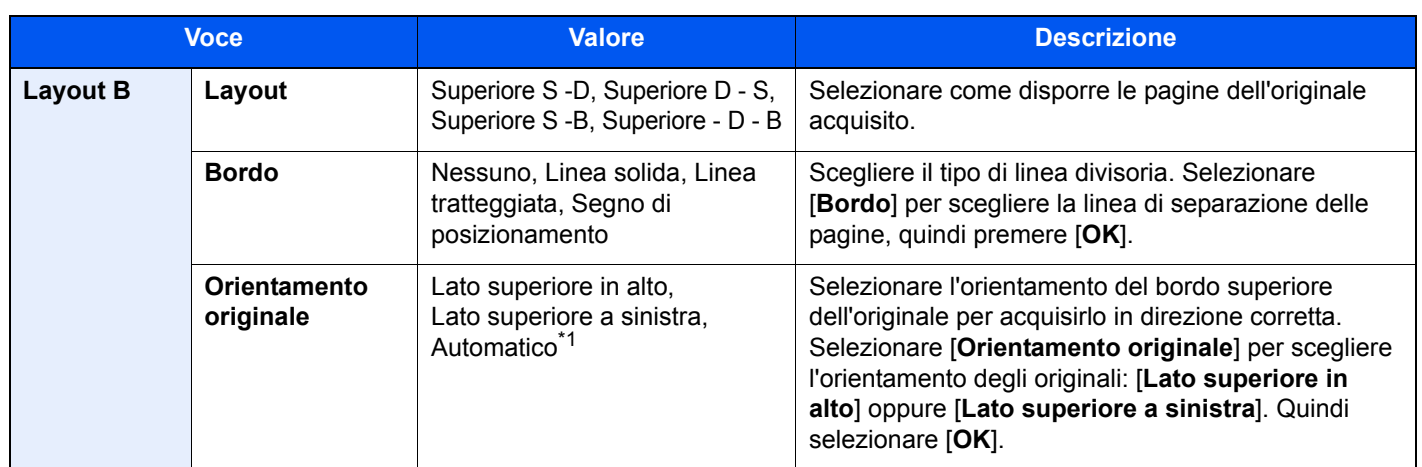

<span id="page-335-0"></span>\*1 Si può utilizzare questa funzione solo se è installato il kit opzionale OCR Scan Activation.

# Ripetizione immagine

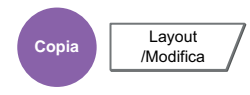

Sul foglio copiato viene ripetuta l'immagine originale. È possibile specificare l'area per la ripetizione dell'originale.

## **Zoom Priorità**

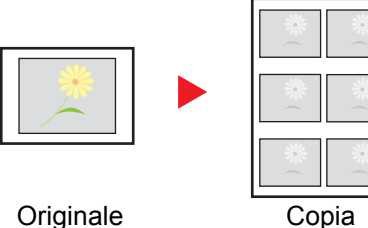

Ripete un'immagine nel rapporto di riproduzione specificato.

## **Doppia copia**

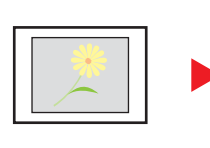

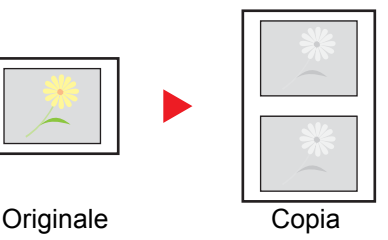

Copia due immagini.

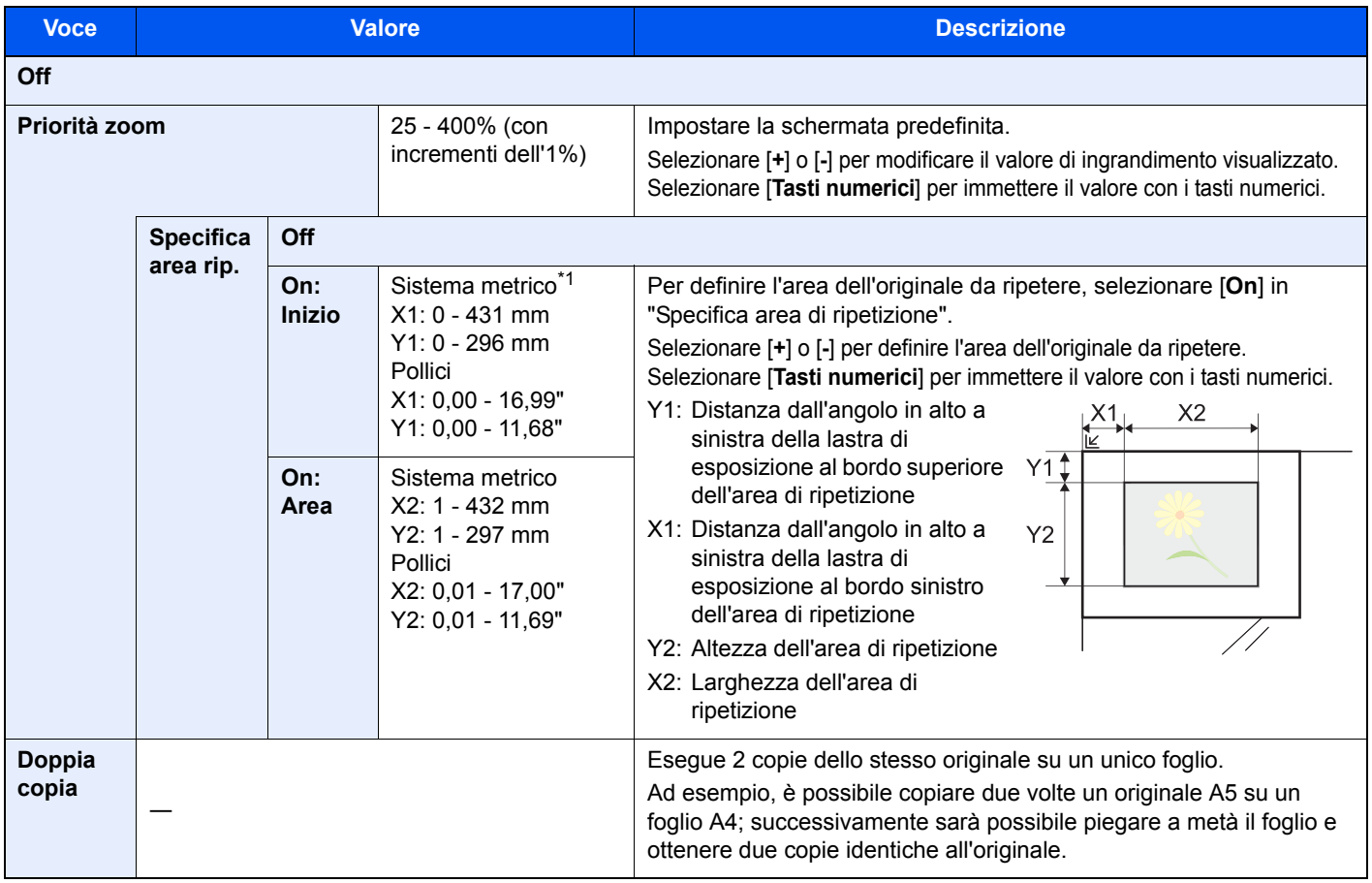

\*1 È possibile modificare le unità di misura in Menu Sistema.

 $\rightarrow$  [Misura \(pagina 8-16\)](#page-388-0)

# Timbro testo

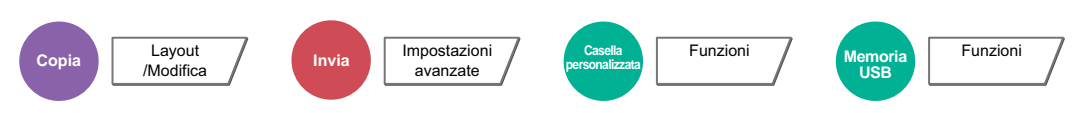

È possibile aggiungere un timbro testo sui documenti.

### **Copiatura/Stampa**

### **<b>Q**</u> **NOTA**

Non è possibile impostare questa opzione quando la funzione Timbro Testo è configurata nelle impostazioni di sistema.

[Stampa lavori \(pagina 8-25\)](#page-397-0)

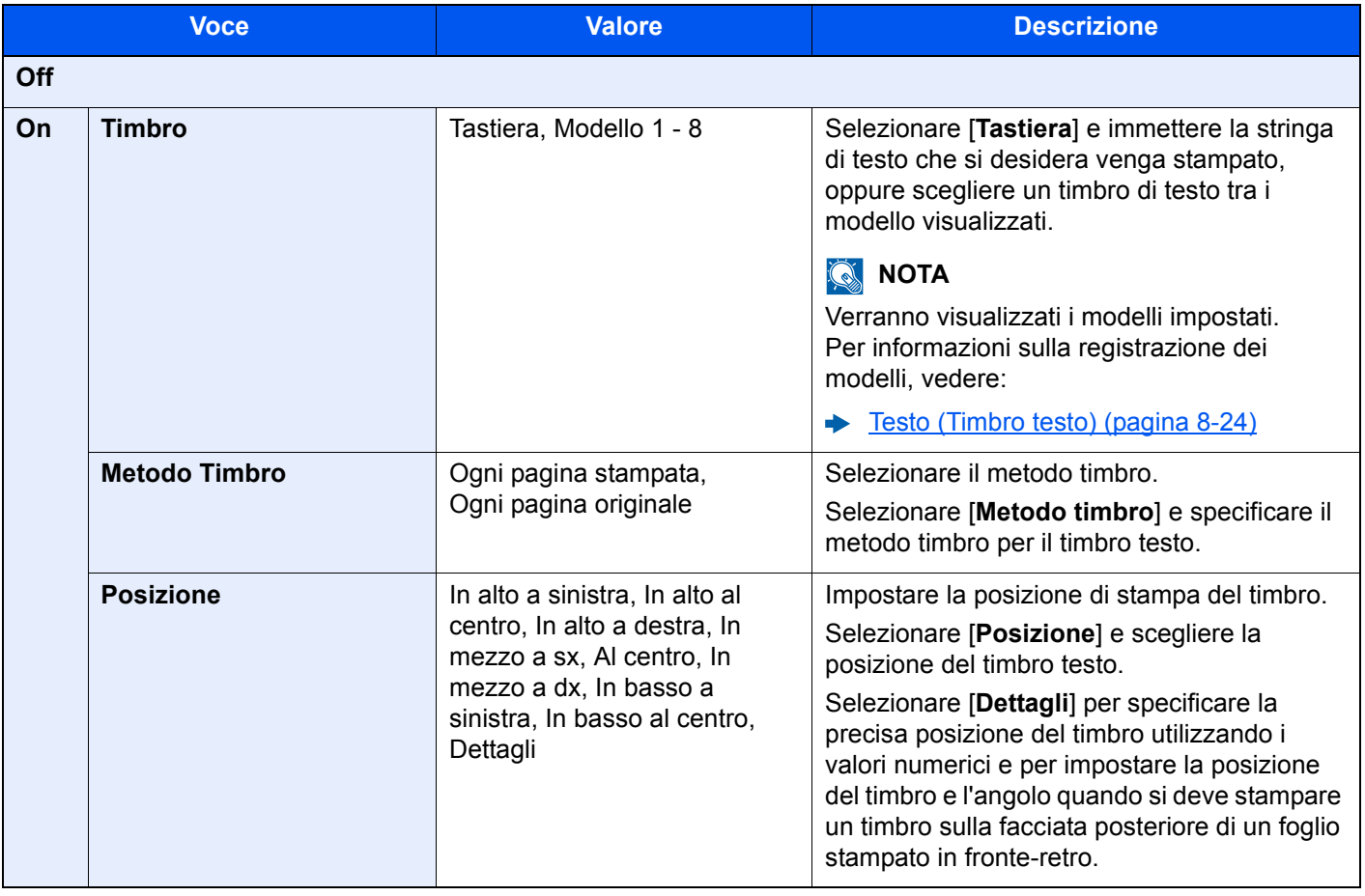

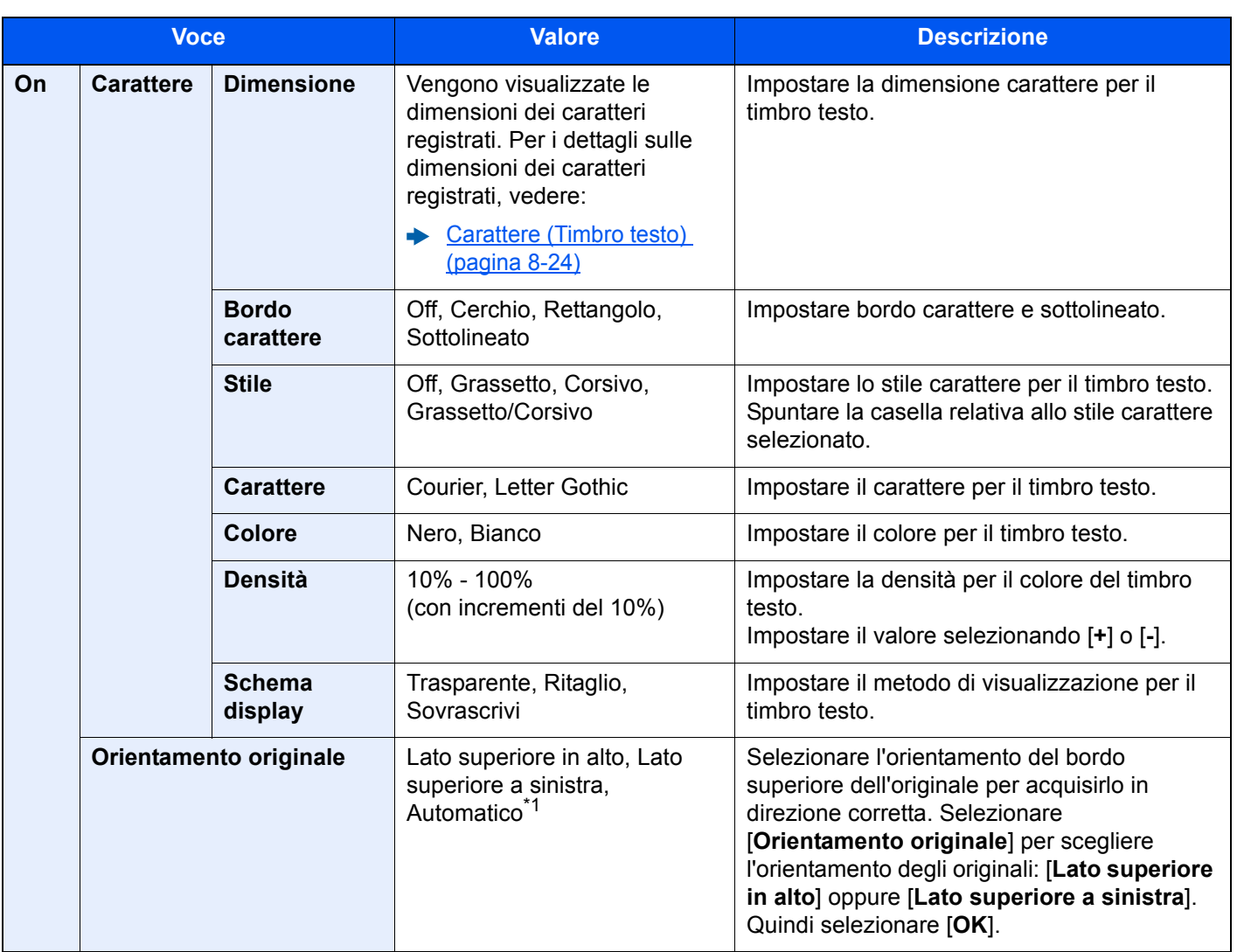

\*1 Si può utilizzare questa funzione solo se è installato il kit opzionale OCR Scan Activation.

### **Invio/Memorizzazione**

## **QNOTA**

Non è possibile impostare questa opzione quando la funzione Timbro Testo è configurata nelle impostazioni di sistema.

- [Invio lavori \(pagina 8-27\)](#page-399-0)  $\blacktriangleright$
- [Lavori di archiviazione \(pagina 8-29\)](#page-401-0)  $\blacktriangleright$

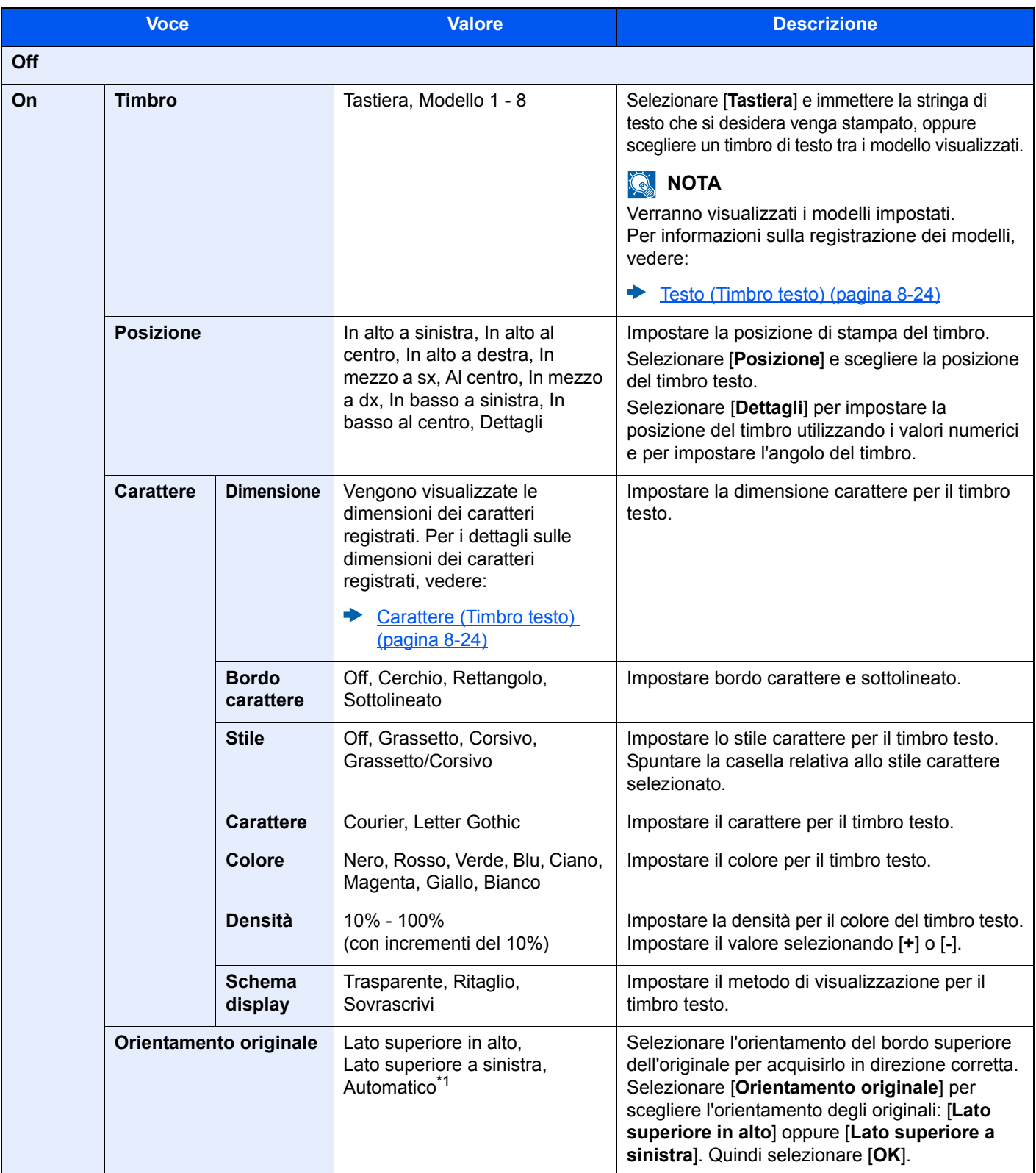

\*1 Si può utilizzare questa funzione solo se è installato il kit opzionale OCR Scan Activation.

## Timbro Bates

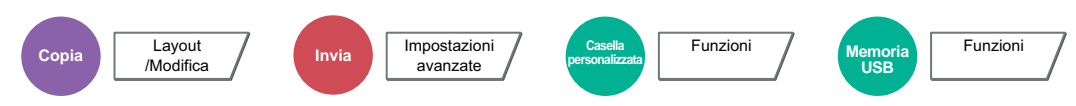

È possibile aggiungere un timbro Bates sui documenti.

### **Copiatura/Stampa**

### **<b>Q**</u> **NOTA**

Non è possibile impostare questa opzione quando la funzione Timbro Bates è configurata nelle impostazioni di sistema.

[Stampa lavori \(pagina 8-25\)](#page-397-0)  $\blacktriangleright$ 

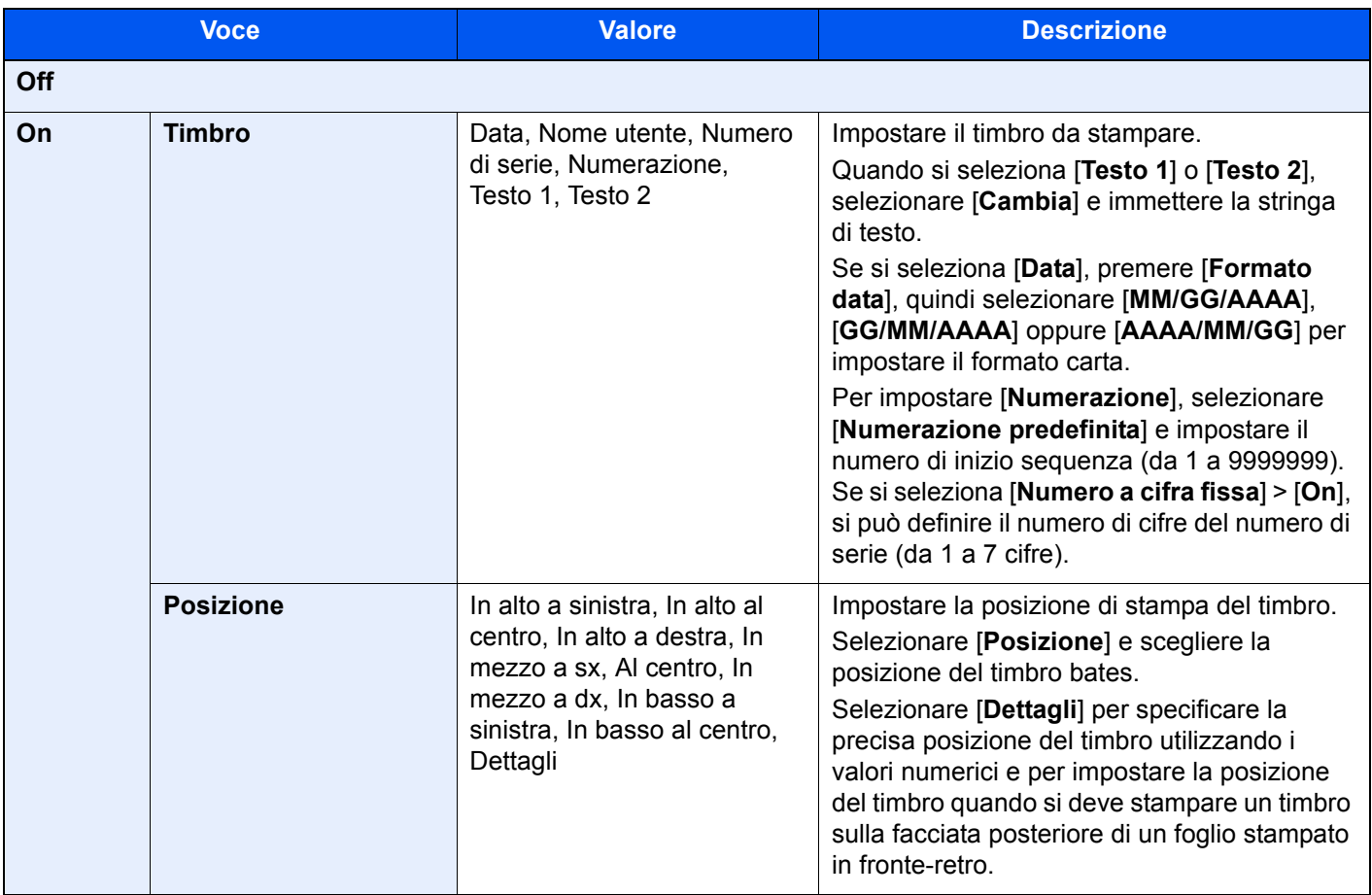

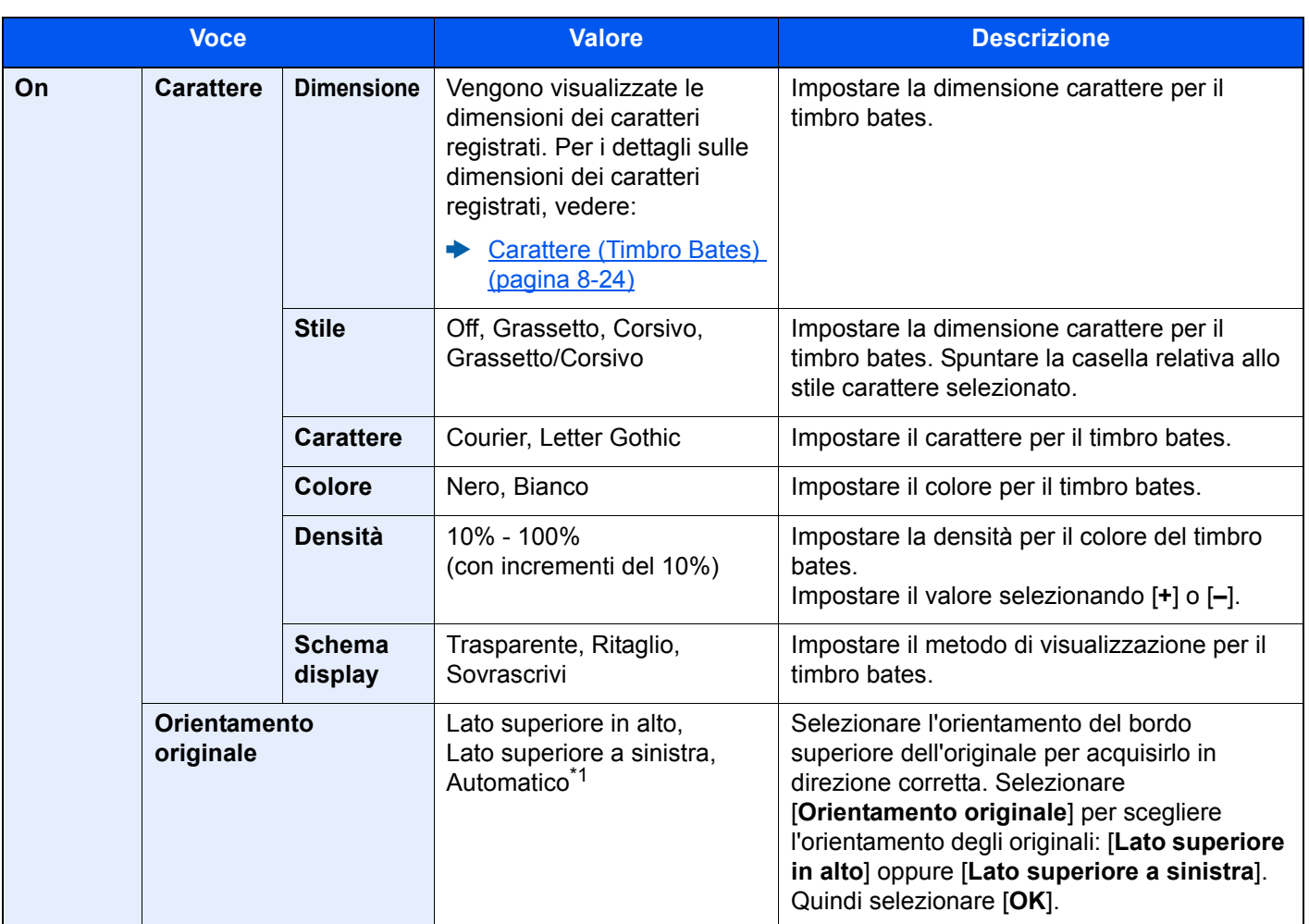

\*1 Si può utilizzare questa funzione solo se è installato il kit opzionale OCR Scan Activation.

### **Invio/Memorizzazione**

## **QNOTA**

Non è possibile impostare questa opzione quando la funzione Timbro Bates è configurata nelle impostazioni di sistema.

- ◆ [Invio lavori \(pagina 8-28\)](#page-400-0)
- **Eavori di archiviazione (pagina 8-29)**

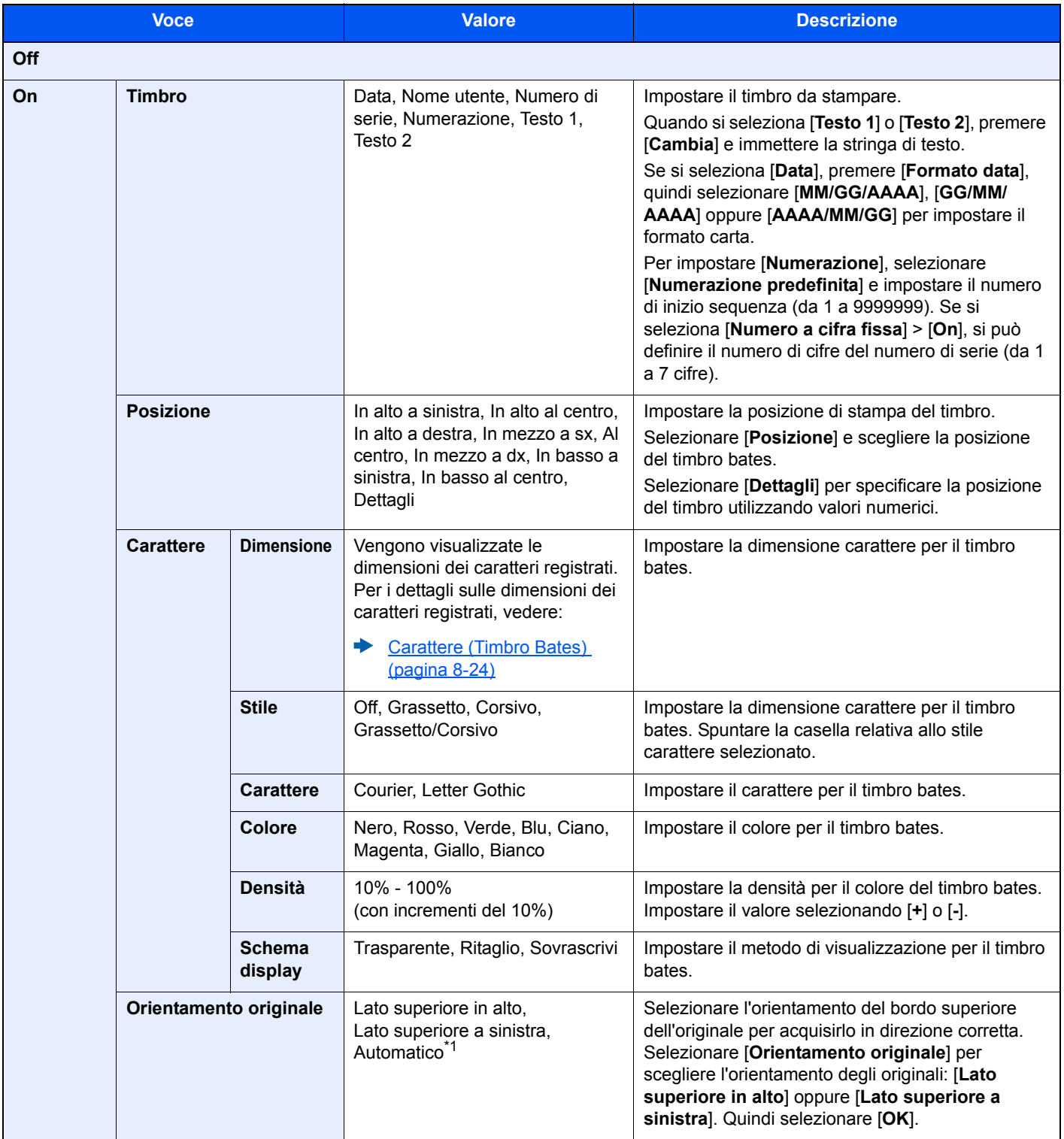

\*1 Si può utilizzare questa funzione solo se è installato il kit opzionale OCR Scan Activation.

## Scansione continua

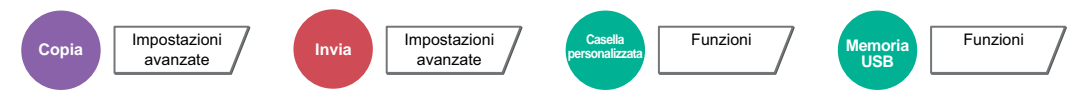

È possibile acquisire molti originali in gruppi separati ed elaborarli come unico lavoro.

La scansione degli originali continuerà fino a quando non verrà selezionato [**Scans. compl.**].

Selezionare [**On**] per attivare la funzione di scansione continua. Per utilizzare la funzione Costruisci lavoro, selezionare [**Costruz. lavoro**]. Si possono impostare le funzioni visualizzate sulla schermata durante la scansione.

### (**Valore**: [**Off**] / [**On**] / [**Costruz. lavoro**])

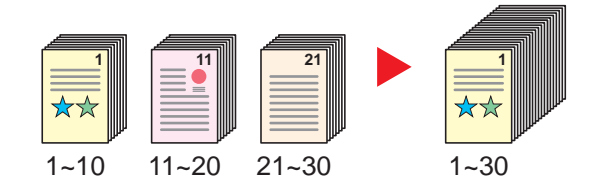

### **Costruz. lav.**

Quando si seleziona [**Costruz. lavoro**] per un lavoro di copiatura o di stampa, è possibile definire la direzione di rilegatura per i documenti finiti scegliendo tra [**Rilegatura Sx**], [**Rilegatura Dx**] o [**Rilegatura Sup.**].

Durante la scansione si possono selezionare le seguenti funzioni.

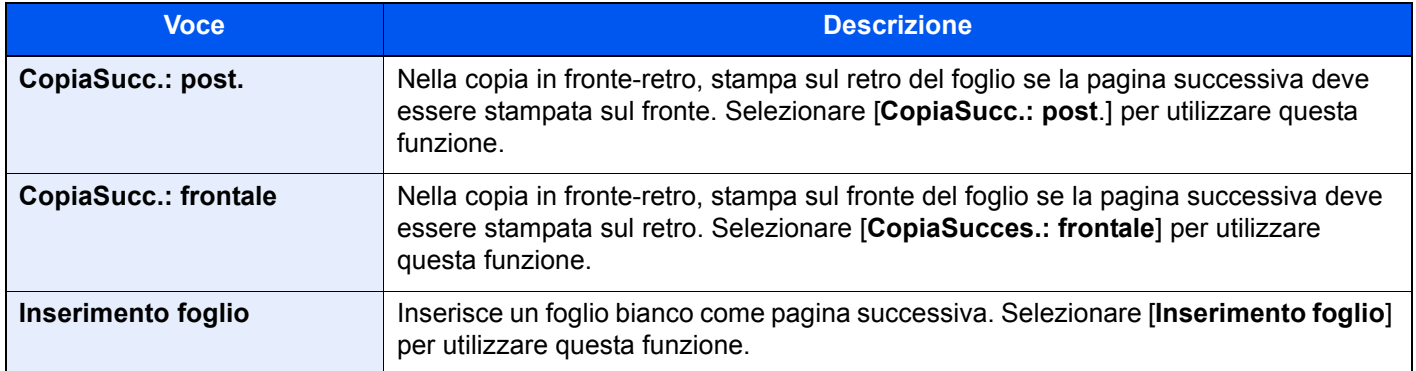

## Rotazione automatica immagine

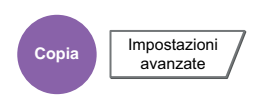

Questa funzione ruota automaticamente l'immagine di 90 gradi quando originale e carta hanno identico formato ma orientamento diverso.

(**Valore**: [**Off**] / [**On**])

#### $\widehat{\mathbb{Q}}$ **NOTA**

- È possibile abilitare o escludere la rotazione immagine automatica nelle impostazioni predefinite.
- [Rotaz. immag. aut. \(Copia\) \(pagina 8-21\)](#page-393-0)
- Quando è abilitata questa funzione si può definire la modalità di rotazione delle immagini.
	- [Azione rotazione immagine automatica \(pagina 8-35\)](#page-407-0)

# Immagine in negativo

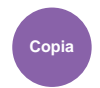

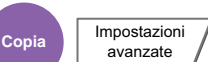

Consente di invertire le aree in nero e in bianco dell'immagine per la stampa.

(**Valore**: [**Off**] / [**On**])

**<b>NOTA** 

Questa funzione è disponibile solo per il modo Bianco e Nero.

## Immagine speculare

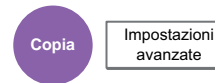

Consente di copiare in modo speculare l'immagine dell'originale.

(**Valore**: [**Off**] / [**On**])

## Avviso di fine lavoro

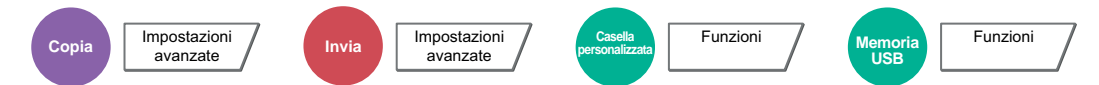

Al termine del lavoro, viene inviata una e-mail di avviso. È anche disponibile l'invio di un avviso quando un lavoro viene sospeso.

L'utente può essere informato dell'avvenuta esecuzione di un lavoro di copia mentre lavora da una postazione remota, evitando in tal modo di dover attendere il completamento del lavoro accanto alla copiatrice.

### **NOTA**

È necessario configurare il PC in modo da abilitare l'invio di e-mail.

**[Embedded Web Server RX \(pagina 2-63\)](#page-123-0)** 

L'e-mail può essere inviata a una sola destinazione.

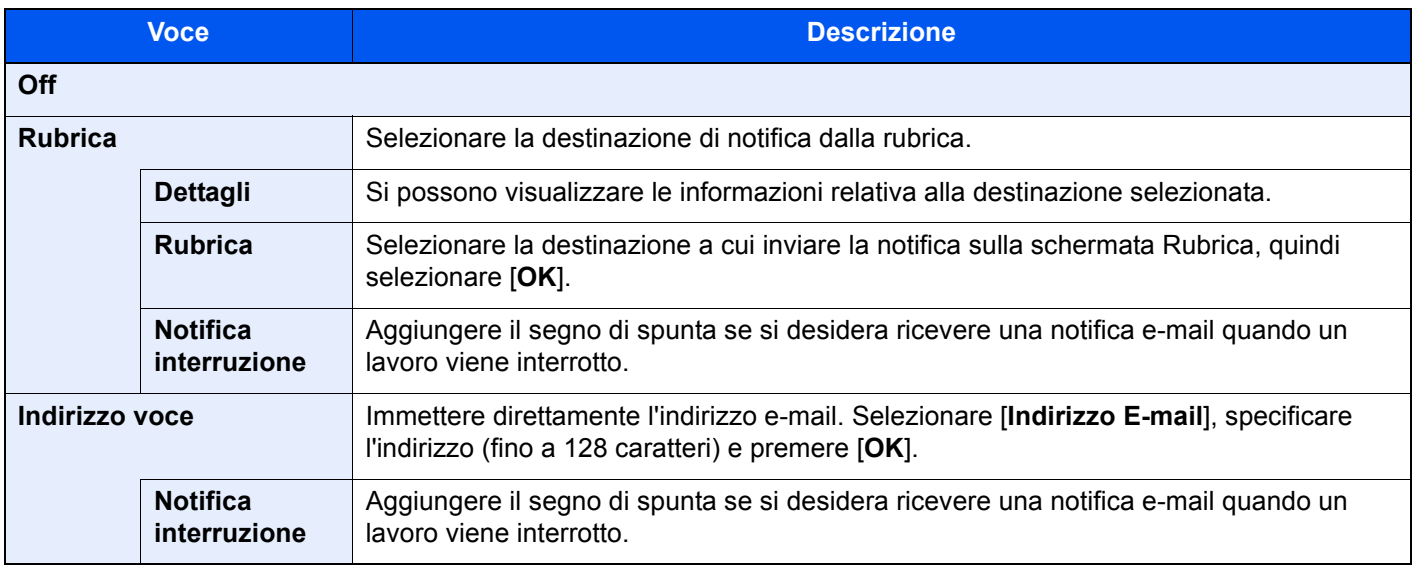

## <span id="page-345-0"></span>Voce nome file

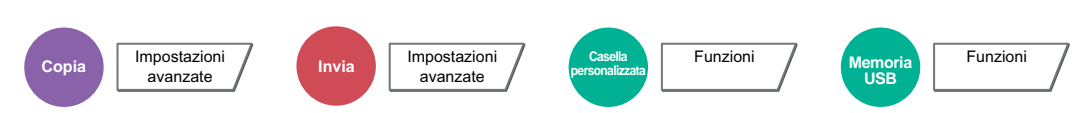

È possibile aggiungere un nome file.

Si possono anche impostare altre informazioni addizionali quali numero di lavoro e data/ora. Tramite il nome del file, la data, l'ora o il numero del lavoro qui specificati, è possibile verificare la cronologia o lo stato di un determinato lavoro.

Selezionare [**Nome file**], immettere il nome del file (fino a 32 caratteri), quindi selezionare [**OK**].

Per aggiungere data e ora, selezionare [**Data e Ora**]. Per aggiungere un numero lavoro, selezionare [**N. lavoro**]. Le informazioni aggiuntive verranno visualizzate in "Altre info.".

## Ignora la priorità

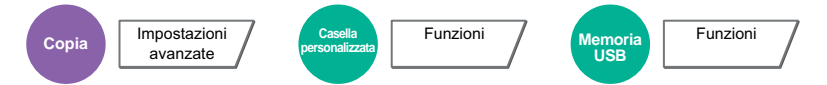

È possibile sospendere il lavoro attivo per dare priorità a un altro lavoro.

Il lavoro sospeso verrà ripreso al termine del lavoro in esecuzione.

### (**Valore**: [**Off**] / [**On**])

### **QNOTA**

- Questa funzione non è disponibile se si utilizza il comando di ignora lavoro.
- La funzione Ignora la priorità potrebbe non essere possibile in funzione dello stato del lavoro di stampa attivo e dello spazio in memoria. In questo caso, provare ad interrompere la copia.
	- $\rightarrow$  [Interruzione copia \(pagina 5-22\)](#page-225-0)

# Ripeti copia

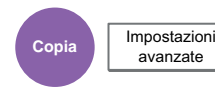

Consente di riprodurre il numero di copie desiderato di un lavoro, dopo che questo è stato completato.

Per i documenti riservati, è possibile specificare una password per poter utilizzare la funzione Ripeti copia. In questo caso, per eseguire Ripeti copia sarà richiesta l'immissione della password.

Per registrare una password, selezionare [**Tasti numerici**] e immettere la password di 4 cifre.

#### $\mathcal{O}$ **IMPORTANTE**

- **I lavori registrati per la ripetizione della copia vengono cancellati quando l'interruttore di alimentazione viene spento.**
- **Se si dimentica la password, non sarà possibile eseguire Ripeti copia per quel documento. Annotare eventualmente la password, se necessario.**

### (**Valore**: [**Off**] / [**On**])

La funzione Ripeti copia non è disponibile se sul sistema è installato il Data Security Kit opzionale.

Se il numero massimo di lavori registrati per questa funzione da conservare nella casella documenti è impostato su 0 (zero), non sarà possibile utilizzare questa funzione.

[Memorizzazione lavori di copia da ripetere \(pagina 8-42\)](#page-414-0)

È possibile selezionare Ripeti copia come impostazione predefinita.

 $\rightarrow$  [Ripeti copia \(pagina 8-23\)](#page-395-0)

L'assegnazione di un nome file a un lavoro di copia facilita l'identificazione dei dati quando si esegue la copia.

[Voce nome file \(pagina 6-68\)](#page-345-0)  $\rightarrow$ 

### **Ripeti copia**

I lavori registrati per la ripetizione della copia sono memorizzati nella Casella lavori. Vedere Esecuzione di lavori in Ripeti copia per la stampa dei lavori in Ripeti copia.

[Esecuzione di lavori in Ripeti copia \(pagina 5-65\)](#page-268-1)

# Azione lettura DP

avanzate

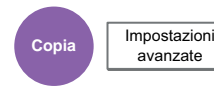

Quando si utilizza l'alimentatore di originali, selezionare la procedura di scansione specifica per l'alimentatore di originali. Questa funzione viene visualizzata quando è installato l'alimentatore di originali (DP).

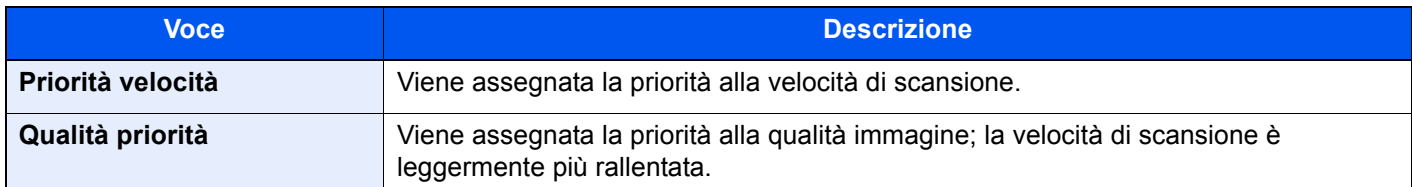

## Salta pagine bianche

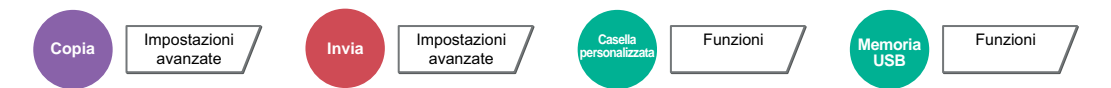

Se in un documento acquisito vi sono delle pagine bianche, questa funzione omette le pagine bianche e stampa solo le pagine con contenuto.

È possibile impostare le pagine bianche come pagine con righello e pochi caratteri.

La periferica rileva le pagine bianche, prevenendo dunque stampe inutili e la necessità per l'utente di controllare la presenza di pagine vuote all'interno del documento.

Selezionare [**Pag. bianche+righello**], [**Solo pagine bianche**] o [**Pag. bianche+poco testo**] in [**On**].

## **QNOTA**

È possibile che non vengano riconosciuti come pagine bianche originali con fori o stampati su un supporto colorato.

# Originale su 2-facce/libro, Originale libro

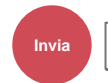

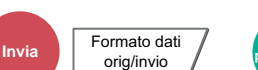

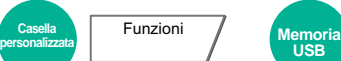

**Casella**

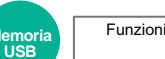

Selezionare tipo e orientamento di rilegatura in funzione dell'originale.

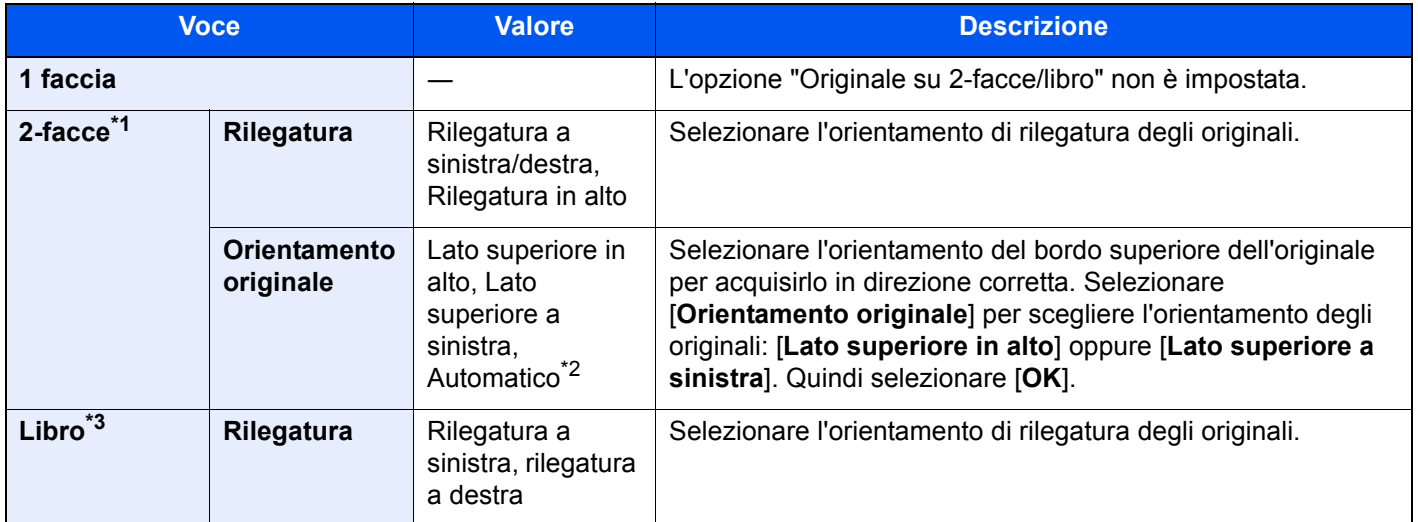

\*1 Disponibile solo se si utilizza l'alimentatore di originali opzionale.

\*2 Si può utilizzare questa funzione solo se è installato il kit opzionale OCR Scan Activation.

\*3 "Orientamento originale" è impostato su [**Lato superiore in alto**].

### **Immagine di esempio**

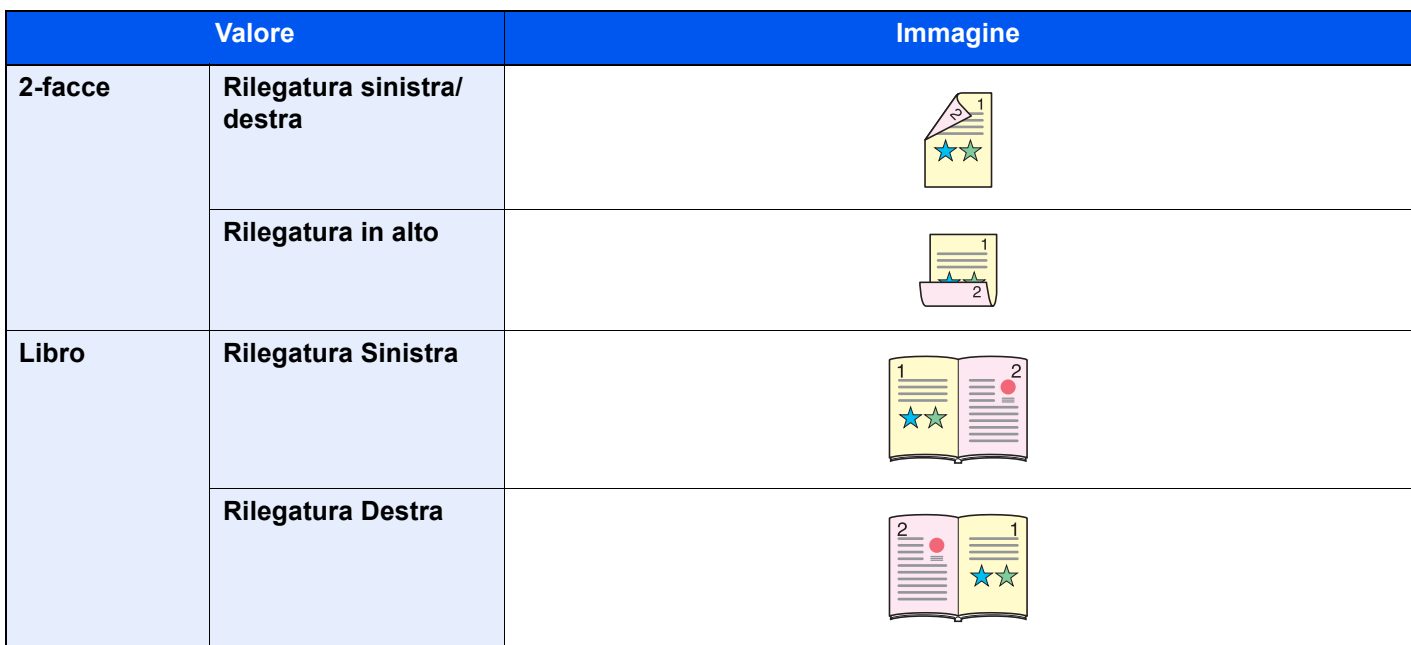

# Formato di invio

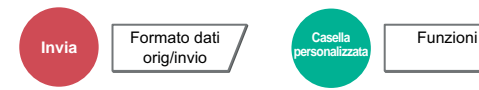

Selezionare il formato dell'immagine da inviare.

Selezionare [**Standard Formato 1**], [**Standard Formato 2**] oppure [**Altro**] per selezionare il formato di memorizzazione.

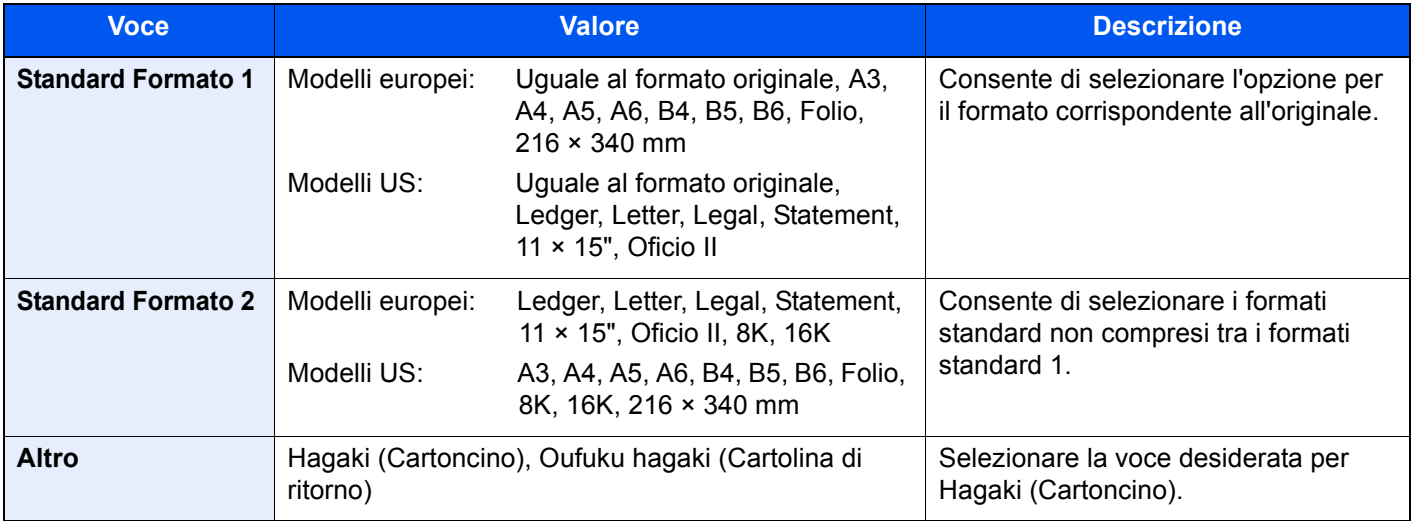

### **Correlazione tra formato dell'originale, formato di invio e zoom**

[Formato originale \(pagina 6-19\),](#page-296-0) Formato invio e [Zoom \(pagina 6-37\)](#page-314-0) sono correlati. Per i dettagli, vedere la tabella sottostante.

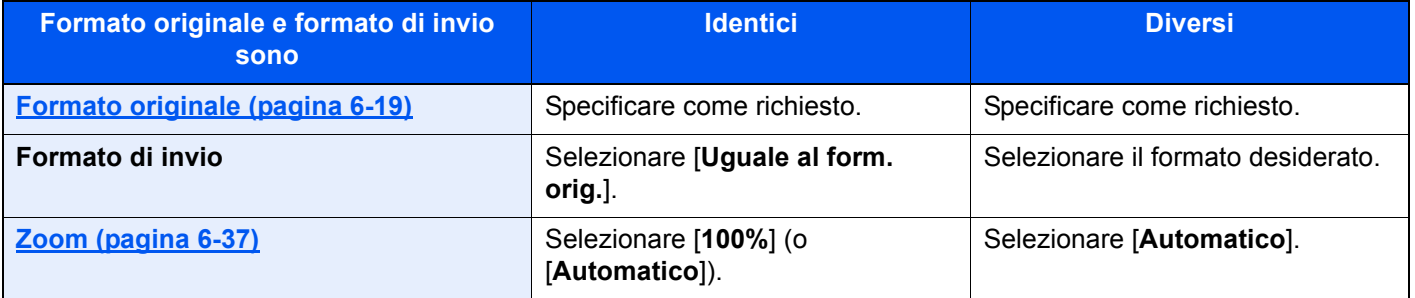

## **QNOTA**

Quando si specifica un formato di invio diverso da quello dell'originale e si seleziona Zoom [**100%**], è possibile trasmettere l'originale nel formato reale (senza zoom).

## Formato file

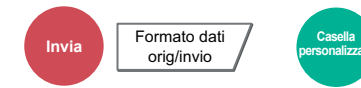

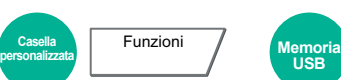

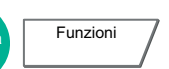

Si può specificare il formato file dell'immagine. Si può regolare il livello di qualità dell'immagine.

Scegliere un formato file tra [**PDF**], [**TIFF**], [**JPEG**], [**XPS**], [**OpenXPS**] e [**PDF comp. elevata]**.

Quando la modalità colore selezionata per la scansione è Scala di grigi o A colori, specificare la qualità immagine.

Se, come formato file, si seleziona [**PDF**] o [**PDF comp. elevata**], è possibile specificare la crittografia o le impostazioni di PDF/A.

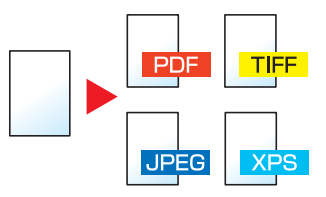

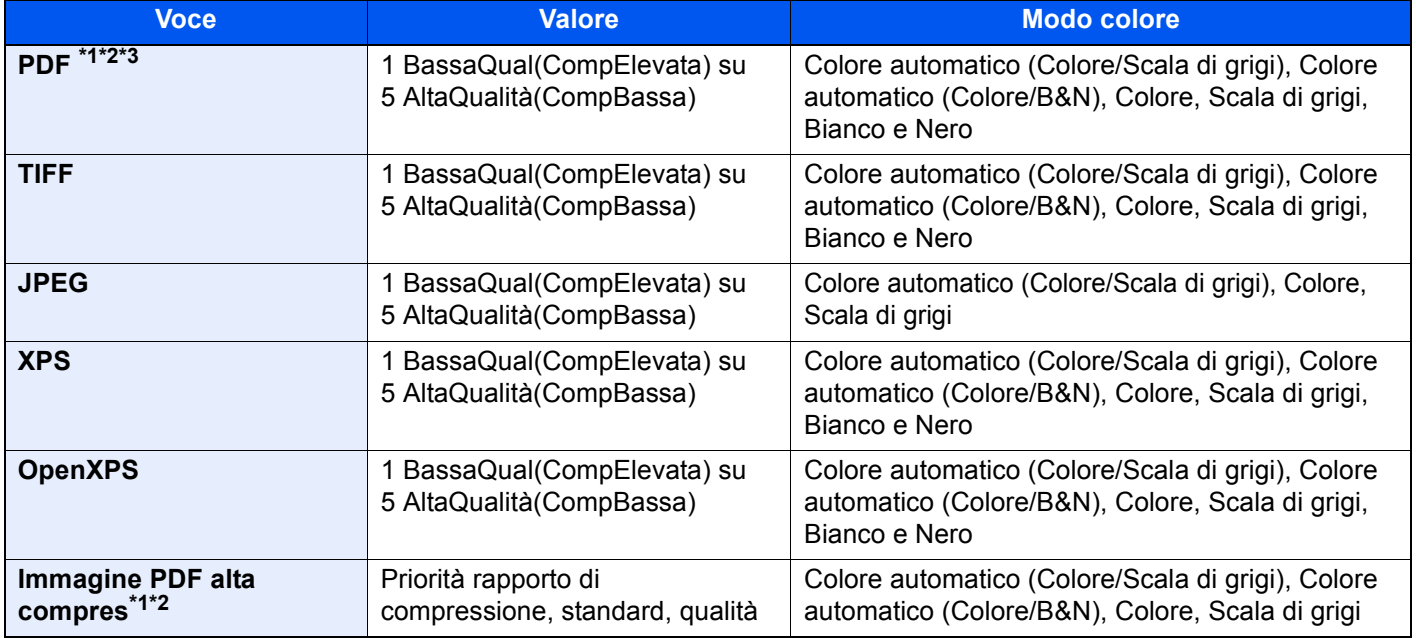

\*1 Si può creare un file PDF ricercabile sottoponendo a OCR il documento acquisito.

- **► [Riconoscimento testo OCR \(opzione\) \(pagina 6-74\)](#page-351-0)**
- \*2 Impostare PDF/A. (**Valore**: [**Off**] / [**PDF/A-1a**] / [**PDF/A-1b**] / [**PDF/A-2a**] / [**PDF/A-2b**] / [**PDF/A-2u**]).
- \*3 Configurare la crittografia PDF.
	- ← [Funzioni di crittografia PDF \(pagina 6-75\)](#page-352-0)

### **<b>NOTA**

- Quando è selezionata l'opzione [PDF comp. elevata] non è possibile regolare la qualità immagine.
- Si possono utilizzare le funzioni di criptatura PDF.
	- ◆ [Funzioni di crittografia PDF \(pagina 6-75\)](#page-352-0)
- Se è abilitata la crittografia, non si possono specificare le impostazioni PDF/A.

## <span id="page-351-0"></span>**Riconoscimento testo OCR (opzione)**

Quando si seleziona [**PDF**] o [**PDF comp. elevata**] come formato file, è possibile creare un file PDF ricercabile sottoponendo a OCR il documento acquisito. Selezionare [**Riconoscimento testo OCR**] e poi [**On**], quindi selezionare la lingua del documento e premere [**OK**].

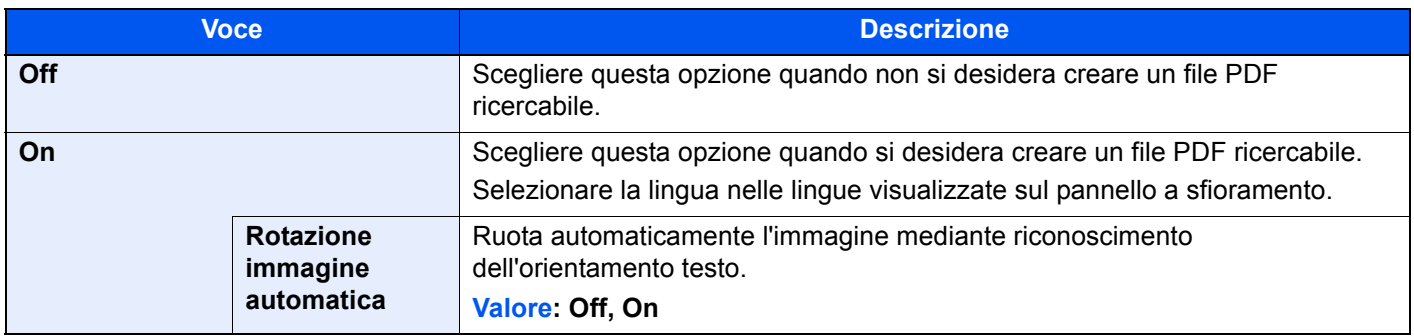

## **QNOTA**

- Si può utilizzare questa funzione solo se è installato il Kit di attivazione scansione OCR. ◆ [Scan Extension kit\(A\) "Kit di attivazione scansione OCR" \(pagina 11-7\)](#page-628-0)
- Questa funzione non è disponibile quando si trasmette un documento dalla Casella personalizzata.
- Se non è selezionata la lingua corretta, la creazione del file PDF può richiedere molto tempo oppure non riuscire. Si può modificare la lingua predefinita in Menu Sistema.
	- **►** [Lingua OCR principale \(pagina 8-23\)](#page-395-1)
- Se non si posiziona l'originale rispettando l'orientamento corretto, il testo del documento potrebbe non essere riconosciuto come caratteri. Inoltre, la creazione del PDF potrebbe richiedere molto tempo. Controllare che:
	- L'orientamento dell'originale sia corretto.
	- Nel caso di originali con orientamento misto, l'opzione [**Rotazione immagine automatica**] sia impostata su [**On**]. Se si utilizzano spesso originali con orientamento testo misto, modificare l'impostazione predefinita di [**Rotazione immagine autom.**] in Menu Sistema.
	- [Riconoscimento testo OCR \(pagina 8-23\)](#page-395-2)
- L'accuratezza del riconoscimento testo dipende dalle condizioni dell'originale. I seguenti tipi di originali possono ridurre l'accuratezza del riconoscimento.
	- Documenti copiati più volte (ossia copie di copie)
	- Fax ricevuti (a bassa risoluzione)
	- Originali con spazio tra caratteri troppo stretto o troppo ampio
	- Originali con linee sul testo
	- Originali con caratteri speciali
	- Area di rilegatura di un libro
	- Testi manoscritti

### <span id="page-352-0"></span>**Funzioni di crittografia PDF**

Se, come formato file, è stato selezionato PDF o PDF comp. elevata, è possibile limitare l'accesso alla visualizzazione, alla stampa e alla modifica dei PDF assegnando una password di sicurezza.

Selezionare [**Altro**], [**PDF**] o [**PDF comp. elevata**] in [**Formato file**] quindi selezionare [**Crittografia**].

Le voci che si possono impostare variano in funzione dell'impostazione selezionata in [**Compatibilità**].

### **Quando è selezionata l'opzione [Acrobat 3.0 e succes., Livello cifratura: Medio (40 bit)]**

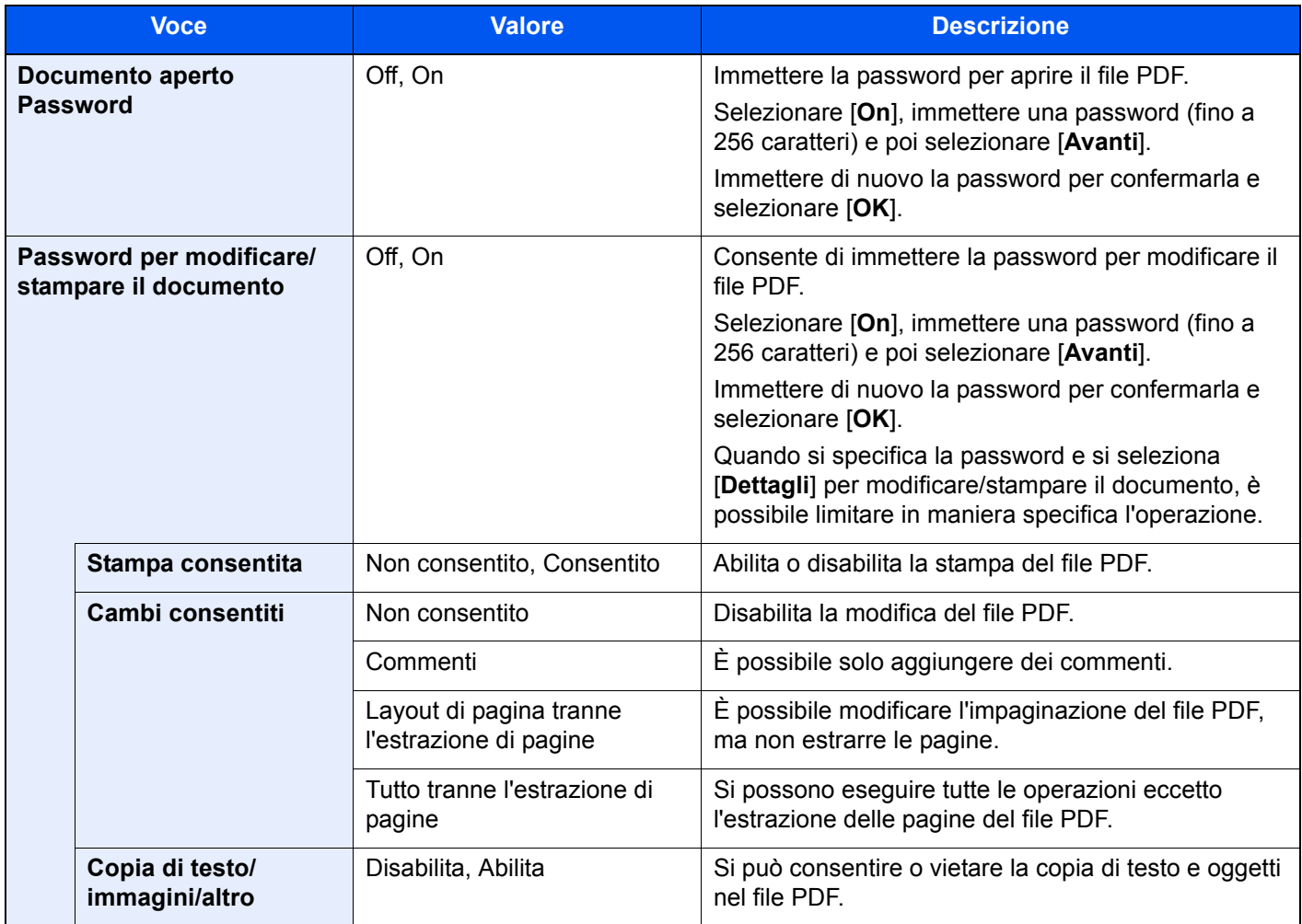

### **Quando è selezionata l'opzione [Acrobat 5.0 e succes., Livello cifratura: Alto (128-bit)]**

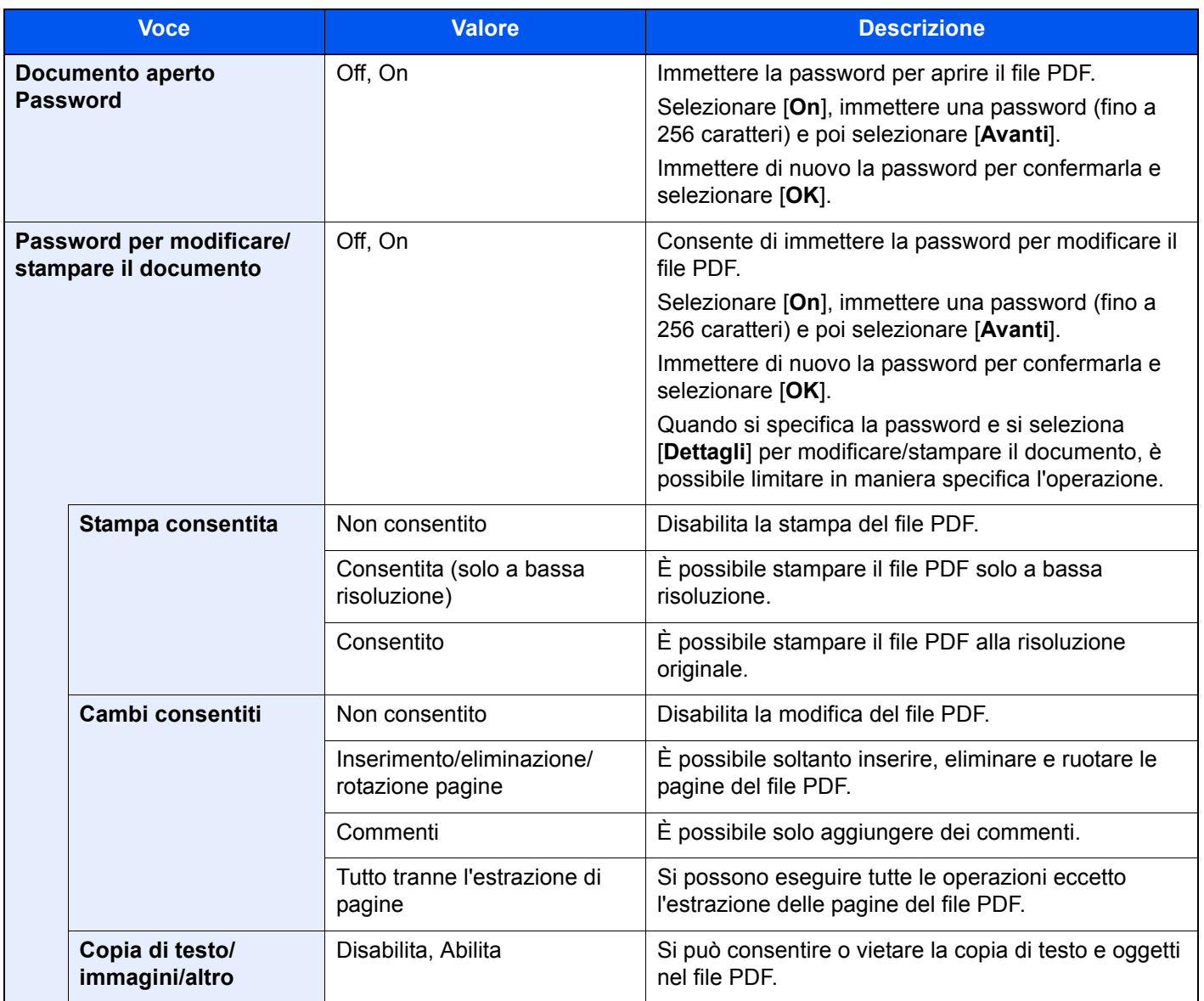

# Separazione file

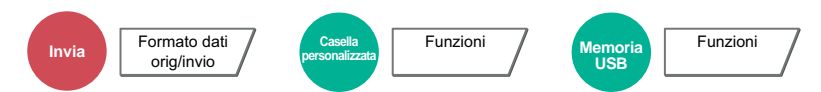

È possibile creare file distinti dividendo i dati di scansione originali nel numero specificato di pagine ed eseguire l'invio.

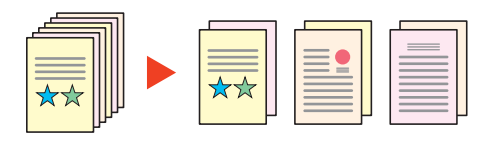

## **QNOTA**

 Alla fine del nome di ciascun file, viene aggiunto un numero seriale di tre cifre, ad esempio "abc\_001.pdf, abc\_002.pdf...".

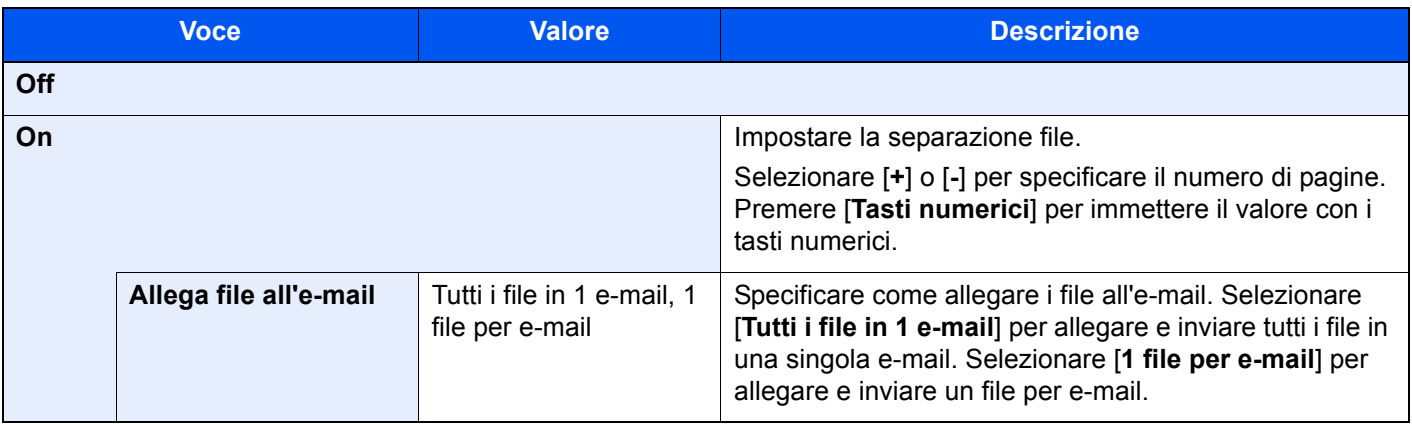

## Risoluzione di scansione

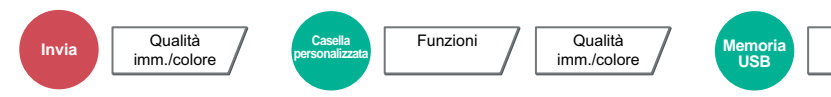

Selezionare il livello di risoluzione per la scansione.

(**Valore**: [**600 × 600dpi**] / [**400 × 400dpi Ultra**] / [**300 × 300dpi**] / [**200 × 400dpi Super**] / [**200 × 200dpi Fine**] / [**200 × 100dpi Normale**])

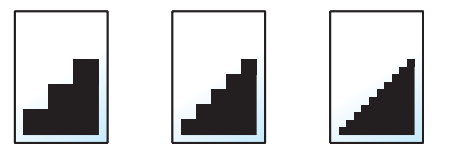

Funzioni

## **QNOTA**

Quanto più è alto il valore, migliore sarà la risoluzione immagine. Tuttavia, una risoluzione più alta comporta file di maggiori dimensioni e tempi di invio più lunghi.

# Oggetto/corpo e-mail

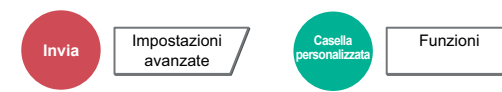

Aggiungere oggetto e corpo quando si trasmette un documento.

Selezionare [**Oggetto**] / [**Corpo**] per immettere l'oggetto/corpo e-mail.

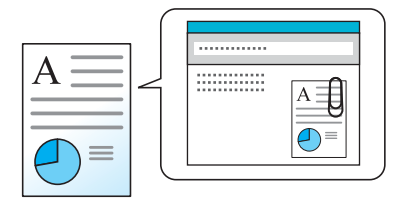

### **QNOTA**

- Per l'oggetto si possono utilizzare fino a 60 caratteri; per il corpo 500.
- Selezionare [**Corpo 1**], [**Corpo 2**] o [**Corpo 3**] per immettere il testo memorizzato come corpo del testo. Per informazioni sulla registrazione dei modelli, vedere:
	- ◆ [Oggetto/corpo e-mail \(pagina 8-22\)](#page-394-0)

## Invia e stampa

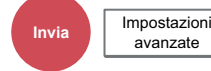

Stampa una copia del documento trasmesso.

(**Valore**: [**Off**] / [**On**])

## Invia e memorizza

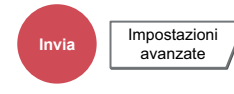

Salva una copia del documento trasmesso in una Casella personalizzata.

### (**Valore**: [**Off**] / [**On**])

### **QNOTA**

- Quando si seleziona [**On**], specificare la Casella personalizzata in cui archiviare la copia del documento. Se compare una schermata di immissione password per la Casella personalizzata, digitare la password.
- Per visualizzare informazioni dettagliate sulla Casella personalizzata, selezionare [**Dettagli**].

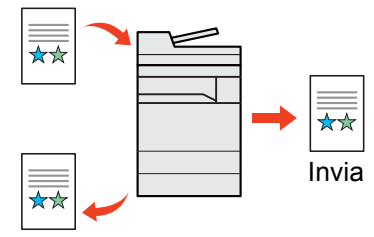

Invia e memorizza

# TX crittografato FTP

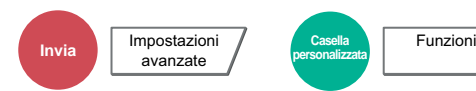

Le immagini trasmesse via FTP vengono crittografate.

La crittografia protegge la trasmissione del documento.

(**Valore**: [**Off**] / [**On**])

### **QNOTA**

Fare clic su [**Impostazioni protezione**] e poi su [**Sicurezza rete**] in Embedded Web Server RX. Verificare che l'opzione "SSL" in "Impostazioni Prot. sicurezza" sia impostata su "On" e che in Impostazioni lato cliente siano attivati uno o più metodi di crittografia validi.

**Embedded Web Server RX User Guide**

## Conferma dimensione file

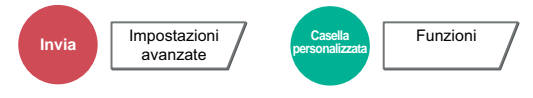

Prima dell'invio dell'originale viene controllata la dimensione del file. Per cambiare la dimensione del file, modificare le impostazioni di ogni funzione. La dimensione del file viene ricalcolata selezionando [**Ricalcola**].

(**Valore**: [**Off**] / [**On**])

## Elimina dopo la stampa

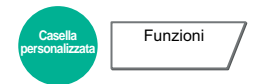

Il documento viene automaticamente eliminato dalla casella al termine della stampa.

(**Valore**: [**Off**] / [**On**])

## Elimina dopo la trasmissione

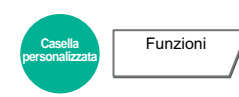

Il documento viene automaticamente eliminato dalla casella al termine della trasmissione.

(**Valore**: [**Off**] / [**On**])

## Formato di memorizzazione

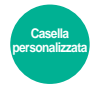

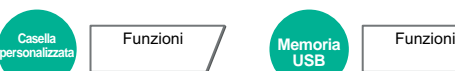

Selezionare il formato dell'immagine da memorizzare.

Selezionare [**Standard Formato 1**], [**Standard Formato 2**] oppure [**Altro**] per selezionare il formato di memorizzazione.

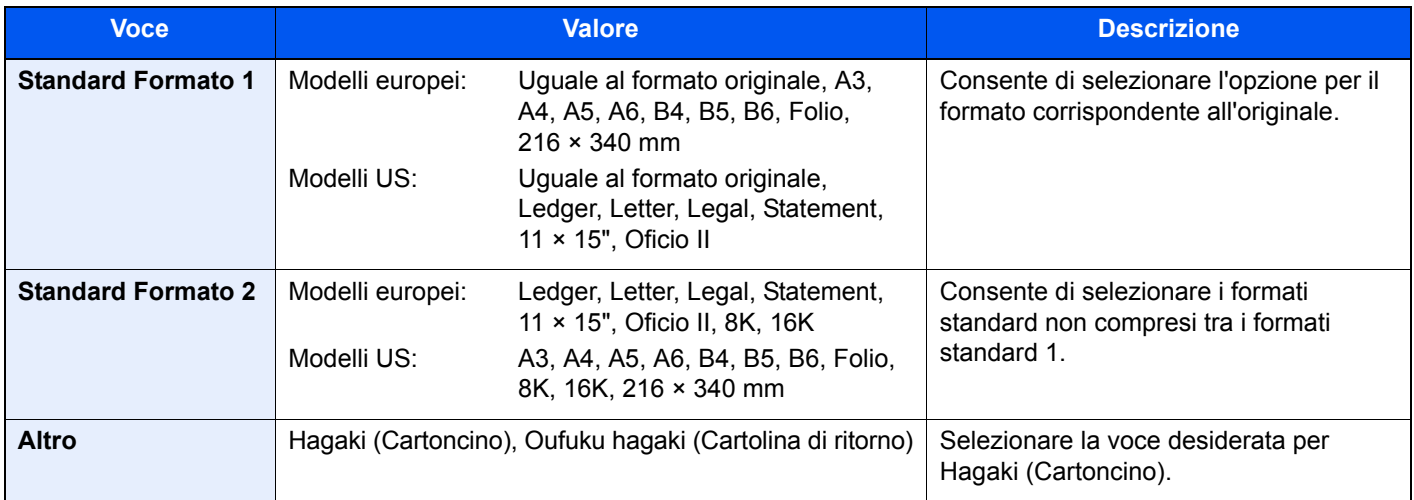

### **Correlazione tra formato dell'originale, formato di memorizzazione e zoom**

Le opzioni Formato originale, Formato invio e Zoom sono correlate tra loro. Per i dettagli, vedere la tabella sottostante.

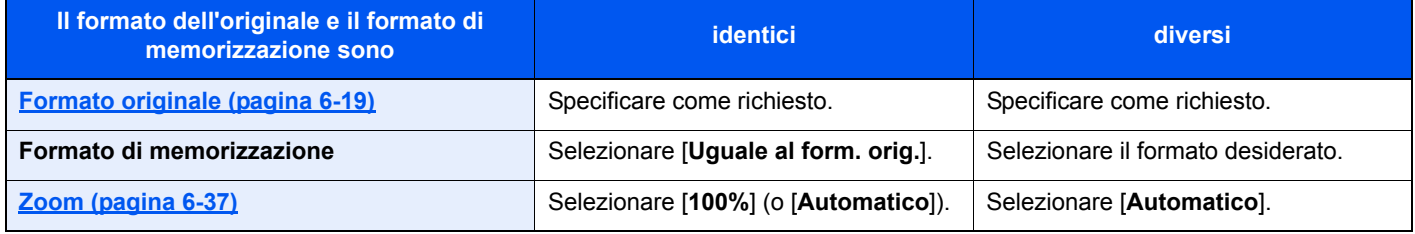

### **QNOTA**

Quando si sceglie un formato di memorizzazione diverso da quello dell'originale e si seleziona Zoom [100%], è possibile salvare l'originale nel formato reale (senza zoom).

## Originale lungo

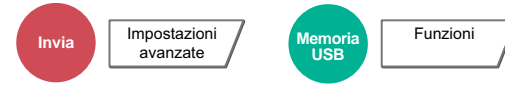

Si possono acquisire documenti lunghi utilizzando l'alimentatore di originali. Questa funzione richiede l'installazione dell'alimentatore di originali opzionale.

(**Valore**: [**Off**] / [**On**])

### **QNOTA**

- Gli originali lunghi vengono inviati in bianco e nero.
- È possibile eseguire la scansione di una sola facciata di un originale lungo.
- Si possono acquisire documenti lunghi fino a 1.900 mm/74,8"<sup>\*1</sup>.
- Non è possibile impostare questa opzione quando è configurata la funzione Timbro Bates.
- \*1 1.600 mm/63" se si utilizzano le funzioni fax.

# Password di protezione del PDF

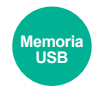

Funzioni

Immettere la password di protezione assegnata per stampare il file PDF. Immettere la password e selezionare [**OK**].

## **QNOTA**

Per i dettagli sull'immissione della password, vedere:

[Metodo di immissione dei Caratteri \(pagina 11-10\)](#page-631-0)

# Stampa JPEG/TIFF

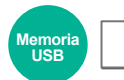

Funzioni

Selezionare il formato dell'immagine quando si stampano file JPEG o TIFF.

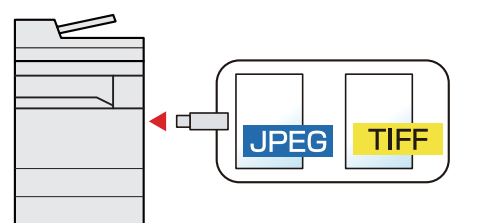

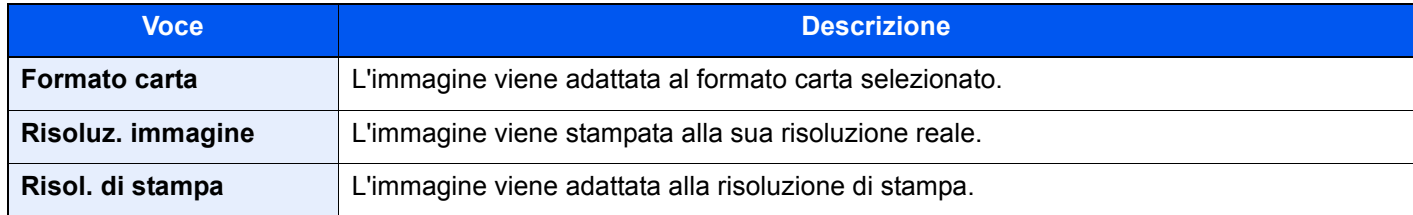

# XPS Adatta alla pagina

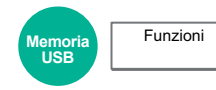

L'immagine viene ingrandita o ridotta e adattata al formato carta selezionato durante la stampa di un file XPS.

(**Valore**: [**Off**] / [**On**])

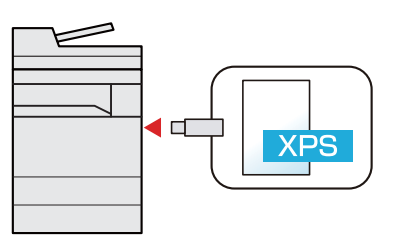

# **Status/Canc. Lav.**  $\overline{\phantom{a}}$

In questo capitolo vengono trattati i seguenti argomenti:

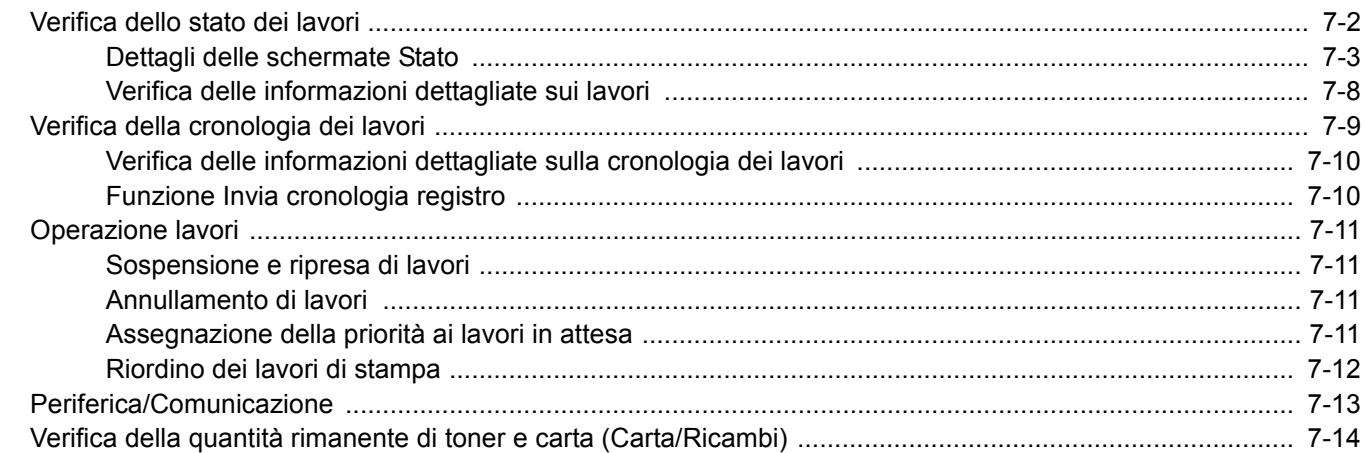
# Verifica dello stato dei lavori

È possibile verificare lo stato dei lavori in corso di elaborazione o in attesa di essere stampati.

#### **Schermate di stato disponibili**

Lo stato di elaborazione e attesa dei lavori viene visualizzato sotto forma di elenco sul pannello a sfioramento in quattro schermate diverse: Stampa lavori, Invio lavori, Memorizzazione e Lavoro pianificato.

Sono disponibili i seguenti tipi di stato lavoro.

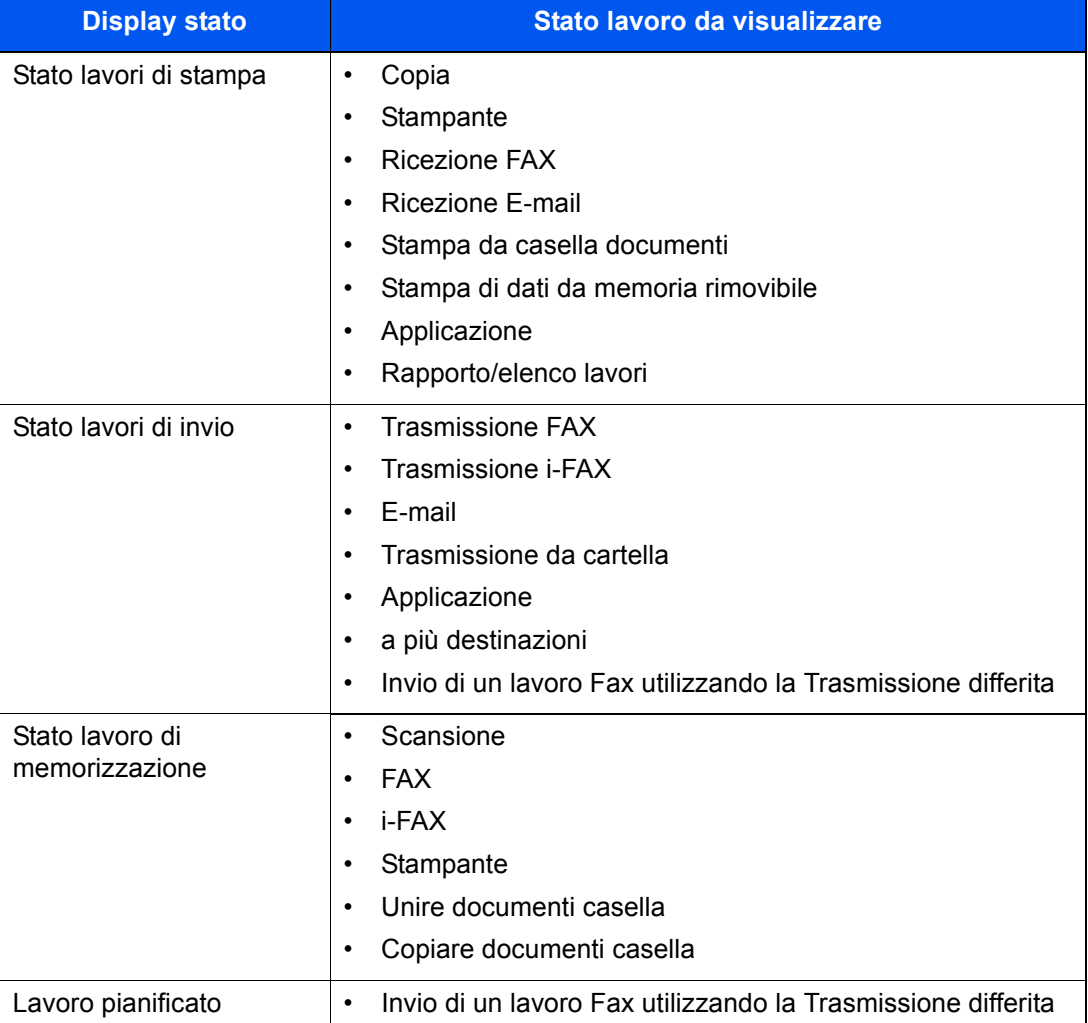

#### **Visualizzazione delle schermate Stato**

#### Visualizzare la schermata.

Selezionare il tasto [**Status/Canc. Lav.**].

#### 2 Selezionare il lavoro da controllare.

Selezionare [**Stato lavori stm**], [**Stato lavori inv**], [**Stato proc. mem.**] o [**Lavoro pianificato**] in base al tipo di lavoro di cui si desidera controllare lo stato.

- [Schermata Stato lavori di stampa \(pagina 7-3\)](#page-361-0)
- [Schermata stato lavori di invio \(pagina 7-5\)](#page-363-0)
- ◆ [Schermata Stato processo memoria \(pagina 7-6\)](#page-364-0)
- [Schermata Stato lavori pianificato \(pagina 7-7\)](#page-365-0)

# <span id="page-361-1"></span>Dettagli delle schermate Stato

#### **NOTA**

- È possibile visualizzare lo stato lavoro di tutti gli utenti oppure solo gli stati dei propri lavori.
- [Visualizza Stato/Registro \(pagina 8-32\)](#page-404-0)
- È possibile modificare questa impostazione anche in Embedded Web Server RX.
	- **Embedded Web Server RX User Guide**

#### <span id="page-361-0"></span>**Schermata Stato lavori di stampa**

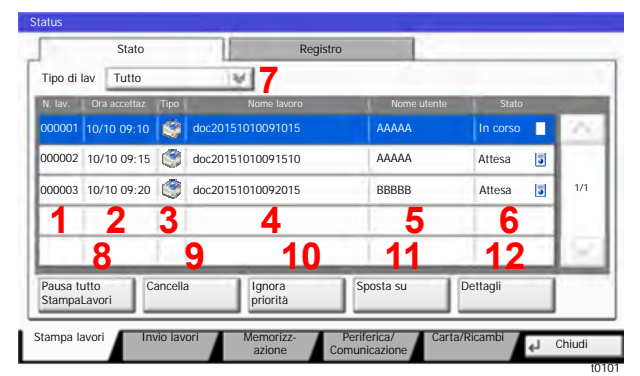

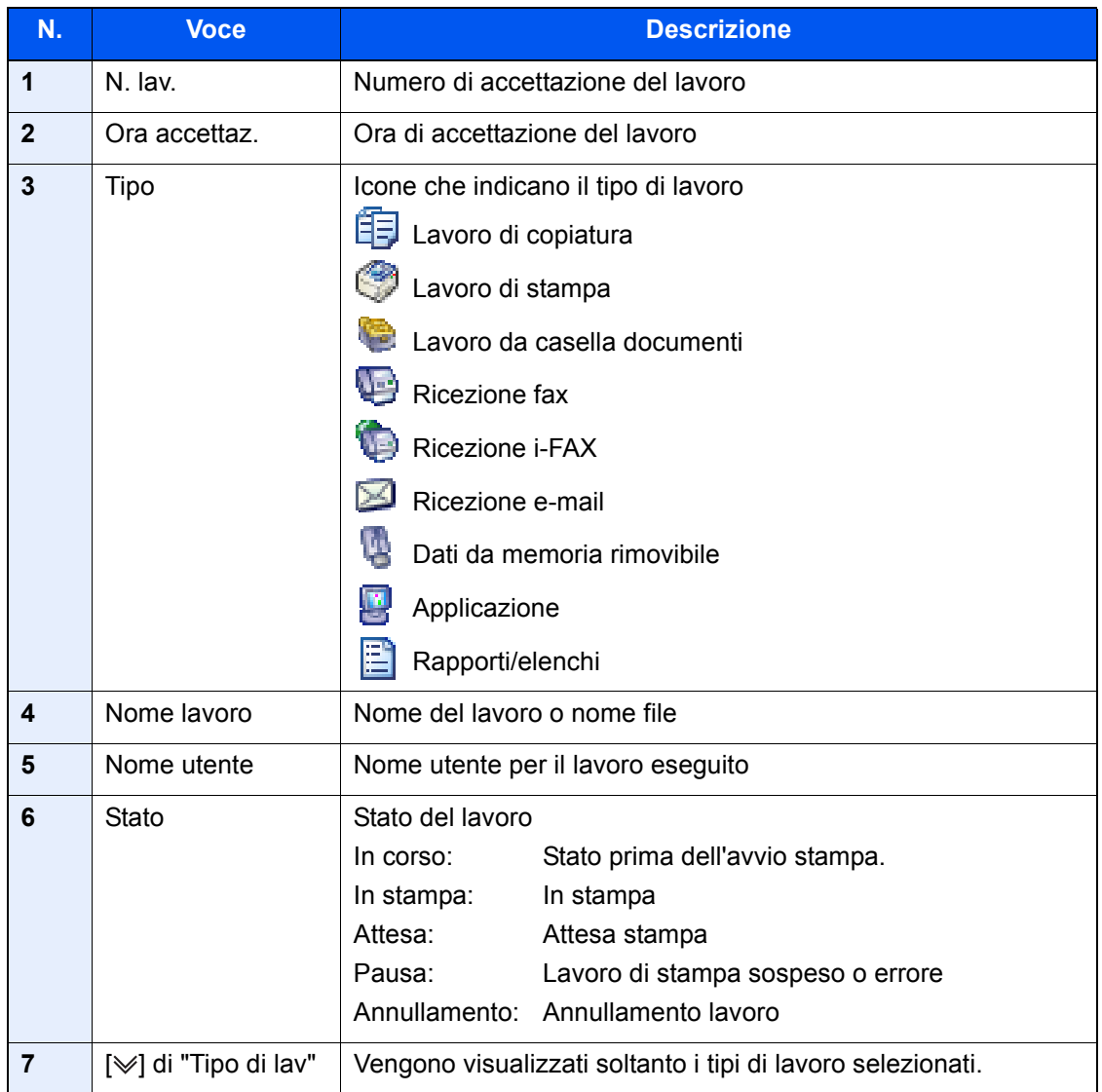

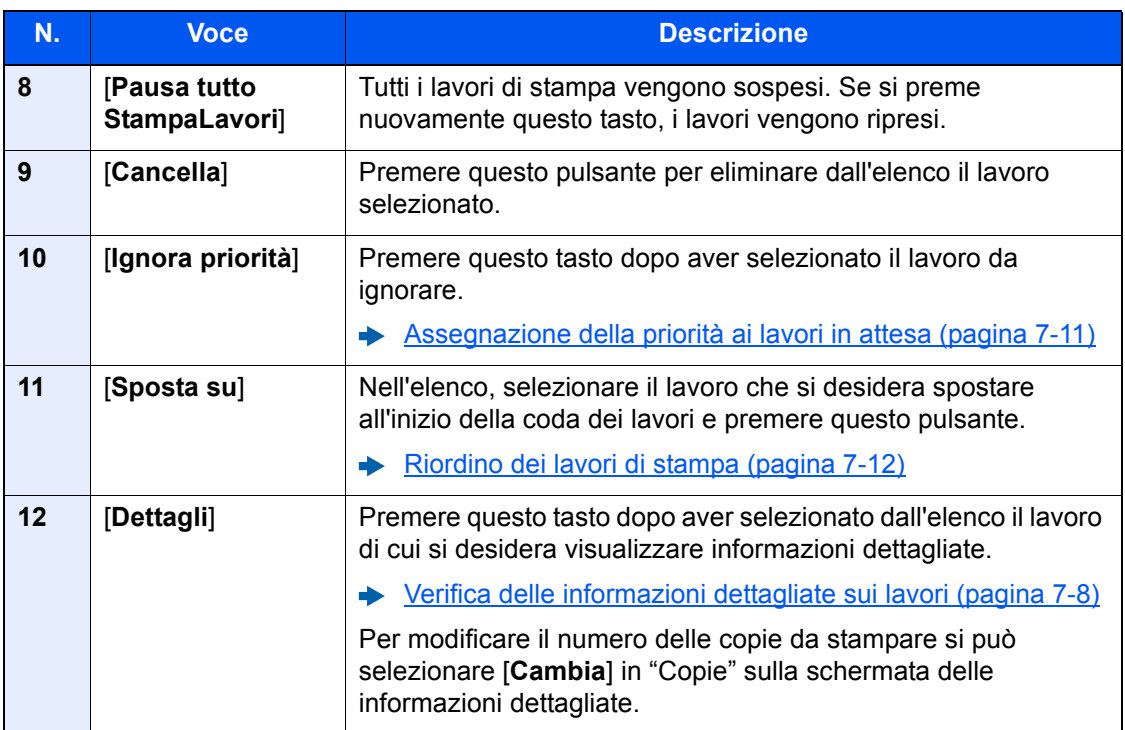

### **QNOTA**

È anche possibile modificare il nome del lavoro e il nome utente inserendo altre informazioni, se necessario.

[Personalizza visualizzazione stato \(pagina 8-32\)](#page-404-1)

#### <span id="page-363-0"></span>**Schermata stato lavori di invio**

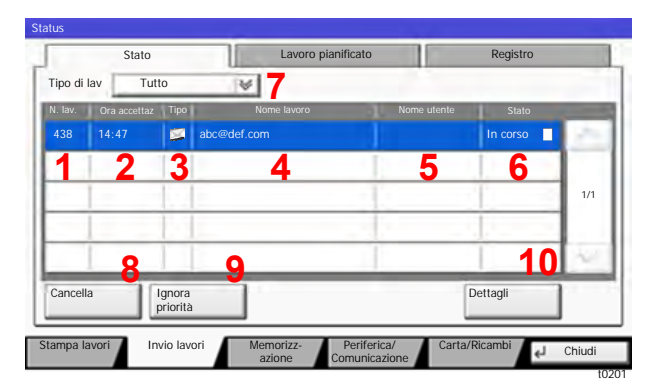

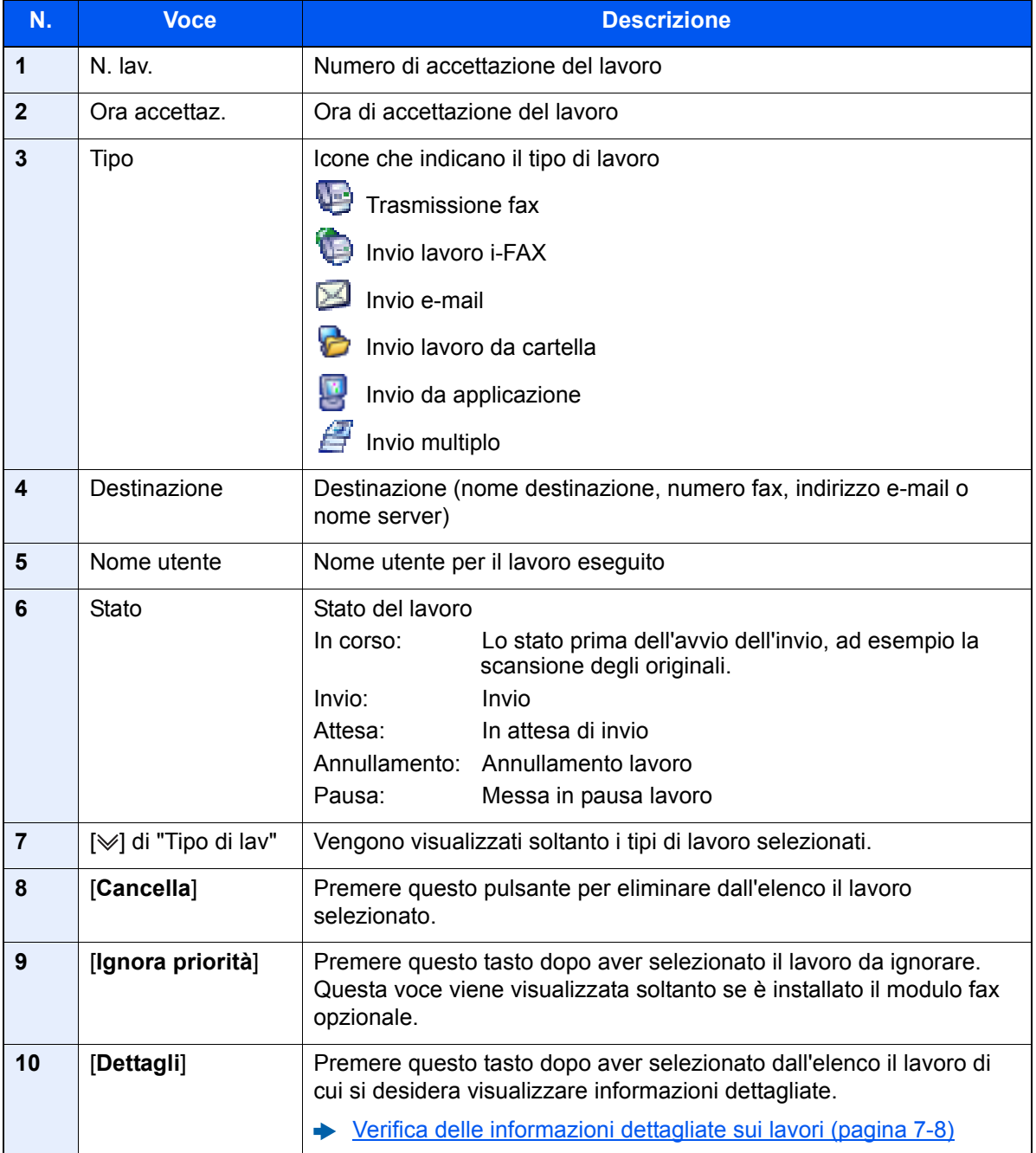

#### **QNOTA**

È anche possibile modificare l'indirizzo e il nome utente inserendo altre informazioni, se necessario.

[Personalizza visualizzazione stato \(pagina 8-32\)](#page-404-1)

#### <span id="page-364-0"></span>**Schermata Stato processo memoria**

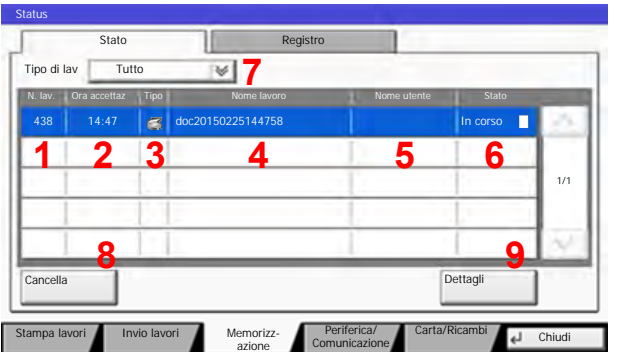

t0301

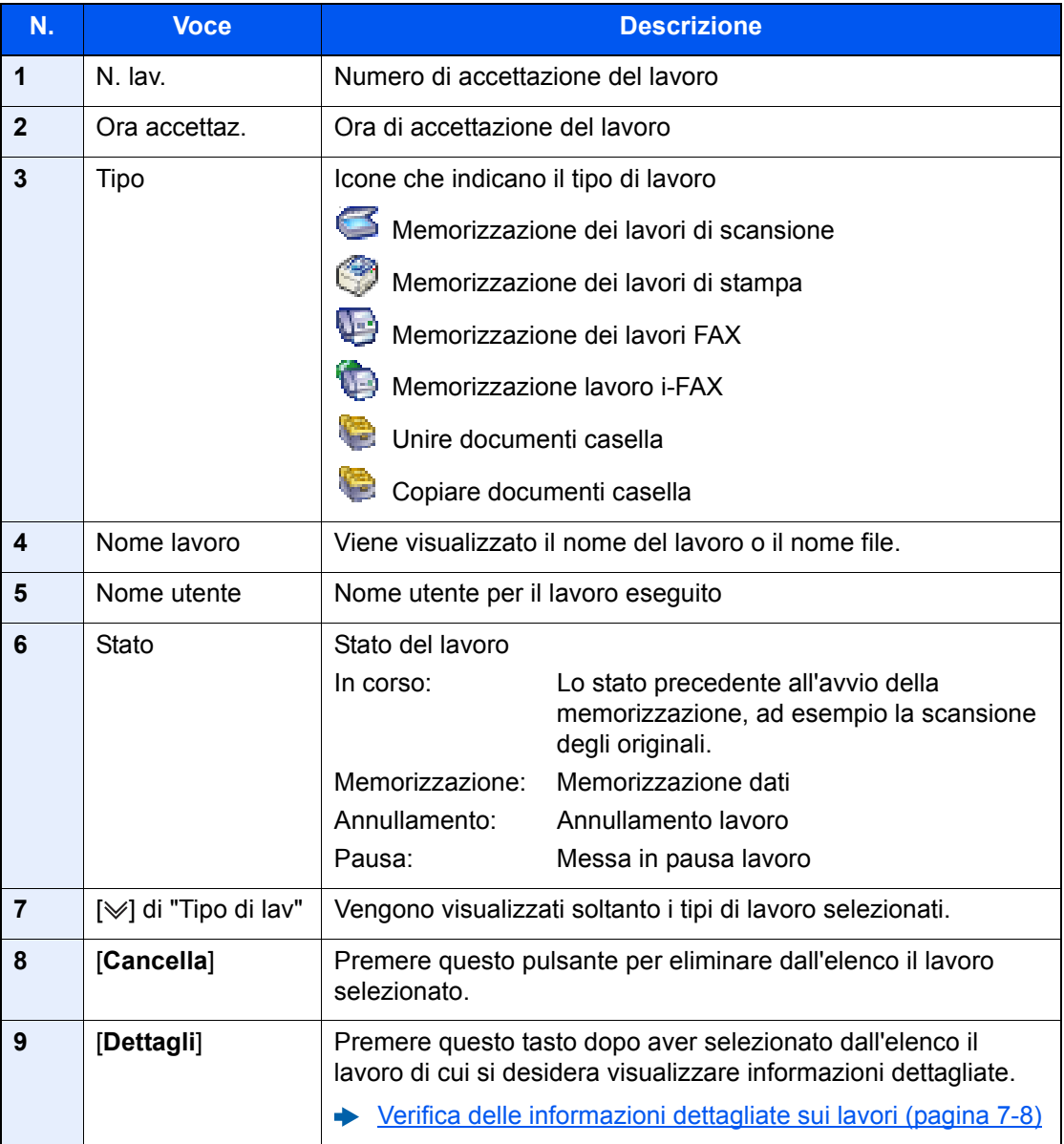

### **<b>NOTA**

È anche possibile modificare il nome del lavoro e il nome utente inserendo altre informazioni, se necessario.

[Personalizza visualizzazione stato \(pagina 8-32\)](#page-404-1)

#### <span id="page-365-0"></span>**Schermata Stato lavori pianificato**

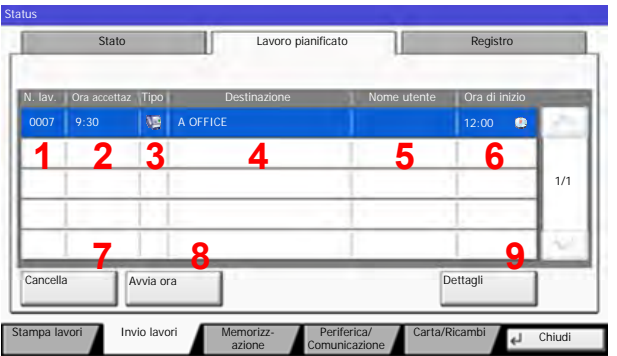

t0202

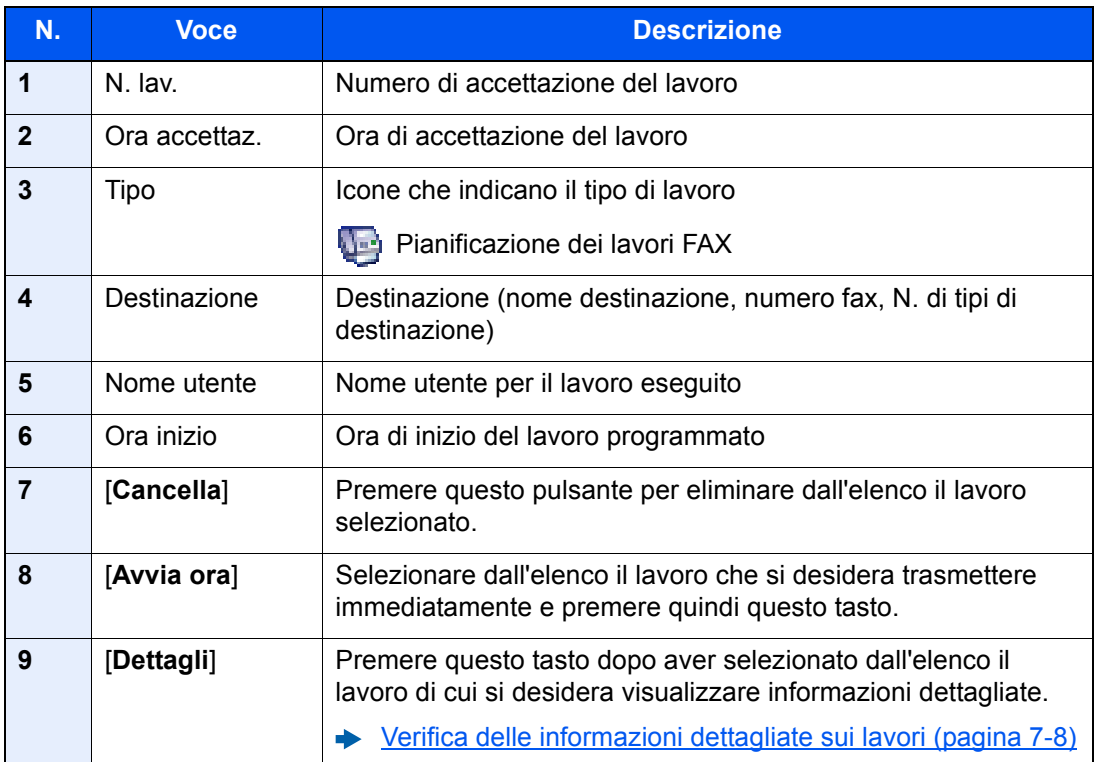

# <span id="page-366-0"></span>Verifica delle informazioni dettagliate sui lavori

#### **1** Visualizzare la schermata.

**►** [Dettagli delle schermate Stato \(pagina 7-3\)](#page-361-1)

#### **2** Controllare le informazioni.

1 Selezionare [**Dettagli**] in corrispondenza del lavoro per il quale si desidera visualizzare i dettagli.

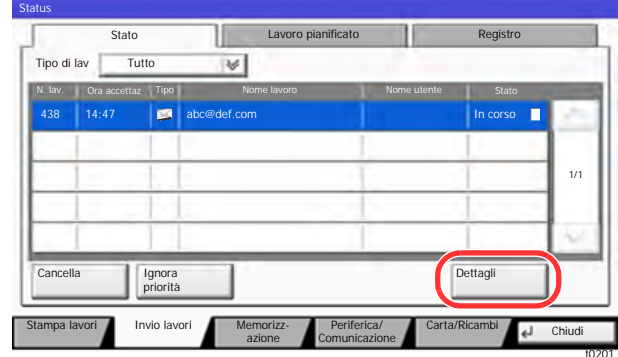

Vengono visualizzate le informazioni dettagliate relative al lavoro selezionato.

Utilizzare  $[\vee]$  o  $[\wedge]$  per visualizzare la pagina successiva o precedente delle informazioni.

In Invio lavori, è possibile verificare la destinazione selezionando [**Dettagli**] in "Destinazione" o "Stato/Destinazione".

"Stato/Destinazione" viene visualizzato quando è selezionato un indirizzo. Selezionare [Dettagli] per visualizzare l'elenco. Selezionare [ $\vee$ ] o [ $\wedge$ ], scegliere una destinazione quindi selezionare [**Dettagli**]. Vengono visualizzate le informazioni sul lavoro selezionato.

2 Per uscire dalla schermata delle informazioni dettagliate, selezionare [**Chiudi**].

# Verifica della cronologia dei lavori

#### **<b>NOTA**

- La cronologia dei lavori è disponibile anche in Embedded Web Server RX o NETWORK PRINT MONITOR da computer.
	- **Embedded Web Server RX User Guide**
	- **NETWORK PRINT MONITOR User Guide**
- È possibile visualizzare il registro dei lavori di tutti gli utenti oppure solo quello dei propri lavori.
	- [Visualizza Stato/Registro \(pagina 8-32\)](#page-404-0)
- È possibile modificare questa impostazione anche in Embedded Web Server RX.
	- **Embedded Web Server RX User Guide**

#### **Schermate relative alla cronologia dei lavori disponibili**

La cronologia dei lavori viene visualizzata separatamente su quattro schermate: Stampa lavori, Invio lavori, Memorizzazione e Lavori FAX. Sono disponibili i seguenti tipi di cronologia:

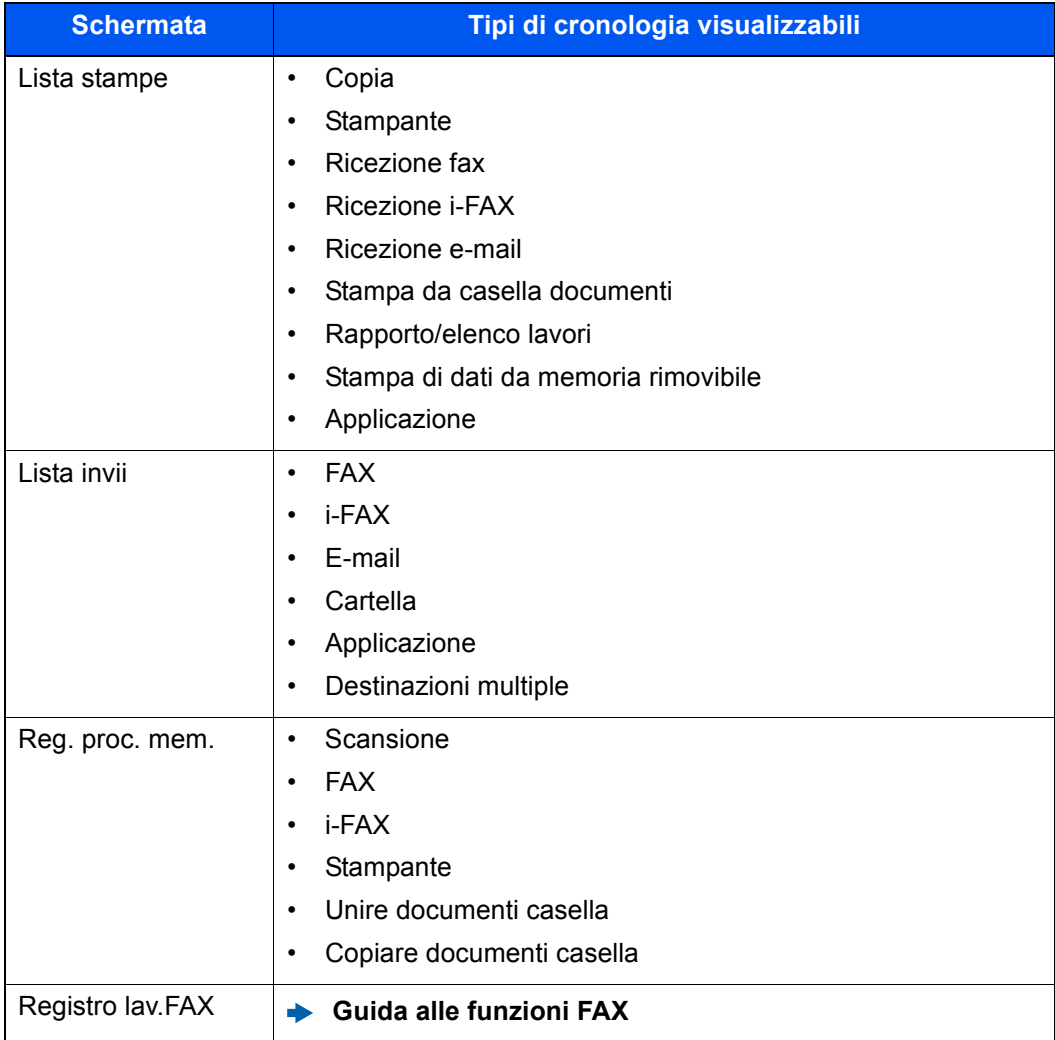

#### <span id="page-368-0"></span>**Visualizzazione della schermata di cronologia dei lavori**

#### Visualizzare la schermata.

Selezionare il tasto [**Status/Canc. Lav.**].

#### **2** Selezionare il lavoro di cui si desidera verificare i dettagli.

Selezionare la scheda [**Registro**] quindi selezionare dall'elenco il lavoro per il quale si desidera controllare le informazioni dettagliate.

# Verifica delle informazioni dettagliate sulla cronologia dei lavori

#### Visualizzare la schermata.

[Visualizzazione della schermata di cronologia dei lavori \(pagina 7-10\)](#page-368-0)

#### 2 Controllare le informazioni.

1 Selezionare dall'elenco il lavoro da controllare quindi selezionare [**Dettagli**].

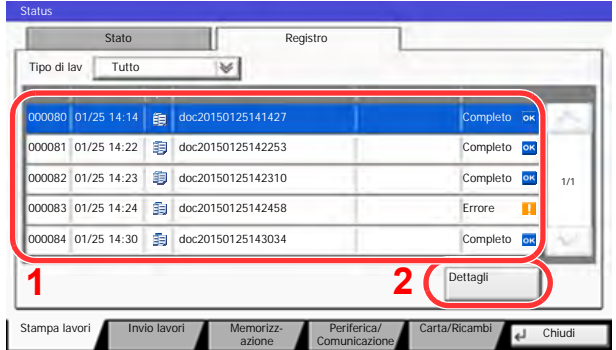

Vengono visualizzate le informazioni dettagliate relative al lavoro selezionato.

t0102

### **QNOTA**

Per consultare le informazioni presenti sulla pagina precedente o successiva, selezionare  $[\vee]$  o  $[\wedge]$ .

2 Per uscire dalla schermata delle informazioni dettagliate, selezionare [**Chiudi**].

# Funzione Invia cronologia registro

È possibile inviare via e-mail la cronologia del registro dei lavori. È possibile trasmetterla manualmente all'occorrenza, oppure programmare l'invio automatico dopo un determinato numero di lavori completati.

[Invia cronologia registro \(pagina 8-48\)](#page-420-0)

# Operazione lavori

# Sospensione e ripresa di lavori

È possibile sospendere e riprendere l'elaborazione di tutti i lavori di stampa in fase di stampa o in attesa.

#### 1 Visualizzare la schermata.

Selezionare il tasto [**Status/Canc. Lav.**].

#### 2 Selezionare [Pausa tutto StampaLavori] sulla schermata dello stato dei lavori di stampa.

La stampa viene sospesa.

Per riprendere la stampa dei lavori in pausa, premere [**Riprendi tutto Stampa Lavori**].

### Annullamento di lavori

È possibile annullare un lavoro in fase di stampa o in attesa.

1 Visualizzare la schermata.

Selezionare il tasto [**Status/Canc. Lav.**].

- 2 Selezionare il lavoro da eliminare dall'elenco quindi selezionare [Cancella].
- 2 Selezionare [Sì] sulla schermata di conferma.

# <span id="page-369-0"></span>Assegnazione della priorità ai lavori in attesa

La funzione Ignora priorità consente di sospendere l'elaborazione del lavoro di stampa corrente e stampare il primo lavoro in attesa.

**1** Visualizzare la schermata.

Selezionare il tasto [**Status/Canc. Lav.**].

- **2** Selezionare [Stampa lavori].
- 2 Selezionare il lavoro a cui assegnare la priorità quindi selezionare [Ignora priorità].
- **1** Selezionare [Sì] sulla schermata di conferma.

Il lavoro di stampa corrente viene sospeso e viene avviata la stampa del lavoro prioritario.

# <span id="page-370-0"></span>Riordino dei lavori di stampa

Questa funzione consente di selezionare un lavoro di stampa presente nella coda e assegnare a detto lavoro una priorità superiore.

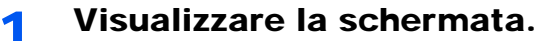

Selezionare il tasto [**Status/Canc. Lav.**].

**2** Selezionare [Stampa lavori].

#### 3 Selezionare il lavoro al quale assegnare una priorità più alta quindi selezionare [Sposta su].

La priorità del lavoro selezionato viene aumentata di 1.

Per aumentare ulteriormente la priorità del lavoro, selezionare di nuovo [**Sposta su**]. Ogni volta che si seleziona [**Sposta su**], la

priorità aumenta di 1.

# Periferica/Comunicazione

Configurare le periferiche/linee installate o collegate al sistema oppure verificarne lo stato.

#### 1 Visualizzare la schermata.

1 Selezionare il tasto [**Status/Canc. Lav.**].

#### 2 Selezionare [**Periferica/Comunicazione**].

Viene visualizzata una schermata sulla quale è possibile configurare le periferiche o controllarne lo stato.

#### **2** Controllare lo stato.

Si possono eseguire i seguenti controlli.

#### **"Scanner"**

Viene visualizzato lo stato della scansione di un documento oppure vengono visualizzate le informazioni di errore (inceppamenti carta, coperchio aperto, ecc.).

#### **"Stampante"**

Vengono visualizzate le informazioni di errore quali inceppamenti carta ed esaurimento del toner o della carta, nonché lo stato del lavoro, come in attesa o in stampa.

#### **"Porta FAX 1", "Porta FAX 2", "i-FAX"**

- Vengono visualizzate informazioni su invio, ricezione e selezione delle destinazioni.
	- **Guida alle funzioni FAX**

#### **"Memoria rimovibile (Memoria USB)"**

- Vengono visualizzati i dati relativi all'uso, alla capacità e allo spazio libero dei supporti esterni collegati al sistema.
- Selezionare [**Formatta**] per formattare il supporto esterno.

#### **IMPORTANTE**

**Selezionando [Formatta], verranno cancellati tutti i dati archiviati sul supporto esterno.**

• Selezionare [**Rimuovi**] per rimuovere in modo sicuro il supporto esterno.

#### **"Hard Disk"**

Viene visualizzato lo stato del disco fisso.

#### **"Connettività"**

Vengono visualizzati lo stato di connessione della rete e lo stato della tastiera opzionale.

# Verifica della quantità rimanente di toner e carta (Carta/Ricambi)

È possibile verificare la quantità rimanente di toner e carta sul pannello a sfioramento.

#### 1 Visualizzare la schermata.

- 1 Selezionare il tasto [**Status/Canc. Lav.**].
- 2 Selezionare [**Carta/Ricambi**].

#### **2** Controllare lo stato.

Si possono eseguire i seguenti controlli.

#### **"Informazioni toner"**

La quantità di toner rimanente viene visualizzata in livelli. È quindi possibile verificare lo stato della vaschetta di recupero toner.

#### **"Stato carta"**

Per ogni cassetto carta, vengono indicati il formato, l'orientamento, il tipo e la quantità carta residua. La quantità di carta rimanente viene visualizzata in livelli.

#### **"Altro"**

È possibile verificare lo stato dei punti e della vaschetta degli scarti di foratura.

# 8

# **Configurazione e** registrazione (Menu **Sistema)**

In questo capitolo vengono trattati i seguenti argomenti:

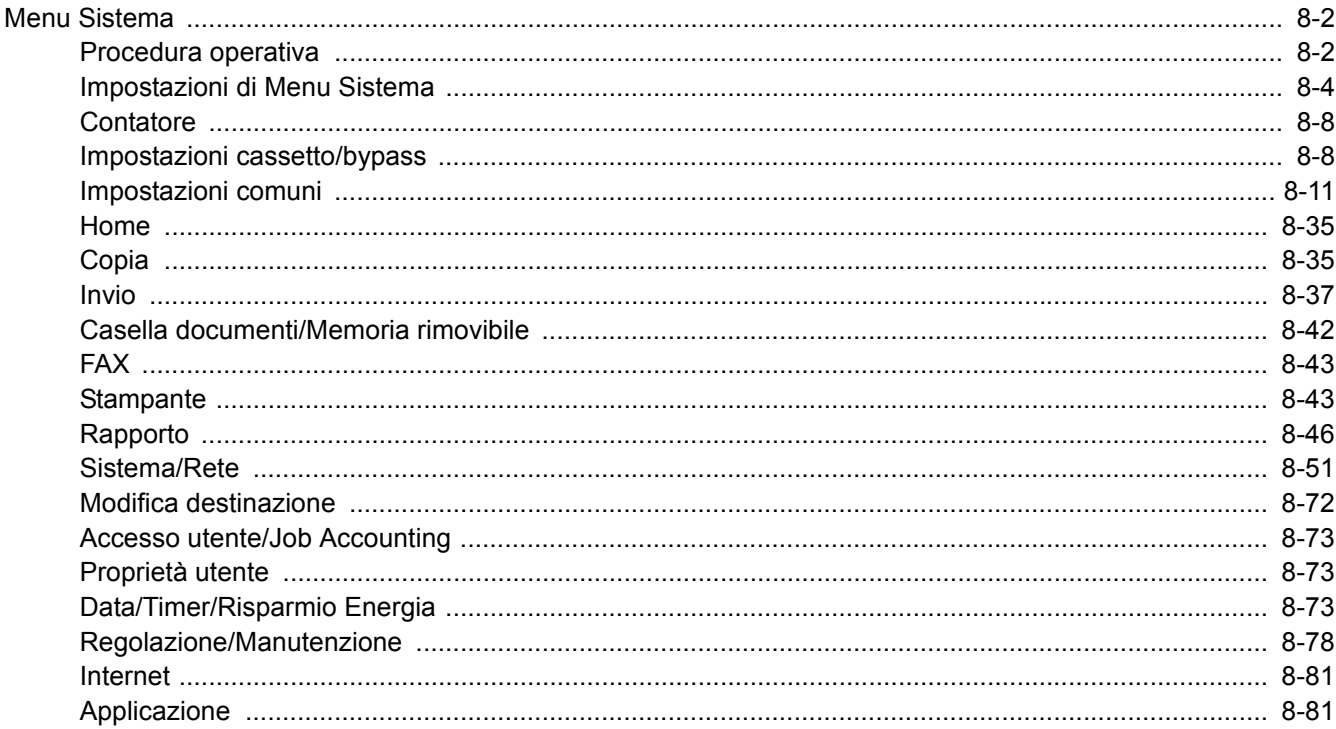

# <span id="page-374-0"></span>Menu Sistema

Configurare le impostazioni riguardanti il funzionamento generale della periferica.

# <span id="page-374-1"></span>Procedura operativa

#### 1 Visualizzare la schermata.

Selezionare il tasto [**Menu Sistema/Contatore**].

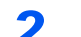

#### **2** Selezionare una funzione.

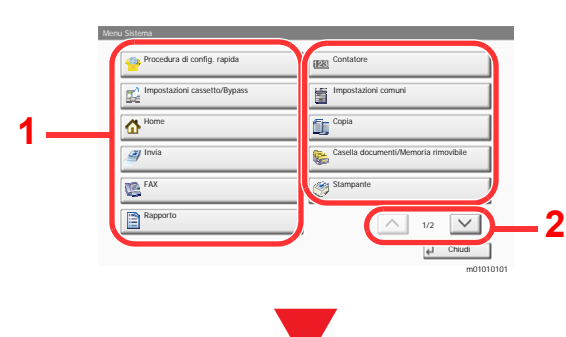

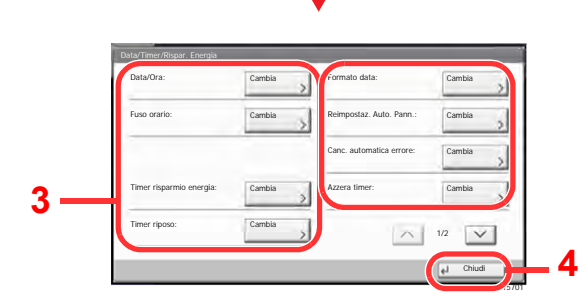

- <span id="page-374-2"></span>1 Visualizza le opzioni di Menu Sistema.
- <span id="page-374-3"></span>2 Si può scorrere l'elenco dei valori che non possono essere visualizzati interamente su una singola schermata.
- <span id="page-374-5"></span>3 Visualizza le opzioni di impostazione Selezionare il tasto di una funzione per visualizzare la schermata di impostazione.
- <span id="page-374-4"></span>4 Premere per ritornare alla schermata precedente.

#### 3 **Configurare la funzione.**

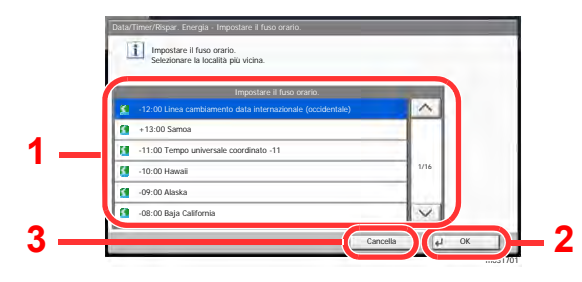

- <span id="page-374-6"></span>1 Per immettere un'impostazione, selezionarla.
- <span id="page-374-8"></span>2 Premere per accettare le impostazioni e uscire.
- <span id="page-374-7"></span>3 Premere per ritornare alla schermata precedente senza apportare modifiche.

#### $\mathbb{Q}$ **NOTA**

• Per modificare delle impostazioni che richiedono privilegi di amministratore, occorre accedere come utente con privilegi di amministratore.

Nome utente e password di login predefiniti in fabbrica sono quelli di seguito descritti.

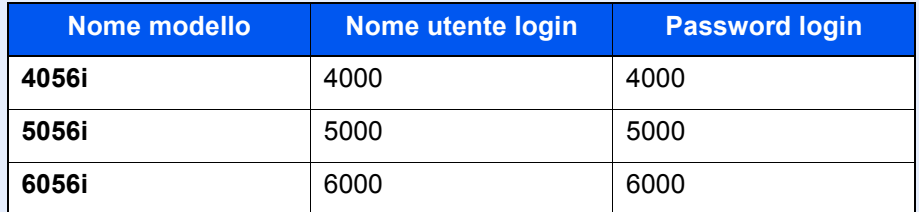

• Se sono state modificate le impostazioni predefinite di una funzione, si può selezionare il tasto [**Reimposta**], sulla schermata delle singole funzioni, per applicare immediatamente la modifica delle impostazioni.

Vedere Impostazioni di Menu Sistema alla pagina successiva e configurare le impostazioni necessarie.

# <span id="page-376-0"></span>Impostazioni di Menu Sistema

Questa sezione spiega le funzioni che si possono configurare in Menu Sistema. Per configurare le impostazioni, selezionare la voce in Menu Sistema e scegliere l'opzione desiderata. Per i dettagli sulle singole funzioni, vedere la tabella sottostante.

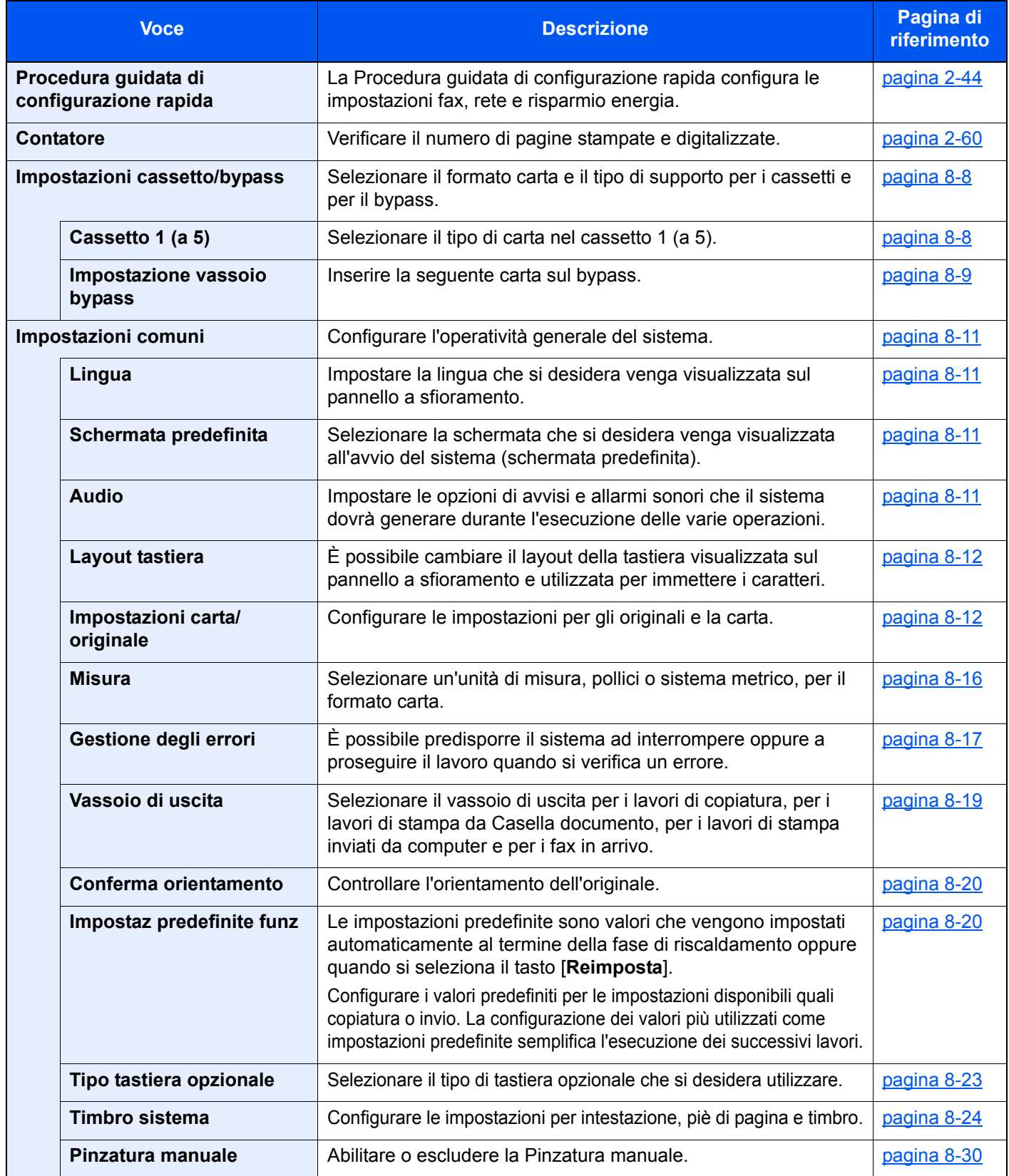

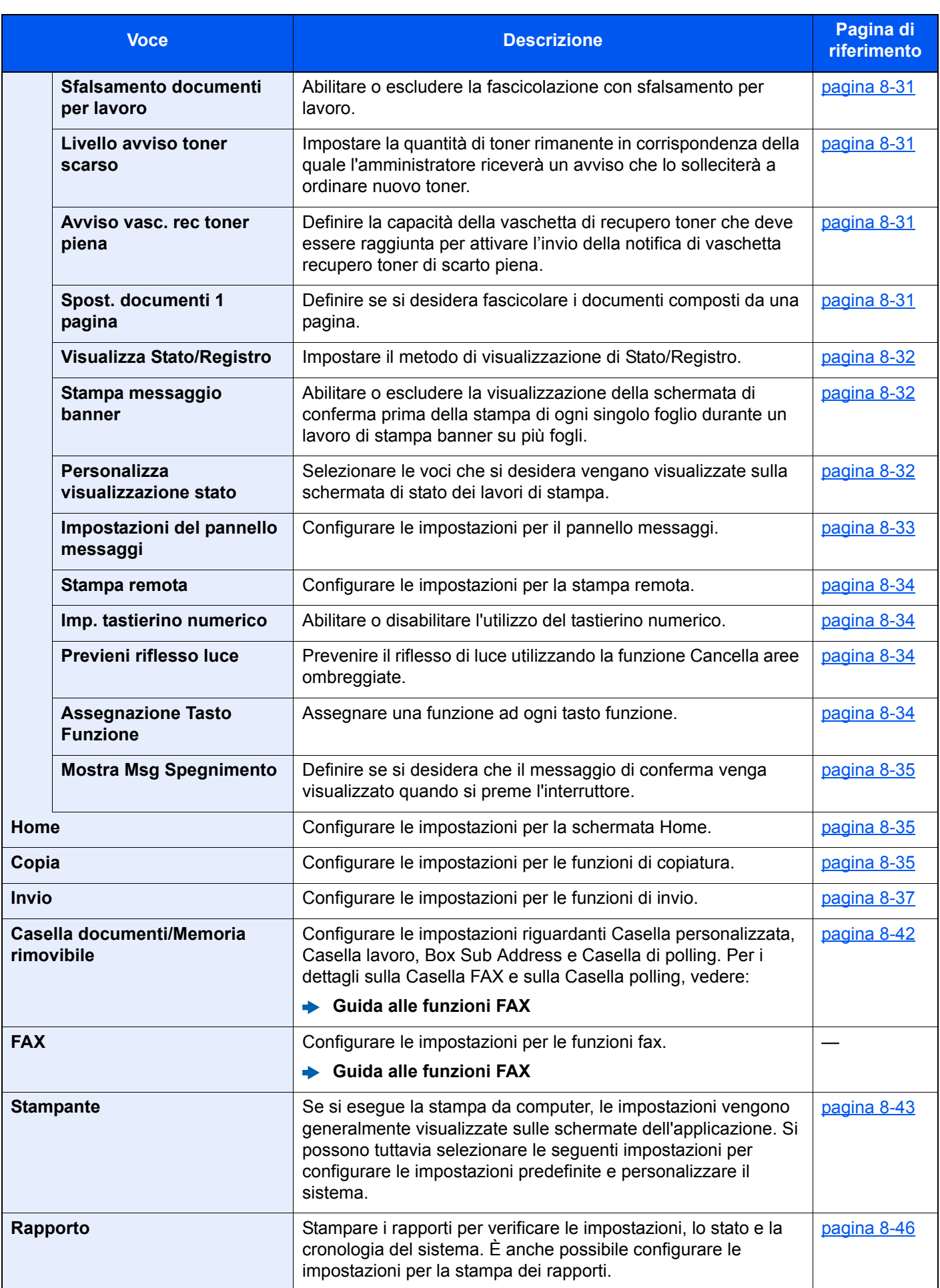

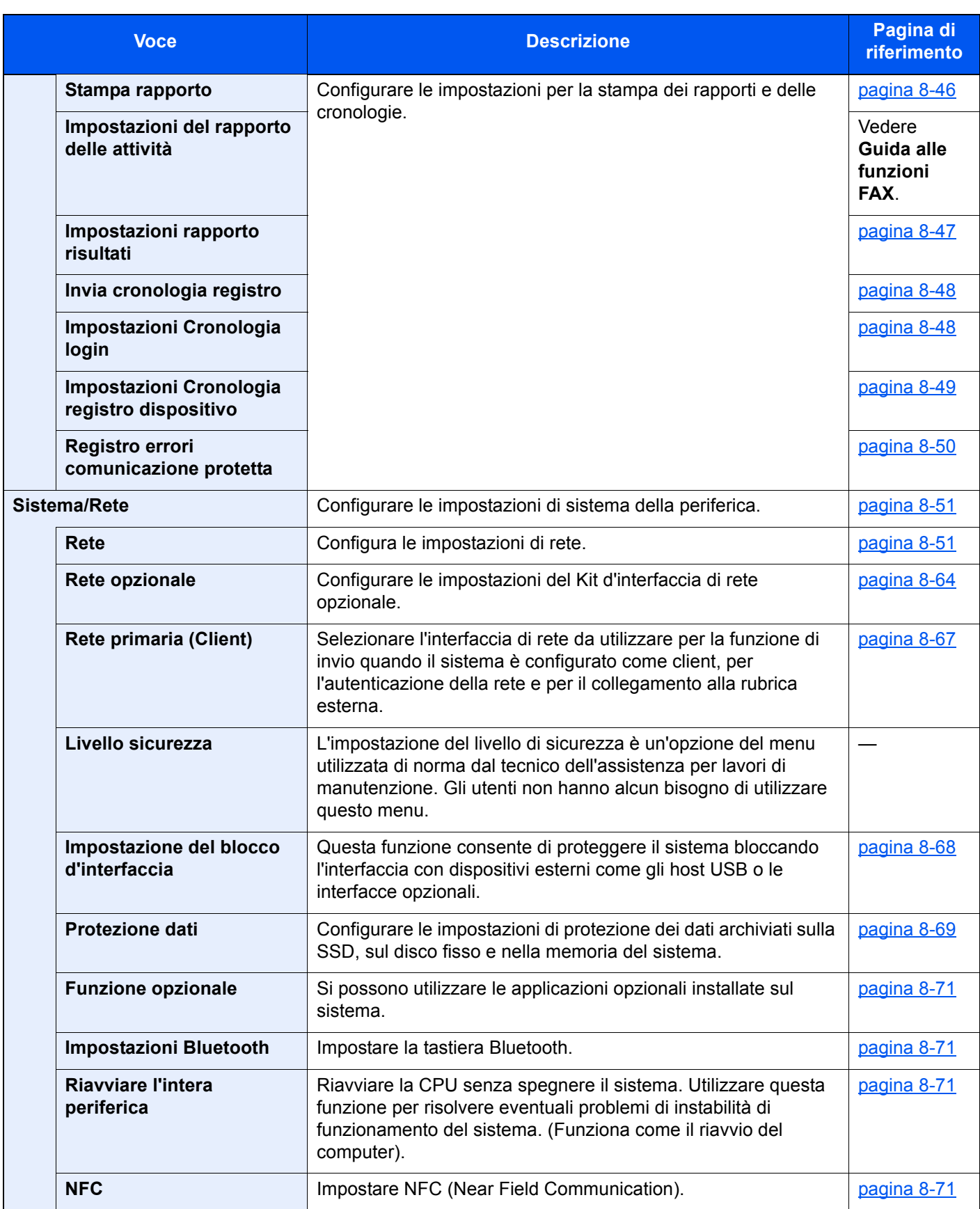

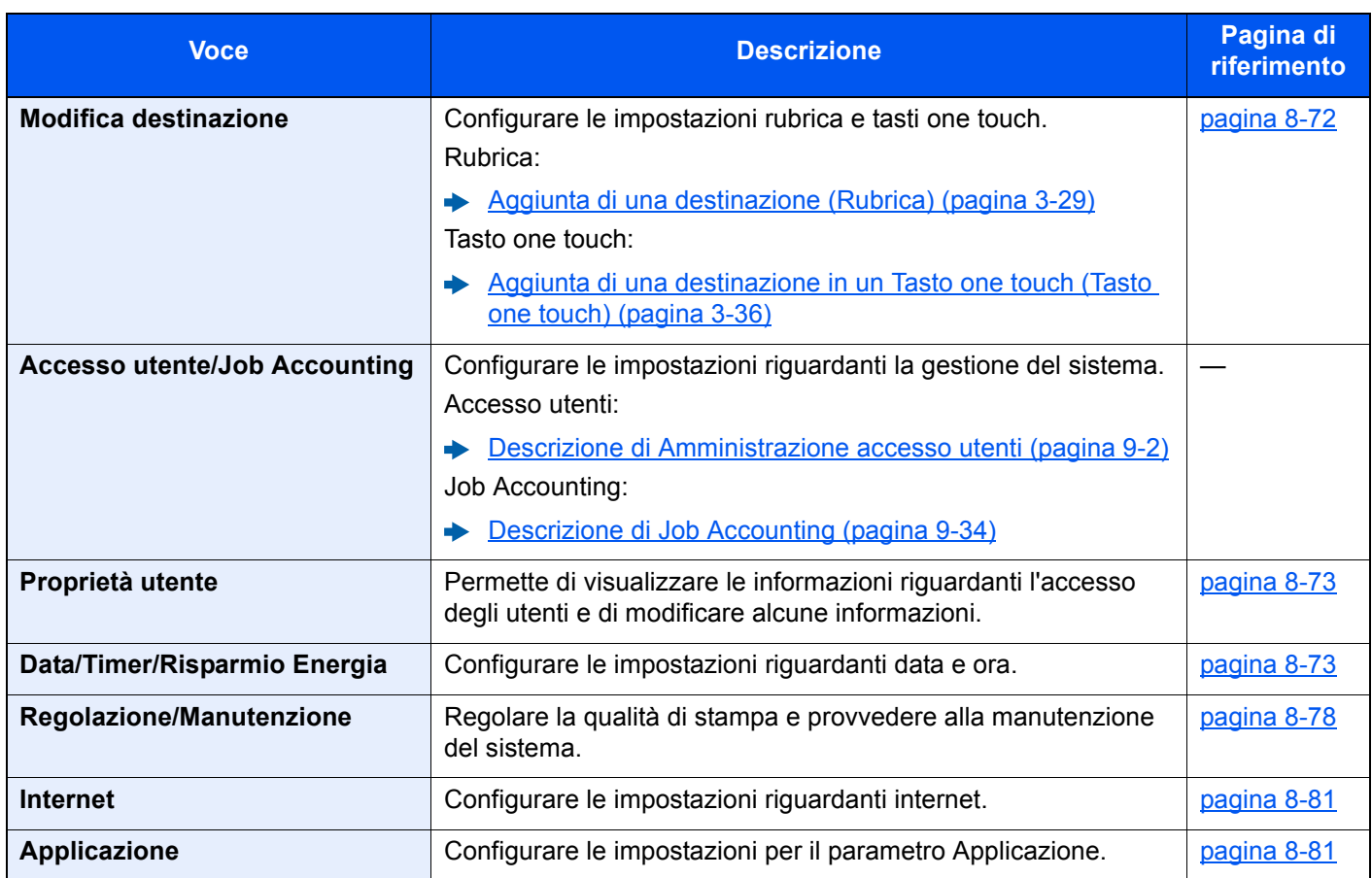

### <span id="page-380-0"></span>**Contatore**

Tasto [**Menu Sistema/Contatore**] > [**Contatore**]

Verificare il numero di pagine stampate e digitalizzate.

## <span id="page-380-1"></span>Impostazioni cassetto/bypass

Selezionare il formato carta e il tipo di supporto per i Cassetti e per il bypass.

#### <span id="page-380-2"></span>**Cassetto 1 (a 5)**

#### Tasto [**Menu Sistema/Contatore**] > [**Impostazioni cassetto/Bypass**] > [**Cassetti 1 (a 5)**]

Selezionare il formato e il tipo di carta per i cassetti 1-5.

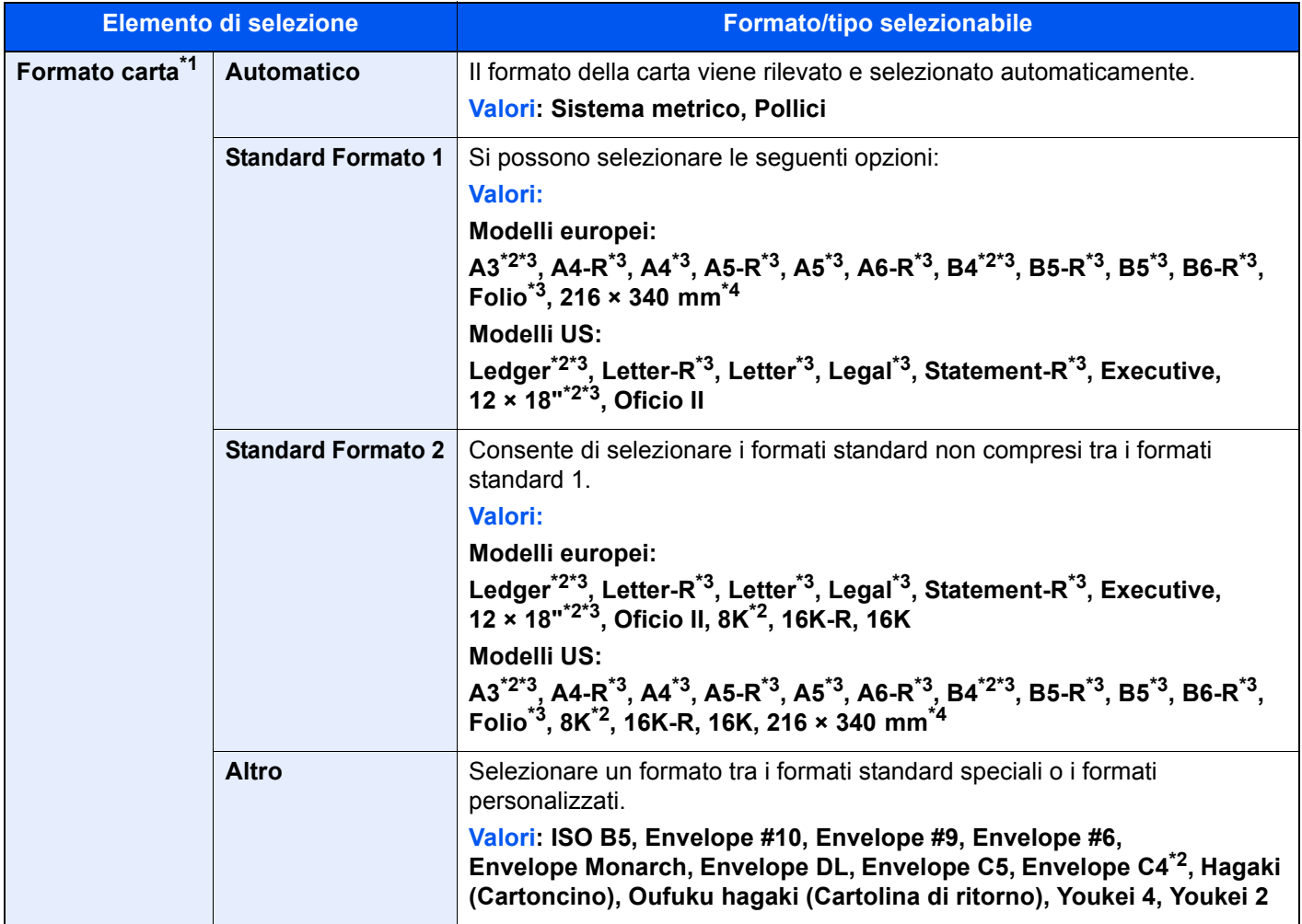

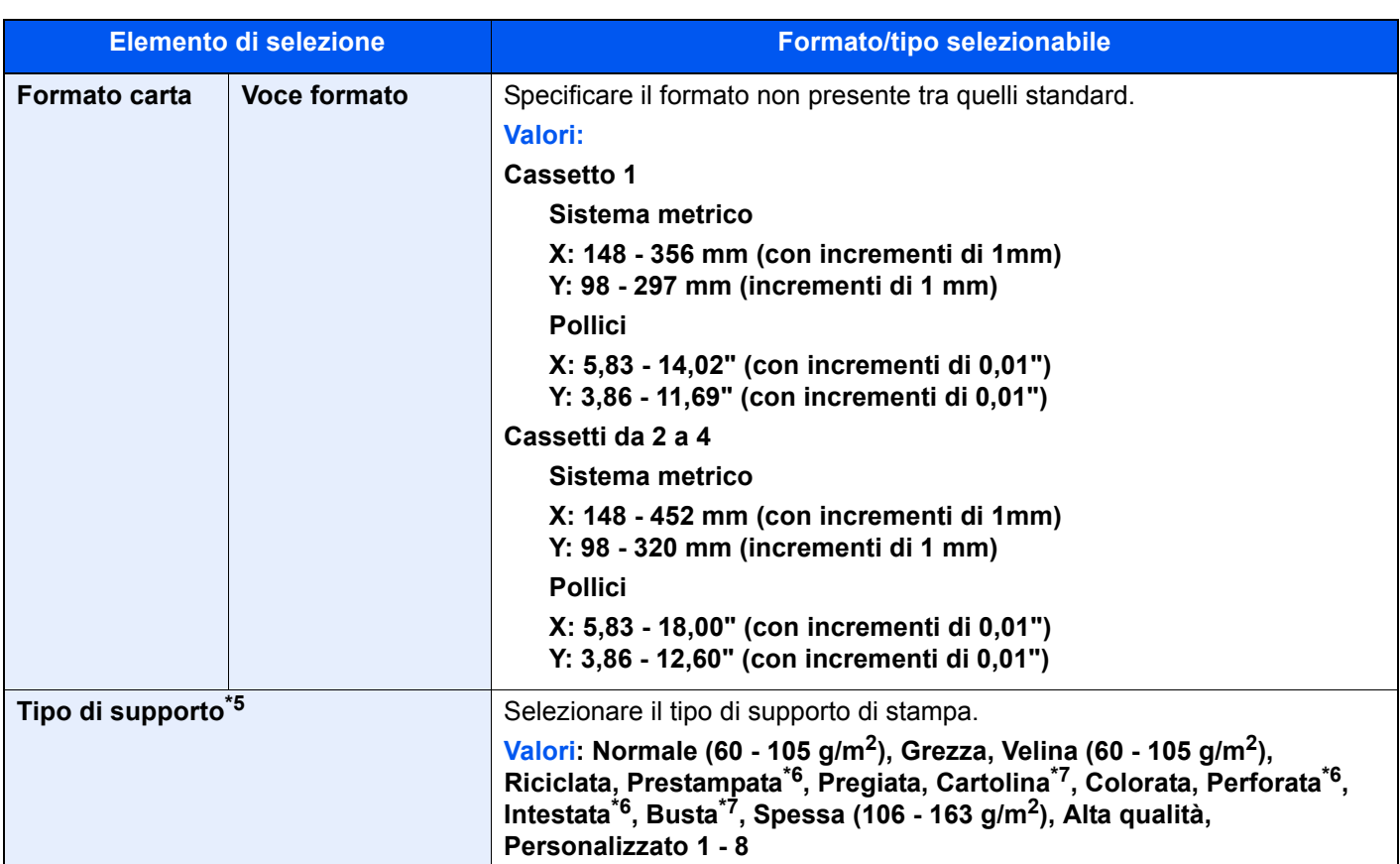

- \*1 Quando si utilizza il cassetto alta capacità (1.500 fogli x 2) o il cassettone laterale (3.000 fogli), non verrà visualizzato il formato carta.
- <span id="page-381-2"></span>\*2 Non visualizzato nel Cassetto 1.
- <span id="page-381-1"></span>\*3 Il formato della carta viene rilevato automaticamente nel cassetto.
- <span id="page-381-3"></span>\*4 Non è possibile usare questa carta nel cassetto 1.
- \*5 Per specificare un tipo di supporto diverso da "Normale".

**►** [Impostazione tipo di supporto \(pagina 8-16\)](#page-388-2) Quando si specifica un tipo di supporto la cui grammatura non è accettata dal cassetto, il tipo di supporto in questione non viene visualizzato.

- <span id="page-381-4"></span>\*6 Per stampare su carta prestampata, su carta perforata o su carta intestata. [Azione per carta speciale \(pagina 8-15\)](#page-387-0)
- <span id="page-381-5"></span>\*7 Non viene visualizzata per il Cassetto alta capacità (1.500 fogli × 2) o per il Cassettone laterale (3.000 fogli).

#### <span id="page-381-0"></span>**Impostazione vassoio bypass**

#### Tasto [**Menu Sistema/Contatore**] > [**Impostazioni cassetto/Bypass**] > [**Impostazioni vass Bypass**]

Selezionare il formato carta e il tipo di supporto per il bypass.

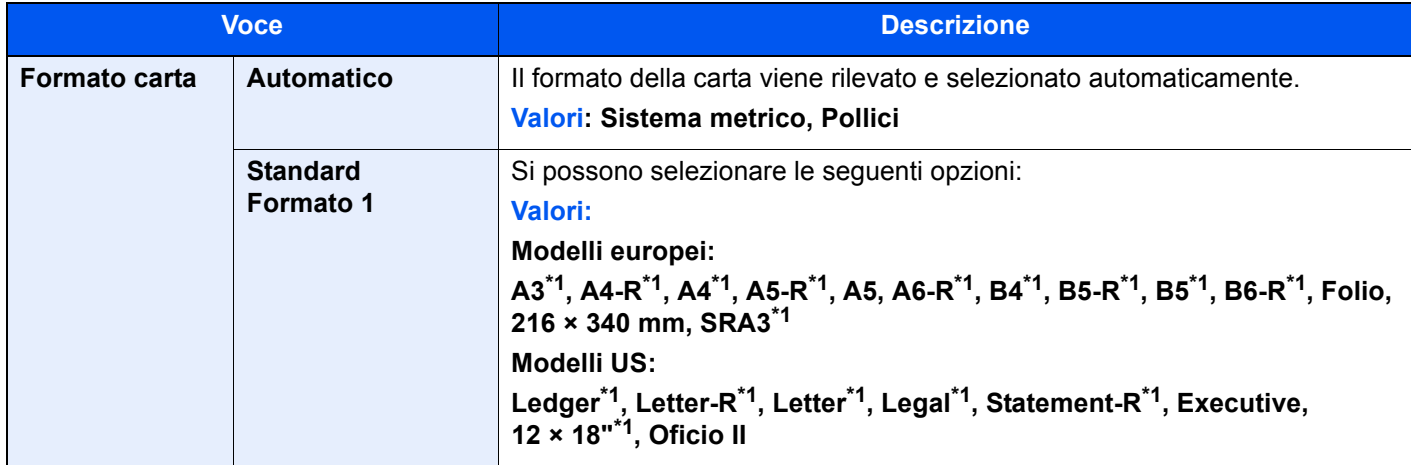

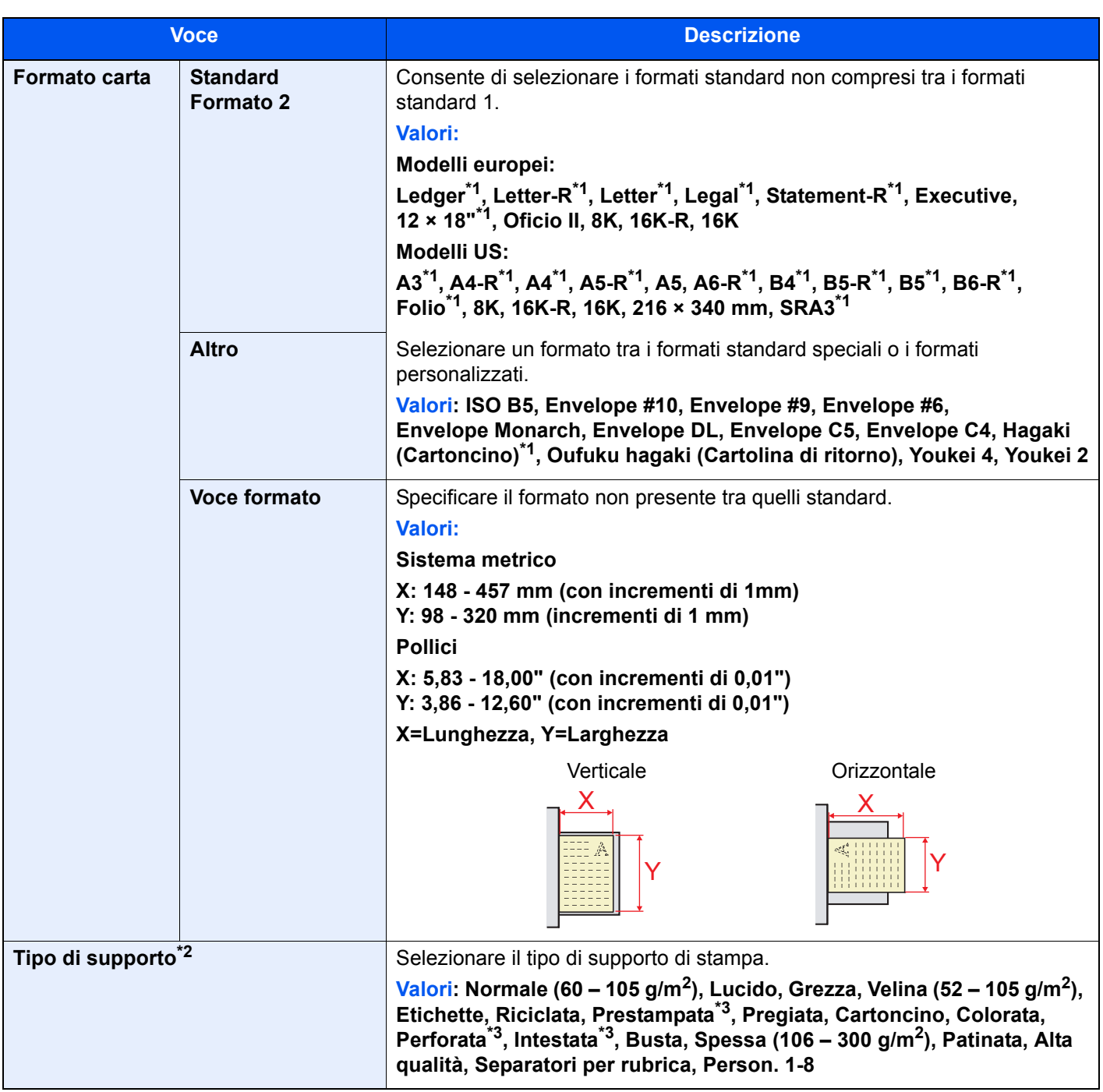

<span id="page-382-0"></span>\*1 Il formato della carta viene rilevato automaticamente nel bypass.

\*2 Per specificare un tipo di supporto diverso da "Normale".

- ◆ [Impostazione tipo di supporto \(pagina 8-16\)](#page-388-2)
- <span id="page-382-1"></span>\*3 Per stampare su carta prestampata, su carta perforata o su carta intestata. [Azione per carta speciale \(pagina 8-15\)](#page-387-0)

#### **QNOTA**

Se è installato il kit FAX opzionale, per la stampa dei fax in arrivo si possono utilizzare i seguenti tipi di carta. Normale, grezza, velina, etichette, riciclata, pregiata, cartoncino, colorata, buste, spessa, patinata, alta qualità e Person. 1-8

# <span id="page-383-0"></span>Impostazioni comuni

Configurare l'operatività generale del sistema.

#### <span id="page-383-1"></span>**Lingua**

#### Tasto [**Menu Sistema/Contatore**] > [**Impostazioni comuni**] > [**Lingua**]

<span id="page-383-2"></span>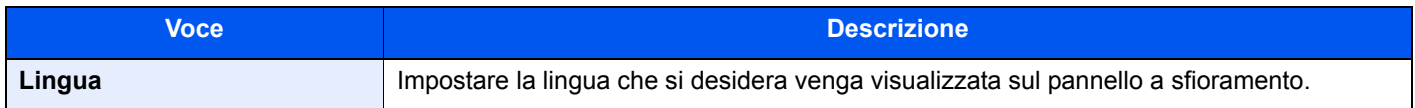

#### <span id="page-383-3"></span>**Schermata predefinita**

#### Tasto [**Menu Sistema/Contatore**] > [**Impostazioni comuni**] > [**Schermata predefinita**]

<span id="page-383-4"></span>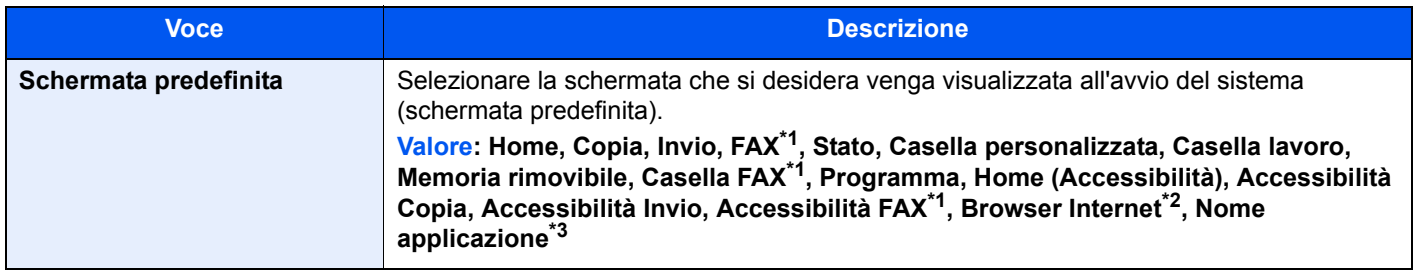

<span id="page-383-6"></span>\*1 Questa opzione viene visualizzata solo quando è installato il kit FAX opzionale.

- \*2 Configurare le impostazioni necessarie per il browser Internet.
	- $\rightarrow$  [Internet \(pagina 8-81\)](#page-453-0)

\*3 Viene visualizzata l'applicazione in esecuzione.

 $\rightarrow$  [Applicazione \(pagina 5-14\)](#page-217-0)

#### <span id="page-383-5"></span>**Audio**

#### Tasto [**Menu Sistema/Contatore**] > [**Impostazioni comuni**] > [**Audio**]

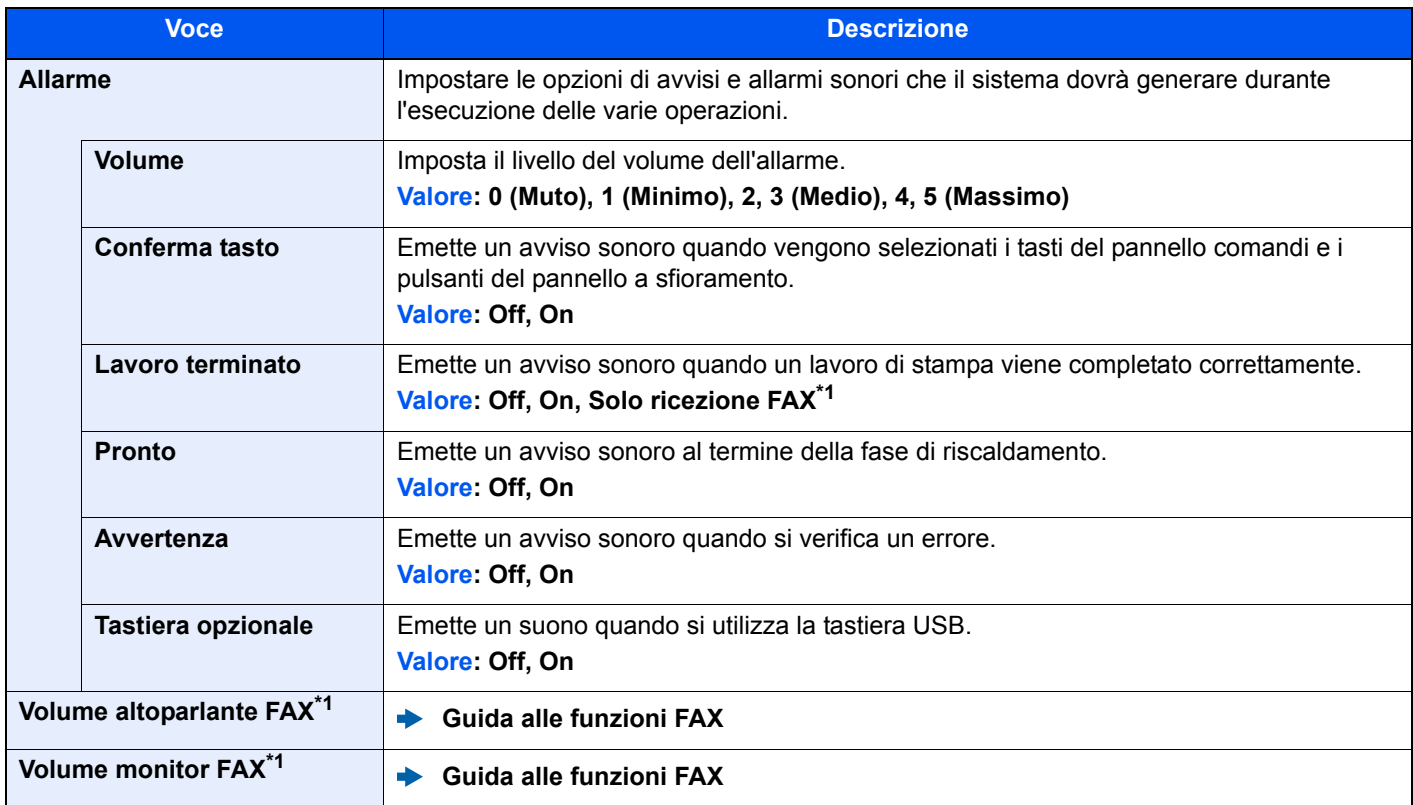

<span id="page-383-7"></span>\*1 Questa opzione viene visualizzata solo quando è installato il kit FAX opzionale.

#### <span id="page-384-0"></span>**Layout tastiera**

#### Tasto [**Menu Sistema/Contatore**] > [**Impostazioni comuni**] > [**Layout tastiera**]

<span id="page-384-1"></span>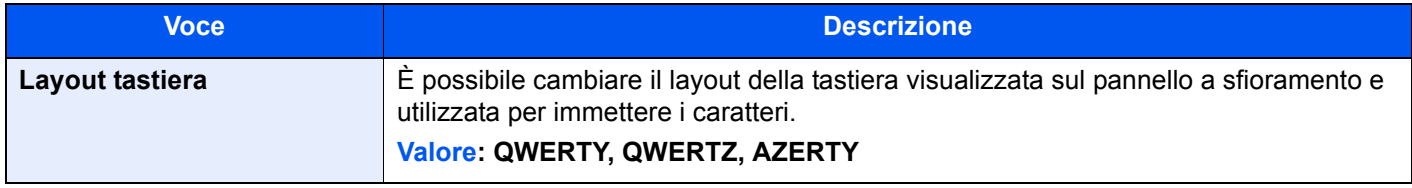

#### <span id="page-384-2"></span>**Impostazioni carta/originale**

#### Tasto [**Menu Sistema/Contatore**] > [**Impostazioni comuni**] > [**Impostazioni carta/originale**]

Configurare le impostazioni per gli originali e la carta.

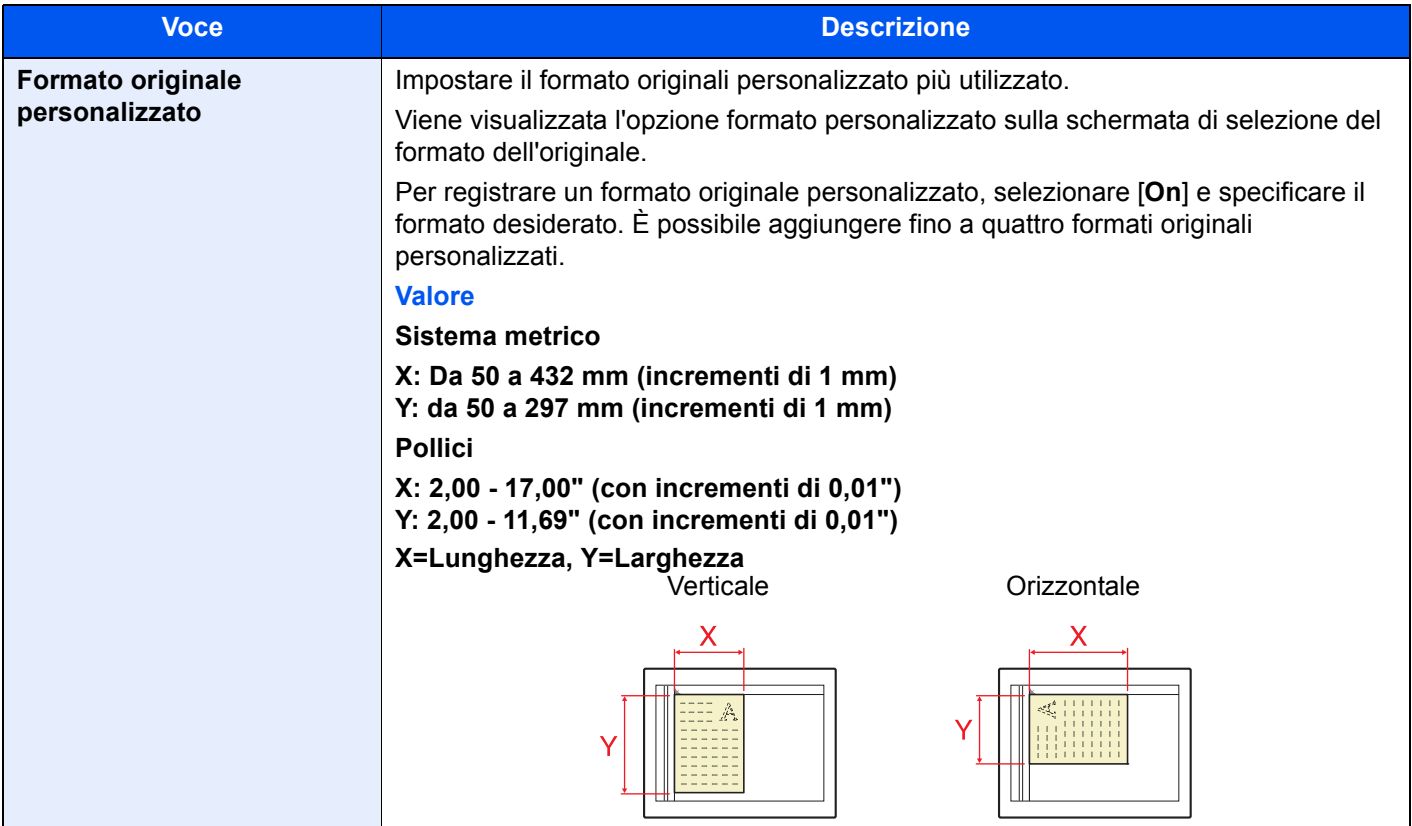

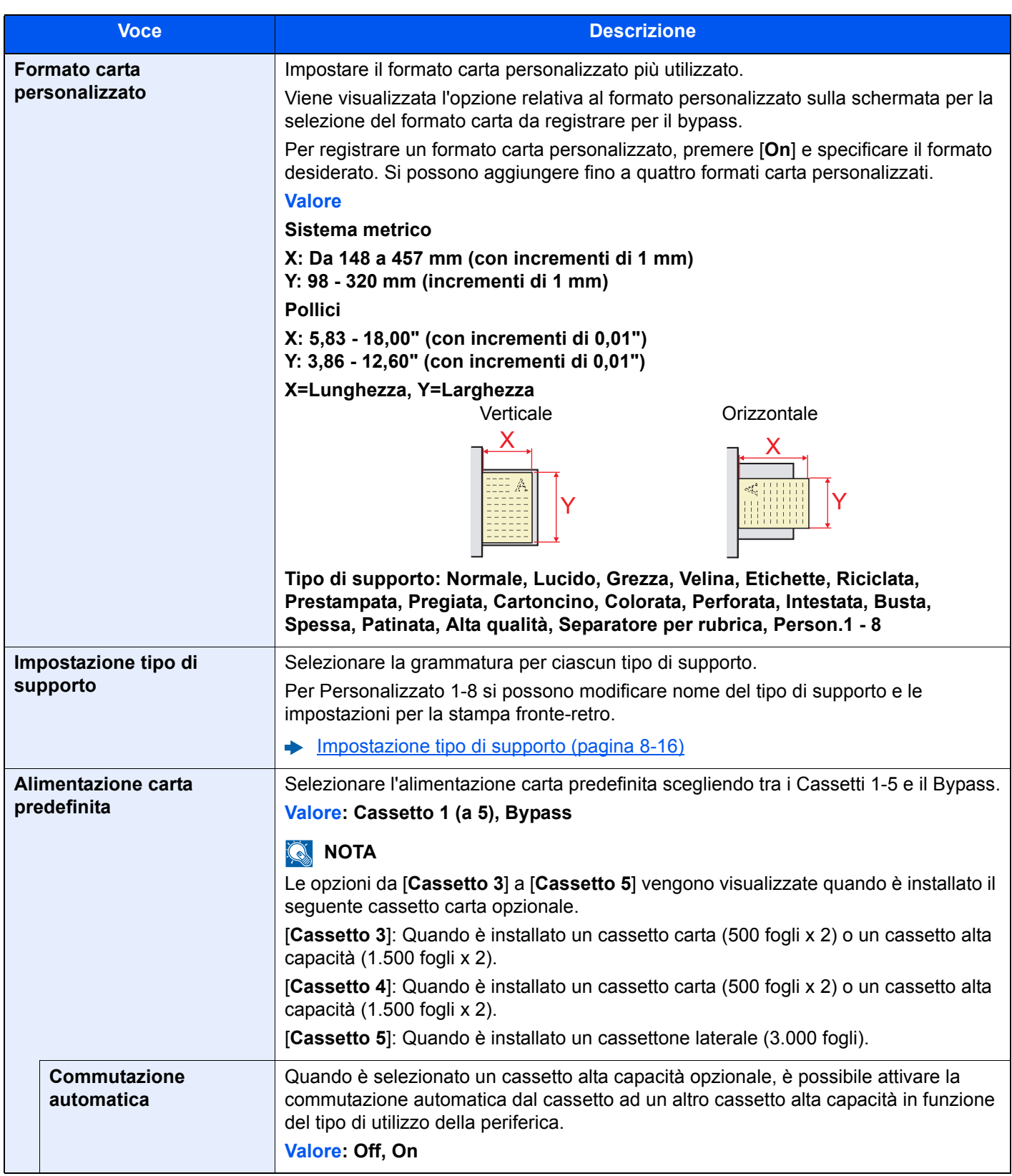

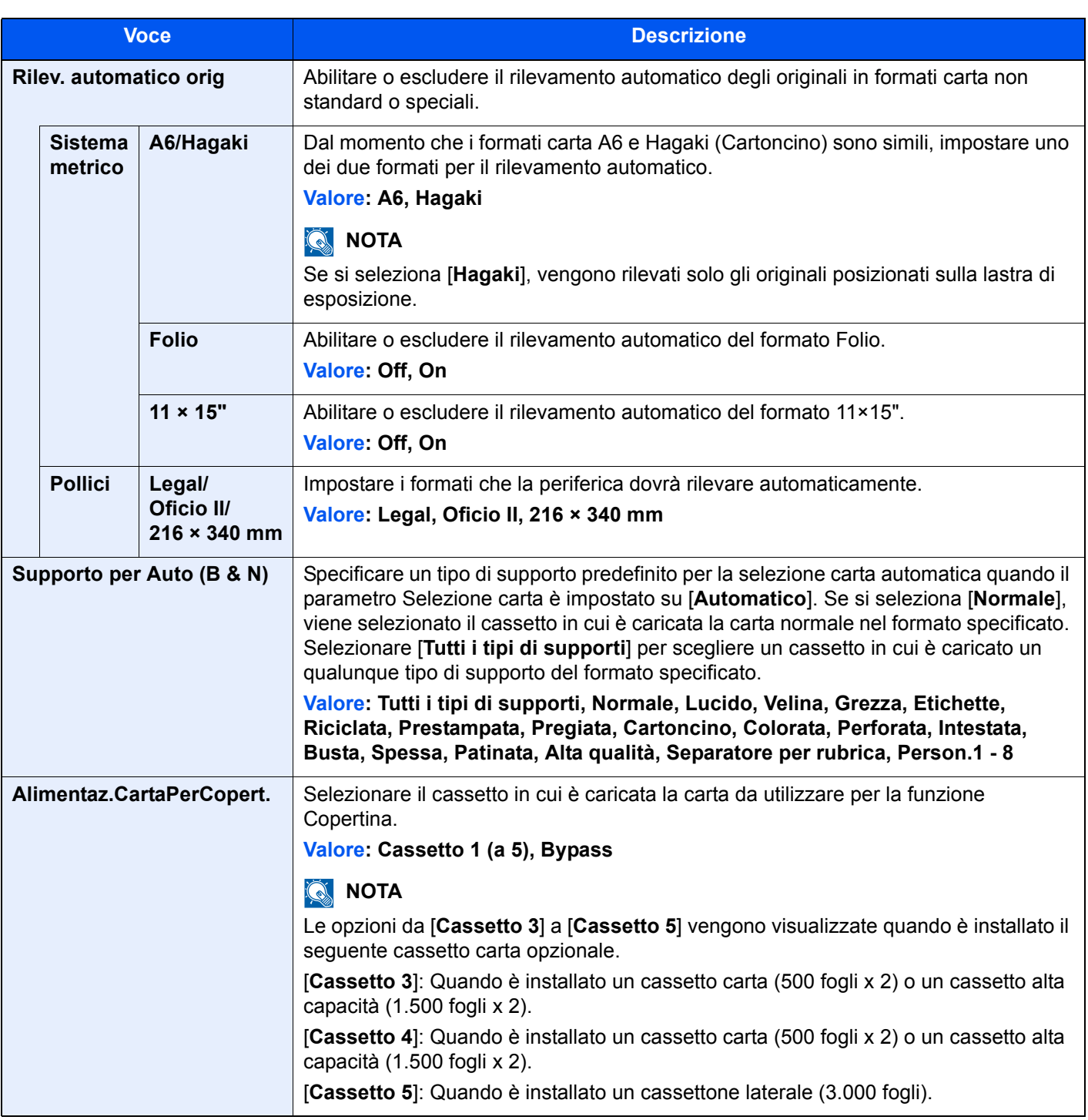

<span id="page-387-0"></span>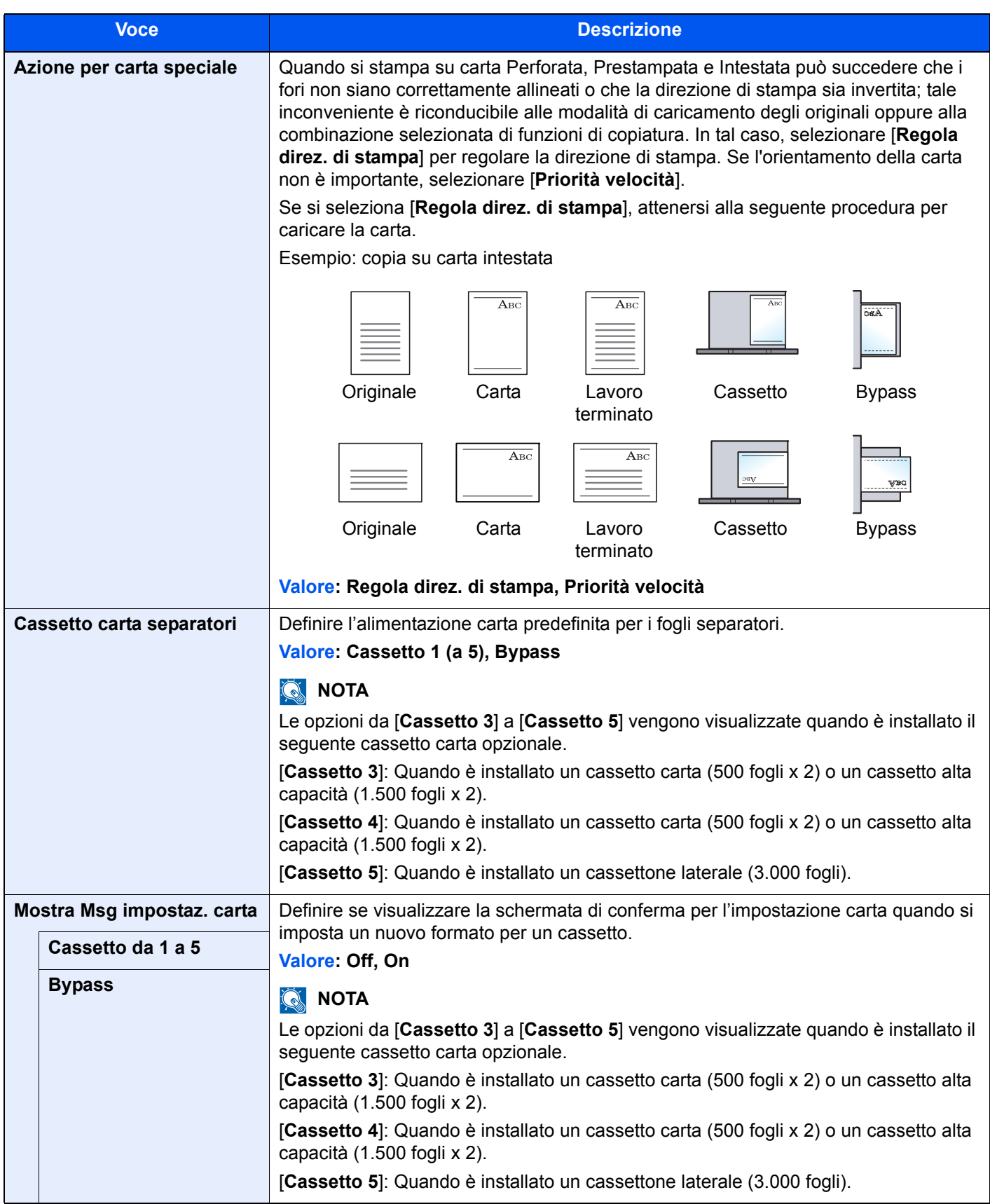

#### <span id="page-388-2"></span>**Impostazione tipo di supporto**

Sono disponibili le seguenti combinazioni di tipo di supporto e grammatura carta.

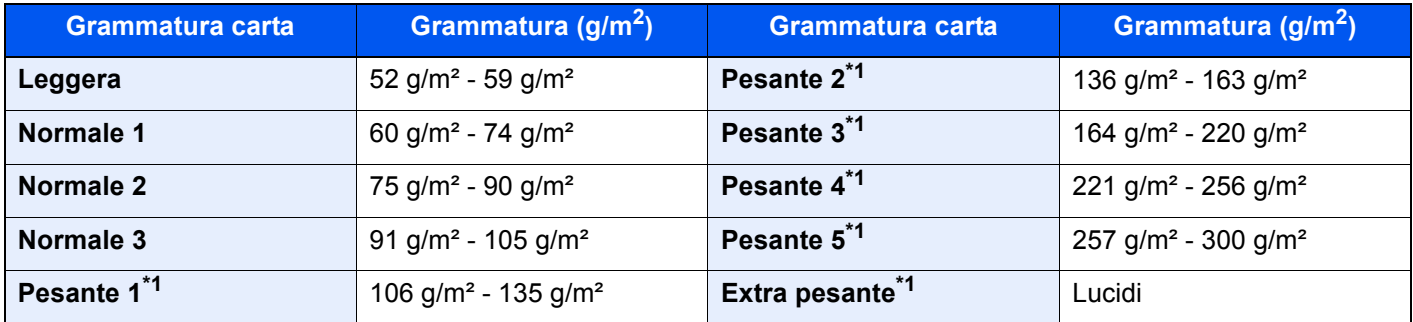

<span id="page-388-3"></span>\*1 La velocità di elaborazione diminuisce.

È indicata la grammatura carta predefinita per ogni tipo di supporto.

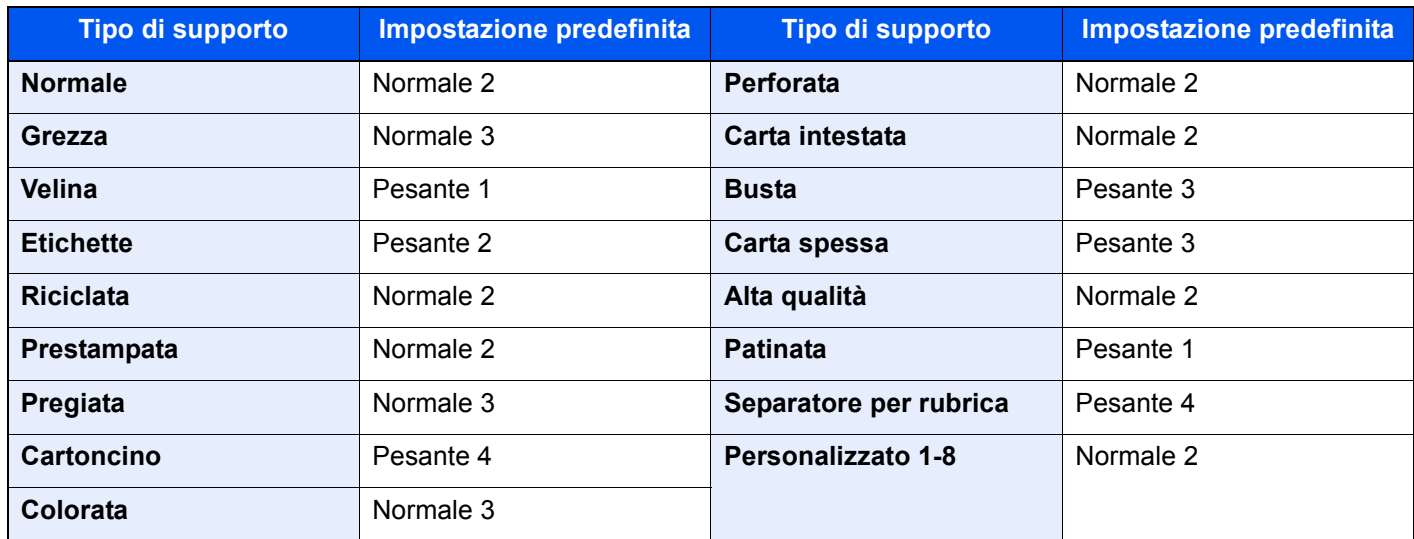

Per Personalizzato 1-8 si possono modificare nome del tipo di supporto e le impostazioni per la stampa fronte-retro.

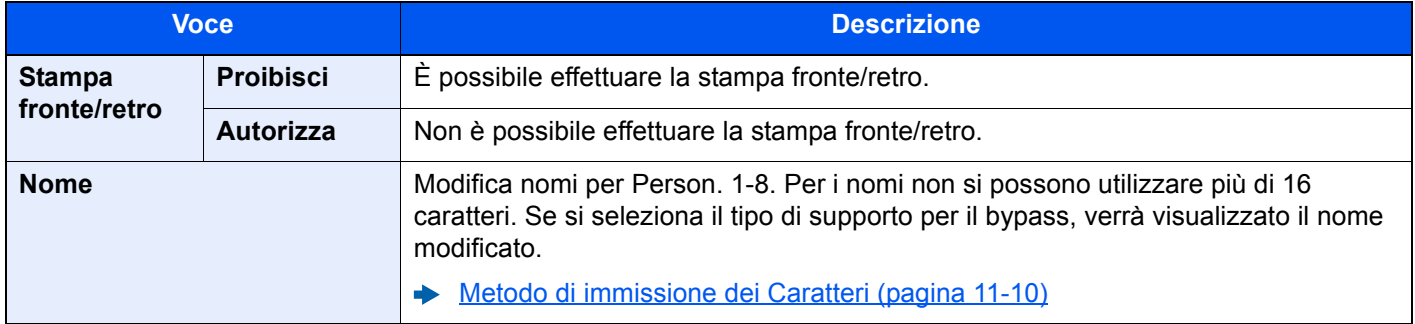

#### <span id="page-388-0"></span>**Misura**

Tasto [**Menu Sistema/Contatore**] > [**Impostazioni comuni**] > [**Misura**]

<span id="page-388-1"></span>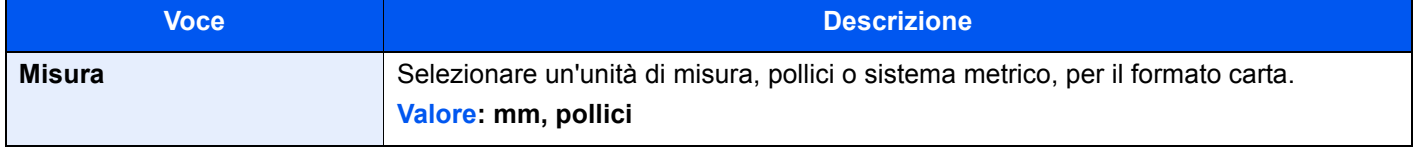

#### <span id="page-389-0"></span>**Gestione degli errori**

#### Tasto [**Menu Sistema/Contatore**] > [**Impostazioni comuni**] > [**Gestione errori**]

<span id="page-389-1"></span>È possibile predisporre il sistema ad interrompere oppure a proseguire il lavoro quando si verifica un errore.

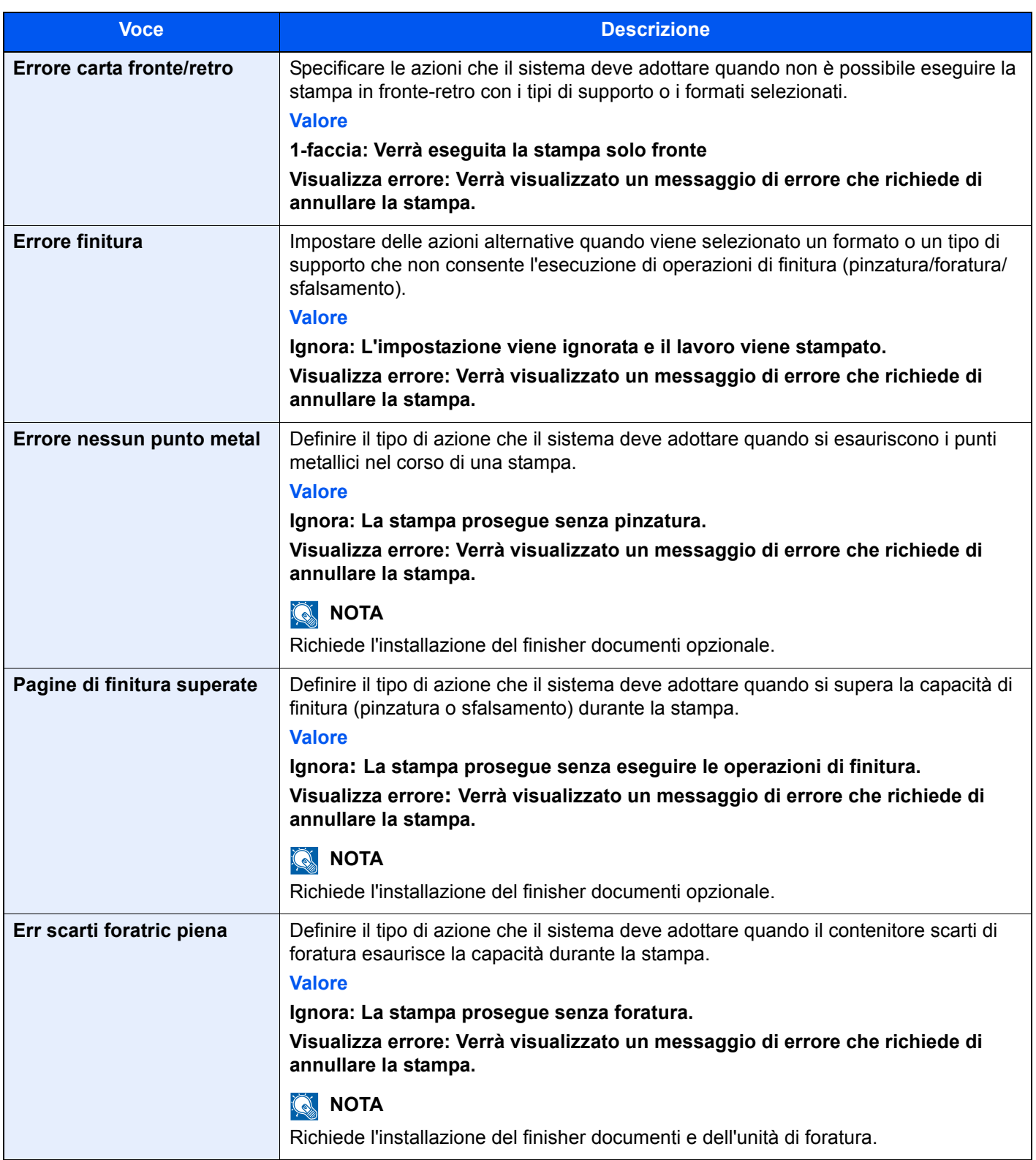

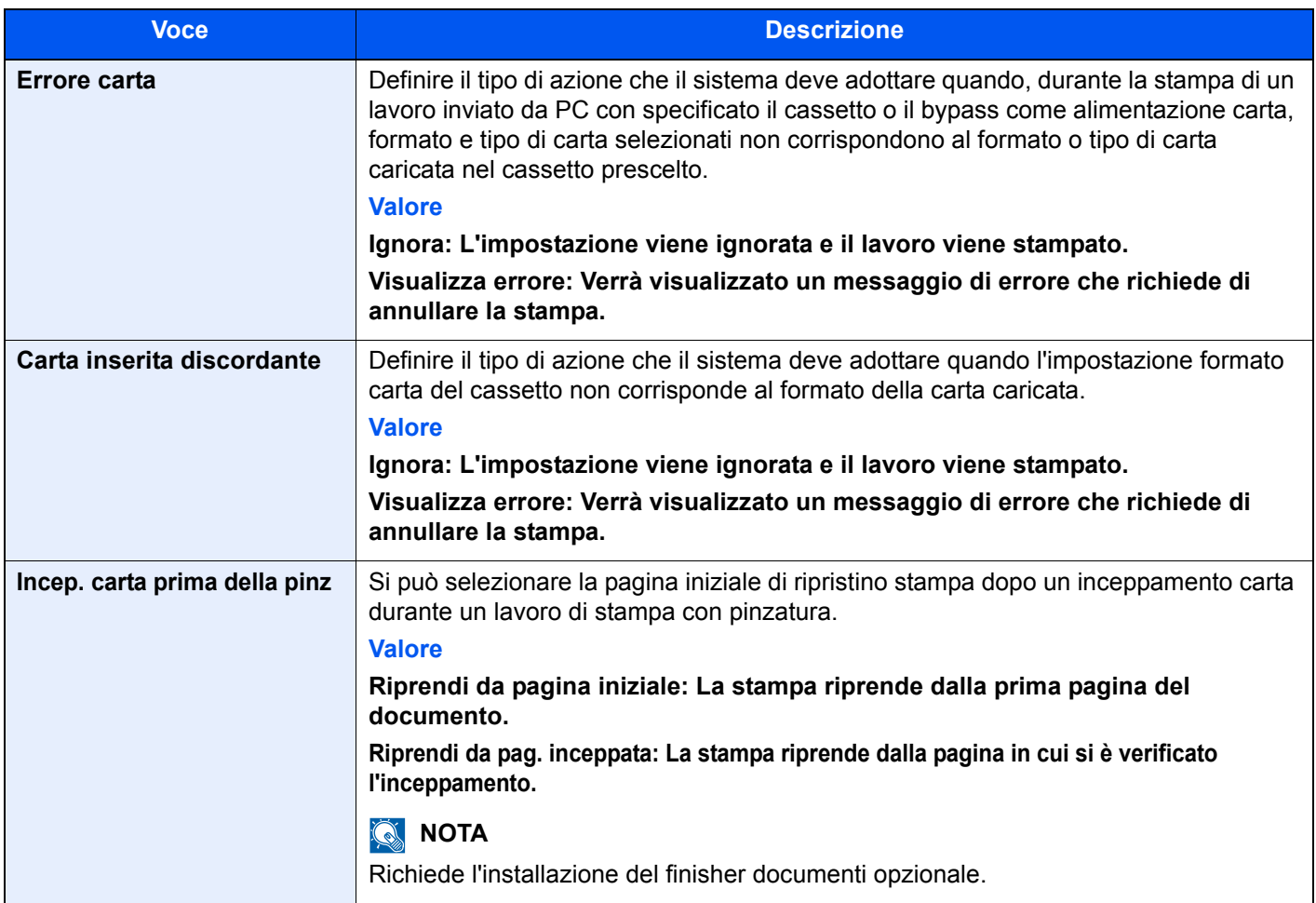

#### <span id="page-391-0"></span>**Vassoio di uscita**

#### Tasto [**Menu Sistema/Contatore**] > [**Impostazioni comuni**] > [**Vassoio di uscita**]

<span id="page-391-1"></span>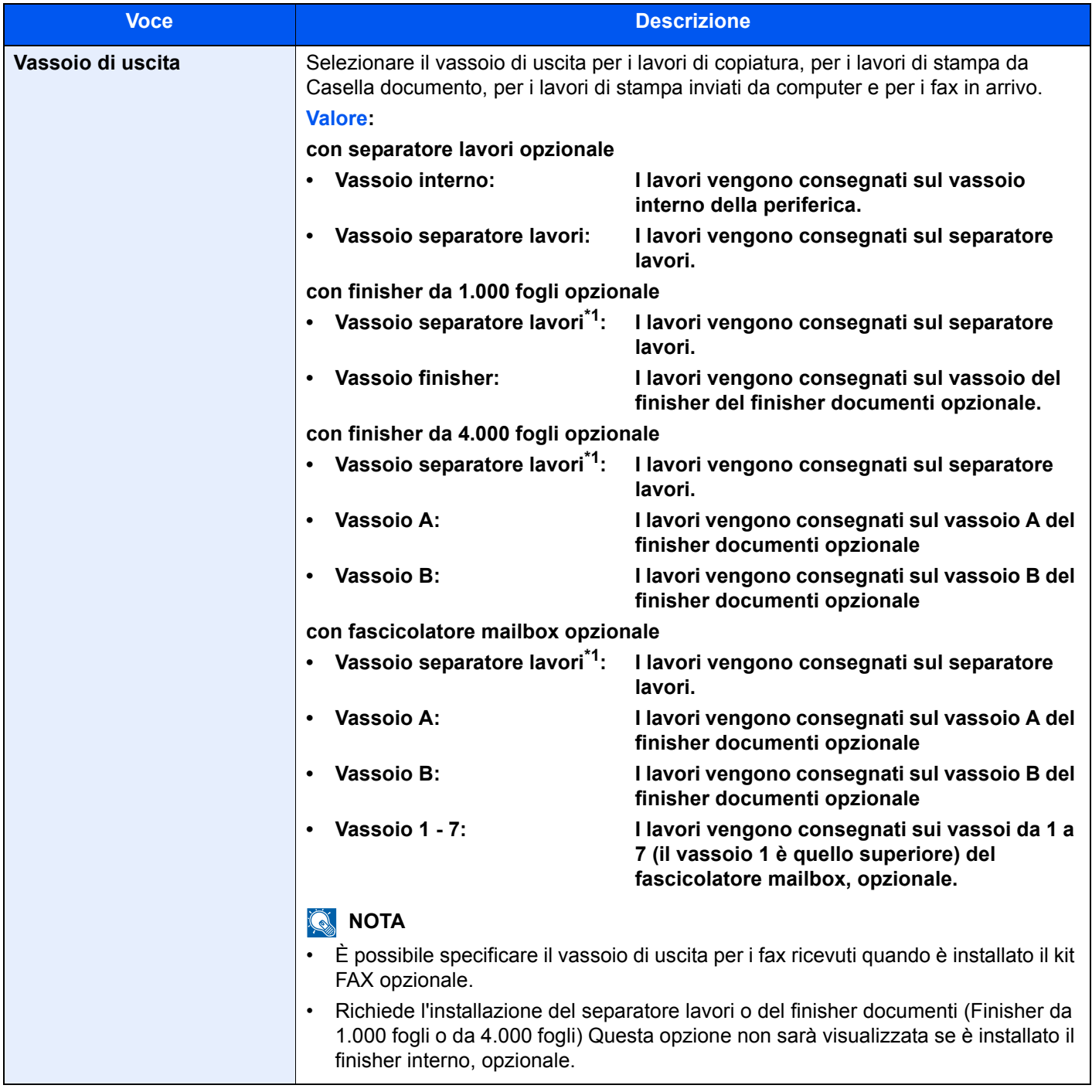

<span id="page-391-2"></span>\*1 Questi formati carta non possono essere consegnati sul vassoio separatore lavori. A3, Ledger.

#### <span id="page-392-0"></span>**Conferma orientamento**

#### Tasto [**Menu Sistema/Contatore**] > [**Impostazioni comuni**] > [**Conferma orientamento**]

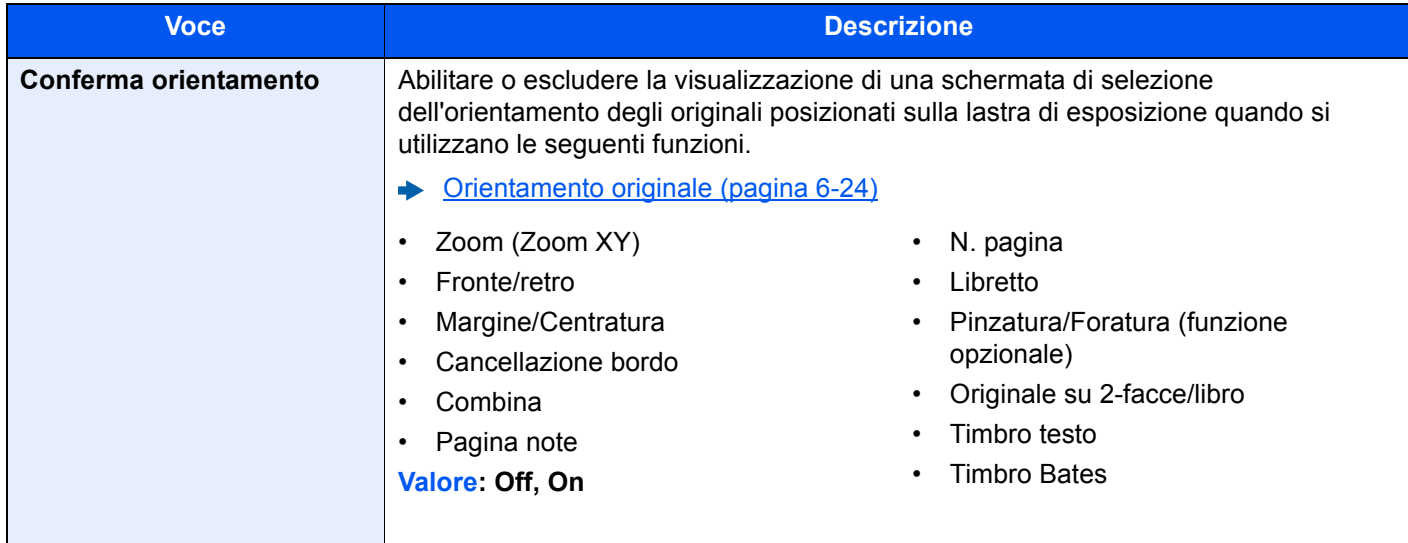

#### <span id="page-392-1"></span>**Impostaz predefinite funz**

#### Tasto [**Menu Sistema/Contatore**] > [**Impostazioni comuni**] > [**Impostaz predefinite funz**]

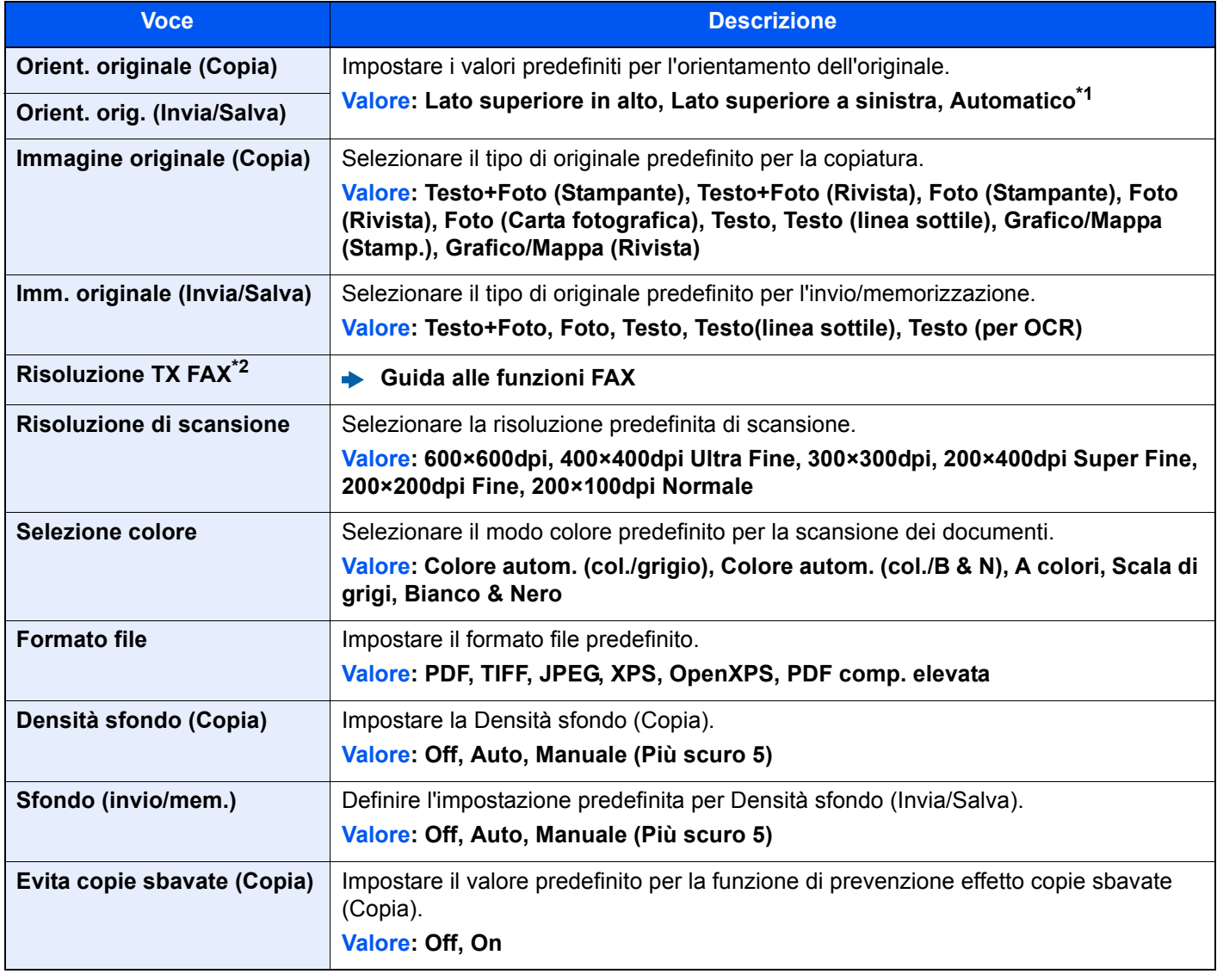

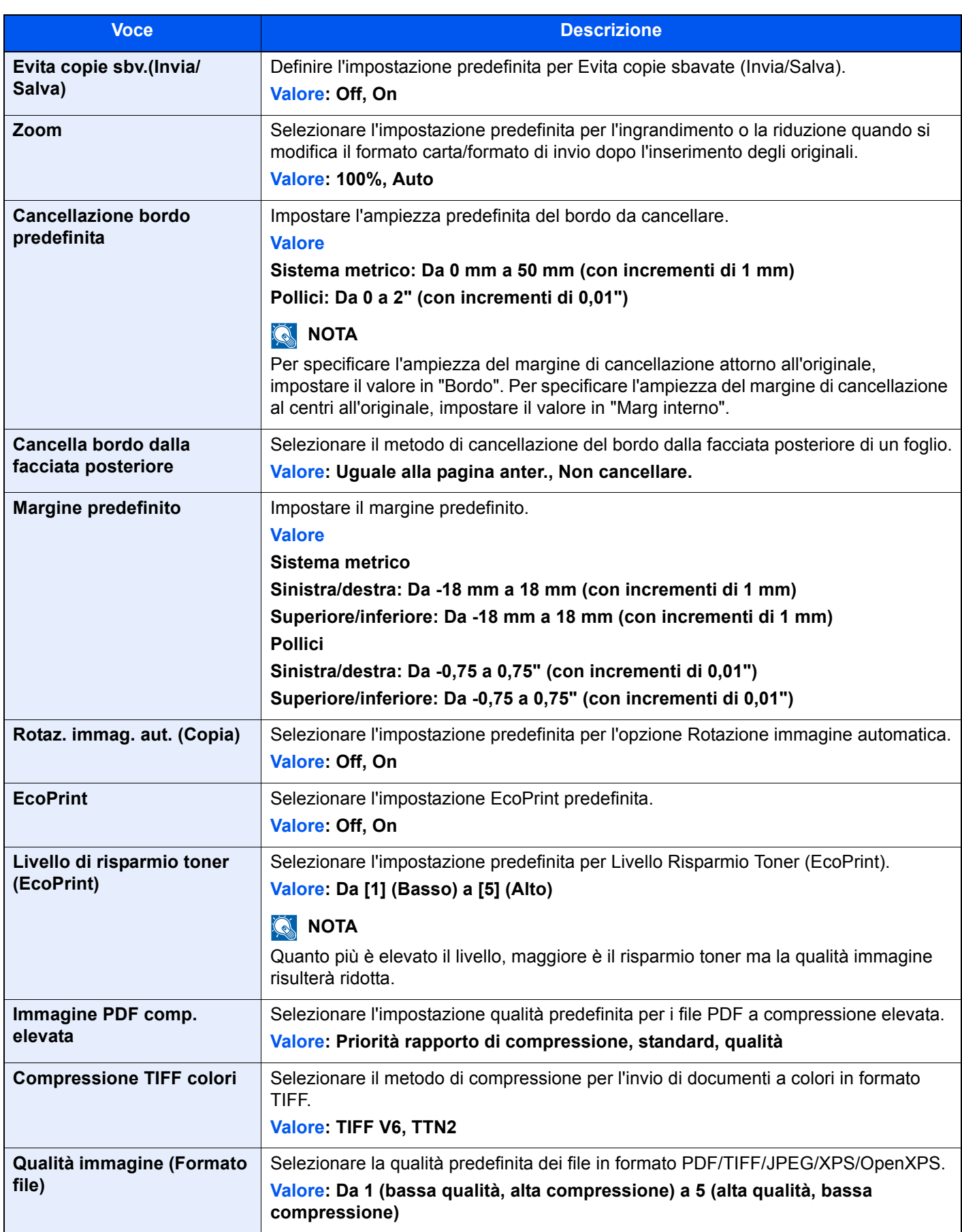

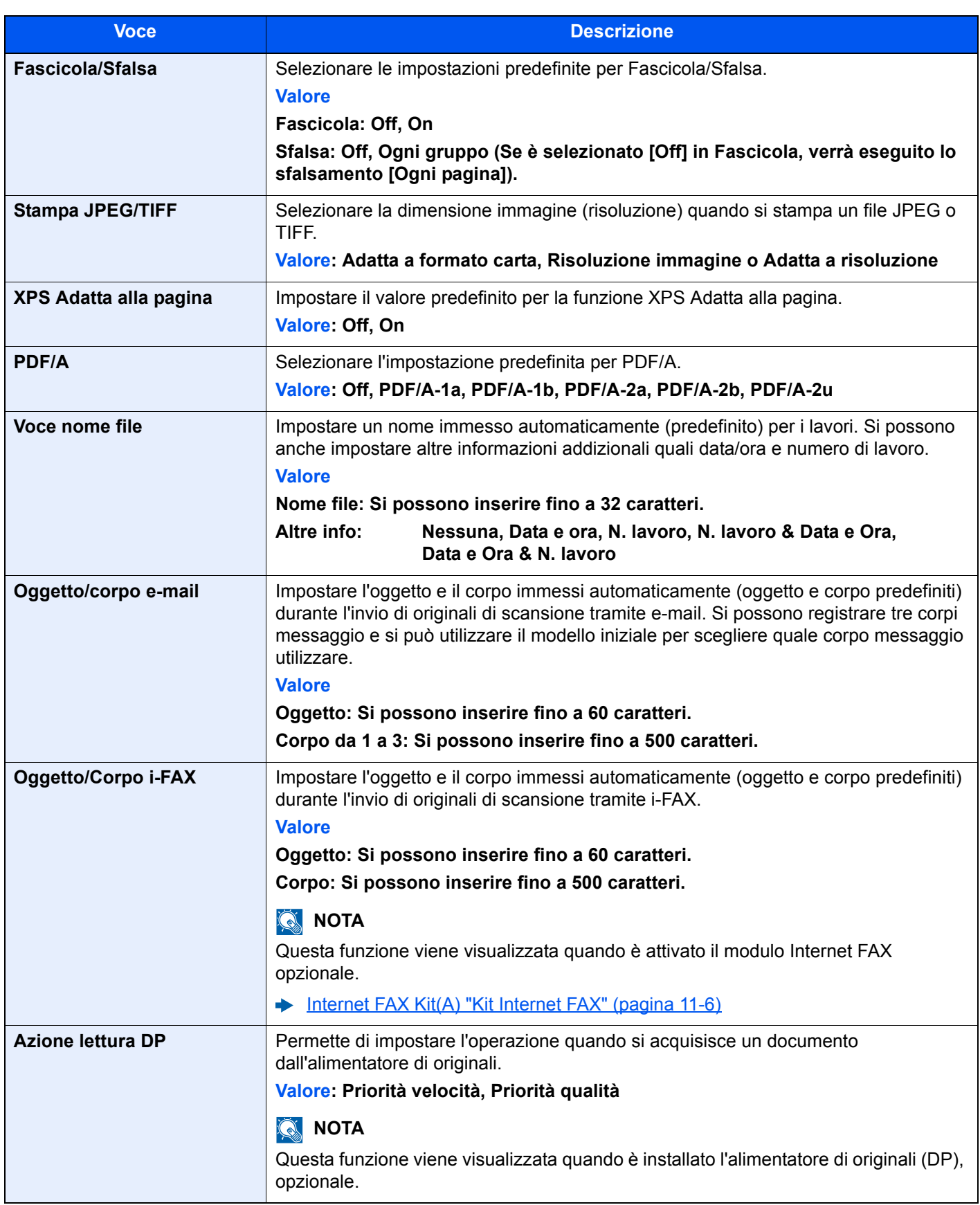

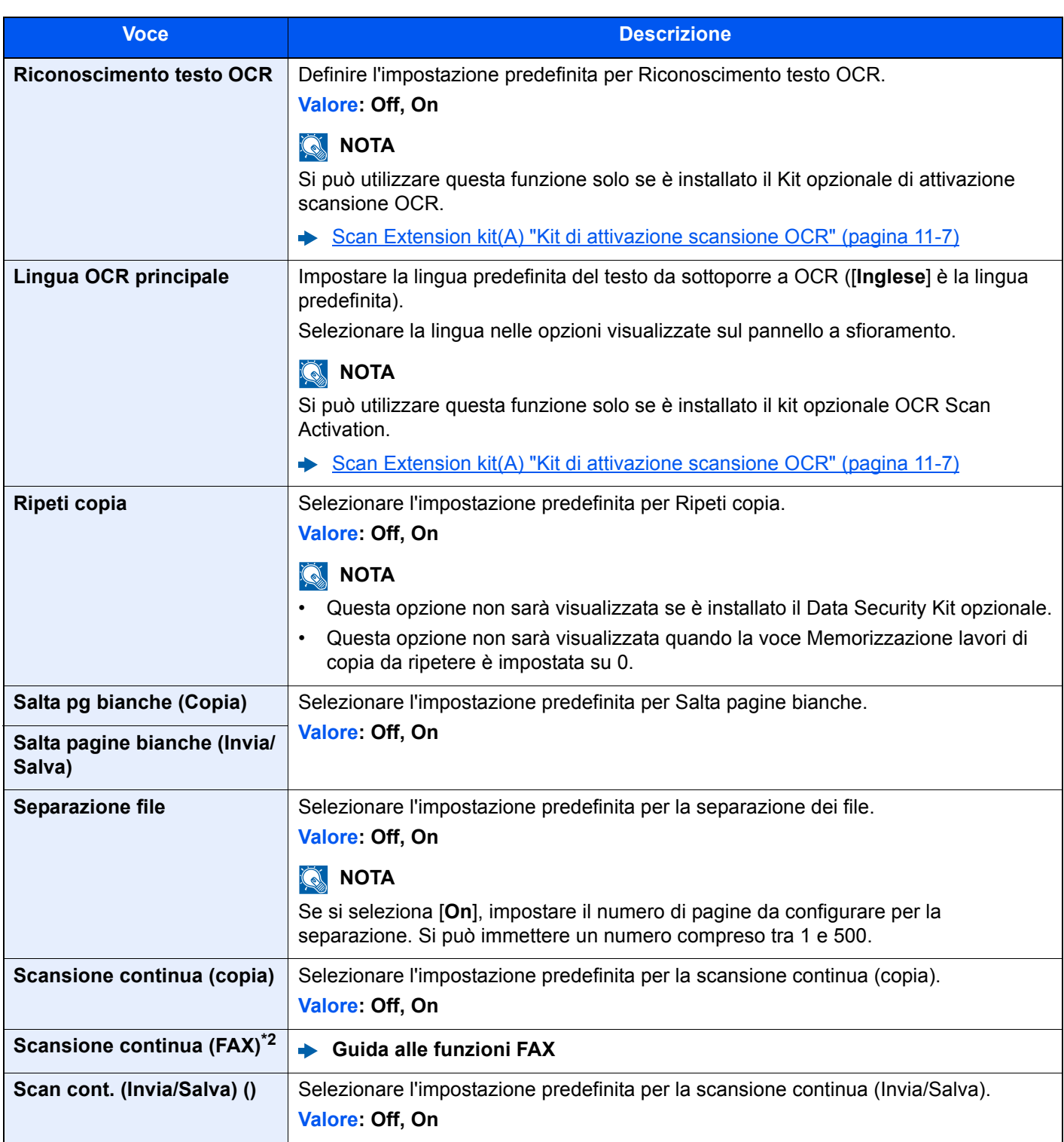

\*1 Si può utilizzare questa funzione solo se è installato il kit opzionale OCR Scan Activation.

<span id="page-395-2"></span>\*2 Questa opzione viene visualizzata solo quando è installato il kit FAX opzionale.

#### <span id="page-395-0"></span>**Tipo tastiera opzionale**

Tasto [**Menu Sistema/Contatore**] > [**Impostazioni comuni**] > [**Tipo tastiera opzionale**]

<span id="page-395-1"></span>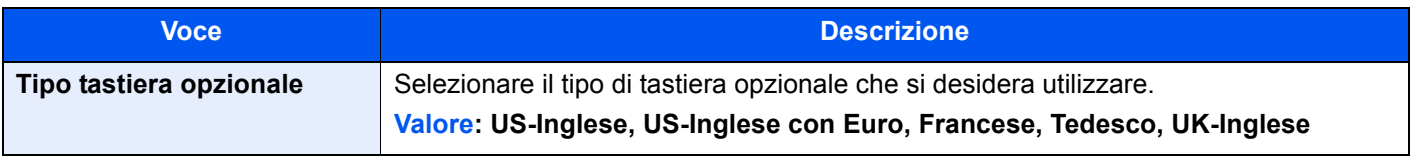
# **Timbro sistema**

## Tasto [**Menu Sistema/Contatore**] > [**Impostazioni comuni**] > [**Timbro sistema**]

<span id="page-396-1"></span><span id="page-396-0"></span>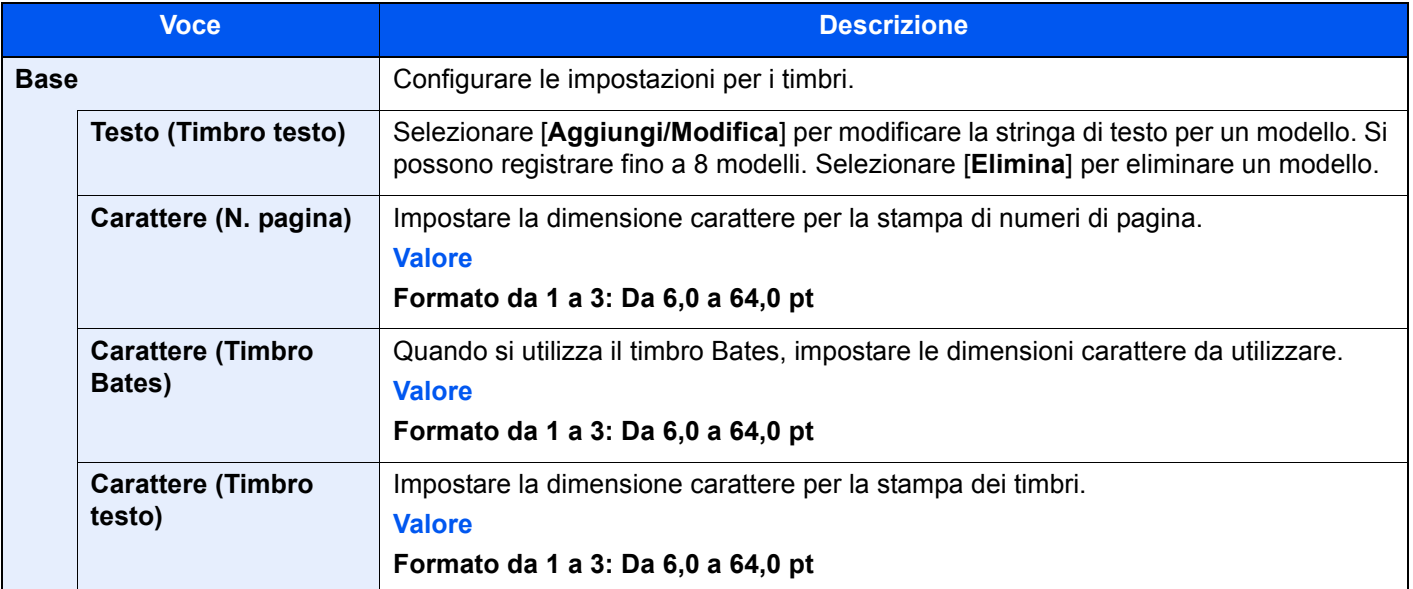

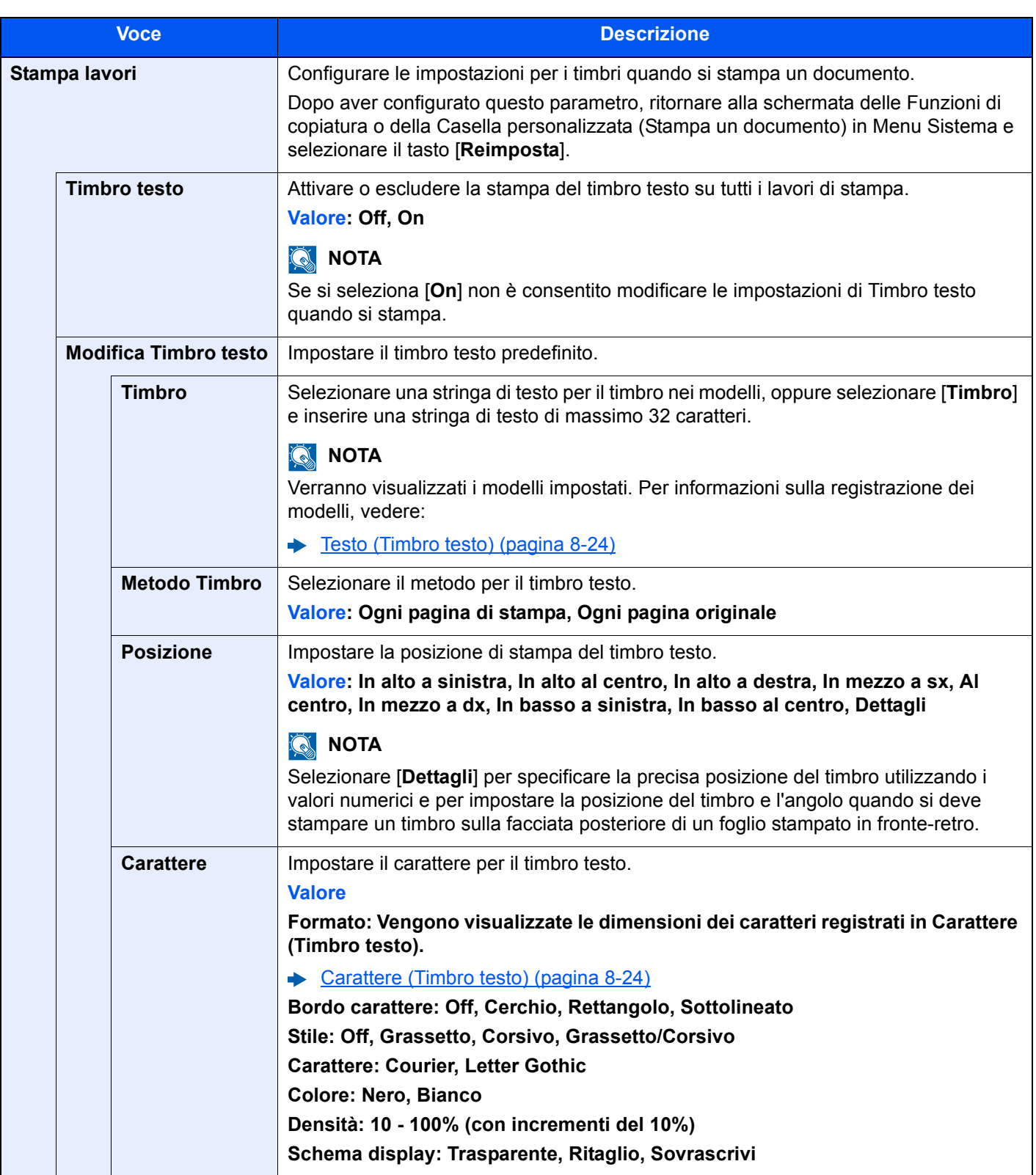

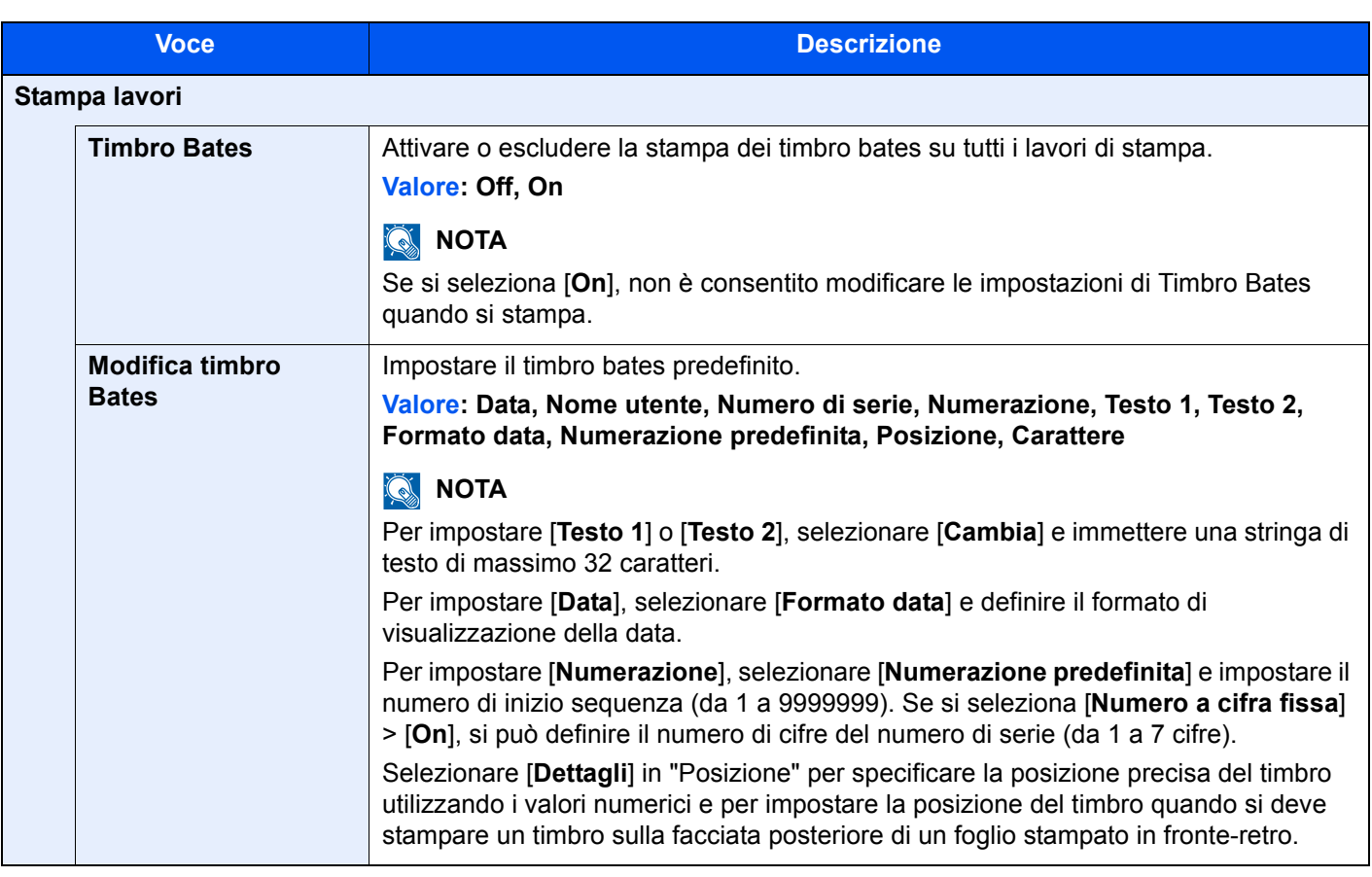

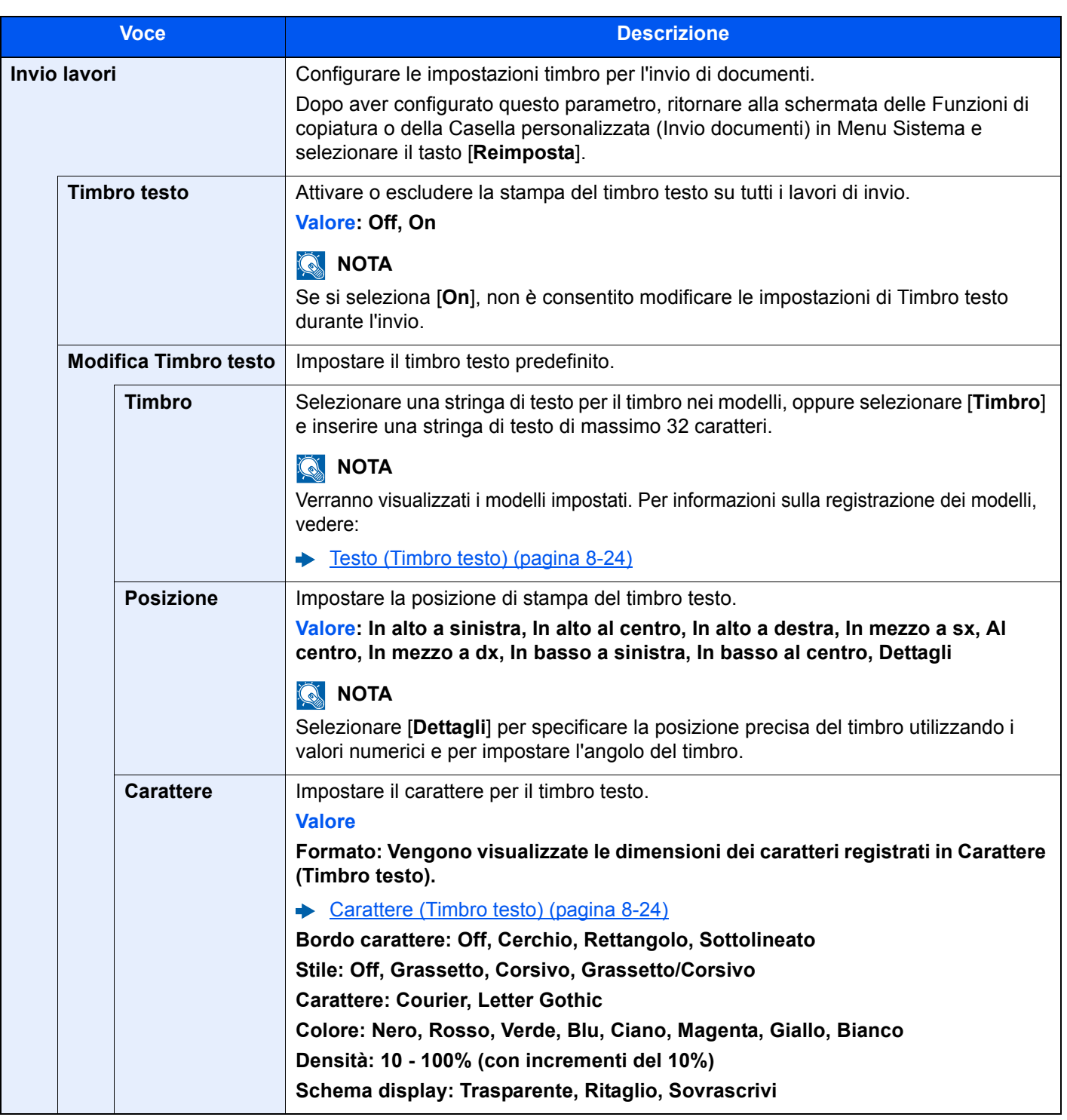

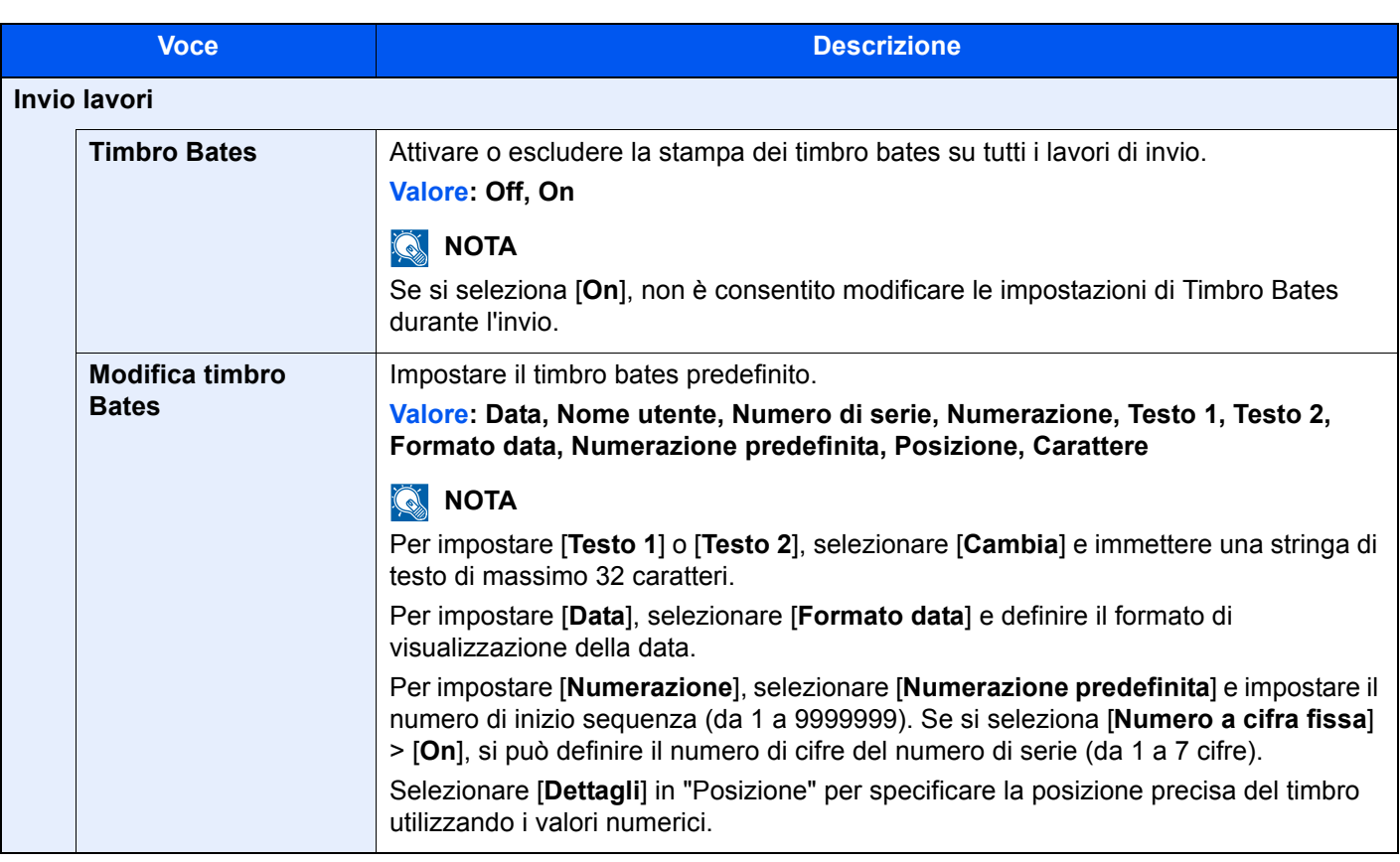

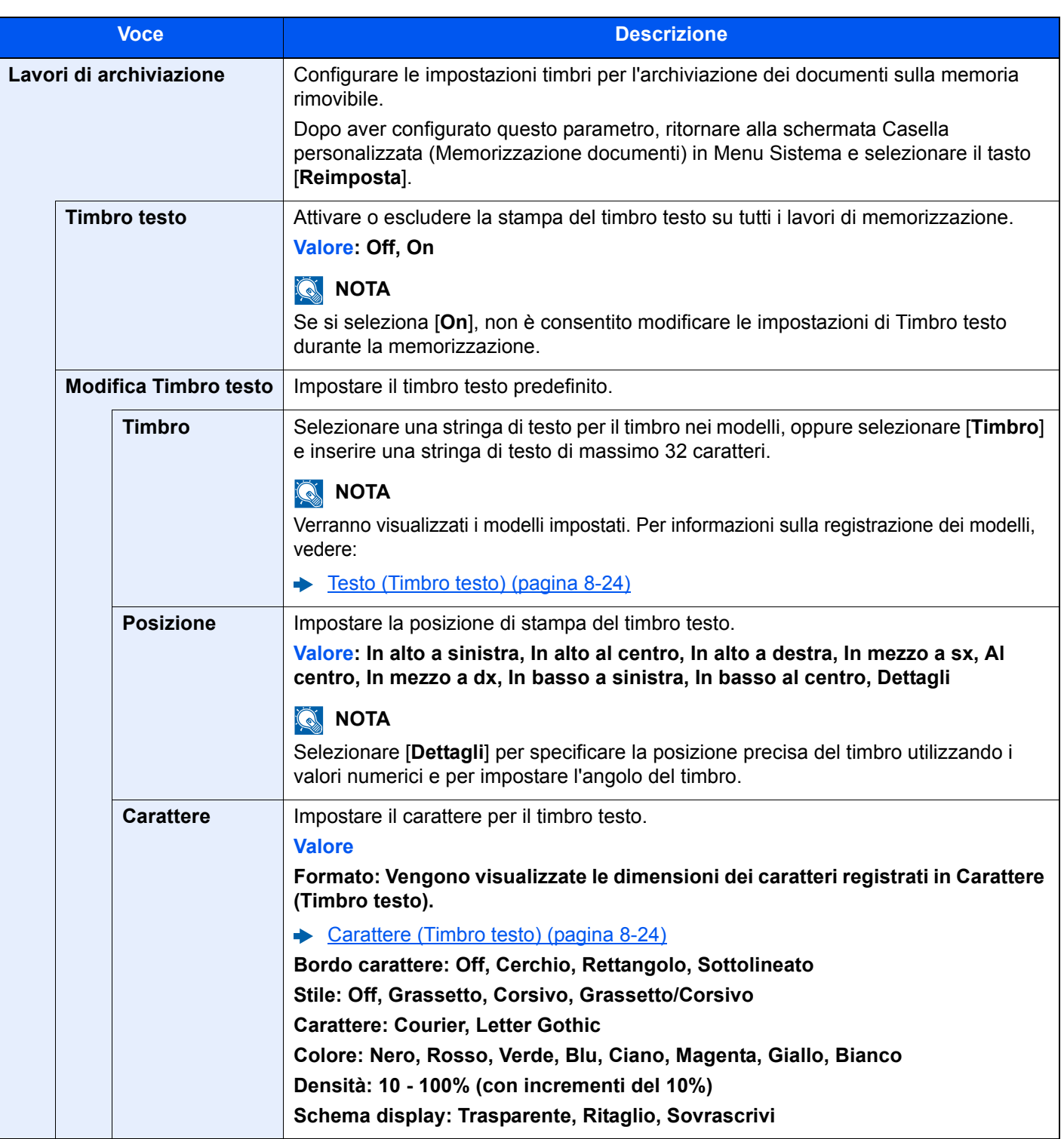

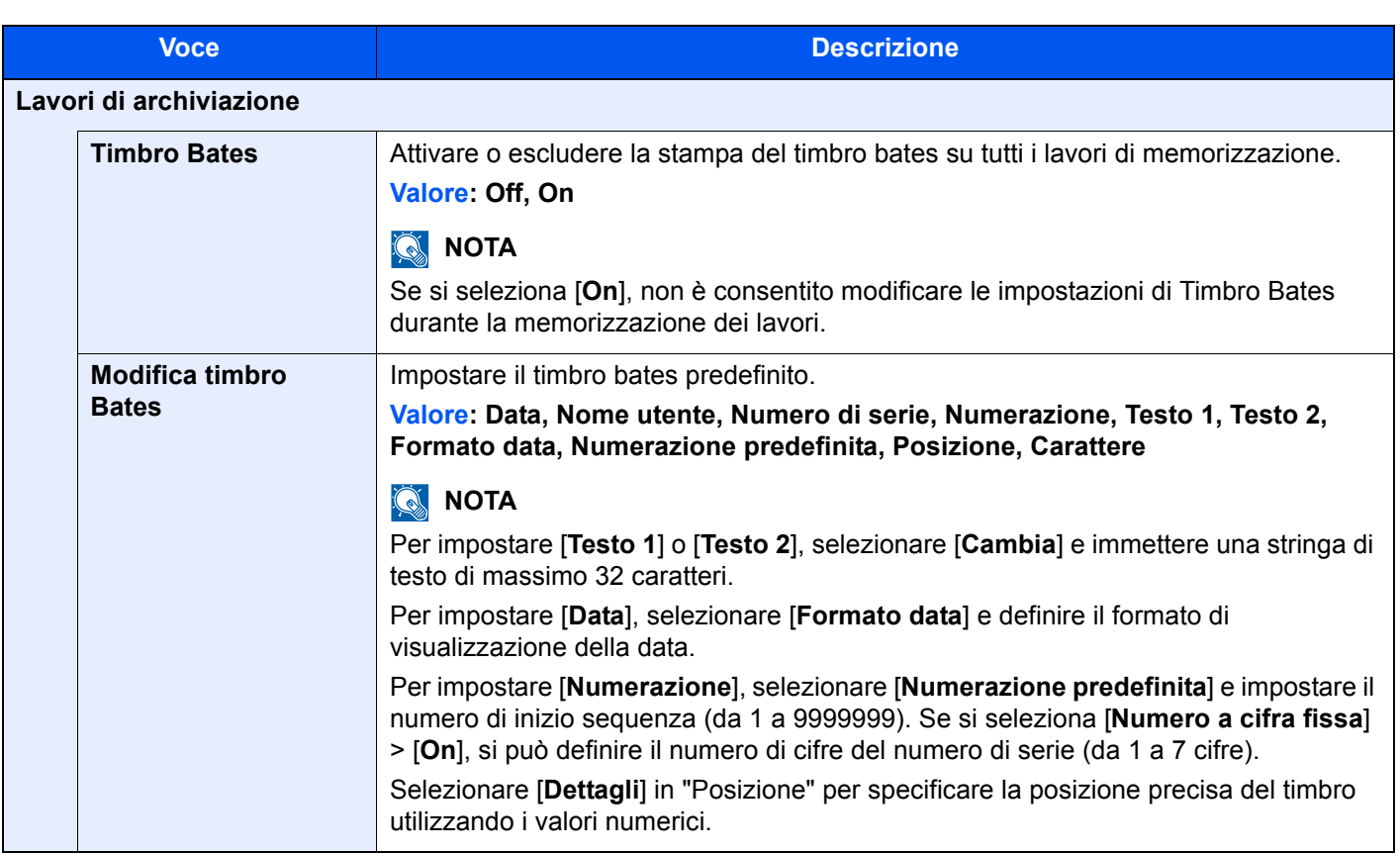

# **Pinzatura manuale**

Tasto [**Menu Sistema/Contatore**] > [**Impostazioni comuni**] > [**Pinzatura manuale**]

# **<b>Q NOTA**

Questa voce viene visualizzata soltanto se è installato il finisher opzionale da 4.000 fogli.

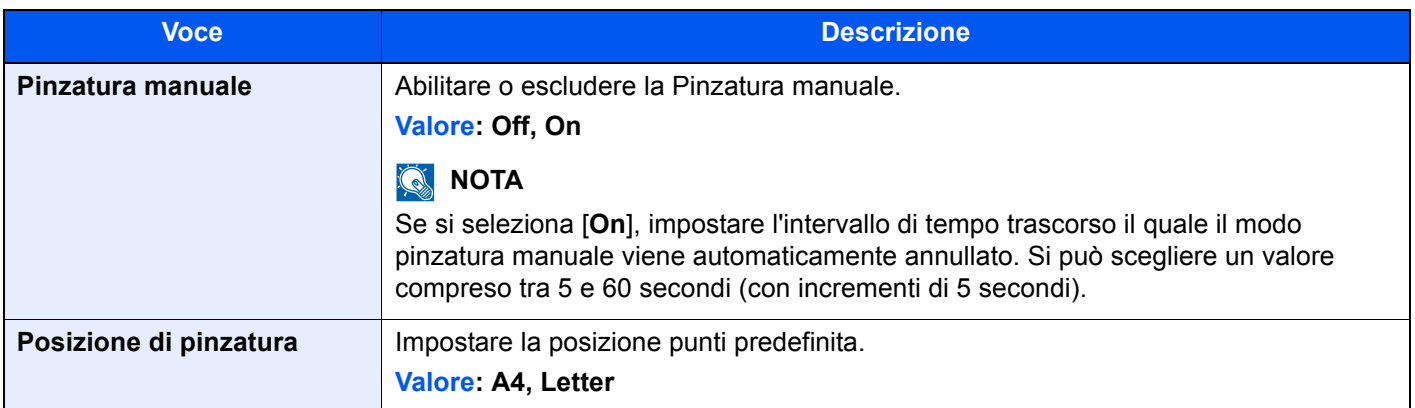

# **Sfalsamento documenti per lavoro**

#### Tasto [**Menu Sistema/Contatore**] > [**Impostazioni comuni**] > [**Sfalsamento documenti per lavoro**]

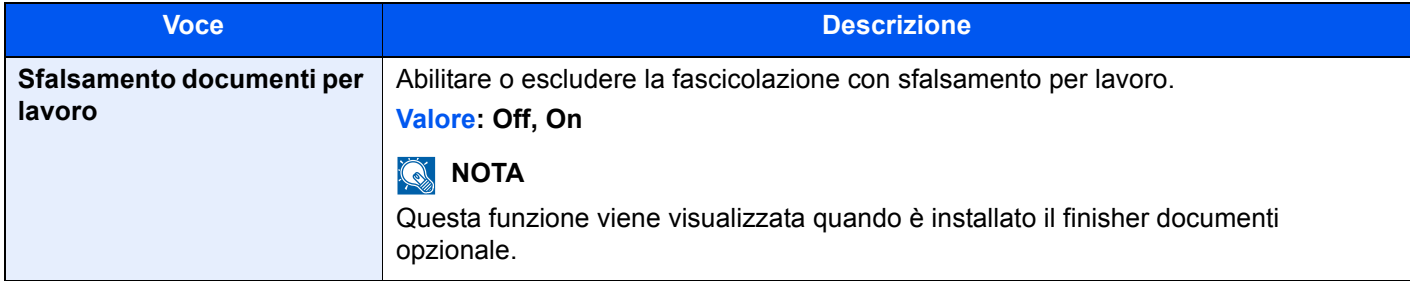

### **Livello avviso toner scarso**

#### Tasto [**Menu Sistema/Contatore**] > [**Impostazioni comuni**] > [**Livello avviso toner scarso**]

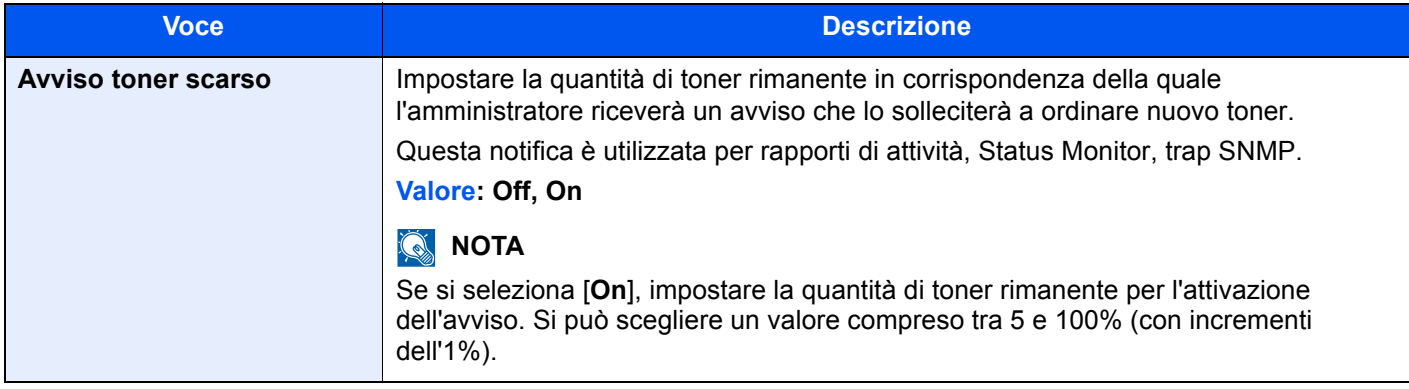

#### **Avviso vasc. rec toner piena**

#### Tasto [**Menu Sistema/Contatore**] > [**Impostazioni comuni**] > [**Avviso vasc. rec toner piena**]

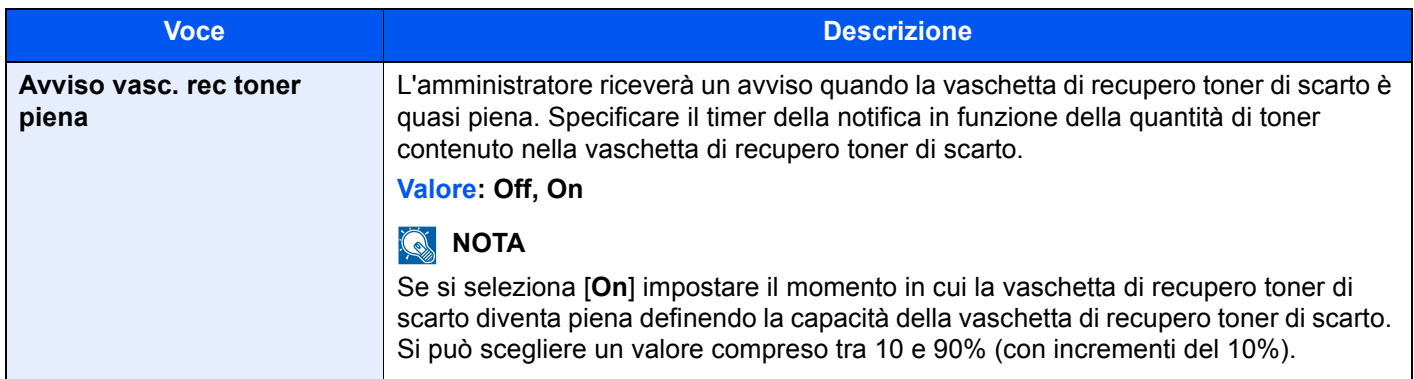

## **Spostamento di documenti di una pagina**

#### Tasto [**Menu Sistema/Contatore**] > [**Impostazioni comuni**] > [**Spostamento di documenti di una pagina**]

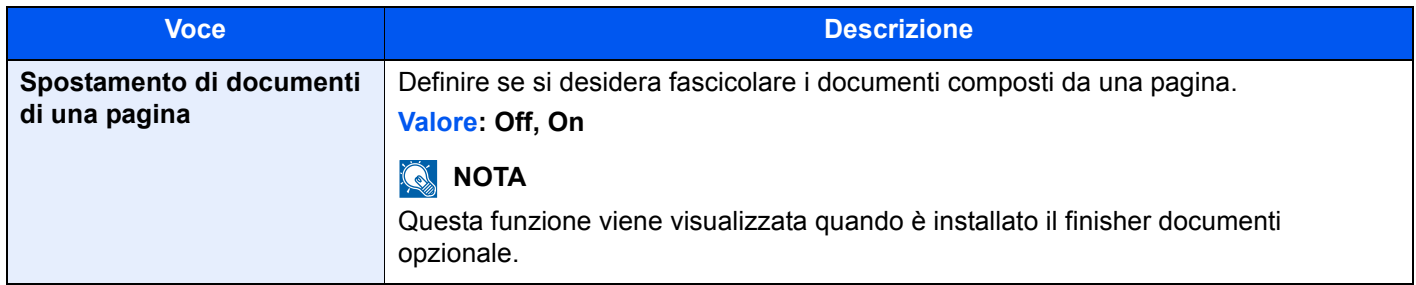

## **Visualizza Stato/Registro**

#### Tasto [**Menu Sistema/Contatore**] > [**Impostazioni comuni**] > [**Visualizza Stato/Registro**]

Impostare il metodo di visualizzazione di Stato/Registro.

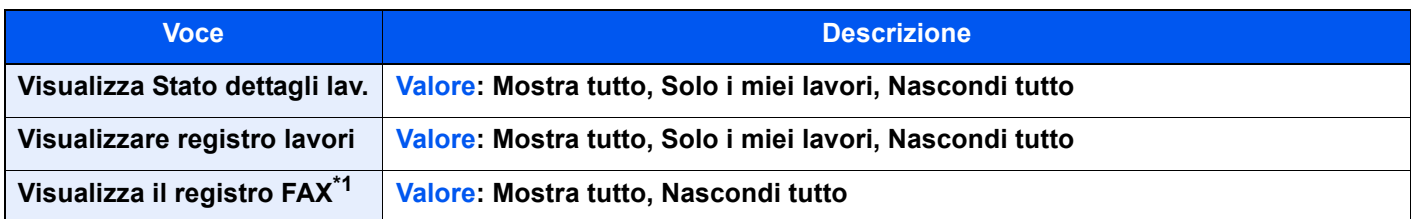

\*1 Questa opzione viene visualizzata solo quando è installato il kit FAX opzionale.

### **Stampa messaggio banner**

#### Tasto [**Menu Sistema/Contatore**] > [**Impostazioni comuni**] > [**Stampa messaggio banner**]

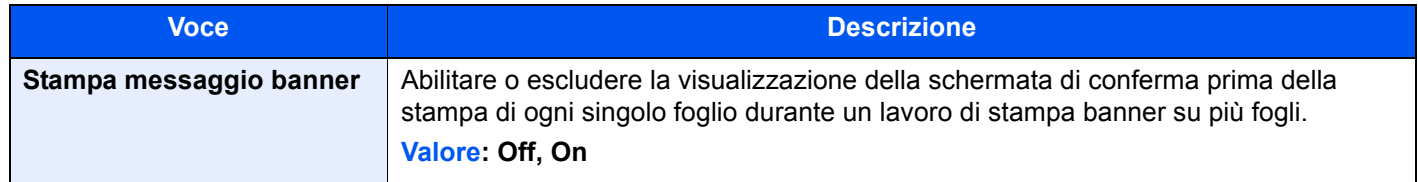

#### **Personalizza visualizzazione stato**

#### Tasto [**Menu Sistema/Contatore**] > [**Impostazioni comuni**] > [**Personalizza visualizzazione stato**]

Definire le voci che si desidera vengano visualizzate sulle schermate di stato per i lavori di stampa, di invio e di memorizzazione.

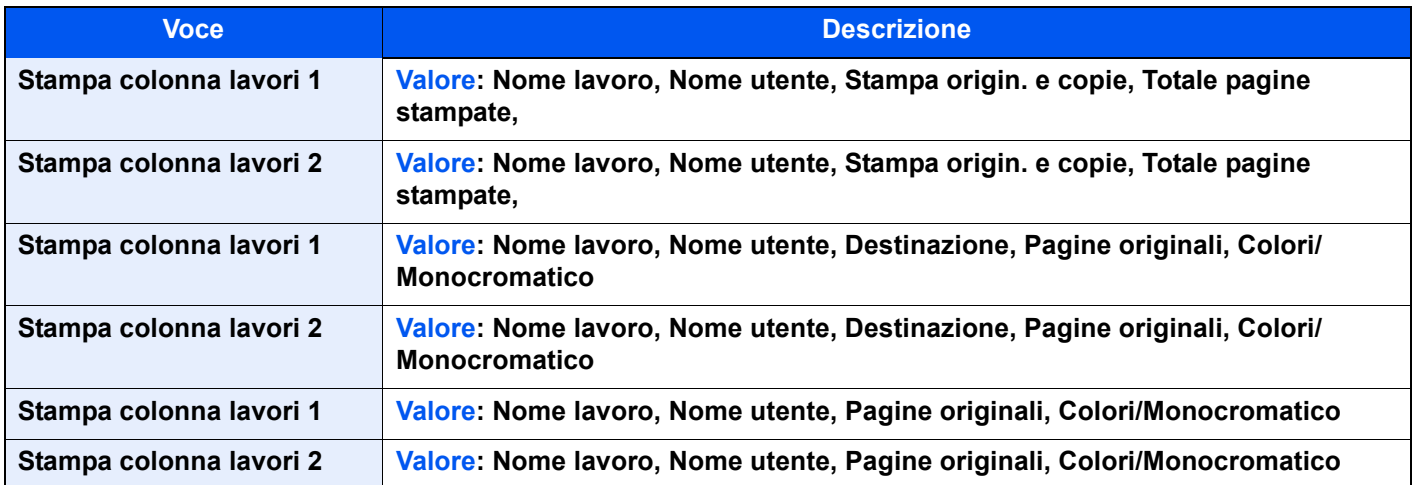

# **Impostazioni del pannello messaggi**

## Tasto [**Menu Sistema/Contatore**] > [**Impostazioni comuni**] > [**Impost. pannello messaggi**]

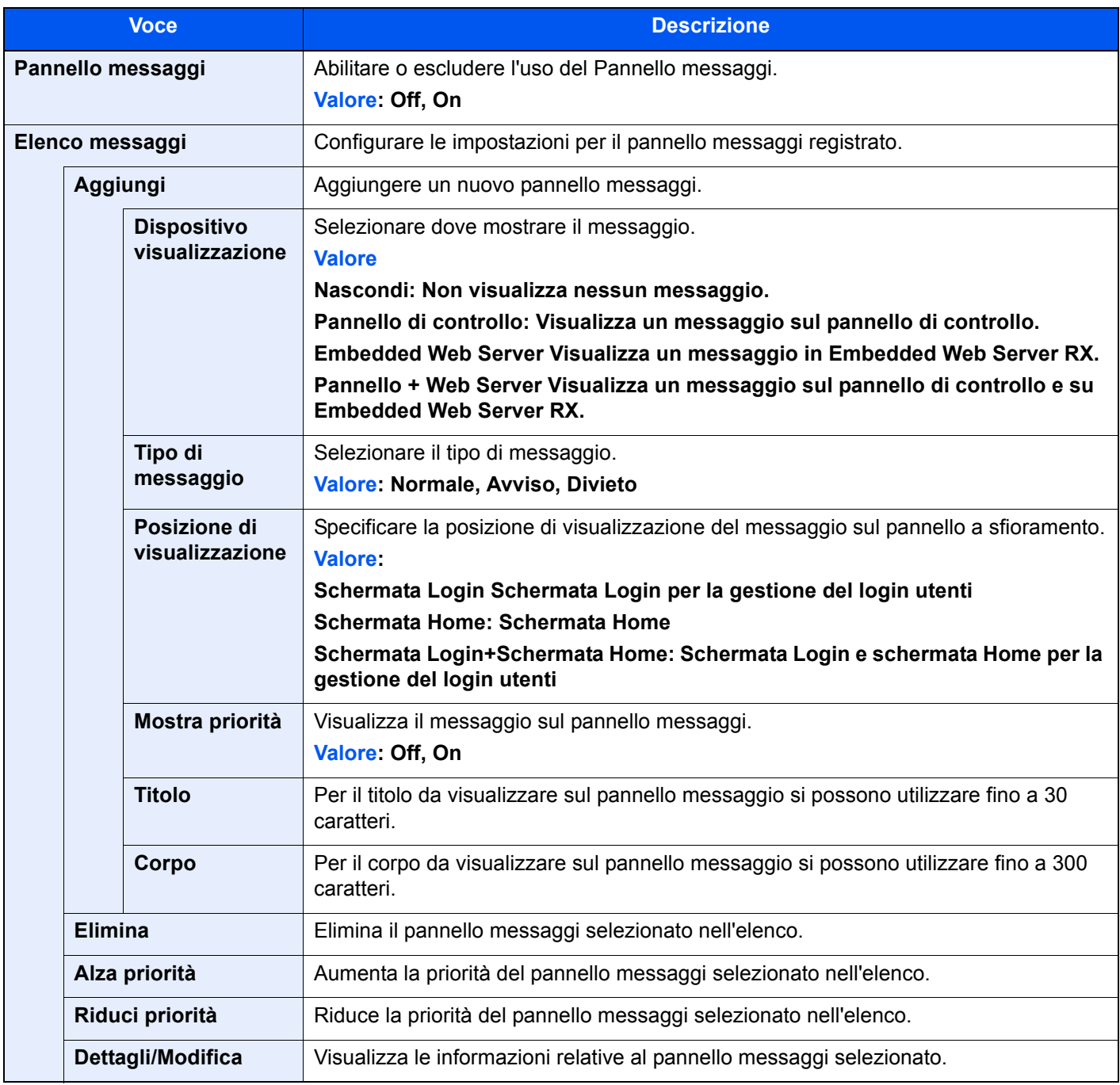

## **Stampa remota**

#### Tasto [**Menu Sistema/Contatore**] > [**Impostazioni comuni**] > [**Stampa remota**]

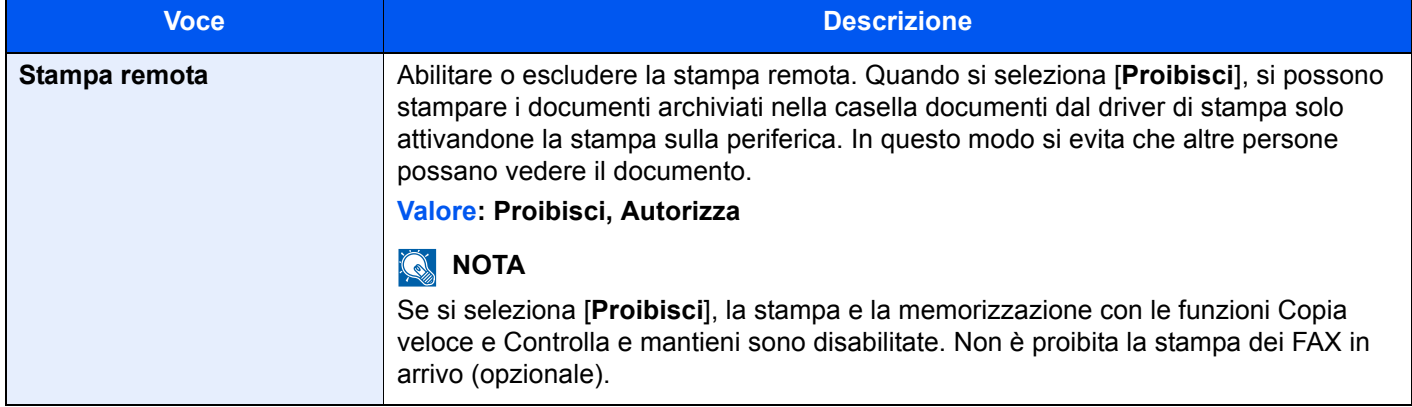

#### **Imp. tastierino numerico**

#### Tasto [**Menu Sistema/Contatore**] > [**Impostazioni comuni**] > [**Imp. tastierino numerico**]

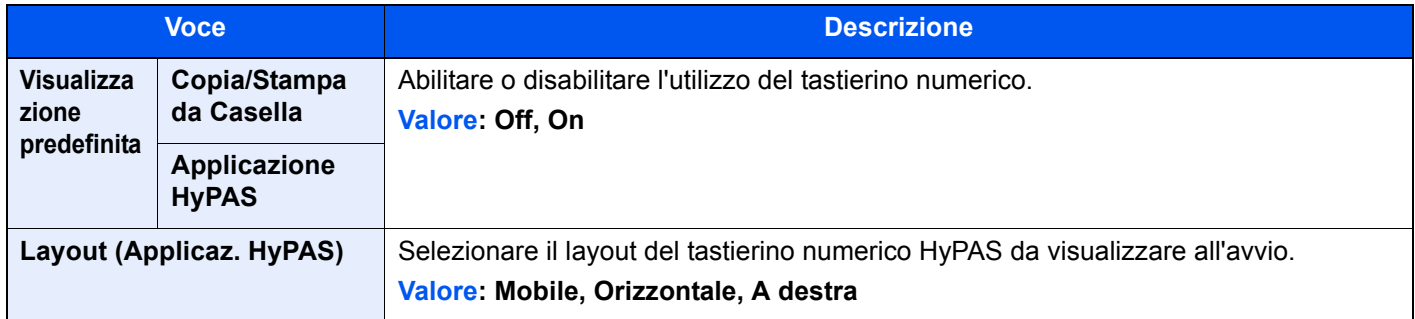

## **Previeni riflesso luce**

#### Tasto [**Menu Sistema/Contatore**] > [**Impostazioni comuni**] > [**Previeni riflesso luce**]

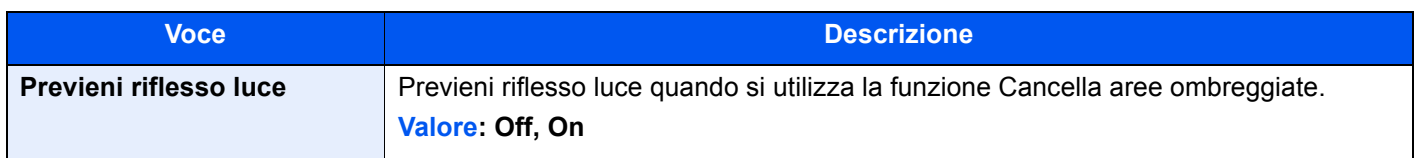

#### **Assegnazione Tasto Funzione**

### Tasto [**Menu Sistema/Contatore**] > [**Impostazioni comuni**] > [**Assegnazione Tasto Funzione**]

Assegnare una funzione ad ogni tasto funzione.

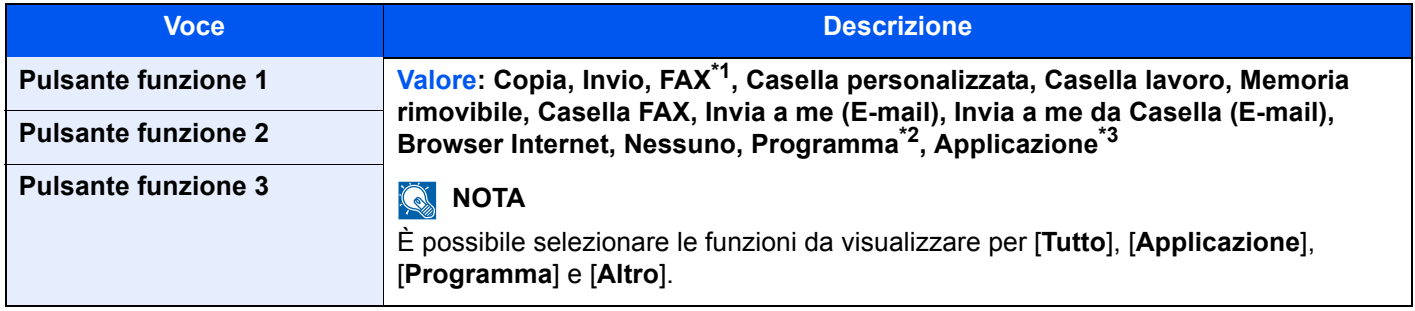

\*1 Questa opzione viene visualizzata solo quando è installato il kit FAX opzionale.

- \*2 Viene visualizzato il programma registrato.
- \*3 Viene visualizzata l'applicazione in esecuzione.

# **Mostra Messaggio Spegnimento**

#### Tasto [**Menu Sistema/Contatore**] > [**Impostazioni comuni**] > [**Mostra Messaggio Spegnimento**]

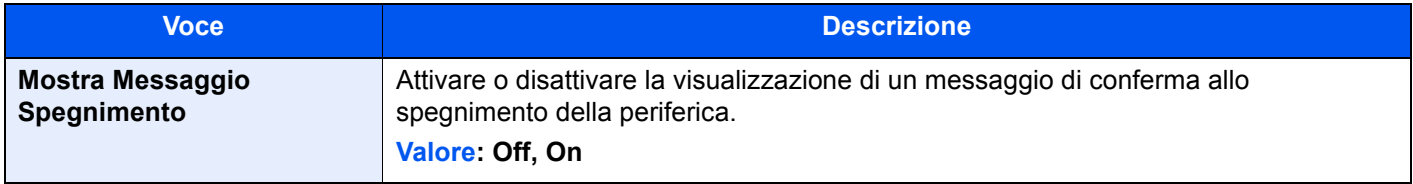

# **Home**

Tasto [**Menu Sistema/Contatore**] > [**Home**]

Configurare le impostazioni per la schermata Home.

[Modifica della schermata Home \(pagina 2-16\)](#page-76-0)

# Copia

#### Tasto [**Menu Sistema/Contatore**] > [**Copia**]

Configurare le impostazioni per le funzioni di copiatura.

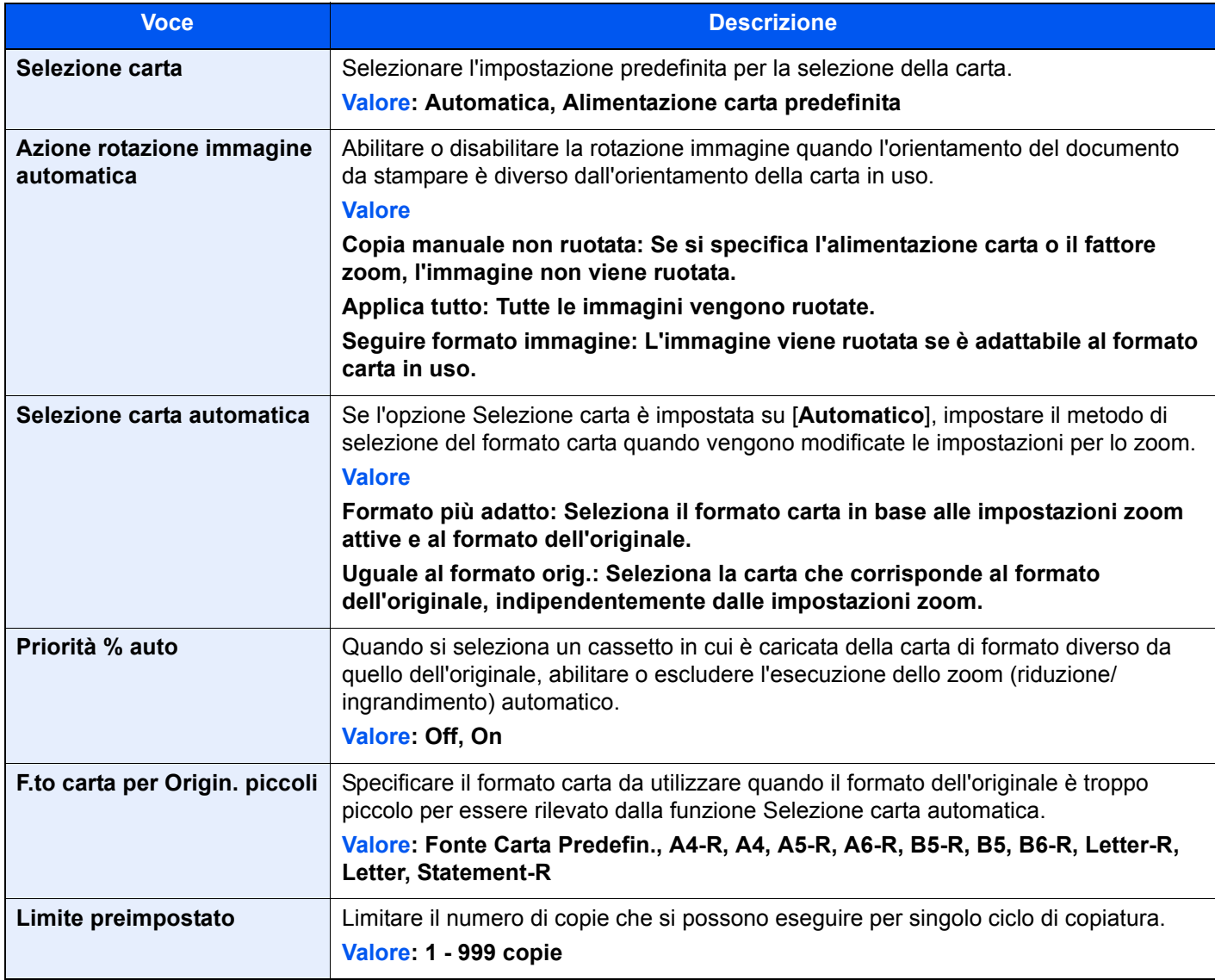

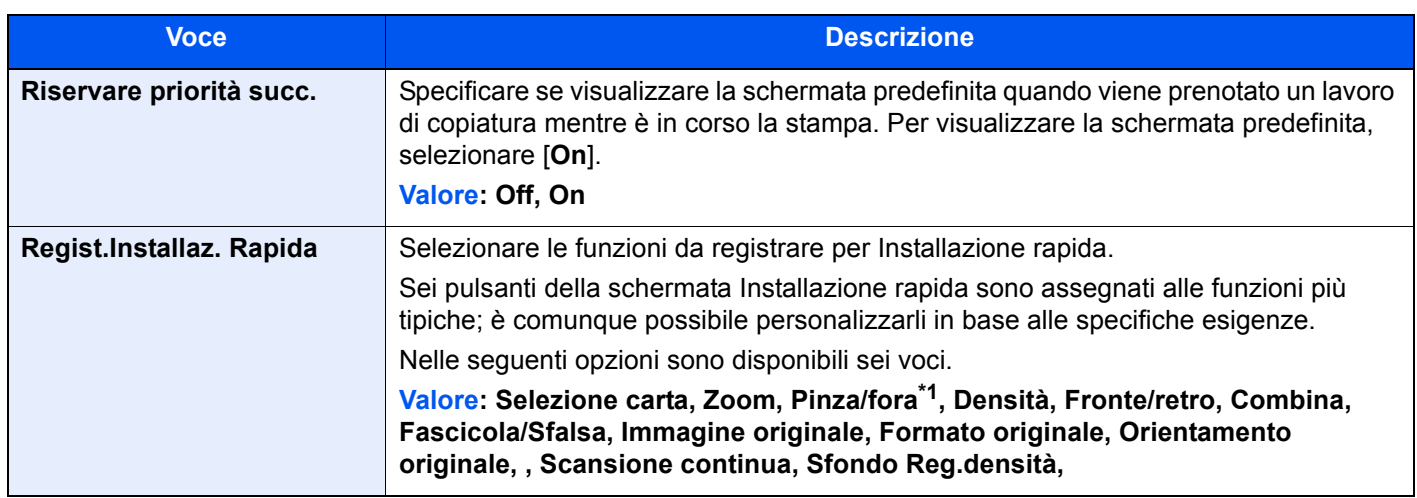

\*1 Questa impostazione viene visualizzata quando è installato il finisher documenti opzionale. Se l'unità di foratura non è installata, la voce viene visualizzata con il nome "Pinza".

# **Invio**

# Tasto [**Menu Sistema/Contatore**] > [**Invio**]

Configurare le impostazioni per le funzioni di invio.

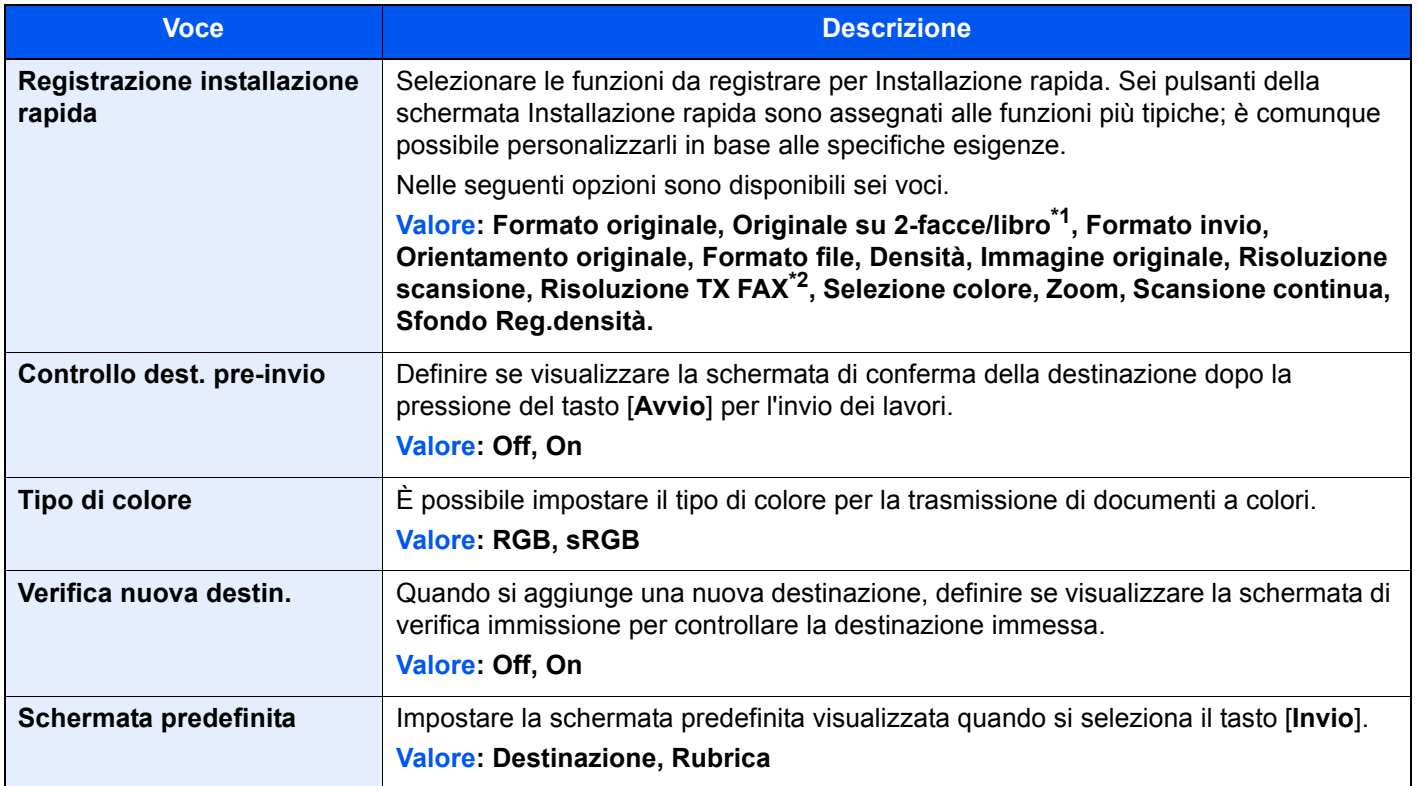

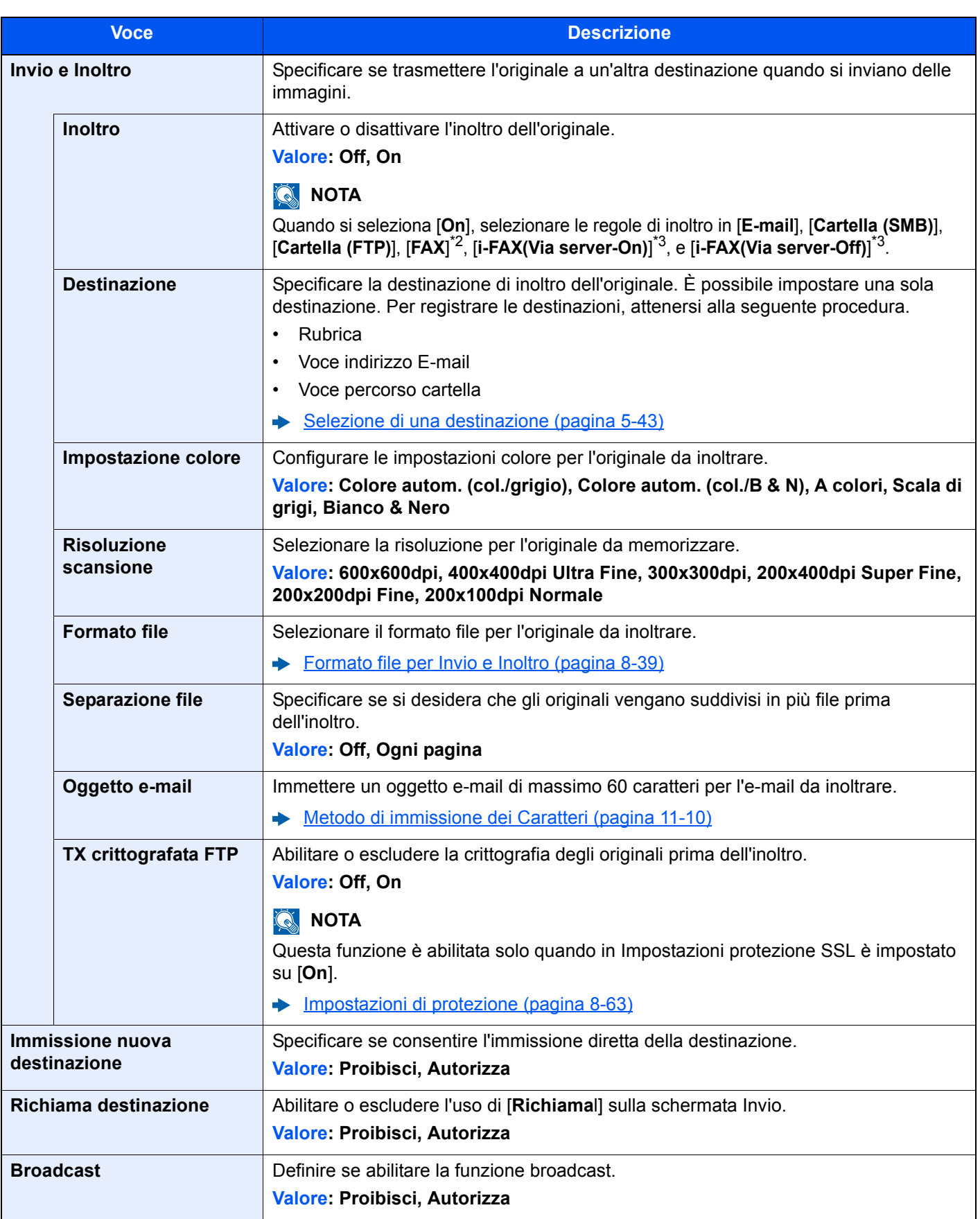

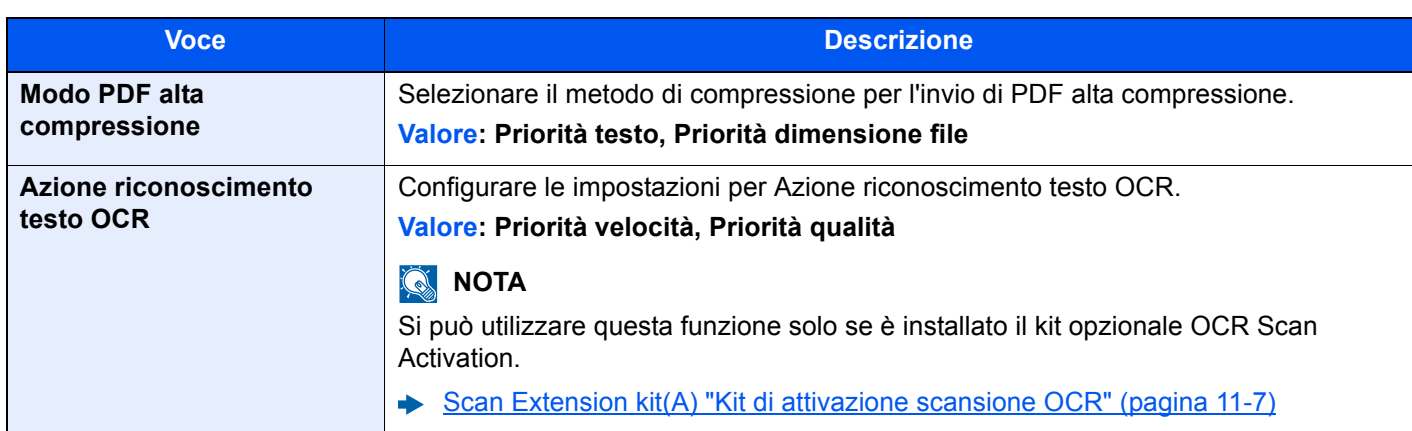

\*1 Se l'alimentatore di originali non è installato, questo parametro è impostato su "Originale libro".

<span id="page-411-0"></span>\*2 Compare solo quando è installato il kit fax opzionale.

<span id="page-411-1"></span>\*3 Questa funzione viene visualizzata quando è attivato il modulo Internet FAX opzionale.

# <span id="page-411-2"></span>**Formato file per Invio e Inoltro**

#### Tasto [**Menu Sistema/Contatore**] > [**Invio**] > [**Invio e Inoltro**] > [**Formato file**]

Selezionare il formato file per l'originale da inoltrare.

La tabella elenca i formati file accettati e i relativi dettagli.

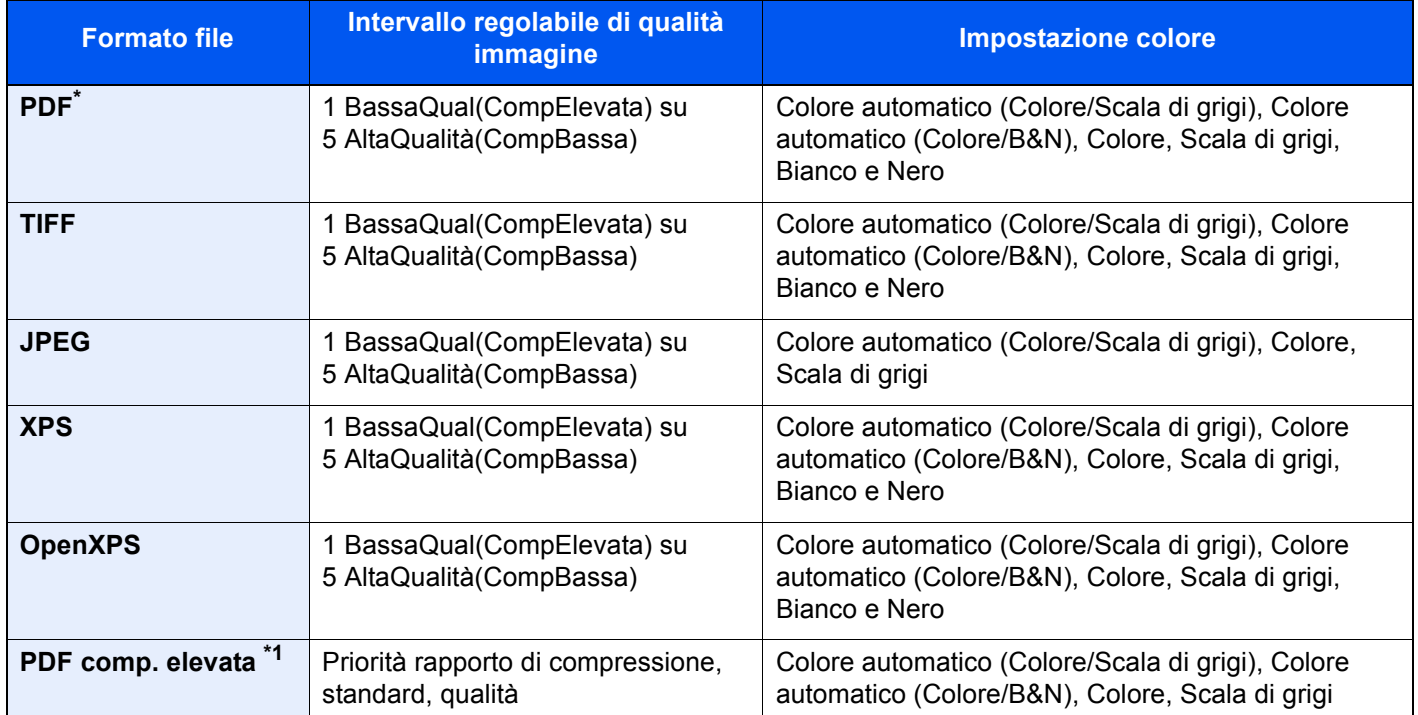

\*1 Si può selezionare il formato file. (**Valore**: [**Off**] / [**PDF/A-1a**] / [**PDF/A-1b**] / [**PDF/A-2a**] / [**PDF/A-2b**] / [**PDF/A-2u**])

#### **Funzioni di crittografia PDF**

Se, come formato file, è stato selezionato PDF o PDF comp. elevata, è possibile limitare l'accesso alla visualizzazione, alla stampa e alla modifica dei PDF assegnando una password di sicurezza. Le voci che si possono impostare variano in funzione dell'impostazione selezionata in "Compatibilità".

#### **Quando è selezionata l'opzione [Acrobat 3.0 o versioni successive]**

#### Tasto [**Menu Sistema/Contatore**] > [**Invio**] > [**Invio e Inoltro**] > [**Formato file**] > [**PDF/PDF comp. elevata**] > [**Crittografia**]

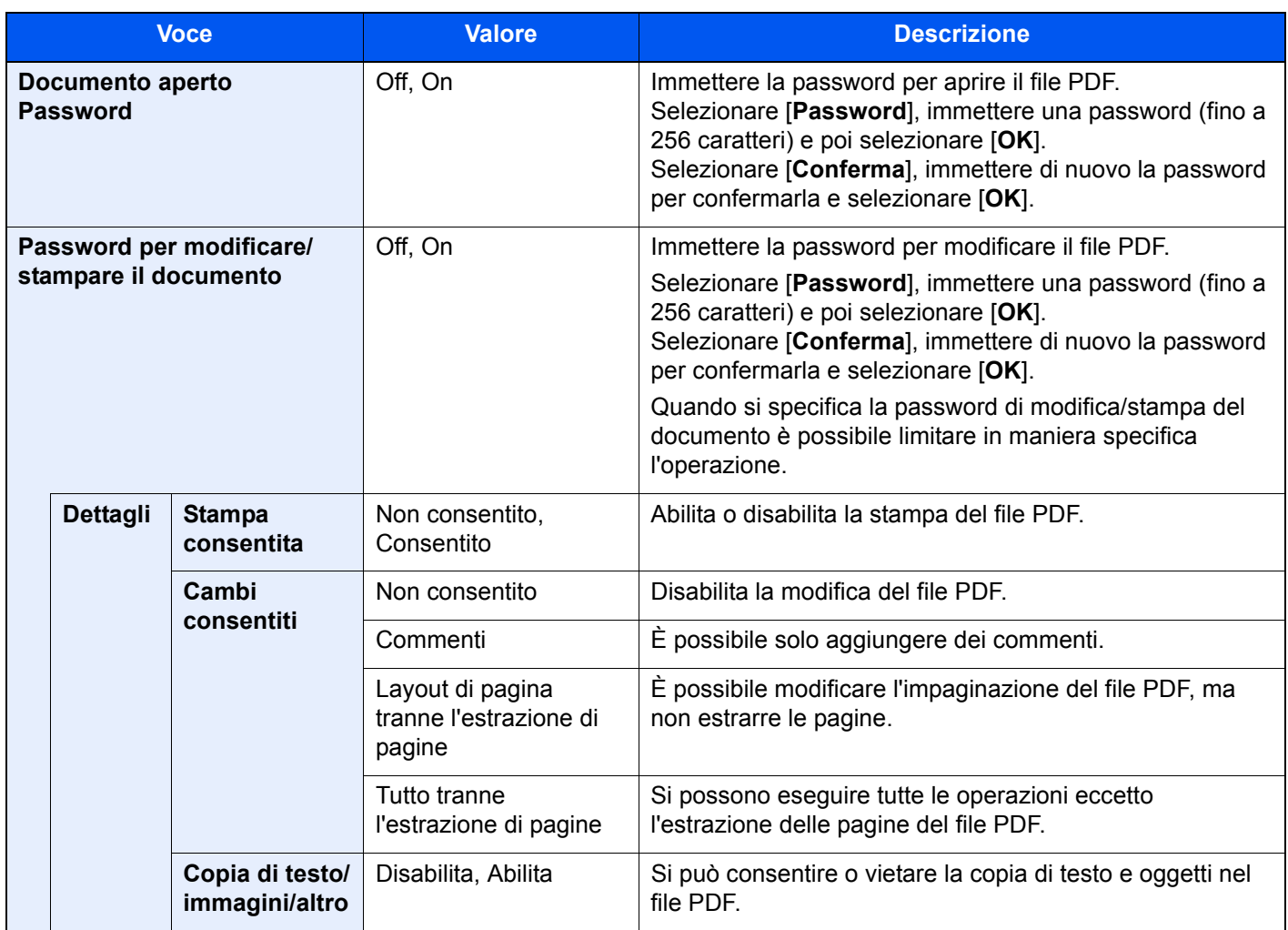

#### **Quando è selezionata l'opzione [Acrobat 5.0 o versioni successive]**

## Tasto [**Menu Sistema/Contatore**] > [**Invio**] > [**Invio e Inoltro**] > [**Formato file**] > [**PDF/PDF comp. elevata**] > [**Crittografia**]

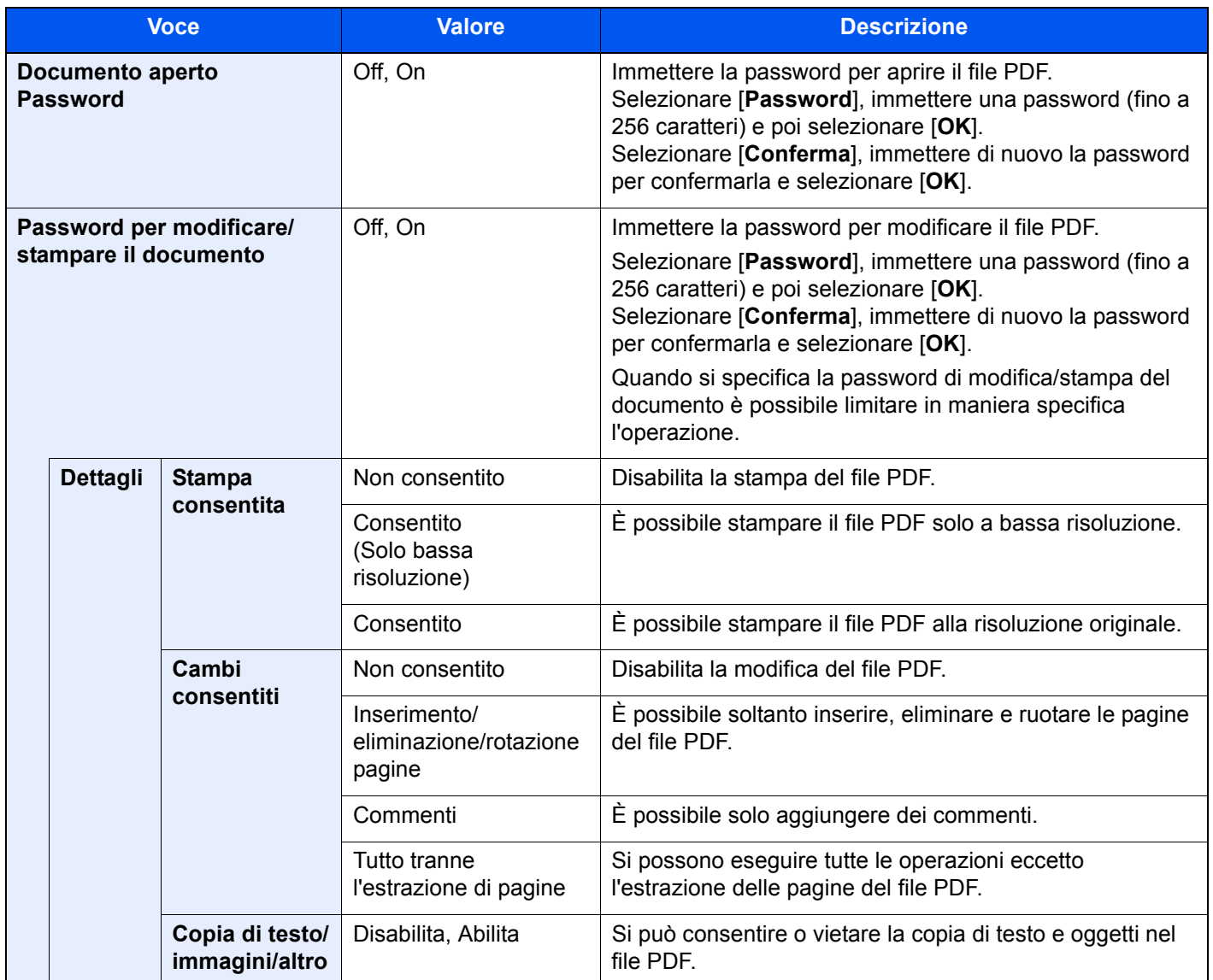

# Casella documenti/Memoria rimovibile

Tasto [**Menu Sistema/Contatore**] > [**Casella documenti/Memoria rimovibile**]

Configurare le impostazioni riguardanti Casella personalizzata, Casella lavoro, Box Sub Address e Casella di polling.

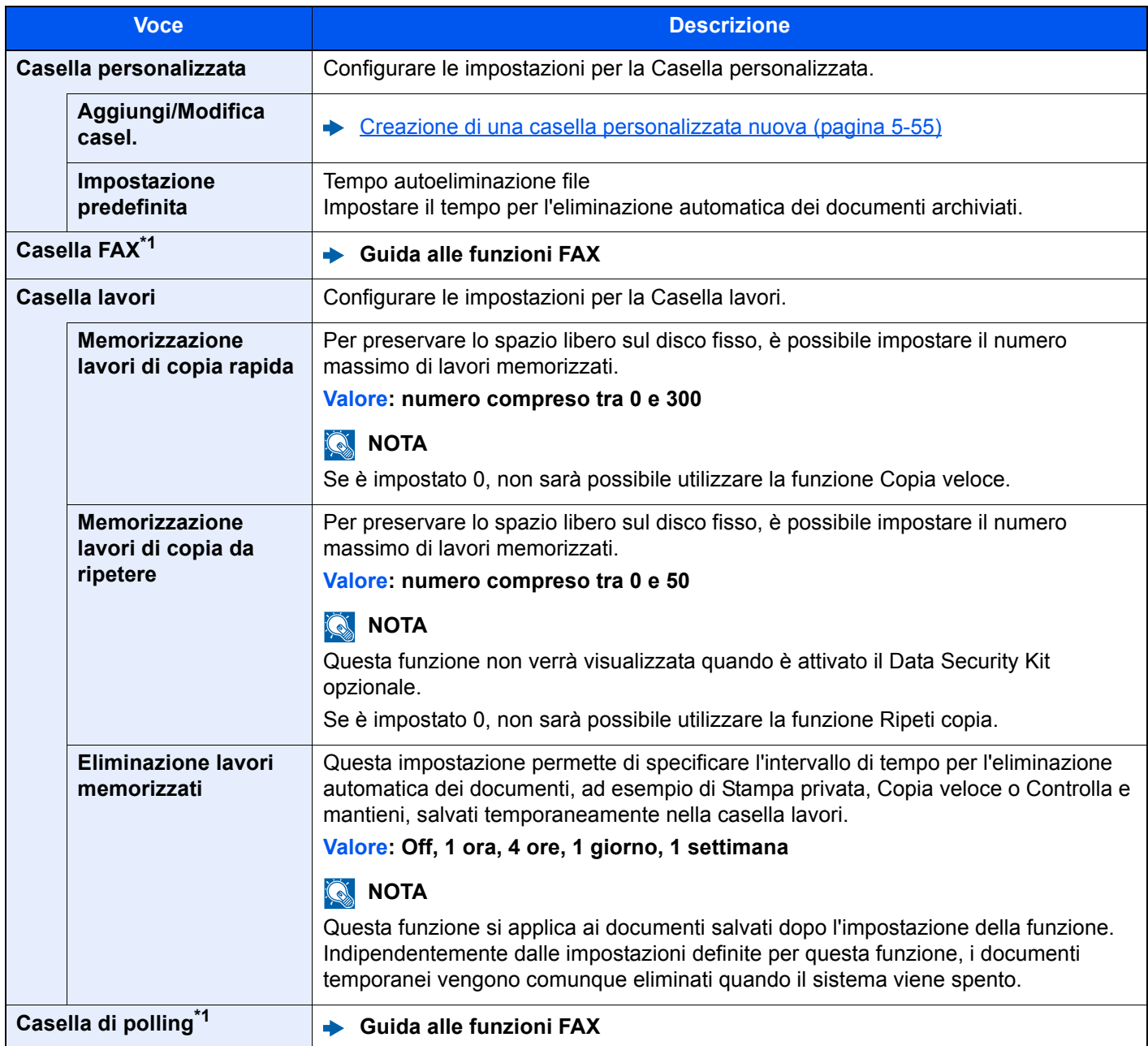

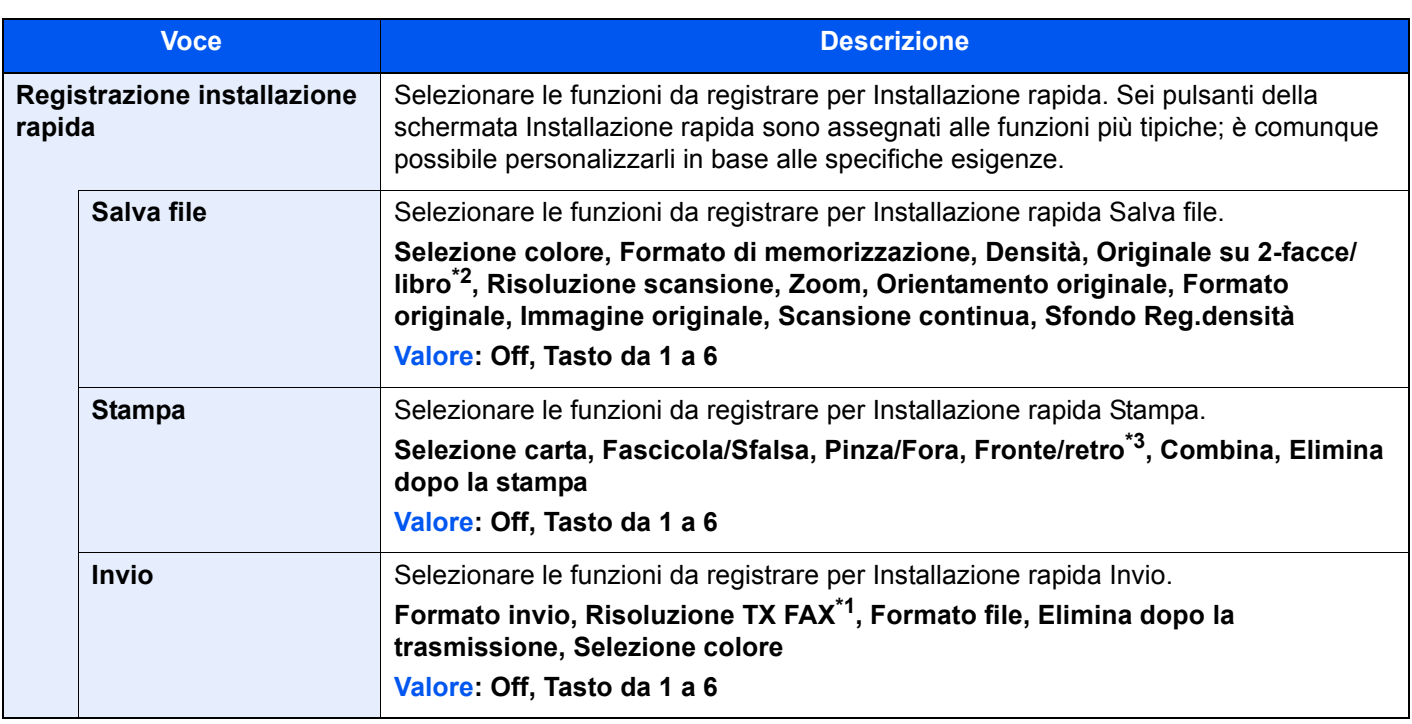

<span id="page-415-0"></span>\*1 Questa opzione viene visualizzata solo quando è installato il kit FAX opzionale.

\*2 Se l'alimentatore di originali non è installato, questo parametro è impostato su "Originale libro".

\*3 Questa opzione viene visualizzata solo quando è installato un finisher documenti opzionale. Se l'unità di foratura non è installata, la voce viene visualizzata con il nome "Pinza".

# FAX

#### Tasto [**Menu Sistema/Contatore**] > [**FAX**]

Configurare le impostazioni FAX.

**Guida alle funzioni FAX**

# **Stampante**

#### Tasto [**Menu Sistema/Contatore**] > [**Stampante**]

Se si esegue la stampa da computer, le impostazioni vengono generalmente visualizzate sulle schermate dell'applicazione. Si possono tuttavia selezionare le seguenti impostazioni per configurare le impostazioni predefinite e personalizzare il sistema.

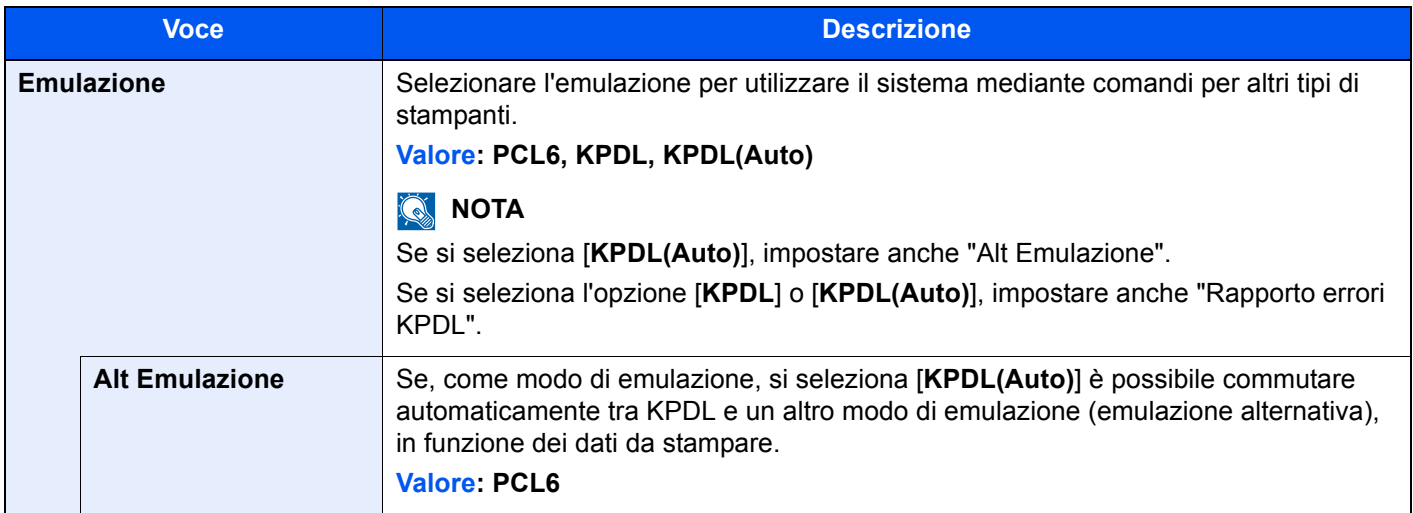

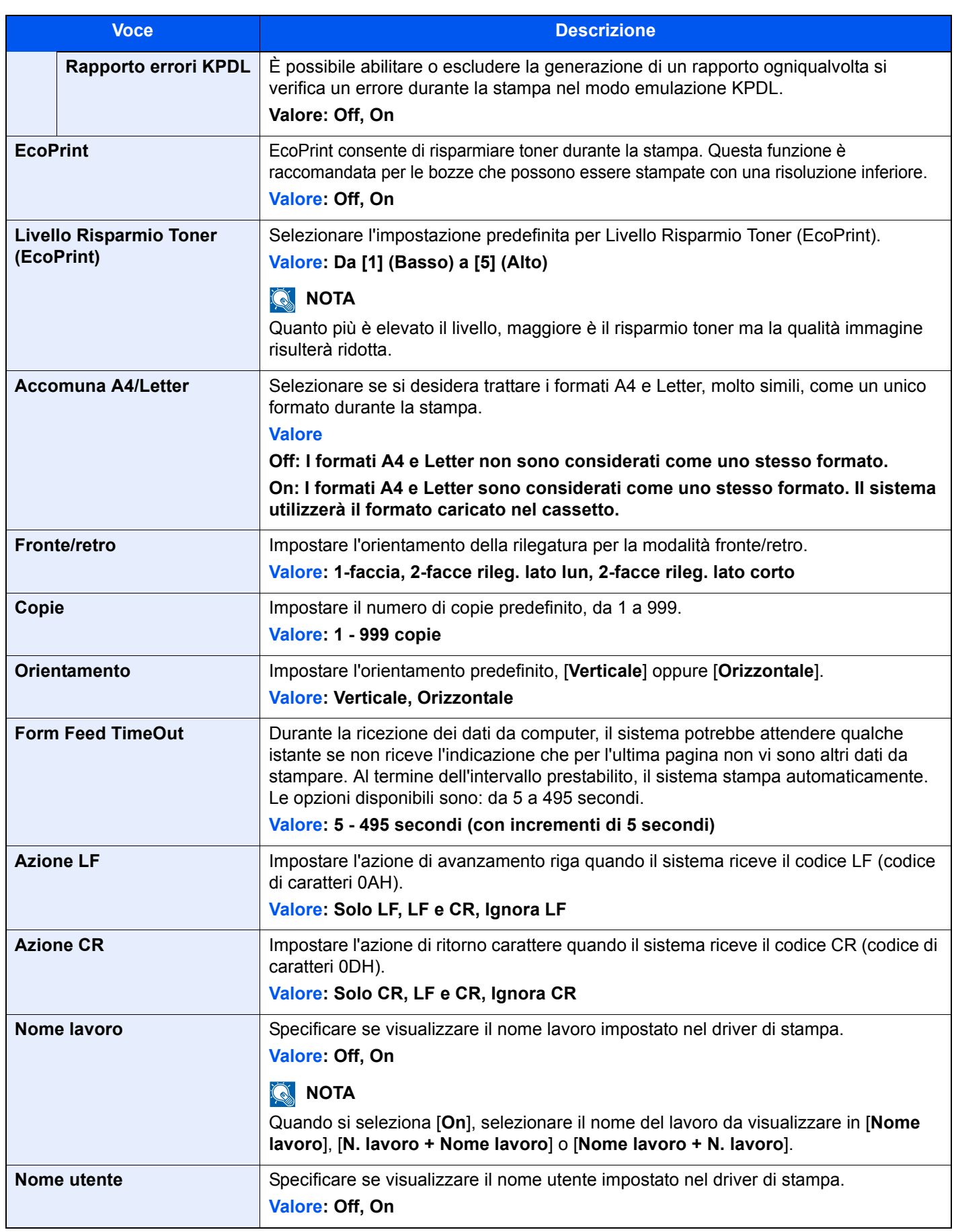

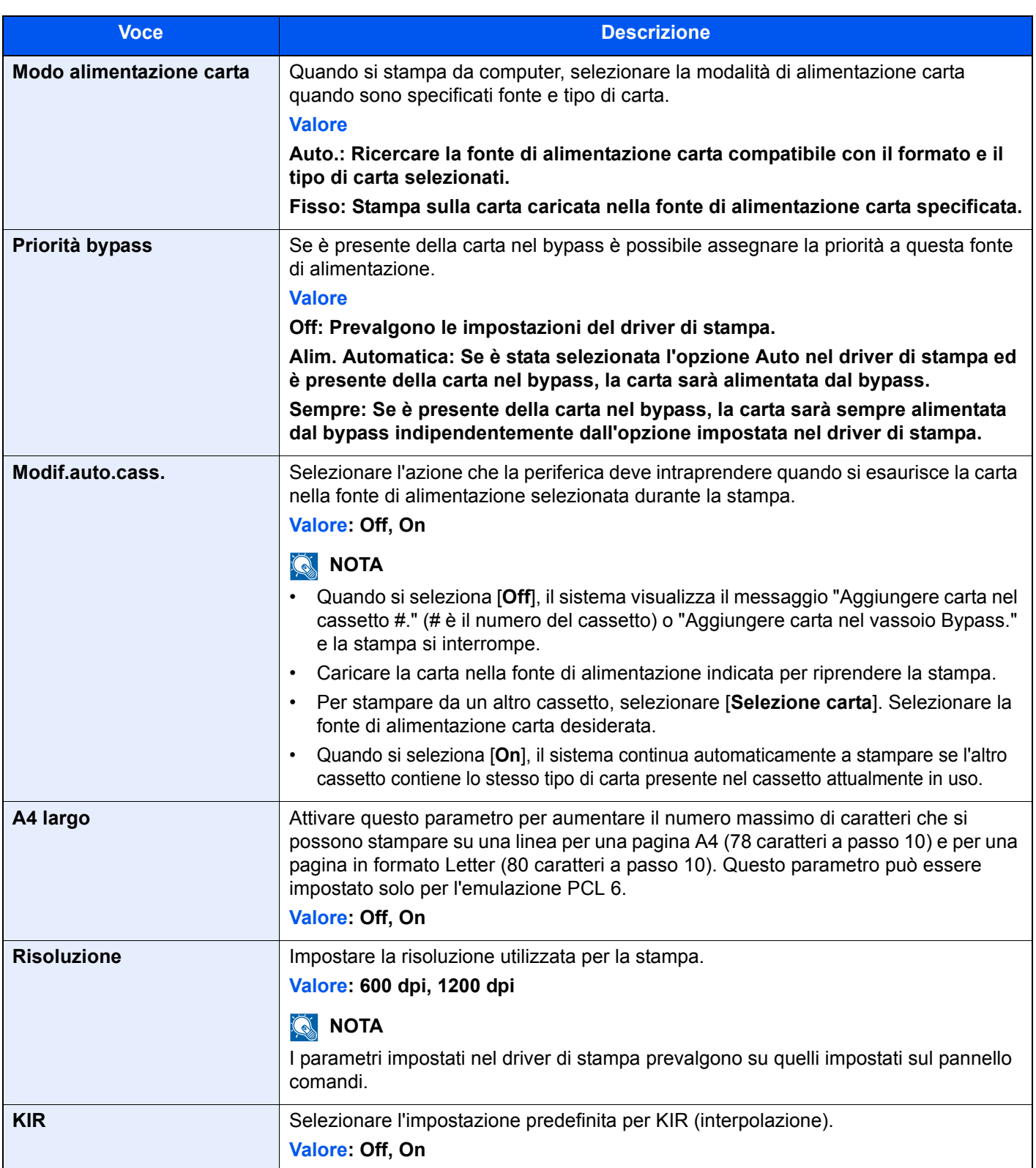

# Rapporto

Stampare i rapporti per verificare le impostazioni, lo stato e la cronologia del sistema. È anche possibile configurare le impostazioni per la stampa dei rapporti.

## **Stampa rapporto**

Tasto [**Menu Sistema/Contatore**] > [**Rapporto**] > [**Stampa rapporto**]

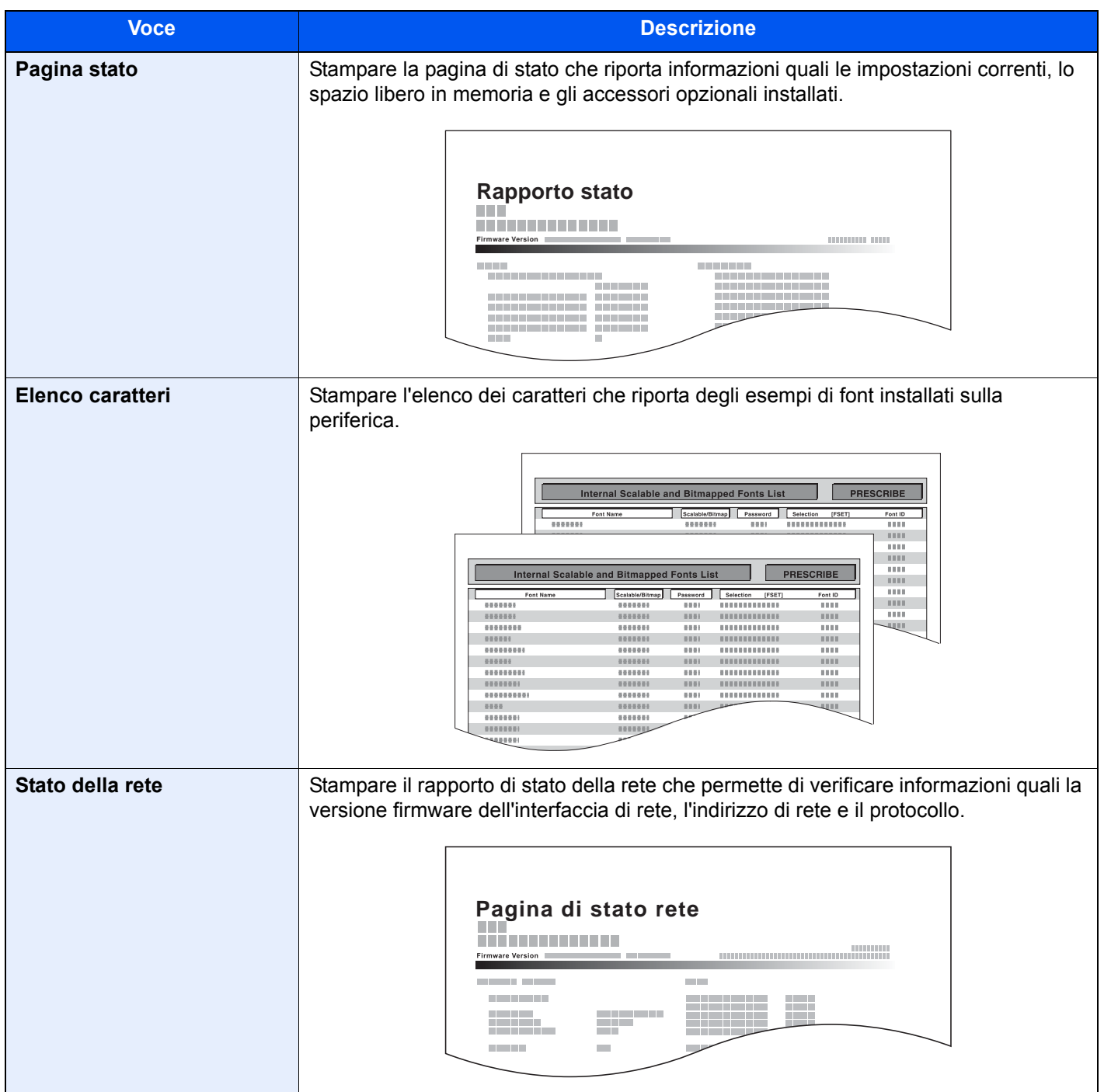

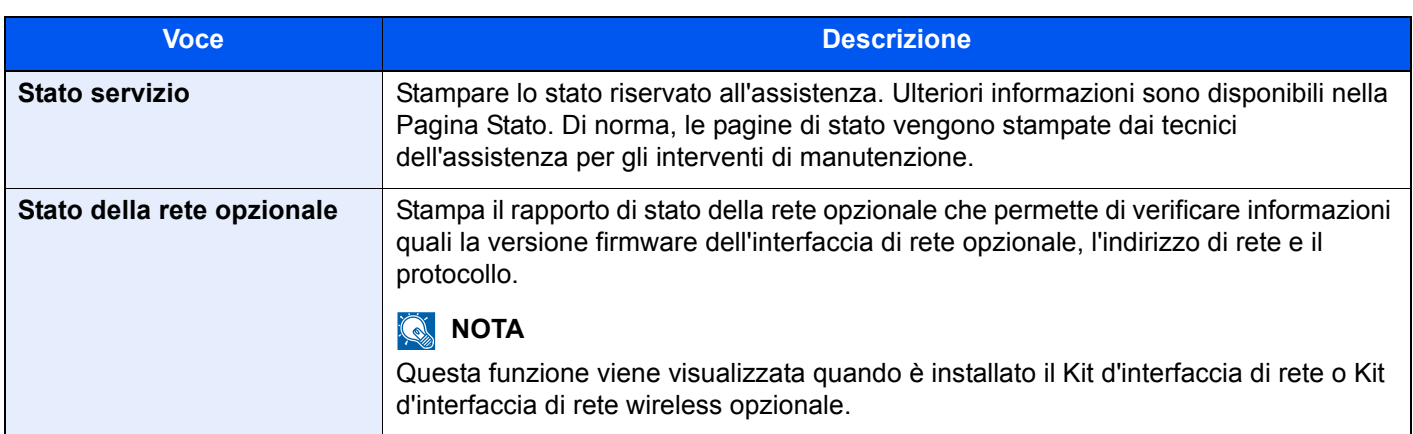

### **Impostazione rapporto amministratore**

#### Tasto [**Menu Sistema/Contatore**] > [**Rapporto**] > [**Impostazioni rapporto amministratore**]

Configurare le impostazioni per Rapporto FAX in uscita e Rapporto FAX in ingresso.

**Guida alle funzioni FAX**

### **Impostazioni rapporto risultati**

#### Tasto [**Menu Sistema/Contatore**] > [**Rapporto**] > [**Impostazioni rapporto risultati**]

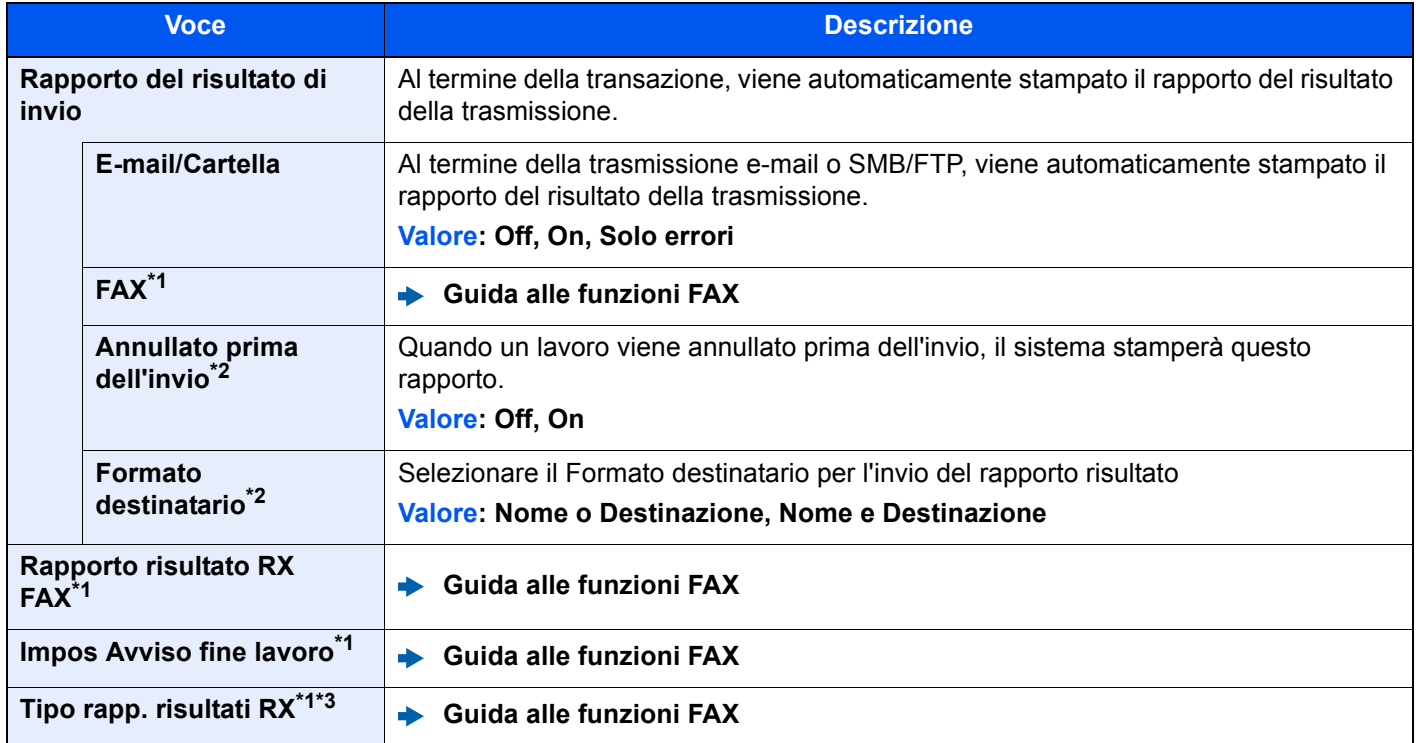

<span id="page-419-1"></span>\*1 Questa opzione viene visualizzata solo quando è installato il kit FAX opzionale.

<span id="page-419-0"></span>\*2 Questa funzione non viene visualizzata quando le opzioni "E-mail/Cartella" e "FAX" sono impostate su [**Off**].

\*3 Questa voce non viene visualizzata se si seleziona [**Off**] per Rapporto risultati RX FAX.

# **Invia cronologia registro**

#### Tasto [**Menu Sistema/Contatore**] > [**Rapporto**] > [**Invia cronologia registro**]

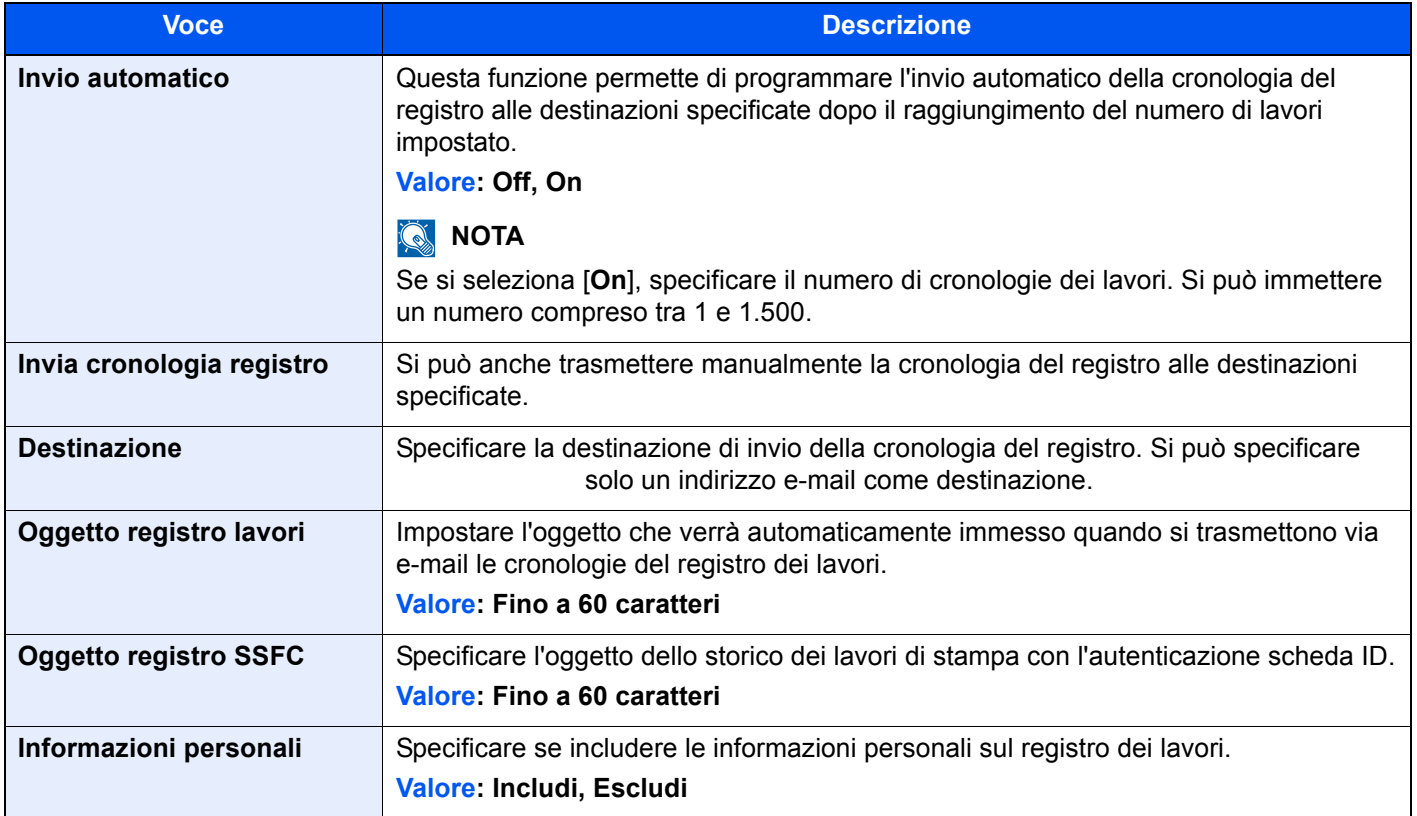

# **Impostazioni Cronologia login**

#### Tasto [**Menu Sistema/Contatore**] > [**Rapporto**] > [**Impostaz. cronologia login**]

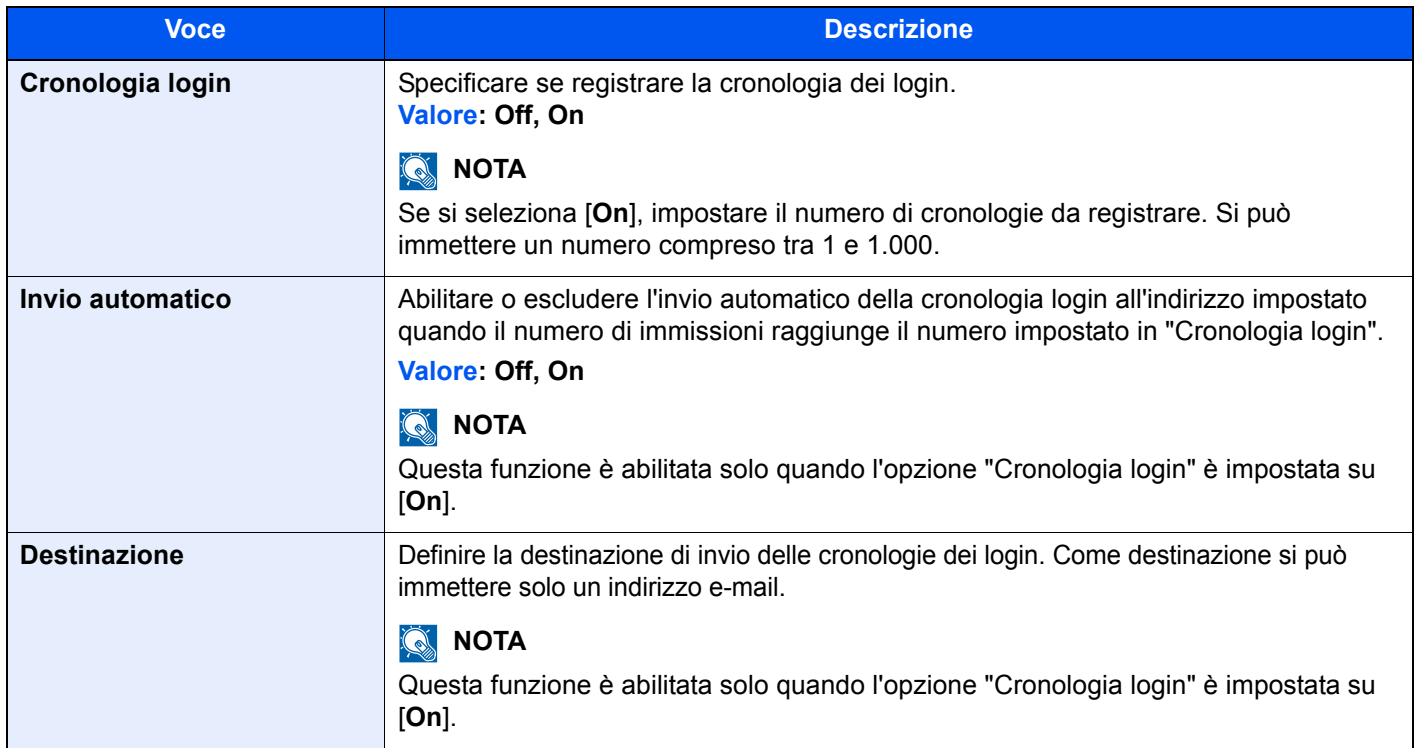

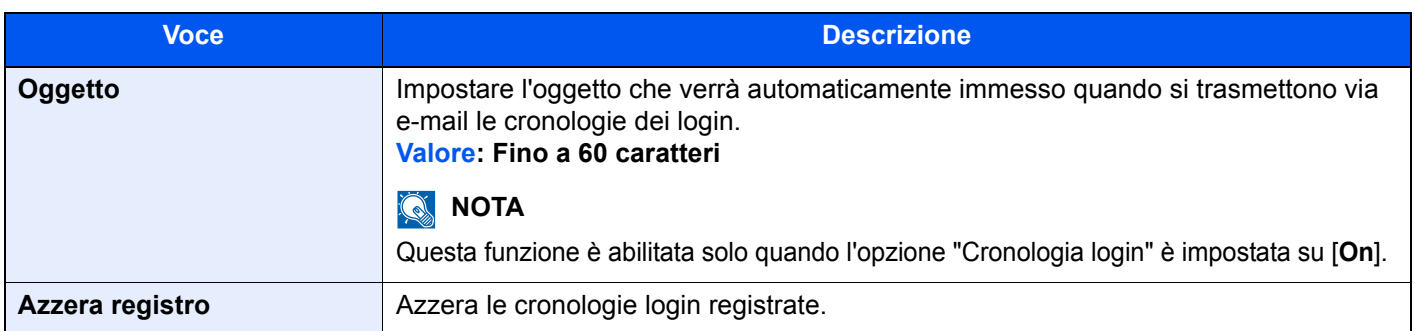

# **<b>NOTA**

Se compare la schermata di autenticazione utente, immettere nome utente e password di login, quindi selezionare [**Login**]. Per questo, è necessario effettuare il login con i privilegi di amministratore. Nome utente e password di login predefiniti in fabbrica sono quelli di seguito descritti.

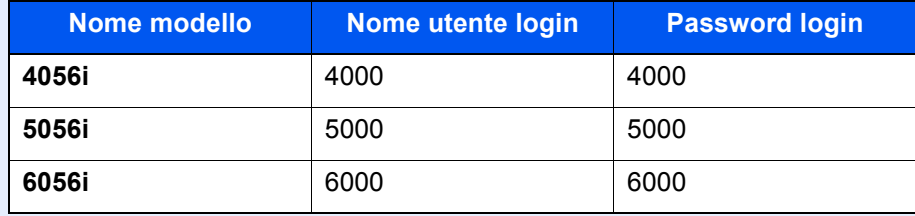

# **Impostazioni Cronologia registro dispositivo**

Tasto [**Menu Sistema/Contatore**] > [**Rapporto**] > [**Imp. cron. registro dispos.**]

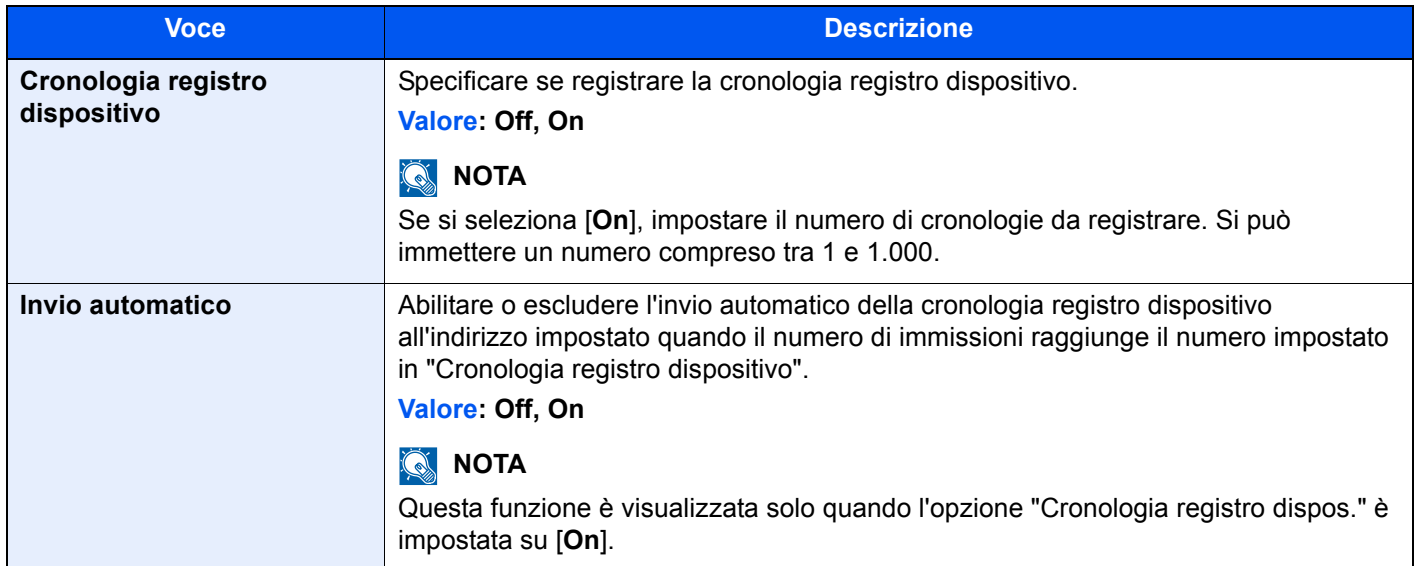

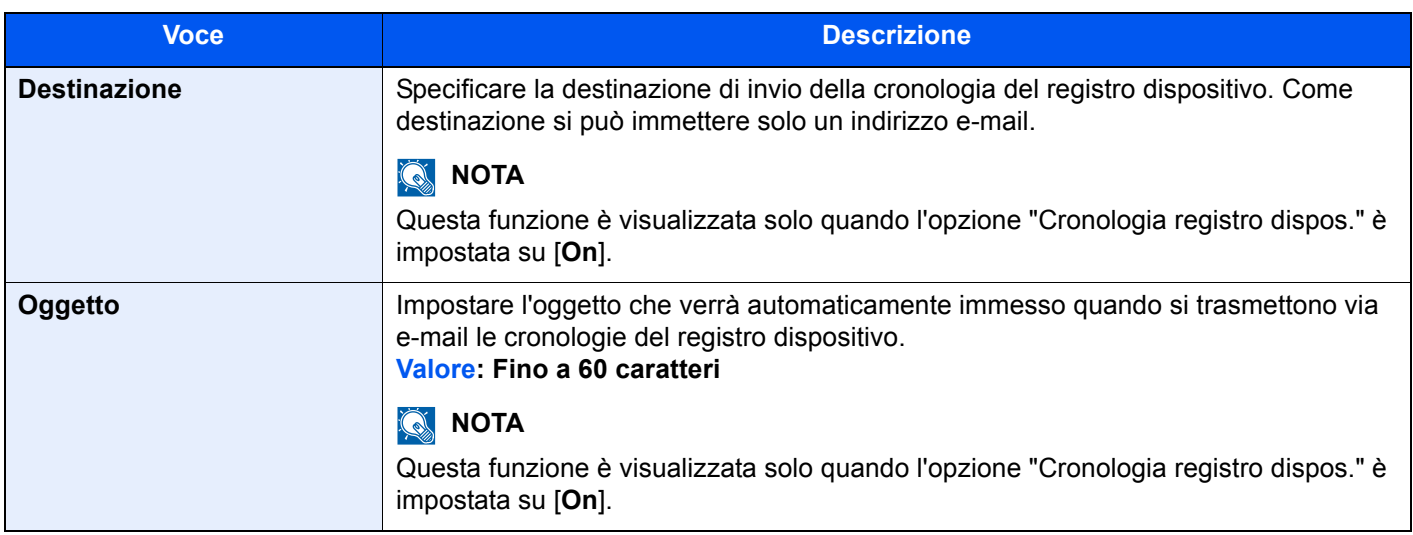

# **QNOTA**

Se compare la schermata di autenticazione utente, immettere nome utente e password di login, quindi selezionare [**Login**]. Per questo, è necessario effettuare il login con i privilegi di amministratore. Nome utente e password di login predefiniti in fabbrica sono quelli di seguito descritti.

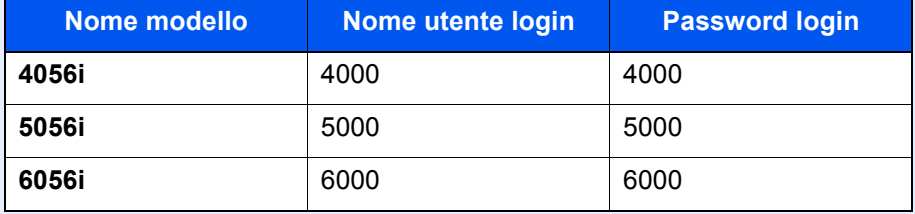

# **Registro errori comunicazione protetta**

#### Tasto [**Menu Sistema/Contatore**] > [**Rapporto**] > [**Registro err. comun.protetta**]

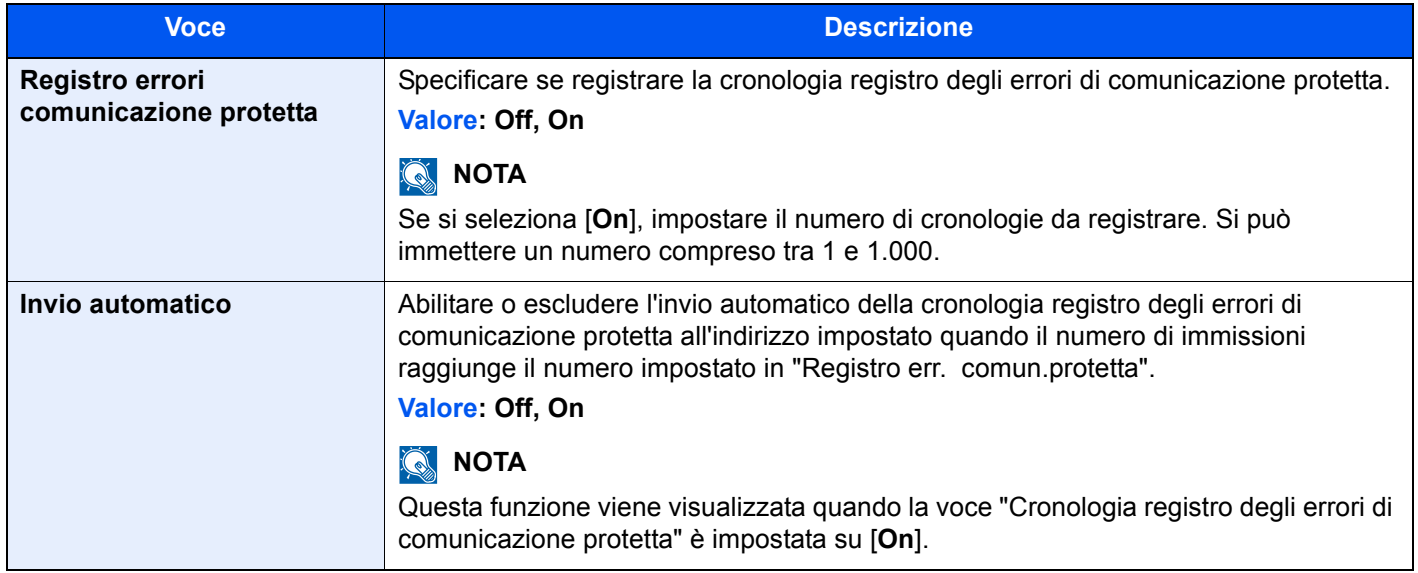

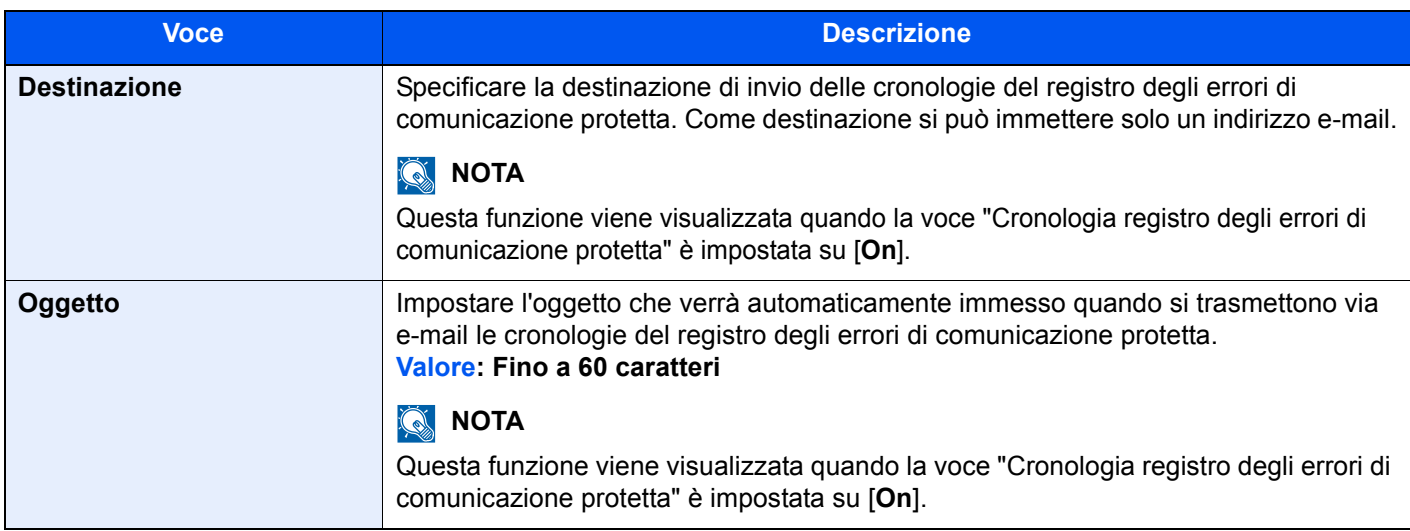

# **QNOTA**

Se compare la schermata di autenticazione utente, immettere nome utente e password di login, quindi selezionare [**Login**]. Per questo, è necessario effettuare il login con i privilegi di amministratore. Nome utente e password di login predefiniti in fabbrica sono quelli di seguito descritti.

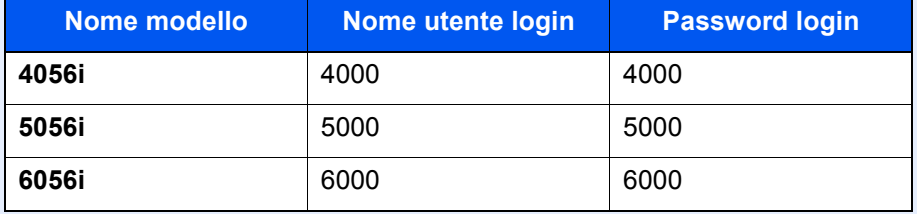

# Sistema/Rete

Configurare le impostazioni di sistema della periferica.

## **Rete**

Configura le impostazioni di rete.

## **Nome host**

#### Tasto [**Menu Sistema/Contatore**] > [**Sistema/Rete**] > [**Rete**] > [**Nome host**]

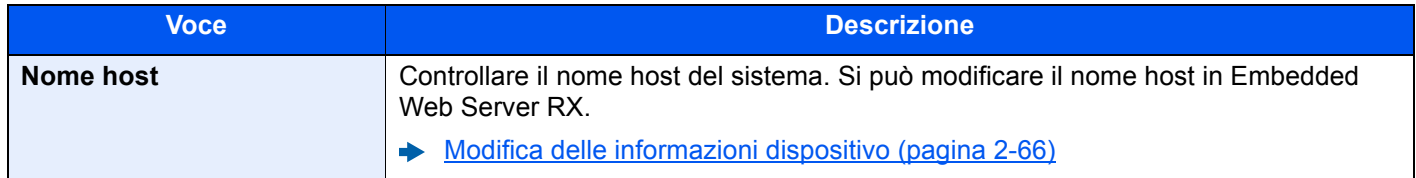

## **Impostazioni di rete cablata**

### Tasto [**Menu Sistema/Contatore**] > [**Sistema/Rete**] > [**Rete**] > [**Impostazioni di rete cablata**]

Configurazione delle impostazioni di rete cablata.

#### <span id="page-424-0"></span>**TCP/IP**

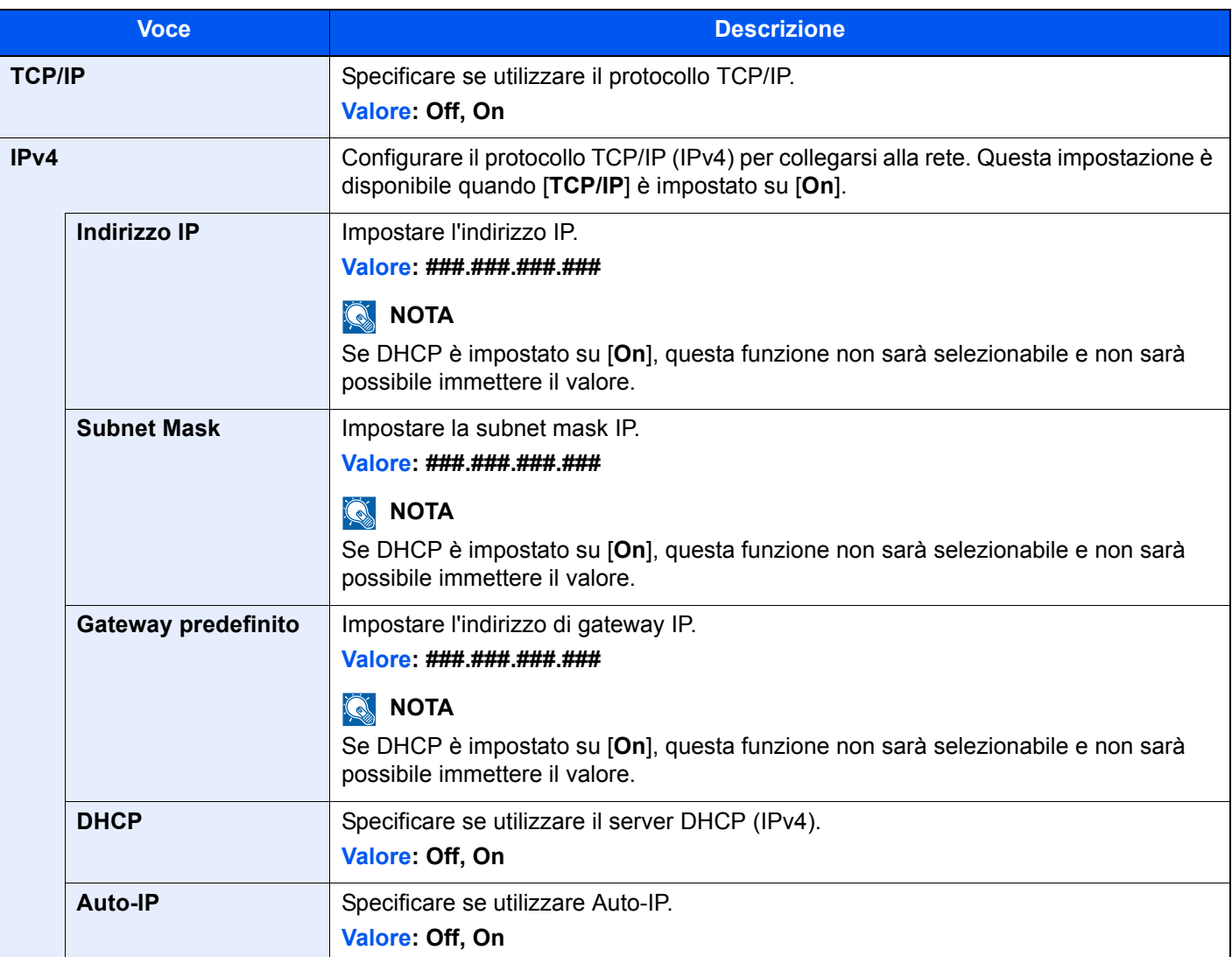

# **IMPORTANTE**

- **Per impostare Auto-IP, immettere "0.0.0.0" in [Indirizzo IP].**
- **Dopo aver modificato l'impostazione, riavviare la rete oppure spegnere/riaccendere il sistema.**

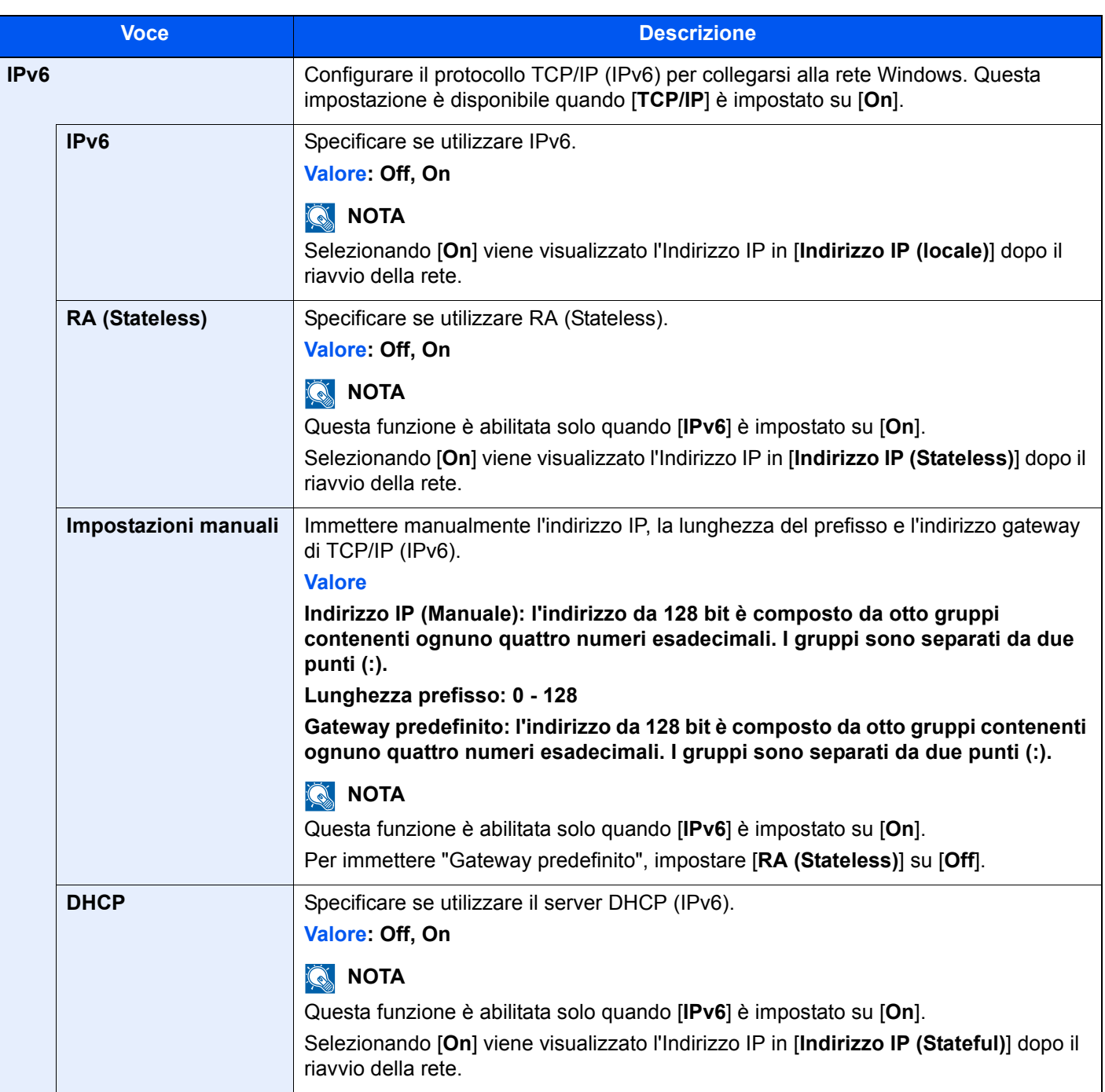

## **IMPORTANTE**

**Dopo aver modificato le impostazioni, riavviare la rete oppure spegnere e riaccendere il sistema.**

#### **Interfaccia LAN**

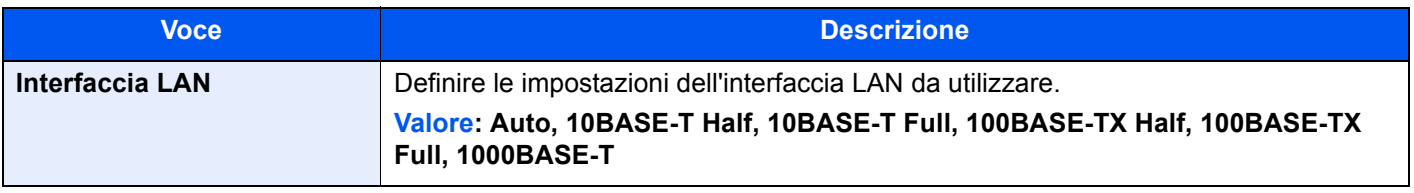

# **IMPORTANTE**

**Dopo aver modificato le impostazioni, riavviare la rete oppure spegnere e riaccendere il sistema.**

## **Impostazioni Wi-Fi Direct**

#### Tasto [**Menu Sistema/Contatore**] > [**Sistema/Rete**] > [**Rete**] > [**Impostazioni Wi-Fi Direct**]

Configurazione di Wi-Fi Direct

# **NOTA**

Questa funzione viene visualizzata quando è installato il modulo d'interfaccia di rete wireless (IB-35). Il modulo d'interfaccia di rete wireless è opzionale per alcuni modelli. Per i dettagli, rivolgersi al rivenditore, al rappresentante o al centro di assistenza.

→ [IB-35 "Kit d'interfaccia di rete wireless" \(pagina 11-6\)](#page-627-0)

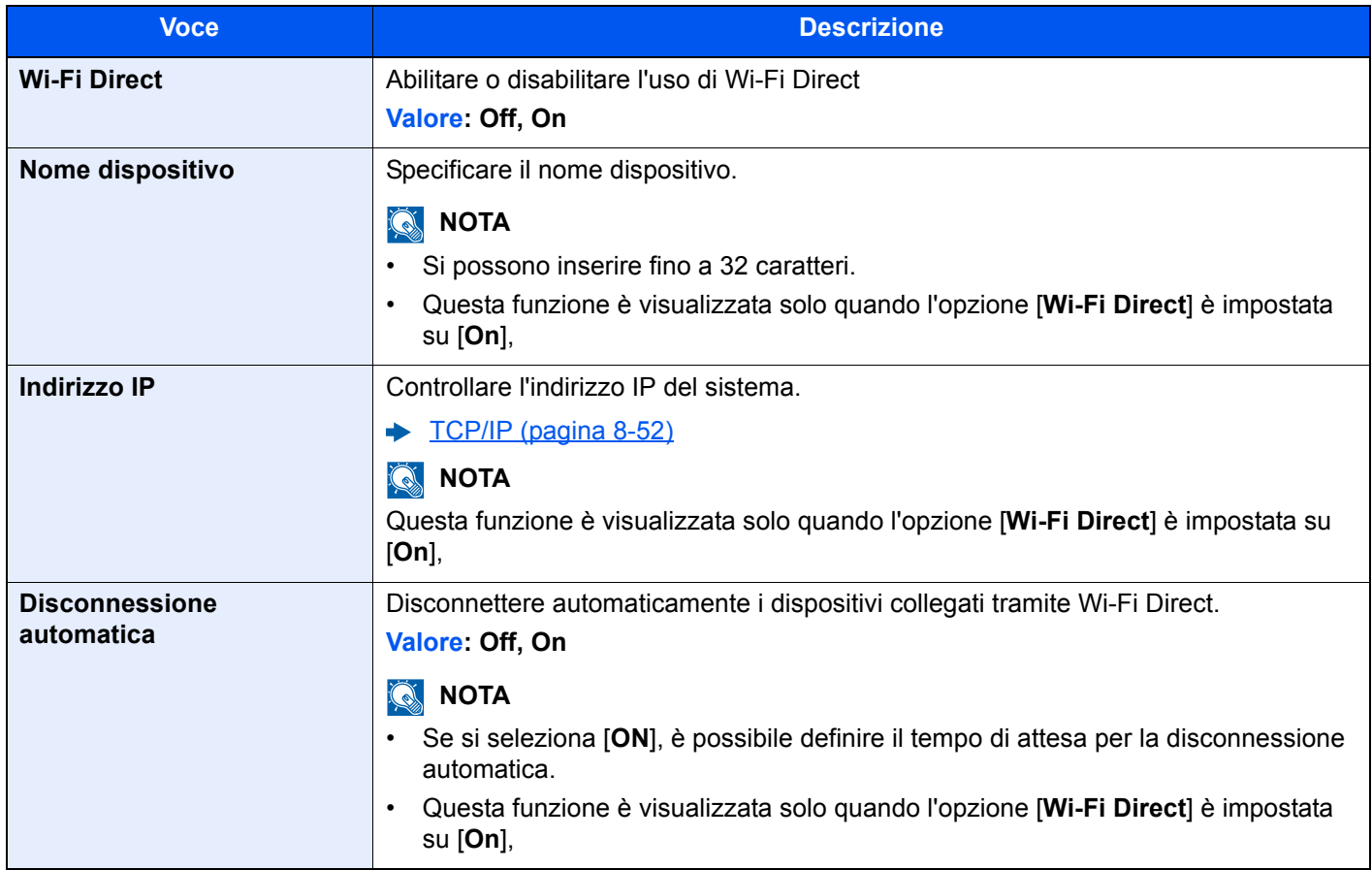

## **Impostazioni Wi-Fi**

#### Tasto [**Menu Sistema/Contatore**] > [**Sistema/Rete**] > [**Rete**] > [**Impostazioni Wi-Fi**]

Configurazione di Wi-Fi.

# **NOTA**

Questa funzione viene visualizzata quando è installato il modulo d'interfaccia di rete wireless (IB-35). Il modulo d'interfaccia di rete wireless è opzionale per alcuni modelli. Per i dettagli, rivolgersi al rivenditore, al rappresentante o al centro di assistenza.

**E-35 "Kit d'interfaccia di rete wireless" (pagina 11-6)** 

#### **Wi-Fi**

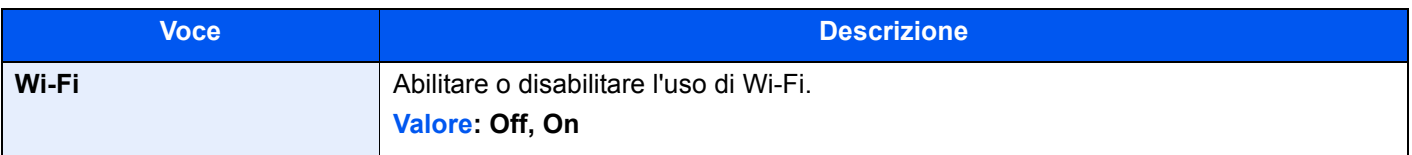

#### **Impostazione**

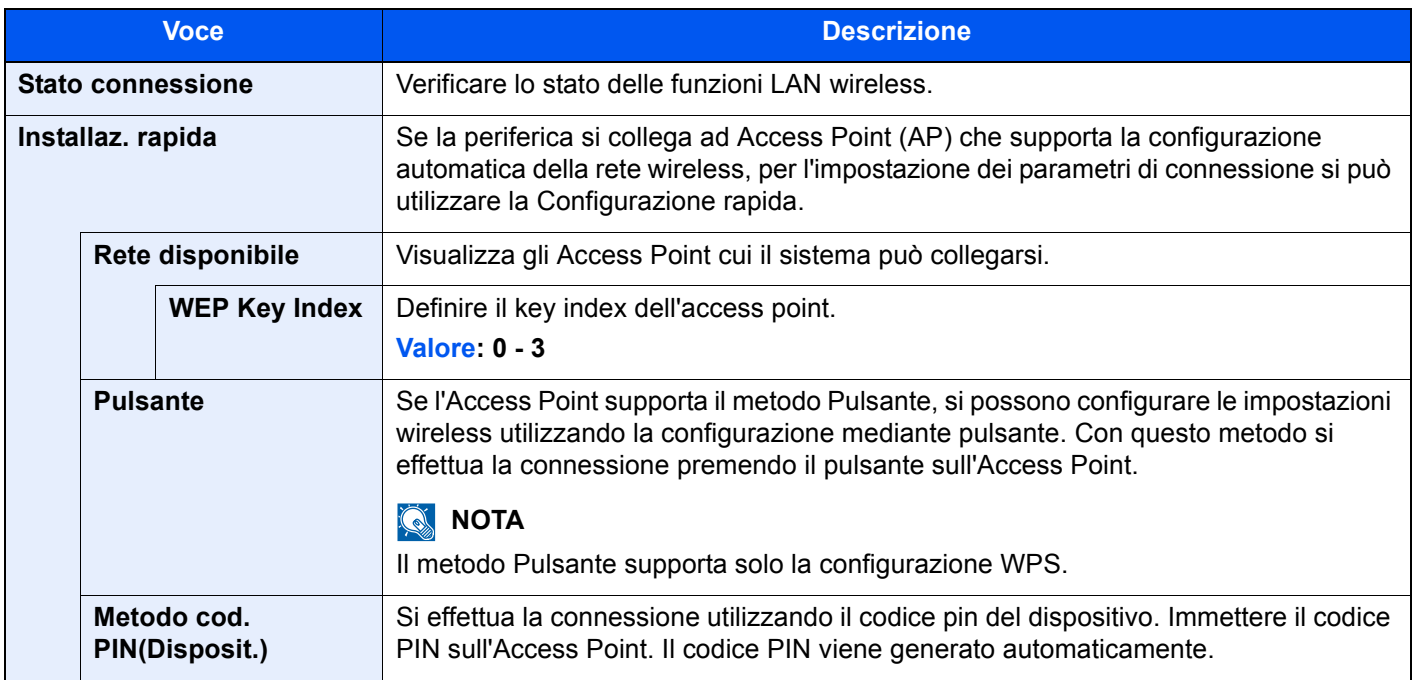

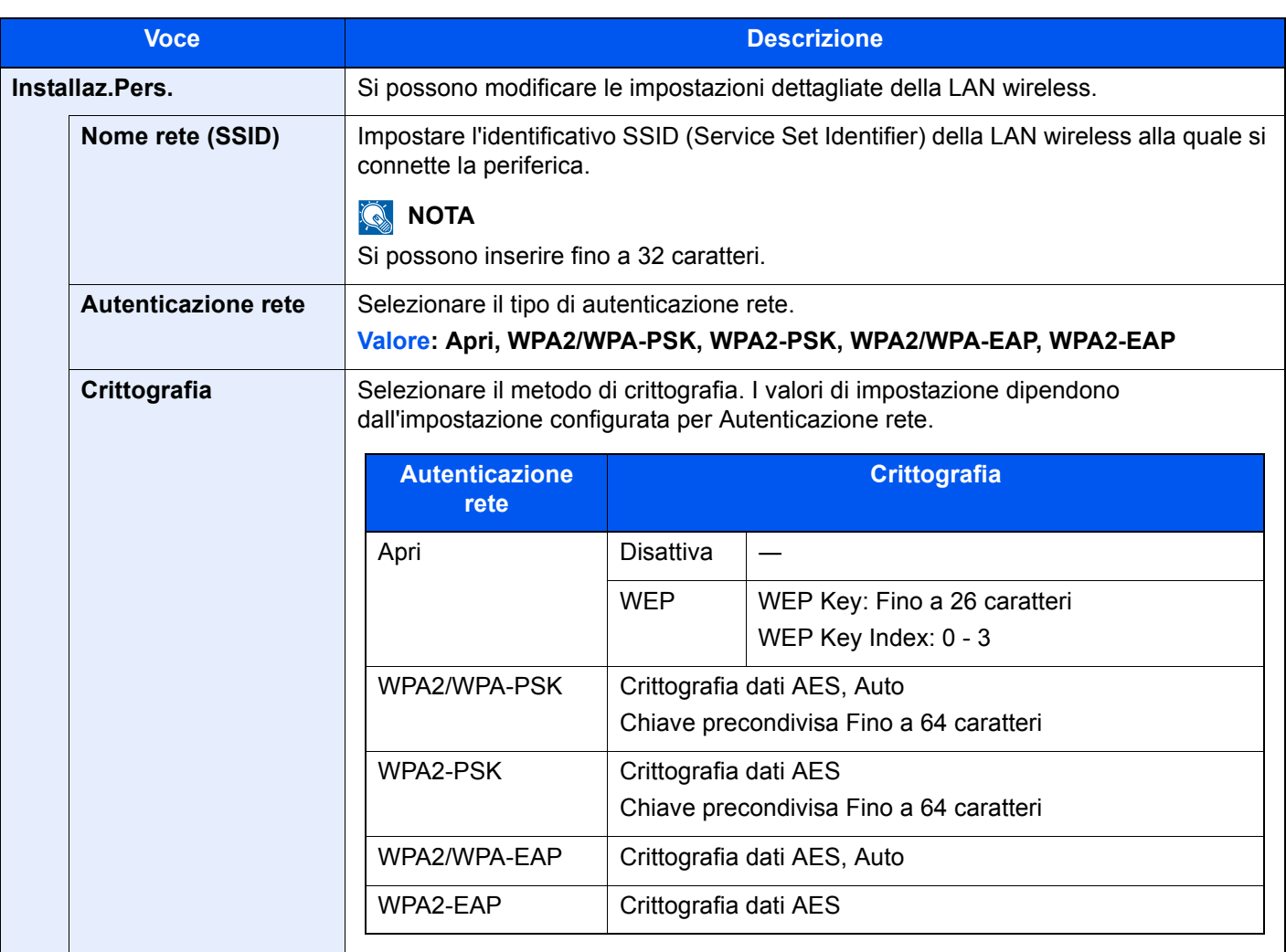

#### **TCP/IP**

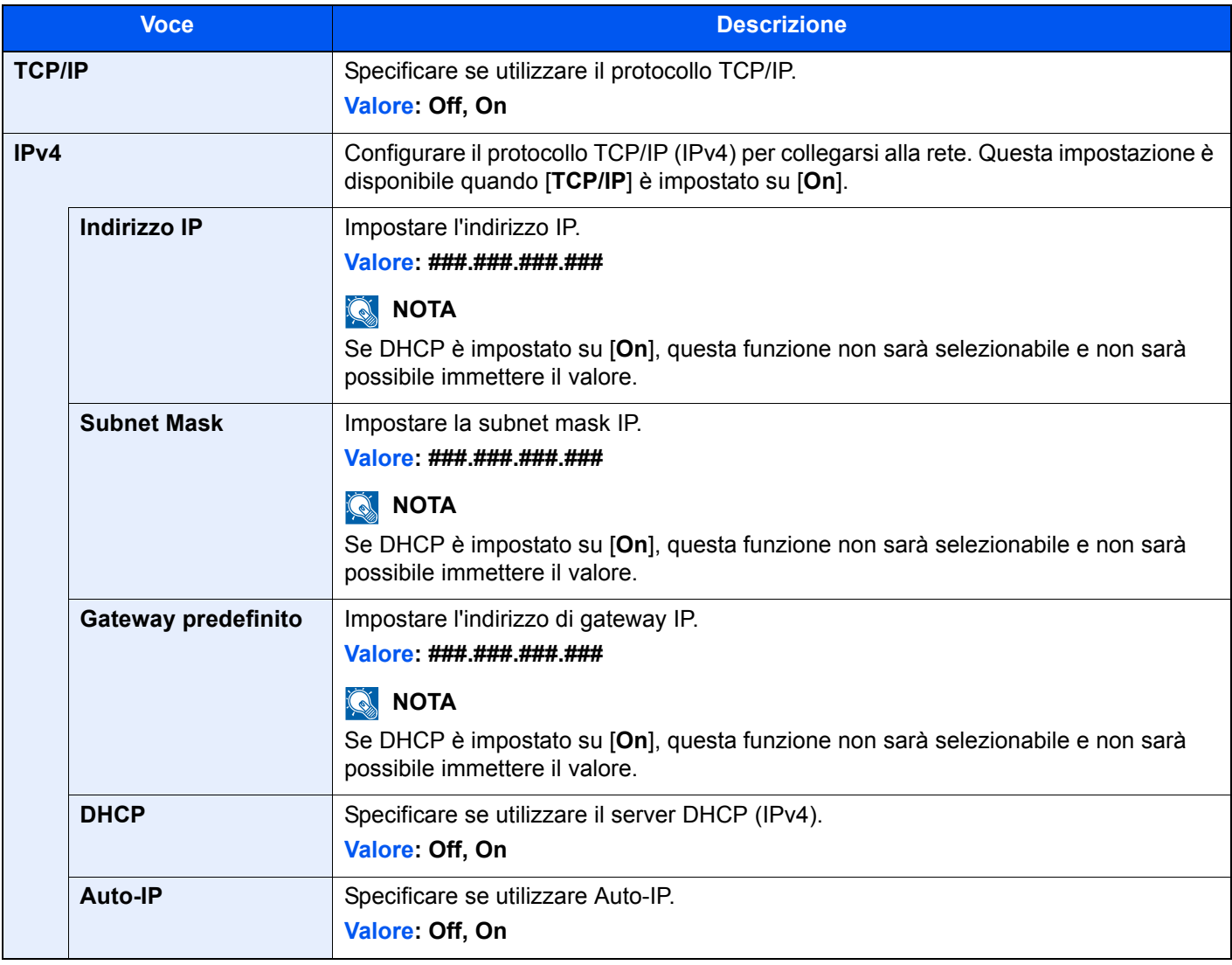

# **IMPORTANTE**

**• Per impostare Auto-IP, immettere "0.0.0.0" in [Indirizzo IP].**

**• Dopo aver modificato l'impostazione, riavviare la rete oppure spegnere/riaccendere il sistema.**

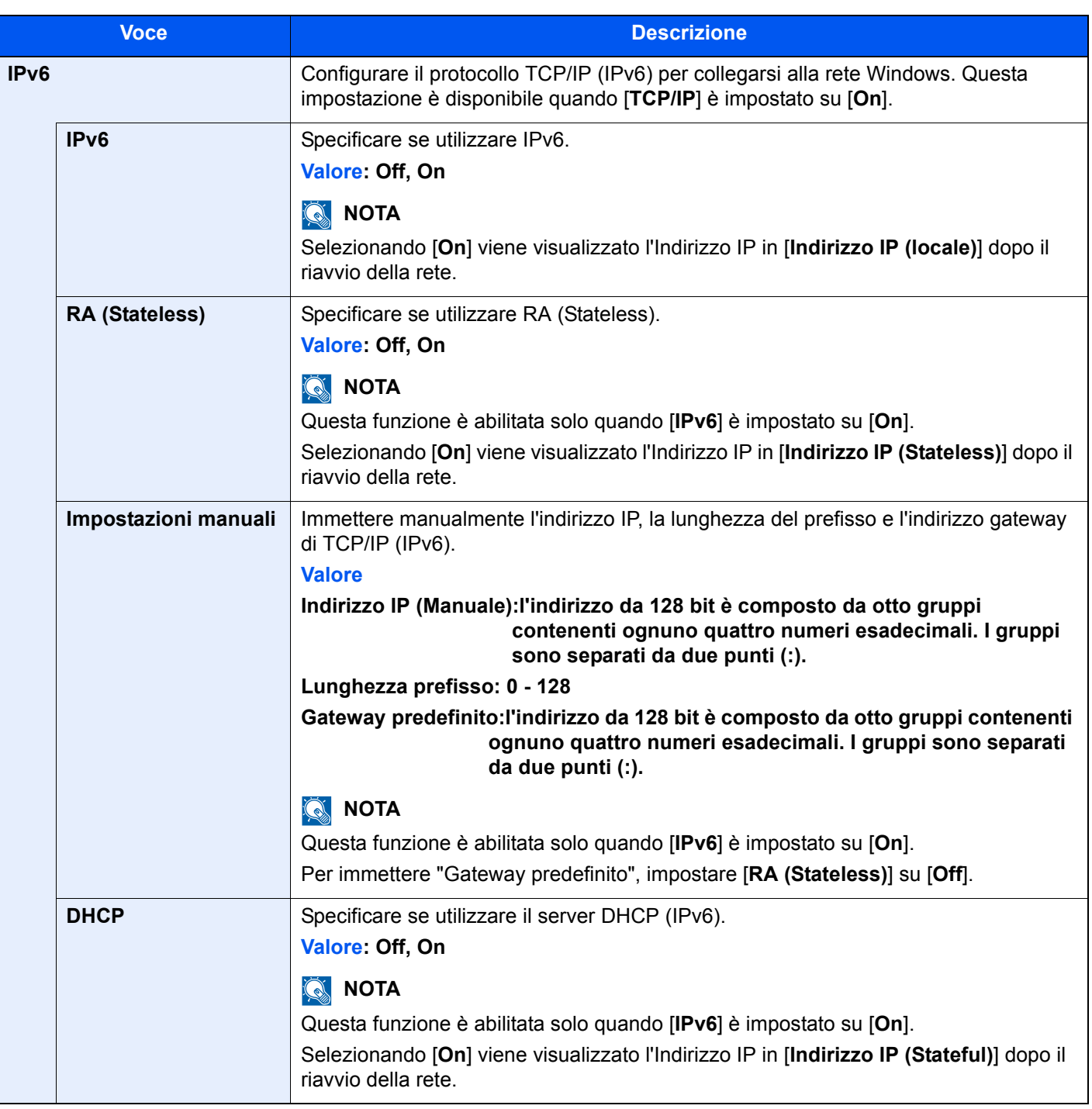

# **IMPORTANTE**

**Dopo aver modificato le impostazioni, riavviare la rete oppure spegnere e riaccendere il sistema.**

#### **Riavviare la rete**

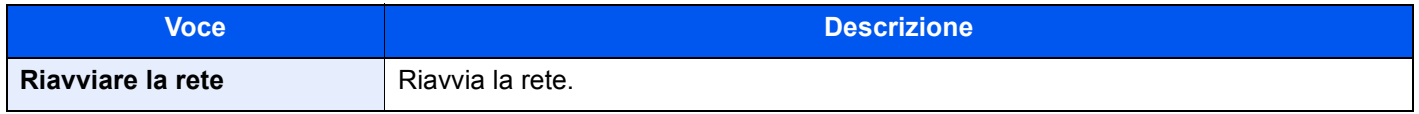

# **Bonjour**

## Tasto [**Menu Sistema/Contatore**] > [**Sistema/Rete**] > [**Rete**] > [**Bonjour**]

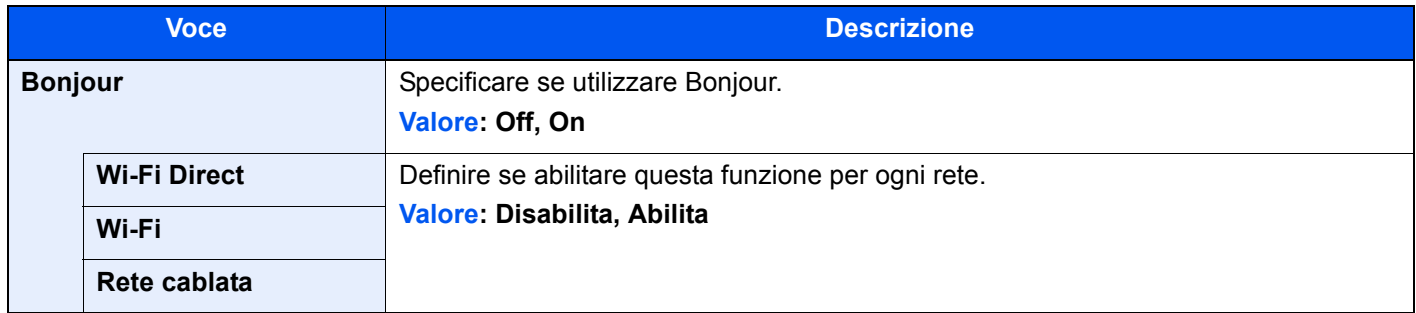

### **IPSec**

### Tasto [**Menu Sistema/Contatore**] > [**Sistema/Rete**] > [**Rete**] > [**IPSec**]

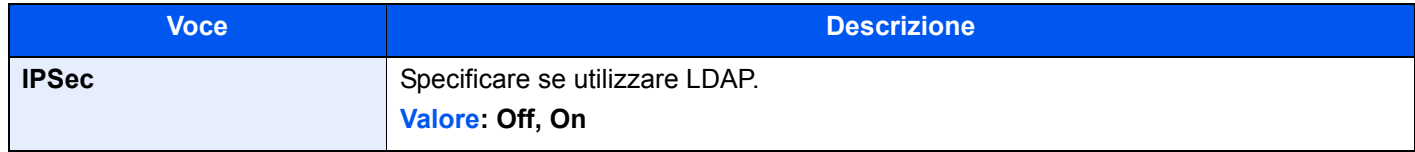

### **Impostazioni protocollo**

### Tasto [**Menu Sistema/Contatore**] > [**Sistema/Rete**] > [**Rete**] > [**Impostazioni protocollo**]

Configurare le impostazioni del protocollo.

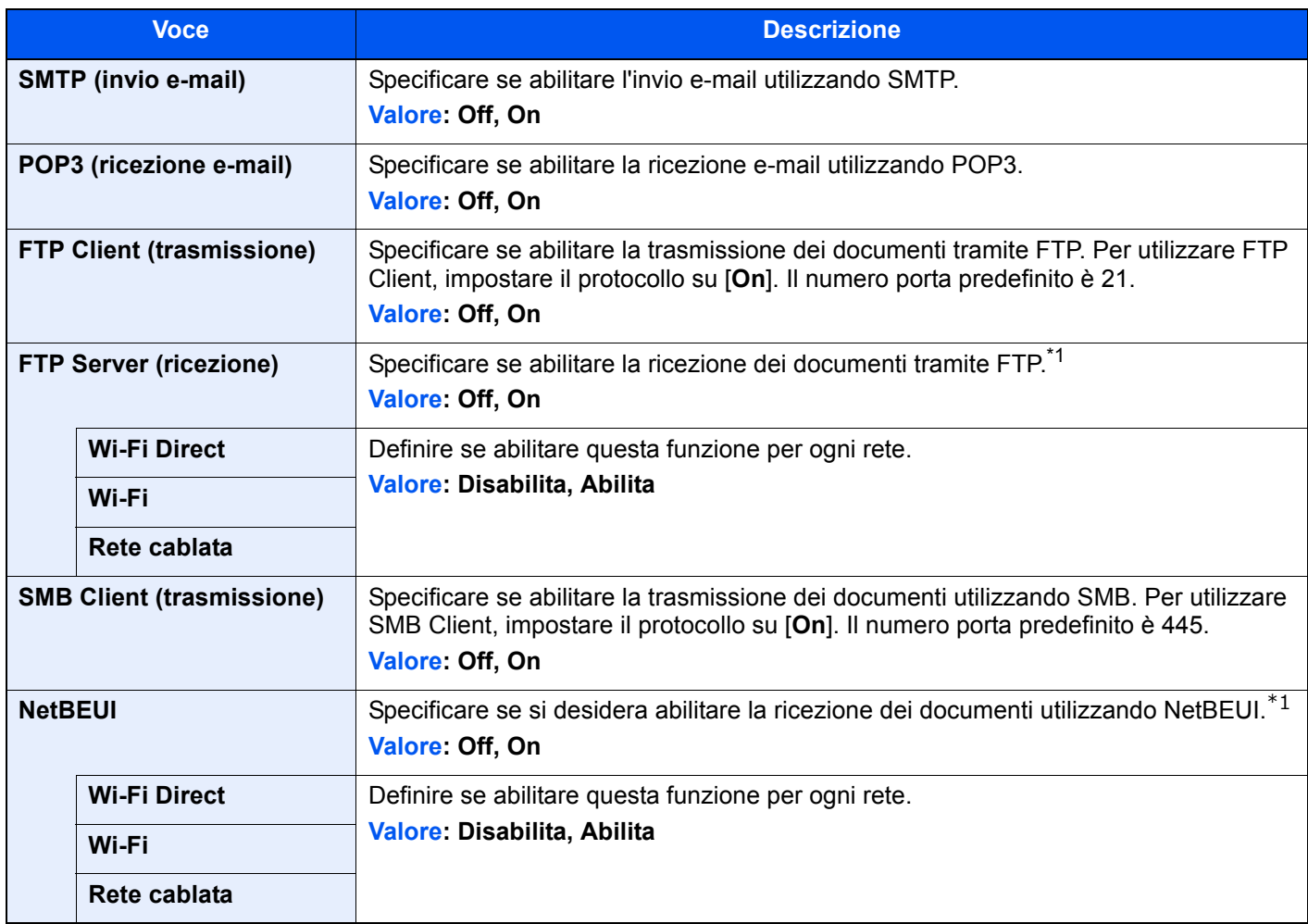
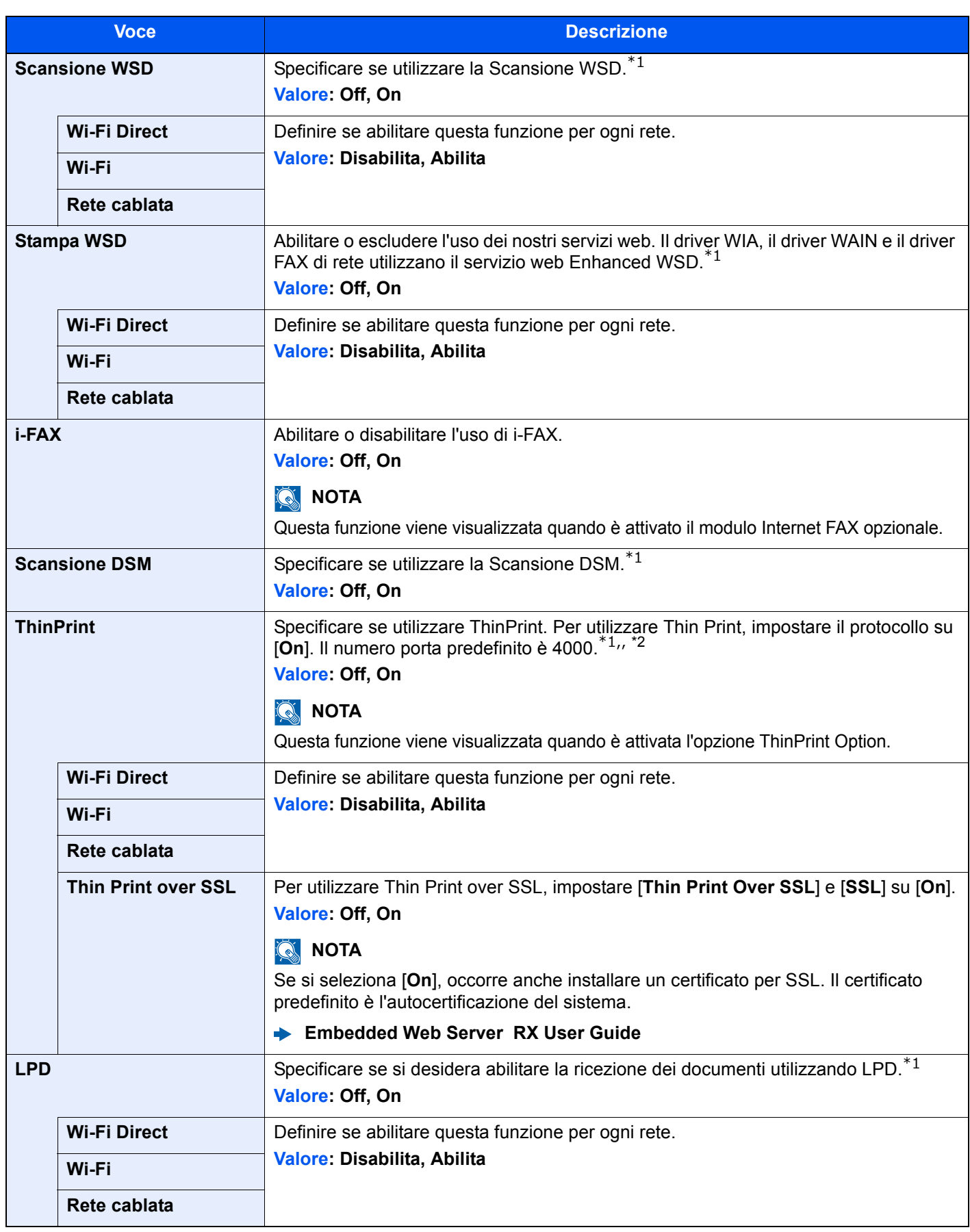

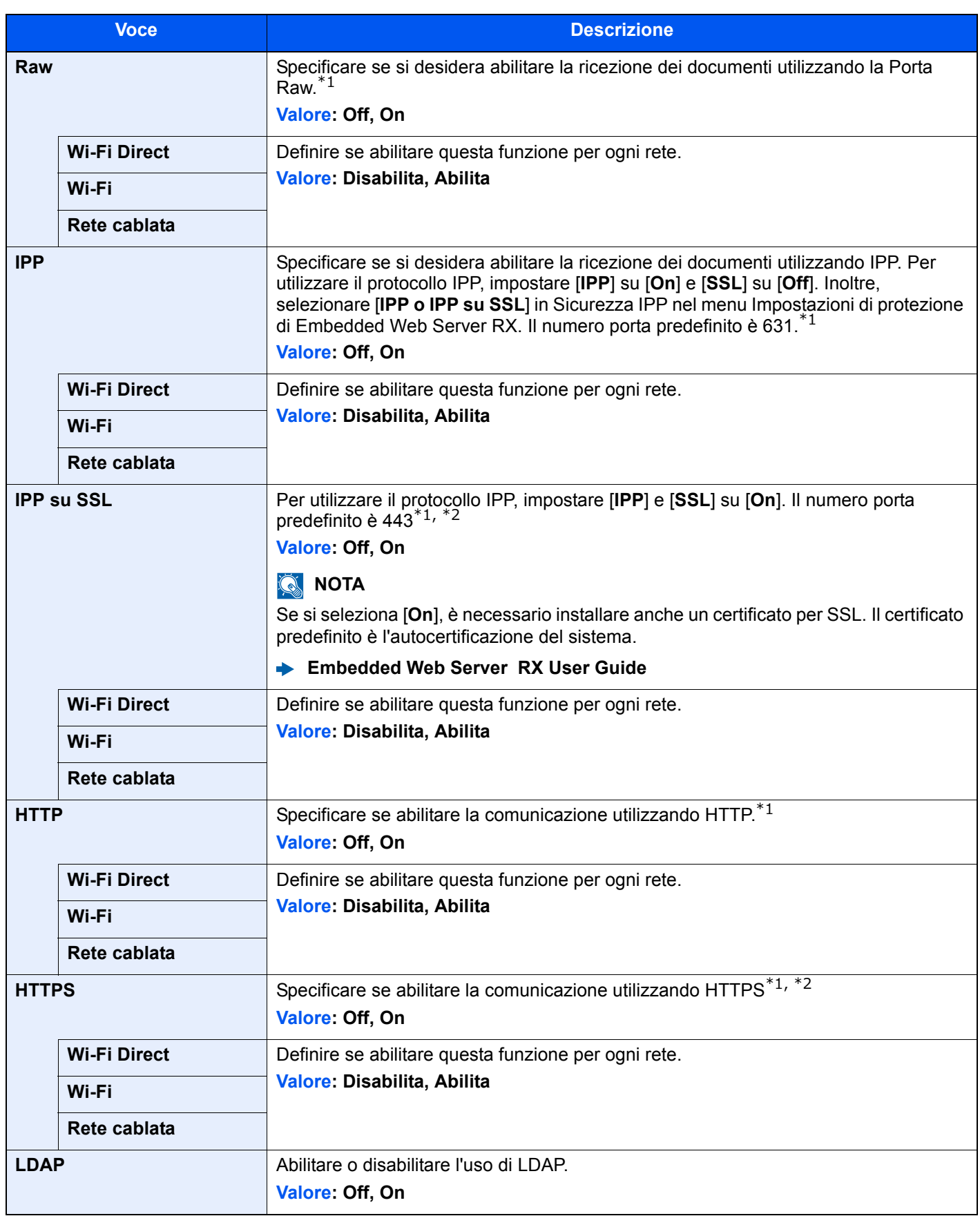

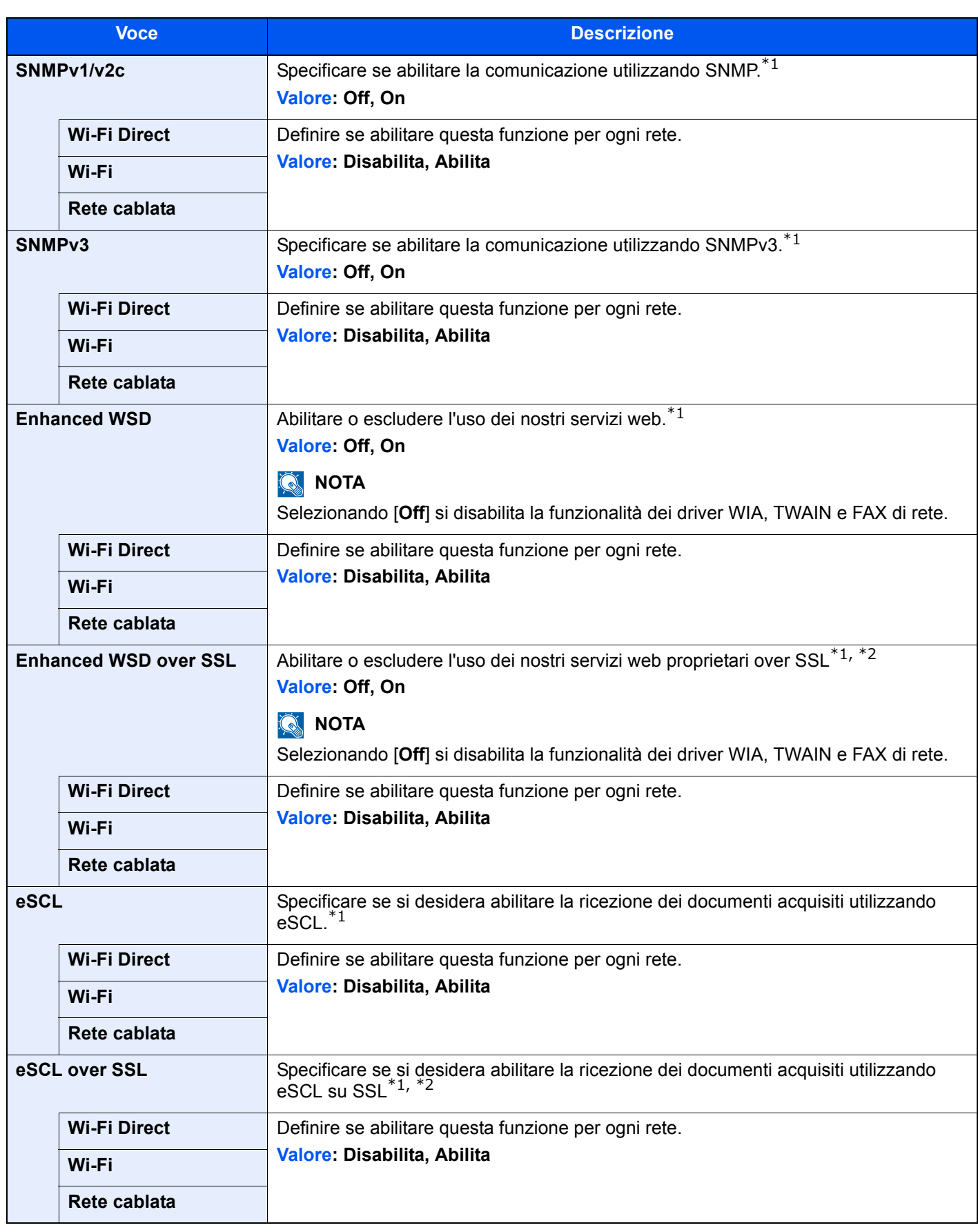

<span id="page-434-0"></span>\*1 L'impostazione verrà applicata dopo il riavvio del dispositivo o della rete.

<span id="page-434-1"></span>\*2 Impostare "SSL" su [**On**] in Impostazioni protezione.

[Impostazioni di protezione \(pagina 8-63\)](#page-435-0)

#### **IMPORTANTE**

**Dopo aver modificato l'impostazione, riavviare la rete oppure spegnere/riaccendere il sistema.**

#### <span id="page-435-0"></span>**Impostazioni di protezione**

Tasto [**Menu Sistema/Contatore**] > [**Sistema/Rete**] > [**Rete**] > [**Impostazioni protezione**]

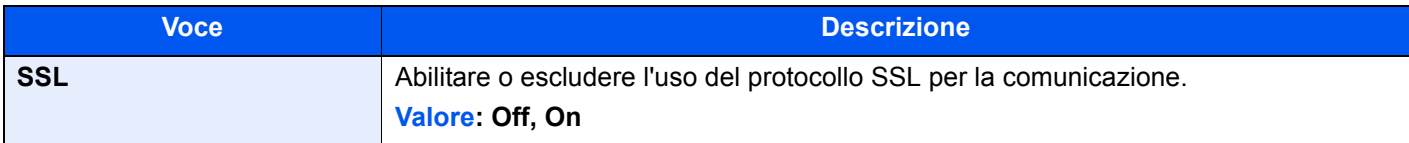

#### <span id="page-435-1"></span>**Proxy**

Tasto [**Menu Sistema/Contatore**] > [**Sistema/Rete**] > [**Rete**] > [**Proxy**]

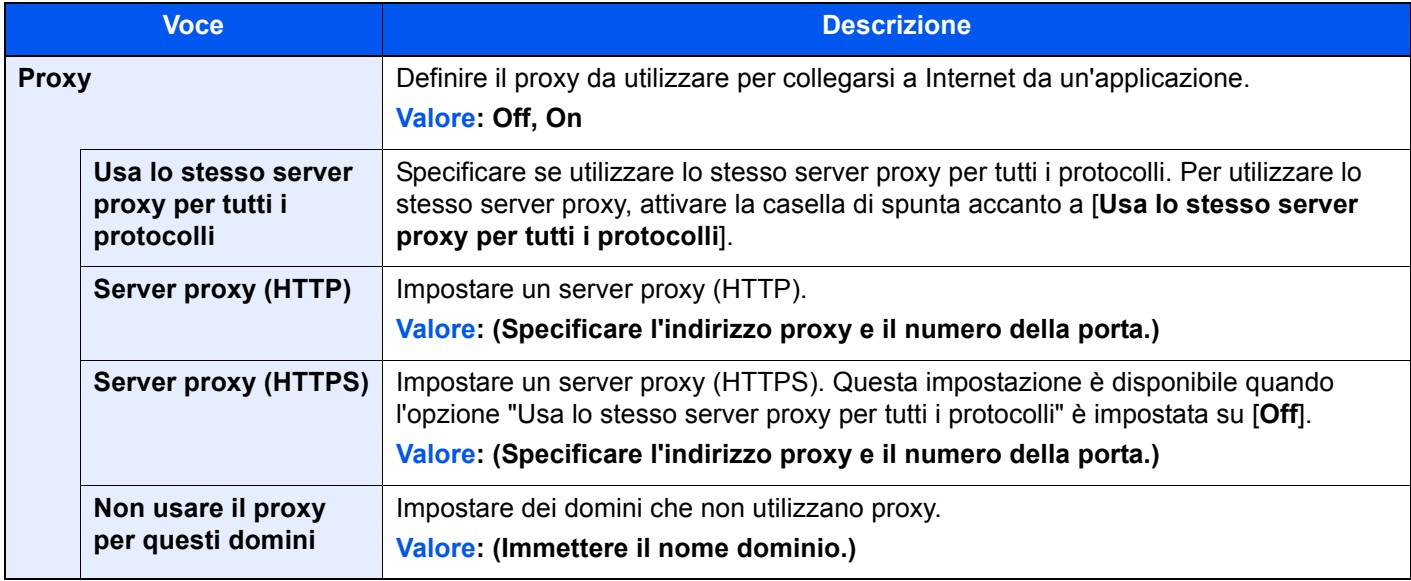

### **Ping**

Tasto [**Menu Sistema/Contatore**] > [**Sistema/Rete**] > [**Rete**] > [**Ping**]

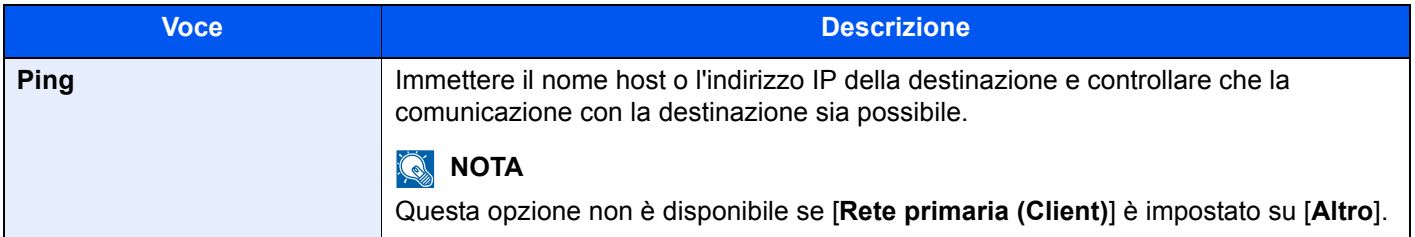

### **Riavviare la rete**

Tasto [**Menu Sistema/Contatore**] > [**Sistema/Rete**] > [**Rete**] > [**Riavviare la rete**]

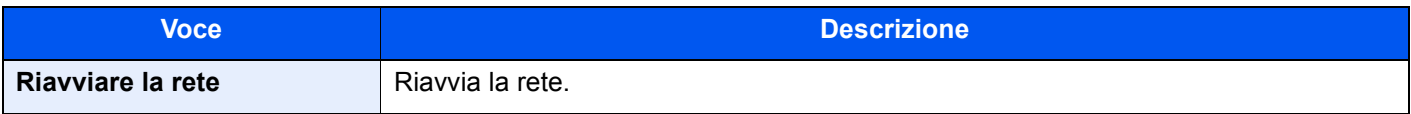

# **Rete opzionale**

#### Tasto [**Menu Sistema/Contatore**] > [**Sistema/Rete**] > [**Rete opzionale**]

#### **Base**

Configurare le impostazioni del Kit d'interfaccia di rete opzionale.

# **QNOTA**

Questo menu viene visualizzato quando è installato il Kit d'interfaccia di rete o Kit d'interfaccia di rete wireless opzionale.

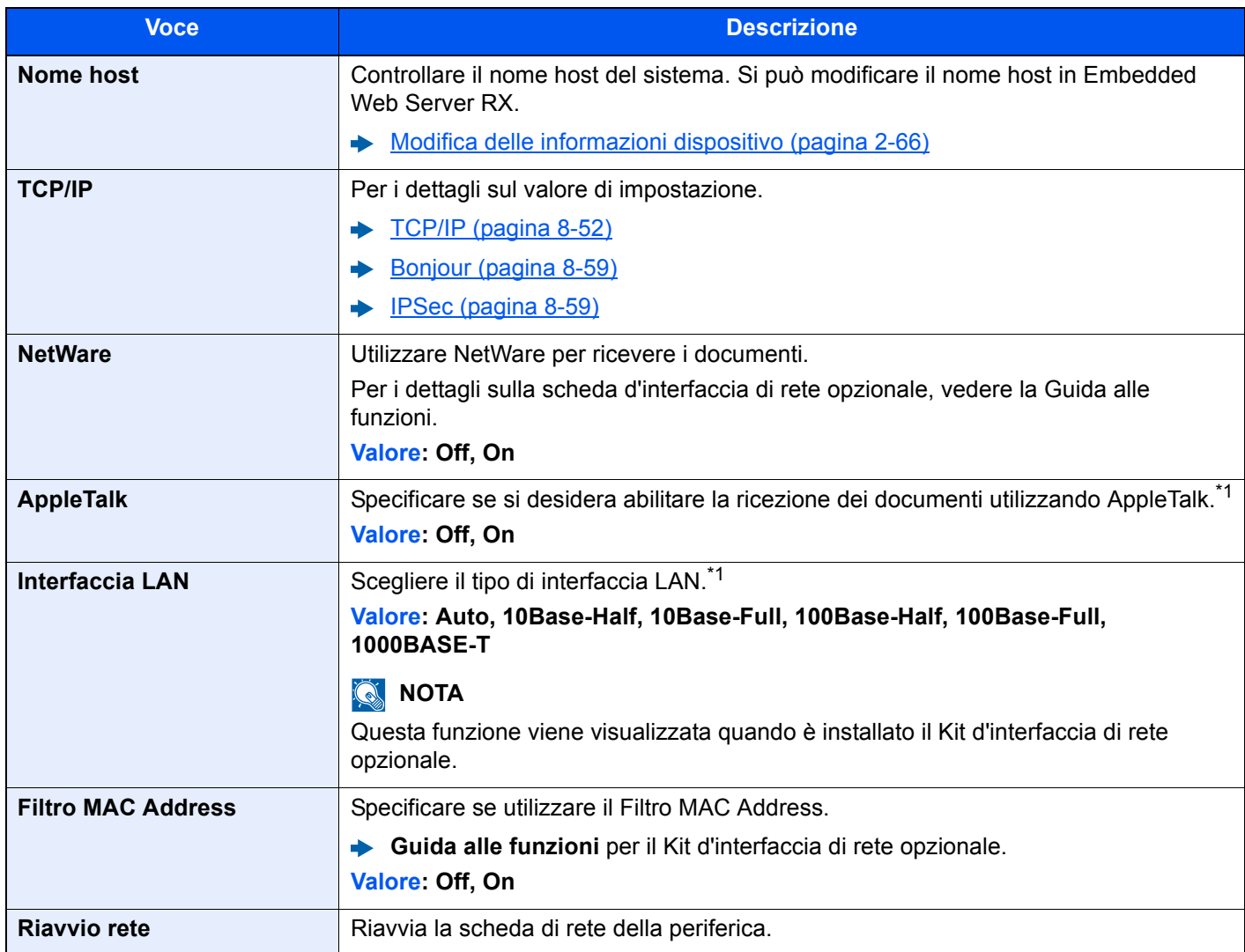

<span id="page-436-0"></span>\*1 L'impostazione verrà applicata dopo il riavvio del dispositivo o della rete.

#### **Rete wireless**

Configurare le impostazioni per il Kit d'interfaccia di rete wireless opzionale.

# **QNOTA**

Questa funzione viene visualizzata quando è installato il Kit d'interfaccia di rete wireless (IB-51).

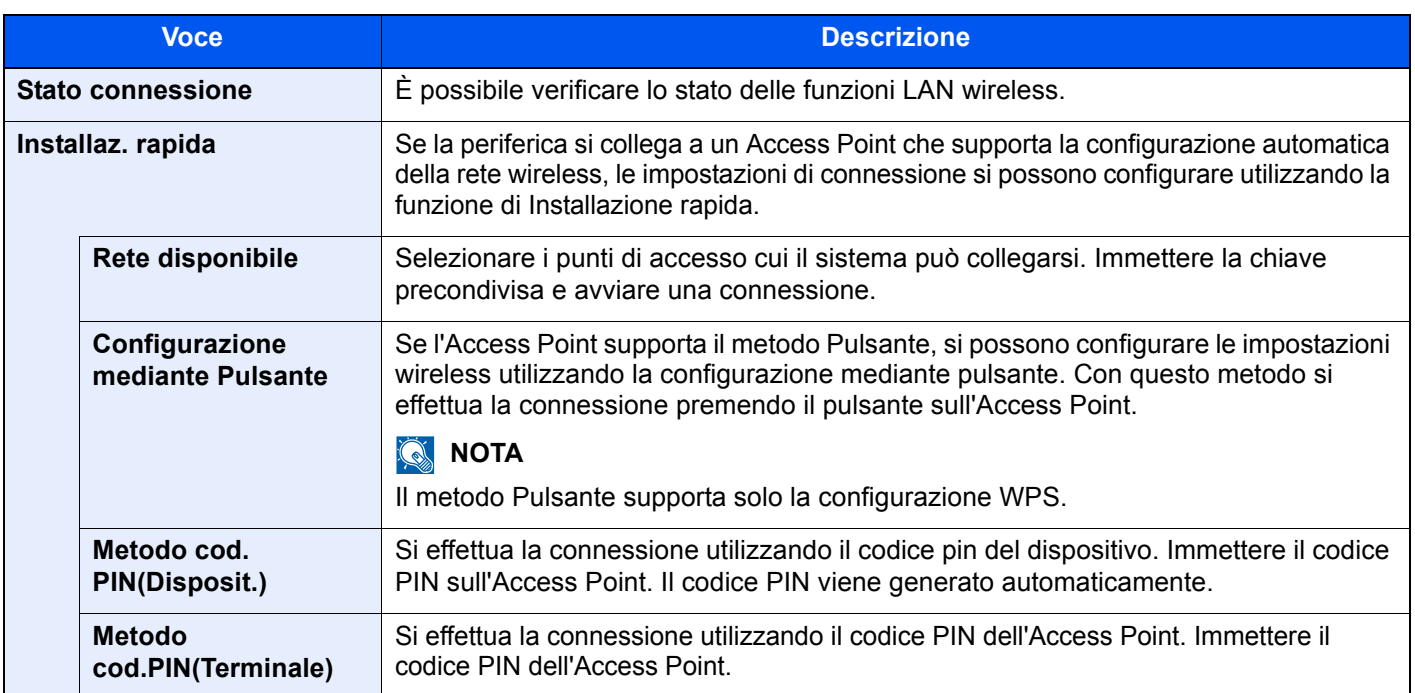

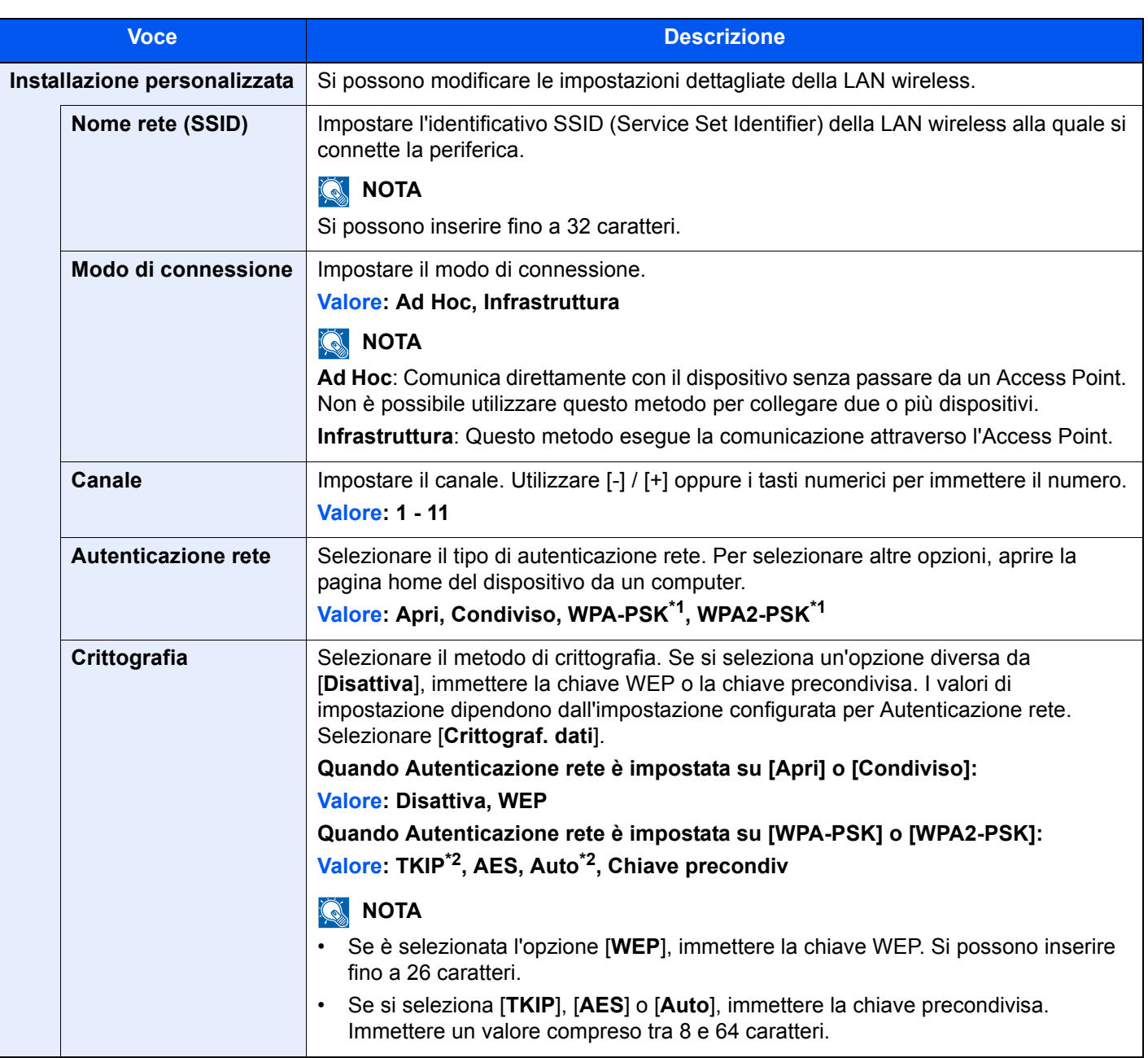

<span id="page-438-0"></span>\*1 Questa voce non compare se si seleziona [**Ad Hoc**] per "Modo connessione".

<span id="page-438-1"></span>\*2 Questa voce non compare se si seleziona [**WPA2-PSK**] per "Autenticazione rete".

# **Rete primaria (Client)**

#### Tasto [**Menu Sistema/Contatore**] > [**Sistema/Rete**] > [**Rete primaria (Client)**]

# **QNOTA**

Questa funzione viene visualizzata quando è installato il Kit d'interfaccia di rete (IB-50) o il Kit d'interfaccia di rete wireless (IB-51 o IB-35), opzionale.

Il modulo d'interfaccia di rete wireless (IB-35) è opzionale per alcuni modelli. Per i dettagli, rivolgersi al rivenditore, al rappresentante o al centro di assistenza.

[IB-35 "Kit d'interfaccia di rete wireless" \(pagina 11-6\)](#page-627-0)

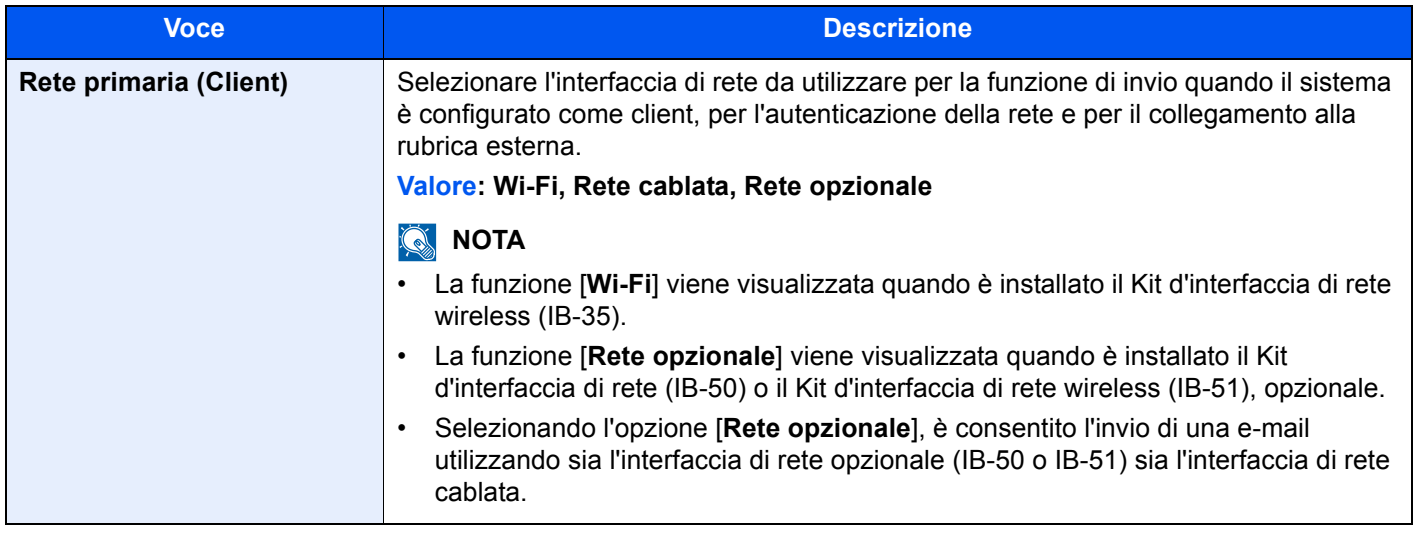

### **Livello sicurezza**

Tasto [**Menu Sistema/Contatore**] > [**Sistema/Rete**] > [**Livello di sicurezza**]

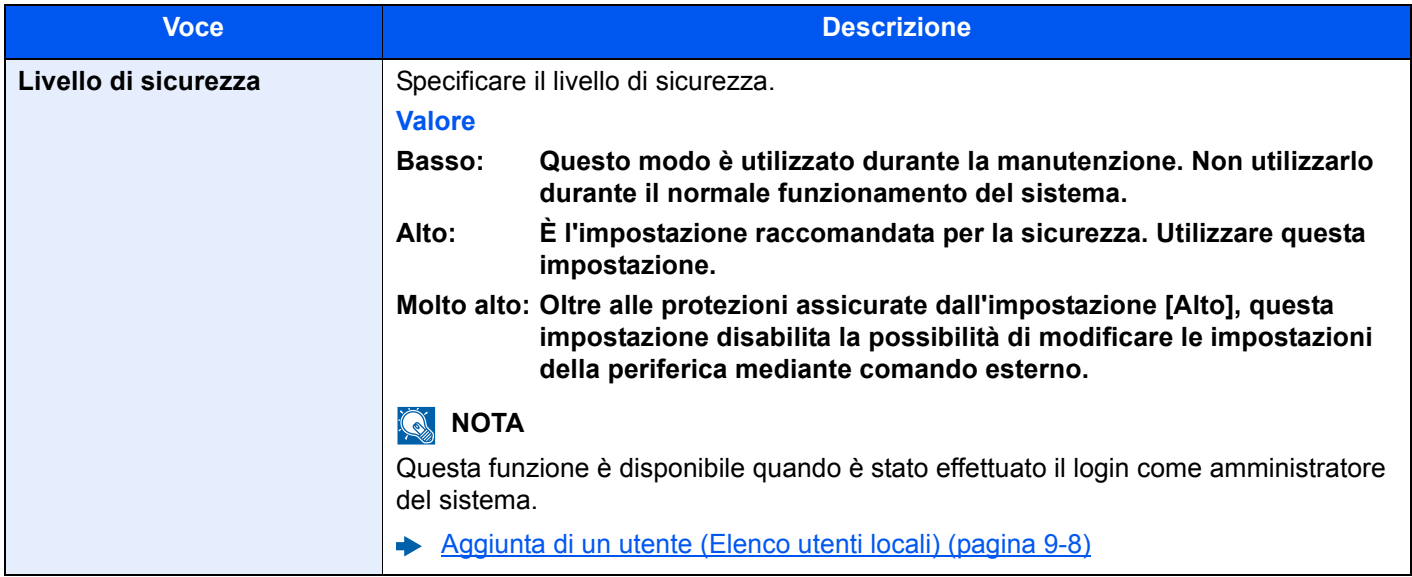

# **Impostazione del blocco d'interfaccia**

#### Tasto [**Menu Sistema/Contatore**] > [**Sistema/Rete**] > [**Imp. blocco interfaccia**]

Questa funzione consente di proteggere il sistema bloccando l'interfaccia con dispositivi esterni come gli host USB o le interfacce opzionali.

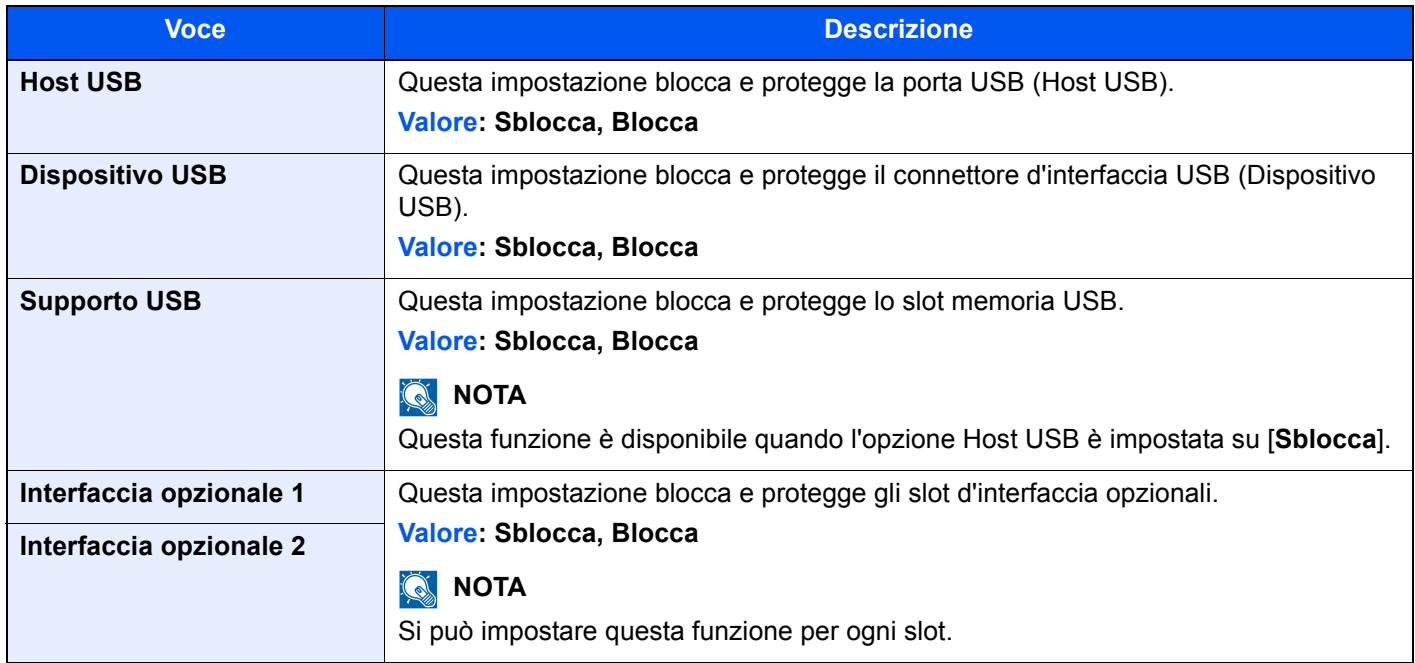

# **IMPORTANTE**

**Dopo aver modificato l'impostazione, riavviare la rete oppure spegnere/riaccendere il sistema.**

# **Protezione dati**

#### Tasto [**Menu Sistema/Contatore**] > [**Sistema/Rete**] > [**Protezione dati**]

Configurare le impostazioni di protezione dei dati archiviati sulla SSD, sul disco fisso e nella memoria del sistema.

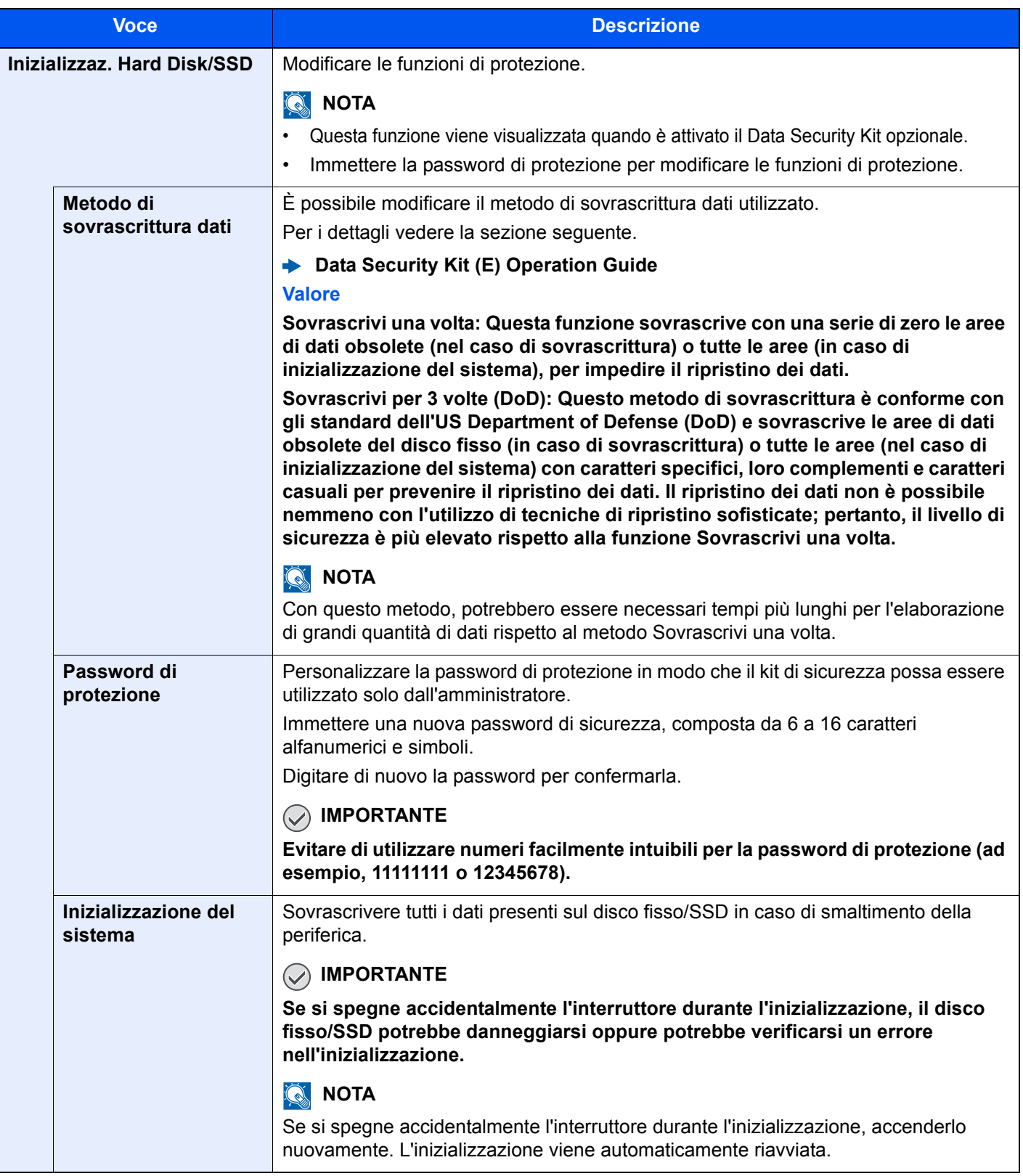

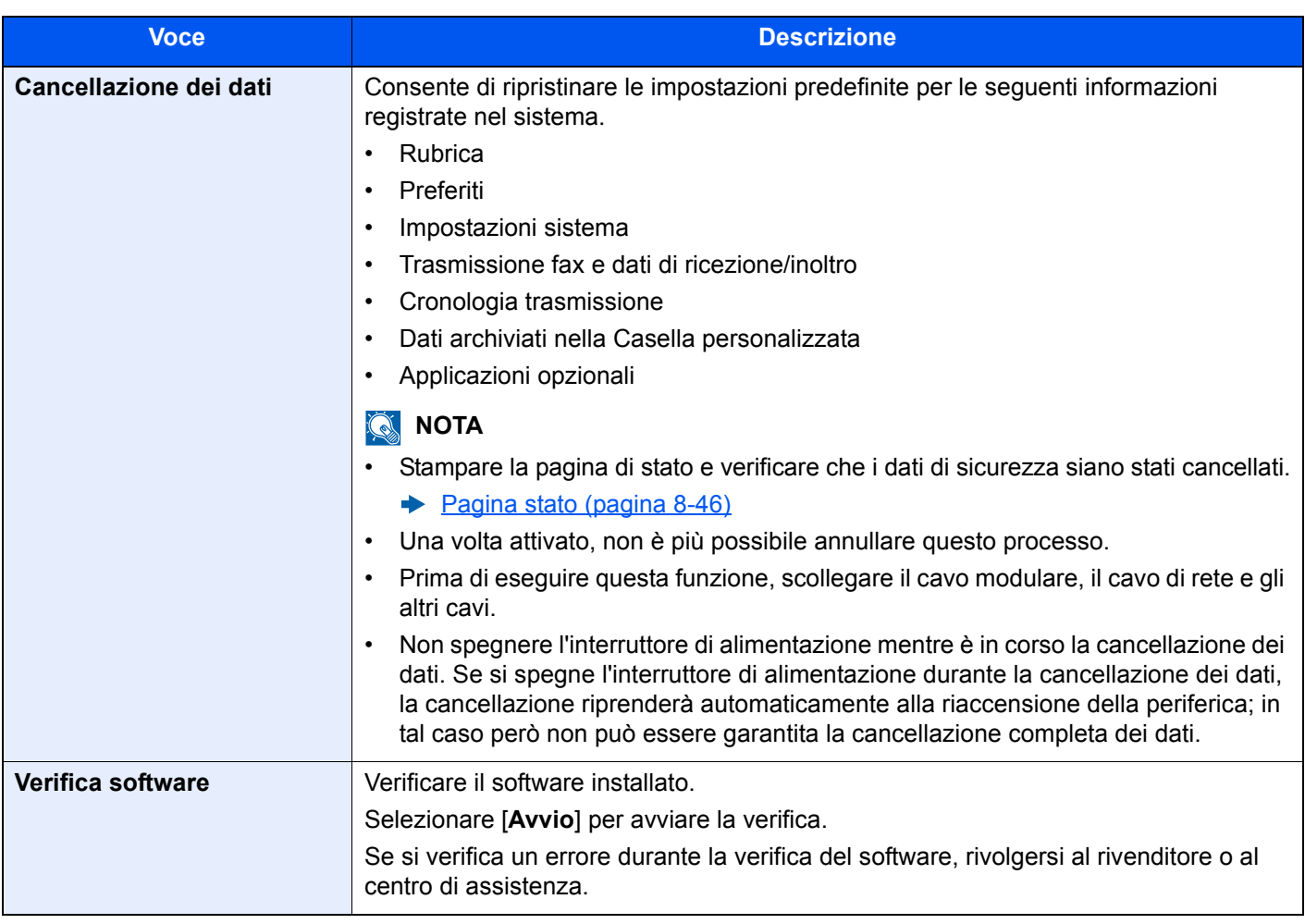

# **Informazioni cancellate**

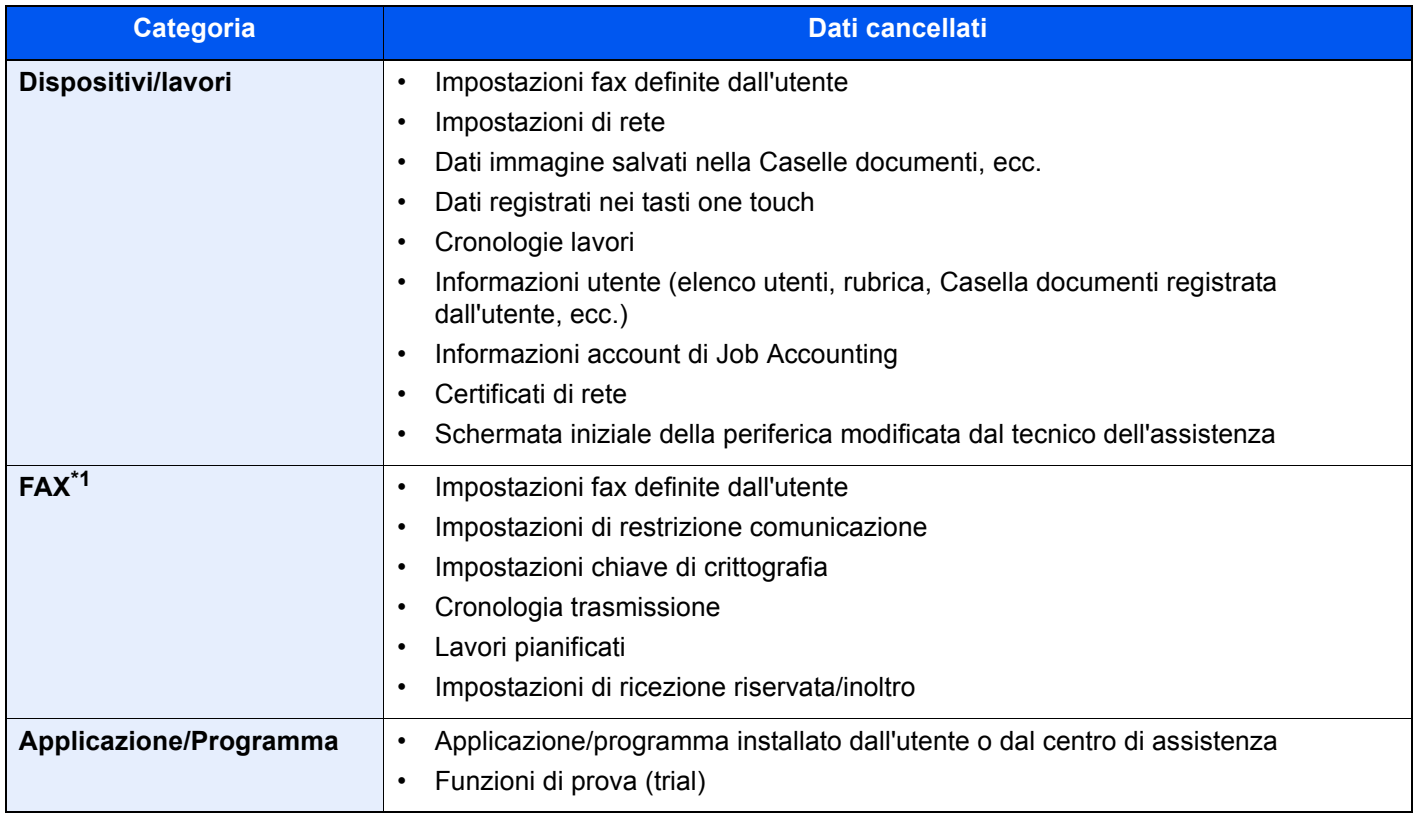

\*1 Solo quando è installato il modulo fax opzionale.

# **Funzione opzionale**

#### Tasto [**Menu Sistema/Contatore**] > [**Sistema/Rete**] > [**Funzione opzionale**]

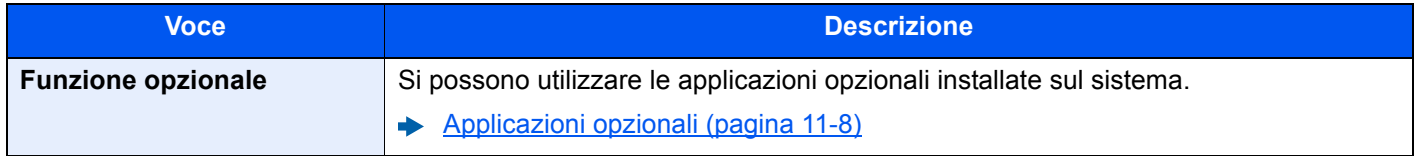

#### **Impostazioni Bluetooth**

#### Tasto [**Menu Sistema/Contatore**] > [**Sistema/Rete**] > [**Impostazioni Bluetooth**]

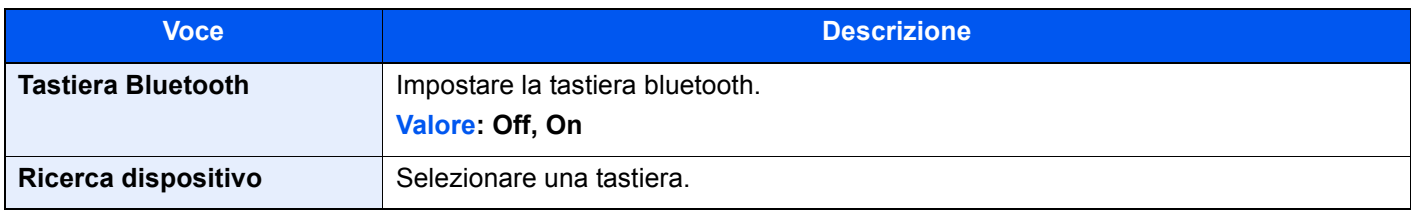

# **Riavvio della periferica**

#### Tasto [**Menu Sistema/Contatore**] > [**Sistema/Rete**] > [**Riavviare l'intera periferica**]

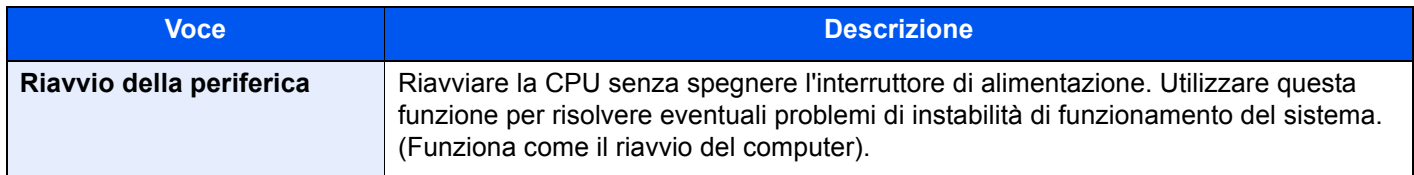

### **NFC**

#### Tasto [**Menu Sistema/Contatore**] > [**Sistema/Rete**] > [**NFC**]

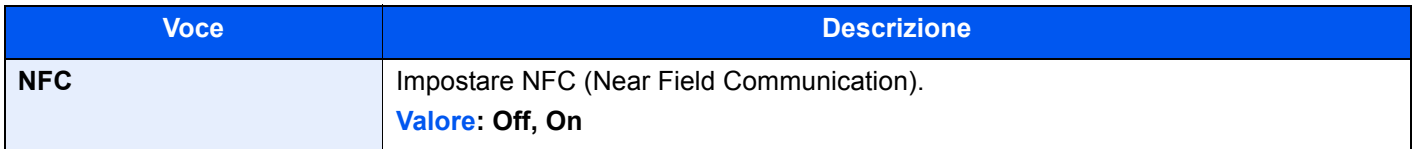

# Modifica destinazione

# **Rubrica**

Tasto [**Menu Sistema/Contatore**] > [**Modifica destinazione**] > [**Rubrica**]

Configurare le impostazioni per la rubrica.

[Aggiunta di una destinazione \(Rubrica\) \(pagina 3-29\)](#page-169-0)

### **Tasto one touch**

Tasto [**Menu Sistema/Contatore**] > [**Modifica destinazione**] > [**Tasto one touch**]

Configurare le impostazioni per i tasti one touch.

[Aggiunta di una destinazione in un Tasto one touch \(Tasto one touch\) \(pagina 3-36\)](#page-176-0)

### **Stampa elenco**

Tasto [**Menu Sistema/Contatore**] > [**Modifica destinazione**] > [**Stampa elenco**]

**Guida alle funzioni FAX**

### **Predefiniti Rubrica**

Tasto [**Menu Sistema/Contatore**] > [**Modifica destinazione**] > [**Predefiniti Rubrica**]

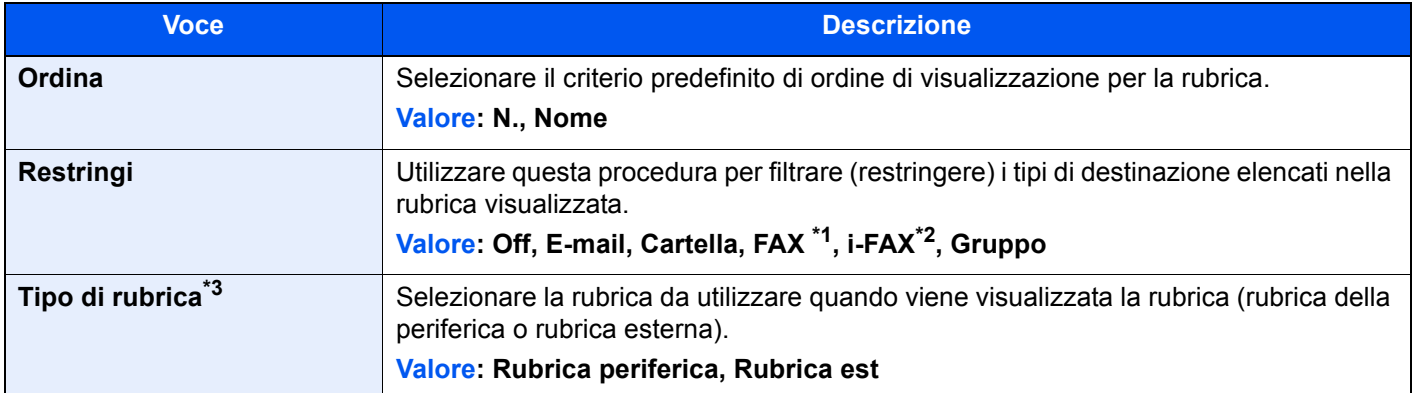

\*1 Compare solo quando è installato il kit fax opzionale.

\*2 Questa funzione viene visualizzata quando è attivato il modulo Internet FAX opzionale.

\*3 Questa funzione viene visualizzata solo se è disponibile la rubrica esterna.

### **Limitazione modifica**

Tasto [**Menu Sistema/Contatore**] > [**Modifica destinazione**] > [**Limitazione modifica**]

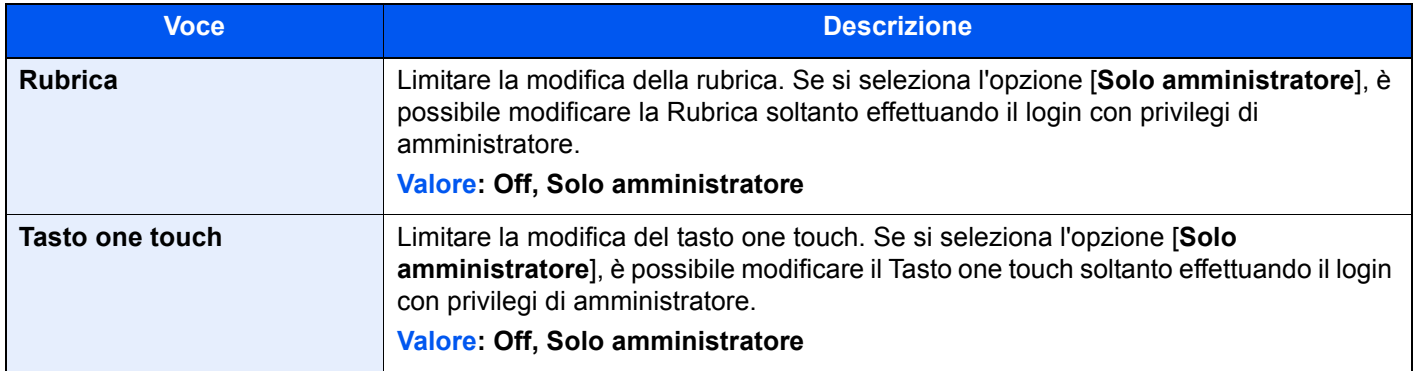

# Accesso utente/Job Accounting

#### Tasto [**Menu Sistema/Contatore**] > [**Accesso utenti/Job Accounting**]

Configurare le impostazioni riguardanti la gestione del sistema.

- Descrizione di Amministrazione accesso utenti (pagina 9-2)
- Descrizione di Job Accounting (pagina 9-34)
- [Lav. ID uten. sconosciuto \(pagina 9-54\)](#page-507-0)

# Proprietà utente

#### Tasto [**Menu Sistema/Contatore**] > [**Proprietà utente**]

Permette di visualizzare le informazioni riguardanti l'accesso degli utenti e di modificare alcune informazioni.

[Abilitazione della gestione dell'accesso utenti \(pagina 9-3\)](#page-456-0) ÷

# Data/Timer/Risparmio Energia

#### Tasto [**Menu Sistema/Contatore**] > [**Data/Timer/Rispar. Energia**]

Configurare le impostazioni riguardanti data e ora.

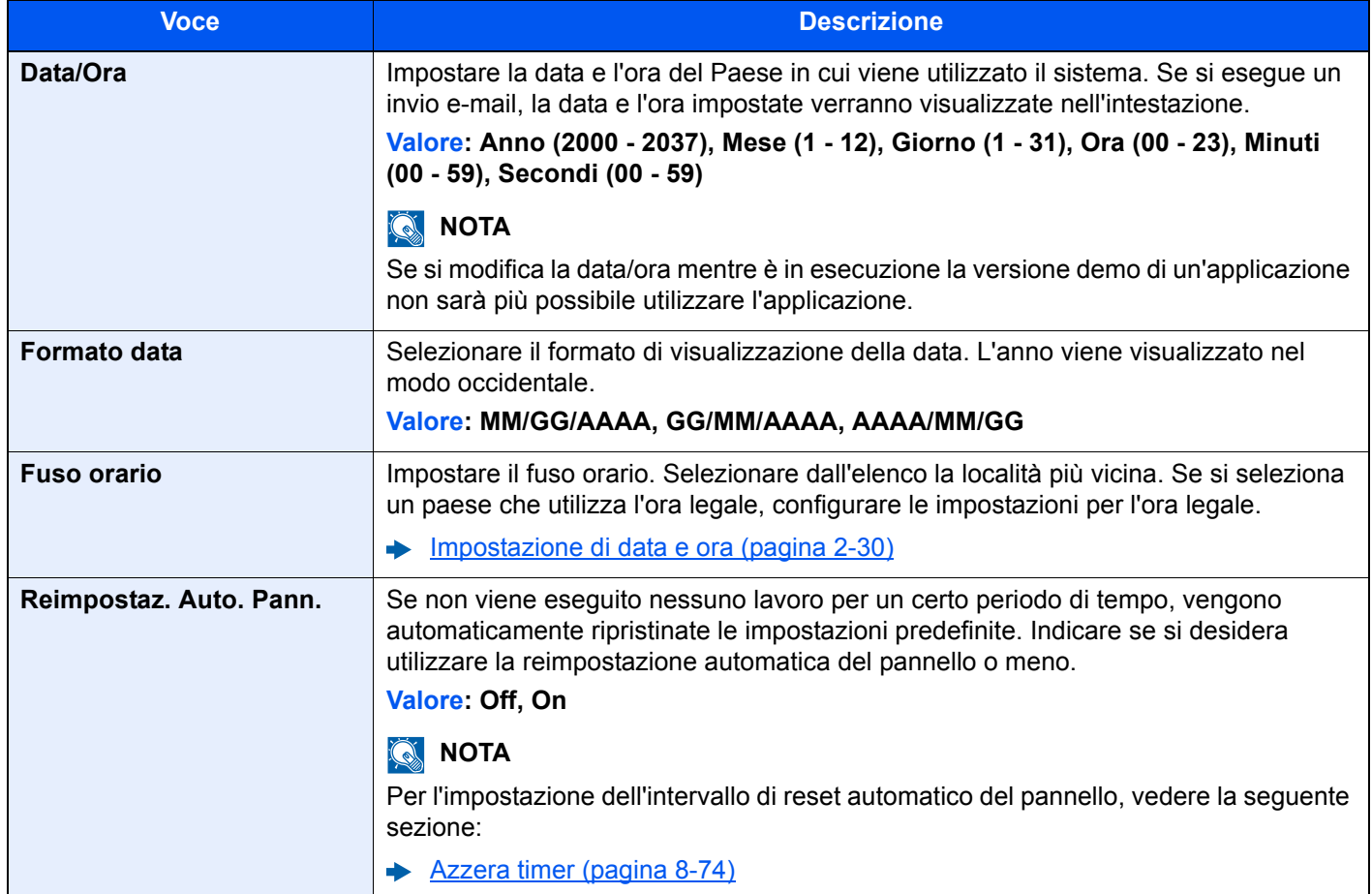

<span id="page-446-1"></span><span id="page-446-0"></span>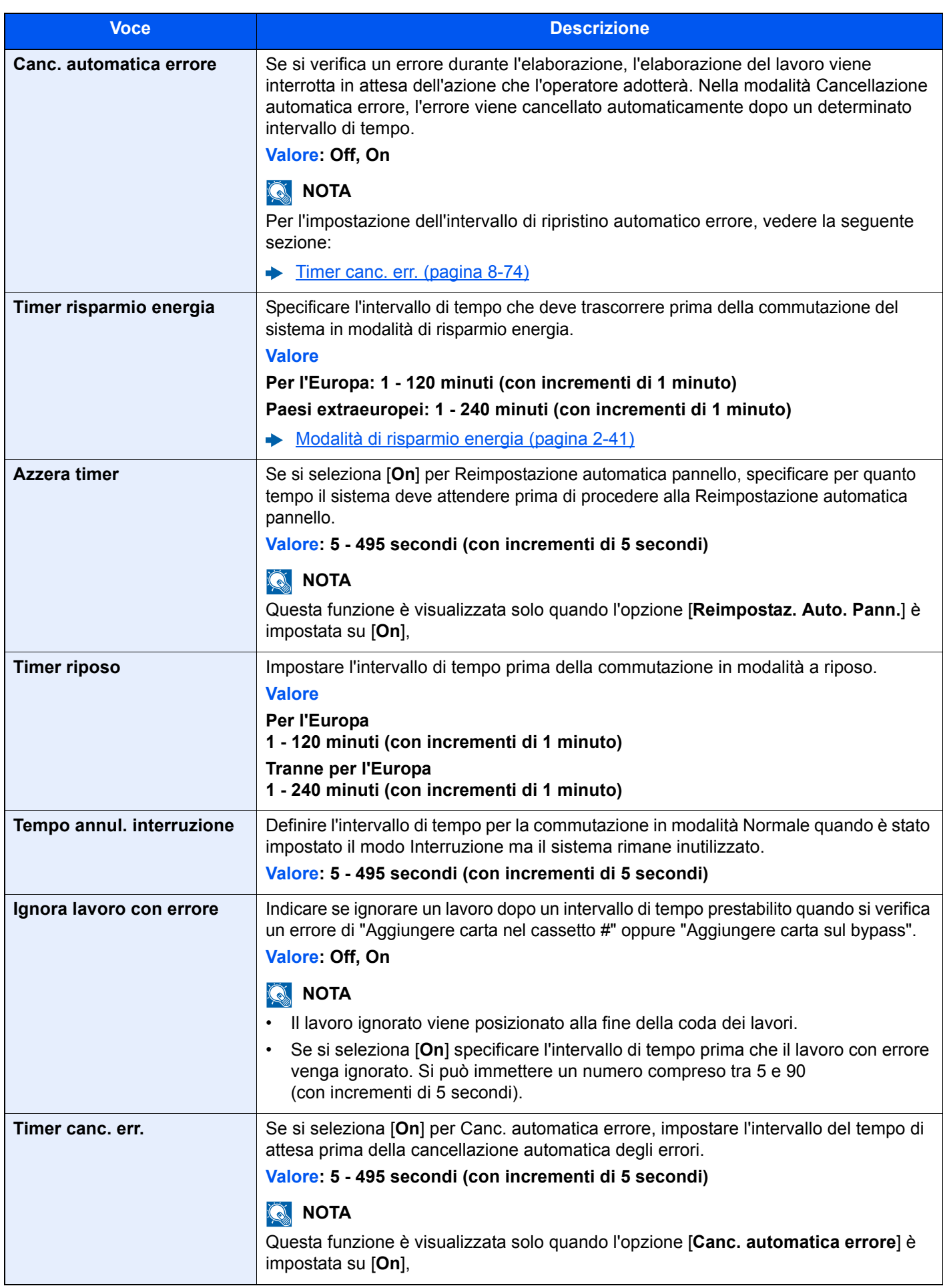

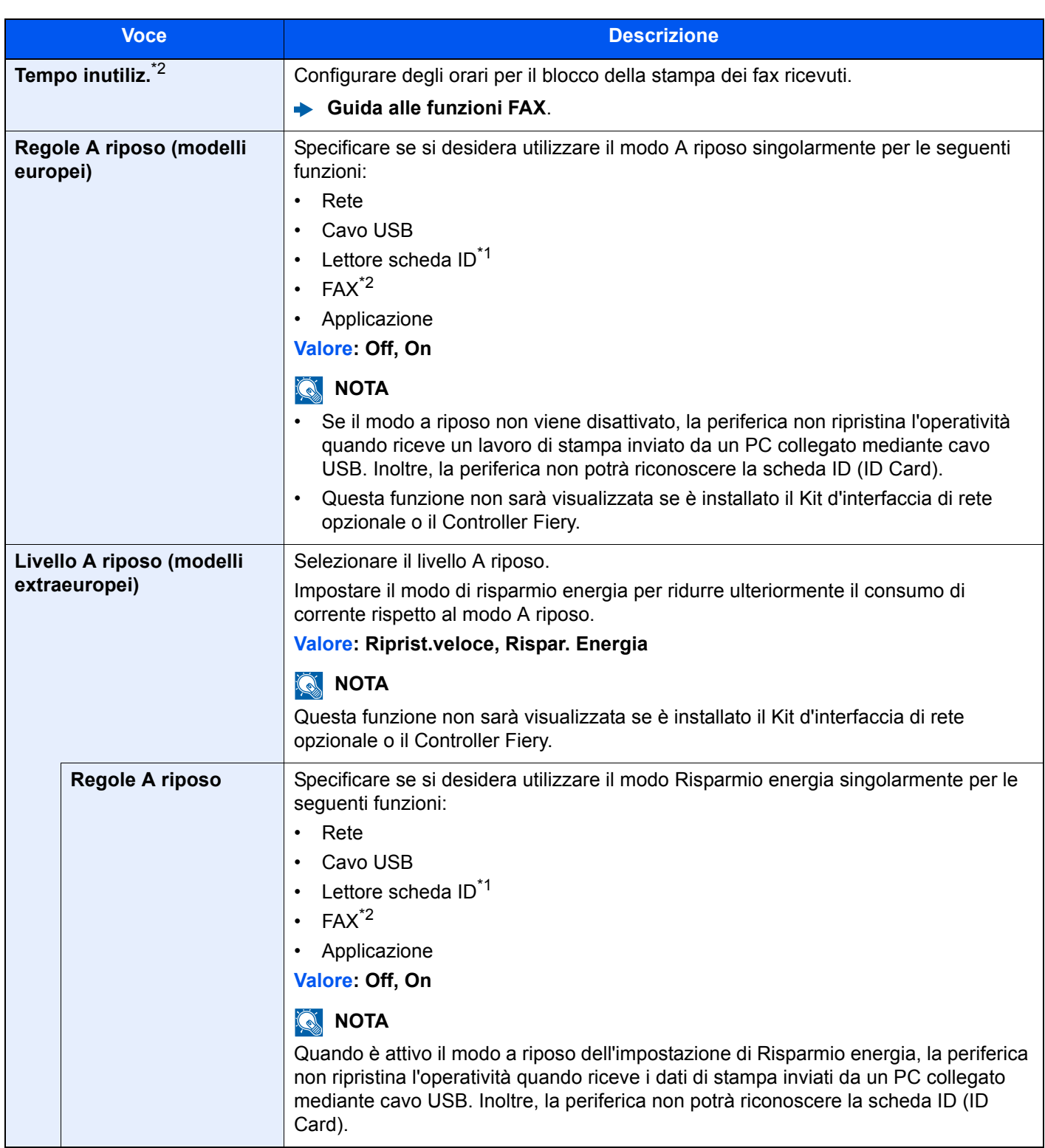

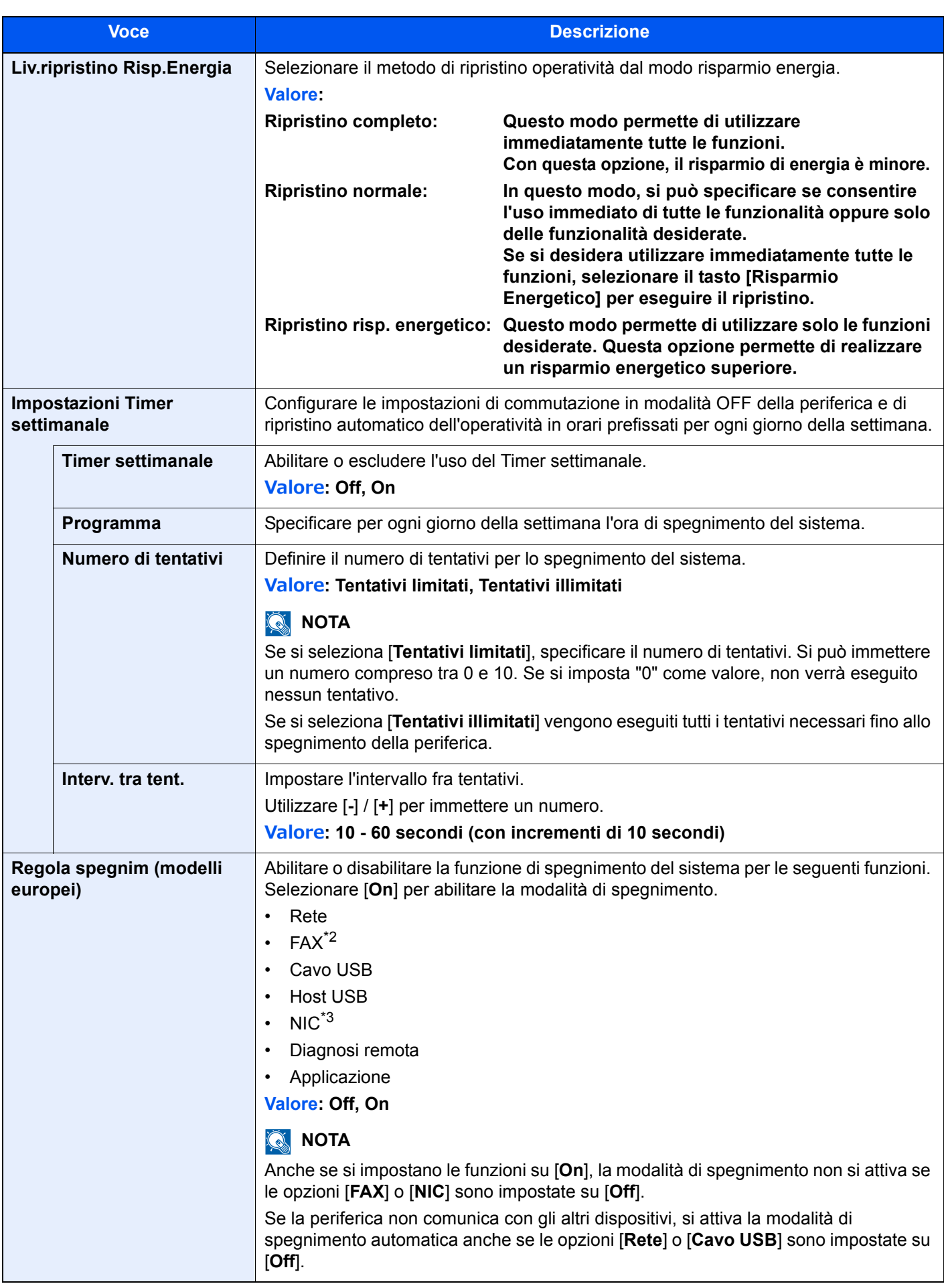

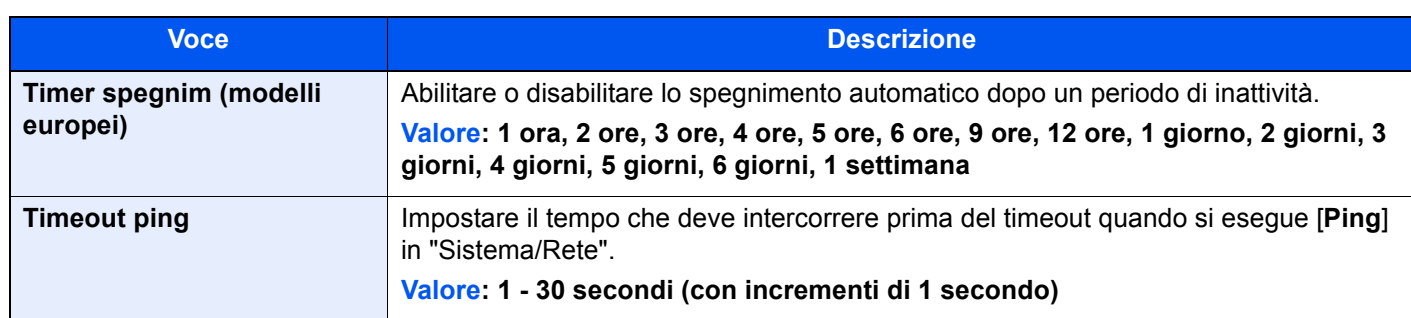

<span id="page-449-1"></span>\*1 Visualizzata quando è installato il Card Authentication Kit opzionale.

<span id="page-449-0"></span>\*2 Questa opzione viene visualizzata solo quando è installato il kit FAX opzionale.

\*3 Questa funzione viene visualizzata quando è installata l'Kit d'interfaccia di rete o l'Kit d'interfaccia di rete wireless, opzionale.

# Regolazione/Manutenzione

#### Tasto [**Menu Sistema/Contatore**] > [**Regolazione/Manutenzione**]

Regolare la qualità di stampa e provvedere alla manutenzione del sistema.

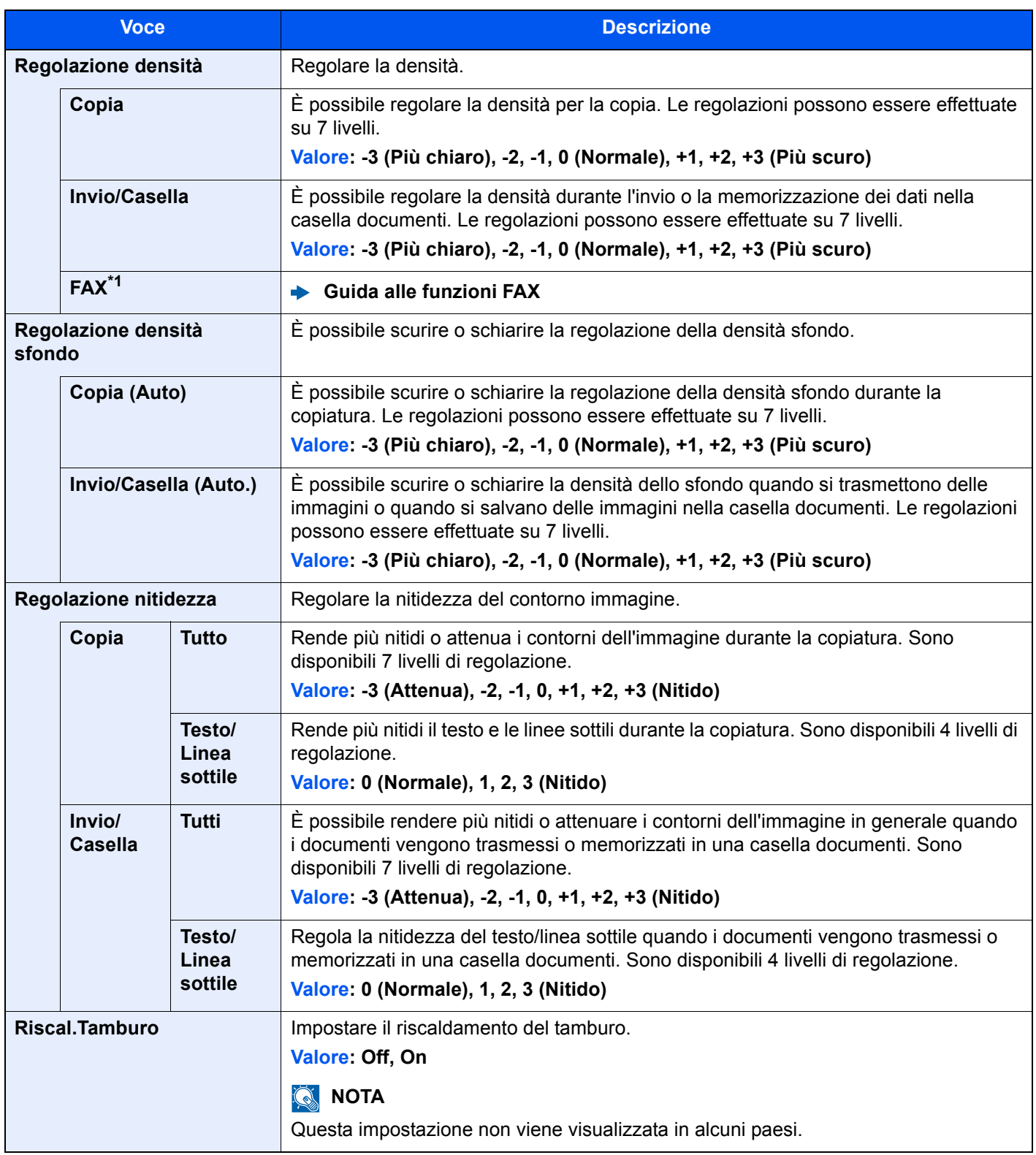

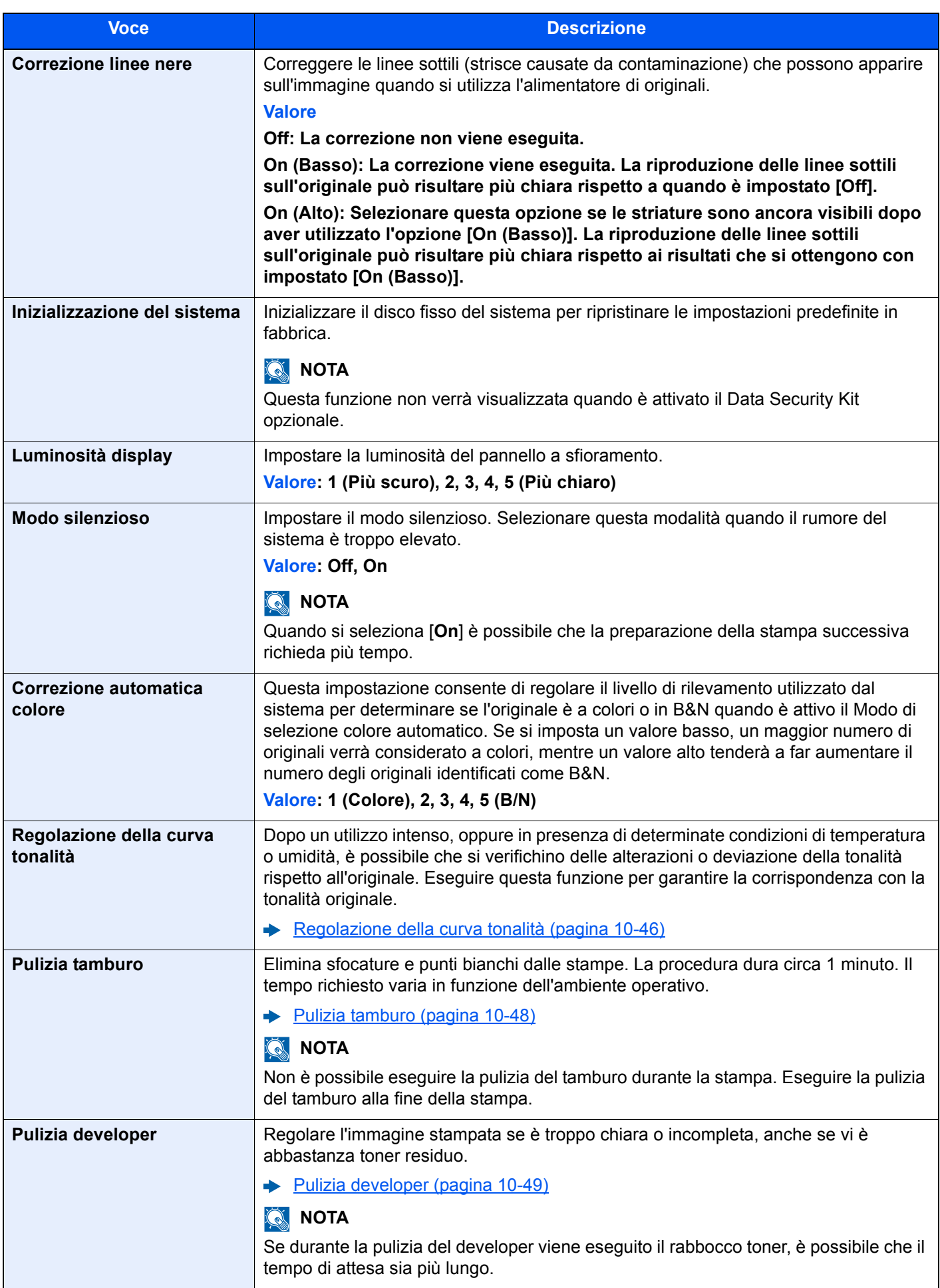

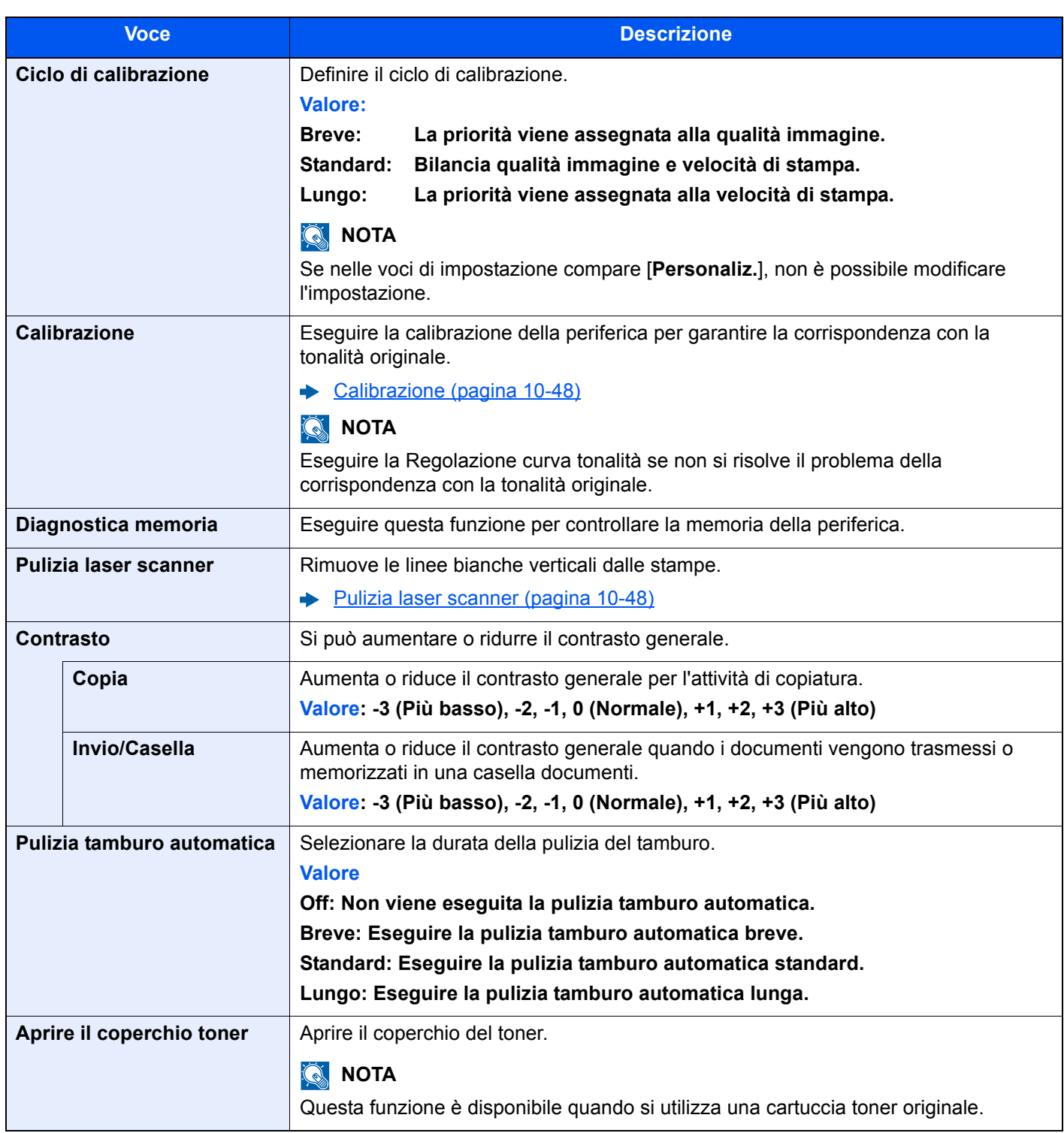

\*1 Questa opzione viene visualizzata solo quando è installato il kit FAX opzionale.

# Internet

#### Tasto [**Menu Sistema/Contatore**] > [**Internet**]

Configurare le impostazioni riguardanti internet.

<span id="page-453-0"></span>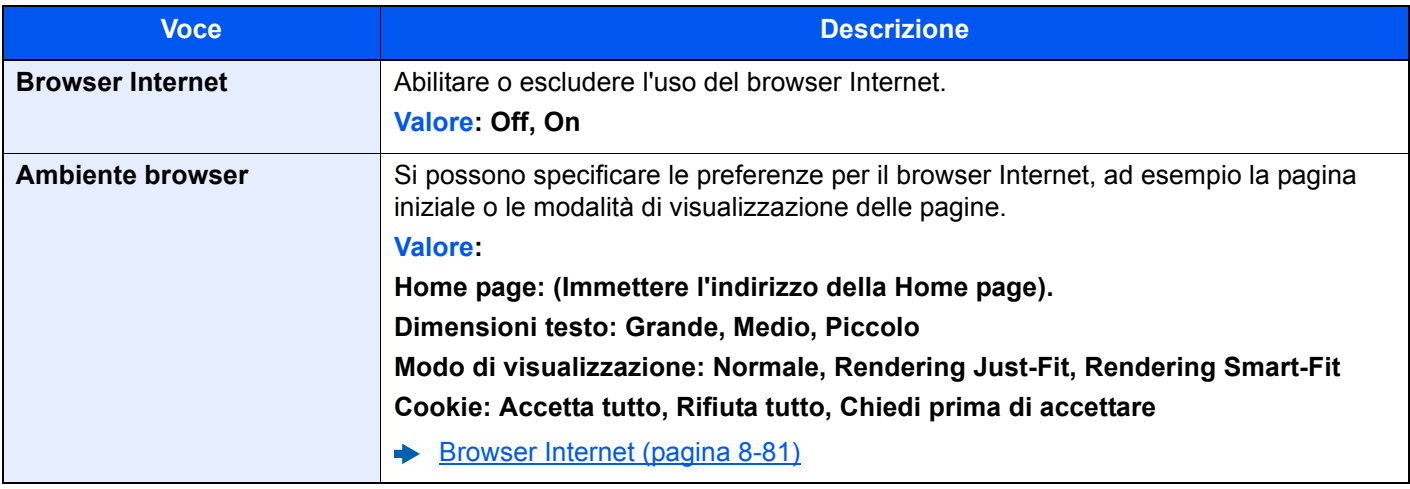

# **QNOTA**

Per utilizzare proxy nel browser Internet, vedere:

 $\rightarrow$  [Proxy \(pagina 8-63\)](#page-435-1)

# Applicazione

### Tasto [**Menu Sistema/Contatore**] > [**Applicazione**]

Configurare le impostazioni per il parametro Applicazione.

[Applicazione \(pagina 5-14\)](#page-217-0)

# 9 Autenticazione utente e Accounting (Accesso utenti, Job Accounting)

In questo capitolo vengono trattati i seguenti argomenti:

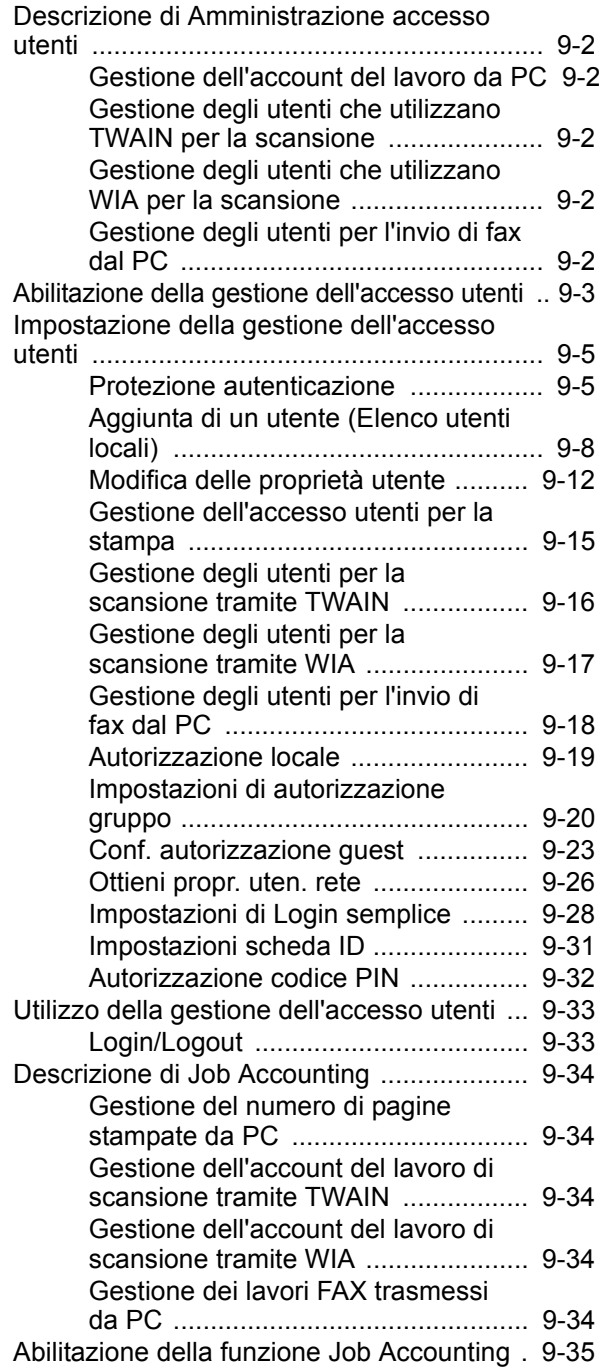

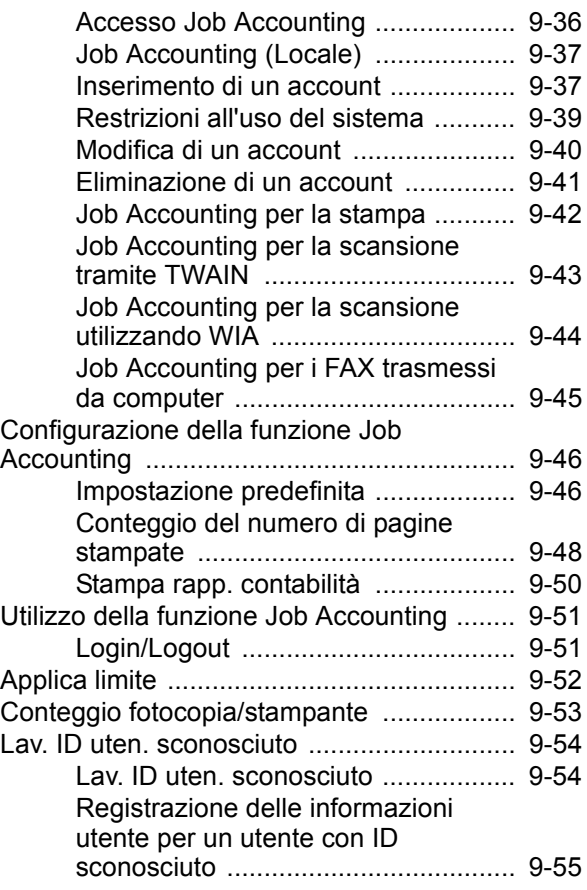

Autenticazione utente e Accounting (Accesso utenti, Job Accounting) > Descrizione di Amministrazione accesso utenti

# Descrizione di Amministrazione accesso utenti

La gestione dell'accesso utenti specifica il modo in cui viene gestito l'accesso degli utenti al sistema. Per accedere al sistema occorre digitare correttamente il nome utente e la password di login per l'autenticazione dell'utente.

**1** Abilitare la gestione dell'accesso **2** Impostare l'utente utenti [\(pagina 9-3](#page-456-1))

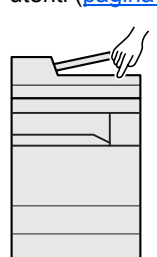

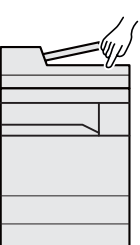

[\(pagina 9-8\)](#page-461-1)

**3** Immettere nome utente e password di login ed eseguire il lavoro [\(pagina 9-33\)](#page-486-0)

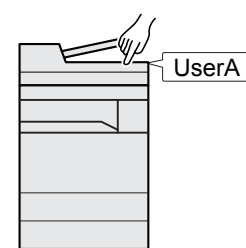

Esistono tre livelli di accesso: "Utente", "Amministratore" e "Amministratore sistema". I livelli di sicurezza possono essere modificati solo dall'amministratore del sistema.

# Gestione dell'account del lavoro da PC

Per gestire l'account del lavoro da un PC occorre eseguire le seguenti impostazioni, in aggiunta a quelle descritte in precedenza.

#### **Gestione degli utenti per la stampa da PC**

Per gestire gli utenti che stampano sul sistema da PC è necessario impostare i parametri sul driver di stampa.

**1** Impostare i parametri di gestione **2** Stamparedell'accesso utenti sul driver di stampa [\(pagina 9-15](#page-468-0)) User A  $\overline{\mathbb{C}}$ User B ZЬ User C رلساء

# Gestione degli utenti che utilizzano TWAIN per la scansione

Per gestire gli utenti che utilizzano TWAIN per la scansione è necessario impostare i parametri sul driver TWAIN.

[Gestione degli utenti per la scansione tramite TWAIN \(pagina 9-16\)](#page-469-0)

# Gestione degli utenti che utilizzano WIA per la scansione

Per gestire gli utenti che utilizzano WIA per la scansione è necessario impostare i parametri sul driver WIA.

[Gestione degli utenti per la scansione tramite WIA \(pagina 9-17\)](#page-470-0)

# Gestione degli utenti per l'invio di fax dal PC

Per gestire gli utenti che inviano i fax da un PC è necessario impostare i parametri sul driver FAX.

[Gestione degli utenti per l'invio di fax dal PC \(pagina 9-18\)](#page-471-0)

Per poter utilizzare la funzionalità fax del sistema, occorre installare il modulo fax opzionale.

# <span id="page-456-1"></span><span id="page-456-0"></span>Abilitazione della gestione dell'accesso utenti

È possibile abilitare la gestione dell'accesso utenti. Selezionare uno dei seguenti metodi di autenticazione:

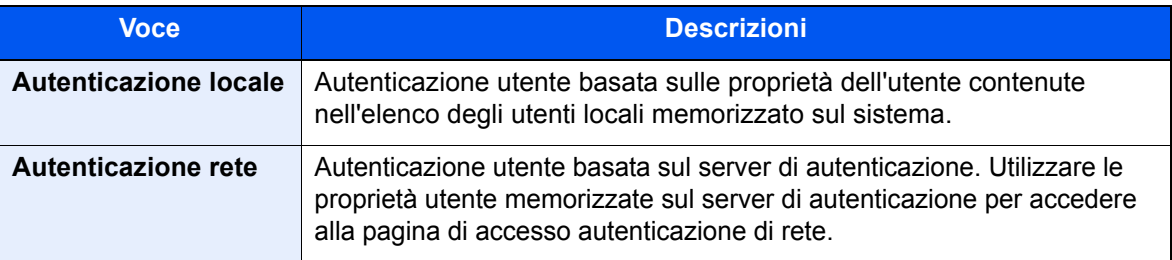

# Visualizzare la schermata.

1 Tasto [**Menu Sistema/Contatore**] > [**Accesso utenti/Job Accounting**]

### **NOTA**

Se compare la schermata di immissione del nome utente, immettere nome utente e password di login, quindi selezionare [**Login**]. Per questo, è necessario effettuare il login con i privilegi di amministratore.

Nome utente e password di login predefiniti in fabbrica sono quelli di seguito descritti.

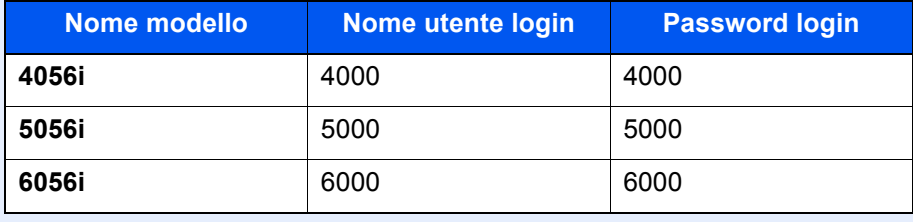

2 "Impostaz. accesso utente" [**Avanti**] > "Accesso utenti" [**Cambia**]

# **2** Configurare le impostazioni.

1 Selezionare [**Autentic. locale**] o [**Autentic. rete**].

Selezionare [**Off**] per disabilitare la gestione dell'accesso utenti.

Se si seleziona [**Autentic. rete**] immettere il nome host (64 caratteri o inferiore) e il nome dominio (256 caratteri o inferiore) per il server di autenticazione. Selezionare [**NTLM**], [**Kerberos**] o [**Ext.**] come tipo di server.

Quando si seleziona [**Ext.**] come tipo di server, immettere il numero della porta.

# **NOTA**

Selezionare "Dominio" [**Aggiungi/Modifica**] per visualizzare l'elenco di registrazione dominio. Nell'elenco di registrazione dominio, selezionare [**Aggiungi/Modifica**], quindi immettere il nome del dominio. È possibile registrare fino a 10 nomi di domini.

2 Selezionare [**OK**].

Il messaggio "Aggiungere una nuova funzione sulla schermata Home?" compare quando si seleziona [**OK**].

Per aggiungere una nuova funzione, selezionare [**Sì**]. Comparirà la schermata di selezione delle funzioni da visualizzare sulla schermata Home.

Funzioni che si possono visualizzare sul desktop (pagina  $2-17$ )

# **QNOTA**

Se il nome utente e la password di accesso non vengono accettati, controllare le seguenti impostazioni.

- Impostazione di autenticazione rete del sistema
- Proprietà utente del server di autenticazione
- Data e ora del sistema e del server di autenticazione

Se non è possibile eseguire il login a causa delle impostazioni definite sul sistema, eseguire il login utilizzando le credenziali di un amministratore registrato nell'elenco degli utenti locali e modificare le impostazioni.

# <span id="page-458-0"></span>Impostazione della gestione dell'accesso utenti

Questa funzione consente di registrare, modificare e cancellare gli utenti e di configurare le impostazioni per la gestione dell'accesso utenti.

# <span id="page-458-1"></span>Protezione autenticazione

Se è abilitata l'autenticazione utente, configurare le impostazioni di autenticazione utente.

#### **Impostazioni di blocco account utente**

Si può proibire l'uso di un account utente se l'account in questione immette ripetutamente una password errata durante il login.

# 1 Visualizzare la schermata.

1 Tasto [**Menu Sistema/Contatore**] > [**Accesso utenti/Job Accounting**]

### **QNOTA**

Se compare la schermata di immissione del nome utente, immettere nome utente e password di login, quindi selezionare [**Login**]. Per questo, è necessario effettuare il login con i privilegi di amministratore.

Nome utente e password di login predefiniti in fabbrica sono quelli di seguito descritti.

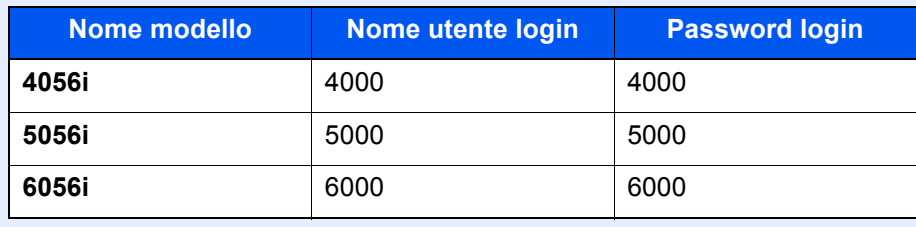

2 [**Avanti**] in "Impostaz. accesso utente" > [**Avanti**] in "Protezione autenticazione" > [**Avanti**] in "Imp. blocco account utente"

# 2 Configurare le impostazioni.

Sono disponibili le seguenti impostazioni.

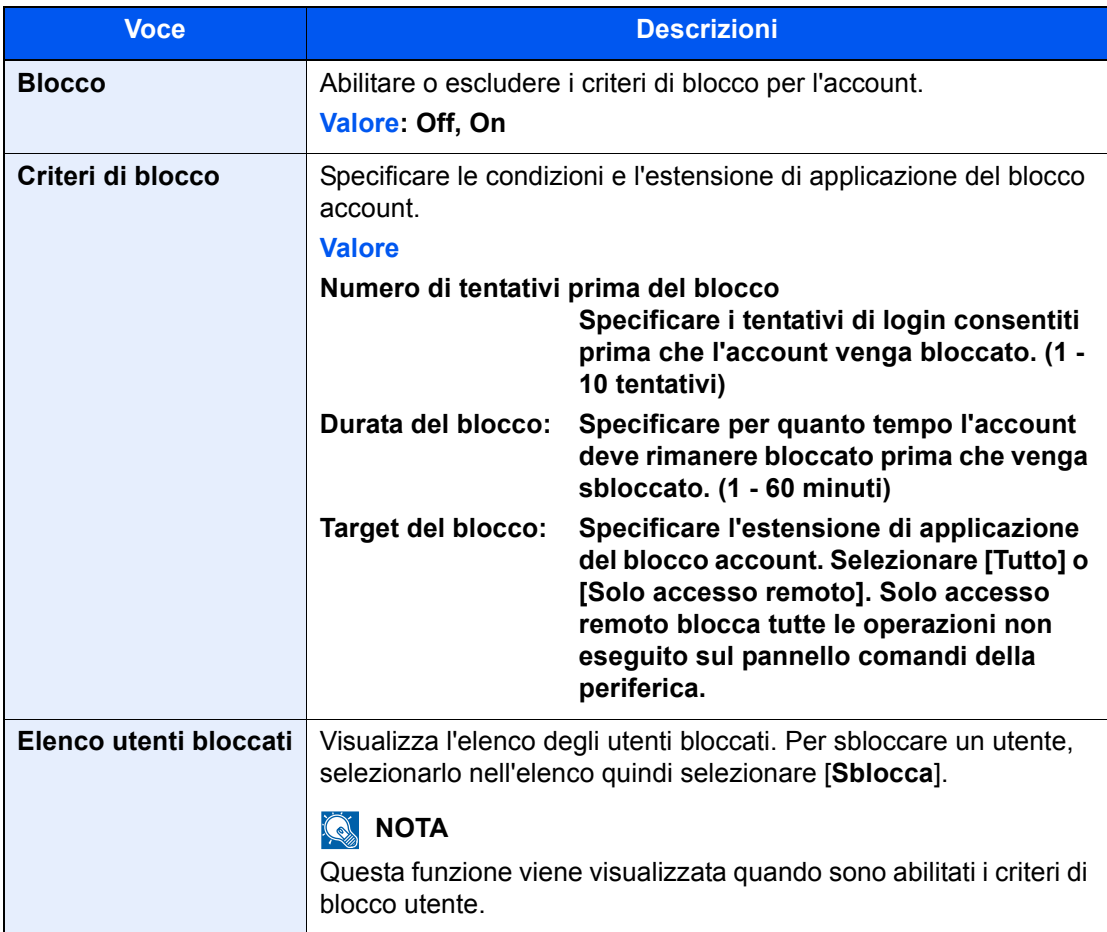

# **Impost. criteri di password**

È possibile vietare l'impostazione e l'uso di password non rispondenti ai criteri definiti.

La definizione di una policy per l'immissione delle password rende più difficile l'intercettazione della password.

# **1 Visualizzare la schermata.**

1 Tasto [**Menu Sistema/Contatore**] > [**Accesso utenti/Job Accounting**]

# **QNOTA**

Se compare la schermata di immissione del nome utente, immettere nome utente e password di login, quindi selezionare [**Login**]. Per questo, è necessario effettuare il login con i privilegi di amministratore.

Nome utente e password di login predefiniti in fabbrica sono quelli di seguito descritti.

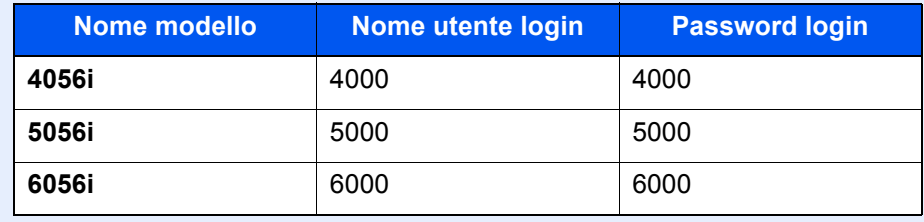

2 [**Avanti**] in "Impostaz. accesso utente" > [**Avanti**] in "Protezione autenticazione" > [**Avanti**] in "Impost. criteri di password"

# 2 Configurare le impostazioni.

Sono disponibili le seguenti impostazioni.

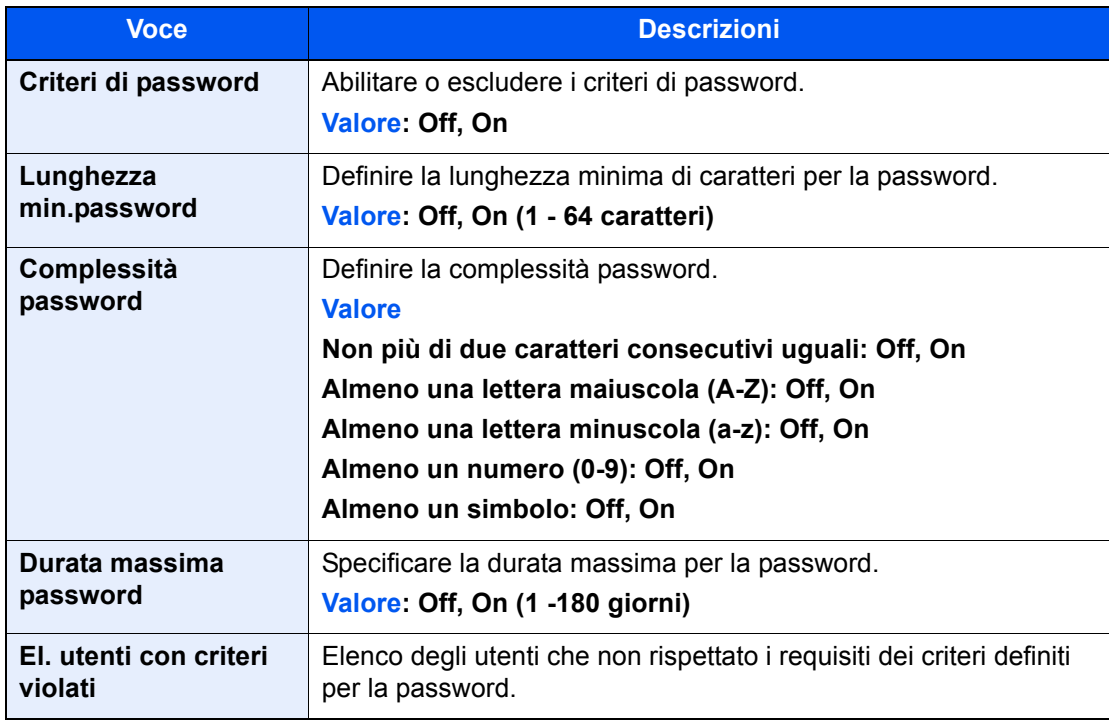

Autenticazione utente e Accounting (Accesso utenti, Job Accounting) > Impostazione della gestione dell'accesso utenti

# <span id="page-461-1"></span><span id="page-461-0"></span>Aggiunta di un utente (Elenco utenti locali)

Si possono aggiungere fino a 100 utenti (compreso il nome utente di login predefinito).

#### $\mathbb{Q}$ **NOTA**

Sul sistema sono registrati i seguenti utenti predefiniti con diritti di amministratore e privilegi di amministratore. Le proprietà di ogni utente sono:

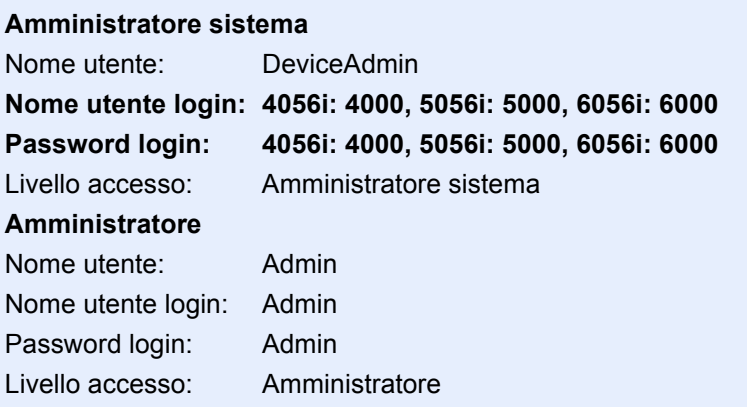

\* Per nome utente e password di accesso rispettare le maiuscole e le minuscole.

Per ragioni di sicurezza, si consiglia di modificare periodicamente il nome utente e regolarmente il nome utente accesso e la password login.

# Visualizzare la schermata.

#### 1 Tasto [**Menu Sistema/Contatore**] > [**Accesso utenti/Job Accounting**]

# **QNOTA**

Se compare la schermata di immissione del nome utente, immettere nome utente e password di login, quindi selezionare [**Login**]. Per questo, è necessario effettuare il login con i privilegi di amministratore.

Nome utente e password di login predefiniti in fabbrica sono quelli di seguito descritti.

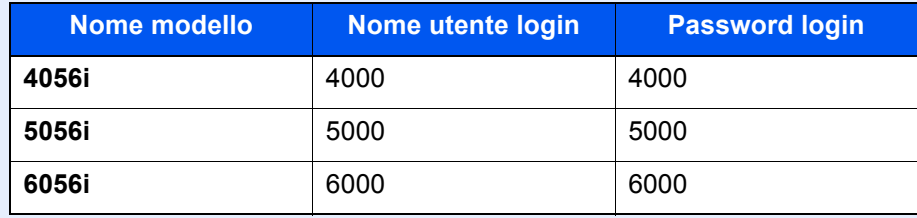

2 "Impostaz. accesso utente" [**Avanti**] > "Elenco utenti locali" [**Aggiungi/Modifica**]

# **2** Immettere le informazioni utente.

[**Aggiungi**] > Immettere le informazioni utente > [**OK**]

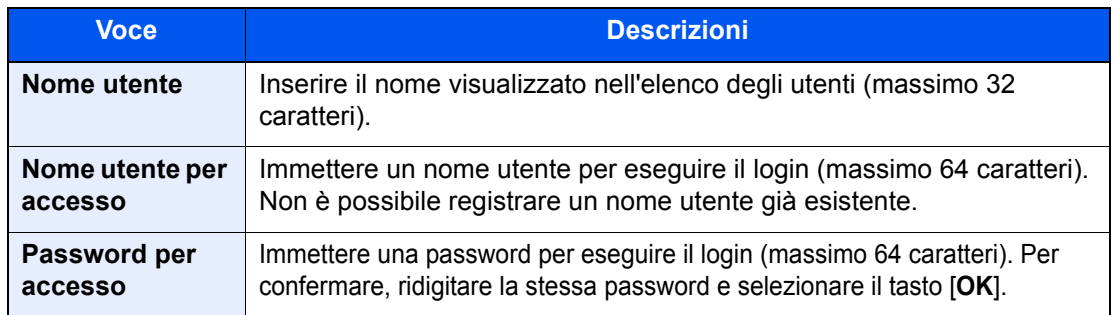

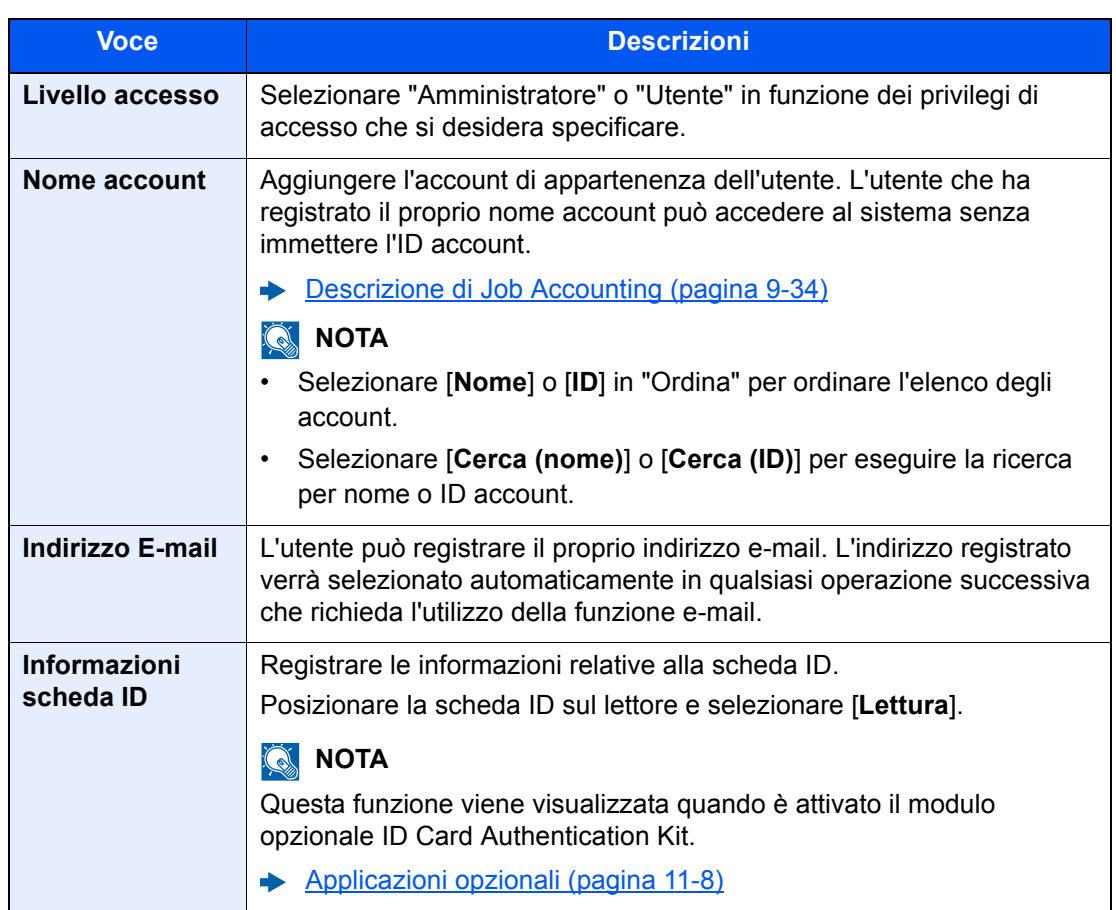

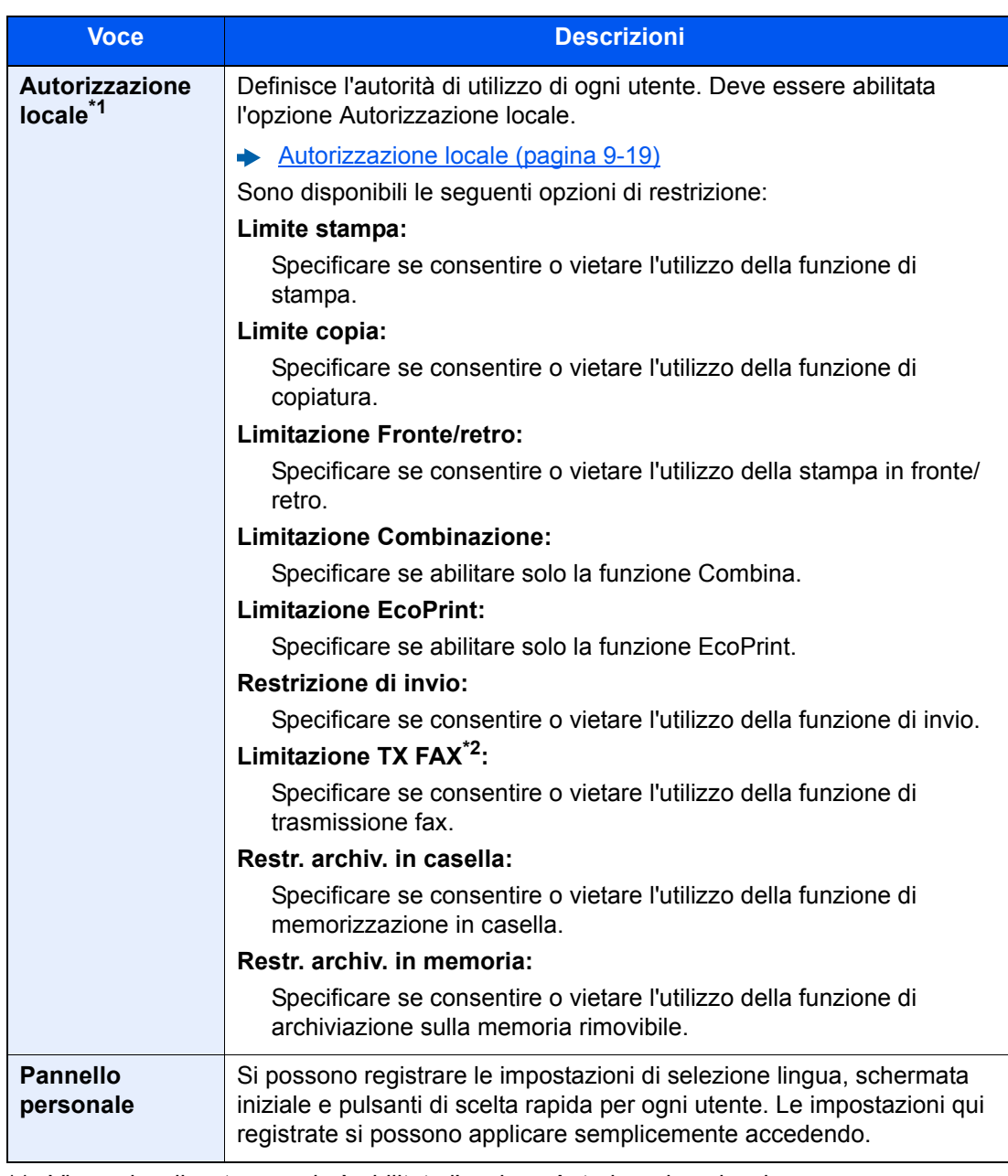

\*1 Viene visualizzata quando è abilitata l'opzione Autorizzazione locale. [Autorizzazione locale \(pagina 9-19\)](#page-472-0)

\*2 Questa opzione viene visualizzata solo quando è installato il kit FAX opzionale.

# **QNOTA**

Per i dettagli sull'immissione dei caratteri, vedere:

[Metodo di immissione dei Caratteri \(pagina 11-10\)](#page-631-0)

Se si seleziona [**Invio**] nella schermata predefinita per la funzione "Pannello personale", scegliere la schermata da visualizzare in [**Destinazione**], [**Rubrica periferica**] oppure una rubrica esterna registrata.

# 3 Selezionare [Salva].

Viene aggiunto un nuovo utente nell'elenco utenti locali.

# **QNOTA**

Se è abilitato il login semplice, al termine di una nuova registrazione si apre una schermata di conferma che chiede all'utente se desidera configurare le impostazioni di login semplice. Per configurare le impostazioni di login semplice, selezionare [**Sì**]. Se si seleziona [**No**], ricompare la schermata dell'elenco utenti.

Per la procedura di configurazione delle impostazioni di login semplice, vedere:

← Impostazioni di Login semplice (pagina 9-28)

# <span id="page-465-0"></span>Modifica delle proprietà utente

I tipi di proprietà che si possono modificare variano in funzione dei privilegi di accesso di cui si dispone.

#### $\mathbb{Q}$ **NOTA**

Per modificare le informazioni utente dell'amministratore della periferica, occorre accedere con privilegi di amministratore. Se si accede come utente normale si possono visualizzare solo le informazioni utente. Nome utente e password di login predefiniti in fabbrica sono quelli di seguito descritti.

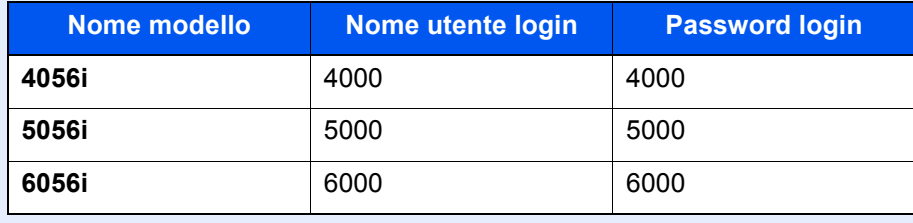

#### **Per un utente con diritti di amministratore che effettua il login**

È possibile modificare le proprietà degli utenti e cancellare utenti. Qualsiasi elemento venga aggiunto potrà essere modificato.

# 1 Visualizzare la schermata.

1 Tasto [**Menu Sistema/Contatore**] > [**Accesso utenti/Job Accounting**]

# **QNOTA**

Se compare la schermata di immissione del nome utente, immettere nome utente e password di login, quindi selezionare [**Login**]. Per questo, è necessario effettuare il login con i privilegi di amministratore.

Nome utente e password di login predefiniti in fabbrica sono quelli di seguito descritti.

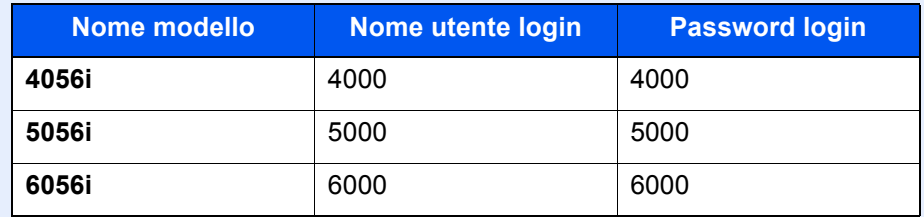

2 "Impostaz. accesso utente" [**Avanti**] > "Elenco utenti locali" [**Aggiungi/Modifica**]

### 2 Modificare le proprietà utente.

#### **Modifica delle proprietà utente**

1 Selezionare l'utente di cui si desidera modificare le proprietà > [**Dettagli**]

### **QNOTA**

Selezionare [**Nome**] o [**ID**] in "Ordina" per ordinare l'elenco degli utenti. Selezionare [**Cerca(Nome)**] o [**Cerca(ID)**] per eseguire la ricerca per nome o per nome utente accesso.

- 2 Vedere il punto 3 di "Aggiunta di un utente (Elenco utenti locali)" per modificare le proprietà di un utente.
	- [Aggiunta di un utente \(Elenco utenti locali\) \(pagina 9-8\)](#page-461-1)
- 3 [**Salva**] > [**Sì**]

Le informazioni utente vengono modificate.

#### **Cancellazione di un utente**

- 1 Selezionare l'utente da eliminare.
- 2 [**Elimina**] > [**Sì**]

L'utente selezionato verrà eliminato.

# **QNOTA**

Non è possibile eliminare l'utente predefinito con diritti di amministratore della periferica.

# **Modifica delle informazioni utente da parte dell'utente che effettua il login (Proprietà utente)**

Gli utenti possono modificare parzialmente le loro proprietà utente compreso il nome utente, la password di login, l'indirizzo e-mail, il login semplice e il pannello personale.

Non è possibile modificare il "Nome utente per accesso", il "Livello di accesso" né il "Nome account"; è però possibile verificarne lo stato.

# Visualizzare la schermata.

Tasto [**Menu Sistema/Contatore**] > [**Proprietà utente**]

# **2** Modificare le proprietà utente.

- 1 Vedere il punto 3 di "Aggiunta di un utente (Elenco utenti locali)" per modificare le proprietà di un utente.
	- [Aggiunta di un utente \(Elenco utenti locali\) \(pagina 9-8\)](#page-461-1)

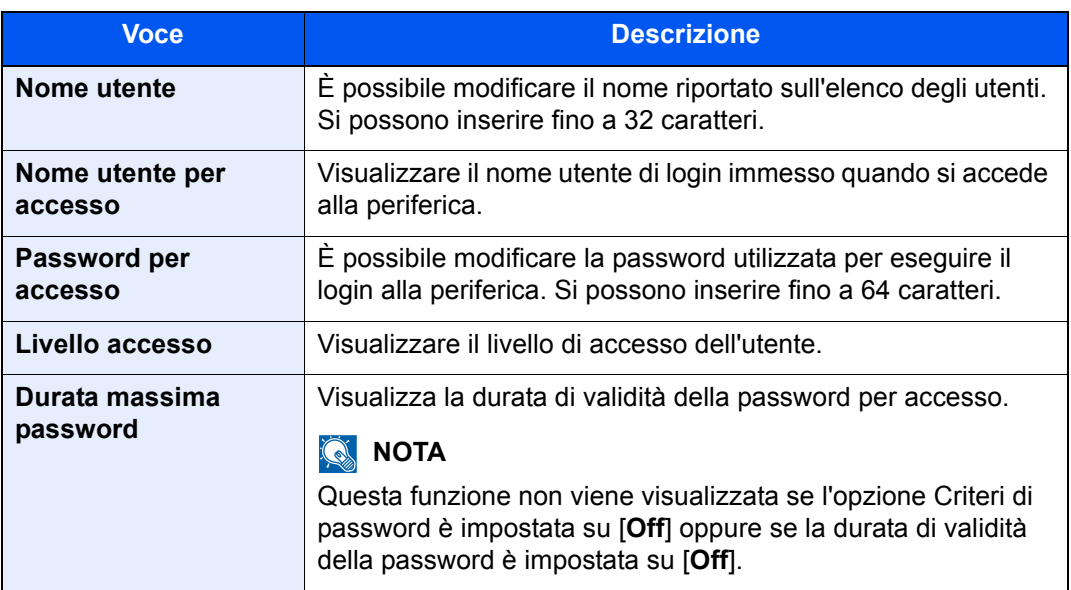

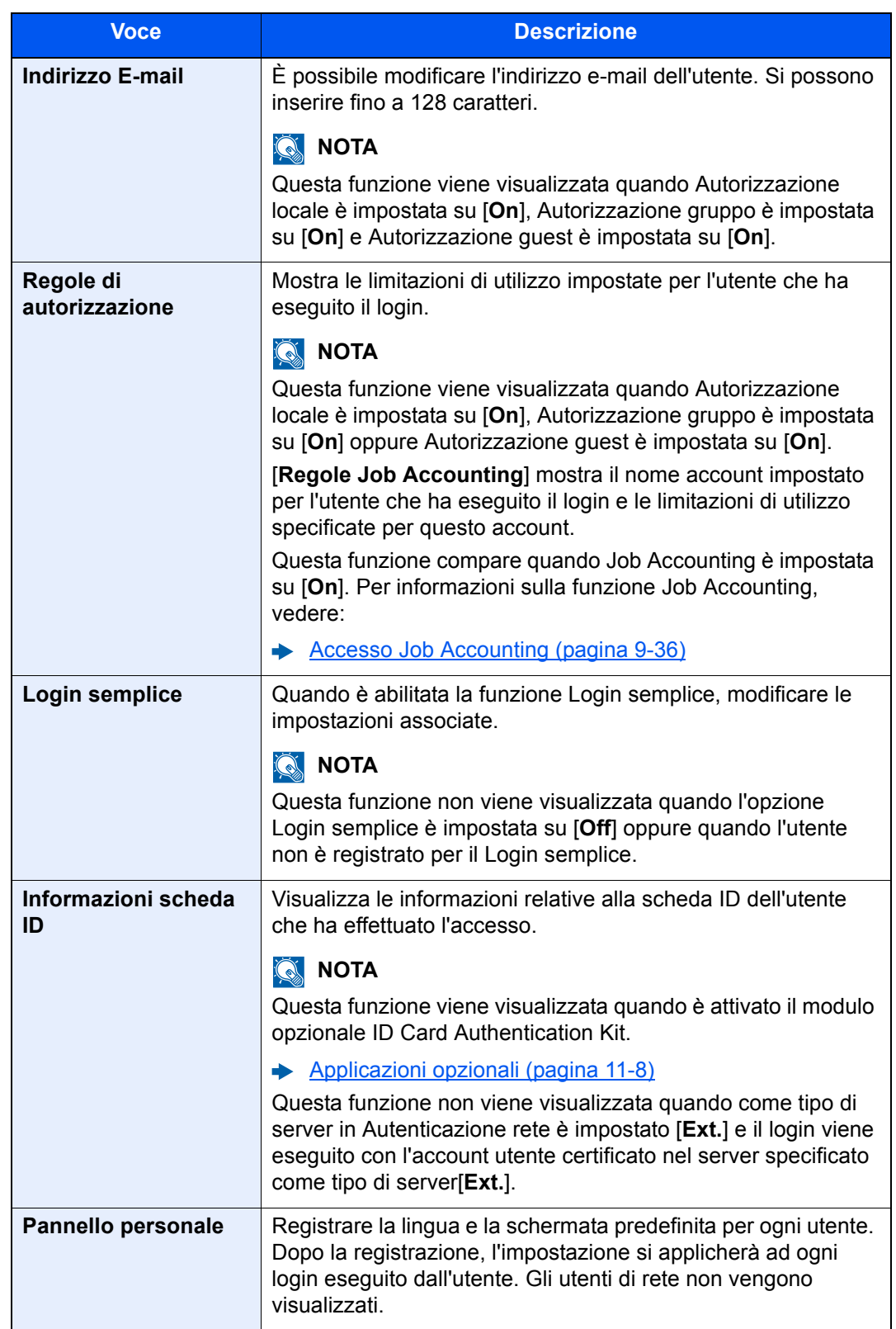

#### 2 Selezionare [**Salva**].

Le informazioni utente vengono modificate.
Autenticazione utente e Accounting (Accesso utenti, Job Accounting) > Impostazione della gestione dell'accesso utenti

### Gestione dell'accesso utenti per la stampa

È possibile gestire gli utenti che stampano sul sistema da un PC.

#### **Configurazione del driver di stampa**

Per gestire gli utenti che stampano sul sistema da un PC, è necessario configurare il driver di stampa. Le istruzioni qui riportate sono quelle visualizzate sulle schermate di Windows 8.1.

#### Visualizzare la schermata.

1 Selezionare [**Impostazioni**] in Accessi sul Desktop, quindi selezionare [**Pannello di controllo**] e [**Dispositivi e stampanti**].

#### **QNOTA**

In Windows 7, fare clic sul pulsante [**Avvio**] di Windows e selezionare [**Dispositivi e stampanti**].

- 2 Fare clic con il tasto destro del mouse sull'icona del driver di stampa della periferica, quindi selezionare il menu [**Proprietà stampante**] del driver di stampa.
- 3 Fare clic sul pulsante [**Amministratore**] sulla scheda [**Impostazioni periferica**].

#### **2** Configurare le impostazioni.

1 Selezionare [**Accesso utente**] sulla scheda [**Accesso utente**].

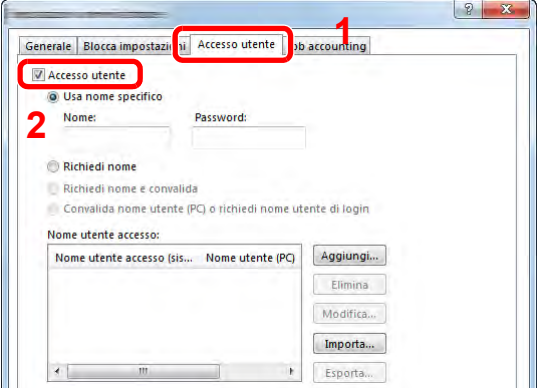

2 Configurare la gestione dell'accesso utenti

[**Usa nome specifico**]: Questa opzione consente di specificare un nome utente e una password in modo da utilizzare lo stesso Accesso utenti per ogni lavoro di stampa. Selezionando questa opzione, l'utente non deve digitare il nome e la password per ogni lavoro di stampa.

[**Richiedi nome**]: Quando si tenta di eseguire una stampa si apre la schermata di immissione di nome utente e password. Nome utente e password di login devono essere immessi ad ogni stampa.

[**Richiedi nome e convalida**]: Quando si tenta di eseguire una stampa si apre la schermata di immissione di nome utente e password. Immettere il nome utente e la password memorizzati nell'elenco nome utente accesso. Nome utente e password di login devono essere immessi ad ogni stampa.

[**Convalida nome utente (PC) o richiedi nome utente di login**]: Quando si stampa, il nome utente Windows viene cercato in "Nomi utente login" e la stampa è possibile solo se il nome è registrato. Se il nome non è registrato, la stampa viene annullata per gli utenti in possesso dei soli diritti utente. Se l'utente possiede i privilegi di amministratore, si apre la schermata di immissione di nome utente e password.

3 Fare clic su [**OK**].

#### **QNOTA**

Per altre impostazioni della funzione Job Accounting, vedere:

**Printing System Driver User Guide**

### Gestione degli utenti per la scansione tramite TWAIN

È possibile gestire gli utenti che eseguono le scansioni utilizzando il driver TWAIN.

#### **Configurazione del driver TWAIN**

Per gestire gli utenti che eseguono le scansioni utilizzando TWAIN, è necessario configurare il driver TWAIN. Le istruzioni qui riportate sono quelle visualizzate sulle schermate di Windows 8.1.

#### Visualizzare la schermata.

1 Selezionare [**Cerca**] in Accessi, quindi immettere "TWAIN Driver Setting" nella casella di ricerca. Nell'elenco di ricerca, fare clic su [**TWAIN Driver Setting**]; si aprirà la schermata TWAIN Driver Setting.

#### **QNOTA**

In Windows 7, fare clic sul tasto [**Start**] di Windows e selezionare [**Tutti i programmi**], [(Nome marchio)] quindi [**TWAIN Driver Setting**].

2 Selezionare il sistema e fare clic su [**Modifica**].

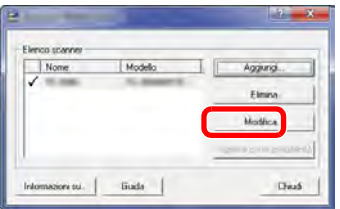

#### 2 Configurare le impostazioni.

- 1 Fare clic su [**Impostazioni autenticazione utente**].
- 2 Attivare la casella di spunta accanto a [**Autenticazione**] e immettere Nome utente accesso e Password.

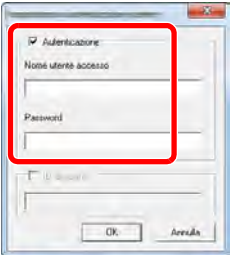

## Gestione degli utenti per la scansione tramite WIA

È possibile gestire gli utenti che eseguono le scansioni utilizzando il driver WIA.

#### **Configurazione del driver WIA**

Per gestire gli utenti che eseguono le scansioni utilizzando WIA, è necessario configurare il driver WIA. Le istruzioni qui riportate sono quelle visualizzate sulle schermate di Windows 8.1.

#### 1 Visualizzare la schermata.

1 Fare clic su [**Cerca**] in Accessi, quindi immettere "Scanner" nella casella di ricerca. Nell'elenco di ricerca, fare clic su [**Visualizza scanner e fotocamere**]; si aprirà la schermata Scanner e fotocamere digitali.

#### **NOTA**

In Windows 7, Fare clic sul tasto [**Start**] di Windows e selezionare [**Scanner** ] in [**Cerca programmi e file**]. Nell'elenco di ricerca, fare clic su [**Visualizza scanner e fotocamere**]; si aprirà la schermata Scanner e fotocamere digitali.

2 Selezionare lo stesso nome della periferica in WIA Driver, quindi premere [**Proprietà**].

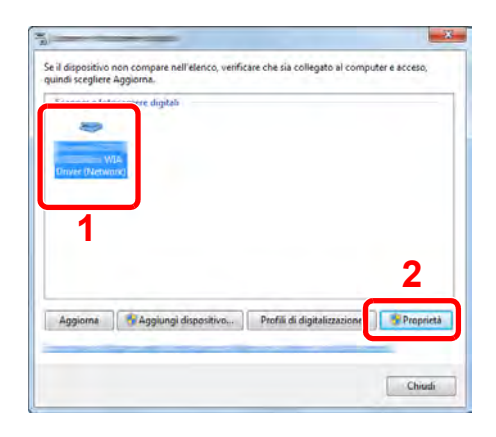

#### **2** Configurare le impostazioni.

1 Attivare la casella di spunta accanto a [**Autenticazione**] sulla scheda [**Impostazioni**] e immettere Nome utente accesso e Password.

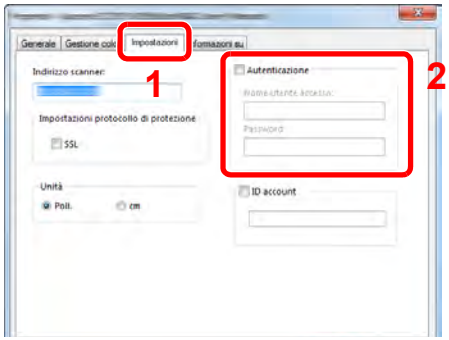

## Gestione degli utenti per l'invio di fax dal PC

È possibile gestire gli utenti che trasmettono i fax da un PC.

#### **Configurazione del driver FAX**

Per gestire gli utenti che trasmettono i fax da un PC, è necessario configurare il driver FAX. Le istruzioni qui riportate sono quelle visualizzate sulle schermate di Windows 8.1.

#### 1 Visualizzare la schermata.

1 Selezionare [**Impostazioni**] in Accessi sul Desktop, quindi selezionare [**Pannello di controllo**] e [**Dispositivi e stampanti**].

#### **QNOTA**

In Windows 7, fare clic sul pulsante [**Avvio**] di Windows e selezionare [**Dispositivi e stampanti**].

- 2 Fare clic con il tasto destro del mouse sull'icona del driver di stampa della periferica, quindi selezionare il menu [**Proprietà stampante**] del driver di stampa.
- 3 Fare clic su [**Impostazione TX FAX**] sulla finestra [**Preferenze stampa**].

#### **2** Configurare le impostazioni.

1 Selezionare [**Accesso utente**] sulla scheda [**Autenticazione**].

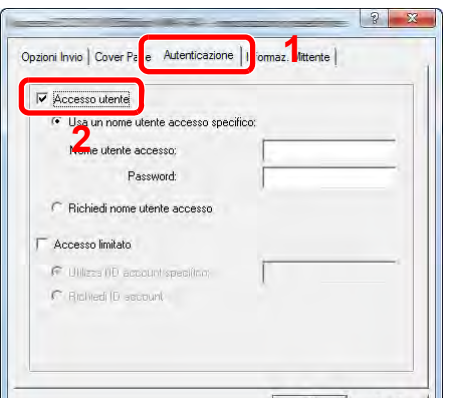

2 Configurare la gestione dell'accesso utenti

[**Usa un nome utente accesso specifico**]: Questa opzione consente di specificare un nome utente e una password in modo da utilizzare lo stesso Accesso utenti per ogni lavoro FAX. Selezionando questa opzione, l'utente non deve digitare il nome e la password per ogni lavoro FAX.

[**Richiedi nome utente accesso**]: Quando si tenta di eseguire una trasmissione, si apre la schermata di immissione di nome utente e password. Nome utente e password di login devono essere immessi ad ogni trasmissione.

### Autorizzazione locale

Abilitare o disabilitare l'uso di Autorizzazione locale.

### **QNOTA**

Per poter utilizzare la funzione di Autorizzazione locale occorre impostare [**Autenticazione locale**] come tipo di autenticazione utente.

[Abilitazione della gestione dell'accesso utenti \(pagina 9-3\)](#page-456-0)  $\blacktriangleright$ 

#### 1 Visualizzare la schermata.

1 Tasto [**Menu Sistema/Contatore**] > [**Accesso utenti/Job Accounting**]

#### **QNOTA**

Se compare la schermata di immissione del nome utente, immettere nome utente e password di login, quindi selezionare [**Login**]. Per questo, è necessario effettuare il login con i privilegi di amministratore.

Nome utente e password di login predefiniti in fabbrica sono quelli di seguito descritti.

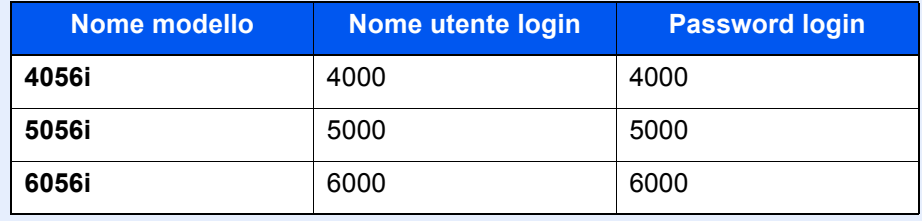

2 "Impostaz. accesso utente" [**Avanti**] > "Autorizzazione locale" [**Cambia**]

### 2 [Off] o [On] > [OK]

Autenticazione utente e Accounting (Accesso utenti, Job Accounting) > Impostazione della gestione dell'accesso utenti

### Impostazioni di autorizzazione gruppo

Definire le restrizioni di utilizzo del sistema per ogni gruppo registrato sul server di autenticazione.

### **NOTA**

Per utilizzare le impostazioni di autorizzazione gruppo, occorre selezionare [**Autenticazione rete**] come metodo di autenticazione in "Abilitazione della gestione dell'accesso utenti". Selezionare "On" per "LDAP" in "Dettagli protoc.".

[Abilitazione della gestione dell'accesso utenti \(pagina 9-3\)](#page-456-0)  $\blacklozenge$ [Impostazioni protocollo \(pagina 8-59\)](#page-431-0)

#### **Autorizzazione gruppo**

#### 1 Visualizzare la schermata.

1 Tasto [**Menu Sistema/Contatore**] > [**Accesso utenti/Job Accounting**]

#### **QNOTA**

Se compare la schermata di immissione del nome utente, immettere nome utente e password di login, quindi selezionare [**Login**]. Per questo, è necessario effettuare il login con i privilegi di amministratore.

Nome utente e password di login predefiniti in fabbrica sono quelli di seguito descritti.

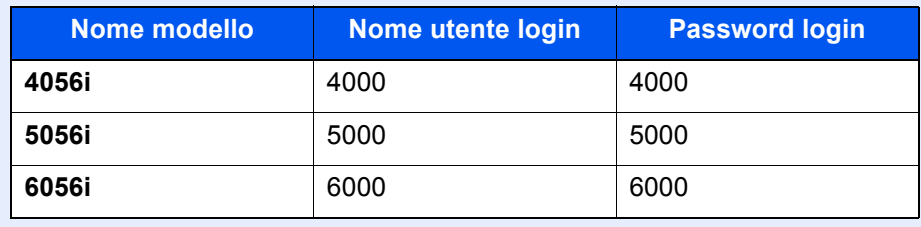

2 "Impostaz. accesso utente" [**Avanti**] > "Impostaz. autoriz. gruppo" [**Avanti**] > "Autorizzazione gruppo" [**Cambia**]

### $2$  [On] > [OK]

Autenticazione utente e Accounting (Accesso utenti, Job Accounting) > Impostazione della gestione dell'accesso utenti

#### **Elenco gruppi (fino a 20)**

Registrare i gruppi ai quali applicare delle restrizioni di utilizzo del sistema. Altri utenti e gruppi sono registrati in corrispondenza della voce "Altro".

#### **1** Visualizzare la schermata.

1 Tasto [**Menu Sistema/Contatore**] > [**Accesso utenti/Job Accounting**]

#### **QNOTA**

Se compare la schermata di immissione del nome utente, immettere nome utente e password di login, quindi selezionare [**Login**]. Per questo, è necessario effettuare il login con i privilegi di amministratore.

Nome utente e password di login predefiniti in fabbrica sono quelli di seguito descritti.

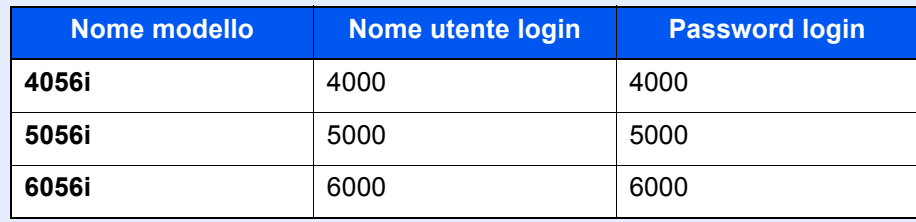

2 "Impostaz. accesso utente" [**Avanti**] > "Impostaz. autoriz. gruppo" [**Avanti**] > [**Cambia**] in "Elenco gruppi"

#### **2** Configurare le impostazioni.

[**Aggiungi**] > Aggiungere le informazioni su ogni voce > [**OK**]

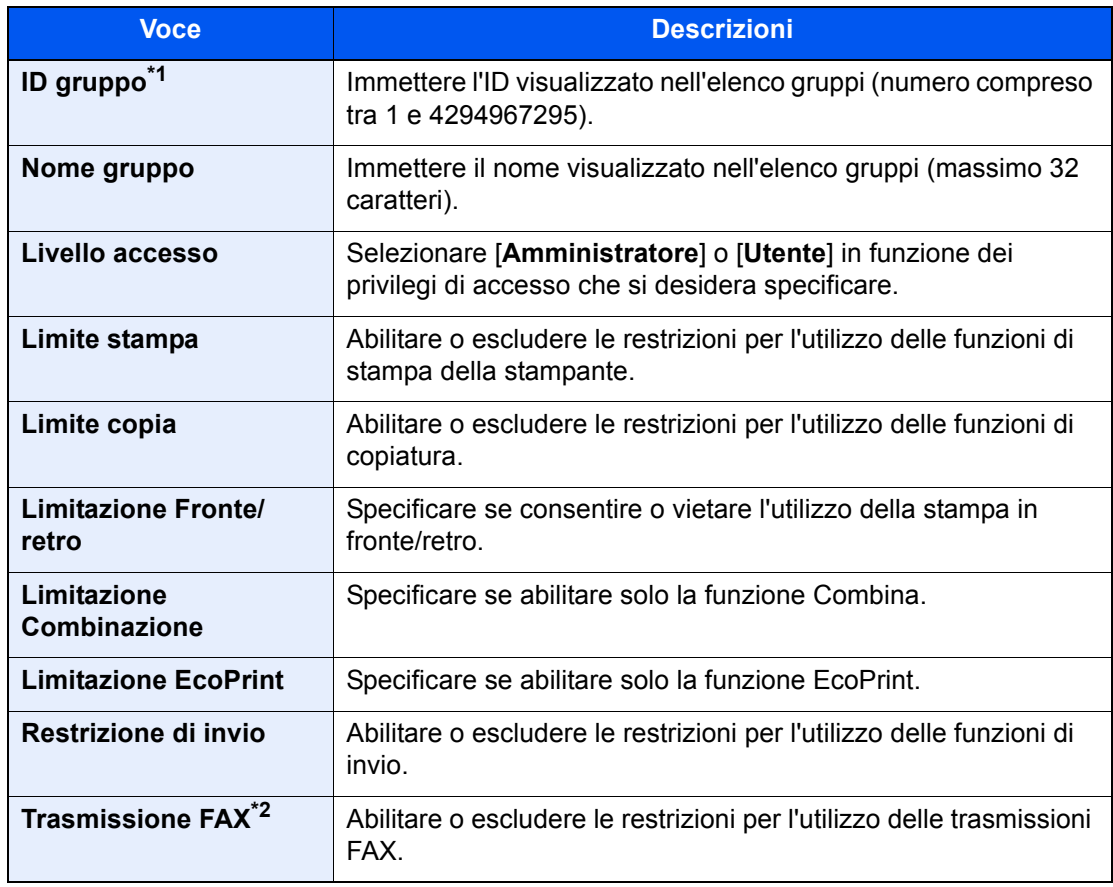

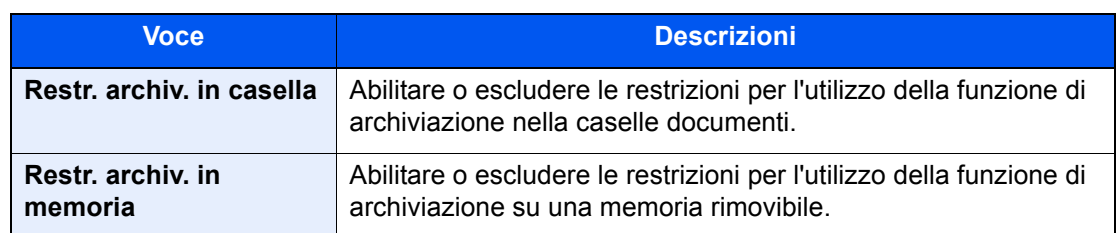

- \*1 Come "ID gruppo", specificare l'ID gruppo principale assegnato da Active Directory di Windows. In ambienti Windows Server 2008, controllare la scheda Attribute Editor nella proprietà utente. In ambiente Windows Server 2000/2003, controllare ADSIEdit. ADSIEdit è un tool di supporto reperibile sul DVD di installazione per Windows Server OS (under \SUPPORT\TOOLS).
- \*2 Questa opzione viene visualizzata solo quando è installato il kit FAX opzionale.

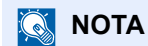

Per i dettagli sull'immissione dei caratteri, vedere:

Metodo di immissione dei Caratteri (pagina 11-10)

### 3 Registrare il gruppo.

Selezionare [**Salva**].

Viene aggiunto un nuovo gruppo nell'elenco gruppi.

Autenticazione utente e Accounting (Accesso utenti, Job Accounting) > Impostazione della gestione dell'accesso utenti

### Conf. autorizzazione guest

Quando è abilitata la gestione dell'accesso utente, impostare le funzioni che si desidera rendere accessibili agli utenti guest.

#### $\mathbb{Q}$ **NOTA**

- Per utilizzare la funzione Conf. autorizzazione guest, è necessario abilitare l'opzione Gestione dell'accesso utenti in "Abilitazione della gestione dell'accesso utenti".
	- [Abilitazione della gestione dell'accesso utenti \(pagina 9-3\)](#page-456-0)
- Non è possibile utilizzare questa funzione quando si utilizza l'opzione Contatore copie.

#### **Abilitazione dell'autorizzazione guest**

#### Visualizzare la schermata.

1 Tasto [**Menu Sistema/Contatore**] > [**Accesso utenti/Job Accounting**]

#### **NOTA**

Se compare la schermata di immissione del nome utente, immettere nome utente e password di login, quindi selezionare [**Login**]. Per questo, è necessario effettuare il login con i privilegi di amministratore.

Nome utente e password di login predefiniti in fabbrica sono quelli di seguito descritti.

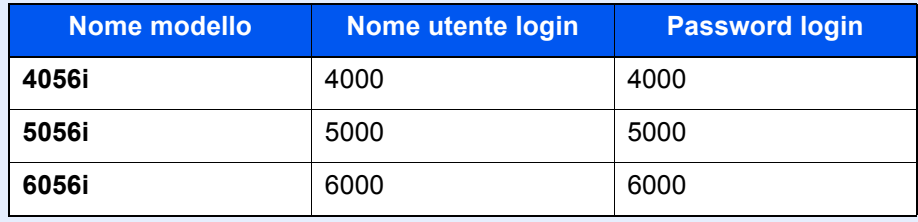

2 "Impostaz. accesso utente" [**Avanti**] > "Conf. autorizzazione guest" [**Avanti**] > "Autorizzazione guest" [**Cambia**]

### $2$  [On] > [OK]

#### **QNOTA**

Se è abilitata l'impostazione di autenticazione guest, occorre premere il tasto [**Autenticazione/Logout**] per accedere al sistema.

Nelle impostazioni predefinite per l'utente guest è possibile utilizzare solo la copiatura in B/ N. Se si desidera utilizzare una funzione diversa, accedere alla periferica come utente autorizzato a utilizzare detta funzione, oppure modificare le impostazioni nelle proprietà guest.

#### **Configurazione delle proprietà guest**

Registrare le informazioni riguardanti gli utenti guest e le funzioni inibite.

#### **1** Visualizzare la schermata.

1 Tasto [**Menu Sistema/Contatore**] > [**Accesso utenti/Job Accounting**]

#### **QNOTA**

Se compare la schermata di immissione del nome utente, immettere nome utente e password di login, quindi selezionare [**Login**]. Per questo, è necessario effettuare il login con i privilegi di amministratore.

Nome utente e password di login predefiniti in fabbrica sono quelli di seguito descritti.

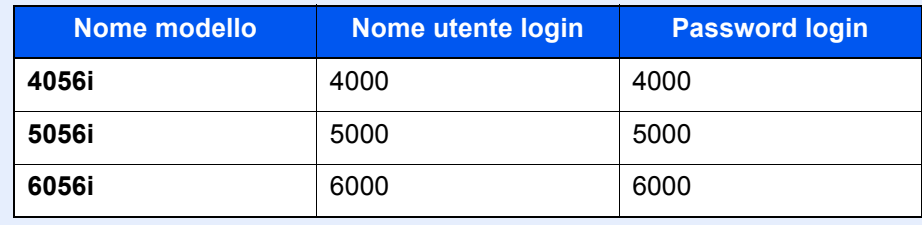

2 "Impostaz. accesso utente" [**Avanti**] > "Conf. autorizzazione guest" [**Avanti**] > "Proprietà guest" [**Avanti**]

#### **2** Configurare le impostazioni.

Controllare le impostazioni e modificare o aggiungere delle informazioni, come necessario.

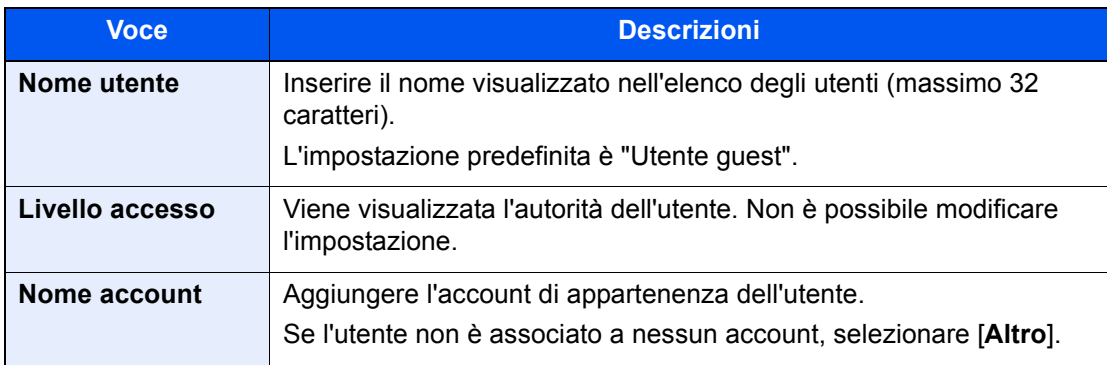

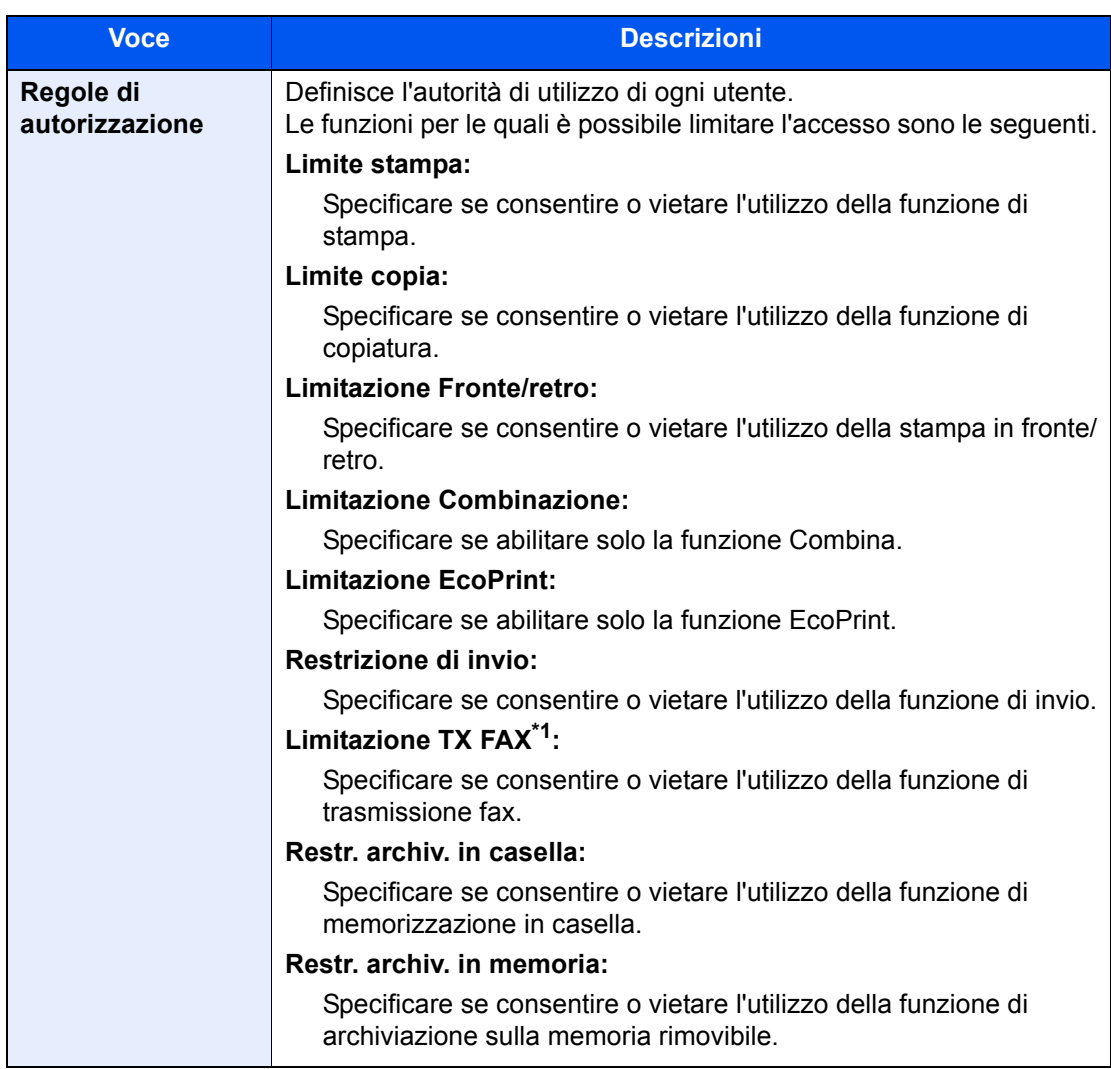

\*1 Questa opzione viene visualizzata solo quando è installato il kit FAX opzionale.

### 3 Registrare il gruppo.

Selezionare [**Salva**].

### Ottieni propr. uten. rete

Impostare le informazioni richieste per ottenere le proprietà utente di rete dal server LDAP. Nome utente e indirizzo e-mail ottenuti con questa impostazione vengono riportati nelle informazioni utente, nella schermata di conferma stato e nell'intestazione dell'e-mail.

### **QNOTA**

Per ottenere le proprietà utente di rete dal server LDAP, occorre selezionare [**Autenticazione rete**] come metodo di autenticazione in "Abilitazione della gestione dell'accesso utenti". Selezionare "On" per "LDAP" in "Dettagli protoc.".

[Abilitazione della gestione dell'accesso utenti \(pagina 9-3\)](#page-456-0)  $\begin{matrix} \bullet \\ \bullet \end{matrix}$ [Impostazioni protocollo \(pagina 8-59\)](#page-431-0)

#### Visualizzare la schermata.

1 Tasto [**Menu Sistema/Contatore**] > [**Accesso utenti/Job Accounting**]

#### **QNOTA**

Se compare la schermata di immissione del nome utente, immettere nome utente e password di login, quindi selezionare [**Login**]. Per questo, è necessario effettuare il login con i privilegi di amministratore.

Nome utente e password di login predefiniti in fabbrica sono quelli di seguito descritti.

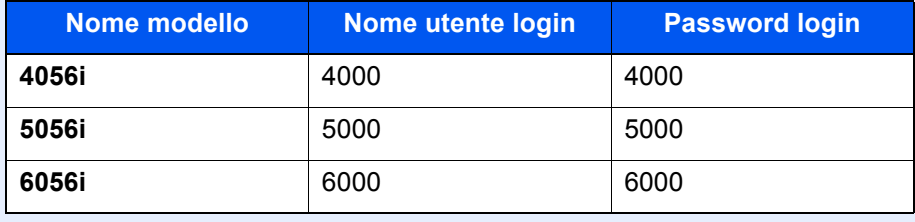

2 [**Impostaz. accesso utente**] > [**Ottieni propr. uten. rete**] > [**On**]

#### **2** Configurare le impostazioni.

[**On**] > Aggiungere le informazioni su ogni voce > [**OK**]

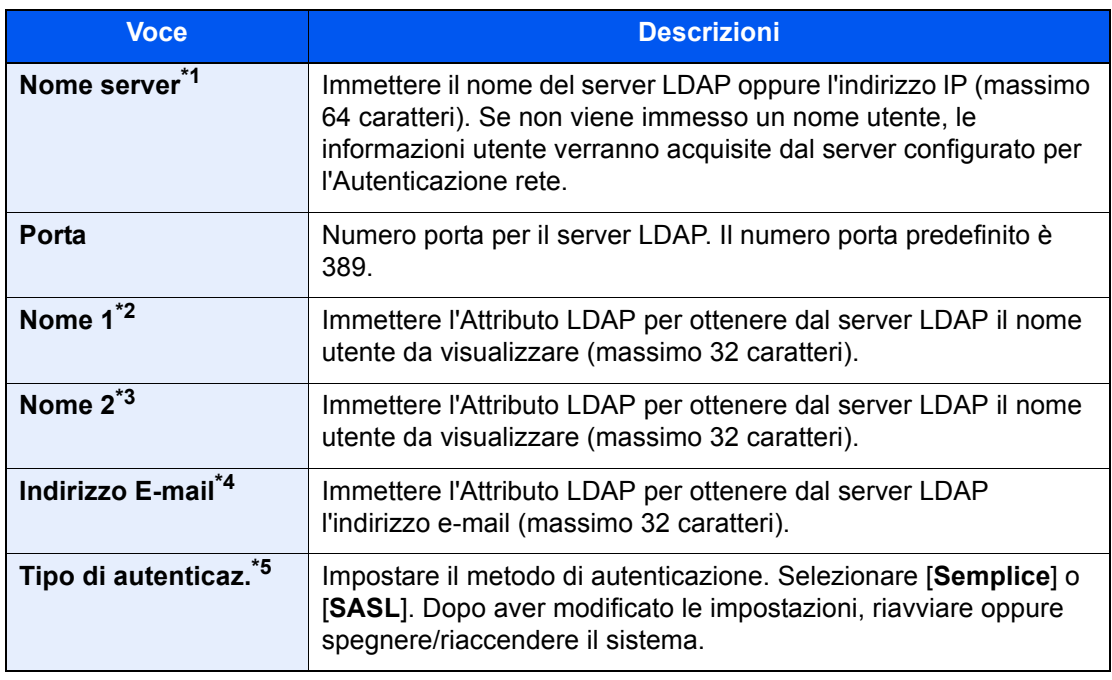

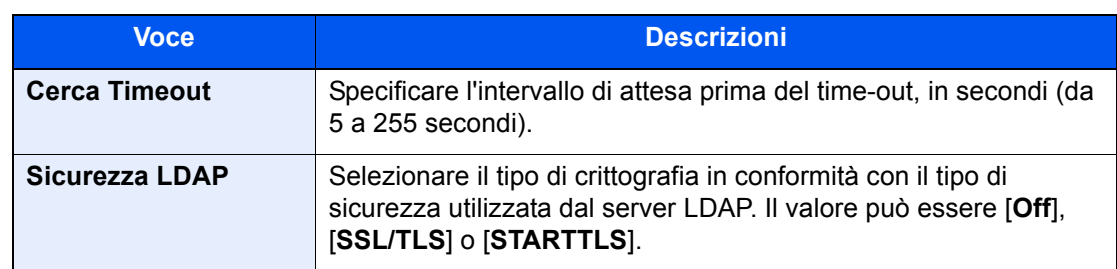

\*1 Se si utilizza Active Directory di Windows, è possibile utilizzare lo stesso nome server immesso nell'autenticazione della rete.

- \*2 Se si utilizza Active Directory di Windows, è possibile utilizzare il nome display di Attributo come "Nome 1".
- \*3 "Nome 2" può essere omesso. Quando si assegna il Nome display in "Nome 1" e il reparto in "Nome 2", supponendo che il Nome display sia "Mike Smith" e che il valore di reparto sia "Sales" in Active Directory di Windows, come nome utente verrà visualizzato "Mike Smith Sales".
- \*4 Se si utilizza Active Directory di Windows, è possibile utilizzare la mail di Attributo come Indirizzo e-mail.
- \*5 Compare quando in "Autenticazione rete" è impostato "Kerberos" come tipo di server.

Autenticazione utente e Accounting (Accesso utenti, Job Accounting) > Impostazione della gestione dell'accesso utenti

### Impostazioni di Login semplice

Questa funzione permette agli utenti di accedere al sistema semplicemente selezionando un nome utente. Per poter utilizzare questa funzione, occorre preventivamente registrare gli utenti.

#### $\mathbb{Q}$ **NOTA**

- Per la registrazione utente, vedere:
- [Aggiunta di un utente \(Elenco utenti locali\) \(pagina 9-8\)](#page-461-0)
- Per utilizzare la funzione Login semplice, è necessario abilitare l'opzione Gestione dell'accesso utenti in "Abilitazione della gestione dell'accesso utenti".
	- [Abilitazione della gestione dell'accesso utenti \(pagina 9-3\)](#page-456-0)
- Quando è abilitata l'impostazione autorizzazione guest, la schermata Login semplice non viene visualizzata.

#### **Abilitazione del login semplice**

#### Visualizzare la schermata.

1 Tasto [**Menu Sistema/Contatore**] > [**Accesso utenti/Job Accounting**]

#### **QNOTA**

Se compare la schermata di immissione del nome utente, immettere nome utente e password di login, quindi selezionare [**Login**]. Per questo, è necessario effettuare il login con i privilegi di amministratore.

Nome utente e password di login predefiniti in fabbrica sono quelli di seguito descritti.

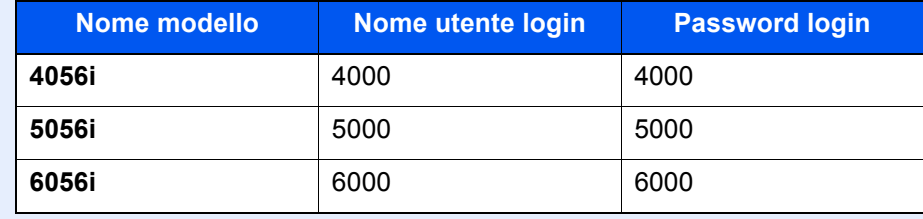

2 "Impostaz. accesso utente" [**Avanti**] > "Impostazioni Login semplice" [**Avanti**] > "Login semplice" [**Cambia**]

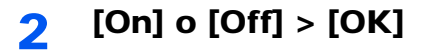

#### **Tasto Login semplice**

Registrare gli utenti che possono utilizzare il login semplice. Si possono aggiungere fino a 20 utenti.

#### Visualizzare la schermata.

1 Tasto [**Menu Sistema/Contatore**] > [**Accesso utenti/Job Accounting**]

#### **QNOTA**

Se compare la schermata di immissione del nome utente, immettere nome utente e password di login, quindi selezionare [**Login**]. Per questo, è necessario effettuare il login con i privilegi di amministratore.

Nome utente e password di login predefiniti in fabbrica sono quelli di seguito descritti.

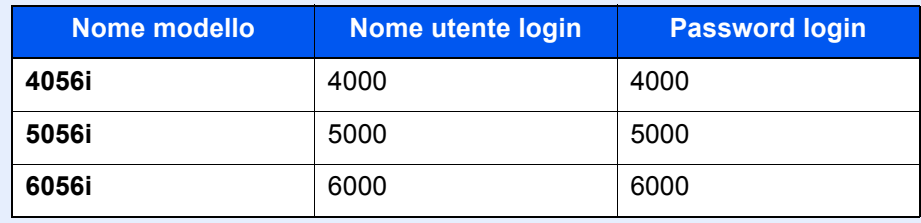

2 "Impostaz. accesso utente" [**Avanti**] > "Impostazioni Login semplice" [**Avanti**] > "Tasto login semplice" [**Avanti**]

#### **2** Immettere le informazioni utente.

- 1 Selezionare il pulsante in corrispondenza del quale si desidera registrare un utente.
- 2 Selezionare [**Aggiungi/Modifica**].
- 3 "Nome mostrato" [**Cambia**] > Immettere il nome utente da visualizzare > [**OK**]

#### **QNOTA**

Per i dettagli sull'immissione dei caratteri, vedere:

- **►** [Metodo di immissione dei Caratteri \(pagina 11-10\)](#page-631-0)
- 4 Selezionare "Utente" [**Cambia**].
- 5 Per specificare un utente locale, selezionare [**Utente locale**]. Per specificare un utente di rete, selezionare [**Utente di rete**].

La procedura varia in funzione del metodo di trasmissione selezionato.

#### **Definizione di un utente locale**

Selezionare l'utente da configurare per il login semplice.

#### **QNOTA**

- Selezionare [**Nome**] o [**ID**] in "Ordina" per ordinare l'elenco degli account.
- Selezionare [**Cerca (nome)**] o [**Cerca (ID)**] per eseguire la ricerca per nome o ID account.

#### **Definizione di un utente di rete**

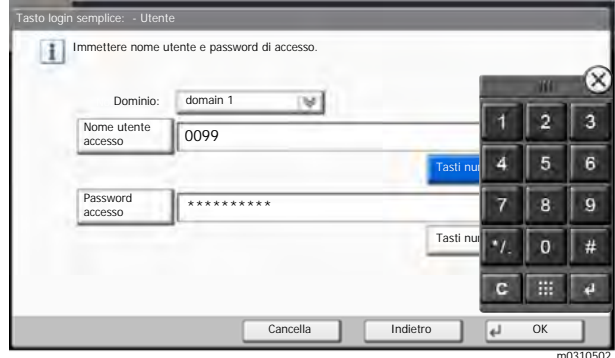

Selezionare [**Nome utente accesso**] e [**Password accesso**], immettere le informazioni dell'utente da registrare e premere [**OK**].

Se si desidera configurare un utente il cui dominio è impostato nell'autenticazione di rete, selezionare "Dominio" e specificare il dominio in cui è registrato l'utente.

#### **<b>NOTA**

Per i dettagli sull'immissione dei caratteri, vedere:

- [Metodo di immissione dei Caratteri \(pagina 11-10\)](#page-631-0)
- 6 "Password" [**Cambia**] > [**On**] o [**Off**] > [**OK**] > "Icona" [**Cambia**]
- 7 Selezionare l'icona utente da visualizzare quindi selezionare [**OK**].

#### 3 Registrare l'utente.

Selezionare [**Salva**].

Autenticazione utente e Accounting (Accesso utenti, Job Accounting) > Impostazione della gestione dell'accesso utenti

### Impostazioni scheda ID

Se è abilitata l'autenticazione con scheda ID (ID Card), selezionare il tipo di autenticazione.

#### **NOTA**  $\mathbb{Q}$

Questa funzione viene visualizzata quando è attivato il modulo opzionale Card Authentication Kit.

[Applicazioni opzionali \(pagina 11-8\)](#page-629-0)

Questa funzione non viene visualizzata quando l'utente eseguire il login come utente con autenticazione rete.

#### **1** Visualizzare la schermata.

#### 1 Tasto [**Menu Sistema/Contatore**] > [**Accesso utenti/Job Accounting**]

#### **<b>NOTA**

Se compare la schermata di immissione del nome utente, immettere nome utente e password di login, quindi selezionare [**Login**]. Per questo, è necessario effettuare il login con i privilegi di amministratore.

Nome utente e password di login predefiniti in fabbrica sono quelli di seguito descritti.

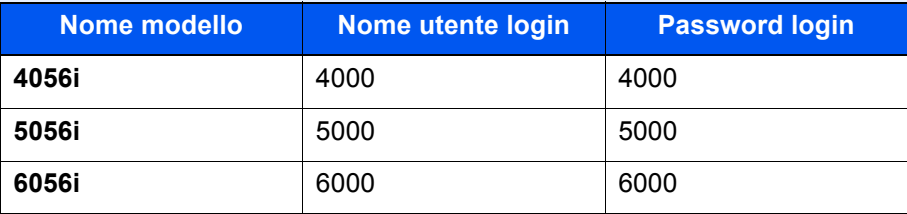

2 "Impostaz. accesso utente" [**Avanti**] > "Impostazioni scheda ID" [**Avanti**]

#### **2** Configurare le impostazioni.

Sono disponibili le seguenti impostazioni.

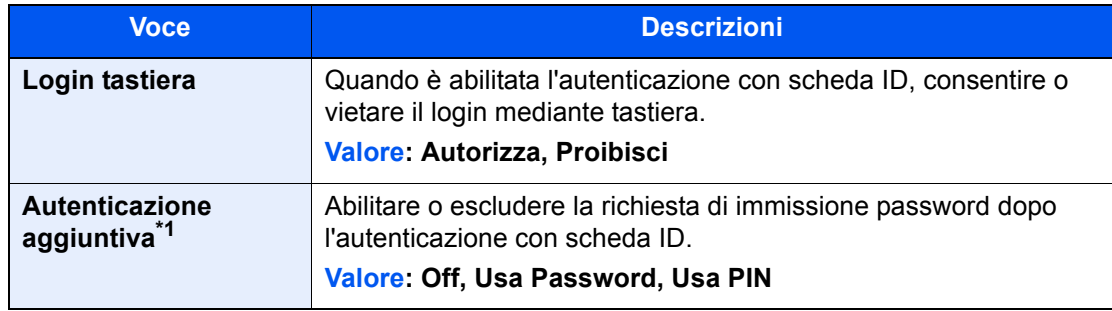

\*1 Questa funzione non viene visualizzata quando il tipo di server impostato in "Autenticazione rete" è [**NTLM**] o [**Kerberos**].

### Autorizzazione codice PIN

#### **<b>NOTA**

Quando si utilizza l'autorizzazione codice PIN occorre abilitare l'autenticazione di rete e scegliere [**Ext.**] come tipo di server. [Abilitazione della gestione dell'accesso utenti \(pagina 9-3\)](#page-456-0)

#### **1** Visualizzare la schermata.

1 Tasto [**Menu Sistema/Contatore**] > [**Accesso utenti/Job Accounting**]

#### **QNOTA**

Se compare la schermata di immissione del nome utente, immettere nome utente e password di login, quindi selezionare [**Login**]. Per questo, è necessario effettuare il login con i privilegi di amministratore.

Nome utente e password di login predefiniti in fabbrica sono quelli di seguito descritti.

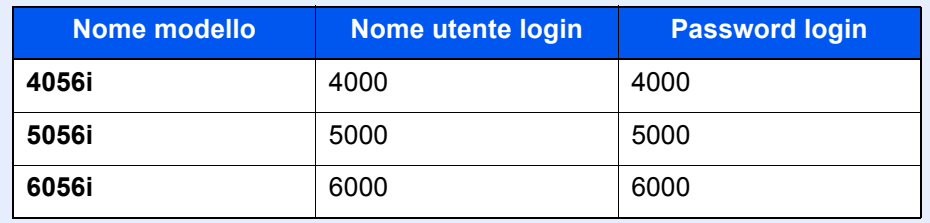

2 "Impostaz. accesso utente" [**Avanti**] > "Autorizzazione codice PIN" [**Cambia**]

### 2 [Off] o [On] > [OK]

Autenticazione utente e Accounting (Accesso utenti, Job Accounting) > Utilizzo della gestione dell'accesso utenti

# <span id="page-486-0"></span>Utilizzo della gestione dell'accesso utenti

Questa sezione spiega le procedure per l'impostazione della funzione Job Accounting.

### Login/Logout

Se la funzione di gestione dell'accesso utenti è abilitata, ogni volta che si utilizza il sistema viene visualizzata la schermata di immissione nome utente e password di login.

#### **Login**

Se durante la procedura viene visualizzata la schermata di immissione del nome utente di login, accedere facendo riferimento a:

 $\rightarrow$  [Login \(pagina 2-28\)](#page-88-0)

#### **Logout**

Al termine della procedura, selezionare il tasto [**Autenticazione/Logout**] per ritornare alla schermata di immissione di nome utente/password di accesso.

## Descrizione di Job Accounting

La funzione Job accounting consente di gestire il conteggio delle operazioni di copia/stampa/scansione/FAX eseguite dai singoli account tramite l'assegnazione di un ID a ogni account.

**1** Abilitazione della funzione Job Accounting. [\(pagina 9-35](#page-488-0))

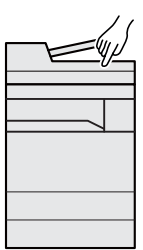

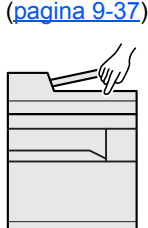

**2** Impostazione di un account.

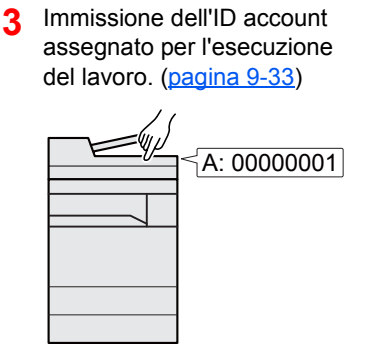

**4** Conteggio del numero di pagine copiate, stampate, acquisite e trasmesse via fax.

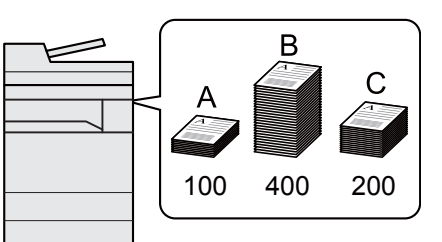

### Gestione del numero di pagine stampate da PC

Per gestire il numero di lavori da stampare dal PC in rete, occorre configurare le impostazioni utilizzando il driver di stampa sul computer.

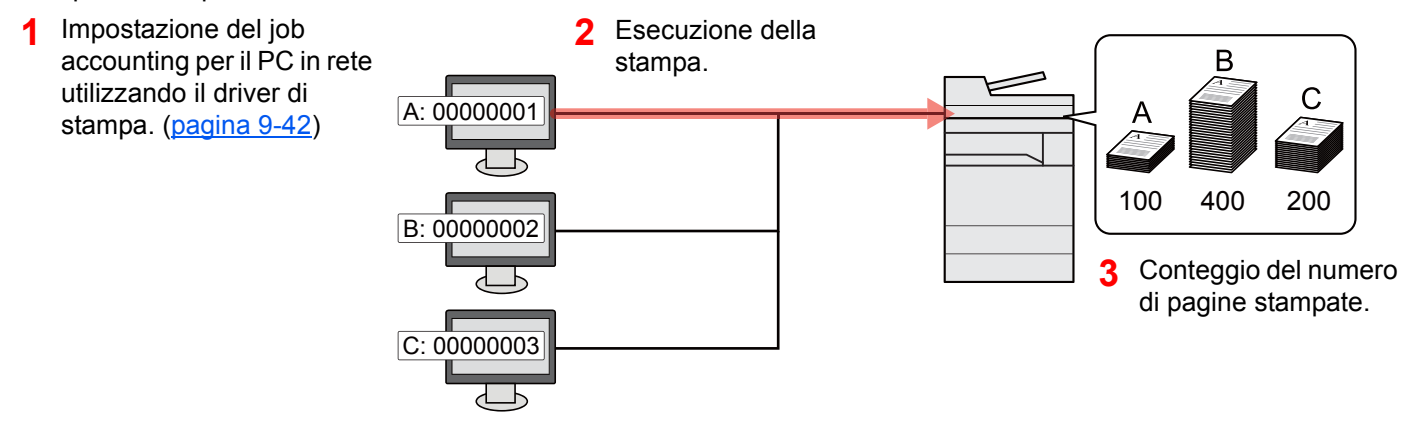

### Gestione dell'account del lavoro di scansione tramite TWAIN

Per gestire l'account del lavoro di scansione utilizzando TWAIN è necessario configurare le impostazioni del driver TWAIN sul computer collegato al sistema.

[Job Accounting per la scansione tramite TWAIN \(pagina 9-43\)](#page-496-0)

### Gestione dell'account del lavoro di scansione tramite WIA

Per gestire l'account del lavoro di scansione utilizzando WIA è necessario configurare le impostazioni del driver WIA sul computer collegato al sistema.

[Job Accounting per la scansione utilizzando WIA \(pagina 9-44\)](#page-497-0)

### Gestione dei lavori FAX trasmessi da PC

Per gestire il numero di lavori fax trasmessi dal PC, occorre configurare le impostazioni utilizzando il driver FAX sul computer.

**→** [Job Accounting per i FAX trasmessi da computer \(pagina 9-45\)](#page-498-0)

Per poter utilizzare la funzionalità fax del sistema, occorre installare il modulo fax opzionale.

# <span id="page-488-0"></span>Abilitazione della funzione Job Accounting

#### **1** Visualizzare la schermata.

1 Tasto [**Menu Sistema/Contatore**] > [**Accesso utenti/Job Accounting**]

#### **NOTA**

Se compare la schermata di immissione del nome utente, immettere nome utente e password di login, quindi selezionare [**Login**]. Per questo, è necessario effettuare il login con i privilegi di amministratore.

Nome utente e password di login predefiniti in fabbrica sono quelli di seguito descritti.

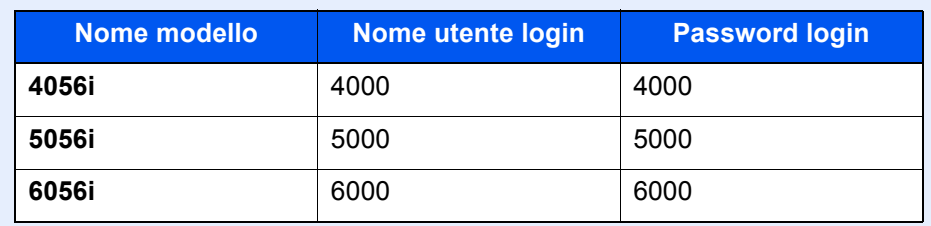

2 "Impostaz.Job Accounting" [**Avanti**] > "Job Accounting" [**Cambia**]

#### 2 Configurare le impostazioni.

[**On**] > [**OK**]

#### **QNOTA**

- Per disabilitare la funzione Job Accounting, selezionare [**Off**].
- Quando il sistema torna alla schermata Menu Sistema predefinita, viene eseguito automaticamente il logout e ricompare la schermata di immissione dell'ID account. Per continuare, immettere l'ID account.

### Accesso Job Accounting

#### Visualizzare la schermata.

1 Tasto [**Menu Sistema/Contatore**] > [**Accesso utenti/Job Accounting**]

#### **QNOTA**

Se compare la schermata di immissione del nome utente, immettere nome utente e password di login, quindi selezionare [**Login**]. Per questo, è necessario effettuare il login con i privilegi di amministratore.

Nome utente e password di login predefiniti in fabbrica sono quelli di seguito descritti.

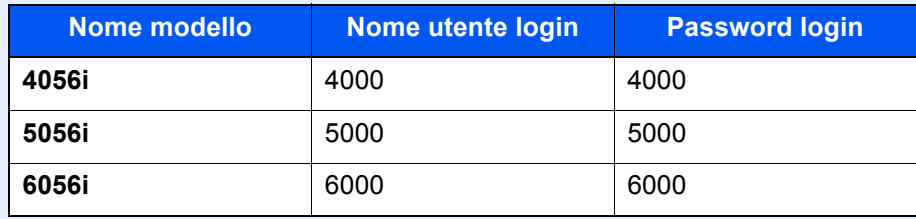

2 [**Impostaz.JobAccounting**] > [**Accesso Job Accounting**]

#### 2 Configurare le impostazioni.

[**Locale**] o [**Rete**] > [**OK**]

#### **<b>NOTA**

Per selezionare [**Rete**] occorre abilitare l'autenticazione di rete e scegliere [**Ext.**] come tipo di server.

# <span id="page-490-0"></span>Job Accounting (Locale)

È possibile aggiungere, modificare e cancellare un account e impostare delle restrizioni per ogni account.

### Inserimento di un account

Si possono inserire fino a 1000 account singoli. Si richiedono le seguenti impostazioni.

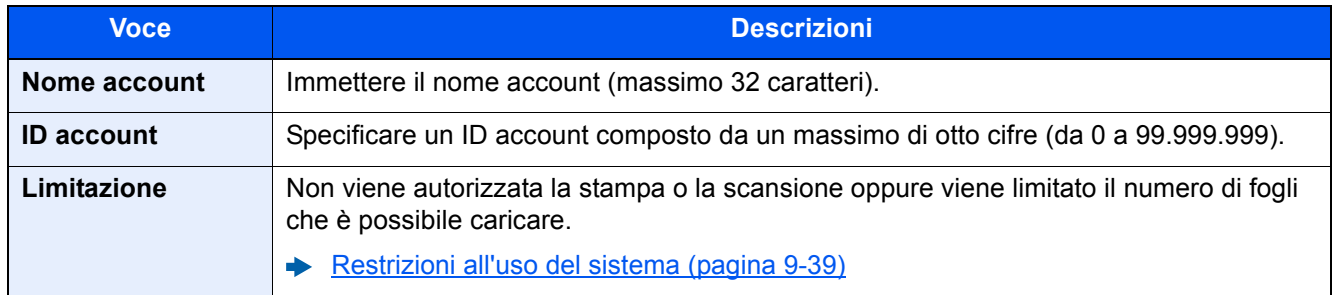

#### **1** Visualizzare la schermata.

1 Tasto [**Menu Sistema/Contatore**] > [**Accesso utenti/Job Accounting**]

#### **QNOTA**

Se compare la schermata di immissione del nome utente, immettere nome utente e password di login, quindi selezionare [**Login**]. Per questo, è necessario effettuare il login con i privilegi di amministratore.

Nome utente e password di login predefiniti in fabbrica sono quelli di seguito descritti.

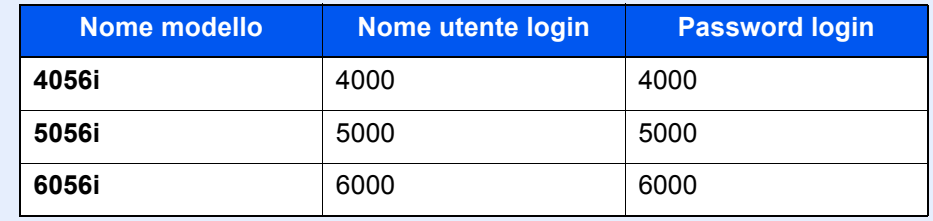

2 "Impostaz.JobAccounting" [**Avanti**] > "Job Accounting (Locale)" [**Avanti**] > "Elenco account" [**Aggiungi/Modifica**] > [**Aggiungi**]

#### 2 Immettere le informazioni sull'account.

1 "Nome account" [**Cambia**] > Immettere il nome account > [**OK**]

#### **NOTA**

Per i dettagli sull'immissione dei caratteri, vedere:

- [Metodo di immissione dei Caratteri \(pagina 11-10\)](#page-631-0)
- 2 "ID account" [**Cambia**] > Immettere l'ID account > [**OK**]

#### **<b>NOTA**

Non è possibile utilizzare un "ID account" già registrato. Specificare un ID account diverso.

- 3 Attivare o disattivare la limitazione.
	- [Restrizioni all'uso del sistema \(pagina 9-39\)](#page-492-0)
- 4 Selezionare [**Salva**].

Viene aggiunto un nuovo account nell'elenco degli account.

### <span id="page-492-0"></span>Restrizioni all'uso del sistema

Questa sezione spiega come restringere l'uso del sistema per account o come specificare un limite per il numero di fogli.

Le funzioni che si possono limitare variano in base all'opzione selezionata "Individuale" o "Totale" per "Conteggio fotocopia/stamp".

**← [Conteggio fotocopia/stampante \(pagina 9-53\)](#page-506-0)** 

#### **Funzioni che possono essere limitate**

Selezione dell'opzione "Individuale" e dell'opzione "Dividi" per "Conteggio fotocopia/stamp".

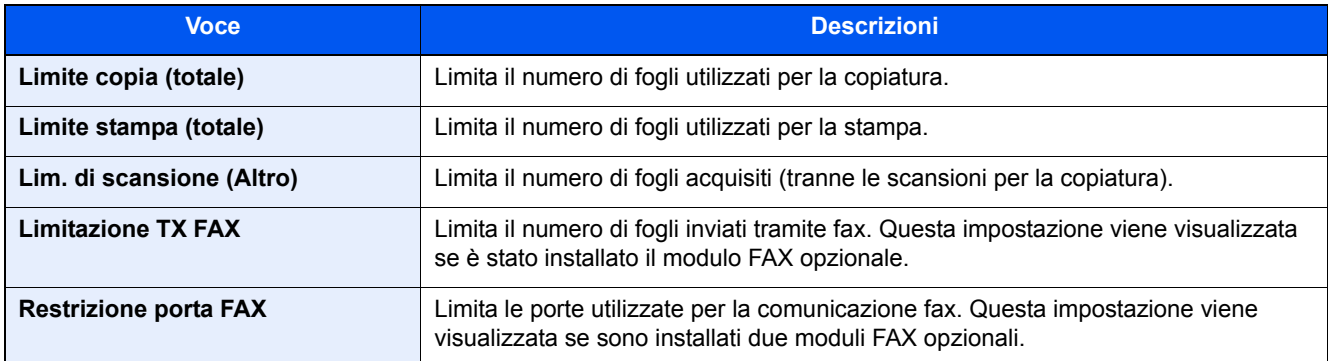

Opzione "Totale" selezionata per Conteggio fotocopia/stamp.

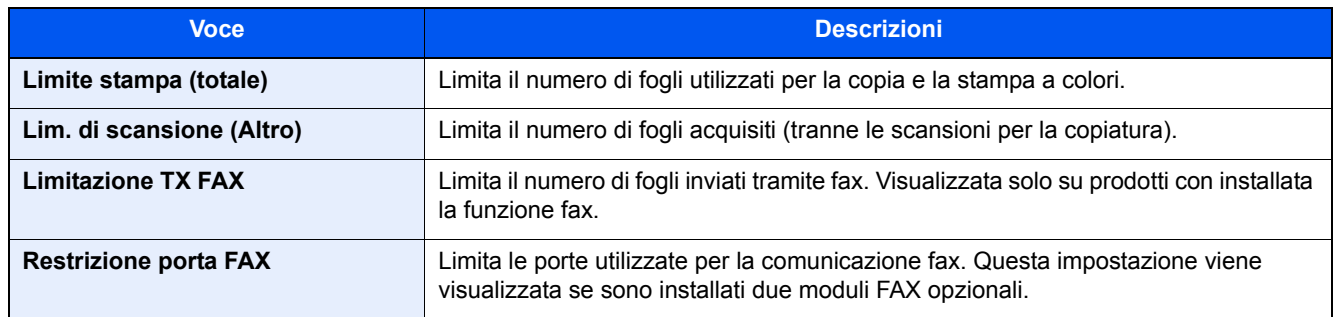

#### **IMPORTANTE**

**Selezionare [Off], [Usa solo Porta 1] oppure [Usa solo Porta 2] in "Restrizione porta FAX".** 

#### **Applicazione delle restrizioni**

Le restrizioni si applicano ai seguenti modi:

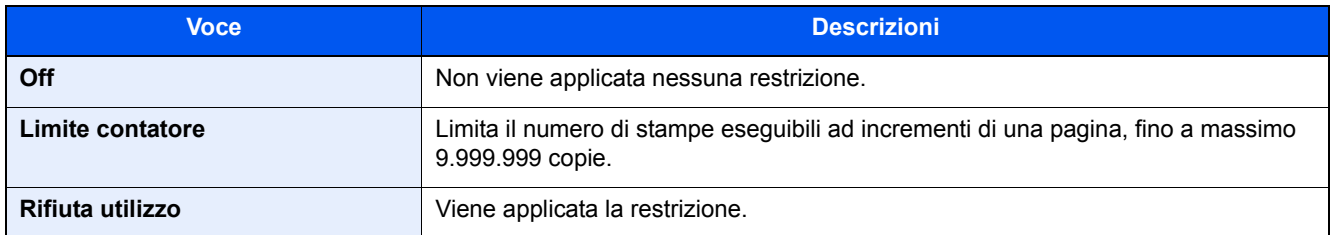

### Modifica di un account

#### Visualizzare la schermata.

1 Tasto [**Menu Sistema/Contatore**] > [**Accesso utenti/Job Accounting**]

#### **QNOTA**

Se compare la schermata di immissione del nome utente, immettere nome utente e password di login, quindi selezionare [**Login**]. Per questo, è necessario effettuare il login con i privilegi di amministratore.

Nome utente e password di login predefiniti in fabbrica sono quelli di seguito descritti.

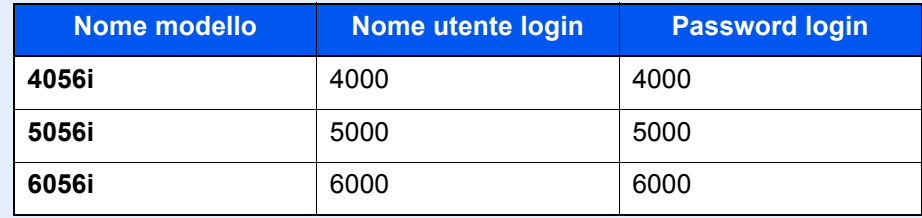

2 "Impostaz.JobAccounting" [**Avanti**] > "Job Accounting (Locale)" [**Avanti**] > "Elenco account" [**Aggiungi/Modifica**]

#### 2 Modifica di un account.

1 Selezionare [**Dettagli**] per il nome account che si desidera modificare.

#### **QNOTA**

- Selezionare [**Nome**] o [**ID**] in "Ordina" per ordinare l'elenco degli account.
- Selezionare [**Cerca (nome)**] o [**Cerca (ID)**] per eseguire la ricerca per nome o ID account.
- 2 Selezionare l'informazione account da modificare e apportare le modifiche desiderate.
- 3 [**Salva**] > [**Sì**]

Le informazioni dell'account vengono modificate.

### Eliminazione di un account

#### **1** Visualizzare la schermata.

1 Tasto [**Menu Sistema/Contatore**] > [**Accesso utenti/Job Accounting**]

#### **QNOTA**

Se compare la schermata di immissione del nome utente, immettere nome utente e password di login, quindi selezionare [**Login**]. Per questo, è necessario effettuare il login con i privilegi di amministratore.

Nome utente e password di login predefiniti in fabbrica sono quelli di seguito descritti.

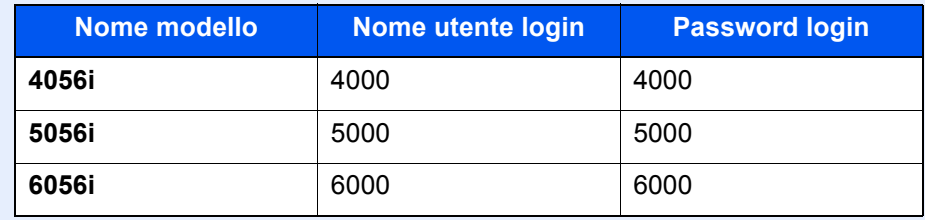

2 "Impostaz.Job Accounting" [**Avanti**] > "Job Accounting (Locale)" [**Avanti**] > "Elenco account" [**Aggiungi/Modifica**]

### **2** Eliminare un account.

- 1 Selezionare il nome account che si desidera cancellare.
- 2 [**Elimina**] > [**Sì**]

Il documento viene eliminato.

### <span id="page-495-0"></span>Job Accounting per la stampa

Job Accounting consente di gestire il numero di lavori da stampare da computer.

#### **Configurazione del driver di stampa**

Per gestire il numero di lavori da stampare dal PC in rete, occorre configurare le seguenti impostazioni utilizzando il driver di stampa sul computer. Le istruzioni qui riportate sono quelle visualizzate sulle schermate di Windows 8.1.

#### Visualizzare la schermata.

1 Selezionare [**Impostazioni**] in Accessi sul Desktop, quindi selezionare [**Pannello di controllo**] e [**Dispositivi e stampanti**].

#### **QNOTA**

In Windows 7, fare clic sul pulsante [**Avvio**] di Windows e selezionare [**Dispositivi e stampanti**].

- 2 Fare clic con il tasto destro del mouse sull'icona del driver di stampa della periferica, quindi selezionare il menu [**Proprietà stampante**] del driver di stampa.
- 3 Fare clic sul pulsante [**Amministratore**] sulla scheda [**Impostazioni periferica**].

#### **2** Configurare le impostazioni.

1 Selezionare [**Job accounting**] sulla scheda [**Job Accounting**].

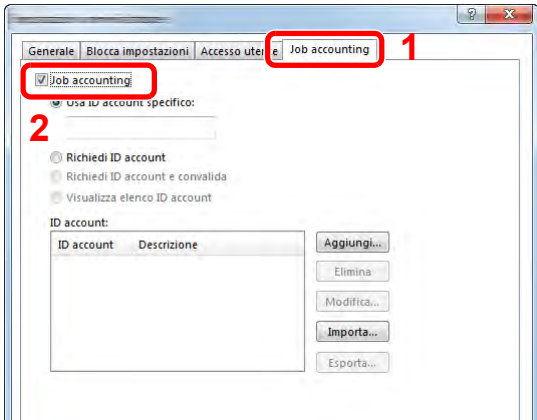

2 Impostare l'ID Account.

[**Usa ID account specifico**]: Immettere l'ID Account. La stampa verrà eseguita utilizzando l'ID Account immesso. Selezionando questa opzione, l'utente non deve digitare l'ID Account per ogni lavoro di stampa.

[**Richiedi ID account**]: Quando si tenta di eseguire una stampa, si apre la schermata di immissione dell'ID Account. L'ID Account deve essere immesso ad ogni stampa.

[**Richiedi ID account e convalida**]: Quando si tenta di eseguire una stampa, si apre la schermata di immissione dell'ID Account. Immettere l'ID Account registrato nell'elenco ID account. L'ID Account deve essere immesso ad ogni stampa.

[**Visualizza elenco ID account**]: L'elenco ID Account viene visualizzato durante la stampa. Selezionare dall'elenco l'ID Account desiderato.

[**Convalida nome utente (PC) o richiedi ID account**]: Quando si stampa, il nome utente Windows viene cercato in "ID account" e la stampa è possibile solo se il nome è registrato. Se l'account ID non è registrato, si apre la schermata di immissione dell'account ID.

3 Fare clic su [**OK**].

#### **QNOTA**

Per altre impostazioni della funzione Job Accounting, vedere:

**Printing System Driver User Guide**

### <span id="page-496-0"></span>Job Accounting per la scansione tramite TWAIN

Job Accounting consente di gestire il numero di lavori acquisiti utilizzando TWAIN.

#### **Configurazione del driver TWAIN**

Per gestire il numero di lavori acquisiti utilizzando TWAIN, occorre configurare le seguenti impostazioni utilizzando il driver TWAIN sul computer. Le istruzioni qui riportate sono quelle visualizzate sulle schermate di Windows 8.1.

#### Visualizzare la schermata.

1 Selezionare [**Cerca**] in Accessi, quindi immettere "TWAIN Driver Setting" nella casella di ricerca. Nell'elenco di ricerca, fare clic su [**TWAIN Driver Setting**]; si aprirà la schermata TWAIN Driver Setting.

#### **QNOTA**

In Windows 7, fare clic sul tasto [**Start**] di Windows e selezionare [**Tutti i programmi**], [(Nome marchio)] quindi [**TWAIN Driver Setting**].

2 Selezionare il sistema e fare clic su [**Modifica**].

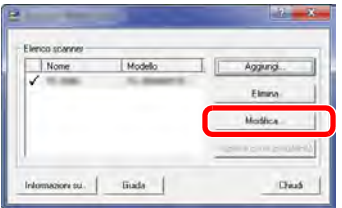

#### 2 Configurare le impostazioni.

### 1 Fare clic su [**Impostazioni autenticazione utente**].

2 Attivare la casella di spunta accanto a [**Account**], e immettere l'ID account.

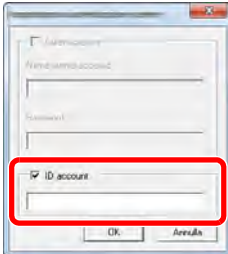

### <span id="page-497-0"></span>Job Accounting per la scansione utilizzando WIA

È possibile utilizzare la funzione Job Accounting per gestire il numero di lavori acquisiti con WIA.

#### **Impostazione del driver WIA**

Per gestire il numero di lavori acquisiti utilizzando WIA, occorre configurare le seguenti impostazioni utilizzando il driver WIA sul computer. Le istruzioni qui riportate sono quelle visualizzate sulle schermate di Windows 8.1.

#### 1 Visualizzare la schermata.

1 Fare clic su [**Cerca**] in Accessi, quindi immettere "Scanner" nella casella di ricerca. Nell'elenco di ricerca, fare clic su [**Visualizza scanner e fotocamere**]; si aprirà la schermata Scanner e fotocamere digitali.

#### **NOTA**

In Windows 7, Fare clic sul tasto [**Start**] di Windows e selezionare [**Scanner** ] in [**Cerca programmi e file**]. Nell'elenco di ricerca, fare clic su [**Visualizza scanner e fotocamere**]; si aprirà la schermata Scanner e fotocamere digitali.

2 Selezionare lo stesso nome della periferica in WIA Driver, quindi premere [**Proprietà**].

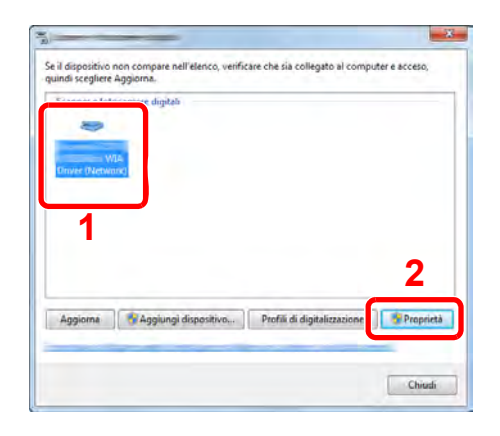

#### **2** Configurare il Driver WIA.

1 Attivare la casella di spunta accanto a [**ID account**] sulla scheda [**Impostazioni**] e immettere l'ID account.

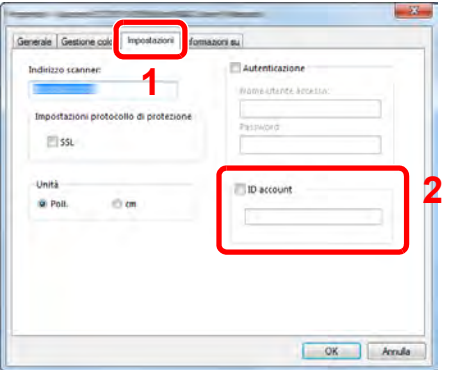

### <span id="page-498-0"></span>Job Accounting per i FAX trasmessi da computer

Job Accounting consente di gestire il numero di lavori FAX trasmessi da computer.

#### **QNOTA**

Le funzioni FAX sono disponibili solo sui prodotti dotati di questa funzionalità.

#### **Configurazione del driver FAX**

Per gestire il numero di lavori fax trasmessi dal computer, occorre configurare le seguenti impostazioni utilizzando il driver FAX sul computer. Le istruzioni qui riportate sono quelle visualizzate sulle schermate di Windows 8.1.

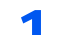

#### Visualizzare la schermata.

1 Selezionare [**Impostazioni**] in Accessi sul Desktop, quindi selezionare [**Pannello di controllo**] e [**Dispositivi e stampanti**].

#### **NOTA**

In Windows 8, fare clic sul pulsante [**Avvio**] di Windows e selezionare [**Dispositivi e stampanti**].

- 2 Fare clic con il tasto destro del mouse sul nome della periferica da utilizzare come driver FAX, quindi selezionare l'opzione [**Preferenze stampa**] dal menu a discesa.
- 3 Fare clic su [**Impostazione TX FAX**] sulla finestra [**Preferenze stampa**].

#### **2** Configurare le impostazioni.

1 Selezionare [**Job Accounting**] sulla scheda [**Autenticazione**].

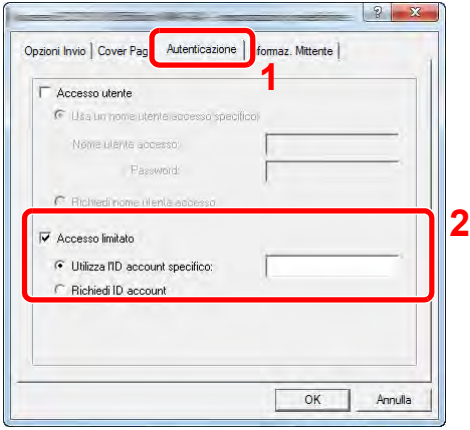

2 Impostare il Job Accounting.

[**Usa ID account specifico**]: Questa opzione consente di specificare un ID account in modo da utilizzare lo stesso ID account per ogni lavoro FAX. Selezionando questa opzione, l'utente non deve digitare l'ID Account per ogni lavoro FAX.

[**Richiedi ID account**]: Quando si tenta di eseguire una trasmissione si apre la schermata di immissione dell'ID Account. L'ID Account deve essere immesso ad ogni trasmissione.

# Configurazione della funzione Job Accounting

### Impostazione predefinita

Selezionare il valore predefinito per il limite di utilizzo e abilitare o escludere il conteggio per formato carta.

#### Visualizzare la schermata.

1 Tasto [**Menu Sistema/Contatore**] > [**Accesso utenti/Job Accounting**]

#### **QNOTA**

Se compare la schermata di immissione del nome utente, immettere nome utente e password di login, quindi selezionare [**Login**]. Per questo, è necessario effettuare il login con i privilegi di amministratore.

Nome utente e password di login predefiniti in fabbrica sono quelli di seguito descritti.

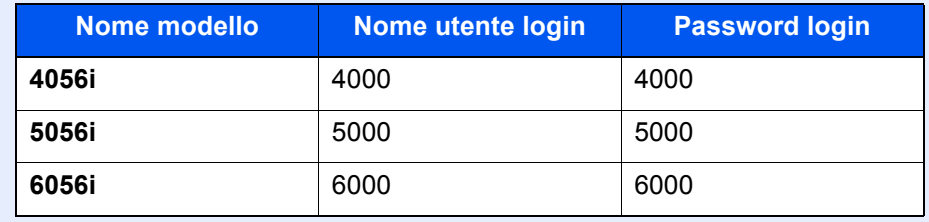

2 [**Avanti**] in "Impostaz.JobAccounting" > [**Avanti**] in "Job Accounting (Locale)" > [**Avanti**] in "Impostazioni predefinite" > [**Avanti**] in "Limite predefinito contatore"

#### **2** Configurare le impostazioni.

- 1 Selezionare [**Cambia**] in corrispondenza della voce che si desidera modificare, quindi utilizzare [**+**], [**-**] oppure i tasti numerici per immettere il valore predefinito di restrizione per il numero di fogli.
- 2 Selezionare [**OK**].

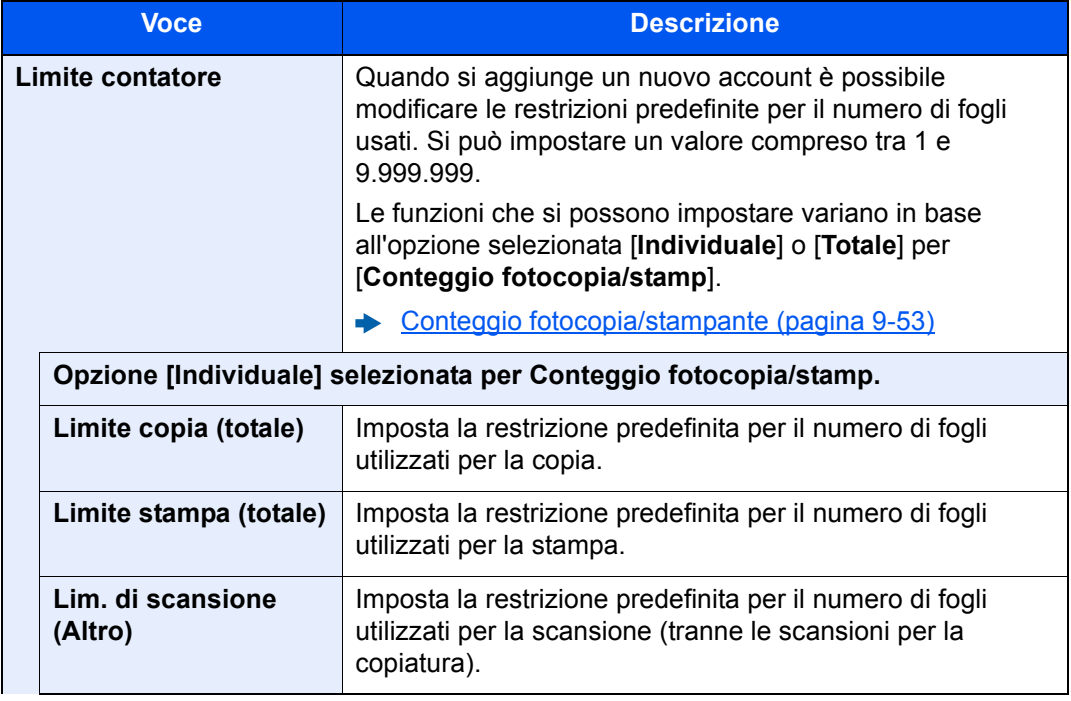

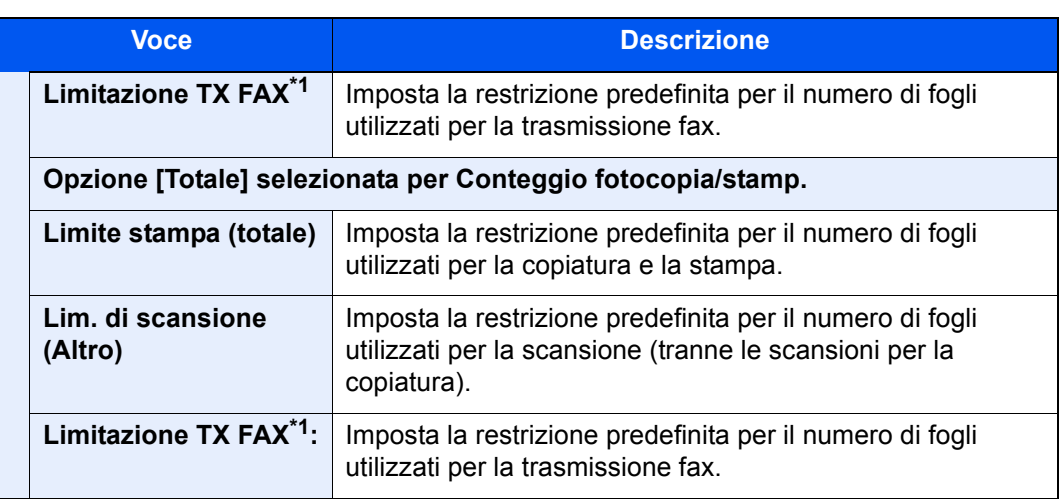

<span id="page-500-0"></span>\*1 Questa opzione viene visualizzata solo quando è installato il kit FAX opzionale.

#### **Conteggio per formato carta**

È possibile eseguire il conteggio delle pagine per formato carta (ad esempio, Letter).

#### **<b>NOTA**

Sono disponibili cinque tipi di formato carta, da 1 a 5. Questi tipi di formato carta sono specificati nei rapporti di accounting.

[Stampa rapp. contabilità \(pagina 9-50\)](#page-503-0)

Oltre al formato carta, è possibile specificare anche il tipo di supporto (es. carta colorata formato lettera). Se non si specifica il tipo di supporto, verrò conteggiato il numero di fogli utilizzati per il formato carta specificato, indipendentemente dal tipo di supporto.

#### 1 Visualizzare la schermata.

1 Tasto [**Menu Sistema/Contatore**] > [**Accesso utenti/Job Accounting**] > [**Avanti**] in "Impostaz.JobAccounting"

#### **QNOTA**

Se compare la schermata di immissione del nome utente, immettere nome utente e password di login, quindi selezionare [**Login**]. Per questo, è necessario effettuare il login con i privilegi di amministratore.

Nome utente e password di login predefiniti in fabbrica sono quelli di seguito descritti.

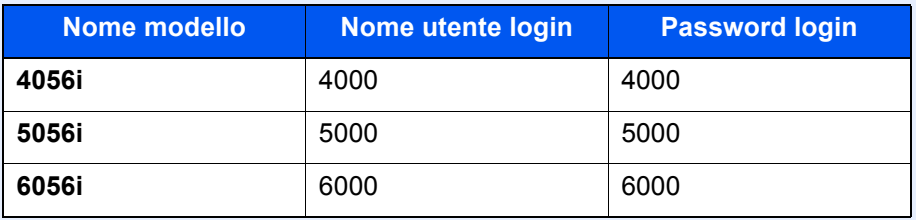

2 Premere [**Avanti**] in "Job Accounting (Locale)", [**Avanti**] in "Impostazioni predefinite", [**Avanti**] in "Conteggio per form. carta", [**Cambia**] in "Formato carta 1 - 5"

#### **2** Configurare le impostazioni.

- 1 Selezionare [**On**].
- 2 Selezionare il formato carta.
- 3 Selezionare [**Tipo di supporto**] per specificare il tipo di supporto.
- 4 Selezionare il tipo di supporto quindi selezionare [**OK**].
- 5 Selezionare [**OK**].

### Conteggio del numero di pagine stampate

È possibile eseguire il conteggio del numero delle pagine stampate. I tipi di conteggio disponibili sono Tutti i job accounting e Contabilità singoli lavori. È possibile eseguire un nuovo conteggio azzerando quello precedente dopo che i relativi dati sono stati memorizzati per un determinato periodo di tempo.

#### 1 Visualizzare la schermata.

1 Tasto [**Menu Sistema/Contatore**] > [**Accesso utenti/Job Accounting**] > [**Avanti**] in "Impostaz.JobAccounting"

#### **QNOTA**

Se compare la schermata di immissione del nome utente, immettere nome utente e password di login, quindi selezionare [**Login**]. Per questo, è necessario effettuare il login con i privilegi di amministratore.

Nome utente e password di login predefiniti in fabbrica sono quelli di seguito descritti.

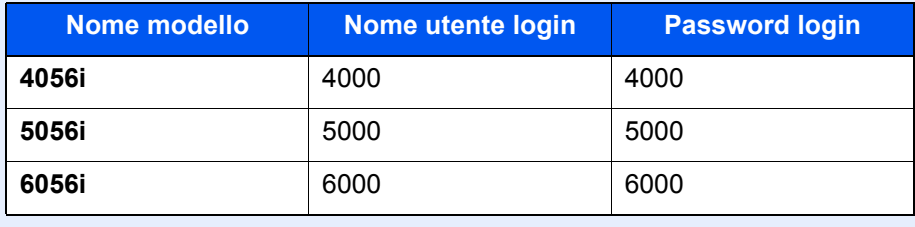

2 [**Avanti**] in "Job Accounting (Locale)" >[**Avanti**] in "Job Accounting totale" o [**Verifica**] in "Contabilità singoli lav."

#### 2 Configurare le impostazioni.

La tabella elenca le voci visualizzate.

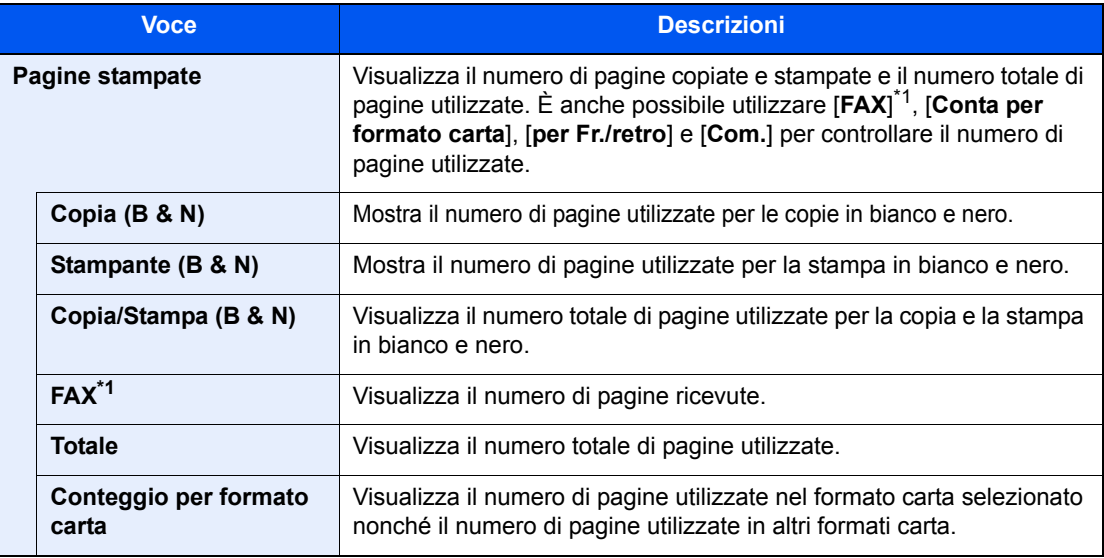

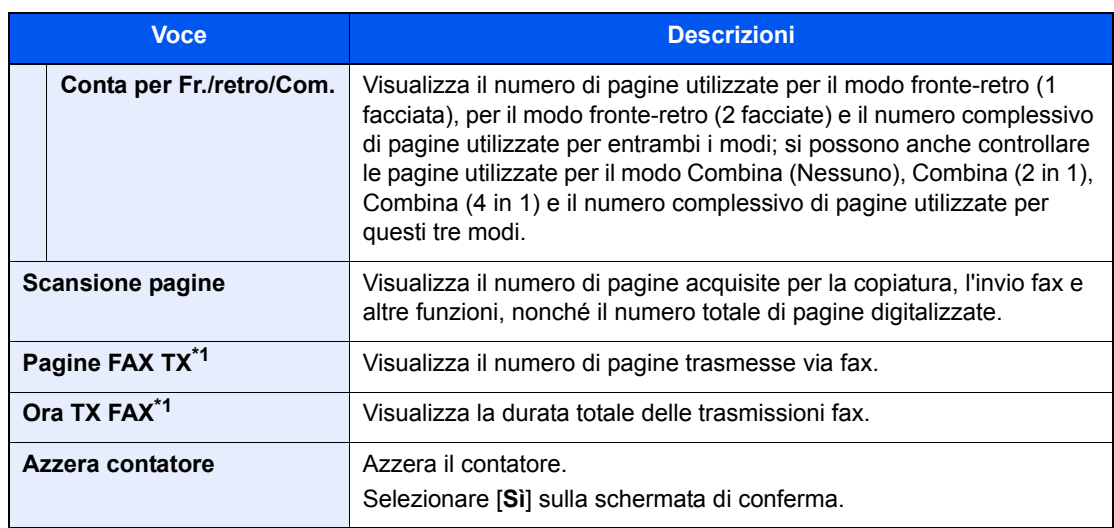

<span id="page-502-0"></span>\*1 Questa opzione viene visualizzata solo quando è installato il kit FAX opzionale.

#### **Job Accounting totale**

È possibile eseguire e azzerare il conteggio delle pagine per tutti gli account collettivamente in un'unica operazione.

#### **1** Controllare il numero di pagine.

- 1 Selezionare [**Verifica**] per la funzione per la quale si desidera visualizzare il conteggio. Vengono visualizzati i risultati.
- 2 Controllare il conteggio e selezionare [**Chiudi**].

#### **Contabilità singoli lav**

È possibile eseguire e azzerare il conteggio delle pagine per ciascun account in un'unica operazione. Quando si controlla l'opzione Contabilità singoli lav selezionare l'account di cui si desidera controllare il conteggio.

#### **1** Controllare il numero di pagine.

- 1 Selezionare l'account per controllare il contatore.
- 2 Selezionare [**Dettagli**].

#### **<b>NOTA**

- Selezionare [**Nome**] o [**ID**] in "Ordina" per ordinare i nomi degli account.
- Selezionare [**Cerca (nome)**] o [**Cerca (ID)**] per eseguire la ricerca per nome o ID account. Per visualizzare un account diverso dal proprio, selezionare [**Altro Account**].
- 3 Selezionare [**Verifica**] per la funzione per la quale si desidera visualizzare il conteggio.

Vengono visualizzati i risultati.

4 Controllare il conteggio e selezionare [**Chiudi**].

### <span id="page-503-0"></span>Stampa rapp. contabilità

Il conteggio totale delle pagine per tutti gli account pertinenti può essere stampato come rapporto di contabilità.

Il formato dei rapporti dipende dalla modalità di gestione impostata per il conteggio di copie e stampe.

#### **Selezione dell'opzione "Individuale" per la gestione del conteggio copie/stampe.**

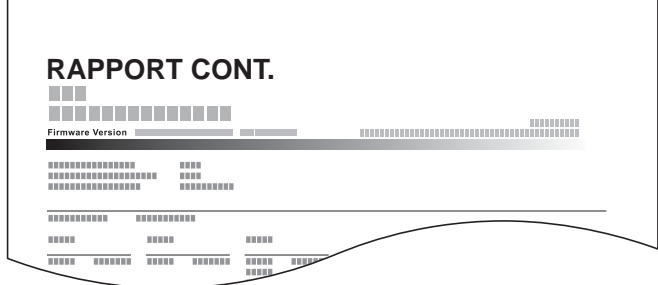

Attenersi alla seguente procedura per stampare un rapporto di contabilità lavori.

#### **1** Preparare la carta.

Verificare che la carta caricata nel cassetto sia di formato Letter o A4.

#### 2 Visualizzare la schermata.

Tasto [**Menu Sistema/Contatore**] > [**Accesso utenti/Job Accounting**] > [**Impostaz.JobAccounting**]

#### **<b>QNOTA**

Se compare la schermata di immissione del nome utente, immettere nome utente e password di login, quindi selezionare [**Login**]. Per questo, è necessario effettuare il login con i privilegi di amministratore.

Nome utente e password di login predefiniti in fabbrica sono quelli di seguito descritti.

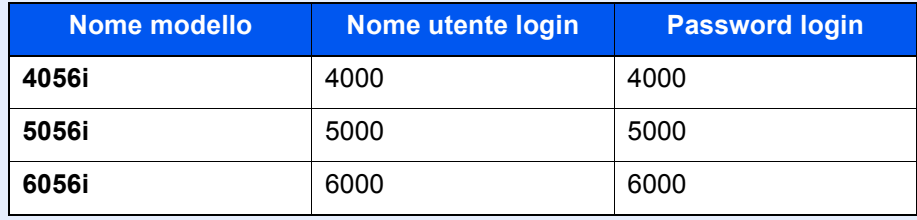

#### 3 Stampare il rapporto.

[**Stampa rapp. contabilità**] > [**Sì**]

Viene stampato il rapporto di contabilità.
### Utilizzo della funzione Job Accounting

Questa sezione spiega le procedure per l'impostazione della funzione Job Accounting.

### Login/Logout

Se la funzione Job Accounting è abilitata, ogni volta che si utilizza il sistema viene visualizzata la schermata di immissione dell'ID account.

#### **Login**

1 Nella schermata di immissione dell'ID account, inserire l'ID account utilizzando i tasti numerici e selezionare [**Login**].

#### **QNOTA**

- Se è stato digitato un carattere errato, selezionare il tasto [**Annulla**] e digitare di nuovo l'ID account.
- Se l'ID account immesso non corrisponde a quello registrato, il sistema genera un avviso sonoro e il login non verrà eseguito. Immettere l'ID account corretto.
- Selezionando [**Verifica contatore**], è possibile controllare il numero di pagine stampate e il numero di pagine acquisite.

#### **Quando compare la schermata di immissione di nome utente login e password**

Se è abilitata la gestione dell'accesso utenti, verrà visualizzata la schermata di immissione di nome utente accesso e password. Immettere nome utente e password di login per accedere. Se l'utente ha già registrato le informazioni relative all'account, l'immissione dell'ID account può essere saltata.

- [Aggiunta di un utente \(Elenco utenti locali\) \(pagina 9-8\)](#page-461-0)
- 2 Proseguire con i seguenti punti fino a completare la procedura.

#### **Logout**

Dopo aver completato le operazioni, selezionare il tasto [**Autenticazione/Logout**] per ritornare alla schermata di immissione dell'ID account.

# Applica limite

È possibile specificare il comportamento del sistema quando il contatore raggiunge il limite massimo per una restrizione. La tabella descrive l'operazione effettuata.

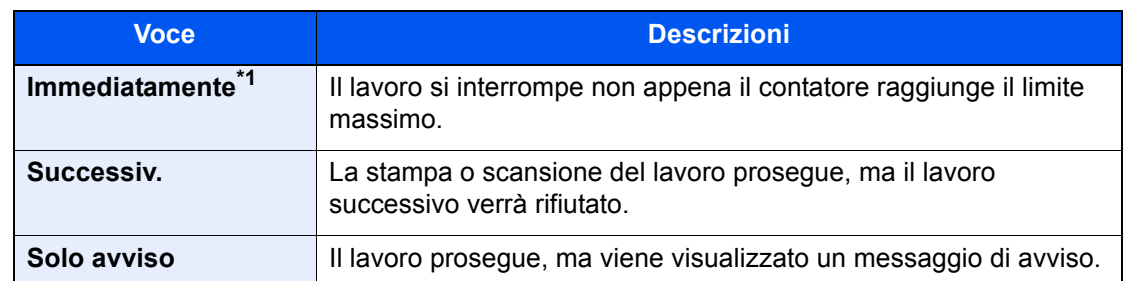

\*1 Non sarà possibile inviare o memorizzare nella casella il lavoro successivo.

#### **1** Visualizzare la schermata.

1 Tasto [**Menu Sistema/Contatore**] > [**Accesso utenti/Job Accounting**] > [**Avanti**] in "Impostaz.JobAccounting"

#### **QNOTA**

Se compare la schermata di immissione del nome utente, immettere nome utente e password di login, quindi selezionare [**Login**]. Per questo, è necessario effettuare il login con i privilegi di amministratore.

Nome utente e password di login predefiniti in fabbrica sono quelli di seguito descritti.

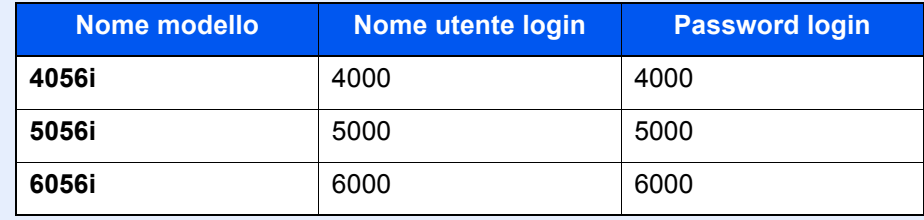

2 Selezionare "Applica limite" [**Cambia**].

#### **2** Configurare le impostazioni.

Selezionare [**Immediatamente**], [**Successiv.**] o [**Solo avviso**] > [**OK**]

### Conteggio fotocopia/stampante

È possibile stabilire se si desidera che il conteggio delle pagine copiate e stampate venga visualizzato come un unico totale o come due totali distinti. La selezione dell'una o dell'altra opzione può avere effetti sulle restrizioni sul conteggio e sul metodo di conteggio. Per i dettagli, vedere:

- [Restrizioni all'uso del sistema \(pagina 9-39\)](#page-492-0)
- [Conteggio del numero di pagine stampate \(pagina 9-48\)](#page-501-0)
- [Stampa rapp. contabilità \(pagina 9-50\)](#page-503-0)

#### 1 Visualizzare la schermata.

1 Tasto [**Menu Sistema/Contatore**] > [**Accesso utenti/Job Accounting**] > [**Avanti**] in "Impostaz.JobAccounting"

#### **QNOTA**

Se compare la schermata di immissione del nome utente, immettere nome utente e password di login, quindi selezionare [**Login**]. Per questo, è necessario effettuare il login con i privilegi di amministratore.

Nome utente e password di login predefiniti in fabbrica sono quelli di seguito descritti.

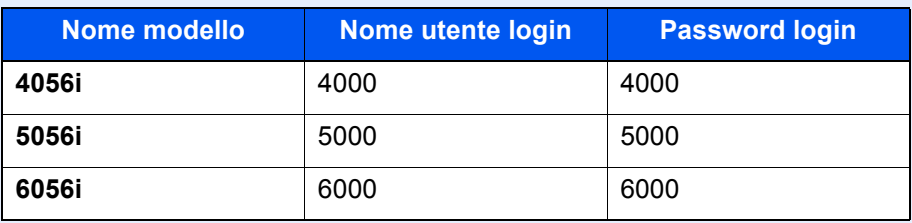

2 Selezionare "Conteggio fotocopiatrice/stampante" [**Cambia**].

#### **2** Configurare le impostazioni.

Selezionare [**Totale**] o [**Individuale**] > [**OK**]

### Imp. utente sconosciuto

### Lav. ID uten. sconosciuto

Questa procedura consente di gestire i lavori inviati con nome utente accesso o ID utente sconosciuto o non inviato. Se l'opzione Accesso utenti è impostata su non valida e Job Accounting è impostata su valida, attenersi alla seguente procedura quando l'ID account è sconosciuto.

Le voci che si possono impostare sono le seguenti.

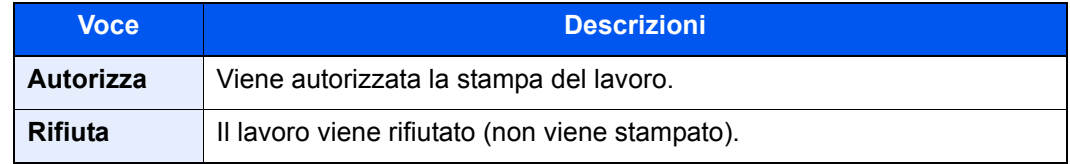

#### Visualizzare la schermata.

1 Tasto [**Menu Sistema/Contatore**] > [**Accesso utenti/Job Accounting**]

#### **NOTA**

Se compare la schermata di immissione del nome utente, immettere nome utente e password di login, quindi selezionare [**Login**]. Per questo, è necessario effettuare il login con i privilegi di amministratore.

Nome utente e password di login predefiniti in fabbrica sono quelli di seguito descritti.

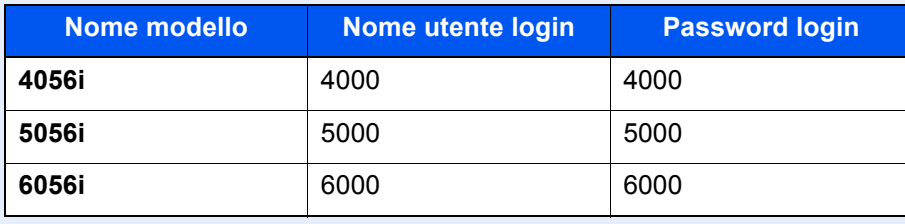

2 [**Avanti**] in "Imp. utente sconosciuto" > [**Lav. ID uten. sconosciuto**].

#### 2 Configurare le impostazioni.

Selezionare [**Autorizza**] o [**Rifiuta**].

### Registrazione delle informazioni utente per un utente con ID sconosciuto

Quando si registrano le informazioni utente per un utente con ID sconosciuto, è possibile verificare le informazioni nella schermata Stato lavori o Cronologia dei lavori. È possibile inoltre limitare le funzioni disponibili.

#### $\mathbb{Q}$ **NOTA**

Questa funzione è abilitata solo quando [**Lav. ID uten. sconosciuto**] è impostato su [**Autorizza**].

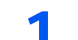

#### **1** Visualizzare la schermata.

1 Tasto [**Menu Sistema/Contatore**] > [**Accesso utenti/Job Accounting**]

#### **QNOTA**

Se compare la schermata di immissione del nome utente, immettere nome utente e password di login, quindi selezionare [**Login**]. Per questo, è necessario effettuare il login con i privilegi di amministratore.

Nome utente e password di login predefiniti in fabbrica sono quelli di seguito descritti.

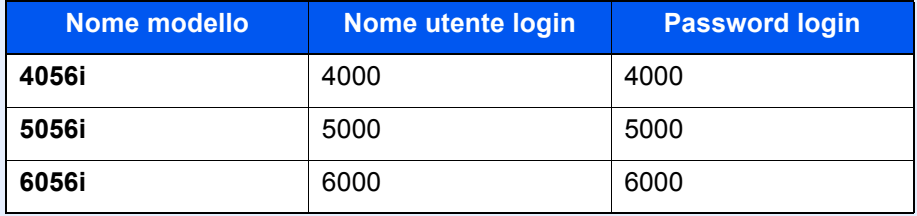

2 [**Avanti**] in "Imp. utente sconosciuto" > [**Proprietà utente**].

#### **2** Immettere le informazioni utente.

Immettere le informazioni utente > [**OK**]

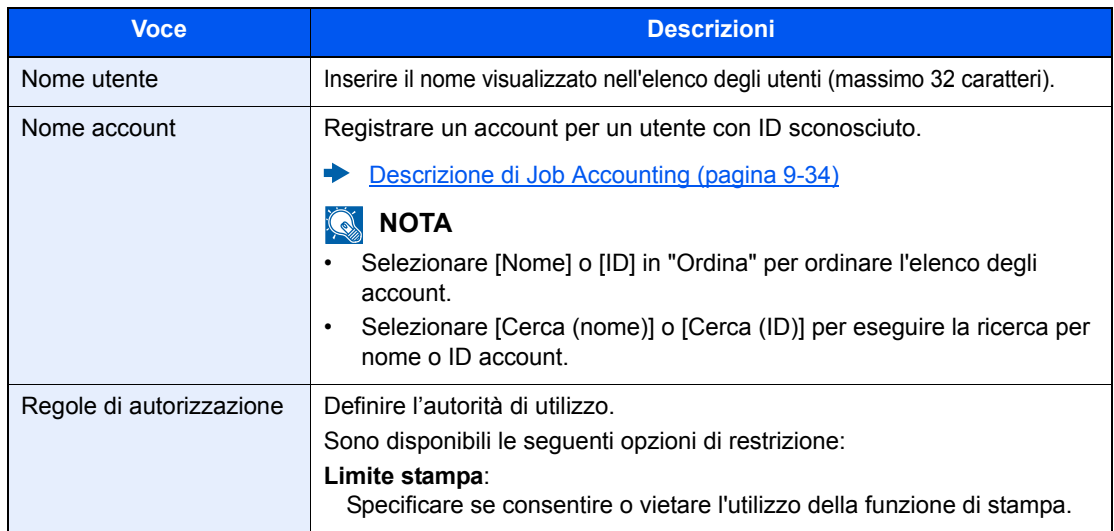

# 10 Problemi e soluzioni

In questo capitolo vengono trattati i seguenti argomenti:

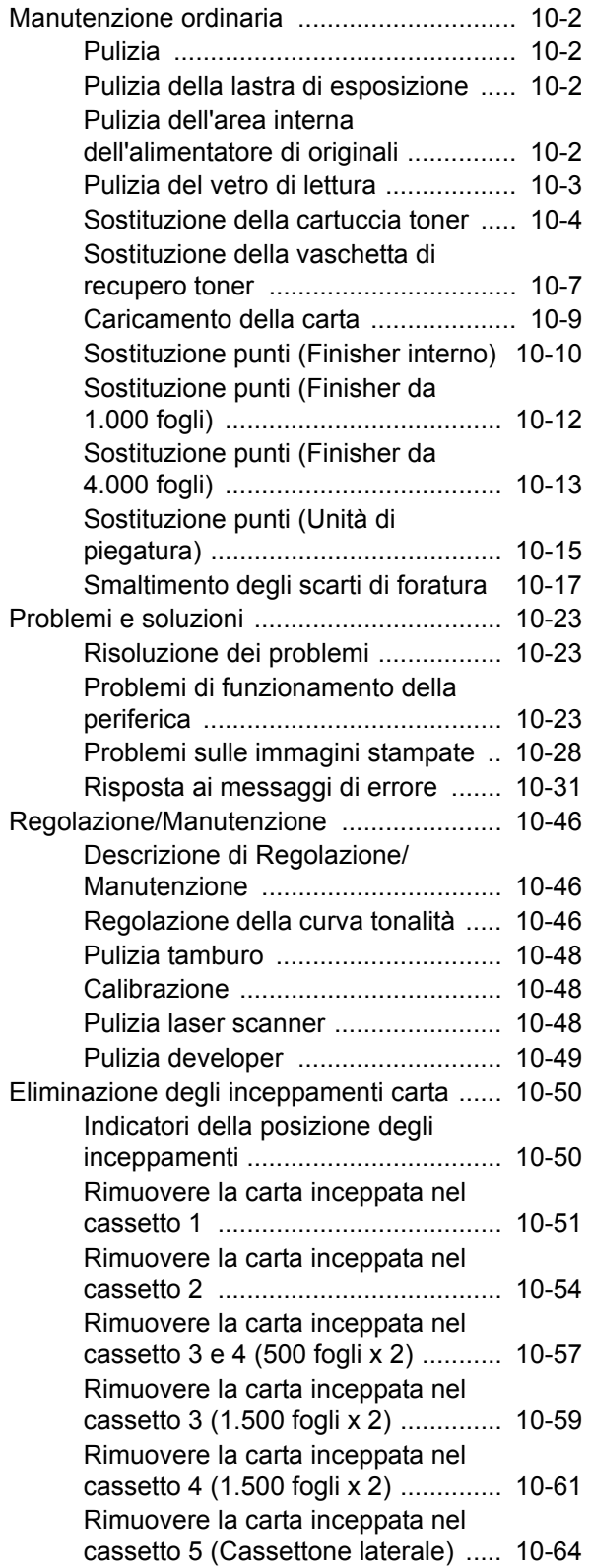

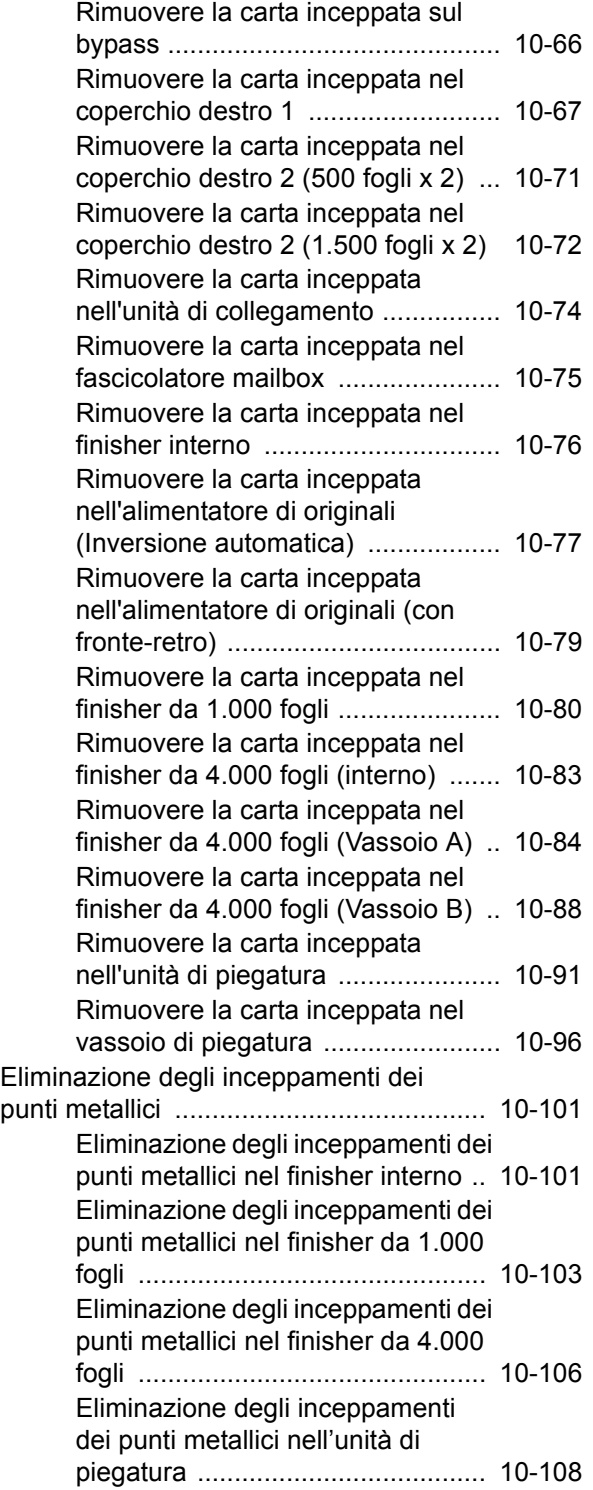

# <span id="page-510-0"></span>Manutenzione ordinaria

### <span id="page-510-1"></span>Pulizia

La pulizia periodica del sistema garantisce una qualità di stampa ottimale.

### **ATTENZIONE**

**Per motivi di sicurezza, scollegare sempre il cavo di alimentazione prima di pulire il sistema.**

### <span id="page-510-2"></span>Pulizia della lastra di esposizione

Pulire il retro del copri-originali, l'interno dell'alimentatore di originali e la lastra di esposizione con un panno morbido, inumidito con alcool o detergente neutro.

#### **IMPORTANTE**

**Non utilizzare diluenti o altri solventi organici.**

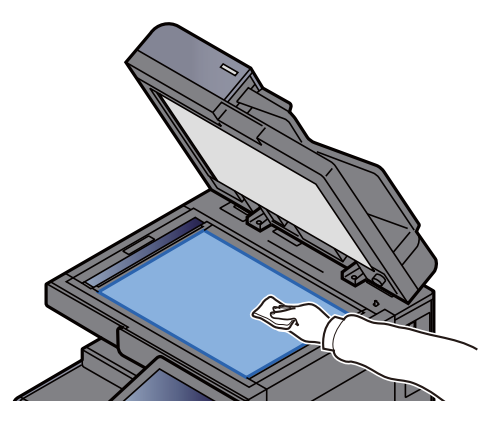

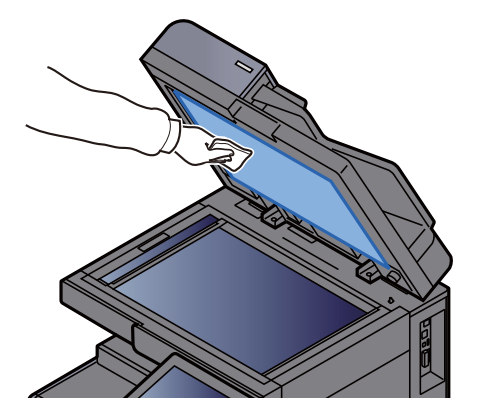

### <span id="page-510-3"></span>Pulizia dell'area interna dell'alimentatore di originali

Quando si utilizza l'alimentatore di originali con scansione in fronte-retro, pulire l'unità fronte-retro con il panno di pulizia fornito.

#### **IMPORTANTE**

**Non utilizzare diluenti o altri solventi organici.**

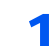

Estrarre il panno per la pulizia dal relativo scomparto.

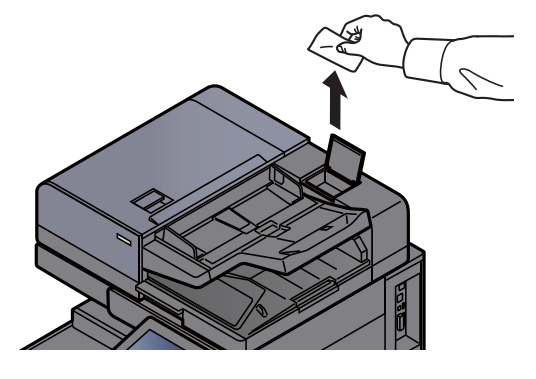

2 Pulire l'area interna dell'alimentatore di originali.

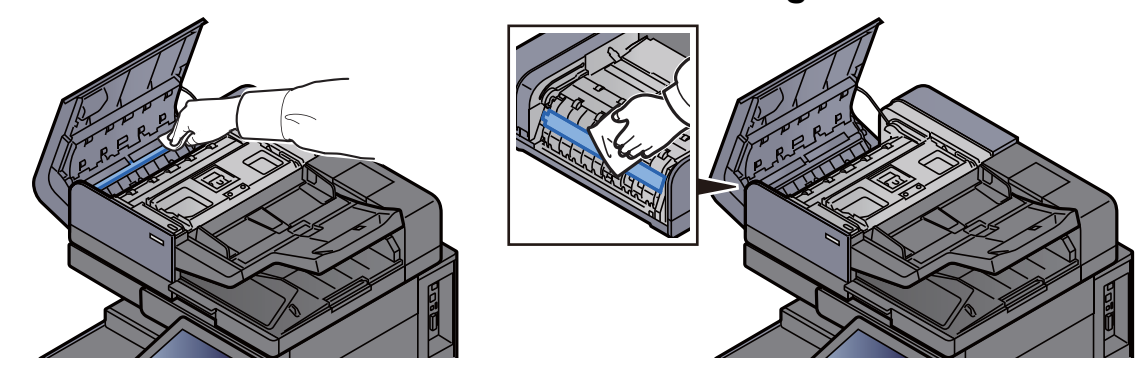

### <span id="page-511-0"></span>Pulizia del vetro di lettura

Quando si utilizza l'alimentatore di originali, pulire il vetro di lettura e la guida di lettura con il panno di pulizia fornito.

#### **IMPORTANTE**

**Non utilizzare acqua, sapone o solventi per la pulizia.**

#### **NOTA** Q

La presenza di sporco sul vetro di lettura o sulla guida di lettura può causare la formazione di strisce nere sulle stampe.

#### 1 Estrarre il panno per la pulizia dal relativo scomparto.

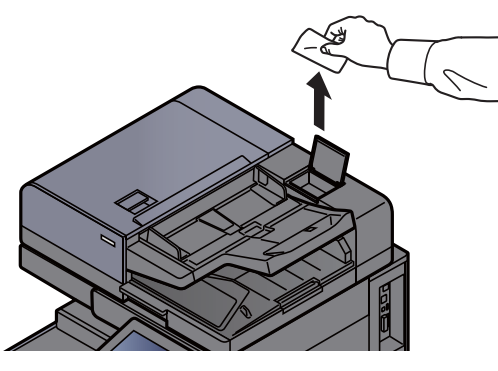

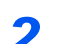

2 Pulire il vetro di lettura e la guida di lettura.

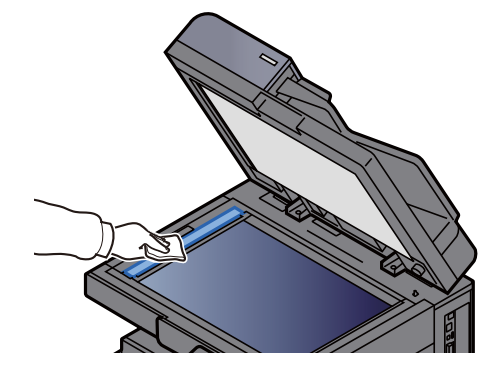

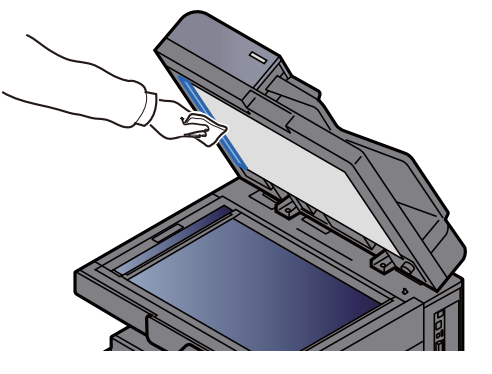

### <span id="page-512-0"></span>Sostituzione della cartuccia toner

Il seguente messaggio viene visualizzato quando il toner è esaurito.

"Toner esaurito"

Il seguente messaggio viene visualizzato quando il toner sta per esaurirsi. Assicurarsi di avere a disposizione una cartuccia toner nuova per la sostituzione.

"Toner scarso. (Sostituire quando vuoto.)"

#### **<b>NOTA**

- Utilizzare sempre cartucce toner originali. L'uso di cartucce toner non originali può causare la comparsa di difetti immagine e danneggiare la periferica.
- Nel chip memoria della cartuccia toner di questa periferica sono archiviate tutte le informazioni necessarie per ottimizzare la praticità per il cliente, per il sistema di riciclaggio delle cartucce toner usate e per la pianificazione e sviluppo di nuovo prodotti. Tra le informazioni archiviate non vi sono informazioni che permettono l'identificazione degli utenti e vengono utilizzate in modo anonimo unicamente per gli scopi sopra indicati.

### **ATTENZIONE**

**È vietato incenerire tutti i componenti che contengono toner. Potrebbero sprigionarsi scintille pericolose.**

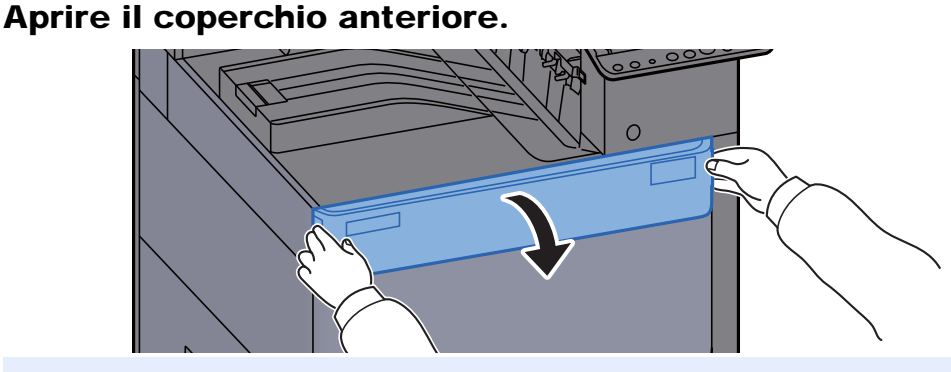

#### **QNOTA**

Se il coperchio della cartuccia toner viene chiuso prima della sostituzione, selezionare [**Apri coperchio cartuccia toner**].

#### **2** Rimuovere la cartuccia toner.

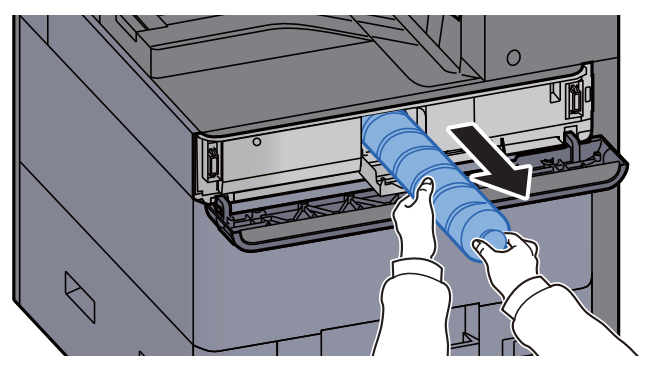

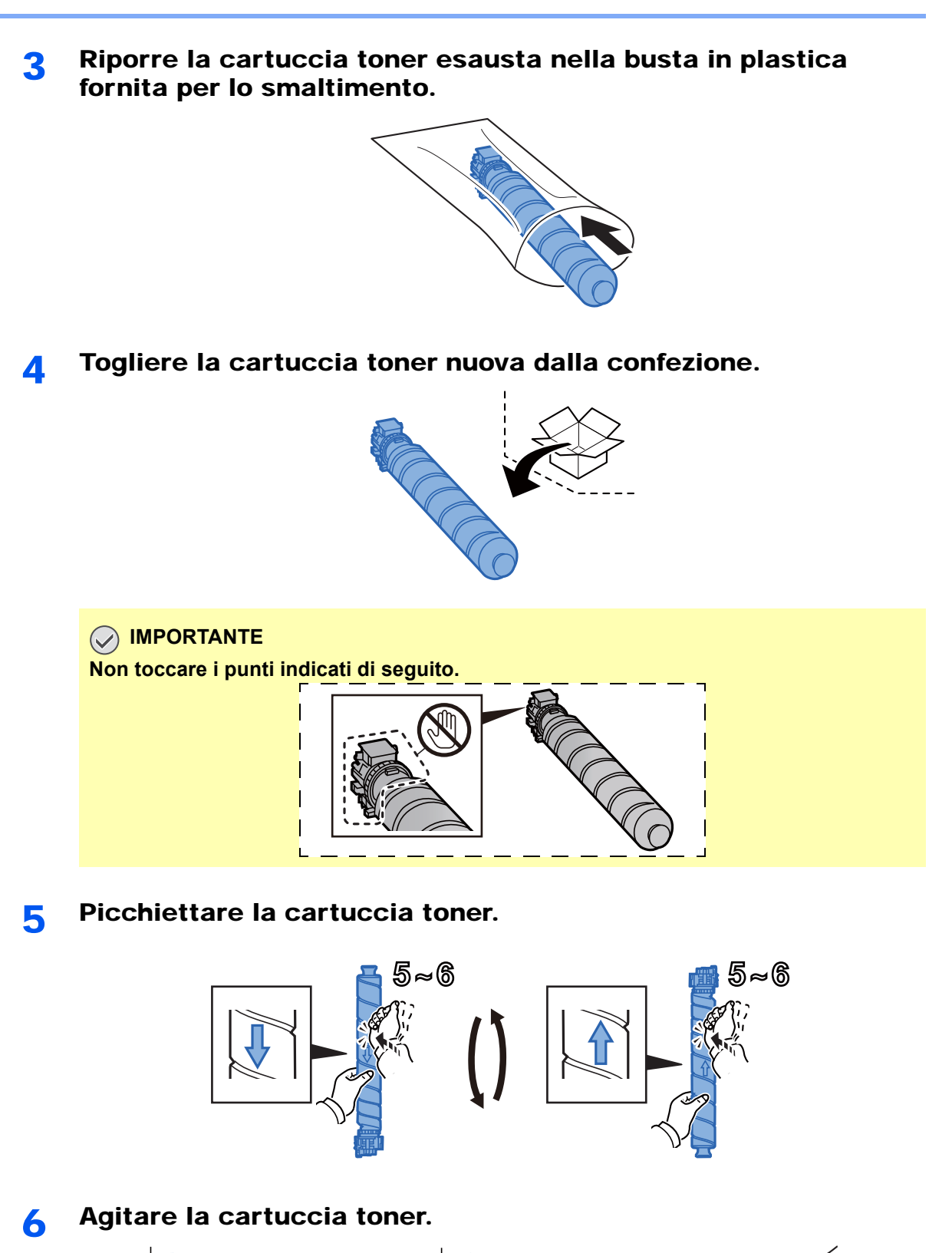

5~6<br>5~6

**5~6 5~6**

#### 7 Installare la cartuccia toner.

#### **IMPORTANTE**

**Inserire a fondo la cartuccia toner nel relativo scomparto.**

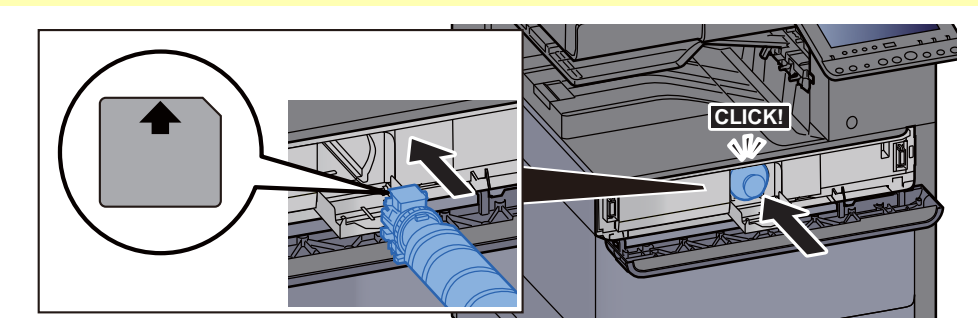

8 Chiudere il coperchio della cartuccia toner.

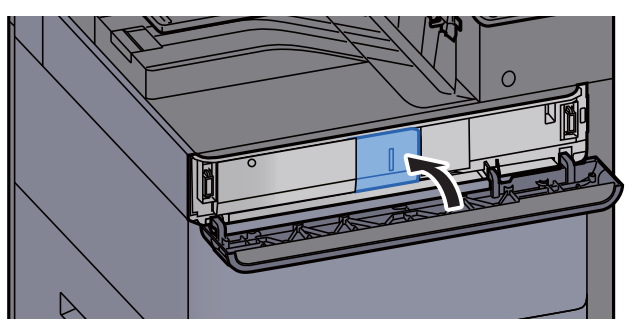

**Q** Chiudere il coperchio anteriore.

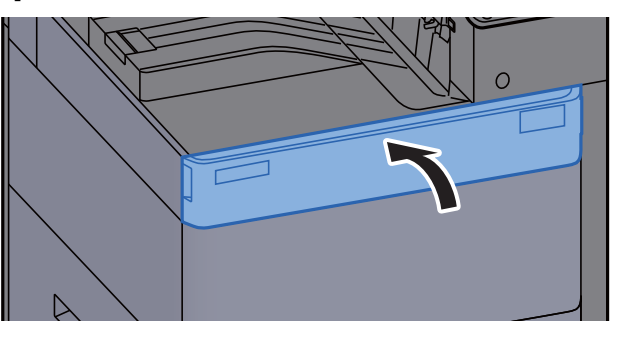

#### **<b>NOTA**

- Se il coperchio della cartuccia toner o il coperchio anteriore non si chiudono, controllare che la nuova cartuccia toner sia stata installata correttamente.
- Restituire la cartuccia toner vuota al rivenditore o al centro di assistenza. Le cartucce toner raccolte verranno riciclate o smaltite in conformità con le normative vigenti.

### <span id="page-515-0"></span>Sostituzione della vaschetta di recupero toner

Il seguente messaggio viene visualizzato quando la vaschetta di recupero toner di scarto è piena. Sostituire immediatamente la vaschetta recupero toner.

"Vaschetta recupero toner piena."

### **ATTENZIONE**

**È vietato incenerire tutti i componenti che contengono toner. Potrebbero sprigionarsi scintille pericolose.**

1 Aprire il coperchio della vaschetta di recupero toner.

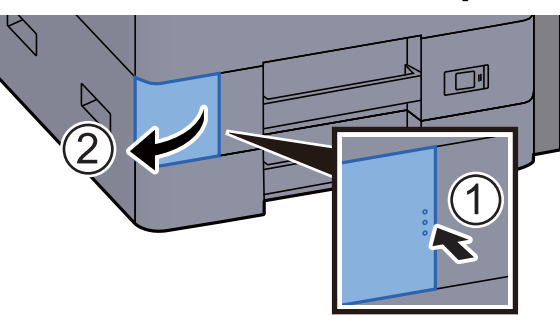

**2** Rimuovere la vaschetta di recupero toner.

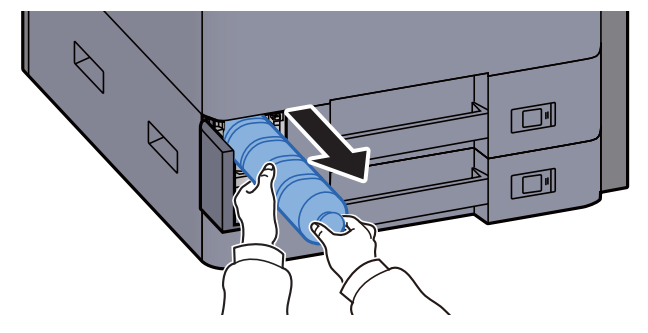

3 Riporre la vaschetta di recupero toner nella busta in plastica fornita per lo smaltimento.

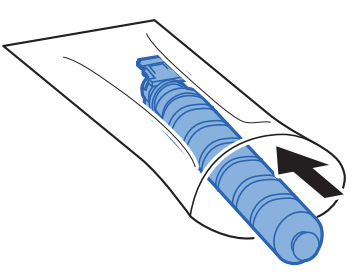

4 Estrarre la nuova vaschetta di recupero toner dalla confezione.

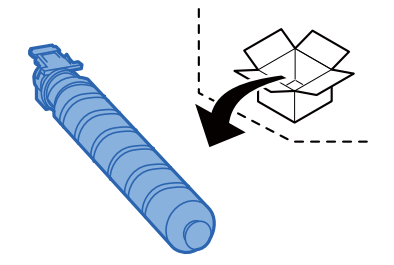

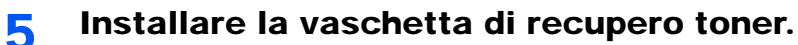

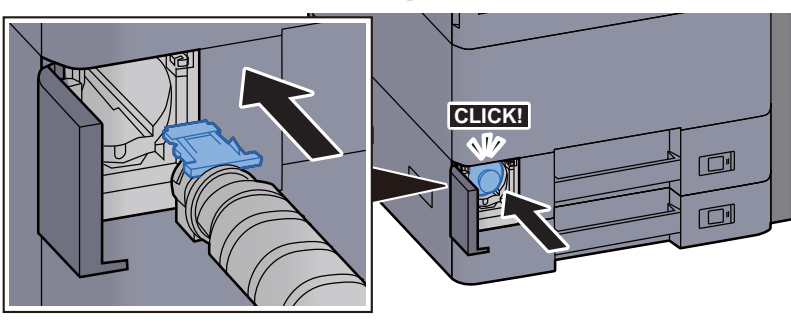

6 Chiudere il coperchio anteriore.

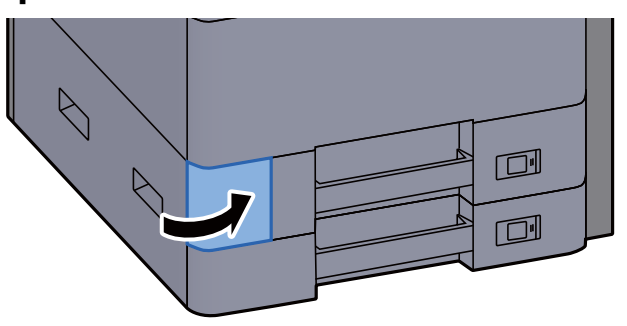

#### **QNOTA**

Restituire la vaschetta di recupero toner sostituita al rivenditore o al centro di assistenza. Le vaschette di recupero toner verranno riciclate o smaltite in conformità con le normative vigenti.

### <span id="page-517-0"></span>Caricamento della carta

Quando la carta presente nel Cassetto # si esaurisce, vengono visualizzati i seguenti messaggi:

"Aggiungere carta nel cassetto #."

"Aggiungere carta nel vassoio Bypass."

- ← [Caricamento nel Cassetto 1 \(pagina 3-4\)](#page-144-0)
- [Caricamento nel Cassetto 2 \(pagina 3-7\)](#page-147-0)
- [Caricamento della carta sul bypass \(pagina 5-7\)](#page-210-0)

#### **QNOTA**

Se [**Mostra Msg impostaz. carta**] è impostato su [**On**], si aprirà la schermata di conferma quando verrà impostato un nuovo formato carta. Se si modifica la carta, selezionare [**Cambia**] per modificare le impostazioni della carta.

- [Cassetto 1 \(a 5\) \(pagina 8-8\)](#page-380-0)  $\blacktriangleright$
- [Impostazione vassoio bypass \(pagina 8-9\)](#page-381-0)∙

### <span id="page-518-0"></span>Sostituzione punti (Finisher interno)

Se l'unità di pinzatura esaurisce i punti, vengono visualizzati i seguenti messaggi. Occorre rifornire il supporto cartuccia punti con nuovi punti.

"Cartuccia punti esaurita"

#### **QNOTA**

Se l'unità di pinzatura esaurisce i punti, rivolgersi al rivenditore o al centro di assistenza.

**1** Aprire il finisher interno.

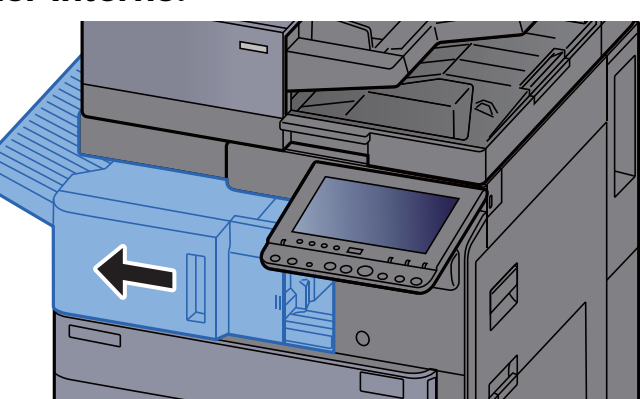

2 Aprire il coperchio della pinzatrice.

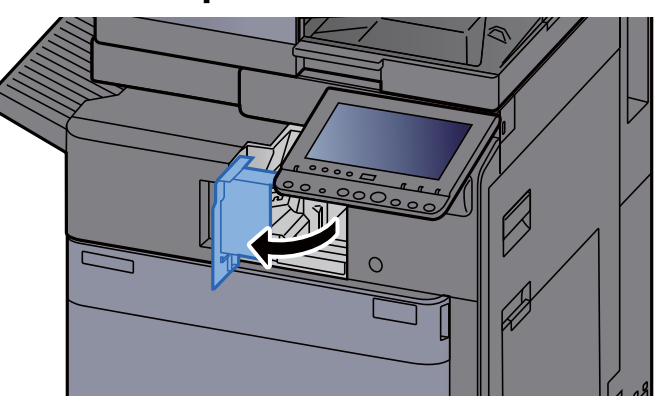

3 Rimuovere il supporto della cartuccia punti.

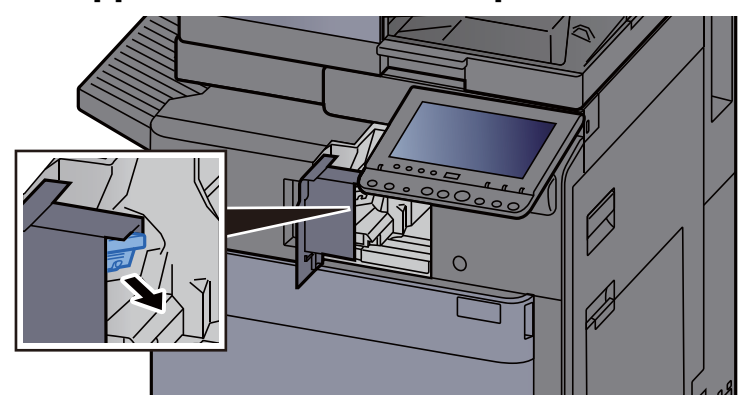

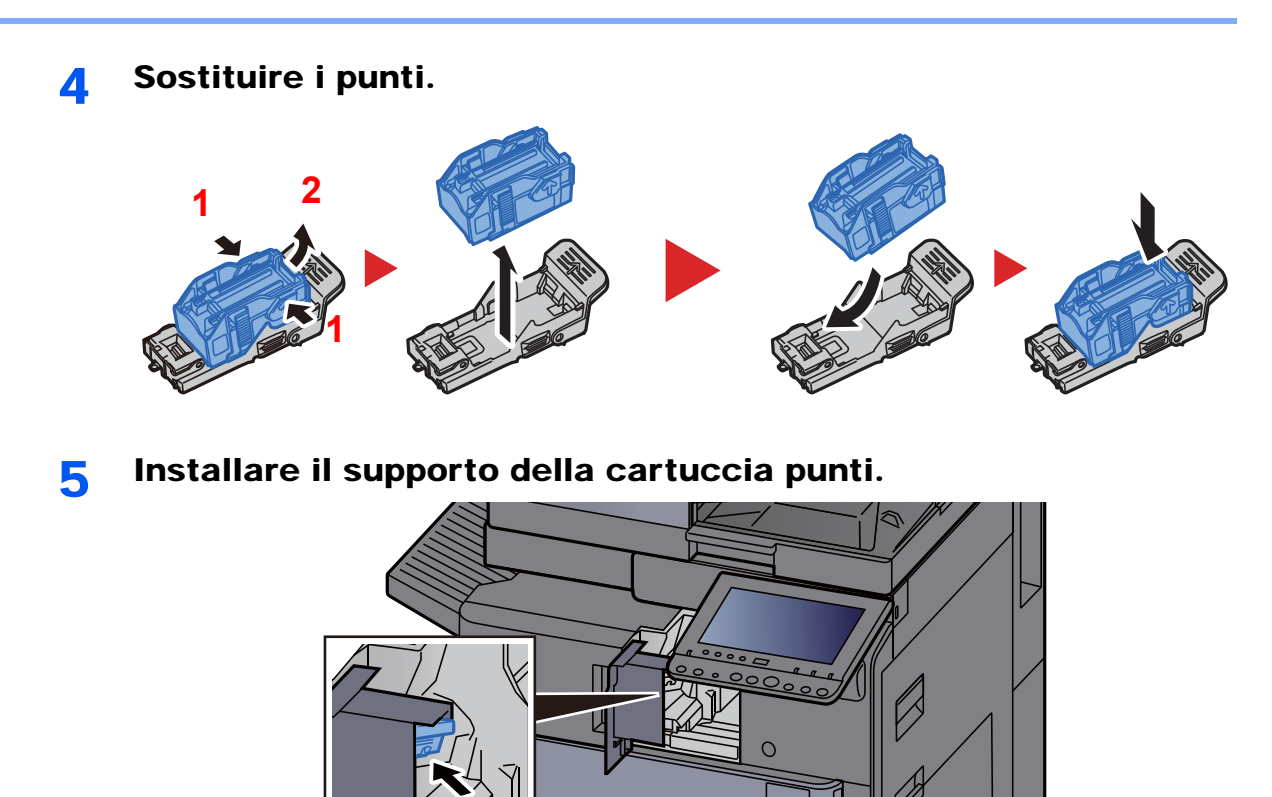

Riportare il coperchio della pinzatrice nella posizione iniziale.

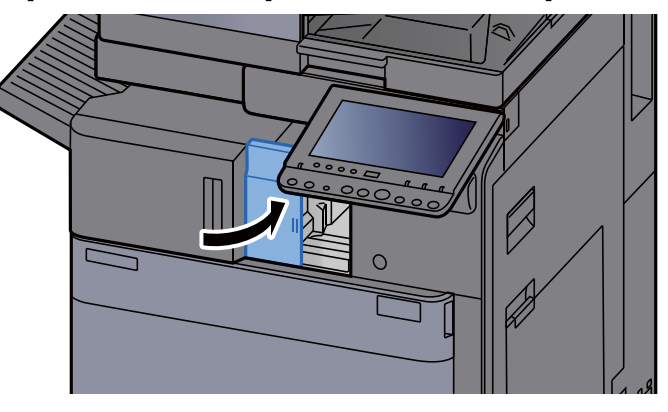

7 Riportare l'unità nella posizione iniziale.

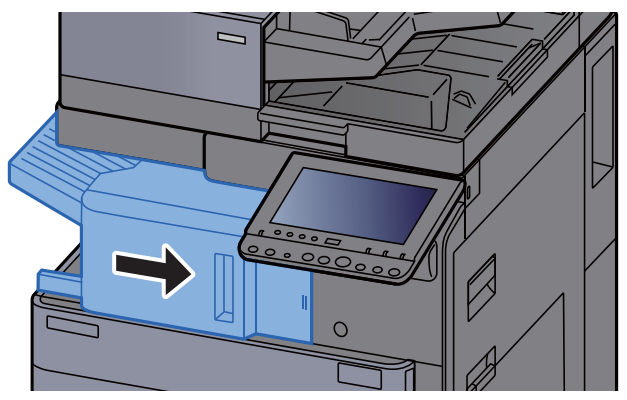

### <span id="page-520-0"></span>Sostituzione punti (Finisher da 1.000 fogli)

Se l'unità di pinzatura esaurisce i punti, vengono visualizzati i seguenti messaggi. Occorre rifornire il supporto cartuccia punti con nuovi punti.

"Cartuccia punti esaurita"

#### **QNOTA**

Se l'unità di pinzatura esaurisce i punti, rivolgersi al rivenditore o al centro di assistenza.

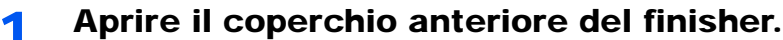

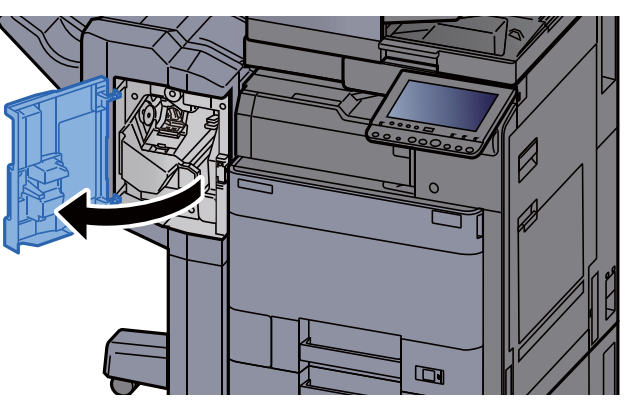

**2** Rimuovere il supporto della cartuccia punti.

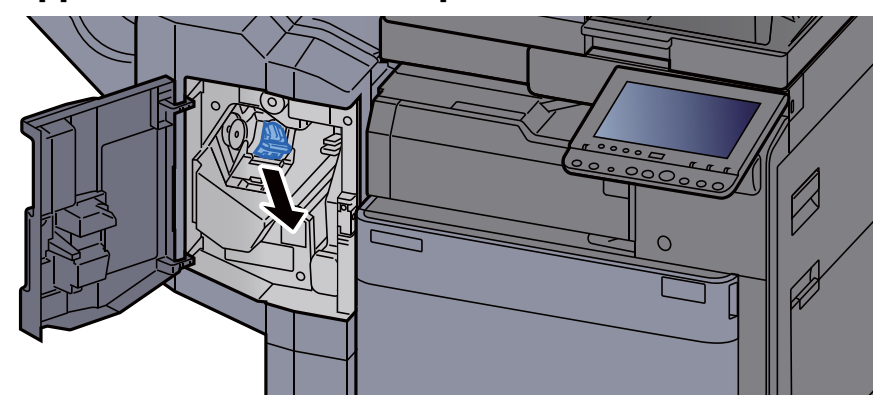

3 Sostituire i punti.

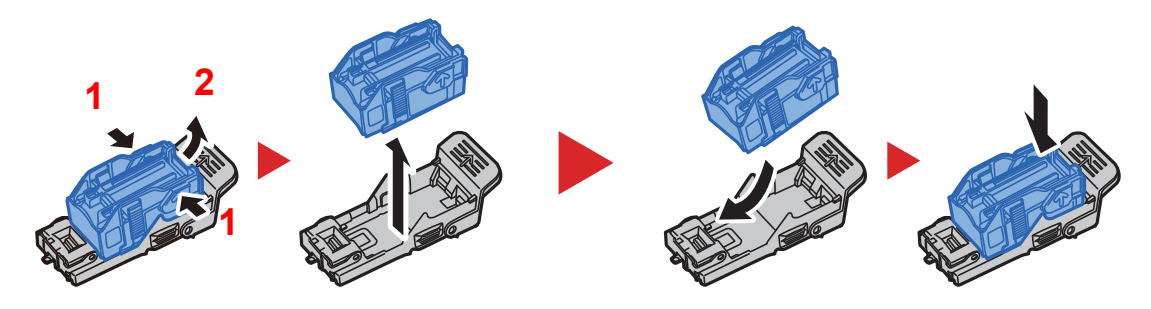

4 Installare il supporto della cartuccia punti.

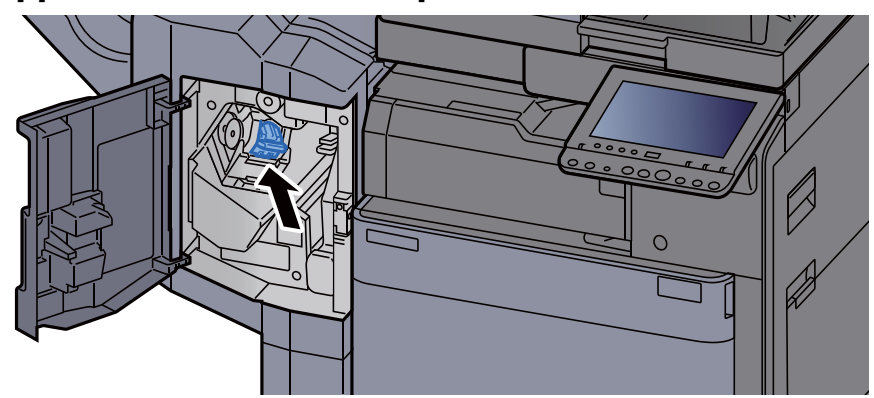

5 Chiudere il coperchio.

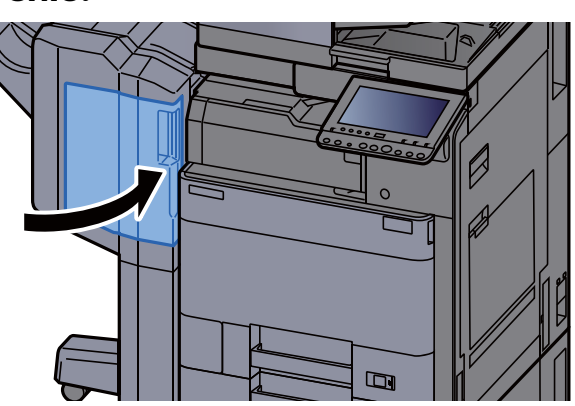

### <span id="page-521-0"></span>Sostituzione punti (Finisher da 4.000 fogli)

Se l'unità di pinzatura esaurisce i punti, vengono visualizzati i seguenti messaggi. Occorre rifornire il supporto cartuccia punti con nuovi punti.

"Cartuccia punti esaurita"

#### **QNOTA**

Se l'unità di pinzatura esaurisce i punti, rivolgersi al rivenditore o al centro di assistenza.

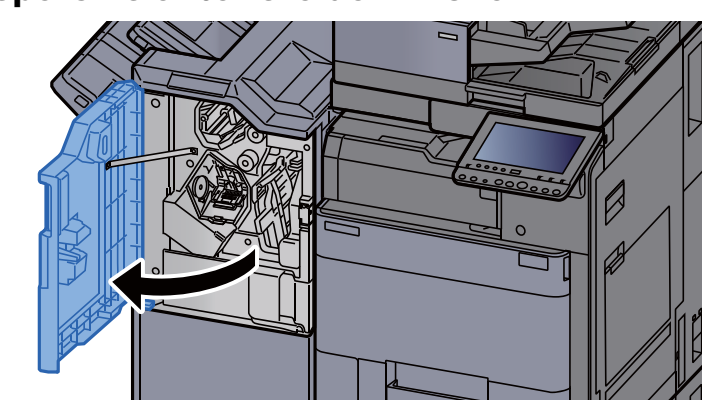

#### **1** Aprire il coperchio anteriore del finisher 1.

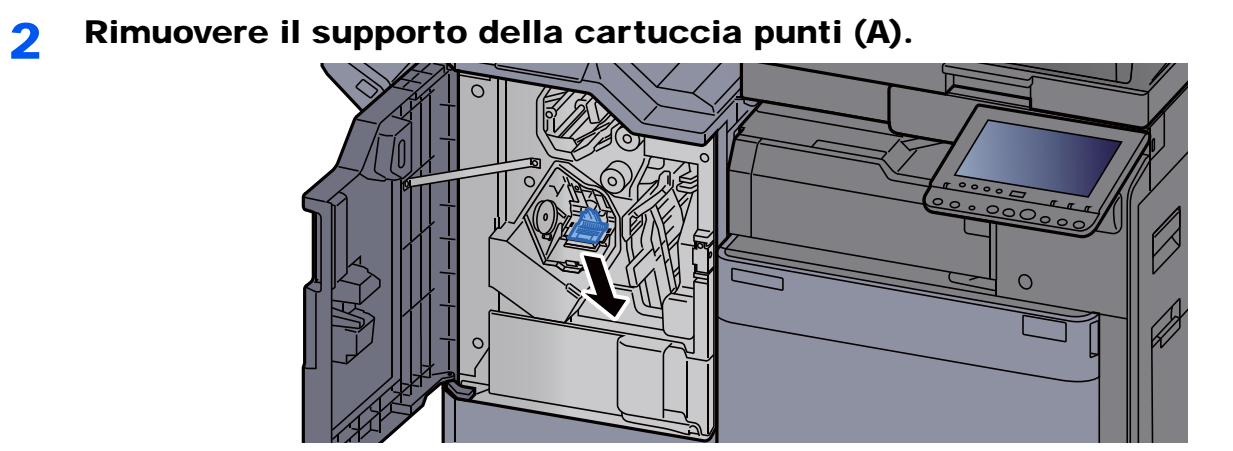

3 Sostituire i punti.

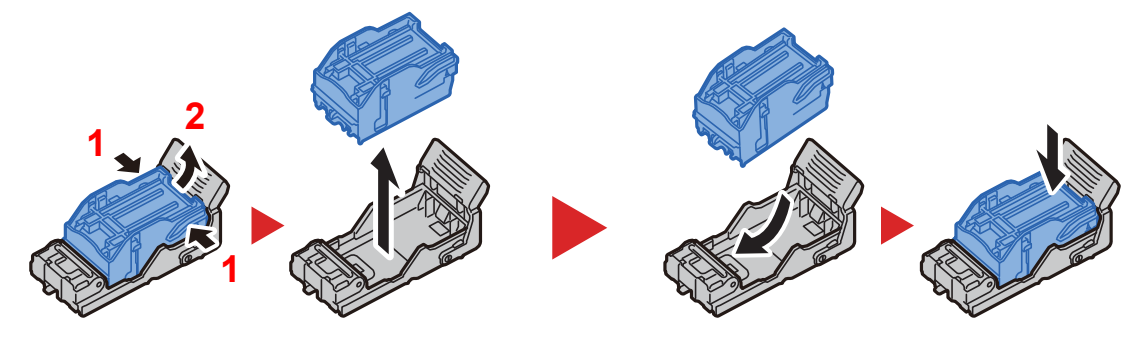

Installare il supporto della cartuccia punti (A).

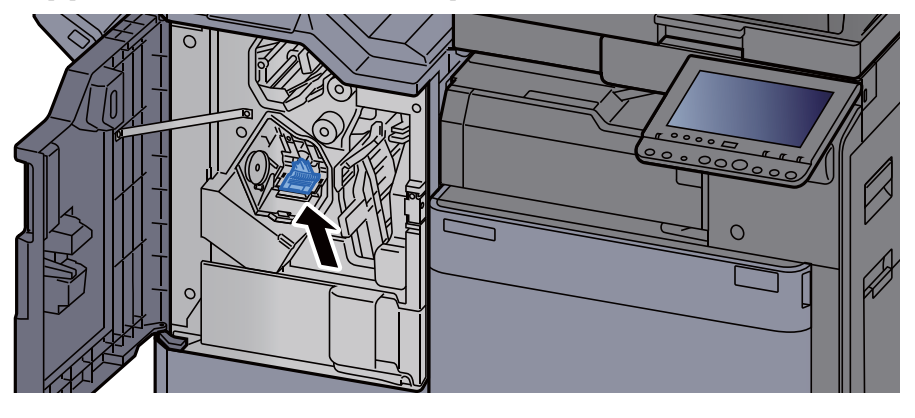

Chiudere il coperchio.

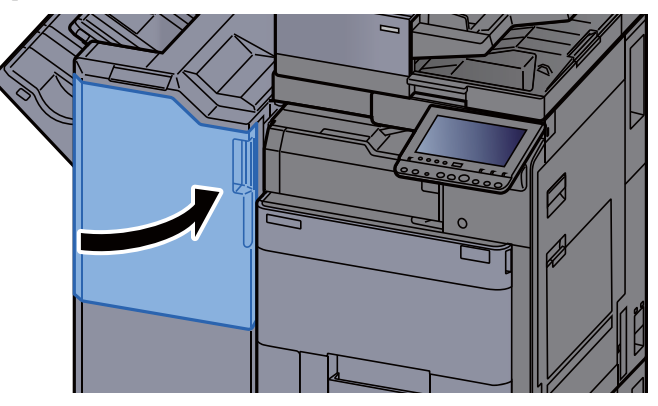

### <span id="page-523-0"></span>Sostituzione punti (Unità di piegatura)

Se l'unità di pinzatura esaurisce i punti, vengono visualizzati i seguenti messaggi. Occorre rifornire il supporto cartuccia punti con nuovi punti.

"Cartuccia punti esaurita"

### **QNOTA**

Se l'unità di pinzatura esaurisce i punti, rivolgersi al rivenditore o al centro di assistenza.

1 Aprire il coperchio anteriore 1 e 2 del finisher.

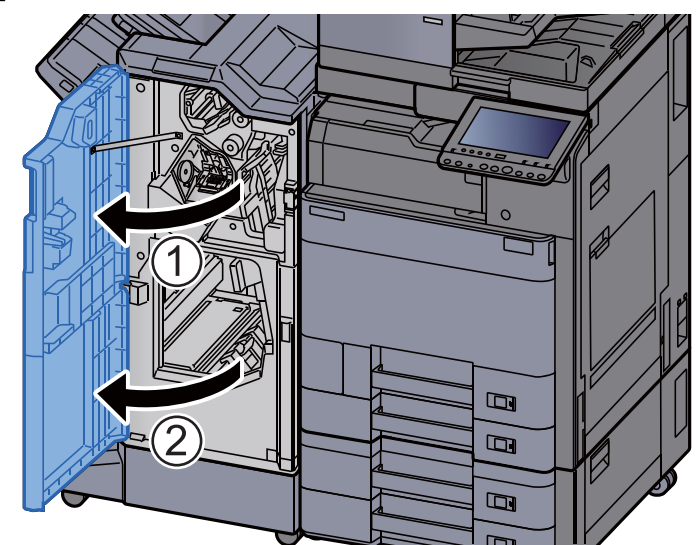

2 Rimuovere il supporto cartuccia punti (B) o (C).

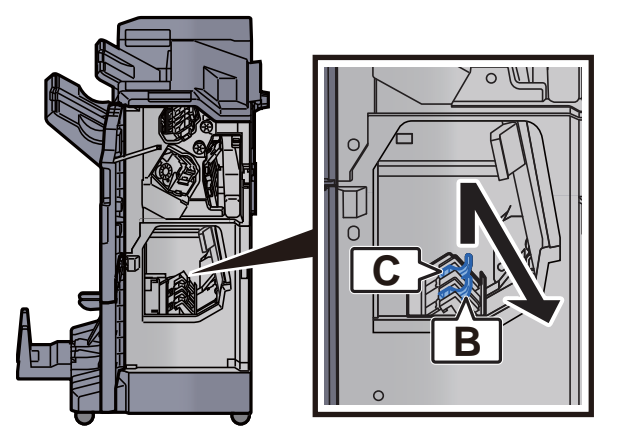

3 Sostituire i punti.

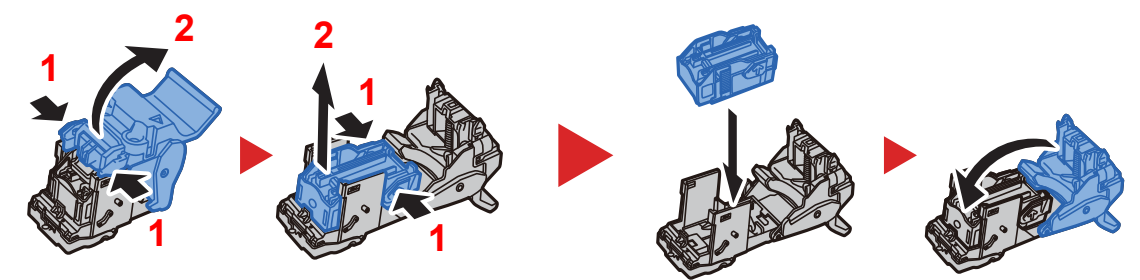

**4** Installare il supporto cartuccia punti (B) o (C).

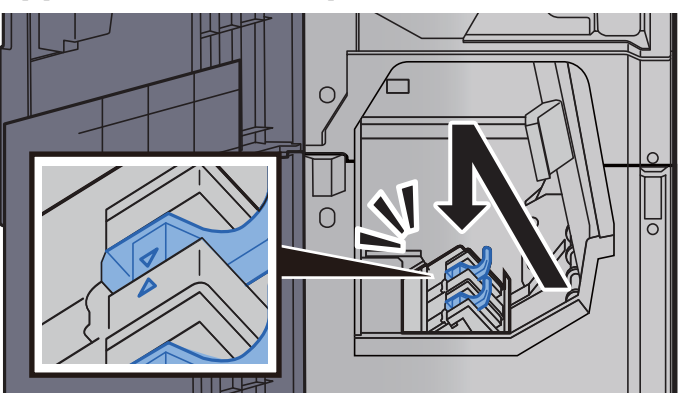

5 Chiudere i coperchi.

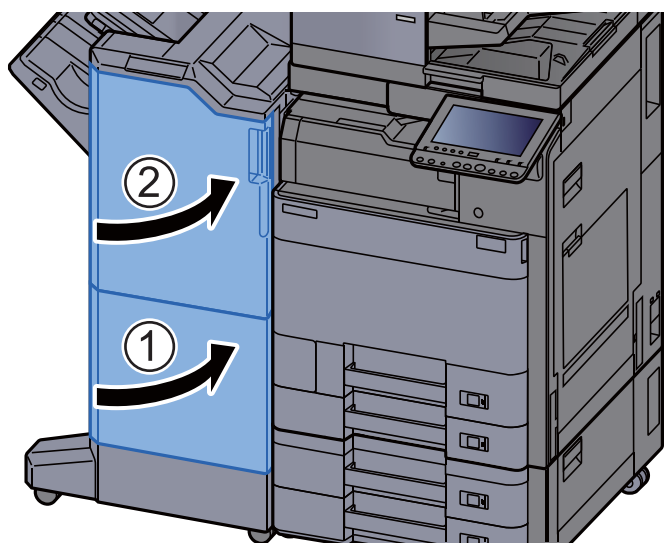

### <span id="page-525-0"></span>Smaltimento degli scarti di foratura

Il seguente messaggio viene visualizzato quando la vaschetta di recupero toner di scarto è piena. Svuotare il contenitore scarti foratrice.

"Svuotare il contenitore scarti foratrice."

Quando si esegue questa operazione lasciare acceso il sistema (ON).

#### **Finisher interno**

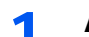

Aprire il finisher interno.

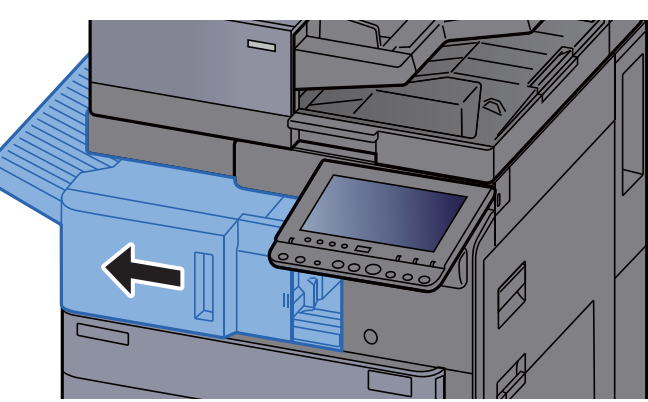

**2** Rimuovere il contenitore scarti foratrice.

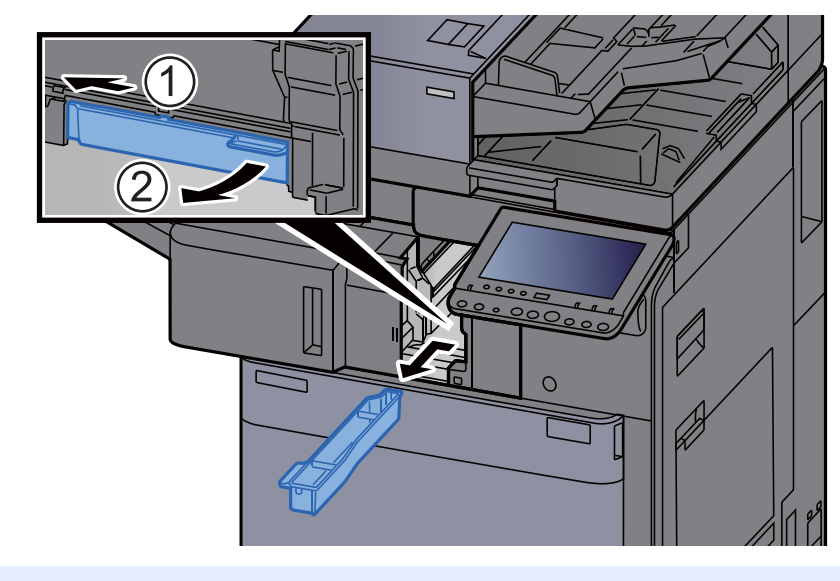

#### **QNOTA**

Fare attenzione a non disperdere gli scarti mentre si rimuove la vaschetta.

### 3 Svuotare il contenitore scarti foratrice.

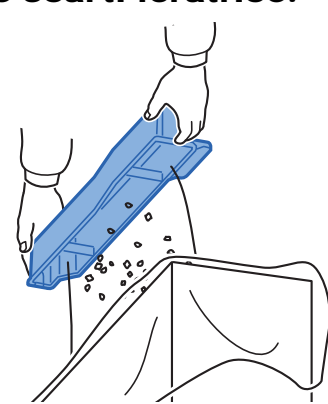

**4** Inserire il contenitore scarti foratrice.

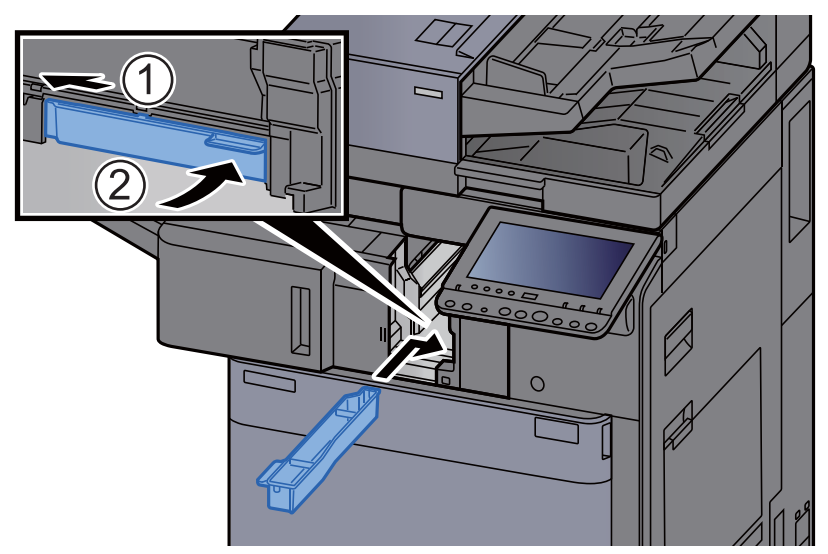

5 Riportare l'unità nella posizione iniziale.

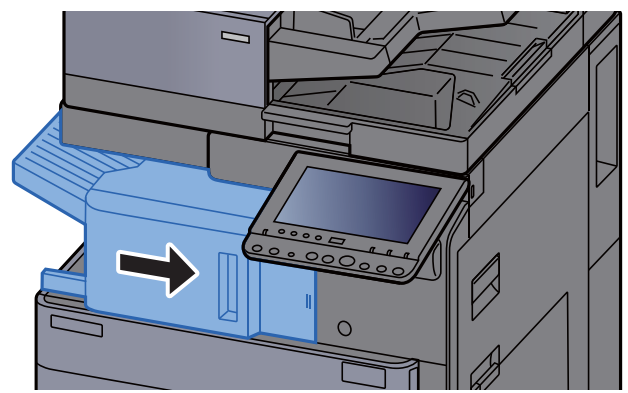

#### **Finisher da 1.000 fogli**

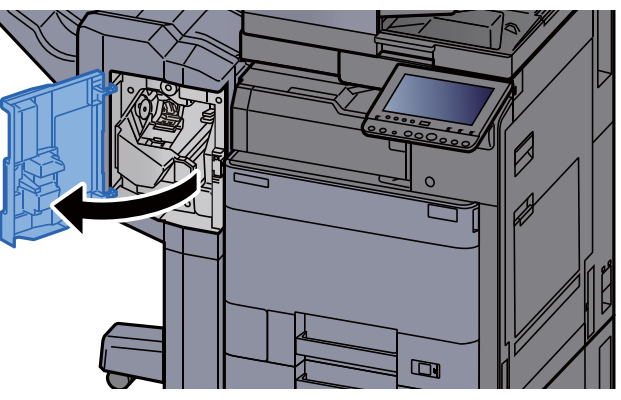

**1** Aprire il coperchio anteriore del finisher.

2 Rimuovere il contenitore scarti foratrice.

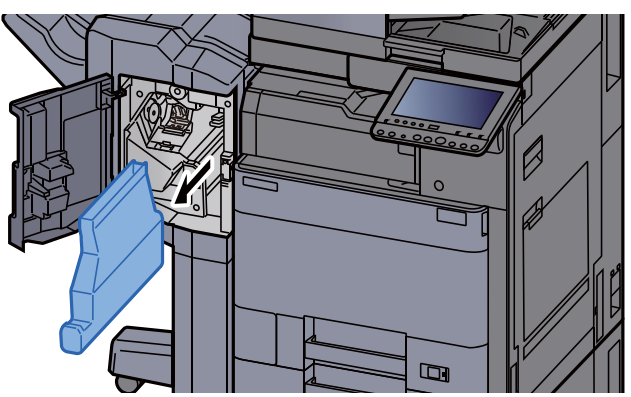

### **<b>NOTA**

Fare attenzione a non disperdere gli scarti mentre si rimuove la vaschetta.

3 Svuotare il contenitore scarti foratrice.

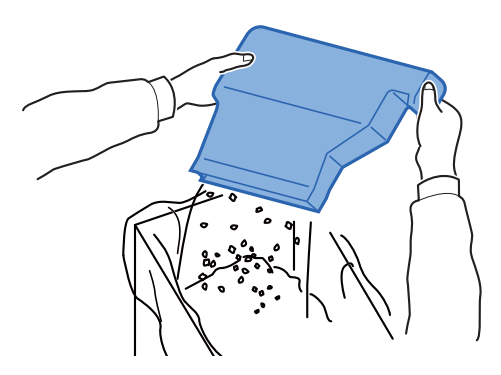

**4** Inserire il contenitore scarti foratrice.

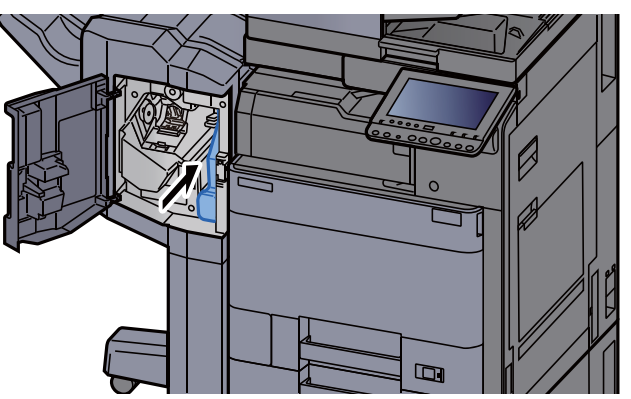

5 Chiudere il coperchio.

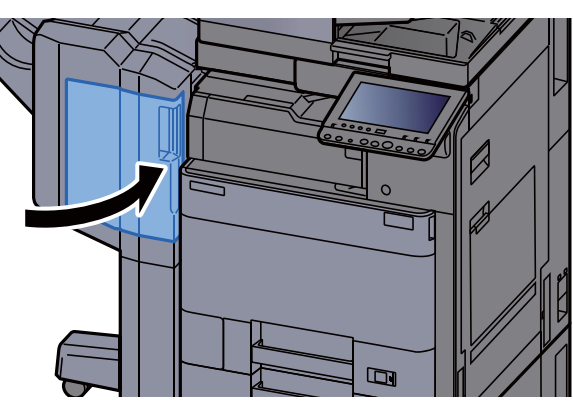

**Finisher da 4.000 fogli**

1 Aprire il coperchio anteriore del finisher 1.

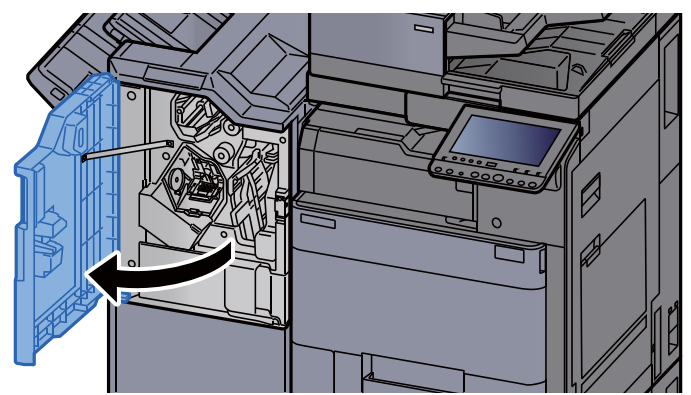

 $\blacksquare$ 

#### **2** Rimuovere il contenitore scarti foratrice.

#### **QNOTA**

Fare attenzione a non disperdere gli scarti mentre si rimuove la vaschetta.

### 3 Svuotare il contenitore scarti foratrice.

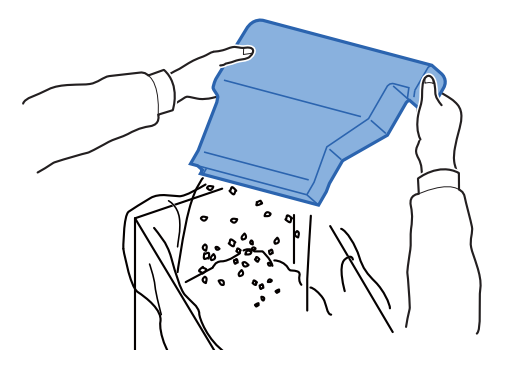

**4** Inserire il contenitore scarti foratrice.

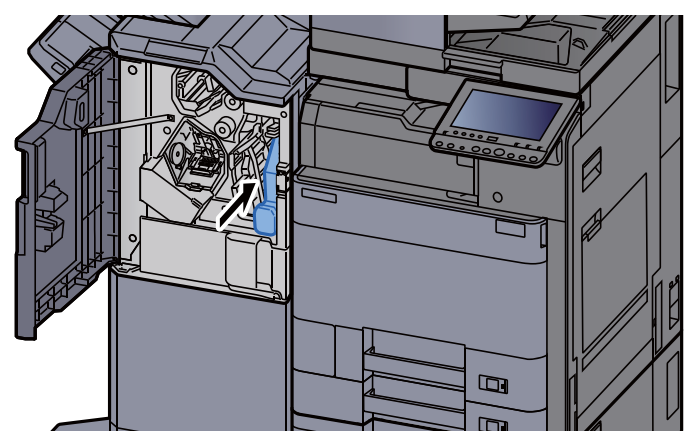

5 Chiudere il coperchio.

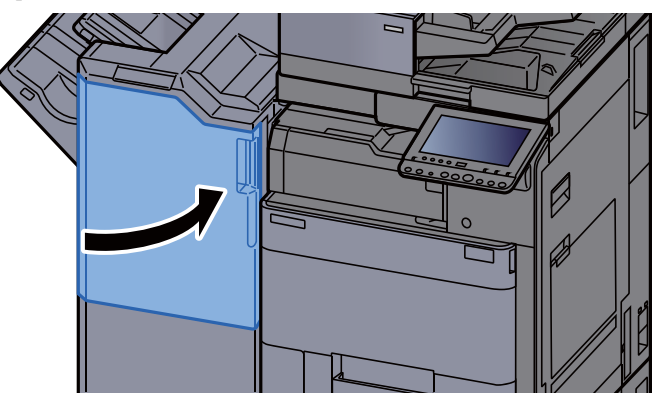

### <span id="page-531-0"></span>Problemi e soluzioni

### <span id="page-531-1"></span>Risoluzione dei problemi

La tabella seguente indica le linee guida generali per la risoluzione dei problemi.

Se si verificano problemi relativi al sistema, leggere i controlli ed eseguire le procedure indicate nelle pagine successive. Se il problema persiste, contattare il tecnico dell'assistenza.

#### **NOTA**

Quando si contatta il centro di assistenza è necessario comunicare il numero di serie. Per controllare il numero di serie, vedere:

**► [Schermata informazioni dispositivo \(pagina 2-19\)](#page-79-0)** 

### <span id="page-531-2"></span>Problemi di funzionamento della periferica

Quando si verificano i seguenti problemi di funzionamento, adottare le procedure appropriate.

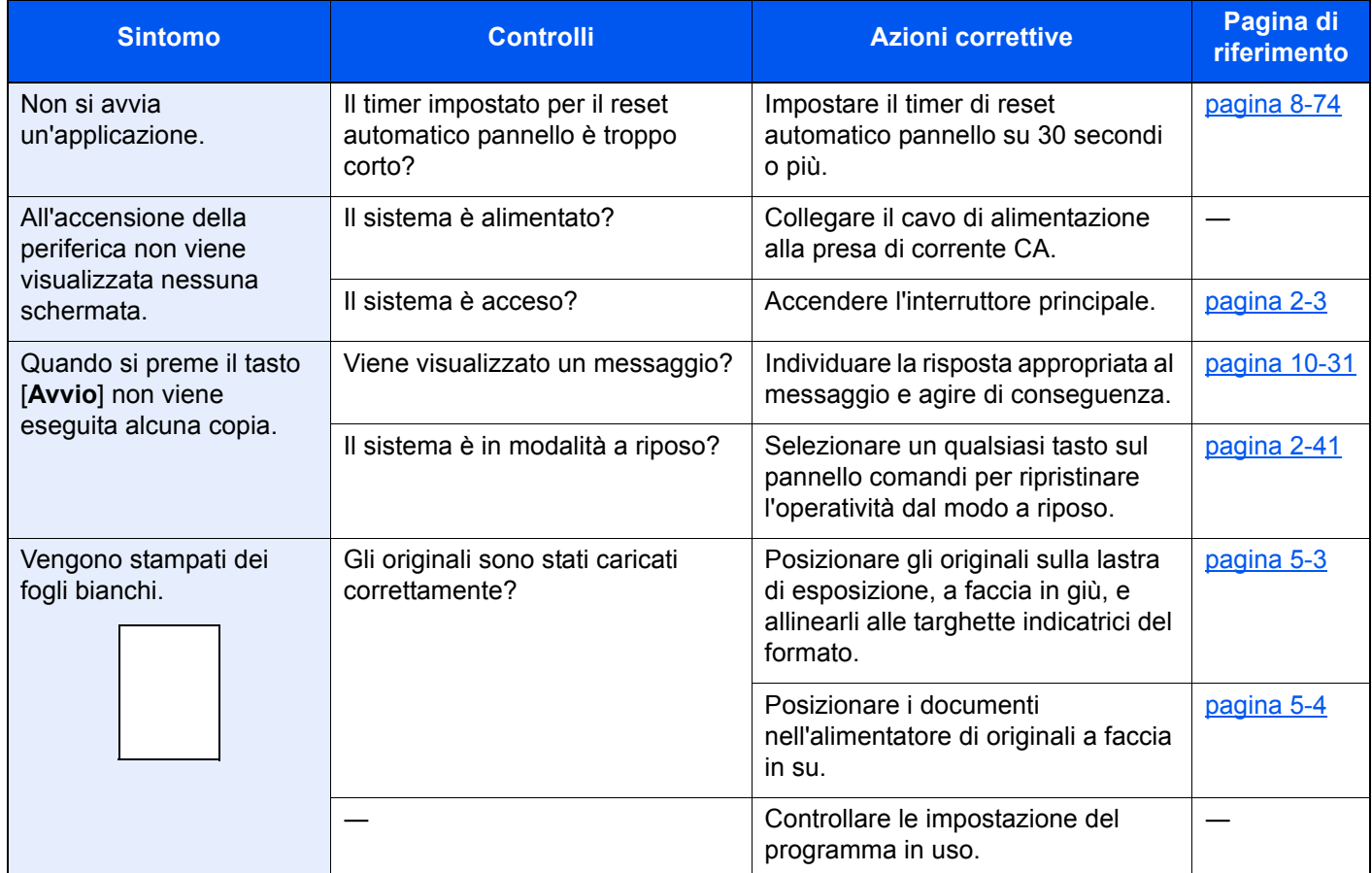

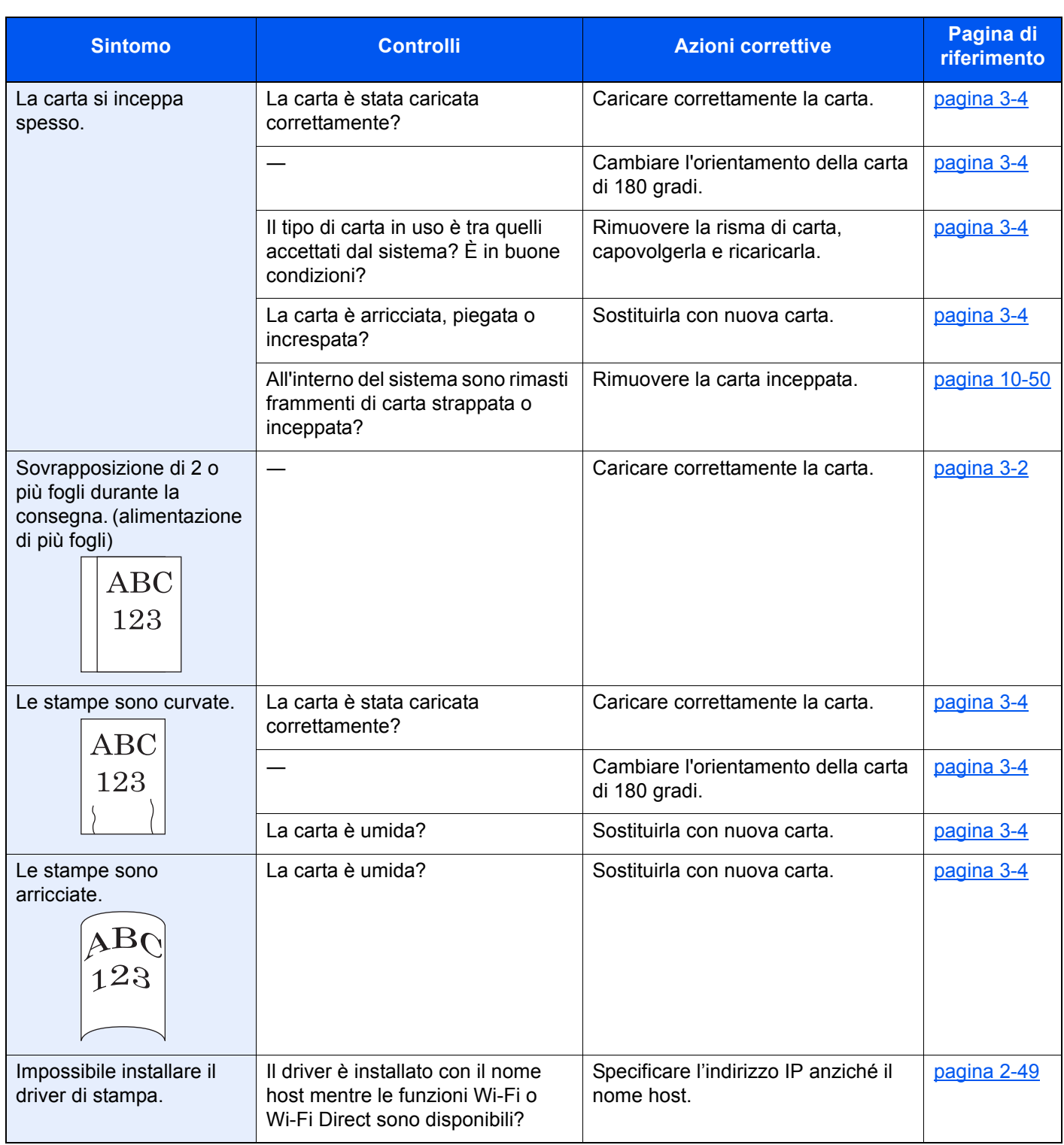

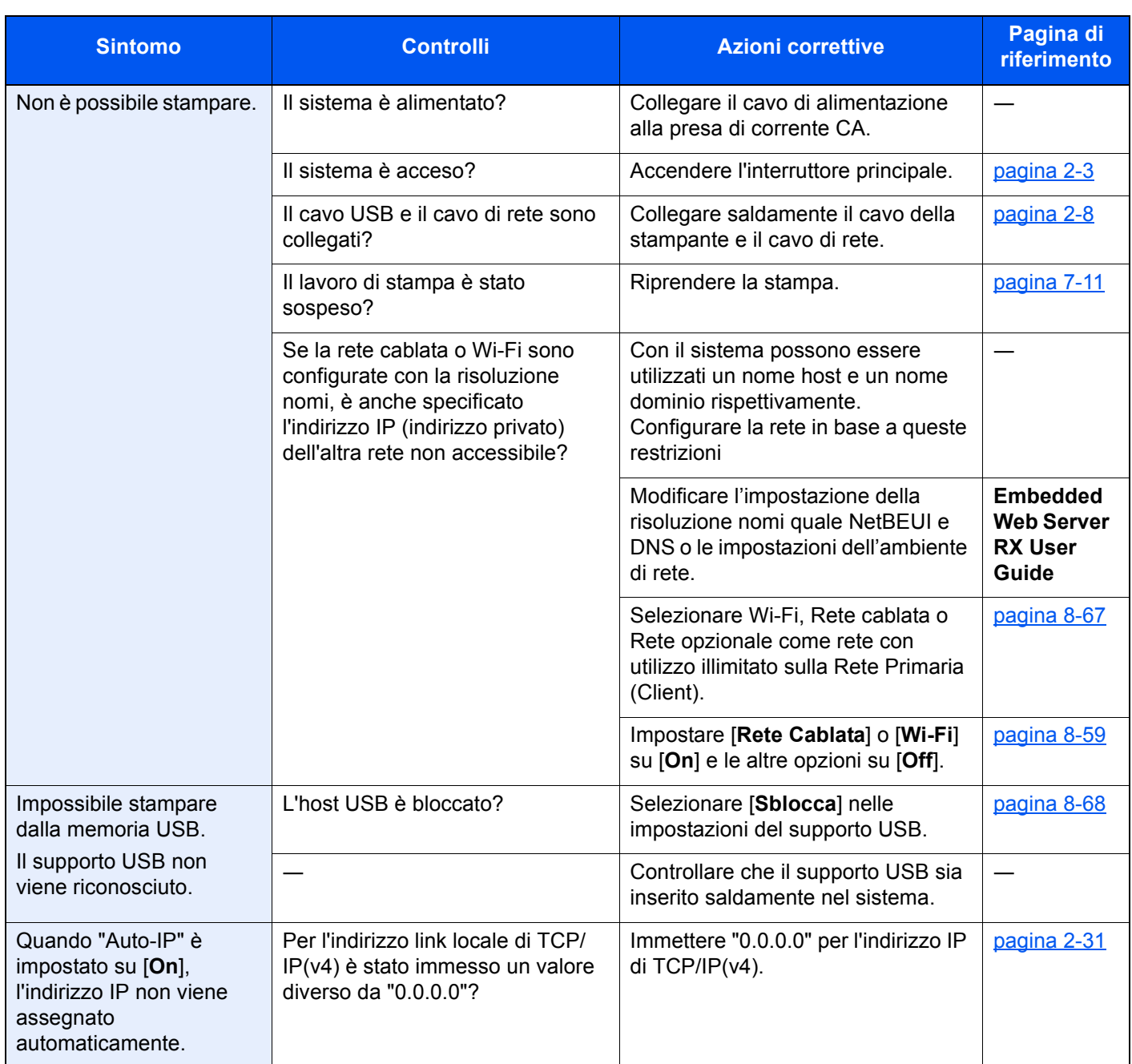

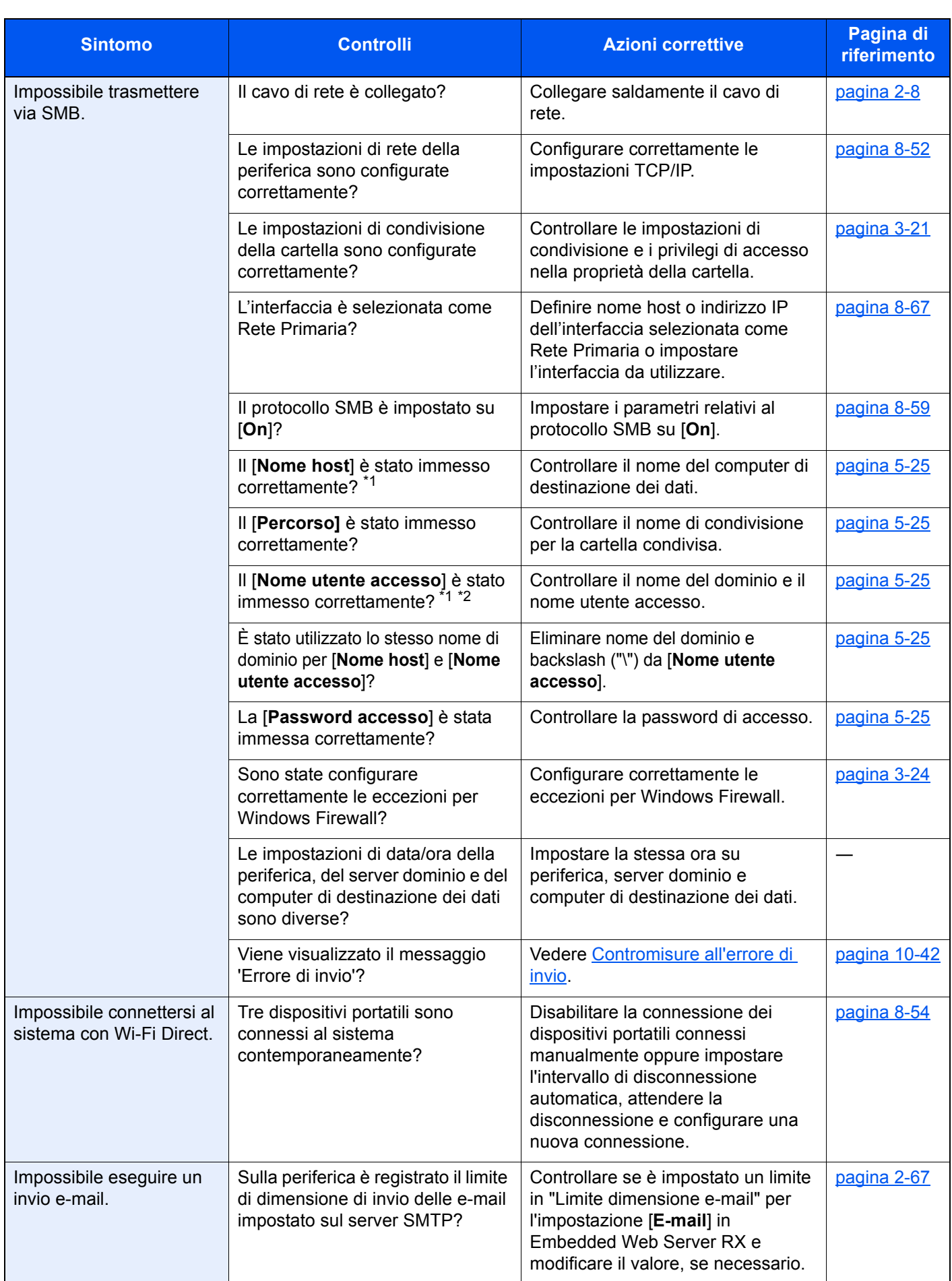

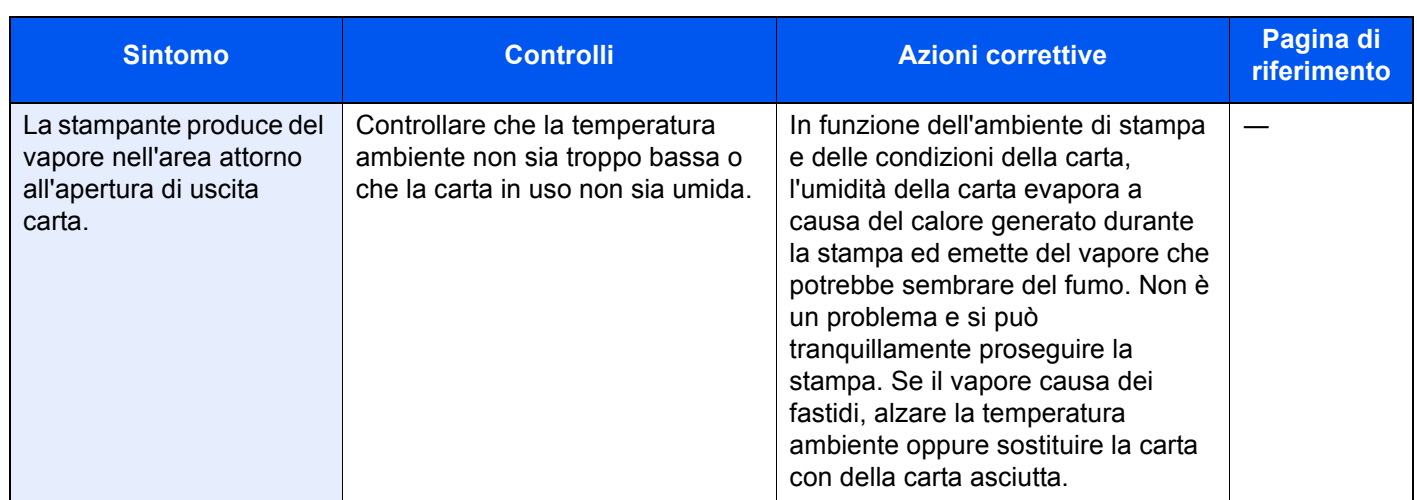

- <span id="page-535-0"></span>\*1 È anche possibile immettere il nome computer completo come nome host (ad esempio, pc001.abcdnet.com).
- \*2 Per i nomi utente di login si possono anche utilizzare i seguenti formati: Nome\_dominio/nome\_utente (ad esempio, abcdnet/james.smith)

Nome\_utente@nome\_dominio (ad esempio, james.smith@abcdnet)

### <span id="page-536-0"></span>Problemi sulle immagini stampate

Quando si verificano i seguenti problemi sulle immagini stampate, adottare le procedure appropriate.

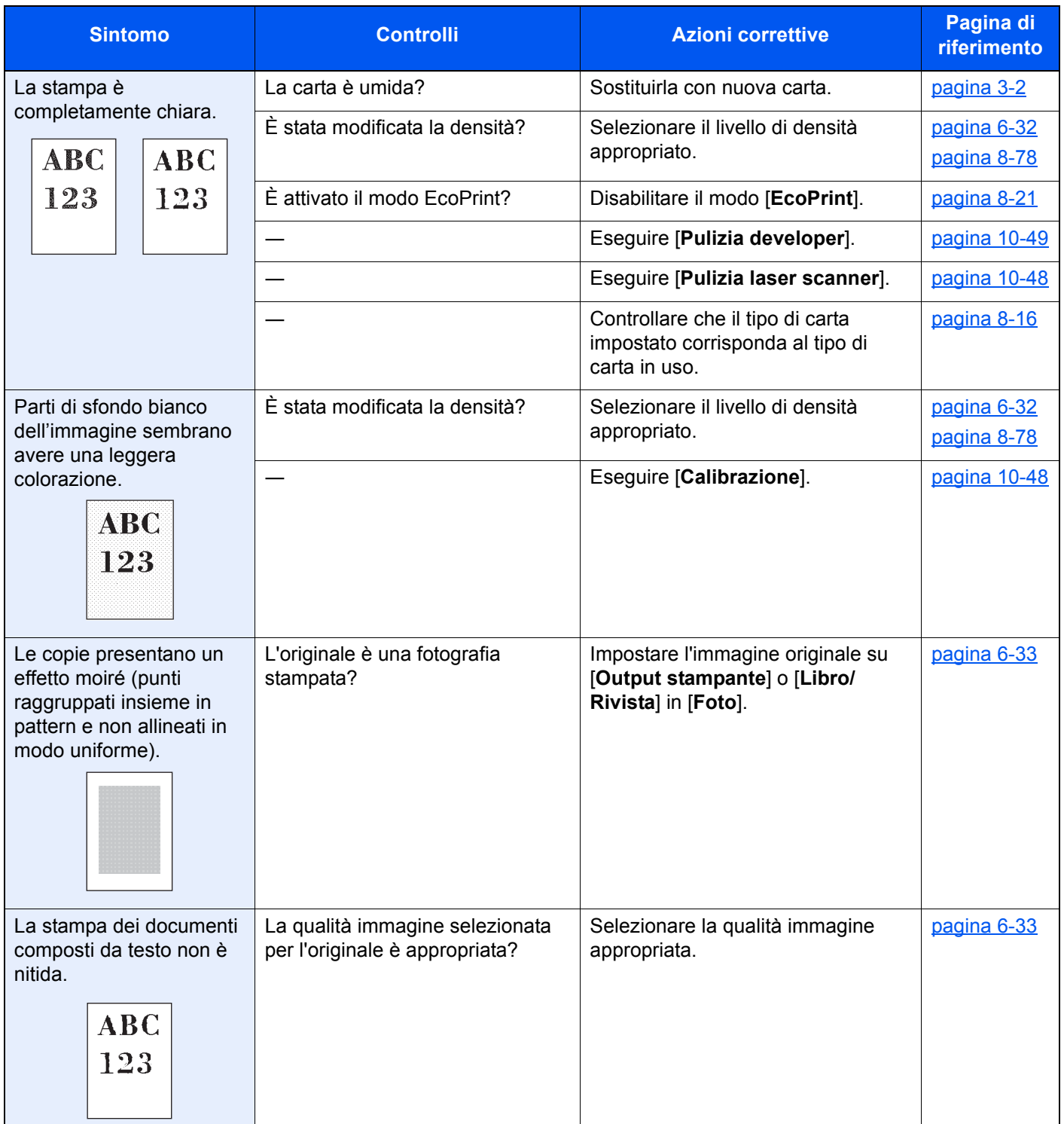

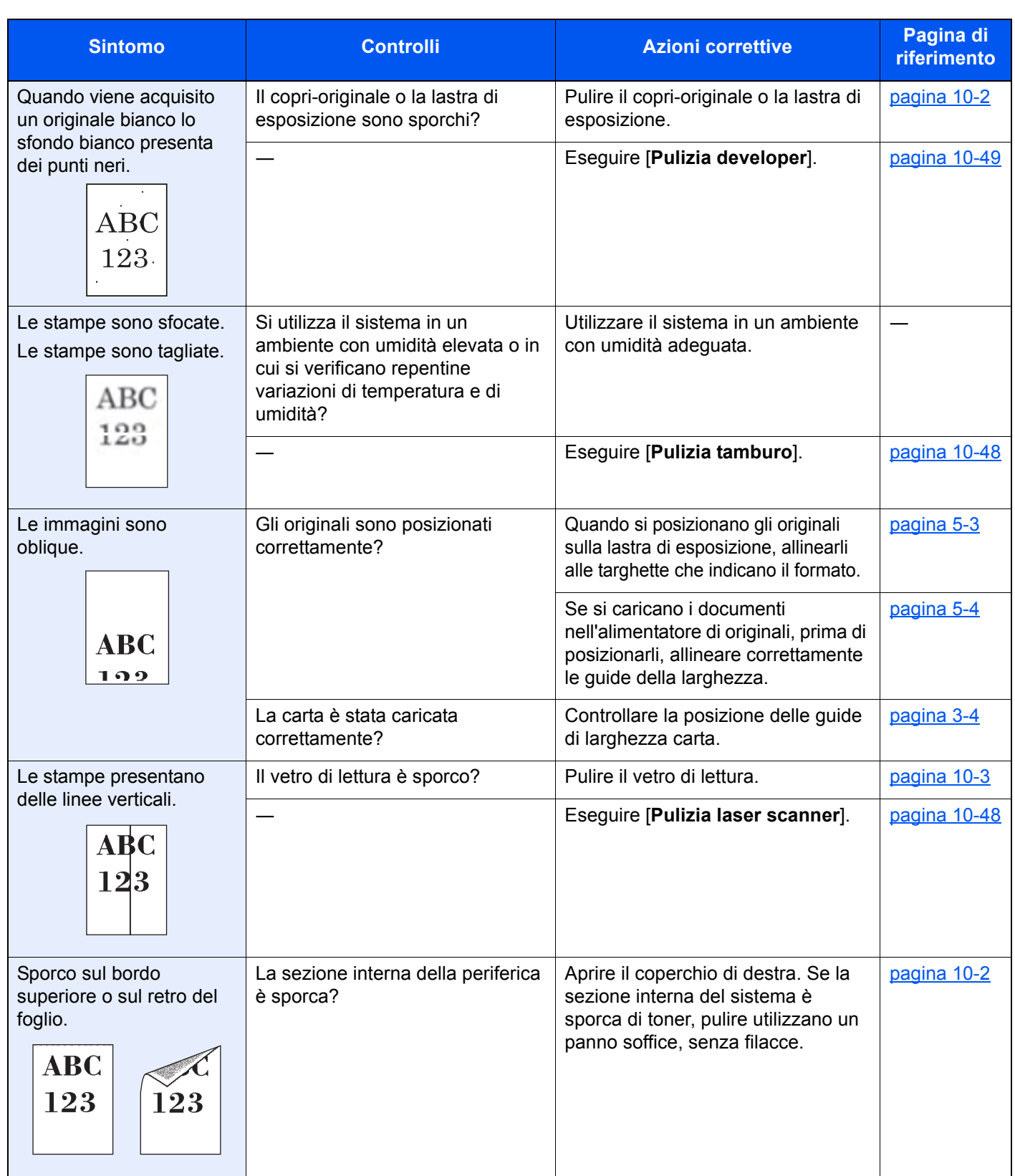

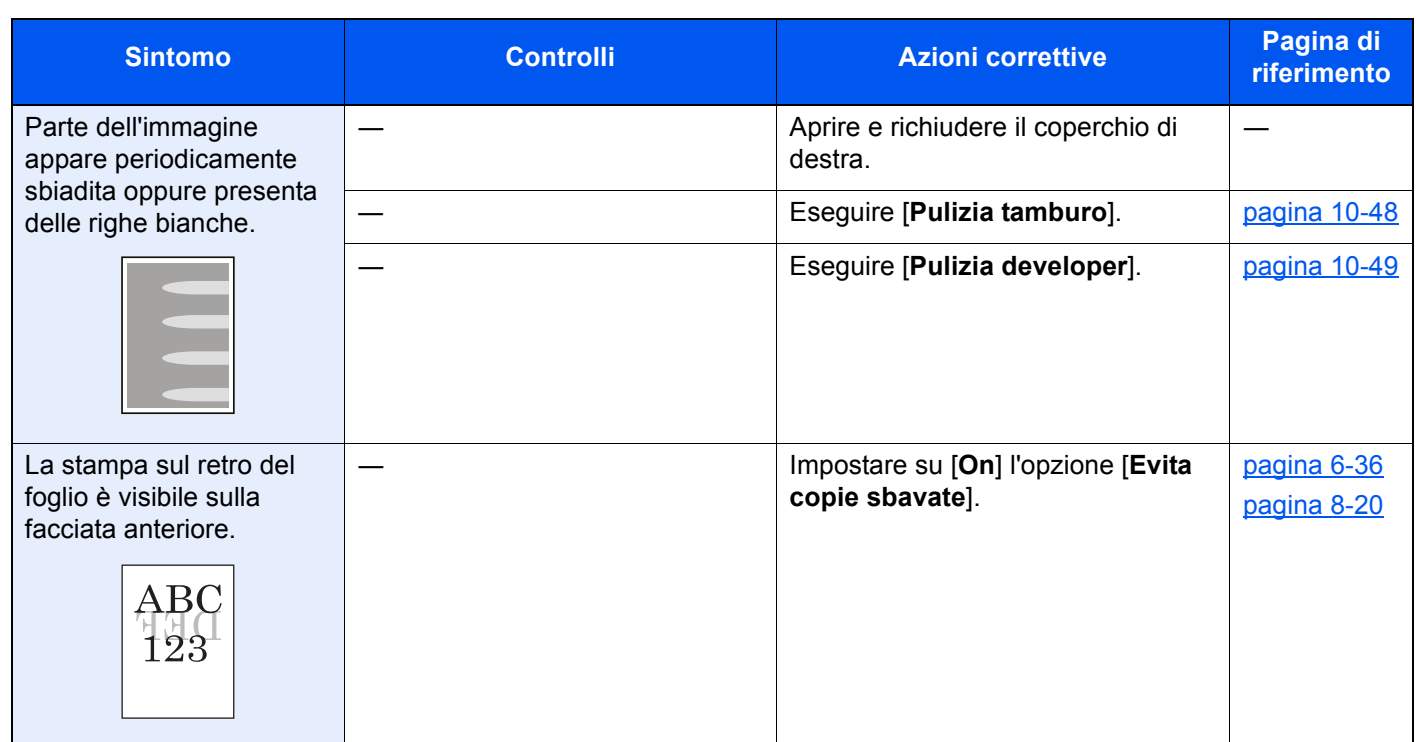

### <span id="page-539-0"></span>Risposta ai messaggi di errore

Se il pannello a sfioramento o il computer visualizzano uno dei seguenti messaggi, eseguire l'azione correttiva suggerita.

#### **QNOTA**

Quando si contatta il centro di assistenza è necessario comunicare il numero di serie. Per controllare il numero di serie, vedere:

[Schermata informazioni dispositivo \(pagina 2-19\)](#page-79-0)

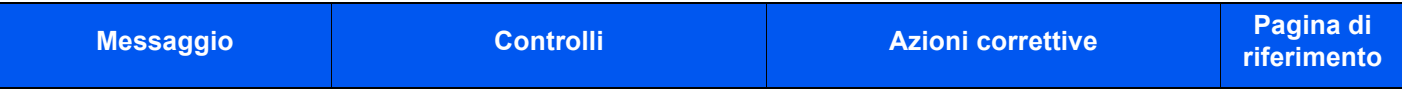

#### **A**

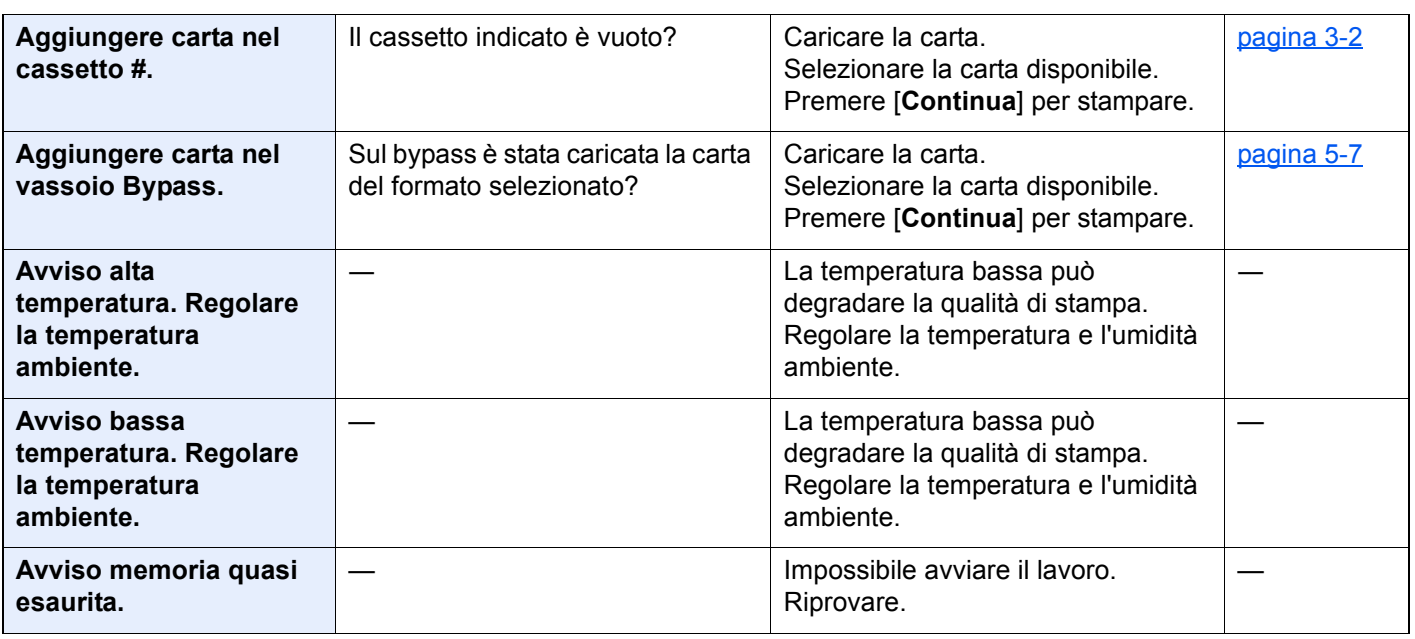

#### **C**

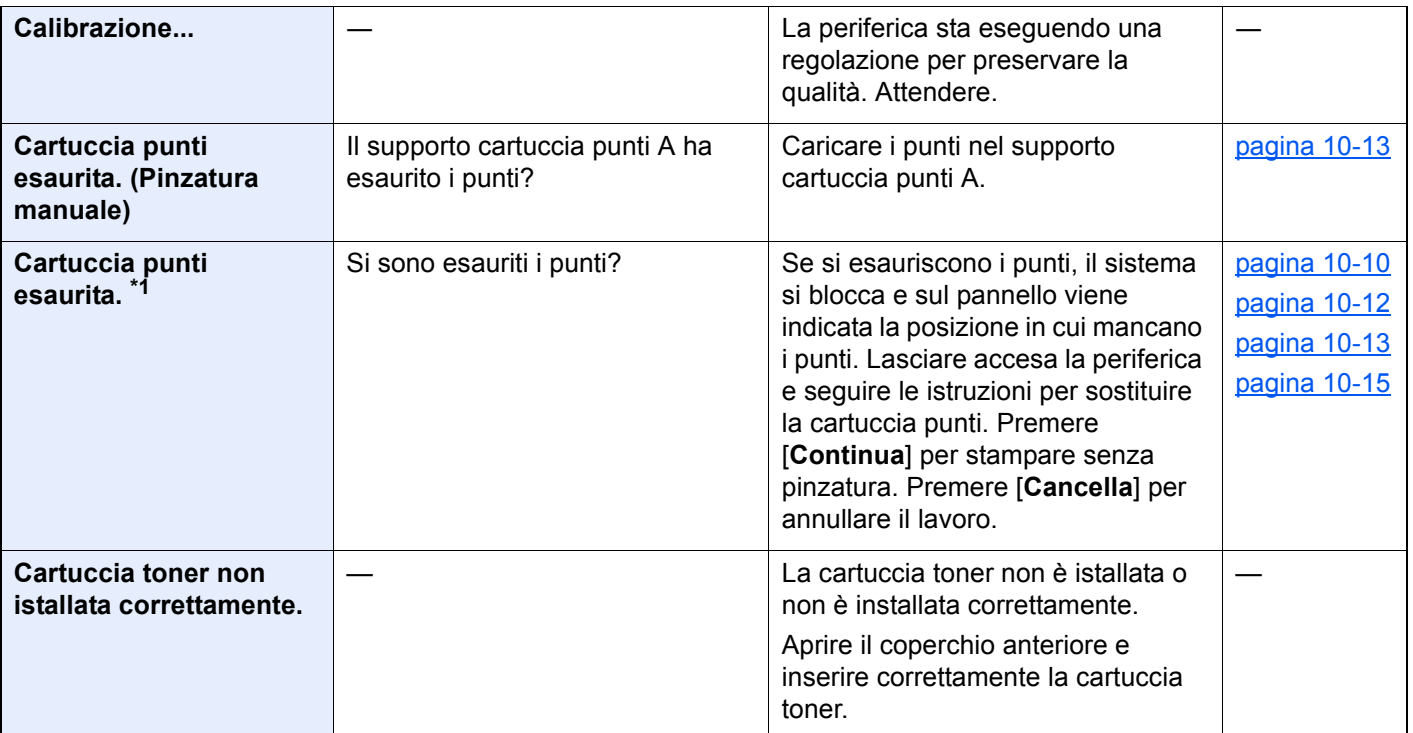
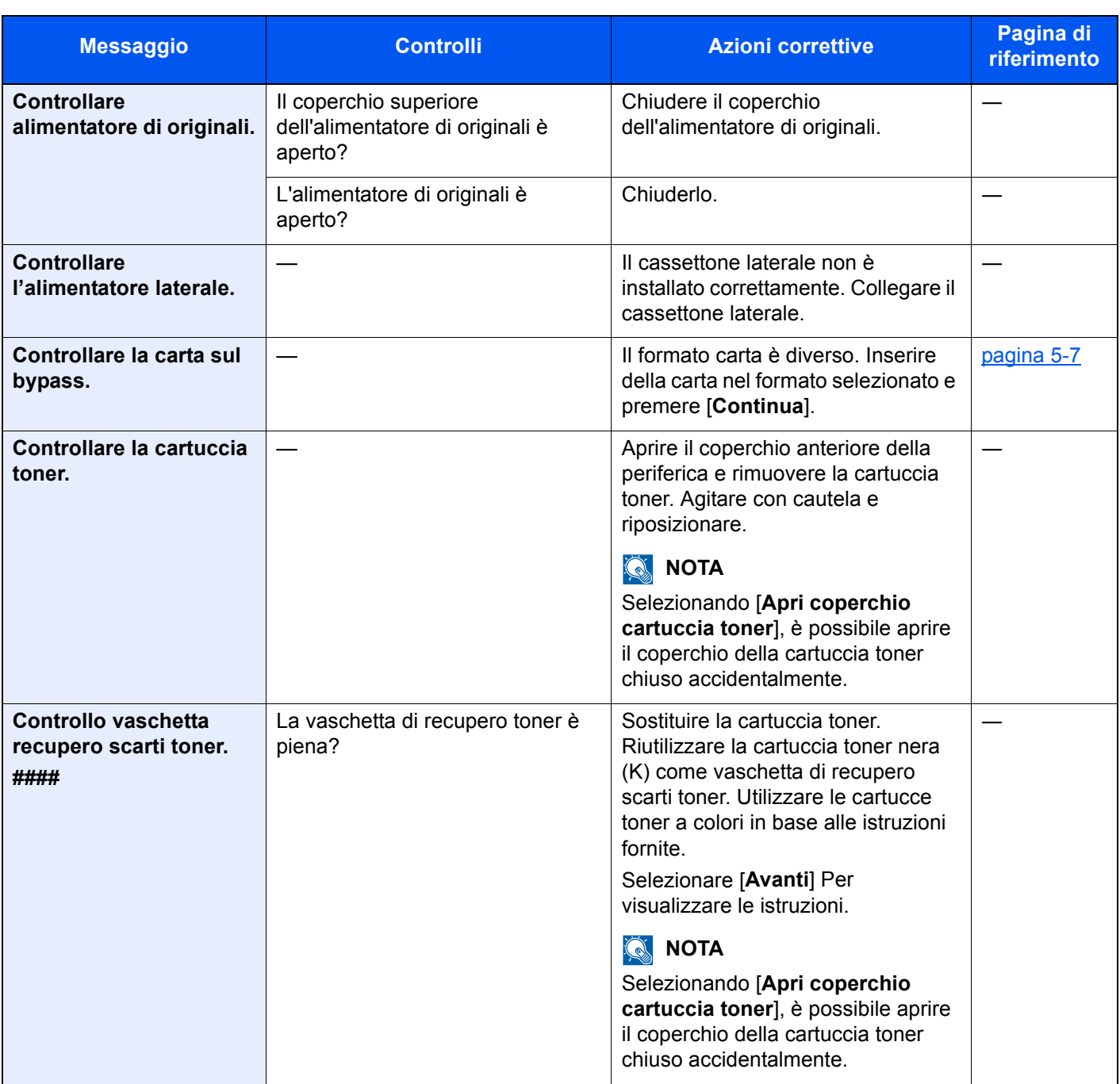

**D**

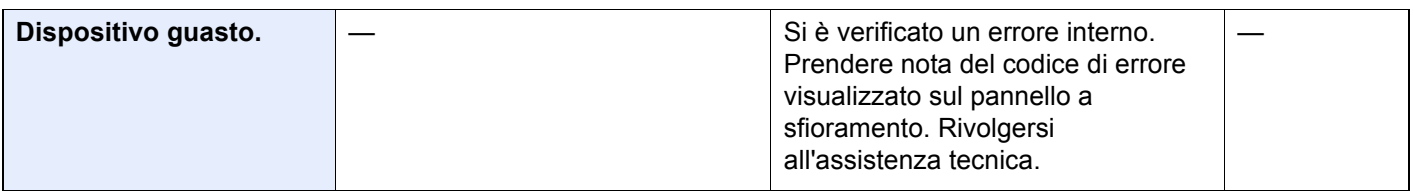

**E**

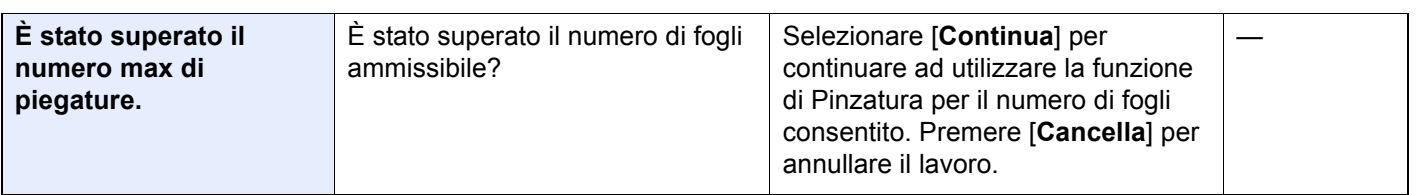

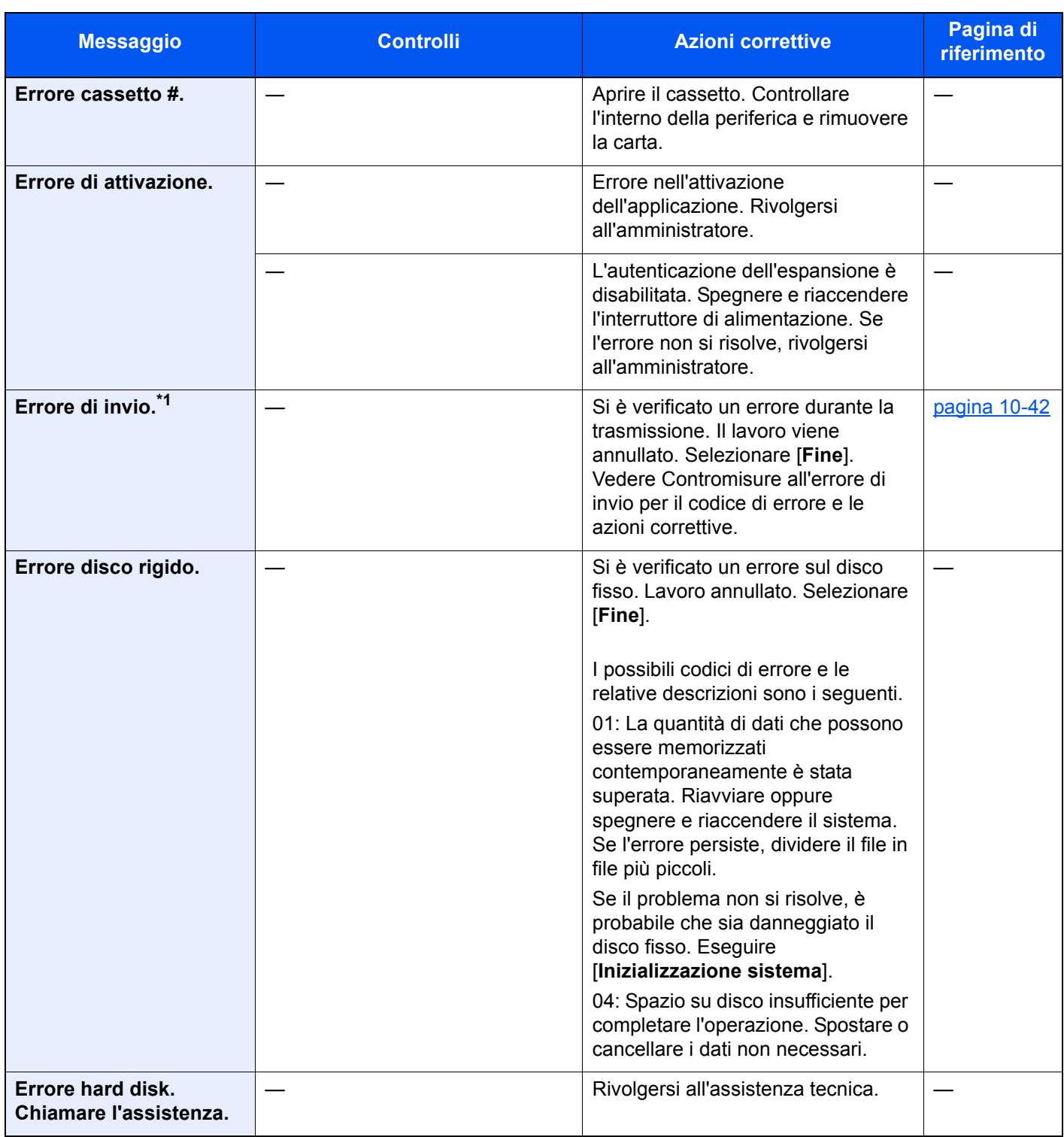

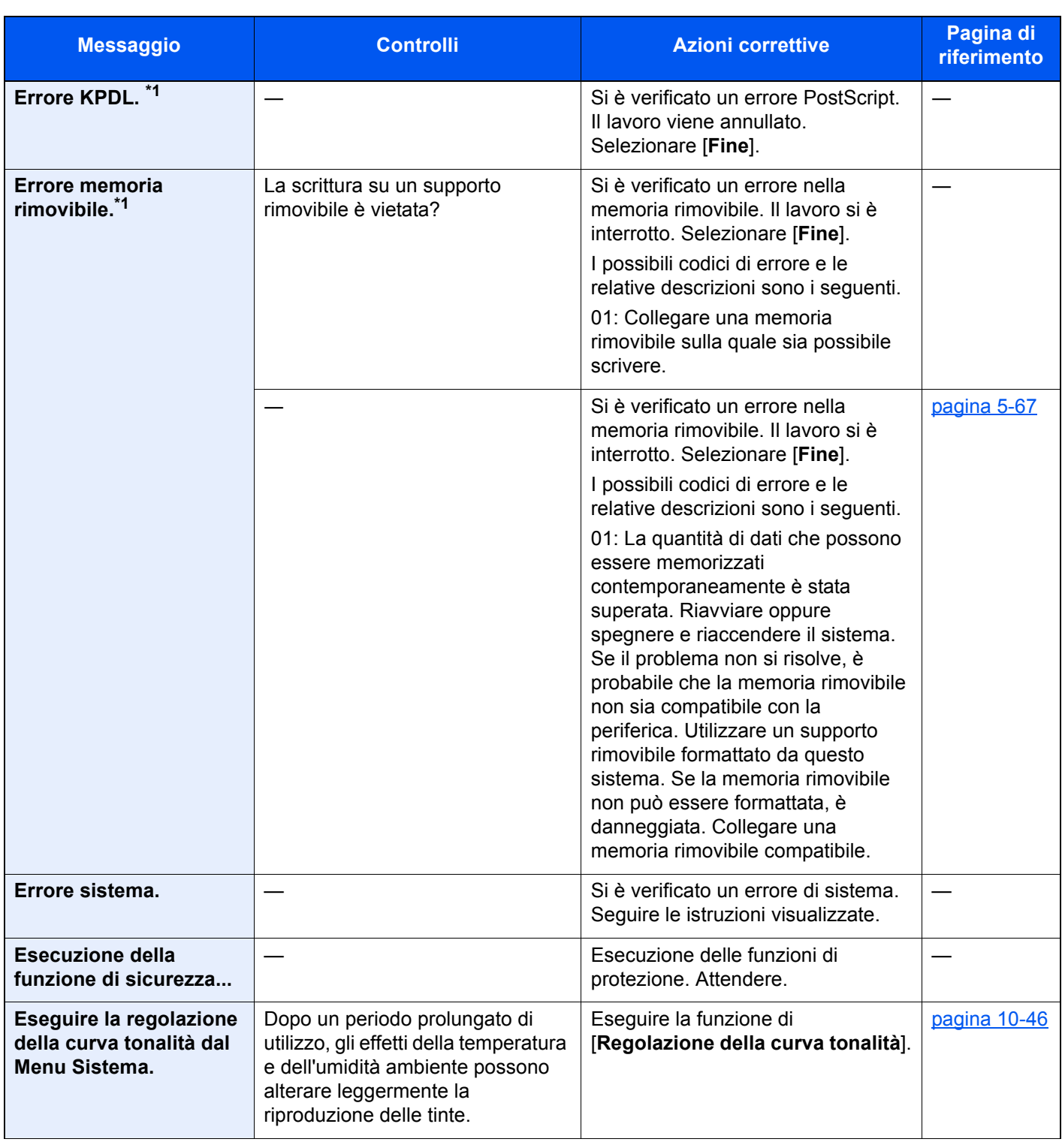

**F**

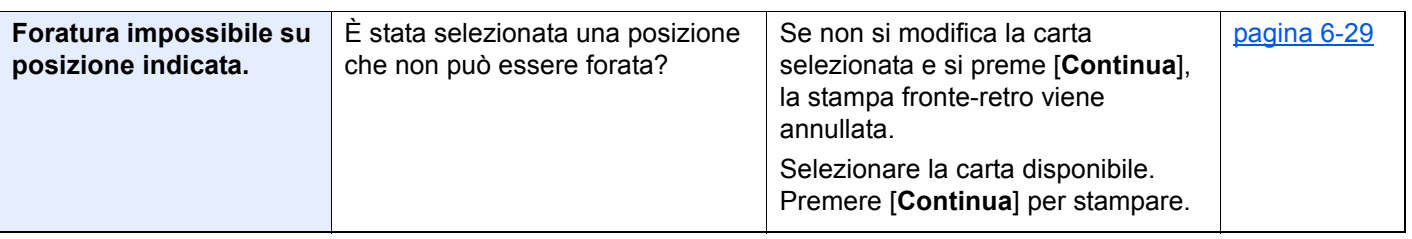

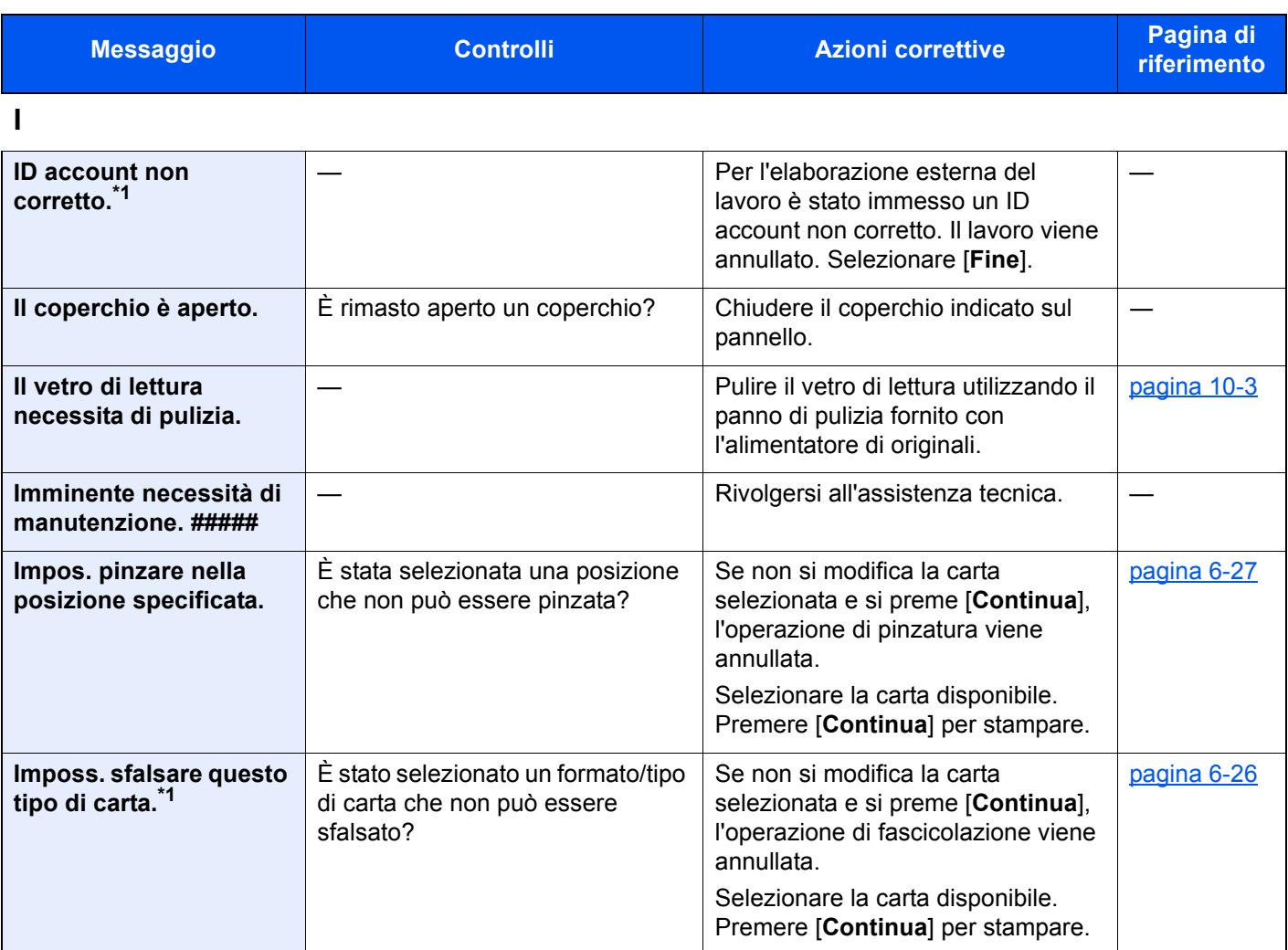

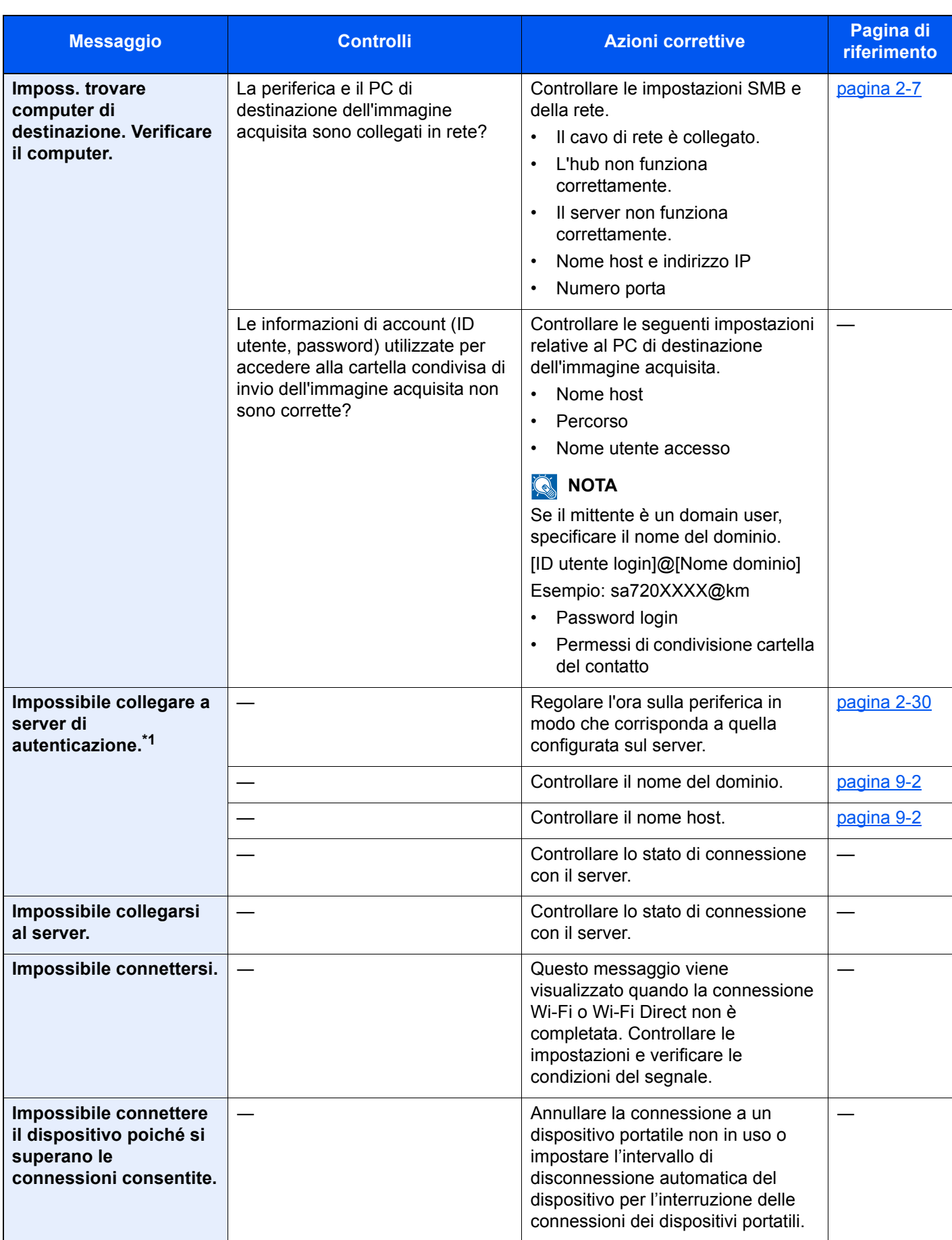

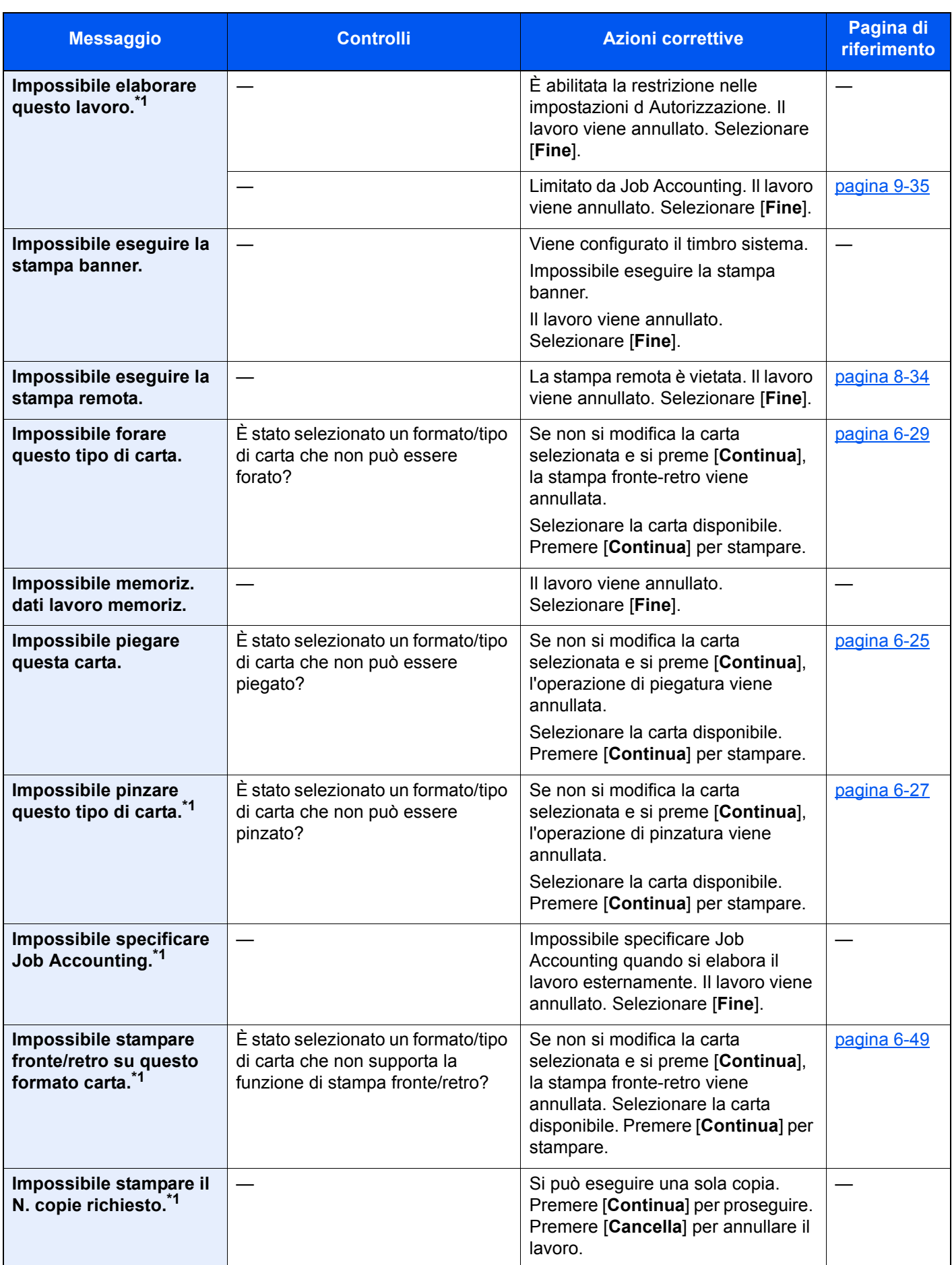

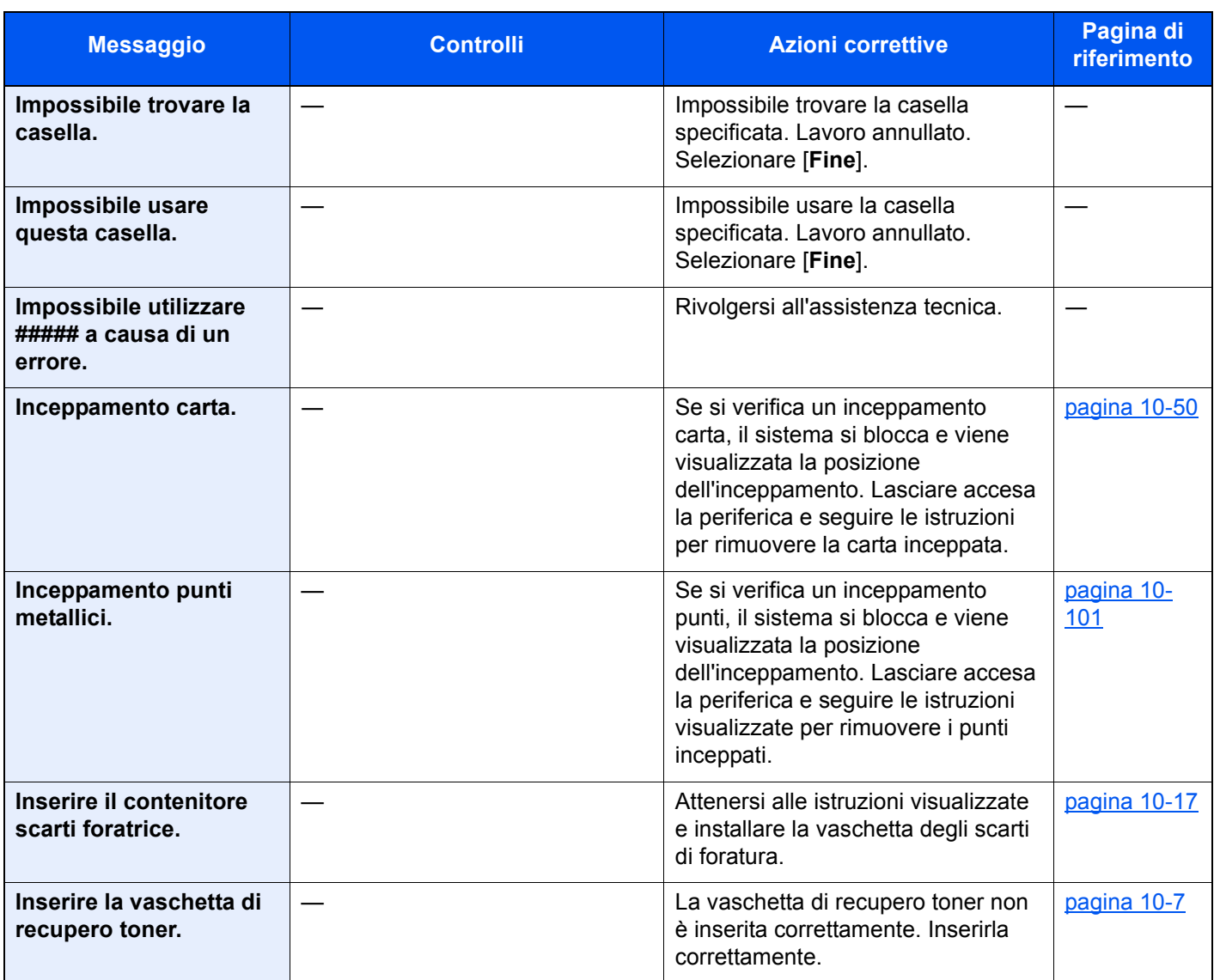

#### **L**

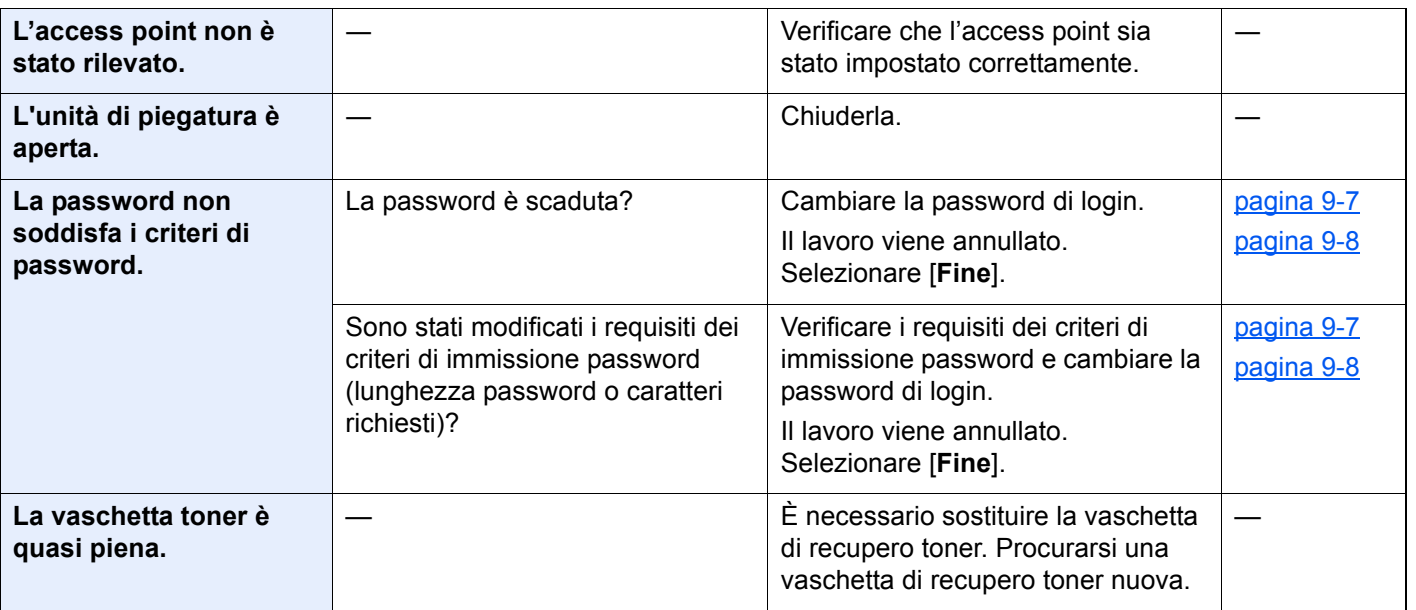

| <b>Messaggio</b>                                 | <b>Controlli</b>                                                         | <b>Azioni correttive</b>                                                                                                    | Pagina di<br>riferimento             |
|--------------------------------------------------|--------------------------------------------------------------------------|----------------------------------------------------------------------------------------------------|--------------------------------------|
| <b>Limitazione Job</b><br>accounting superata.*1 | È stato superato Il numero di<br>stampe consentito da Job<br>Accounting? | Il numero di stampe supera il<br>numero definito in Job Accounting.<br>Non è possibile stampare altri<br>documenti. Il lavoro viene annullato.<br>Selezionare [Fine].                                                                                   |                                      |
| Limite casella FAX<br>superato.                  |                                                                          | Seguire le istruzioni visualizzate ed<br>eliminare i documenti dalla casella<br>FAX per poter ricevere il fax.                                                                                                    | Guida alle<br>funzioni<br><b>FAX</b> |
|                                                  |                                                                          | Per controllare i lavori annullati,<br>selezionare il tasto [Status/Canc.<br>Lav.] e [Stampa lavori] per<br>verificare il risultato della ricezione.                                                                                                    |                                      |
| Limite casella<br>superato. <sup>*1</sup>        | Sulla schermata compare [Fine]?                                          | La casella specificata è piena e non<br>è possibile memorizzare altri<br>documenti. Il lavoro viene annullato.<br>Selezionare [Fine]. Provare ad<br>eseguire di nuovo l'operazione dopo<br>aver stampato o cancellato i dati<br>presenti nella casella. |                                      |
|                                                  |                                                                          | La casella Ripeti copia è piena e<br>non è possibile ripetere altre copie.<br>Premere [Continua] per stampare<br>le pagine acquisite. Premere<br>[Cancella] per annullare il lavoro.                                                                    |                                      |

**M**

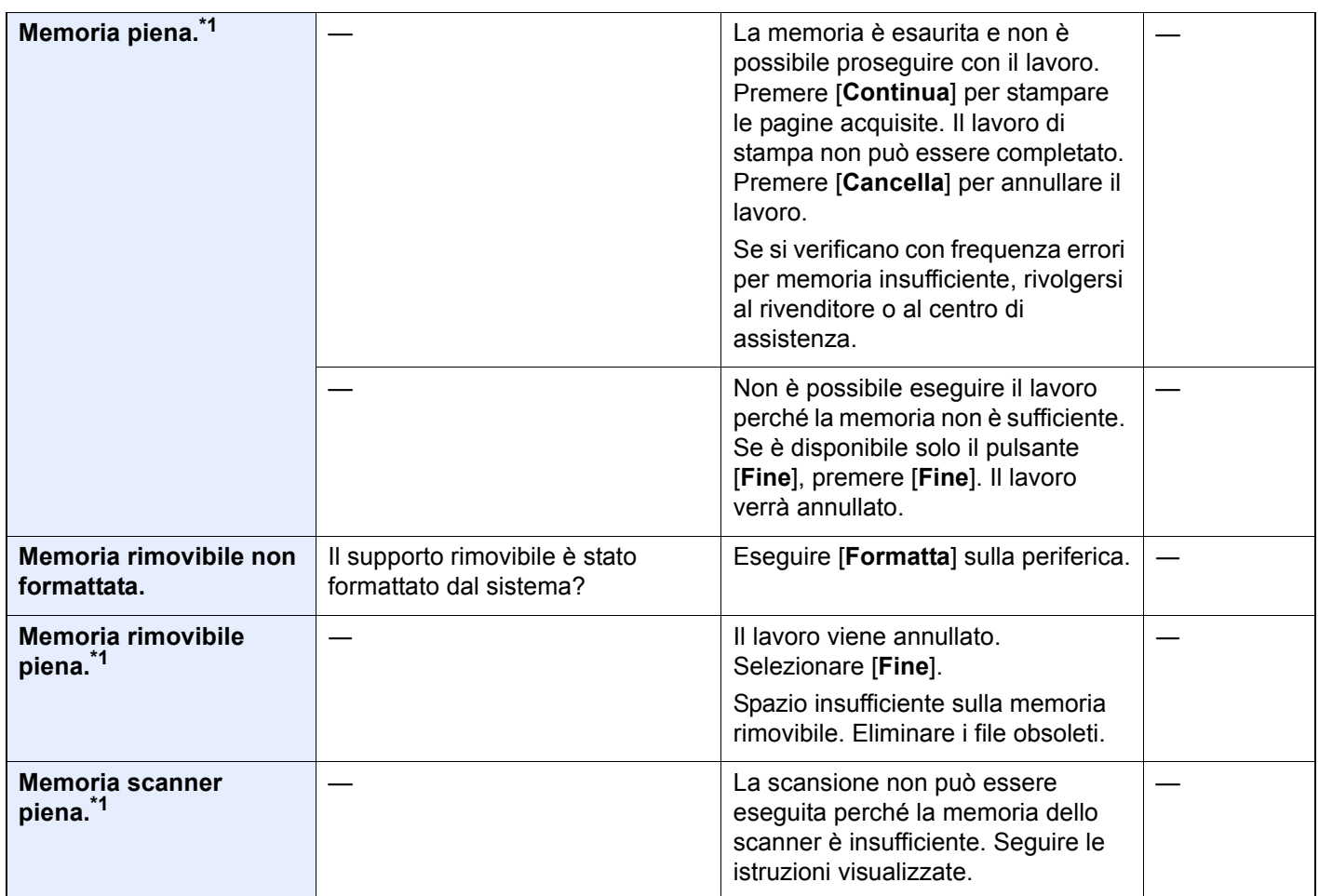

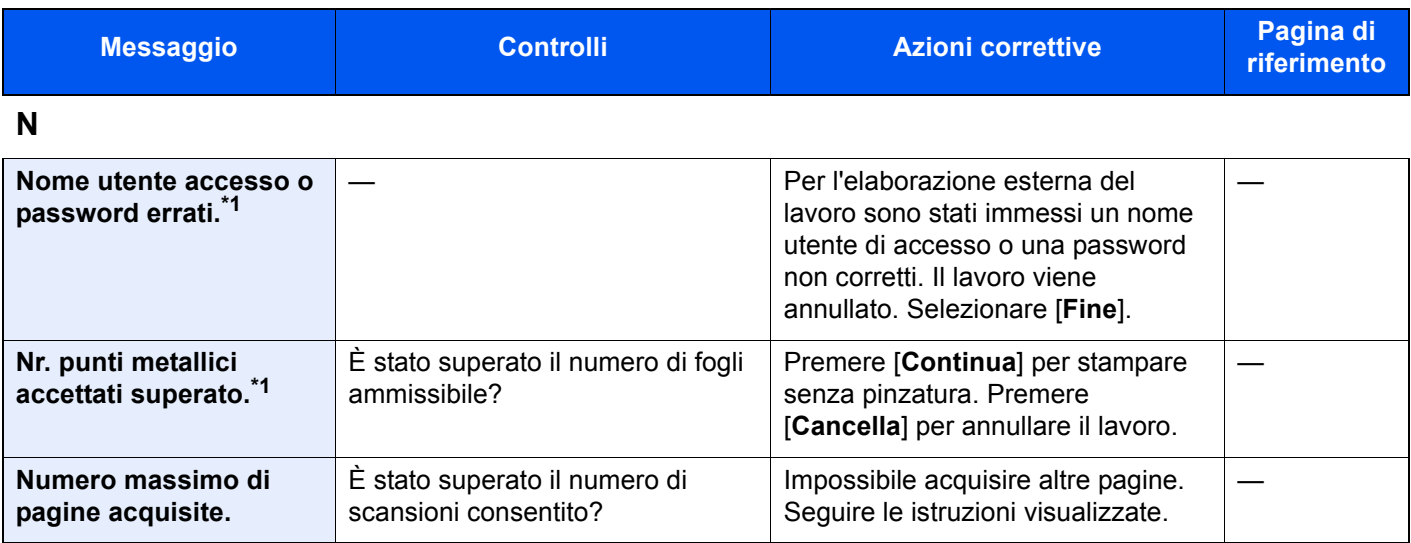

**P**

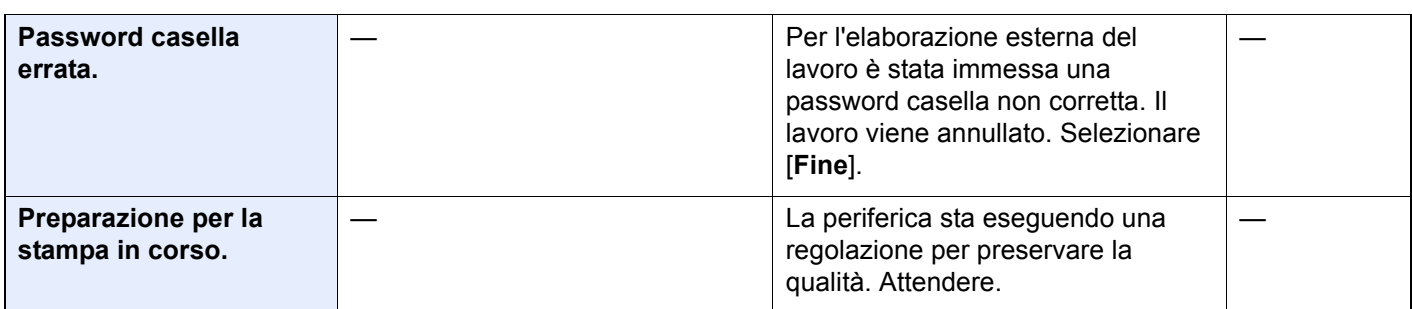

### **Q**

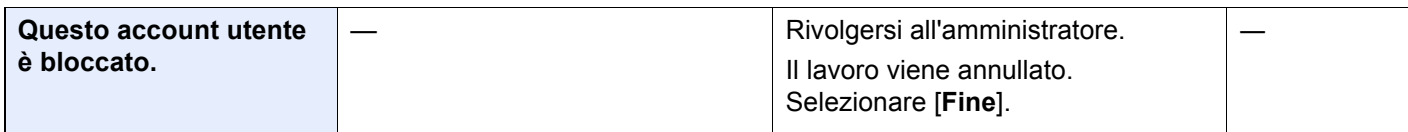

#### **R**

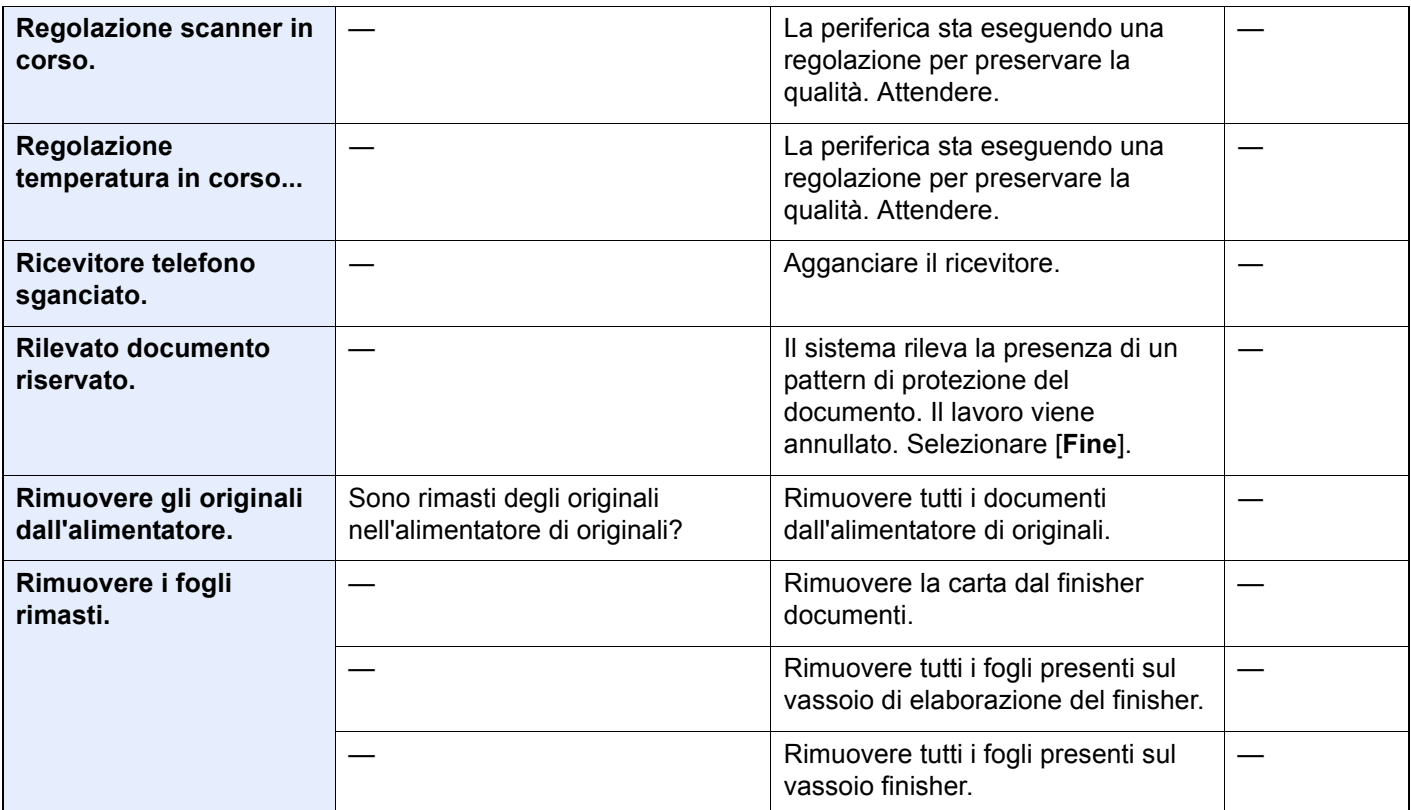

| <b>Messaggio</b>                                   | <b>Controlli</b>                                  | <b>Azioni correttive</b>                                                                                                    | Pagina di<br>riferimento |
|----------------------------------------------------|---------------------------------------------------|----------------------------------------------------------------------------------------------------|--------------------------|
| S                                                  |                                                   |                                                                                                    |                          |
| Separatore lavori pieno<br>di carta.               | È stata superata la capacità<br>massima?          | Rimuovere i fogli e premere<br>[Continua]. La stampa riprende.                                                                                                    |                          |
| Sostituire la vaschetta<br>recupero toner.         | La vaschetta di recupero toner è<br>piena?        | Sostituire la vaschetta recupero<br>toner.                                                                                                    | pagina 10-7              |
| Sostituire tutti gli orig. e<br>premi [Continua.]. |                                                   | Rimuovere tutti i documenti<br>dall'alimentatore di originali,<br>ordinarli e riposizionarli. Premere<br>[Continua] per riprendere la<br>stampa. Premere [Cancella] per<br>annullare il lavoro.                                                                                                    |                          |
| Superati lavori invio<br>programmati.              |                                                   | È stato superato il numero massimo<br>di lavori programmabili per la<br>trasmissione differita. Selezionare<br>[Fine]. Il lavoro viene annullato.<br>Attendere il completamento della<br>trasmissione differita, oppure<br>annullare la trasmissione differita e<br>rieseguirla in secondo momento. |                          |
| Syuotare il contenitore<br>scarti foratrice.       | La vaschetta degli scarti di<br>foratura è piena? | Attenersi alle istruzioni visualizzate<br>e svuotare la vaschetta degli scarti<br>di foratura.                                                                                                    | pagina 10-17             |

**T**

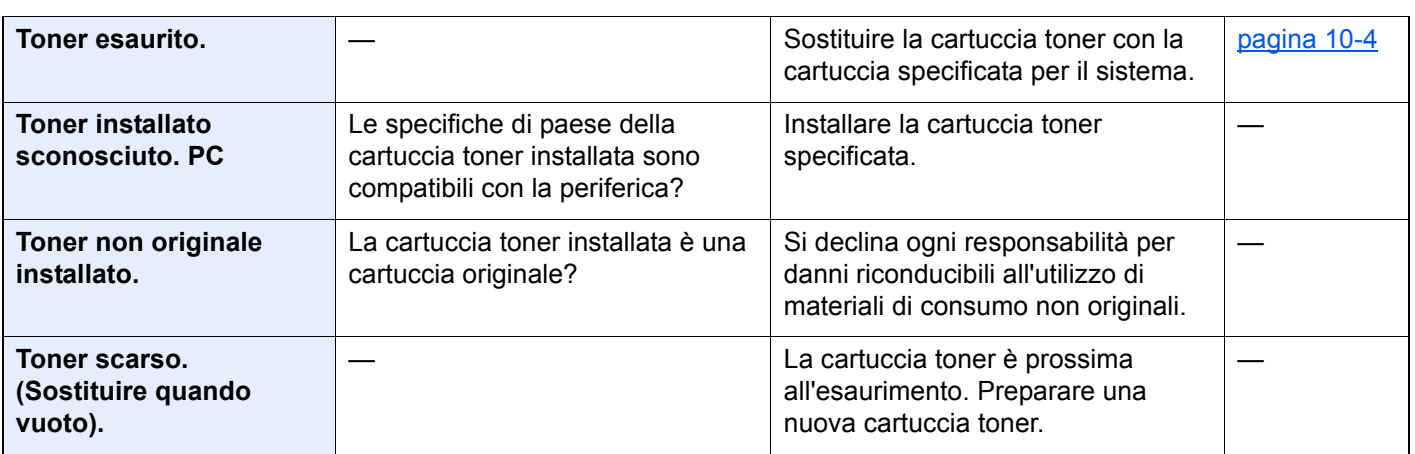

**V**

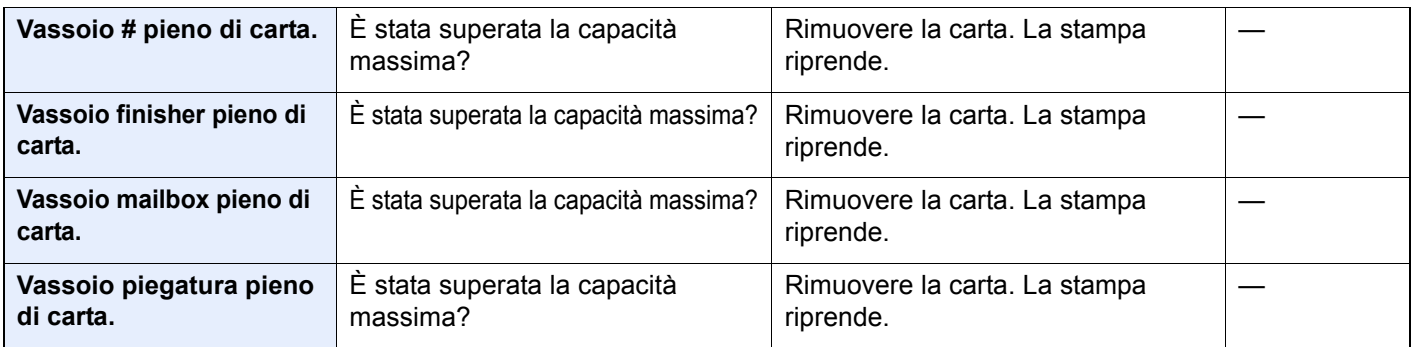

\*1 Se Canc. automatica errore è impostata su [**On**], il lavoro riprenderà automaticamente allo scadere dell'intervallo di tempo impostato. Per i dettagli su Canc. automatica errore, vedere:

[Canc. automatica errore \(pagina 8-74\)](#page-446-0)

#### <span id="page-550-0"></span>**Contromisure all'errore di invio**

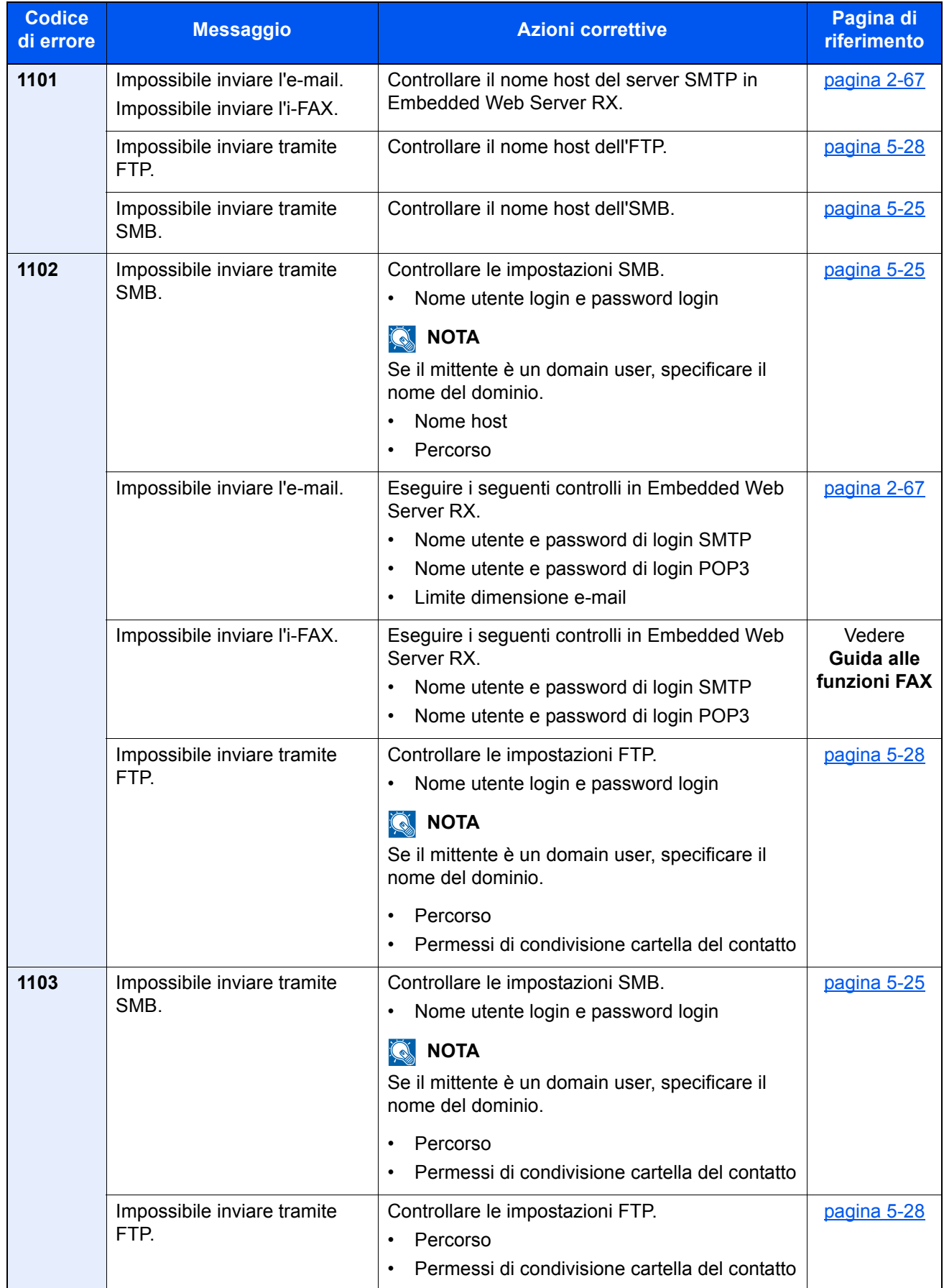

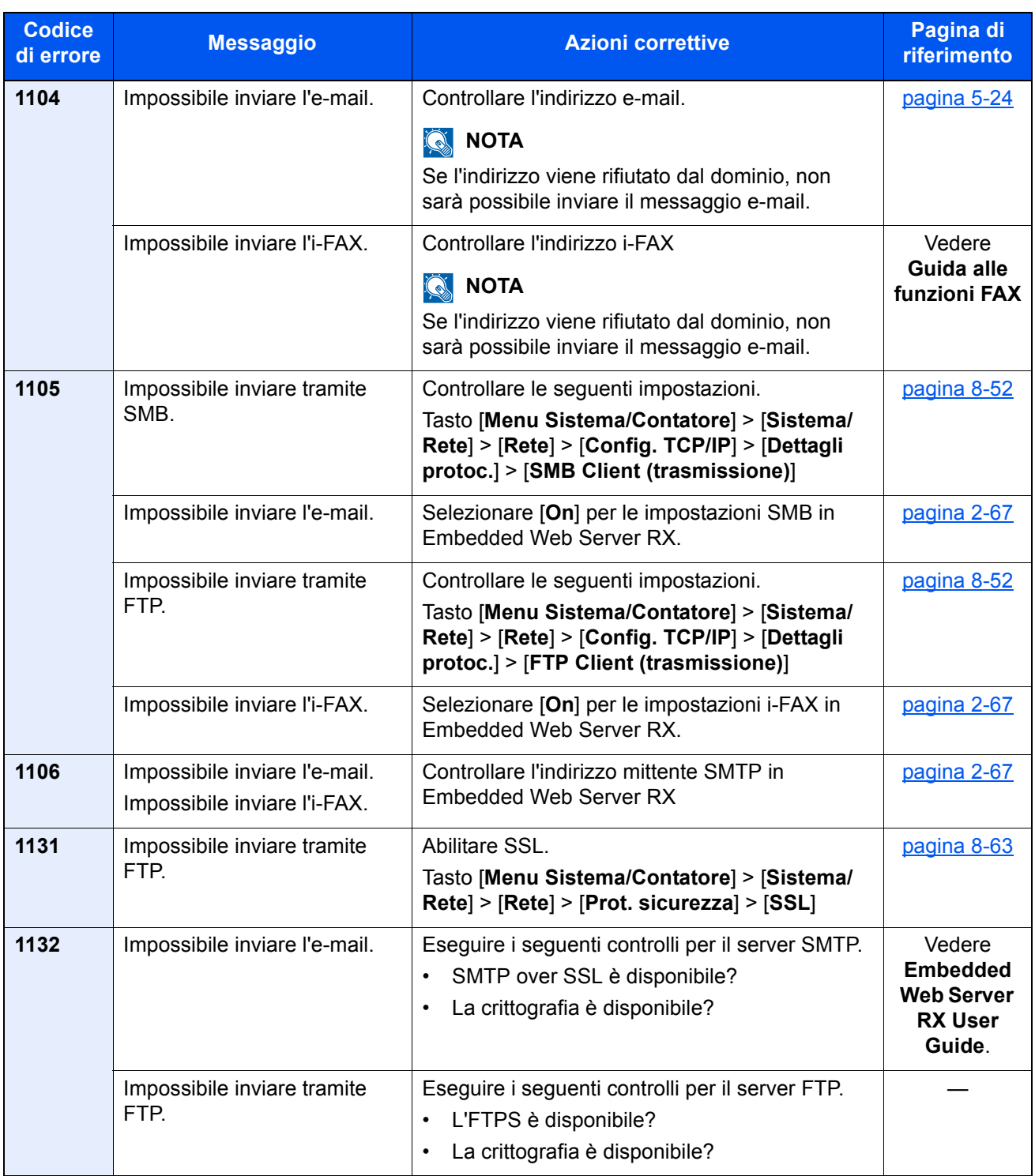

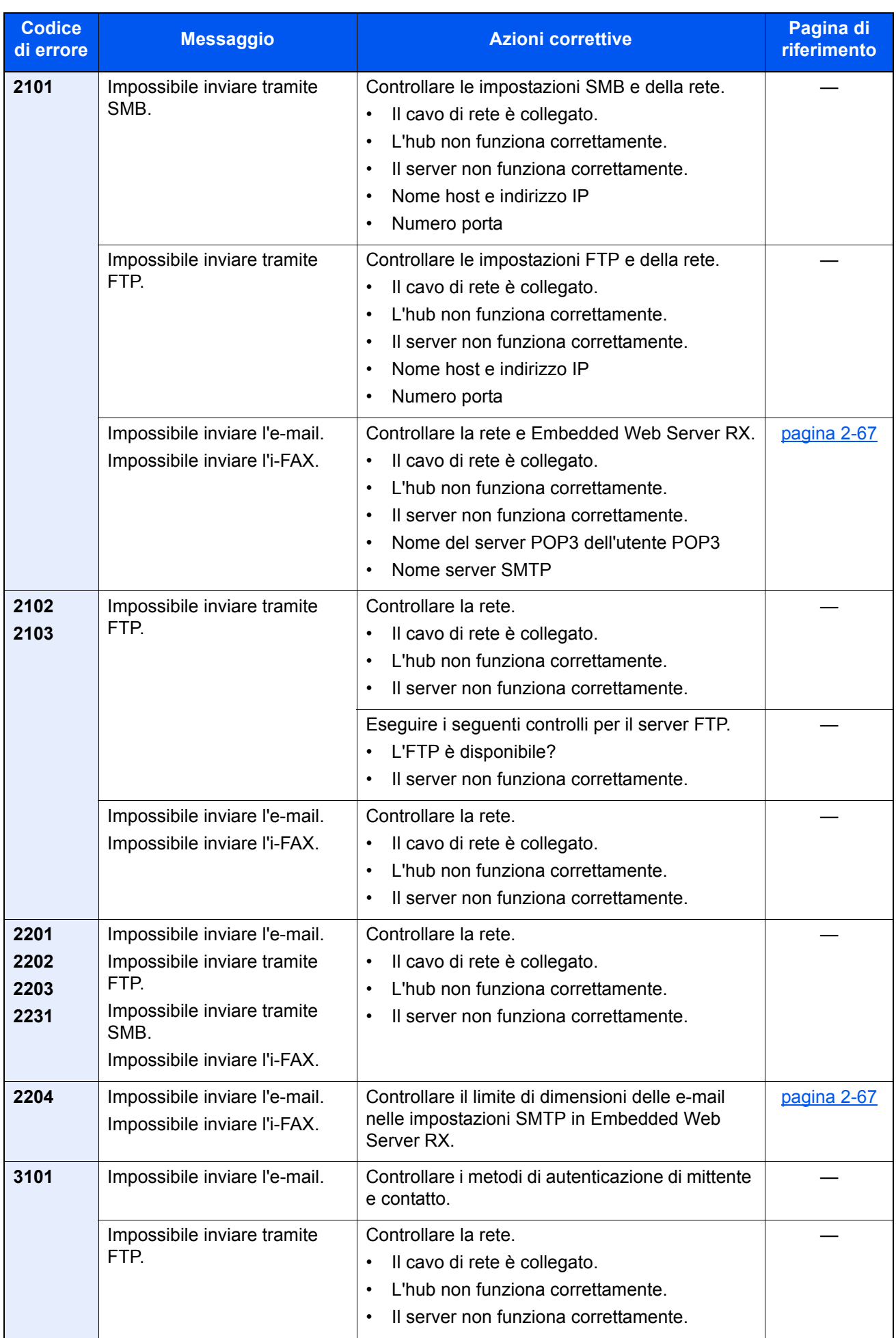

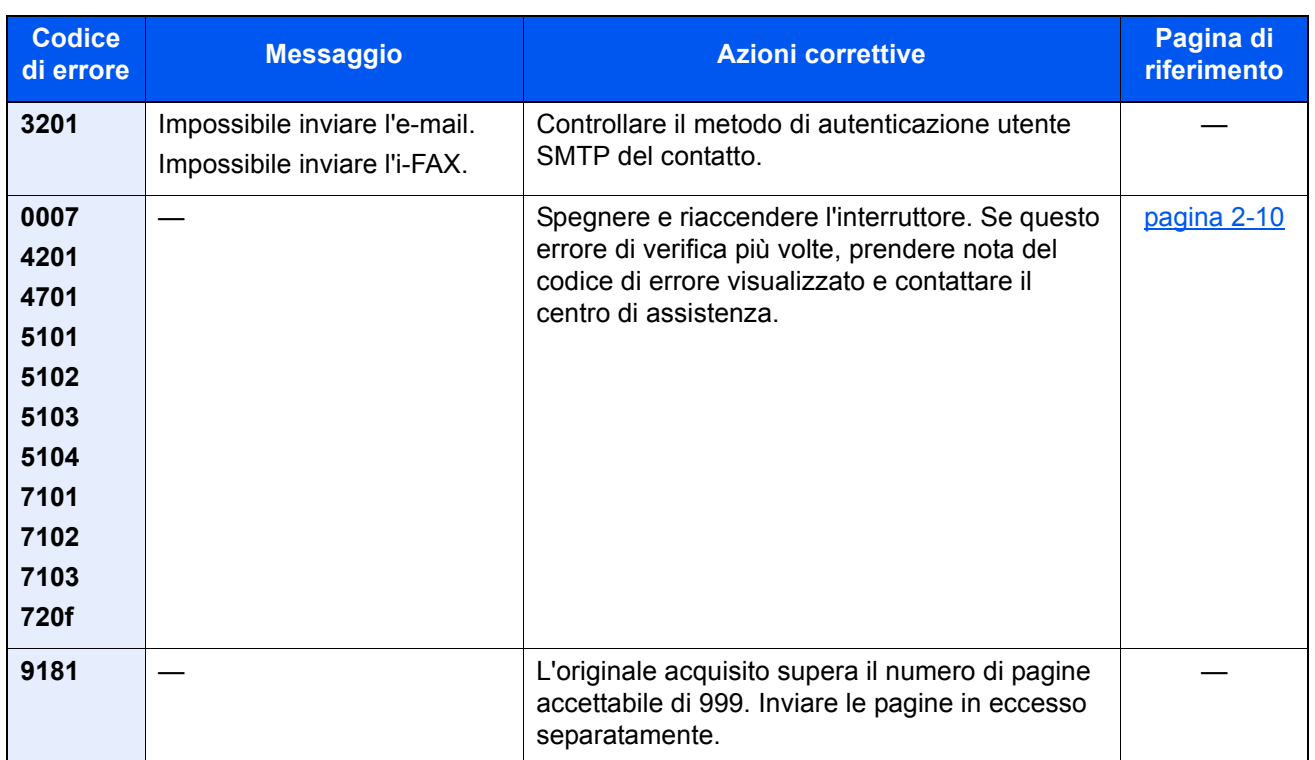

## Regolazione/Manutenzione

### Descrizione di Regolazione/Manutenzione

Se si verifica un problema nella riproduzione delle immagini e compare il messaggio che invita ad eseguire un'operazione di manutenzione o regolazione, eseguire Regolazione/Manutenzione nel menu di sistema.

La tabella elenca le voci interessate dalla procedura.

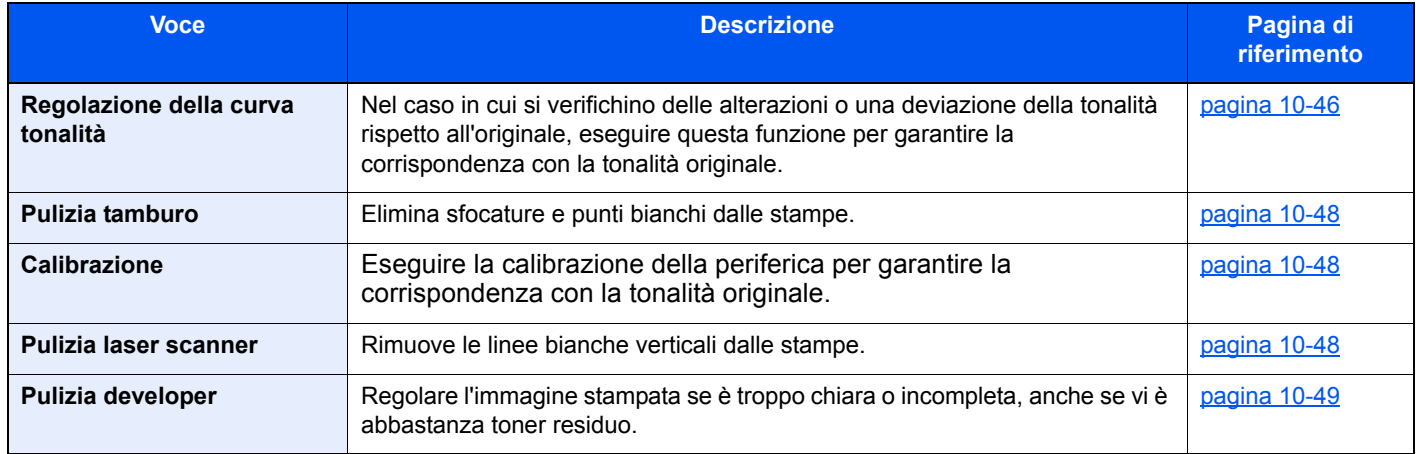

### <span id="page-554-0"></span>Regolazione della curva tonalità

Dopo un utilizzo intenso, oppure in presenza di determinate condizioni di temperatura o umidità, è possibile che si verifichino delle alterazioni o deviazione della tonalità rispetto all'originale. Eseguire questa funzione per garantire la corrispondenza con la tonalità originale. Prima di eseguire la Regolazione della curva tonalità, eseguire la calibrazione. Se la calibrazione non risolve il problema, eseguire la Regolazione della curva tonalità.

#### [Calibrazione \(pagina 10-48\)](#page-556-1)

Durante la regolazione vengono stampate 2 pagine di schemi (N. 1 e 2). Gli schemi a colori stampati vengono letti in sequenza durante la regolazione.

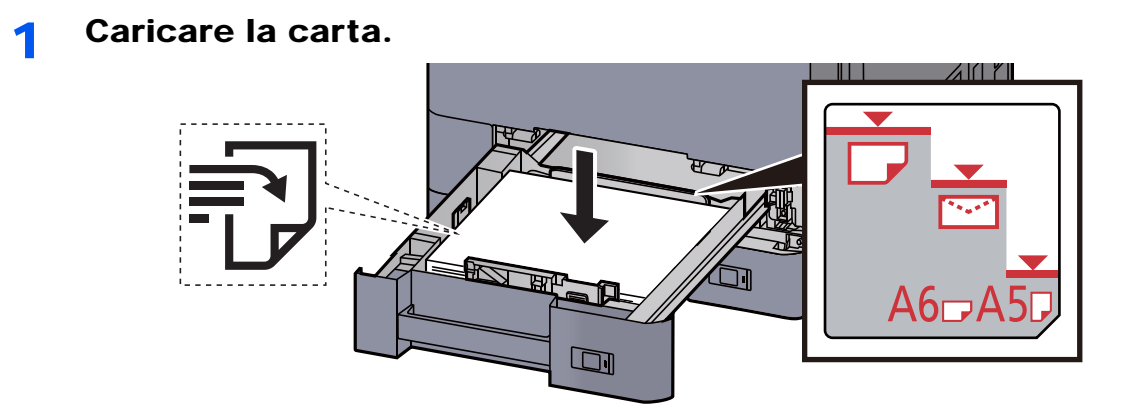

#### **IMPORTANTE**

- **Caricare la carta con il lato di stampa rivolto verso l'alto.**
- **Dopo aver tolto la carta dalla confezione, smazzare i fogli prima di caricarli nel cassetto.**

**← [Caricamento nel Cassetto 1 \(pagina 3-4\)](#page-144-0)** 

- **Prima di caricare la carta, verificare che non sia arricciata o piegata. La carta arricciata o piegata può provocare inceppamenti.**
- **Verificare che la carta caricata non superi il livello indicato (vedere la figura).**
- **Se si carica la carta senza regolare le guide di larghezza e di lunghezza carta si possono verificare problemi di alimentazione obliqua dei fogli o di inceppamento.**

#### 2 Visualizzare la schermata.

Tasto [**Menu Sistema/Contatore**] > [**Regolazione/Manutenzione**] > "Regolazione curva tonalità" [**Avanti**]

#### **2 Regolare la curva della tonalità.**

1 Selezionare [**Avvio**]. Viene stampato uno schema.

Controllare che sulla sezione inferiore dello schema sia stampato il numero "1".

2 Come indicato in figura, posizionare il lato stampato rivolto verso il basso sulla lastra allineato con il bordo e le frecce allineate verso il lato posteriore.

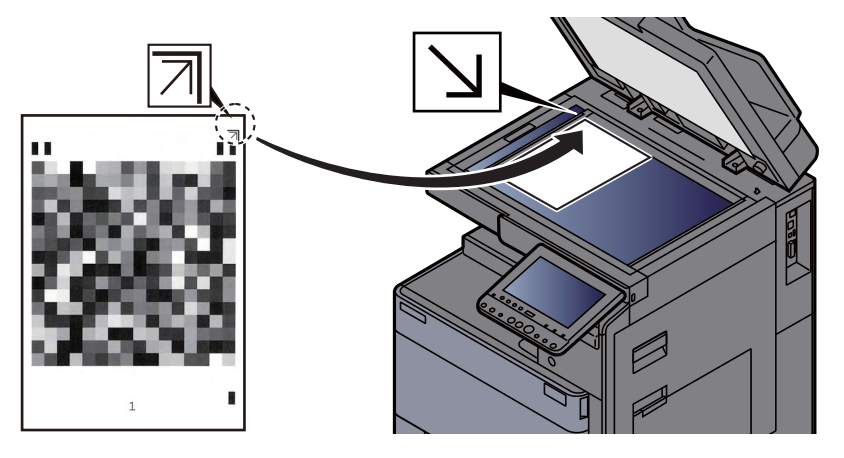

- 3 Selezionare [**Avvio**]. Lo schema viene letto e viene avviata la regolazione. Viene stampato il secondo schema.
- 4 Controllare che il numero "2" venga stampato sulla sezione inferiore dello schema e ripetere i punti da 2 a 3 per leggere lo schema 2.
- 5 Selezionare [**OK**] sulla schermata di conferma di fine regolazione.

### <span id="page-556-0"></span>Pulizia tamburo

Elimina sfocature e punti bianchi dalle stampe.

#### **NOTA**

Non è possibile eseguire la pulizia del tamburo durante la stampa. Eseguire la pulizia del tamburo alla fine della stampa.

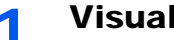

#### 1 Visualizzare la schermata.

Tasto [**Menu Sistema/Contatore**] > [**Regolazione/Manutenzione**] > "Pulizia tamburo" [**Avanti**]

#### **2** Eseguire la pulizia del tamburo.

Selezionare [**Avvio**]. Viene avviata la procedura "Pulizia tamburo"

### <span id="page-556-1"></span>**Calibrazione**

Eseguire la calibrazione della periferica per garantire la corrispondenza con la tonalità originale.

#### 1 Visualizzare la schermata.

Tasto [**Menu Sistema/Contatore**] > [**Regolazione/Manutenzione**] > [**Avanti**] in "Calibrazione"

#### 2 Eseguire la calibrazione.

Selezionare [**Avvio**]. Viene eseguita la "Calibrazione".

#### **QNOTA**

Se, dopo aver eseguito la calibrazione del colore, il problema della corrispondenza con la tonalità originale non si risolve, vedere:

[Regolazione della curva tonalità \(pagina 10-46\)](#page-554-0)

### <span id="page-556-2"></span>Pulizia laser scanner

Rimuove le linee bianche verticali dalle stampe.

#### 1 Visualizzare la schermata.

Tasto [**Menu Sistema/Contatore**] > [**Regolazione/Manutenzione**] > [**Avanti**] in "Pulizia laser scanner".

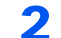

#### **2 Eseguire la pulizia del gruppo laser/scanner.**

Selezionare [**Avvio**]. Viene eseguita la pulizia delle unità laser scanner.

### <span id="page-557-0"></span>Pulizia developer

Regolare l'immagine stampata se è troppo chiara o incompleta, anche se vi è abbastanza toner residuo.

#### 1 Visualizzare la schermata.

Tasto [**Menu Sistema/Contatore**] > [**Regolazione/Manutenzione**] > [**Avanti**] in "Pulizia developer"

#### 2 Eseguire la pulizia developer.

Selezionare [**Avvio**]. Viene eseguita la "Pulizia developer".

#### **QNOTA**

Se durante la pulizia del developer viene eseguito il rabbocco toner, è possibile che il tempo di attesa sia più lungo.

## <span id="page-558-0"></span>Eliminazione degli inceppamenti carta

Se si verifica un inceppamento carta, la stampa viene interrotta e il pannello a sfioramento visualizza la posizione dell'inceppamento e il seguente messaggio:

"Inceppamento carta"

Fare riferimento alle seguenti procedure per rimuovere la carta inceppata.

## Indicatori della posizione degli inceppamenti

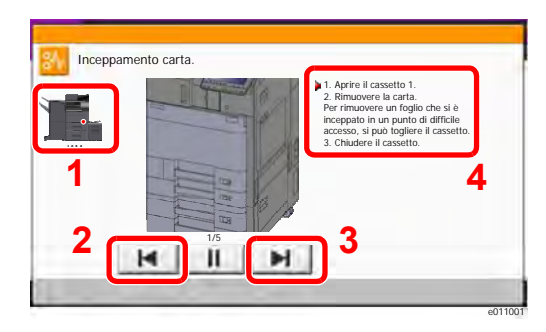

- <span id="page-558-1"></span>1 Mostra la posizione dell'inceppamento carta.
- <span id="page-558-2"></span>2 Mostra il punto precedente.
- <span id="page-558-3"></span>3 Mostra il punto successivo.
- <span id="page-558-4"></span>4 Mostra la procedura da seguire per rimuovere l'inceppamento.

Se si verifica un inceppamento carta, il pannello a sfioramento visualizza la posizione dell'inceppamento e le istruzioni per rimuoverlo.

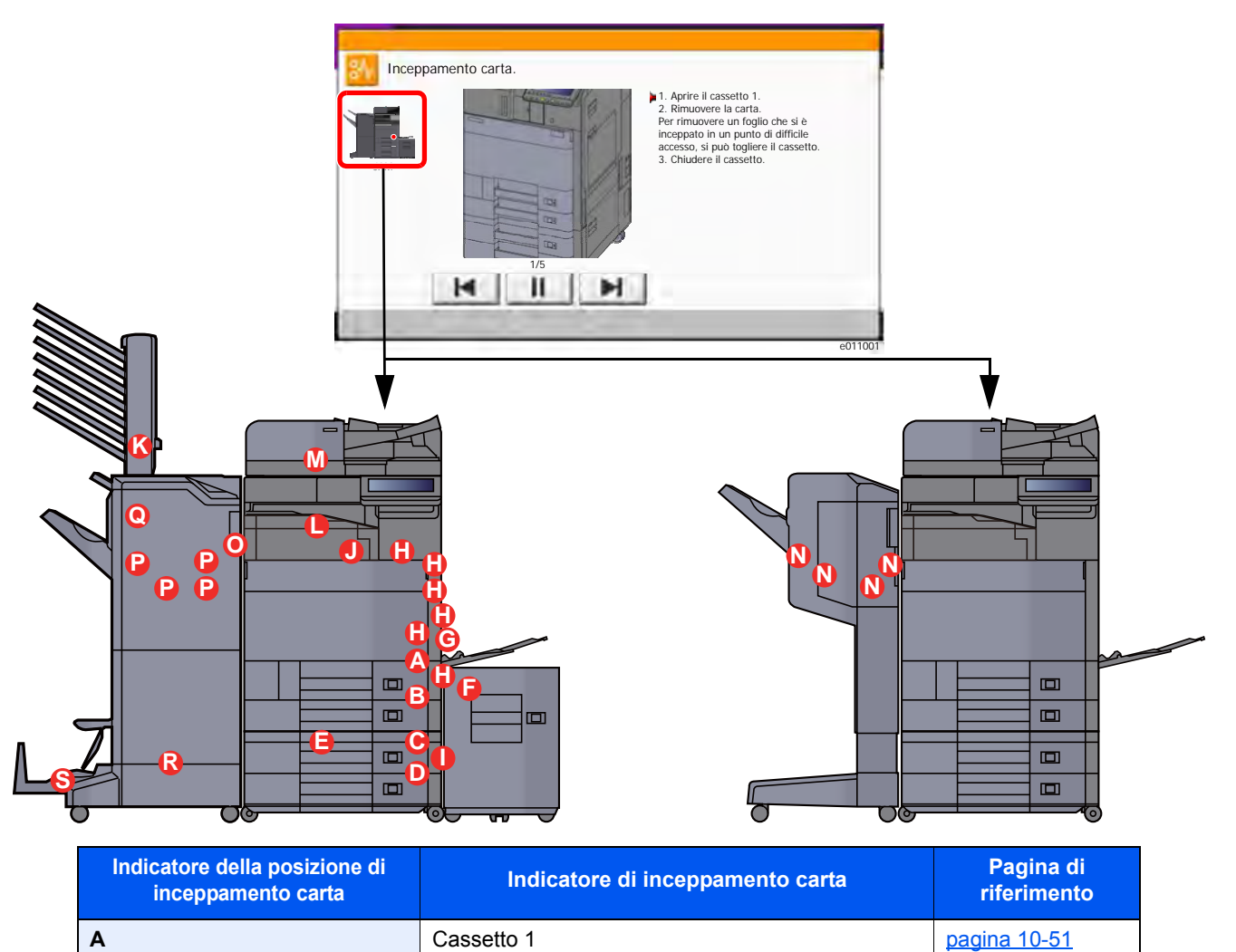

10-50

**B B Cassetto 2 [pagina 10-54](#page-562-0) pagina 10-54** 

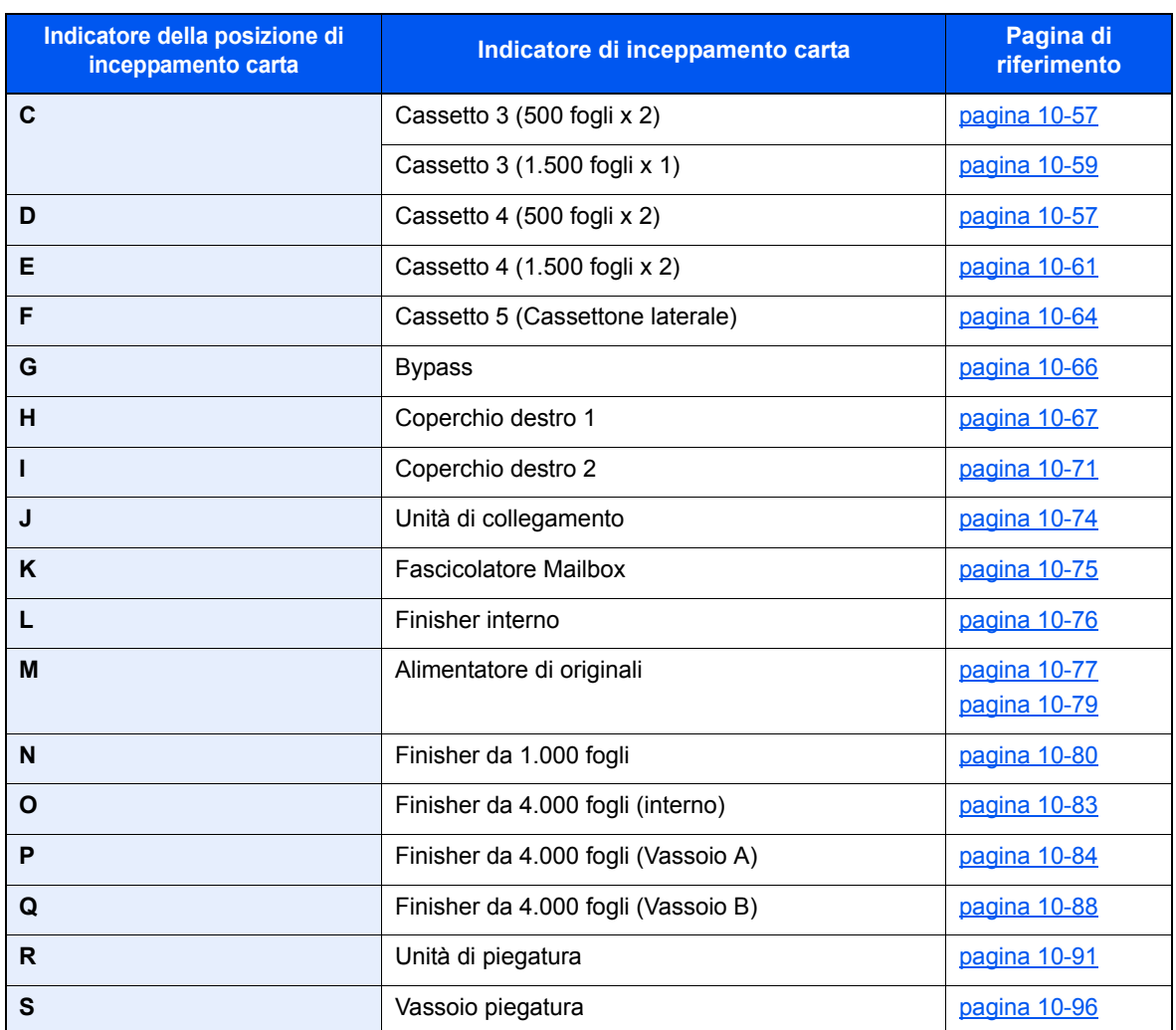

Una volta eliminato l'inceppamento, il sistema passa in modalità di riscaldamento e il messaggio di errore viene annullato. La periferica riprende la stampa a partire dalla pagina in cui si è verificato l'inceppamento.

### <span id="page-559-0"></span>Rimuovere la carta inceppata nel cassetto 1

## **ATTENZIONE**

- **Non riutilizzare la carta inceppata.**
- **Se la carta si è strappata durante la rimozione, accertarsi di aver rimosso tutti i frammenti rimasti all'interno del sistema poiché possono causare ulteriori inceppamenti.**

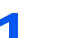

1 Se è installato il cassettone laterale opzionale, staccarlo.

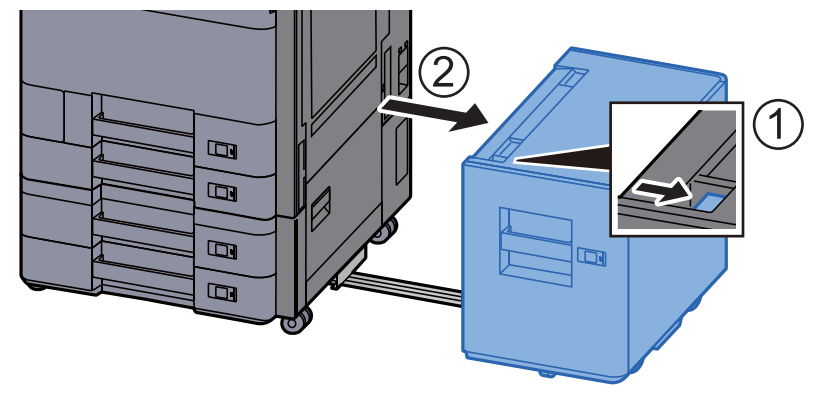

2 Aprire il coperchio destro 1.

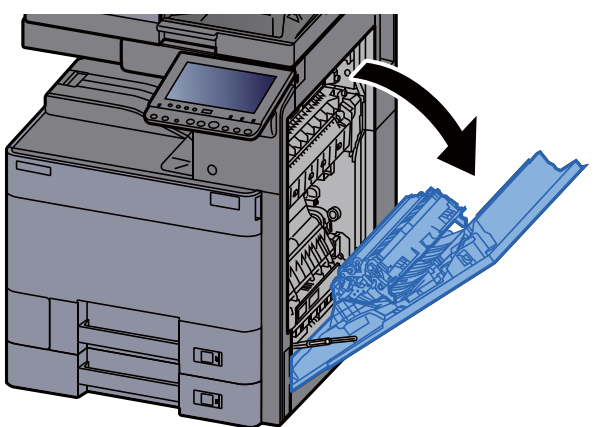

3 Aprire lo sportello (A3).

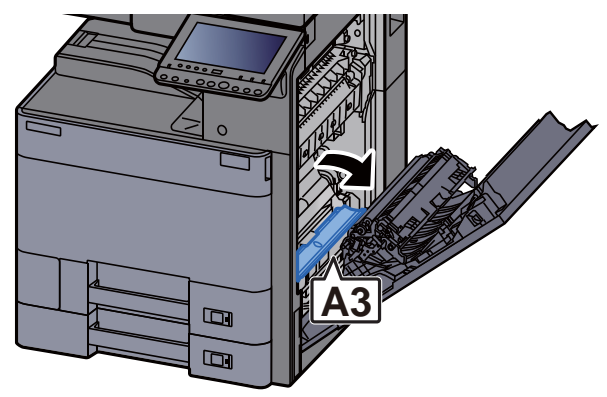

4 Rimuovere la carta inceppata.

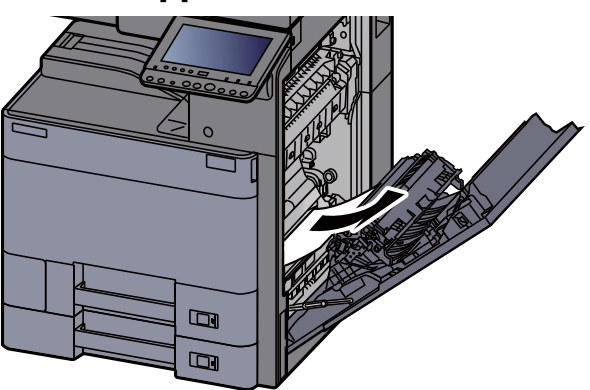

5 Riportare il coperchio nella posizione iniziale.

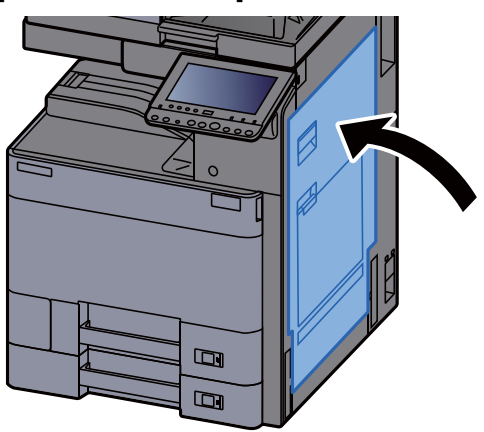

6 Tirare il cassetto 1 verso di sé fino a che non si blocca.

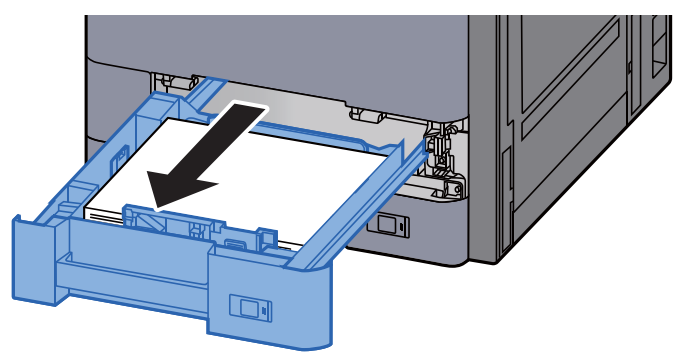

**7** Rimuovere la carta inceppata.

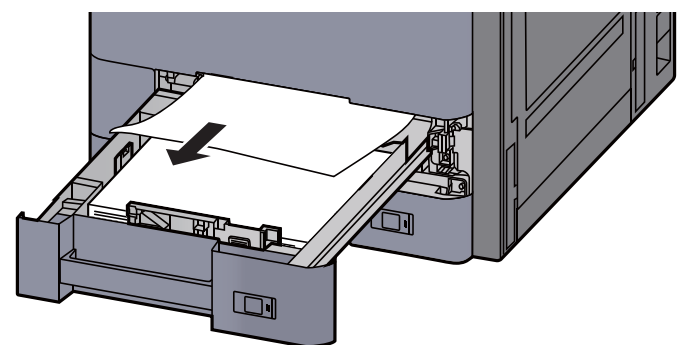

### **A** NOTA

Per eliminare degli inceppamenti di difficile accesso si può rimuovere il cassetto.

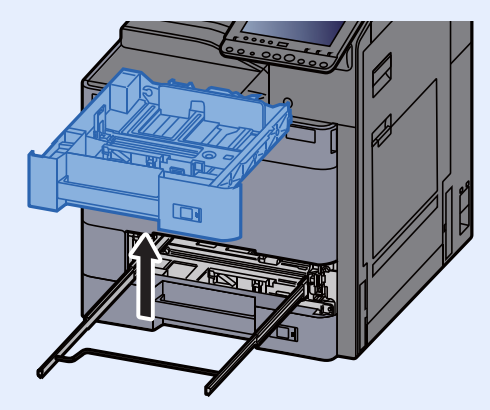

8 Richiudere il cassetto 1.

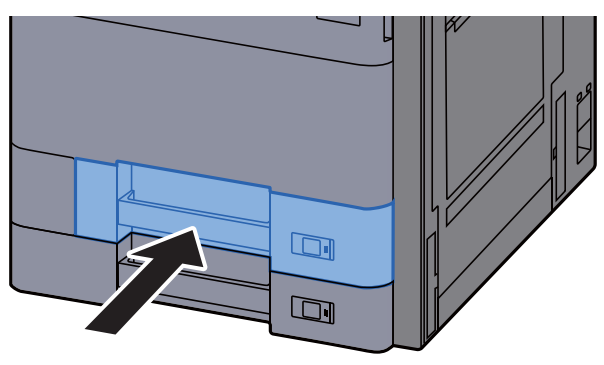

9 Se è installato il cassettone laterale opzionale, riportarlo nella posizione originale.

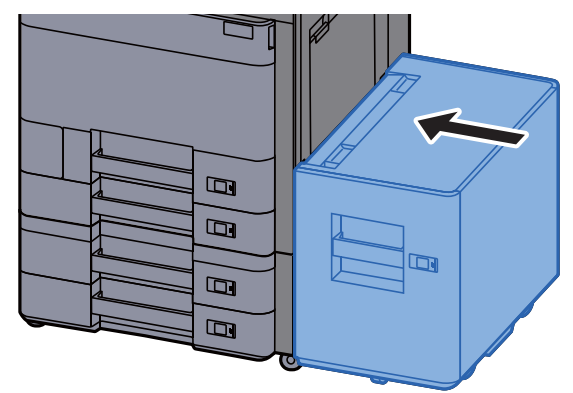

### <span id="page-562-0"></span>Rimuovere la carta inceppata nel cassetto 2

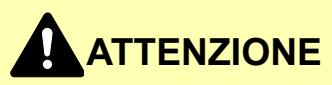

- **Non riutilizzare la carta inceppata.**
- **Se la carta si è strappata durante la rimozione, accertarsi di aver rimosso tutti i frammenti rimasti all'interno del sistema poiché possono causare ulteriori inceppamenti.**

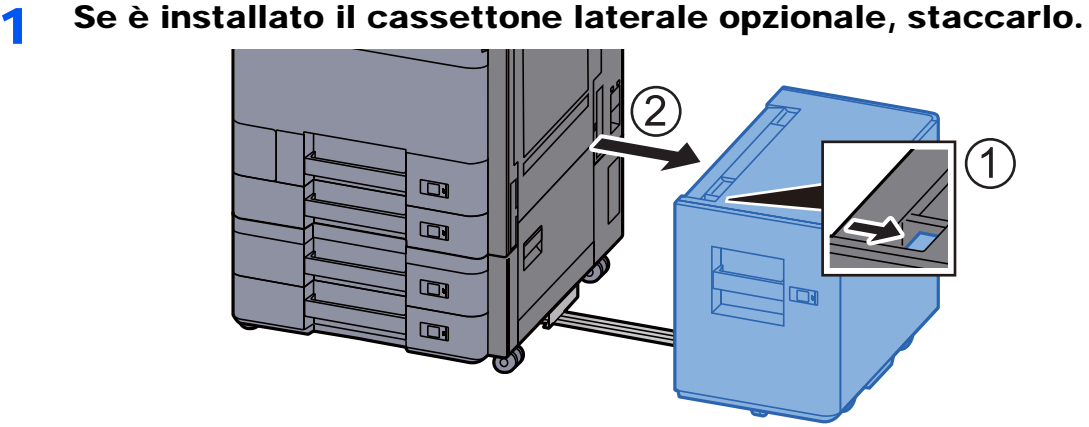

2 Aprire il coperchio destro 1.

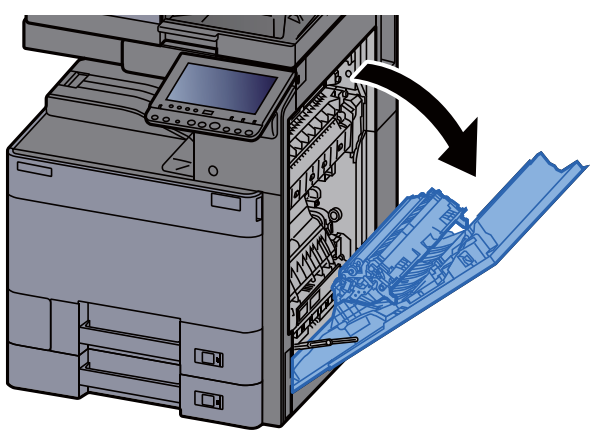

3 Chiudere l'unità fronte/retro (A5).

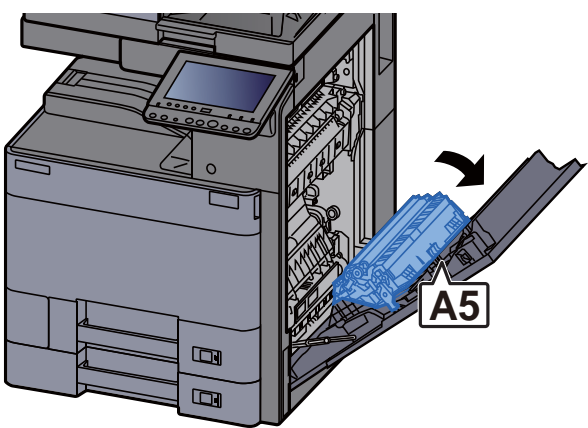

4 Rimuovere la carta inceppata.

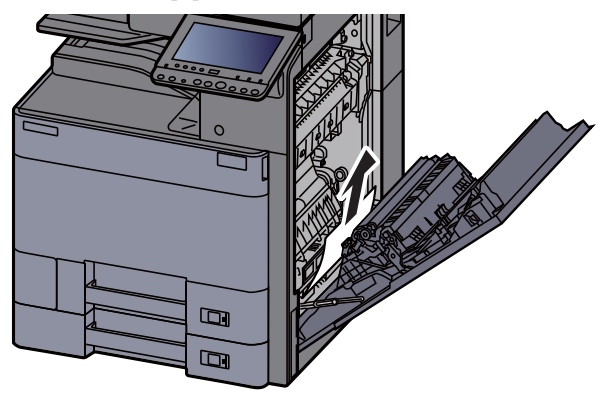

5 Riportare il coperchio nella posizione iniziale.

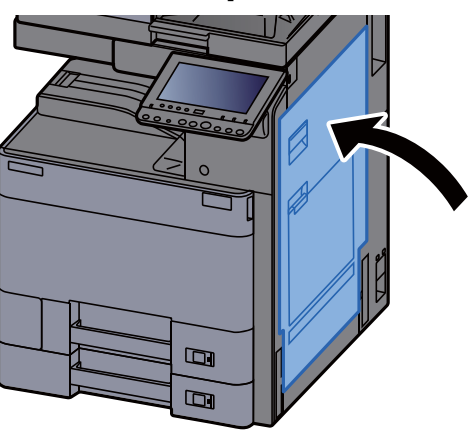

6 Tirare il cassetto 2 verso di sé fino a che non si blocca.

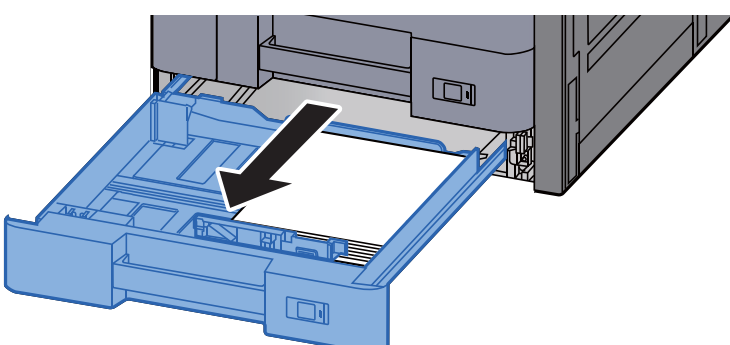

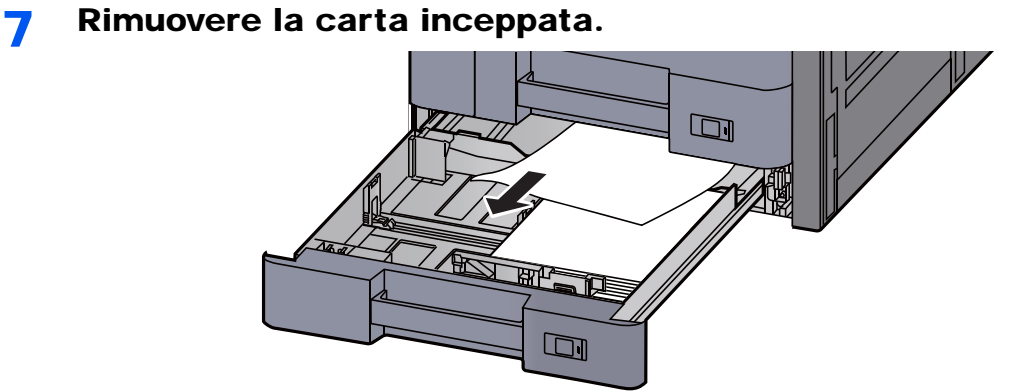

### **QNOTA**

Per eliminare degli inceppamenti di difficile accesso si può rimuovere il cassetto.

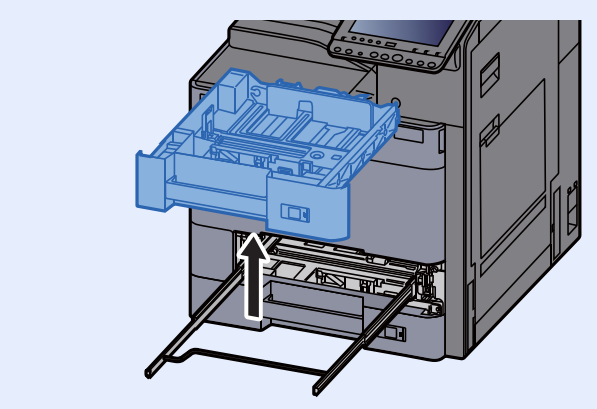

8 Richiudere il cassetto 2.

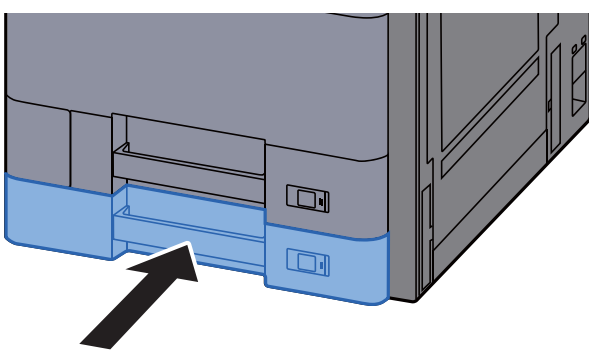

9 Se è installato il cassettone laterale opzionale, riportarlo nella posizione originale.

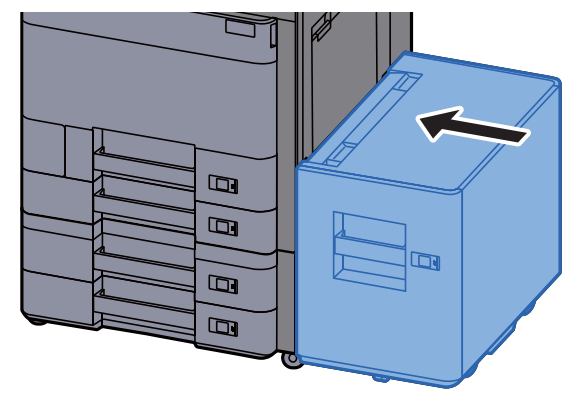

### <span id="page-565-0"></span>Rimuovere la carta inceppata nel cassetto 3 e 4 (500 fogli x 2)

Vedere di seguito la spiegazione per il cassetto 3.

# **ATTENZIONE**

- **Non riutilizzare la carta inceppata.**
- **Se la carta si è strappata durante la rimozione, accertarsi di aver rimosso tutti i frammenti rimasti all'interno del sistema poiché possono causare ulteriori inceppamenti.**

1 Se è installato il cassettone laterale opzionale, staccarlo.

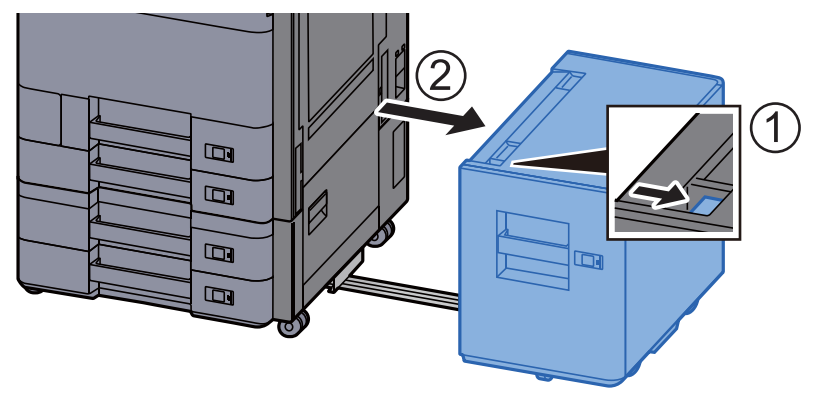

**2** Aprire il coperchio destro 2.

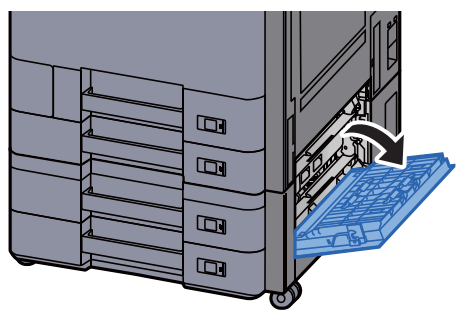

**2 Rimuovere la carta inceppata.** 

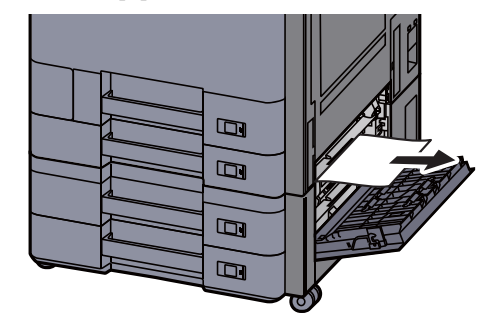

**1** Tirare il cassetto 3 verso di sé fino a che non si blocca.

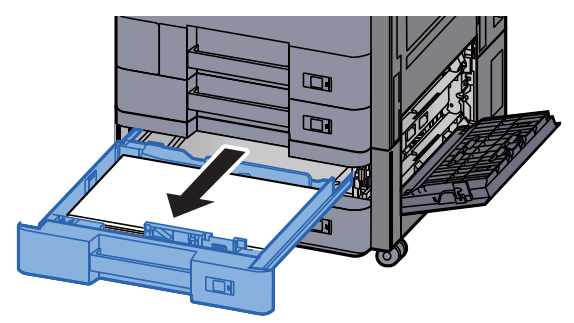

5 Rimuovere la carta inceppata.

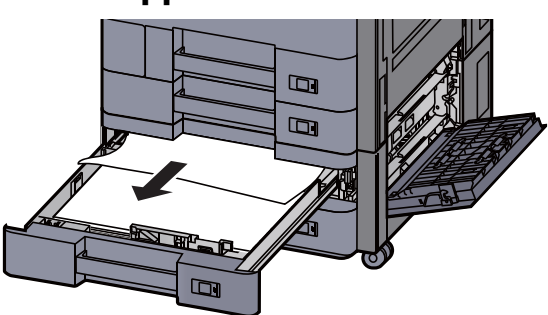

### **<b>NOTA**

Per eliminare degli inceppamenti di difficile accesso si può rimuovere il cassetto.

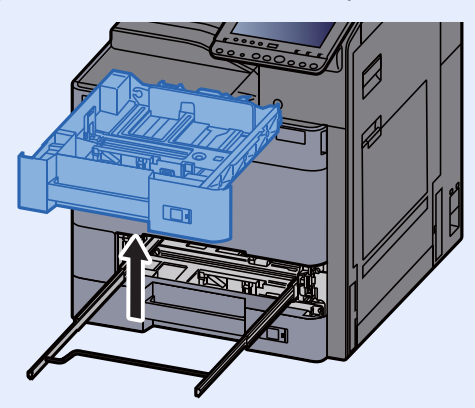

6 Richiudere il coperchio destro 2 e il cassetto 3.

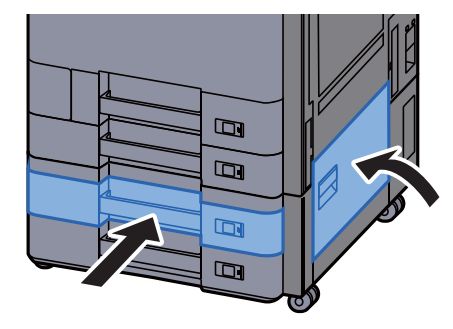

7 Se è installato il cassettone laterale opzionale, riportarlo nella posizione originale.

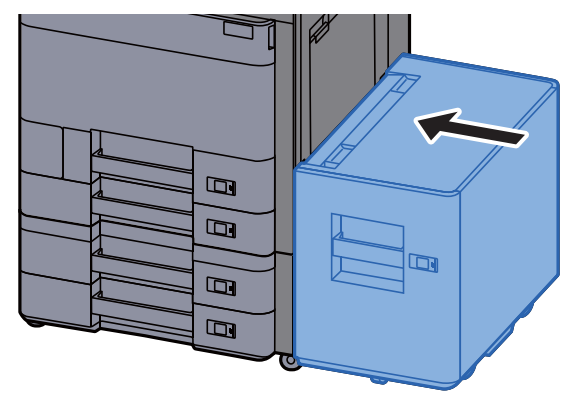

### <span id="page-567-0"></span>Rimuovere la carta inceppata nel cassetto 3 (1.500 fogli x 2)

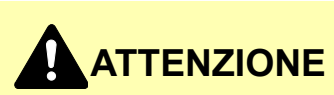

- **Non riutilizzare la carta inceppata.**
- **Se la carta si è strappata durante la rimozione, accertarsi di aver rimosso tutti i frammenti rimasti all'interno del sistema poiché possono causare ulteriori inceppamenti.**

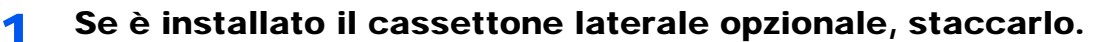

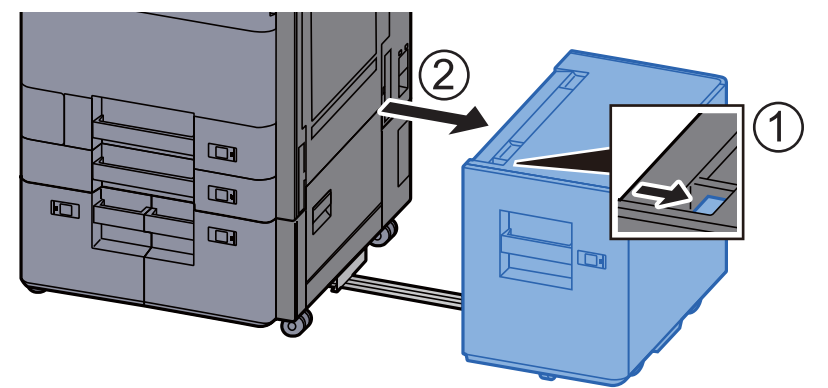

2 Aprire il coperchio destro 2.

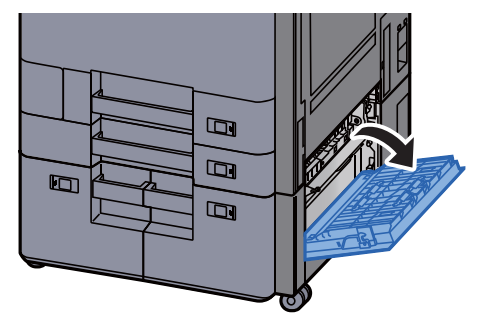

3 Rimuovere la carta inceppata.

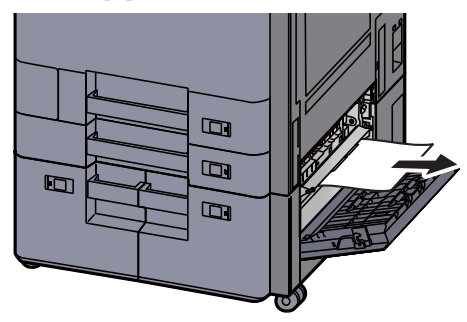

4 Tirare il cassetto 3 verso di sé fino a che non si blocca.

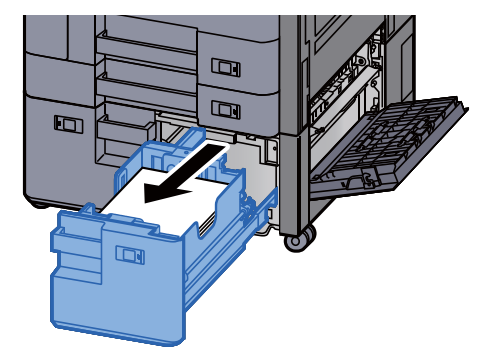

5 Rimuovere la carta inceppata.

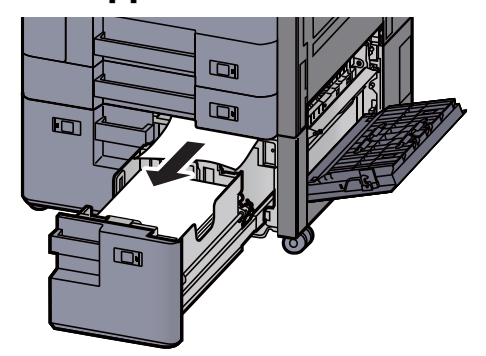

6 Richiudere il coperchio destro 2 e il cassetto 3.

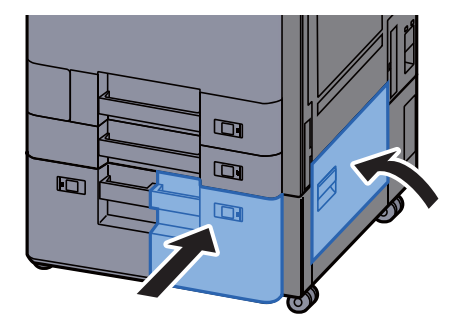

7 Se è installato il cassettone laterale opzionale, riportarlo nella posizione originale.

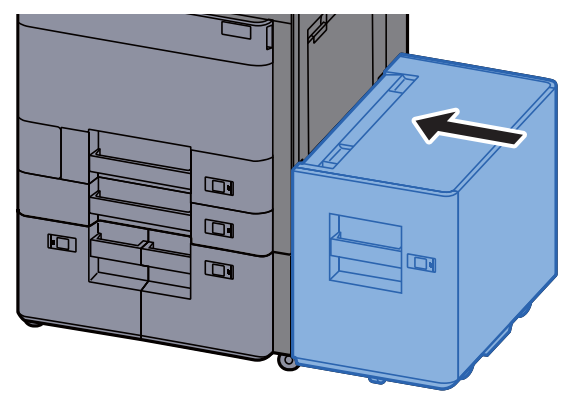

### <span id="page-569-0"></span>Rimuovere la carta inceppata nel cassetto 4 (1.500 fogli x 2)

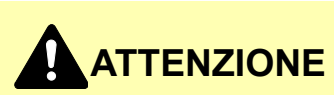

- **Non riutilizzare la carta inceppata.**
- **Se la carta si è strappata durante la rimozione, accertarsi di aver rimosso tutti i frammenti rimasti all'interno del sistema poiché possono causare ulteriori inceppamenti.**

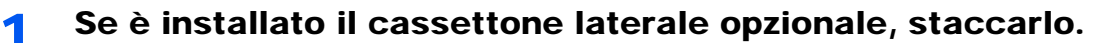

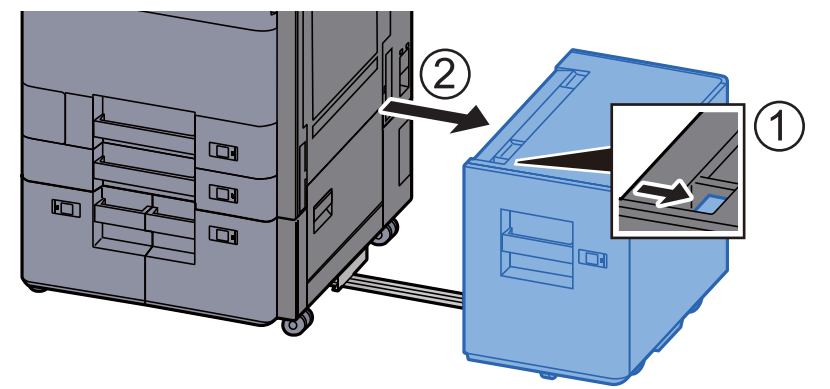

2 Aprire il coperchio destro 2.

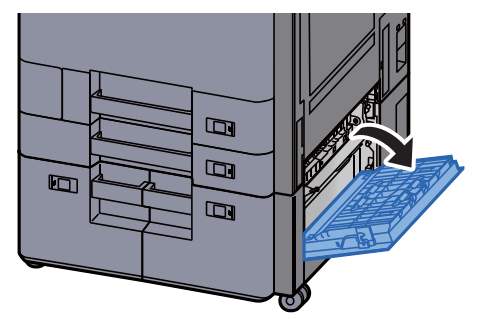

3 Rimuovere la carta inceppata.

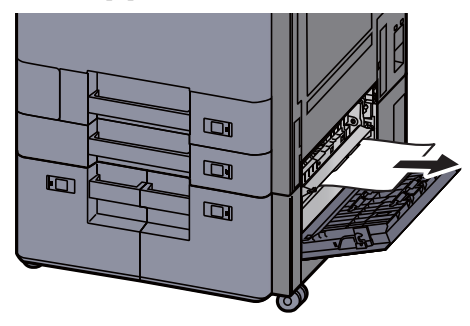

4 Tirare il cassetto 3 verso di sé fino a che non si blocca.

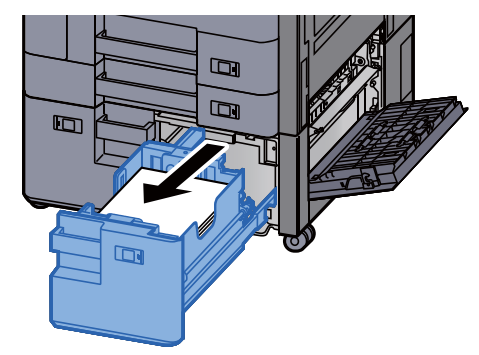

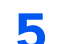

5 Tirare il cassetto 4 verso di sé fino a che non si blocca.

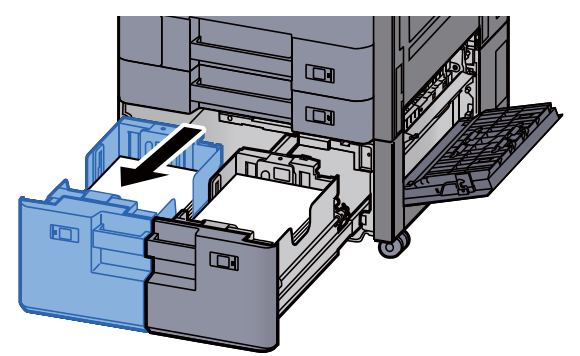

6 Aprire l'unità di alimentazione carta (B1).

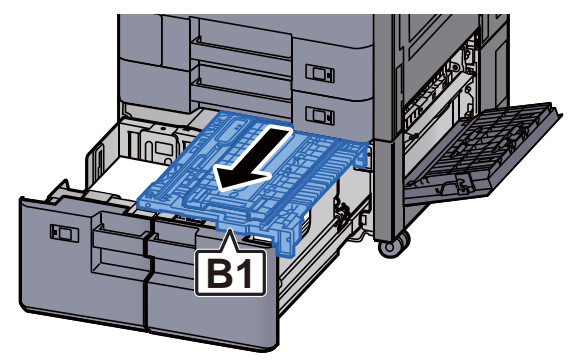

7 Aprire lo sportello (B2).

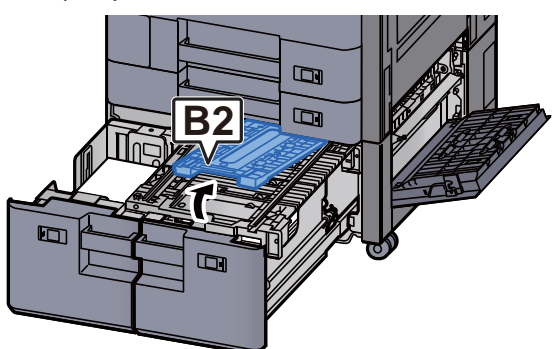

8 Rimuovere la carta inceppata.

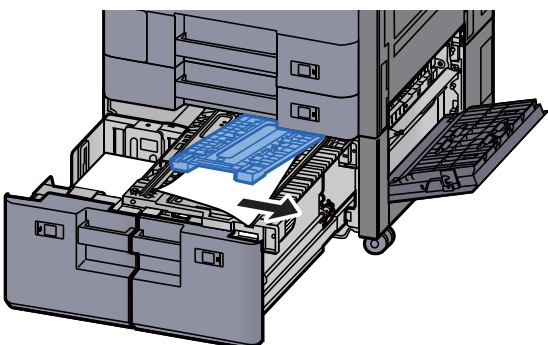

9 Richiudere l'unità di alimentazione carta e il cassetto 3 e 4.

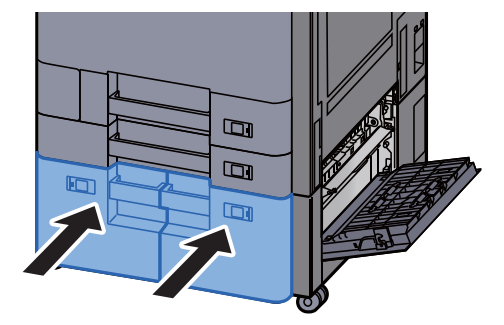

10 Riportare il coperchio nella posizione iniziale.

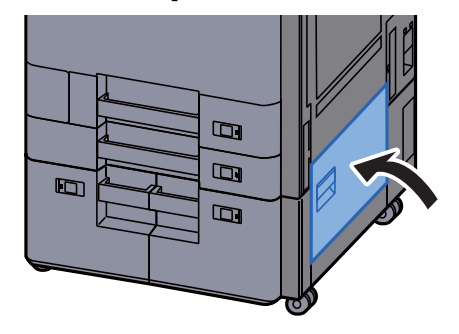

11 Se è installato il cassettone laterale opzionale, riportarlo nella posizione iniziale.

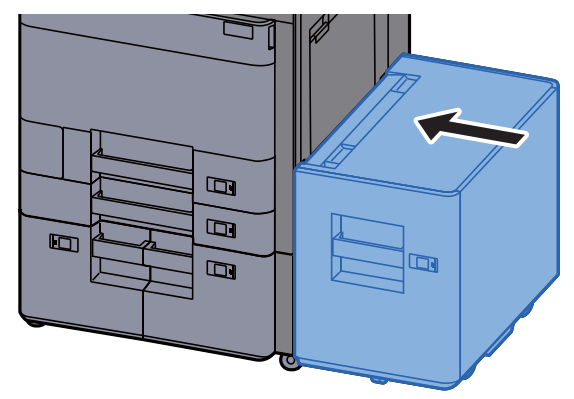

### <span id="page-572-0"></span>Rimuovere la carta inceppata nel cassetto 5 (Cassettone laterale)

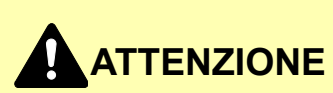

- **Non riutilizzare la carta inceppata.**
- **Se la carta si è strappata durante la rimozione, accertarsi di aver rimosso tutti i frammenti rimasti all'interno del sistema poiché possono causare ulteriori inceppamenti.**

#### **1 Staccare il cassettone laterale.**

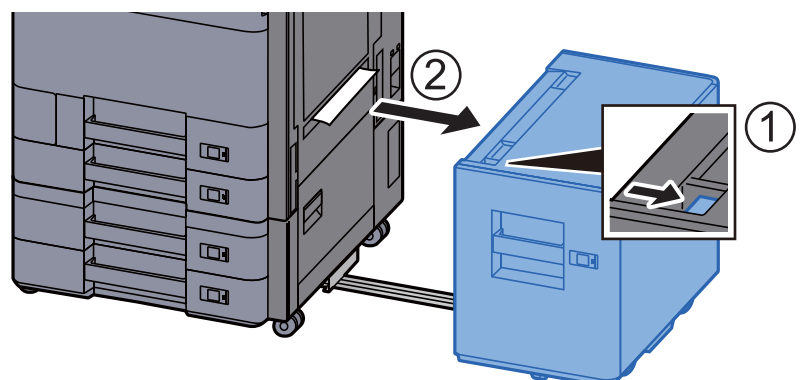

#### 2 Rimuovere la carta inceppata.

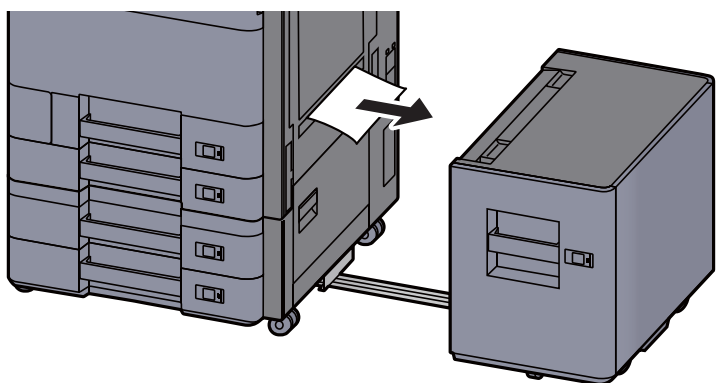

3 Tirare il cassetto 5 verso di sé fino a che non si blocca.

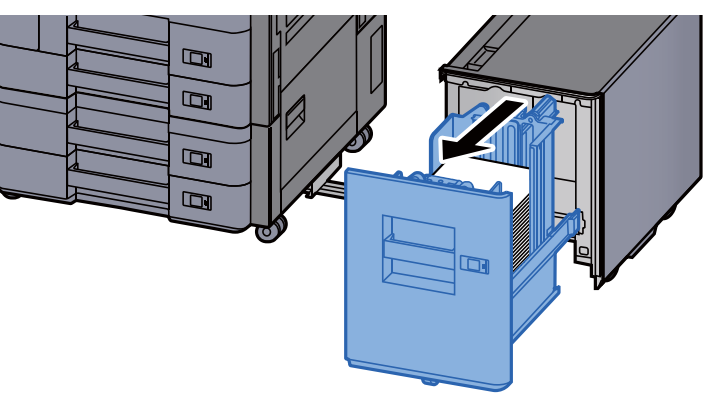

A Rimuovere la carta inceppata.

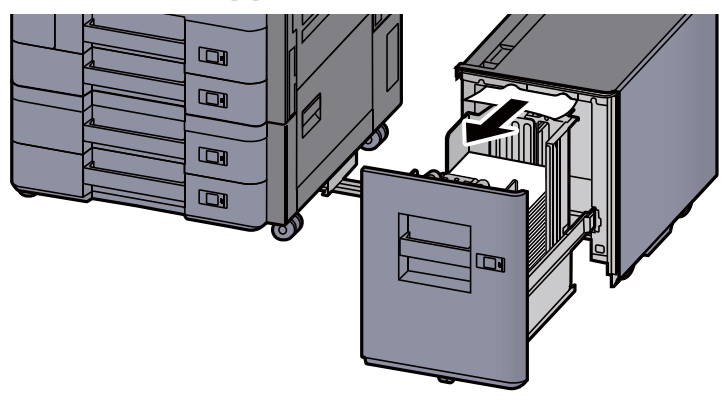

5 Riportare il cassetto 5 e il cassettone laterale nella posizione iniziale.

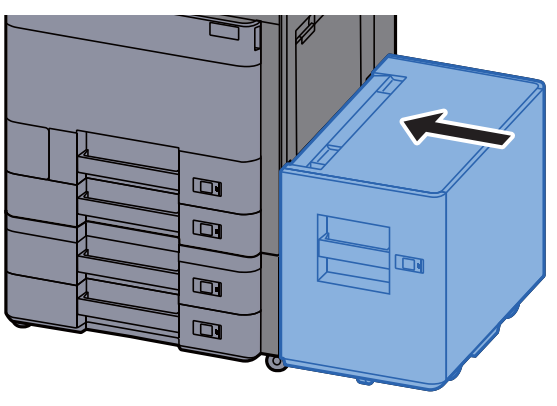

### <span id="page-574-0"></span>Rimuovere la carta inceppata sul bypass

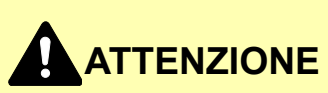

- **Non riutilizzare la carta inceppata.**
- **Se la carta si è strappata durante la rimozione, accertarsi di aver rimosso tutti i frammenti rimasti all'interno del sistema poiché possono causare ulteriori inceppamenti.**

**1 Rimuovere la carta inceppata.** 

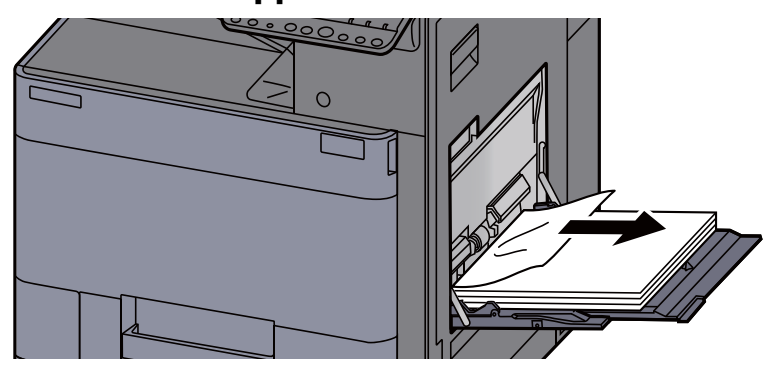

**2** Rimuovere tutta la carta.

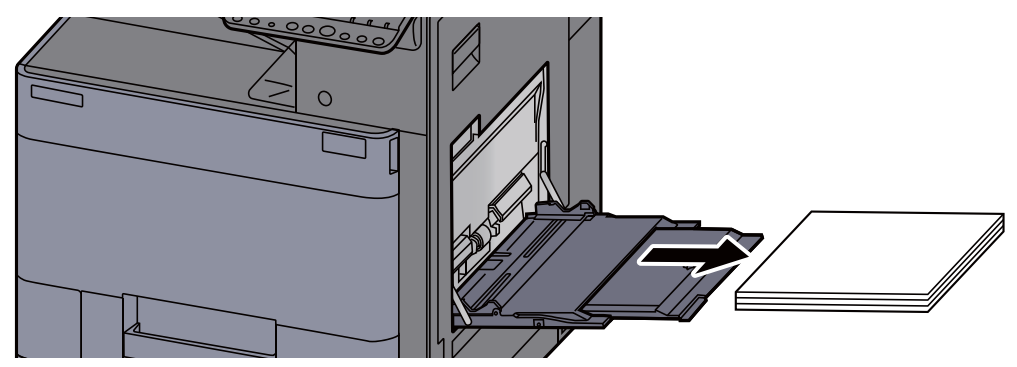

3 Ricaricare la carta.

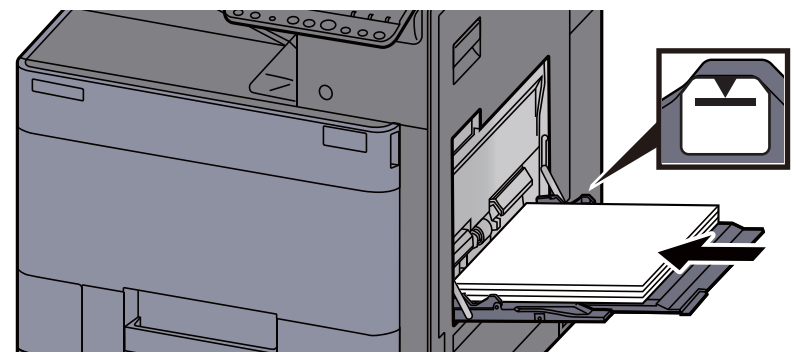

### <span id="page-575-0"></span>Rimuovere la carta inceppata nel coperchio destro 1

## **ATTENZIONE**

**L'unità di fissaggio può raggiungere temperature molto elevate. Fare attenzione quando si opera in quest'area poiché esiste il pericolo di ustioni.**

#### 1 Se è installato il cassettone laterale opzionale, staccarlo.

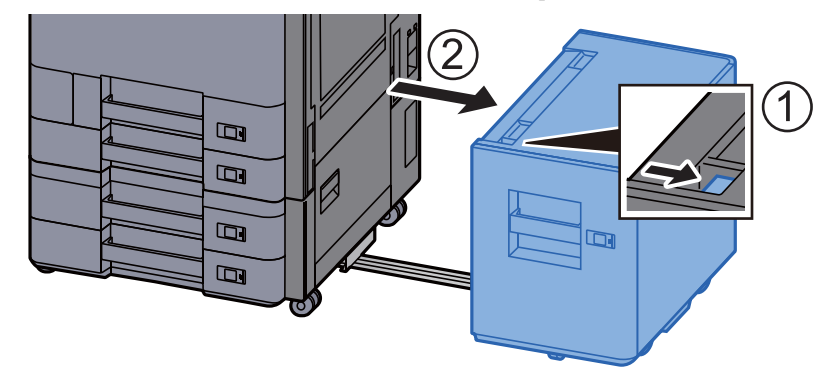

2 Aprire il coperchio destro 1.

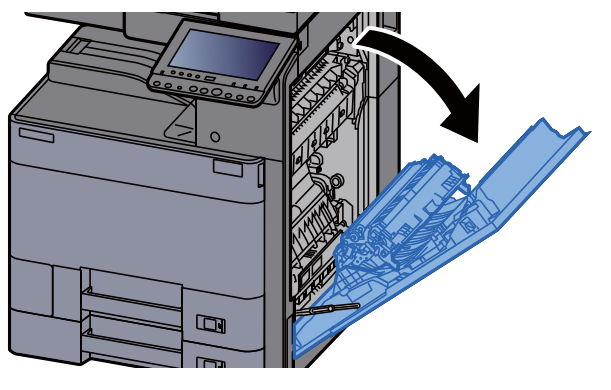

3 Chiudere l'unità fronte/retro (A5).

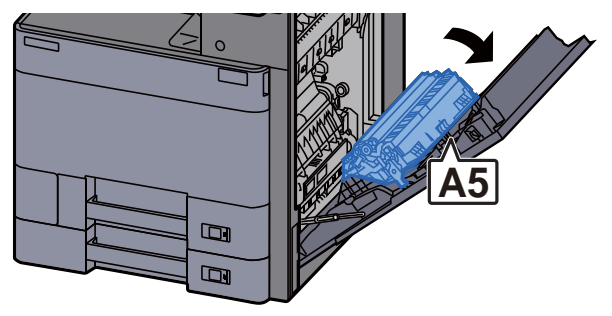

A Rimuovere la carta inceppata.

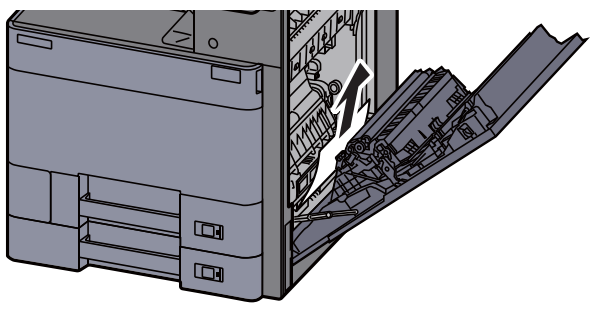
5 Aprire il coperchio dell'unità di alimentazione carta (A1).

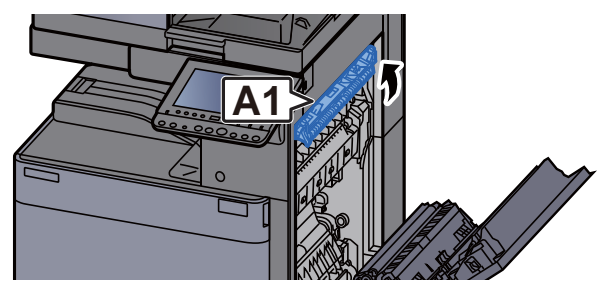

6 Rimuovere la carta inceppata.

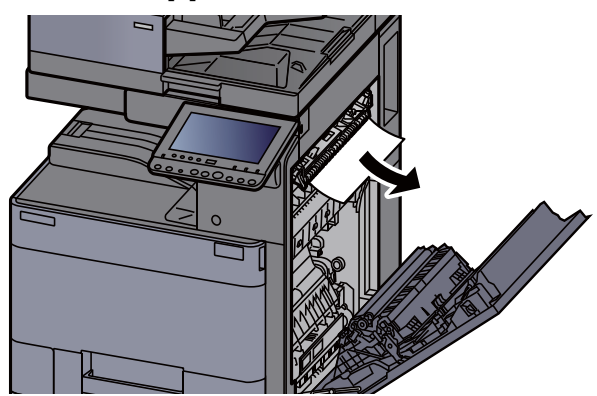

**7** Aprire lo sportello del gruppo fusore (A2).

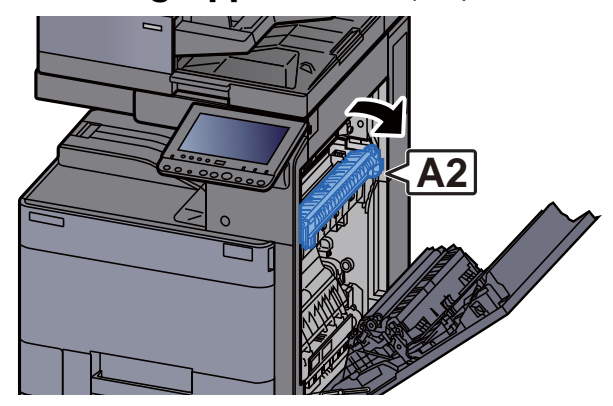

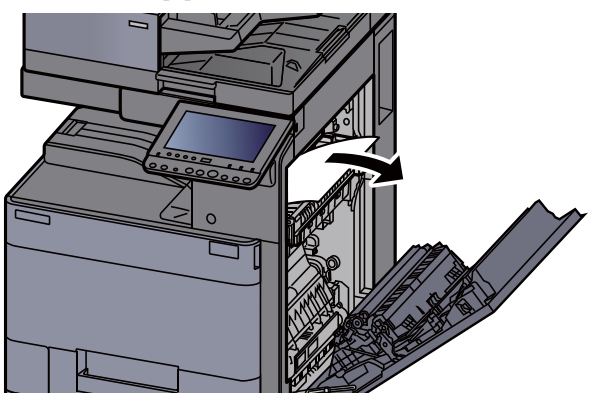

**9** Aprire lo sportello (A3).

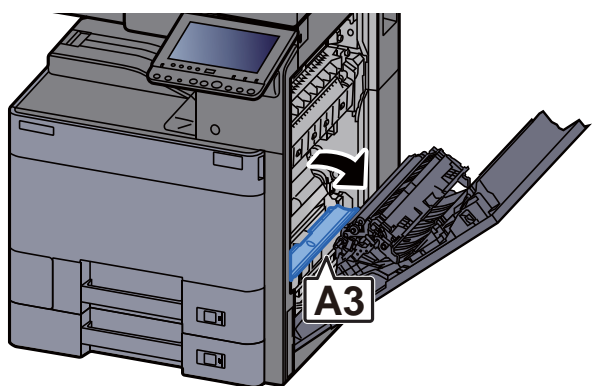

10 Rimuovere la carta inceppata.

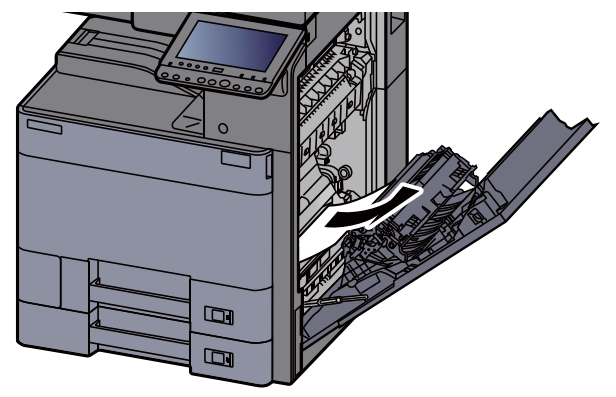

11 Sollevare lo sportello (A4).

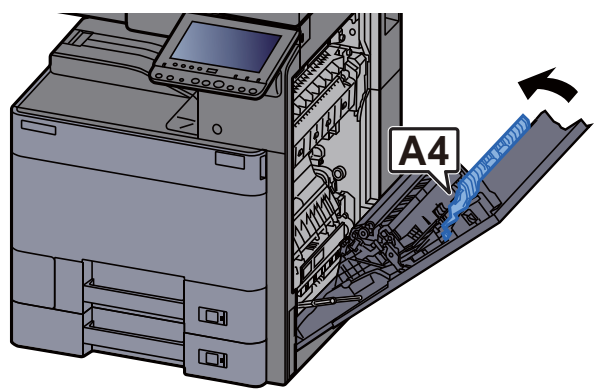

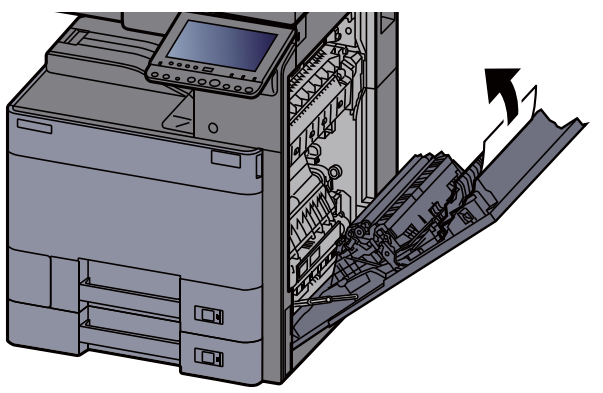

13 Sollevare l'unità fronte/retro (A5).

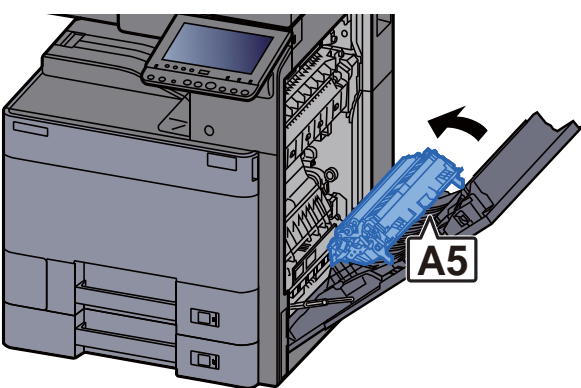

14 Rimuovere la carta inceppata.

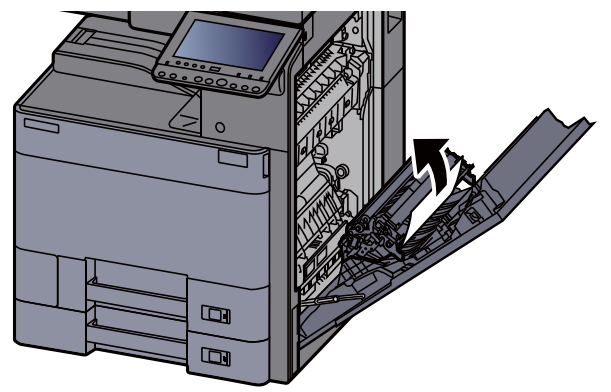

15 Rimuovere la carta dall'area di uscita carta.

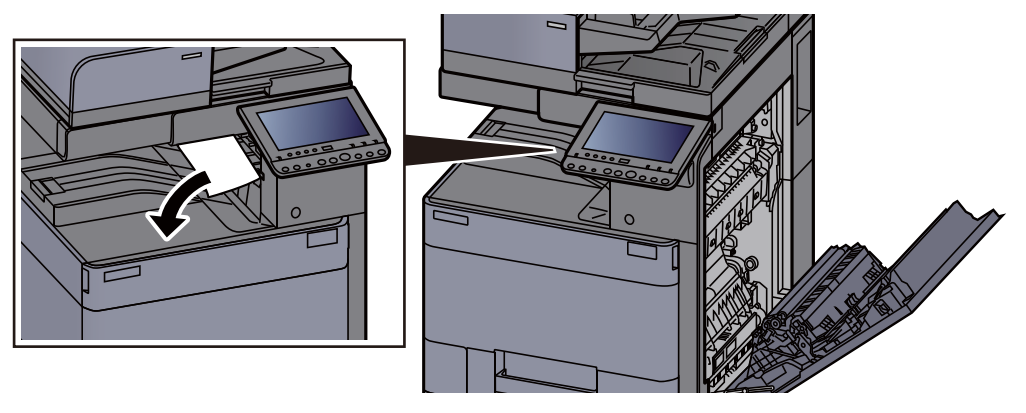

16 Riportare il coperchio nella posizione iniziale.

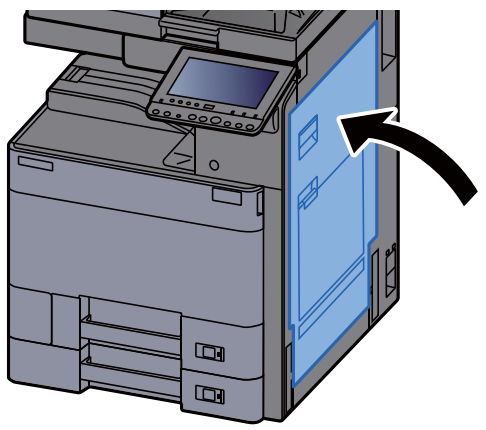

17 Se è installato il cassettone laterale opzionale, riportarlo nella posizione iniziale.

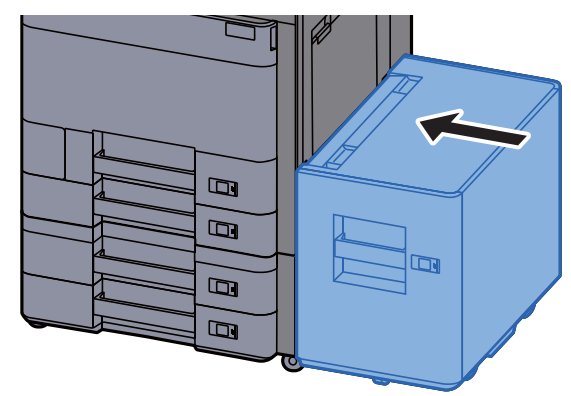

### Rimuovere la carta inceppata nel coperchio destro 2 (500 fogli x 2)

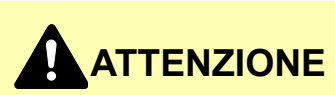

- **Non riutilizzare la carta inceppata.**
- **Se la carta si è strappata durante la rimozione, accertarsi di aver rimosso tutti i frammenti rimasti all'interno del sistema poiché possono causare ulteriori inceppamenti.**

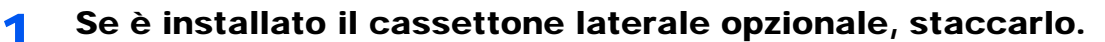

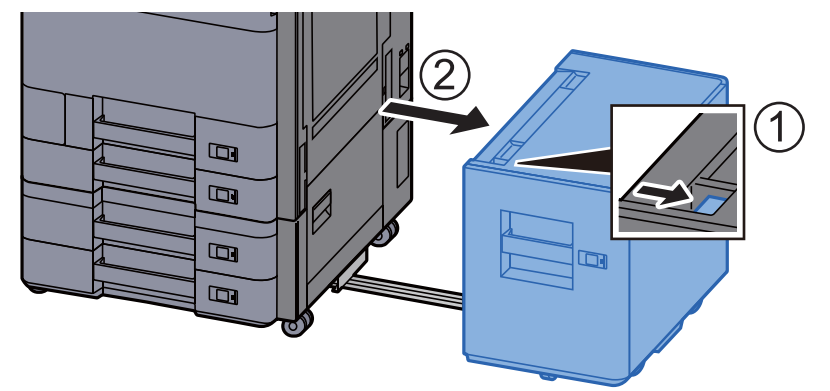

2 Aprire il coperchio destro 2.

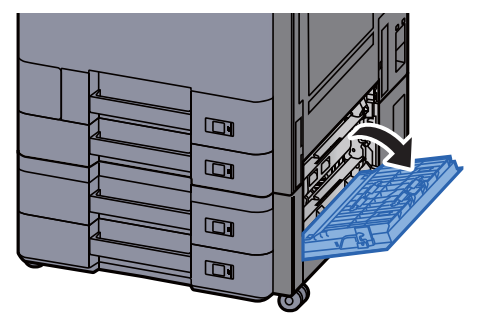

**3** Rimuovere la carta inceppata.

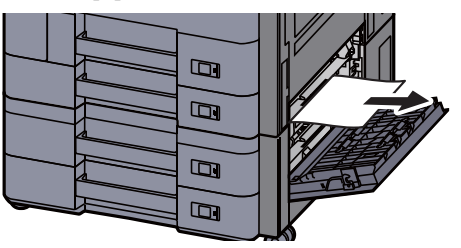

A Riportare il coperchio nella posizione iniziale.

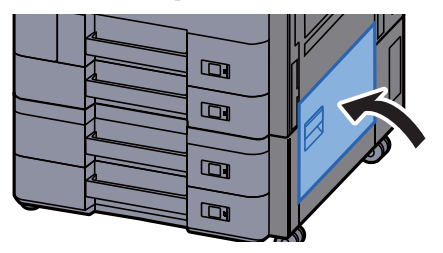

5 Se è installato il cassettone laterale opzionale, riportarlo nella posizione iniziale.

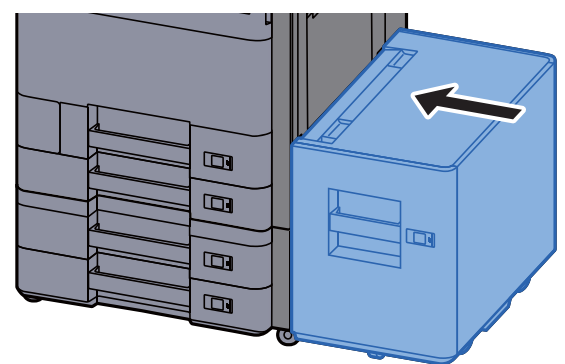

#### Rimuovere la carta inceppata nel coperchio destro 2 (1.500 fogli x 2)

# **ATTENZIONE**

- **Non riutilizzare la carta inceppata.**
- **Se la carta si è strappata durante la rimozione, accertarsi di aver rimosso tutti i frammenti rimasti all'interno del sistema poiché possono causare ulteriori inceppamenti.**

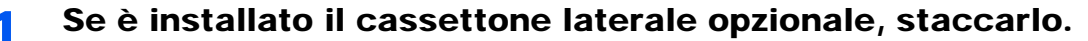

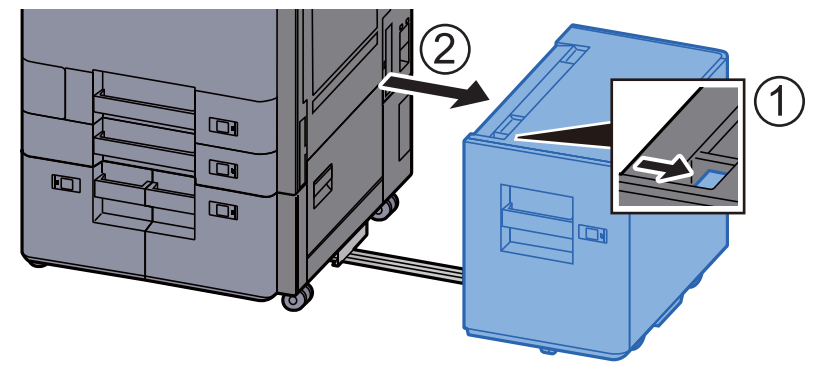

2 Aprire il coperchio destro 2.

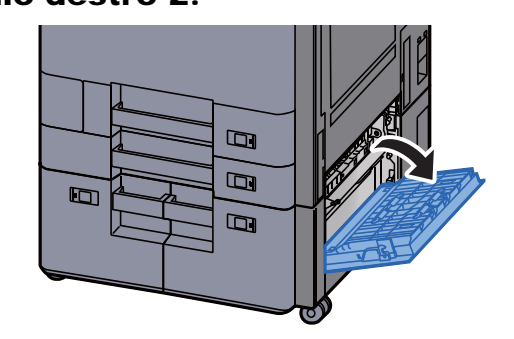

3 Rimuovere la carta inceppata.

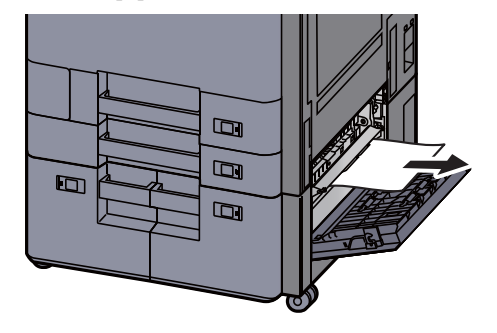

A Riportare il coperchio nella posizione iniziale.

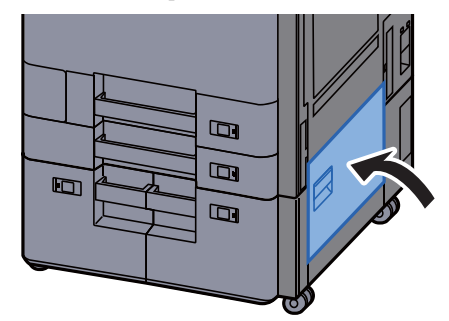

5 Se è installato il cassettone laterale opzionale, riportarlo nella posizione iniziale.

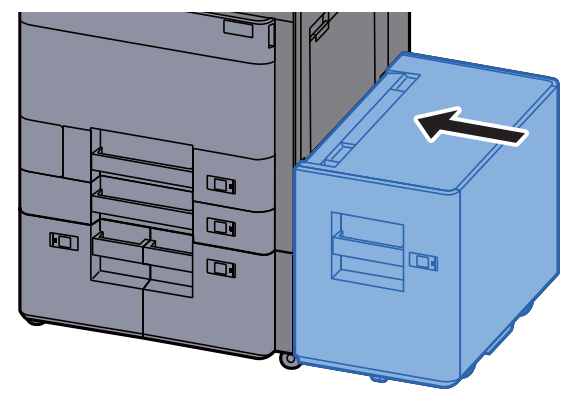

# Rimuovere la carta inceppata nell'unità di collegamento

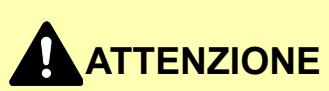

- **Non riutilizzare la carta inceppata.**
- **Se la carta si è strappata durante la rimozione, accertarsi di aver rimosso tutti i frammenti rimasti all'interno del sistema poiché possono causare ulteriori inceppamenti.**

1 Aprire il coperchio dell'unità di collegamento.

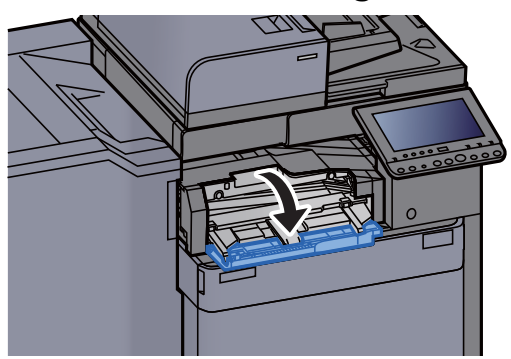

**2** Rimuovere la carta inceppata.

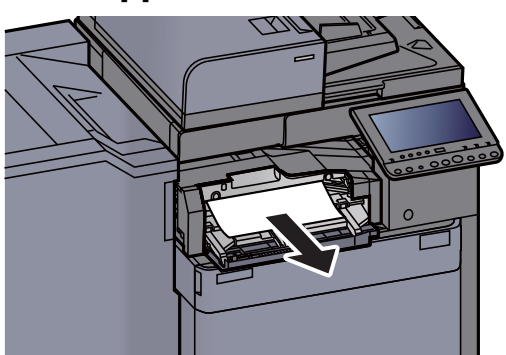

3 Chiudere il coperchio.

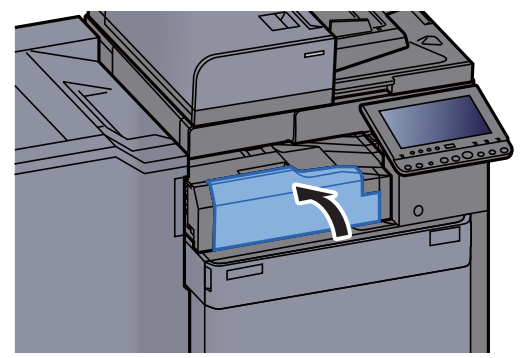

# Rimuovere la carta inceppata nel fascicolatore mailbox

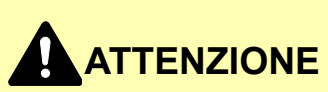

- **Non riutilizzare la carta inceppata.**
- **Se la carta si è strappata durante la rimozione, accertarsi di aver rimosso tutti i frammenti rimasti all'interno del sistema poiché possono causare ulteriori inceppamenti.**

**1** Aprire il coperchio del fascicolatore mailbox.

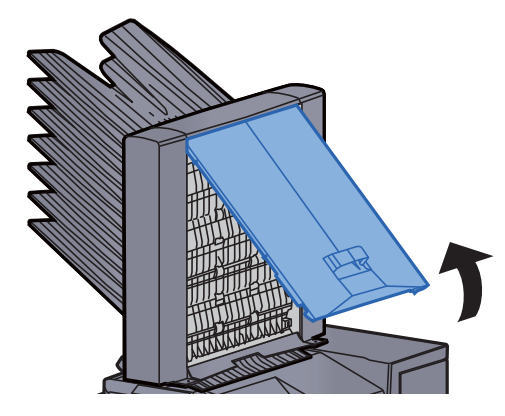

**2** Rimuovere la carta inceppata.

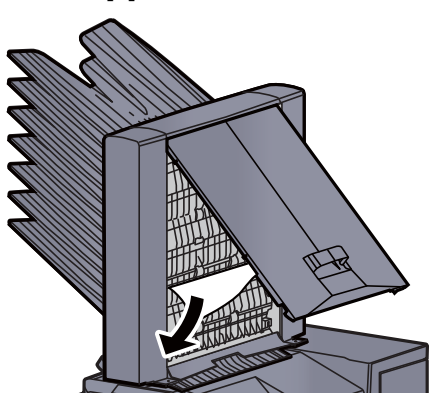

3 Chiudere il coperchio.

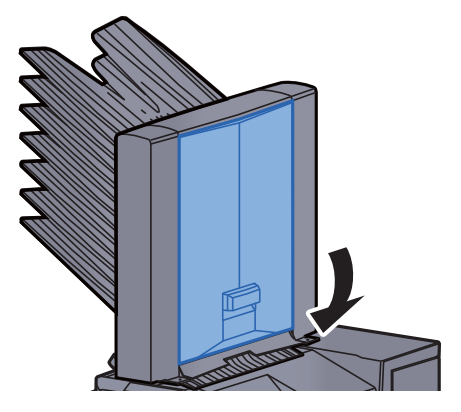

### Rimuovere la carta inceppata nel finisher interno

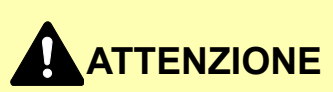

- **Non riutilizzare la carta inceppata.**
- **Se la carta si è strappata durante la rimozione, accertarsi di aver rimosso tutti i frammenti rimasti all'interno del sistema poiché possono causare ulteriori inceppamenti.**

**1 Rimuovere la carta inceppata.** 

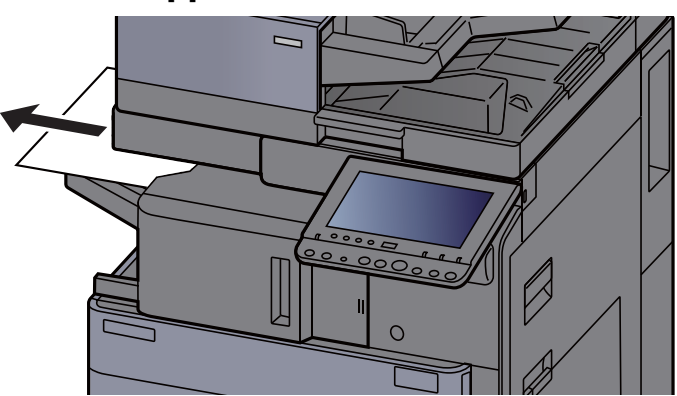

2 Aprire il finisher interno.

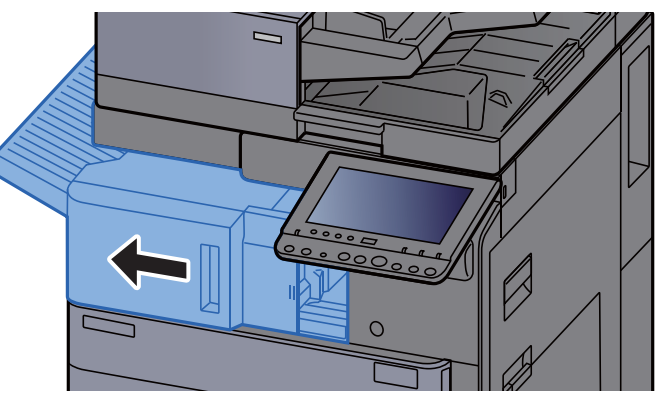

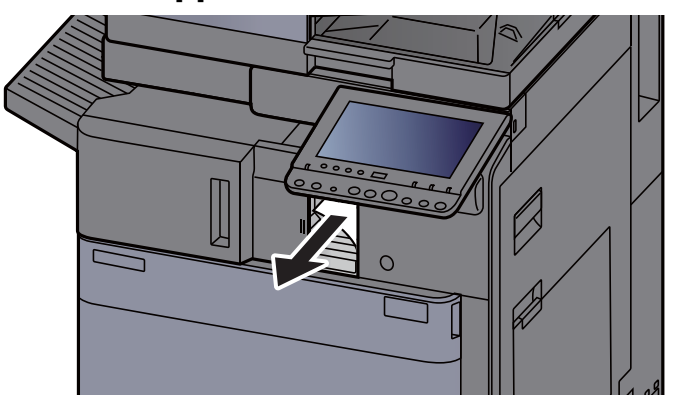

4 Riportare l'unità nella posizione iniziale.

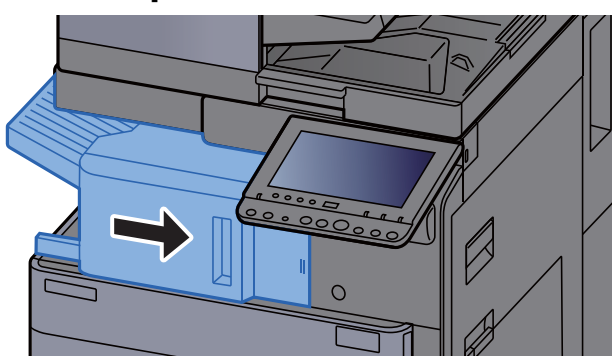

### Rimuovere la carta inceppata nell'alimentatore di originali (Inversione automatica)

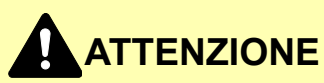

**Se la carta si è strappata durante la rimozione, accertarsi di aver rimosso tutti i frammenti rimasti all'interno del sistema poiché possono causare ulteriori inceppamenti.**

1 Rimuovere gli originali dal vassoio degli originali.

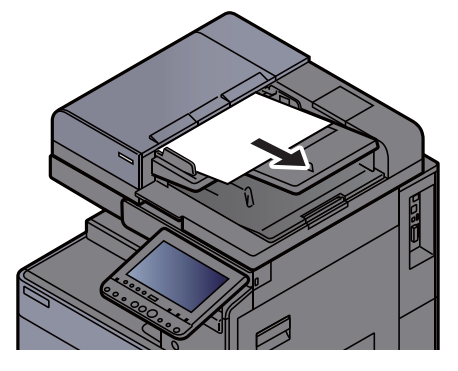

2 Aprire il coperchio dell'alimentatore di originali.

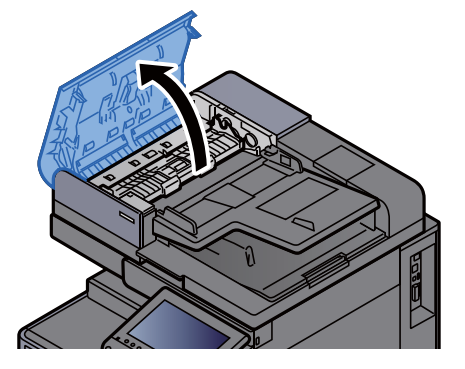

3 Ruotare la manopola (C1) e rimuovere gli originali inceppati.

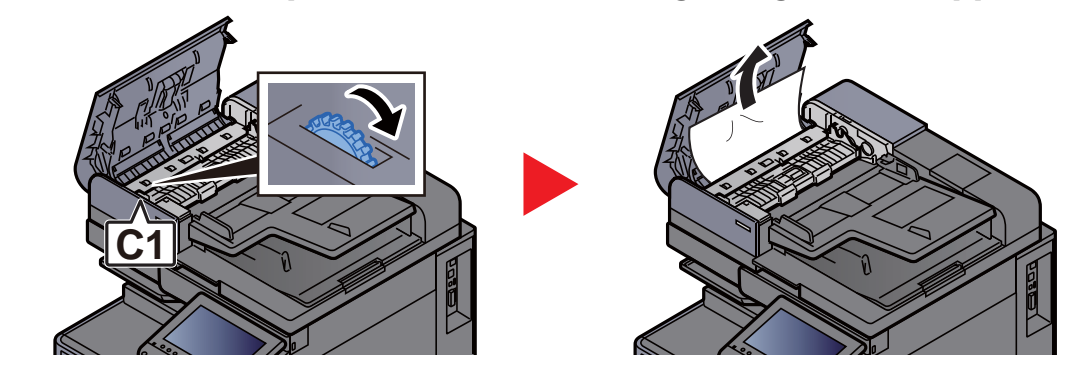

**4 Aprire l'unità di inversione (C2) e rimuovere la carta inceppata.** 

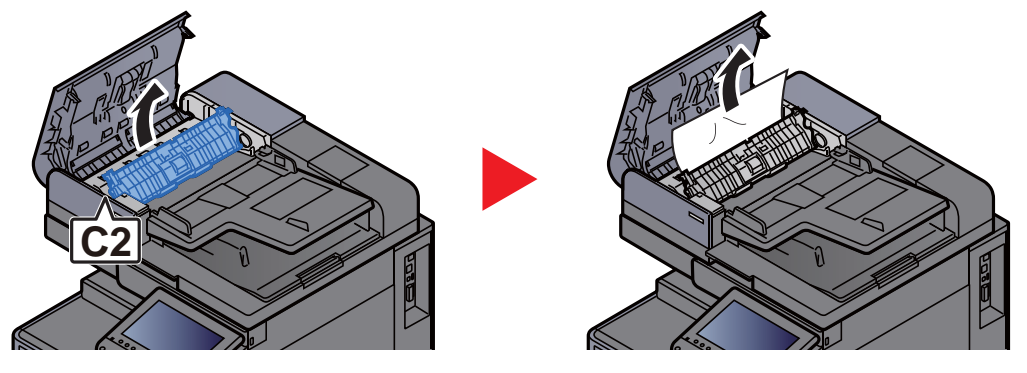

5 Ruotare la manopola (C1) e rimuovere gli originali inceppati.

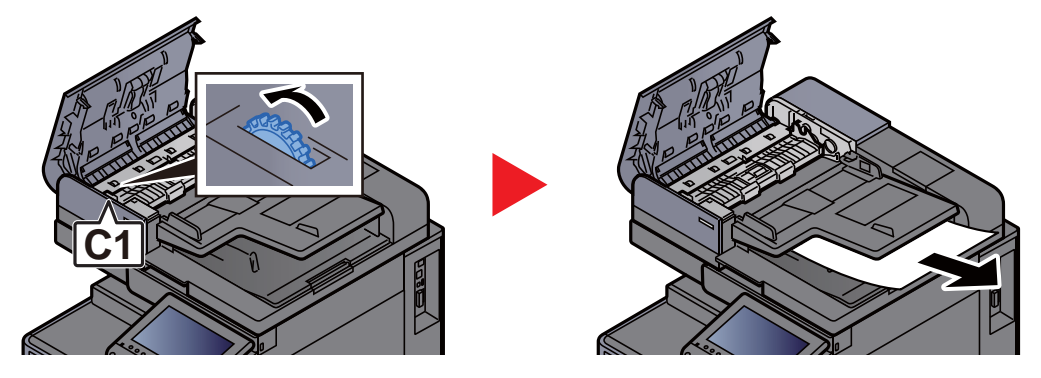

6 Riportare il coperchio nella posizione iniziale.

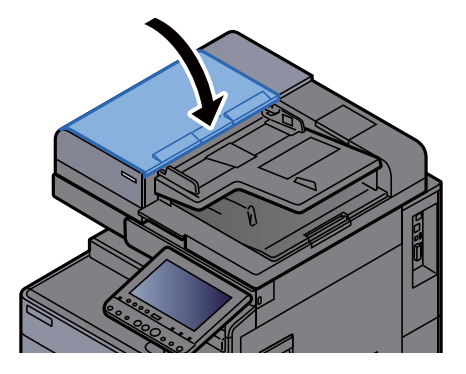

### Rimuovere la carta inceppata nell'alimentatore di originali (con fronte-retro)

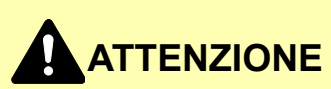

**Se la carta si è strappata durante la rimozione, accertarsi di aver rimosso tutti i frammenti rimasti all'interno del sistema poiché possono causare ulteriori inceppamenti.**

1 Rimuovere gli originali dal vassoio degli originali.

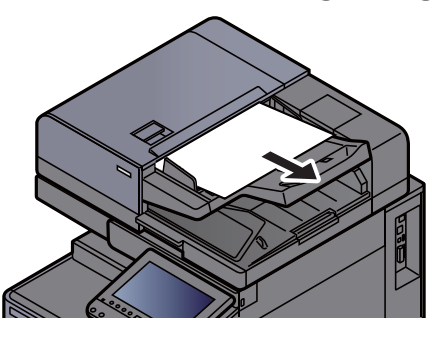

2 Aprire il coperchio dell'alimentatore di originali.

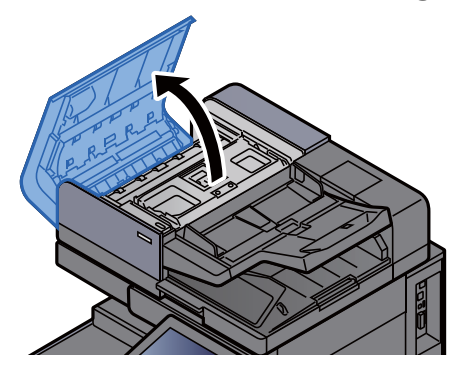

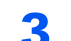

Ruotare la manopola (C) e rimuovere gli originali inceppati.

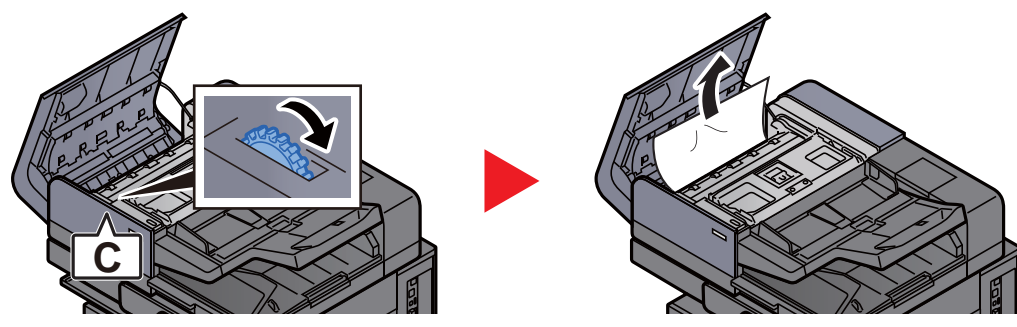

A Ruotare la manopola (C) e rimuovere gli originali inceppati.

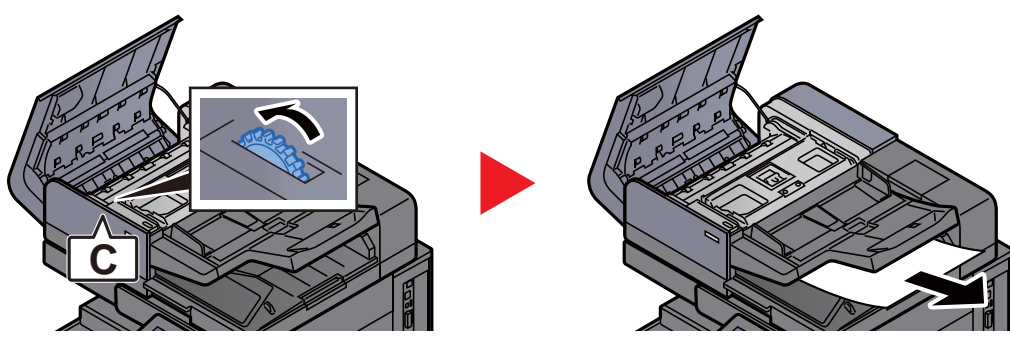

5 Riportare il coperchio nella posizione iniziale.

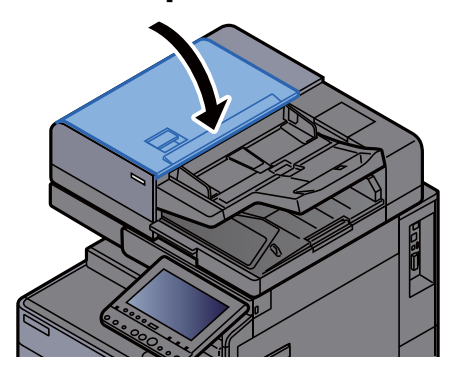

### Rimuovere la carta inceppata nel finisher da 1.000 fogli

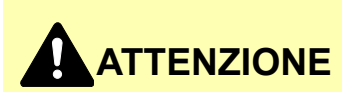

- **Non riutilizzare la carta inceppata.**
- **Se la carta si è strappata durante la rimozione, accertarsi di aver rimosso tutti i frammenti rimasti all'interno del sistema poiché possono causare ulteriori inceppamenti.**

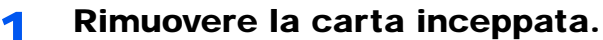

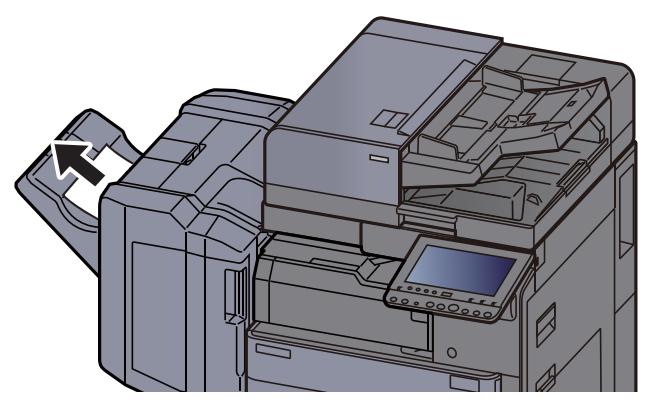

2 Aprire il coperchio superiore del finisher.

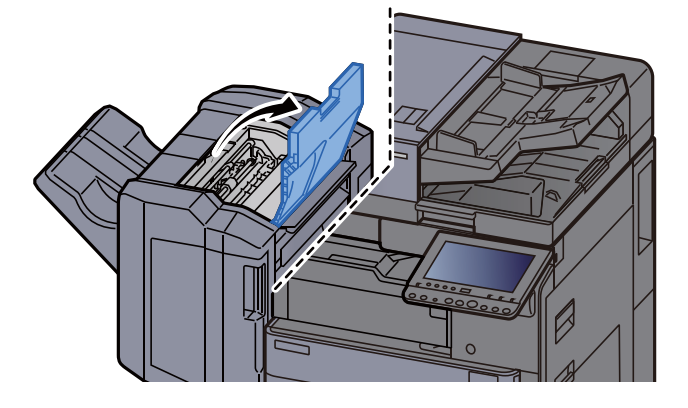

3 Aprire la guida di trasporto (D2).

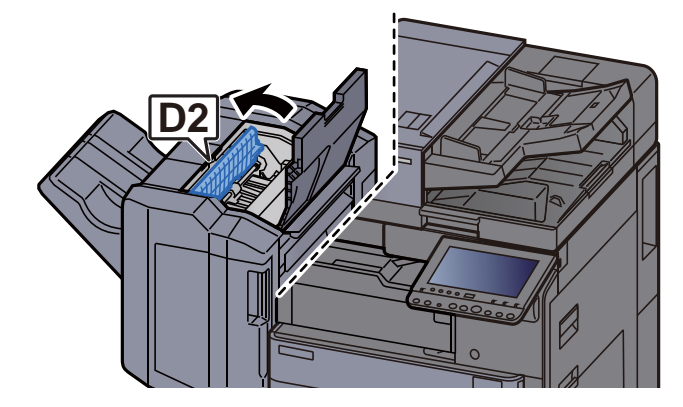

A Rimuovere la carta inceppata.

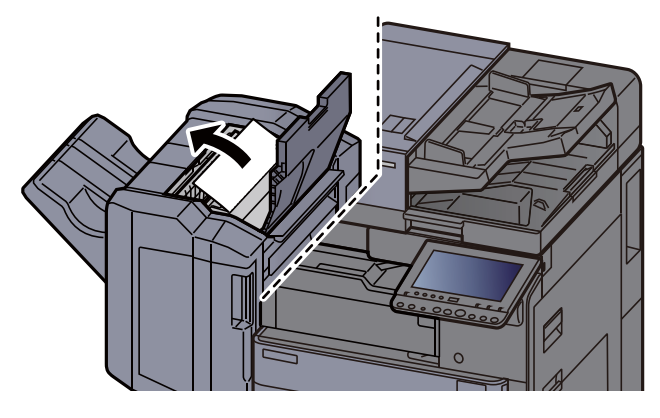

5 Riportare la guida di trasporto (D2) nella posizione iniziale.

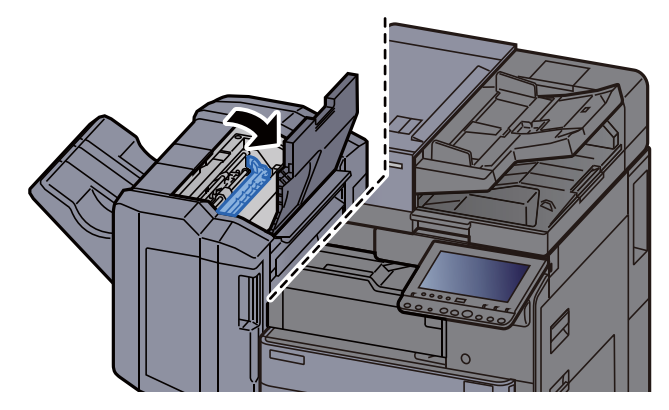

6 Aprire il coperchio anteriore del finisher.

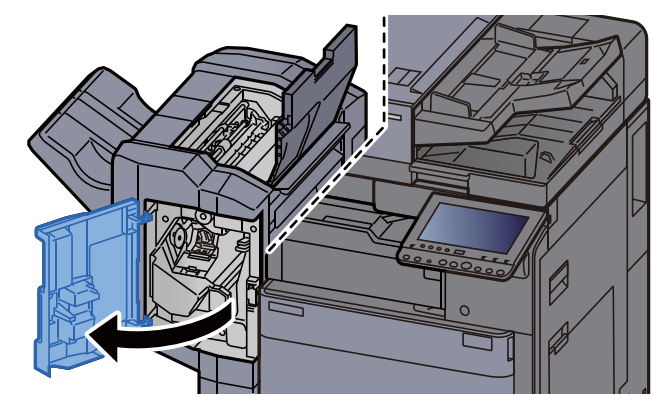

7 Aprire la guida di trasporto (D1).

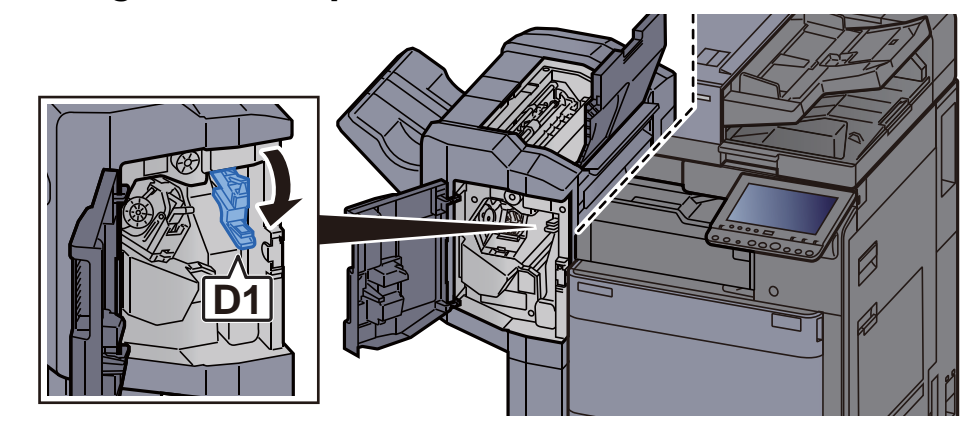

8 Rimuovere la carta inceppata.

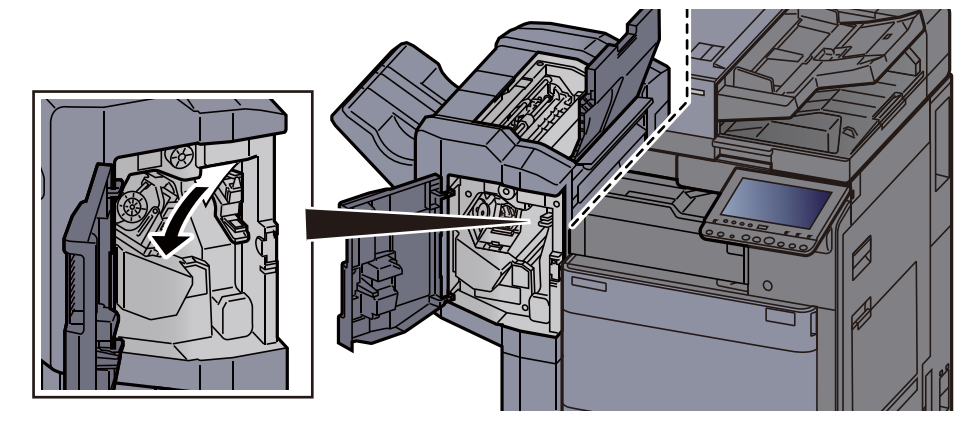

9 Riportare la guida di trasporto (D1) nella posizione iniziale.

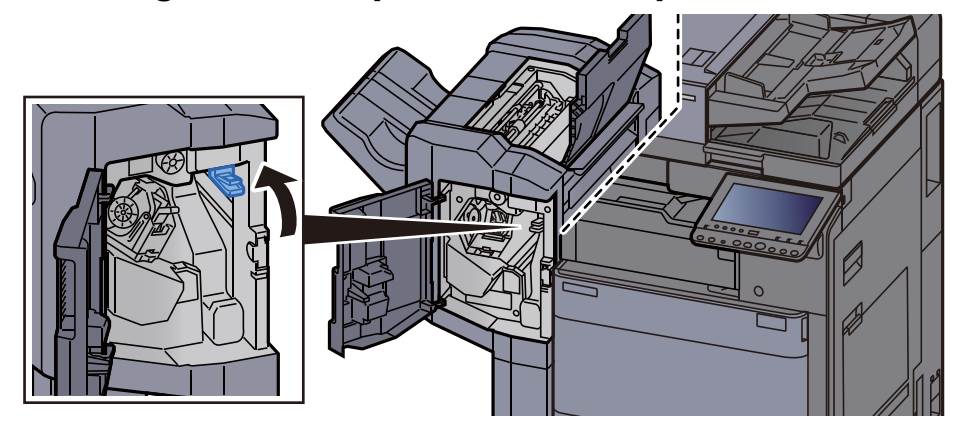

10 Riportare il coperchio nella posizione iniziale.

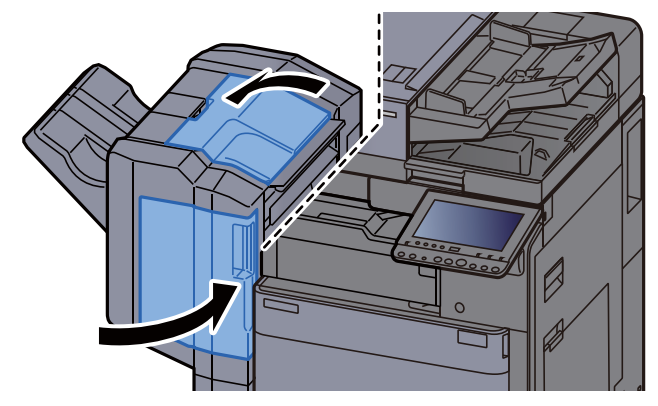

### Rimuovere la carta inceppata nel finisher da 4.000 fogli (interno)

# **ATTENZIONE**

- **Non riutilizzare la carta inceppata.**
- **Se la carta si è strappata durante la rimozione, accertarsi di aver rimosso tutti i frammenti rimasti all'interno del sistema poiché possono causare ulteriori inceppamenti.**

**1** Aprire il coperchio anteriore del finisher 1.

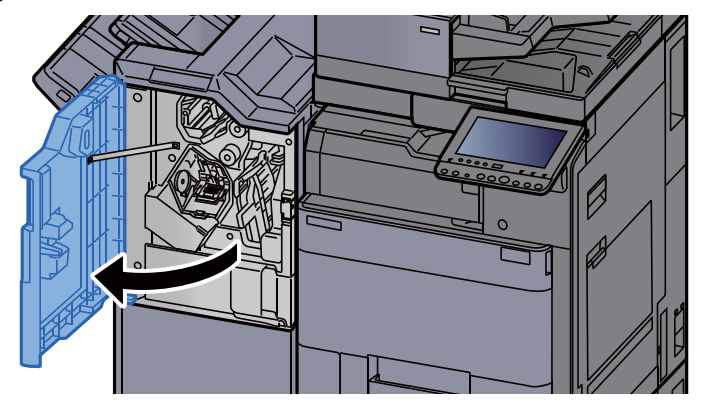

**2** Aprire la guida di trasporto (D1).

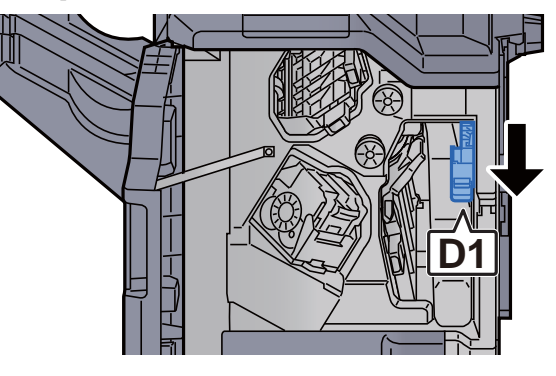

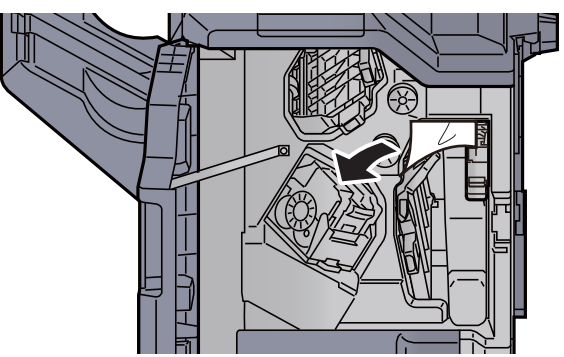

A Riportare la guida di trasporto (D1) nella posizione iniziale.

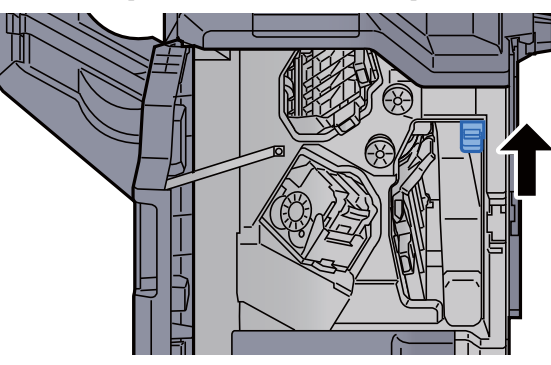

5 Riportare il coperchio nella posizione iniziale.

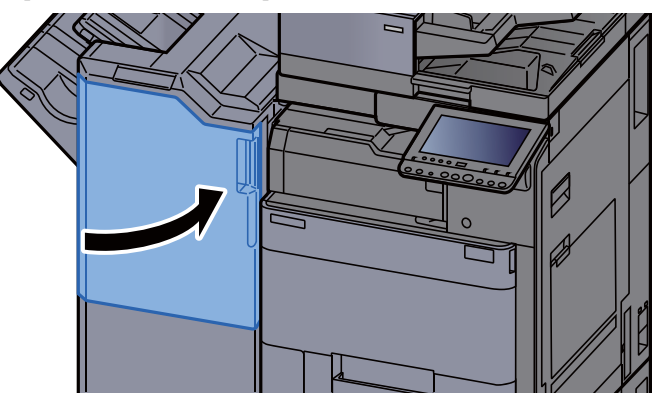

#### Rimuovere la carta inceppata nel finisher da 4.000 fogli (Vassoio A)

# **ATTENZIONE**

- **Non riutilizzare la carta inceppata.**
- **Se la carta si è strappata durante la rimozione, accertarsi di aver rimosso tutti i frammenti rimasti all'interno del sistema poiché possono causare ulteriori inceppamenti.**

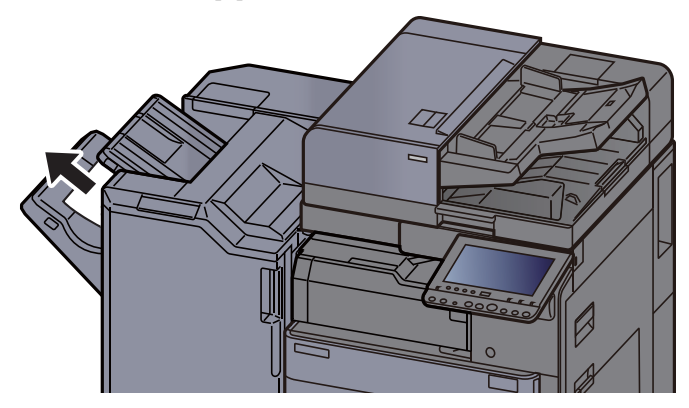

2 Aprire il coperchio anteriore del finisher 1.

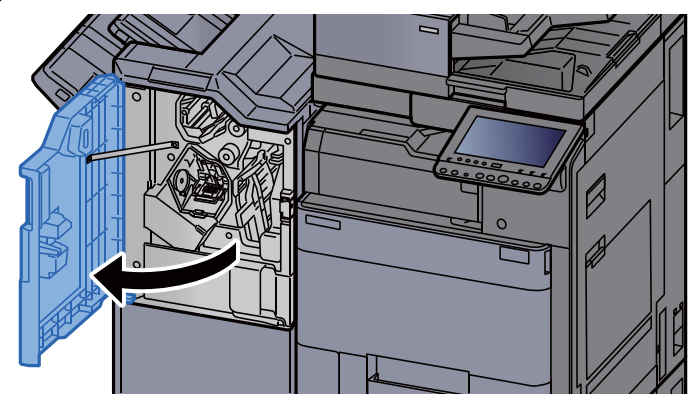

3 Aprire la guida di trasporto (D6).

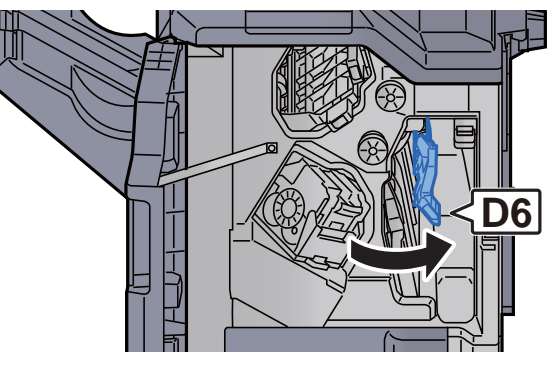

**A** Rimuovere la carta inceppata.

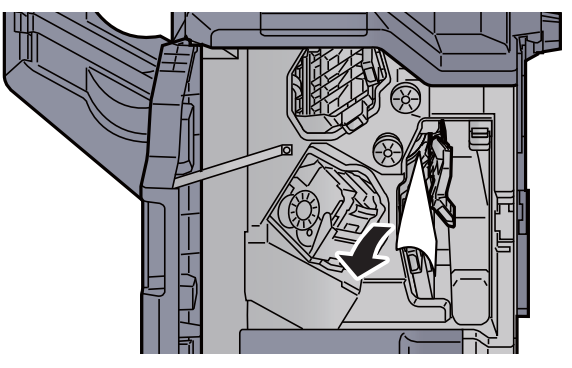

5 Riportare la guida di trasporto (D6) nella posizione iniziale.

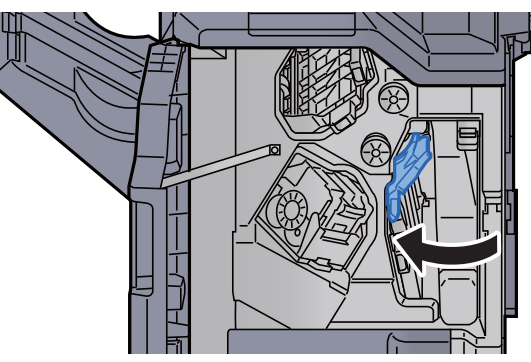

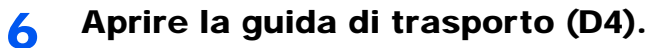

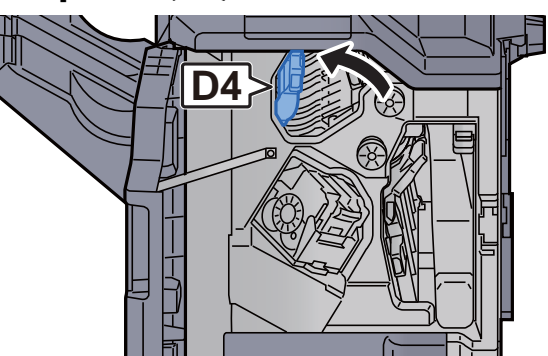

**7** Ruotare la manopola (D5).

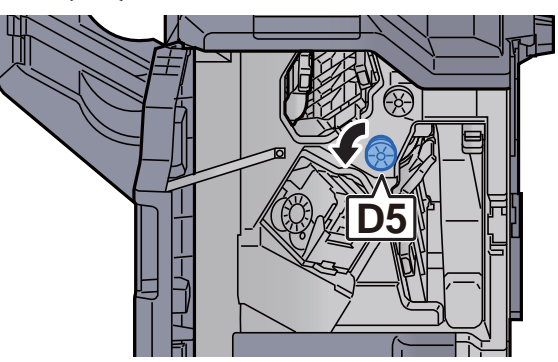

8 Rimuovere la carta inceppata.

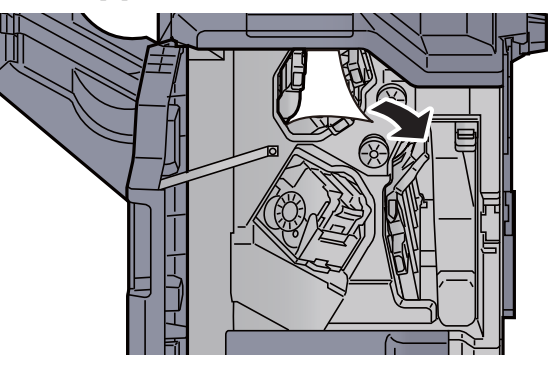

9 Riportare la guida di trasporto (D4) nella posizione iniziale.

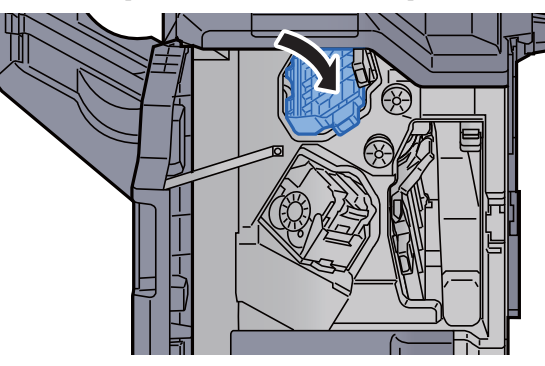

10 Aprire la guida di trasporto (D1). **D1**

11 Rimuovere la carta inceppata.

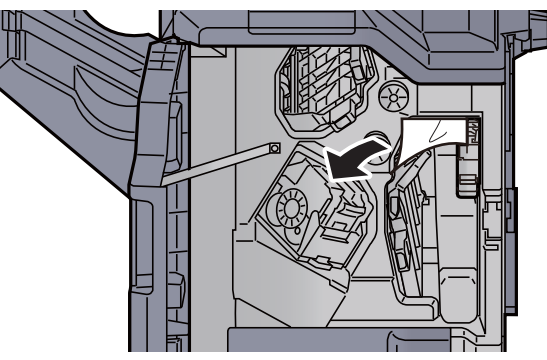

12 Riportare la guida di trasporto (D1) nella posizione iniziale.

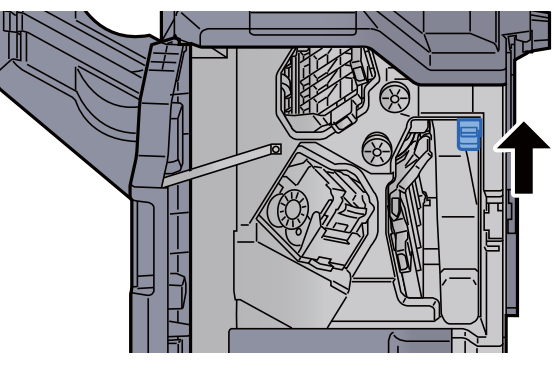

13 Riportare il coperchio nella posizione iniziale.

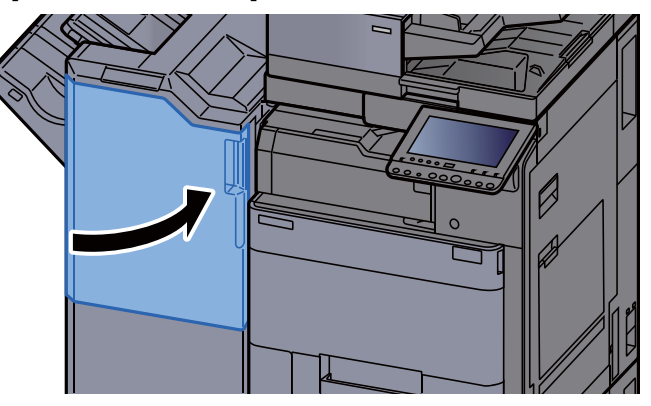

### Rimuovere la carta inceppata nel finisher da 4.000 fogli (Vassoio B)

# **ATTENZIONE**

- **Non riutilizzare la carta inceppata.**
- **Se la carta si è strappata durante la rimozione, accertarsi di aver rimosso tutti i frammenti rimasti all'interno del sistema poiché possono causare ulteriori inceppamenti.**

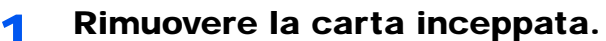

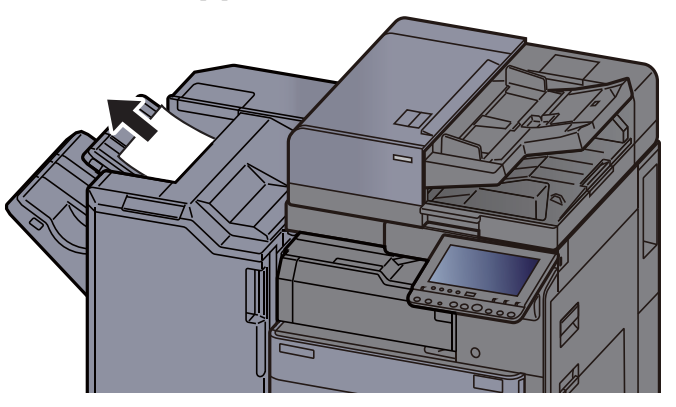

**2** Aprire il coperchio anteriore del finisher 1.

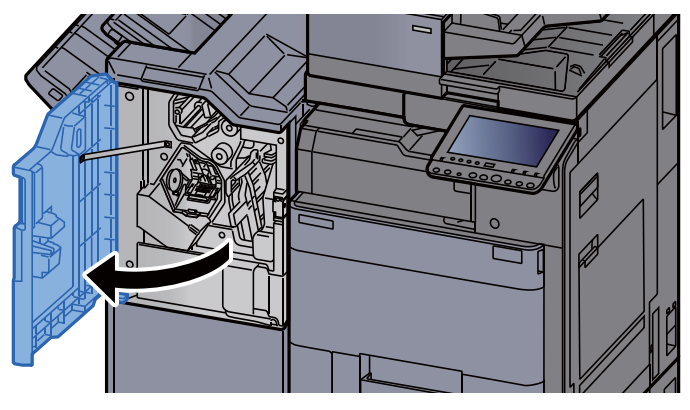

**3** Aprire la guida di trasporto (D2).

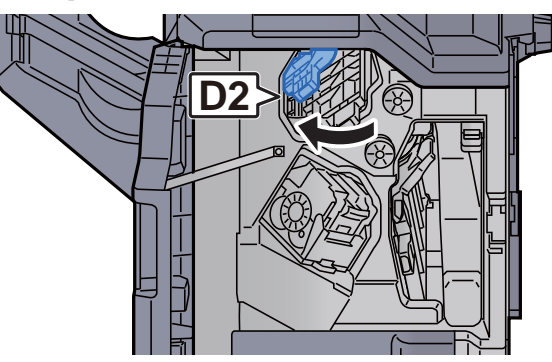

A Ruotare la manopola (D3).

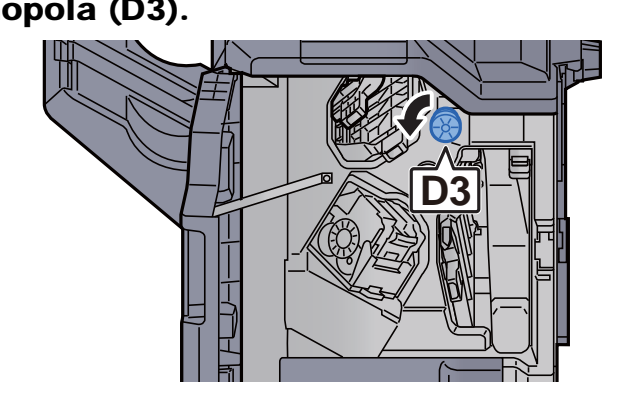

5 Rimuovere la carta inceppata.

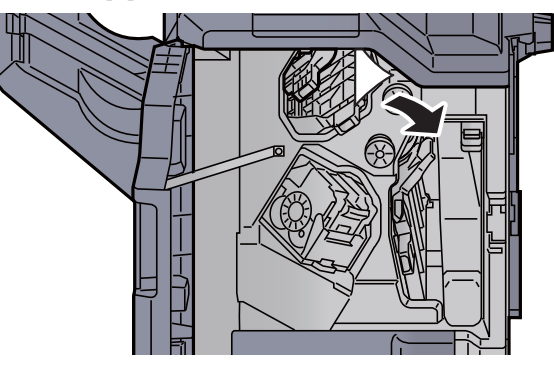

6 Riportare la guida di trasporto (D2) nella posizione iniziale.

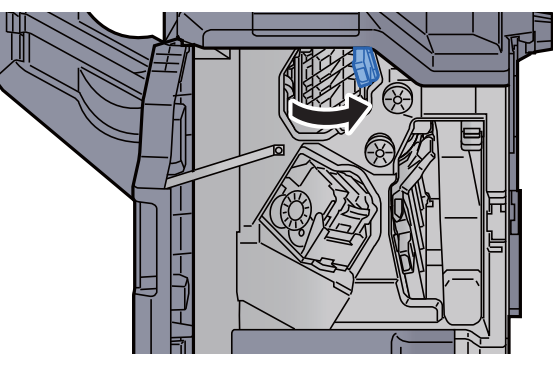

7 Aprire la guida di trasporto (D1).

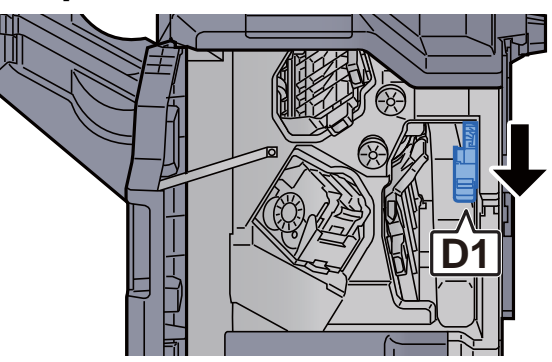

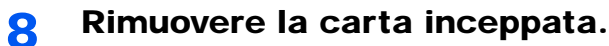

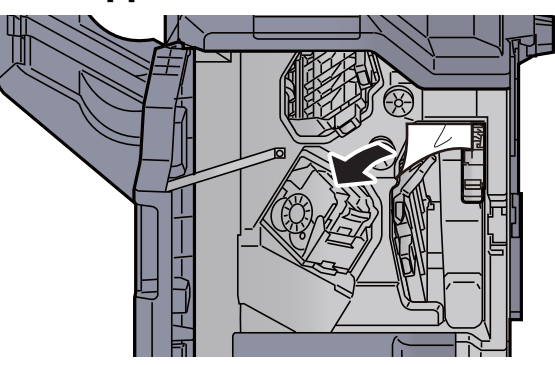

9 Riportare la guida di trasporto (D1) nella posizione iniziale.

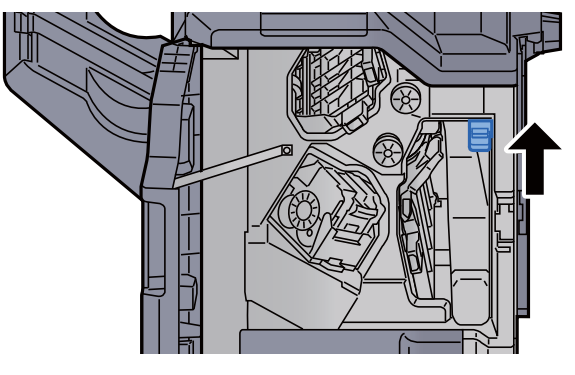

10 Riportare il coperchio nella posizione iniziale.

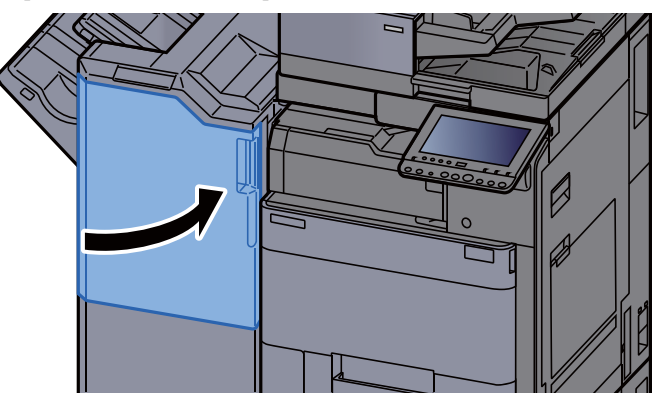

# Rimuovere la carta inceppata nell'unità di piegatura

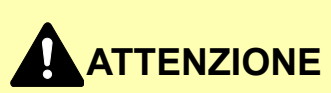

- **Non riutilizzare la carta inceppata.**
- **Se la carta si è strappata durante la rimozione, accertarsi di aver rimosso tutti i frammenti rimasti all'interno del sistema poiché possono causare ulteriori inceppamenti.**

**1** Aprire il coperchio anteriore 1 e 2 del finisher.

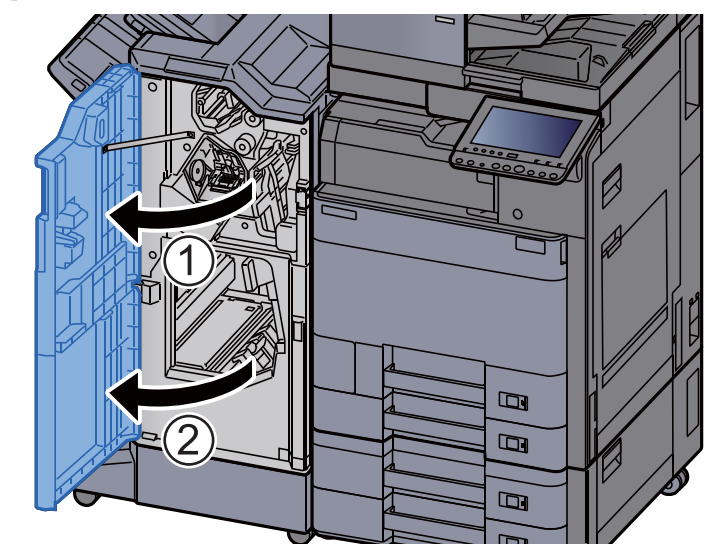

2 Aprire la guida di trasporto (D7).

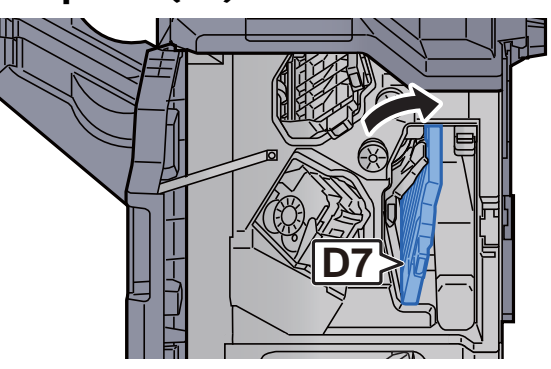

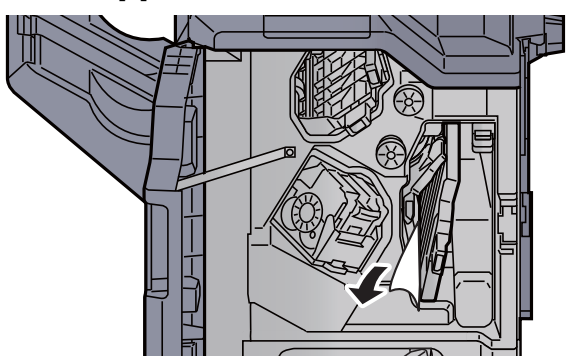

4 Riportare la guida di trasporto (D7) nella posizione iniziale.

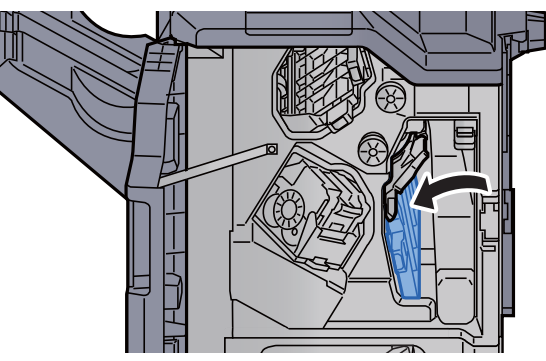

5 Aprire la guida di trasporto (D8).

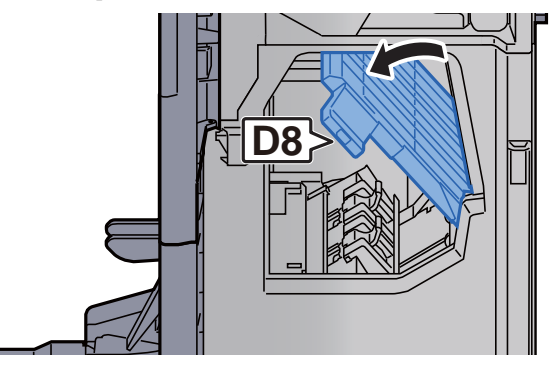

6 Rimuovere la carta inceppata.

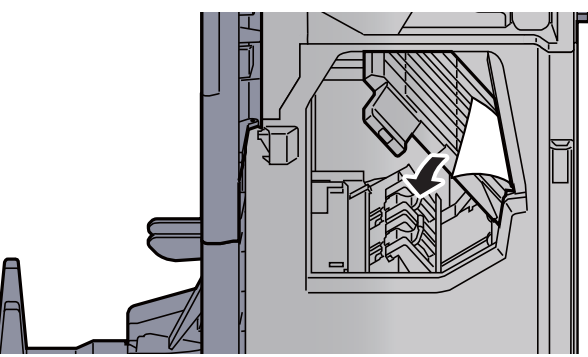

7 Riportare la guida di trasporto (D8) nella posizione iniziale.

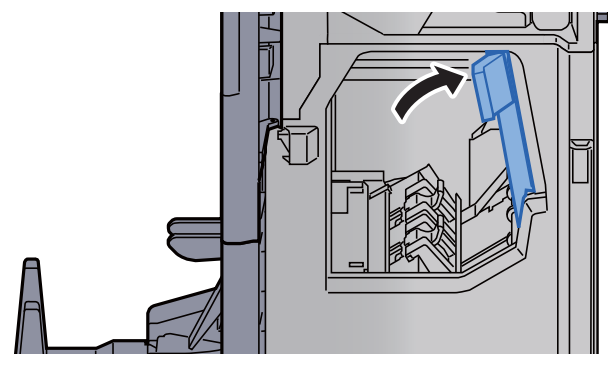

8 Rimuovere la carta dal finisher.

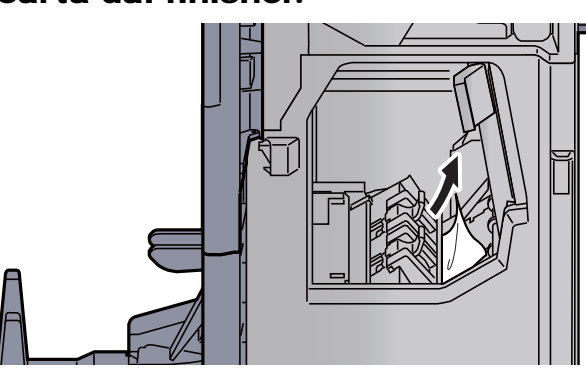

9 Riportare il coperchio nella posizione iniziale.

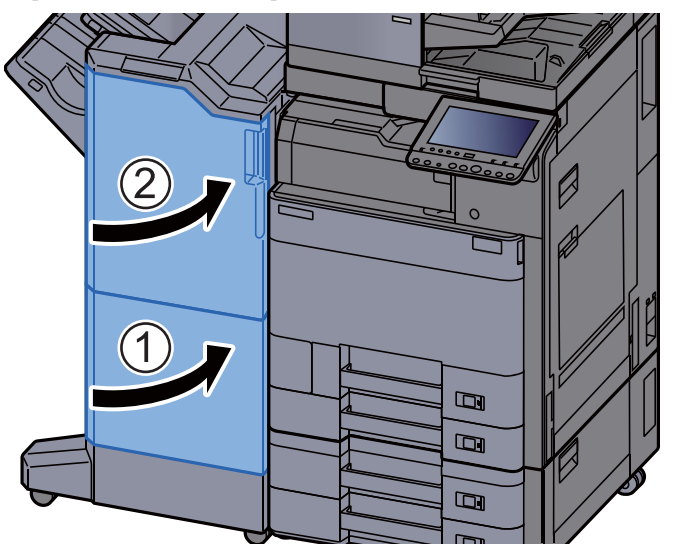

10 Sollevare il vassoio di piegatura.

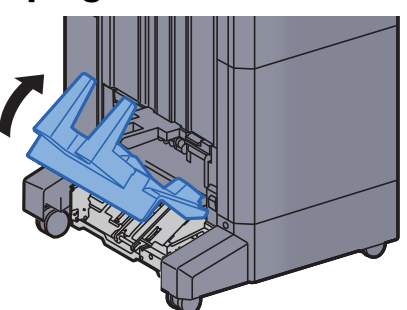

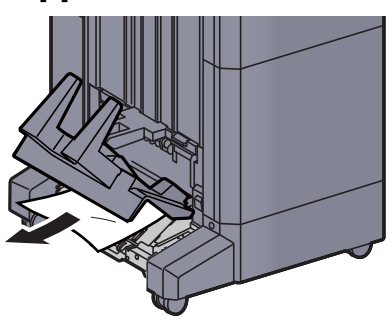

12 Premere la leva di sblocco per estrarre l'unità di piegatura.

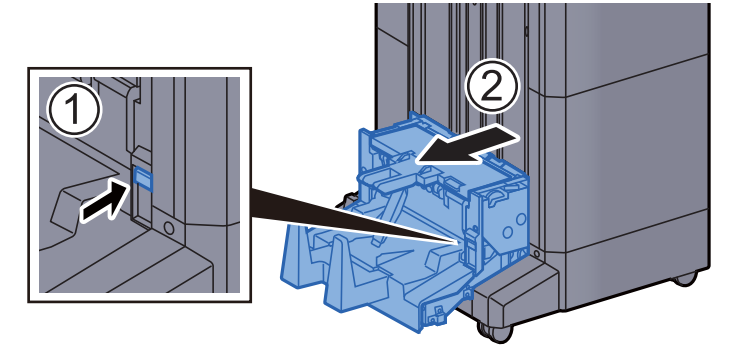

13 Aprire il coperchio sinistro dell'unità di piegatura.

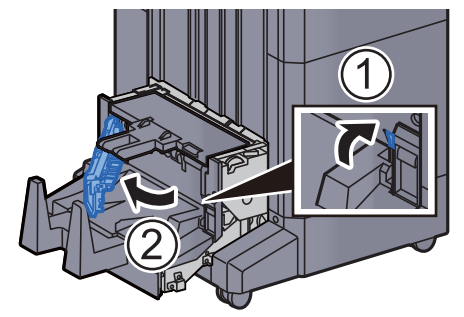

14 Ruotare la manopola (D9).

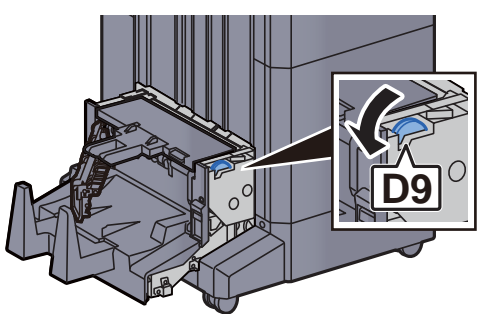

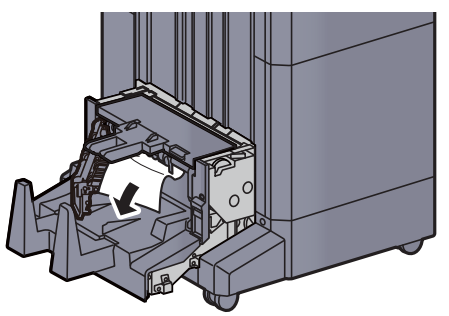

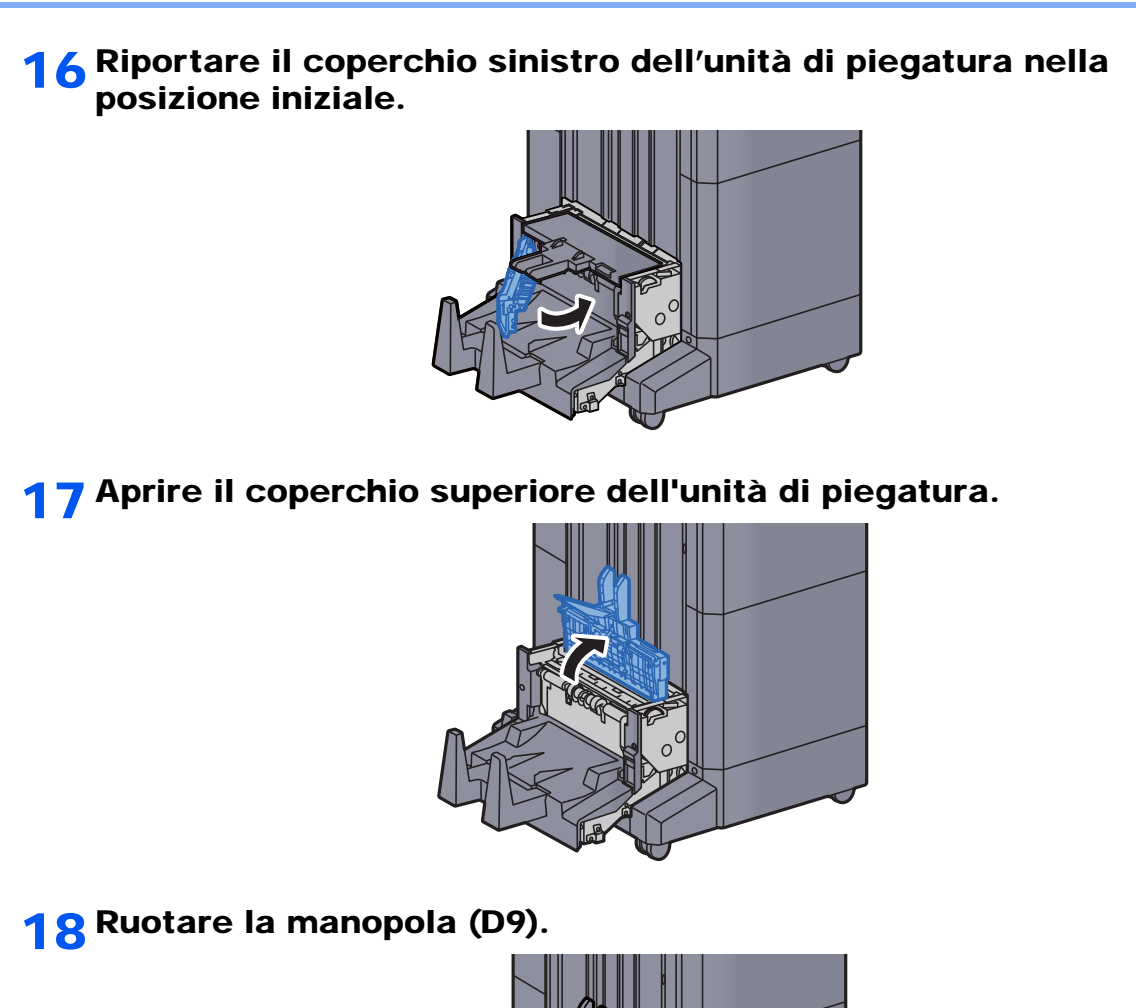

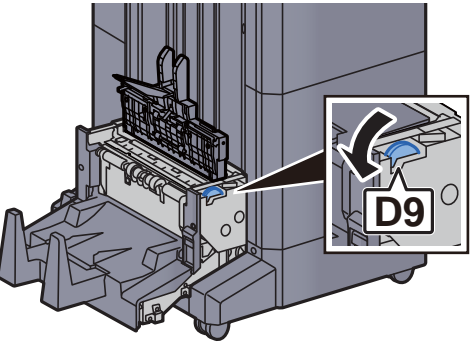

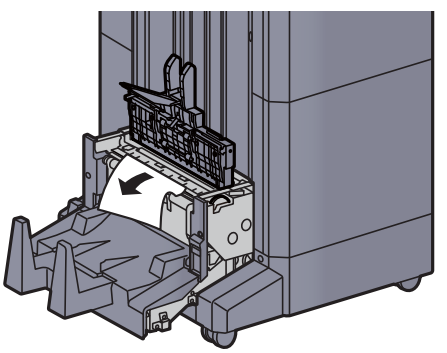

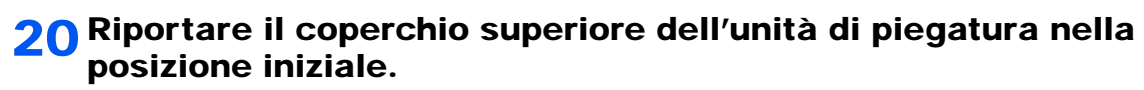

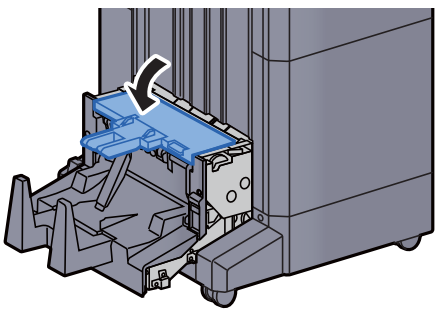

21 Riportare l'unità di piegatura nella posizione iniziale.

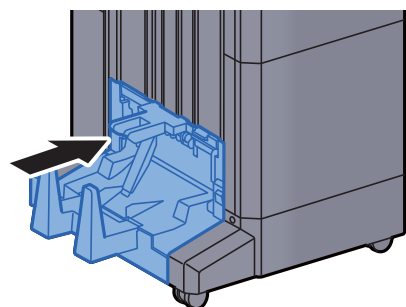

# Rimuovere la carta inceppata nel vassoio di piegatura

# **ATTENZIONE**

- **Non riutilizzare la carta inceppata.**
- **Se la carta si è strappata durante la rimozione, accertarsi di aver rimosso tutti i frammenti rimasti all'interno del sistema poiché possono causare ulteriori inceppamenti.**
	- 1 Sollevare il vassoio di piegatura.

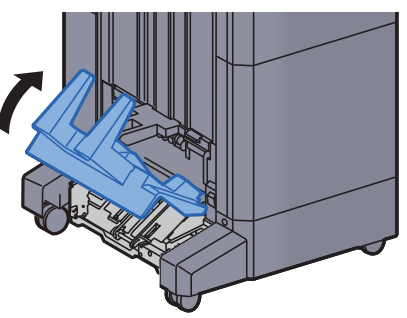

- 
- **2** Rimuovere la carta inceppata.

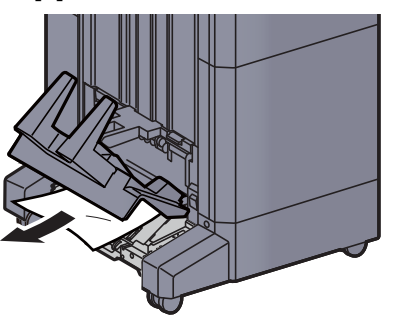

3 Premere la leva di sblocco per estrarre l'unità di piegatura.

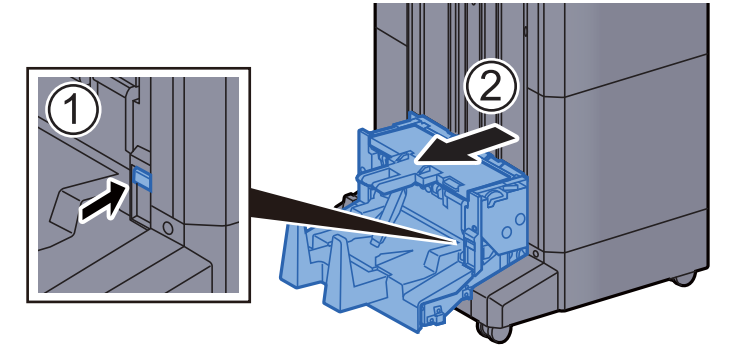

4 Aprire il coperchio sinistro dell'unità di piegatura.

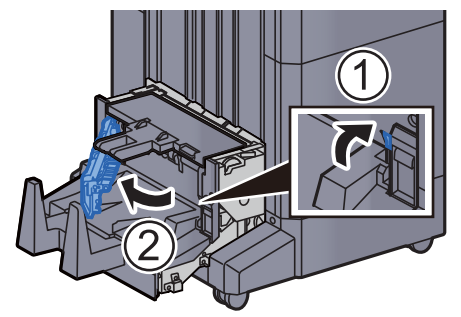

5 Ruotare la manopola (D9).

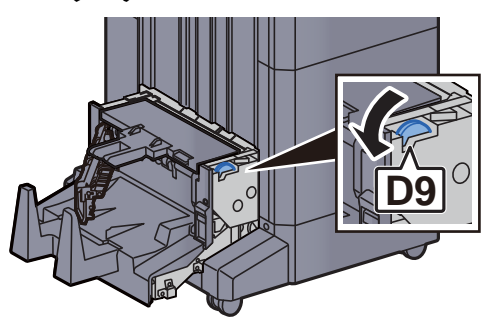

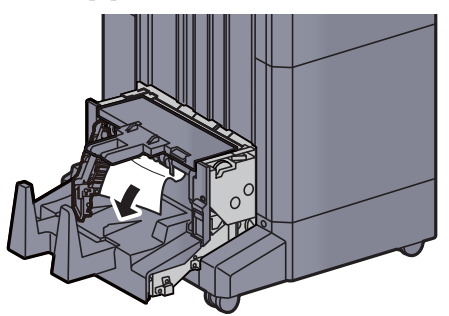

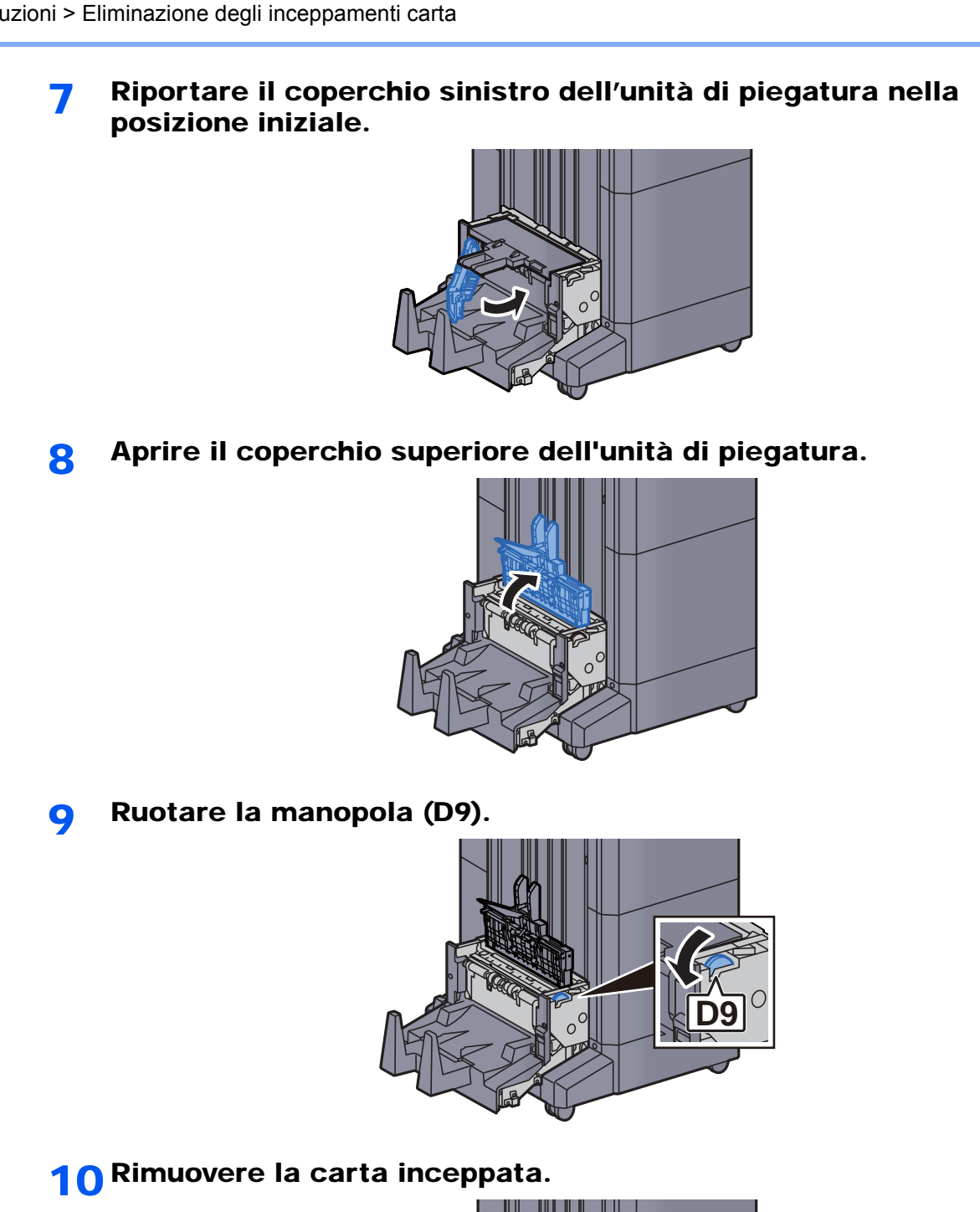

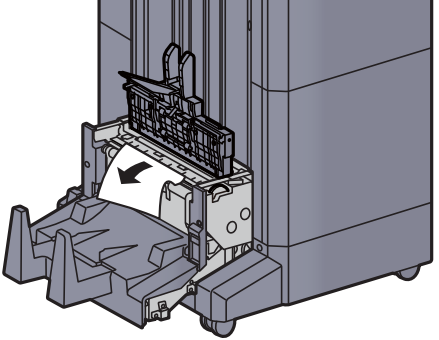

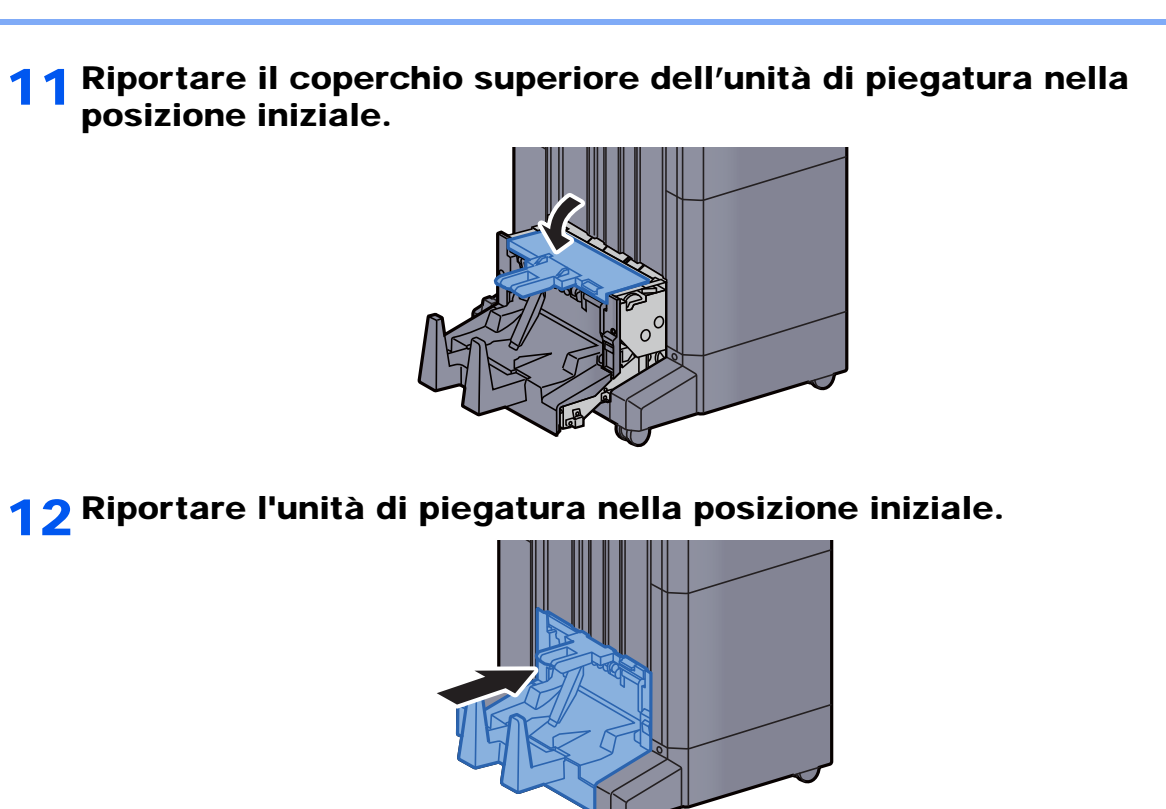

13 Aprire il coperchio anteriore 1 e 2 del finisher.

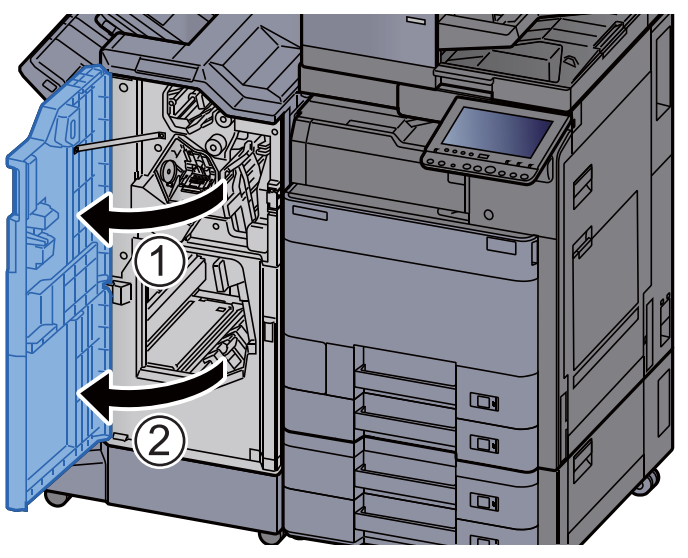

14 Rimuovere la carta dal finisher.

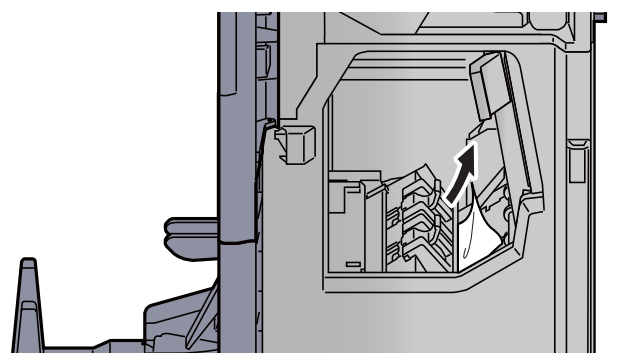

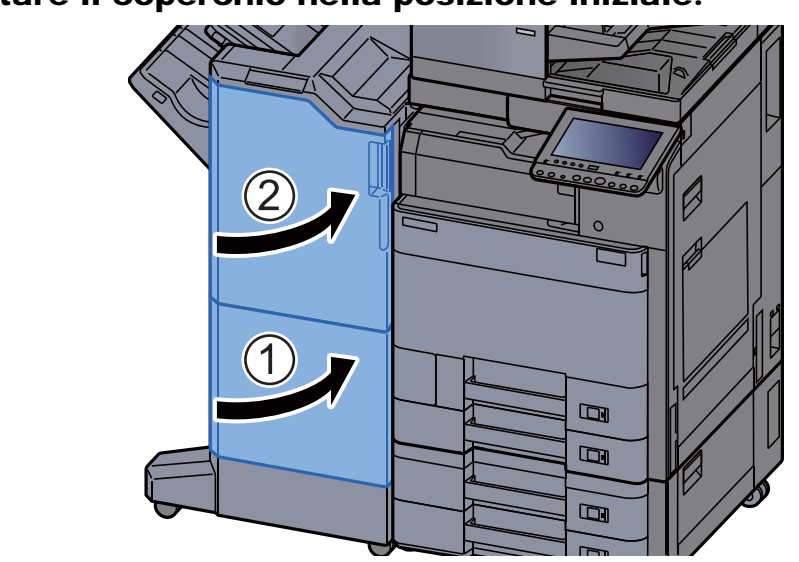

### 15 Riportare il coperchio nella posizione iniziale.

# Eliminazione degli inceppamenti dei punti metallici

### Eliminazione degli inceppamenti dei punti metallici nel finisher interno

1 Aprire il finisher interno.

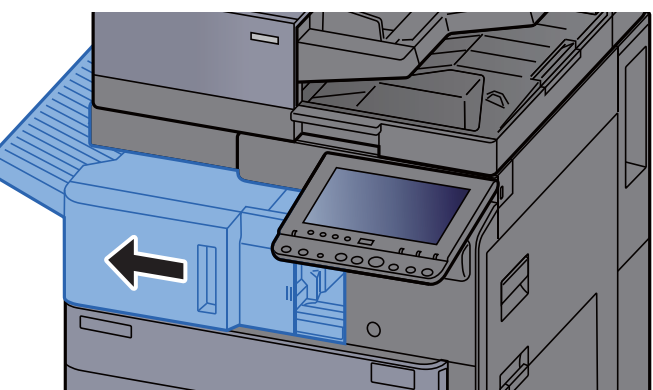

2 Rimuovere la carta inceppata.

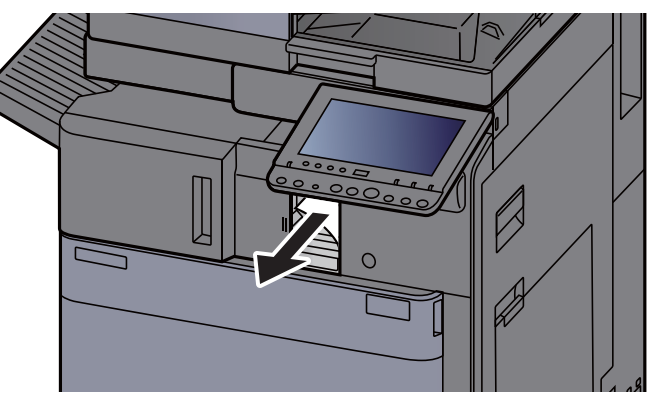

3 Aprire il coperchio della pinzatrice.

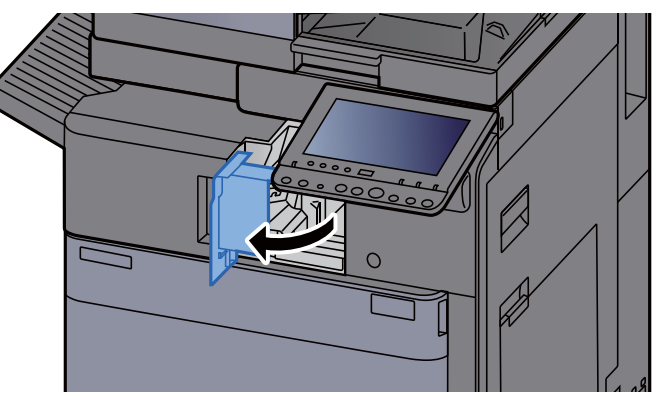

4 Rimuovere il supporto della cartuccia punti.

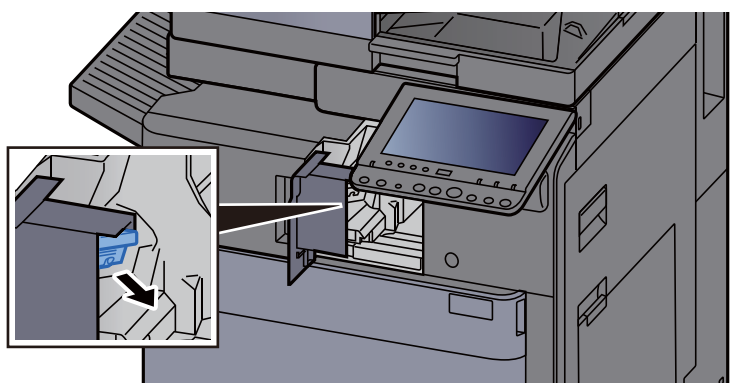

5 Rimuovere i punti inceppati.

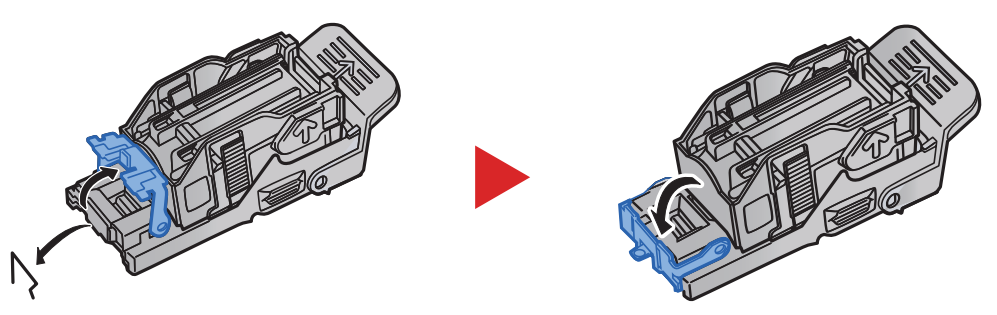

6 Installare il supporto della cartuccia punti.

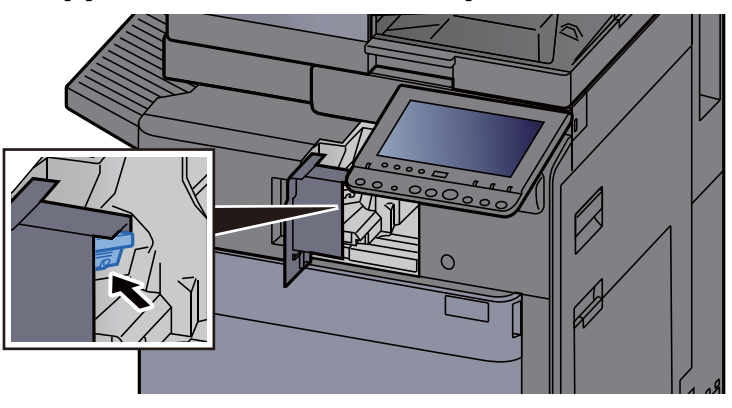

7 Riportare il coperchio della pinzatrice nella posizione iniziale.

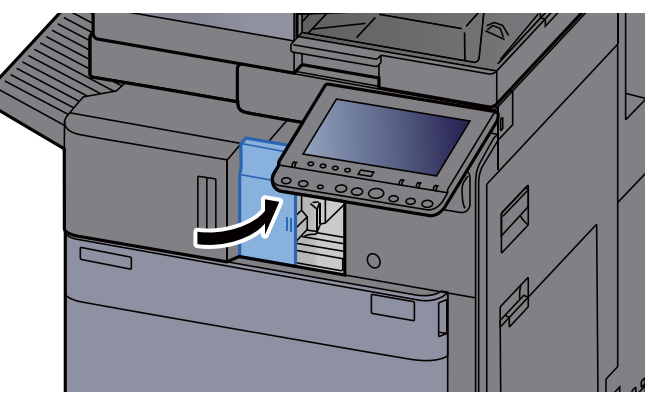

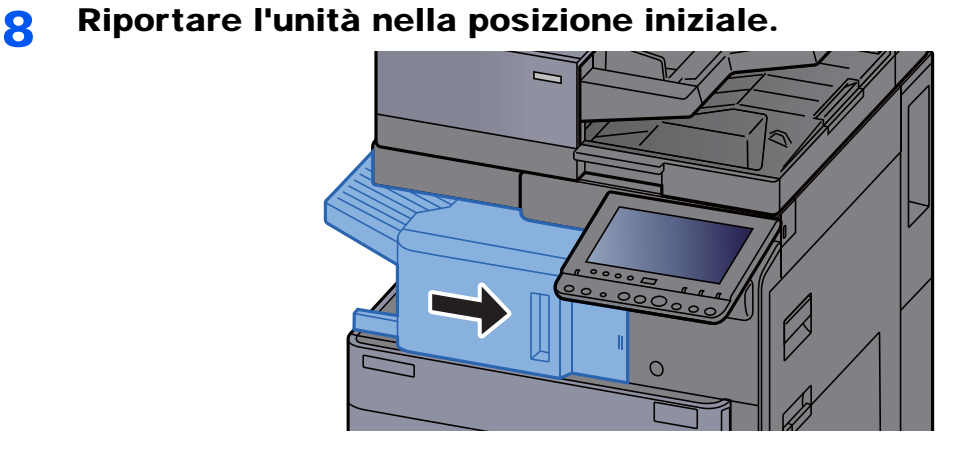

#### Eliminazione degli inceppamenti dei punti metallici nel finisher da 1.000 fogli

1 Aprire il coperchio superiore del finisher.

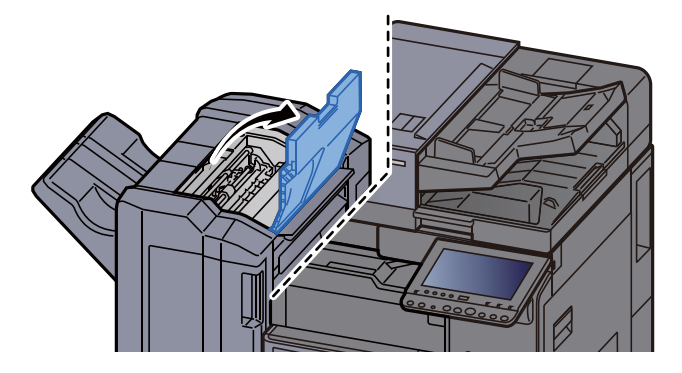

2 Aprire la guida di trasporto (D2).

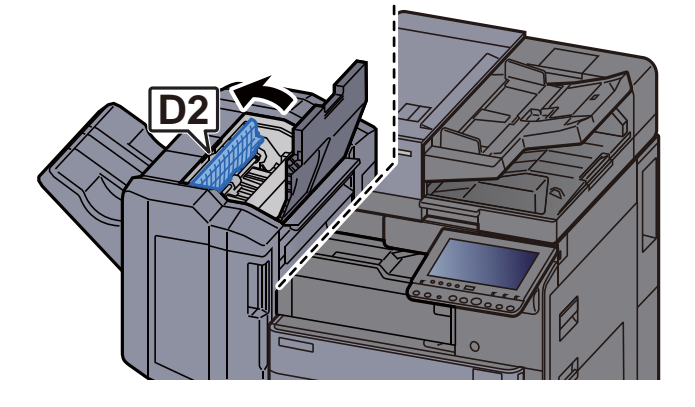

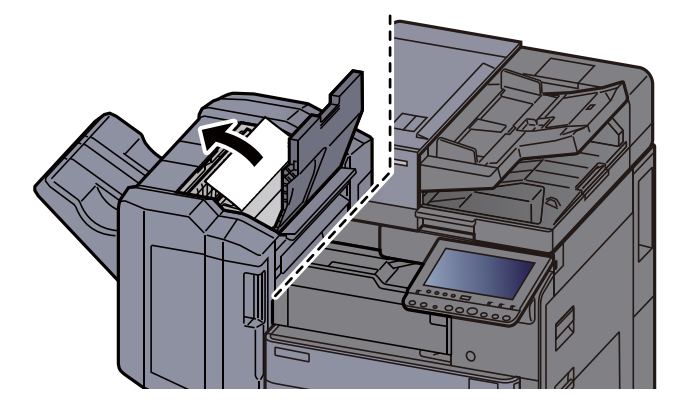
4 Riportare la guida di trasporto (D2) nella posizione iniziale.

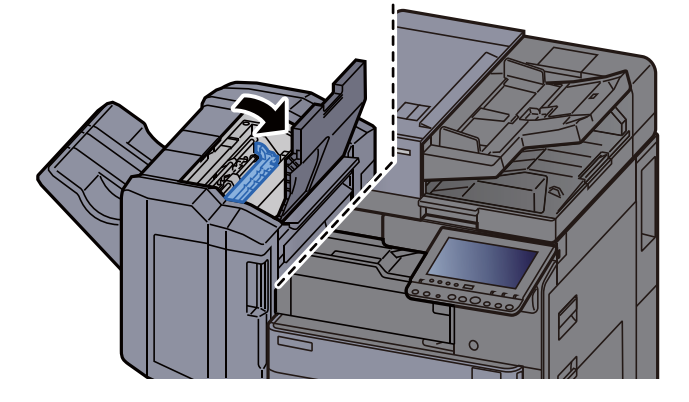

5 Aprire il coperchio anteriore del finisher.

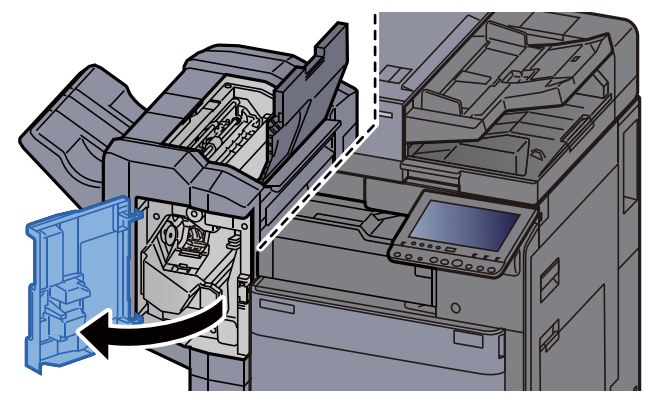

6 Aprire la guida di trasporto (D1).

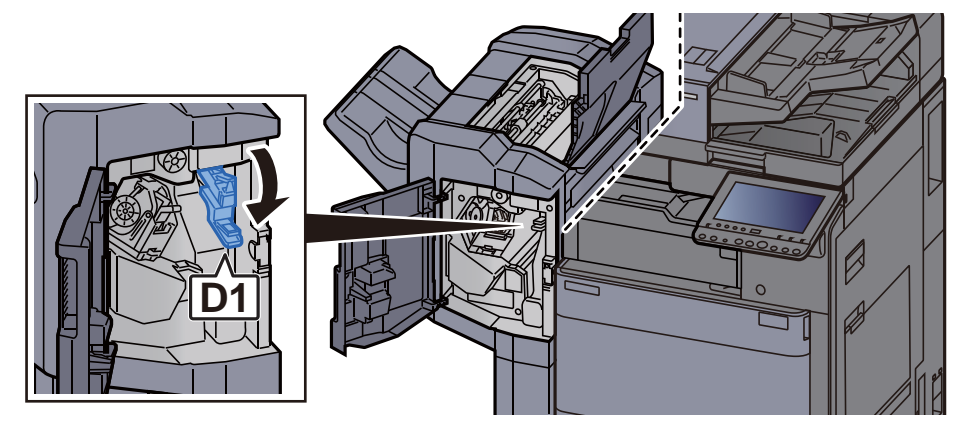

**7** Rimuovere la carta inceppata.

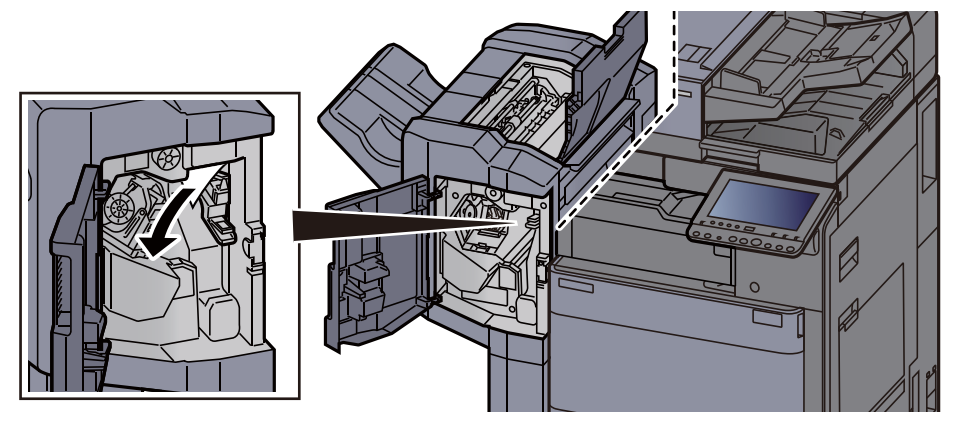

8 Riportare la guida di trasporto (D1) nella posizione iniziale.

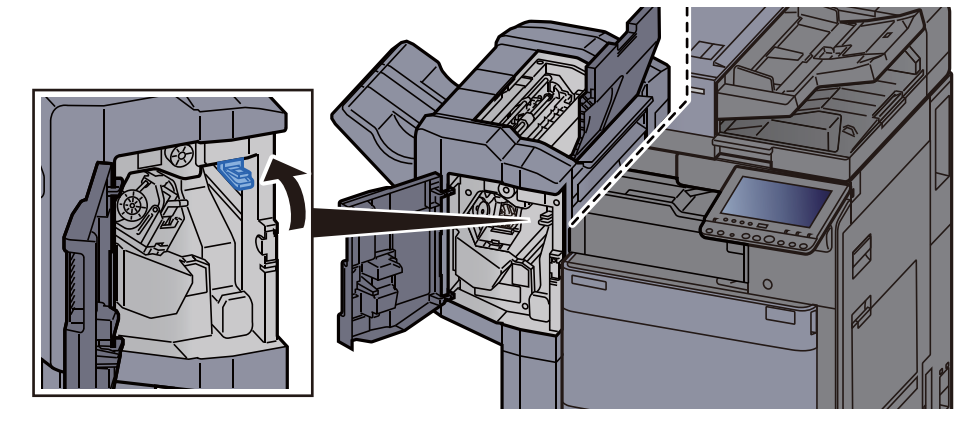

9 Rimuovere il supporto della cartuccia punti.

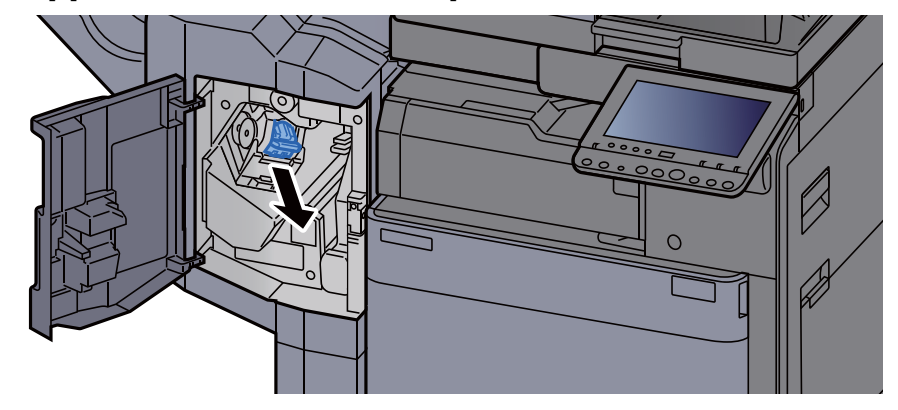

10 Rimuovere i punti inceppati.

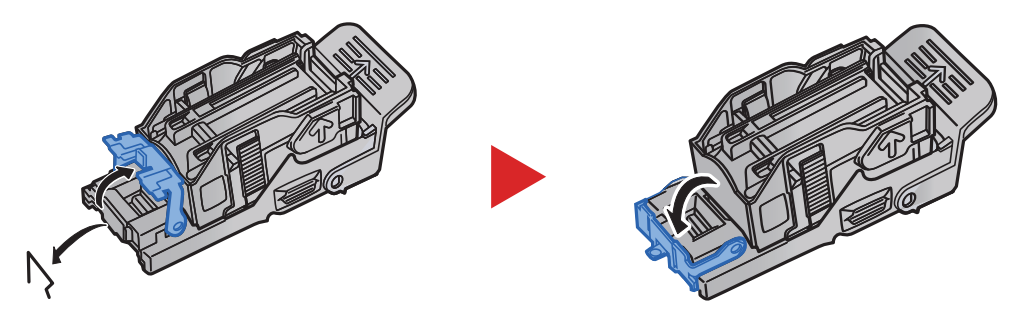

11 Installare il supporto della cartuccia punti.

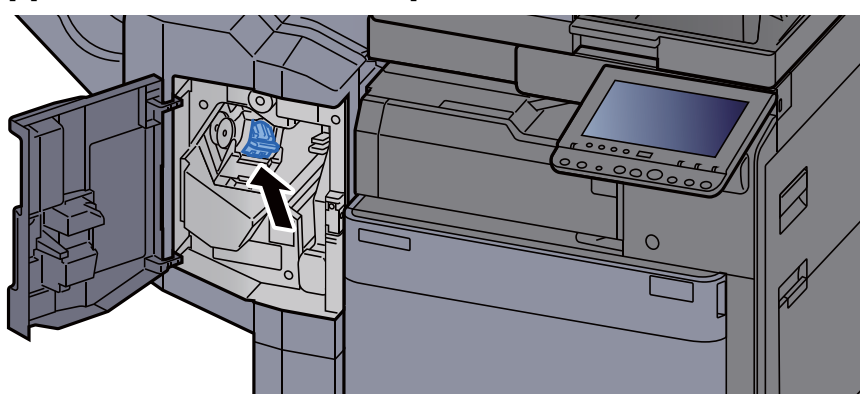

12 Riportare il coperchio nella posizione iniziale.

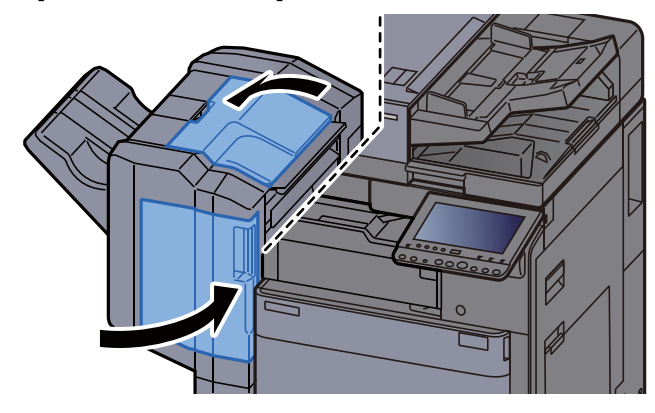

### Eliminazione degli inceppamenti dei punti metallici nel finisher da 4.000 fogli

1 Aprire il coperchio anteriore del finisher 1.

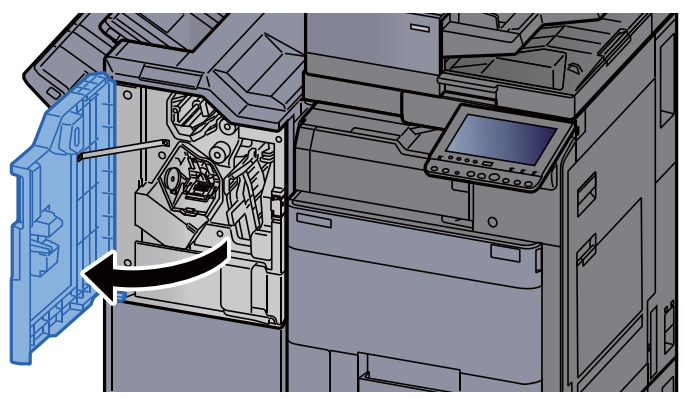

2 Aprire la guida di trasporto (D4).

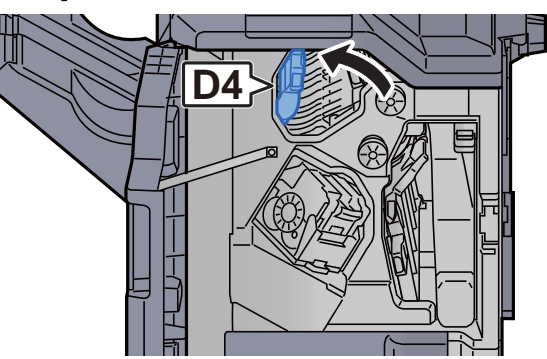

3 Ruotare la manopola (D5).

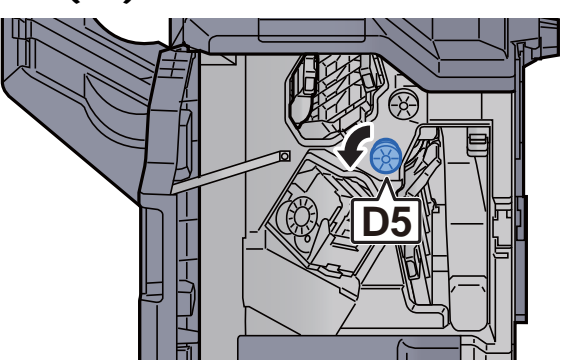

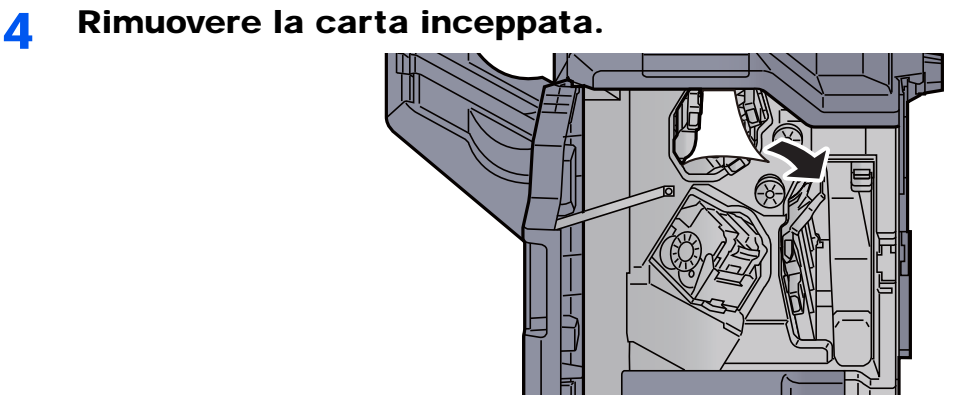

Riportare la guida di trasporto (D4) nella posizione iniziale.

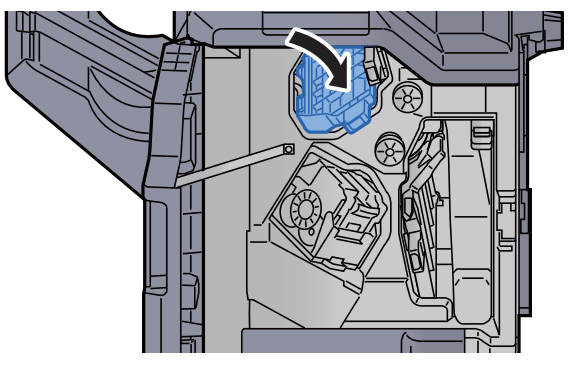

Rimuovere il supporto della cartuccia punti (A).

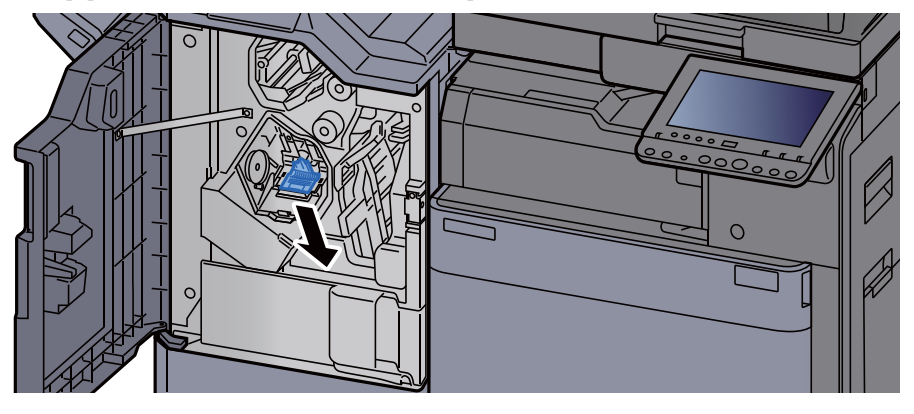

Rimuovere i punti inceppati.

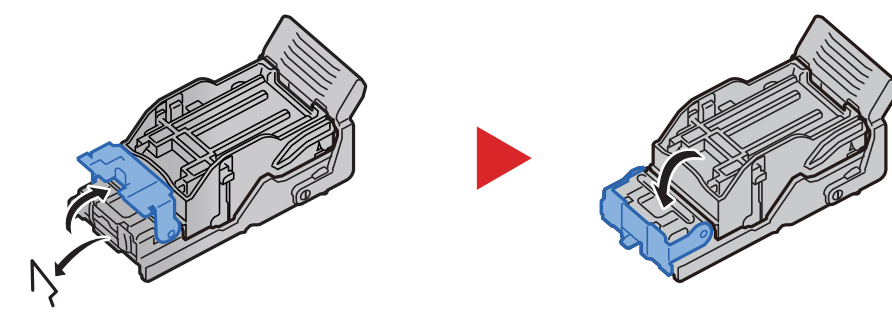

8 Installare il supporto della cartuccia punti (A).

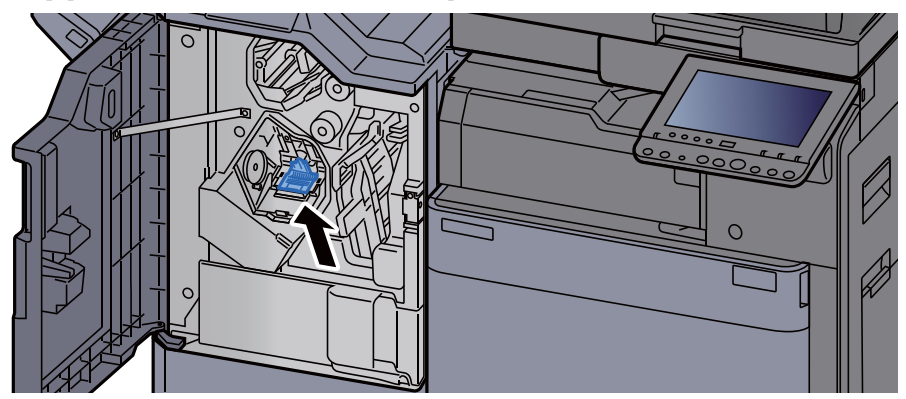

9 Riportare il coperchio nella posizione iniziale.

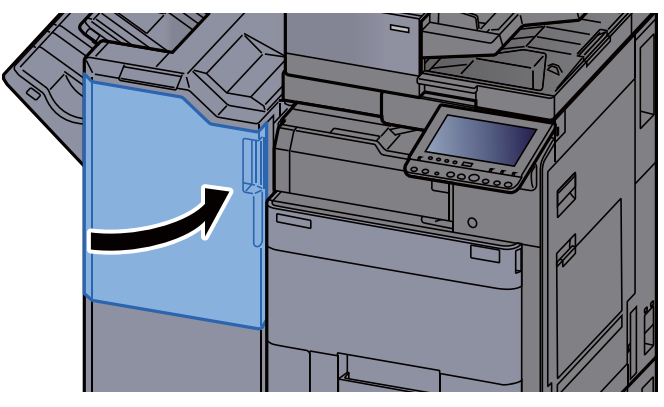

### Eliminazione degli inceppamenti dei punti metallici nell'unità di piegatura

1 Aprire il coperchio anteriore 1 e 2 del finisher.

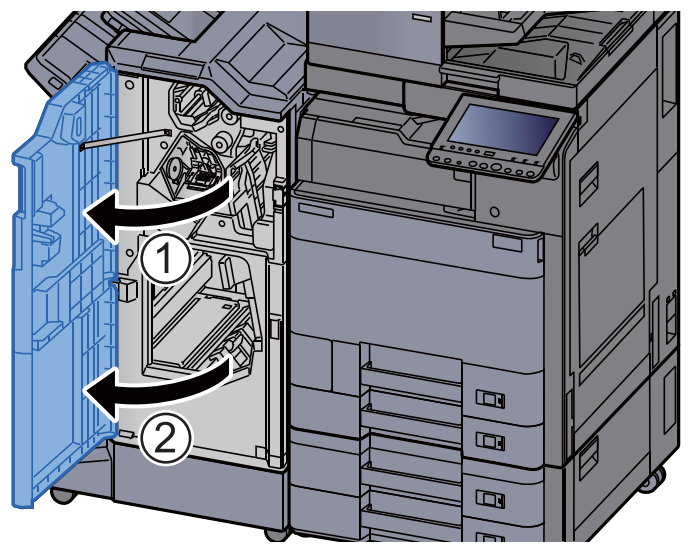

2 Rimuovere la carta dal finisher.

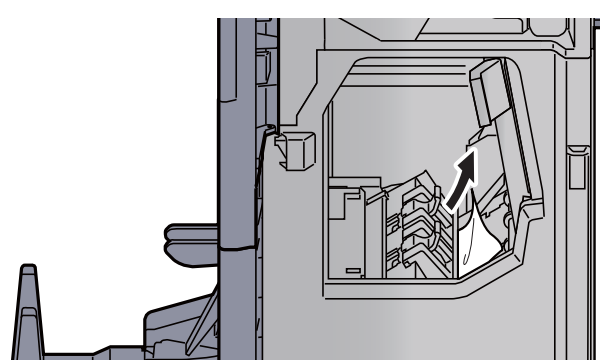

3 Rimuovere il supporto cartuccia punti (B) o (C).

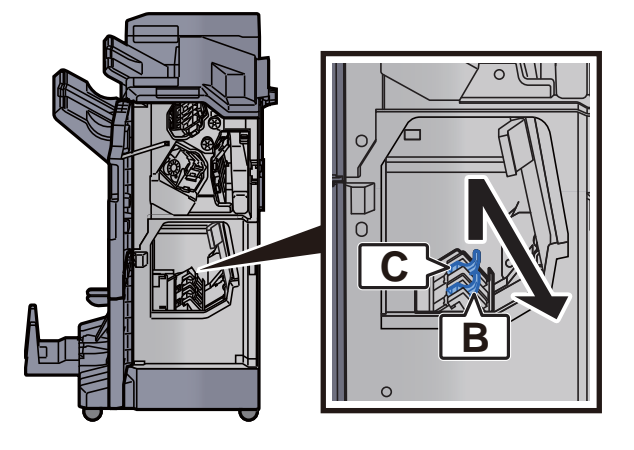

**A** Rimuovere i punti inceppati.

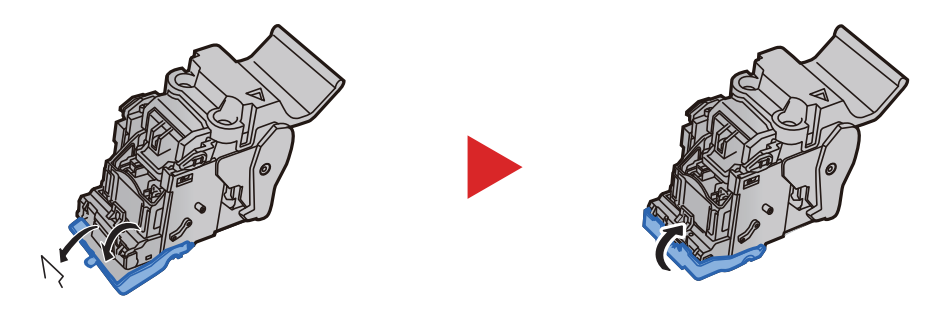

5 Installare il supporto cartuccia punti (B) o (C).

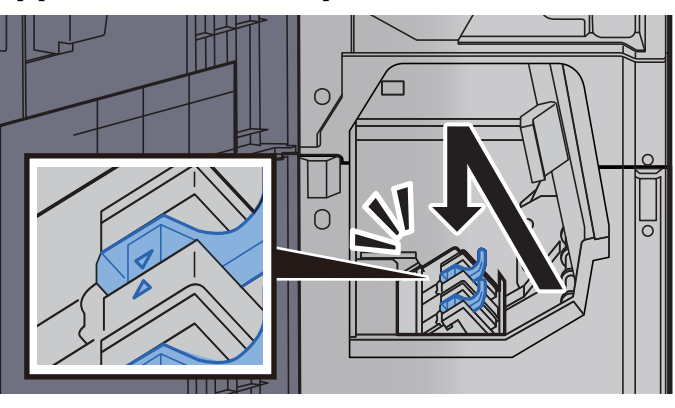

6 Riportare il coperchio nella posizione iniziale.

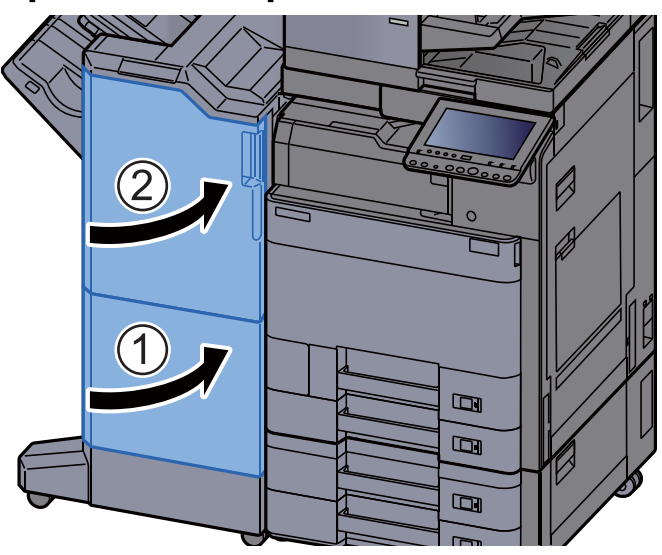

**7** Sollevare il vassoio di piegatura.

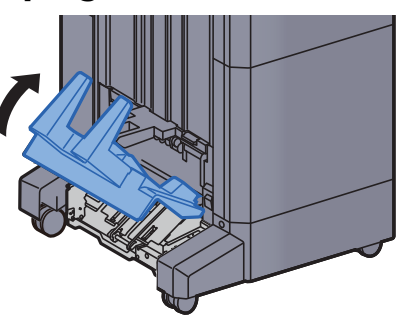

8 Rimuovere la carta inceppata.

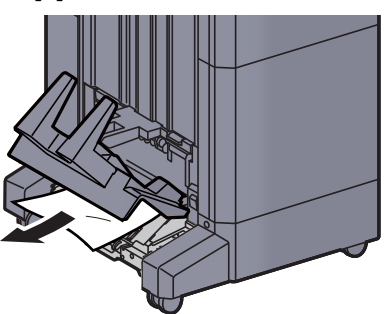

9 Premere la leva di sblocco per estrarre l'unità di piegatura.

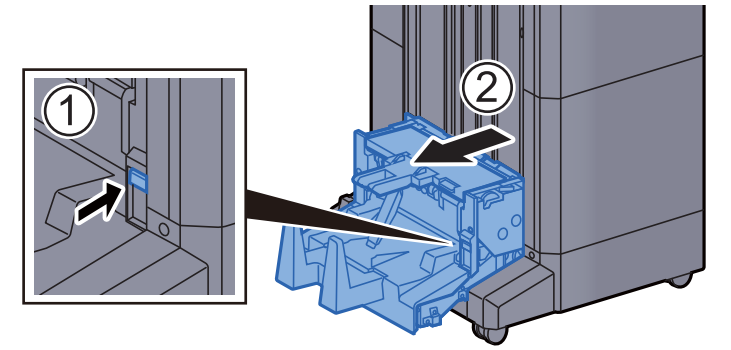

10 Aprire il coperchio sinistro dell'unità di piegatura.

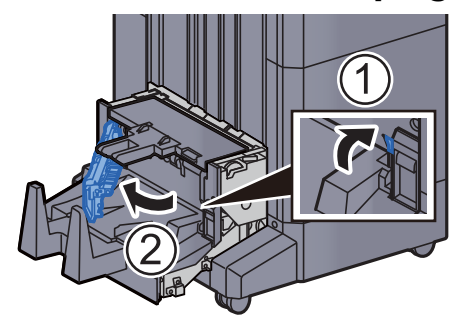

11 Ruotare la manopola (D9).

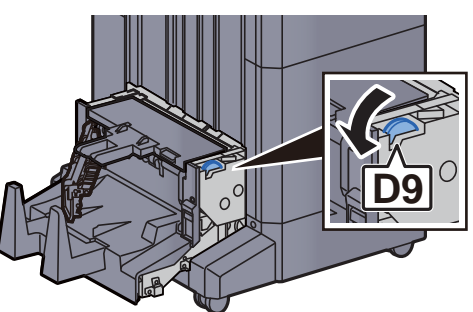

12 Rimuovere la carta inceppata.

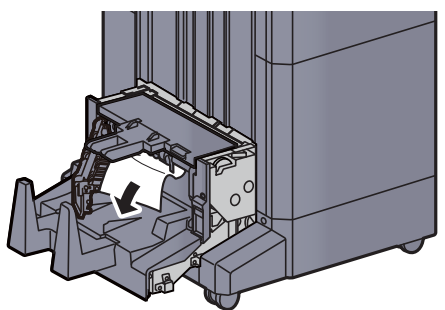

13 Riportare il coperchio sinistro dell'unità di piegatura nella posizione iniziale.

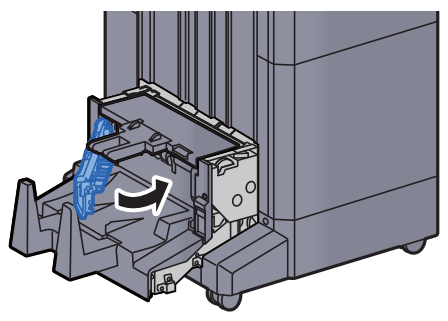

14 Aprire il coperchio superiore dell'unità di piegatura.

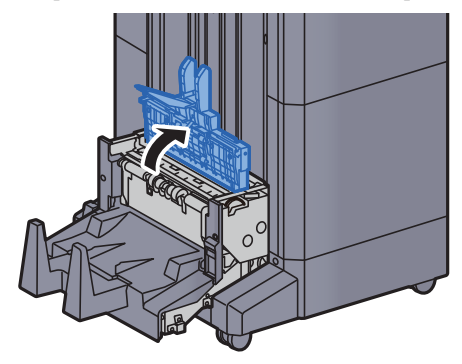

15 Ruotare la manopola (D9).

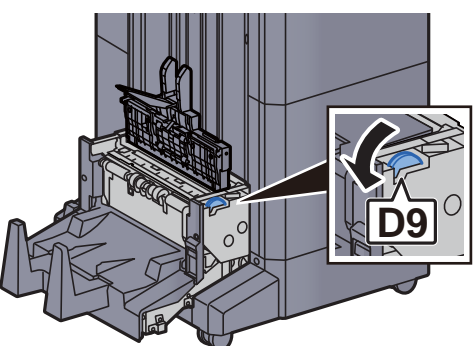

16 Rimuovere la carta inceppata.

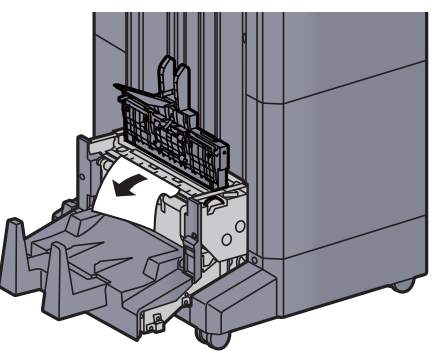

17 Riportare il coperchio superiore dell'unità di piegatura nella posizione iniziale.

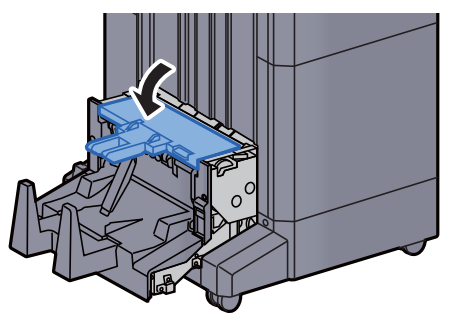

### 18 Riportare l'unità di piegatura nella posizione iniziale.

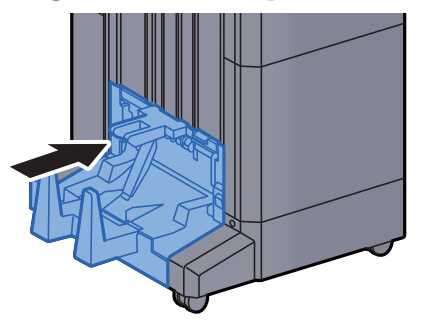

# 11 Appendice

In questo capitolo vengono trattati i seguenti argomenti:

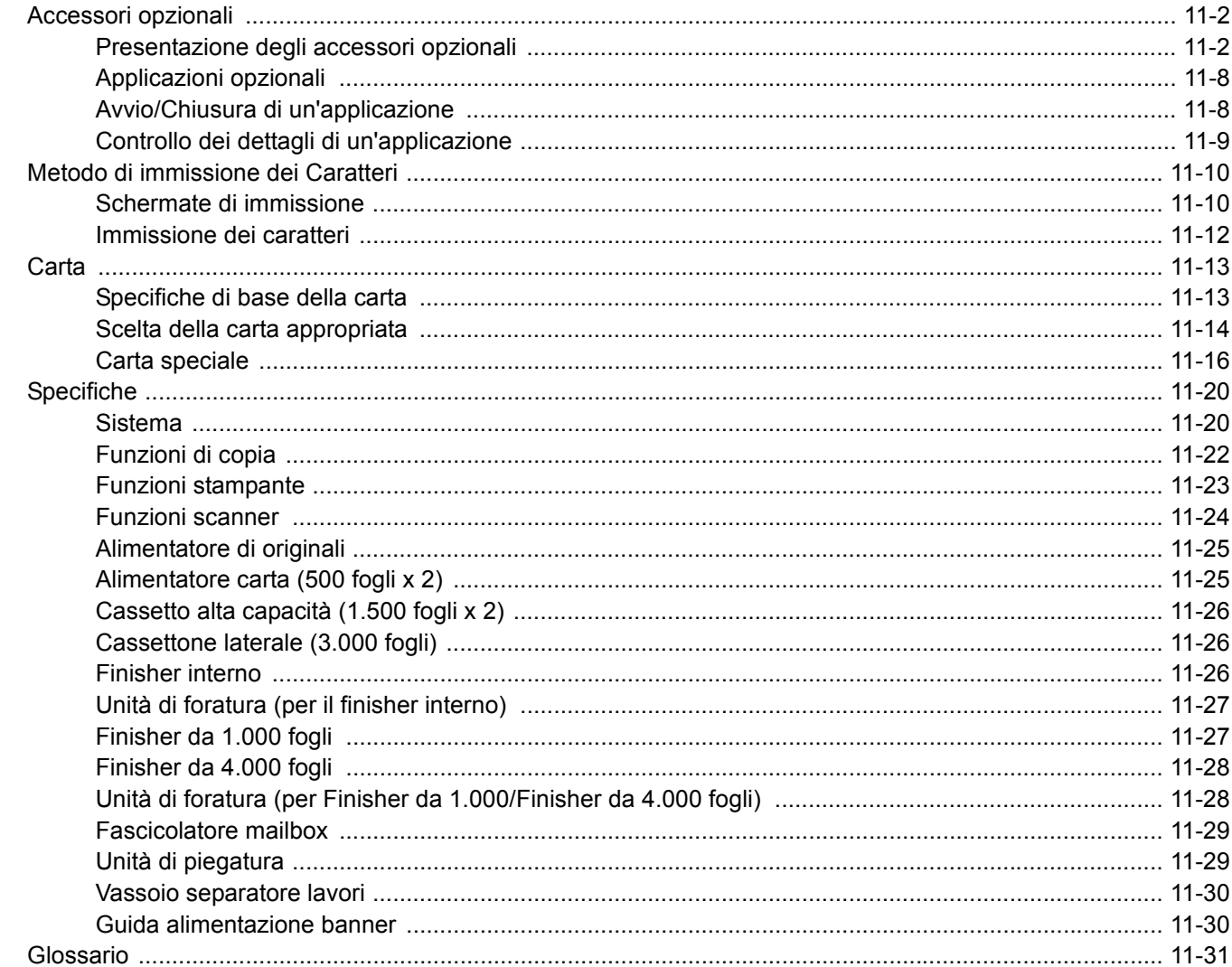

# <span id="page-623-0"></span>Accessori opzionali

# <span id="page-623-1"></span>Presentazione degli accessori opzionali

Gli accessori opzionali disponibili per il sistema sono i seguenti.

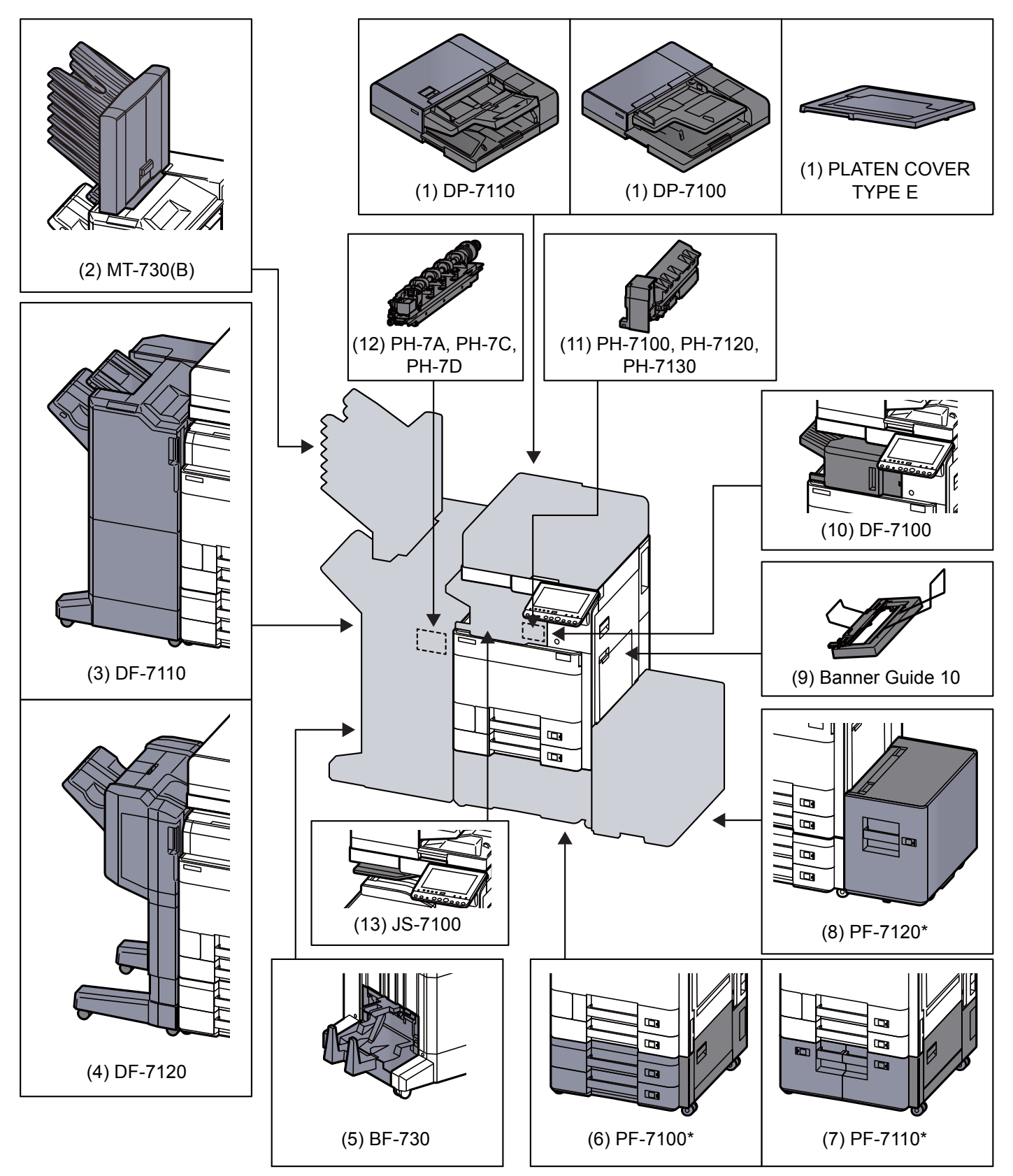

Se è installata una delle seguenti opzioni, occorre installare il kit anti-ribaltamento: PF-7100, PF-7110, PF-7120

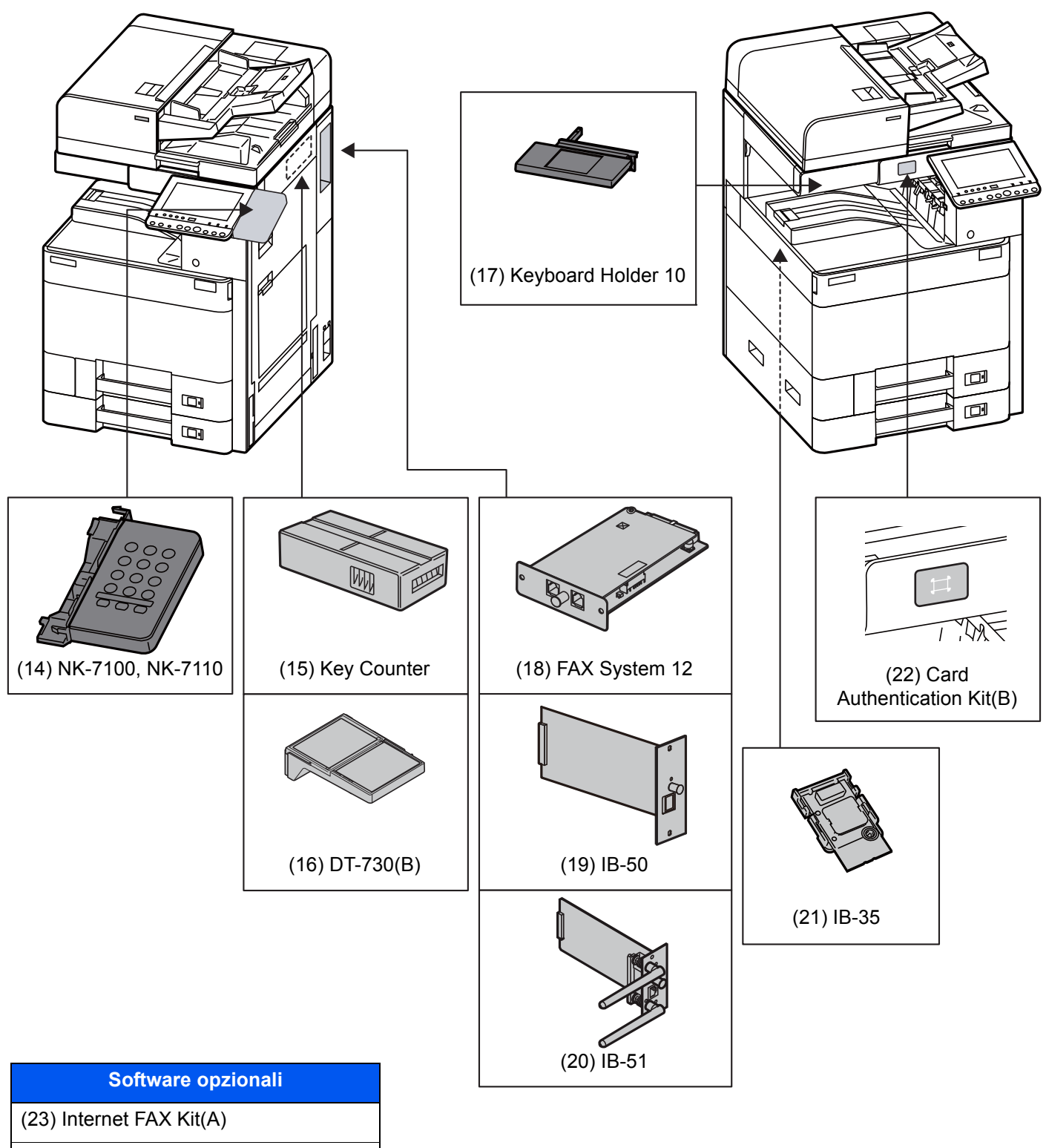

- ([24\)](#page-627-1) Data Security Kit(E)
- ([25\)](#page-627-2) UG-33
- ([26\)](#page-628-0) UG-34
- ([27\)](#page-628-1) Scan Extension Kit(A)

([28\)](#page-628-2) USB Keyboard

#### <span id="page-625-0"></span>**(1) DP-7110 "Alimentatore di originali (con fronte-retro)" DP-7100 "Alimentatore di originali (Inversione automatica)" PLATEN COVER TYPE E "Copri-originali"**

Acquisisce automaticamente gli originali. Si possono anche eseguire copie fronte/retro e copie con separazione pagina.

Per le procedure di utilizzo dell'alimentatore di originali, vedere:

[Caricamento degli originali nell'alimentatore di originali \(pagina 5-4\)](#page-207-0)

Quando non si utilizza l'alimentatore di originali, utilizzare il PLATEN COVER TYPE E.

#### <span id="page-625-1"></span>**(2) MT-730(B) "Fascicolatore mailbox"**

Semplifica l'uscita dei lavori fascicolati in vassoi separati. Con l'installazione di questo accessorio opzionale si aggiungono 7 vassoi di uscita alla periferica. Se la periferica è condivisa da più utenti PC, è possibile assegnare loro uno vassoio specifico per i lavori di stampa. Installata sul finisher da 4.000 fogli.

#### **NOTA**

Per inviare le stampe al fascicolatore mailbox, modificare la selezione di Vassoio di uscita sul pannello comando o nel driver di stampa, oppure modificare le impostazioni predefinite.

[Vassoio di uscita \(pagina 6-31\)](#page-308-0)

#### <span id="page-625-7"></span>**(3) DF-7110 "Finisher da 4.000 fogli"**

Questo finisher documenti di alta capacità da 4.000 fogli supporta cicli di stampa voluminosi e provvede a fascicolare i set di copie dei lavori. Può anche pinzare o forare (opzionale) i lavori fascicolati.

#### <span id="page-625-2"></span>**(4) DF-7120 "Finisher da 1.000 fogli"**

Questo finisher documenti supporta cicli di stampa voluminosi e provvede a separare e a fascicolare i set di copie dei lavori. Può anche pinzare o forare (opzionale) i lavori fascicolati.

#### <span id="page-625-3"></span>**(5) BF-730 "Unità di piegatura"**

Piega le stampe al centro oppure con due pieghe per abilitare la realizzazione di libretti semplici. Installata sul finisher da 4.000 fogli.

#### <span id="page-625-4"></span>**(6) PF-7100 "Cassetto carta (500 fogli x 2)"**

Sulla periferica si possono installare due cassetti supplementari identici a quelli forniti di serie. La capacità carta e la procedura di caricamento sono identiche a quelle dei cassetti standard.

**← [Caricamento nel Cassetto 1 \(pagina 3-4\)](#page-144-0)** 

#### <span id="page-625-5"></span>**(7) PF-7110 "Cassetto alta capacità (1.500 fogli x 2)"**

Oltre ai cassetti carta di serie è anche possibile installare un cassetto opzionale di alta capacità (1.500 fogli x 2) che accetta fino a 3.000 fogli di carta in formato A4, B5 o Letter.

[Caricamento nel cassetto di alta capacità \(pagina 3-13\)](#page-153-0)

#### <span id="page-625-6"></span>**(8) PF-7120 "Cassettone laterale (3.000 fogli)"**

In aggiunta ai cassetti carta della periferica è anche possibile installare un cassetto laterale alta capacità (3.000 fogli) che accetta fino a 3.000 fogli di carta in formato A4, B5 o Letter.

[Caricamento nell'alimentatore laterale \(pagina 3-15\)](#page-155-0)

#### <span id="page-626-3"></span>**(9) Banner Guide 10 "Guida alimentazione banner"**

Questo vassoio permette l'alimentazione in continuo di fogli lunghi (carta banner). Si possono caricare fino a 10 fogli per la stampa su fogli lunghi. Per collegare il vassoio e caricare la carta, vedere:

[Come utilizzare la guida alimentazione banner \(opzionale\) \(pagina 4-12\)](#page-189-0)

#### <span id="page-626-1"></span>**(10) DF-7100 "Finisher interno"**

Questo finisher documenti supporta cicli di stampa voluminosi e provvede a separare e a fascicolare i set di copie dei lavori. Si possono anche stampare le stampe fascicolate.

#### <span id="page-626-2"></span>**(11) PH-7100, PH-7120, PH-7130 "Unità di foratura"**

Si collega al finisher interno ed è utilizzata per praticare dei fori.

#### <span id="page-626-0"></span>**(12) PH-7A, PH-7C, PH-7D "Unità di foratu[ra"](#page-627-8)**

Si collega al finisher documenti ed è utilizzata per praticare dei fori.

#### <span id="page-626-4"></span>**(13) JS-7100 "Separatore lavori"**

Consente di separare i diversi lavori in funzione del vassoio di uscita per un'agevole fascicolazione. Assegnarlo come vassoio di uscita per i lavori di copia o stampa. Oppure, è possibile configurarlo come vassoio di uscita predefinito per la stampa dalla schermata Copia o Casella documenti, per la stampa da PC o per la stampa dei fax ricevuti.

#### **<b>NOTA**

Per essere certi che i lavori vengano consegnati sul separ[ato](#page-627-3)re, selezionare la destinazione di uscita oppure [mod](#page-626-6)ificare l'impostazione pred[efin](#page-626-5)ita.

◆ [Vassoio di uscita \(pagina 6-31\)](#page-308-0)

#### <span id="page-626-6"></span>**(14) NK-7100, NK-7110 "Tastierino numerico opzionale"**

Si collega il tastierino numerico al pannello comandi. Se si installa il tastierino numerico opzionale, non vengono visualizzati i tasti numerici sul pa[nne](#page-626-7)llo a sfioramento.

#### <span id="page-626-5"></span>**(15) Key Counter "Contacopie"**

Utilizzare il contacopie per monitorare l'utilizzo del sistema. Il contacopie offre una pratica soluzione di gestione centralizzata dei volumi di copie per i diversi reparti di un'azienda di grandi dimensioni.

#### **Inserimento del contacopie**

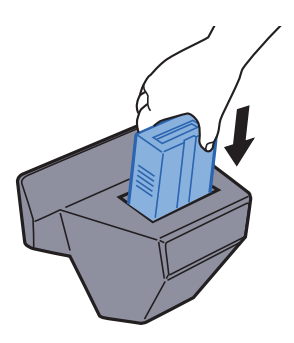

#### <span id="page-626-7"></span>**(16) DT-730 (B) "Vassoio originali"**

In[seri](#page-628-2)re l'originale o altri documenti quando si utilizza il sistema.

#### <span id="page-627-8"></span>**(17) Keyboard Holder 10 "Supporto tastiera"**

Sul supporto si può posizionare la tastiera USB collegata al sistema.

#### <span id="page-627-3"></span>**(18) FAX System 12 "FAX Kit"**

L'installazione del kit FAX abilita la trasmissione/ricezione di fax sul sistema. Se il sistema è collegato ad un computer, è anche possibile utilizzare la funzione fax di rete. Installando due moduli FAX, è possibile collegare le unità a due diverse linee telefoniche in modo da velocizzare la trasmissione dei messaggi a più destinatari. Assegnando una linea alla ricezione fax, si riduce sensibilmente il carico di lavoro dell'altra linea.

#### **Guida alle funzioni FAX**

#### <span id="page-627-4"></span>**(19) IB-50 "Kit d'interfaccia di rete"**

Il Kit d'interfaccia di rete offre una connessione ad alta velocità per l'interfaccia (Gigabit al secondo). Supporta protocolli tradizionali quali AppleTalk, NetWare e simili.

Supporta inoltre le funzioni più basilari nelle utility standard.

#### **Manuale utente di IB-50**

#### <span id="page-627-5"></span>**(20) IB-51 "Kit d'interfaccia di rete wireless"**

È la scheda di interfaccia di rete wireless conforme alle specifiche per reti wireless IEEE802.11n (Max 300 Mbps) e11 g/b. Supporta protocolli tradizionali quali AppleTalk, NetWare e simili.

Supporta inoltre le funzioni più basilari nelle utility standard.

L'utility IB-51 Setup supporta Windows OS e Mac OS X.

#### **Manuale utente di IB-51**

#### <span id="page-627-6"></span>**(21) IB-35 "Kit d'interfaccia di rete wireless"**

È la scheda di interfaccia di rete wireless conforme alle specifiche per reti wireless IEEE802.11n (max 65 Mbps) e IEEE802.11 g/b. Inoltre, la stampa di rete è possibile senza l'utilizzo del router LAN wireless in quanto Wi-Fi Direct è supportato. IB-35 è disponibile di serie in Sud America e Nord America.

#### <span id="page-627-7"></span>**(22) Card Authentication Kit(B) "Card Authentication Kit"**

Per la gestione dell'accesso degli utenti si possono utilizzare le ID card (schede ID). In tal caso, è necessario registrare le informazioni relative alla ID card nell'elenco degli utenti locali registrati in precedenza. Per maggiori informazioni sulla procedura di registrazione di queste informazioni, vedere:

#### **Card Authentication Kit(B) Operation Guide**

#### <span id="page-627-0"></span>**(23) Internet FAX Kit(A) "Kit Internet FAX"**

L'attivazione del Internet FAX Kit consente di inviare e ricevere dei fax tramite Internet, senza utilizzare la linea telefonica. È disponibile solo quando è installato il Kit FAX.

#### <span id="page-627-1"></span>**(24) Data Security Kit(E) "Kit sicurezza dati"**

Il Data Security Kit sovrascrive tutti i dati obsoleti nell'area di archiviazione del disco fisso impedendone il recupero. Il Data Security Kit codifica i dati prima di archiviarli sul disco fisso. Garantisce un livello di sicurezza più elevato, poiché nessuna parte dei dati può essere decodificata con i normali procedimenti.

#### <span id="page-627-2"></span>**(25) UG-33 "Opzione ThinPrint"**

Questa applicazione permette di stampare i dati direttamente senza utilizzare un driver di stampa.

#### <span id="page-628-0"></span>**(26) UG-34 "Kit di upgrade emulazione"**

Abilita sulla periferica l'emulazione dei comandi di altre stampanti. L'installazione di questa opzione abilita l'emulazione di IBM Proprinter, Line Printer ed EPSON LQ-850.

#### <span id="page-628-1"></span>**(27) Scan Extension kit(A) "Kit di attivazione scansione OCR"**

Questa opzione permette di utilizzare la funzio[ne](#page-627-8) di riconoscimento testo OCR nelle applicazioni del sistema.

#### <span id="page-628-2"></span>**(28) USB Keyboard "Tastiera USB"**

È possibile utilizzare una tastiera USB per immettere le informazioni nei campi di testo sul pannello comandi. È anche disponibile uno speciale montaggio per installare la tastiera sulla periferica. Prima di acquistare la tastiera USB, rivolgersi al rivenditore o al centro di assistenza per reperire informazioni sulle tastiere compatibili con la periferica.

# <span id="page-629-0"></span>Applicazioni opzionali

#### **Descrizione delle applicazioni**

Sul sistema sono installate le seguenti applicazioni.

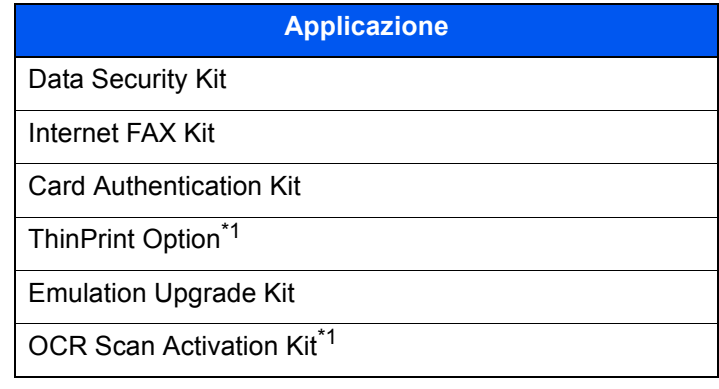

<span id="page-629-2"></span>\*1 L'applicazione può essere utilizzata nella versione demo per un periodo di tempo limitato.

#### **QNOTA**

- Le restrizioni quali il numero di utilizzi di un'applicazione durante il periodo di prova varia in funzione dell'applicazione.
- Se si modifica la data/ora mentre è in esecuzione la versione demo di un'applicazione non sarà più possibile utilizzare l'applicazione.

### <span id="page-629-1"></span>Avvio/Chiusura di un'applicazione

1 Tasto [**Menu Sistema/Contatore**] > [**Sistema/Rete**] > "Funzione opzionale" [**Avanti**]

#### **NOTA**

Se compare la schermata di autenticazione utente, immettere nome utente e password di login, quindi selezionare [**Login**]. Per questo, è necessario effettuare il login con i privilegi di amministratore. Nome utente e password di login predefiniti in fabbrica sono quelli di seguito descritti.

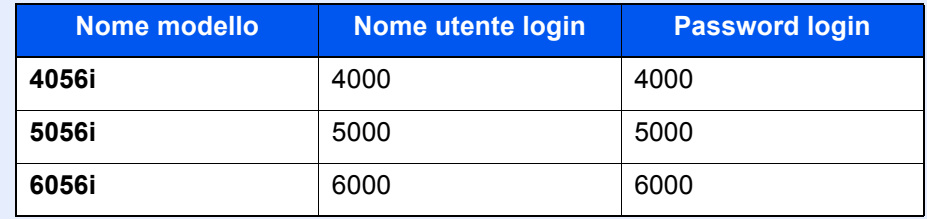

2 Selezionare l'applicazione desiderata > [**Attivare**].

Per visualizzare informazioni dettagliate sull'applicazione selezionata, premere [**Dettagli**].

3 Selezionare [**Ufficiale**] nella schermata di immissione del codice di licenza.

Alcune applicazioni non richiedono l'immissione di una chiave di licenza. Se non viene visualizzata la schermata di immissione del codice di licenza, passare al Punto 5.

Per utilizzare l'applicazione come prova, selezionare [**Valutazione**] senza immettere il codice di licenza.

4 Selezionare [**Sì**] sulla schermata di conferma.

#### **NOTA**

Le icone dell'applicazione attivata vengono visualizzate sulla schermata Home.

### <span id="page-630-0"></span>Controllo dei dettagli di un'applicazione

1 Tasto [**Menu Sistema/Contatore**] > [**Sistema/Rete**] > "Funzione opzionale" [**Avanti**]

#### **<b>NOTA**

Se compare la schermata di autenticazione utente, immettere nome utente e password di login, quindi selezionare [**Login**]. Per questo, è necessario effettuare il login con i privilegi di amministratore. Nome utente e password di login predefiniti in fabbrica sono quelli di seguito descritti.

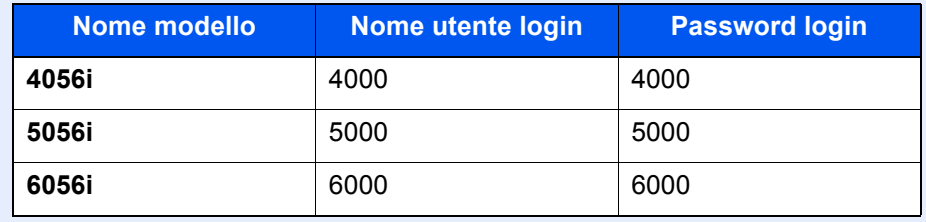

2 Selezionare l'applicazione desiderata e premere [**Dettagli**].

Verranno visualizzate le informazioni dettagliate sull'applicazione selezionata.

La tabella elenca le voci visualizzate.

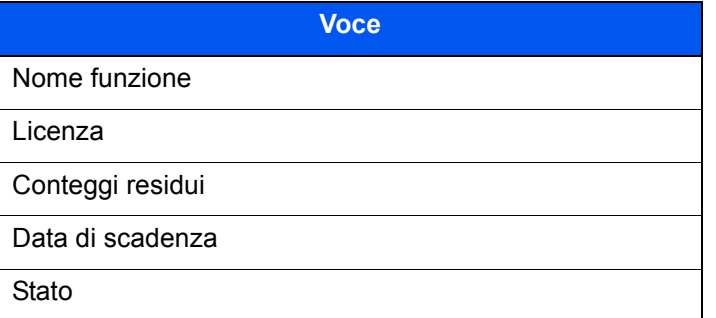

#### **Estensione del periodo di prova.**

[**Estendi**] > [**Sì**]

Il periodo di prova viene prolungato.

# <span id="page-631-0"></span>Metodo di immissione dei Caratteri

Per immettere i caratteri di un nome, utilizzare la tastiera visualizzata sullo schermo a sfioramento e procedere come segue.

#### **<b>NOTA**

#### **Layout tastiera**

Per la tastiera, sono disponibili i layout "QWERTY", "QWERTZ" e "AZERTY come per la tastiera di un normale PC. Selezionare il tasto [**Menu Sistema/Contatore**], [**Impostazioni comuni**] quindi [**Layout tastiera**] per selezionare il layout desiderato. Come esempio viene riportata la tastiera con layout "QWERTY". Con la stessa procedura, è possibile selezionare un altro layout di tastiera.

### <span id="page-631-1"></span>Schermate di immissione

#### **Schermata per l'immissione di lettere minuscole**

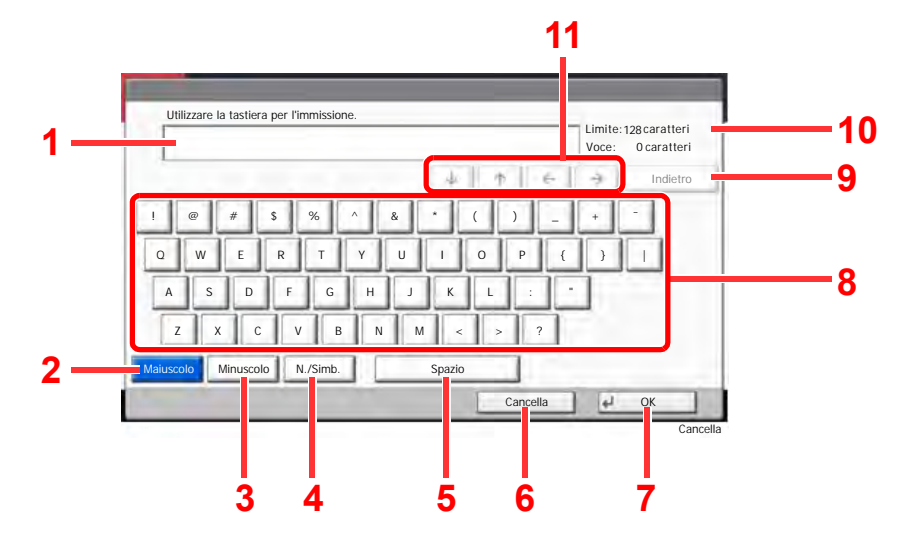

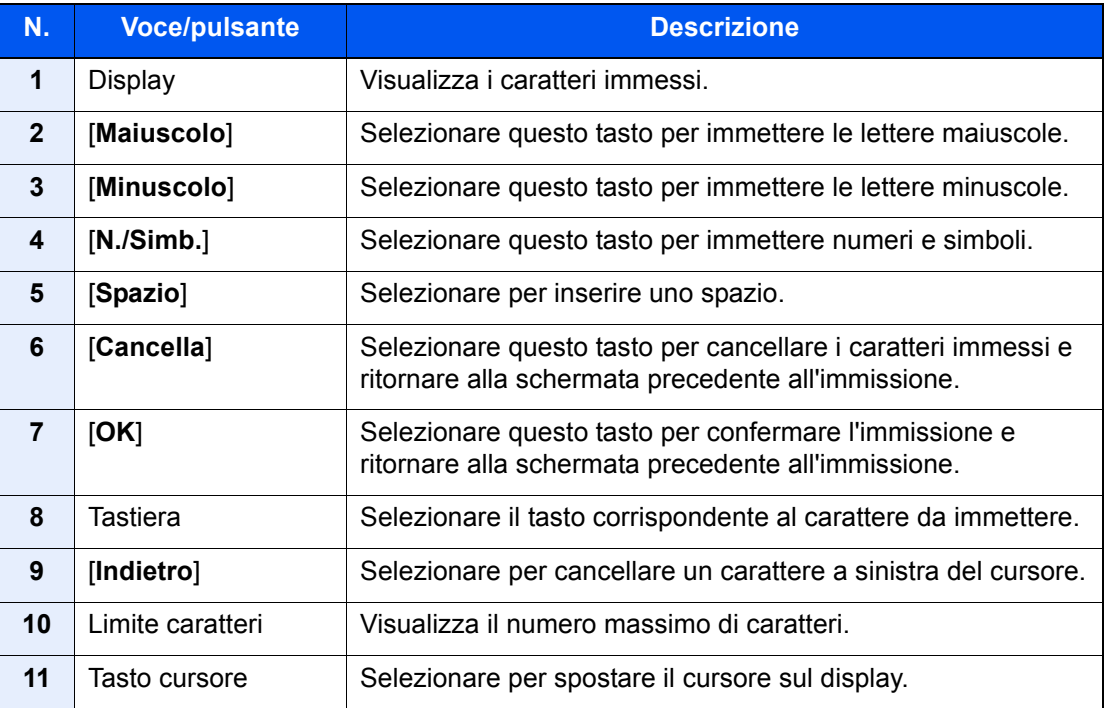

#### **Schermata per l'immissione delle lettere maiuscole**

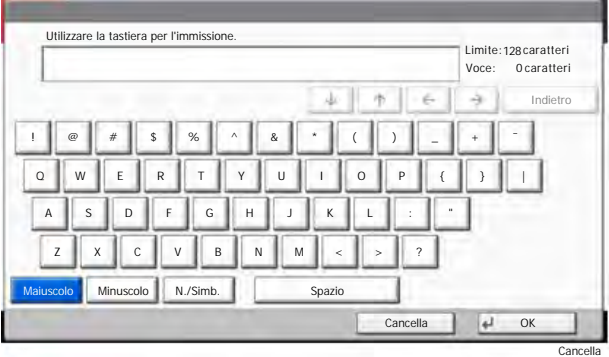

### **Schermata per l'immissione di numeri/simboli**

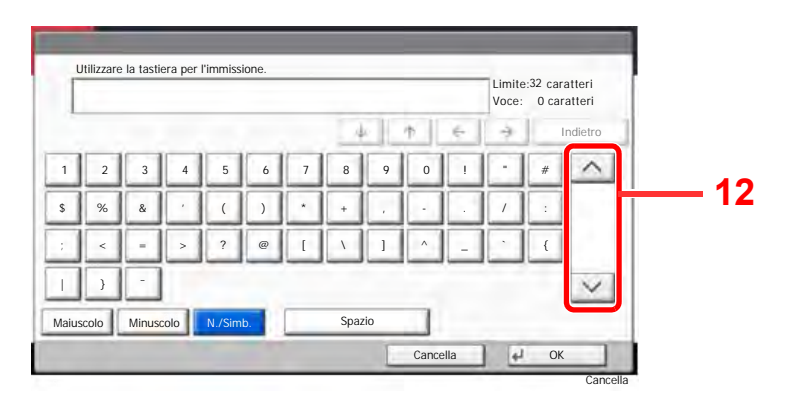

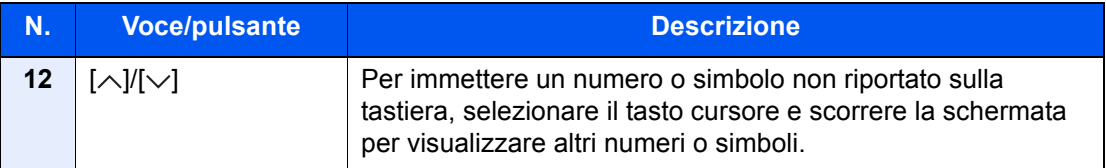

### <span id="page-633-0"></span>Immissione dei caratteri

Seguire questa procedura per immettere, ad esempio, "List A-1".

- 1 Selezionare [**Maiuscolo**].
- 2 Selezionare [**L**]. Sul display viene visualizzata la lettera "L".

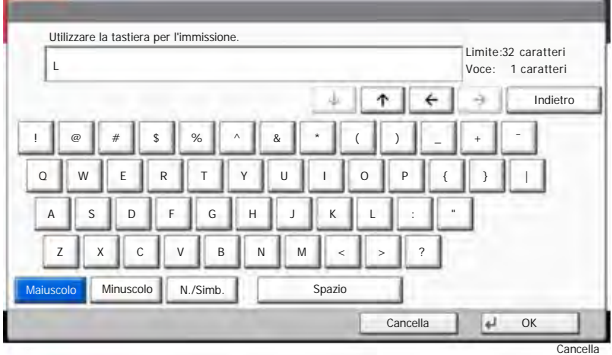

- 3 Selezionare [**Minuscolo**].
- 4 Selezionare [**i**], [**s**], [**t**] e [**Spazio**].

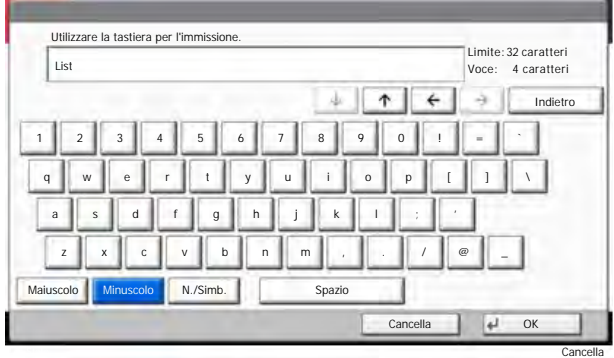

- 5 Selezionare [**Maiuscolo**].
- 6 Selezionare [**A**]
- 7 Selezionare [**N./Simb.**].
- 8 Selezionare  $[\wedge]$  o  $[\vee]$  ripetutamente per visualizzare i caratteri [-] e [1].
- 9 Selezionare [**-**] e [**1**].

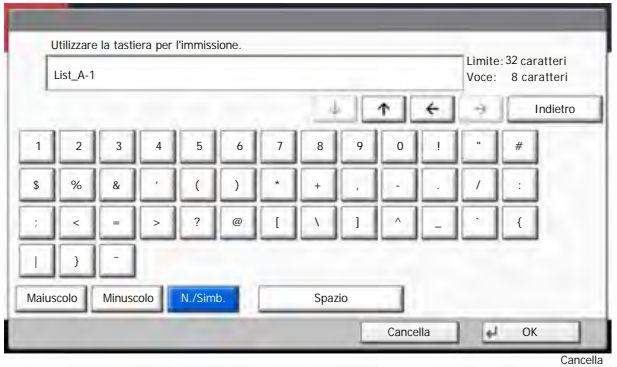

10Verificare che l'immissione sia corretta. Premere [**OK**].

# <span id="page-634-0"></span>Carta

Questa sezione spiega i formati e i tipi di carta che si possono caricare nei cassetti del sistema.

Per i dettagli su formati, tipi e numero di fogli di carta che si possono caricare nei vari cassetti carta, vedere:

[Specifiche \(pagina 11-20\)](#page-641-0)

# <span id="page-634-1"></span>Specifiche di base della carta

Questo sistema è progettato per stampare su carta comune, del tipo usato per le normali copiatrici e stampanti (ad esempio stampanti laser). Il sistema accetta anche molti altri tipi di carta conformi alle specifiche riportate di seguito.

È importante prestare attenzione nella scelta della carta. Un tipo di carta non adatto al sistema può provocare inceppamenti o increspature.

#### **Carta accettata**

Usare della normale carta per copiatrici e stampanti laser. La qualità di stampa dipende dalla qualità della carta. L'uso di carta di qualità scadente può generare stampe di scarsa qualità.

#### **Specifiche di base della carta utilizzabile con questo sistema**

La tabella elenca le specifiche della carta supportata da questo sistema. Per ulteriori informazioni, consultare le sezioni successive.

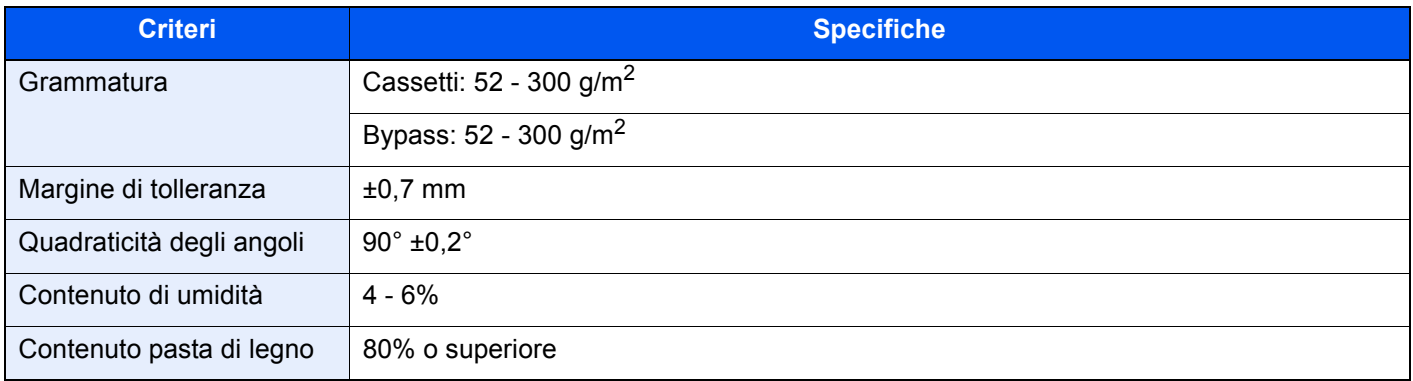

#### **QNOTA**

Alcune carte riciclate non soddisfano i requisiti di questo sistema, ad esempio, i requisiti di umidità e di contenuto di pasta di legno. Per questo motivo, si raccomanda di eseguire delle prove con determinati tipi di carta riciclata prima di acquistarne grandi quantità. Scegliere un tipo di carta riciclata che assicura i migliori risultati di stampa e che contiene livelli minimi di polvere di carta.

Si declina qualsiasi responsabilità per eventuali problemi causati dall'uso di un tipo di carta non conforme alle specifiche indicate.

### <span id="page-635-0"></span>Scelta della carta appropriata

In questa sezione vengono descritte le linee guida generali per la scelta della carta.

#### **Condizione**

Non utilizzare carta con angoli piegati né arricciata, sporca o strappata. Non utilizzare carta con superficie grezza o contaminata con filaccia, oppure particolarmente delicata. L'uso di carta che presenta queste caratteristiche genera stampe di scarsa qualità e, inoltre, può causare inceppamenti e ridurre il ciclo della macchina. Scegliere una carta con superficie liscia e uniforme. Evitare però carta patinata e con superficie trattata poiché potrebbero danneggiare il tamburo o il gruppo fusore.

#### **Componenti**

Non utilizzare carta patinata o con superficie trattata né carta contenente plastica o carbone. A causa del calore generato durante il processo di stampa, questi tipi di carta possono produrre esalazioni nocive e danneggiare il tamburo.

Accertarsi di utilizzare carta standard contenente pasta di legno per almeno l'80% e cotone o altre fibre per un massimo del 20%.

#### **Uniformità**

La superficie della carta deve essere liscia e non patinata. Se la carta è troppo liscia e scivolosa, è possibile che vengano alimentati più fogli per volta causando inceppamenti.

#### **Grammatura base**

Nei paesi che utilizzano il sistema metrico, la grammatura base è il peso della carta espresso in grammi per metro quadrato. Negli Stati Uniti, è il peso della carta espresso in libbre per risma (500 fogli) di carta tagliata nel formato standard (o formato commerciale) di una categoria specifica. Una carta troppo pesante o troppo leggera può causare errori di alimentazione o inceppamenti nonché l'usura precoce della macchina. La carta di grammatura mista (ovvero, di spessore non uniforme) può causare l'alimentazione di più fogli contemporaneamente e sfocature o altri problemi di stampa dovuti ad una aderenza non corretta del toner.

#### **Contenuto di umidità**

Per contenuto di umidità si intende il rapporto tra umidità e secchezza espresso in percentuale. Il livello di umidità influisce sull'alimentazione della carta, sulle proprietà elettrostatiche della carta e sull'aderenza del toner.

Il contenuto di umidità della carta varia a seconda dell'umidità relativa dell'ambiente. In presenza di un'umidità relativa elevata la carta diventa umida e i bordi si espandono assumendo un aspetto ondulato. In presenza di un'umidità relativa bassa la carta perde umidità e i bordi si irrigidiscono causando problemi di contrasto.

Bordi ondulati o rigidi possono causare lo scivolamento della carta durante l'alimentazione. Si consiglia di mantenere il contenuto di umidità tra il 4 e il 6%.

Per mantenere il contenuto di umidità al livello corretto, tenere presenti le indicazioni seguenti.

- Conservare la carta in un ambiente fresco e ben aerato.
- Conservare la carta in modo che rimanga piatta e lasciarla nella confezione chiusa. Una volta aperta la confezione, richiuderla ermeticamente se la carta non verrà utilizzata per diverso tempo.
- Conservare la carta nella confezione originale sigillata. Posizionare una piattaforma sotto il cartone per tenerlo sollevato rispetto al pavimento. In particolare, nei periodi piovosi, tenere la carta a un'adeguata distanza da pavimenti in legno o calcestruzzo.
- Prima di utilizzare carta di scorta, mantenerla al livello di umidità appropriato per almeno 48 ore.
- Evitare di esporre la carta a calore, luce diretta del sole o umidità.

#### **Altre specifiche della carta**

**Porosità**: Indica la densità della fibra cartacea.

**Rigidità**: una carta non abbastanza rigida potrebbe curvarsi all'interno della macchina e causare inceppamenti.

**Arricciatura**: una volta aperta la confezione, la maggior parte della carta tende a piegarsi naturalmente. Quando la carta attraversa l'unità di fissaggio, si arriccia leggermente verso l'alto. Per realizzare delle stampe piatte, caricare la carta in modo tale che l'arricciatura sia rivolta verso il fondo del vassoio carta.

**Elettricità statica**: durante la stampa, la carta viene caricata elettrostaticamente, in modo che il toner possa aderirvi. Scegliere una carta in grado di rilasciare rapidamente questa carica in modo che i fogli stampati non rimangano attaccati gli uni agli altri.

**Bianchezza**: il grado di bianco della carta influisce sul contrasto. Una carta molto bianca consente di ottenere stampe più nitide e dai colori brillanti.

**Qualità**: possono verificarsi problemi in caso di fogli di formato non uniforme, angoli non retti, bordi grezzi, fogli non tagliati oppure bordi e angoli piegati. Per evitare questi problemi, prestare molta attenzione se si effettua il taglio della carta autonomamente.

**Confezione**: scegliere carta imballata in modo corretto e impilata in scatole. L'ideale sarebbe che l'imballaggio fosse provvisto di rivestimento per inibire l'umidità.

**Carta sottoposta a trattamenti speciali**: si sconsiglia l'uso dei tipi di carta qui elencati, anche se conformi alle specifiche base. Nel caso di utilizzo di questi tipi di carta, acquistarne dapprima una piccola quantità da usare come campione prova.

- Carta lucida
- Carta filigranata
- Carta con superficie non uniforme
- Carta perforata

#### **Formati carta utilizzabili con questo sistema**

Il sistema supporta i formati di carta sotto elencati.

Nelle misure indicate nella tabella viene presa in considerazione una variazione di ±0,7 mm sia per la lunghezza che per la larghezza. Gli angoli devono misurare 90° ±0,2°.

- A3 (297  $\times$  420 mm)<sup> $1$ </sup>
- A4 (297  $\times$  210 mm)
- A5 (210  $\times$  148 mm)
- A6 (148  $\times$  105 mm)
- B4 (257  $\times$  364 mm)<sup>[\\*1](#page-636-0)</sup>
- B5 (257 × 182 mm)
- B6 (182  $\times$  128 mm)
- 216  $\times$  340 mm $^{*1}$  $^{*1}$  $^{*1}$
- $SRA3 (320 \times 450$  mm)<sup>[\\*1](#page-636-0)</sup>
- Ledger<sup>[\\*1](#page-636-0)</sup>
- **Letter**
- **Legal**
- **Statement**
- Executive (7-1/4 × 10-1/2")
- $12\times18$ " (304,8  $\times$  457 mm)<sup> $1$ </sup>
- Oficio II
- Folio (210  $\times$  330 mm)
- 8K (273  $\times$  394 mm)<sup> $*1$ </sup>
- $16K (273 \times 197 \text{ mm})$
- <span id="page-636-0"></span>\*1 Non è possibile usare questa carta nel cassetto 1.
- \*2 È possibile utilizzare l'alimentatore carta (500 fogli × 2) solo per i cassetti 3 e 4.
- ISO B5 (176 × 250 mm)
- Envelope #10  $(4-1/8 \times 9-1/2")$
- Envelope #9 (3-7/8 × 8-7/8")
- Envelope #6 3/4 (3-5/8  $\times$  6-1/2")
- Envelope Monarch (3-7/8 × 7-1/2")
- Envelope DL  $(110 \times 220 \text{ mm})$
- Envelope C5 (162  $\times$  229 mm)
- Envelope C4 (229  $\times$  324 mm)<sup> $*1$ </sup>
- Hagaki (Cartoncino) (100 × 148 mm)
- Oufuku hagaki (Cartolina di ritorno) (148 × 200 mm)
- Youkei 4 (105 × 235 mm)
- Youkei 2 (114 × 162 mm)
- Personalizzato Cassetto 1: 98 × 148 - 297 × 356 mm Cassetti da 2 a 4: 98 × 148 - 320 × 457 mm\*2 Bypass: 98 × 148 - 320 × 457 mm

# <span id="page-637-0"></span>Carta speciale

Questa sezione descrive come stampare su carta e materiali speciali.

#### **Carta speciale utilizzabile con questo sistema**

- Lucidi
- Carta prestampata
- Carta pregiata
- Carta riciclata
- Carta sottile
- Carta intestata
- Carta colorata
- Carta perforata
- **Buste**
- Hagaki (Cartoncino)
- Carta spessa
- **Etichette**
- Patinata
- Carta di alta qualità
- Separatore per rubrica (136 256 g/m2)

Quando si utilizzano questi tipi di carta e supporti, scegliere quelli specifici per la copia o la stampa (ad esempio, stampa laser). Caricare sul bypass i lucidi, le etichette, la carta patinata e i separatori per rubrica.

#### **Scelta della carta speciale**

Sebbene con il sistema sia possibile utilizzare della carta speciale che soddisfa i requisiti di seguito elencati, la qualità delle copie varia sensibilmente in funzione delle differenze nella composizione e nella qualità della carta stessa. Per questo motivo, è più probabile che si verifichino problemi di stampa durante l'uso di carta speciale. Prima di acquistare grandi quantità di carta speciale, eseguire delle prove con un campione per verificare che la qualità di stampa sia soddisfacente. Di seguito, sono fornite precauzioni di carattere generale per la stampa su carta speciale. Si declina qualsiasi responsabilità per eventuali danni fisici provocati all'utente o al sistema dall'umidità o dalle caratteristiche della carta speciale.

Selezionare un cassetto o il bypass per la carta speciale.

#### **Lucidi**

I lucidi devono essere in grado di sopportare il calore prodotto durante il processo di stampa. I lucidi devono soddisfare le seguenti condizioni.

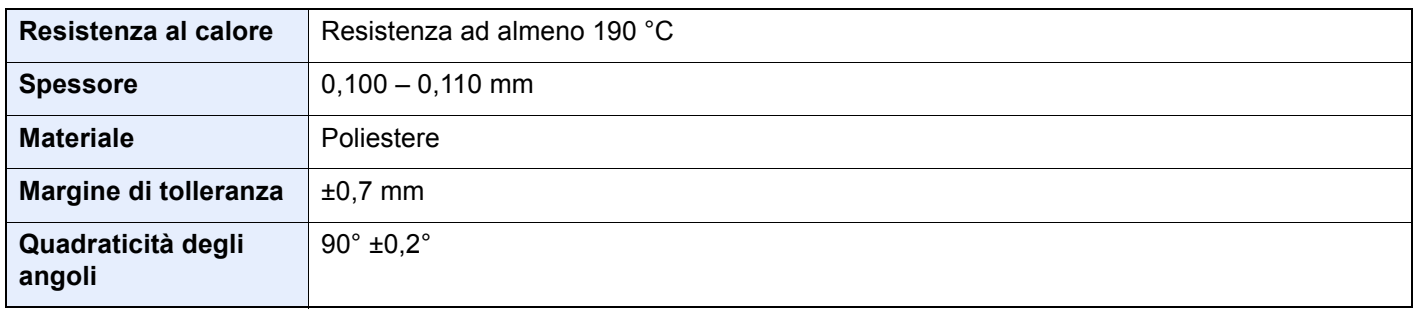

Per evitare eventuali problemi, caricare i lucidi sul bypass posizionandoli con il lato lungo rivolto verso il sistema.

Se si verificano frequenti inceppamenti dei lucidi sul vassoio di uscita, tirare il bordo anteriore dei fogli quando vengono espulsi.

#### **Etichetta**

Caricare le etichette sul bypass.

Prestare molta attenzione nella scelta delle etichette da utilizzare; la parte adesiva delle etichette non deve entrare a contatto diretto con componenti del sistema e le etichette non devono scollarsi facilmente dal carrier sheet (foglio di protezione). La presenza di adesivo sul tamburo o sui rulli può causare danni al sistema così come le etichette che si sfilano dal carrier sheet (foglio di protezione).

Quando si stampa su etichette, l'utente deve prestare molta attenzione alla qualità di stampa e ai possibili inconvenienti che si possono verificare.

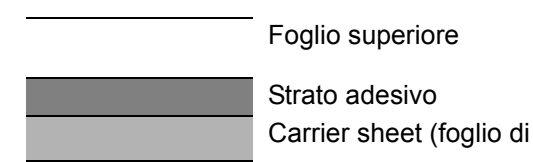

Come indicato in figura, le etichette sono composte da tre diversi strati. Lo strato adesivo contiene componenti molto sensibili alla forza applicata all'interno del sistema. Il carrier sheet supporta il foglio superiore fino a quando l'etichetta non viene utilizzata. Questa composizione di etichette potrebbe causare vari inconvenienti.

La superficie dell'etichetta deve essere completamente coperta con il foglio superiore. Diversamente, l'etichetta potrebbe sfilarsi e causare seri danni.

Alcune etichette presentano margini rilevanti sul foglio superiore. Quando si utilizza questo tipo di carta, sfilare i margini dal carrier sheet solo una volta completata la consegna.

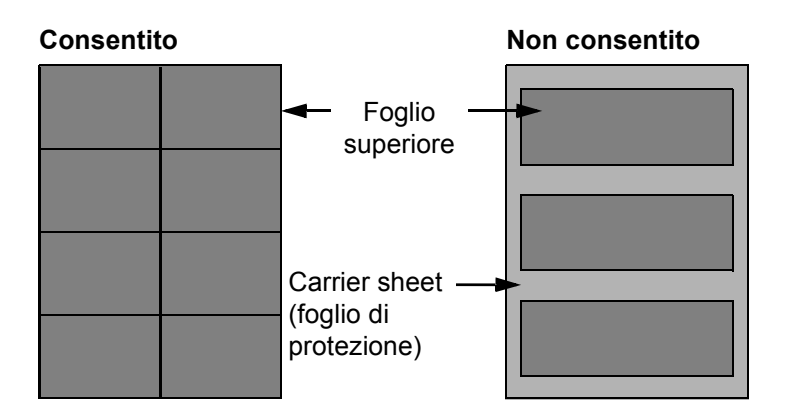

Utilizzare etichette rispondenti alle seguenti specifiche.

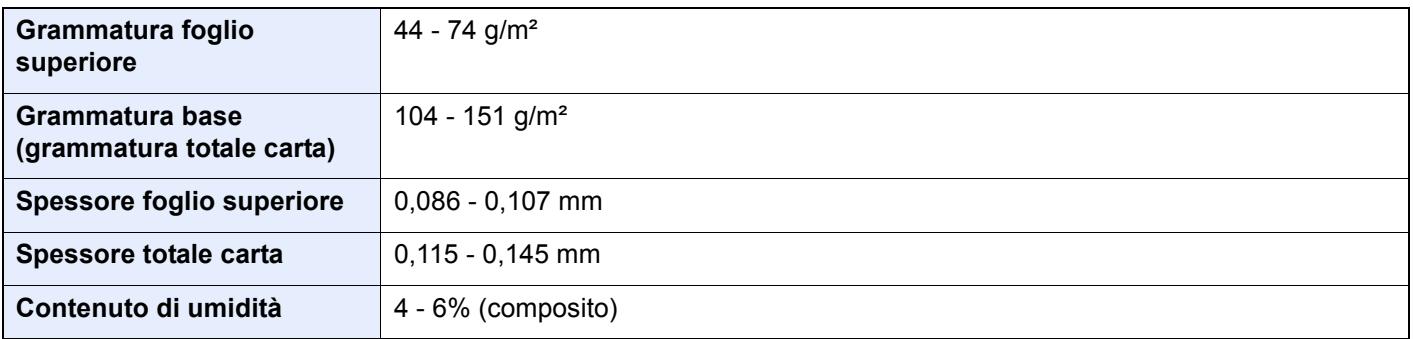

#### **Hagaki (Cartoncino)**

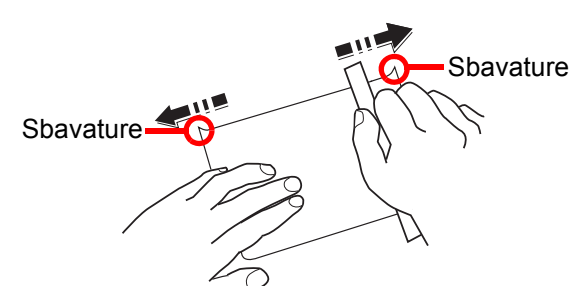

Prima di caricare carta Hagaki (Cartoncino), smazzare la risma e allinearne i bordi. Caricare la carta Hagaki (Cartoncino) sul bypass con il lato di stampa rivolto verso il basso oppure caricarle nel cassetto e nel cassetto opzionale con il lato di stampa rivolto verso l'alto. Se la carta è arricciata, prima di caricarla rimuovere le pieghe. La stampa su carta Hagaki (Cartoncino) arricciata può causare problemi di inceppamento.

Utilizzare carta Oufuku hagaki (Cartolina di ritorno) non piegata (disponibile negli uffici postali). Alcuni tipi di carta Hagaki (Cartoncino) presentano bordi grezzi sul retro generati durante il taglio della carta. Per eliminarli, posizionare la carta su una superficie piana e strofinarli delicatamente con un righello.

#### **Buste**

Caricare le buste sul bypass con il lato di stampa rivolto verso il basso oppure caricarle nel cassetto e nel cassetto opzionale con il lato di stampa rivolto verso l'alto.

#### **QNOTA**

Non caricare la carta oltre i limiti indicati sulla guida larghezza carta del cassetto e del cassetto opzionale.

A causa della struttura delle buste, in alcuni casi, può risultare impossibile stampare in modo uniforme su tutta la loro superficie. Le buste sottili, in particolare, potrebbero incresparsi durante il passaggio attraverso il sistema. Prima di acquistare grandi quantità di buste, eseguire delle prove su un campione per verificare la qualità di stampa.

Se si conservano per un lungo periodo di tempo, le buste potrebbero incresparsi. Per questo motivo, tenerle nella confezione sigillata finché non le si utilizza.

Tenere presente quanto segue:

- Non utilizzare buste con strisce adesive esposte. Inoltre, non utilizzare il tipo di busta in cui la striscia adesiva viene scoperta dopo aver tolto lo strato superiore. Il sistema potrebbe subire gravi danni qualora la carta che ricopre la striscia adesiva si stacchi al suo interno.
- Non utilizzare buste con caratteristiche speciali. Ad esempio, non utilizzare buste con finestrella vuota o plastificata o buste dotate di foro per l'inserimento dello spago di chiusura.
- Se si verificano inceppamenti, provare a caricare meno buste per volta.

#### **Carta spessa**

Prima di caricare carta spessa, smazzare la risma e allinearne i bordi. Alcuni tipi di carta spessa presentano bordi grezzi sul retro, generati durante il taglio della carta. Per eliminarli, procedere, come descritto per la carta Hagaki (Cartoncino), collocando la carta su una superficie piana e strofinando delicatamente i bordi grezzi con un righello. La stampa su carta con bordi grezzi può causare inceppamenti.

#### Ö **NOTA**

Se la carta non viene alimentata correttamente anche dopo che è stata spianata, inserirla con il bordo anteriore sollevato di qualche millimetro.

#### **Carta colorata**

La carta colorata deve essere conforme alle specifiche.

[Specifiche di base della carta \(pagina 11-13\)](#page-634-1)

Inoltre, i pigmenti del colore devono essere in grado di sopportare il calore generato durante il processo di stampa, che può raggiungere 200 °C.

#### **Carta prestampata**

La carta prestampata deve essere conforme alle specifiche.

[Specifiche di base della carta \(pagina 11-13\)](#page-634-1)

L'inchiostro colorato deve essere in grado di sopportare il calore prodotto durante il processo di stampa. Deve inoltre essere resistente all'olio al silicone. Non utilizzare carta con superficie trattata, come la carta lucida utilizzata per i calendari.

#### **Carta riciclata**

La carta riciclata deve essere conforme alle specifiche. Tuttavia, per quanto riguarda la bianchezza, vi sono considerazioni ulteriori.

[Specifiche di base della carta \(pagina 11-13\)](#page-634-1)

#### **QNOTA**

Prima di acquistare grandi quantità di carta riciclata, eseguire delle prove su un campione per verificare la qualità di stampa.

#### **Carta patinata**

La carta patinata viene creata applicando alla superficie della carta di base uno strato patinato che offre una qualità di stampa superiore a quella della normale carta. La carta patinata viene utilizzata per eseguire dei lavori di stampa che richiedono una qualità particolarmente elevata.

La superficie della carta di qualità alta o media è ricoperta con agenti speciali che rendono più uniforme la superficie della carta e migliorano l'adesione dell'inchiostro. Questi agenti possono essere applicati a entrambe le facciate del foglio oppure a una sola facciata. Il lato patinato appare lievemente lucido.

#### **IMPORTANTE**

**Quando si stampa su carta patinata in ambienti molto umidi, conservare la carta in un luogo asciutto; la presenza di umidità può causare l'adesione dei fogli con conseguenti problemi di alimentazione. Se si stampa in ambienti con umidità eccessiva, è consigliabile alimentare la carta patinata a un foglio per volta.**

# <span id="page-641-0"></span>Specifiche

#### **IMPORTANTE**

**Le specifiche sono soggette a modifiche senza preavviso.**

#### **QNOTA**

Per maggiori informazioni sull'utilizzo del FAX, vedere:

**Guida alle funzioni FAX**

## <span id="page-641-1"></span>Sistema

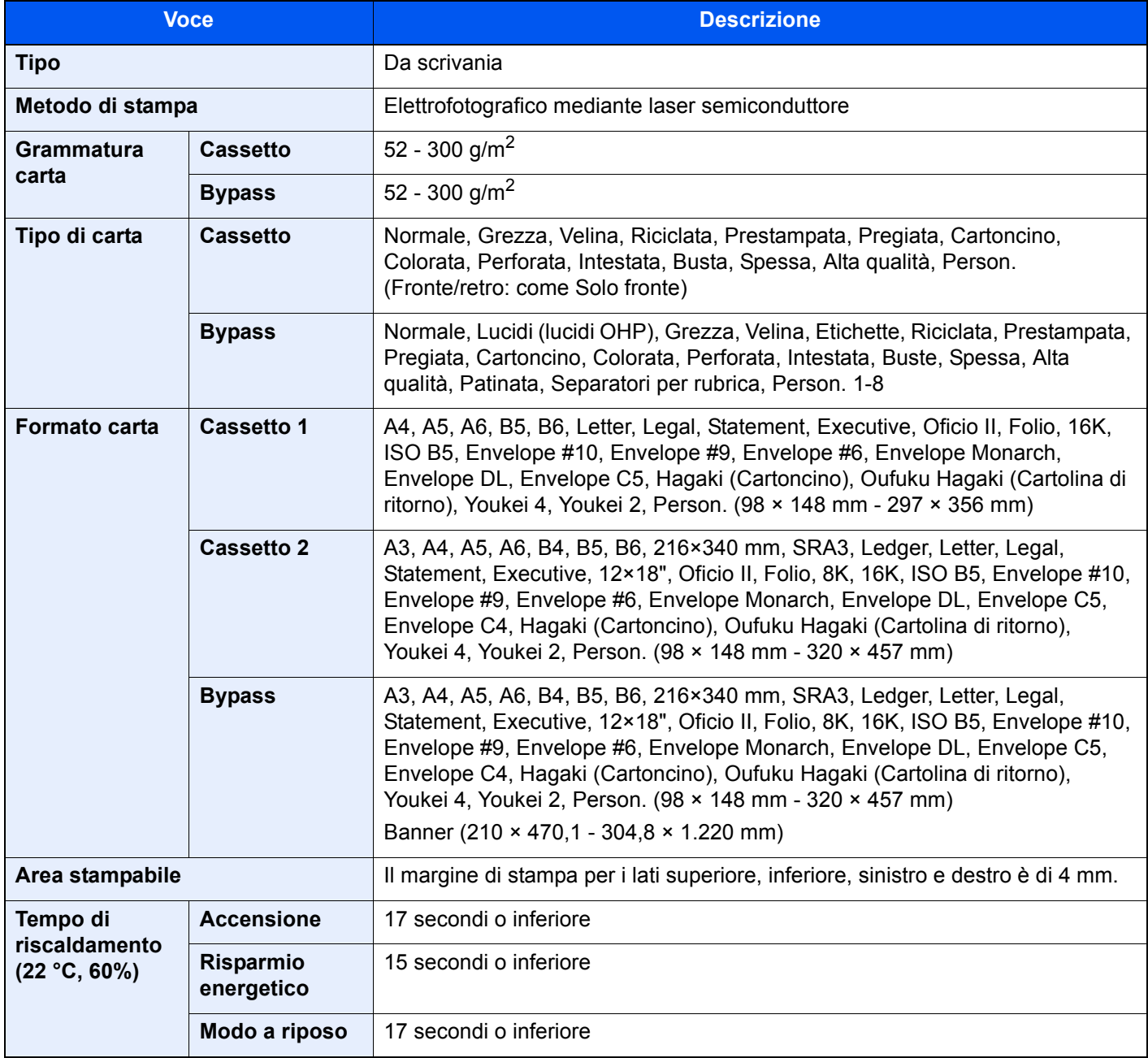

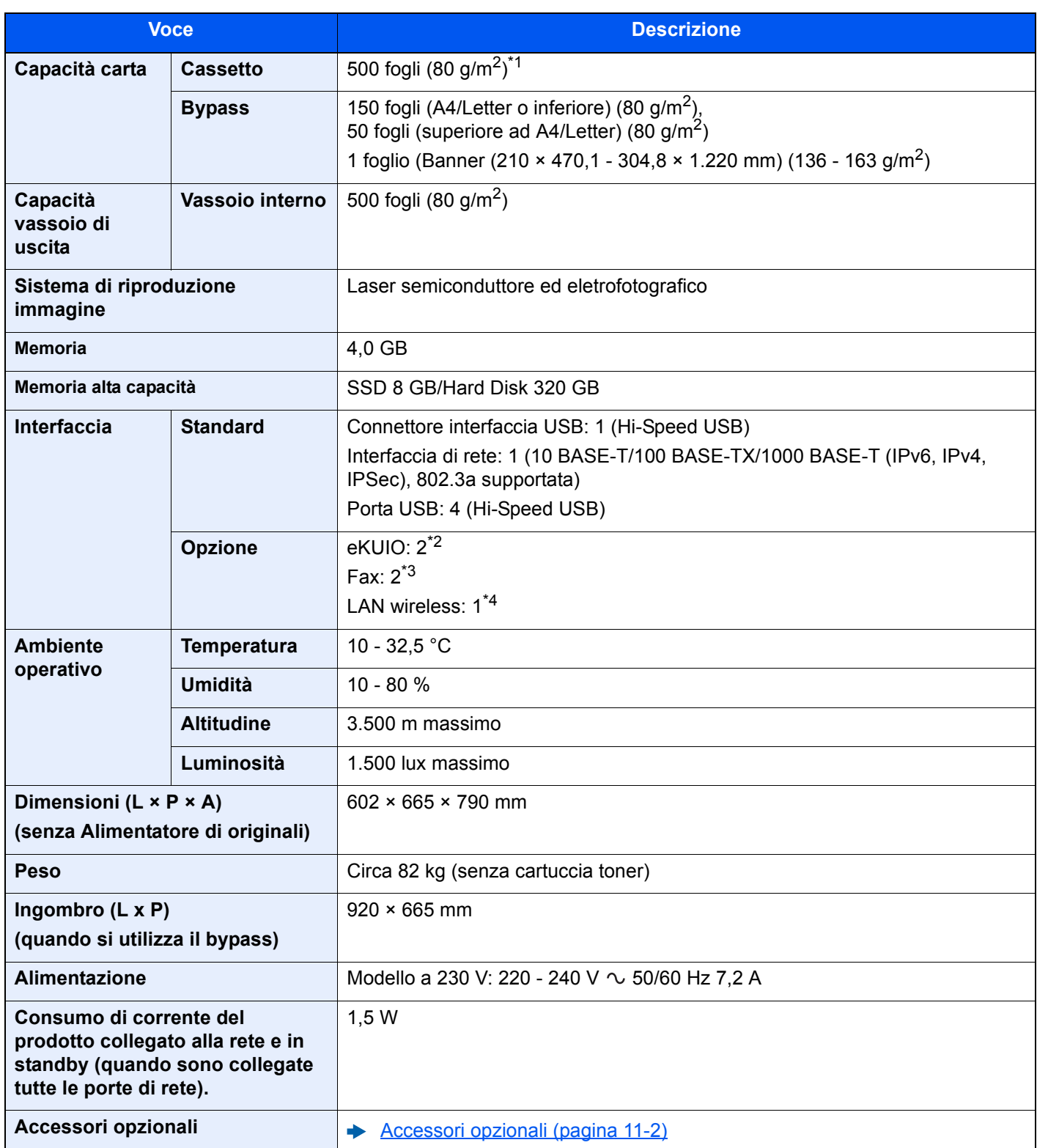

\*1 Fino al limite massimo superiore indicato nel cassetto.

\*2 Quando sono installate due interfacce opzionali, non è possibile installare la linea fax.

\*3 Quando è installata un'interfaccia di rete IB-50 o IB-51 si può installare solo una linea fax.

\*4 Disponibile di serie in Sud America e Nord America.

# <span id="page-643-0"></span>Funzioni di copia

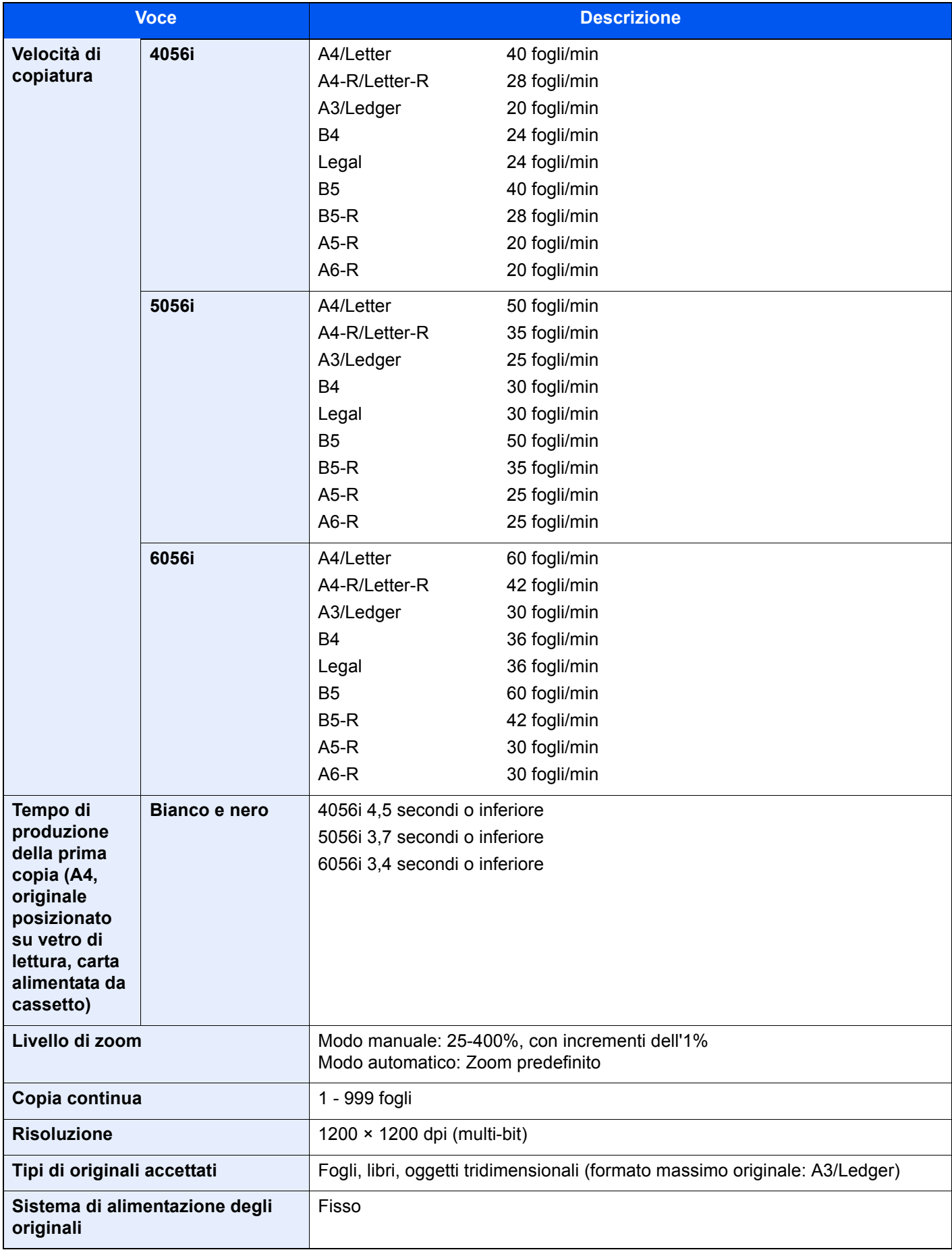

# <span id="page-644-0"></span>Funzioni stampante

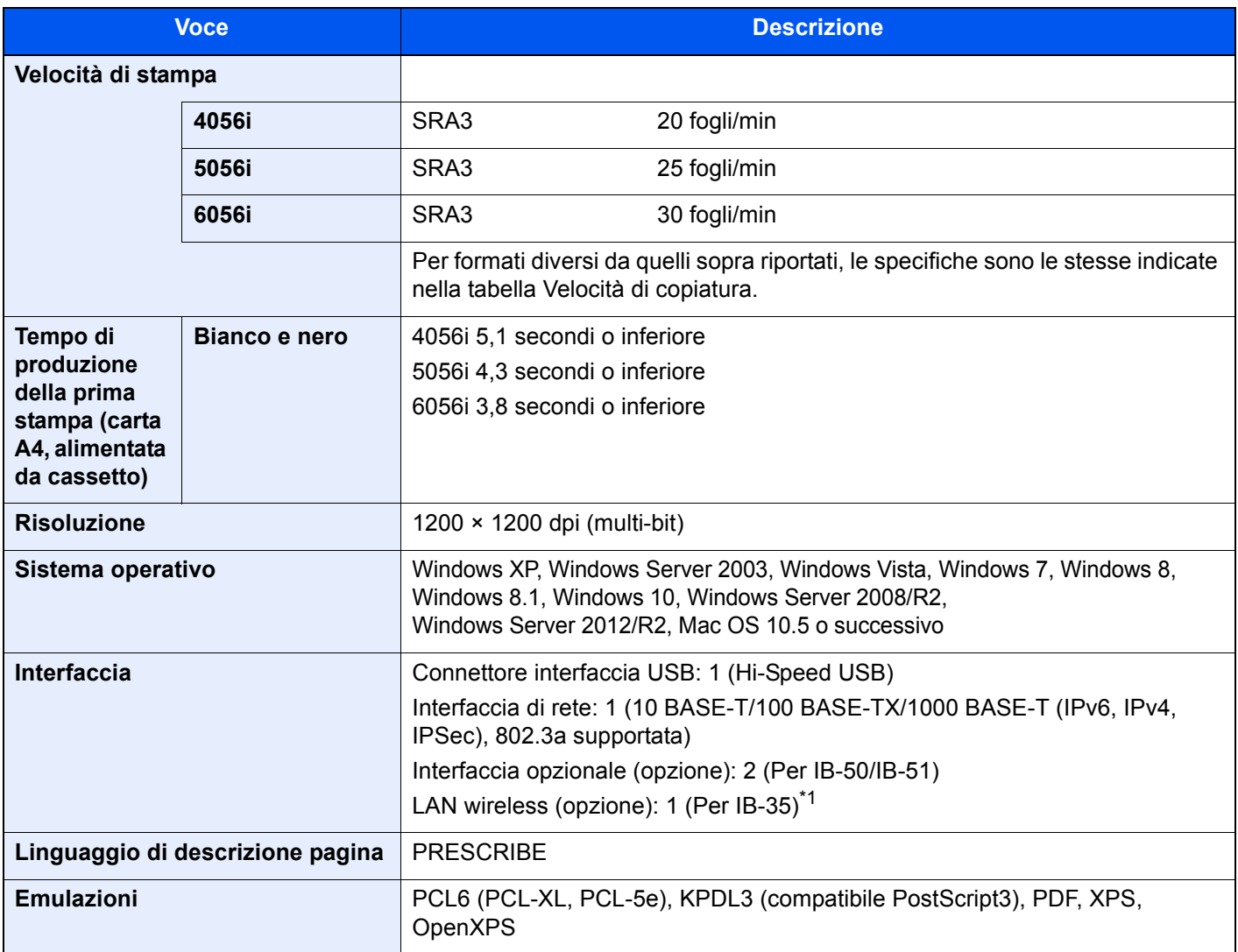

\*1 Disponibile di serie in Sud America e Nord America.

# <span id="page-645-0"></span>Funzioni scanner

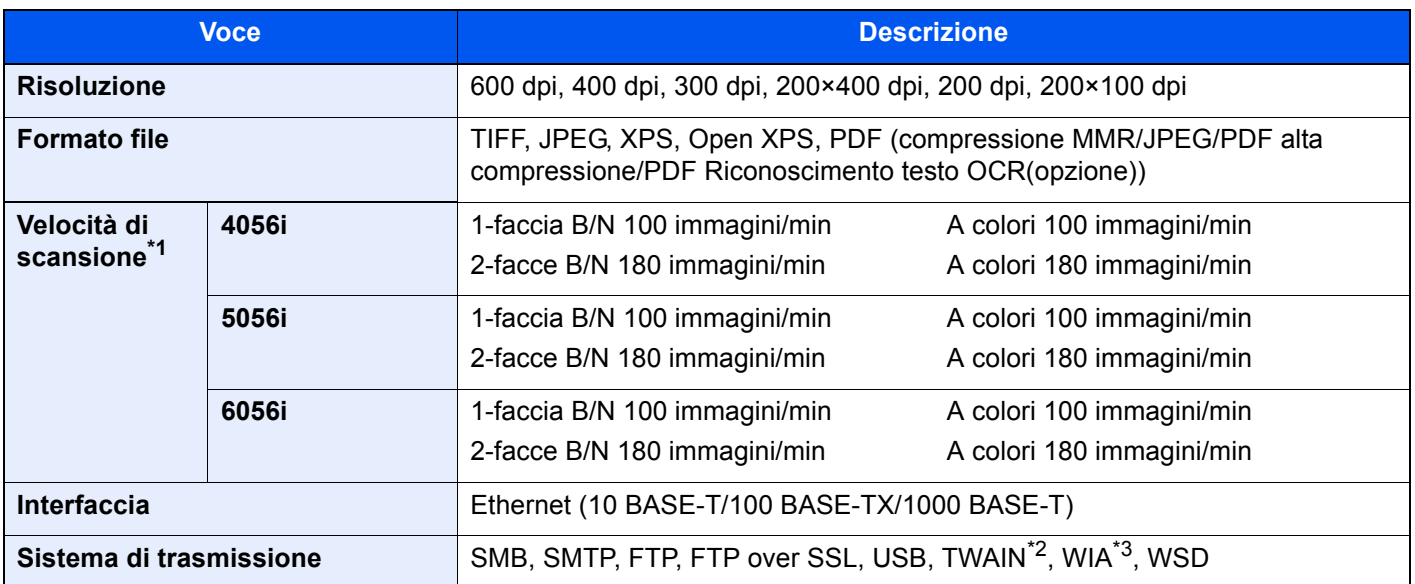

\*1 Quando si utilizza l'alimentatore di originali (modello di alimentatore originali con scansione fronte-retro) (tranne la scansione TWAIN e WIA)

\*2 Sistema operativo disponibile: Windows XP/Windows Vista/Windows Server 2003/Windows Server 2008/ Windows Server 2008 R2/Windows 7/Windows 8/Windows 8.1/Windows 10/Windows Server 2012/ Windows Server 2012 R2

\*3 Sistema operativo disponibile: Windows Vista/Windows Server 2008/Windows Server 2008 R2/Windows 7/ Windows 8/Windows 8.1/Windows 10/Windows Server 2012/Windows Server 2012 R2

# <span id="page-646-0"></span>Alimentatore di originali

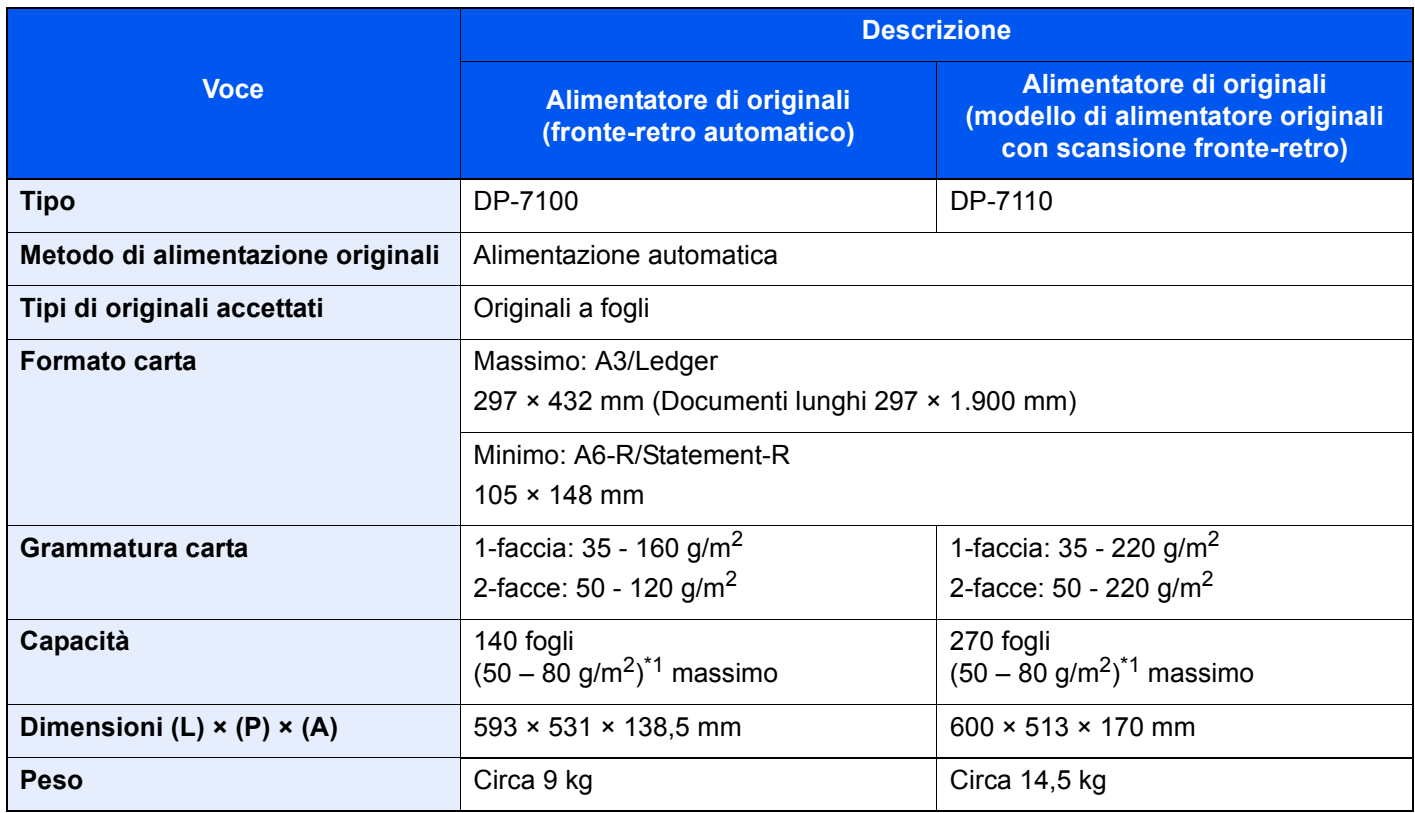

<span id="page-646-2"></span>\*1 Fino al limite massimo superiore indicato nell'alimentatore di originali.

# <span id="page-646-1"></span>Alimentatore carta (500 fogli x 2)

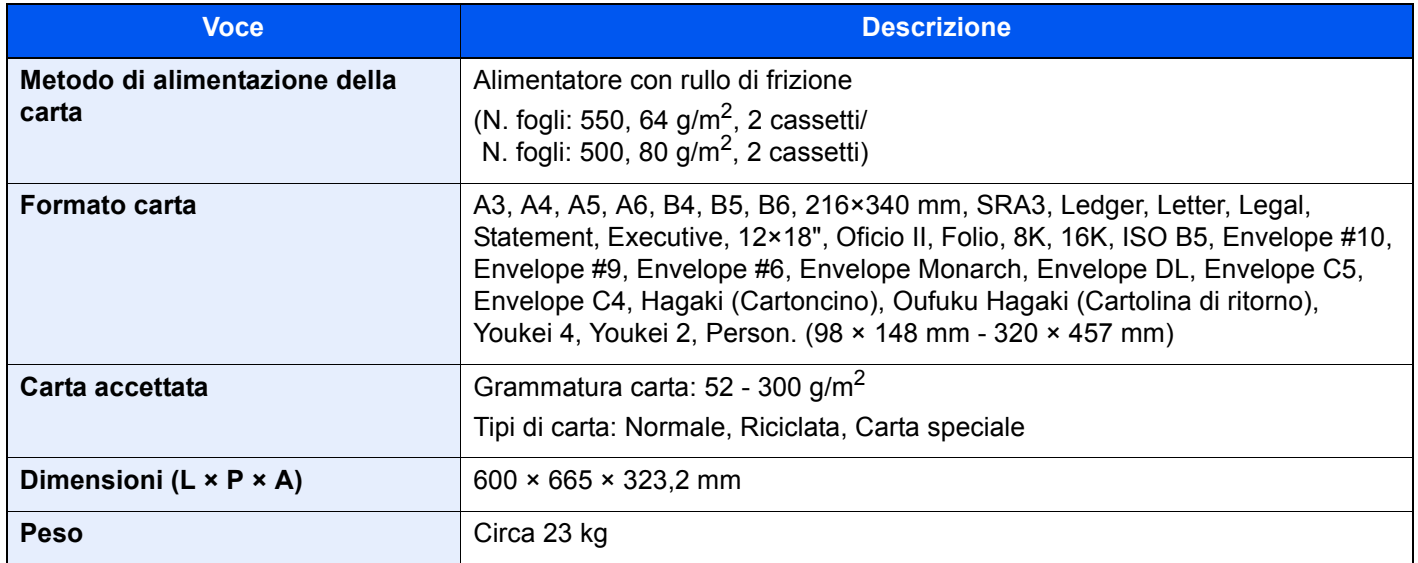

# <span id="page-647-0"></span>Cassetto alta capacità (1.500 fogli x 2)

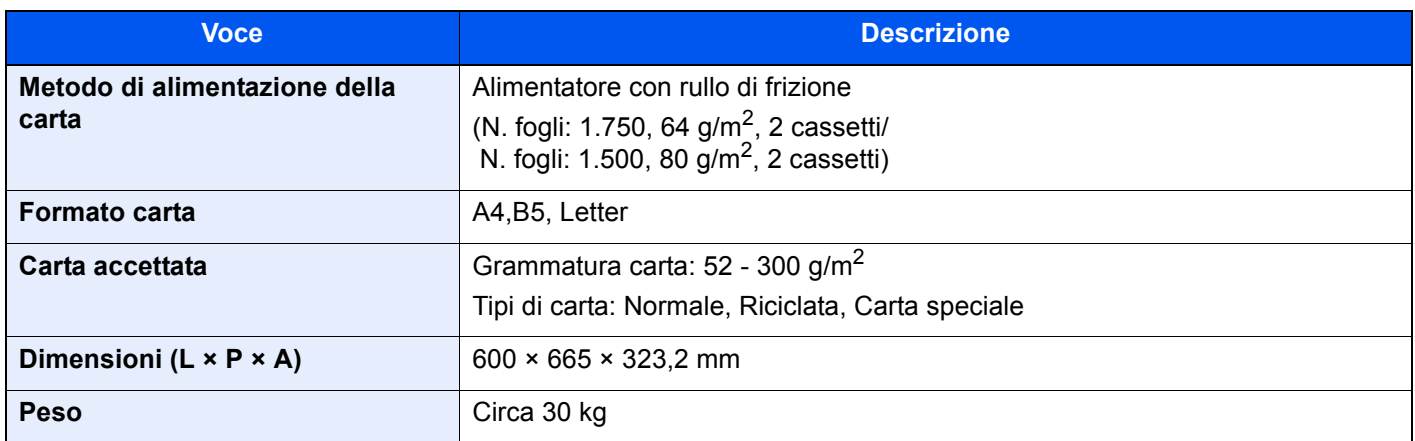

# <span id="page-647-1"></span>Cassettone laterale (3.000 fogli)

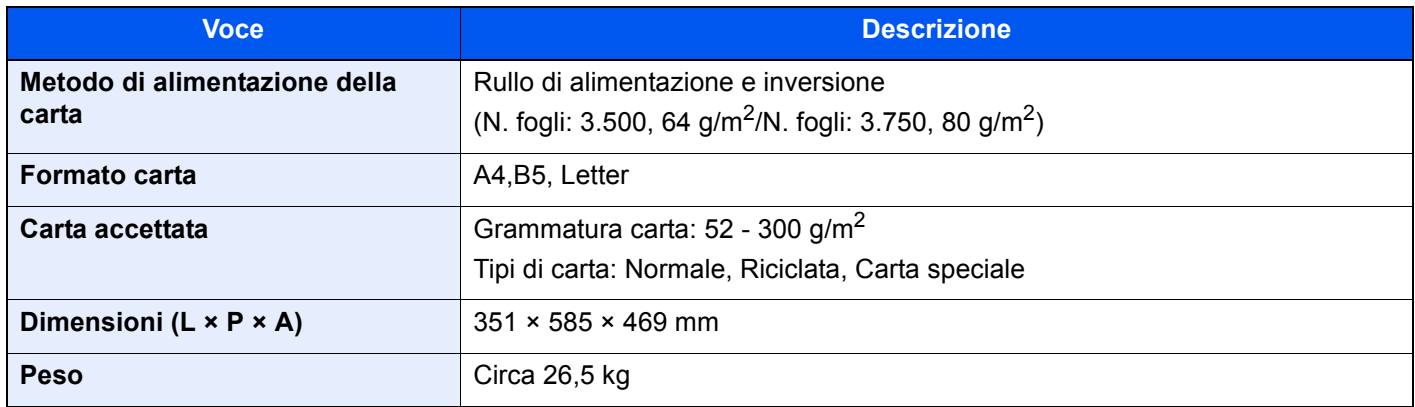

# <span id="page-647-2"></span>Finisher interno

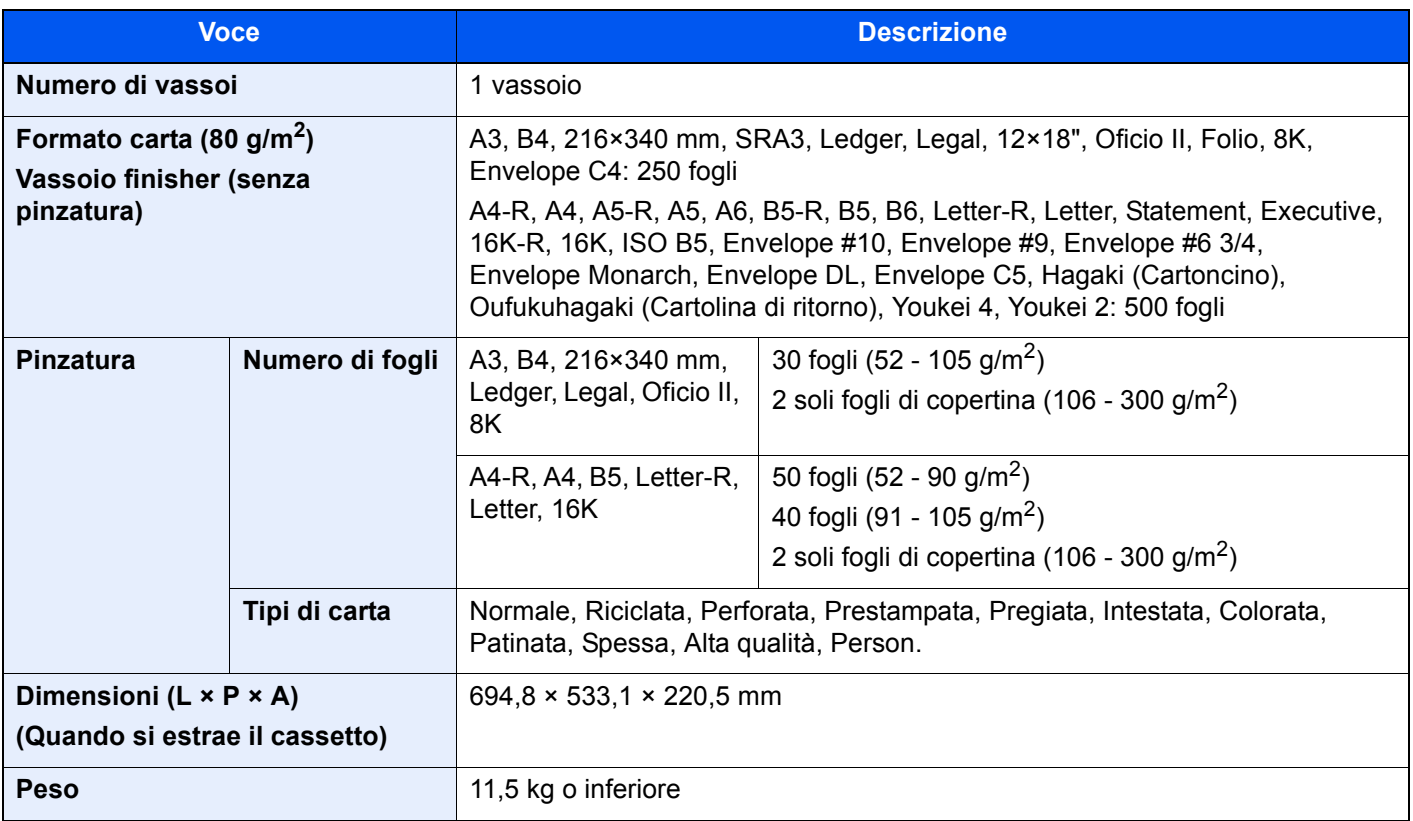
# <span id="page-648-1"></span>Unità di foratura (per il finisher interno)

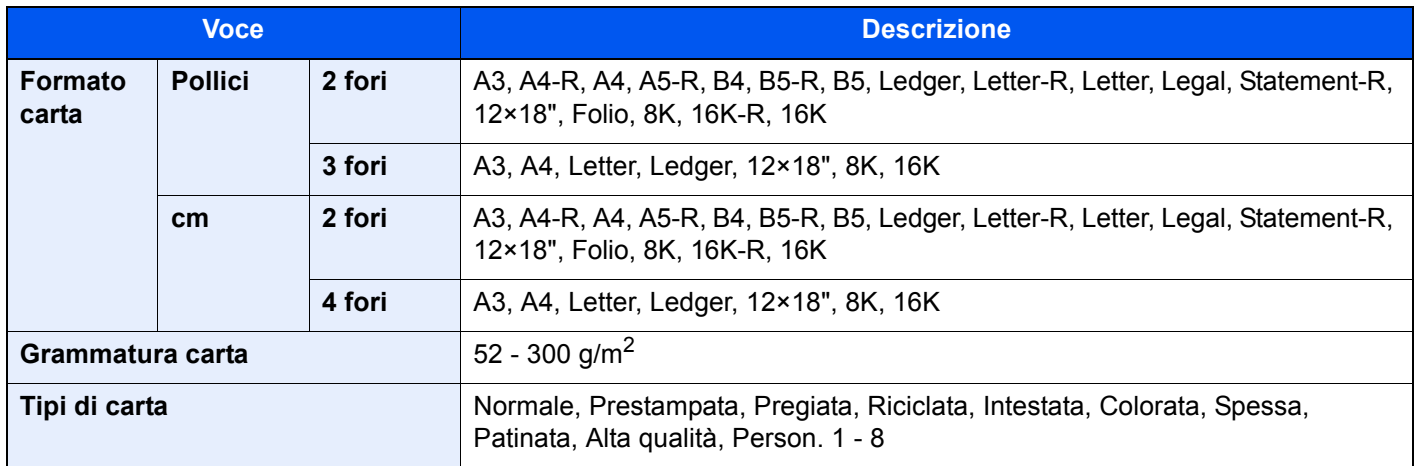

# <span id="page-648-0"></span>Finisher da 1.000 fogli

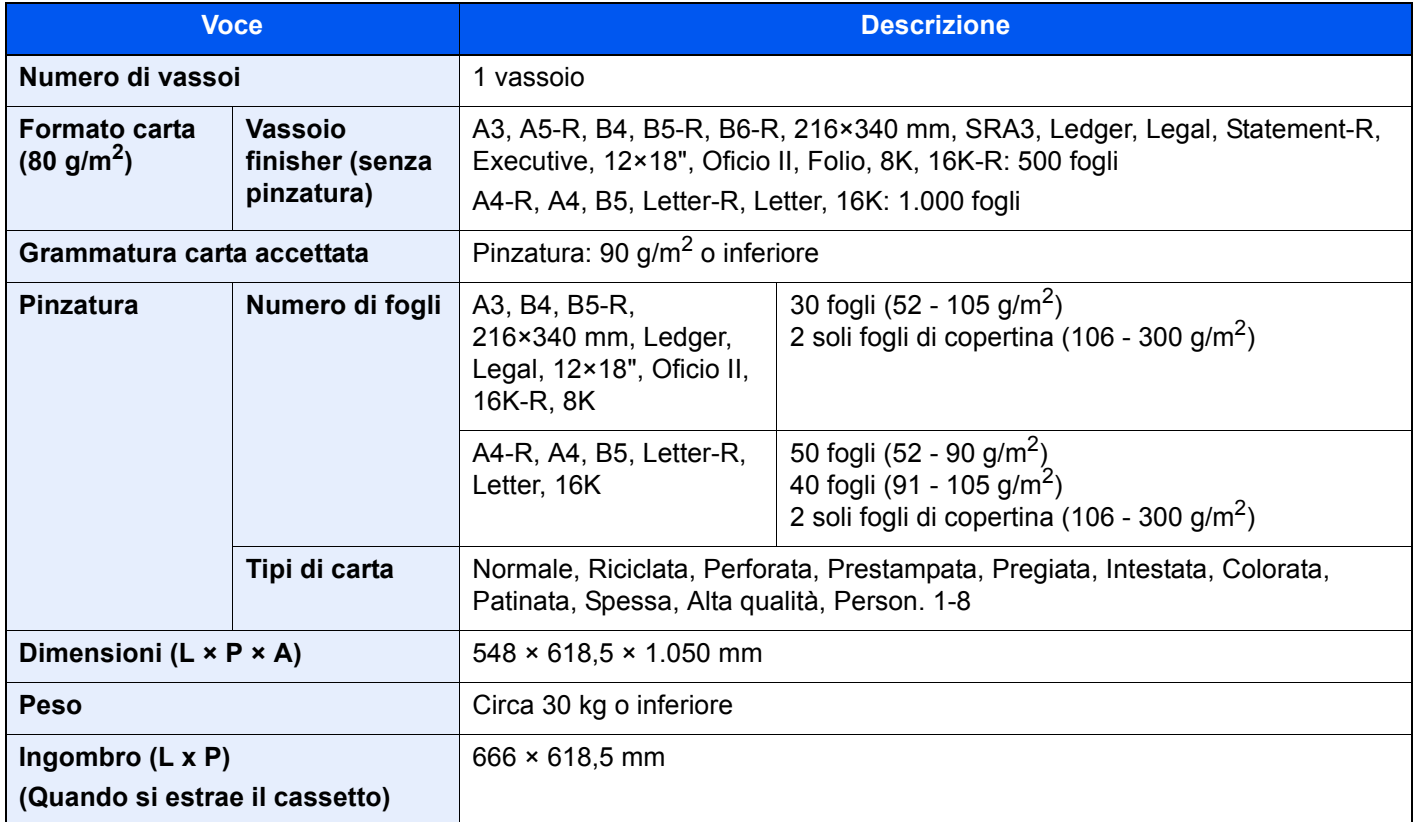

# <span id="page-649-0"></span>Finisher da 4.000 fogli

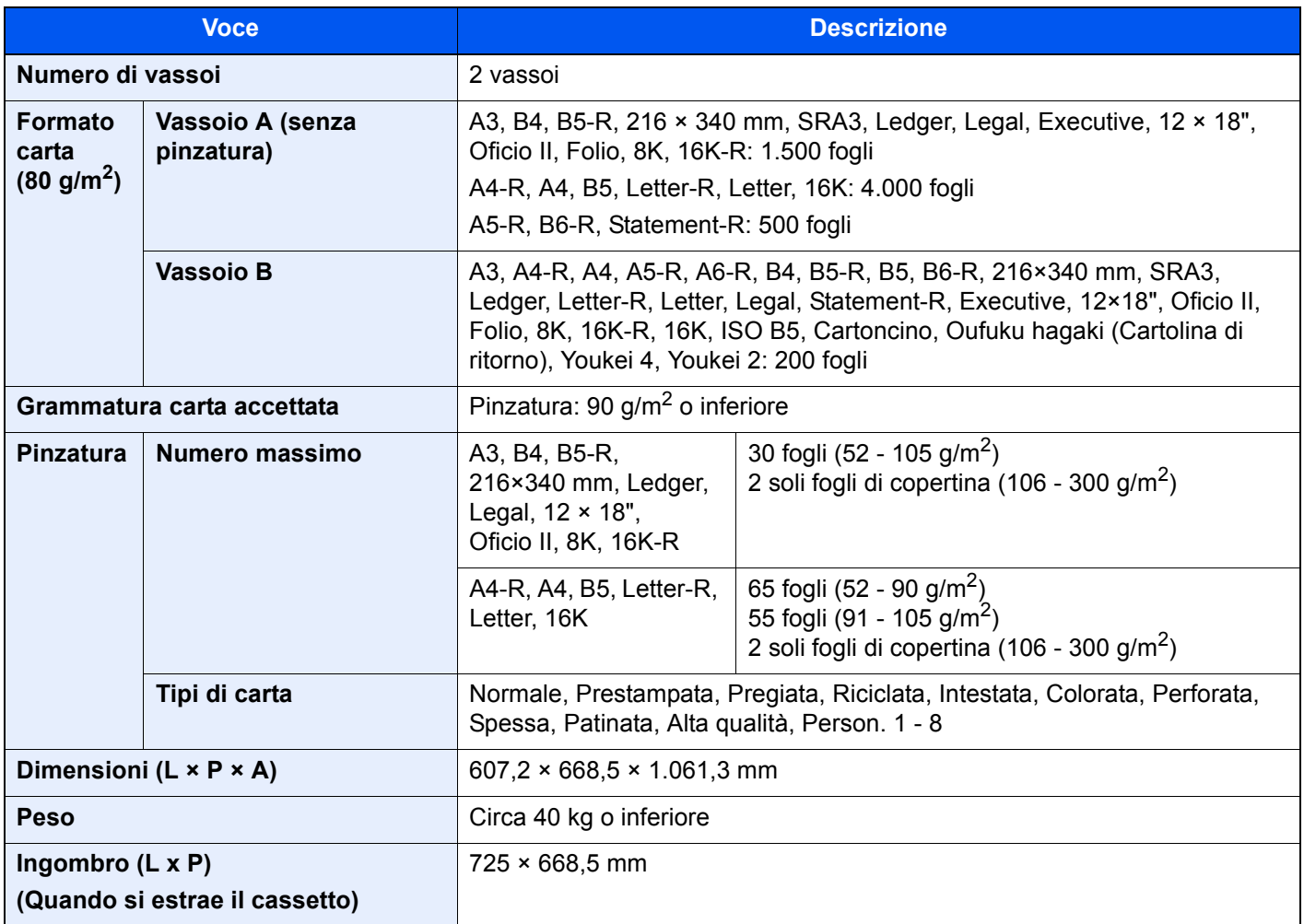

## <span id="page-649-1"></span>Unità di foratura (per Finisher da 1.000/Finisher da 4.000 fogli)

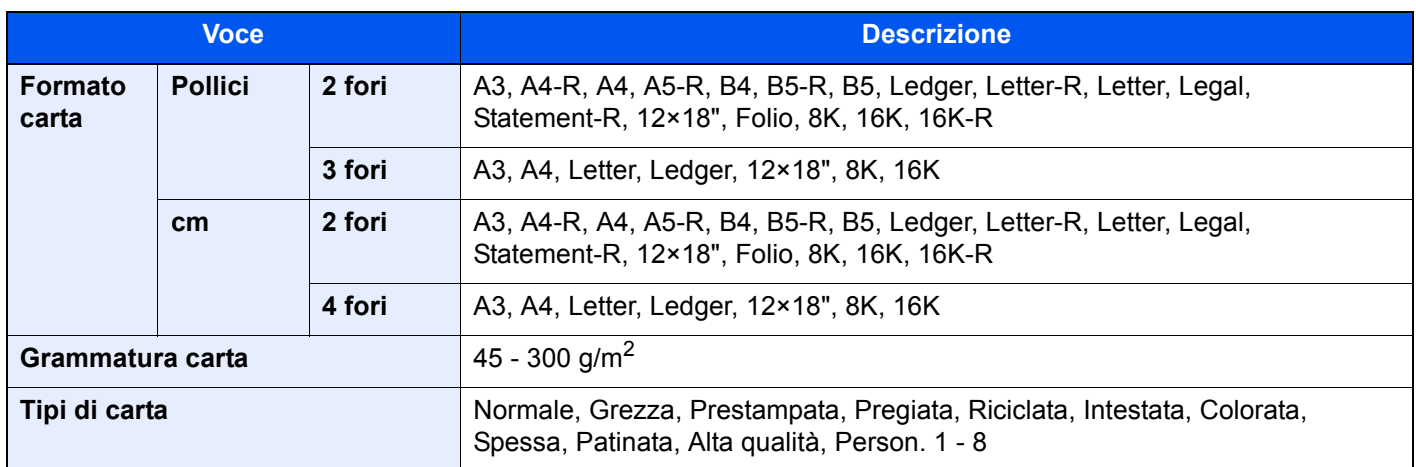

# <span id="page-650-0"></span>Fascicolatore mailbox

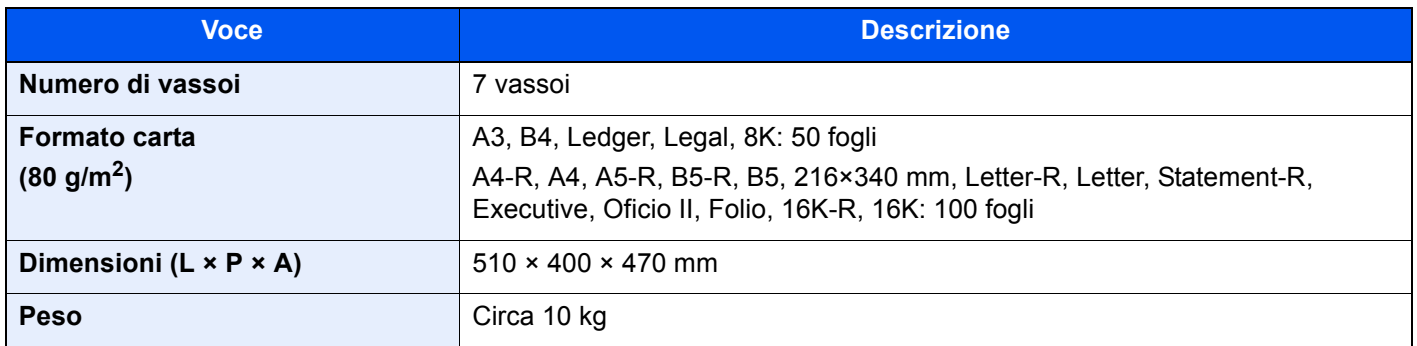

# <span id="page-650-1"></span>Unità di piegatura

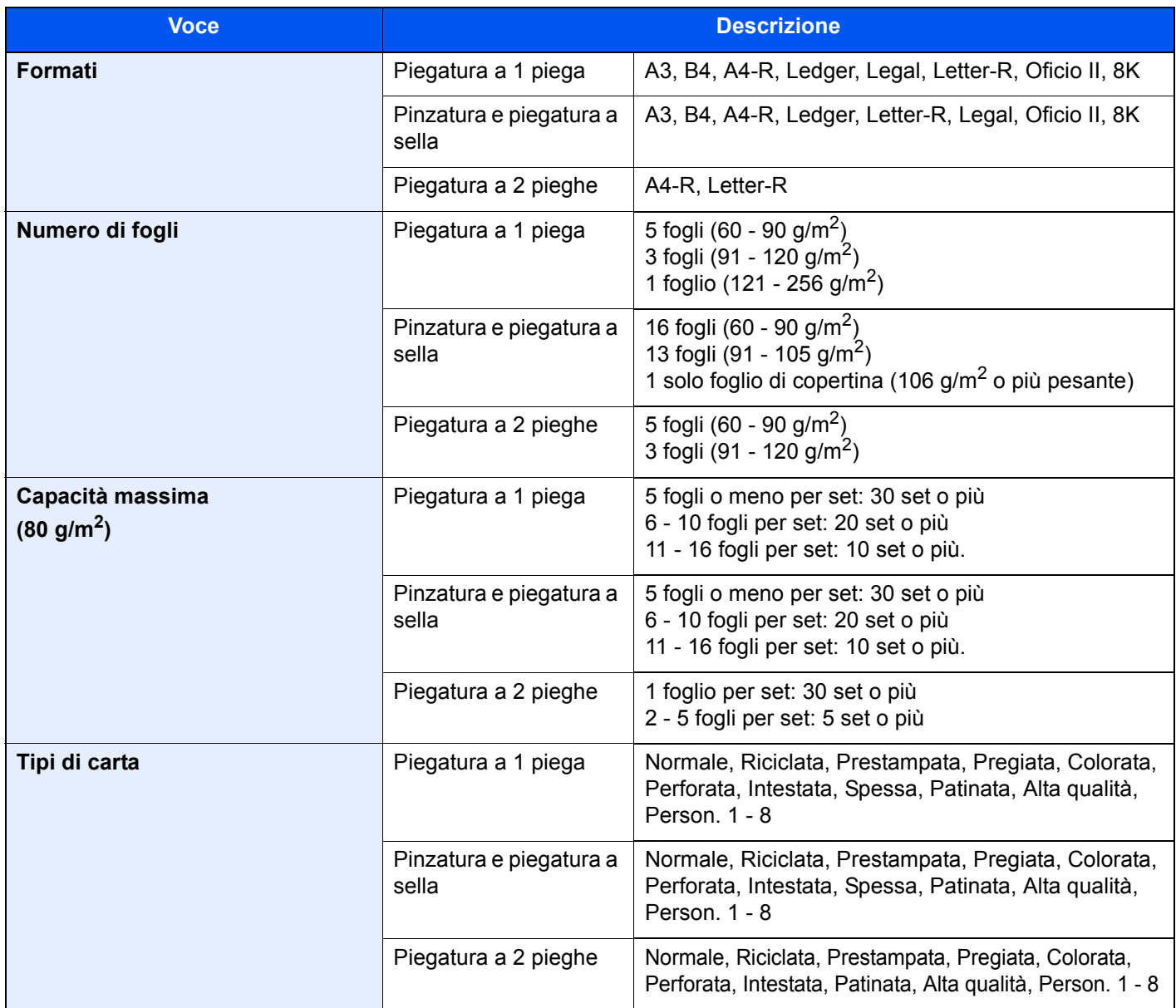

# <span id="page-651-1"></span>Vassoio separatore lavori

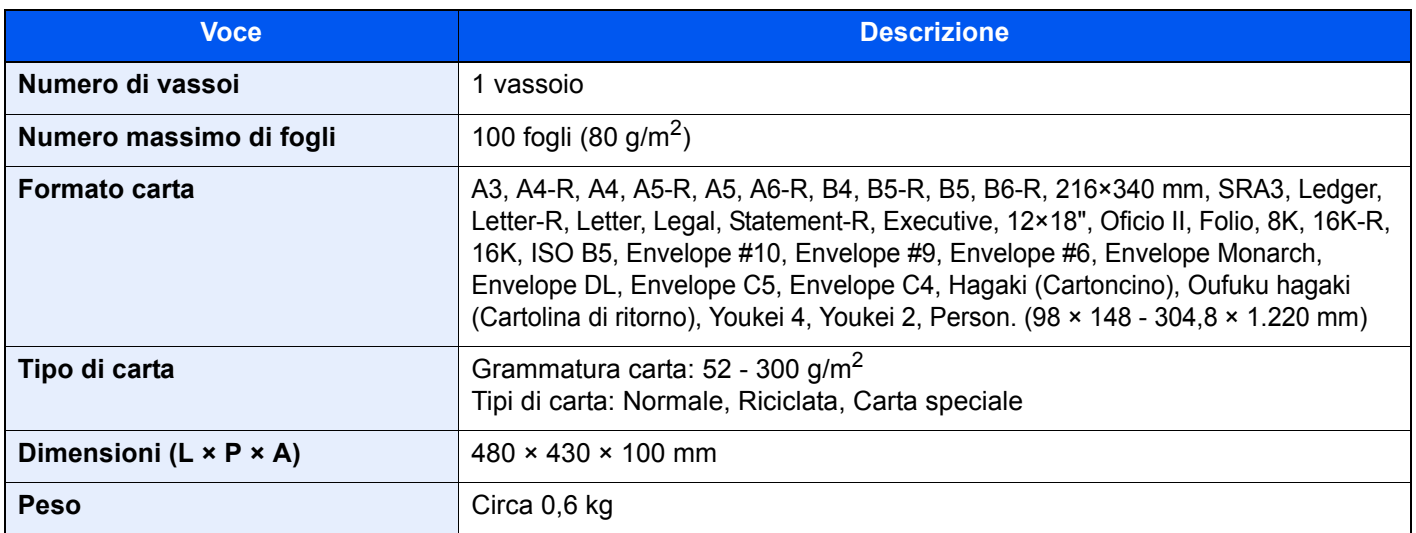

## <span id="page-651-0"></span>Guida alimentazione banner

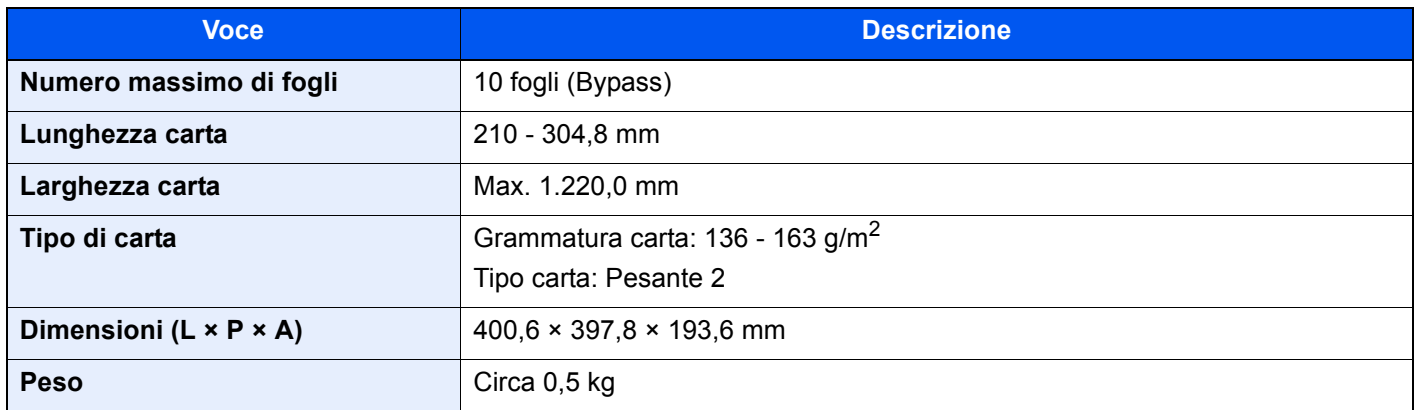

## **QNOTA**

Per informazioni sui tipi di carta consigliati, rivolgersi al rivenditore di zona o al servizio di assistenza clienti.

# <span id="page-652-12"></span>Glossario

<span id="page-652-11"></span><span id="page-652-10"></span><span id="page-652-9"></span><span id="page-652-8"></span><span id="page-652-7"></span><span id="page-652-6"></span><span id="page-652-5"></span><span id="page-652-4"></span><span id="page-652-3"></span><span id="page-652-2"></span><span id="page-652-1"></span><span id="page-652-0"></span>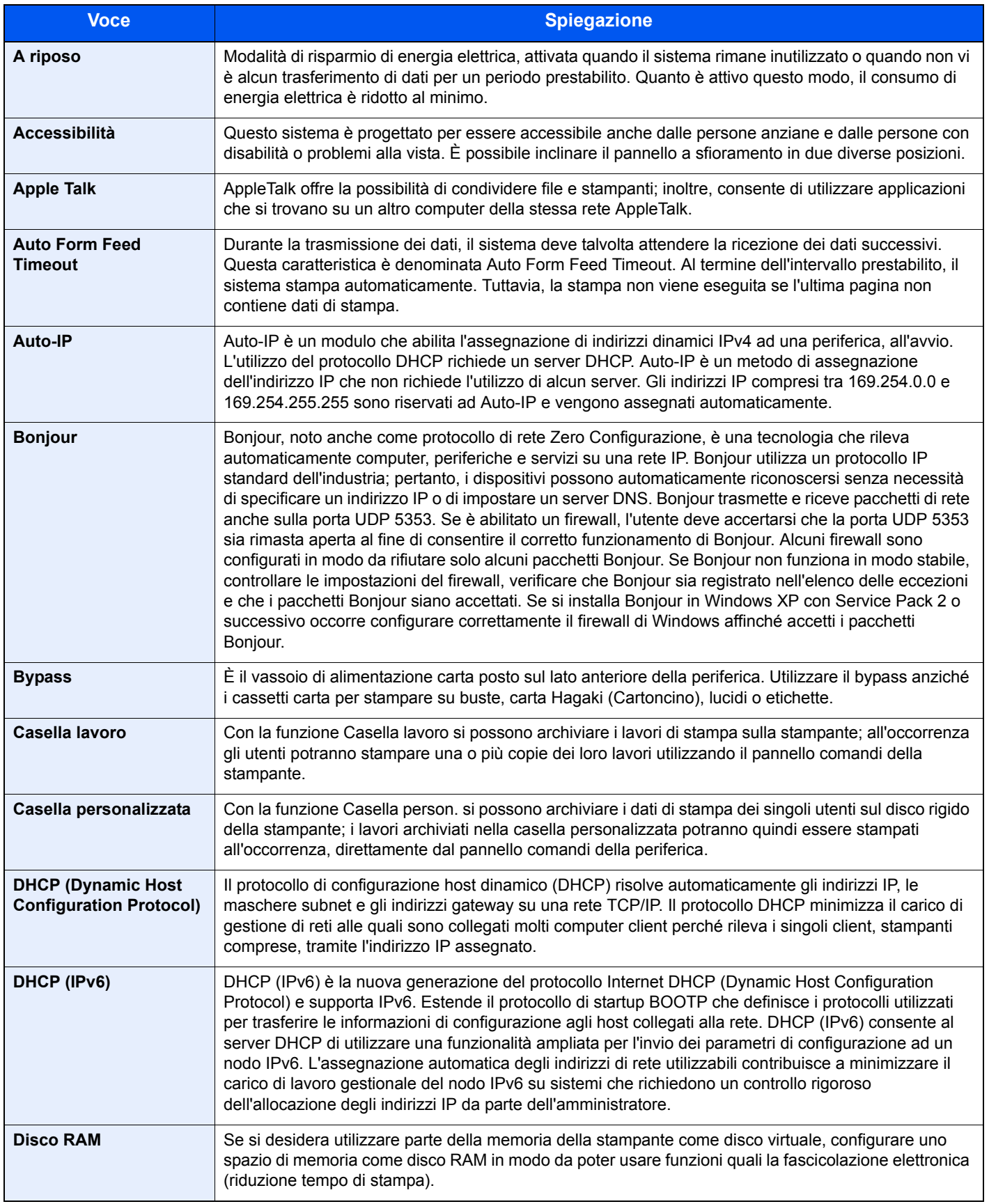

<span id="page-653-15"></span><span id="page-653-14"></span><span id="page-653-13"></span><span id="page-653-12"></span><span id="page-653-11"></span><span id="page-653-10"></span><span id="page-653-9"></span><span id="page-653-8"></span><span id="page-653-7"></span><span id="page-653-6"></span><span id="page-653-5"></span><span id="page-653-4"></span><span id="page-653-3"></span><span id="page-653-2"></span><span id="page-653-1"></span><span id="page-653-0"></span>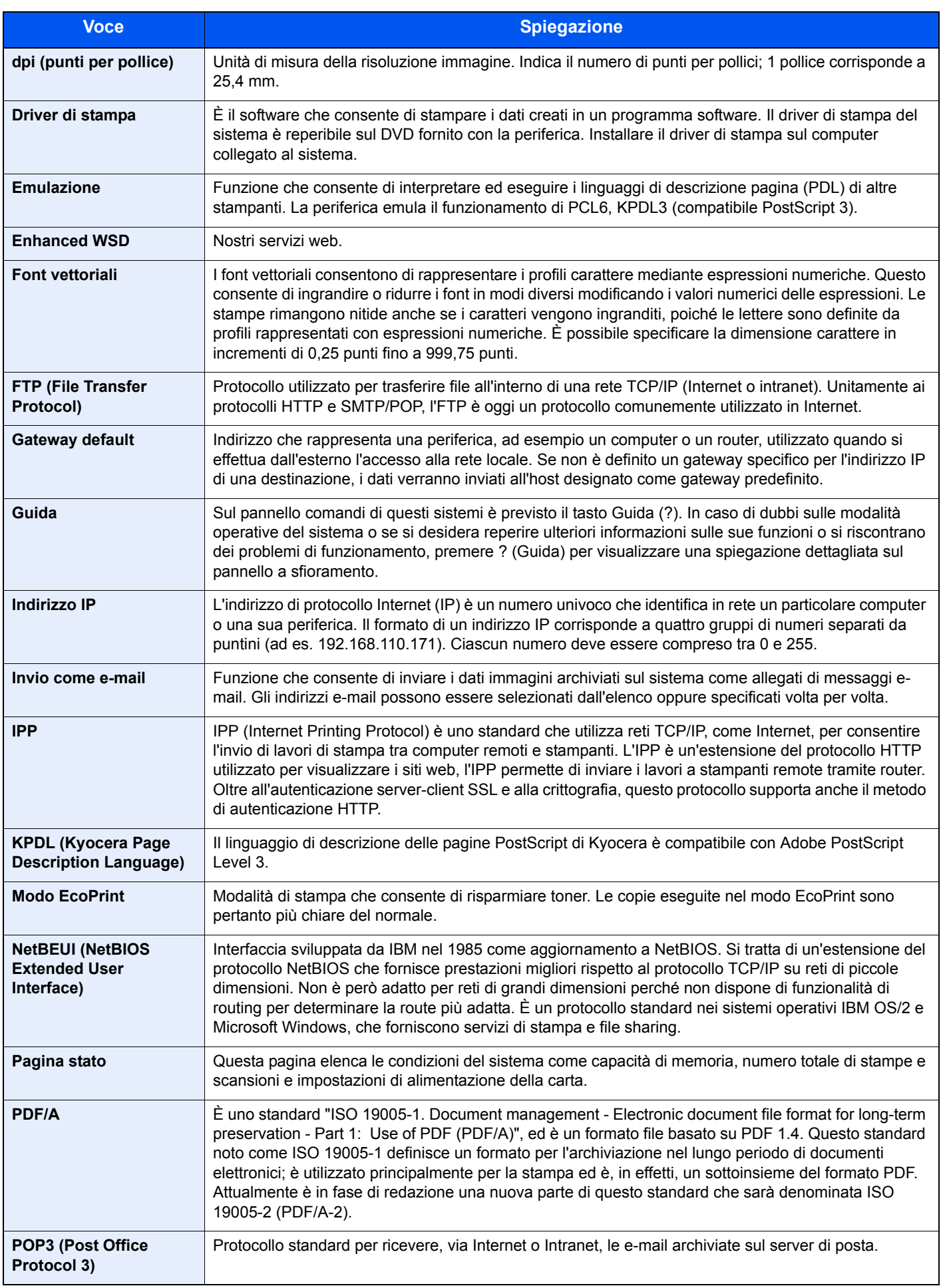

<span id="page-654-11"></span><span id="page-654-10"></span><span id="page-654-9"></span><span id="page-654-8"></span><span id="page-654-7"></span><span id="page-654-6"></span><span id="page-654-5"></span><span id="page-654-4"></span><span id="page-654-3"></span><span id="page-654-2"></span><span id="page-654-1"></span><span id="page-654-0"></span>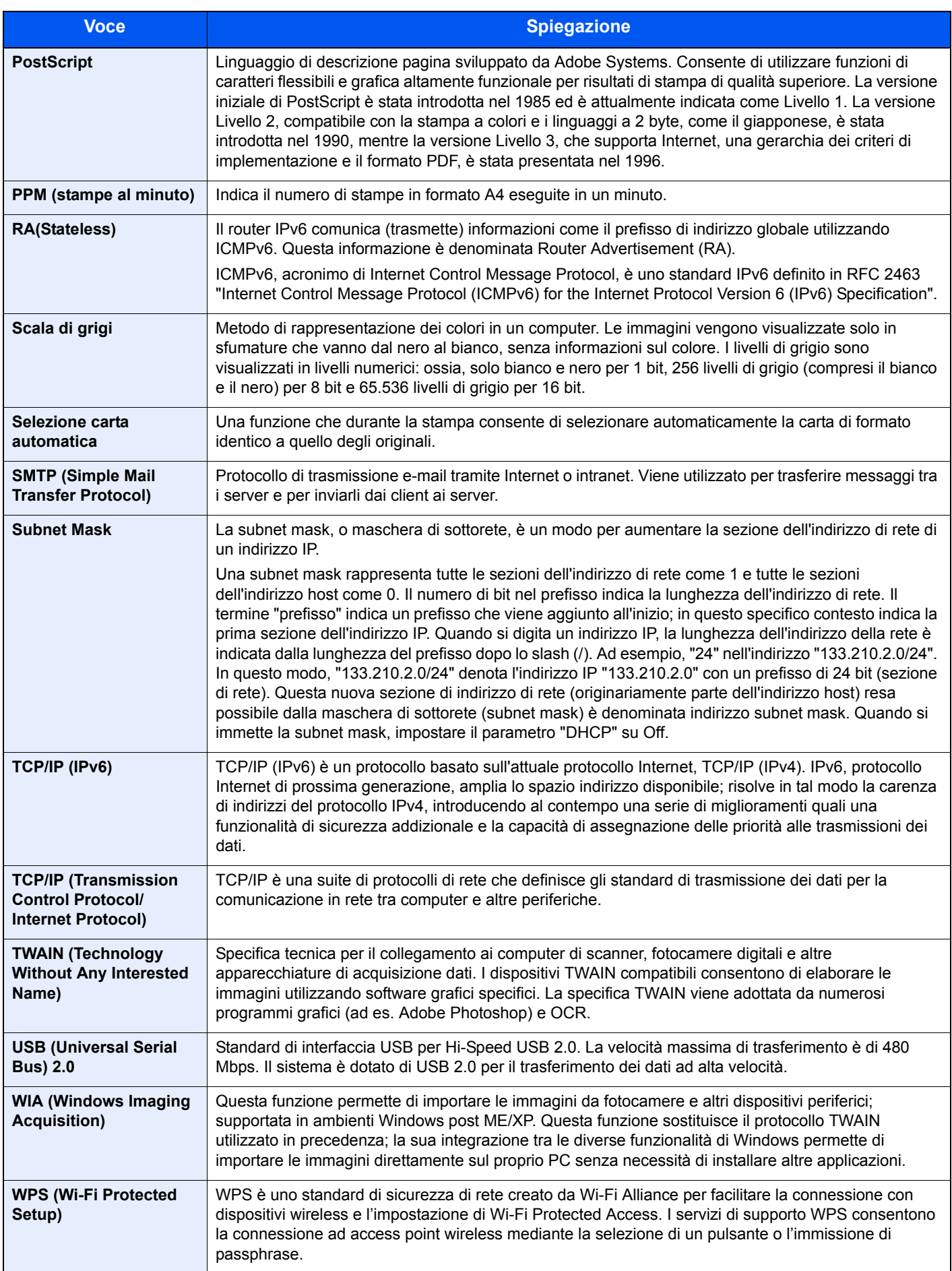

# Indice analitico

## **A**

A riposo [11-31](#page-652-0) A4 largo [8-45](#page-417-0) Accensione [2-10](#page-70-0) Accessibilità [11-31](#page-652-1) Accesso utente/Job Accounting [8-73](#page-445-0) Accesso utenti/Job Accounting Accesso utenti 9-2 Imp. utente sconosciuto [9-54](#page-507-0) Job Accounting 9-34 Accessori opzionali Alimentatore di originali (Dual Scan) [11-4](#page-625-0) Alimentatore di originali (Inversione automatica) [11-4](#page-625-1) Card Authentication Kit [11-6](#page-627-0) Cassetto alta capacità (1.500 fogli x 2) [11-4](#page-625-2) Cassetto carta (500 fogli x 2) [11-4](#page-625-3) Cassettone laterale (3.000 fogli) [11-4](#page-625-4) Contacopie [11-5](#page-626-0) Data Security Kit [11-6](#page-627-1) Fascicolatore mailbox [11-4](#page-625-5) FAX Kit [11-6](#page-627-2) Finisher da 1.000 fogli [11-4](#page-625-6) Finisher da 4.000 fogli [11-4](#page-625-7) Finisher interno [11-5](#page-626-1) Guida alimentazione banner [11-5](#page-626-2) Internet FAX Kit [11-6](#page-627-3) Kit d'interfaccia di rete [11-6](#page-627-4) Kit di attivazione scansione OCR [11-7](#page-628-0) Kit di interfaccia di rete wireless [11-6](#page-627-5) Kit di upgrade emulazione [11-7](#page-628-1) Presentazione [11-2](#page-623-0) Separatore lavori [11-5](#page-626-3) Supporto tastiera [11-6](#page-627-6) Tastierino numerico opzionale [11-5](#page-626-4) ThinPrint Option [11-6](#page-627-7) Unità di foratura [11-5](#page-626-5) Unità di piegatura [11-4](#page-625-8) Vassoio originali [11-5](#page-626-6) AirPrint [4-16](#page-193-0) Alimentatore carta (500 fogli x 2) [11-4](#page-625-3) Alimentatore di originali [2-3](#page-63-0) Caricamento degli originali [5-4](#page-207-0) Documenti accettati dall'alimentatore di originali [5-4](#page-207-1) Nomi dei componenti [2-3](#page-63-1) Alimentatore di originali (Dual Scan) [11-4](#page-625-0) Alimentatore di originali (Inversione automatica) [11-4](#page-625-1) Alimentatore laterale (3.000 fogli) Caricamento carta [3-15](#page-155-0) Ambiente operativo [1-3](#page-49-0) Annullamento di un lavoro [5-22](#page-225-0), [5-42](#page-245-0) Annullamento di un lavoro di stampa [4-15](#page-192-0) Anteprima degli originali [2-21](#page-81-0) Apache License (Version 2.0) [1-11](#page-57-0) Apple Talk [11-31](#page-652-2) Applicazione [5-14](#page-217-0), [8-81](#page-453-0) Applicazioni opzionali [11-8](#page-629-0) Archiviazione dei documenti sulla memoria USB [5-69](#page-272-0)

Assegnazione Tasto Funzione [2-13](#page-73-0), [8-34](#page-406-0) Audio [8-11](#page-383-0) Auto Form Feed Timeout [11-31](#page-652-3) Auto-IP [11-31](#page-652-4) Impostazioni [8-52](#page-424-0), [8-57](#page-429-0) Autorizzazione codice PIN [9-32](#page-485-0) Autorizzazione locale [9-19](#page-472-0) Avviso [1-2](#page-48-0) Avviso di fine lavoro [6-67](#page-344-0) Avviso vasc. rec toner piena [8-31](#page-403-0) Azione lettura DP [6-70](#page-347-0), [8-22](#page-394-0) Azzera timer [8-74](#page-446-0)

## **B**

Bonjour [11-31](#page-652-5) Impostazioni [8-59](#page-431-0) Browser Internet [5-71](#page-274-0) Buste [11-18](#page-639-0) Bypass [2-3](#page-63-2), [2-4](#page-64-0), [11-31](#page-652-6) Caricamento buste o cartoncini [5-9](#page-212-0) Caricamento carta [5-7](#page-210-0) Caricamento separatori per rubrica [5-9](#page-212-1) Formato e tipo di carta [8-9](#page-381-0)

## **C**

Calibrazione [8-80](#page-452-0), [10-48](#page-556-0) Canc. automatica errore [8-74](#page-446-1) Cancella aree ombreggiate [6-54](#page-331-0) Cancellazione bordo [6-43](#page-320-0) Cancellazione dei dati [8-70](#page-442-0) Card Authentication Kit [11-6](#page-627-0) Caricamento degli originali [5-3](#page-206-0) Caricamento degli originali nell'alimentatore di originali [5-4](#page-207-0) Posizionamento degli originali sulla lastra di esposizione [5-3](#page-206-1) Caricamento della carta [10-9](#page-517-0) Carta Controllo della quantità rimanente di carta [7-14](#page-372-0) Alimentazione per copertina [8-14](#page-386-0) Azione per carta speciale [8-15](#page-387-0) Caricamento buste [3-10](#page-150-0), [5-9](#page-212-2) Caricamento carta [3-2](#page-142-0), [5-7](#page-210-0) Caricamento carta nel Cassetto 1 [3-4](#page-144-0) Caricamento carta nel Cassetto 2 [3-7](#page-147-0) Caricamento cartoncini [3-10](#page-150-0), [5-9](#page-212-2) Caricamento della carta sul bypass [5-7](#page-210-0) Caricamento nel cassetto di alta capacità [3-13](#page-153-0) Caricamento nell'alimentatore laterale [3-15](#page-155-0) Caricamento separatori per rubrica [5-9](#page-212-1) Carta appropriata [11-14](#page-635-0) Carta speciale [11-16](#page-637-0) Cassetto carta separatori [8-15](#page-387-1) Fonte Carta Predefin. [8-13](#page-385-0) Formato carta personalizzato [8-13](#page-385-1) Formato e tipo [8-8](#page-380-0), [11-13](#page-634-0) Grammatura [8-16](#page-388-0) Impostazioni [8-12](#page-384-0) Impostazioni tipo di supporto [8-13](#page-385-2) Mostra Msg impostaz. carta [8-15](#page-387-2)

Precauzioni per il caricamento della carta [3-2](#page-142-1) Selezione delle unità di alimentazione carta [3-3](#page-143-0) Specifiche [11-13](#page-634-1) Supporto per Auto [8-14](#page-386-1) Carta colorata [11-19](#page-640-0) Carta patinata [11-19](#page-640-1) Carta prestampata [11-19](#page-640-2) Carta riciclata [11-19](#page-640-3) Carta spessa [11-18](#page-639-1) Cartoncino [11-18](#page-639-2) Cartuccia toner (Nero) [2-5](#page-65-0) Casella documenti Casella lavoro [4-18](#page-195-0), [5-50](#page-253-0) Casella Memoria rimovibile [5-50](#page-253-1) Casella personalizzata [5-50](#page-253-2) Funzioni di base [5-51](#page-254-0) Casella documenti/Memoria rimovibil Casella di polling [8-42](#page-414-0) Casella FAX [8-42](#page-414-1) Casella documenti/Memoria rimovibile Registrazione installazione rapida [8-43](#page-415-0) Casella documenti/Memoria rimovibile/Casella lavori [8-42](#page-414-2) Casella documenti/Memoria rimovibile/Casella personalizzata [8-42](#page-414-3) Casella lavori Eliminazione lavori memorizzati [8-42](#page-414-4) Memorizzazione lavori di copia da ripetere [8-42](#page-414-5) Memorizzazione lavori di copia rapida [8-42](#page-414-6) Modulo per sovrapposizione [5-65](#page-268-0) Casella lavoro [4-18](#page-195-0), [5-65](#page-268-1), [11-31](#page-652-7) Casella Controlla e mantieni [4-22](#page-199-0) Casella Copia Veloce [4-21](#page-198-0) Casella Lavoro memorizzato [4-20](#page-197-0) Casella Stampa privata [4-19](#page-196-0) Selezione della Casella lavoro su un computer e memorizzazione del lavoro [4-18](#page-195-1) Casella personalizzata [5-50](#page-253-2), [11-31](#page-652-8) Archiviazione documenti [5-58](#page-261-0) Copia dei documenti [5-62](#page-265-0), [5-63](#page-266-0) Creazione di una casella personalizzata nuova [5-55](#page-258-0) Eliminazione dei documenti [5-64](#page-267-0) Eliminazione di una casella personalizzata [5-58](#page-261-1) Invia a me da Casella (E-mail) [5-61](#page-264-0) Invio dei documenti [5-60](#page-263-0) Modifica di una casella personalizzata [5-56](#page-259-0) Salvataggio dei documenti acquisiti [5-60](#page-263-1) Spostamento dei documenti [5-62](#page-265-1) Stampa documenti [5-59](#page-262-0) Unione dei documenti [5-63](#page-266-1) **Cassetto** Caricamento carta [3-4](#page-144-0), [3-7](#page-147-0) Caricamento di buste o cartoncini nei cassetti [3-10](#page-150-0) Formato e tipo di carta [8-8](#page-380-1) Cassetto 1 [2-3](#page-63-3) Cassetto 2 [2-3](#page-63-4) Cassetto 3 [2-6](#page-66-0) Cassetto 4 [2-6](#page-66-1) Cassetto 5 [2-6](#page-66-2) Cassetto alta capacità (1.500 fogli x 2) [11-4](#page-625-2)

Caricamento carta [3-13](#page-153-0) Cassettone laterale (3.000 fogli) [11-4](#page-625-4) Cavi [2-7](#page-67-0) Cavo di alimentazione Collegamento [2-9](#page-69-0) Cavo di rete [2-7](#page-67-1) Cavo USB [2-7](#page-67-2) Collegamento [2-9](#page-69-1) Centra [6-42](#page-319-0) Collegamenti di scelta rapida [5-17](#page-220-0) Eliminazione di collegamenti di scelta rapida [5-18](#page-221-0) Modifica di collegamenti di scelta rapida [5-18](#page-221-1) Registrazione [5-17](#page-220-1) **Collegamento** Cavo di alimentazione [2-9](#page-69-0) Cavo USB [2-9](#page-69-1) Colore Calibrazione [10-48](#page-556-0) Combina [6-40](#page-317-0) Conf. autorizzazione guest [9-23](#page-476-0) Conferma dimensione file [6-79](#page-356-0) Conferma orientamento [8-20](#page-392-0) Configurazione manuale (IPv6) [8-53](#page-425-0), [8-58](#page-430-0) Connettore d'interfaccia di rete [2-5](#page-65-1) Connettore interfaccia USB [2-5](#page-65-2) Contacopie [11-5](#page-626-0) Conteggio del numero di pagine stampate Contabilità singoli lav [9-49](#page-502-0) Contatore [2-60](#page-120-0) Conteggio per formato carta [9-47](#page-500-0) Job Accounting totale [9-49](#page-502-1) Lav. ID uten. sconosciuto [9-54](#page-507-1) Stampa rapp. contabilità [9-50](#page-503-0) Contrasto [6-35](#page-312-0), [8-80](#page-452-1) Controllo del contatore [2-60](#page-120-1) Controllo della quantità rimanente di toner [7-14](#page-372-0) Convenzioni sulla sicurezza utilizzate in questa guida [1-2](#page-48-1) Convenzioni utilizzate in questa guida [xxi](#page-21-0) Coperchio della vaschetta di recupero toner [2-3](#page-63-5), [2-5](#page-65-3) Coperchio destro 1 [2-4](#page-64-1) Copertina [6-52](#page-329-0) Copia [5-19](#page-222-0) Copia Bozza [5-21](#page-224-0)

## **D**

Data Security Kit [11-6](#page-627-8) Data/Ora [8-73](#page-445-1) Data/Timer/Rispar. Energia Regole A riposo [8-75](#page-447-0) Timeout ping [8-77](#page-449-0) Data/Timer/Risparmio Energia [8-73](#page-445-2) Azzera timer [8-74](#page-446-0) Canc. automatica errore [8-74](#page-446-1) Data/Ora [8-73](#page-445-1) Formato data [8-73](#page-445-3) Fuso orario [8-73](#page-445-4) Ignora lavoro con errore [8-74](#page-446-2) Liv.ripristino Risp.Energia [8-76](#page-448-0) Livello A riposo [8-75](#page-447-1) Reset pannello automatico [8-73](#page-445-5)

Tempo annullamento interruzione [8-74](#page-446-3) Tempo inutilizzabile [8-75](#page-447-2) Timer cancellazione errore [8-74](#page-446-4) Timer riposo [8-74](#page-446-5) Timer risparmio energia [8-74](#page-446-6) Timer settimanale [8-76](#page-448-1) Densità [6-32](#page-309-0) Destinazione Aggiunta di una destinazione [3-29](#page-169-0) Controllo prima dell'invio [5-47](#page-250-0), [8-37](#page-409-0) Invio multiplo [5-40](#page-243-0) Ordina [8-72](#page-444-0) Restringi [8-72](#page-444-1) Ricerca [5-44](#page-247-0) Richiama [5-48](#page-251-0) Rubrica [3-29](#page-169-1) Schermata di conferma delle destinazioni [5-47](#page-250-1) Selezione dalla rubrica [5-43](#page-246-0) Selezione mediante Composizione rapida [5-45](#page-248-0) Selezione tramite i tasti one touch [5-45](#page-248-1) Tasto one touch [3-36](#page-176-0) Tipo di rubrica [8-72](#page-444-2) Verifica e modifica [5-46](#page-249-0) Verifica nuova destin. [8-37](#page-409-1) DHCP [11-31](#page-652-9) Impostazioni [8-52](#page-424-1), [8-57](#page-429-1) DHCP (IPv6) [11-31](#page-652-10) Impostazioni [8-53](#page-425-1), [8-58](#page-430-1) Diagnostica memoria [8-80](#page-452-2) Disco RAM [11-31](#page-652-11) dpi [11-32](#page-653-0) Driver di stampa [11-32](#page-653-1) Guida [4-3](#page-180-0) Impostazioni di stampa [4-2](#page-179-0) Modifica delle impostazioni predefinite del driver di stampa [4-3](#page-180-1)

## **E**

EcoPrint [6-34](#page-311-0), [11-32](#page-653-2) Predefinito [8-21](#page-393-0) Stampa [8-44](#page-416-0) Elimina dopo la stampa [6-79](#page-356-1) Elimina dopo la trasmissione [6-79](#page-356-2) Embedded Web Server RX [2-63](#page-123-0) Emulazione [11-32](#page-653-3) Selezione [8-43](#page-415-1) Enhanced WSD [11-32](#page-653-4) Impostazioni protocollo [8-62](#page-434-0) Enhanced WSD over SSL Impostazioni protocollo [8-62](#page-434-1) eSCL Impostazioni protocollo [8-62](#page-434-2) eSCL over SSL Impostazioni protocollo [8-62](#page-434-3) Etichetta [11-17](#page-638-0) Evidenziatore [6-33](#page-310-0) Evita copie sbavate [6-36](#page-313-0) Predefinito [8-20](#page-392-1), [8-21](#page-393-1)

## **F**

Fascicola/Sfalsa [6-26](#page-303-0) Predefinito [8-22](#page-394-1) Fascicolatore mailbox [11-4](#page-625-5) FAX [8-43](#page-415-2) Fermo degli originali [2-3](#page-63-6), [5-6](#page-209-0) Fermo della carta [2-3](#page-63-7), [3-17](#page-157-0) File Formato file 6-73 PDF [6-75](#page-352-0) Separazione [6-77](#page-354-0) File Management Utility [5-39](#page-242-0) Finisher da 1.000 fogli [11-4](#page-625-6) Finisher da 4.000 fogli [11-4](#page-625-7) Finisher interno [11-5](#page-626-1) FMU Connection [5-39](#page-242-0) Font vettoriali [11-32](#page-653-5) Foratura [6-29](#page-306-0) Formato data [8-73](#page-445-3) Formato di invio [6-72](#page-349-0) Formato di memorizzazione [6-80](#page-357-0) Formato file 6-73 Predefinito [8-20](#page-392-2) Formato originale [6-19](#page-296-0) Fronte/retro [6-49](#page-326-0) FTP [11-32](#page-653-6) FTP Client (trasmissione) Impostazioni protocollo [8-59](#page-431-1) FTP Server (ricezione) Impostazioni protocollo [8-59](#page-431-2) Funzione di controllo del risparmio energetico [1-14](#page-60-0) Funzione opzionale [8-71](#page-443-0) Funzione stampa fronte-retro automatica [1-14](#page-60-1) Funzioni Accessibilità [2-27](#page-87-0) Fuso orario [8-73](#page-445-4)

## **G**

Gateway predefinito [11-32](#page-653-7) Impostazioni [8-52](#page-424-2), [8-57](#page-429-2) Gestione [9-1](#page-454-0) Gestione degli errori [8-17](#page-389-0) Gestione dell'accesso utenti 9-2 Abilitazione della gestione dell'accesso utenti [9-3](#page-456-0) Aggiunta di un utente [9-8](#page-461-0) Autenticazione codice PIN [9-32](#page-485-0) Autorizzazione locale [9-19](#page-472-0) Conf. autorizzazione guest [9-23](#page-476-0) Descrizione della gestione dell'accesso utenti 9-2 Driver FAX [9-18](#page-471-0) Impost. criteri di password [9-7](#page-460-0) Impostazioni autorizzazione gruppo [9-20](#page-473-0) Impostazioni di blocco account utente [9-5](#page-458-0) Impostazioni di login semplice [9-28](#page-481-0) Impostazioni scheda ID [9-31](#page-484-0) Login [2-28](#page-88-0) Login semplice [9-28](#page-481-1) Logout [2-29](#page-89-0) Modifica delle proprietà utente [9-12](#page-465-0) Ottieni propr. uten. rete [9-26](#page-479-0) Stampa [9-15](#page-468-0)

TWAIN [9-16](#page-469-0) WIA [9-17](#page-470-0) Gestione energetica [1-14](#page-60-2) Gestione errori Carta inserita discordante [8-18](#page-390-0) Err scarti foratric piena [8-17](#page-389-1) Errore carta [8-18](#page-390-1) Errore carta fronte/retro [8-17](#page-389-2) Errore finitura [8-17](#page-389-3) Errore nessun punto metal [8-17](#page-389-4) Incep. carta prima della pinz [8-18](#page-390-2) Pagine di finitura superate [8-17](#page-389-5) Glossario [11-31](#page-652-12) Google Cloud Print [4-16](#page-193-1) GPL/LGPL [1-9](#page-55-0) Guida [11-32](#page-653-8) Guida alimentazione banner [11-5](#page-626-2) Utilizzo [4-12](#page-189-0) Guida di alimentazione buste [3-10](#page-150-1) Guida di impilamento buste [3-17](#page-157-1) Guida di larghezza carta [2-4](#page-64-2), [3-5](#page-145-0), [3-8](#page-148-0) Guida di lunghezza carta [2-4](#page-64-3), [3-4](#page-144-1), [3-7](#page-147-1) Guide fornite con la periferica [xviii](#page-18-0) Guide larghezza originali [2-3](#page-63-8)

#### **H**

Home [8-35](#page-407-0) Person. barra applicazioni [2-16](#page-76-0) Personalizza desktop [2-16](#page-76-1) Sfondo [2-16](#page-76-2) **HTTP** Impostazioni protocollo [8-61](#page-433-0) **HTTPS** Impostazioni protocollo [8-61](#page-433-1)

## **I**

i-FAX Impostazioni protocollo [8-60](#page-432-0) Ignora la priorità [6-68](#page-345-0), [7-11](#page-369-0) Immagine in negativo [6-67](#page-344-1) Immagine originale [6-33](#page-310-1) Predefinito [8-20](#page-392-3) Immagine speculare [6-67](#page-344-2) Immissione Oggetto 6-78 Immissione dei numeri [2-24](#page-84-0) Imp. tastierino numerico [8-34](#page-406-1) Impos Avviso fine lavoro [8-47](#page-419-0) Impostaz. autoriz. gruppo Autorizzazione gruppo [9-20](#page-473-1) Autorizzazione guest [9-23](#page-476-1) Elenco gruppi [9-21](#page-474-0) Proprietà guest [9-24](#page-477-0) Impostazione del blocco d'interfaccia [8-68](#page-440-0) Impostazione di data e ora [2-30](#page-90-0) Impostazione di invio Immissione nuova destinazione [8-38](#page-410-0) Impostazioni Bluetooth [8-71](#page-443-1) Impostazioni carta/originale [8-12](#page-384-0) Impostazioni cassetto/Bypass [8-8](#page-380-0)

Impostazioni comuni [8-11](#page-383-1) Assegnazione Tasto Funzione [8-34](#page-406-0) Audio [8-11](#page-383-0) Avviso vasc. rec toner piena [8-31](#page-403-0) Conferma orientamento [8-20](#page-392-0) Gestione degli errori [8-17](#page-389-0) Imp. tastierino numerico [8-34](#page-406-1) Impostazioni carta/originale [8-12](#page-384-0) Impostazioni del pannello messaggi [8-33](#page-405-0) Impostazioni predefinite delle funzioni [8-20](#page-392-4) Layout tastiera [8-12](#page-384-1) Lingua [8-11](#page-383-2) Livello avviso toner scarso [8-31](#page-403-1) Misura [8-16](#page-388-1) Mostra Msg Spegnimento [8-35](#page-407-1) Personalizza visualizzazione stato [8-32](#page-404-0) Pinzatura manuale [8-30](#page-402-0) Previeni riflesso luce [8-34](#page-406-2) Schermata predefinita [8-11](#page-383-3) Sfalsamento documenti per lavoro [8-31](#page-403-2) Spostamento di documenti di una pagina [8-31](#page-403-3) Stampa messaggio banner [8-32](#page-404-1) Stampa remota [8-34](#page-406-3) Timbro sistema [8-24](#page-396-0) Tipo di tastiera USB [8-23](#page-395-0) Vassoio di uscita [8-19](#page-391-0) Visualizza Stato/Registro [8-32](#page-404-2) Impostazioni copia Azione rotazione immagine automatica [8-35](#page-407-2) F.to carta per Origin. piccoli [8-35](#page-407-3) Limite preimpostato [8-35](#page-407-4) Registrazione installazione rapida [8-36](#page-408-0) Impostazioni del pannello messaggi [8-33](#page-405-0) Impostazioni di autorizzazione gruppo [9-20](#page-473-0) Impostazioni di copiatura Selezione carta [8-35](#page-407-5) Impostazioni di invio [8-37](#page-409-2) Azione riconoscimento testo OCR [8-39](#page-411-0) Broadcast [8-38](#page-410-1) Controllo dest. pre-invio [8-37](#page-409-0) Invio e Inoltro [8-38](#page-410-2) Modo PDF alta compressione [8-39](#page-411-1) Schermata predefinita [8-37](#page-409-3) Verifica nuova destin. [8-37](#page-409-1) Impostazioni di login semplice Configurazione Login semplice [9-29](#page-482-0) Impostazioni di stampa [4-2](#page-179-0) Impostazioni e-mail [2-67](#page-127-0) Impostazioni Invio Registrazione installazione rapida [8-37](#page-409-4) Richiama destinazione [8-38](#page-410-3) Tipo colore [8-37](#page-409-5) Impostazioni per la copia [8-35](#page-407-6) Priorità % auto [8-35](#page-407-7) Riservare priorità succ. [8-36](#page-408-1) Selez. automatica carta [8-35](#page-407-8) Impostazioni timer settimanale [2-43](#page-103-0), [8-76](#page-448-1) Impostazioni tipo di supporto [8-16](#page-388-0) Impostazioni vass Bypass Formato e tipo di carta [8-9](#page-381-0)

Inceppamenti carta [10-50](#page-558-0) Alimentatore di originali (Inversione automatica) [10-77](#page-585-0) Bypass [10-66](#page-574-0) Cassetto 1 [10-51](#page-559-0) Cassetto 2 [10-54](#page-562-0) Cassetto 3 (1.500 fogli x 2) [10-59](#page-567-0) Cassetto 3 e 4 (500 fogli x 2) [10-57](#page-565-0) Cassetto 4 (1.500 fogli x 2) [10-61](#page-569-0) Coperchio destro 1 [10-67](#page-575-0) Coperchio destro 2 (1.500 fogli × 2) [10-72](#page-580-0) Coperchio destro 2 (500 fogli × 2) [10-71](#page-579-0) Finisher da 1.000 fogli [10-80](#page-588-0) Finisher da 4.000 fogli (interno) [10-83](#page-591-0) Finisher da 4.000 fogli (Vassoio A) [10-84](#page-592-0) Finisher da 4.000 fogli (Vassoio B) [10-88](#page-596-0) Finisher interno [10-76](#page-584-0), [10-101](#page-609-0) Indicatori della posizione degli inceppamenti [10-50](#page-558-1) Unità di collegamento [10-74](#page-582-0) Unità di piegatura [10-91](#page-599-0), [10-108](#page-616-0) Vassoio di piegatura [10-96](#page-604-0) Vassoio mailbox [10-75](#page-583-0) inceppamenti carta Alimentatore di originali (con fronte-retro) [10-79](#page-587-0) Inceppamento carta Cassetto 5 (Cassettone laterale) [10-64](#page-572-0) Inceppamento punti Finisher da 1.000 fogli [10-103](#page-611-0) Finisher da 4.000 fogli [10-106](#page-614-0) Indirizzo IP [11-32](#page-653-9) Impostazioni [8-52](#page-424-3), [8-57](#page-429-3) Informazioni dispositivo [2-19](#page-79-0) Informazioni legali 1-8 Ingrandimento ella vista [2-27](#page-87-1) Inizializzaz. Hard Disk/SSD [8-69](#page-441-0) Inizializzazione del sistema [8-79](#page-451-0) Inser. fogli/capitoli [6-56](#page-333-0) Installazione Disinstallazione [2-53](#page-113-0) Macintosh [2-55](#page-115-0) Software [2-47](#page-107-0) Windows [2-48](#page-108-0) Interfaccia di rete [2-7](#page-67-3) Interfaccia LAN [8-53](#page-425-2) Interfaccia USB [2-7](#page-67-2) Internet [8-81](#page-453-1) Proxy [8-63](#page-435-0) Internet FAX Kit [11-6](#page-627-3) Interruttore di alimentazione [2-3](#page-63-9) Interruzione copia [5-22](#page-225-1) Invia a me (E-mail) [5-41](#page-244-0) Invia e memorizza 6-78 Invia e stampa 6-78 Invio [5-23](#page-226-0) Preparazione per l'invio di un documento a un PC [3-19](#page-159-0) Invio come e-mail [5-24](#page-227-0) Invio di documenti alla cartella condivisa desiderata su un computer [5-25](#page-228-0) Invio e Inoltro

Formato file [8-39](#page-411-2) Funzioni di crittografia PDF [8-40](#page-412-0) Invio multiplo [5-40](#page-243-0) IPP [11-32](#page-653-10) Impostazioni protocollo [8-61](#page-433-2) IPP su SSL Impostazioni protocollo [8-61](#page-433-3) IPSec [8-59](#page-431-3)

## **J**

Job Accounting 9-34 Abilitazione della funzione Job Accounting [9-35](#page-488-0) Accesso Job Accounting [9-36](#page-489-0) Applica limite [9-52](#page-505-0) Conteggio del numero di pagine stampate [9-48](#page-501-0) Descrizione di Job Accounting 9-34 Driver FAX [9-45](#page-498-0) Impostazioni predefinite [9-46](#page-499-0) Inserimento di un account [9-37](#page-490-0) Login [9-51](#page-504-0) Logout [9-51](#page-504-1) Restrizioni all'uso del sistema [9-39](#page-492-0) Stampa [9-42](#page-495-0) Stampa rapp. contabilità [9-50](#page-503-0) TWAIN [9-43](#page-496-0) WIA [9-44](#page-497-0) Job Accounting:Conteggio fotocopia/stampante [9-53](#page-506-0) **JobAccounting** Eliminazione di un account [9-41](#page-494-0) Modifica di un account [9-40](#page-493-0)

## **K**

Kit d'interfaccia di rete [11-6](#page-627-4) Kit d'interfaccia di rete wireless [11-6](#page-627-5) Kit di upgrade emulazione [11-7](#page-628-1) Knopflerfish License [1-11](#page-57-1) KPDL [11-32](#page-653-11)

## **L**

Lastra di esposizione [2-3](#page-63-10) Lavoro Annullamento [7-11](#page-369-1) Dettagli delle schermate Stato [7-3](#page-361-0) Ignora priorità [7-11](#page-369-0) Informazioni dettagliate [7-8](#page-366-0) Informazioni dettagliate sulla cronologia dei lavori [7-10](#page-368-0) Invia cronologia registro [7-10](#page-368-1), [8-48](#page-420-0) Riordino dei lavori di stampa [7-12](#page-370-0) Sospensione e ripresa [7-11](#page-369-2) Stato disponibile [7-2](#page-360-0) Verifica della cronologia dei lavori [7-9](#page-367-0) Verifica dello stato [7-2](#page-360-1) Visualizzazione della schermata di cronologia [7-10](#page-368-2) Visualizzazione delle schermate Stato [7-2](#page-360-2) Layout tastiera [8-12](#page-384-1) LDAP Impostazioni protocollo [8-61](#page-433-4) Leva coperchio destro 1 [2-4](#page-64-4)

Libretto [6-45](#page-322-0) Lingua [8-11](#page-383-2) Linguetta di regolazione larghezza carta [2-4](#page-64-5) Livello A riposo [2-42](#page-102-0), [8-75](#page-447-3) Ripristino veloce [8-75](#page-447-3) Risparmio energia [8-75](#page-447-3) Livello avviso toner scarso [8-31](#page-403-1) Livello di ripristino dal modo di risparmio energia [2-43](#page-103-1), [8-76](#page-448-0) Livello di sicurezza [8-67](#page-439-0) Login [2-28](#page-88-0) Login semplice [2-29](#page-89-1) Logout [2-29](#page-89-0) LPD Impostazioni protocollo [8-60](#page-432-1) Lucidi [11-16](#page-637-1)

### **M**

Maniglie [2-3](#page-63-11) Manutenzione ordinaria [10-2](#page-510-0) Margine [6-42](#page-319-1) Predefinito [8-21](#page-393-2) Margine/Centratura [6-42](#page-319-1) Memoria USB Rimozione [5-70](#page-273-0) Salva [5-69](#page-272-0) Stampa [5-67](#page-270-0) Verifica delle informazioni [5-70](#page-273-1) Menu Sistema [8-2](#page-374-0) Accesso utente/Job Accounting [8-73](#page-445-0) Casella documenti/Memoria rimovibile [8-42](#page-414-7) Contatore [2-60](#page-120-1) Copia [8-35](#page-407-6), [8-81](#page-453-0) Data/Timer/Risparmio Energia [8-73](#page-445-2) FAX [8-43](#page-415-2) Home [2-15](#page-75-0) Impostazioni cassetto/Bypass [8-8](#page-380-0) Impostazioni comuni [8-11](#page-383-1) Internet [8-81](#page-453-1) Invio [8-37](#page-409-2) Procedura guidata di configurazione rapida [2-44](#page-104-0) Procedura operativa [8-2](#page-374-1) Proprietà utente [8-73](#page-445-6), [9-13](#page-466-0) Rapporto [8-46](#page-418-0) Regolazione/Manutenzione [8-78](#page-450-0) Sistema/Rete [8-51](#page-423-0) Stampante [8-43](#page-415-3) Metodo di immissione dei caratteri [11-10](#page-631-0) Misura [8-16](#page-388-1) Modalità a riposo [2-41](#page-101-0) Modalità di alimentazione carta [8-45](#page-417-1) Modalità di collegamento [2-7](#page-67-4) Modalità risparmio energia [2-41](#page-101-1) Modifica destinazione Contatto [3-29](#page-169-2) Gruppo [3-33](#page-173-0) Predefiniti Rubrica [8-72](#page-444-3) Rubrica [3-29](#page-169-1) Tasto one touch [3-36](#page-176-1) Modo a riposo automatico [2-42](#page-102-1)

Modo silenzioso [8-79](#page-451-1) Modulo FAX [11-6](#page-627-2) Modulo per sovrapposizione Memorizzazione modulo [5-65](#page-268-2) Monotype Imaging License Agreement [1-10](#page-56-0) Mopria [4-16](#page-193-2) Mostra Msg Spegnimento [8-35](#page-407-1)

## **N**

N. pagina [6-54](#page-331-1) NetBEUI [11-32](#page-653-12) Impostazioni protocollo [8-59](#page-431-4) **NetWare** Impostazioni [8-64](#page-436-0) NFC Impostazioni [2-40](#page-100-0), [8-71](#page-443-2) Stampa [4-17](#page-194-0) Nitidezza [6-35](#page-312-1) Nome host [8-51](#page-423-1) Nomi commerciali 1-8 Nomi dei componenti [2-3](#page-63-1)

## **O**

OCR Scan Activation Kit [11-7](#page-628-0) Oggetto/corpo E-mail Predefinito [8-22](#page-394-2) Oggetto/corpo e-mail 6-78 OpenSSL License [1-9](#page-55-1) Orientamento originale [6-24](#page-301-0) Predefinito [8-20](#page-392-5) Original SSLeay License [1-9](#page-55-2) **Originale** Caricamento degli originali [5-3](#page-206-0) Formato [xxiii](#page-23-0), [6-19](#page-296-0) Formato originale person. [8-12](#page-384-2) Impostazioni [8-12](#page-384-0) Rilevamento automatico [8-14](#page-386-2) Originale lungo [6-80](#page-357-1) Originale su 2-facce/libro [6-71](#page-348-0) Originali di formati diversi [6-21](#page-298-0) Combinazioni [6-22](#page-299-0) Dimensione copia [6-23](#page-300-0)

## **P**

Pagina note [6-57](#page-334-0) Pagina stato [11-32](#page-653-13) Pannello a sfioramento [2-15](#page-75-1) Pannello anteriore [2-3](#page-63-12) Pannello comandi [2-3](#page-63-13) Password di protezione del PDF 6-81 PDF/A [11-32](#page-653-14) Periferica [7-13](#page-371-0) Personalizza visualizzazione stato [8-32](#page-404-0) Piegatura [6-25](#page-302-0) Ping [8-63](#page-435-1) Pinza/Fora [6-27](#page-304-0) Pinzatura di formati misti [6-29](#page-306-1) Pinzatura manuale [5-73](#page-276-0), [8-30](#page-402-0) POP3 [11-32](#page-653-15)

POP3 (ricezione e-mail) Impostazioni protocollo [8-59](#page-431-5) Porta USB [2-5](#page-65-4) PostScript [11-33](#page-654-0) PPM [11-33](#page-654-1) Precauzioni d'uso [1-4](#page-50-0) Precauzioni di sicurezza durante l'uso della LAN wireless [1-6](#page-52-0) Precauzioni per il caricamento della carta [3-2](#page-142-1) Predefinito Azione lettura DP [8-22](#page-394-0) Cancella bordo dalla facciata posteriore [8-21](#page-393-3) Cancellazione bordo predefinita [8-21](#page-393-4) Compressione TIFF colori [8-21](#page-393-5) Densità sfondo (Copia) [8-20](#page-392-6) EcoPrint [8-21](#page-393-0) Evita copie sbavate (Copia) [8-20](#page-392-1) Evita copie sbavate (Invia/Salva) [8-21](#page-393-1) Fascicola/Sfalsa [8-22](#page-394-1) Formato file [8-20](#page-392-2) Imm. originale (Invia/Salva) [8-20](#page-392-7) Immagine originale (Copia) [8-20](#page-392-3) Immagine PDF comp. elevata [8-21](#page-393-6) Lingua OCR principale [8-23](#page-395-1) Livello di risparmio toner (EcoPrint) [8-21](#page-393-7) Margine [8-21](#page-393-2) Oggetto/corpo e-mail [8-22](#page-394-2) Oggetto/corpo i-FAX [8-22](#page-394-3) Orient. orig. (Invia/Salva) [8-20](#page-392-8) Orient. originale (Copia) [8-20](#page-392-5) PDF/A [8-22](#page-394-4) Qualità immagine (Formato file) [8-21](#page-393-8) Riconoscimento testo OCR [8-23](#page-395-2) Ripeti copia [8-23](#page-395-3) Risoluzione di scansione [8-20](#page-392-9) Risoluzione TX FAX [8-20](#page-392-10) Rotazione immagine automatica (Copia) [8-21](#page-393-9) Salta pagine bianche (Invia/Salva) [8-23](#page-395-4) Salta pg bianche (Copia) [8-23](#page-395-5) Scan cont. (Invia/Salva) [8-23](#page-395-6) Scansione continua (copia) [8-23](#page-395-7) Scansione continua (FAX) [8-23](#page-395-8) Selezione colore [8-20](#page-392-11) Separazione file [8-23](#page-395-9) Sfondo (Invia/Salva) [8-20](#page-392-12) Stampa JPEG/TIFF [8-22](#page-394-5) Voce nome file [8-22](#page-394-6) XPS Adatta alla pagina [8-22](#page-394-7) Zoom [8-21](#page-393-10) Preservazione delle risorse ambientali - Carta [1-14](#page-60-3) Previeni riflesso luce [8-34](#page-406-2) Problemi e soluzioni [10-23](#page-531-0) Problemi di funzionamento della periferica [10-23](#page-531-1) Problemi sulle immagini stampate [10-28](#page-536-0) Risoluzione dei problemi [10-23](#page-531-2) Procedura guidata di configurazione rapida [2-44](#page-104-0) Product Library [xix](#page-19-0) Programma [5-11](#page-214-0) Eliminazione di programmi [5-13](#page-216-0) Modifica di programmi [5-13](#page-216-1)

Registrazione [5-12](#page-215-0) Richiamo [5-12](#page-215-1) Programma Energy Star (ENERGY STAR®) [1-14](#page-60-4) Proprietà utente [8-73](#page-445-6) Protezione dati [8-69](#page-441-1) Pulizia [10-2](#page-510-1) Alimentatore di originali [10-2](#page-510-2) Lastra di esposizione [10-2](#page-510-3) Vetro di lettura [10-3](#page-511-0) Pulizia developer [8-79](#page-451-2), [10-49](#page-557-0) Pulizia laser scanner [8-80](#page-452-3), [10-48](#page-556-1) Pulizia tamburo [8-79](#page-451-3), [10-48](#page-556-2)

### **R**

RA (Stateless) [11-33](#page-654-2) Impostazioni [8-53](#page-425-3), [8-58](#page-430-2) Rapporto [8-46](#page-418-0) Impostazione rapporto amministratore [8-47](#page-419-1) Impostazioni Cronologia login [8-48](#page-420-1) Impostazioni Cronologia registro dispositivo [8-49](#page-421-0) Impostazioni rapporto risultati [8-47](#page-419-2) Invia cronologia registro [8-48](#page-420-2) Registro errori comunicazione protetta [8-50](#page-422-0) Stampa rapporto [8-46](#page-418-1) Rapporto risultati RX FAX [8-47](#page-419-3) Rapporto risultato di invio [8-47](#page-419-4) Raw Impostazioni protocollo [8-61](#page-433-5) Registrazione Installazione rapida [8-36](#page-408-0), [8-37](#page-409-4), [8-43](#page-415-0) Regolatore livello risma [3-18](#page-158-0) Regolazione dell'angolazione del pannello comandi [2-12](#page-72-0) Regolazione della curva tonalità [8-79](#page-451-4), [10-46](#page-554-0) Regolazione della densità dello sfondo [6-36](#page-313-1), [8-78](#page-450-1) Predefinito [8-20](#page-392-6) Regolazione densità [8-78](#page-450-2) Regolazione/Manutenzione [8-78](#page-450-0), [10-46](#page-554-1) Calibrazione [8-80](#page-452-0), [10-48](#page-556-0) Ciclo di calibrazione [8-80](#page-452-4) Contrasto [8-80](#page-452-1) Correzione automatica colore [8-79](#page-451-5) Correzione linee nere [8-79](#page-451-6) Diagnostica memoria [8-80](#page-452-2) Inizializzazione sistema [8-79](#page-451-0) Luminosità display [8-79](#page-451-7) Modo silenzioso [8-79](#page-451-1) Pulizia developer [8-79](#page-451-2), [10-49](#page-557-0) Pulizia laser scanner [8-80](#page-452-3), [10-48](#page-556-1) Pulizia tamburo [8-79](#page-451-3), [10-48](#page-556-2) Pulizia tamburo automatica [8-80](#page-452-5) Regolazione della curva tonalità [8-79](#page-451-4), [10-46](#page-554-0) Regolazione densità [8-78](#page-450-2) Regolazione densità sfondo [8-78](#page-450-1) Regolazione nitidezza [8-78](#page-450-3) Riscal.Tamburo [8-78](#page-450-4) Regole A riposo [2-42](#page-102-2), [8-75](#page-447-0) Reimpostaz. Auto. Pann. [8-73](#page-445-5) Restrizioni legali riguardanti la copia [1-6](#page-52-1) Restrizioni legali riguardanti la scansione [1-6](#page-52-1) Rete opzionale Base [8-64](#page-436-1)

Rete wireless [8-65](#page-437-0) Rete primaria (Client) [8-67](#page-439-1) Rete wireless Impostazioni [2-33](#page-93-0), [8-65](#page-437-0) Riavviare la rete [8-58](#page-430-3), [8-63](#page-435-2) Riavvio della periferica [8-71](#page-443-3) Ricambi Verifica della quantità rimanente [7-14](#page-372-1) Ripeti Copia Memorizzazione lavori di copia da ripetere [8-42](#page-414-5) Ripeti copia [6-69](#page-346-0) Predefinito [8-23](#page-395-3) Stampa [5-65](#page-268-3) Ripetizione immagine [6-59](#page-336-0) Risoluzione [6-77](#page-354-1), [8-45](#page-417-2), [11-22](#page-643-0), [11-23](#page-644-0) Risoluzione dei problemi [10-23](#page-531-2) Risoluzione scansione [6-77](#page-354-1) Predefinito [8-20](#page-392-9) Risposta ai messaggi di errore [10-31](#page-539-0) Rotazione automatica immagine [6-66](#page-343-0) Rotazione immagine automatica Predefiniti [8-21](#page-393-9) Rubrica [3-29](#page-169-3) Aggiunta [3-29](#page-169-1) Contatto [3-29](#page-169-2) Eliminazione [3-35](#page-175-0) Gruppo [3-33](#page-173-0) Modifica [3-34](#page-174-0)

### **S**

Salta pagine bianche [6-70](#page-347-1) Predefinito [8-23](#page-395-5) Scala di grigi [11-33](#page-654-3) Scansione a cartella (FTP) [5-28](#page-231-0) Scansione a cartella (SMB) [5-25](#page-228-0) Scansione continua [6-66](#page-343-1) Predefinito [8-23](#page-395-7) Scansione DSM [5-37](#page-240-0) Impostazioni protocollo [8-60](#page-432-2) Scansione WSD [5-34](#page-237-0) Impostazioni protocollo [8-60](#page-432-3) Schermata di conferma delle destinazioni [5-47](#page-250-0) Schermata Guida [2-26](#page-86-0) Schermata Home [2-15](#page-75-0) Schermata predefinita [8-11](#page-383-3) Selezione carta [6-20](#page-297-0) Selezione carta automatica [11-33](#page-654-4) Selezione colore [6-34](#page-311-1) Predefinito [8-20](#page-392-13) Separatore lavori [11-5](#page-626-3) Separazione file [6-77](#page-354-0) Predefinito [8-23](#page-395-9) Sezione di controllo del Finisher [2-6](#page-66-3) Sezione vassoio di supporto del bypass [2-4](#page-64-6) Sfalsamento documenti per lavoro [8-31](#page-403-2) Simboli [1-2](#page-48-2) Sistema/Rete [8-51](#page-423-0) Funzione opzionale [8-71](#page-443-0) Impostazione blocco interfaccia [8-68](#page-440-0) Impostazioni Bluetooth [8-71](#page-443-1)

Livello sicurezza [8-67](#page-439-0) Modifica destinazione [8-72](#page-444-4) NFC [8-71](#page-443-2) Protezione dati [8-69](#page-441-1) Rete [8-51](#page-423-2) Rete opzionale [8-64](#page-436-2) Rete primaria (Client) [8-67](#page-439-1) Riavvio della periferica [8-71](#page-443-3) Slot interfaccia opzionale [2-5](#page-65-5) Slot memoria USB [2-3](#page-63-14) Smaltimento degli scarti di foratura Finisher da 1.000 fogli [10-19](#page-527-0) Finisher da 4.000 fogli [10-20](#page-528-0) Finisher interno [10-17](#page-525-0) SMB Client (trasmissione) Impostazioni protocollo [8-59](#page-431-6) SMTP [11-33](#page-654-5) SMTP (invio e-mail) Impostazioni protocollo [8-59](#page-431-7) SNMPv1/v2c Impostazioni protocollo [8-62](#page-434-4) SNMPv3 Impostazioni protocollo [8-62](#page-434-5) Sostituzione della cartuccia toner [10-4](#page-512-0) Sostituzione della vaschetta di recupero toner [10-7](#page-515-0) Sostituzione punti Finisher da 1.000 fogli [10-12](#page-520-0) Finisher da 4.000 fogli [10-13](#page-521-0) Finisher interno [10-10](#page-518-0) Unità di piegatura [10-15](#page-523-0) Sovrapposizione modulo [6-53](#page-330-0) Spazio vuoto [6-57](#page-334-0) Specifiche [11-20](#page-641-0) Alimentatore di originali [11-25](#page-646-0) Cassetto alta capacità (1.500 fogli x 2) [11-26](#page-647-0) Cassetto carta (500 fogli x 2) [11-25](#page-646-1) Cassettone laterale (3.000 fogli) [11-26](#page-647-1) Fascicolatore mailbox [11-29](#page-650-0) Finisher da 1.000 fogli [11-27](#page-648-0) Finisher da 4.000 fogli [11-28](#page-649-0) Finisher interno [11-26](#page-647-2) Funzioni di copia [11-22](#page-643-1) Funzioni scanner [11-24](#page-645-0) Funzioni stampante [11-23](#page-644-1) Guida alimentazione banner [11-30](#page-651-0) Periferica [11-20](#page-641-1) Unità di foratura (per Finisher da 1.000/Finisher da 4.000 fogli) [11-28](#page-649-1) Unità di foratura (per il finisher interno) [11-27](#page-648-1) Unità di piegatura [11-29](#page-650-1) Vassoio separatore lavori [11-30](#page-651-1) Spegnimento [2-10](#page-70-1) Spostamento di documenti di una pagina [8-31](#page-403-3) **SSL** Impostazioni protezione [8-63](#page-435-3) Stampa banner [4-9](#page-186-0) Stampa da PC [4-4](#page-181-0) Stampa banner [4-9](#page-186-0) Stampa su carta di formato non standard [4-6](#page-183-0) Stampa su carta di formato standard [4-4](#page-181-1)

Stampa di documenti archiviati in una memoria USB rimovibile [5-67](#page-270-0) Stampa JPEG/TIFF 6-81 Predefinito [8-22](#page-394-5) Stampa messaggio banner [8-32](#page-404-1) Stampa rapporto Elenco caratteri [8-46](#page-418-2) Pagina stato [8-46](#page-418-3) Stato della rete [8-46](#page-418-4) Stato della rete opzionale [8-47](#page-419-5) Stato servizio [8-47](#page-419-6) Stampa remota [8-34](#page-406-3) Stampa WSD Impostazioni protocollo [8-60](#page-432-4) Stampante [8-43](#page-415-3) A4 largo [8-45](#page-417-0) Accomuna A4/Letter [8-44](#page-416-1) Azione CR [8-44](#page-416-2) Azione LF [8-44](#page-416-3) Copie [8-44](#page-416-4) EcoPrint [8-44](#page-416-0) Emulazione [8-43](#page-415-1) Form Feed TimeOut [8-44](#page-416-5) Fronte/retro [8-44](#page-416-6) Impostazione di stampa [4-2](#page-179-0) KIR [8-45](#page-417-3) Livello di risparmio toner (EcoPrint) [8-44](#page-416-7) Modalità di alimentazione carta [8-45](#page-417-1) Modif.auto.cass. [8-45](#page-417-4) Nome lavoro [8-44](#page-416-8) Nome utente [8-44](#page-416-9) Orientamento [8-44](#page-416-10) Priorità bypass [8-45](#page-417-5) Risoluzione [8-45](#page-417-2) Status Monitor [4-23](#page-200-0) Accesso [4-23](#page-200-1) Impostazioni di notifica [4-26](#page-203-0) Uscita [4-23](#page-200-2) Status/Canc. Lav. [7-1](#page-359-0) Subnet Mask [11-33](#page-654-6) Impostazioni [8-52](#page-424-4), [8-57](#page-429-4) Supporto tastiera [11-6](#page-627-6)

## **T**

Targhette indicatrici del formato degli originali [2-3](#page-63-15) Tasti funzione [2-20](#page-80-0) Tastierino numerico opzionale [11-5](#page-626-4) Tasto Conferma [2-25](#page-85-0) Tasto one touch Aggiunta [3-36](#page-176-0) Eliminazione [3-37](#page-177-0) Tasto one touch:Modifica [3-37](#page-177-1) Tasto Ricerca rapida num. [2-25](#page-85-1) TCP/IP [11-33](#page-654-7) Impostazioni [8-52](#page-424-5), [8-57](#page-429-5) TCP/IP (IPv4) Impostazioni [2-31](#page-91-0), [8-52](#page-424-6), [8-57](#page-429-6) TCP/IP (IPv6) [11-31](#page-652-10) Impostazioni [8-53](#page-425-4), [8-58](#page-430-4) Tempo di produzione della prima copia [11-22](#page-643-2)

Tempo di produzione della prima stampa [11-23](#page-644-2) Thin Print over SSL Impostazioni protocollo [8-60](#page-432-5) **ThinPrint** Impostazioni protocollo [8-60](#page-432-6) ThinPrint Option [11-6](#page-627-7) Timbro Bates [6-63](#page-340-0) Timbro sistema [8-24](#page-396-0) Timbro testo [6-60](#page-337-0) Timer canc. err. [8-74](#page-446-4) Timer riposo [8-74](#page-446-5) Timer risparmio energia [8-74](#page-446-6) Tipo di tastiera USB [8-23](#page-395-0) Tipo rapp. risultati RX [8-47](#page-419-7) TWAIN [11-33](#page-654-8) Configurazione del driver TWAIN [2-57](#page-117-0) Scansione [5-30](#page-233-0) TX crittografato FTP [6-79](#page-356-3)

## **U**

Unità di foratura [11-5](#page-626-5) Unità di piegatura [11-4](#page-625-8) USB [11-33](#page-654-9) Utilizzo limitato di questo prodotto [1-7](#page-53-0)

## **V**

Vaschetta di recupero toner [2-5](#page-65-6) Vassoio 1 - 7 [2-6](#page-66-4) Vassoio A [2-6](#page-66-5) Vassoio B [2-6](#page-66-6) Vassoio di inserimento degli originali [2-3](#page-63-16) Vassoio di uscita [6-31](#page-308-0), [8-19](#page-391-0) Vassoio di uscita degli originali [2-3](#page-63-17) Vassoio finisher [2-6](#page-66-7) Vassoio interno [2-3](#page-63-18) Vassoio originali [11-5](#page-626-6) Vassoio piegatura [2-6](#page-66-8) Vassoio separatore lavori [2-6](#page-66-9) Velocità di copiatura [11-22](#page-643-3) Velocità di stampa [11-23](#page-644-3) Verifica e modifica delle destinazioni [5-46](#page-249-0) Verifica software [8-70](#page-442-1) Vetro di lettura [2-3](#page-63-19) Visualizza Stato/Registro [8-32](#page-404-2) Visualizzare la schermata di impostazione [2-19](#page-79-1) Voce Nome file [6-68](#page-345-1) Voce nome file [6-68](#page-345-1) Predefinito [8-22](#page-394-6)

## **W**

WIA [11-33](#page-654-10) Configurazione del driver WIA [2-59](#page-119-0) Scansione [5-30](#page-233-0) Wi-Fi Impostazioni [2-33](#page-93-0), [8-55](#page-427-0) Wi-Fi Direct Impostazioni [2-38](#page-98-0), [8-54](#page-426-0) Stampa [4-16](#page-193-3)

WPS (Wi-Fi Protected Setup) [11-33](#page-654-11)

## **X**

XPS Adatta alla pagina 6-81 Predefinito [8-22](#page-394-7)

## **Z**

Zoom [6-37](#page-314-0) Predefinito [8-21](#page-393-10)

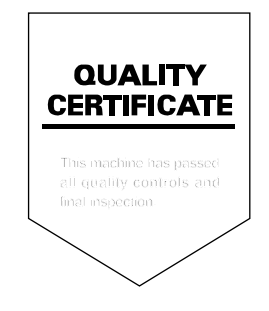

TA Triumph-Adler GmbH Betriebsstätte Norderstedt Ohechaussee 235 22848 Norderstedt Germany